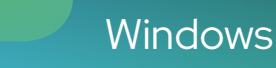

# Corel<br>PHOTO-PAINT<sup>™</sup>

# PŘÍRUČKA

Poslední aktualizace: září 2022

Copyright © 2022 Corel Corporation. Všechna práva vyhrazena.

# Uživatelská příručka k aplikaci Corel PHOTO-PAINT™

Funkce popsané v této uživatelské příručce jsou k dispozici v plné verzi softwaru CorelDRAW Graphics Suite. Ve vaší verzi produktu nemusí být ve vaší verzi dostupné.

Specifikace produktu, ceny, balení, informace o technické podpoře a další informace ("specifikace") se vztahují pouze k maloobchodní anglické verzi. Specifikace pro všechny ostatní verze (včetně ostatních jazykových verzí) se mohou lišit.

Společnost Corel poskytuje tyto informace "tak, jak jsou", bez dalších záruk a podmínek, výslovných či předpokládaných, včetně záruk kvality vhodné k prodeji, uspokojivé kvality, prodejnosti a vhodnosti pro určitý účel a záruk vyplývajících z práva, zákona, obchodních zvyklostí, průběhu jednání či z jiných okolností. Veškerá rizika spojená s poskytnutými informacemi a s jejich použitím nese uživatel. Společnost Corel nenese ve vztahu ke spotřebiteli ani jiné osobě či subjektu odpovědnost za žádné nepřímé, náhodné, zvláštní ani následné škody včetně ztrát výnosů nebo zisku, ztracených nebo poškozených dat a jiných obchodních nebo hospodářských ztrát, a to ani v případě, že byla společnost Corel o možnosti takových ztrát informována nebo že jejich vznik bylo možné předvídat. Společnost Corel dále nenese odpovědnost za žádné nároky jakékoli třetí strany. Úhrnná hmotná odpovědnost společnosti Corel je omezena výší ceny, kterou jste zaplatili při nákupu materiálů. Některé země nebo státy nepřipouštějí klauzule o vyloučení a omezení odpovědnosti za následné a náhodné škody. Proto se na vás výše uvedená omezení nemusejí vztahovat.

Corel, logo Corel, logo balónu Corel, CorelDRAW, logo balónu CorelDRAW, Corel DESIGNER, Corel Font Manager, CAPTURE, CONNECT, LiveSketch, PaintShop, PaintShop Pro, PHOTO-PAINT, Painter, PowerClip, VideoStudio a WordPerfect jsou ochranné známky nebo registrované ochranné známky společnosti Corel Corporation a jejích dceřiných společností v Kanadě, USA a dalších zemích. Ostatní názvy a loga produktů, písem a společností mohou být ochrannými známkami nebo registrovanými ochrannými známkami příslušných společností.

Patenty: www.corel.com/patent

202012

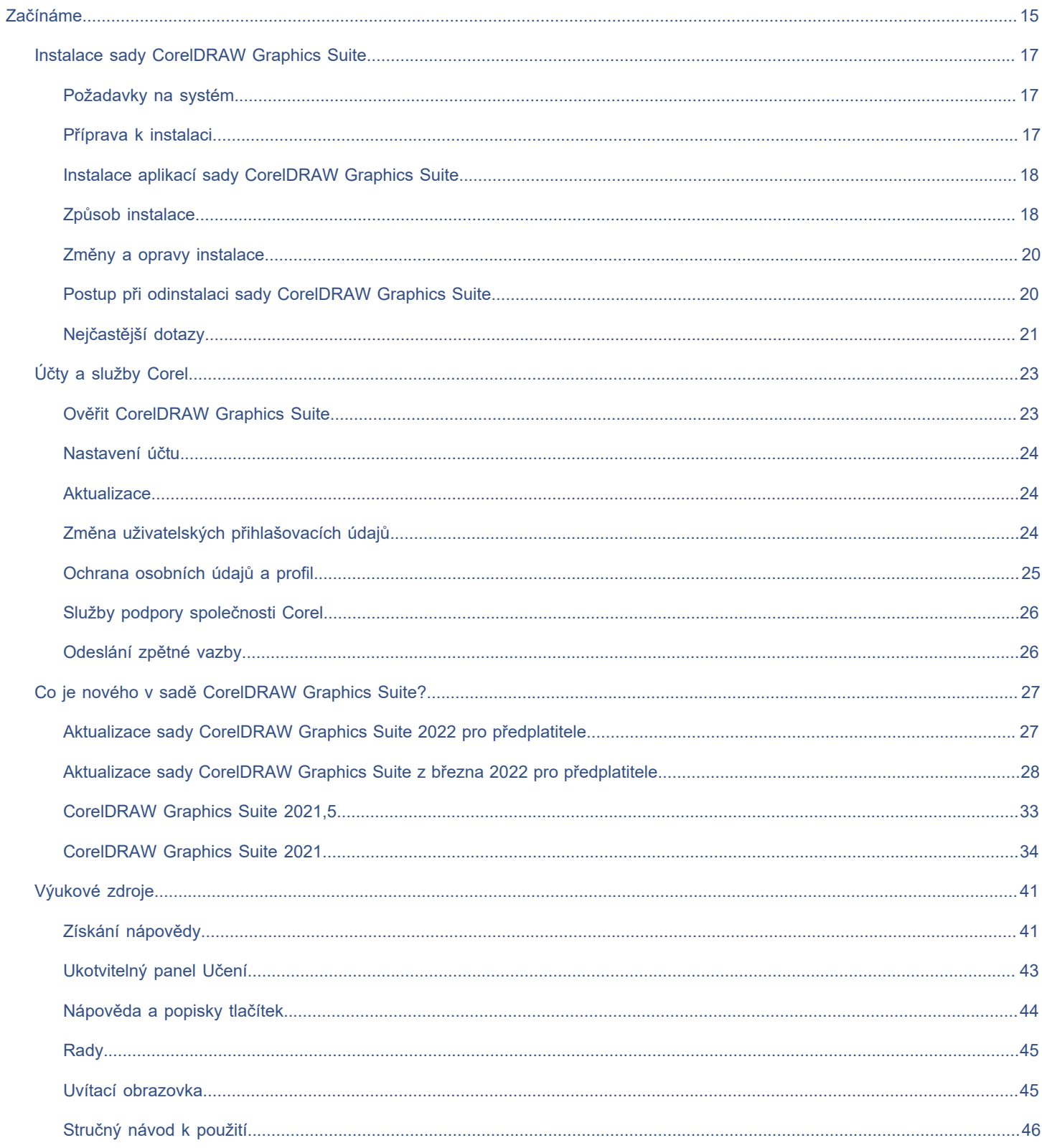

# Obsah

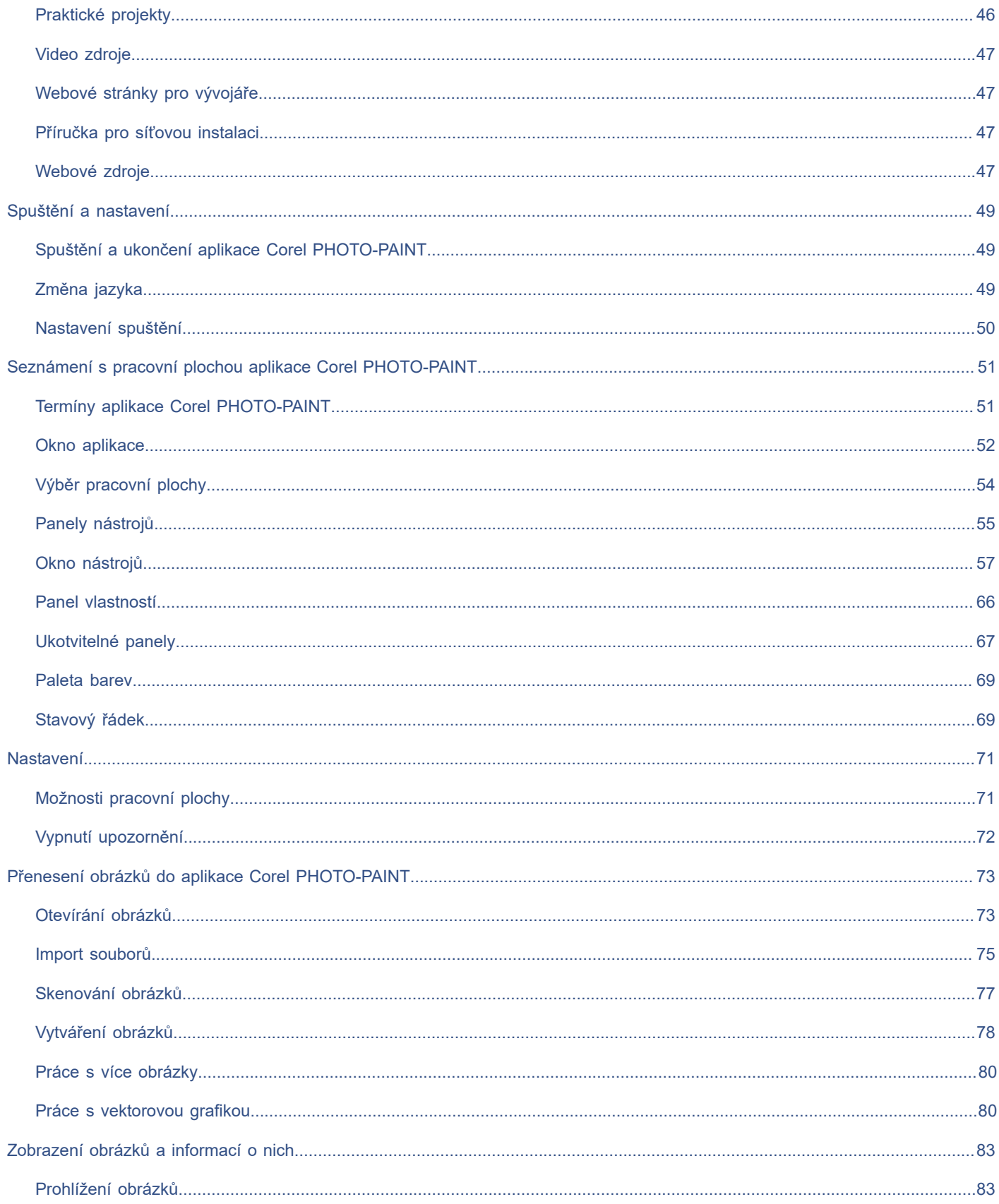

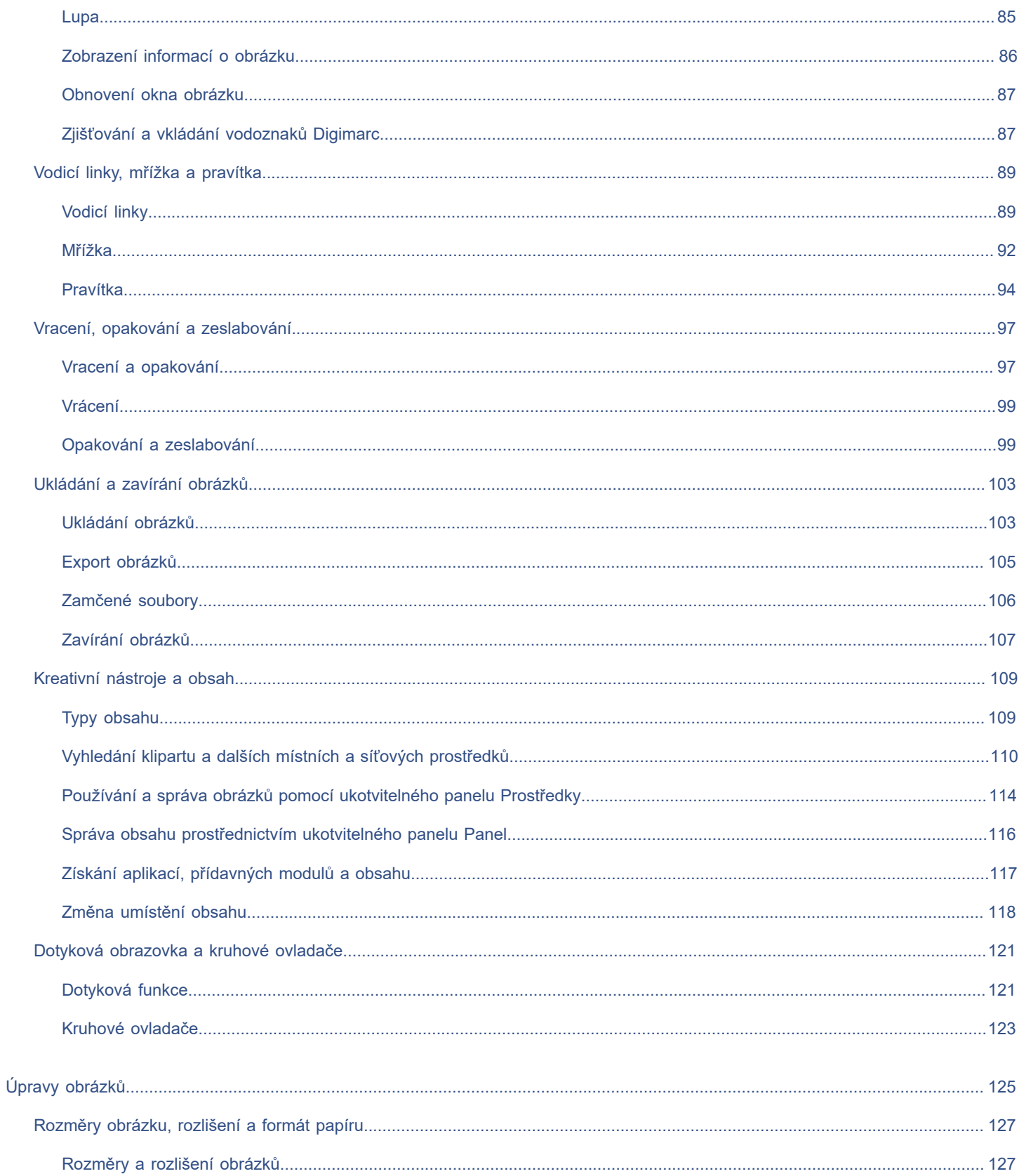

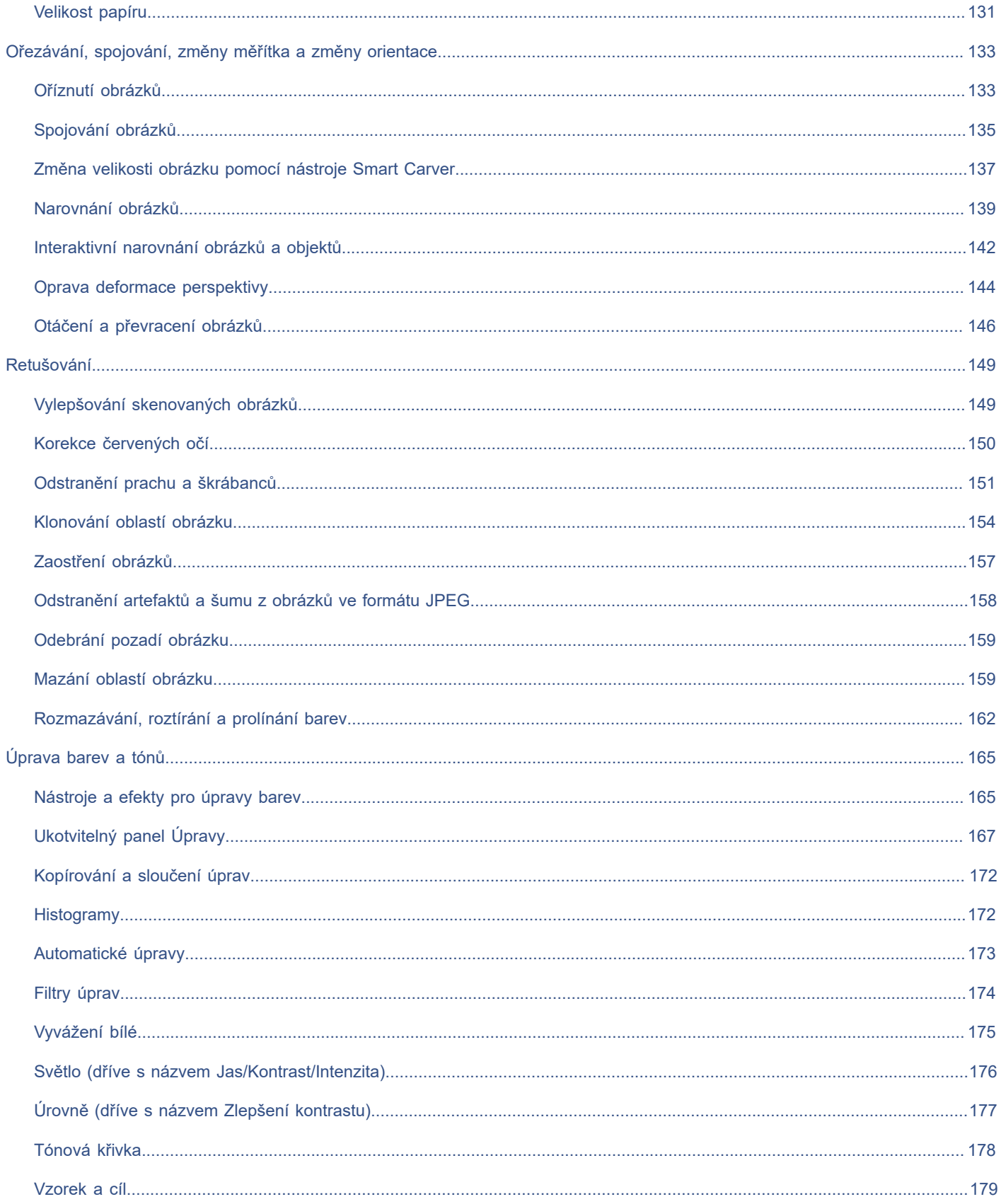

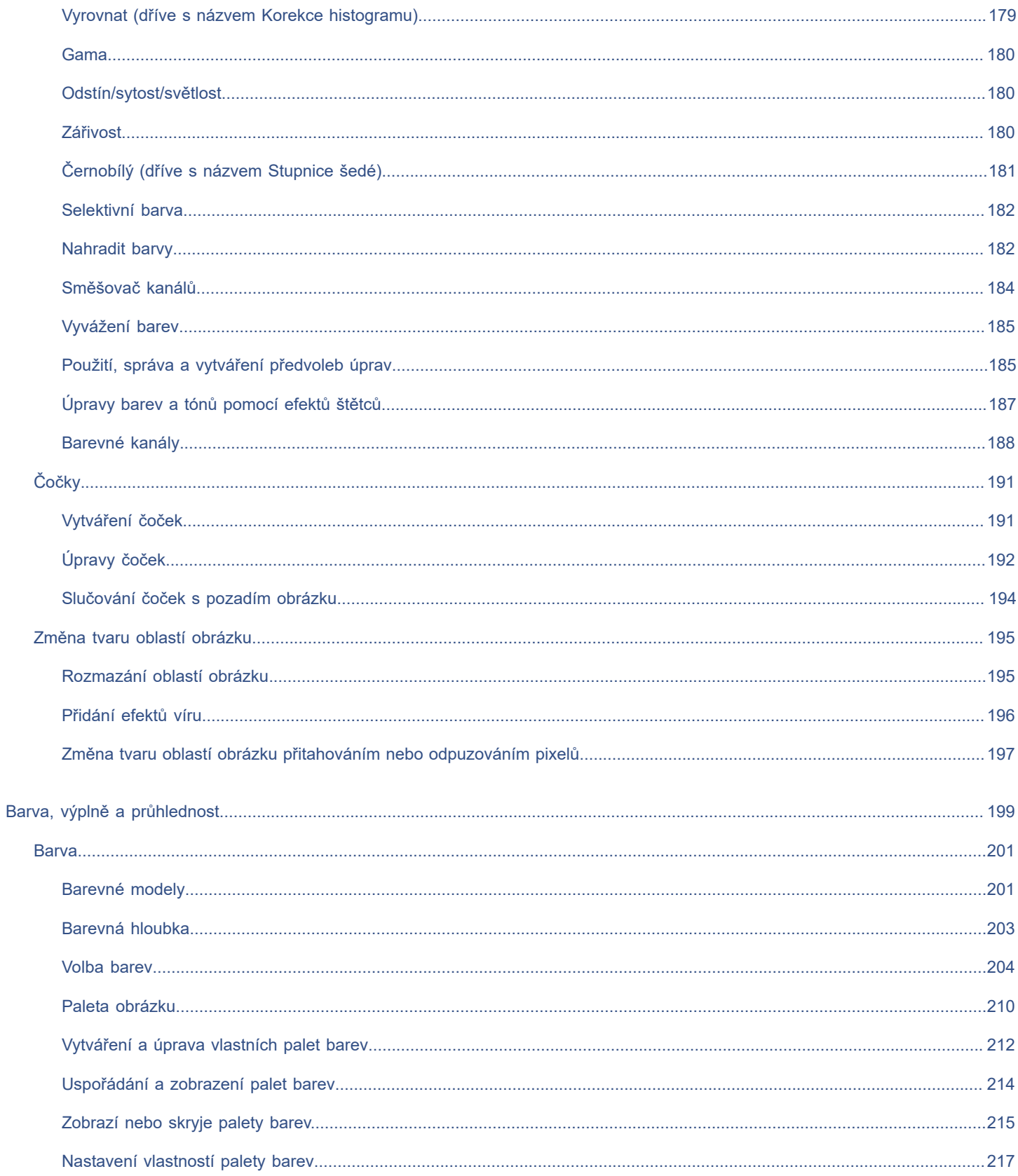

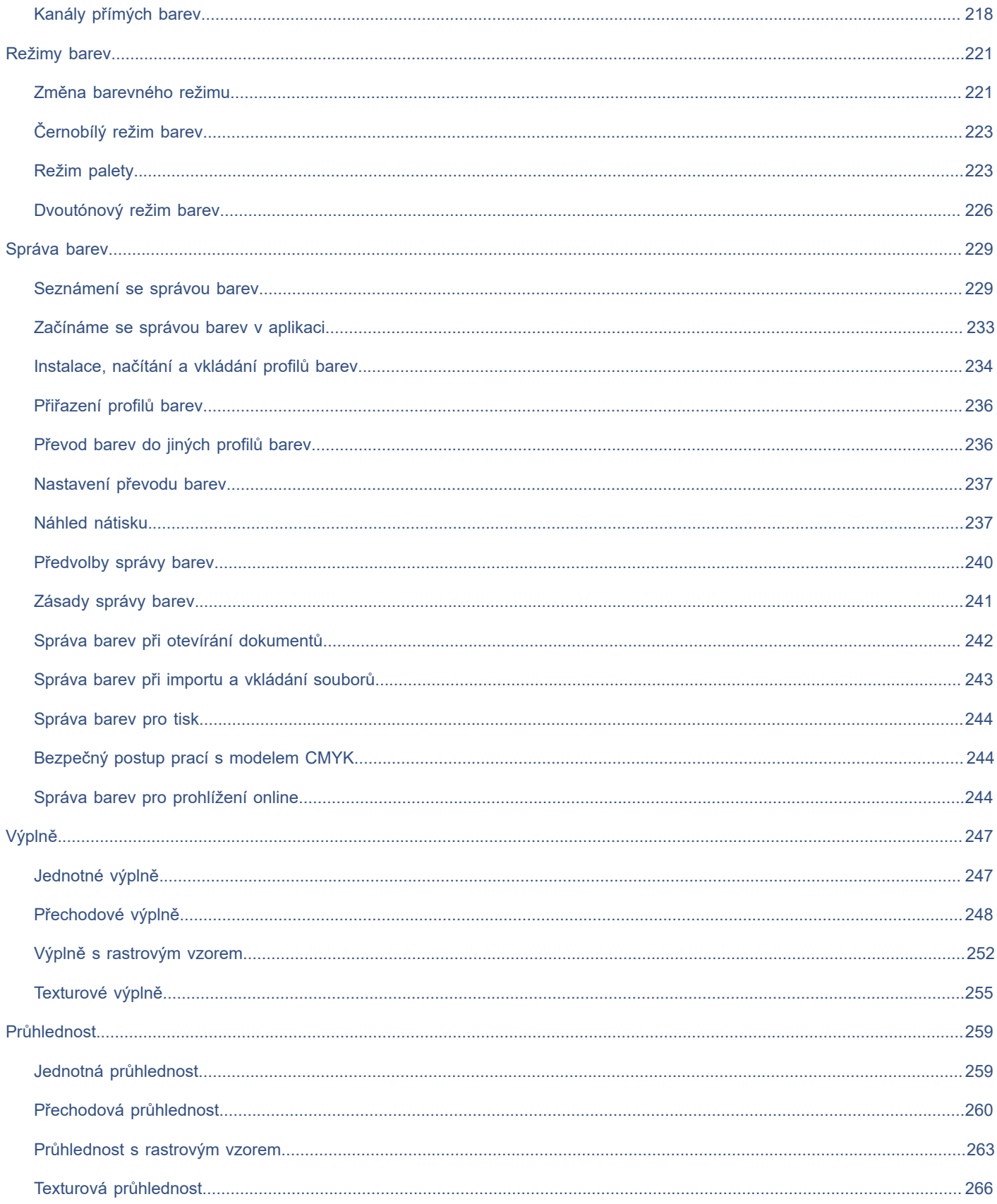

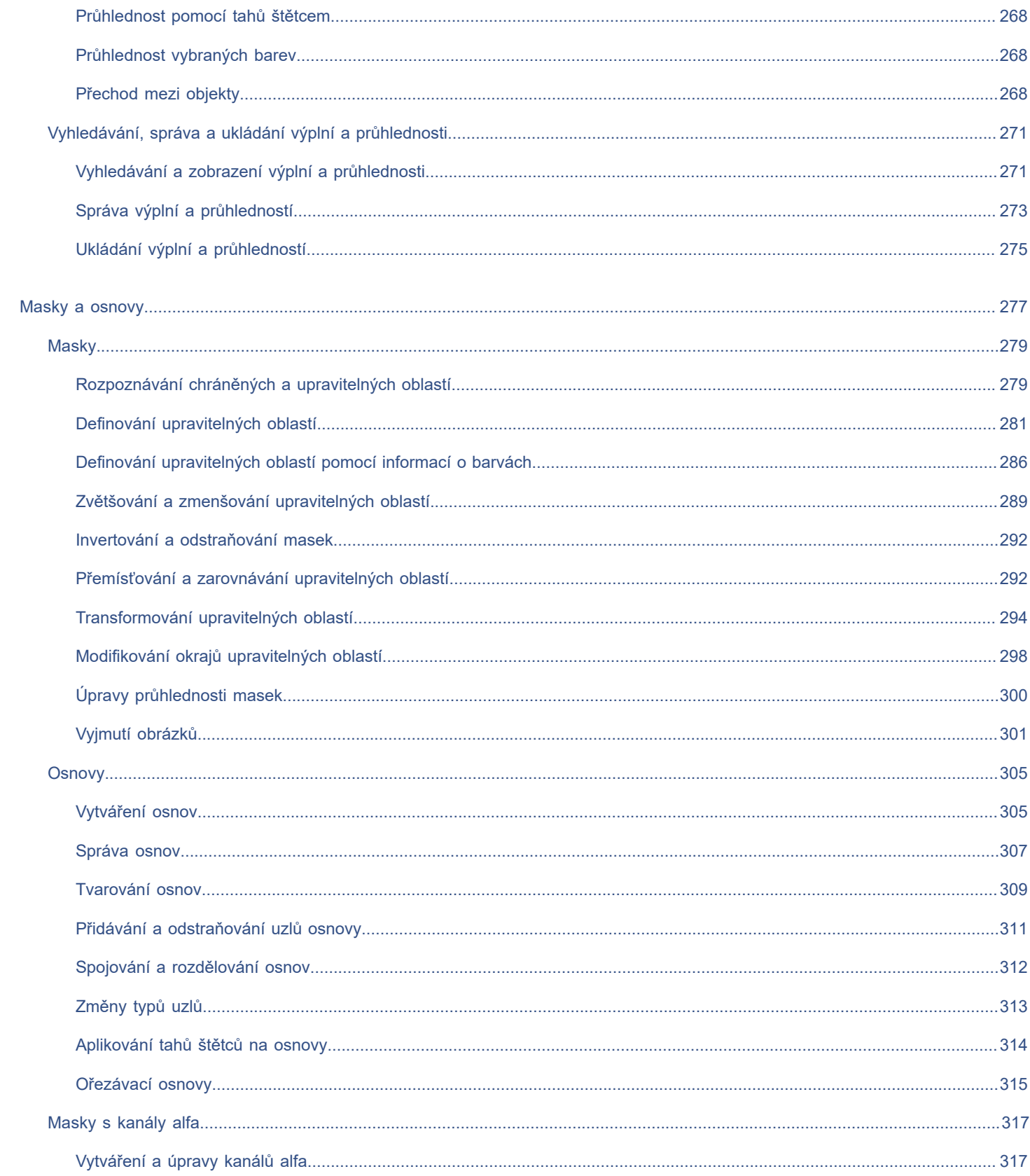

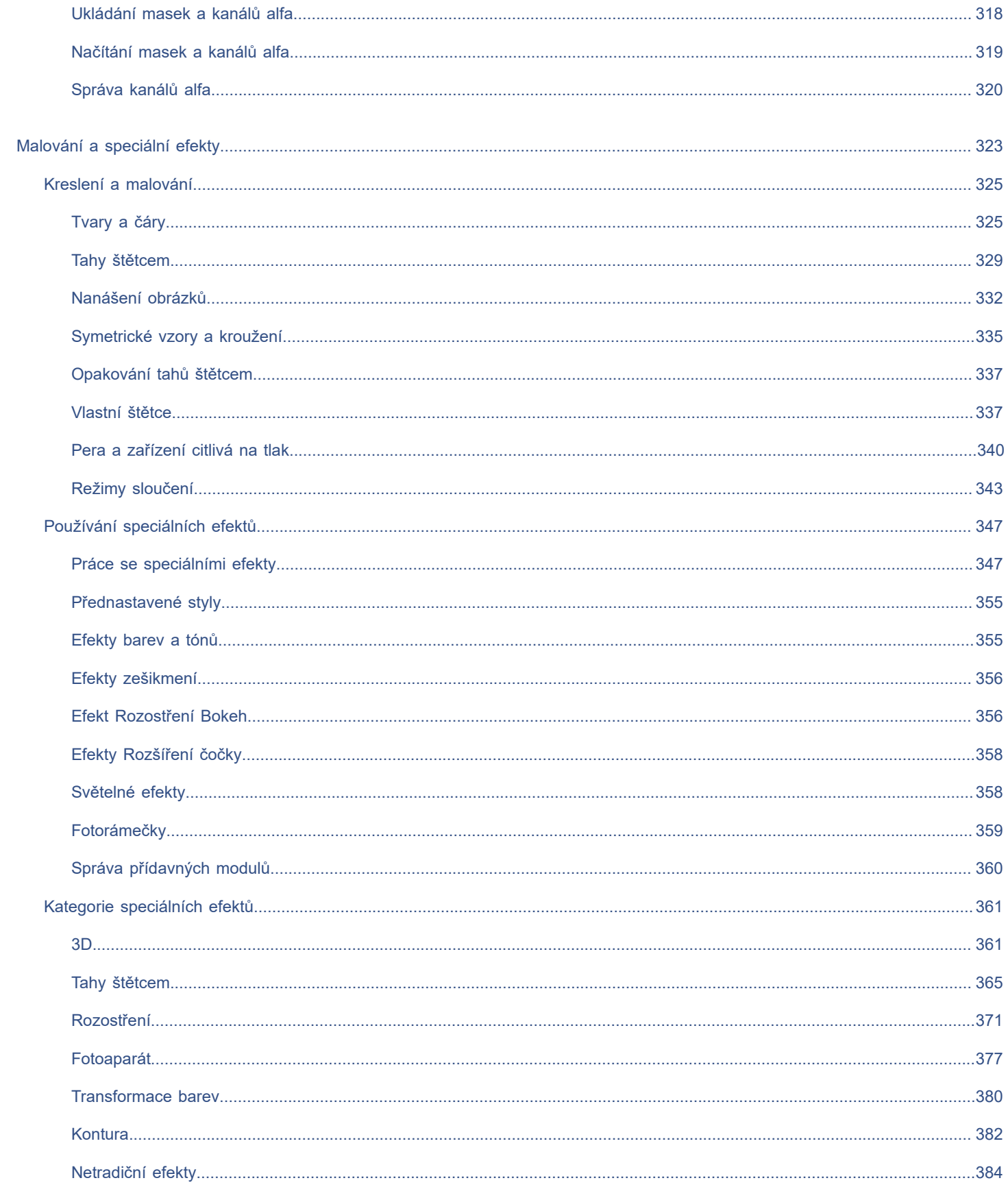

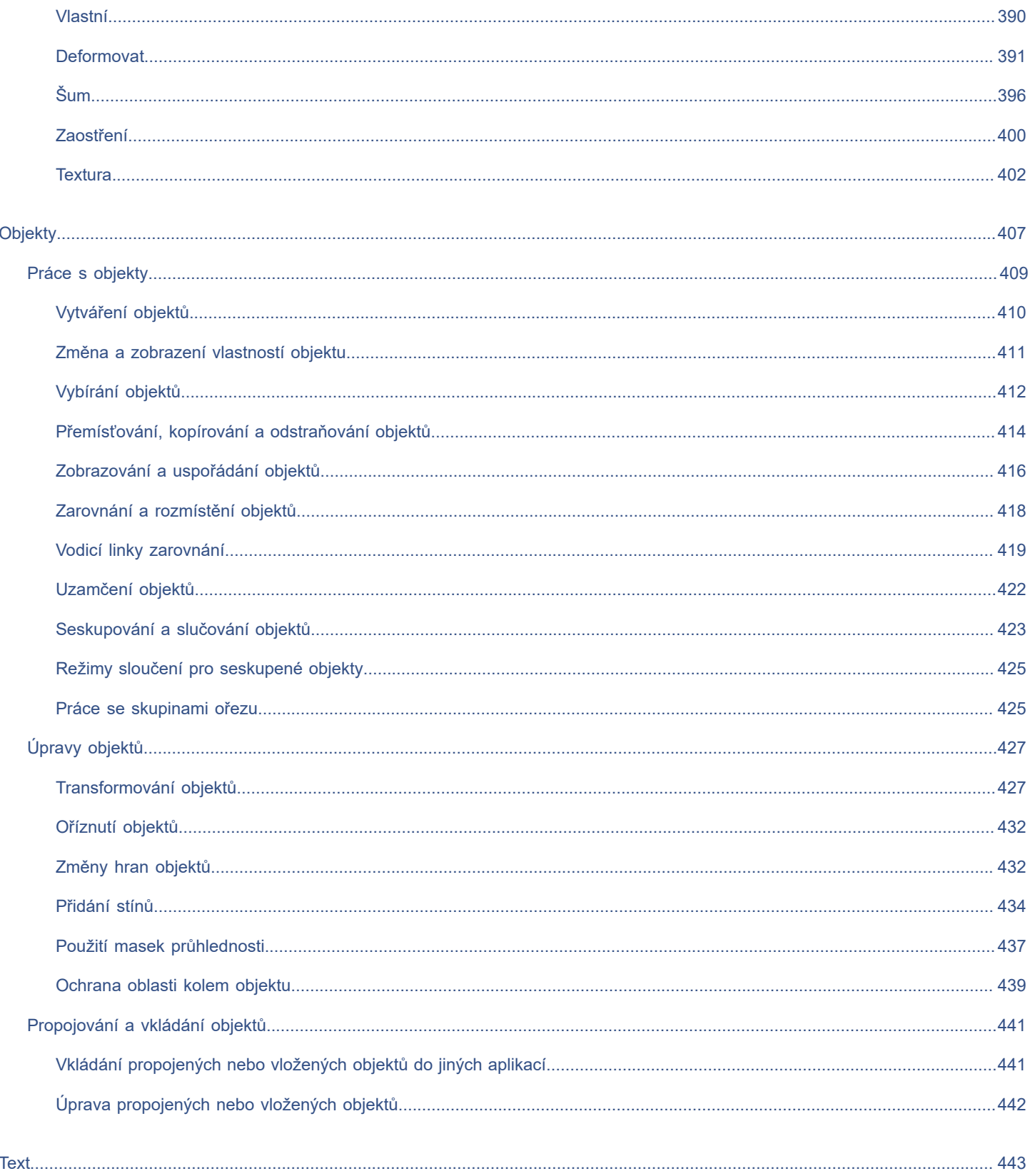

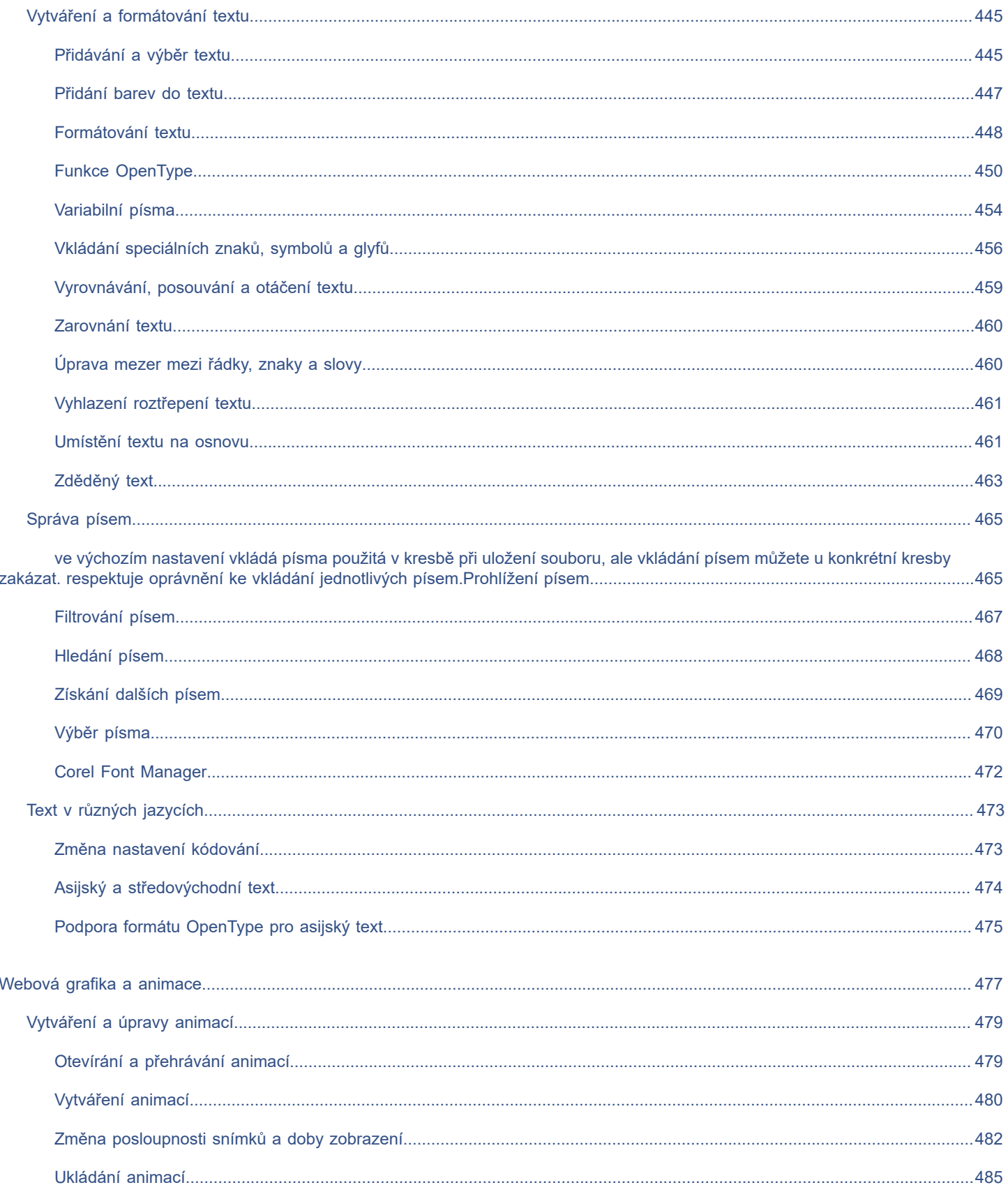

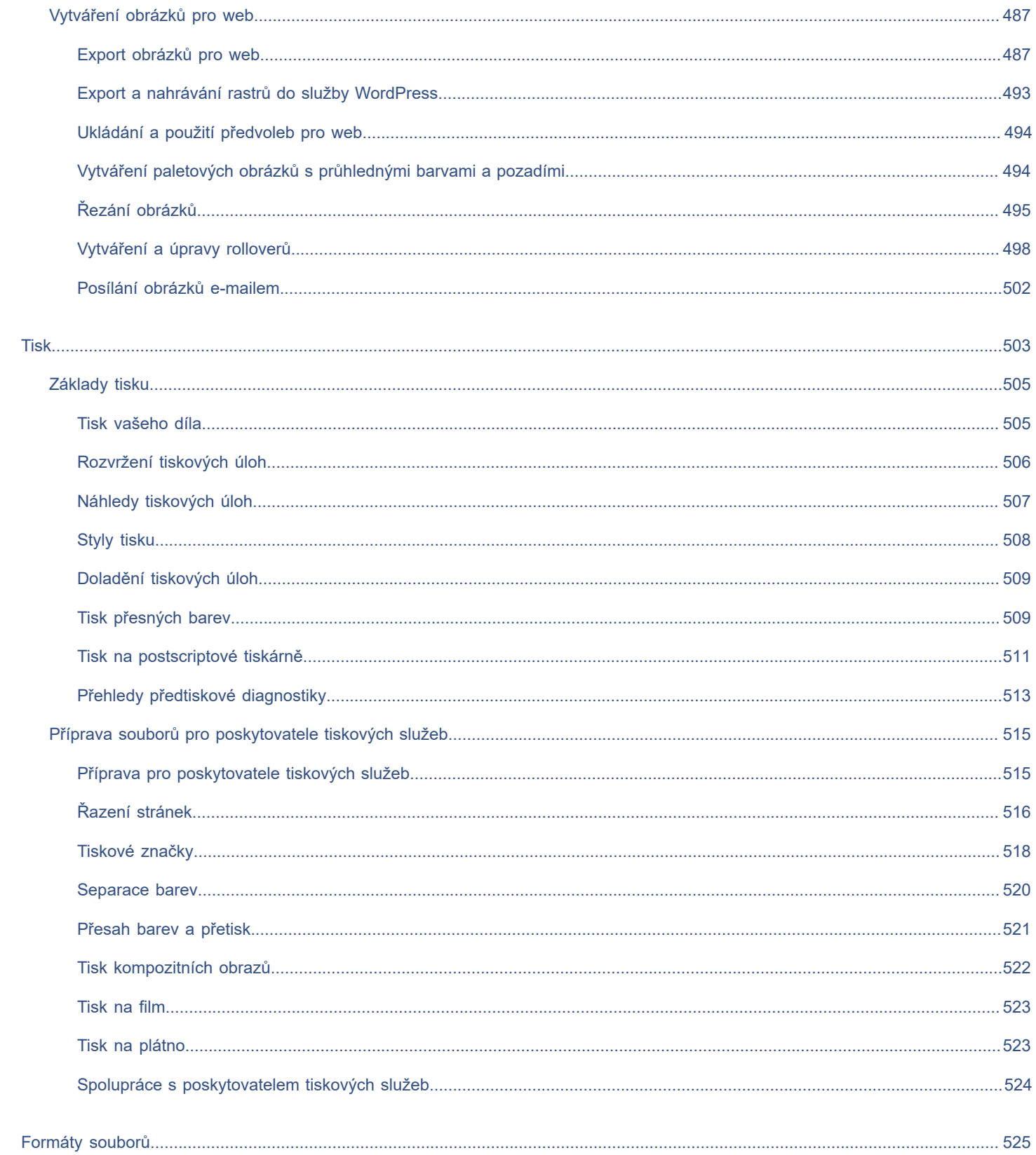

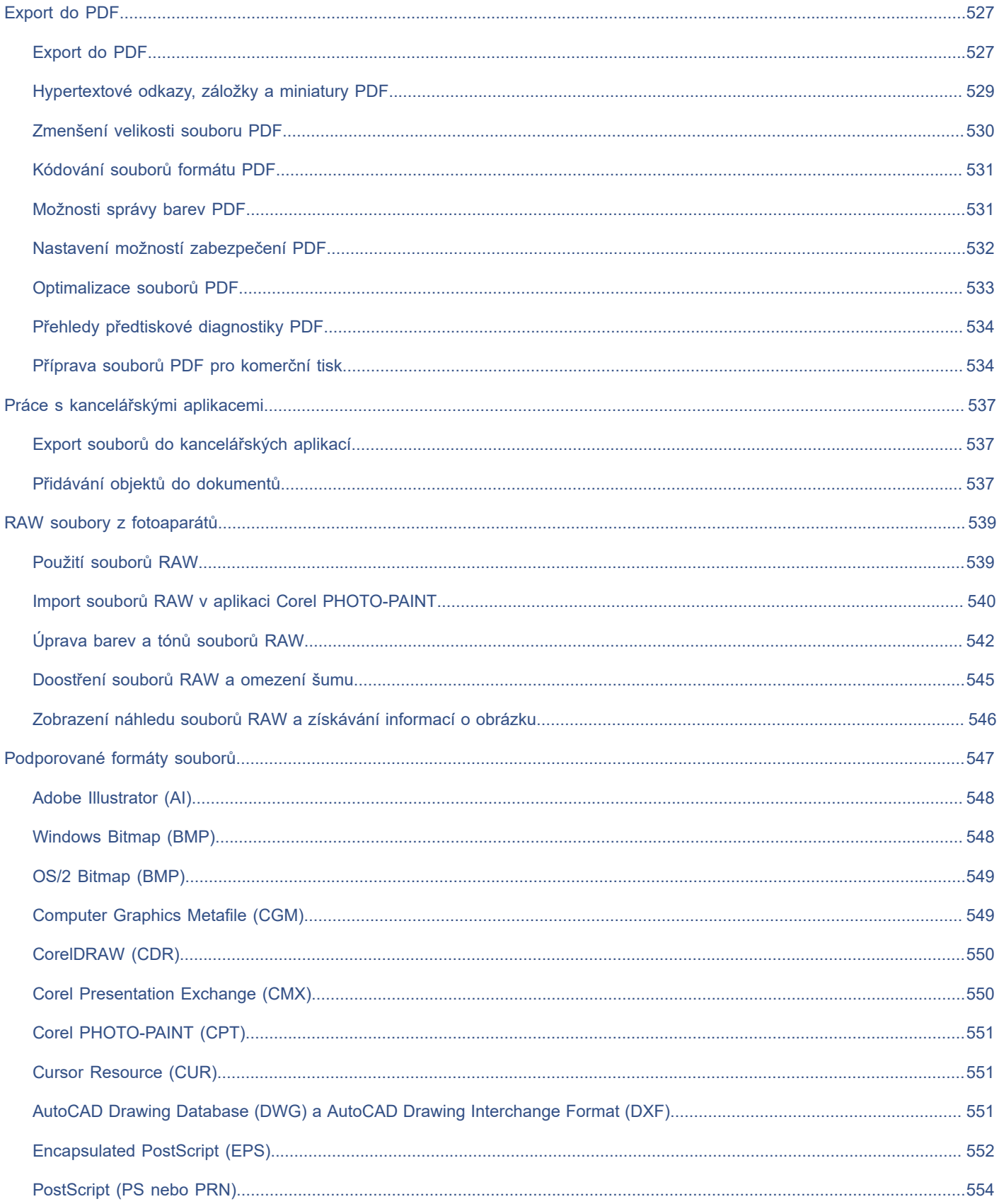

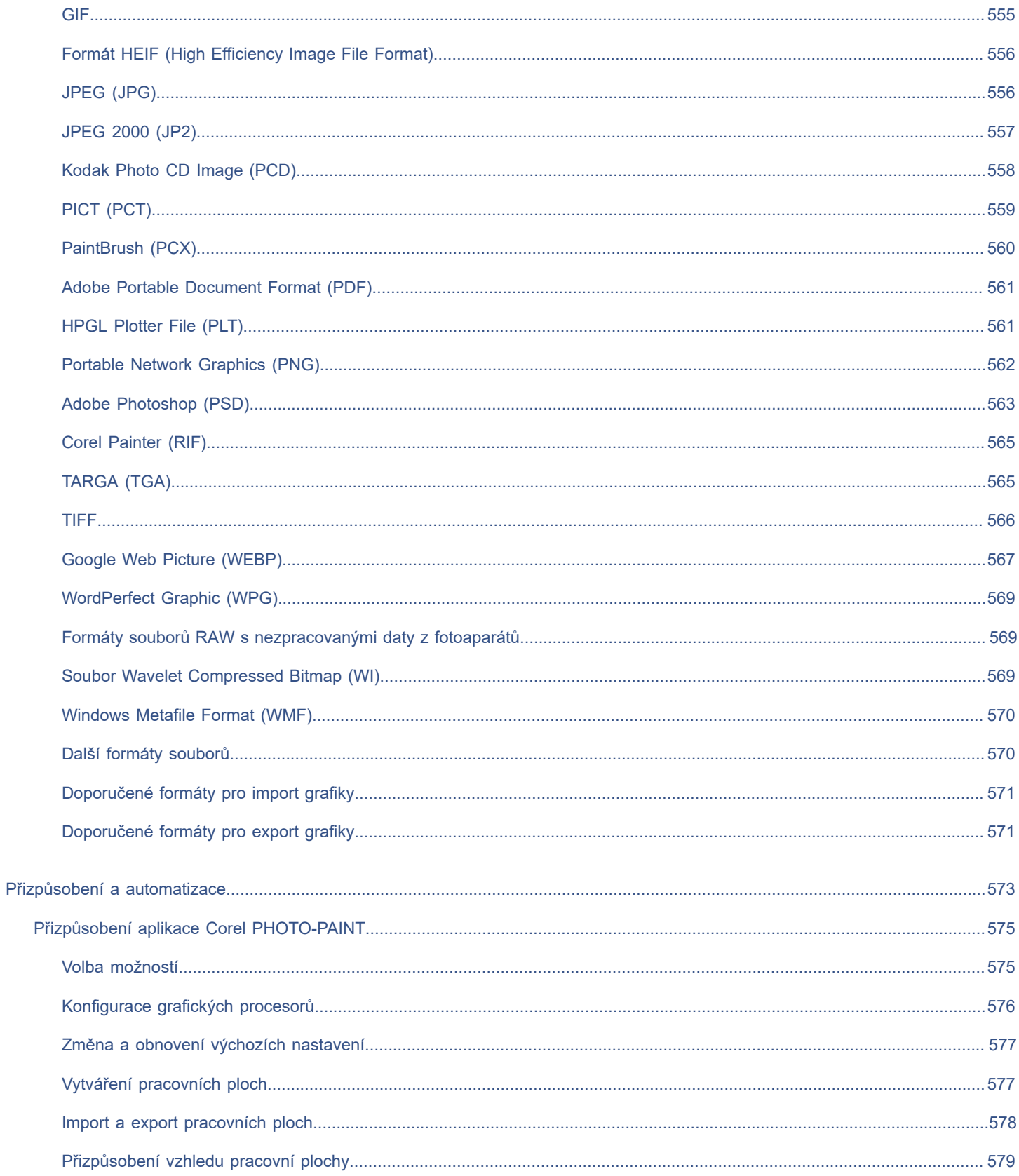

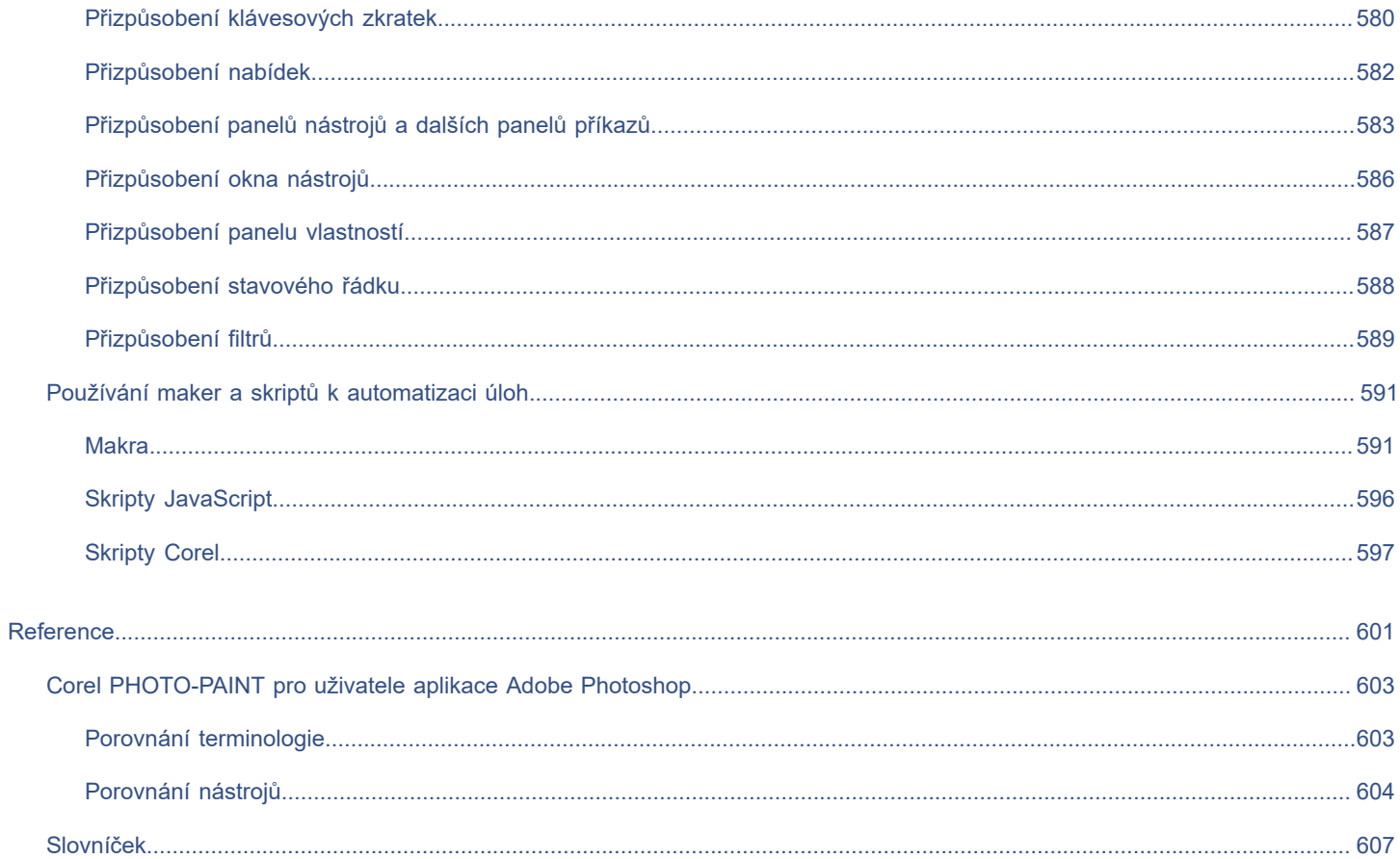

# <span id="page-16-0"></span>Začínáme

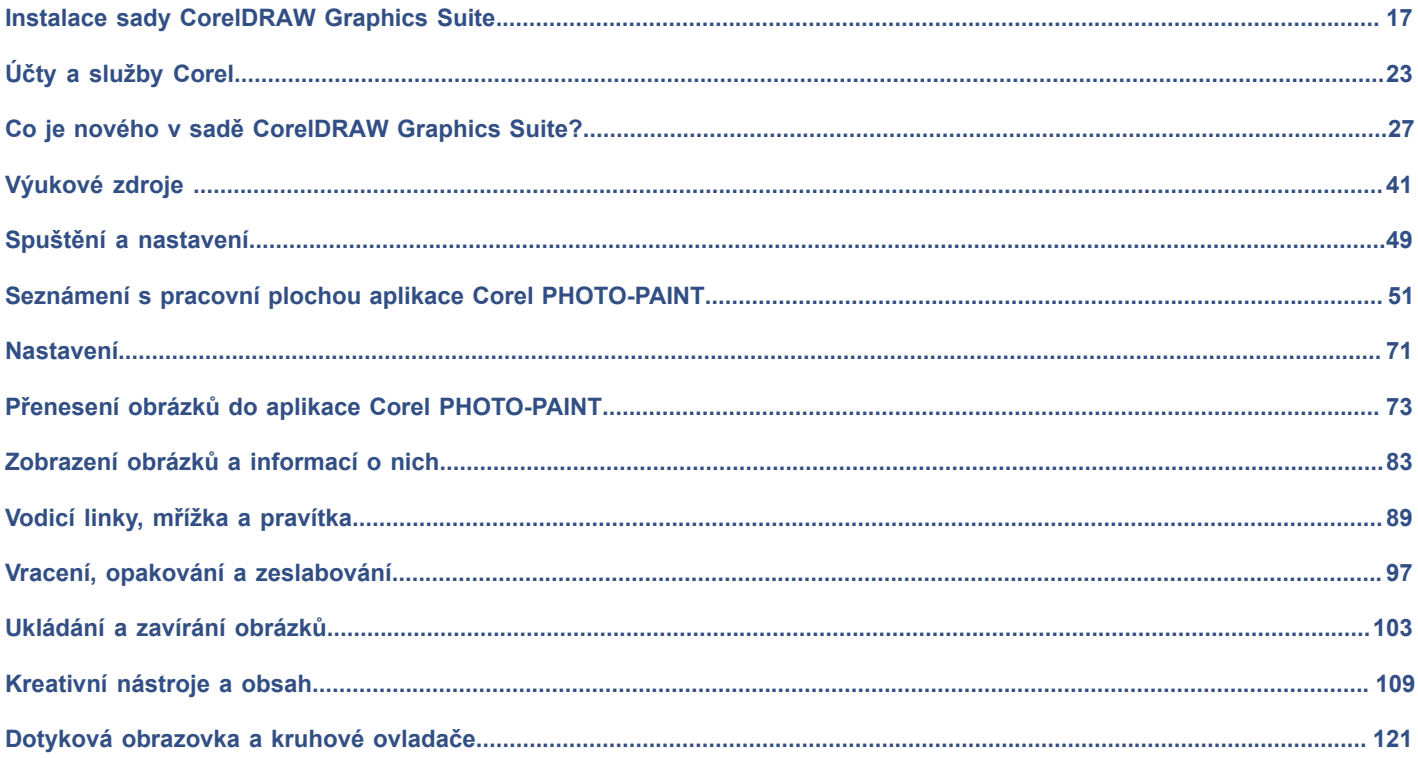

# Corel **PHOTO-PAINT™**

<span id="page-18-0"></span>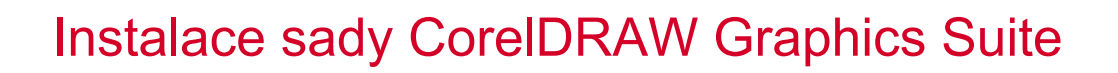

# Tato část obsahuje následující témata:

- ["Požadavky na systém" \(straně 17\)](#page-18-1)
- ["Příprava k instalaci" \(straně 17\)](#page-18-2)
- ["Instalace aplikací sady CorelDRAW Graphics Suite" \(straně 18\)](#page-19-0)
- ["Způsob instalace" \(straně 18\)](#page-19-1)
- ["Změny a opravy instalace" \(straně 20\)](#page-21-0)
- ["Postup při odinstalaci sady CorelDRAW Graphics Suite" \(straně 20\)](#page-21-1)
- ["Nejčastější dotazy" \(straně 21\)](#page-22-0)

# <span id="page-18-1"></span>**Požadavky na systém**

Následující seznam obsahuje minimální požadavky na systém. Upozorňujeme, že pro optimální výkon budete potřebovat více paměti RAM a místa na pevném disku, než je uvedeno v seznamu.

- Windows 11, Windows 10 v 64bitové verzi se všemi nejnovějšími aktualizacemi a sadami Service Pack. Sada CorelDRAW® Graphics Suite podporuje systém Windows 10, verze 21H1 a 21H2 i novější verze, které mohou být vydány během životního cyklu sady.
- Intel Core i3/5/7/9 nebo AMD Ryzen 3/5/7/9, Threadripper, EPYC
- Grafická karta podporující OpenCL 1.2 s nejméně 3 GB VRAM
- 4 GB RAM (doporučeno 8 GB nebo více)
- GB volného místa na pevném disku pro soubory aplikace a instalační soubory
- Multidotyková obrazovka, myš neb tablet
- Rozlišení displeje: Rozlišení obrazovky 1280 × 720 při 100 % (96 dpi)
- Volitelně jednotka DVD (pro instalaci krabicové verze); instalace z disku DVD vyžaduje stažení až 700 MB dat
- Pro instalaci a ověření sady CorelDRAW Graphics Suite a pro přístup k některým přiloženým softwarovým součástem, online funkcím a obsahu je vyžadováno připojení k internetu.

# <span id="page-18-2"></span>**Příprava k instalaci**

- Ujistěte se, zda má váš systém správně nastaveno datum a čas.
- Ujistěte, že v systému jsou nainstalovány nejnovější aktualizace.
- Zavřete všechny aplikace, včetně antivirových programů a aplikací, které jsou otevřeny v hlavním panelu nebo v panelu nástrojů systému Windows. Pokud tak neučiníte, tyto programy mohou narušit instalaci nebo může instalace trvat déle.
- Přihlaste se jako uživatel s oprávněním ke správě.
- Ujistěte se, že máte dostatek volného místa na disku, na který chcete aplikaci nainstalovat.
- Odstraňte obsah dočasných složek systému, aby se zabránilo konfliktům souborů a paměti. Chcete-li přejít do dočasné složky, zadejte řetězec **%temp%** do pole **Hledat** v nabídce Start systému Windows 10.
- Zkontrolujte, zda je váš systém připojen k internetu.
- Nainstalujte sadu CorelDRAW® Graphics Suite do samostatné složky, abyste zabránili konfliktu s předchozími verzemi.

# <span id="page-19-0"></span>**Instalace aplikací sady CorelDRAW Graphics Suite**

Instalaci aplikací a komponent sady CorelDRAW Graphics Suite usnadňuje průvodce instalací. Sadu můžete nainstalovat rychle výběrem možnosti obvyklé instalace, nebo si můžete instalaci přizpůsobit výběrem dalších možností.

# **Instalace aplikací sady CorelDRAW Graphics Suite**

- **1** Ukončete všechny aplikace včetně všech antivirových programů. Aby instalace proběhla bez problémů, doporučujeme systém Windows restartovat. Tím zajistíte, že nejnovější aktualizace systému nebudou vyžadovat restart a nevzniknou žádné problémy s pamětí.
- **2** Stáhněte si produkt pomocí odkazu uvedeného v potvrzení její objednávky.
- **3** Postupujte podle pokynů průvodce instalací a dokončete instalaci softwaru.

# <span id="page-19-1"></span>**Způsob instalace**

Můžete volit z následujících typů instalace:

- **Typická instalace** automaticky nainstaluje hlavní programy a nástroje sady do výchozího umístění ve složce Program Files. Budete-li později potřebovat některou součást, která není nainstalována, můžete instalaci upravit.
- **Vlastní instalace** umožňuje zvolit další funkce, vyloučit některé součásti, které nepotřebujete, a určit, kam chcete sadu nainstalovat. Pokud jste si zakoupili vícejazyčnou verzi sady, můžete si také vybrat, které jazykové sady budou instalovány.
- **Instalace** k dispozici pouze pro vícemístné nákupy. Díky této možnosti můžete vytvořit bitovou kopii na serveru pro instalaci softwaru na jednotlivé pracovní stanice. Další informace naleznete v [příručce pro síťovou instalaci sady CorelDRAW Graphics Suite](http://apps.corel.com/redirect?_redirect=command&function=help&subfunction=deployment&app=CorelDRAW&version=24.0&lang=EN&licenseid=540111163).

#### **Programy**

V následující tabulce jsou uvedeny programy, které jsou nainstalovány ve výchozím nastavení. Chcete-li některý program vyloučit z instalace, musíte zvolit vlastní instalaci.

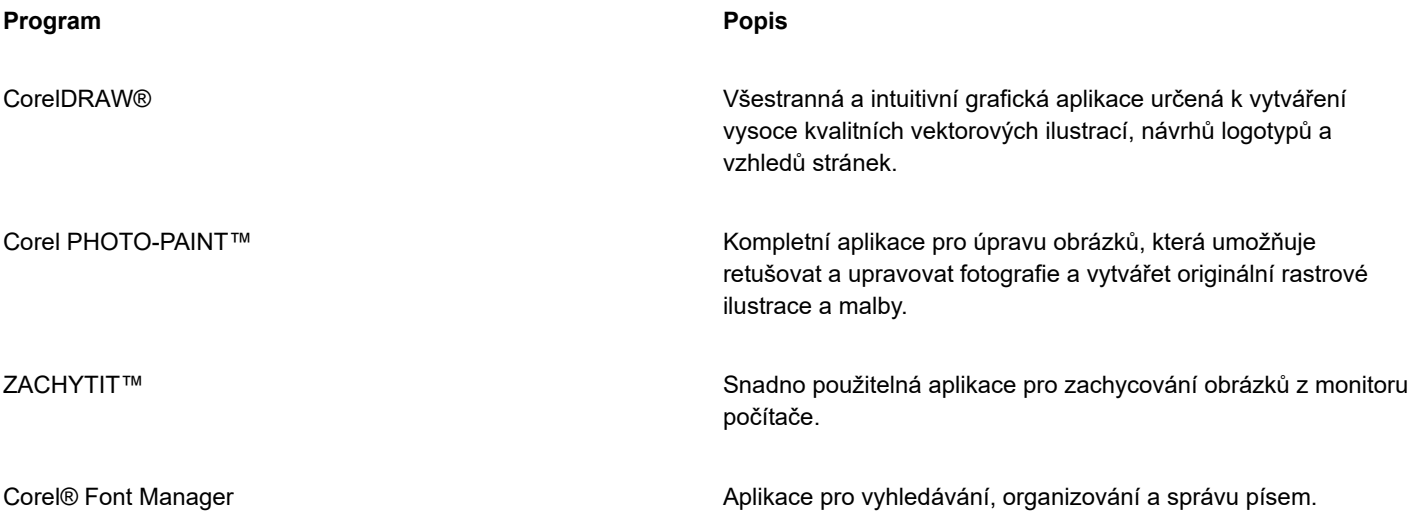

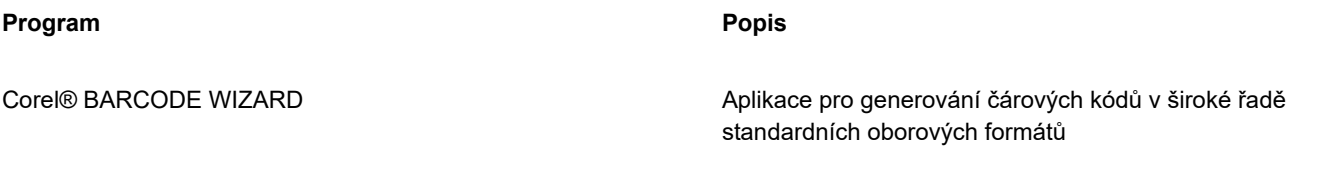

# **Funkce a nástroje programu**

V následující tabulce jsou uvedeny funkce programu, které lze instalovat. Ne všechny součásti jsou k dispozici ve všech verzích softwaru.

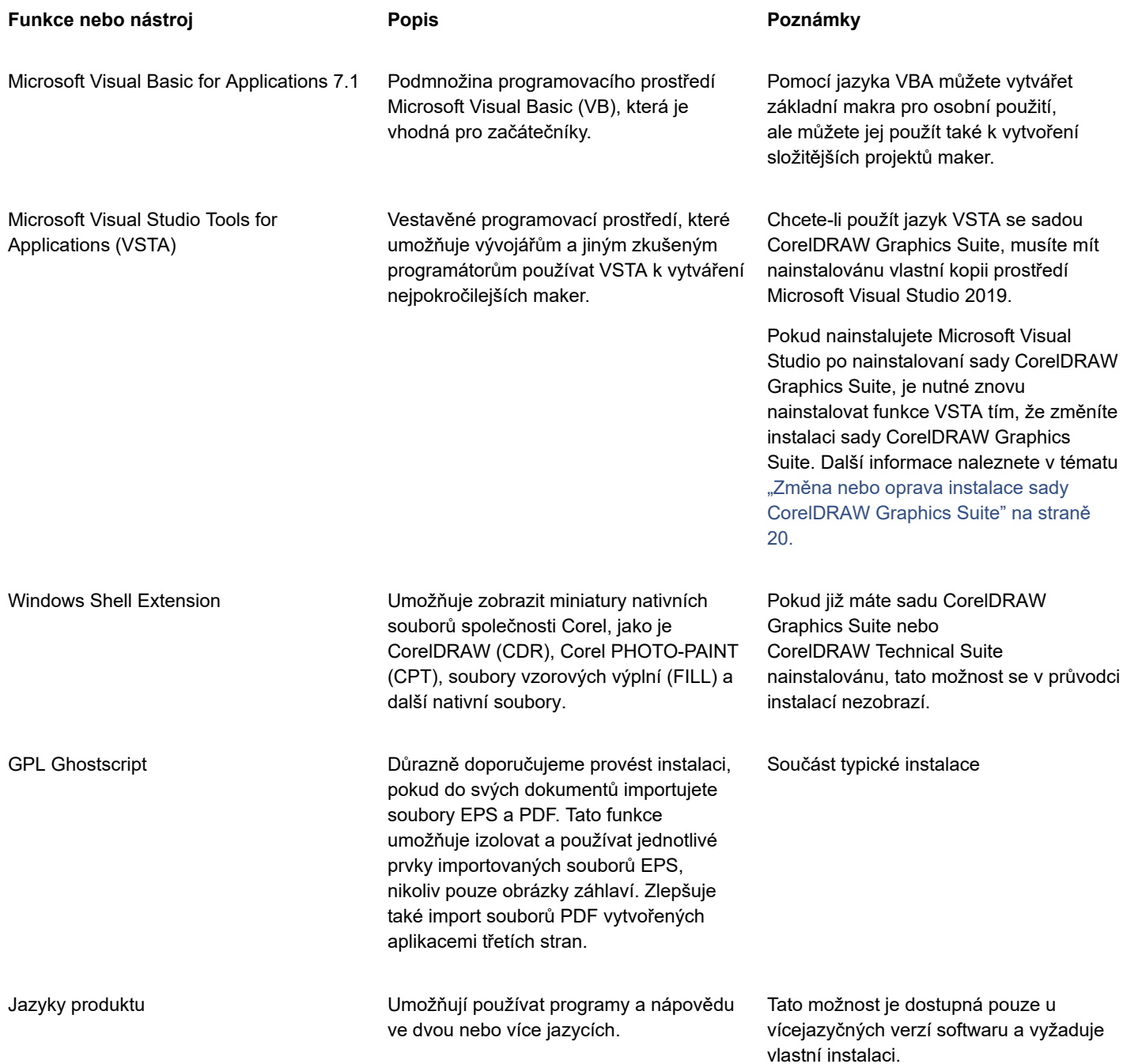

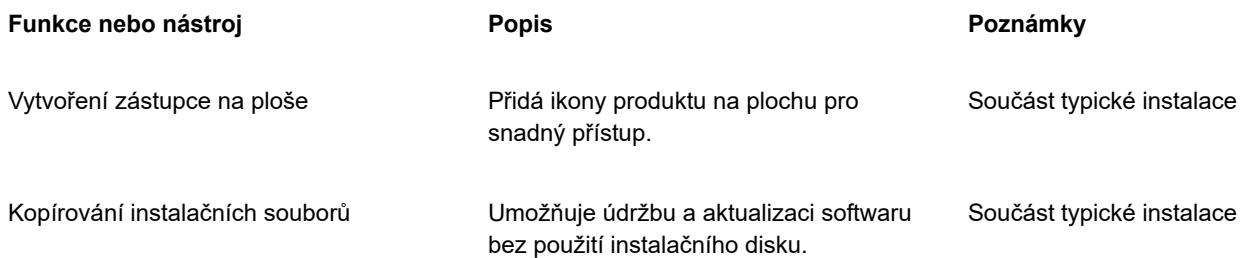

# <span id="page-21-0"></span>**Změny a opravy instalace**

S použitím průvodce instalací také můžete:

- změnit stávající instalaci přidáním nebo odebráním součástí (programů, jazyků apod.),
- opravit stávající instalaci odstraněním chyb, jako jsou chybějící či poškozené soubory nebo nepřesnosti zástupců a položek registru,

Oprava instalace je užitečná, když zjistíte problémy při použití aplikace nebo pokud máte podezření, že je instalace chybná.

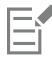

Před opravou instalace se pokuste nejprve obnovit výchozí nastavení pracovní plochy podržením klávesy **F8** při spuštění aplikace. Upozorňujeme, že při obnovení pracovní plochy jsou ztraceny všechny předvolby pracovní plochy.

# <span id="page-21-2"></span>**Změna nebo oprava instalace sady CorelDRAW Graphics Suite**

- **1** Zavřete všechny aplikace.
- **2** V Ovládacích panelech systému Windows klikněte na položku **Odinstalovat program**.
- **3** Dvakrát klikněte na název sady na stránce **Odinstalovat nebo změnit program**.
- **4** V zobrazeném průvodci vyberte možnost **Změnit** nebo **Opravit** a postupujte podle pokynů. Jazyk lze zvolit na poslední stránce průvodce.

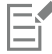

Součásti a nástroje, které jsou již nainstalovány, se v průvodci nezobrazí nebo jsou jejich zaškrtávací políčka neaktivní.

Některé funkce, například **Kopírování instalačních souborů**, nelze přidat změnou instalace.

# <span id="page-21-1"></span>**Postup při odinstalaci sady CorelDRAW Graphics Suite**

Sadu CorelDRAW Graphics Suite můžete odinstalovat z ovládacích panelů. Chcete-li produkt odinstalovat a se stejným sériovým číslem opět nainstalovat na jiný počítač, ujistěte se, že jste během odinstalace připojeni k internetu. Obnoví se tak počet počítačů, na které jste oprávněni produkt instalovat.

# **Postup při odinstalaci sady CorelDRAW Graphics Suite**

- **1** V Ovládacích panelech systému Windows klikněte na položku **Odinstalovat program**.
- **2** Dvakrát klikněte na název sady na stránce **Odinstalovat nebo změnit program**.
- **3** V průvodci, který se zobrazí, vyberte možnost **Odebrat** a postupujte podle pokynů.

Chcete-li zcela odinstalovat produkt a odebrat uživatelské soubory, jako jsou pracovní plochy, předvolby, uživatelem vytvořené výplně nebo přizpůsobené soubory, zaškrtněte políčko **Odebrat uživatelské soubory**.

# <span id="page-22-0"></span>**Nejčastější dotazy**

Pokud svůj dotaz nenaleznete v níže uvedeném seznamu nejčastějších dotazů, navštivte služby podpory společnosti [Corel®](http://www.corel.com/support) a hledejte v databázi [Corel® Knowledge Base.](http://apps.corel.com/redirect?_redirect=command&function=KB&subfunction=installation&app=CorelDRAW&version=2017&lang=EN)

Veškeré další komponenty a aplikace, které jste nainstalovali společně se sadou, například Corel Graphics – rozšíření prostředí Windows, GPL Ghostscript nebo Microsoft Visual Studio Tools for Applications (VSTA) je nutné odinstalovat samostatně.

- ["Provádím upgrade své verze softwaru. Musím odinstalovat předchozí verzi?" \(straně 21\)](#page-22-1)
- ["Jaký je rozdíl mezi aktualizací a upgradem?" \(straně 21\)](#page-22-2)
- ["Co když jsem ztratil své sériové číslo a potřebuji software přeinstalovat?" \(straně 21\)](#page-22-3)
- ["Jaký je rozdíl mezi typickou a vlastní instalací? Který typ instalace je pro mě vhodný?" \(straně 21\)](#page-22-4)
- ["Proč musím aktualizovat operační systém s nejnovějšími sadami Service Pack a důležitými aktualizacemi?" \(straně 21\)](#page-22-5)
- "Jak mohu sadu " (straně 21)CorelDRAW Graphics Suite, nainstalovat do firemní sítě?" (straně 21)
- ["Jak změním jazyk uživatelského rozhraní a nápovědy?" \(straně 22\)](#page-23-0)

#### <span id="page-22-1"></span>**Provádím upgrade své verze softwaru. Musím odinstalovat předchozí verzi?**

Nikoli, předchozí verzi není nutné odinstalovat. Ve výchozím nastavení je nová verze nainstalována do samostatné složky, a tím je zajištěno, že můžete pracovat s oběma verzemi. Neměňte instalační složku tak, aby byl upgrade nainstalován do stejné složky jako předchozí verze.

#### <span id="page-22-2"></span>**Jaký je rozdíl mezi aktualizací a upgradem?**

Upgrade umožňuje nainstalovat nejnovější hlavní verzi softwaru. Po uvolnění hlavní verze obvykle následují aktualizace, které zajišťují opravu chyb a zlepšení stability a výkonu. Aktualizace mají stejný název jako hlavní verze s připojeným číslem – například ".1". Aplikace v mnoha případech instaluje potřebné aktualizace na pozadí, nicméně dostupnost aktualizací také můžete zkontrolovat kliknutím na položku **Nápověda Aktualizace**.

#### <span id="page-22-3"></span>**Co když jsem ztratil své sériové číslo a potřebuji software přeinstalovat?**

Proveďte jednu z následujících akcí:

- U verzí ke stažení zkontrolujte e-mail, který jste od společnosti Corel obdrželi při zakoupení produktu .
- Přihlaste se na adrese corel.com a otevřete stránku **Váš účet**.
- Pokud jste zakoupili fyzické balení, podívejte se na obal instalačního disku.

#### <span id="page-22-4"></span>**Jaký je rozdíl mezi typickou a vlastní instalací? Který typ instalace je pro mě vhodný?**

Viz ["Způsob instalace" na straně 18.](#page-19-1)

#### <span id="page-22-5"></span>**Proč musím aktualizovat operační systém s nejnovějšími sadami Service Pack a důležitými aktualizacemi?**

Nainstalovat nejnovější sady Service Pack a důležité aktualizace byste měli proto, protože pomáhají:

- chránit počítač před škodlivým softwarem,
- vyřešit problémy a vady systému Windows,
- zajistit plynulý chod operačního systému a softwaru Corel,
- splnit minimální požadavky na systém,
- zrychlit proces instalace,
- snížit pravděpodobnost nutného restartu operačního systému,
- zajistit, aby ovladače systému byly aktuální a optimalizované pro sadu.

#### <span id="page-22-6"></span>**Jak mohu sadu CorelDRAW Graphics Suite nainstalovat do firemní sítě?**

Pokud jste zakoupili více licencí sady CorelDRAW Graphics Suite, máte možnost tuto sadu aplikací nainstalovat do firemní sítě. V [příručce pro síťovou instalaci sady CorelDRAW Graphics Suite](http://apps.corel.com/redirect?_redirect=command&function=help&subfunction=deployment&app=CorelDRAW&version=24.0&lang=EN&licenseid=540111163) naleznete další informace o síťové instalaci. Chcete-li zakoupit multilicenci k softwaru a získat instalační příručku, kontaktujte [služby podpory ®společnosti Corel](http://www.corel.com/support).

# <span id="page-23-0"></span>**Jak změním jazyk uživatelského rozhraní a nápovědy?**

Jazyk uživatelského rozhraní a nápovědy můžete změnit pouze tehdy, jestliže jste zakoupili a nainstalovali vícejazyčnou verzi sady. Další informace naleznete v tématu ["Postup při změně jazyka uživatelského rozhraní a nápovědy" na straně 49.](#page-50-3)

# Corel **PHOTO-PAINT™**

# <span id="page-24-0"></span>Účty a služby Corel

# Tato část obsahuje následující témata:

- ["Ověřit CorelDRAW Graphics Suite" \(straně 23\)](#page-24-1)
- ["Nastavení účtu" \(straně 24\)](#page-25-0)
- ["Aktualizace" \(straně 24\)](#page-25-1)
- ["Změna uživatelských přihlašovacích údajů" \(straně 24\)](#page-25-2)
- ["Ochrana osobních údajů a profil" \(straně 25\)](#page-26-0)
- ["Služby podpory společnosti Corel" \(straně 26\)](#page-27-0)
- ["Odeslání zpětné vazby" \(straně 26\)](#page-27-1)

# <span id="page-24-1"></span>**Ověřit CorelDRAW Graphics Suite**

Ověření umožňuje přístup k online funkcím a obsahu, které jsou součástí vašeho softwaru. Aplikaci CorelDRAW Graphics Suite můžete ověřit po instalaci sady, před spuštěním aplikace nebo během používání aplikace.

Chcete-li ověřit CorelDRAW Graphics Suite, musíte se přihlásit prostřednictvím účtu Corel.com. Touto akcí přidružíte produkt k účtu. Nemáte-li účet Corel.com nebo chcete-li produkt přidružit k novému účtu, musíte před přihlášením vytvořit účet.

Po nainstalování a ověření aplikace CorelDRAW Graphics Suite se produkt zobrazí na stránce Váš účet na webu corel.com. Chcete-li produkt přidružit k jinému účtu, musíte změnit uživatelské přihlašovací údaje. Další informace naleznete v tématu ["Změna uživatelských](#page-25-2) [přihlašovacích údajů" na straně 24.](#page-25-2)

# **Postup při ověření sady CorelDRAW Graphics Suite**

**1** Klikněte na tlačítko **Přihlásit** v pravém horním rohu okna aplikace.

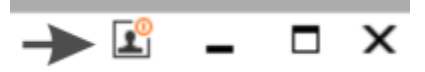

- **2** V nově otevřeném dialogovém okně proveďte některou z následujících akcí:
	- Přihlaste se pomocí e-mailové adresy a hesla přidruženého k účtu Corel.com.
	- Podle pokynů vytvořte účet a přihlaste se.

Nyní máte přístup k online funkcím za předpokladu, že jste připojeni k internetu.

# <span id="page-25-0"></span>**Nastavení účtu**

E

Nastavení účtu můžete zkontrolovat na stránce Váš účet, kterou otevřete v aplikaci. Na stránce Váš účet najdete další informace o produktech přidružených k vašemu účtu a o přístupu k podpoře a můžete zde také nastavit komunikační předvolby.

Nastane-li vzácný případ, kdy nastavení vašeho účtu neodpovídá poslední provedené transakci, můžete v aplikaci účet obnovit.

# **Kontrola účtu na webu corel.com**

• Klikněte na možnost **Nápověda Nastavení účtu**.

# <span id="page-25-1"></span>**Aktualizace**

Aktualizace produktu, dříve známé jako balíčky Service Pack, obsahují zlepšení stability a výkonu, aby se vám s produktem lépe pracovalo. Ve výchozím nastavení budete automaticky upozorněni, jakmile budou aktualizace nebo novinky k dispozici. Nastavení aktualizace a zasílání zpráv můžete změnit. Máte například možnost zvolit frekvenci zasílání novinek a nabídek na hlavním panelu: denně, týdně, měsíčně nebo vůbec.

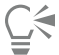

Informace v aktualizacích produktu získáte v nabídce **Nápověda Aktualizace**.

Chcete-li upravit nastavení aktualizací a zasílání zpráv, klikněte na příkaz **Nápověda. Nastavení zpráv**.

# <span id="page-25-2"></span>**Změna uživatelských přihlašovacích údajů**

Jako uživatel a vlastník aplikace CorelDRAW Graphics Suite musíte znát své přihlašovací údaje:

- sériové číslo produktu, které umožňuje instalaci a opětovnou instalaci produktu. Sériové číslo je jedinečný identifikátor licence produktu.
- E-mailová adresa přidružená k účtu Corel.com. Každý účet Corel.com musí mít vlastní e-mailovou adresu a heslo. Při ověření produktu pro přístup k online funkcím a obsahu se přihlašujte prostřednictvím určitého účtu Corel.com, čímž přidružíte produkt k tomuto účtu a e-mailové adrese.

Toto téma popisuje dva typické příklady, kdy je nutné změnit nastavení účtu a aktualizovat uživatelské přihlašovací údaje u nainstalovaného produktu tak, aby odpovídaly nastavení nového účtu. Díky aktualizaci uživatelských přihlašovacích údajů není nutné produkt odinstalovat a znovu nainstalovat.

#### **Chcete sloučit předplatná dvou produktů, která jste koupili na jeden účet Corel.com v různých datech, tak, aby obě předplatná měla stejné datum obnovy.**

V tomto případě jsou jednotlivá předplatná přidružena k různým sériovým číslům. Nejprve musíte přejít na stránku Váš účet a potom přidružit obě předplatná k jednomu ze sériových čísel. Poté musíte upravit uživatelské přihlašovací údaje produktu, jehož sériové číslo je nyní zastaralé.

Krok 1: Přejděte na stránku **Váš účet** přihlášením na webu corel.com a potom v oblasti **Stav produktu** klikněte na položku **Sloučit**. Na stránce **Předplatná** vyberte předplatná, která chcete sloučit. Pokračujte na stránku **Potvrdit výběr** a vyberte sériové číslo, které chcete zachovat.

Krok 2: Spusťte verzi aplikace CorelDRAW nebo Corel PHOTO-PAINT, jejíž sériové číslo je nyní zastaralé. Klikněte na položku **Nástroje Možnosti Globální**. V levém podokně dialogového okna klikněte na možnost **ID uživatele**. Dále klikněte na položku **Upravit přihlašovací údaje** a do dialogového okna zadejte sériové číslo, které jste vybrali v kroku 1.

## **Máte dva účty Corel.com přidružené ke dvěma různým e-mailovým adresám a chcete tyto dva účty sloučit.**

Zaprvé musíte kontaktovat [služby podpory společnosti Corel](http://www.corel.com/support) a požádat o sloučení účtů a potom musíte v produktu aktualizovat svou emailovou adresu.

Krok 1: Kontaktujte služby podpory společnosti Corel s požadavkem na sloučení dvou účtů. Budete vyzváni, abyste uvedli aktivní emailovou adresu pro sloučený účet. Máte-li u obou účtů předplatné nebo programy Upgrade, jsou přidruženy k různým sériovým číslům, takže si musíte jedno z nich vybrat.

Krok 2: Spusťte verzi aplikace CorelDRAW nebo Corel PHOTO-PAINT, která je nyní přidružena k zastaralému účtu a e-mailové adrese. Klikněte na položku **Nástroje Možnosti Globální**. V levém podokně dialogového okna klikněte na možnost **ID uživatele**. Klikněte na položku **Upravit přihlašovací údaje** a do nově zobrazeného dialogového okna vyplňte e-mailovou adresu, kterou jste pro sloučený účet vybrali. Napište heslo. V případě potřeby zadejte sériové číslo, které jste vybrali v kroku 1.

# <span id="page-26-0"></span>**Ochrana osobních údajů a profil**

Společnost Corel sleduje, které funkce používáte, aby mohla tuto aplikaci vylepšit. Rovněž sleduje vaše vyhledávání výukových materiálů z ukotvitelném panelu **Učení** a získané informace využívá k vylepšování dostupných výukových materiálů a vytváření nových kurzů. Nastavení ochrany osobních údajů můžete kdykoli upravit odvoláním souhlasu se sledováním funkcí a hledaných výrazů.

Jakmile vyplníte svůj profil, budeme vám moci doporučovat výukové materiály na základě informací, které jste uvedli v průzkumu, například v jaké míře jste obeznámeni s produktem a jaké projekty vytváříte. Pokud nechcete dostávat žádná doporučení, můžete obnovit výchozí stav svého profilu. Svůj profil můžete také kdykoli upravit změnou odpovědí a poskytnutím odpovědí na nově přidané otázky. Aktualizovaný profil nám pomůže zlepšovat doporučení, která vám poskytujeme.

# **Postup při správě nastavení ochrany osobních údajů**

- **1** Klikněte na položku **Nástroje Možnosti Globální**.
- **2** V levém podokně dialogového okna **Možnosti** klikněte na položku **Ochrana osobních údajů**.
- **3** Proveďte některý úkon z následující tabulky.

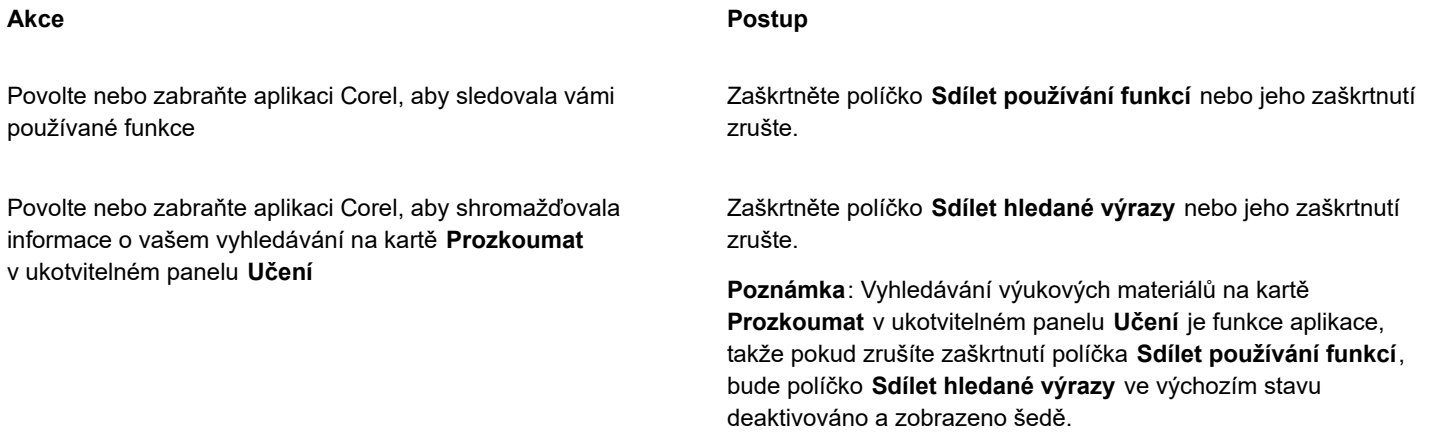

# **Postup při správě vašeho profilu**

- **1** Klikněte na položku **Nástroje Možnosti Globální**.
- **2** V levém podokně dialogového okna **Možnosti** klikněte na položku **Ochrana osobních údajů**.
- **3** Klikněte na jedno z následujících tlačítek:
	- **Obnovit profil** uvede váš profil zpět do výchozího stavu, a umožní vám tak odvolat souhlas s poskytováním doporučení na uvítací obrazovce a v ukotvitelném panelu **Učení**.
	- **Upravit profil** otevře nejnovější verzi dotazníku průzkumu pro profil, čímž vám umožní aktualizovat odpovědi a odpovědět na veškeré nově přidané otázky.

# <span id="page-27-0"></span>**Služby podpory společnosti Corel**

Služby podpory společnosti Corel poskytují rychlé a přesné informace týkající se funkcí produktů, specifikací, cen, dostupnosti, služeb a technické podpory. Nejnovější informace o službách zákaznické podpory, které jsou k dispozici pro produkty Corel, naleznete na adrese [www.corel.com/support.](http://www.corel.com/support)

# <span id="page-27-1"></span>**Odeslání zpětné vazby**

Svoje připomínky či návrhy k softwaru CorelDRAW Graphics Suite můžete posílat na online portál, kde je ostatní uživatelé mohou posoudit a ohodnotit. Můžete také hlasovat nebo komentovat zpětnou vazbu od ostatních uživatelů. Chcete-li odeslat, ohodnotit nebo opatřit komentářem zpětnou vazbu, musíte se přihlásit ke svému účtu na portálu CorelDRAW Graphics Suite Ideas Portal. Portál je pouze v angličtině.

# **Postup při sdílení nápadů a poskytování zpětné vazby k aplikaci**

- **1** Proveďte jednu z následujících akcí:
	- **Nápověda Odeslat nápady a zpětnou vazbu**.
	- Klikněte na možnost **Nápověda Uvítací obrazovka** a poté na položku **Nápady a zpětná vazba**.
	- Klikněte na možnost **Nápověda Učení** a poté na položku **Sdílet své nápady a návrhy**.
- **2** Na portálu CorelDRAW Graphics Suite Ideas Portal klikněte na tlačítko **Přihlásit / zaregistrovat se** a zadejte svoje přihlašovací údaje.

Pokud nemáte účet na portálu CorelDRAW Graphics Suite Ideas Portal, můžete si jej nyní vytvořit.

- **3** Klikněte na možnost **Přidat nový nápad**.
- **4** Na stránce **Nový nápad** zadejte do pole **Váš nápad** shrnutí svého nápadu v jedné větě.

Když začnete psát, zobrazí se zde všechny podobné nápady. Než vytvoříte nový nápad, zvažte ohodnocení těchto nápadů. Existující nápady můžete prohledat zadáním do pole **Prohledat všechny nápady**. Pokud najdete nápady, s nimiž souhlasíte, klikněte na příslušné tlačítko **Ohodnotit**.

- **5** Do pole **Přidejte další podrobnosti** uveďte další informace o svém nápadu.
- **6** Klikněte na tlačítko **Přidat nápad**.

# Corel **PHOTO-PAINT™**

<span id="page-28-0"></span>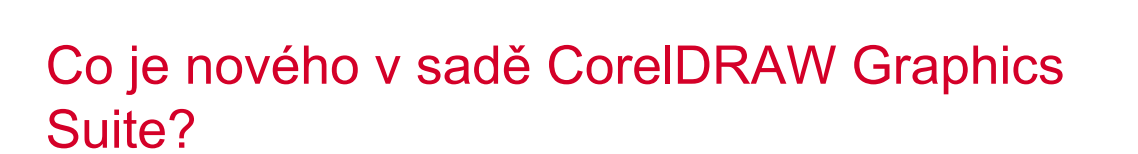

Nové a vylepšené funkce sady CorelDRAW® Graphics Suite jsou popsány v následujících tématech:

- ["Aktualizace sady CorelDRAW Graphics Suite 2022 pro předplatitele" \(straně 27\)](#page-28-1)
- ["Aktualizace sady CorelDRAW Graphics Suite z března 2022 pro předplatitele" \(straně 28\)](#page-29-0)
- ["CorelDRAW Graphics Suite 2021,5" \(straně 33\)](#page-34-0)
- ["CorelDRAW Graphics Suite 2021" \(straně 34\)](#page-35-0)

# <span id="page-28-1"></span>**Aktualizace sady CorelDRAW Graphics Suite 2022 pro předplatitele**

# **Nové a vylepšené! Podpora formátu souborů Google Web Picture (\*.webp)**

Software CorelDRAW a Corel PHOTO-PAINT nyní podporuje formát souborů Google Web Picture (\*.webp). Tento otevřený formát vyvinutý společností Google umožňuje bezeztrátovou i ztrátovou kompresi obrázků pro použití na webu. Bezeztrátově komprimované obrázky WEBP jsou menší než soubory PNG a ztrátově komprimované obrázky WEBP jsou menší než soubory JPEG. Soubory WEBP lze importovat stejně jako jiné podporované soubory. Při exportu souboru do formátu WEBP můžete vybrat některou z předvoleb nebo vytvořit novou předvolbu a uložit ji pro budoucí použití. Pokročilá nastavení, jako kvalita a kompresní poměr, vám dávají flexibilitu a možnost měnit koeficient komprese pro RGB kanály a poměr mezi rychlostí kódování, velikostí souboru a kvalitou. Průhlednost obrázků zůstává při importu i exportu zachována. Další informace naleznete v tématu "Google Web Picture [\(WEBP\)"](#page-568-0) na straně 567.

#### **Nové a vylepšené! Praktické projekty**

Praktické projekty jsou sady souborů CorelDRAW (CDR) a Corel PHOTO-PAINT (CPT), které si můžete stáhnout a použít je pro výuku či školení, nebo jako demonstraci. Pomocí těchto nových krátkých výukových kurzů přímo v aplikaci si můžete procvičit základní pojmy nebo zdokonalit svoje dovednosti. Kromě dokončené verze projektu, do které můžete nahlížet, obsahuje každý kurz CorelDRAW také částečně dokončenou verzi doplněnou podrobnými návody, jež umožňují interaktivní práci, a pomohou vám tak projekt úspěšně dokončit. Praktické projekty můžete vyhledávat a procházet na kartě Prozkoumat v ukotvitelného panelu Učení. Vyplňte dotazník uživatelského profilu, abyste získali doporučení na praktické projekty vyhovující vašim potřebám. Další informace naleznete v tématu ["Praktické projekty" na straně 46.](#page-47-1)

#### **Nové a vylepšené! Okno Vytvořit nový dokument**

Okno **Vytvořit nový dokument** v softwaru CorelDRAW bylo přepracováno tak, aby fungovalo jako centrální místo pro zakládání výkresů. Okno má nyní dvě karty **Nastavení dokumentu** a **Šablony**, abyste mohli snadno přepínat mezi oběma nabídkami.

Na kartě **Nastavení dokumentu** (**Soubor Nový**) můžete založit nový výkres tak, že zadáte jeho nastavení nebo vyberete předvolbu. Software CorelDRAW nabízí možnost vyhledávat a procházet široký výběr předvoleb pro tisk, web, různá zařízení a sociální sítě. Předvolby obsahují předem definovaná nastavení velikosti a orientace stránky, primárního režimu barev, měrných jednotek a rozlišení. Například předvolba **Úvodní fotka pro LinkedIn** v kategorii **Sociální sítě** používá místo palců pixely, a dále obsahuje orientaci, RGB barvy a rozměry potřebné pro úvodní fotku pro síť LinkedIn. Pro snazší vyhledání předvoleb nabízí software CorelDRAW filtr podle kategorie a typu stránky, a dále řazení podle názvu, data a velikosti stránky.

Na kartě **Šablony** (**Soubor Nový ze šablony**) můžete založit výkres ze šablony. Rozhraní pro filtrování a řazení šablon, a přístup k místním i síťovým složkám je nově uspořádán tak, abyste mohli rychleji vyhledat šablonu, kterou potřebujete.

# **Nové a vylepšené! Nástroje Měřítko**

Software CorelDRAW umožňuje snadno změnit měřítko části objektu nebo obrázku na určitou velikost. Nástroj **Škálovat část** umožňuje změnit velikost části objektu na požadovaný rozměr. Potřebujete-li například upravit výšku dveří na 210 cm, můžete jednoduše zadat tuto hodnotu a poté upravit měřítko svislým tažením myší. Můžete také použít interaktivní nástroj **Podle reference**, který nabízí větší přesnost při změně velikosti objektu podle jiného objektu. Tento nový praktický nástroj například umožňuje zároveň změnit měřítko šroubu, a přesunout jej tak, aby dokonale seděl do určité matice.

# **Nové a vylepšené! Oříznutí kresby podle okrajů stránky při exportu**

Při exportu souboru v CorelDRAW do formátů PNG, JPEG a GIF můžete kresbu oříznout podle okrajů stránky výkresu, a odstranit tak nežádoucí objekty a zmenšit velikost souboru.

# **Vylepšené! Export**

Aktualizace sady CorelDRAW Graphics Suite ze září 2022 pro předplatitele uvádí řadu nových funkcí a vylepšení v **Export**, které vám usnadní práci. Zdroje a stránky lze nyní exportovat do tří dalších formátů: Adobe Illustrator (AI), AutoCAD Drawing Database (DWG) a AutoCAD Drawing Interchange Format (DXF). Praktické je, že zdroje a stránky lze přejmenovat přímo v **Export**. Tlačítko **Export** se také zobrazuje šedě, pokud nejsou vybrány žádné položky.

#### **Nové! Aktualizované uživatelské rozhraní v systému Windows 11**

Pro lepší sladění s aktualizovaným uživatelským rozhraním systému Windows 11 má aktualizace CorelDRAW Graphics Suite ze září 2022 pro předplatitele zaoblené rohy okna aplikace a dialogových oken, stíny dialogových oken, nový pruh záhlaví aplikace a nové rozvržení bodů chytání.

# <span id="page-29-0"></span>**Aktualizace sady CorelDRAW Graphics Suite z března 2022 pro předplatitele**

# **Nové! Předvolby úprav**

V aktualizaci sady CorelDRAW Graphics Suite z března 2022 pro předplatitele byly zcela přepracovány předvolby úprav. Nyní lze nedestruktivním způsobem vytvářet předvolby úprav s více filtry v aplikaci Corel PHOTO-PAINT™, a tyto předvolby poté používat jak v aplikaci CorelDRAW, tak v aplikaci Corel PHOTO-PAINT. Když dosáhnete požadovaného výsledku úprav obrázku, můžete nastavení filtru úprav snadno zkombinovat a uložit pro rychlé a snadné opětovné použití v dalších projektech.

Předvolby můžete rovněž uspořádat do vlastních kategorií nebo je jednoduše přiřadit do výchozích kategorií. Kromě toho můžete rychle zahájit proces úprav výběrem z kolekce pečlivě vybraných a otestovaných stylů předvoleb, které zahrnují kategorie Černobílý, Barva a Tón.

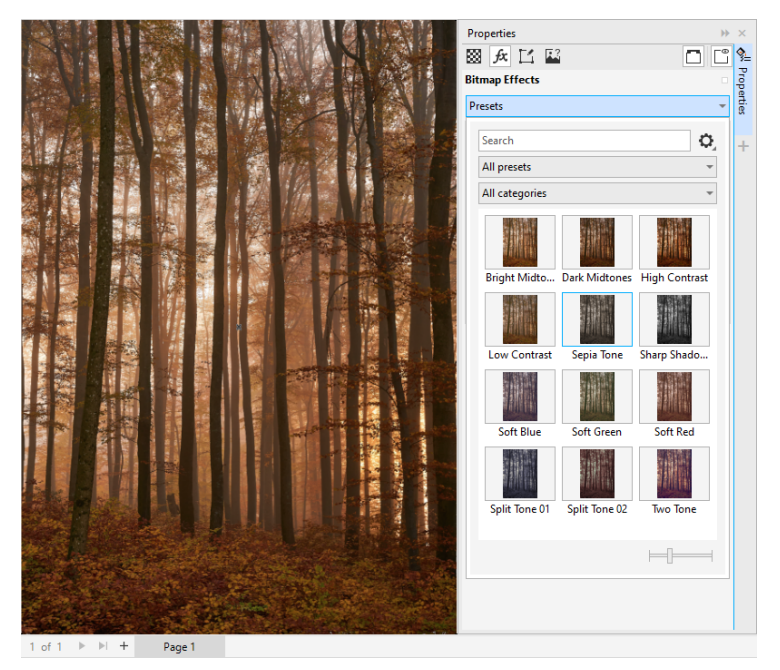

*V softwaru CorelDRAW můžete používat předvolby nastavení z karty FX v ukotvitelném panelu Vlastnosti.*

# **Nové a vylepšené! Nabídka Upravit**

Když vyberete filtr z nově uspořádané nabídky Upravit v aplikaci Corel PHOTO-PAINT, v ukotvitelném panelu Úpravy, automaticky se otevřou nástroje a nastavení pro zvolený filtr. Veškeré úpravy jsou teď nedestruktivní, takže můžete donekonečna experimentovat. A jediným kliknutím můžete úpravy zrušit nebo sloučit s obrázkem. Kromě toho jsou dostupné nové zkratky a příkazy, které jsou navržené tak, aby šetřily čas, a také lze okamžitě kopírovat a vkládat úpravy pomocí příkazu nabídky.

## **Nové a vylepšené! Ukotvitelný panel Úpravy**

Byl nově uspořádán ukotvitelný panel Úpravy v aplikaci Corel PHOTO-PAINT tak, aby se stal jediným místem pro práci s filtry úprav. Byly přidány další čtyři filtry a stávající filtry přicházejí s novými prvky rozhraní a možnostmi úprav, které vám usnadní dosažení požadovaného výsledku.

Filtr Černobílý poskytuje větší kontrolu při převodu barevného obrázku do odstínů šedi, a tím nabízí nové kreativní možnosti. Nyní můžete izolovat tmavé tóny a světlé tóny obrázku a samostatně upravit odstín a sytost jednotlivých charakteristik obrázku, což je velmi efektivní při úpravě barevného nádechu.

K dispozici jsou také aktualizované ovládací prvky pro filtry Vyvážení barev, Vyrovnat a Vzorek a cíl a nový filtr Úrovně, který usnadňuje úpravu kontrastu obrázku. Pro filtr Vyvážení barev je nyní k dispozici nový nástroj pro odběr vzorků barev, který umožňuje jediným kliknutím nastavit neutrální šedou. Byla vylepšena rozhraní Histogram a také jsme přidali barvy do posuvníků následujících filtrů – Odstín, Sytost a Světlost, Černobílý, Nahradit barvy, Směšovač kanálů a Vyvážení barev, abyste získali lepší vizuální představu při úpravách.

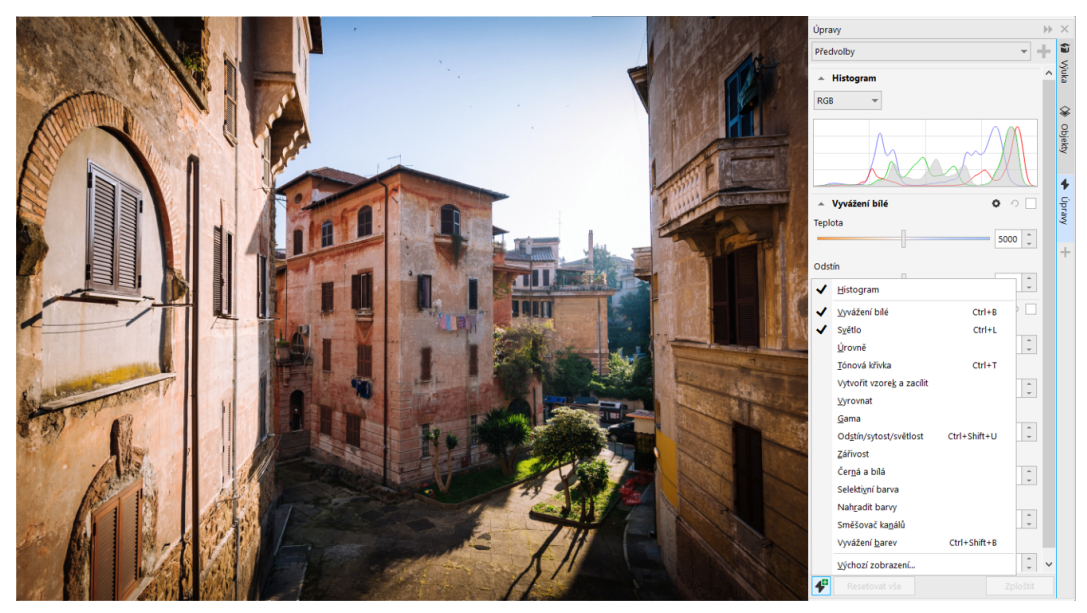

*Vylepšený ukotvitelný panel Úpravy.*

# **Vylepšené! Výkonnější funkce ukotvitelného panelu Úpravy**

Při používání ukotvitelného panelu Úpravy v aplikaci Corel PHOTO-PAINT pocítíte působivé zvýšení rychlosti úprav obrázků. Vylepšený systém ukládání do mezipaměti zobrazení zajišťuje plynulou a rychlou reakci filtrů úprav, zejména při zvětšování menších detailů a oblastí obrázku. Kromě toho se díky podpoře vícejádrového zpracování jak v aplikaci CorelDRAW, tak v aplikaci Corel PHOTO-PAINT stává použití úprav naprostou banalitou.

# **Nové a vylepšené! Obecná vylepšení**

Aktualizace sady CorelDRAW Graphics Suite z března 2022 pro předplatitele nabízí řadu obecných vylepšení inspirovaných častými požadavky uživatelů. Aplikace CorelDRAW nabízí pět nových filtrů úprav a 19 efektů pro práci s rastry, které jsou všechny přístupné z nabídky Efekty.

Ukotvitelný panel Objekty v aplikaci Corel PHOTO-PAINT nyní poskytuje posuvník krytí s výsledky v reálném čase, což usnadňuje úpravy a posuzování změn krytí objektu. Nedestruktivní efekty lze nyní použít i pro výběry, které obsahují více objektů, dokonce i při použití masky.

Při ukládání práce s nedestruktivními efekty v aplikaci Corel PHOTO-PAINT si pravděpodobně všimnete, že velikost souborů je často až dvakrát menší, a to díky novému použití komprese ZIP pro data efektů. Nabídka Maska obsahuje také novou možnost Průhlednost okraje, která umožňuje ovládat zeslabování průhlednosti na okrajích masky. Kromě toho byl aktualizován kurzor pro několik maskovacích nástrojů, z jehož vzhledu je lépe patrné, zda se nacházíte ve fázi vytváření nebo transformace.

# **Nové a vylepšené! Ukotvitelný panel Učení**

Nová sekce Prozkoumat ukotvitelného panelu Učení, který nahradil ukotvitelný panel Rady používaný v dřívějších verzích, umožňuje vyhledávat výukové zdroje a nástroje. Přímo z aplikace můžete zpřístupnit a procházet rozsáhlou knihovnu online zdrojů, které vám pomohou rychle se seznámit s funkcemi produktu. Když vyplníte profil, budete od nás dostávat doporučení ohledně videí a písemných kurzů, které odpovídají vaší úrovni zkušeností a vašim potřebám. Navíc si můžete pomocí filtru zobrazit pouze preferovaný typ výukových zdrojů a seřadit výsledky vyhledávání podle relevance, data nebo nejlepší shody. Další informace naleznete v tématu ["Ukotvitelný panel Učení" na straně 43.](#page-44-0)

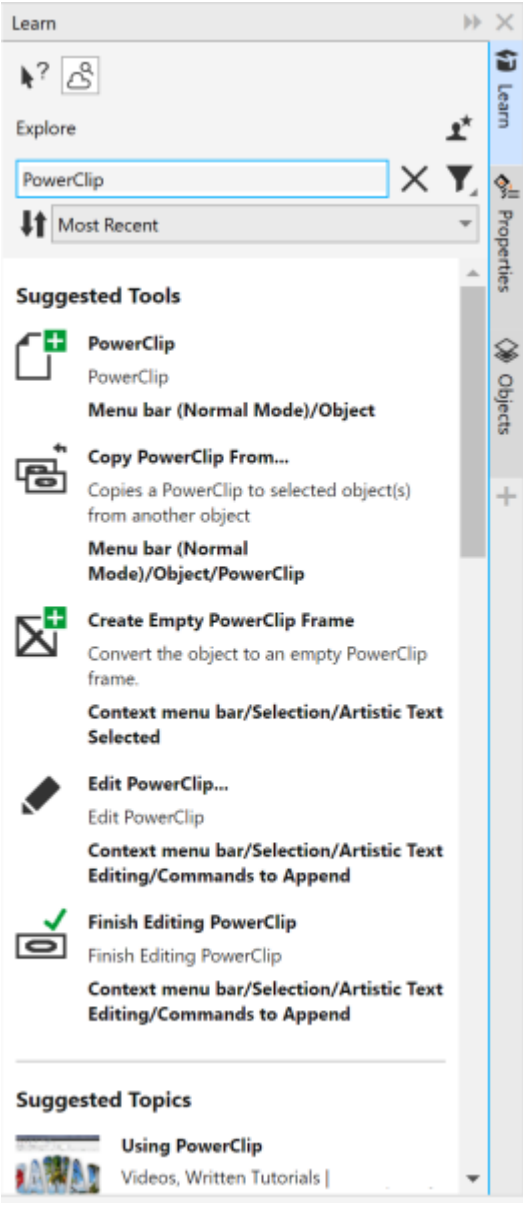

*Ukotvitelný panel Učení.*

# **Nové! Nastavení přizpůsobení**

Naše individuálně přizpůsobená doporučení pro výukové zdroje jsou založena na odpovědích, které jste uvedli v dotazníku průzkumu pro profil. Pokud svůj profil aktualizujete, upravíme návrhy výukových materiálů tak, aby lépe vyhovovaly vašim potřebám. Souhlas se zasíláním doporučení můžete zrušit obnovením výchozího stavu svého profilu. Další informace naleznete v tématu ["Ochrana osobních](#page-26-0) [údajů a profil" na straně 25.](#page-26-0)

## **Vylepšené! Ukotvitelný panel Stránky**

Vylepšené náhledy miniatur v ukotvitelném panelu Stránky v aplikaci CorelDRAW zjednodušují práci se stránkami. Navíc nyní můžete rychle vkládat stránky za aktivní stránku, aniž byste museli ručně měnit uspořádání stránek.

# **Vylepšené! Zobrazení více stránek**

Velikost stránek ve vícestránkovém zobrazení lze nyní měnit interaktivním způsobem, jako by se jednalo o standardní obdélníkové objekty. Chcete-li změnit velikost stránek od středu, stačí při tažení úchytu přidržet stisknutou klávesu Shift.

Při přepnutí do vícestránkového zobrazení se automaticky upraví velikost zobrazení tak, aby byly zobrazeny všechny stránky, zatímco při přepnutí do jednostránkového zobrazení se upraví velikost zobrazení tak, aby bylo okno kresby vyplněno aktivní stránkou.

## **Vylepšené! Protější stránky**

Nový příkaz Zobrazit rozložení v ukotvitelném panelu Stránky v aplikaci CorelDRAW usnadňuje přepínání mezi zobrazením rozložení protějších stránek a miniatur jednotlivých stránek. Při zobrazení rozložení jako miniatur jednotlivých stránek můžete libovolnou protější stránku přesunout přetažením v ukotvitelném panelu Stránky nebo přesunutím karty příslušné stránky v navigátoru dokumentů.

Vylepšené karty v navigátoru dokumentů navíc zřetelně zobrazují rozložení protějších stránek, čímž usnadňují navigaci mezi stránkami.

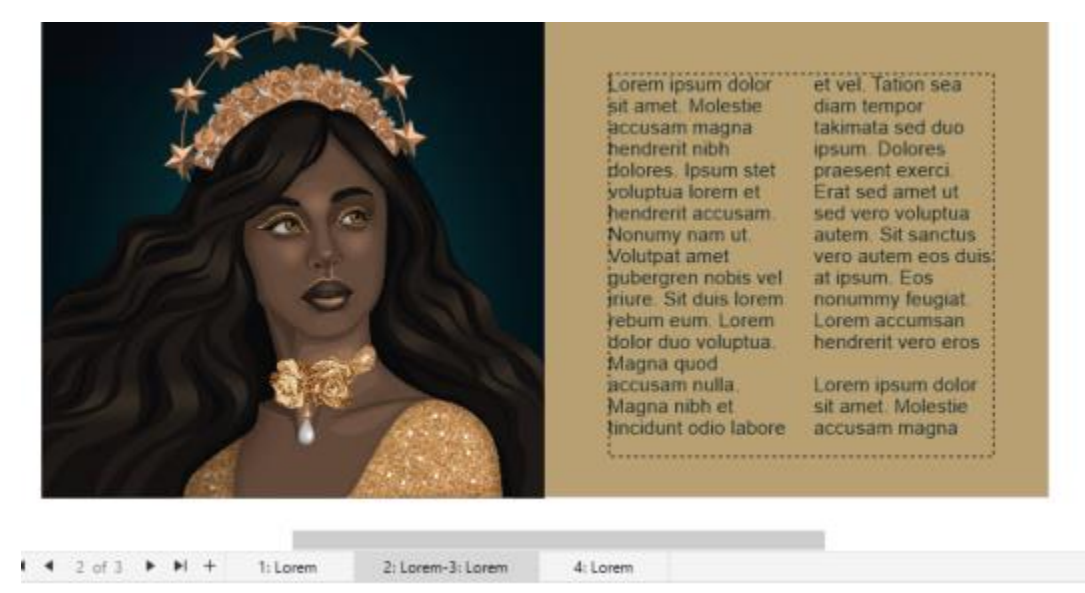

Z karet pro druhou a třetí stránku je zřejmé, že se jedná o protější stránky. (Autorka: Claudia Driemeyer)

#### **Vylepšené! Export více prostředků**

Ukotvitelný panel Export obsahuje rozšířenou podporu souborů, která umožňuje exportovat prostředky do souborů formátu TIFF nebo EPS. Navíc lze jedním kliknutím vybrat všechny prostředky, což usnadňuje současný export všech prostředků nebo odstranění všech položek ze seznamu pro export.

#### **Vylepšené! Ukotvitelný panel Prostředky**

Nové výchozí zobrazení seznamu a vylepšené miniatury cloudových prostředků usnadňují prohlížení a používání obsahu. Synchronizace prostředků z cloudu je rychlejší a spolehlivější. Při používání propojených knihoven symbolů můžete navíc snadno obnovit přerušená propojení a znovu získat přístup k symbolům v příslušných knihovnách.

#### **Nové! Sdílení nápadů a poskytování zpětné vazby**

Poskytujte návrhy týkající se sady CorelDRAW Graphics Suite přímo z aplikace. Ostatní uživatelé poté budou moci vaše nápady ohodnotit a poskytovat k nim zpětnou vazbu. Rovněž i vy můžete posuzovat a hodnotit doporučení od jiných uživatelů. Další informace naleznete v tématu ["Odeslání zpětné vazby" na straně 26.](#page-27-1)

# <span id="page-34-0"></span>**CorelDRAW Graphics Suite 2021,5**

Sada CorelDRAW Graphics Suite 2021.5, která je dostupná výhradně pro předplatitele, nabízí vylepšenou správu prostředků, efektivnější pracovní postup pro spolupráci, přímý přístup k online písmům z aplikace Corel® Font Manager™, a další vylepšení.

# **Nové a vylepšené! Správa, sdílení a synchronizace prostředků**

Přistupujte k veškerému svému místnímu, sdílenému a cloudovému obsahu z ukotvitelného panelu **Prostředky** (dříve s názvem CONNECT Content) v aplikaci CorelDRAW. Přejmenovaný a vylepšený ukotvitelný panel **Prostředky** poskytuje rychlý přístup ke všem knihovnám symbolů a dalším souborům uloženým a sdíleným ve vaší cloudové složce. Navíc si můžete prohlížet propojené knihovny symbolů a synchronizovat je s jejich zdrojem, ať už místním nebo online, takže budou vždy obsahovat nejnovější symboly.

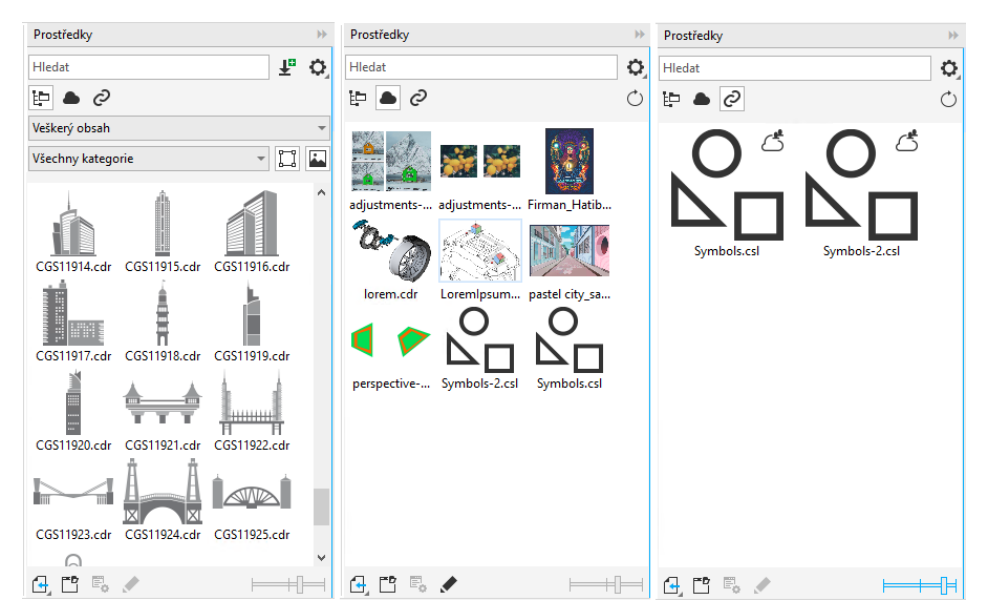

*Ukotvitelný panel Prostředky umožňuje pracovat s místními, cloudovými a propojenými prostředky.*

#### **Vylepšené! Výkon cloudových souborů**

Práce s cloudovými soubory je teď rychlejší a snazší. Ať už ukládáte dokumenty do cloudu, nebo otevíráte či sdílíte cloudové dokumenty, zaregistrujete vyšší rychlost a zvýšený výkon.

# **Vylepšené! Spolupráce**

Zjednodušený proces přihlášení vám umožní přihlásit se současně do cloudu a ukotvitelného panelu **Komentáře** pomocí svého účtu Corel. Veškeré komentáře, které přidáte do dokumentu po přihlášení, budou nyní kromě vašeho jména identifikovány také vaší emailovou adresou. Navíc, pokud chcete přidávat anonymní komentáře, můžete zadání přihlašovacích údajů zcela vynechat.

#### **Nové! Přístup k online písmům**

Získejte přístup k více než 1000 rodinám písem z knihovny Google Fonts přímo z aplikace Corel Font Manager, abyste je mohli používat ve svých návrzích. Procházejte a vyhledávejte tato online písma a zobrazujte snadno jejich náhledy, aniž byste je museli instalovat. Stáhněte si nebo nainstalujte požadovaná písma, abyste k nim mohli přistupovat z pole **Seznam písem** v aplikacích CorelDRAW a Corel PHOTO-PAINT.

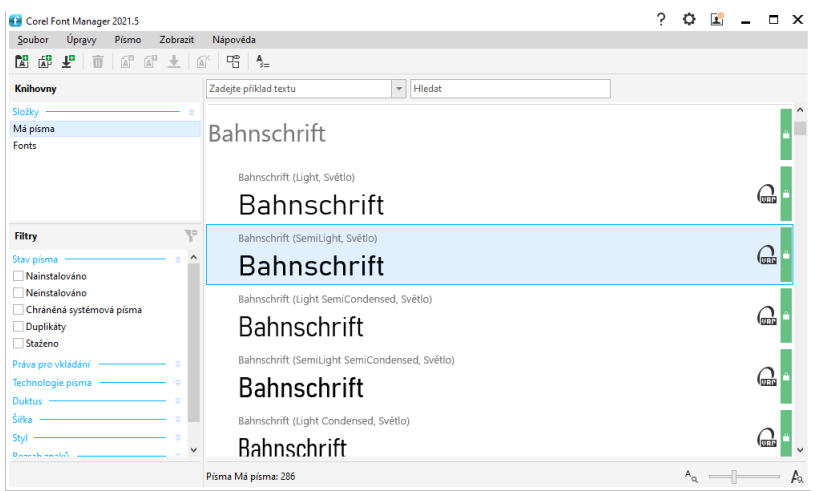

*Přistupujte snadno k písmům Google.*

# **Nové! Úprava vlastností variabilního písma v aplikaci Corel Font Manager**

Zobrazujte a upravujte vlastnosti variabilních písem pomocí aplikace Corel Font Manager.

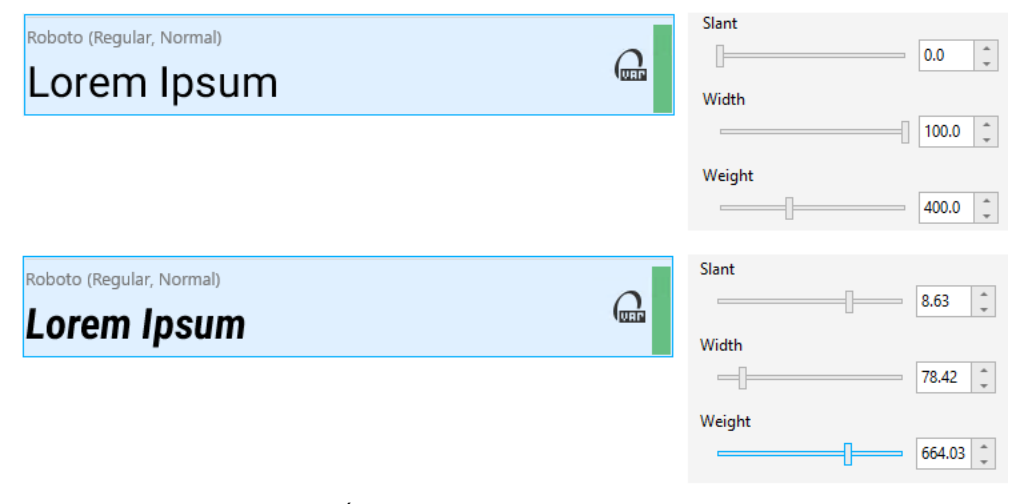

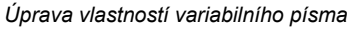

#### **Vylepšené! Podpora souborů v ukotvitelném panelu Zdroje**

Sestavujte snadno složité projekty díky vylepšené podpoře souborů v ukotvitelném panelu **Zdroje** v aplikaci CorelDRAW. Přidávejte externě propojené soubory aplikace CorelDRAW do svých výkresů. Můžete dokonce importovat soubory sešitů aplikace Excel (XLS a XLSX) nebo hodnot oddělených čárkami (CSV), a přidávat tak propojené tabulky, které obsahují informace o projektu. Propojené soubory můžete navíc kdykoli synchronizovat s jejich zdrojem, a aktualizovat je tak nejnovějšími změnami.

# <span id="page-35-0"></span>**CorelDRAW Graphics Suite 2021**

Na software CorelDRAW Graphics Suite 2021 se můžete spolehnout, že urychlí vaši práci na návrhu. Ať už tvoříte materiály pro web nebo pro tisk, máte k dispozici progresivní funkce pro úpravy obrázků, nástroje pro spolupráci příští generace pro vyšší produktivitu a nové pokročilé nástroje pro ilustrace, se kterými můžete posouvat hranice vlastní kreativity.
#### **Nové! Zobrazení více stránek**

Aplikace CorelDRAW® 2021 pomáhá zrychlit práci na návrhu pomocí vícestránkového zobrazení. V tomto režimu si můžete zobrazit všechny stránky dokumentu najednou, takže nemusíte procházet kresbu klikáním na jednotlivá ouška.

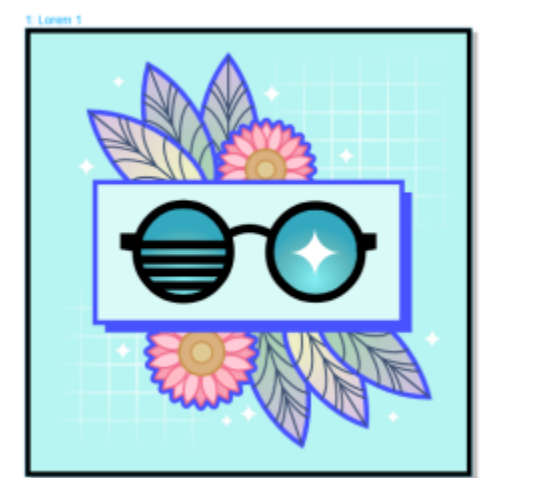

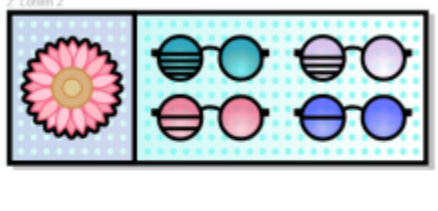

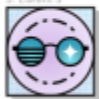

*Prohlížení, správa a úpravy všech digitálních prostředků projektu v jediném zobrazení*

#### **Nové! Živé komentáře**

Tato nová funkce umožňuje všem účastníkům projektu pracovat v reálném čase, kdy mohou zúčastněné strany komentovat a přidávat popisy do dokumentu v aplikaci CorelDRAW.app™, přičemž veškerá zpětná vazba se okamžitě zobrazuje v pracovním souboru v softwaru CorelDRAW 2021.

Nový panel v aplikaci CorelDRAW 2021 i CorelDRAW.app™ funguje jako centrum spolupráce. Naleznete zde všechny kresby uložené v Cloudu a pouhým kliknutím si můžete zobrazit náhled, počet komentářů a členů týmu a informace o stavu projektu. Panel také umožňuje sdílet návrhy přímo z aplikace CorelDRAW 2021, aniž byste museli každý soubor otevírat.

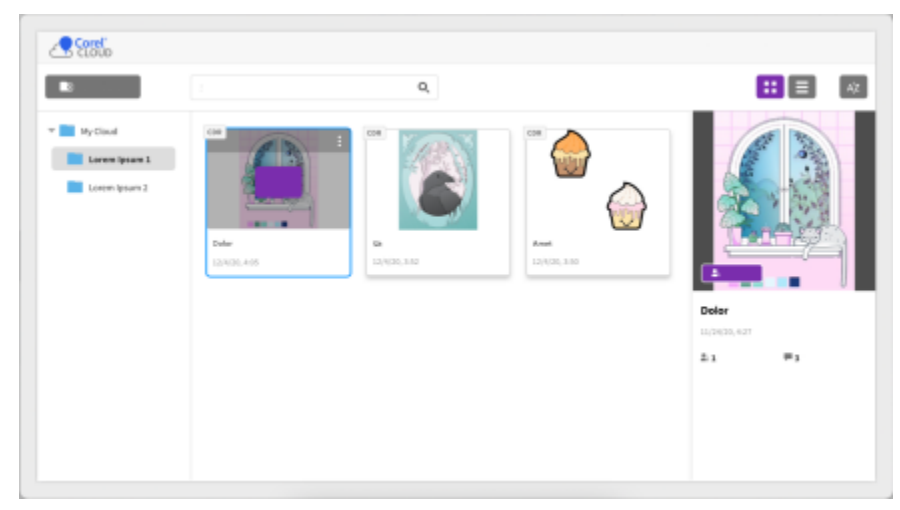

*Panel projektu umožňuje ukládat, otevírat, organizovat a sdílet soubory uložené ve službě Cloud.*

#### **Nové! Perspektivní kresba**

V aplikaci CorelDRAW 2021 je snazší než kdy jindy kreslit objekty nebo scény v perspektivě. Tato nová funkce vychází z principu perspektivní projekce a zvyšuje produktivitu tím, že eliminuje nutnost nejprve nastavovat složité mřížky.

Pro začátek máte k dispozici předvolby pro čtyři typy perspektivního kreslení, které si lze snadno přizpůsobit úpravou libovolné části pole perspektivy. Možnosti jsou neomezené díky možnosti vytvářet více skupin perspektivy, z nichž každá má svoje vlastní jedinečné pole perspektivy na stejné stránce nebo dokumentu.

Perspektivní kresba vám pomůže snadno splnit daný úkol, ať už chcete vytvářet textury a vzory pro své ilustrace, dodávat osobité náčrty nápadů na produkty, nebo vytvářet podklady pro koncepční návrhy, které mají iluzi hloubky a vzdálenosti.

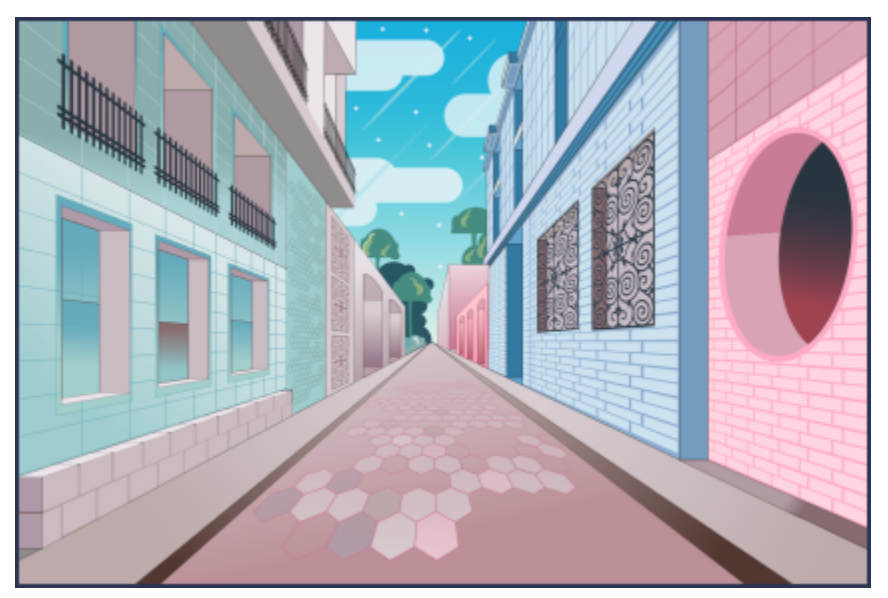

*Kreslení objektů nebo ilustrovaných scén v perspektivě – rychleji a snáze než kdy dříve.*

#### **Nové! Export více prostředků**

Aplikace CorelDRAW 2021 umožňuje vytvořit vlastní seznam podkladů pro export jedním kliknutím. Nový ukotvitelný panel **Export** nabízí celou řadu časově úsporných flexibilních možností pro výstup stránek a objektů.

Pomocí několika málo kliknutí můžete odesílat stránky či objekty do průmyslově standardních formátů včetně PDF. Stejný prvek návrhu můžete souběžně exportovat s různými nastaveními tak, že jej duplikujete v ukotvitelném panelu **Export** a poté upravíte možnosti výstupu. Další možností je exportovat více položek najednou s použitím stejných předvoleb.

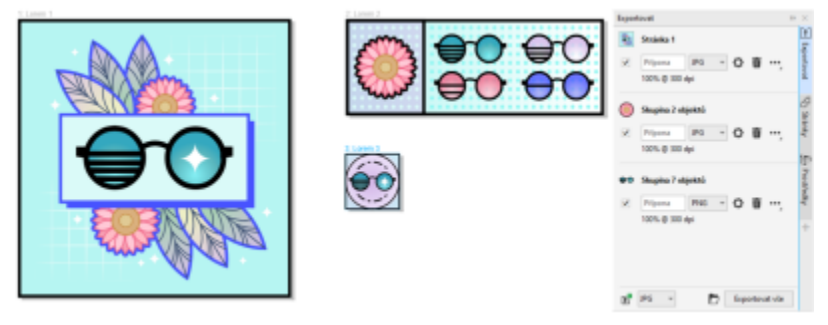

*Export seznamu stránek a objektů do různých formátů jediným kliknutím.*

#### **Vylepšené! Úprava obrázku**

Aplikace Corel PHOTO-PAINT 2021 zavádí řadu funkcí a vylepšení pro efektivnější a přesnější úpravy obrázků. Nový ukotvitelný panel **Úpravy** nabízí okamžitý přístup k nejdůležitějším a nejpoužívanějším filtrům, a umožňuje tak pracovat rychle, nedestruktivně, v reálném čase a v kontextu. Zbrusu nový režim místních úprav dále zjednodušuje zaměření filtru na určitou oblast obrázku. Další informace naleznete v tématu ["Ukotvitelný panel Úpravy" na straně 167](#page-168-0).

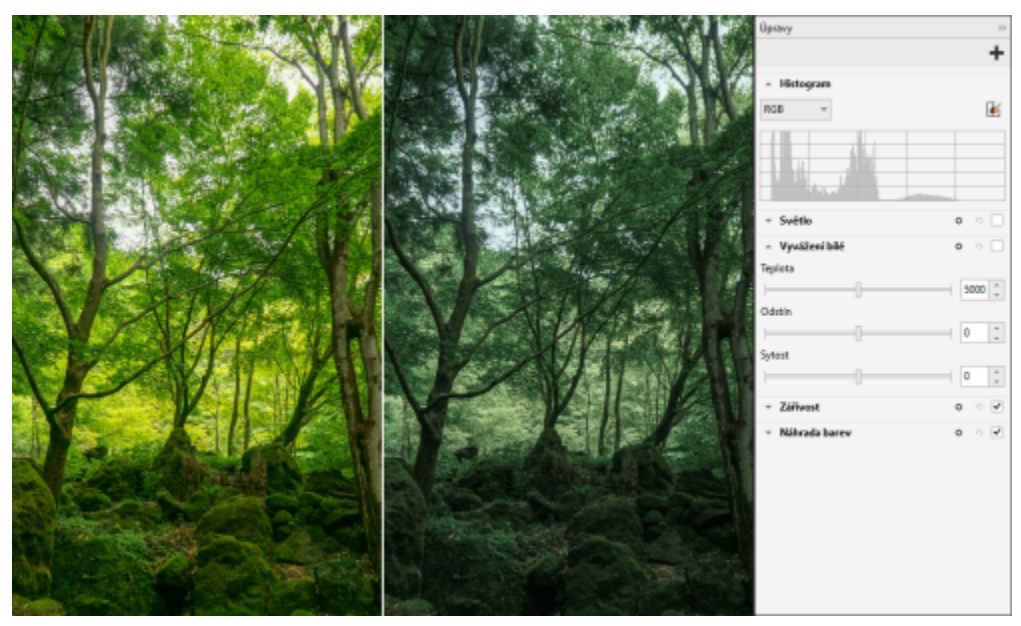

*Nedestruktivní aplikace úprav obrázku v reálném čase a v kontextu.*

Filtr **Náhrada barev** byl od základu přepracován. Vylepšené nástroje pro výběr barev a kapátko umožňují přesnější úpravy a nové interaktivní ovládání nabízí intuitivnější jemné nastavení rozsahu odstínů a sytosti. Aplikace Corel PHOTO-PAINT 2021 nabízí též nový jezdec, který pomáhá zajistit plynulejší barevné přechody mezi vybranými a nevybranými pixely. Další informace naleznete v tématu ["Nahradit barvy" na straně 182.](#page-183-0)

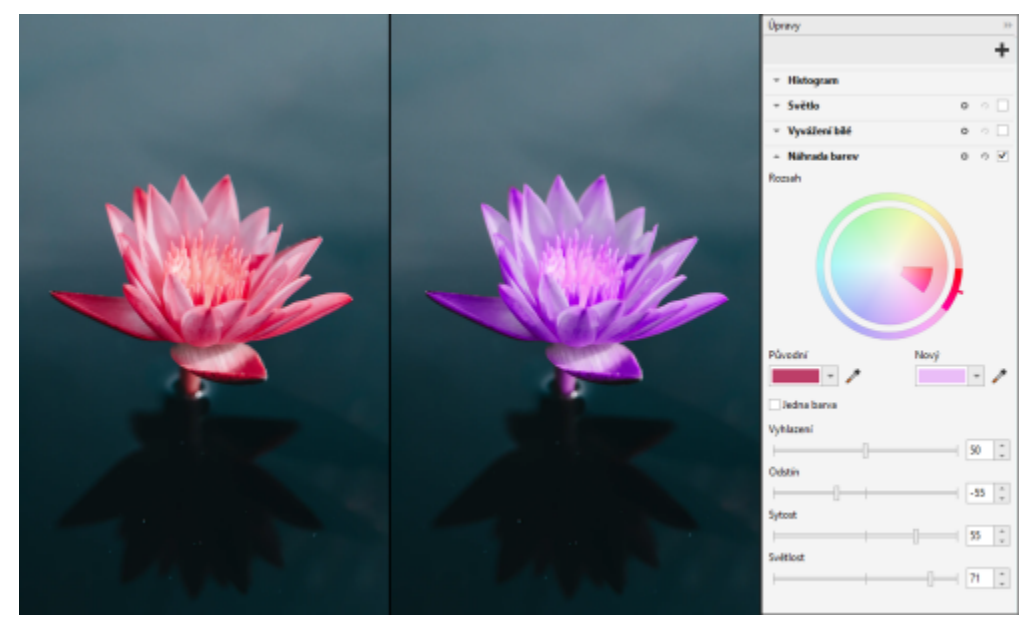

*Přesná náhrada a jemné nastavení barev.*

#### **Nové! Podpora formátu HEIF**

Software CorelDRAW Graphics Suite 2021 umožňuje využívat výhod fotografií pořízených pomocí mobilního telefonu, protože podporuje formát souborů High Efficiency Image File (HEIF). Formát HEIF využívá celá řada zařízení jako výchozí formát, protože umožňuje dosáhnout menší velikosti souborů, aniž by tím utrpěla obrazová kvalita. Klíčový snímek ze souboru HEIF můžete importovat nebo jej otevřít v aplikaci Corel PHOTO-PAINT nebo jej importovat do aplikace CorelDRAW. Další informace naleznete v tématu "Formát HEIF (High [Efficiency](#page-557-0) Image File Format)" na straně 556.

#### **Nové! Ukotvitelný panel Stránky**

Aplikace CorelDRAW 2021 zjednodušuje práci s vícestránkovými dokumenty díky novému ukotvitelnému panelu **Stránky**. Zde je zobrazen seznam všech stránek v návrhu, takže je můžete snadno spravovat a rychle procházet projektem. Každá stránka má náhled v podobě škálovatelné miniatury, ze které je patrná jeho velikost a obsah. Přetažením stránek v ukotvitelném panelu lze snadno změnit pořadí stránek. Navíc můžete stránky na jednom místě přidávat, odstraňovat a přejmenovávat, což vám ušetří čas a námahu. Dále můžete jedním kliknutím přepínat mezi režimy zobrazení, tj. použít zobrazení jedné stránky nebo nové zobrazení více stránek.

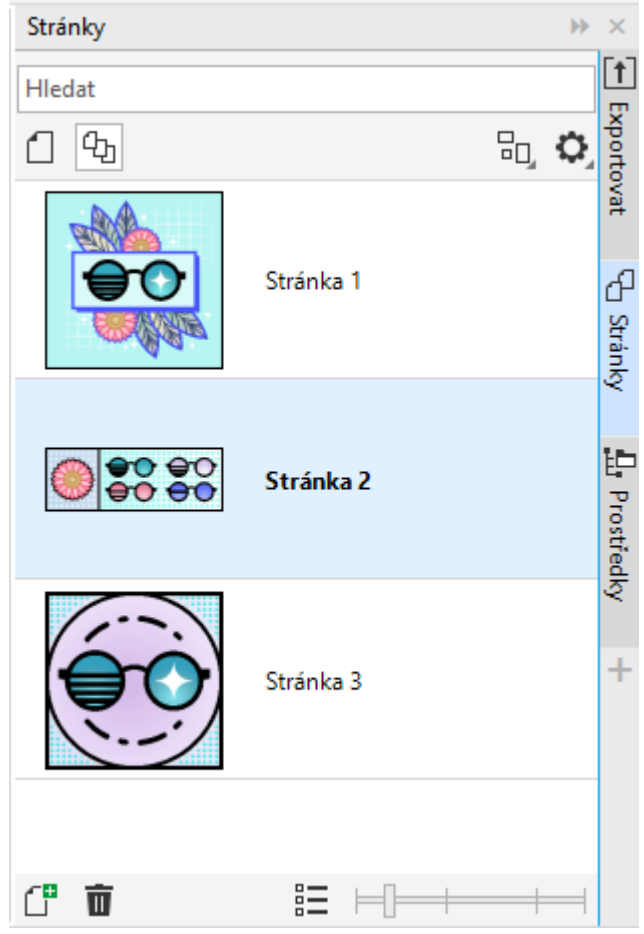

*Snadná správa stránek v kresbách a rychlejší procházení projektů než kdy dříve.*

#### **Nové! Automaticky přizpůsobit stránku**

Další úsporu času v aplikaci CorelDRAW 2021 přináší funkce **Automaticky přizpůsobit stránku**. Jediným kliknutím můžete změnit velikost stránky tak, aby se na ni vešel celý její obsah. Máte také možnost rychle přizpůsobit okraj tak, že zadáte velikost mezery mezi prvky návrhu a okrajem stránky.

#### **Vylepšené! Vodicí linky**

Při práci s vodicími linkami v aplikaci CorelDRAW 2021 můžete rychle přepínat zobrazení mezi globálním měřítkem a rozměry stránky. Kromě toho je nyní snazší spravovat vlastní vodicí linky, takže můžete rychleji než kdy dříve nastavit rámec pro svůj návrh.

#### **Vylepšené! Posuv a zoom**

Aplikace CorelDRAW Graphics Suite 2021 je optimalizována tak, aby lépe využívala grafický procesor (GPU) vašeho systému a poskytovala tak výrazně plynulejší posouvání a přibližování/oddalování obrazu. Ať už pracujete s myší nebo s trackpadem, můžete procházet dokumentem naprosto plynule.

#### **Vylepšení inspirovaná uživateli**

#### **Nové! Export a import kolekcí písem**

Nástroj Corel Font Manager 2021 nabízí novou funkci, která vám pomůže uchovávat kolekce písem. Nyní můžete importovat a exportovat databáze písem, abyste je mohli používat v jiné verzi softwaru nebo sdílet s ostatními.

#### **Vylepšené! Najít a nahradit**

Vyhledávání a nahrazování objektů je v aplikaci CorelDRAW 2021 snazší díky novým indikátorům, které zvýrazňují objekty zahrnuté do vyhledávání, pokud omezíte rozsah na vybrané položky.

#### **Nové! Přichytit k sobě**

Při práci na složitých návrzích v aplikaci CorelDRAW 2021 máte k dispozici nové nastavení, které umožňuje zabránit chytání objektů na jejich vlastní body přichycení, abyste mohli snadno a přesně přesouvat a transformovat prvky v návrhu.

# Corel **PHOTO-PAINT™**

# Výukové zdroje

Existují různé způsoby, jak se můžete naučit produkt používat: přečtením *Stručného návodu k použití*; prostřednictvím nápovědy, rad, a popisů tlačítek, zhlédnutím videokurzů a prozkoumáváním zdrojů na webu společnosti Corel ([www.corel.com](http://www.corel.com)). Na webu jsou k dispozici rady a další kurzy. Můžete si rovněž přečíst soubor Readme (**readme.html**), který se nainstaluje společně se softwarem.

Tato část obsahuje následující témata:

- ["Získání nápovědy" \(straně 41\)](#page-42-0)
- ["Ukotvitelný panel Učení" \(straně 43\)](#page-44-0)
- ["Nápověda a popisky tlačítek" \(straně 44\)](#page-45-0)
- ["Rady" \(straně 45\)](#page-46-0)
- ["Uvítací obrazovka" \(straně 45\)](#page-46-1)
- ["Stručný návod k použití" \(straně 46\)](#page-47-0)
- ["Praktické projekty" \(straně 46\)](#page-47-1)
- ["Video zdroje" \(straně 47\)](#page-48-0)
- ["Webové stránky pro vývojáře" \(straně 47\)](#page-48-1)
- ["Příručka pro síťovou instalaci" \(straně 47\)](#page-48-2)
- ["Webové zdroje" \(straně 47\)](#page-48-3)

# <span id="page-42-0"></span>**Získání nápovědy**

K dispozici jsou různé výukové zdroje. Následující tabulka vám může pomoci s výběrem vhodných výukových zdrojů v případě, že budete potřebovat pomoc. Další informace o některých zdrojích získáte kliknutím na příslušné odkazy.

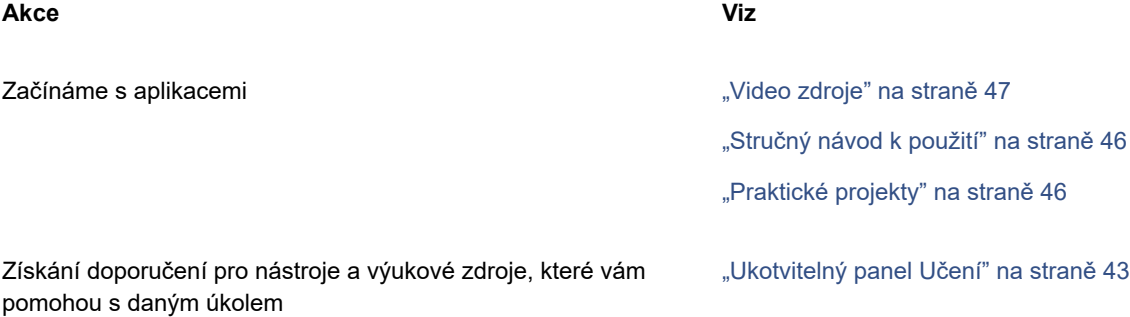

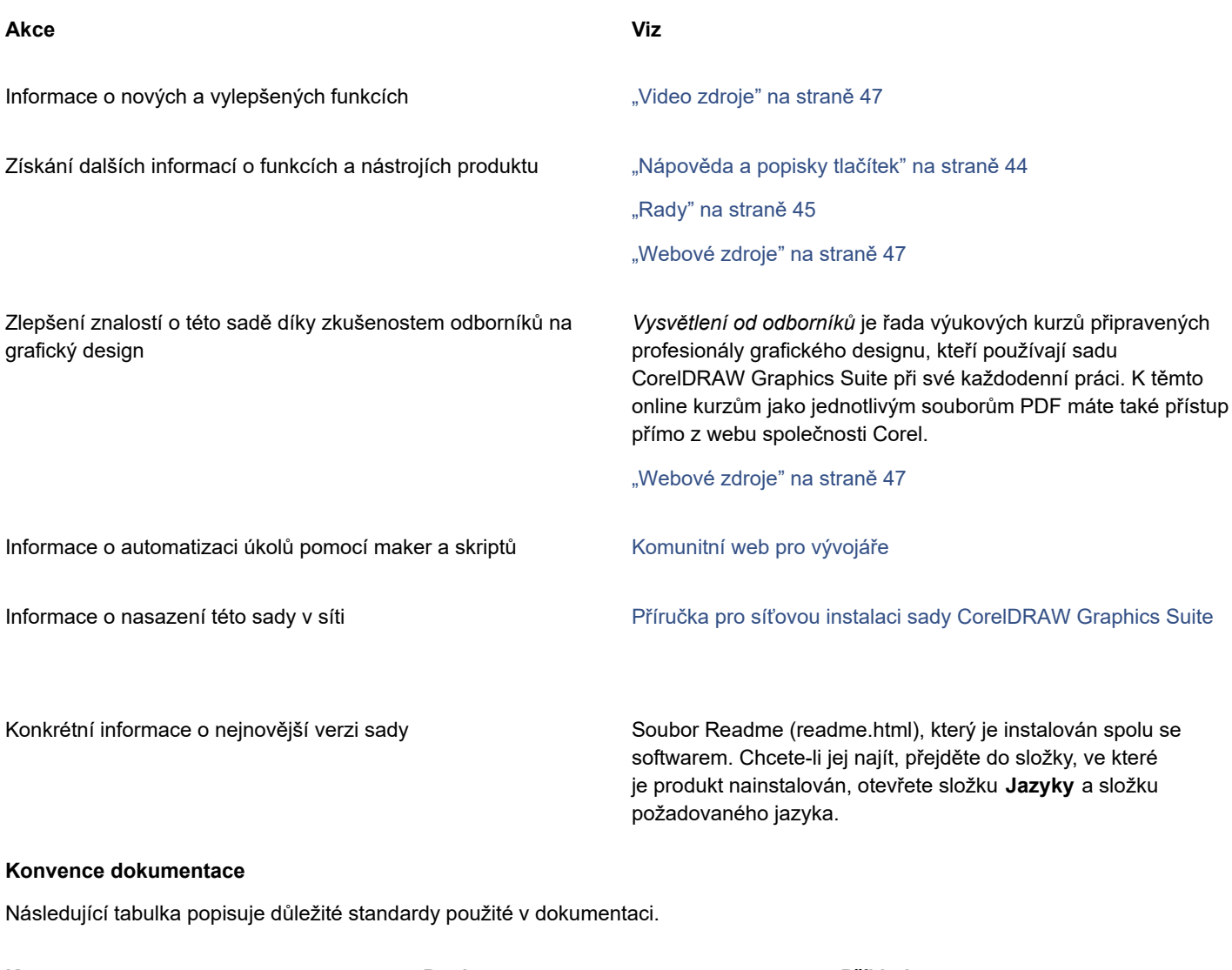

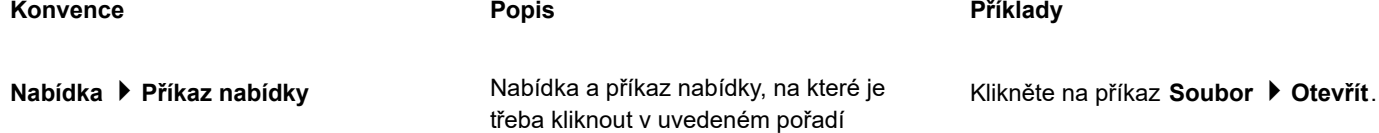

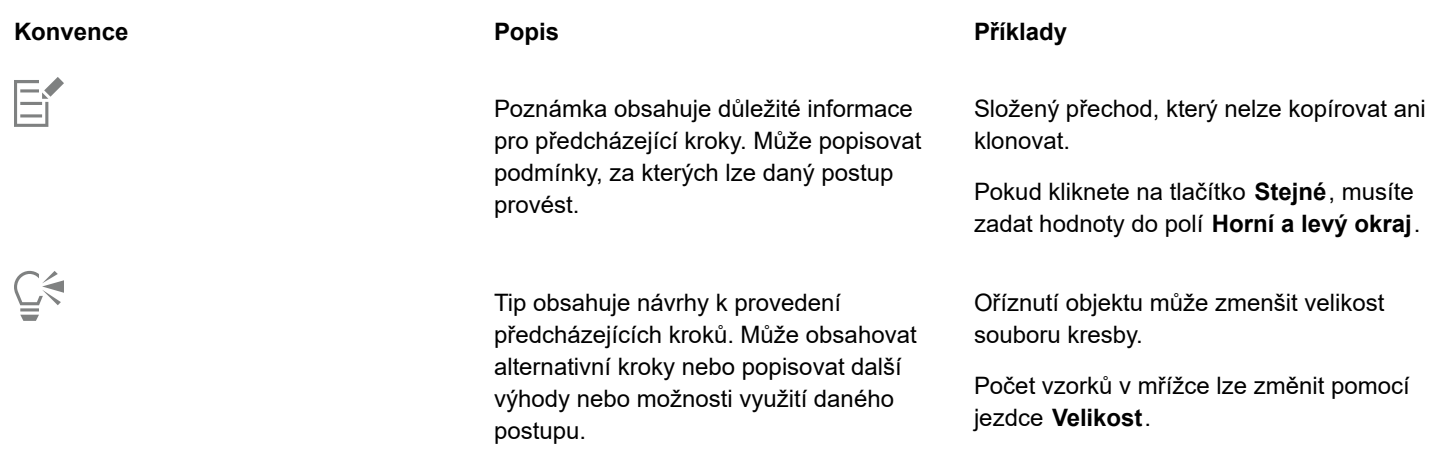

# <span id="page-44-0"></span>**Ukotvitelný panel Učení**

Ukotvitelný panel**Učení** umožňuje vyhledávat různé online výukové zdroje a přistupovat k těmto zdrojům, jako jsou praktické projekty, videa, témata nápovědy a písemné kurzy, které vám mohou pomoci s vašimi projekty. Vyhledávání potřebných zdrojů si můžete usnadnit použitím filtrů a řazením výsledků vyhledávání.

Vyplňte svůj profil odpověďmi na otázky, které se týkají vašich zkušeností s produktem a typem vytvářených projektů, abychom vám mohli doporučit výukové zdroje, které odpovídají úrovni vašich dovedností, vašim potřebám a zájmům. Při prvním spuštění aplikace nebo z karty **Prozkoumat** ukotvitelného panelu **Učení** můžete získat přístup k dotazníku průzkumu pro profil.

Kromě toho můžete z ukotvitelného panelu **Učení** vyhledávat místní zdroje, jako jsou rady a popisy tlačítek. Informace, jak zpřístupnit a používat rady, naleznete v tématu ["Rady" na straně 45.](#page-46-0) Další informace o popisech tlačítek naleznete v tématu ["Nápověda a](#page-45-0) [popisky tlačítek" na straně 44.](#page-45-0)

Z ukotvitelného panelu **Učení** můžete také poskytovat zpětnou vazbu a sdílet nápady týkající se aplikace. Další informace naleznete v tématu ["Odeslání zpětné vazby" na straně 26.](#page-27-0)

#### **Postup při vyhledávání výukových zdrojů**

- **1** Klikněte na příkaz **Nápověda Učení**.
- **2** V ukotvitelném panelu **Učení** klikněte na tlačítko **Prozkoumat** .

Pokud nemáte vyplněný profil, klikněte na tlačítko **Přizpůsobit výsledky** a odpovězte na otázky v dotazníku průzkumu.

**3** Do pole **Hledat** zadejte hledaný výraz a stiskněte klávesu **Enter**. Chcete-li hledaný výraz odstranit, klikněte na tlačítko **Vymazat hledání** (X).

#### **Další možnosti**

Filtrování výsledků vyhledávání klikněte na tlačítko **Filtrovat** a vypněte některý z následujících filtrů: **Tipy k nástrojům**, **Praktické projekty**, **Psané výukové programy**, **Videa** a **Témata nápovědy**. Řazení výsledků vyhledávání V seznamu **Seřadit** vyberte jednu z následujících možností: • **Nejnovější** – seřadí výukové materiály podle data vytvoření, počínaje nejnovějším materiálem.

> • **Doporučeno pro vás** – seřadí výukové materiály podle vašeho profilu, počínaje těmi, které nejlépe odpovídají vašim potřebám, zájmům a úrovni dovedností.

#### **Další možnosti**

• **Nejrelevantnější** – seřadí výukové materiály na základě jejich relevance k zadanému hledanému výrazu.

# E

Musíte být přihlášeni pro přístup na kartu Prozkoumat. Další informace naleznete v tématu ["Postup při ověření sady](#page-24-0) [CorelDRAW Graphics Suite" na straně 23.](#page-24-0)

# ⊆₹

K dotazníku průzkumu pro profil můžete také přistupovat ze stránky **Ochrana osobních údajů** dialogového okna **Možnosti**. Další informace naleznete v tématu ["Ochrana osobních údajů a profil" na straně 25.](#page-26-0)

# <span id="page-45-0"></span>**Nápověda a popisky tlačítek**

Nápověda poskytuje komplexní informace o funkcích produktu přímo v aplikaci.

K přístupu k nápovědě je nutné aktivní připojení k internetu. Nápověda je k dispozici také online ve formátu PDF, který si můžete vytisknout. Pokud často pracujete offline, můžete si stáhnout příručku Corel [PHOTO-PAINT](http://apps.corel.com/redirect?_redirect=command&function=userguide&subfunction=Win&app=Photo-Paint&version=24.2&lang=CZ&licenseid=540111163) User Guide.

Máte možnost procházet celý seznam témat nebo vyhledávat určitá slova. Z okna Nápověda můžete také získat přístup k databázi [Knowledge Base](http://apps.corel.com/redirect?_redirect=command&function=KB&subfunction=installation&app=CorelDRAW&version=2017&lang=EN) společnosti Corel na webu společnosti Corel a k dalším online zdrojům, jako jsou například videa.

Názvy tlačítek poskytují užitečné informace o ovládacích prvcích aplikace, když na ně umístíte ukazatel myši. Toto platí pro ikony, tlačítka a další prvky rozhraní. Dále můžete skrýt všechny názvy tlačítek a podle potřeby si je znovu zobrazit.

#### **Použití nápovědy**

- **1** Klikněte na položku **Nápověda Nápověda produktu**.
- **2** Proveďte některý úkon z následující tabulky.

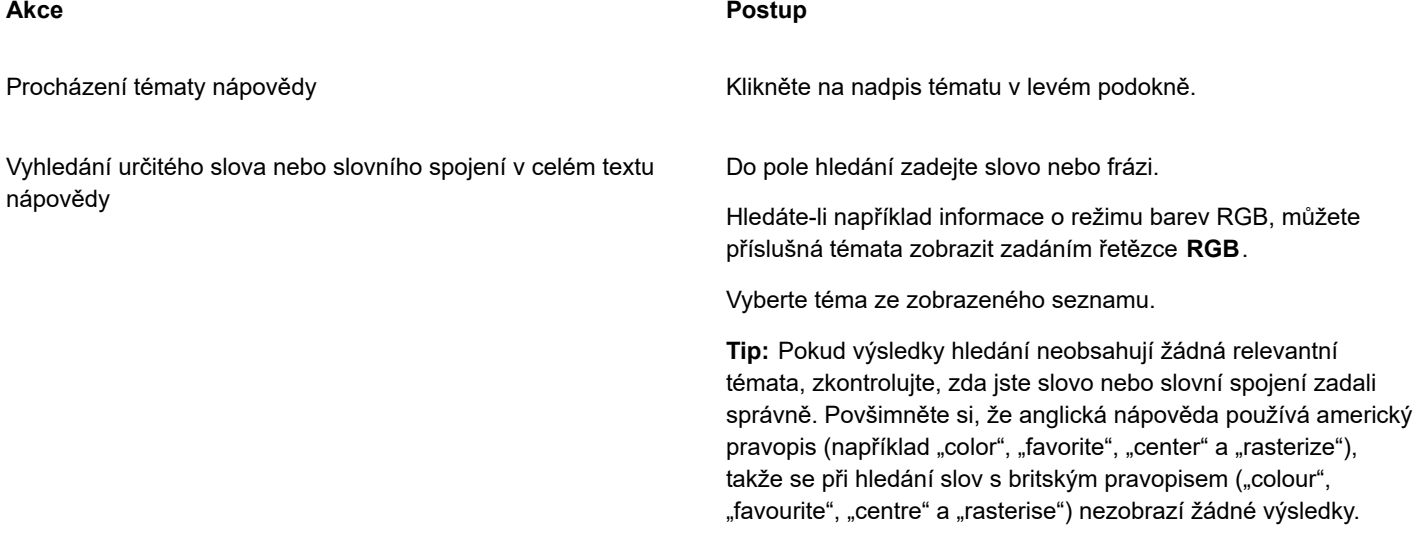

C₹

Nápovědu zobrazíte také stisknutím klávesy **F1**.

Místní nápovědu můžete zobrazit z dialogového okna kliknutím na tlačítko **Nápověda** v dialogovém okně.

#### **Postup získání přístupu k uživatelské příručce k aplikaci Corel PHOTO-PAINT**

• Klikněte na možnost **Nápověda Uživatelská příručka**.

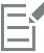

K přístupu k uživatelské příručce je nutné aktivní připojení k internetu. Pracujete-li často offline, stáhněte si uživatelskou příručku z webu [product.corel.com](http://apps.corel.com/redirect?_redirect=command&function=userguide&subfunction=Win&app=Photo-Paint&version=24.2&lang=CZ&licenseid=540111163).

#### **Skrytí a zobrazení názvů tlačítek**

- **1** Klikněte na možnost **Nástroje Možnosti Corel PHOTO-PAINT**.
- **2** Klikněte na možnost **Obecné**.
- **3** V části **Vzhled** zaškrtněte nebo zrušte zaškrtnutí políčka **Zobrazovat názvy tlačítek**.

# <span id="page-46-0"></span>**Rady**

Rady poskytují informace o nástrojích v okně nástrojů přímo z aplikace. Když kliknete na nástroj, zobrazí se na kartě **Rady** ukotvitelného panelu **Učení** na pravé straně okna aplikace rada, jak nástroj používat. Další informace o jednotlivých nástrojích naleznete v příslušných výukových zdrojích, jako je příslušné téma Nápovědy, video nebo písemný kurz. Rady můžete kdykoli skrýt.

#### **Postup při používání rad**

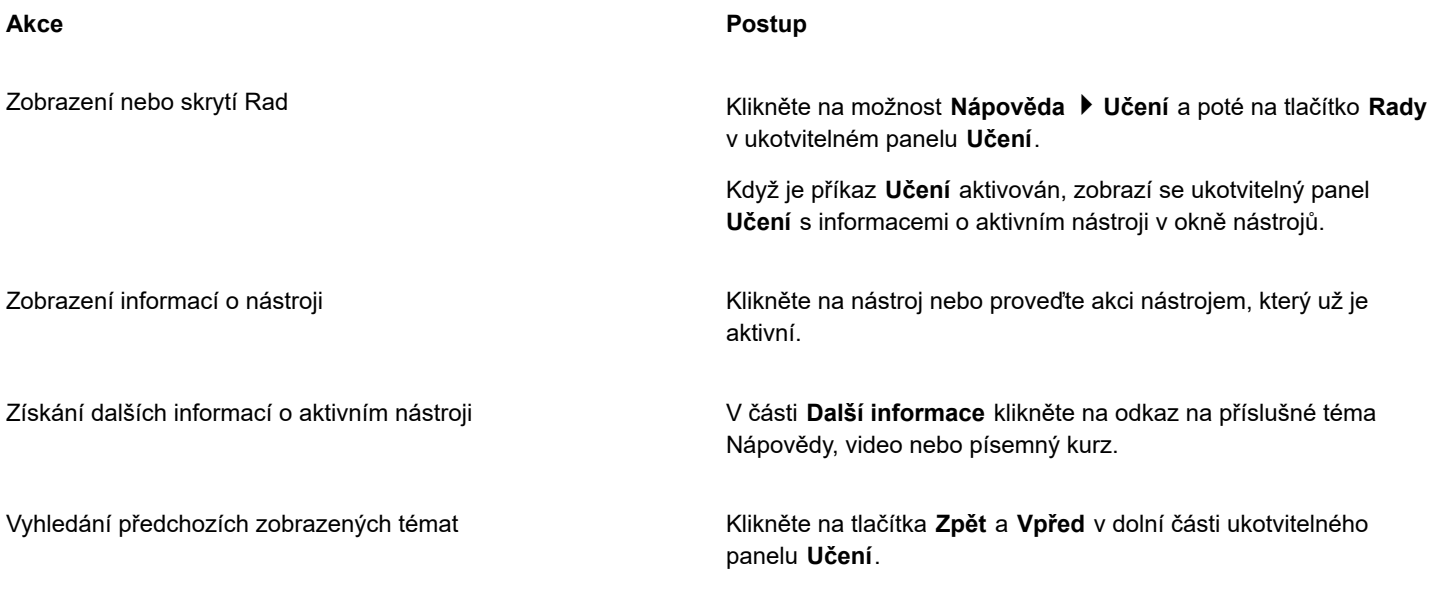

# Č₹

Z každé rady v ukotvitelném panelu Učení můžete také poskytovat zpětnou vazbu a sdílet nápady týkající se aplikace. Další informace naleznete v tématu ["Odeslání zpětné vazby" na straně 26.](#page-27-0)

# <span id="page-46-1"></span>**Uvítací obrazovka**

Uvítací obrazovka se zobrazí při spuštění aplikace. Na úvodní obrazovce můžete rychle spustit nebo otevřít dokument, vybrat pracovní plochu podle vašich potřeb, získat přístup k výukovým online videím a dalším studijním materiálům nebo hledat inspiraci v galerii

originálních uměleckých děl vytvořených v aplikaci Corel PHOTO-PAINT.. Soubory aplikace Discovery jsou také užitečné jako rychlý úvod do práce s aplikací.

#### **Postup při zobrazení uvítací obrazovky**

• Klikněte na možnost **Nápověda Uvítací obrazovka**.

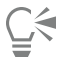

Uvítací obrazovku můžete také zpřístupnit kliknutím na tlačítko **Uvítací obrazovka** na panelu karet.

Pokud nechcete, aby se při každém spuštění aplikace zobrazila uvítací obrazovka, klikněte na položku **Nástroje Možnosti Corel PHOTO-PAINT** a zvolte jinou možnost ze seznamu **Při spuštění aplikace Corel PHOTO-PAINT** na stránce **Obecné**.

Z uvítací obrazovky můžete také poskytovat zpětnou vazbu a sdílet nápady týkající se aplikace. Další informace naleznete v tématu ["Odeslání zpětné vazby" na straně 26.](#page-27-0)

## <span id="page-47-0"></span>**Stručný návod k použití**

Stručný návod k použití dostupný ve formátu PDF vám může pomoci rychle začít používat sadu tím, že vám představí užitečné nástroje a funkce.

#### **Postup při zobrazení Stručného návodu k použití**

• Klikněte na položku **Nápověda Stručný návod k použití**.

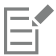

K přístupu ke Stručnému návodu k použití je nutné aktivní připojení k internetu. Pracujete-li často offline, stáhněte si Stručný návod k použití z webu [product.corel.com.](http://apps.corel.com/redirect?_redirect=command&function=quickstartguide&subfunction=Win&app=Suite&version=24.2&lang=EN&licenseid=540111163)

## <span id="page-47-1"></span>**Praktické projekty**

Praktické projekty jsou sady souborů CorelDRAW (CDR) a Corel PHOTO-PAINT (CPT), které si můžete stáhnout a použít je pro výuku či školení nebo jako demonstraci. Pomocí těchto krátkých výukových kurzů přímo v aplikaci si můžete procvičit základní pojmy nebo zdokonalit svoje dovednosti. Kromě dokončené verze projektu, do které můžete nahlížet, obsahuje každý kurz CorelDRAW také částečně dokončenou verzi doplněnou podrobnými návody a praktickými úkoly, jež umožňují interaktivní práci a snazší získávání znalostí, a pomohou vám tak projekt úspěšně dokončit. Praktické projekty naleznete v ukotvitelném panelu **Učení**. Další informace o ukotvitelném panelu Učení naleznete v tématu ["Ukotvitelný panel Učení" na straně 43.](#page-44-0) Vyhledejte funkci, kterou chcete prozkoumat, a podívejte se, které kurzy v naší sadě vám budou vyhovovat. Po kliknutí na soubor praktického projektu v seznamu výsledků vyhledávání se soubor stáhne do složky **%AppData%\Roaming\Corel\CorelDRAW Graphics Suite 2022\{APP}\Discovery \{JAZYK}**, kde {APP} označuje aplikaci a {JAZYK} udává jazyk uživatelského rozhraní; máte-li například nainstalovanou anglickou verzi aplikace, uloží se praktické projekty do složky **%AppData%\Roaming\Corel\CorelDRAW Graphics Suite 2022\PHOTO-PAINT \Discovery\EN**. Po stažení kurzu do výchozí složky se kurz automaticky otevře v aplikaci.

#### **Přístup k praktickému projektu**

**1** Klikněte v ukotvitelném panelu **Učení** (**Nápověda Učení**) na tlačítko **Prozkoumat** .

Chcete-li získat doporučení na praktické projekty vyhovující vašim potřebám, klikněte na tlačítko **Personalizovat výsledky** a odpovězte na otázky v dotazníku, abyste vyplnili svůj profil.

- **2** Do pole **Hledat** zadejte hledaný výraz a stiskněte klávesu **Enter**. Chcete-li zobrazit pouze praktické projekty, klikněte na tlačítko **Filtr** a vypněte všechny filtry kromě položky **Praktické projekty**.
- **3** Klikněte v seznamu výsledků vyhledávání na miniaturu praktického projektu, který chcete provést. Po stažení souboru do počítače se soubor automaticky otevře v aplikaci.

Po dokončení kurzu jej můžete uložit. Další informace o ukládání souborů naleznete v tématu ["Ukládání obrázků" na straně](#page-104-0) [103.](#page-104-0)

Pokud jste si již stáhli praktický projekt a kliknete na miniaturu daného kurzu v ukotvitelném panelu **Učení**, otevře se v aplikaci vaše místní verze jako nový dokument.

# <span id="page-48-0"></span>**Video zdroje**

K výukovým video zdrojům můžete získat přístup z uvítací obrazovky, z ukotvitelného panelu **Učení**, a také z nabídky Nápověda.

Videokurzy ukazují provádění základních operací jako kreslení, změny tvarů nebo vybarvování objektů v aplikaci CorelDRAW nebo maskování a ořezávání v softwaru Corel PHOTO-PAINT, čímž vám pomohou dostat maximum z funkcí jako je symetrie, správa písem, výplně, průhlednost, nástroje pro zarovnání, kódy QR, rastrové a vektorové efekty atd. Některá videa jsou bez zvuku, ale obsahují titulky, které poskytují užitečné tipy a pomáhají pochopit zobrazované funkce. Ať jste nový, nebo pokročilý uživatel, najdete zde užitečná dema a tipy na zvýšení produktivity a rozšíření zkušeností.

#### **Postup otevření videa**

• Klikněte na příkaz **Nápověda Videokurzy**.

# <span id="page-48-1"></span>**Webové stránky pro vývojáře**

Bez ohledu na to, zda své úlohy automatizujete pomocí maker nebo skriptů, vytváříte vlastní nástroje nebo vyvíjíte komerční řešení, která lze integrovat do softwaru CorelDRAW Graphics Suite, [webové stránky pro komunitu vývojářů](http://community.coreldraw.com/sdk/) vám pomohou s řadou užitečných zdrojů: průvodce programováním, podrobná dokumentace Object Model Reference a příklady kódů a podrobné články a kurzy o programování.

K vytváření maker a přizpůsobených řešení pro aplikace CorelDRAW a Corel PHOTO-PAINT, můžete použít programovací jazyk Microsoft Visual Basic for Applications (VBA) nebo Microsoft Visual Studio Tools for Applications (VSTA).

# <span id="page-48-2"></span>**Příručka pro síťovou instalaci**

[Příručka pro síťovou instalaci sady CorelDRAW Graphics Suite](http://apps.corel.com/redirect?_redirect=command&function=help&subfunction=deployment&app=CorelDRAW&version=24.2&lang=EN&licenseid=540111163) podrobně popisuje síťovou instalaci sady CorelDRAW Graphics Suite. Tuto příručku poskytujeme zákazníkům, kteří pro svou organizaci zakoupí multilicenci ("vícemístnou" licenci) sady CorelDRAW Graphics Suite. Chcete-li zakoupit multilicenci softwaru a získat instalační příručku, kontaktujte [služby podpory společnosti Corel](#page-27-1).

# <span id="page-48-3"></span>**Webové zdroje**

Následující webové zdroje umožňují maximální využití aplikace CorelDRAW Graphics Suite:

- [Databáze Corel Knowledge Base](http://apps.corel.com/redirect?_redirect=command&function=KB&subfunction=installation&app=CorelDRAW&version=2017&lang=EN)  řada článků, jejichž autorem je tým služeb technické podpory společnosti Corel a které reagují na otázky uživatelů
- [Community.CorelDRAW.com](http://apps.corel.com/redirect?_redirect=command&function=Community&app=cdgs&version=2017&lang=EN) online prostředí ke sdílení zkušeností s produktem, kladení otázek, poskytování zpětné vazby, sdílení nápadů týkajících se aplikace a získávání nápovědy a návrhů od ostatních uživatelů
- [Kurzy na webu společnosti Corel](http://product.corel.com/query.htm?box=cgs&prod=cgs&lang=*&topic=tutorials)  podrobné kurzy, ve kterých experti na sadu CorelDRAW Graphics Suite sdílí své znalosti a techniky

K přístupu k webovým zdrojům je nutné aktivní připojení k internetu.

# Corel **PHOTO-PAINT™**

# Spuštění a nastavení

#### Tato část obsahuje následující témata:

- "Spuštění a ukončení aplikace Corel [PHOTO-PAINT"](#page-50-0) (straně 49)
- ["Změna jazyka" \(straně 49\)](#page-50-1)
- ["Nastavení spuštění" \(straně 50\)](#page-51-0)

## <span id="page-50-0"></span>**Spuštění a ukončení aplikace Corel PHOTO-PAINT**

Aplikaci Corel PHOTO-PAINT můžete spustit z hlavního panelu systému Windows. Spuštěnou relaci aplikace Corel PHOTO-PAINT můžete ukončit z okna aplikace.

#### **Postup při spuštění a ukončení aplikace Corel PHOTO-PAINT**

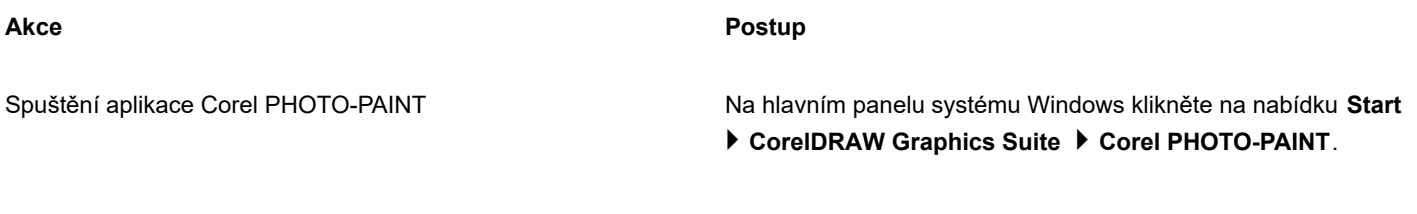

Ukončení aplikace Corel PHOTO-PAINT Klikněte na možnosti **Soubor Konec**.

## <span id="page-50-1"></span>**Změna jazyka**

Pokud byla aplikace nainstalována ve více než jednom jazyce, můžete jazyk uživatelského rozhraní a nápovědy kdykoli změnit.

#### **Postup při změně jazyka uživatelského rozhraní a nápovědy**

- **1** Klikněte na položku **Nástroje Možnosti Globální**.
- **2** Klikněte na možnost **Obecné**.
- **3** Vyberte jazyk v seznamu **Jazyk uživatelského rozhraní**. Chcete-li změnit jazyk uživatelského rozhraní a nápovědy při spuštění aplikace, zaškrtněte políčko **Zobrazit dotaz při příštím spuštění aplikace**.
- **4** Restartujte aplikaci.

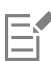

Pokud je v seznamu **Jazyk uživatelského rozhraní** k dispozici pouze jeden jazyk, je nejprve nutné nainstalovat dodatečné jazyky, které chcete používat. Další informace naleznete v tématu ["Změna nebo oprava instalace sady CorelDRAW Graphics](#page-21-0) [Suite" na straně 20.](#page-21-0)

# <span id="page-51-0"></span>**Nastavení spuštění**

Pro aplikaci Corel PHOTO-PAINT můžete rovněž zadat nastavení při spuštění, která určují, jak se aplikace po otevření zobrazí. Například můžete aplikaci spustit s otevřenou uvítací obrazovkou nebo novým prázdným dokumentem.

#### **Postup při změně nastavení při spuštění**

- **1** Klikněte na možnost **Nástroje Možnosti Corel PHOTO-PAINT**.
- **2** Klikněte na možnost **Obecné**.
- **3** V oblasti **Začínáme** vyberte možnost ze seznamu **Při spuštění aplikace Corel PHOTO-PAINT**. Chcete-li skrýt dialogové okno **Vytvořit nový obrázek** při vytváření nových obrázků, zrušte zaškrtnutí políčka **Zobrazovat dialogové okno Nový obrázek**.

# Corel **PHOTO-PAINT™**

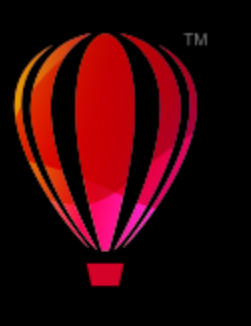

# Seznámení s pracovní plochou aplikace Corel PHOTO-PAINT

Seznámení se s terminologií a pracovní plochou aplikace Corel PHOTO-PAINT vám pomůže lépe porozumět koncepcím a postupům uvedeným v uživatelské příručce a nápovědě.

#### Tato část obsahuje následující témata:

- "Termíny aplikace Corel [PHOTO-PAINT"](#page-52-0) (straně 51)
- ["Okno aplikace" \(straně 52\)](#page-53-0)
- ["Výběr pracovní plochy" \(straně 54\)](#page-55-0)
- ["Panely nástrojů" \(straně 55\)](#page-56-0)
- ["Okno nástrojů" \(straně 57\)](#page-58-0)
- ["Panel vlastností" \(straně 66\)](#page-67-0)
- ["Ukotvitelné panely" \(straně 67\)](#page-68-0)
- ["Paleta barev" \(straně 69\)](#page-70-0)
- ["Stavový řádek" \(straně 69\)](#page-70-1)

## <span id="page-52-0"></span>**Termíny aplikace Corel PHOTO-PAINT**

Než se pustíte do práce s aplikací Corel PHOTO-PAINT, měli byste se seznámit s následující pojmy.

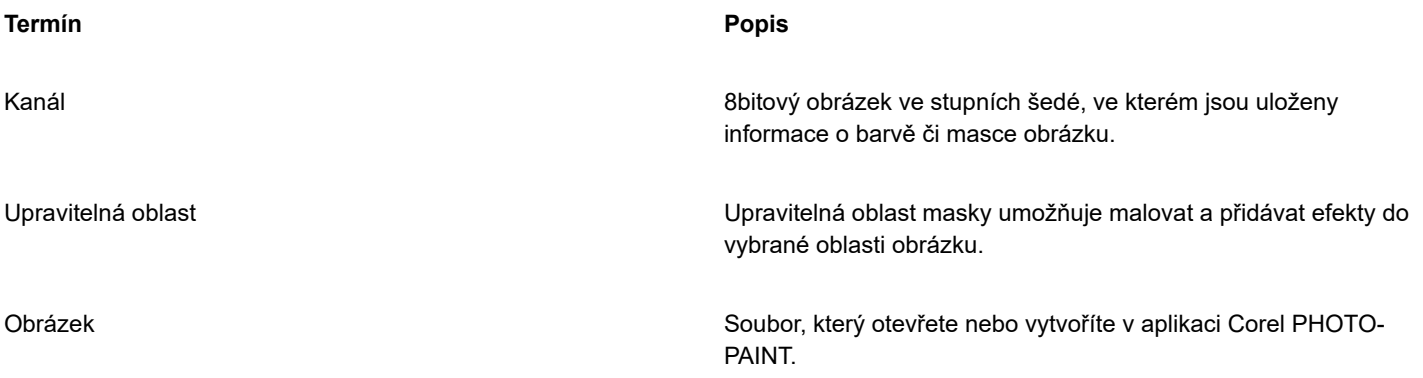

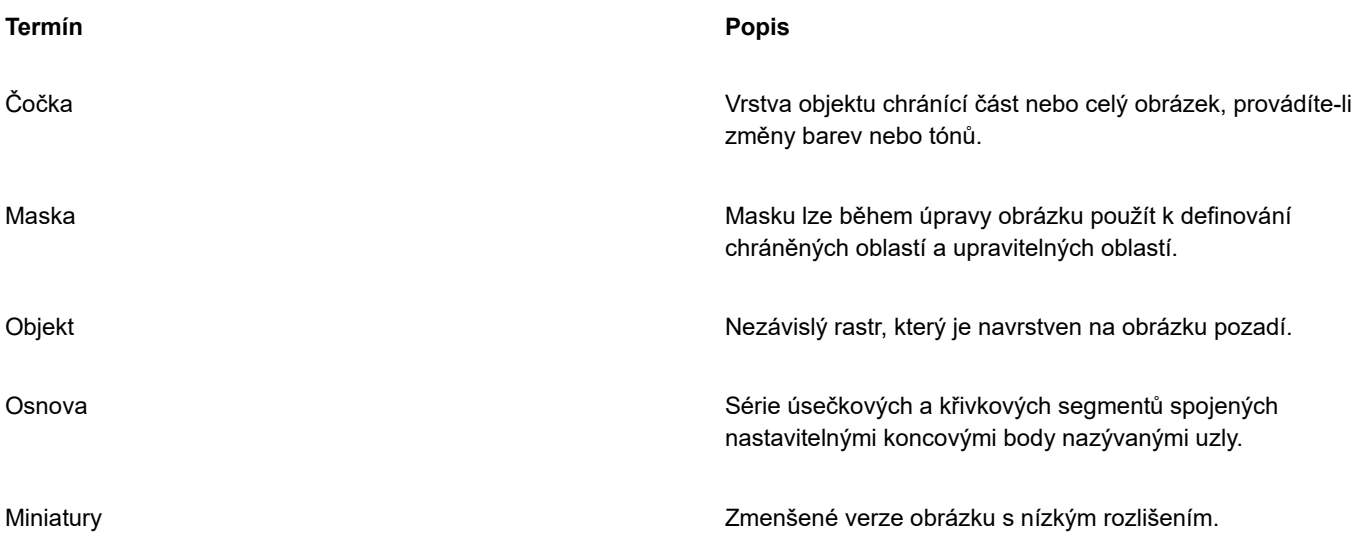

Další termíny a definice najdete v části ["Slovníček" na straně 607.](#page-608-0)

# <span id="page-53-0"></span>**Okno aplikace**

Okno aplikace Corel PHOTO-PAINT obsahuje prvky usnadňující přístup k nástrojům a příkazům, které potřebujete k zobrazování a úpravám obrázků. Příkazy aplikace jsou přístupné prostřednictvím pruhu nabídky, okna nástrojů, panelu vlastností, panelů nástrojů nebo ukotvitelných panelů.

Okno aplikace je zobrazeno níže.

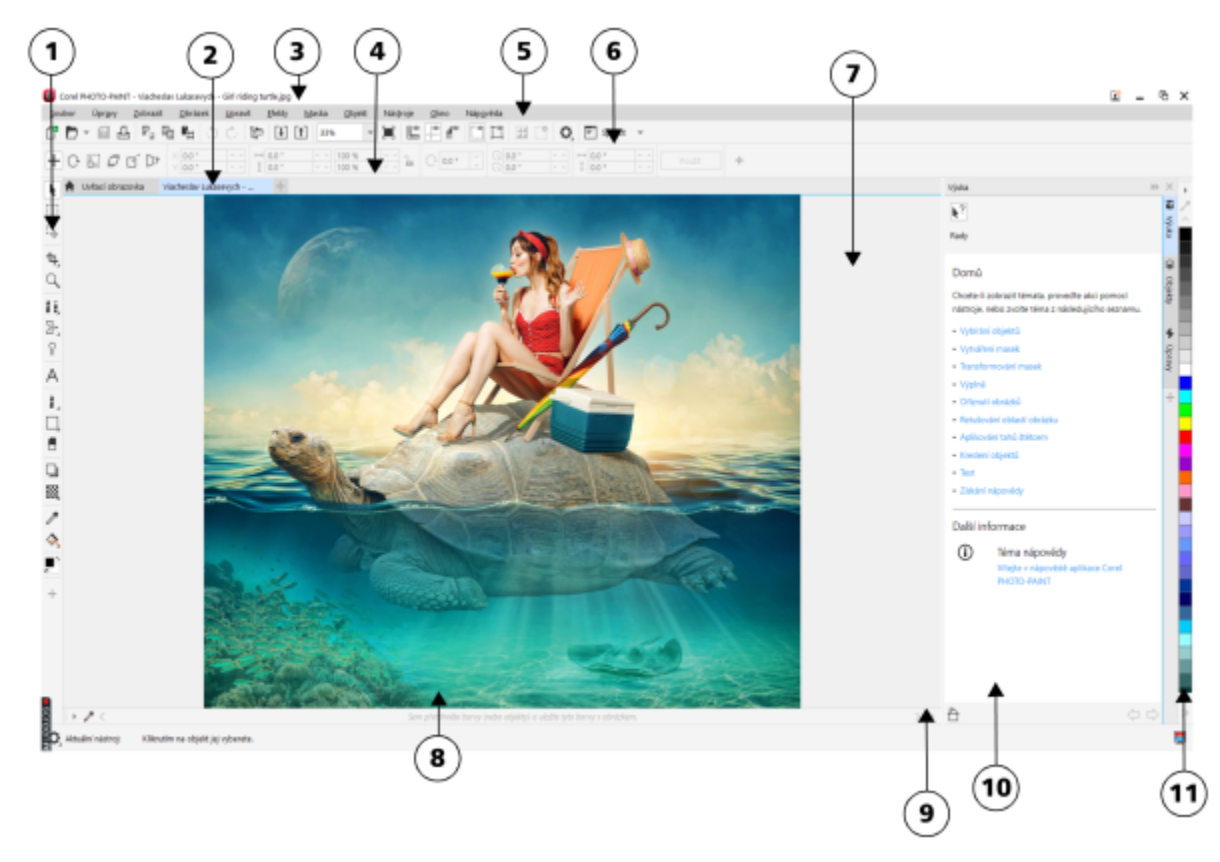

*Zakroužkovaná čísla odpovídají číslům v následující tabulce, která obsahuje popis hlavních komponent okna aplikace.*

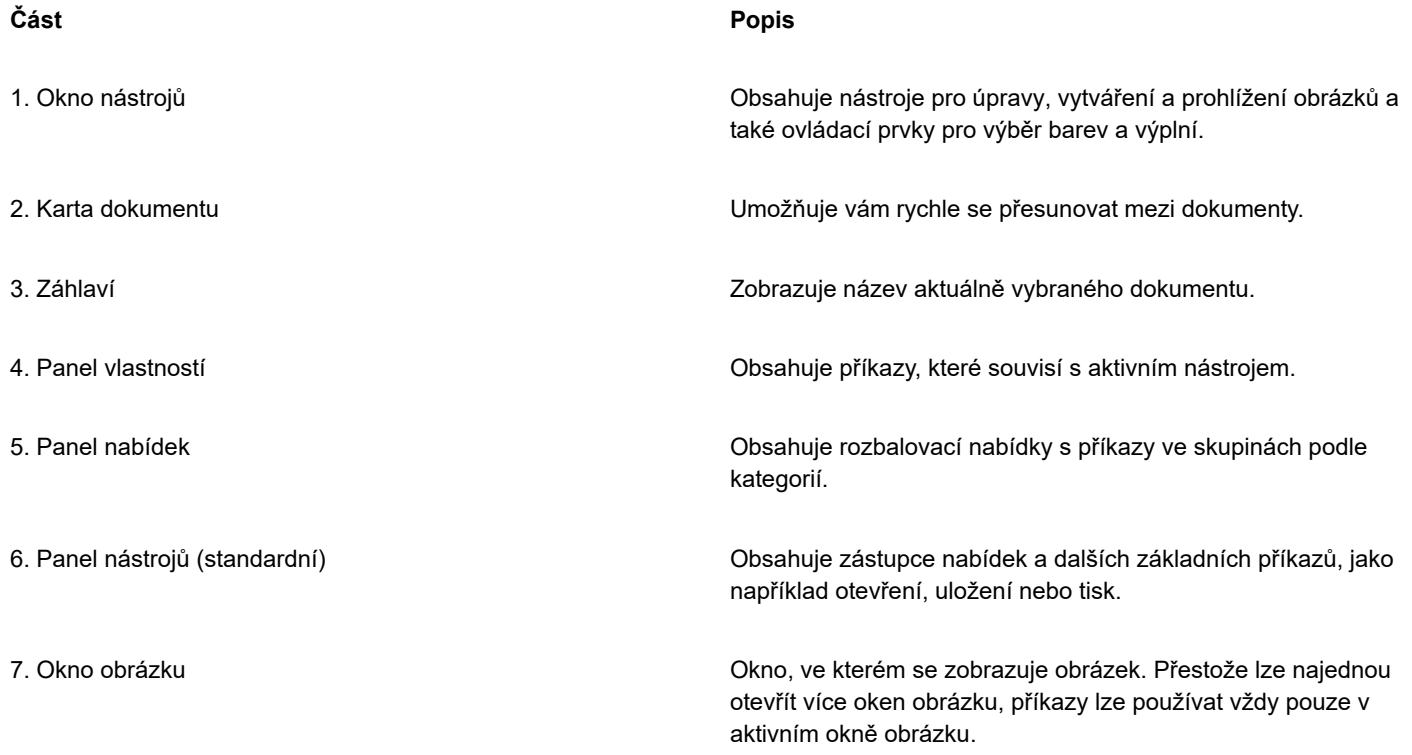

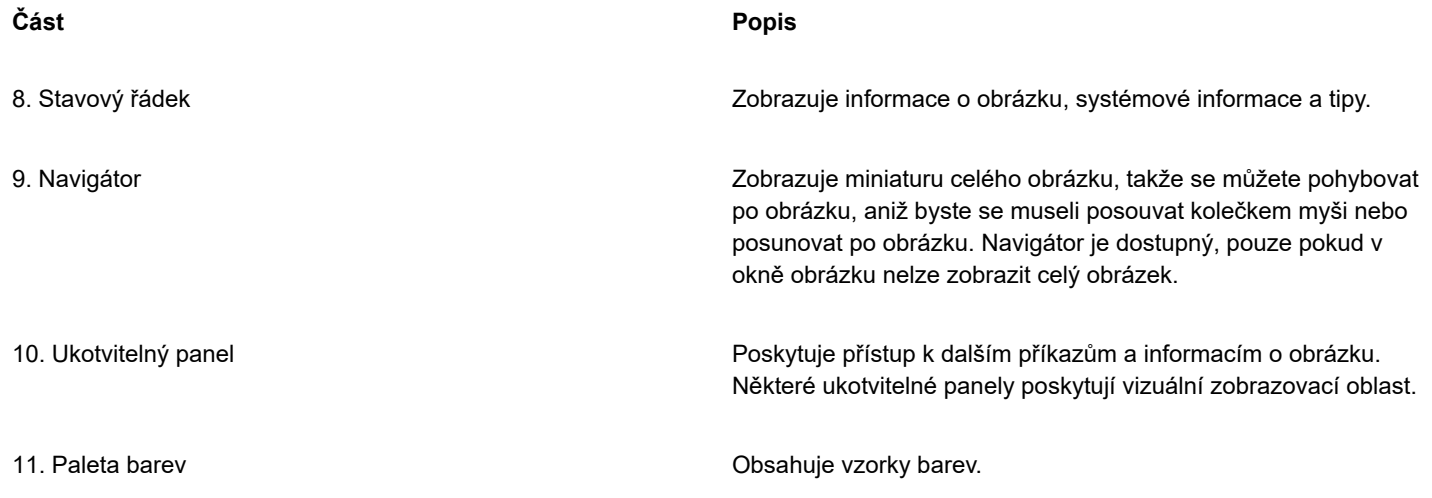

Mnohé z prvků lze v okně aplikace přizpůsobit tak, aby odpovídaly vašim požadavkům. Další informace o přizpůsobení aplikace Corel PHOTO-PAINT naleznete v tématu "Přizpůsobení aplikace Corel [PHOTO-PAINT"](#page-576-0) na straně 575.

# <span id="page-55-0"></span>**Výběr pracovní plochy**

Aplikace Corel PHOTO-PAINT obsahuje kolekci pracovních ploch navržených tak, aby vám pomohly zvýšit produktivitu. Pracovní plocha je konfigurace nastavení, která upřesňuje, jak jsou při otevření aplikace uspořádány různé panely příkazů, příkazy a tlačítka. Jejich účelem je usnadnit přístup k nástrojům, které používáte nejčastěji. Pracovní plochu můžete zvolit z uvítací obrazovky nebo můžete v rámci aplikace přepnout na jinou pracovní plochu.

Následující tabulka popisuje dostupné pracovní plochy.

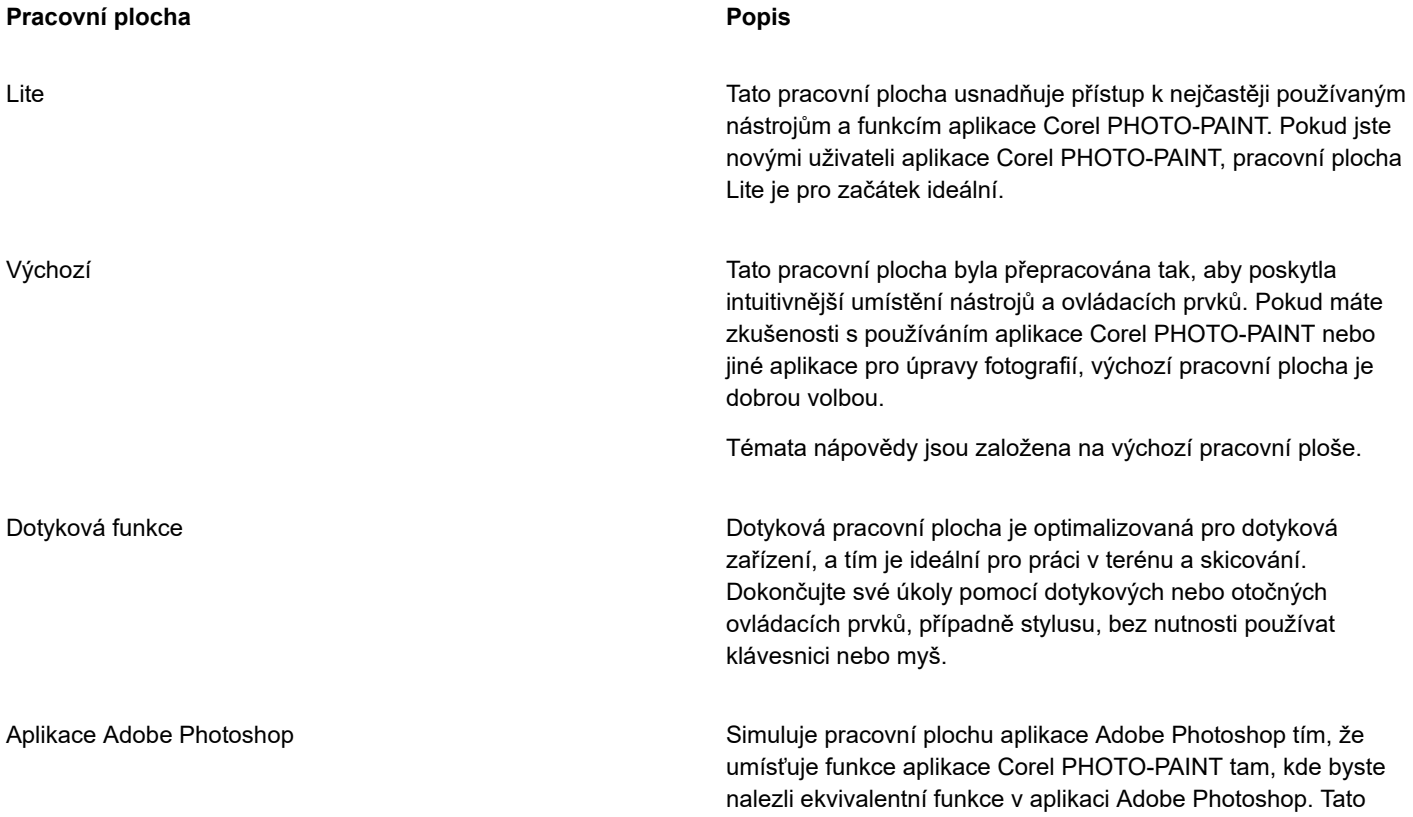

#### **Pracovní plocha Pracovní plocha Popis**

pracovní plocha je užitečná, pokud jste nedávno přešli z aplikace Adobe Photoshop na aplikaci Corel PHOTO-PAINT a nejste obeznámeni s pracovní plochou aplikace Corel PHOTO-PAINT.

Pokud používáte specifický pracovní postup, můžete si vytvořit vlastní pracovní plochu optimalizovanou pro vaše konkrétní potřeby. Další informace naleznete v tématu ["Vytváření pracovních ploch" na straně 577.](#page-578-0)

#### **Postup při výběru pracovní plochy**

• Klikněte na příkaz **Okno Pracovní plocha** a vyberte jednu z dostupných pracovních ploch.

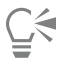

Pracovní plochu můžete také vybrat z **uvítací obrazovky** nebo v okně **Možnosti** (**Nástroje Možnosti Pracovní plochy**).

# <span id="page-56-0"></span>**Panely nástrojů**

Na panelech nástrojů se nacházejí tlačítka, která fungují jako zkratky k příkazům nabídky. Standardní panel nástrojů obsahuje běžně používané příkazy. Následující tabulka popisuje jednotlivá tlačítka na standardním panelu nástrojů.

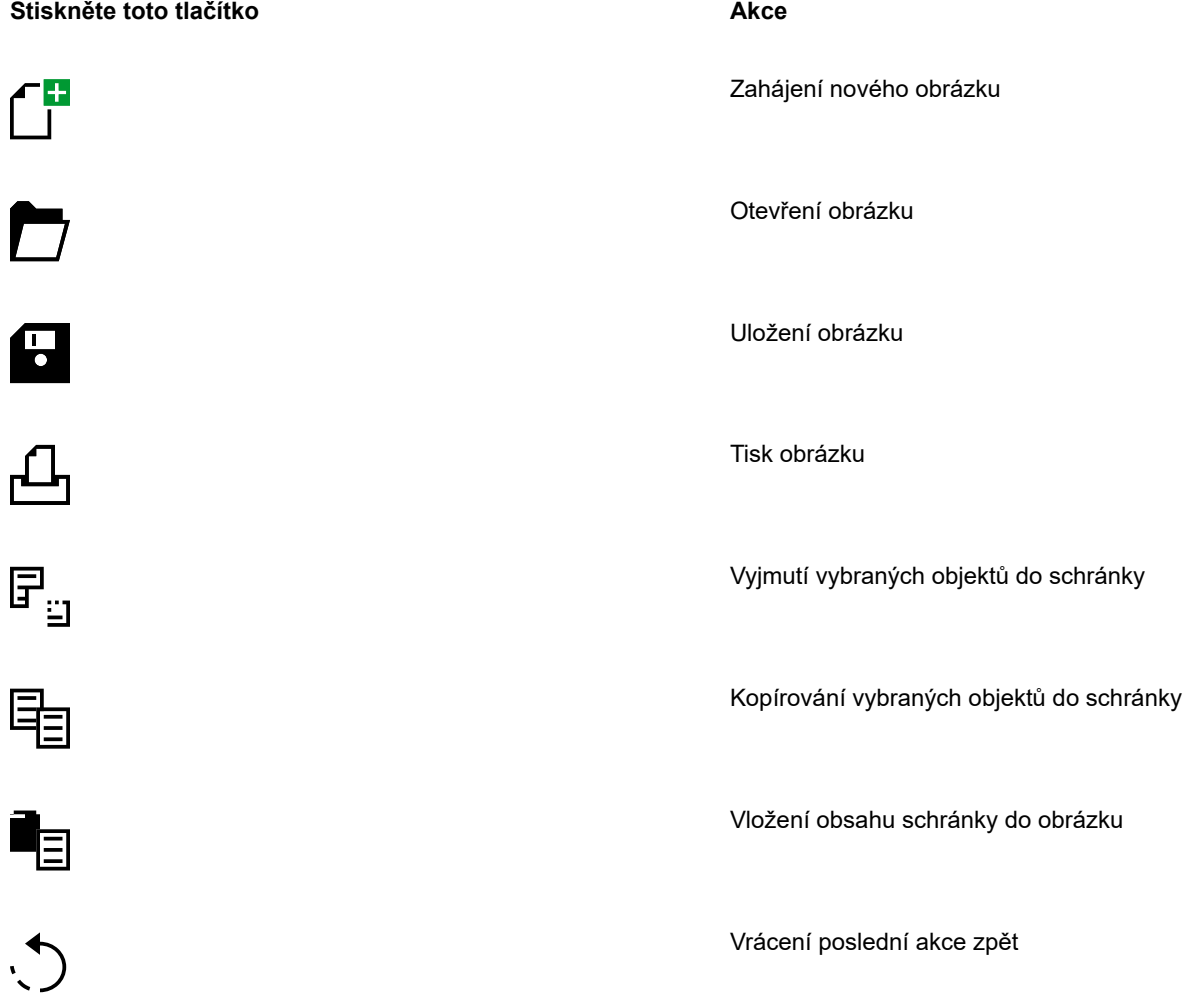

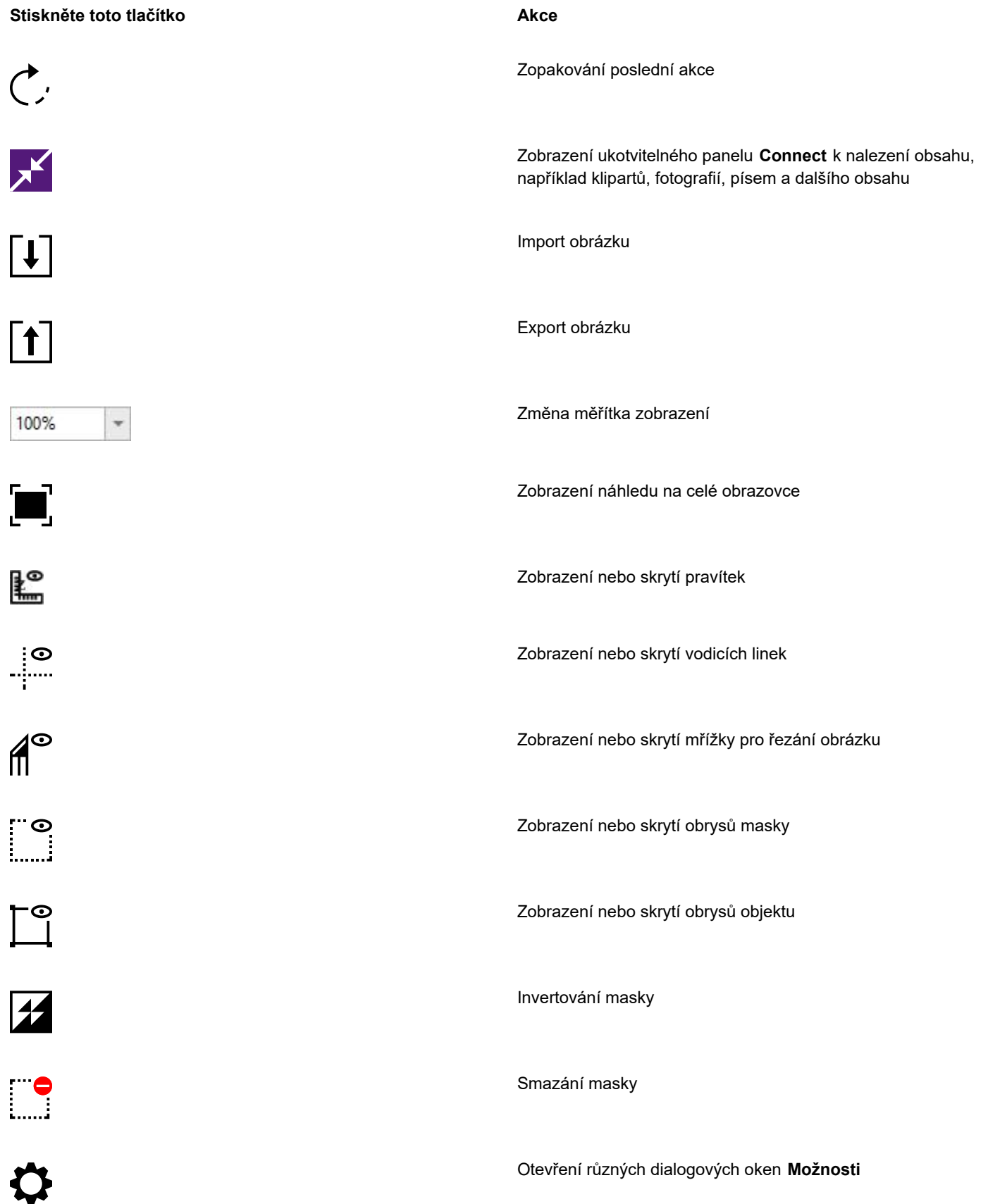

#### **Stiskněte toto tlačítko Akce**

Spuštění aplikací Corel

Spustit ·

Kromě standardního panelu nástrojů má aplikace Corel PHOTO-PAINT panely nástrojů pro specifické úlohy. Jestliže například často pracujete s [maskami](#page-612-0), můžete si zobrazit panel nástrojů **Maska/Objekt**. Na rozdíl od příkazů na panelu vlastností, který se mění dynamicky na základě vybraného nástroje, zůstávají příkazy na panelu nástrojů stejné.

Další informace o přesouvání a změně velikosti panelů nástrojů a změně toho, které panely nástrojů se zobrazí ve výchozím nastavení, naleznete v tématu ["Postup při přizpůsobení umístění a zobrazení panelu nástrojů" na straně 584.](#page-585-0). Můžete rovněž vytvořit vlastní panel nástrojů, který bude obsahovat vaše nejčastěji používané nástroje a příkazy. Další informace o vytváření vlastních panelů nástrojů naleznete v tématu ["Přizpůsobení panelů nástrojů a dalších panelů příkazů" na straně 583.](#page-584-0).

#### **Postup při zobrazování nebo skrývání panelu nástrojů**

• Klikněte na příkaz **Okno Panely nástrojů** a potom klikněte na požadovaný panel nástrojů.

Zaškrtnutí vedle názvu panelu nástrojů informuje o tom, že je daný panel nástrojů zobrazen v okně aplikace.

# <span id="page-58-0"></span>**Okno nástrojů**

Okno nástrojů obsahuje nástroje pro úpravu, vytváření a zobrazování obrázků. Související nástroje jsou seskupeny v plovoucích nabídkách.

Malá šipka v pravém dolním rohu tlačítka v okně nástrojů označuje plovoucí nabídku. V okně nástrojů se zobrazuje naposledy použitý nástroj z plovoucí nabídky. K nástrojům v plovoucí nabídce můžete získat přístup tak, že kliknete na malou černou šipku v pravém dolním rohu tlačítka v okně nástrojů.

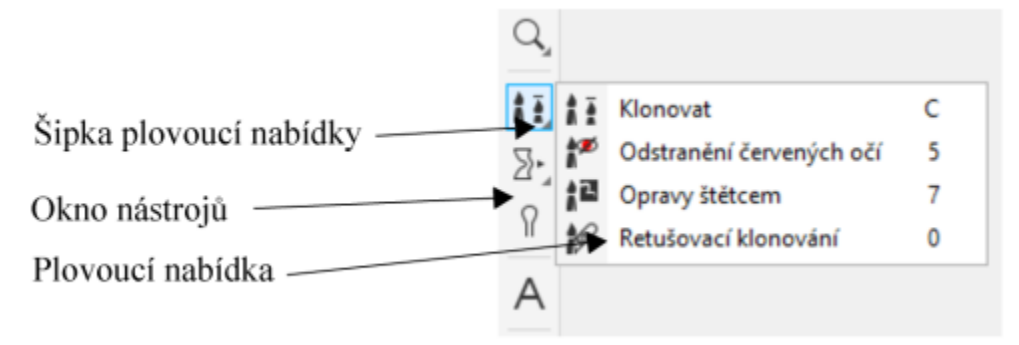

*Kliknutím na šipku plovoucí nabídky v nástroji Klonovat můžete otevřít plovoucí nabídku nástrojů Opravy.*

Kromě nástrojů se v okně nástrojů zobrazuje také oblast nastavení barev. Oblast nastavení barev umožňuje vybírat barvy a výplně.

#### **Postup při zobrazení nebo skrytí okna nástrojů**

• Klikněte na možnost **Okno Panely nástrojů Okno nástrojů**.

#### **Postup při skrývání nebo zobrazování nástrojů v okně nástrojů**

• Klikněte na tlačítko **Rychlé přizpůsobení** a zaškrtněte nebo zrušte zaškrtnutí příslušných políček.

Další informace naleznete v tématu ["Přizpůsobení okna nástrojů" na straně 586.](#page-587-0)

Následující tabulka obsahuje popis nástrojů a oblast nastavení barev.

#### **Nástroje**

**Nástroj Výběr**

Nástroj **Výběr** umožňuje vybírat objekty, měnit jejich umístění a transformovat je.

#### **Nástroje Maska**

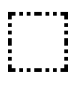

 $\binom{1}{2}$ 

 $\frac{1}{20}$ 

Nástroj **Maska – Obdélník** slouží k definování obdélníkových upravitelných oblastí.

Nástroj **Maska – Elipsa** slouží k definování eliptických upravitelných oblastí.

Nástroj **Maska – Kouzelná hůlka** umožňuje definovat nepravidelně tvarované upravitelné oblasti, které zahrnují pixel, na který jste kliknuli, a všechny sousedící pixely podobné barvy.

Nástroj **Maska – Laso** umožňuje definovat upravitelné oblasti nepravidelných tvarů obklopené pixely podobných barev.

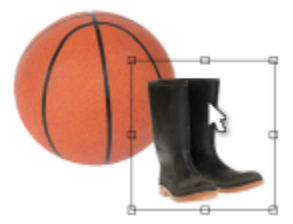

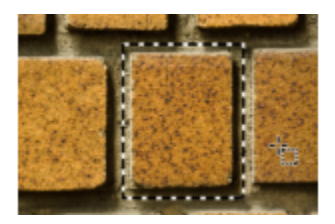

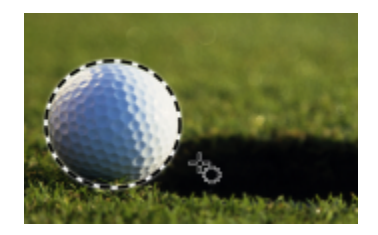

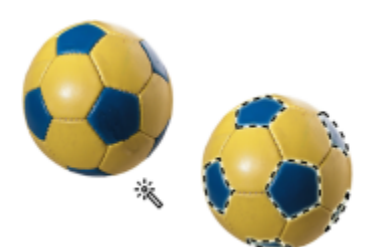

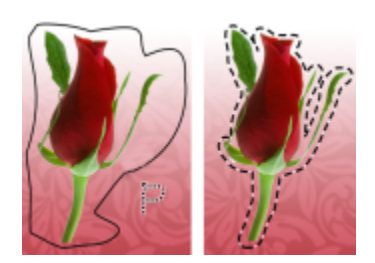

in.<br>Ba

Nástroj **Maska – magnetická** umožňuje přichytit rámeček masky k okrajům oblastí, které jsou barevně kontrastní vůči svému okolí.

Nástroj **Maska – Ruční režim** slouží k definování upravitelných oblastí nepravidelného nebo mnohoúhelníkového tvaru.

Nástroj **Maska – Štětec** umožňuje definovat upravitelnou oblast pomocí tahů štětcem jako při malování.

Nástroj **Planární maska** umožňuje vytvářet prolnuté masky, které jsou definovány rovnoběžnými linkami.

Nástroj **Maska inteligentního výběru** umožňuje malováním definovat upravitelnou oblast určenou okrajem tvaru nebo oblasti.

**Nástroj Transformace masky**

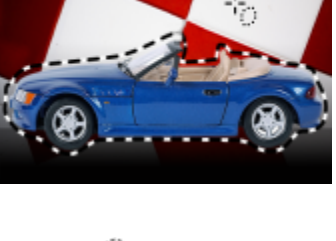

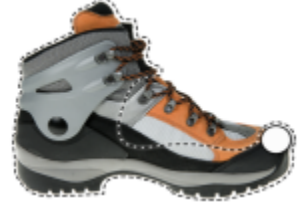

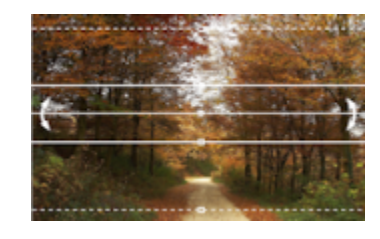

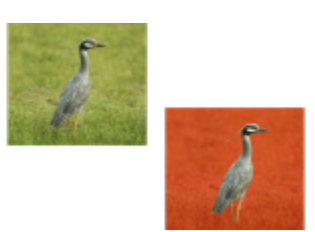

Seznámení s pracovní plochou aplikace Corel PHOTO-PAINT | 59

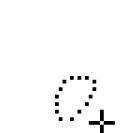

 $\mathbf{a}^{\dagger}$ 

ᠼ

 $\mathbf{r}$ 

 $\sum_{n=1}^{\infty}$ 

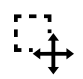

Nástroj **Transformace masky** umožňuje měnit umístění, velikost upravitelných oblastí a transformovat je.

Nástroj **Oříznout** umožňuje ořezávat a

narovnávat obrázky.

v obrázku.

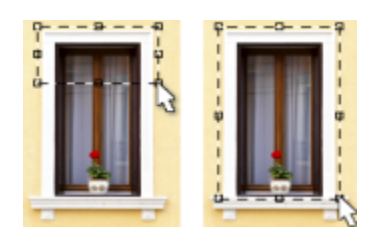

### **Nástroje Oříznout**

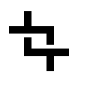

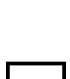

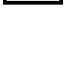

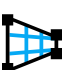

 $\mathbf{A}^{\mathbf{H}}$ 

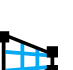

Nástroj **Korekce perspektivy** umožňuje upravovat deformovanou perspektivu na fotografiích.

Nástroj **Narovnání** umožňuje narovnávat zakřivené obrázky a objekty tak, že přiložíte narovnávací lištu k prvku

Nástroj **Řezání obrázků** umožňuje velký obrázek rozřezat na menší části, které lze lépe použít pro webové stránky.

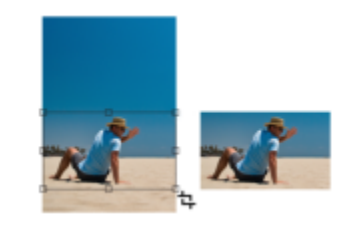

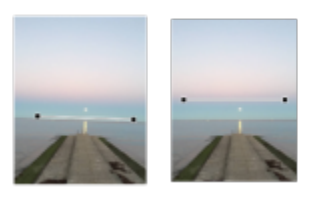

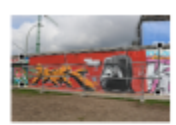

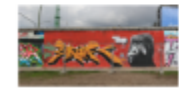

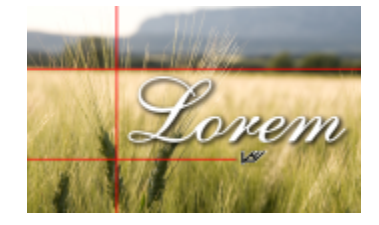

**Nástroje Lupa**

Nástroj **Lupa** slouží ke změně úrovně zvětšení v okně obrázku.

Nástroj **Posun** umožňuje posunout oblasti obrázku tak, aby byly vidět, když je obrázek větší než obrázek okno.

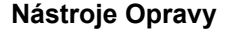

j ș

lllr

 $\tilde{\mathbf{R}}$ 

 $\mathbf{a}$ 

Nástroj **Klonovat** umožňuje duplikovat část obrázku a použít jej v jiné části téhož obrázku nebo v jiném obrázku.

Nástroj **Odstranění červených očí** umožňuje na fotografiích odstranit efekt červených očí.

Nástroj **Opravy štětcem** umožňuje odstranit nedokonalosti v obrázcích, jako jsou díry, škrábance či záhyby, a to prolnutím okolních textur a barev.

Nástroj **Retušovací klonování** umožňuje opravit nedokonalosti fotografií hladce tím, že kreslíte nabranou texturou, která odpovídá barvě okolní oblasti.

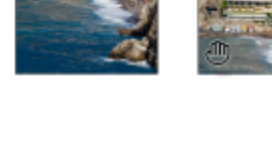

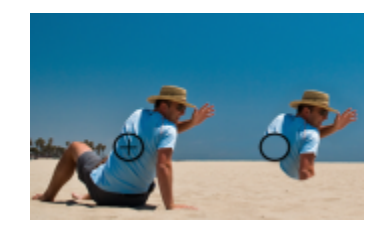

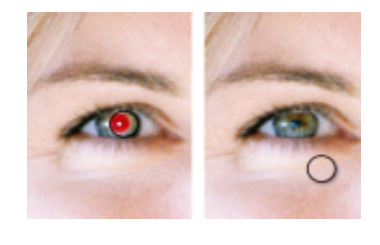

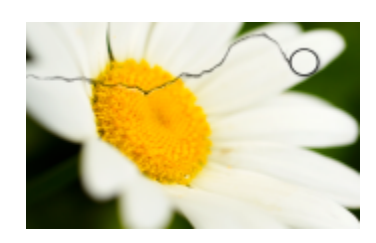

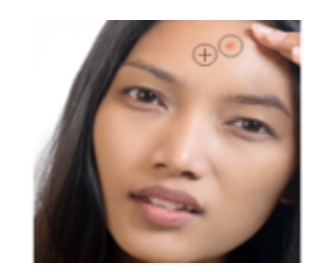

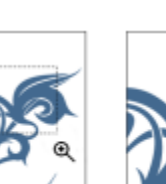

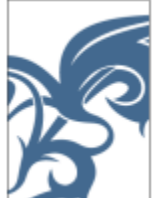

## **Nástroje Kapalina**

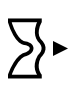

ි

 $\bigcap$ 

 $\overline{C}$ 

Nástroj **Rozmazání** umožňuje vytvořit efekt podobný přetažení čerstvou barvou.

Nástroj **Vír** umožňuje vytvářet víry z konkrétních oblastí obrázku.

Nástroj **Přitažení** umožňuje měnit tvar oblastí obrázku přitahováním pixelů směrem ke středu štětce.

Nástroj **Odpuzení** umožňuje měnit tvar oblastí obrázku vytlačováním pixelů směrem od středu štětce.

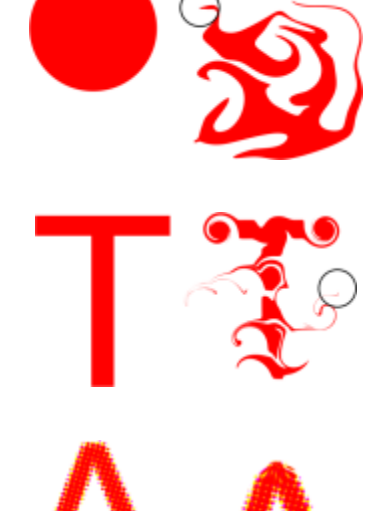

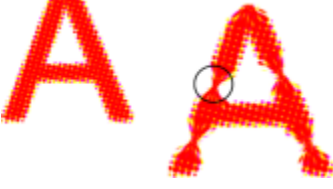

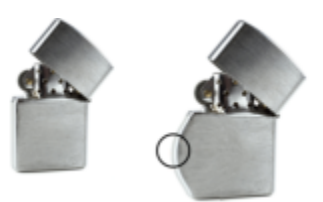

**Nástroj Efekt**

 $\Omega$ 

Nástroj **Efekt** umožňuje provádět místní korekce barev a odstínů v obrázku.

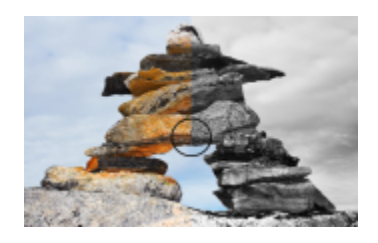

**Nástroj Text**

Nástroj **Text** umožňuje přidat do obrázku text a upravovat stávající text.

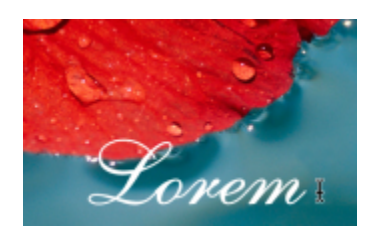

### **Nástroje z plovoucí nabídky Štětec**

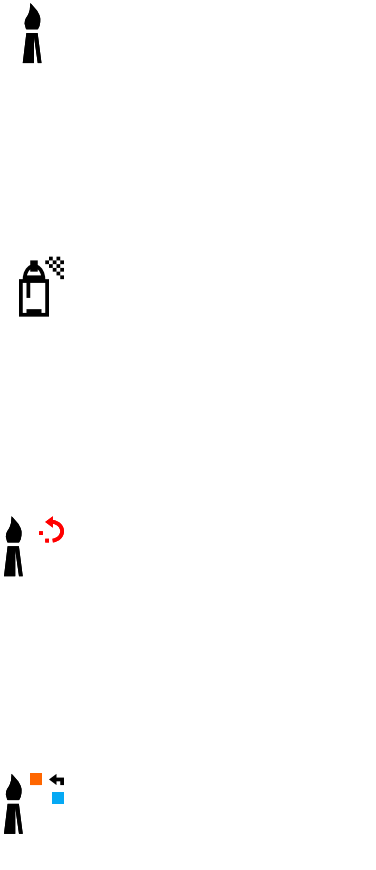

Nástroj **Malba** umožňuje malovat v obrázku za použití hlavní barvy.

Nástroj **Nanášení obrázků** umožňuje načíst jeden nebo více obrázků a nanést je na váš obrázek.

Nástrojem **Zpět tah štětce** můžete obnovit oblasti obrázku do stavu před posledním tahem štětcem.

Nástroj **Štětec nahrazení barvy** umožňuje nahradit hlavní barvu v obrázku sekundární barvou.

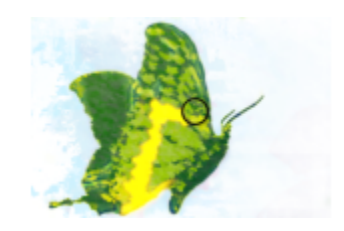

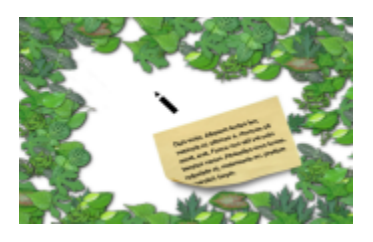

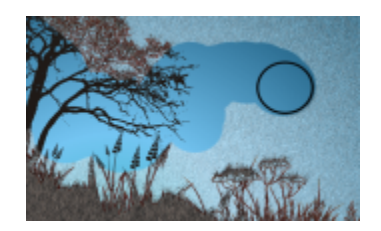

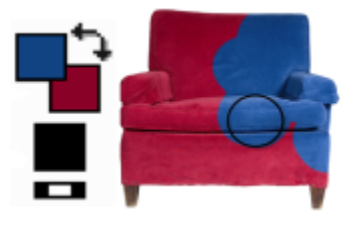

**Nástroje z plovoucí nabídky Tvar**

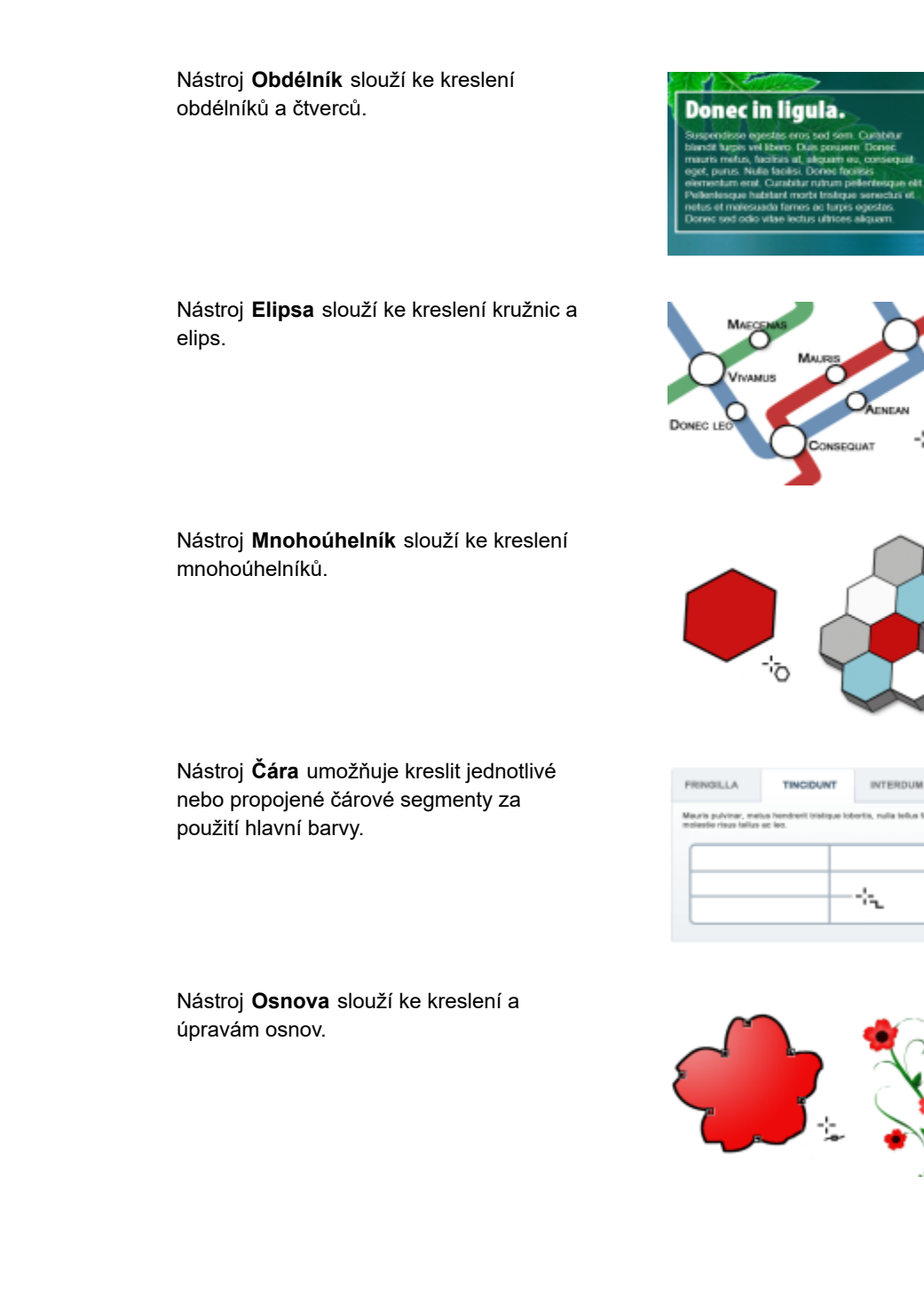

**Nástroj Guma**

 $\bigoplus$ 

∜、

Nástroj **Guma** umožňuje vymazat určité části obrázku nebo objektu, aby se objevil jiný objekt nebo pozadí pod nimi.

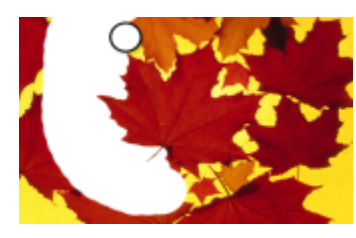

'n.

#### **Nástroj Stín**

Nástroj **Stín** umožňuje přidávat k objektům stíny.

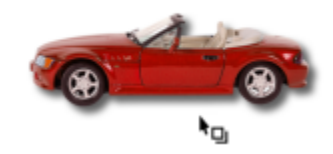

## **Nástroje Průhlednost**

88

g×.

òН

Nástroj **Průhlednost objektu** umožňuje postupně zeslabovat barvy objektů a odhalit oblasti obrázku pod nimi.

Nástroj **Průhlednost barvy** umožňuje zprůhlednit v objektu pixely určité barevné hodnoty.

Nástroj **Štětec průhlednosti objektu** umožňuje pomocí tahů štětcem zvyšovat průhlednost ploch objektu.

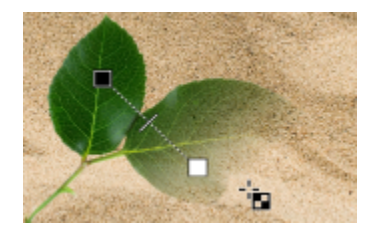

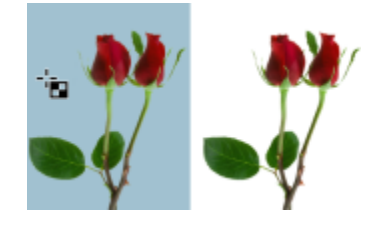

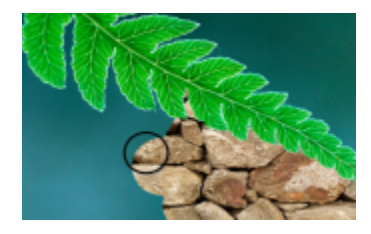

### **Nástroj Kapátko**

Nástroj **Kapátko** umožňuje vybírat barvy z obrázku.

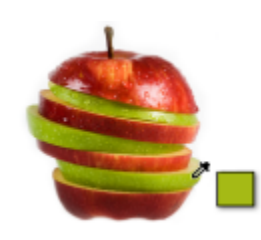

**Nástroje Výplň**

Nástroj **Výplň** umožňuje vyplňovat plochy jedním ze čtyř typů výplně: jednotnou výplní, přechodovou výplní, rastrovou výplní nebo texturovou výplní.

Nástroj **Interaktivní výplň** umožňuje použít gradientovou výplň na celý obrázek, objekt nebo výběr.

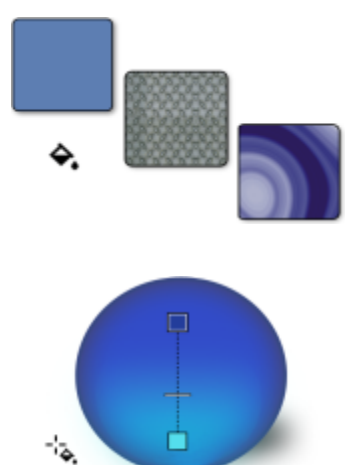

#### **Oblast nastavení barev**

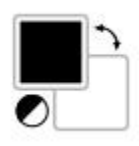

Vzorek **Hlavní barva** zobrazuje stávající barvu výplně, která je použita pro všechny nástroje malování, tvaru, výplně a textu.

Vzorek **Sekundární barva** znázorňuje aktuální sekundární barvu.

Pomocí šipky můžete prohodit hlavní a sekundární barvu.

Hlavní a sekundární barvu můžete změnit dvojitým kliknutím na příslušný vzorek barvy.

Ikona **Obnovit barvy** umožňuje vrátit se k výchozím barvám – černá jako hlavní barva a bílá jako sekundární barva.

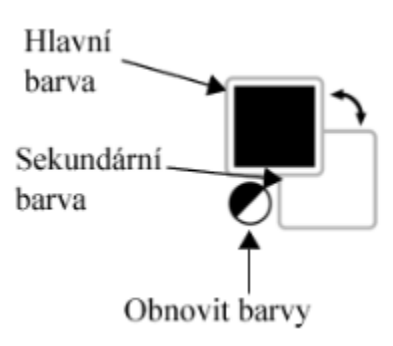

# <span id="page-67-0"></span>**Panel vlastností**

ਨੂ

Na panelu vlastností jsou zobrazeny příkazy, které souvisí s aktivním nástrojem. Když například použijete nástroj **Odstranění červených očí**, změní se obsah panelu vlastností, který nyní nabízí nastavení jako tvar a velikost hrotu, tolerance a parametry pera.

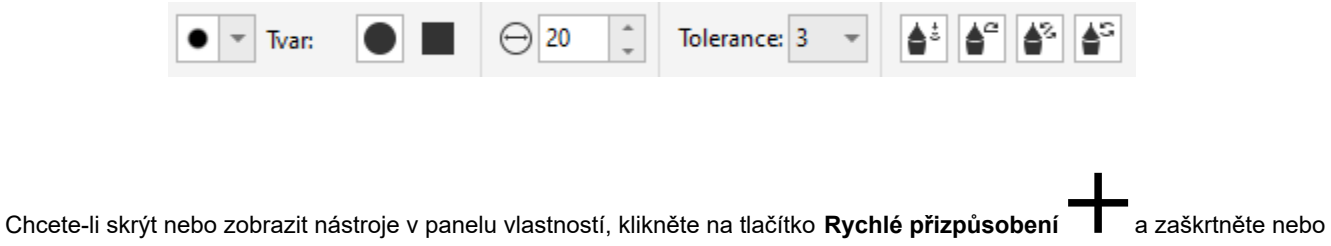

zrušte zaškrtnutí příslušných políček. Další informace naleznete v tématu ["Přizpůsobení panelu vlastností" na straně 587.](#page-588-0)

# <span id="page-68-0"></span>**Ukotvitelné panely**

Na ukotvitelných panelech se zobrazují ovládací prvky stejného typu jako v dialogových oknech, například příkazová tlačítka, možnosti a seznamy. Na rozdíl od většiny dialogových oken lze ukotvitelné panely ponechat při práci s dokumentem otevřené, takže máte snadný přístup k příkazům a můžete experimentovat s různými možnostmi. Ukotvitelné panely mají podobné vlastnosti jako palety v jiných grafických programech.

Ukotvitelné panely mohou být plovoucí nebo mohou být ukotveny. Ukotvený ukotvitelný panel je připevněn k okraji okna aplikace, panelu nástrojů nebo paletě. Plovoucí ukotvitelný panel není připevněn k žádnému prvku pracovní plochy. Otevřete-li několik ukotvitelných panelů, zobrazí se obvykle vnořené a pouze jeden panel se zobrazí celý. Ukotvitelný panel, který není vidět, lze zobrazit kliknutím na kartu ukotvitelného panelu.

Ukotvitelné panely můžete přesouvat a můžete je sbalit, abyste ušetřili místo na obrazovce.

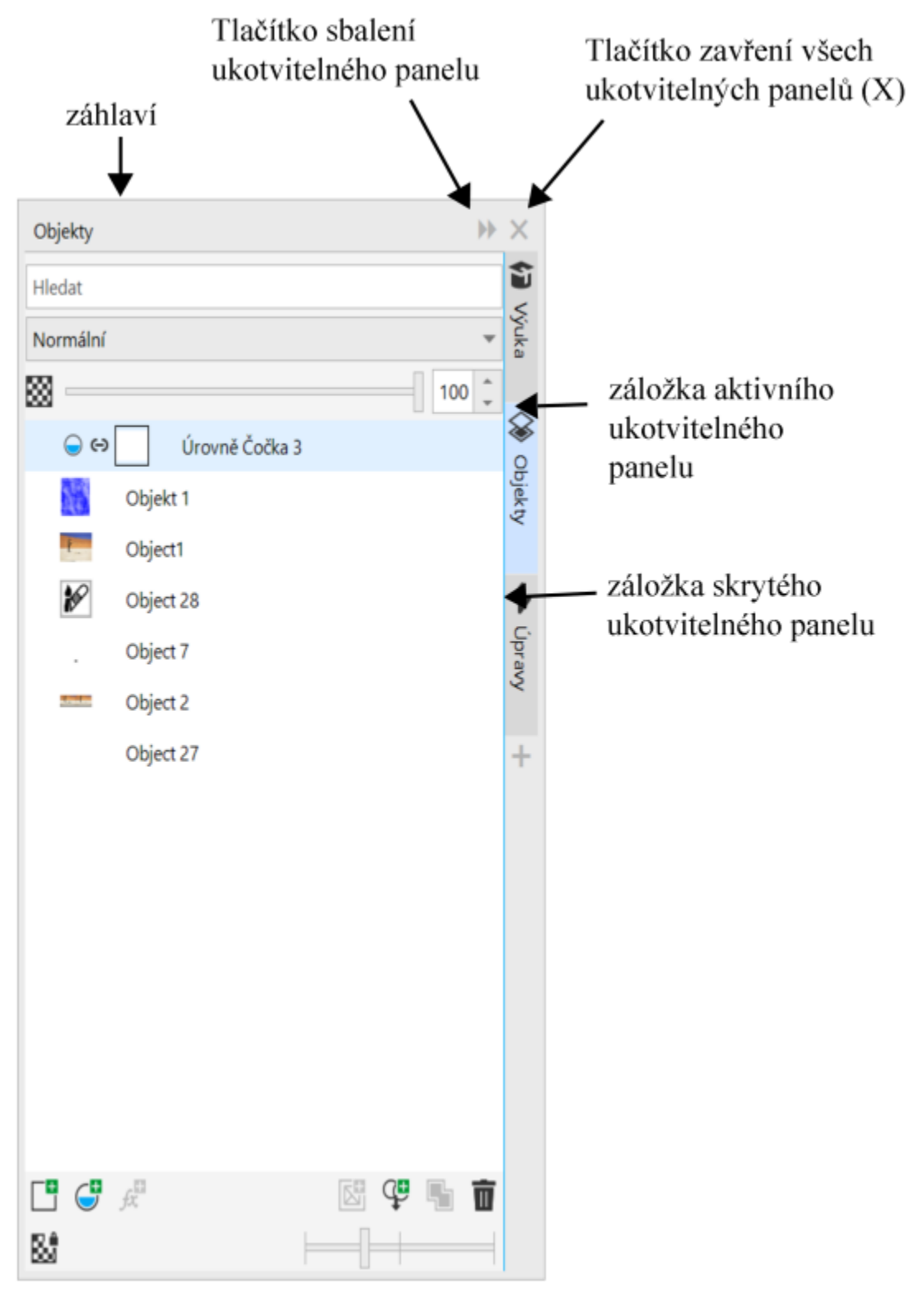

*Příkladem ukotvitelného panelu je panel Objekty. Na ukotvitelném panelu Objekty se zobrazují miniatury pozadí obrázku a jednotlivých vrstev objektů spolu s příkazovými tlačítky a možnostmi, které s objekty souvisejí.*

#### **Postup při otevření a zavření ukotvitelného panelu**

• Klikněte na příkaz **Okno Ukotvitelné panely** a klikněte na požadovaný ukotvitelný panel.

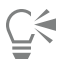

Chcete-li otevřít nebo zavřít ukotvitelný panel, můžete také kliknout na tlačítko **Rychlé přizpůsobení inter** na pravé straně

ukotvitelného panelu a zaškrtnout nebo zrušit zaškrtnutí příslušných políček.

Ukotvitelný panel můžete zavřít také kliknutím na tlačítko **X** v záhlaví. Kliknutím na tlačítko **X** v záhlaví zavřete všechny vnořené ukotvitelné panely ve skupině. Chcete-li zavřít pouze jeden konkrétní ukotvitelný panel, klikněte na tlačítko **X** na záložce daného ukotvitelného panelu.

#### **Postup přesouvání ukotvitelných panelů**

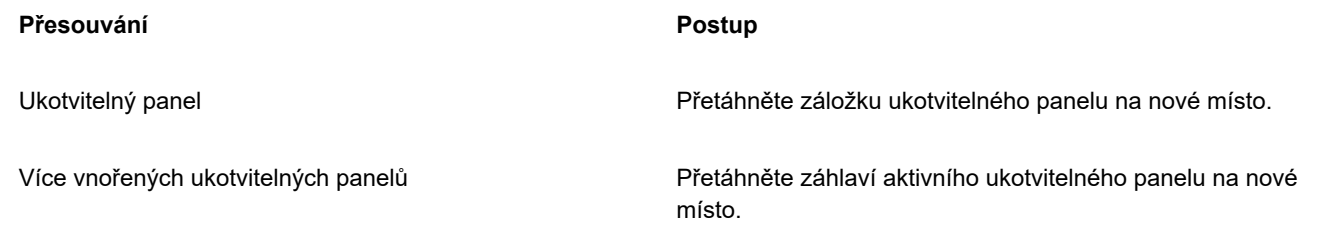

#### **Postup při ukotvení plovoucího ukotvitelného panelu**

• Přetáhněte záhlaví nebo záložku ukotvitelného panelu k okraji okna kresby a umístěte ukazatel podél okraje. Jakmile se zobrazí šedý náhled polohy ukotvitelného panelu, uvolněte tlačítko myši.

#### **Postup při sbalení ukotvitelného panelu**

• Klikněte na tlačítko **Sbalit ukotvitelný panel** v záhlaví ukotvitelného panelu.

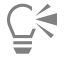

Chcete-li rozbalit sbalený ukotvitelný panel, klikněte na jeho záložku.

# <span id="page-70-0"></span>**Paleta barev**

Paleta barev je sada vzorků barev. Hlavní a sekundární barvy můžete vybírat pomocí výchozí palety barev obsahující barvy RGB. Další informace o vybírání barev naleznete v části ["Volba barev" na straně 204.](#page-205-0)

# <span id="page-70-1"></span>**Stavový řádek**

Ve stavovém řádku se zobrazují informace o obrázku, systémové paměti a aktivním nástroji. Zobrazí se zde rovněž informace o barvě dokumentu a o stavu nátisku barev. Typ zobrazovaných informací můžete změnit podle toho, jakou úlohu právě provádíte. Jestliže například pracujete s obrázky, které mají nestejné rozměry, můžete zobrazit rozměry aktuálního obrázku.

Stavový řádek také můžete přizpůsobit přidáním příkazových tlačítek. Další informace o přizpůsobení stavového řádku naleznete v tématu ["Přizpůsobení stavového řádku" na straně 588.f](#page-589-0)

#### **Postup při změně typu informací zobrazených ve stavovém řádku**

• Klikněte na tlačítko **Vlastnosti dokumentu** ve stavovém řádku a poté klikněte na některou z následujících možností:

- **• Velikost souboru**
- **• Tipy k nástrojům**
- **• Rozměry dokumentu**
- **• Nastavení barev dokumentu**
- **• Paměť**
# Corel **PHOTO-PAINT™**

# Nastavení

V aplikaci Corel PHOTO-PAINT můžete změnit celou řadu nastavení podle vlastních požadavků.

Tato část obsahuje následující témata:

- ["Možnosti pracovní plochy" \(straně 71\)](#page-72-0)
- ["Vypnutí upozornění" \(straně 72\)](#page-73-0)

# <span id="page-72-0"></span>**Možnosti pracovní plochy**

V aplikaci Corel PHOTO-PAINT můžete změnit výchozí nastavení pracovní plochy podle vlastních potřeb.

Existují dva typy nastavení pracovní plochy – všeobecné možnosti a možnosti zobrazení. Všeobecné možnosti umožňují zadat taková nastavení jako například měrné jednotky, odsazení duplikátu nebo nastavení spuštění.

Také můžete nastavit velikost [posunu](#page-616-0) a [násobného posunu.](#page-613-0) Hodnota posunu definuje vzdálenost (v [pixelech\)](#page-615-0), o kterou můžete stiskem kurzorové klávesy posunout [objekt](#page-614-0), [upravitelnou oblast](#page-620-0) nebo [vodicí linku](#page-621-0). Násobný posun je násobkem hodnoty posunu.

Možnosti zobrazení umožňují určit taková nastavení jako barvu [osnov](#page-614-1), odstín [masek,](#page-612-0) barvu [vodicích linek,](#page-621-0) formát [mřížky průhlednosti,](#page-617-0) jakož i prahové hodnoty [obrysů](#page-614-2) masek a objektů.

#### **Postup při nastavení všeobecných možností**

- **1** Klikněte na možnost **Nástroje Možnosti Corel PHOTO-PAINT**.
- **2** Klikněte na možnost **Obecné**.
- **3** Zadejte požadovaná nastavení.

#### **Postup při nastavení možností zobrazení**

- **1** Klikněte na možnost **Nástroje Možnosti Corel PHOTO-PAINT**.
- **2** Klikněte na možnost **Zobrazení**.
- **3** Zadejte požadovaná nastavení.

# <span id="page-73-0"></span>**Vypnutí upozornění**

Při práci v aplikaci Corel PHOTO-PAINT se mohou zobrazovat různá upozornění. Tato upozornění vysvětlují důsledky akce, kterou se chystáte provést, a varují před nevratnými změnami, které mohou v důsledku dané akce vzniknout. Přestože jsou tyto zprávy užitečné, můžete je vypnout, abyste je nemuseli číst i poté, co se tímto softwarem důkladně seznámíte. Upozornění nevypínejte, dokud jste se s aplikací dostatečně nesžili a dokud nebudete dobře znát výsledky příkazů, které používáte.

#### **Postup při vypnutí upozornění**

- **1** Klikněte na možnost **Nástroje Možnosti Corel PHOTO-PAINT**.
- **2** Klikněte na možnost **Varování**.
- **3** Vypněte jedno nebo více zaškrtávacích políček.

# Corel **PHOTO-PAINT™**

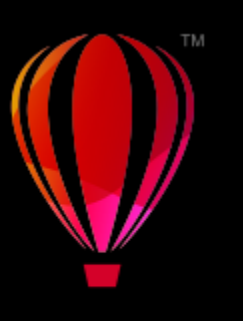

# Přenesení obrázků do aplikace Corel PHOTO-PAINT

Obrázky můžete do aplikace Corel PHOTO-PAINT přenést několika způsoby.

Tato část obsahuje následující témata:

- ["Otevírání obrázků" \(straně 73\)](#page-74-0)
- ["Import souborů" \(straně 75\)](#page-76-0)
- ["Skenování obrázků" \(straně 77\)](#page-78-0)
- ["Vytváření obrázků" \(straně 78\)](#page-79-0)
- ["Práce s více obrázky" \(straně 80\)](#page-81-0)
- ["Práce s vektorovou grafikou" \(straně 80\)](#page-81-1)

Informace o přenesení souborů RAW do aplikace Corel PHOTO-PAINT naleznete v tématu ["Import souborů RAW v aplikaci Corel](#page-541-0) [PHOTO-PAINT"](#page-541-0) na straně 540.

# <span id="page-74-0"></span>**Otevírání obrázků**

V aplikaci Corel PHOTO-PAINT můžete otevírat většinu rastrových (bitmapových) obrázků. Každý obrázek, který otevřete, se zobrazí ve vlastním okně obrázku.

Otevíráte-li dokumenty v aplikaci Corel PHOTO-PAINT, zobrazí se ve výchozím nastavení v podobě záložek. Aplikaci si můžete přizpůsobit tak, aby se dokumenty otevíraly v plovoucích oknech.

Můžete také importovat obrázky. Importování vám umožňuje přidat do aktivního okna obrázku nový obrázek. Další informace naleznete v tématu ["Import souborů" na straně 75.](#page-76-0)

Můžete používat klipart a fotografie, které jsou dodávány na disku s aplikací. Obrázky lze hledat podle různých kritérií, například podle názvu souboru, popisku, předmětu, klíčových slov, komentáře, textu uvnitř souboru a dalších vlastností spojených s daným souborem. Další informace o vyhledávání souborů naleznete v nápovědě systému Windows. Další informace naleznete v tématu ["Vyhledání](#page-111-0) [klipartu a dalších místních a síťových prostředků" na straně 110.](#page-111-0)

#### **Otevírání předchozích verzí vícejazyčných souborů**

Můžete otevřít nebo importovat obrázek z verze 11 nebo starší aplikace Corel PHOTO-PAINT, který obsahuje text v jazyce odlišném od jazyka vašeho operačního systému. K tomu slouží nastavení [znakové stránky,](#page-622-0) která zajistí, aby se názvy objektů a poznámky ukládané spolu s obrázkem správně zobrazovaly v ukotvitelném panelu **Objekty**. Chcete-li, aby se správně zobrazoval text v okně obrázku, musíte použít nastavení kódování. Další informace naleznete v tématu ["Změna nastavení kódování" na straně 473.](#page-474-0)

#### **Postup při otevření obrázku**

- **1** Klikněte na příkaz **Soubor Otevřít**.
- **2** Vyhledejte složku, v níž je soubor uložen.
- **3** Klikněte na název souboru.

V případě potřeby můžete vyhledat obrázek pomocí vyhledávacího pole.

**4** Klikněte na tlačítko **Otevřít**.

#### **Další možnosti**

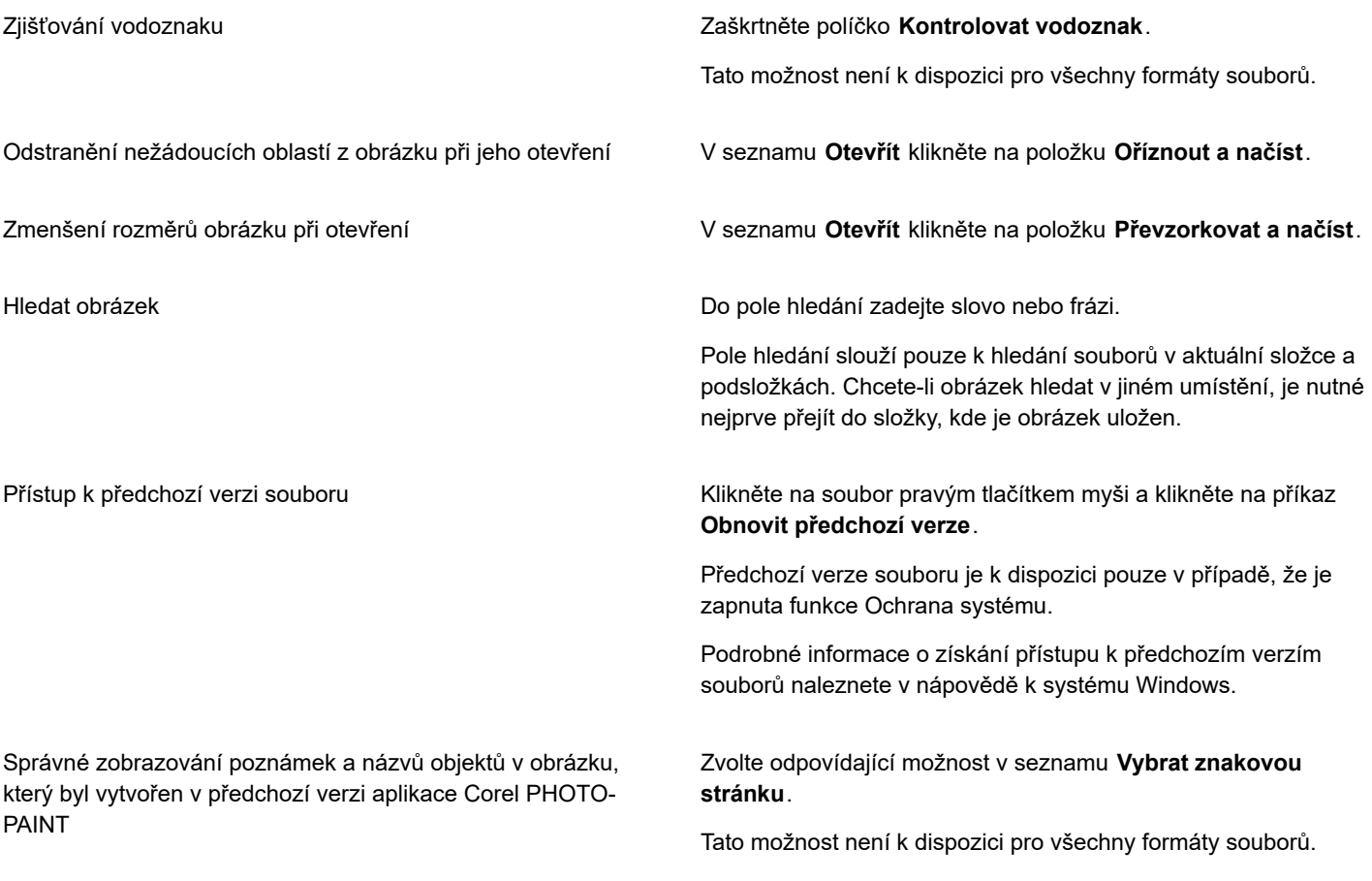

# ⊆₹

Chcete-li otevřít soubor, na kterém jste nedávno pracovali, klikněte na příkaz **Soubor Otevřít naposledy použitý** a klikněte na požadovaný název souboru. Chcete-li vymazat seznam nedávno otevřených souborů, klikněte na nabídku **Soubor Otevřít naposledy použitý Vymazat**.

Otevřít obrázek lze také kliknutím na tlačítko Otevřít **nap** na standardním panelu nástrojů. Pokud není standardní panel nástrojů zobrazen, klikněte na příkaz **Okno Panely nástrojů Standardní**.

#### **Postup při otevírání dokumentů v plovoucích oknech**

- **1** Klikněte na možnost **Nástroje Možnosti Corel PHOTO-PAINT**.
- **2** Klikněte na možnost **Obecné**.
- **3** Povolte zaškrtávací pole **Otevírat dokumenty v plovoucích oknech**.

#### **Postup při vložení souboru do aktivního obrázku**

• Přetáhněte obrázek nebo zvukový soubor do okna obrázku.

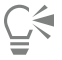

Soubor také můžete otevřít v novém okně obrázku tak, že jej přetáhnete do okna aplikace.

# <span id="page-76-0"></span>**Import souborů**

Aplikace Corel PHOTO-PAINT poskytuje [filtry,](#page-610-0) které při importu převádějí soubory z jednoho formátu na jiný. Soubor můžete importovat a vložit jej do aktivního okna aplikace jako [objekt](#page-614-0). Importovaný soubor se stane součástí aktivního obrázku.

Při importu rastrového obrázku jej můžete [převzorkovat](#page-616-1), aby se změnil počet [pixelů,](#page-615-0) odstranily se zbytečné podrobnosti a zmenšila se velikost souboru. Také můžete [rastr](#page-617-1) oříznout a vybrat tak pouze přesně tu oblast a velikost obrázku, kterou chcete importovat.

Obrázky lze hledat podle různých kritérií, například podle názvu souboru, popisku, předmětu, autora, klíčových slov, komentáře, textu uvnitř souboru a dalších vlastností spojených s daným souborem. Další informace o vyhledávání souborů naleznete v nápovědě systému Windows.

Obrázky z aplikace Corel PHOTO-PAINT také můžete exportovat do mnoha různých formátů souboru. Formát souboru, který zvolíte, závisí na tom, jak chcete obrázek v budoucnu používat. Další informace o exportu souborů najdete v části ["Export obrázků" na straně](#page-106-0) [105.](#page-106-0)

Informace o konkrétních formátech souborů najdete v části ["Podporované formáty souborů" na straně 547.](#page-548-0)

#### **Postup při importu souboru do aktivního obrázku**

- **1** Klikněte na příkaz **Soubor Importovat**.
- **2** Vyhledejte složku, v níž je soubor uložen.
- **3** Ze seznamu vedle pole **Název souboru** vyberte formát souboru.

Pokud si formátem souboru, který chcete importovat, nejste jisti, zvolte možnost **Všechny formáty souborů**.

**4** Klikněte na název souboru.

Pokud soubor obsahuje text v jazyce odlišném od jazyka vašeho operačního systému, vyberte odpovídající volbu ze seznamu **Znaková stránka**, aby se správně zobrazovaly poznámky a názvy objektů. Tato možnost není k dispozici pro všechny formáty souborů.

- **5** Klikněte na příkaz **Importovat**.
- **6** Klikněte do okna obrázku.

#### **Další možnosti**

Výběr stránky pro import u vícestránkových dokumentů TIFF V dialogovém okně **Importovat soubor TIFF** vyberte

požadovanou možnost v části **Vyberte stránky, které chcete importovat**.

**Další možnosti**

V aplikaci Corel PHOTO-PAINT můžete najednou otevřít pouze jednu stránku vícestránkového souboru TIFF.

Hledat obrázek Do pole hledání zadejte slovo nebo frázi.

Pole hledání slouží pouze k hledání souborů v aktuální složce a podsložkách. Chcete-li obrázek hledat v jiném umístění, je nutné nejprve přejít do složky, kde je obrázek uložen.

Eŕ

V dialogovém okně **Importovat obrázek z disku** se zobrazí velikost souboru, který chcete importovat, a všechny poznámky spojené se souborem.

#### **Postup při převzorkování obrázku během importu**

- **1** Klikněte na příkaz **Soubor Importovat**.
- **2** Vyberte složku, v níž je soubor uložen.

V případě potřeby můžete vyhledat obrázek pomocí vyhledávacího pole. Hledat můžete například podle názvu souboru, titulku, předmětu, autora, klíčového slova, komentáře, názvu bitmapy nebo názvu objektu atd.

**3** Ze seznamu vedle pole **Název souboru** vyberte formát souboru.

Pokud si nejste jisti, formátem souboru, zvolte možnost **Všechny formáty souborů**.

- **4** Klikněte na název souboru.
- **5** Klikněte na položku **Importovat** a na možnost **Převzorkovat a načíst**.
- **6** V dialogovém okně **Převzorkovat obrázek** zadejte hodnoty do libovolného z následujících polí:
	- **Šířka** určuje šířku grafiky ve zvolených měrných jednotkách nebo v procentech původní šířky.
	- **Výška** určuje výšku grafiky ve zvolených měrných jednotkách nebo v procentech původní výšky.
- **7** V části **Rozlišení** zadejte hodnoty do libovolného z následujících polí:
	- **Vodorovně** umožňuje určit vodorovné [rozlišení](#page-618-0) grafiky v [pixelech](#page-615-0) nebo [bodech na palec](#page-610-1) (dpi).
	- **Svisle** umožňuje určit svislé rozlišení grafiky v pixelech nebo bodech na palec (dpi, dots per inch).
- **8** Klikněte do okna obrázku.

#### **Další možnosti**

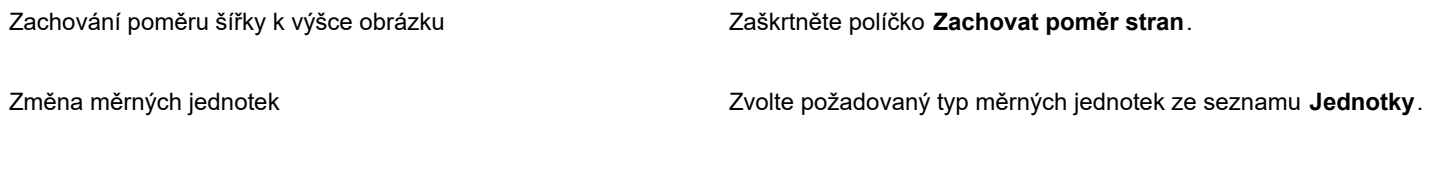

Automatické zachování stejných hodnot vodorovného a svislého Zaškrtněte políčko **Stejné hodnoty**. rozlišení

Když se otevře dialogové okno formátu importu, zadejte požadované možnosti. Podrobné informace o formátech souborů najdete v části ["Podporované formáty souborů" na straně 547.](#page-548-0)

Při importu nelze rozlišení souboru zvýšit.

#### **Postup při oříznutí obrázku během importu**

- **1** Klikněte na příkaz **Soubor Importovat**.
- **2** Vyberte složku, v níž je soubor uložen.

V případě potřeby můžete vyhledat obrázek pomocí vyhledávacího pole. Hledat můžete například podle názvu souboru, titulku, předmětu, autora, klíčového slova, komentáře, názvu bitmapy nebo názvu objektu atd.

- **3** Ze seznamu vedle pole **Název souboru** vyberte formát souboru. Pokud si nejste jisti, formátem souboru, zvolte možnost **Všechny formáty souborů**.
- **4** Klikněte na název souboru.
- **5** Klikněte na položku **Importovat** a na možnost **Oříznout a načíst**.
- **6** Zadejte hodnoty do libovolných z těchto polí:
	- **Nahoře** určuje oblast, která se má odstranit od horního okraje grafiky,
	- **Vlevo** určuje oblast, která se má odstranit od levého okraje grafiky,
	- **Šířka** určuje šířku grafiky, kterou chcete zachovat,
	- **Výška** určuje výšku grafiky, kterou chcete zachovat.
- **7** Klikněte do okna obrázku.

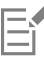

Při importu rastrů se 16 barvami se tyto automaticky převedou na rastry s 256 barvami.

Ūξ

Změnit velikost obrázku můžete také tažením za [výběrový rámeček](#page-621-1) v okně náhledu.

Měrné jednotky můžete změnit tak, že zvolíte typ jednotek ze seznamu **Jednotky** v dialogovém okně **Oříznout obrázek**.

## <span id="page-78-0"></span>**Skenování obrázků**

Aplikace Corel PHOTO-PAINT umožňuje skenování obrázků. Obrázky můžete skenovat v aplikaci Corel PHOTO-PAINT pomocí kompatibilního ovladače TWAIN. Aplikace Corel PHOTO-PAINT podporuje skenery používající standard Microsoft Windows Image Acquisition ([WIA\)](#page-622-1), který poskytuje standardní rozhraní pro skenování obrázků.

Pokud váš skener rozhraní WIA nepodporuje, ale má kompatibilní ovladač TWAIN, pravděpodobně budete tento ovladač moci použít k skenování. Rozhraní TWAIN je podporováno jak u 32bitových, tak i 64bitových verzí aplikace Corel PHOTO-PAINT. Upozorňujeme však, že existuje jen velmi málo dostupných 64bitových ovladačů TWAIN.

Softwarová rozhraní a volby se ovšem liší. Informace o používání softwaru vašeho skeneru najdete v dokumentaci výrobce.

#### **Postup skenování obrázku**

**1** Klikněte na příkaz **Soubor Získat obrázek** a poté na jeden z následujících příkazů:

- **Vybrat zdroj WIA** pro skener, který používá ovladač WIA
- **Vybrat zdroj TWAIN** pro skener, který používá ovladač TWAIN
- Není-li nainstalován kompatibilní ovladač skeneru WIA nebo TWAIN, je příkaz deaktivován.
- **2** V zobrazeném dialogovém okně vyberte skener.
- **3** Klikněte na tlačítko **Vybrat**.
- **4** Klikněte na příkaz **Soubor Získat obrázek Získat**.
- **5** Zobrazte náhled obrázku a vyberte oblast, kterou chcete skenovat.

WIA v kombinaci s některými skenery podporuje skenování více oblastí do samostatných souborů.

#### **6** Klikněte na tlačítko **Skenovat**.

Na rozhraní vašeho skeneru se toto tlačítko může jmenovat jinak, například **OK** nebo **Odeslat**.

### <span id="page-79-0"></span>**Vytváření obrázků**

Originální výtvarné dílo můžete udělat buď tak, že obrázek vytvoříte zcela od začátku, nebo duplikováním existujícího obrázku. Při vytváření obrázku zcela od začátku umožňuje aplikace Corel PHOTO-PAINT zadat různá nastavení správy obrázků a barev. Můžete si vybrat ze seznamu přednastavených nastavení, která se odvíjí od toho, jak budete obrázek používat. Pokud například vytváříte obrázek pro Internet, můžete vybrat možnost **Web**, a pokud vytváříte fotografii, můžete vybrat možnost **Fotografie**. Pokud však přednastavená nastavení nejsou pro obrázek, který chcete vytvořit, vhodná, můžete rovněž zadat vlastní nastavení a uložit si je pro další práci.

Kromě toho můžete vytvořit obrázek pomocí dat zkopírovaných do [schránky](#page-618-1) z jiného okna obrázku nebo z jiné aplikace.

Když vytváříte obrázek zcela od začátku, můžete určit jeho velikost, barvu pozadí a barevný režim, který chcete použít. Také můžete zvolit [rozlišení](#page-618-0) obrázku neboli počet [pixelů](#page-615-0) na měrnou jednotku.

#### **Postup při vytváření obrázku zcela od začátku**

- **1** Proveďte jednu z následujících akcí:
	- Na uvítací stránce klikněte na položku **Nový dokument.**
	- V okně aplikace klikněte na příkaz **Soubor Nový**.
- **2** Do pole **Název** zadejte název souboru.
- **3** Ze seznamu **Předvolba** vyberte očekávané použití obrázku:
	- **Síť WWW** použije nastavení pro vytváření obrázků pro Internet
	- **Fotografie** použije nastavení pro vytváření fotografií
	- **Výchozí model CMYK** použije nastavení pro vytváření obrázků pro komerční tisk

#### **Další možnosti**

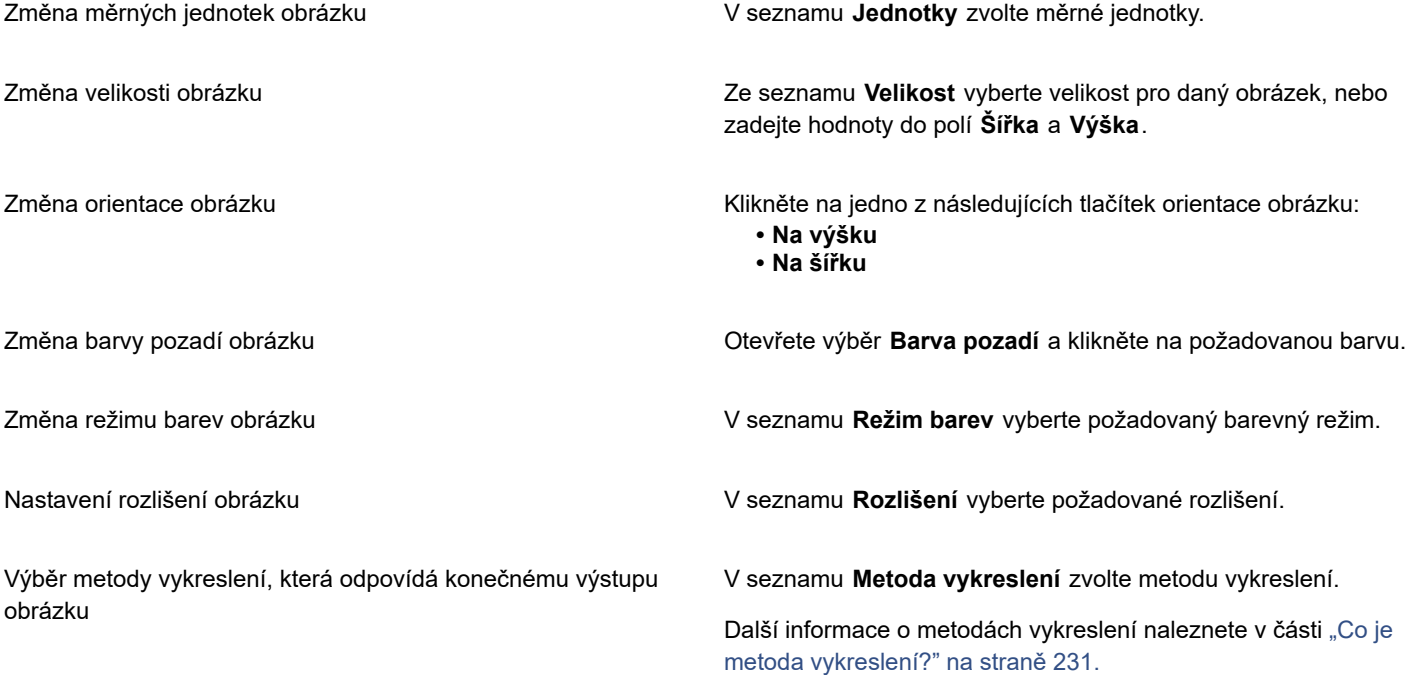

#### **Další možnosti**

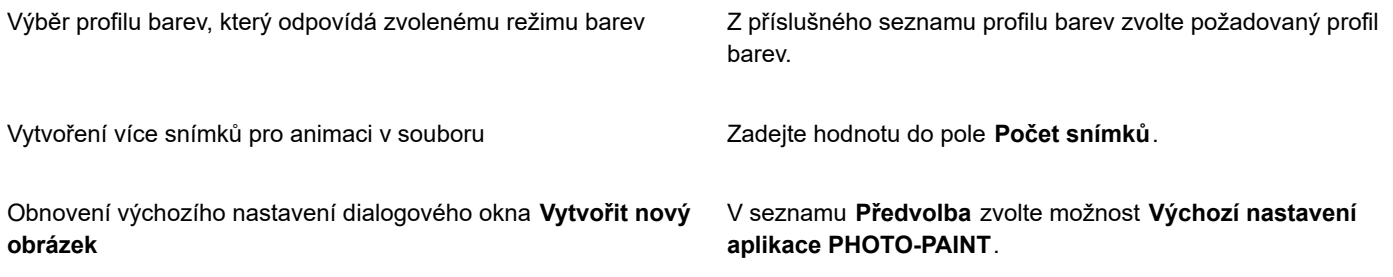

ੂ≼

Pokud nechcete, aby se zobrazovalo dialogové okno **Vytvořit nový obrázek** a raději chcete pro vytváření nových obrázků použít výchozí nastavení, zaškrtněte políčko **Toto dialogové okno již nezobrazovat**.

Zobrazení dialogového okna **Vytvořit nový obrázek** po spuštění aplikace můžete obnovit kliknutím na **Nástroje Možnosti Corel PHOTO-PAINT**, poté výběrem možnosti **Obecné** ze seznamu kategorií a zaškrtnutím políčka **Zobrazit dialogové okno Nový obrázek**.

#### **Postup při vytváření vlastní předvolby**

- **1** V okně aplikace klikněte na příkaz **Soubor Nový**.
- **2** V okně **Vytvořit nový obrázek** vyberte nastavení, které chcete uložit jako předvolbu.
- **3** Klikněte na tlačítko **vedle seznamu Předvolba**.
- **4** Klikněte na tlačítko **Uložit předvolbu** a zadejte do textového pole název nové předvolby.

# Er

Vyšší [rozlišení](#page-618-0) obrázku má za následek zvětšení velikosti souboru.

# ∑੍ਰ

Předvolbu můžete odstranit tak, že ji vyberete ze seznamu **Předvolba**, kliknete na šipku vedle seznamu a poté kliknete na možnost **Odstranit předvolbu**.

Můžete určit vlastní velikost stránky, a to tak, že zvolíte možnost **Vlastní** ze seznamu **Velikost** a zadáte požadované hodnoty do polí **Šířka** a **Výška**.

Obrázek lze také vytvořit kliknutím na tlačítko **Nový** na standardním panelu nástrojů. Pokud není standardní panel nástrojů

zobrazen, klikněte na příkaz **Okno Panely nástrojů Standardní**.

#### **Postup při vytváření obrázku z duplikátu**

- **1** Klikněte na příkaz **Obrázek Duplikovat**.
- **2** Do pole **Jako** zadejte název souboru.

Chcete-li v novém obrázku zkombinovat [objekty](#page-614-0) s pozadím, zaškrtněte políčko **Sloučit objekty s pozadím**.

#### **Postup při vytváření obrázku za použití obsahu schránky**

• Klikněte na příkaz **Soubor Nový ze schránky**.

# <span id="page-81-0"></span>**Práce s více obrázky**

V jednom okně obrázku lze otevřít více obrázků, a díky tomu lze snadno pracovat s mnoha obrázky současně. Ke každému otevřenému obrázku máte přístup prostřednictvím příslušné karty v horní části okna obrázku a můžete také otevírat nové obrázky.

Otevřené obrázky se zobrazí jako ukotvené, ale ukotvení kteréhokoli obrázku můžete zrušit a obrázek přetáhnout uvnitř i vně okna aplikace.

Obrázky můžete také uspořádat svisle s překrývajícími se (kaskádovými) okny, okny vedle sebe nebo nad sebou.

#### **Práce s více obrázky**

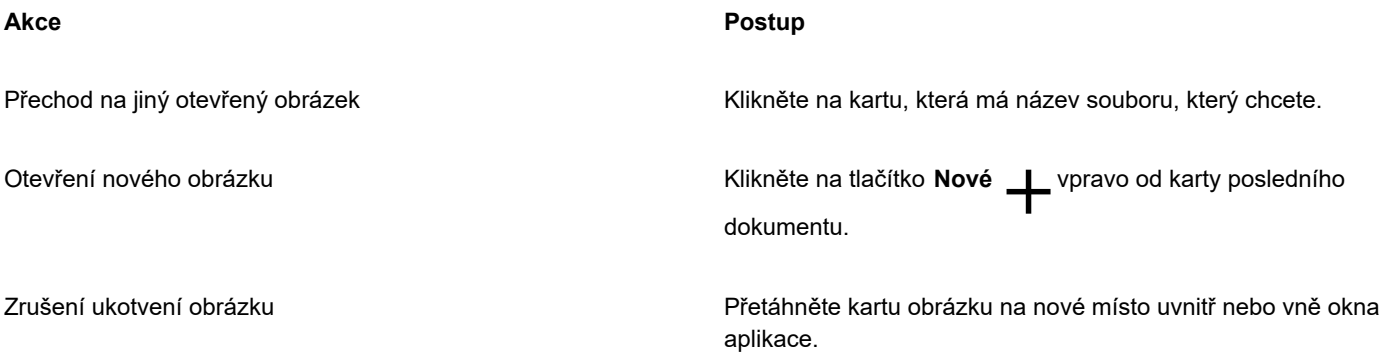

#### **Uspořádání více obrázků**

- V nabídce **Okno** klikněte na jeden z následujících příkazů:
	- **• Kaskáda** uspořádá okna obrázků tak, aby se překrývaly a záhlaví byla viditelná
	- **• Uspořádat vodorovně** uspořádá obrázky vedle sebe
	- **• Uspořádat svisle** uspořádá obrázky svisle

## <span id="page-81-1"></span>**Práce s vektorovou grafikou**

V aplikaci Corel PHOTO-PAINT pracujete s [bitmapami](#page-617-1), také nazývanými rastrové obrázky nebo jen rastry. Bitmapy jsou tvořeny malými čtverečky, kterým se říká [pixely](#page-615-0); každý pixel je umístěn v obrázku do určité polohy a má číselné barevné hodnoty. Údaje o umístění a barevných hodnotách se ukládají jako bity – odtud název bitmapy.

[Vektorová](#page-621-2) grafika je tvořena čarami, křivkami, objekty a výplněmi, které se všechny definují matematicky. Přestože v aplikaci Corel PHOTO-PAINT nelze pracovat s vektorovou grafikou, při otevření nebo importu můžete vektorové obrázky převést na rastry. Tomuto převodu se říká [rastrování](#page-617-2). Vektorovou grafiku také můžete kopírovat z aplikace CorelDRAW a vložit ji do aplikace Corel PHOTO-PAINT.

Vektorové obrázky mají obvykle menší velikost souboru než bitmapy, proto je nutno počítat s tím, že při převodu vektorové grafiky na bitmapu se velikost souboru zvětší.

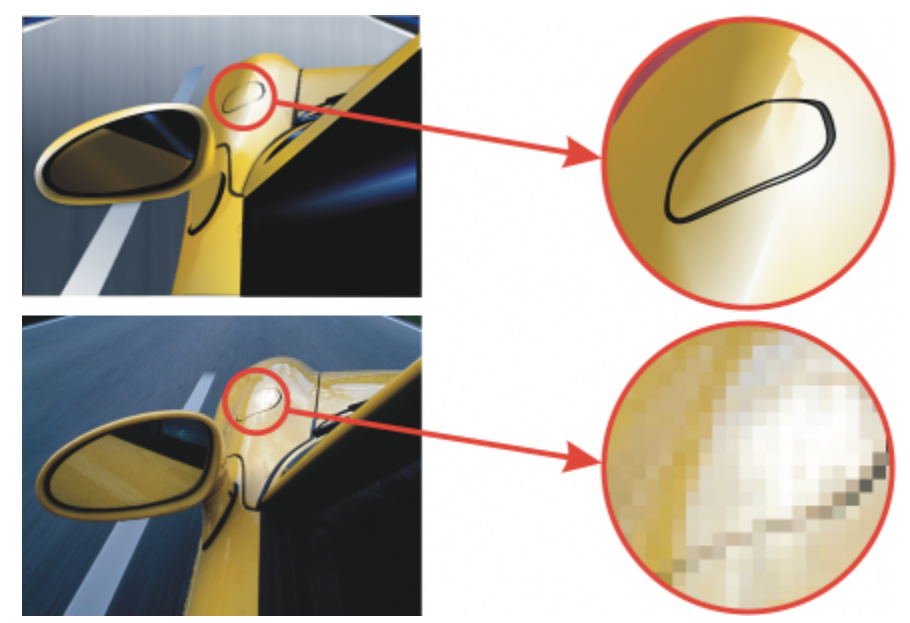

*Na horní ilustraci je vektorová grafika tvořená čarami, objekty a výplněmi. Na dolní ilustraci je bitmapa složená z pixelů.*

#### **Postup při otevření vektorové grafiky**

- **1** Klikněte na příkaz **Soubor Otevřít**.
- **2** Vyberte složku, v níž je soubor uložen.
- **3** V seznamu **Soubory typu** zvolte [vektorový](#page-621-2) formát souboru, který chcete importovat.
- **4** Klikněte na název souboru.
- **5** Klikněte na tlačítko **Otevřít**.
- **6** V dialogovém okně **Převést na rastr** zadejte požadované nastavení.

# **G**

V aplikaci CorelDRAW můžete zkopírovat vektorovou grafiku a vložit ji do aplikace Corel PHOTO-PAINT kliknutím na položku **Soubor Nový ze schránky**.

#### **Postup při importu vektorové grafiky**

- **1** Klikněte na příkaz **Soubor Importovat**. Můžete také kliknout na tlačítko Importovat  $\lceil \downarrow \rceil$ na panelu nástrojů.
- **2** Vyberte složku, v níž je soubor uložen.
- **3** V seznamu **Soubory typu** zvolte [vektorový](#page-621-2) formát souboru, který chcete importovat.
- **4** Klikněte na název souboru.
- **5** Klikněte na příkaz **Importovat**.
- **6** Klikněte do okna obrázku.
- **7** V dialogovém okně **Převést na rastr** zadejte požadované nastavení.

# Č<́

V aplikaci CorelDRAW můžete zkopírovat vektorovou grafiku a vložit ji do aplikace Corel PHOTO-PAINT kliknutím na položku **Soubor Nový ze schránky**.

# Corel **PHOTO-PAINT™**

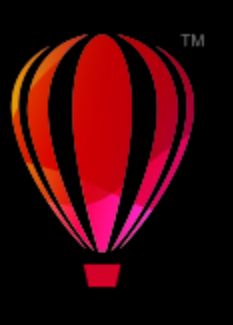

# Zobrazení obrázků a informací o nich

Můžete měnit vzhled oken úroveň zvětšení obrázku. Změna úrovně zvětšení vám umožňuje prohlížet si určité oblasti obrázku a usnadňuje jeho úpravy. Při úpravách obrázku o něm také můžete získat potřebné informace, například údaje o [barevném modelu.](#page-608-0)

Aplikace Corel PHOTO-PAINT obsahuje přídavný modul ImageBridge od společnosti Digimarc, který umožňuje vkládat do obrázků digitální vodoznaky a rozeznávat je v nich. Tyto [vodoznaky](#page-621-3) obsahují informace o autorských právech a autorech, avšak nijak podstatně nenarušují vizuální kvalitu obrázků.

Tato část obsahuje následující témata:

- ["Prohlížení obrázků" \(straně 83\)](#page-84-0)
- ["Lupa" \(straně 85\)](#page-86-0)
- ["Zobrazení informací o obrázku" \(straně 86\)](#page-87-0)
- ["Obnovení okna obrázku" \(straně 87\)](#page-88-0)
- ["Zjišťování a vkládání vodoznaků Digimarc" \(straně 87\)](#page-88-1)

# <span id="page-84-0"></span>**Prohlížení obrázků**

Obrázky je možno prohlížet celou řadou různých způsobů. Můžete skrýt okna, okno nástrojů a panely nástrojů a nechat viditelný jen pruh nabídky a okna obrázků. Můžete si obrázek prohlédnout v podobě náhledu na celé obrazovce. Obrázek lze upravovat, když jsou okna skrytá, avšak při použití náhledu na celé obrazovce obrázek změnit nelze. Také můžete maximalizovat nebo obnovit pracovní plochu.

Zobrazit lze i oblasti obrázku, které jsou mimo okno obrázku. Například když pracujete při vysokém zvětšení nebo s velkými obrázky, můžete obrázek v okně [posouvat](#page-616-2) nebo přeskočit na jinou oblast obrázku, aniž byste museli změnit úroveň zvětšení. K přepnutí z libovolného aktivního nástroje na nástroj **Ruka** můžete také použít režim Rychlý posun.

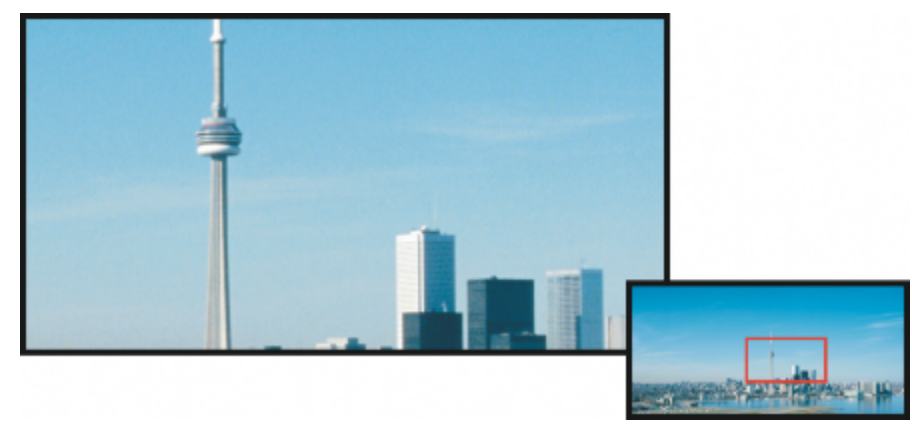

*Oblast obrázku, která se má zobrazit v okně obrázku, můžete vybrat za pomoci okna Navigátor.*

#### **Postup při skrývání oken, okna nástrojů a panelů nástrojů**

• Klikněte na příkaz **Okno Skrýt okna**.

Chcete-li se vrátit do normálního zobrazení, klikněte pravým tlačítkem myši na pracovní ploše a potom klikněte na položku **Zobrazit okna**.

#### **Postup při maximalizaci nebo obnovení pracovní plochy**

• Klikněte na příkaz **Okno Maximalizovat pracovní plochu**.

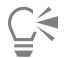

Chcete-li obnovit pracovní plochu, klikněte znovu na příkaz **Okno Maximalizovat pracovní plochu**.

#### **Postup při zobrazení náhledu obrázku na celé obrazovce**

• Klikněte na možnost **Zobrazit Náhled celé obrazovky**.

Chcete-li se vrátit do normálního zobrazení, stiskněte libovolnou klávesu nebo klikněte kdekoli na obrazovce.

#### **Postup při zobrazení oblasti obrázku, která je mimo okno obrázku**

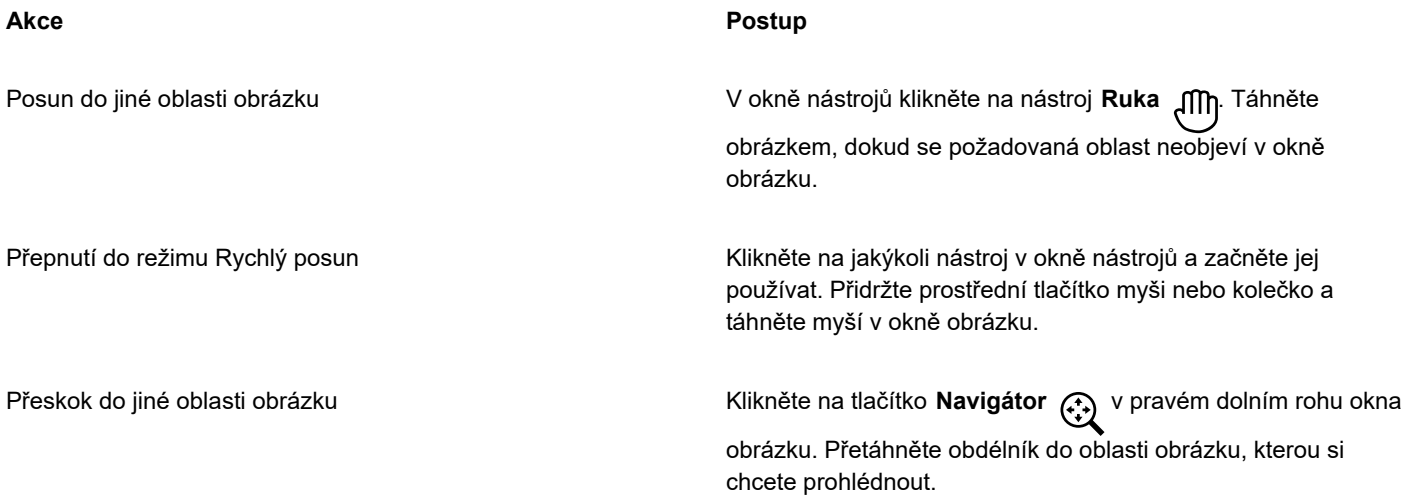

# С€

Obrázek také můžete v okně [posouvat](#page-616-2) tak, že kliknete na nástroj **Ruka** a poté použijete **kurzorové** klávesy. K posouvání obrázku také můžete použít posuvníky v okně obrázku.

Pomocí kolečka myši nebo jiného vstupního zařízení se můžete pohybovat svisle, pokud podržíte klávesu **Alt** nebo vodorovně podržením klávesy **Ctrl**.

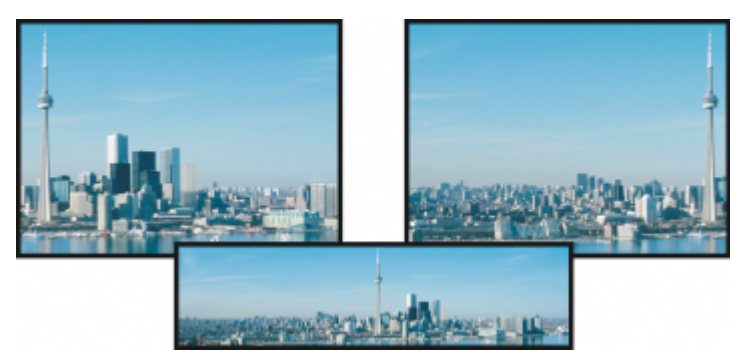

*Oblasti obrázku, které jsou mimo okno obrázku, lze přetáhnout do okna pomocí nástroje Ruka. Tato fotografie byla tažena z původní pozice (vlevo nahoře) směrem doprava (vpravo nahoře). Dole potom vidíte celý obrázek.*

#### **Postup při určení výchozího nastavení pro kolečko myši**

- **1** Klikněte na možnost **Nástroje Možnosti Corel PHOTO-PAINT**.
- **2** V seznamu kategorií klikněte na volbu **Zobrazení**.
- **3** Chcete-li zadat výchozí akci kolečka myši, zvolte možnost **Lupa** nebo **Posouvat** z nabídky **Akce pro kolečko myši**.
- **4** Klikněte na tlačítko **OK**.

### <span id="page-86-0"></span>**Lupa**

Standardně se obrázky zobrazují v měřítku 100 %; obrázek však můžete [zvětšit](#page-612-1) a získat tak bližší pohled na detaily, nebo jej naopak zmenšit a zobrazit tak větší část obrázku. Také můžete zadat, při jaké úrovni zvětšení se má obrázek otevírat.

Aplikaci můžete nastavit tak, aby při oddalování obrázku používala k jeho zobrazení bilineární interpolaci. Metoda bilineární interpolace zlepšuje kvalitu zobrazení ostrých obrazů s jemnými detaily bez zubatých kontur. Je-li ovšem obraz rozostřený, může jej tato metoda rozostřit ještě více.

#### **Postup při změně měřítka**

• V okně nástrojů klikněte na nástroj **Lupa** .

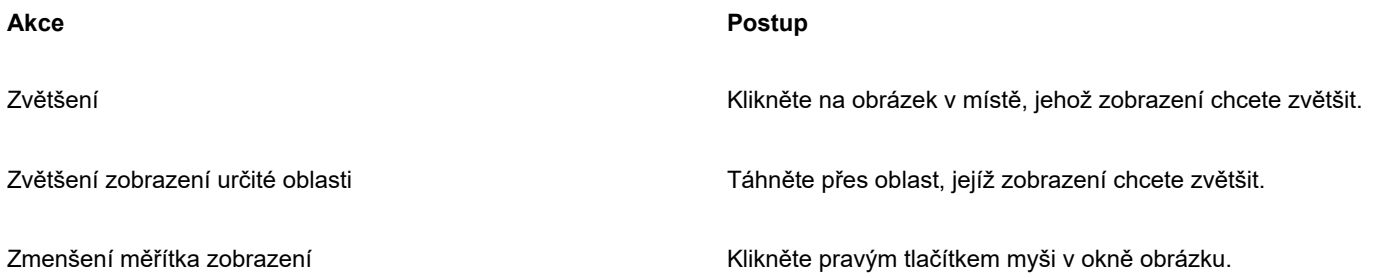

#### **Akce Postup**

úroveň zvětšení.

Přepnutí na předchozí úroveň zvětšení **Klikněte na tlačítko Přejít na předchozí úroveň lupy** a panelu vlastností.

V seznamu **Lupa** na panelu vlastností vyberte požadovanou

Zvětšení nebo zmenšení měřítka zobrazení o předem nastavenou úroveň

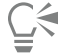

Objekty můžete také přiblížit a oddálit pomocí příkazů lupy v nabídce **Zobrazit**.

Obrázek můžete zvětšovat nebo zmenšovat také pomocí kolečka myši.

#### **Postup při nastavení úrovně zvětšení, při které se mají obrázky otvírat**

- **1** Klikněte na možnost **Nástroje Možnosti Corel PHOTO-PAINT**.
- **2** Klikněte na možnost **Obecné**.
- **3** Ze seznamu **Počáteční zvětšení** vyberte požadovanou úroveň zvětšení.

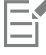

Úroveň zvětšení, kterou vyberete, se použije při příštím otevření obrázku.

#### **Postup použití bilineární interpolace k zobrazování obrázků**

- **1** Klikněte na možnost **Nástroje Možnosti Corel PHOTO-PAINT**.
- **2** Klikněte na možnost **Obecné**.
- **3** Zaškrtněte v části **Převzorkování** políčko **Při oddálení použít bilineární interpolaci**.

## <span id="page-87-0"></span>**Zobrazení informací o obrázku**

Můžete si zobrazit vlastnosti obrázku, například jeho název, formát souboru a velikost souboru. Pokud se jedná o snímek načtený z digitálního fotoaparátu, můžete také zobrazit údaje [EXIF,](#page-610-2) jako například datum a čas pořízení fotografie, hodnotu expozice a nastavení blesku.

Při práci si také můžete zobrazit informace o oblastech obrázku, například souřadnice ukazatele. Při pohybování ukazatelem v okně obrázku můžete sledovat změny souřadnic na ose x (X) a na ose y (Y). Také si můžete poznamenat úhel (A) a vzdálenost (D) pohybu ukazatele v okně obrázku při kreslení určitého tvaru nebo definování upravitelné oblasti. Kromě toho můžete získat statistické údaje o souřadnicích středu (C) a [poloměru](#page-615-1) (R), když vytvoříte nebo vyberete kruhovou [upravitelnou oblast](#page-620-0) nebo tvar.

Také si můžete prohlédnout informace o barvách oblasti obrázku pod ukazatelem. Standardně se zobrazují hodnoty [RGB,](#page-618-2) Hex a [CMYK.](#page-610-3) Můžete nastavit zobrazování hodnot pro dva [barevné modely](#page-608-0) zároveň. Můžete si například zobrazit hodnoty [stupňů šedé](#page-619-0) i hodnoty RGB pro určitou oblast obrázku. Informace o barevných režimech a barevných modelech najdete v částech ["Režimy barev" na](#page-222-0) [straně 221](#page-222-0) a ["Barva" na straně 201.](#page-202-0)

#### **Postup při zobrazování informací o obrázku**

• Klikněte na příkaz **Soubor Vlastnosti dokumentu**.

#### **Postup při zobrazování informací o oblastech obrázku**

• Klikněte na položky **Okno Ukotvitelné panely Informace** .

#### **Další možnosti**

Zvolení nového barevného modelu **Klikněte na horní šipku plovoucí nabídky**, zvolte barevnou úroveň a klikněte na požadovaný barevný model. Změna měrných jednotek používaných při zobrazení informací o Klikněte na horní šipku plovoucí nabídky a klikněte na obrázku požadovanou měrnou jednotku. E Standardně jsou v paletě **Informace** odshora dolů uvedeny hodnoty [RGB](#page-618-2), Hex a [CMYK](#page-610-3). ੂ≼

Informace o [barevném režimu](#page-617-3) také můžete zobrazit tak, že kliknete na nástroj Kapátko **»** a ukazatel umístíte na určitou oblast obrázku.

### <span id="page-88-0"></span>**Obnovení okna obrázku**

Okno obrázku lze kdykoli obnovit. Tato možnost může být užitečná například při zobrazování velkých obrázků.

#### **Obnovení okna obrázku**

• Klikněte na příkaz **Okno Obnovit okno**.

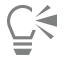

Okno obrázku můžete také obnovit stisknutím kláves **Ctrl** + **F**.

### <span id="page-88-1"></span>**Zjišťování a vkládání vodoznaků Digimarc**

Vodoznak Digimarc vkládá do obrázku podrobnosti o autorských právech, kontaktní údaje a atributy obrázku. Vodoznak mírně pozmění [jas](#page-611-0) [pixelů](#page-615-0) v obrázku. Tyto změny nejsou sice nijak nápadné, nicméně po zpracování obrázku si můžete všimnout změn jasu některých pixelů. Na vodoznaky Digimarc nemá normální upravování, tisk a skenování obrázků žádný vliv.

Detekce a vkládání vodoznaků Digimarc není podporována v 64bitové verzi sady CorelDRAW Graphics Suite.

#### **Zjišťování vodoznaků**

Při otevření obrázku v aplikaci Corel PHOTO-PAINT můžete ověřit, zda neobsahuje vodoznak. Je-li v obrázku přítomen vodoznak, zobrazí se v záhlaví symbol copyrightu. Informace o obrázku označeném vodoznakem můžete získat tím, že si přečtete vloženou zprávu a napojíte se na kontaktní profil v databázi společnosti Digimarc.

#### **Vkládání vodoznaků**

V aplikaci Corel PHOTO-PAINT můžete do obrázků také vkládat vodoznaky Digimarc. Nejdříve si musíte opatřit jedinečný identifikátor tvůrce (Creator ID) na základě přihlášení k on-line službě společnosti Digimarc. Součástí identifikace Creator ID jsou kontaktní údaje, jako je jméno, telefonní číslo, adresa, e-mailová adresa a adresa v síti WWW.

Jakmile máte k dispozici ID tvůrce, můžete vodoznak vložit do obrázku. Můžete zadat rok copyrightu, atributy obrázku a trvanlivost vodoznaku. Můžete rovněž určit cílovou metodu výstupu obrázku, například tisk nebo web.

Vodoznaky Digimarc nezabraňují neoprávněnému použití obrázků ani porušení autorských práv. Vodoznaky však slouží k uložení informace o autorských právech do obrázku. Poskytují rovněž kontaktní informace pro ty, kdo by chtěli obrázek použít nebo licencovat.

Další informace o společnosti Digimarc najdete na adrese [www.digimarc.com](http://www.digimarc.com).

#### **Postup při zjištění vodoznaku**

- **1** Klikněte na příkaz **Efekty Digimarc Read watermark** (Přečíst vodoznak).
- **2** Kliknutím na tlačítko **Web lookup** (Vyhledat na webu) můžete zobrazit webovou stránku s kontaktními informacemi nebo se na společnost Digimarc můžete obrátit na uvedeném faxovém čísle.

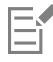

Tato funkce není v 64bitové verzi aplikace CorelDRAW Graphics Suite podporována.

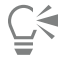

Vodoznak lze také zjistit tak, že zapnete možnost **Kontrolovat vodoznak**, když otevíráte nebo importujete obrázek.

#### **Postup při získání ID tvůrce**

- **1** Klikněte na příkaz **Efekty Digimarc Embed watermark** (Vložit vodoznak).
- **2** Klikněte na tlačítko **Personalize** (Přizpůsobit).
- **3** V dialogovém okně **Personalize creator ID** (Vytvořit osobní Creator ID) klikněte na tlačítko **Register** (Registrovat) a postupujte podle pokynů na webových stránkách společnosti Digimarc.
- **4** V dialogovém okně **Personalize creator ID** (Vytvořit osobní Creator ID) zapište svůj kód Creator ID do pole **Creator ID**.

#### **Postup při vložení vodoznaku**

- **1** Klikněte na příkaz **Efekty Digimarc Embed watermark** (Vložit vodoznak).
- **2** Do pole **Copyright year(s)** (Roky pro copyright) zadejte rok nebo roky.
- Nelze zadat letopočet před rokem 1922 ani po aktuálním roce. Jednotlivé roky oddělte čárkami.
- **3** Ve skupině **Image attributes** (Atributy obrázku) zaškrtněte políčka u příslušných atributů.
- **4** Vyberte některou z možností v seznamu **Target output** (Cílový výstup).

Možnosti **Monitor** a **Web** vyžadují nastavení rozlišení obrázku [\(DPI](#page-610-1)) nižší než 200, zatímco možnost **Tisk** vyžaduje nastavení rozlišení 300 dpi nebo vyšší.

**5** Zadejte hodnotu do pole **Watermark durability** (Trvanlivost vodoznaku). Vyšší hodnoty zvyšují odolnost vodoznaku.

Chcete-li potvrdit informace, které jsou uživatelům k dispozici při zjištění vodoznaku, zaškrtněte políčko **Verify** (Ověřit).

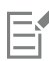

Tato funkce není v 64bitové verzi aplikace CorelDRAW Graphics Suite podporována.

Před přidáním vodoznaku zkombinujte všechny objekty s pozadím. Další informace o kombinování objektů s pozadím najdete v části ["Seskupování a slučování objektů" na straně 423.](#page-424-0)

# Corel **PHOTO-PAINT™**

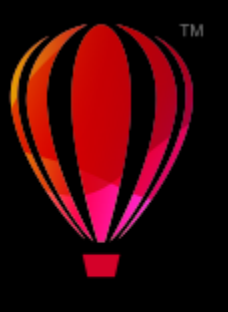

# Vodicí linky, mřížka a pravítka

[Vodicí](#page-621-0) linky, [mřížka](#page-613-1) a [pravítka](#page-616-3) vám umožňují určovat a upravovat umístění a velikost obrázků, [objektů](#page-614-0) a [upravitelných oblastí](#page-620-0).

Tato část obsahuje následující témata:

- ["Vodicí linky" \(straně 89\)](#page-90-0)
- ["Mřížka" \(straně 92\)](#page-93-0)
- ["Pravítka" \(straně 94\)](#page-95-0)

# <span id="page-90-0"></span>**Vodicí linky**

[Vodicí](#page-621-0) linky jsou svislé nebo vodorovné čáry, které můžete přidat kamkoli v okně obrázku a které vám napomáhají měřit, zarovnávat a umísťovat komponenty obrázků. Vodicí linky používají stejné měrné jednotky jako [pravítka.](#page-616-3) Při uložení obrázku v aplikaci Corel PHOTO-PAINT se zároveň uloží i vodicí linky.

Vodicí linky můžete zobrazit nebo skrýt. Vodicí linky také můžete v okně obrázku přidávat, ubírat, přemísťovat a uzamykat. Můžete také přidat úhlové vodicí linky a otáčet stávající vodicí linky.

Můžete nastavit, že se [objekty](#page-614-0) a [upravitelné oblasti](#page-620-0) mají přichycovat k vodicím linkám, takže když objekt nebo upravitelnou oblast přiblížíte k vodicí lince, automaticky se na takovou vodicí linku zarovná. Citlivost této funkce lze nastavit tak, aby se objekt nebo upravitelná oblast přichytila k vodicí lince, když se dostane do určené vzdálenosti v [pixelech](#page-615-0) od vodicí linky.

Barvu a styl čáry vodicích linek můžete změnit, aby byly na pozadí obrázku lépe viditelné. Standardně se při vybrání vodicí linky změní její barva na červenou. Když výběr vodicí linky zrušíte, změní se její barva na modrou.

#### **Postup při zobrazení nebo skrytí vodicích linek**

• Klikněte na položku **Zobrazit Vodicí linky**.

Značka zaškrtnutí vedle příkazu nabídky označuje, že jsou [vodicí linky](#page-621-0) zobrazené.

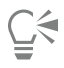

Vodicí linky také můžete zobrazit nebo skrýt kliknutím na položku **Okno Ukotvitelné panely Vodicí linky** a kliknutím na tlačítko **Zobrazit vodicí linky** .

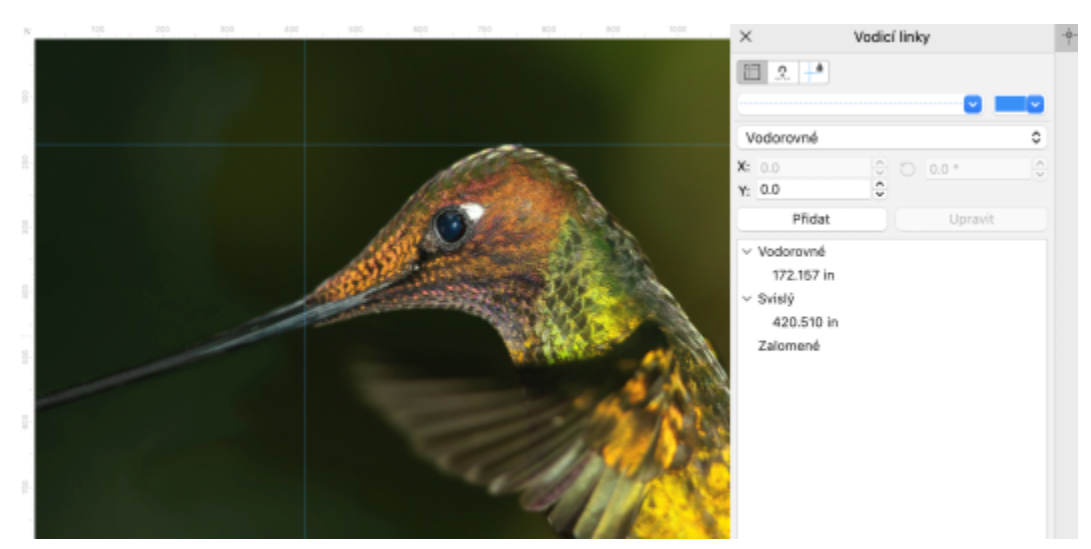

*Vodicí linky zobrazené*

#### **Postup při přidání vodorovné nebo svislé vodicí linky**

- **1** Klikněte na položky **Okno Ukotvitelné panely Vodicí linky**.
- **2** Vyberte jednu z následujících možností ze seznamu **Typ vodicí linky**:
	- **• Vodorovný**
	- **• Svislý**
- **3** Určete umístění vodicí linky v poli **x** nebo **y**.
- **4** Klikněte na tlačítko **Přidat**.

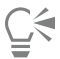

Vodicí linku také můžete přidat tažením myší z vodorovného nebo svislého pravítka do okna obrázku.

#### **Přidání úhlové vodicí linky**

- **1** Klikněte na položky **Okno Ukotvitelné panely Vodicí linky**.
- **2** Ze seznamu **Typ vodicí linky** vyberte možnost **Úhlová**.
- **3** Určete umístění vodicí linky v polích **x** a **y**.
- **4** Zadejte hodnotu do pole **Úhel otočení**.
- **5** Klikněte na tlačítko **Přidat**.

#### **Postup při odstranění vodicí linky**

- **1** Klikněte na položky **Okno Ukotvitelné panely Vodicí linky**.
- **2** Ze seznamu vyberte vodicí linku.

Podržením klávesy **Ctrl** během kliknutí myší můžete vybrat více vodicích linek.

**3** Klikněte na tlačítko Odstranit vodicí linku

# Č₹

Jednotlivé vodicí linky lze také odstranit tak, že je myší odtáhnete mimo okno obrázku.

#### **Postup při přemístění vodicí linky**

- **1** V okně nástrojů klikněte na nástroj **Výběr** .
- **2** Přetáhněte [vodicí linku](#page-621-0) na nové místo v okně obrázku.

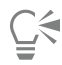

Vodicí linku také můžete přemístit [posouváním](#page-616-0) pomocí kurzorových kláves.

Chcete-li přesunout vodicí linku zadáním souřadnic X a Y, klikněte na položku **Okno Ukotvitelné panely Vodicí linky**. Vyberte vodicí linku, zadejte hodnoty do polí **x** a **y** a klikněte na položku **Upravit**.

#### **Postup při otočení vodicí linky**

- **1** V okně nástrojů klikněte na nástroj **Výběr** .
- **2** Proveďte některý úkon z následující tabulky.

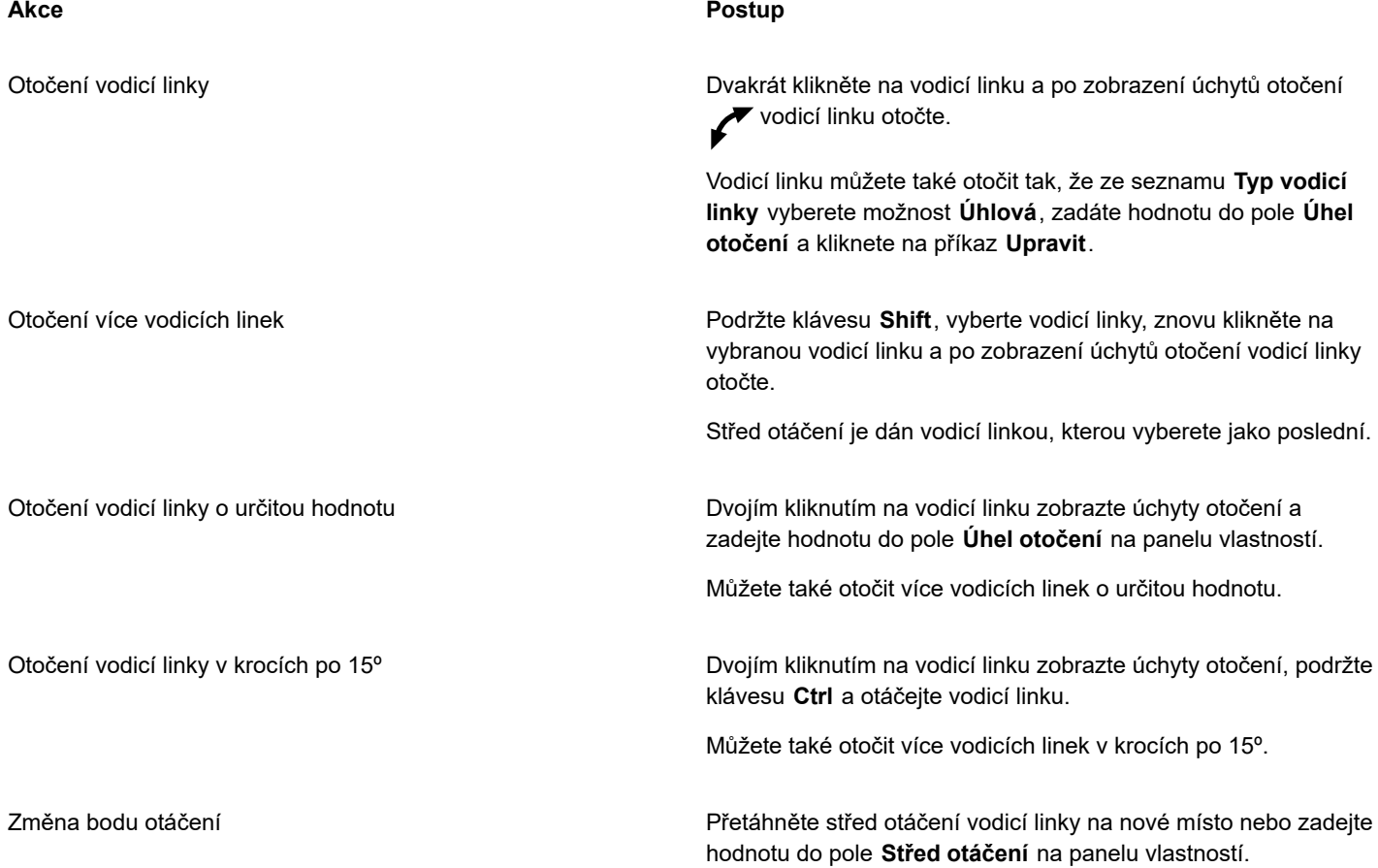

#### **Postup při zamčení nebo odemčení vodicích linek**

• Klikněte na příkaz **Zobrazit Zamknout vodicí linky**. Značka zaškrtnutí vedle příkazu nabídky označuje, že je [vodicí linka](#page-621-0) uzamčená. ⊵َ⊇

Vodicí linky také můžete uzamknout kliknutím na položku **Okno Ukotvitelné panely Vodicí linky** a kliknutím na tlačítko Zamknout vodicí linku **...** 

#### **Postup při nastavení přichycování objektů a upravitelných oblastí k vodicím linkám**

• Klikněte na položku **Zobrazit Přichytit k Vodicí linky**.

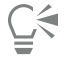

Přichycování objektů a upravitelných oblastí k vodicím linkám můžete také nastavit kliknutím na položku **Okno Ukotvitelné panely ▶ Vodicí linky** a kliknutím na tlačítko **Přichytit k vodicím linkám** → i.

#### **Postup při nastavení citlivosti přichycování vodicích linek**

- **1** Klikněte na možnost **Nástroje Možnosti Corel PHOTO-PAINT**.
- **2** Klikněte na možnost **Zobrazení**.
- **3** Do pole **Tolerance přichycení k linkám (pixely)** zapište požadovanou hodnotu.

#### **Nastavení stylu a barvy čáry vodicí linky**

- **1** Klikněte na položky **Okno Ukotvitelné panely Vodicí linky**.
- **2** Otevřete výběr **Barva vodicí linky** a vyberte barvu.
- **3** Otevřete výběr **Styl vodicí linky** a vyberte styl čáry.

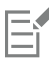

Změna stylu a barvy čáry má vliv na všechny stávající vodicí linky a všechny následně přidané vodicí linky.

#### <span id="page-93-0"></span>**Mřížka**

[Mřížka](#page-613-1) je série netisknutelných čar, které jsou přiloženy na obrázek a umožňují tak přesné zarovnání a umístění [objektů.](#page-614-0) Mřížku můžete zobrazit kdykoli podle potřeby.

Můžete nastavit, aby se objekty a [upravitelné oblasti](#page-620-0) automaticky zarovnávaly podle čar mřížky. Vzhled mřížky lze přizpůsobit změnou mezer mřížky. Mezery mřížky umožňují nastavit vzdálenost mezi čarami mřížky. Možnosti mezer jsou založeny na měrných jednotkách pravítka. Pokud jsou například měrné jednotky nastaveny na palce, budou se možnosti mezer mřížky odvíjet od palců.

Pokud jsou měrné jednotky pravítka nastaveny na pixely, máte další možnosti pro přizpůsobení vzhledu mřížky. Pro pixelovou mřížku můžete zadat barvu a krytí mřížky.

Pro přesnější úpravy na úrovni [pixelů](#page-615-0) při maximální úrovni [zvětšení](#page-612-1) můžete zobrazit mřížku kolem každého pixelu.

#### **Postup při zobrazení nebo skrytí mřížky**

• Klikněte na možnost**Zobrazit Mřížka**.

Značka zaškrtnutí vedle příkazu nabídky označuje, že je [mřížka](#page-613-1) zobrazená.

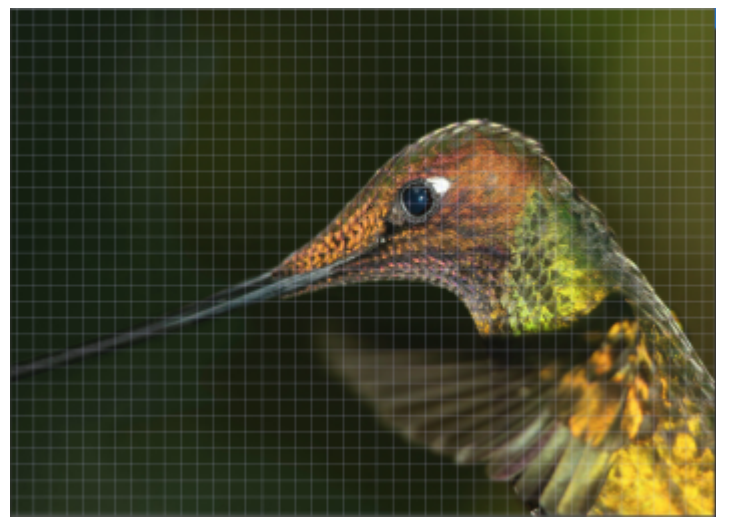

*Mřížka zobrazená.*

#### **Postup při nastavení přichycování objektů a upravitelných oblastí k mřížce**

• Klikněte na příkaz **Zobrazit Přichytit k Mřížka**.

#### **Postup při nastavení hustoty čar mřížky**

- **1** Klikněte na příkaz **Obrázek Možnosti dokumentu**.
- **2** Klikněte na možnost **Mřížka**.
- **3** V oblasti **Mřížka dokumentu** zadejte požadovanou hodnotu do pole **Vodorovně**. Chcete-li změnit velikost mezer mřížky nebo počet čar zobrazených na měrnou jednotku, vyberte ze seznamu požadovanou možnost. Možnosti jsou založeny na měrných jednotkách pravítka.
- **4** Zadejte hodnotu do pole **Svisle**.

#### **Postup při změně barvy mřížky**

- **1** Klikněte na možnost **Nástroje Možnosti Corel PHOTO-PAINT**.
- **2** Klikněte na možnost **Zobrazení**.
- **3** Otevřete okno výběru barvy **mřížky** a klikněte na požadovanou barvu.

#### **Postup při změně barvy a stylu pixelové mřížky**

- **1** Klikněte na příkaz **Obrázek Možnosti dokumentu**.
- **2** Klikněte na možnost **Mřížka**.
- **3** V části **Pixelová mřížka** otevřete výběr **Barva** a klikněte na požadovanou barvu.
- **4** Posunutím jezdce **Krytí** doprava zvýšíte krytí mřížky.

#### **Postup při zobrazení pixelové mřížky při maximální úrovni zvětšení**

- **1** Klikněte na příkaz **Obrázek Možnosti dokumentu**.
- **2** Klikněte na možnost **Mřížka**.
- **3** V oblasti **Pixelová mřížka** zaškrtněte políčko **Zobrazit pixelovou mřížku při zvětšení 800 % a více**.

# <span id="page-95-0"></span>**Pravítka**

[Pravítka](#page-616-3) na obrazovce zlepšují přehled a napomáhají vám určovat a upravovat polohu a velikost obrázků, [objektů](#page-614-0) a [upravitelných](#page-620-0) [oblastí](#page-620-0). Pravítka můžete zobrazit nebo skrýt kdykoli podle potřeby. Kromě toho můžete skrýt nebo zobrazit pravítka pro režim počítače a tabletu nezávisle podle vašeho způsobu práce. Standardně jsou pravítka zobrazena v režimu počítače a jsou skrytá, kdy přepnete do režimu tabletu.

Když pohybujete ukazatelem v okně obrázku, značky na pravítkách indikují jeho polohu. Můžete také upravit polohu nuly na pravítkách a určit měrnou jednotku pro aktuální dokument.

Pravítka můžete posunout na libovolné místo v okně obrázku; standardně se však zobrazují podél horní a levé strany okna obrázku.

#### **Postup při zobrazení nebo skrytí pravítek**

• Klikněte na příkaz **Zobrazit Pravítka**.

Značka zaškrtnutí vedle příkazu nabídky označuje, že jsou [pravítka](#page-616-3) zobrazená.

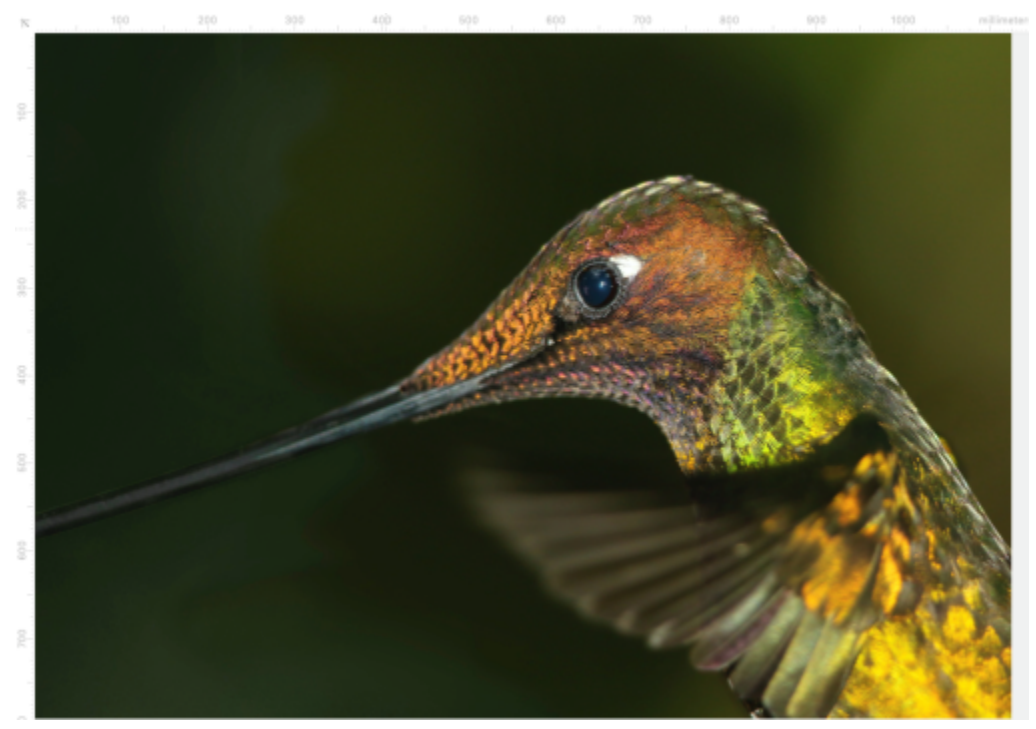

*Pravítka zobrazená.*

### **Postup při zobrazení nebo skrytí pravítek v režimu počítače a tabletu**

- **1** Klikněte na příkaz **Obrázek Dokument Možnosti**.
- **2** Klikněte na možnost **Pravítka**.
- **3** Na stránce **Pravítka** zaškrtněte nebo zrušte zaškrtnutí následujících políček:
	- **• Zobrazit pravítka v režimu počítače**
	- **• Zobrazit pravítka v režimu tabletu**

### **Postup při přizpůsobení pravítek**

**1** Klikněte na příkaz **Obrázek Možnosti dokumentu**.

- **2** Klikněte na možnost **Pravítka**.
- **3** V oblasti **Jednotky** zvolte měrnou jednotku z následujících seznamů:
	- **• Vodorovný**
	- **• Svislý**

Chcete-li pro vodorovné i svislé [pravítko](#page-616-3) použít tytéž měrné jednotky, zaškrtněte políčko **Stejné jednotky pro vodorovné a svislé pravítko**.

- **4** V části **Počátek** zadejte hodnoty do následujících polí:
	- **• Vodorovný**
	- **• Svislý**

Hodnota počátku určuje vzdálenost v měrných jednotkách, které nastavíte, mezi značkou nuly na pravítku a počátkem pravítka. Například při použití hodnoty počátku 4 pro vodorovné pravítko se značka nuly na tomto pravítku posune o čtyři měrné jednotky od počátku pravítka – tj. od bodu, kde pravítko začíná.

**5** V oblasti **Rozdělení dílků** zadejte požadovanou hodnotu do pole **Množství**.

Chcete-li na pravítkách zobrazit značky částí měrných jednotek, zaškrtněte políčko **Zobrazit dílky**.

#### **Postup při přesunu pravítka**

• Podržte klávesu **Shift** a přetáhněte [pravítko](#page-616-3) do nové polohy.

#### **Další možnosti**

Vrácení pravítek do původních poloh Podržte stisknutou klávesu **Shift** a dvakrát klikněte na pravítko.

Přemístění obou pravítek zároveň Podržte stisknutou klávesu **Shift** a přetáhněte průsečík obou pravítek.

# Corel **PHOTO-PAINT™**

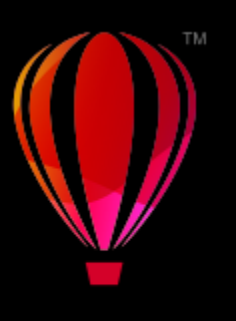

# Vracení, opakování a zeslabování

Aplikace Corel PHOTO-PAINT umožňuje vrátit zpět, znovu použít, opakovat, zesilovat nebo zeslabovat akce. Také můžete obnovit obrázek nebo jeho část do podoby, kterou jste předtím uložili.

#### Tato část obsahuje následující témata:

- ["Vracení a opakování" \(straně 97\)](#page-98-0)
- ["Vrácení" \(straně 99\)](#page-100-0)
- ["Opakování a zeslabování" \(straně 99\)](#page-100-1)

## <span id="page-98-0"></span>**Vracení a opakování**

Aplikace Corel PHOTO-PAINT umožňuje vrátit zpět akce, které jste na obrázek aplikovali, a to počínaje poslední použitou akcí. Pokud se vám výsledek vrácení akce nelíbí, můžete ji provést znovu. Vrátit nebo opakovat lze akce aplikované na obrázek, jako je například tah štětcem, efekt nebo transformace; avšak vracet ani opakovat nelze akce aplikované na pracovní plochu, například změnu předvoleb.

Nastavení pro vracení akcí lze upravit, takže můžete zvýšit nebo snížit počet akcí, které lze vrátit nebo zopakovat.

Uvědomte si, že čím vyšší počet akcí chcete mít v seznamu akcí k vrácení, tím více paměti je potřeba pro udržování tohoto seznamu. Paměť můžete uvolnit trvalým odstraněním všech akcí ze seznamu akcí k vrácení.

Části obrázku lze také obnovit vymazáním (gumou) posledně provedené akce. Další informace naleznete v tématu ["Mazání oblastí](#page-160-0) [obrázku" na straně 159.](#page-160-0)

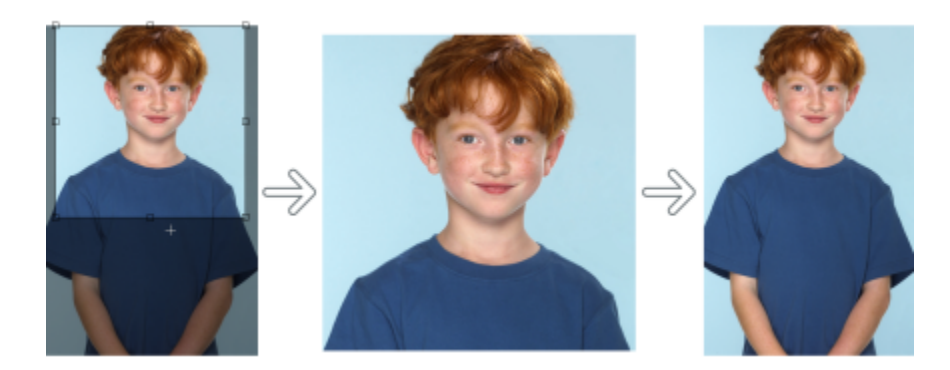

*Zleva doprava: Původní obrázek; oříznutý obrázek; vrácením akce oříznutí obnovíte původní obsah obrázku.*

#### **Postup při vracení a opětovném provádění akcí**

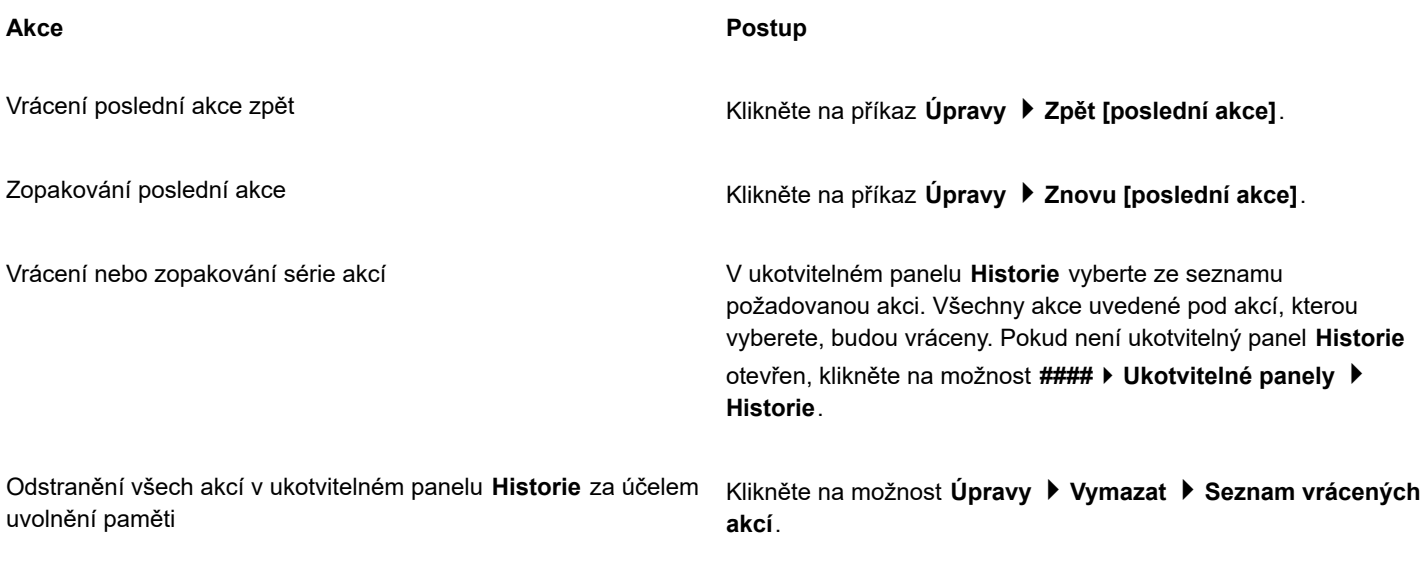

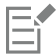

Při vracení série akcí se vrátí akce, kterou vyberete, a všechny akce uvedené v seznamu pod ní.

Při opakování série akcí se zopakuje akce, kterou vyberete, a všechny akce uvedené v seznamu mezi ní a posledně vrácenou akcí.

#### **Postup při přizpůsobení nastavení vracení akcí**

- **1** Klikněte na možnost **Nástroje Možnosti Corel PHOTO-PAINT**.
- **2** Klikněte na možnost **Obecné**.
- **3** V oblasti **Paměť** zadejte hodnotu do pole **Počet kroků zpět**.

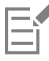

Můžete nastavit až 99 kroků zpět; počet kroků zpět však ovlivňuje velikost [odkládacího disku](#page-614-3). Pokud zjistíte, že váš počítač nepracuje požadovanou rychlostí, snižte počet kroků zpět.

### <span id="page-100-0"></span>**Vrácení**

Při vytváření nebo úpravách obrázku se můžete vrátit k jeho poslední uložené verzi, a tím odstranit všechny změny provedené od posledního uložení. Chcete-li odstranit pouze některé změny, můžete určité oblasti obrázku obnovit do podoby, kterou měly v posledně uložené verzi obrázku.

Také můžete vytvořit kontrolní bod neboli dočasně aktuální obrázek uložit, takže později budete moci v případě potřeby obrázek obnovit do tohoto stavu.

Můžete též vytvořit pracovní plochu, která umožňuje automatické ukládání za použití kontrolního bodu. Další informace naleznete v tématu ["Postup při zadání nastavení pro automatické ukládání" na straně 105.](#page-106-1)

#### **Návrat k poslední uložené verzi obrázku**

• Klikněte na příkaz **Soubor Obnovit uloženou verzi**.

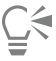

Poslední uloženou verzi obrázku také můžete obnovit kliknutím na tlačítko **Obnovit poslední uloženou verzi** v ukotvitelném panelu **Historie**.

#### **Postup při obnově oblastí obrázku**

- **1** V okně nástrojů klikněte na nástroj **Klonovat** .
- **2** Na panelu vlastností otevřete výběr Štětec, vyberte kategorii štětce Kl**onovat z uložené verze a** ₹a zvolte přednastavený typ štětce.
- **3** Táhněte myší v okně obrázku.

Pokud vytváříte obrázek zcela od začátku, musíte jej před použitím nástroje **Klonovat z uložené verze** nejdříve uložit. Další informace o ukládání obrázků najdete v části ["Ukládání a zavírání obrázků" na straně 103.](#page-104-0)

#### <span id="page-100-2"></span>**Postup při vytváření kontrolního bodu nebo při návratu k němu**

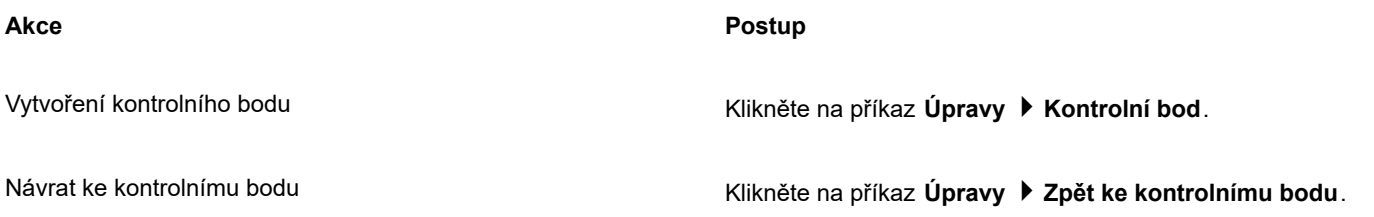

## <span id="page-100-1"></span>**Opakování a zeslabování**

Akce můžete zesilovat nebo zeslabovat. Když akci aplikujete na obrázek znovu, její vizuální účinek se zesílí. Při zeslabování se účinek akce postupně odstraňuje. K úpravě efektů zeslabování také můžete využít [režim sloučení](#page-618-3). Další informace o režimech sloučení najdete v části ["Režimy sloučení" na straně 343.](#page-344-0)

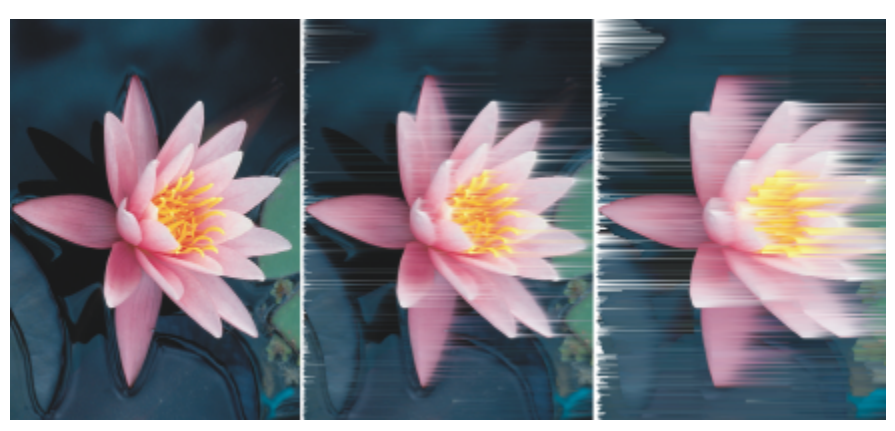

*Posledně provedenou akci můžete použít znovu a tím její účinek zesílit. Vlevo je původní obrázek, na jehož střed je aplikován efekt větru; v pravém obrázku je tento efekt zopakován.*

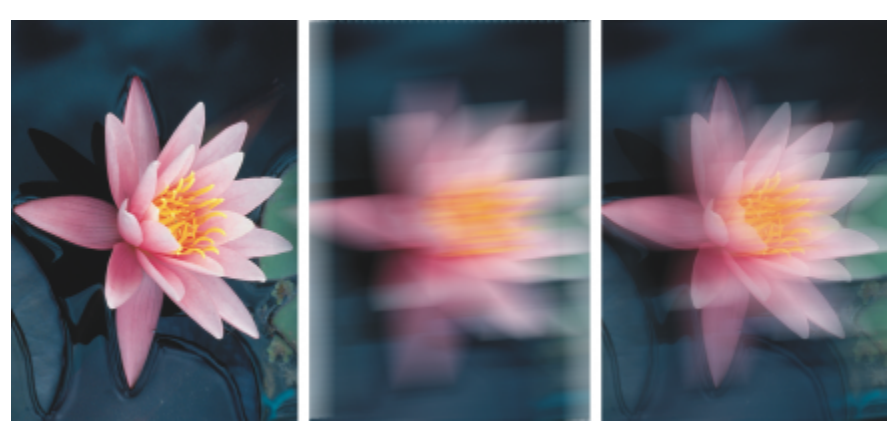

*Posledně provedenou akci můžete zeslabit o zadanou úroveň. Vlevo je původní obrázek, jehož střed je rozostřen; v pravém obrázku je efekt rozostření zeslaben.*

#### **Postup při opakování nebo zeslabování akcí**

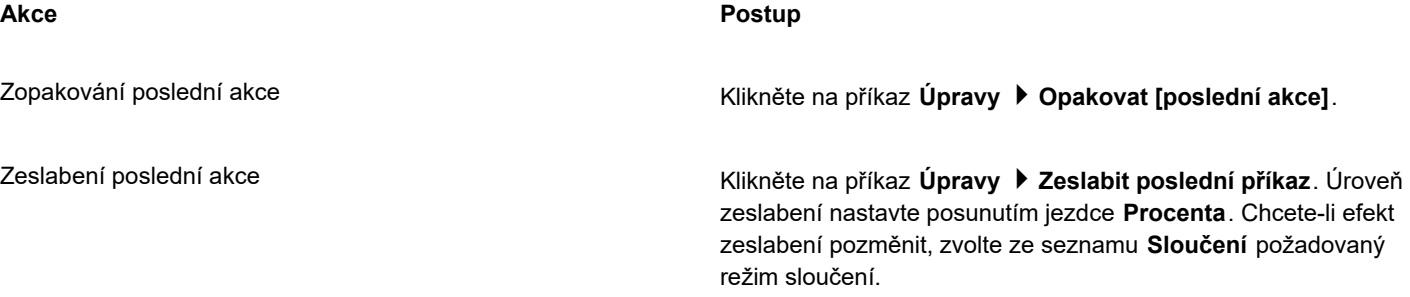

E

Chcete-li nějakou akci zesílit nebo zeslabit, musíte akci nejdříve aplikovat, například použít na obrázek určitý efekt, tah štětcem nebo transformaci. Akce aplikované na pracovní plochu, jako je například změna předvoleb, nelze zesilovat ani zeslabovat.

 $\vec{C}$ 

Po dosažení maximální úrovně nastavení speciálního efektu můžete efekt použít znovu a tím jej ještě více zesílit. Další informace o speciálních efektech naleznete v části ["Používání speciálních efektů" na straně 347.](#page-348-0)

# Corel **PHOTO-PAINT™**

<span id="page-104-0"></span>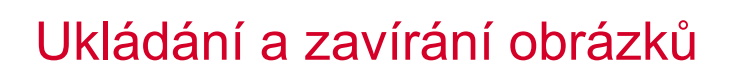

V aplikaci Corel PHOTO-PAINT můžete práci ukládat během vytváření obrázku a před jeho zavřením. Obrázky můžete ukládat v mnoha různých formátech souboru.

Tato část obsahuje následující témata:

- ["Ukládání obrázků" \(straně 103\)](#page-104-1)
- ["Export obrázků" \(straně 105\)](#page-106-0)
- ["Zamčené soubory" \(straně 106\)](#page-107-0)
- ["Zavírání obrázků" \(straně 107\)](#page-108-0)

### <span id="page-104-1"></span>**Ukládání obrázků**

Obrázek můžete uložit a tím jej uchovat pro další použití. Obrázky lze také ukládat automaticky v pravidelných intervalech a také lze ukládat záložní kopie souboru.

V aplikaci lze snadno rozpoznat, zda jsou v obrázku neuložené změny, protože tyto změny jsou signalizovány hvězdičkou za názvem souboru. Hvězdička se zobrazuje na různých místech, kde se název souboru vyskytuje – v nabídce Okna, v záhlaví a na kartě dokumentu.

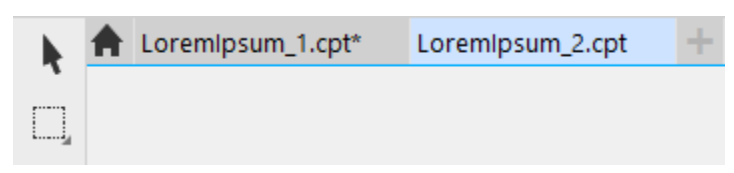

*Hvězdička za názvem souboru signalizuje, že soubor LoremIpsum\_1.cpt obsahuje neuložené změny. Soubor LoremIpsum\_2.cpt žádné neuložené změny neobsahuje.*

#### **Ukládání obrázků**

Při ukládání obrázku můžete určit požadovaný formát souboru, název souboru a složku, do níž chcete soubor uložit. Při automatickém ukládání se používá aktuálně zvolený formát souboru, název a umístění. Výchozím formátem je nativní formát souboru aplikace Corel PHOTO-PAINT (CPT). Při uložení do formátu souboru aplikace Corel PHOTO-PAINT (CPT) se zachovají všechny vlastnosti obrázku – [objekty,](#page-614-0) posledně vytvořené [masky](#page-612-0), [kanály alfa,](#page-612-2) [mřížky](#page-613-1), [vodicí linky](#page-621-0) a informace o barvách – abyste je mohli později upravit.

K obrázkům můžete připojovat informace (metadata), například komentáře a poznámky, abyste je mohli rychle vyhledat a snadněji uspořádat.

Obrázek lze také exportovat do jiného formátu souboru. Další informace naleznete v tématu ["Export obrázků" na straně 105.](#page-106-0)

#### **Automatické ukládání a vytváření záložních kopií obrázků**

Můžete určit nastavení pro automatické ukládání obrázku v pravidelných intervalech během práce. Můžete určit, že se má obrázek uložit dočasně v určitém stádiu jeho vytváření, nebo můžete přepsat poslední verzi obrázku.

Když určíte nastavení pro zálohování, můžete vytvořit kopii obrázku při každém uložení. Záložní kopie se uloží do složky, kterou zvolíte.

Také můžete vytvořit kontrolní bod neboli dočasně uložit snímek aktuálního obrázku, takže budete moci v případě potřeby obrázek do tohoto stavu obnovit. Další informace o kontrolních bodech najdete v části ["Postup při vytváření kontrolního bodu nebo při návratu k](#page-100-2) [němu" na straně 99.](#page-100-2)

#### **Postup při uložení obrázku**

- **1** Klikněte na příkaz **Soubor Uložit jako**.
- **2** Vyberte složku, do které chcete soubor uložit.
- **3** V seznamu **Typ souboru** vyberte formát souboru.
- **4** Do seznamu **Název souboru** zadejte název souboru.

K názvu souboru se automaticky přiřadí přípona zvoleného formátu souboru, avšak lze ji odstranit.

- **5** Zaškrtněte kterékoli z následujících aktivních políček:
	- **Pouze vybrané**  uloží pouze [upravitelné oblasti](#page-620-0) definované v obrázku, kde nejsou žádné aktivní ani vybrané objekty. Pokud obrázek žádné upravitelné oblasti neobsahuje, uloží se při použití této volby pouze aktivní a vybrané objekty.
	- **Nezobrazovat dialogové okno filtru** potlačí dialogová okna s upřesňujícími možnostmi exportu.
- **6** Klikněte na tlačítko **Uložit**.

#### **Další možnosti**

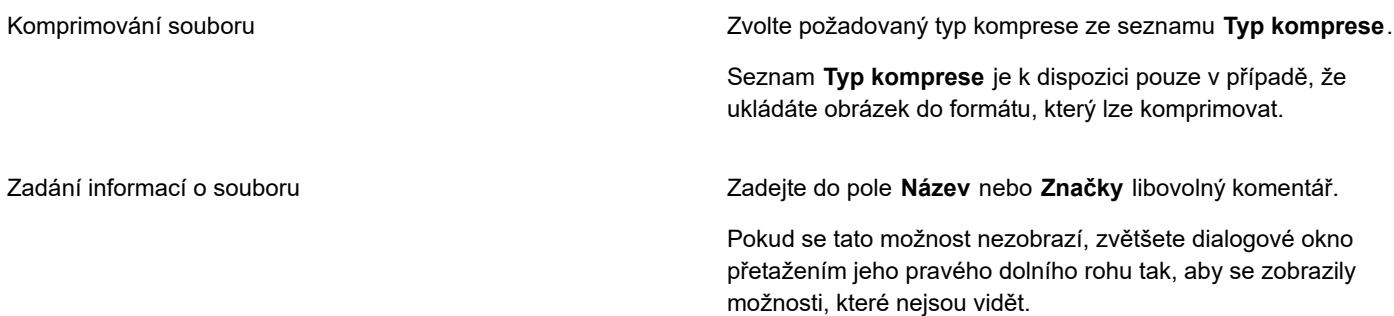

# E

Při ukládání obrázku, který obsahuje objekty, do formátu souboru, který objekty nepodporuje, můžete v okně obrázku dál pracovat na původním souboru (který i nadále objekty obsahuje). Obrázek i jeho objekty lze i nadále uložit ve formátu aplikace Corel PHOTO-PAINT (CPT).

# ੂ≼

Uložit obrázek lze také kliknutím na tlačítko **Uložit** na standardním panelu nástrojů.

Poznámky si můžete prohlédnout v poli **Poznámky** v dialogovém okně **Otevřít** při otevírání obrázku nebo v dialogovém okně **Importovat** při importování obrázku. Některé formáty souboru neumožňují ukládat spolu s obrázkem poznámky.

#### <span id="page-106-1"></span>**Postup při zadání nastavení pro automatické ukládání**

- **1** Klikněte na možnost **Nástroje Možnosti Corel PHOTO-PAINT**.
- **2** Klikněte na tlačítko **Uložit**.
- **3** Zaškrtněte políčko **Automaticky ukládat po** a do vedlejšího pole zadejte požadovanou hodnotu. Tato hodnota určuje interval v minutách od jednoho automatického uložení do dalšího.
- **4** Vyberte jednu z následujících možností:
	- **Uložit do kontrolního bodu** dočasně uloží kopii obrázku v jeho aktuálním stavu bez přepsání verze uložené na disk,
	- **Uložit do souboru** přepíše verzi souboru posledně uloženou na disk.

Chcete-li, aby se při každém automatickém uložení zobrazilo příslušné upozornění, zaškrtněte políčko **Před uložením zobrazit varování**.

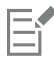

Když obrázek uložíte nebo ukončíte aplikaci Corel PHOTO-PAINT, verze uložená do kontrolního bodu je ztracena.

#### **Postup při určení nastavení pro zálohování**

- **1** Klikněte na možnost **Nástroje Možnosti Corel PHOTO-PAINT**.
- **2** Klikněte na tlačítko **Uložit**.
- **3** Zaškrtněte políčko **Vytvořit zálohu při ukládání**.

Chcete-li změnit složku, do níž se ukládají záložní kopie, zaškrtněte políčko **Umístění zálohy** a po kliknutí na tlačítko **Procházet** určete požadovanou složku.

#### **Postup při úpravách vlastností dokumentu**

- **1** Klikněte na příkaz **Soubor Vlastnosti dokumentu**.
- **2** V dialogovém okně **Vlastnosti dokumentu** zadejte slova nebo slovní spojení do některého z následujících polí: **Název**, **Předmět**, **Klíčová slova**, **Autorská práva**, **Poznámky** nebo **Autor**. Chcete-li zadat hodnocení, zvolte ho v seznamu **Hodnocení**.
- **3** Klikněte na tlačítko **OK**.

## <span id="page-106-0"></span>**Export obrázků**

Obrázky z aplikace Corel PHOTO-PAINT můžete exportovat do celé řady různých formátů souboru. Při exportu obrázku zůstává původní obrázek otevřený v okně obrázku v existujícím formátu.

Formát souboru, který zvolíte, závisí na tom, jak chcete obrázek v budoucnu používat. Při exportu obrázku do jiného formátu souboru než Corel PHOTO-PAINT (CPT) může dojít ke ztrátě některých vlastností obrázku; každý formát souboru má své vlastní jedinečné charakteristiky a vhodné způsoby použití. Chcete-li například s obrázkem pracovat v jiné aplikaci pro úpravu grafiky, můžete jej exportovat do formátu souboru aplikace Adobe Photoshop (PSD). Obrázek si zachová většinu vlastností, jako například [objekty](#page-614-0) a [masky](#page-612-0), takže jej můžete i nadále upravovat. Chcete-li obrázek sdílet s jinými uživateli, je nejvhodnější použít formát TIFF (Tagged Image File Format) nebo BMP (Windows bitmap), protože se jedná o standardní formáty; obrázky v těchto formátech lze otevřít ve většině prohlížečů obrázků i ve většině grafických editorů a DTP aplikací.

Soubor můžete také exportovat, aby byl optimalizován pro kancelářské aplikace, jako je systém Microsoft Office nebo sada Corel® WordPerfect® Office.

Obrázky lze také exportovat do formátů vhodných pro web, jako je formát souborů [JPEG](#page-611-1) nebo [GIF](#page-611-2). Další informace naleznete v tématu ["Export obrázků pro web" na straně 487.](#page-488-0)

Další informace o podporovaných formátech souborů naleznete v části ["Podporované formáty souborů" na straně 547.](#page-548-0)

#### **Postup při exportu obrázku do jiného formátu souboru**

- **1** Klikněte na příkaz **Soubor Exportovat**.
- **2** Vyberte složku, do které chcete soubor uložit.
- **3** V seznamu **Uložit jako typ** vyberte formát souboru.
- **4** Do seznamu **Název souboru** zadejte název souboru.

K názvu souboru se automaticky přiřadí přípona zvoleného formátu souboru, lze ji však odstranit.

- **5** Zaškrtněte kterékoli z následujících aktivních políček:
	- **Pouze vybrané**  uloží pouze [upravitelné oblasti](#page-620-0) definované v obrázku, kde nejsou žádné aktivní ani vybrané objekty. Pokud obrázek žádné upravitelné oblasti neobsahuje, uloží se při použití této volby pouze aktivní a vybrané objekty.
	- **Nezobrazovat dialogové okno filtru** potlačí dialogová okna s upřesňujícími možnostmi exportu.
- **6** Klikněte na tlačítko **Uložit**.

#### **Další možnosti**

Komprimování souboru Zvolte požadovaný typ komprese ze seznamu **Typ komprese**.

Seznam **Typ komprese** je k dispozici pouze v případě, že ukládáte obrázek do formátu, který lze komprimovat.

Zadání informací o souboru Zadejte do pole **Název** nebo **Značky** libovolný komentář.

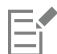

Pokud se otevře dialogové okno pro formát exportu, zadejte požadované volby. Podrobné informace o formátech souborů najdete v části ["Podporované formáty souborů" na straně 547.](#page-548-0)

#### **Postup při exportu obrázku do formátu systému Microsoft Office nebo sady Corel WordPerfect Office**

- **1** Klikněte na příkaz **Soubor Exportovat pro Office**.
- **2** V seznamu **Exportovat do** vyberte některou z následujících možností:
	- **• Microsoft Office**
	- **• WordPerfect Office**
- **3** Klikněte na tlačítko **OK**.
- **4** Vyhledejte složku, do níž chcete soubor uložit.
- **5** Do seznamu **Název souboru** zadejte název.
- **6** Klikněte na tlačítko **Uložit**.

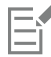

Při exportu obrázku do formátu Microsoft Office nebo Corel WordPerfect Office se všechny vrstvy obrázku sloučí do jediné vrstvy.

## <span id="page-107-0"></span>**Zamčené soubory**

Ve firemním prostředí můžete otevřít zamčený soubor, se kterým již pracuje jiný uživatel. Změny provedené v zamčených souborech můžete uložit dvěma následujícími způsoby:

• Pokud soubor upravil jiný uživatel nebo je soubor stále otevřený, musíte soubor uložit pod novým názvem kliknutím na příkaz **Soubor Uložit jako**.
• Pokud jiný uživatel soubor zavře bez úprav, můžete změny uložit kliknutím na příkaz **Soubor Uložit**.

### **Zavírání obrázků**

Najednou můžete zavřít jeden i více otevřených obrázků. Pokud zavřete obrázky bez uložení, je vaše práce ztracena.

### **Postup při zavření obrázku**

**Akce Postup**

Zavření jednoho otevřeného obrázku Klikněte na možnost **Okno Zavřít okno**.

Zavření všech otevřených obrázků Klikněte na příkaz **Okno ▶ Zavřít vše**.

昏

Pokud nelze zavřít určitý soubor, je možné, že probíhá nebo selhala některá operace, například tisk nebo ukládání. Stav dané úlohy naleznete ve stavovém řádku.

# Corel **PHOTO-PAINT™**

## Kreativní nástroje a obsah

Můžete vyhledávat obsah, jako jsou [vektorové](#page-621-0) a [rastrové](#page-617-0) obrázky, uložený v místních nebo síťových složkách a na přenosných zařízeních a provádět jeho správu. Když najdete obsah, který potřebujete, můžete jej vložit do svého dokumentu nebo uložit do související aplikace.

Svou kolekci kreativních nástrojů můžete rozšířit tak, že si stáhnete bezplatné nástroje a obsah a zakoupíte aplikace, přídavné moduly a balíčky obsahu.

Tato část obsahuje následující témata:

- ["Typy obsahu" \(straně 109\)](#page-110-0)
- ["Vyhledání klipartu a dalších místních a síťových prostředků" \(straně 110\)](#page-111-0)
- ["Používání a správa obrázků pomocí ukotvitelného panelu Prostředky" \(straně 114\)](#page-115-0)
- ["Správa obsahu prostřednictvím ukotvitelného panelu Panel" \(straně 116\)](#page-117-0)
- ["Získání aplikací, přídavných modulů a obsahu" \(straně 117\)](#page-118-0)
- ["Změna umístění obsahu" \(straně 118\)](#page-119-0)

### <span id="page-110-0"></span>**Typy obsahu**

Mezi typy obsahu patří obrázky (kliparty a fotografie), výplně (přechodové, s rastrovými vzory a vektorovými vzory), písma, seznamy obrázků, palety, knihovny symbolů, fotorámečky a šablony. Dodaná sada již nějaký obsah zahrnuje, abyste mohli začít. Další obsah je k dispozici ke stažení. Další informace naleznete v tématu ["Postup otevření okna Získat další" na straně 117.](#page-118-1)

Informace o výplních najdete v tématu ["Vyhledávání a zobrazení výplní a průhlednosti" na straně 271.](#page-272-0) Informace o písmech najdete v nápovědě k aplikaci Corel Font Manager nebo v tématu ["Získání dalších písem" na straně 469.](#page-470-0)

### **Ukázka vektorových obrázků**

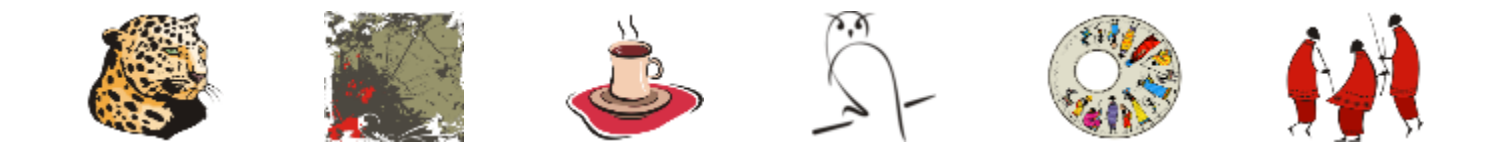

**Ukázka rastrových obrázků**

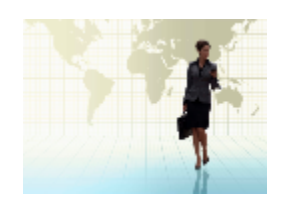

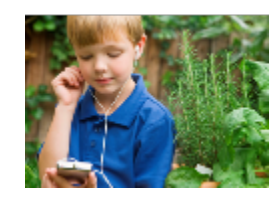

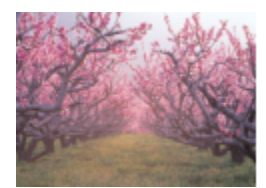

### **Ukázka vektorových výplní**

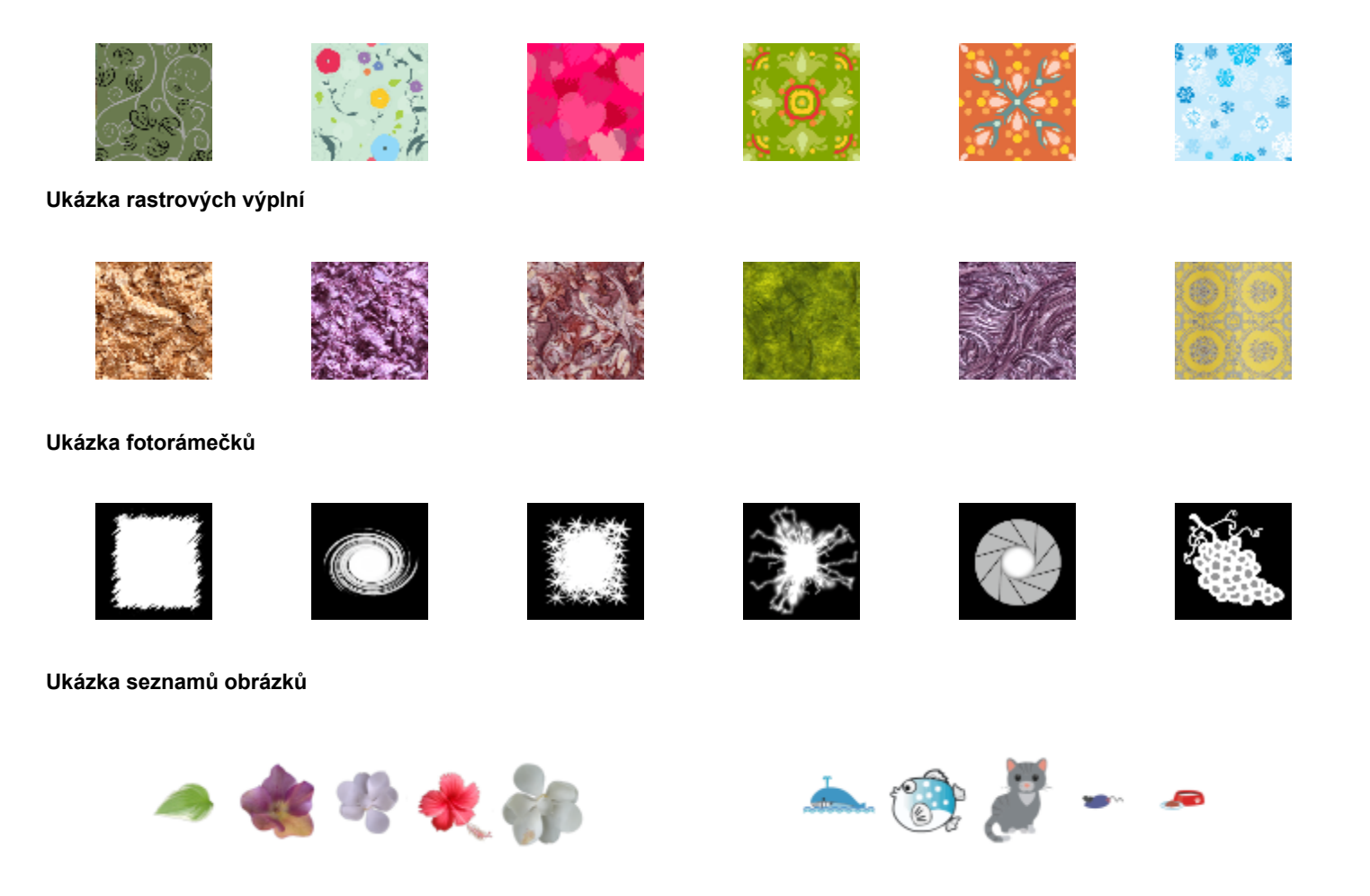

### <span id="page-111-0"></span>**Vyhledání klipartu a dalších místních a síťových prostředků**

Ukotvitelný panel **Prostředky** (**Okno Ukotvitelné panely Prostředky**) poskytuje centrální umístění, ve kterém můžete hledat a procházet [vektorové](#page-621-0) a [rastrové](#page-617-0) obrázky uložené v místních nebo síťových složkách a na přenosných zařízeních. Ukotvitelný panel **Prostředky** nahrazuje ukotvitelný panel **Obsah CONNECT** používaný v předchozích verzích.

Jakmile najdete požadovaný obrázek nebo prostředek, můžete jej přidat do svého projektu. Další informace naleznete v tématu ["Používání a správa obrázků pomocí ukotvitelného panelu Prostředky" na straně 114.](#page-115-0)

Pro začátek aplikace Corel nabízí místní obsah, který je uložen ve složce **Dokumenty\Corel\Corel Content\Images**. Chcete-li rozšířit svoji kolekci obrázků, můžete si stáhnout další balíčky obrázků pomocí dialogového okna **Získat další**.

Pro přístup k obrázkům uloženým v místních složkách mimo složku **Dokumenty\Corel\Corel Content\Images** můžete na tyto složky vytvořit odkazy neboli aliasy. Aliasy lze použít i pro přístup k obrázkům uloženým ve sdílených síťových složkách a na sekundárních úložištích (disky USB flash nebo přenosné pevné disky).

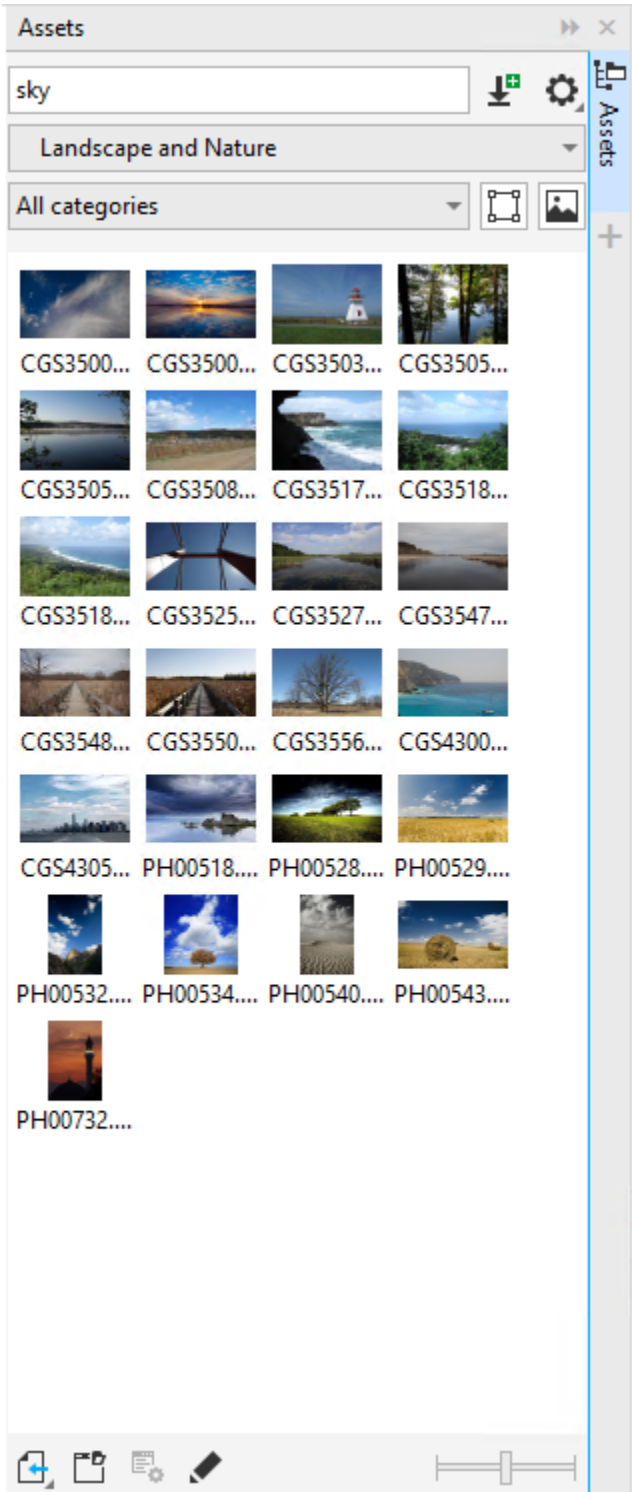

Můžete hledat prostředky podle názvu souboru, nadpisu nebo značek. Zadáte-li do textového pole například slovo "strom", aplikace automaticky vyřadí pomocí filtru všechny soubory, které tomuto slovu neodpovídají, a zobrazí pouze soubory, které obsahují slovo "strom" v názvu souboru, nadpisu nebo značkách.

Výsledky hledání můžete upřesnit výběrem zdroje obsahu (například umístění konkrétní složky) a (například Příroda). Můžete také zobrazit seznam oblíbených nebo posledních použitých obrázků a také můžete obrázky řadit podle názvu a data, kdy byly vytvořeny nebo upraveny.

Ve výchozím nastavení můžete procházet a prohledávat celou knihovnu **Veškerý obsah** uloženou ve složce **Dokumenty\Corel\Corel Content\Images**. Můžete vyhledat a procházet vždy pouze jednu složku nebo seznam.

Jakmile zkopírujete složku obsahující obrázky do svého počítače, může indexování složky v operačním systému určitou dobu trvat. Pro okamžité prohlížení, procházení a vyhledávání obsahu v takové složce může být zapotřebí složku přeindexovat.

Velikost miniatury lze zvětšit nebo také zmenšit, chcete-li najednou vidět více výsledků hledání.

### **Postup vyhledávání, filtrování a řazení místních a síťových prostředků**

- **1** Klikněte na možnosti **Okno Ukotvitelné panely Prostředky**.
- **2** Zadejte slovo do pole **Hledat** a stiskněte klávesu **Enter**. Miniatury odpovídající termínu hledání se zobrazí v podokně zobrazení. Chcete-li vyhledávat a procházet veškerý dostupný obsah, zvolte možnost **Veškerý obsah** ze seznamu **Vybrat zdroj obsahu**.

### **Další možnosti**

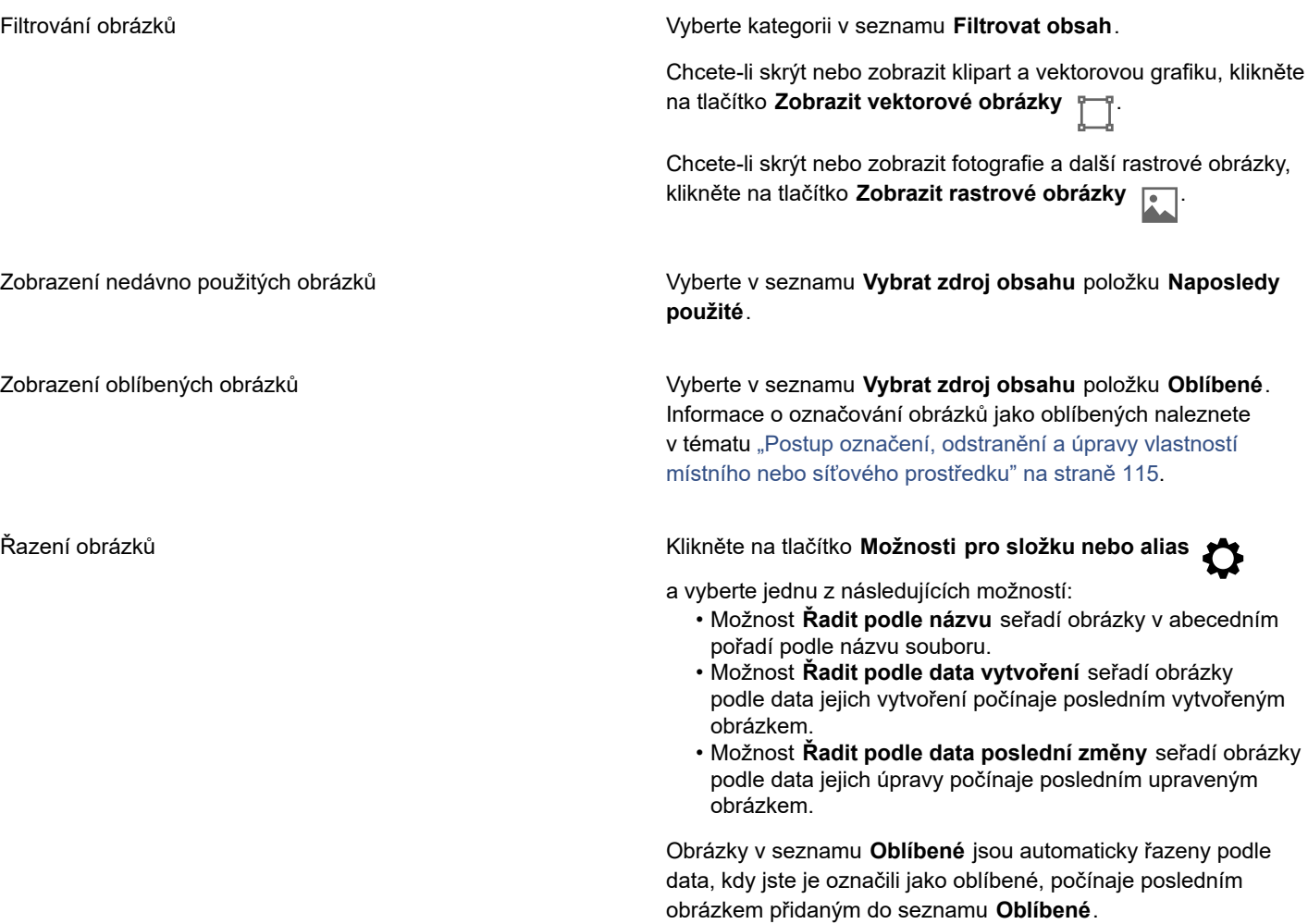

### **Další možnosti**

Obrázky v seznamu **Naposledy použité** jsou automaticky řazeny podle data, kdy jste je naposledy použili, počínaje naposledy použitým obrázkem.

Procházení a vyhledávání všech položek v knihovně **Veškerý obsah**

Vyberte v seznamu **Vybrat zdroj obsahu** položku **Veškerý obsah**. Klikněte na tlačítko **Možnosti pro složku nebo alias** a ujistěte se, že je aktivován příkaz **Procházet rekurzivně**.

Přeindexování složky **Klikněte na tlačítko Možnosti pro složku nebo alias a poté** a poté na možnost **Znovu indexovat složku**.

### **Stažení a přidání nového balíčku obrázků**

- **1** Klikněte na možnosti **Okno Ukotvitelné panely Prostředky**.
- **2** Klikněte na tlačítko **Získat více** .
- **3** V dialogovém okně **Získat další** klikněte na požadovaný balíček obrázků.
- **4** Proveďte jednu z následujících akcí:
	- Klikněte na tlačítko **Koupit nyní** a podle pokynů na obrazovce položku zakupte.
	- Je-li položka součástí vašeho produktu nebo předplatného, klikněte na tlačítko **Stáhnout**.

### **Postup přidání aliasu k umístění, které obsahuje obrázky**

- **1** V ukotvitelném panelu **Prostředky** otevřete seznam **Vybrat zdroj obsahu** a klikněte na možnost **Přidat nový**.
- **2** Klikněte na tlačítko **Vytvořit alias**.
- **3** Vyhledejte požadovanou složku nebo umístění v dialogovém okně **Vyhledat knihovnu obsahu**.
- **4** Klikněte na tlačítko **Vybrat složku**.

Pokud obrázky hned nevidíte, klikněte na tlačítko **Možnosti pro složku nebo alias** a poté na možnost **Znovu indexovat složku**.

### **Postup zobrazení názvu souboru a umístění obrázku**

• Podržte kurzor na miniatuře.

### **Postup při úpravě velikosti miniatur obrázků**

• Posuňte jezdec **Velikost miniatury**.

### <span id="page-115-0"></span>**Používání a správa obrázků pomocí ukotvitelného panelu Prostředky**

Po nalezení požadovaného vektorového nebo rastrového obrázku v místní nebo síťové složce můžete tento obrázek vložit do projektu jako vložený nebo propojený objekt. Při vkládání vektorové grafiky ji můžete vložit do původní polohy, ve které byla vytvořena ve vztahu ke stránce.

Můžete otevřít obrázek a upravit jej v přidružené aplikaci. K urychlení vyhledávání požadovaných obrázků můžete jednotlivé obrázky označit jako oblíbené. Dále si můžete zobrazit a změnit vlastnosti obrázku. Můžete například změnit jeho nadpis a přidat do něj nové značky a některé stávající značky odebrat . Když už obrázek nepotřebujete, můžete jej odstranit.

Je možné spravovat seznam místních balíčků a aliasů (odkazů na místní složky, síťová umístění a sekundární úložiště). Máte například možnost přejmenovávat místní balíčky a aliasy nebo odebírat aliasy ze seznamu. Je-li alias již neplatný, protože složka byla přesunuta jinam, můžete vyhledat nové umístění a odkaz obnovit.

### <span id="page-116-1"></span>**Postup při vkládání obsahu do aktivního dokumentu**

- **1** V ukotvitelném panelu **Prostředky** klikněte na miniaturu.
- **2** Klikněte na tlačítko **Importovat**  $\begin{bmatrix} 1 \\ 1 \end{bmatrix}$  a vyberte jeden z následujících příkazů:
	- **Importovat a propojit** vloží soubor jako propojený objekt.
	- **Importovat do původního umístění** slouží k umístění vektorové grafiky do původního umístění, ve kterém bylo vytvořeno vzhledem ke stránce. Grafika bude umístěna jako vložený objekt.
	- **Importovat** vloží soubor jako vložený objekt.
- **3** Postupujte podle pokynů na obrazovce.

 $\subseteq\leq$ 

Dále můžete soubor do aktivního dokumentu vložit jako vložený objekt přetažením souboru z podokna zobrazení do aktivního dokumentu.

Soubor můžete také vkládat do aktivního dokumentu kliknutím pravým tlačítkem na soubor v podokně zobrazení a výběrem příkazu **Importovat**.

Soubor můžete do aktivního dokumentu vložit také z ukotvitelného panelu **Panel**.

### **Postup při otevírání a úpravě obrázku**

- **1** V ukotvitelném panelu **Prostředky** klikněte na miniaturu.
- **2** Klikněte na tlačítko **Upravit** .

Soubor se otevře v přiřazené aplikaci.

### <span id="page-116-0"></span>**Postup označení, odstranění a úpravy vlastností místního nebo síťového prostředku**

• V ukotvitelném panelu **Prostředky** (**Okno Ukotvitelné panely Prostředky**) proveďte některý úkon z následující tabulky.

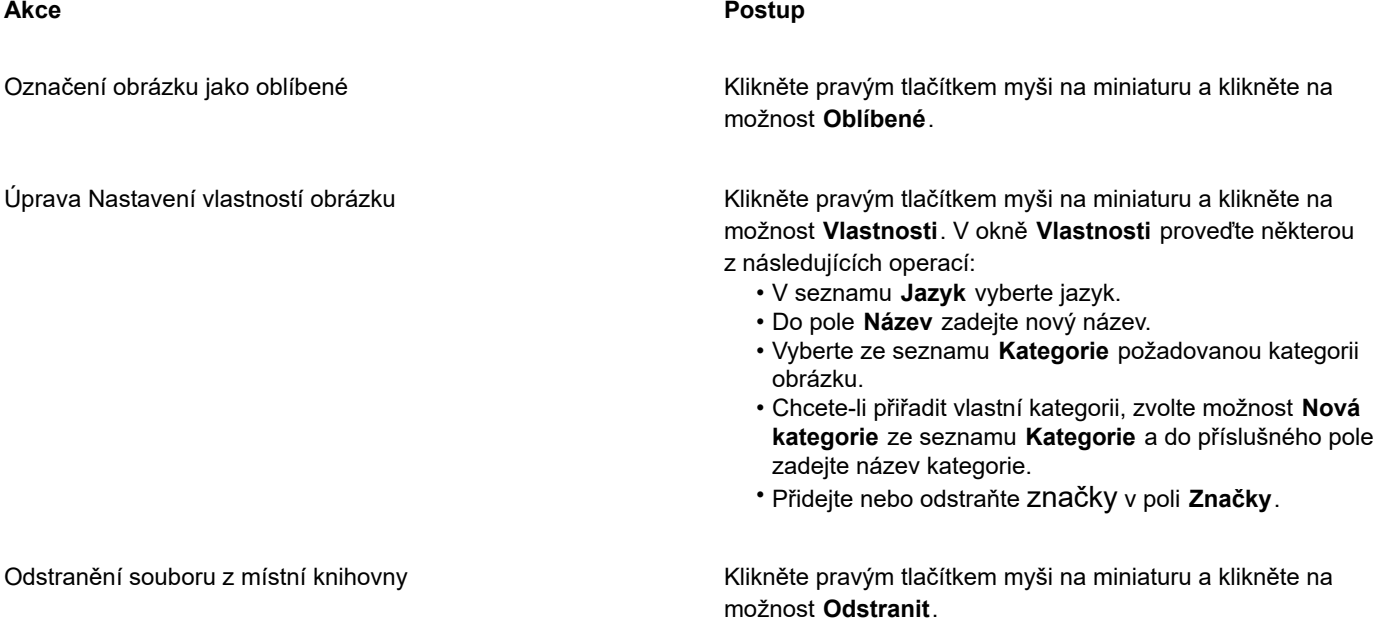

### **Postup aktualizace seznamu složek a aliasů v ukotvitelném panelu Prostředky**

- **1** V ukotvitelném panelu **Prostředky** (**Okno Ukotvitelné panely Prostředky**) proveďte některý úkon z následující tabulky.
- **2** Vyberte ze seznamu **Vybrat zdroj obsahu** pod položkou **Veškerý obsah** složku obsahu nebo alias.
- **3** Klikněte na tlačítko **Možnosti pro složku nebo alias** a proveďte některý úkon z následující tabulky.

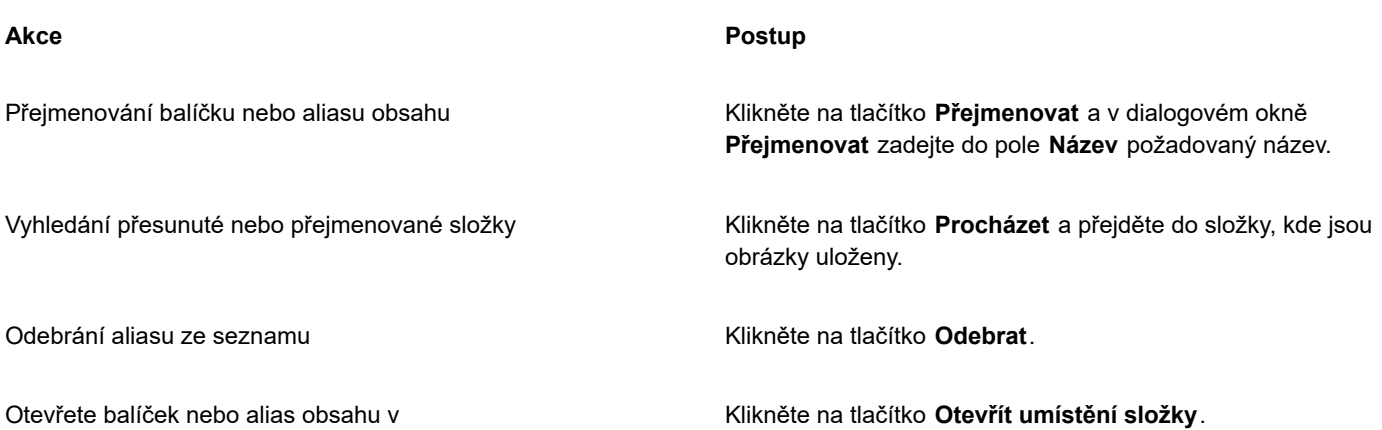

### <span id="page-117-0"></span>**Správa obsahu prostřednictvím ukotvitelného panelu Panel**

Pomocí panelů můžete uspořádat svůj obsah. Panel je vhodný pro shromažďování obsahu z různých složek. Panel obsahuje pouze odkazy na soubory, které ve skutečnosti zůstávají na původních místech. Z panelu můžete odebírat obsah a přidávat jiný. Panel je společný pro aplikace CorelDRAW a Corel PHOTO-PAINT.

Panel můžete vytvořit a přejmenovat na smysluplný název. Navíc můžete načítat soubory panelů, které nejsou uvedeny mezi dostupnými panely. Panel můžete kdykoli odstranit.

Ukotvitelný panel **Panel** umožňuje přidávat obsah do aktivního dokumentu. Další informace o přidávání obsahu do aktivního dokumentu naleznete v tématu ["Postup při vkládání obsahu do aktivního dokumentu" na straně 115.](#page-116-1)

### **Přidání obsahu do panelu**

- **1** V ukotvitelném panelu **Prostředky** (**Okno Ukotvitelné panely Prostředky**) vyhledejte nebo projděte obsah.
- **2** Klikněte pravým tlačítkem myši na miniaturu a poté klikněte na příkaz **Přidat na [název panelu]**.

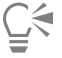

Do ukotvitelného panelu **Panel** můžete také přetahovat obsah ze složky v počítači.

### **Postup při odebírání obsahu z panelu**

- **1** Klikněte na nabídku **Okno Ukotvitelné panely Panel**.
- **2** Vyberte na panelu miniaturu a klikněte na tlačítko **Odebrat z panelu** .

### **Práce s panely**

- **1** Klikněte na nabídku **Okno Ukotvitelné panely Panel**.
- **2** Proveďte některý úkon z následující tabulky.

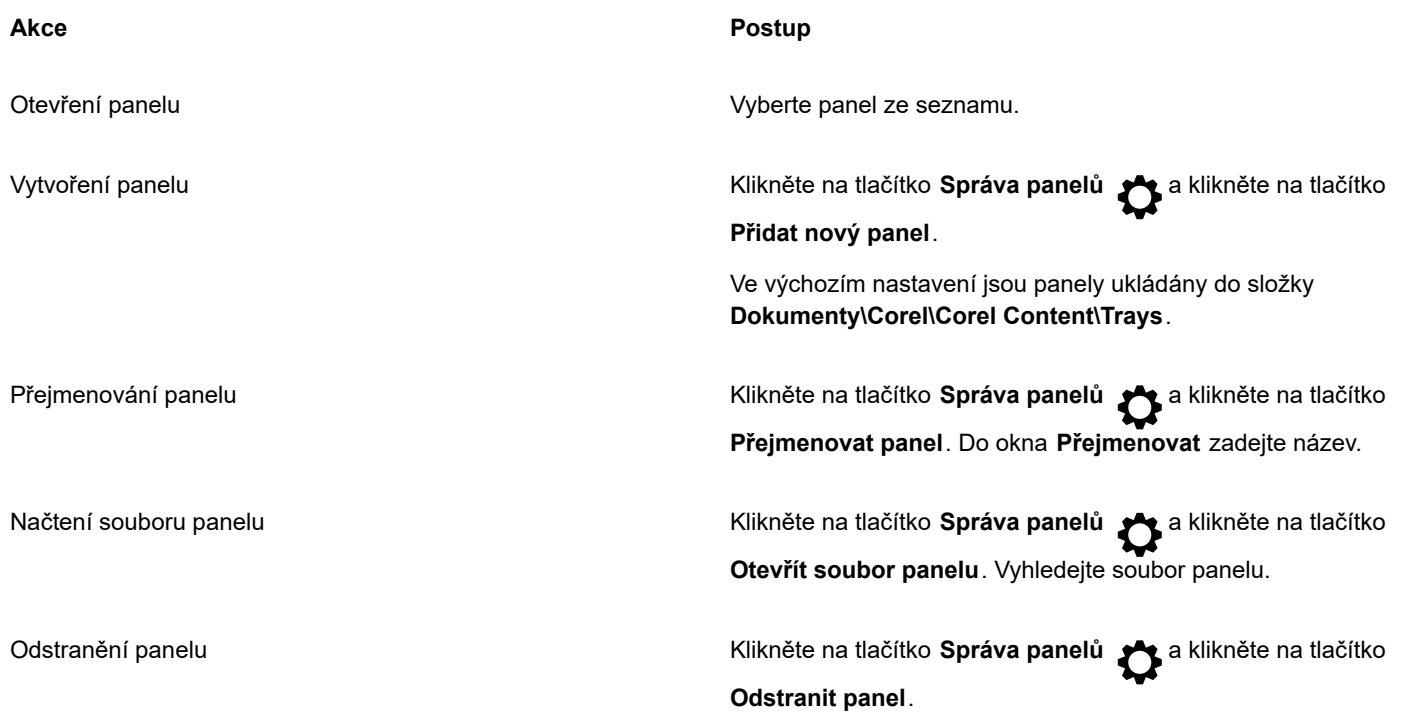

### <span id="page-118-0"></span>**Získání aplikací, přídavných modulů a obsahu**

V dialogovém okně **Získat další** můžete stahovat aplikace a přídavné moduly i obsah, jako jsou balíčky výplní, balíčky obrázků (klipartů a fotografií) nebo balíčky písem přímo v aplikaci Corel PHOTO-PAINT. Výběr je rozšiřován o nově dostupné nabídky, jakmile jsou k dispozici. Některé položky jsou bezplatné a jiné je nutno zakoupit.

Aplikace i přídavné moduly je třeba instalovat.

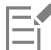

Chcete-li odinstalovat aplikaci nebo přídavný modul, přejděte do Ovládacích panelů operačního systému.

### **AfterShot 3 HDR**

Aplikace Corel® AfterShot™ 3 HDR umožňuje snadno upravovat a vylepšovat fotografie ve formátu RAW a JPEG a používat úpravy na tisíce fotek najednou pomocí dávkových nástrojů pro zpracování. Kromě toho můžete v modulu HDR, který je součástí aplikace AfterShot 3 HDR, vytvářet obrázky v rozlišení HDR (High Dynamic Range). Modul Corel AfterShot 3 HDR si můžete stáhnout zdarma v aplikaci Corel PHOTO-PAINT a rychle se pak naučit profesionální úpravy fotografií. Chcete-li pracovat s ještě výkonnějšími funkcemi pro správu a úpravy fotografií, můžete provést upgrade na aktuální verzi AfterShot Pro, a to přímo v okně **Získat další**.

### **Obnovení zakoupených položek**

Po zakoupení kreativních nástrojů se vedle jejich názvů zobrazí značky zaškrtnutí. V případě přeinstalování sady nebo instalace sady na jiný počítač můžete zakoupené produkty obnovit. Položky, které jste zakoupili, se zobrazí v dialogovém okně **Získat další**, abyste je mohli stáhnout a přeinstalovat.

### <span id="page-118-1"></span>**Postup otevření okna Získat další**

• Klikněte na tlačítko **Spustit** na standardním panelu nástrojů a klikněte na tlačítko **Získat další**.

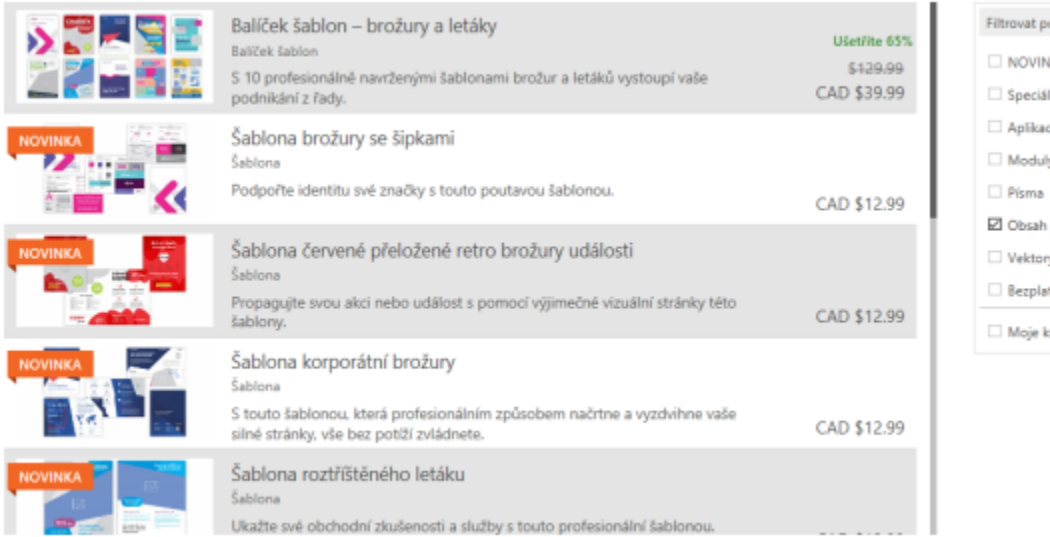

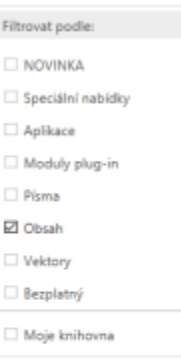

*V okně Získat další můžete stahovat kliparty, fotografie, písma, aplikace a další obsah.*

### **Postup stažení aplikace AfterShot 3 HDR**

• Klikněte na tlačítko **Spustit** na standardním panelu nástrojů a klikněte na tlačítko **AfterShot 3 HDR**.

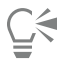

Po stažení můžete aplikaci AfterShot 3 HDR spustit tlačítkem **Spustit** na standardním panelu nástrojů. Potřebujete-li podrobné informace o práci s aplikací AfterShot 3 HDR, spusťte ji a klávesou **F1** otevřete nápovědu.

### **Získání aplikace nebo přídavného modulu**

• Klikněte na tlačítko **Spustit** na standardním panelu nástrojů a potom klikněte na aplikaci nebo přídavný modul, které chcete použít.

### **Obnovení zakoupených položek**

- **1** Klikněte na příkaz **Nápověda Obnovit zakoupené položky**.
- **2** Do dialogového okna, které se zobrazí, napište e-mailovou adresu, kterou jste při nákupech použili, a klikněte na tlačítko **Pokračovat**.

Zobrazí se seznam zakoupených položek.

**3** Klikněte na tlačítko **Zavřít**.

Seznam nabídek v okně **Získat další** se aktualizuje a zobrazuje již zakoupené položky.

**4** Stáhněte si požadované položky.

### <span id="page-119-0"></span>**Změna umístění obsahu**

Obrázky, výplně, písma, seznamy obrázků, fotorámečky, panely a šablony se ukládají do složky **Dokumenty\Corel\Corel Content \[Typ obsahu]**. Umístění některých nebo všech těchto souborů můžete změnit tak, že přejdete do jiné složky. Můžete například umístit šablony a písma do nového umístění a zároveň ponechat ostatní soubory ve složce **Dokumenty\Corel\Corel Content**.

Když změníte umístění obsahu, můžete soubory z dosavadního umístění přesunout do nového.

Umístění obsahu můžete jednotlivě nebo hromadně změnit na výchozí složky v okně **Možnosti**. Další možností je vyresetovat všechna umístění obsahu tak, že vyresetujete aplikaci do výchozího nastavení podržením klávesy **F8** při spouštění. Použijete-li tento způsob,

budou všechny soubory uložené ve vašem umístění ponechány na místě. Chcete-li vlastní umístění obnovit, musíte znovu vyhledat příslušné složky.

### **Postup při změně umístění obsahu**

- **1** Klikněte na položku **Nástroje Možnosti Globální**.
- **2** Klikněte na položku **Umístění souboru**.
- **3** Vyberte umístění, které chcete změnit, a klikněte na tlačítko **Upravit**.
- **4** V dialogovém okně **Vybrat složku** přejděte do požadované složky.
	- Chcete-li přesunout soubory obsahu uložené ve starém umístění do nové složky, klikněte na tlačítko **Ano** v okně **Přesunout obsah**.

### **Další možnosti**

Resetování umístění jednoho typu obsahu Klikněte na název typu obsahu a poté na tlačítko **Obnovit**.

Resetování umístění více typů obsahu Držte klávesu **Ctrl**, klikněte na požadované typy obsahu a klikněte na tlačítko **Obnovit**.

## Corel **PHOTO-PAINT™**

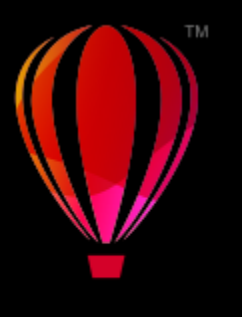

### Dotyková obrazovka a kruhové ovladače

Tato část zahrnuje následující témata:

- ["Dotyková funkce" \(straně 121\)](#page-122-0)
- ["Kruhové ovladače" \(straně 123\)](#page-124-0)

Informace o používání pera a stylusu v aplikaci Corel PHOTO-PAINT naleznete v tématu ["Pera a zařízení citlivá na tlak" na straně](#page-341-0) [340.](#page-341-0)

### <span id="page-122-0"></span>**Dotyková funkce**

Aplikace Corel PHOTO-PAINT poskytuje podporu dotykového ovládání gesty, dotykové pracovní plochy a automatického přepínání pracovní plochy, což napomáhá v co nejlepším využívání dotykových zařízení.

### **Gesta**

Na dotykové obrazovce zařízení můžete požívat běžná gesta k posouvání, zvětšování a posouvání dokumentu nebo pro přístup k nástrojům seskupeným v plovoucích nabídkách. Následující tabulka popisuje, jak dokončit běžné úkoly pomocí dotykových gest.

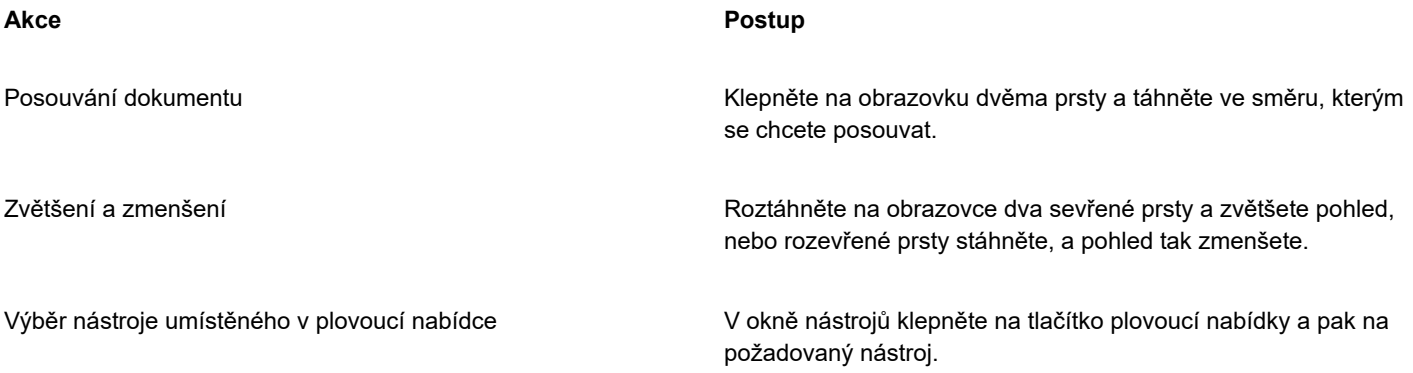

### **Dotyková pracovní plocha**

Dotyková pracovní plocha je optimalizovaná pro dotyková zařízení, a tím je ideální pro práci v terénu a skicování. Své úkoly můžete dokončit pomocí dotykových nebo otočných ovládacích prvků případně stylusu, bez nutnosti používat klávesnici nebo myš.

Dotyková pracovní plocha zjednodušuje uživatelské rozhraní (UI), které vám ukazuje pouze ty nástroje a příkazy, jež budete pravděpodobně potřebovat při používání tabletu. Ve srovnání s ostatními dostupnými pracovními plochami se dotyková pracovní plocha vyznačuje následujícími změnami:

- Tlačítka a další prvky UI jsou větší, aby se lépe ovládaly dotykem.
- Okno nástrojů je změněno, aby zahrnovalo pouze nástroje, které budete pravděpodobně používat nejčastěji.
- Okno nástrojů umožňuje používat příkazy Zpět a Znovu, stejně jako Kopírovat, Vložit a Odstranit.
- Pruh nabídky již není v horní části hlavního okna. Příkazy nabídky jsou přístupné kliknutím na tlačítko nabídky v levém dolním rohu stavového řádku.
- Stavový řádek umožňuje rychle změnit úroveň zvětšení, stejně jako používat běžné příkazy a ukotvitelné panely.

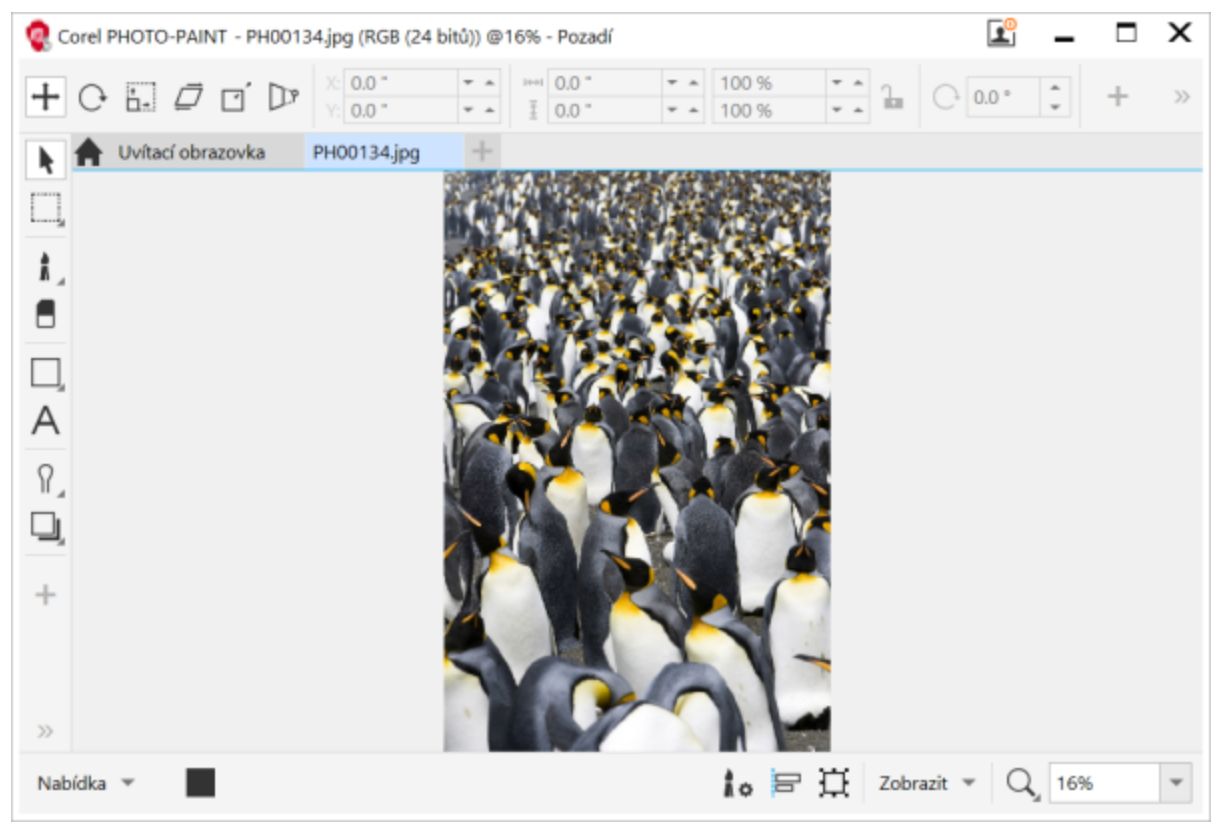

*Dotyková pracovní plocha v aplikaci Corel PHOTO-PAINT*

### **Přepínání mezi dotykovou pracovní plochou a pracovní plochou počítače**

Režim tabletu je funkce systému Windows, která optimalizuje uživatelské rozhraní pro dotyková zařízení. Obvykle se režim tabletu aktivuje, když odpojíte tablet od jeho základny. Když je tablet k základně připojen, přepnete se do režimu počítače. V systému Windows 10 aplikace Corel PHOTO-PAINT automaticky přepne do dotykové pracovní plochy, když je zapnut režim tabletu. Když je režim tabletu vypnut, aplikace přepne do režimu počítače. Můžete si zvolit, kterou pracovní plochu chcete používat v režimu počítače a kterou v režimu tabletu. Automatické přepínání pracovní plochy můžete také vypnout.

Kromě toho můžete skrýt nebo zobrazit pravítka pro režim počítače a tabletu nezávisle podle vašeho způsobu práce. Další informace naleznete v tématu ["Postup při zobrazení nebo skrytí pravítek v režimu počítače a tabletu" na straně 94.](#page-95-0)

Podobně jako ostatní pracovní plochy i dotyková pracovní plocha může být vybrána v nabídce **Okno Pracovní plocha**.

### **Postup při nastavení možností přepínání mezi režimem tabletu a počítače**

- **1** Klikněte na možnost **Nástroje Možnosti Corel PHOTO-PAINT**.
- **2** V levém podokně zobrazeného dialogového okna klikněte na možnost **Režim tabletu**.

**3** Proveďte některý úkon z následující tabulky.

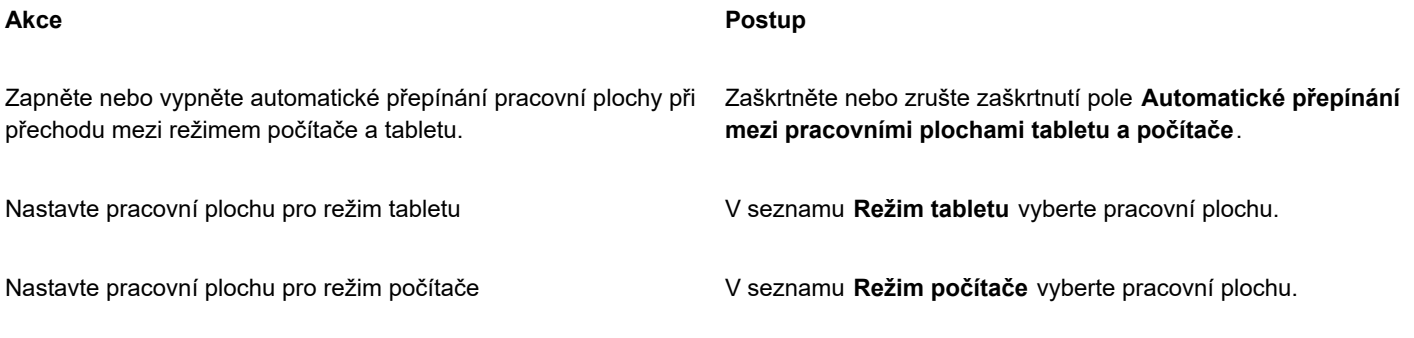

### **Postup při výběru dotykové pracovní plochy**

```
• Klikněte na tlačítko Okno  Pracovní plocha  Dotyková  Dotyková.
```
### <span id="page-124-0"></span>**Kruhové ovladače**

V aplikaci CorelDRAW Graphics Suite můžete využívat výhod ovladače Microsoft Surface Dial a dalších kruhových ovladačů a soustředit se tak plně na svoji kreativní práci. Otočný volič vám pomůže přirozeně a ergonomicky kreslit a tvořit a je zvláště užitečný v kombinaci se stylusem. Mezi úlohami můžete snadno přecházet během rýsování a kreslení perem druhou rukou.

Kruhový ovladač lze použít ve dvou režimech: mimo obrazovku (na pracovním stole) a na obrazovce (přímo na displeji). V softwaru Corel PHOTO-PAINT neexistuje rozdíl mezi režimem otočného voliče na obrazovce a mimo obrazovku. Bez ohledu na to, zda je otočný volič umístěn na obrazovce nebo na stole, vám zobrazené uživatelské rozhraní umožní přístup k těmto příkazům: Zpět, Lupa a Pořadí objektů.

Další informace o nastavení kruhového ovladače naleznete v pokynech výrobce.

### **Režim mimo obrazovku**

Jestliže je kruhový ovladač mimo obrazovku, lze jeho on-screen rozhraní použít k zoomování a též vracení a opakování akcí. Dále můžete měnit pořadí objektů tak, že vybrané objekty přesunete před nebo za jiné objekty.

### **Požívání otočného voliče v režimu mimo obrazovku**

- **1** Stisknutím kruhového ovladače otevřete nabídku na obrazovce a poté ovladač uvolněte.
- **2** Otočením voliče vyberte některý z následujících příkazů ze zobrazené nabídky a klikněte.
	- **Lupa** umožňuje zvětšit či zmenšit zobrazení.
	- **Zpět** umožňuje vrátit nebo opakovat akce.
	- **Zařadit objekty** umožňuje přesunout vybraný objekt nahoru nebo dolů v pořadí objektů.
- **3** Úlohu dokončíte otočením voliče ve směru nebo proti směru hodinových ručiček.

### Úpravy obrázků

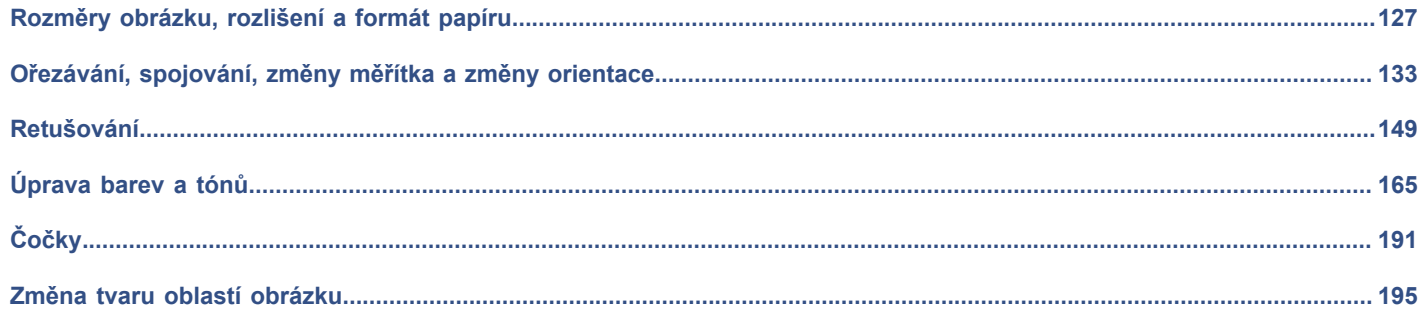

# Corel **PHOTO-PAINT™**

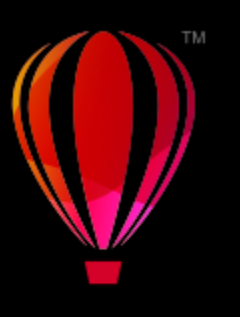

## <span id="page-128-0"></span>Rozměry obrázku, rozlišení a formát papíru

Můžete změnit rozměry a [rozlišení](#page-618-0) obrázku. Můžete také změnit velikost volného papíru kolem obrázku.

Tato část obsahuje následující témata:

- ["Rozměry a rozlišení obrázků" \(straně 127\)](#page-128-1)
- ["Velikost papíru" \(straně 131\)](#page-132-0)

Velikost obrázku lze změnit také odstraněním nežádoucích oblastí nebo spojením několika obrázků dohromady. Další informace naleznete v tématu ["Ořezávání, spojování, změny měřítka a změny orientace" na straně 133.](#page-134-0)

### <span id="page-128-1"></span>**Rozměry a rozlišení obrázků**

Rozměr a rozlišení obrázku má vliv na kvalitu tisku. Vyberte rozměry a rozlišení podle zamýšleného použití kresby.

### **Rozměry obrázku**

Fyzické rozměry obrázku můžete změnit zvětšením nebo zmenšením jeho výšky a šířky. Při volbě měrné jednotky mohou být užitečné následující rady:

- Hodláte-li obrázek tisknout, nastavte jeho šířku a výšku v palcích, centimetrech, bodech nebo jednotkách pica podle rozlišení ([dpi\)](#page-610-0) tiskárny.
- Hodláte-li obrázek použít na webu, zvolte rozměr v pixelech.

### **Rozlišení obrázku**

[Rozlišení](#page-618-0) určuje míru detailu v souboru obrázku, nebo míru detailu, kterou dokáže zpracovat vstupní, výstupní nebo zobrazovací zařízení. Rozlišení se udává v jednotkách dpi (body na palec) nebo ppi (pixely na palec). Obrázek s nízkým rozlišením může být na pohled hrubší (zrnitější). Vyšší rozlišení umožňuje vytvářet kvalitnější obrázky, současně však zvětšuje velikost souborů. Ať už plánujete svoje dílo tisknout na tiskárně nebo zveřejnit na webu, mějte paměti následující faktory, aby výsledný obrázek vypadal tak, jak jste zamýšleli.

- Obrázky určené pouze k zobrazování na počítačových monitorech mají obvykle rozlišení 96 nebo 72 dpi, obrázky určené pro web mají rozlišení 72 dpi.
- Obrázky určené k vytištění na stolních tiskárnách mají většinou 150 dpi, zatímco profesionálně tištěné obrázky mají obvykle rozlišení 300 dpi, nebo vyšší.

Velikost obrázku na obrazovce závisí na výšce a šířce obrázku v pixelech, na úrovni [zvětšení](#page-612-0) a také na nastavení monitoru. Ve výsledku může velikost obrázku vypadat jinak na obrazovce a jinak při tisku.

### **Převzorkování obrázků**

Při převzorkování dochází ke změně míry detailu v důsledku změny rozlišení a rozměrů pixelu v obrázku.

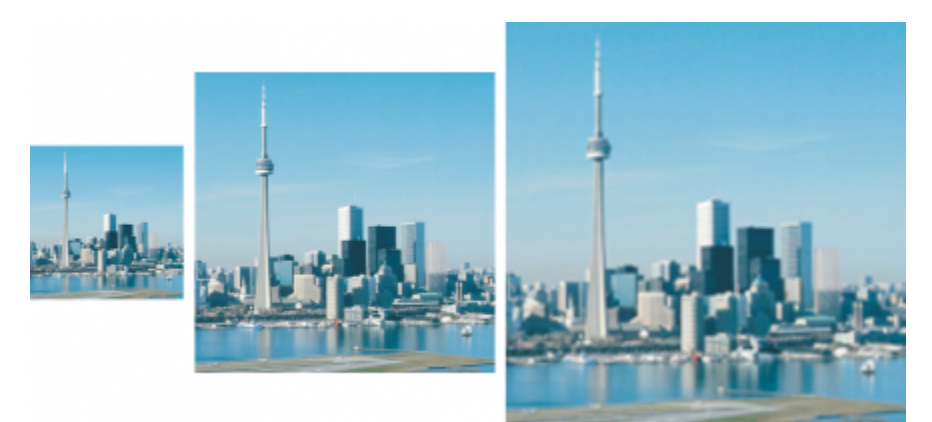

*Rozlišení a velikost obrázku je možno měnit současně. Zleva doprava: obrázek převzorkovaný na nižší rozlišení, původní obrázek, obrázek převzorkovaný na vyšší rozlišení*

Převzorkování na nižší rozlišení snižuje celkový počet pixelů v obrázku. Nejlepších výsledků lze obvykle dosáhnout, pokud převzorkujete rastr na nižší rozlišení poté, co jste provedli korekci barev a tónů, ale ještě před doostřením.

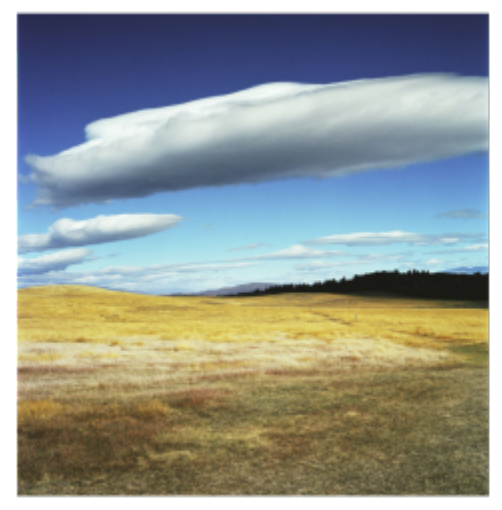

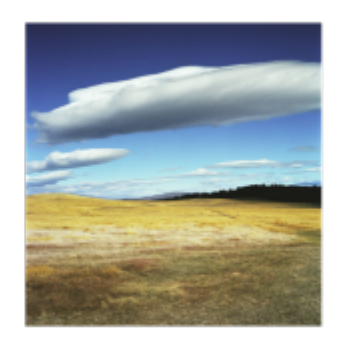

*Převzorkování obrázku na nižší rozlišení*

Převzorkování na vyšší rozlišení zvyšuje počet pixelů v obrázku. Software Corel PHOTO-PAINT umožňuje zvětšit obrázek, aniž by tím utrpěla jeho kvalita a míra detailu. Na výběr máte několik režimů převzorkování na vyšší rozlišení podle potřeby. Metoda **Bikubicky** vkládá nové pixely mezi stávající pixely a interpoluje jejich hodnotu podle barvy sousedních pixelů. Výsledkem jsou hladké barevné přechody. Metoda **Nejbližší soused** nahrazuje každý pixel nejbližším sousedem ve výsledném obrázku, takže výsledkem je více pixelů téže barvy. Tato metoda zachovává ostré detaily, ale může místo hladkých čar a křivek vytvářet zubaté hrany. Aplikace dále využívá ke změně měřítka obrázku pokročilé metody strojového učení, které umožňují zachovat hladké hrany, ostrost a jemné detaily. Na základě analýzy velkého množství uměleckých obrazů a fotografií byly vyvinuty dvě metody na bázi umělé inteligence, totiž **Ilustrace** a **Fotorealisticky**, které s použitím neuronových algoritmů snižují šum a rozložení pixelů a přitom zachovávají barvy. Metoda **Ilustrace** nabízí techniky rozmazání a zostření, které umožňují vytvářet komiksové efekty, a je tedy ideální pro obrázky jako loga, kresby, ilustrace a malby vytvářené v softwaru pro grafický design. Metoda **Fotorealisticky** je vhodná pro změnu velikosti fotografie.

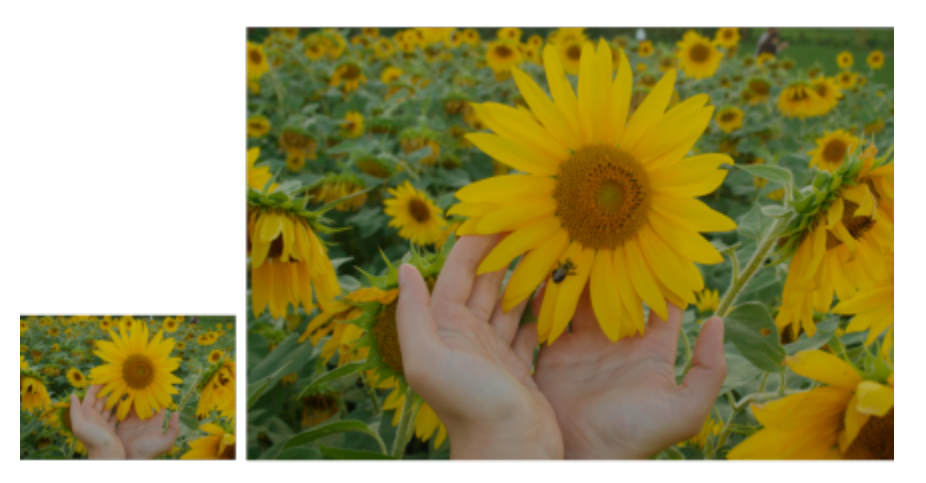

*(vlevo) Originální fotografie (vpravo) Fotografie po trojnásobném zvětšení oproti původním rozměrům.*

Převzorkování obrázku na vyšší rozlišení pomocí některé z metod **Ilustrace** a **Fotorealisticky** může trvat několik sekund až několik minut podle vaší hardwarové konfigurace. Jestliže je odhadovaná doba provádění operace delší než 3 sekundy, zobrazí se lišta průběhu ukazující zbývající čas. Proces převzorkování můžete kdykoli zrušit.

Při převzorkování na vyšší úroveň dojde ke zvětšení souboru s obrázkem, v opačném případě k jeho zmenšení. Převzorkováním s pevným rozlišením je možné beze změny rozlišení změnit velikost souboru obrázku přidáním nebo odebráním pixelů. Převzorkování s proměnným rozlišením zachová rozměr obrázku v palcích, milimetrech nebo centimetrech a upraví velikost pixelu, takže výsledný obrázek bude mít oproti originálu vyšší nebo nižší rozlišení.

### **Postup při změně rozměrů obrázku**

- **1** Klikněte na položku **Obrázek Převzorkovat**.
- **2** Vyberte měrnou jednotku ze seznamu vedle polí **Šířka** a **Výška**.
- **3** Proveďte některý úkon z následující tabulky.

### **Akce Postup**

Převzorkování obrázku na nižší rozlišení Zmenšete rozměry obrázku tak, že zadáte hodnoty do polí **Šířka** a **Výška** nebo zvolíte měřítko menší než 100 %. V sekci **Režim** zvolte metodu převzorkování na nižší rozlišení a určete způsob odstranění pixelů.

- **Bikubicky** tato metoda využívá bikubickou interpolaci, která vytváří hladké barevné přechody.
- **Nejbližší soused** tato metoda zachovává ostré detaily, ale může místo hladkých čar a křivek vytvářet zubaté hrany.

Převzorkování obrázku na vyšší rozlišení Zvětšete rozměry obrázku tak, že zadáte hodnoty do polí **Šířka** a **Výška** nebo zvolíte měřítko větší než 100 %. V sekci **Režim** zvolte metodu převzorkování na vyšší rozlišení a určete způsob vkládání pixelů.

- **Bikubicky** tato metoda využívá bikubickou interpolaci, která vytváří hladké barevné přechody. Nové pixely vkládané mezi stávající pixely jsou interpolovány na základě barev sousedních pixelů.
- **Nejbližší soused** tato metoda nahrazuje každý pixel nejbližším sousedem ve výsledném obrázku, takže výsledkem

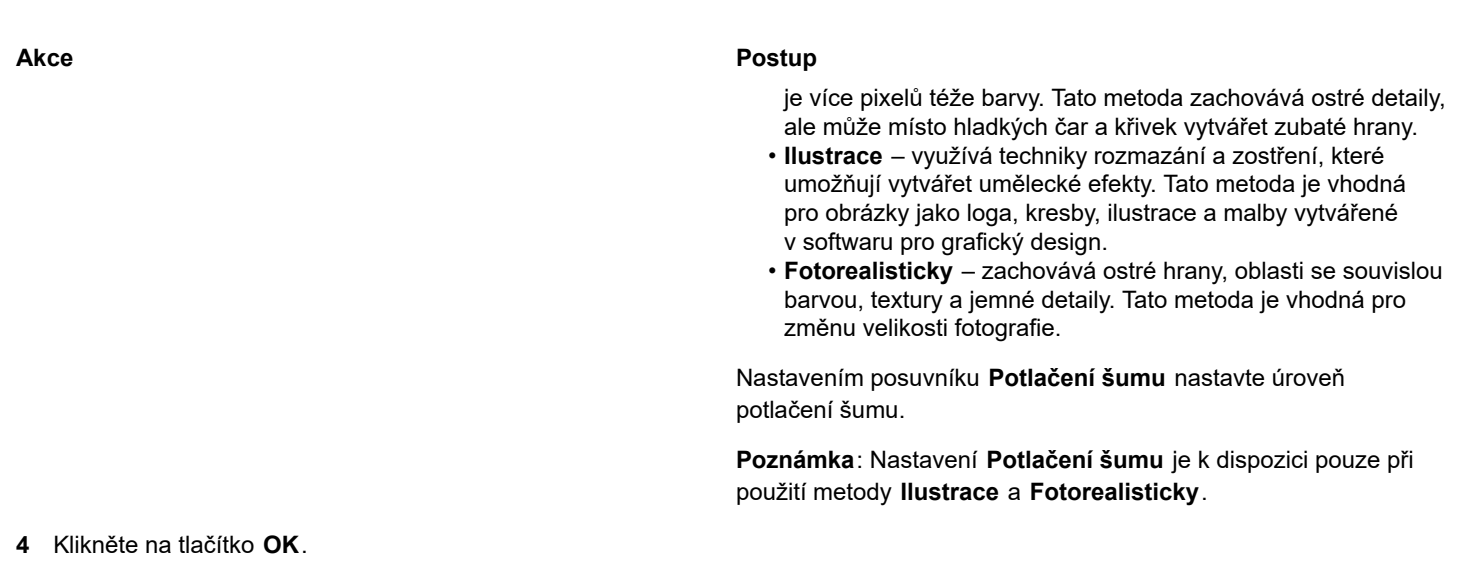

### **Další možnosti**

Změna rozměrů obrázku beze změny počtu pixelů (bez převzorkování)

Zachování poměru šířky a výšky **Zachování poličko Zachování poličko Zachovat poměr stran**.

Zaškrtněte políčko **Zachovat původní velikost souboru**.

Když upravíte šířku a výšku obrázku, dojde automaticky ke změně rozlišení.

### **Poznámky:**

- Tato možnost je užitečná tehdy, jestliže chcete zmenšit rozměry obrázku, abyste zvýšili jeho rozlišení.
- Je-li toto políčko zaškrtnuté, je položka **pixely** v seznamu **Měrná jednotka** zobrazena šedě, protože celkový počet pixelů v obrázku zůstává konstantní.

### Eŕ

Odhad doby provádění operace je vypočten na základě analýzy hardwaru systému a procesů běžících momentálně na pozadí ve chvíli, kdy úlohu softwaru Corel PHOTO-PAINT spustíte, a nezohledňuje tedy procesy či aplikace spuštěné později, které mohou mít vliv na výkon aplikace Corel PHOTO-PAINT.

Ve výchozím stavu je pro převzorkování obrázků používána grafická karta (GPU). Pokud ovšem jednotka GPU vašeho systému nepodporuje CUDA ani OpenCL (1.2 nebo vyšší) a není kompatibilní se softwarem Corel PHOTO-PAINT, můžete aplikaci nastavit tak, aby používala hlavní procesor (CPU); klikněte na nabídku **Nástroje Možnosti Globální**, poté klikněte na možnost **Obecné** a zrušte výběr možnosti **Použít ke zrychlení převzorkování GPU**. Informace o systémových požadavcích softwaru Corel PHOTO-PAINT naleznete v tématu ["Požadavky na systém" na straně 17.](#page-18-0)

Metody převzorkování **Fotorealisticky** a **Ilustrace** jsou podporovány pouze v 64bitové verzi softwaru CorelDRAW Graphics Suite.

Při změně rozměrů obrázku dosáhnete lepších výsledků při použití takových hodnot výšky a šířky, které jsou vhodným násobkem nebo podílem původních hodnot. Zmenšíte-li například velikost obrázku o 50 %, vytvoříte lépe vypadající obrázek, než když snížíte jeho velikost o 77 %. Při zmenšení o 50 % aplikace odstraní každý druhý [pixel,](#page-615-0) zatímco při zmenšení o 77 % musí aplikace odebírat pixely nepravidelně.

### **Změna rozlišení obrázku**

**1** Klikněte na položku **Obrázek Převzorkovat**.

- **2** V oblasti **Rozlišení** zadejte hodnoty do kterýchkoli z následujících polí:
	- **• Vodorovný**
	- **• Svislý**

### **Další možnosti**

Zachování poměru šířky k výšce obrázku Začkrtněte políčko **Zachovat poměr stran**.

Zachování velikosti souboru Zaškrtněte políčko **Zachovat původní velikost souboru**.

Když změníte rozlišení, je automaticky upravena výška a šířka obrázku, nicméně celkový počet pixelů zůstává konstantní.

Eŕ

Pokud obrázek [převzorkujete](#page-616-0) za použití [pixelů](#page-615-0) jakožto měrných jednotek, změní se i velikost obrázku.

Zaškrtávací políčko **Stejné hodnoty** bude nedostupné, pokud je zaškrtnuto políčko **Zachovat poměr stran**.

### <span id="page-132-0"></span>**Velikost papíru**

Změna formátu papíru umožňuje pozměnit rozměry tisknutelné plochy, která obsahuje obrázek i okolní volný papír. Při změně formátu papíru zvětšíte nebo zmenšíte okraj v barvě papíru, ne však rozměry původního obrázku. Nicméně pokud zmenšíte formát papíru natolik, že jeho výška a šířka bude menší než rozměry původního obrázku, dojde k [oříznutí](#page-614-0) původního obrázku.

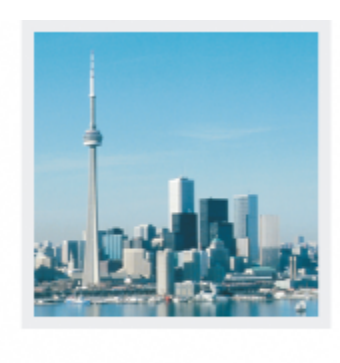

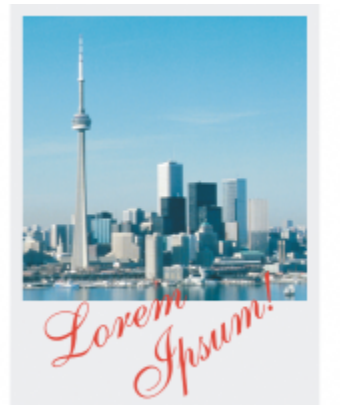

*Můžete také změnit velikost volného papíru kolem obrázku.*

### **Postup při změně velikosti papíru**

- **1** Klikněte na příkaz **Obrázek Formát papíru**.
- **2** Ze seznamu vedle pole **Šířka** vyberte požadovanou měrnou jednotku.
- **3** Zadejte hodnoty do následujících polí:
	- **• Šířka**
	- **• Výška**

Chcete-li uzamknout poměr stran papíru, klikněte na možnost **Zamknout** .

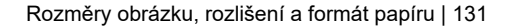

# Corel **PHOTO-PAINT™**

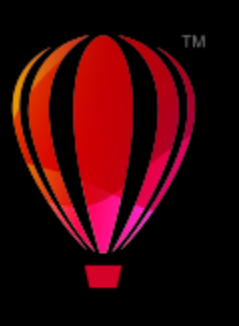

### <span id="page-134-0"></span>Ořezávání, spojování, změny měřítka a změny orientace

Obrázek můžete [oříznout,](#page-614-0) a odstranit tak nežádoucí oblasti, nebo můžete více obrázků zkombinovat a vytvořit z nich jeden velký obrázek. Pomocí nástroje Smart Carver™ můžete také měnit měřítko obrázku nebo měnit orientaci obrázku jeho převrácením nebo otočením.

Tato část obsahuje následující témata:

- ["Oříznutí obrázků" \(straně 133\)](#page-134-1)
- ["Spojování obrázků" \(straně 135\)](#page-136-0)
- ["Změna velikosti obrázku pomocí nástroje Smart Carver" \(straně 137\)](#page-138-0)
- ["Narovnání obrázků" \(straně 139\)](#page-140-0)
- ["Interaktivní narovnání obrázků a objektů" \(straně 142\)](#page-143-0)
- ["Oprava deformace perspektivy" \(straně 144\)](#page-145-0)
- ["Otáčení a převracení obrázků" \(straně 146\)](#page-147-0)

### <span id="page-134-1"></span>**Oříznutí obrázků**

Obrázek můžete [oříznout,](#page-614-0) tzn. odstranit nežádoucí oblasti a tím zlepšit jeho kompozici. Můžete vybrat obdélníkovou oblast, kterou chcete zachovat, a odstranit zbytek. Tím se zmenší velikost souboru, aniž by se změnilo jeho [rozlišení](#page-618-0).

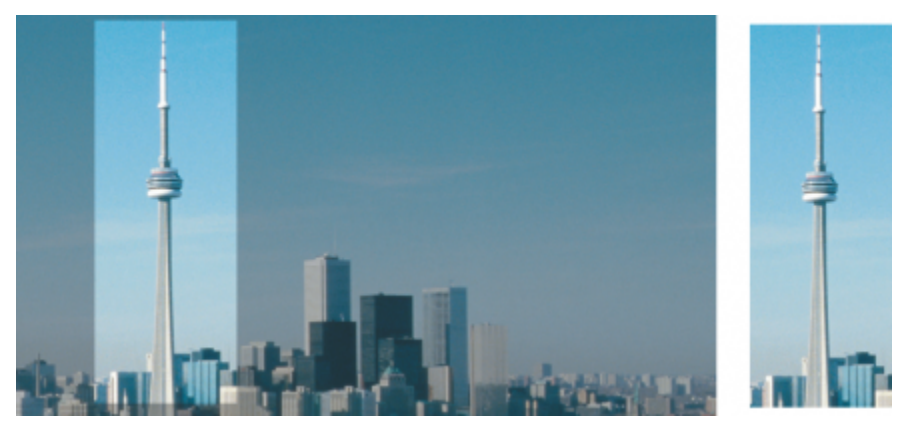

*Oříznutí slouží k odstranění nežádoucích oblastí obrázku.*

Také můžete snadno oříznout jednobarevný okraj kolem obrázku, například bílý okraj kolem staré fotografie.

Aplikace Corel PHOTO-PAINT také umožňuje provést oříznutí kolem [upravitelné oblasti](#page-620-0) [masky;](#page-612-1) výsledný obrázek je však vždy obdélníkový. Informace o maskách najdete v části ["Masky" na straně 279.](#page-280-0)

Také lze změnit velikost obrázku bez odstranění nebo přidání jakékoli plochy, a to změnou jeho rozměrů a [rozlišení.](#page-618-0) Další informace naleznete v tématu ["Rozměry obrázku, rozlišení a formát papíru" na straně 127.](#page-128-0)

### **Postup při oříznutí obrázku**

- **1** Klikněte na nástroj **Oříznout** .
- **2** Tažením vyberte v obrázku požadovanou oblast.
- **3** Dvakrát klikněte do oblasti oříznutí.

### **Další možnosti**

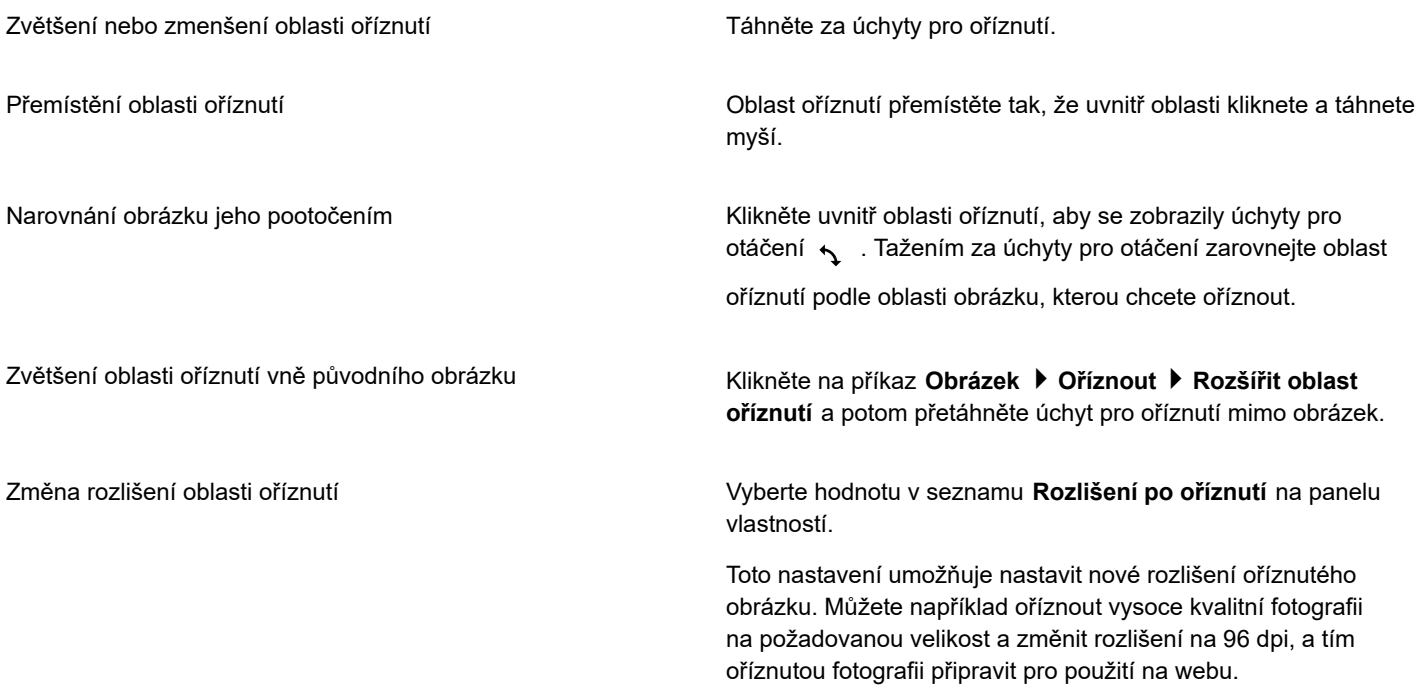

### **Další možnosti**

Změna orientace oblasti oříznutí Klikněte na tlačítko **Změna orientace** na panelu vlastností.

### Ū₹

Můžete skrýt překrytí [oříznutí](#page-614-0), abyste ořezávaný obrázek lépe viděli, stačí kliknout na položku **Obrázek Oříznout Překrytí oříznutí**.

Oblast obrázku také můžete oříznout tak, že kliknete na nástroj **Oříznout** a napíšete požadované hodnoty do polí **Velikost** a **Umístění** na panelu vlastností.

### **Postup při oříznutí barevného okraje obrázku**

- **1** Klikněte na položku **Obrázek Oříznout Oříznout barvu okraje**.
- **2** Vyberte jednu z následujících možností:
	- **Pozadí** ořízne barvu určenou vzorkem barvy **Pozadí**  $\Box$  v oblasti nastavení barev v okně nástrojů.
	- **Popředí** ořízne barvu určenou vzorkem barvy **Popředí** v oblasti nastavení barev v okně nástrojů.
	- **Další** ořízne barvu, kterou zvolíte pomocí nástroje pro výběr barev nebo nástroje **Kapátko** .
- **3** V části **Tolerance** zapněte některou z následujících voleb:
	- **Normální** určuje [toleranci barev](#page-608-0) na základě podobnosti hodnot [odstínu](#page-614-1) sousedních [pixelů,](#page-615-0)
	- **Režim HSB** určuje toleranci barev na základě podobnosti úrovní odstínu, sytosti a jasu sousedních pixelů.
- **4** Úroveň tolerance pro barvu, kterou chcete oříznout, nastavte posunutím jezdce **Tolerance**.

K úspěšnému odstranění barvy okraje možná budete muset trochu experimentovat s různými polohami jezdce **Tolerance**.

### **Postup při oříznutí na upravitelnou oblast masky**

- **1** Definujte v obrázku [upravitelnou oblast.](#page-620-0)
- **2** Klikněte na příkaz **Obrázek Oříznout Oříznout obrázek na masku**.

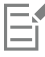

Další informace o definování upravitelných oblastí najdete v části ["Definování upravitelných oblastí" na straně 281.](#page-282-0)

### <span id="page-136-0"></span>**Spojování obrázků**

Dvourozměrné obrázky lze zcela neznatelně spojovat dohromady. Můžete například naskenovat větší obrázek po několika menších, navzájem se překrývajících částech a poté je opět spojit.

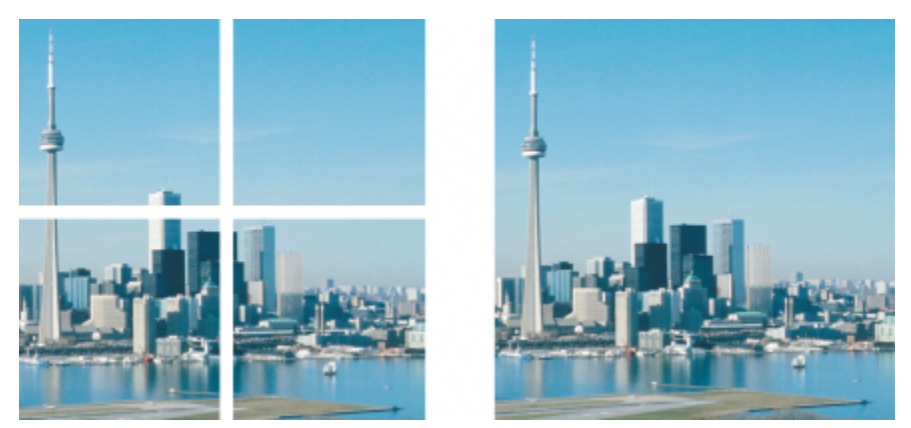

Spojováním obrázků lze vytvořit jeden velký obrázek. Tento obrázek je spojen ze čtyř samostatně naskenovaných částí.

V aplikaci Corel PHOTO-PAINT můžete interaktivně spojit několik obrázků. Obrázky můžete vybírat, přemísťovat nebo otáčet a také měnit zobrazení, abyste je mohli přesněji umístit. Při umísťování obrázků překrývající se oblasti zčernají, což signalizuje, že jste okraje zarovnali správně. Spojené obrázky pak můžete uložit jako jediný obrázek sloučený do jedné vrstvy, nebo jako [objekty,](#page-614-2) které můžete i nadále upravovat jednotlivě.

Obrázky můžete spojovat ve všech [barevných režimech](#page-617-1) s výjimkou [černobílého](#page-609-0), [dvoutónového](#page-610-1), 16bitových [stupňů šedé,](#page-619-0) 48bitového [RGB](#page-618-1) a [vícekanálového](#page-621-1) režimu. Pokud vybrané obrázky využívají stejný barevný režim, s výjimkou [režimu palety,](#page-618-2) bude nový soubor v tomtéž barevném režimu. Pokud vybrané obrázky využívají stejný barevný režim nebo pokud jsou všechny v režimu palety, bude nový soubor v barevném režimu RGB. Další informace o barevných režimech naleznete v části ["Režimy barev" na straně 221.](#page-222-0)

### **Postup při spojování obrázků**

- **1** Otevřete obrázky, které chcete spojit dohromady.
- **2** Klikněte na příkaz **Obrázek Sešít**.
- **3** Ze seznamu **Zdrojové soubory** zvolte název souboru a klikněte na příkaz **Přidat**. Chcete-li vybrat všechny otevřené obrázky, klikněte na příkaz **Přidat vše**.
- **4** Chcete-li změnit polohu obrázku v seznamu **Vybrané soubory**, klikněte na název souboru a potom na jedno z následujících tlačítek:

\n- Nahoru 
$$
\bigotimes
$$
\n- Doli  $\sqrt{}$
\n

**5** Klikněte na tlačítko **OK**.

- **6** V dialogovém okně **Sešít obrázky** klikněte na nástroj **Výběr** .
- **7** V okně pro sešívání obrázků tažením zarovnejte obrázek s jiným obrázkem. Stejným postupem zarovnejte všechny obrázky.
- **8** Do pole **Přechod obrázku** zadejte hodnotu, která definuje počet překrývajících se [pixelů](#page-615-0) při vzájemném prolnutí obrázků.
- **9** Vyberte jednu z následujících možností:
	- **Zkombinovat do pozadí** vytvoří jediný obrázek sloučený do jedné vrstvy.
	- **Vytvořit objekty z obrázků** vytvoří spojený obrázek, v němž se z každého zdrojového obrázku stane samostatný objekt. Později můžete upravit [jas](#page-611-0) a [kontrast](#page-612-2) každého [objektu](#page-614-2) tak, aby měly jednotný vzhled.

**Další možnosti**

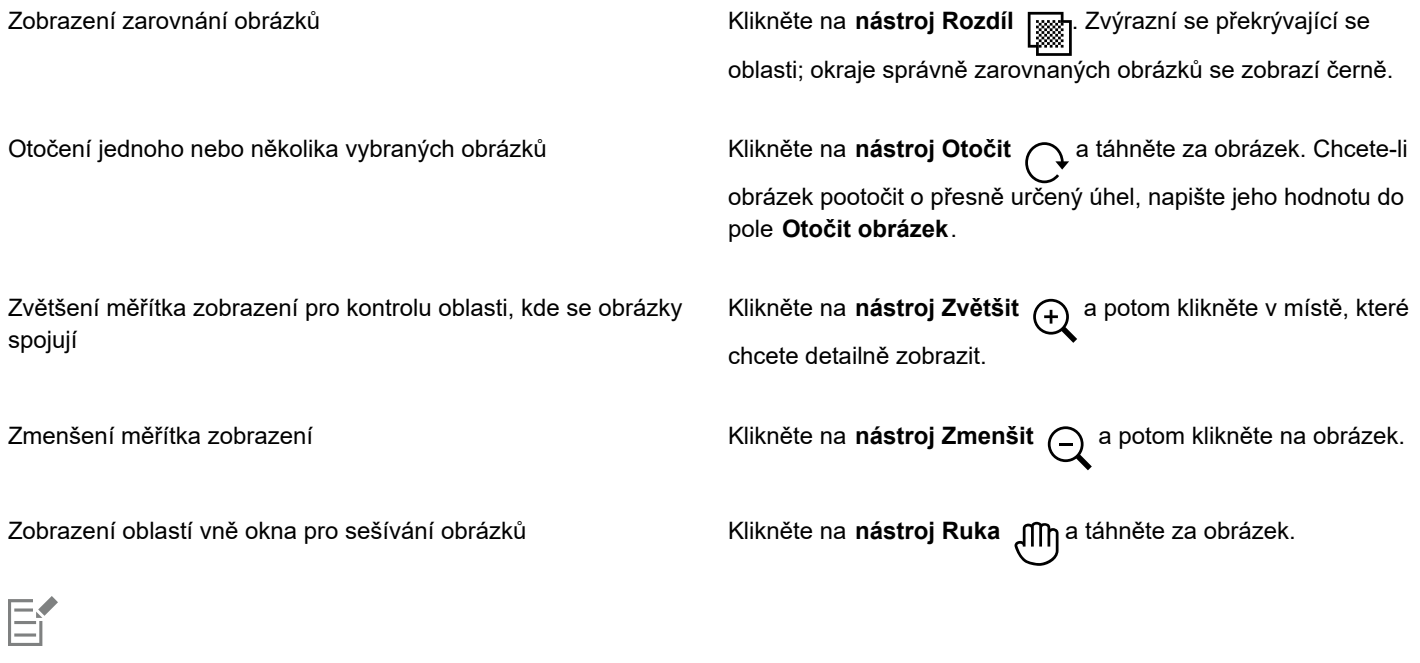

Spojené obrázky, které jsou sloučené do jedné vrstvy, mají menší velikost souboru než spojené obrázky obsahující jednotlivé objekty.

∑੍ਰੱ

K přesnému posouvání, otáčení a prohlížení obrázků v okně pro sešívání obrázků slouží **kurzorové** klávesy s nástrojem **Výběr**, nástrojem **Otočit** a nástrojem **Ruka**.

### <span id="page-138-0"></span>**Změna velikosti obrázku pomocí nástroje Smart Carver**

Smart Carver umožňuje zúžení, rozšíření, zkrácení nebo prodloužení obrázku bez zkreslení obsahu. Pomocí automatické detekce a odstranění oblastí obrázku, které mají malé strukturální podrobnosti nebo vkládáním pixelů pozadí, umožňuje tato funkce změnit poměr stran bez viditelné změny obrázku. Můžete také určit, zda se mají oblasti obrázků zachovat nebo odstranit, nezávisle na úrovni jejich podrobností.

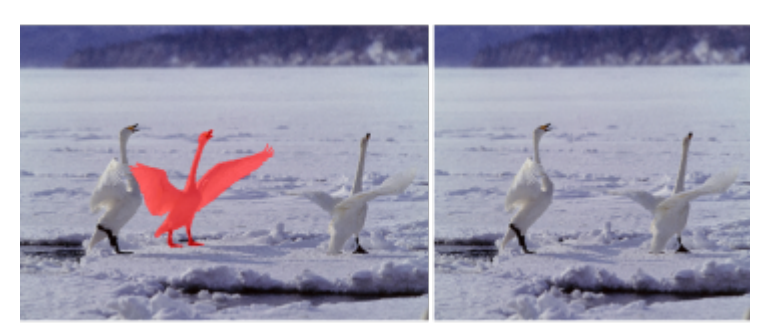

*Smart Carver umožňuje selektivně odstraňovat nebo chránit oblasti během změny velikosti obrázku.*

Měnit velikost obrázku můžete také pomocí funkce Převzorkování. Další informace naleznete v tématu ["Rozměry a rozlišení obrázků"](#page-128-1) [na straně 127.](#page-128-1)

### **Změna velikosti obrázku pomocí Inteligentního ořezávače**

- **1** Vyberte **Obrázek Smart Carver.**
- **2** V oblasti **Inteligentní ořezávání** proveďte jednu nebo více úloh z následující tabulky a klikněte na tlačítko **OK**.

V okně náhledu se zobrazí výsledky vašich akcí.

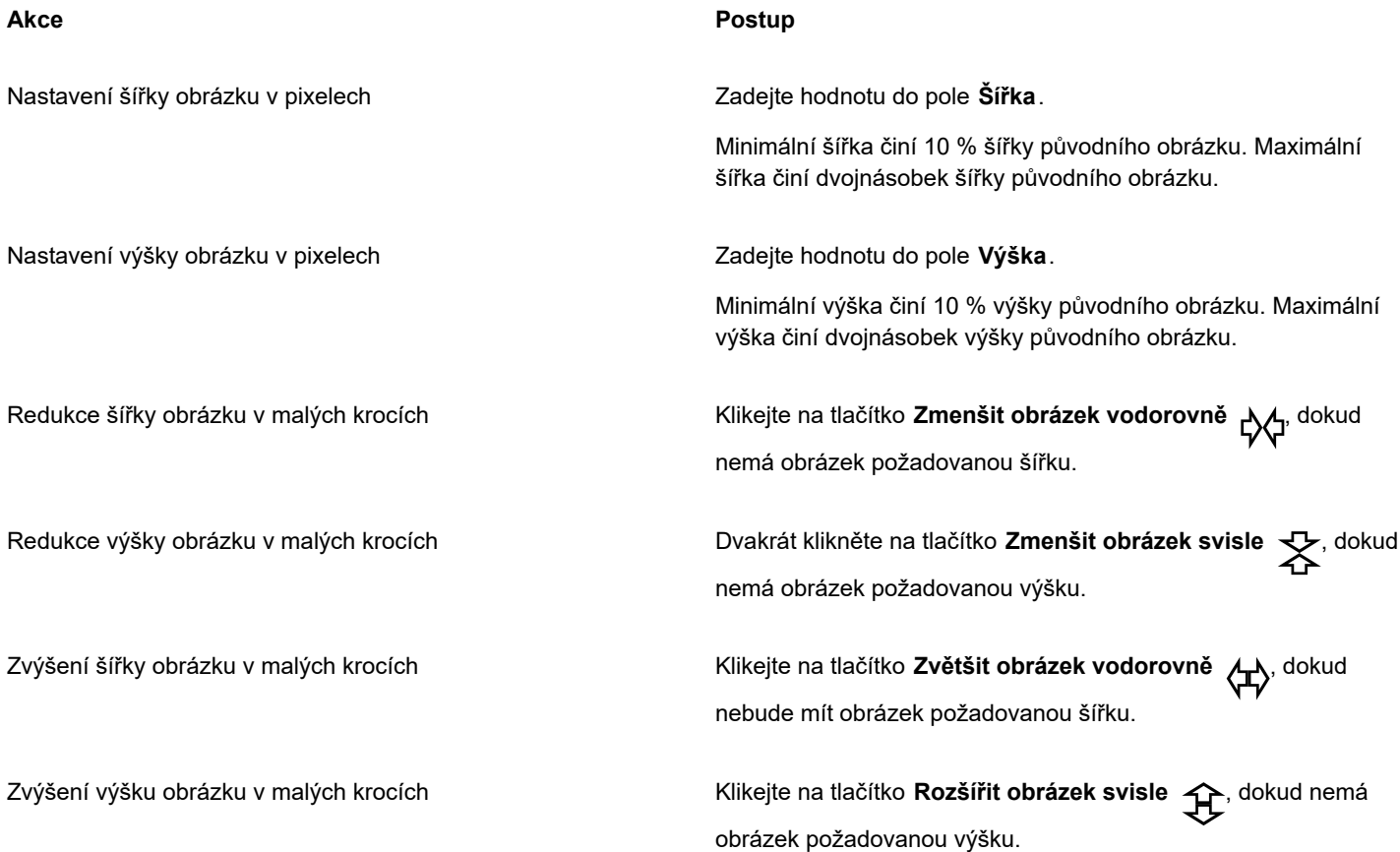

### Č₹

Aktuální nastavení můžete také uložit v dialogovém okně **Inteligentní ořezávač** kliknutím na tlačítko **Uložit předvolbu** a zadáním názvu do okna **Nastavení názvu**.

### **Odstranění oblasti při změně velikosti obrázku**

- **1** Vyberte **Obrázek Smart Carver.**
- **2** V oblasti **Odstranění objektu** klikněte na tlačítko **Odstranit** a v okně **Velikost hrotu** určete velikost štětce.
- **3** V okně náhledu přemalujte oblasti obrázku, které chcete odstranit. Nad vybranými oblastmi se zobrazí červené překrytí.
- **4** Klikněte na tlačítko Automaticky vodorovně zmenšit  $\bigcup_{k}$ nebo Automaticky svisle zmenšit  $\bigtimes$  a změňte velikost obrázku a zároveň odstraňte oblast překrytou červeným překrytím.
- **5** Klikněte na tlačítko **Splynutí pozadí** a vyhlaďte oblast, kde došlo k oříznutí oblasti a spojení zbývajících částí.

### **Další možnosti**

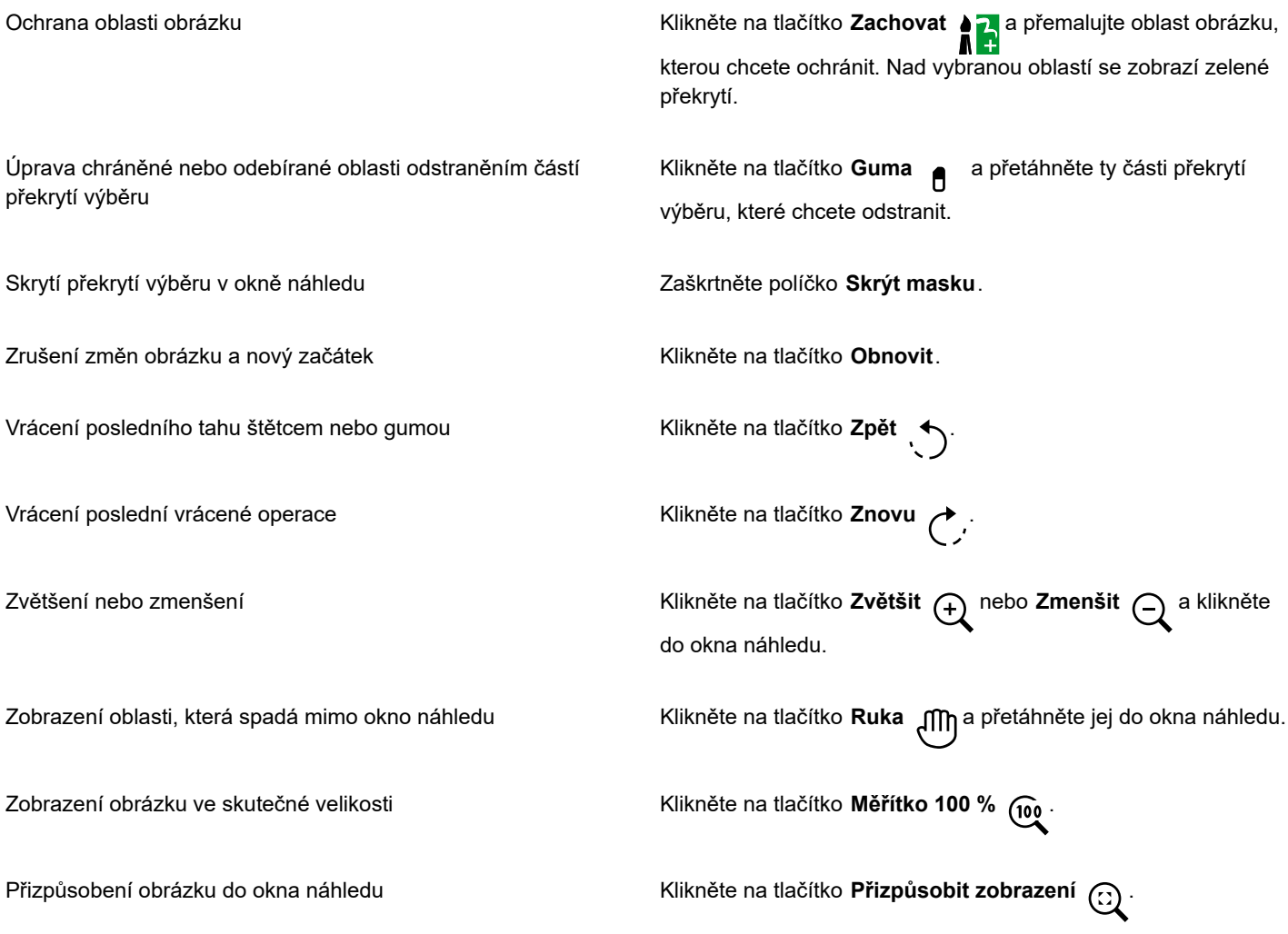

### <span id="page-140-0"></span>**Narovnání obrázků**

V okně **Narovnat obrázek** můžete rychle provést korekci zkreslení objektivu a narovnat rastrové obrázky. Tato funkce je užitečná pro narovnávání fotografií, které byly pořízeny nebo naskenovány pod určitým úhlem nebo obsahují zkreslení objektivu.

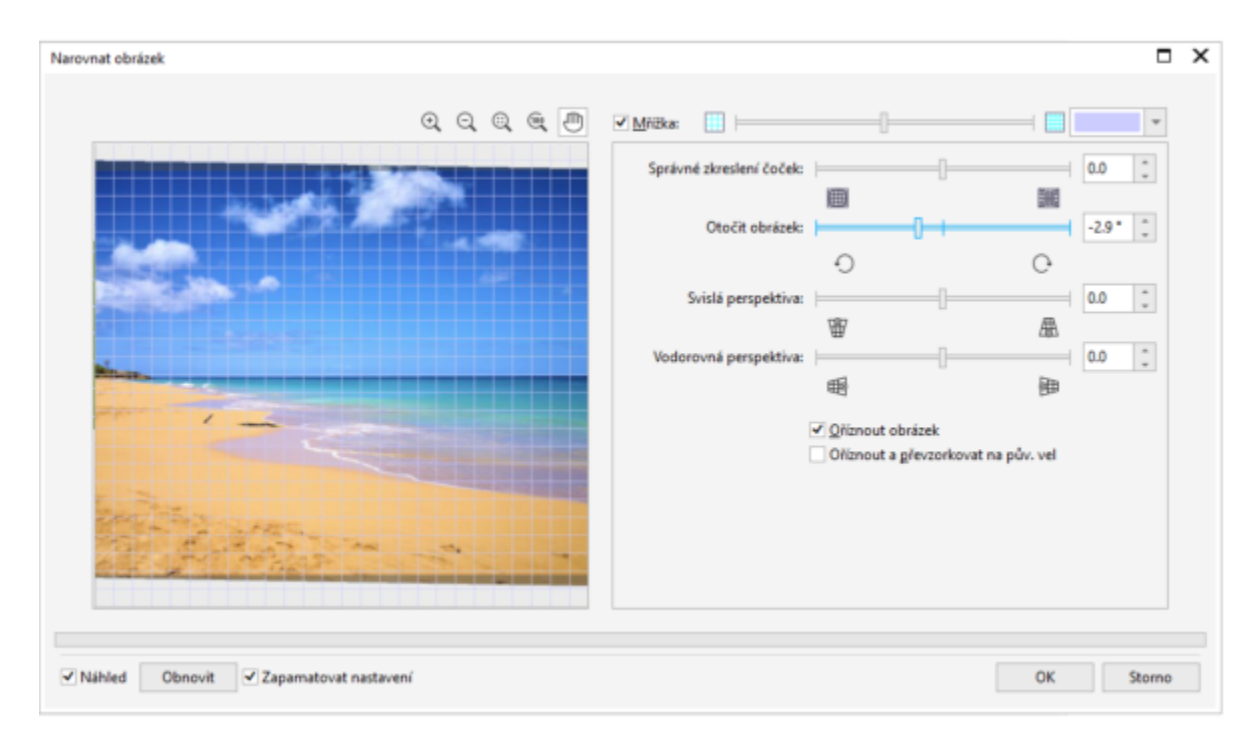

#### *Narovnat obrázek*

### **Korekce zkreslení objektivu fotoaparátu**

U fotografií, které obsahují zkreslení objektivu fotoaparátu, je vhodné začít korekcí zkreslení objektivu. Můžete provést korekci dvou typů zkreslení objektivu, která způsobují, že rovné čáry se na fotografiích jeví jako zakřivené: soudkovité zkreslení a vyduté zkreslení. Fotografie se soudkovitým zkreslením působí dojmem, jako by se je někdo snažil vytlačit směrem ven ze středu. Fotografie s vydutým zkreslením působí dojmem, jako by se je někdo snažil vtlačit směrem dovnitř do středu.

### **Otáčení a náhled**

Dialogové okno **Narovnat obrázek** umožňuje otočit obrázek přesunutím jezdce, zadáním úhlu otočení nebo pomocí kláves se šipkami. Můžete zadat vlastní úhel otočení v rozmezí od -15 do 15 stupňů.

Pomocí okna náhledu můžete dynamicky zobrazovat náhled prováděných úprav. Pokud chcete před narovnáním změnit orientaci obrázku, můžete začít otočením obrázku 90 stupňů ve směru nebo 90 stupňů proti směru hodinových ručiček.

V okně náhledu se zobrazí mřížka, která vám při narovnávání obrázku pomůže. Pokud chcete provádět přesnější úpravy, můžete nastavit velikost buněk mřížky. Můžete také změnit barvu mřížky, aby byl kontrast mřížky vyšší v porovnání s barvami obrázku. Pokud chcete zobrazit náhled konečného výsledku bez mřížky, můžete mřížku skrýt. Navíc můžete obrázek v okně náhledu přibližovat a oddalovat nebo posouvat, abyste mohli výsledky lépe posoudit.

#### **Oříznutí**

Ve výchozím nastavení je narovnaný obrázek oříznut na oblast oříznutí, která se zobrazuje v okně náhledu. Výsledný obrázek má stejný poměr stran jako původní obrázek, má však menší rozměry. Pokud však chcete zachovat původní šířku a výšku obrázku, můžete po oříznutí obrázek převzorkovat.

Můžete také vytvořit obrázek pod požadovaným úhlem tak, že zakážete oříznutí a potom pomocí nástroje **Oříznout** oříznete obrázek v okně kresby. Jestliže je zakázáno oříznutí, zobrazí se za narovnaným obrázkem barva pozadí.

### **Postup při narovnávání obrázku**

- **1** Klikněte na položku **Upravit Narovnat obrázek**. Obsahuje-li obrázek zkreslení objektivu, přesunutím jezdce **Korekce zkreslení objektivu** doleva opravíte soudkovité zkreslení a přesunutím doprava opravíte vyduté zkreslení.
- **2** Posuňte jezdec **Otočit obrázek** nebo do pole **Otočit obrázek** zadejte hodnotu v rozmezí od **15** do **-15**.
- **3** V případě potřeby upravte velikost buněk mřížky posunutím jezdce **Mřížka**.
- **4** Chcete-li obrázek oříznout a narovnat, zaškrtněte políčko **Oříznout obrázek**. Obrázek je oříznut tak, aby byl zachován poměr stran původního obrázku, což znamená, že výsledný obrázek je menší než obrázek původní.

Jestliže chcete zachovat šířku a výšku původního obrázku, zaškrtněte políčko **Oříznout a převzorkovat na původní velikost**. Výsledný obrázek je převzorkován.

### **Další možnosti**

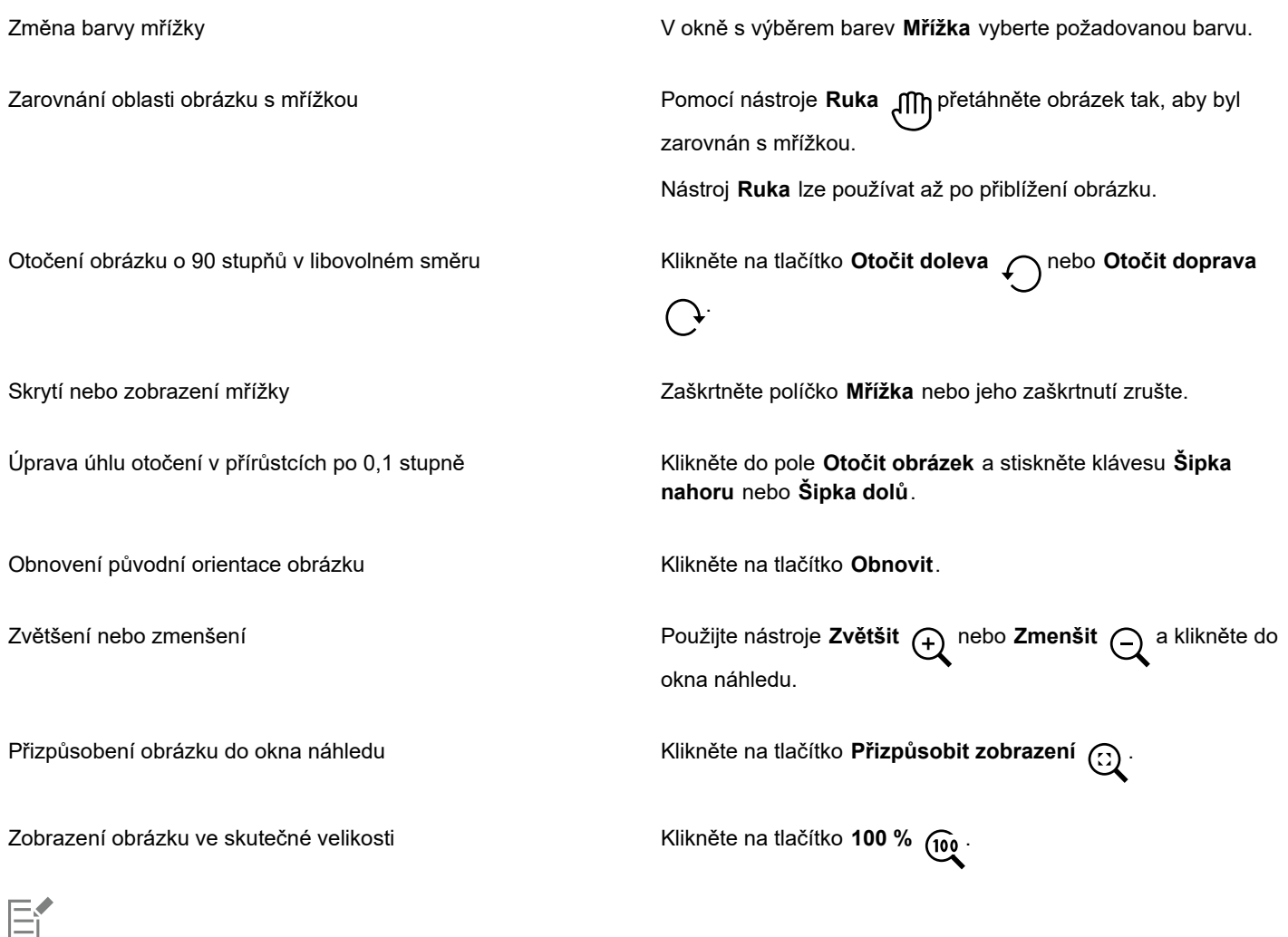

Přestože se dvoutónový obrázek zobrazuje v okně náhledu dialogového okna **Narovnat obrázek** jako obrázek ve stupních šedé, výsledný obrázek je dvoutónový.

### <span id="page-143-0"></span>**Interaktivní narovnání obrázků a objektů**

Nástroj **Narovnání** umožňuje interaktivně narovnávat zakřivené obrázky a objekty tak, že přiložíte narovnávací lištu k prvku v obrázku. Po přiložení narovnávací lišty provede aplikace Corel PHOTO-PAINT otočení obrázku tak, aby narovnávací lišta byla přesně vodorovná. Nástroj **Narovnání** je užitečný zejména tehdy, jestliže obrázek obsahuje svislý nebo vodorovný prvek (např. budovu nebo horizont).

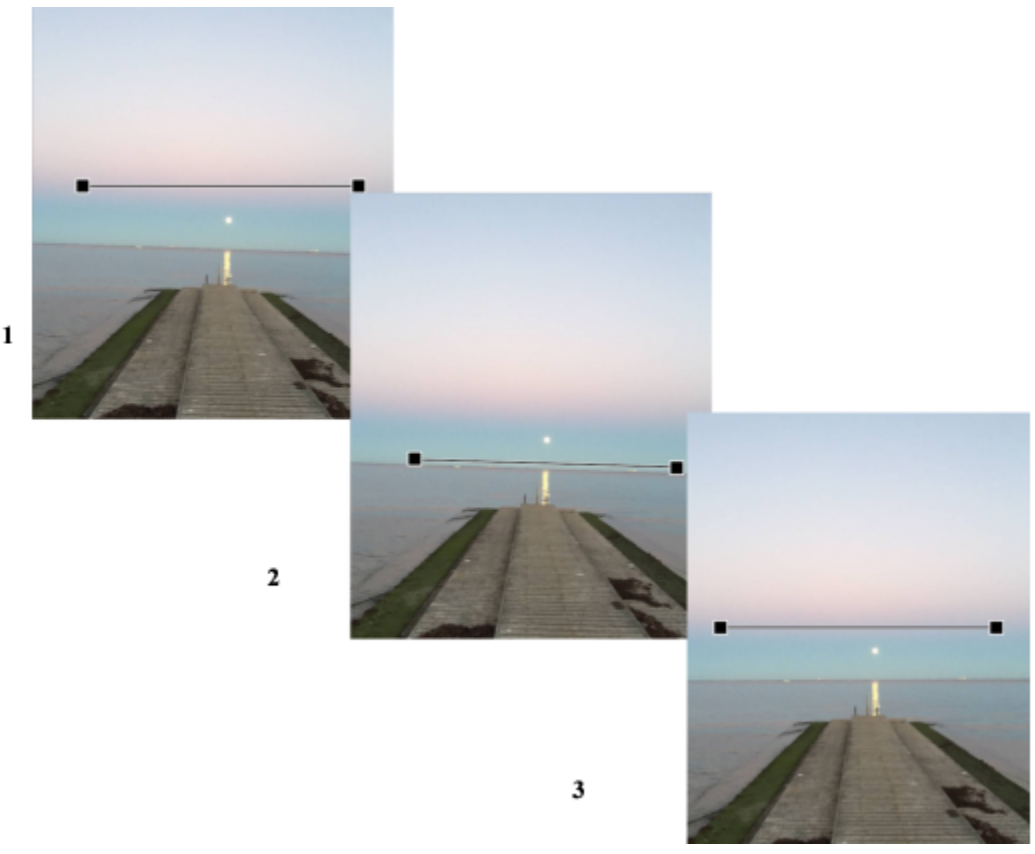

*Narovnání obrázku: 1. Zobrazte si narovnávací lištu kliknutím na nástroj Narovnání. 2. Zarovnejte narovnávací lištu s prvkem v obrázku. 3. Potvrďte otočení.*

K dispozici jsou tři režimy otáčení, pomocí kterých lze zvolit způsob otočení obrázku nebo objektu. Výchozí režim **Auto** otočí obrázek podle polohy narovnávací lišty. Pro podrobnější nastavení můžete použít režim **Svisle** nebo **Vodorovně**.

Aplikace ve výchozím nastavení po narovnání automaticky ořízne obrázek tak, aby byly odstraněny okraje zobrazené šikmo. Oříznutí můžete deaktivovat; okraje obrázku pak budou místo toho vyplněny barvou pozadí.
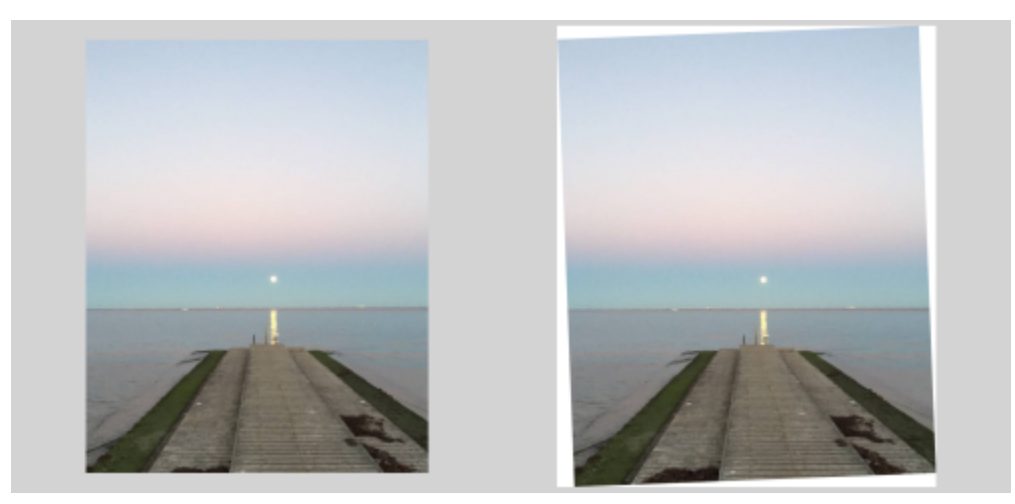

*Oříznutý obrázek po narovnání (vlevo); výsledný obrázek bez oříznutí (vpravo)*

S narovnávací lištou lze běžně manipulovat pomocí jejích úchytů. Pro vyšší přesnost můžete ale též zadat úhel otočení narovnávací lišty. Narovnávací lištu můžete také vyresetovat tak, že vymažete veškeré předtím nastavené otočení.

## **Postup při interaktivním narovnávání obrázku**

1 V okně nástrojů klikněte na nástroj **Narovnání [** ]. (Nástroj se nachází pod šipkou **Oříznout**.)

V obrázku se zobrazí narovnávací lišta s koncovými úchyty.

- **2** Přetáhněte úchyty narovnávací lišty tak, aby byly v zákrytu s prvkem v obrazu, který chcete narovnat.
- **3** Na panelu vlastností vyberte ze seznamu **Režim narovnání** některou z následujících možností:
	- **Auto** otočí obrázek podle polohy narovnávací lišty
	- **Svisle** výsledný obrázek bude orientován svisle
	- **Vodorovně** výsledný obrázek bude orientován vodorovně
- **4** Na panelu vlastností klikněte na tlačítko **Použít**.

## **Další možnosti**

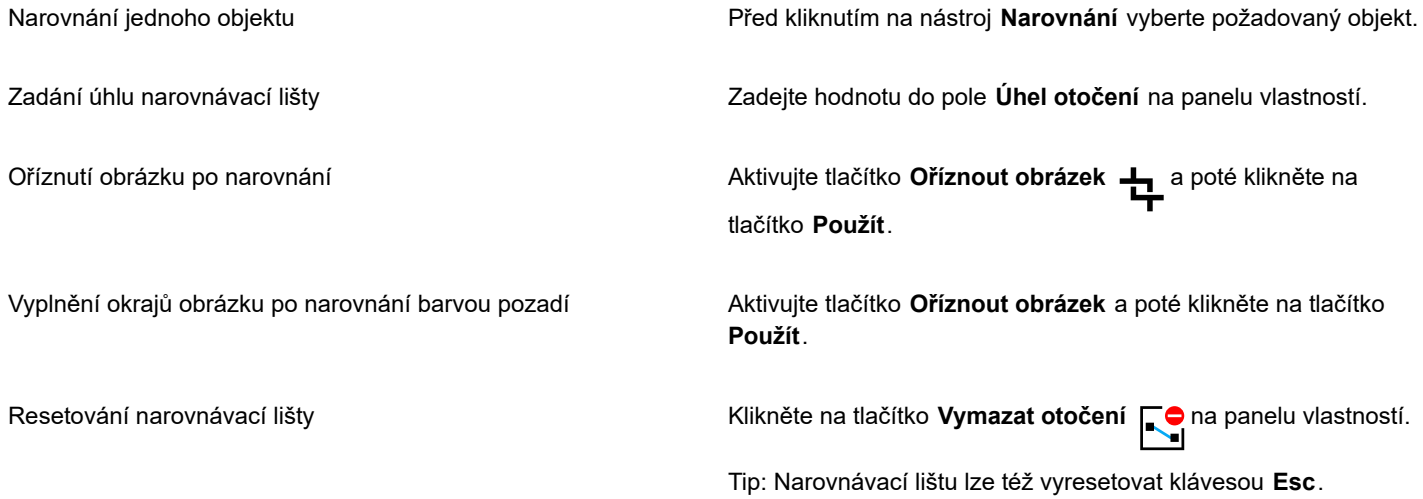

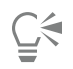

Nástroj **Narovnání** můžete též aktivovat klávesovou zkratkou **Shift+X**.

Dvojím kliknutím do obrázku otočení potvrdíte.

# **Oprava deformace perspektivy**

Můžete opravovat zkreslení perspektivy na fotografiích, na kterých jsou zachyceny rovné linie a plochy, například fotografie architektury či budov.

Ke zkreslení perspektivy obvykle dochází, pokud pořizujete snímky vysokých nebo širokých objektů a snímač fotoaparátu je k objektům natočen pod úhlem. Výsledkem je, že fotografované objekty se mohou zdát jakoby nakloněné nebo skloněné pod úhlem. Úprava svislé perspektivy pomáhá narovnat naklánějící se objekty; úprava vodorovné perspektivy pomáhá opravit objekty pod úhlem. Kvůli nejlepším výsledkům můžete často potřebovat upravit jak svislou, tak i vodorovnou perspektivu.

Deformace perspektivy lze odstranit pomocí okna **Narovnat obrázek** nebo interaktivně pomocí nástroje **Korekce perspektivy**.

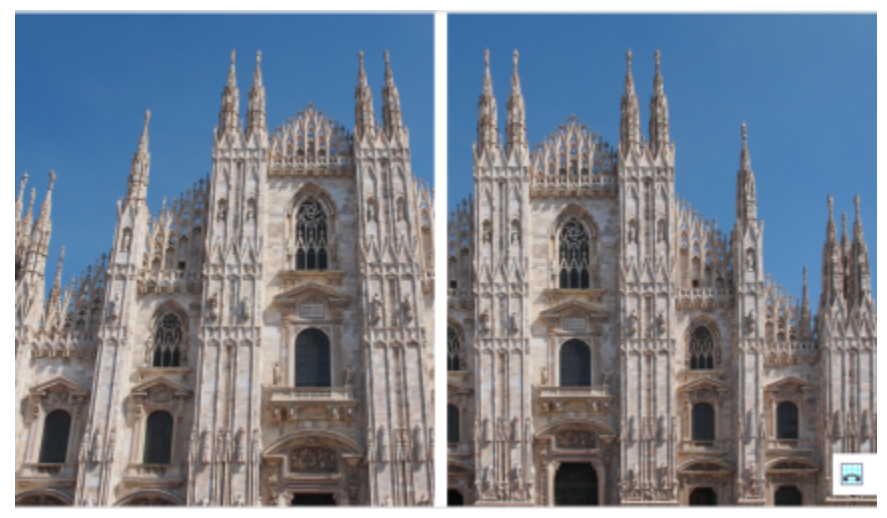

*Oprava deformace perspektivy*

## **Interaktivní oprava deformace perspektivy**

Nástroj **Korekce perspektivy** umožňuje odstranit deformaci perspektivy tím, že na deformované prvky umístíte vymezující rámeček. Úchyty vymezujícího rámečku je třeba přetáhnout na rohy prvku v obrázku, který je zobrazen našikmo. Potřebujete-li dosáhnout vyšší přesnosti, můžete úchyty vymezujícího rámečku přesunout tak, že zadáte jejich souřadnice x a y. Ve vymezujícím rámečku si též můžete zobrazit mřížku. Vymezující rámeček můžete vyresetovat tak, že vymažete veškerá nastavení; dále můžete zapnout nebo vypnout zobrazení mřížky.

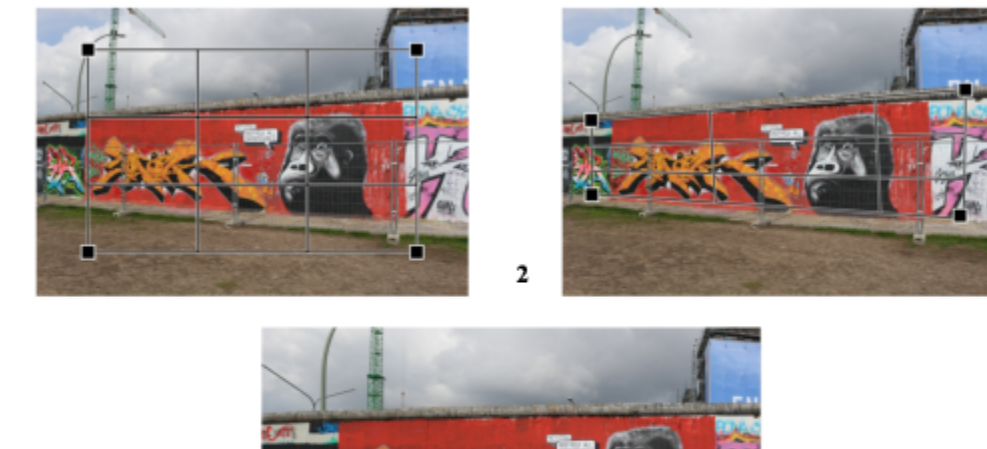

1

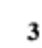

*Korekce perspektivy: 1. Kliknutím na nástroj Korekce perspektivy si zobrazte vymezující rámeček. 2. Umístěte úchyty do rohů deformovaného prvku v obrázku. 3. Potvrďte korekci perspektivy.*

Aplikace ve výchozím nastavení po úpravě perspektivy automaticky ořízne obrázek tak, aby byly odstraněny okraje zobrazené šikmo. Výsledný obrázek je proto menší. Oříznutí můžete deaktivovat; okraje obrázku pak budou místo toho vyplněny barvou pozadí.

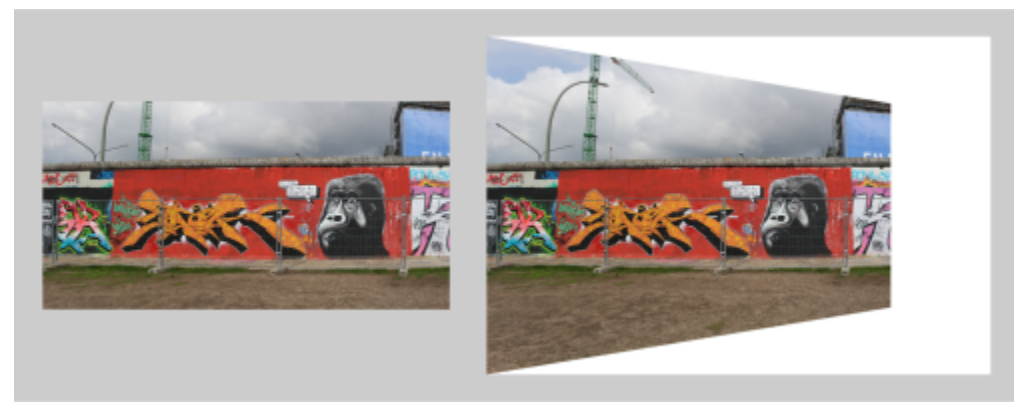

*Konečný výsledek s aktivním oříznutím (vlevo) a bez oříznutí (vpravo).*

## **Postup opravy kreslení perspektivy na fotografiích**

- **1** Klikněte na položku **Upravit Narovnat obrázek**.
- **2** Proveďte některý úkon z následující tabulky.

## **Akce Postup**

Oprava svislé perspektivy Posuňte jezdec **Svislá perspektiva**. Pokud se fotografovaný objekt zdá nakloněný dozadu, posuňte jezdec doleva. Pokud byl snímek pořízen ze země, vysoké budovy se obvykle na fotografiích jakoby naklánějí dozadu.

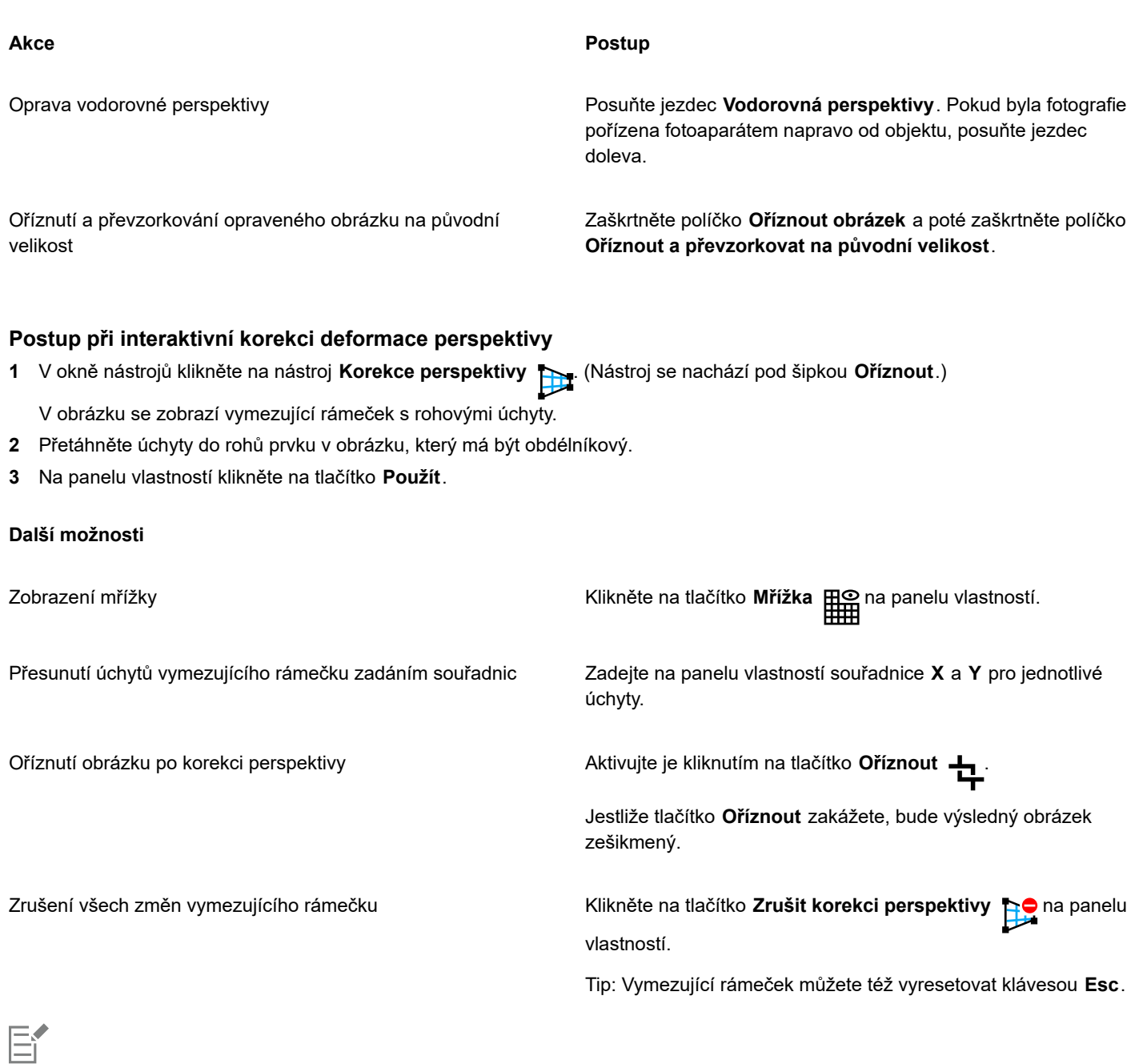

Nástroj **Korekce perspektivy** nelze používat u 1bitových a 48bitových obrázků.

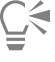

Nástroj **Korekce perspektivy** můžete aktivovat klávesovou zkratkou **Shift+C**.

Dvojím kliknutím do obrázku perspektivu potvrdíte.

# **Otáčení a převracení obrázků**

Orientaci obrázku můžete změnit jeho převrácením nebo otočením v okně obrázku. Obrázek můžete převrátit vodorovně nebo svisle a vytvářet tak jedinečné efekty.

Při otáčení obrázku můžete zadat úhel a směr otáčení a také barvu papíru, který bude po otočení obrázku vidět.

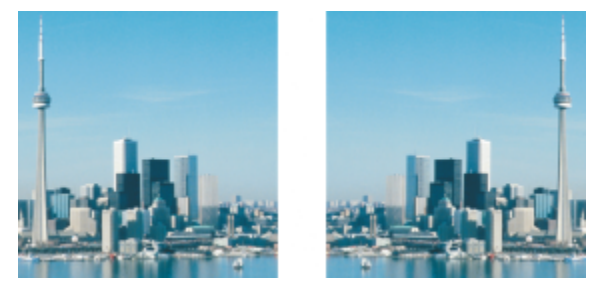

*Převrácením obrázku jej můžete zrcadlit.*

## **Postup při převrácení obrázku**

- Klikněte na příkaz **Obrázek Zrcadlit** a poté klikněte na jeden z následujících příkazů:
	- **• Vodorovně**
	- **• Svisle**

## **Postup při otočení obrázku**

- **1** Klikněte na položku **Obrázek Otočit Vlastní**.
- **2** Zadejte hodnotu do pole **Úhel**.
- **3** Vyberte jednu z následujících možností:
	- **• Po směru hodinových ručiček**
	- **• Proti směru hodinových ručiček**
- **4** Zaškrtněte kterékoli z následujících políček:
	- **Zachovat původní velikost obrázku** zachová velikost původního obrázku,
	- **Vyhlazení** vyhladí hrany v obrázku.
- **5** Otevřete výběr **Barva pozadí** a klikněte na požadovanou barvu.

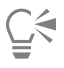

Obrázek můžete otočit tím, že kliknete na příkaz **Obrázek Otočit** a poté na příkaz **O 90° doprava**, **O 90° doleva** nebo **O 180°**.

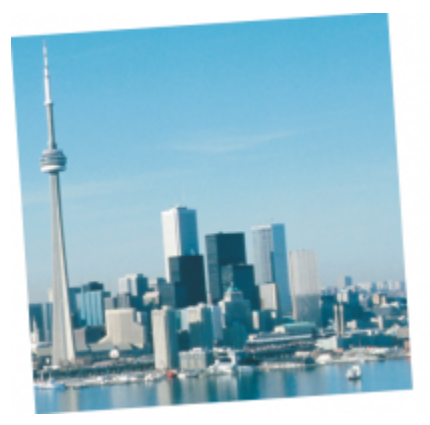

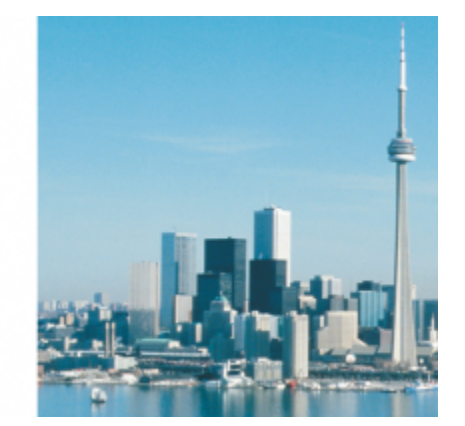

*Otočením obrázku lze změnit jeho orientaci.*

# Corel **PHOTO-PAINT™**

# Retušování

Aplikace Corel PHOTO-PAINT umožňuje retušovat obrázky a zlepšit tak jejich kvalitu nebo upravit jejich obsah.

Tato část obsahuje následující témata:

- ["Vylepšování skenovaných obrázků" \(straně 149\)](#page-150-0)
- ["Korekce červených očí" \(straně 150\)](#page-151-0)
- ["Odstranění prachu a škrábanců" \(straně 151\)](#page-152-0)
- ["Klonování oblastí obrázku" \(straně 154\)](#page-155-0)
- ["Zaostření obrázků" \(straně 157\)](#page-158-0)
- ["Odstranění artefaktů a šumu z obrázků ve formátu JPEG" \(straně 158\)](#page-159-0)
- ["Odebrání pozadí obrázku" \(straně 159\)](#page-160-0)
- ["Mazání oblastí obrázku" \(straně 159\)](#page-160-1)
- ["Rozmazávání, roztírání a prolínání barev" \(straně 162\)](#page-163-0)

# <span id="page-150-0"></span>**Vylepšování skenovaných obrázků**

Můžete odstranit čáry ze skenovaných obrázků nebo prokládaných videosnímků. Tyto čáry lze vyplnit kopiemi sousedních řádků [pixelů](#page-615-0) nebo barvami odvozenými od okolních pixelů. Dále můžete odstranit [moaré](#page-613-0) nebo šum. Moaré je interferenční vzorek vytvořený složením dvou polotónových rastrů o různých frekvencích v jednom obrázku. Šum je skvrnitý efekt vznikající například při skenování nebo nahrávání videa.

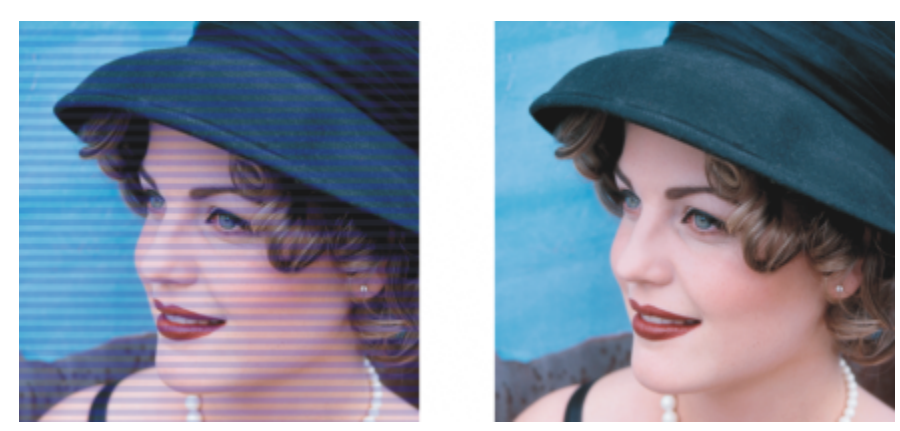

*Čáry ze skenovaných obrázků lze odstranit pomocí filtru Zrušit prokládání.*

## **Postup při vylepšování skenovaných obrázků**

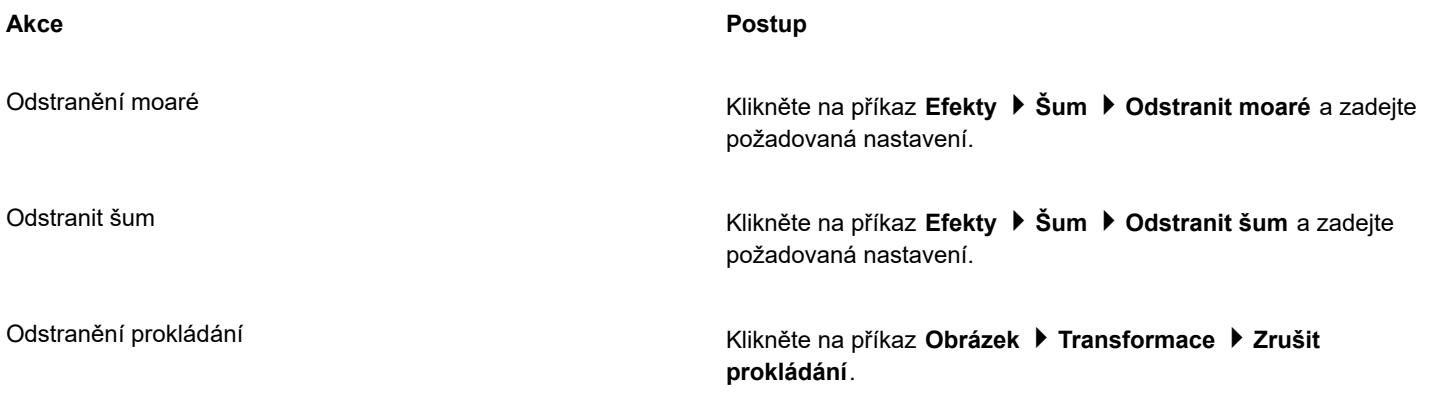

# <span id="page-151-0"></span>**Korekce červených očí**

Na fotografiích můžete z očí fotografovaných osob odstranit efekt červených očí. Efekt červených očí vzniká odrazem blesku na očním pozadí fotografované osoby.

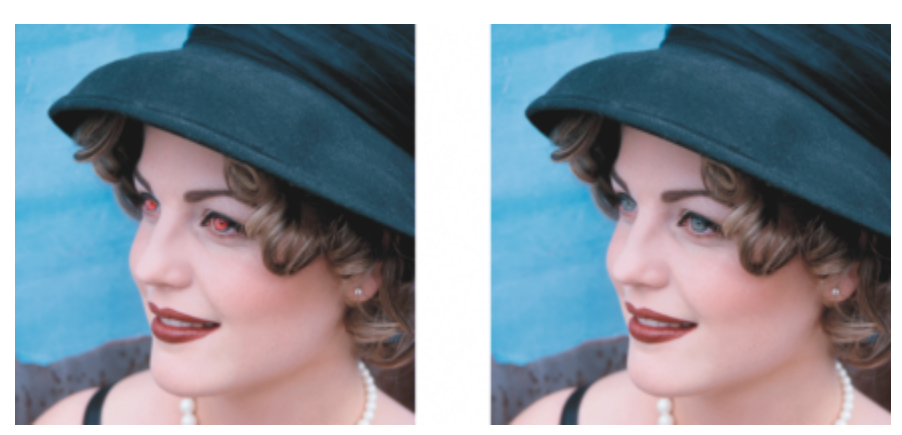

*Efekt červených očí lze z fotografií odstranit.*

## **Postup při odstranění červených očí**

**1** V okně nástrojů klikněte na nástroj **Odstranění červených očí** .

- **2** Zadáním hodnoty do pole **Velikost hrotu** přizpůsobte velikost štětce velikosti oka.
- **3** Kliknutím na oko odstraníte červené [pixely.](#page-615-0)

Změna úrovně tolerance Na panelu vlastností zvolte hodnotu ze seznamu **Tolerance**. Změna tvaru štětce Na panelu vlastností zvolte tvar štětce v okně výběru **Tvar hrotu**. Úprava průhlednosti tahu štětce Podržte klávesy **Alt** a kliknutím v okně obrázku, aniž byste uvolnili tlačítko myši, zobrazte jezdec průhlednosti. Úprava prolnutí tahu štětce Podržte klávesy **Ctrl + Alt** a kliknutím v okně obrázku, aniž byste uvolnili tlačítko myši, zobrazte jezdec prolnutí.

Použití tlaku digitálního pera k ovládání úrovně efektu Klikněte na tlačítko **Tlak pera o telec**t na panelu vlastností.

EÝ

Výchozí hodnota **Tolerance** opraví efekt červených očí na většině fotografií; pokud však je vytyčení červené plochy oka obtížné a fotografovaná osoba má v obličeji červené tóny, možná bude vhodné snížit hodnotu **Tolerance** a tím odlišit červenou barvu oka od červené barvy pleti.

Nástroj **Odstranění červených očí** lze použít na obrázky v barevných režimech [Paleta](#page-618-0), [Lab](#page-618-0), [RGB](#page-618-0) a [CMYK.](#page-618-0)

⊆€

Zobrazení oblasti oka můžete rychle [zvětšit](#page-612-0) tak, že v okně nástrojů kliknete na nástroj **Lupa** a tažením v okně obrázku vytvoříte kolem oka obdélníkovou plochu, která se má zobrazit zvětšeně.

Velikost štětce můžete upravit interaktivně podržením klávesy **Shift** a tažením myší v okně obrázku.

# <span id="page-152-0"></span>**Odstranění prachu a škrábanců**

Aplikace Corel PHOTO-PAINT nabízí několik různých způsobů, jak zlepšit vzhled obrázku, na kterém jsou částečky prachu a drobné škrábance. Můžete aplikovat některý [filtr](#page-610-0) na celý obrázek, nebo – pokud jsou škrábance jen v určité oblasti – můžete kolem škrábanců vytvořit [masku](#page-610-0) a aplikovat filtr na [upravitelné oblasti.](#page-610-0)

Filtr odstraní kontrast mezi pixely, jejichž hodnoty kontrastu přesahují určenou mez. Nastavením [poloměru](#page-615-1) můžete určit, na kolik okolních pixelů se budou změny vztahovat. Zvolená nastavení závisí na velikosti skvrnky a oblasti, která ji obklopuje. Je-li například bílý škrábanec o šířce 1 až 2 pixely umístěn na tmavém pozadí, můžete nastavit poloměr 2 až 3 pixely a nastavit vyšší prahovou hodnotu kontrastu než v případě, že je tento škrábanec umístěn na světlém pozadí.

Také můžete odstranit nedokonalosti v obrázcích, jako jsou díry, škrábance či záhyby, a to vytvořením přechodů textur a barev. Podobně jako při použití filtru zvolíte rozsah pixelů nezbytný k vyretušování obrázku v závislosti na velikosti korekce a okolní plochy.

Pokud je škrábanec nebo skvrna větší nebo pokud se nachází v oblasti s různými barvami a texturami, jako jsou například listy stromu, můžete lepších výsledků dosáhnout klonováním potřebných oblastí obrázku. Informace o klonování najdete v části ["Klonování oblastí](#page-155-0) [obrázku" na straně 154.](#page-155-0)

## **Postup při odstraňování částeček prachu a drobných škrábanců z celého obrázku**

## **1** Klikněte na příkaz **Obrázek Korekce Prach a škrábance**.

- **2** Posuňte následující jezdce:
	- **Poloměr** umožňuje nastavit rozsah [pixelů](#page-615-0) použitých k dosažení požadovaného efektu. Nastavte [poloměr](#page-615-1) co nejmenší, chcete-li zachovat co nejvíce detailů obrázku.
	- **Práh** umožňuje nastavit míru odstranění [šumu](#page-619-0). Nastavte prahovou hodnotu co nejvyšší, abyste zachovali veškeré detaily obrázku.

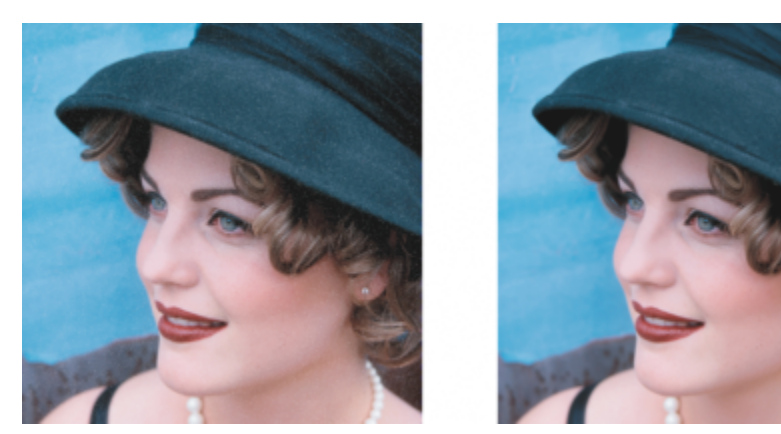

*Částečky prachu a drobné škrábance lze z obrázku odstranit pomocí filtru Prach a škrábance.*

## **Postup při odstraňování škrábanců z části obrázku**

- **1** Kolem škrábanců definujte [upravitelnou oblast](#page-620-0).
- **2** Klikněte na příkaz **Obrázek Korekce Prach a škrábance**.
- **3** Posuňte následující jezdce:
	- **Poloměr** umožňuje nastavit rozsah [pixelů](#page-615-0) použitých k dosažení požadovaného efektu. Nastavte [poloměr](#page-615-1) co nejmenší, chcete-li zachovat co nejvíce detailů obrázku.
	- **Práh** umožňuje nastavit míru odstranění [šumu](#page-619-0). Nastavte prahovou hodnotu co nejvyšší, abyste zachovali veškeré detaily obrázku.

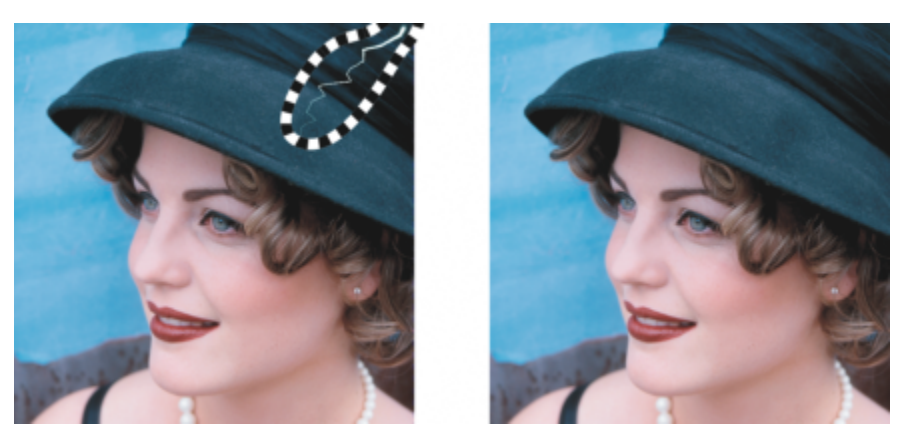

*Škrábanec z určité oblasti můžete odstranit tím, že jej před použitím filtru Prach a škrábance překryjete maskou. Přítomnost masky indikuje přerušovaná čára nebo načervenalé překrytí.*

K definování upravitelné oblasti kolem škrábanců můžete použít nástroj **Maska – Štětec** . Zvolte štětec, který je širší než škrábanec, abyste jím mohli přes škrábanec snadno táhnout. Informace o nástroji **Maska – Štětec** najdete v části ["Postup při](#page-284-0) [definování upravitelné oblasti pomocí nástroje Maska – Ruční režim" na straně 283.](#page-284-0)

[Prolnutím](#page-617-0) okraje upravitelné oblasti lze výsledek zlepšit, protože se tak změkčí přechod mezi opravenými oblastmi a původním obrázkem. Informace o prolnutí najdete v části ["Postup při prolnutí okrajů objektu" na straně 433.](#page-434-0)

## **Postup při odstraňování nedokonalostí obrázku prolínáním textur a barev**

- **1** V okně nástrojů klikněte na nástroj **Opravy štětcem** .
- **2** Ve výběru **Tvar hrotu** vyberte požadovaný hrot.
- **3** Zadáním hodnoty do pole **Velikost hrotu** určete velikost hrotu.
- **4** Intenzitu efektu nastavte zvolením hodnoty v poli **Síla**.
- **5** Ťukáním štětcem v okně obrázku efekt aplikujte.

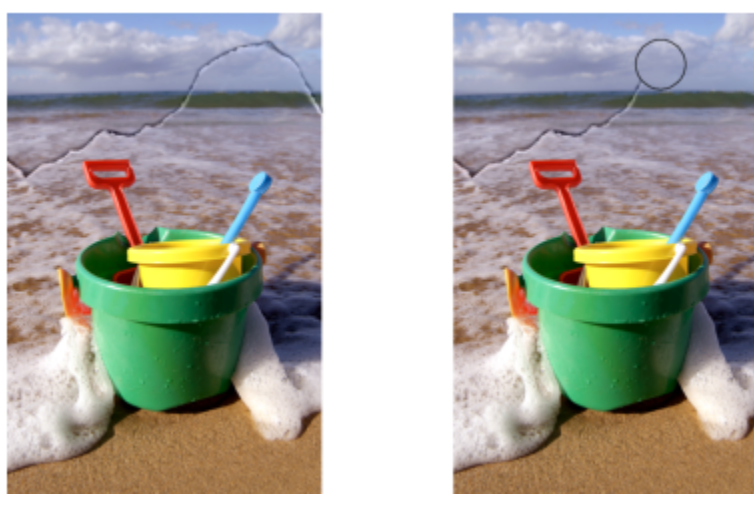

*Nedokonalosti lze z obrázku odstranit prolínáním textur a barev pomocí nástroje Opravy štětcem.*

## **Další možnosti**

Er

Použití efektu zároveň na objekt i pozadí **Klikněte na tlačítko Zdroj pro sloučení** na panelu vlastností.

Změna velikosti štětce Při tažení v okně obrázku podržte klávesu **Shift**. Jakmile štětec dosáhne požadované velikosti, klávesu uvolněte.

Úprava průhlednosti tahu štětce Podržte klávesy **Alt** a kliknutím v okně obrázku, aniž byste uvolnili tlačítko myši, zobrazte jezdec průhlednosti.

Úprava prolnutí tahu štětce Podržte klávesy **Ctrl + Alt** a kliknutím v okně obrázku, aniž byste uvolnili tlačítko myši, zobrazte jezdec prolnutí.

Použití tlaku digitálního pera k ovládání úrovně efektu Klikněte na tlačítko **Tlak pera o body panelu** vlastností.

Nástroj **Opravy štětcem** lze použít na obrázky v [barevných režimech](#page-619-1) [stupně šedé](#page-619-1), dvoutón, [Lab](#page-619-1), [RGB](#page-619-1) a [CMYK.](#page-619-1)

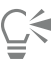

E

Hranatý nebo kulatý štětec můžete rychle vybrat kliknutím na tlačítko **Kulatý hrot** nebo **Hranatý hrot** na panelu vlastností.

# <span id="page-155-0"></span>**Klonování oblastí obrázku**

[Pixely](#page-615-0) z jedné oblasti obrázku lze zkopírovat do jiné oblasti a tím zakrýt poškozené nebo nežádoucí prvky obrázku. Aplikováním naklonovaných pixelů přes oblast, kterou chcete odstranit, můžete například opravit roztržení nebo odstranit určitou osobu z fotografie. Také můžete klonovat prvky obrázku, které se vám líbí, a aplikovat je na jinou oblast obrázku nebo na jiný obrázek. Pokud klonujete [objekt](#page-614-0), nově naklonované oblasti se přidají k aktivnímu objektu. Také můžete vytvářet abstraktní obrázky na základě pixelů nabraných z původního obrázku.

Při klonování se v okně obrázku objeví dva štětce: štětec zdrojového bodu a štětec klonování, který nanáší pixely okopírované ze zdrojového bodu. Ve štětci zdrojového bodu se zobrazuje nitkový kříž, který jej odlišuje od štětce klonování. Štětec klonování se při tažení myší přes obrázek pohybuje v závislosti na pohybu štětce zdrojového bodu.

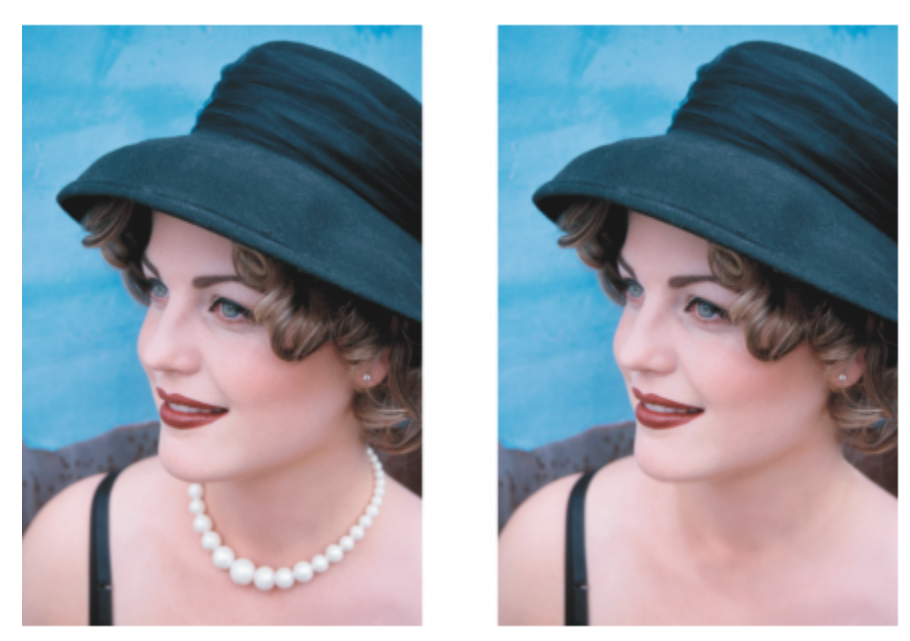

*Nástrojem Klonovat byl z fotografie ženy odstraněn náhrdelník.*

Dále můžete opravovat nedokonalosti hladce tím, že kreslíte nabranou texturou, která odpovídá barvě okolní oblasti. Štětec zdrojového bodu nabírá texturu ze zdrojového bodu. Klonovací štětec nanáší nabranou texturu, která odpovídá barvě okolní oblasti. Zdrojový bod můžete nastavit na jiné místo. Můžete také použít stejný zdrojový bod pro opakované tahy štětcem.

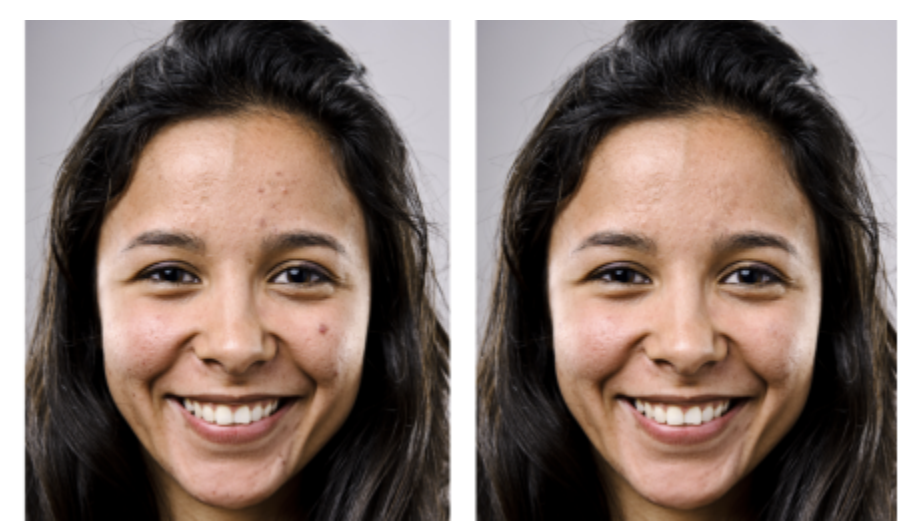

*Z obličeje dívky vlevo byly odstraněny některé nedokonalosti kreslením nabranou texturou.*

## **Postup při klonování oblasti obrázku nebo objektu**

- **1** V okně nástrojů klikněte na nástroj **Klonovat** .
- **2** Otevřete výběr **Štětec** na panelu vlastností, vyberte kategorii klonu a vyberte typ klonu.
- **3** Zadejte požadovaná nastavení na panelu vlastností.
- **4** Kliknutím v obrázku nastavte zdrojový bod pro klon. Chcete-li zdrojový bod nastavit na jiné místo, klikněte pravým tlačítkem myši na oblast, kterou chcete klonovat.
- **5** Tažením štětce klonování v okně obrázku aplikujte [pixely](#page-615-0) ze zdrojového bodu.

## **Další možnosti**

Vytvoření abstraktních oblastí obrázku na základě pixelů nabraných ze zdrojového bodu Před tažením v okně obrázku klikněte na příkaz **Klon. – impresionismus e ||** nebo na příkaz Klon. – pointilismus v okně výběru **Štětec**. Vytvoření několika klonů objektu **Klikněte na tlačítko Přepnout kumulaci** na panelu Atributy **tahu**, který se zobrazí v ukotvitelném panelu **Nastavení štětce**. Tato volba je dostupná pouze pro některé z nástrojů **Efekt** a pro nástroj **Klonovat**. Pokud ukotvitelný panel **Nastavení štětce** není otevřen, klikněte na příkaz **Okno Ukotvitelné panely Nastavení štětce**. Klonování objektu současně s pozadím **Klikněte na tlačítko Přepnout zdroje pro sloučení** na tem na tem na tem na panelu **Atributy tečkování**, který se zobrazí v ukotvitelném panelu **Nastavení štětce**. Tato možnost je k dispozici pouze v případě, že tlačítko **Přepnout kumulaci** je zablokováno. Klonování se symetrickými vzory Klikněte na možnost **Okno Panely nástrojů panel Symetrie** a zvolte požadovaná nastavení, která chcete mít na panelu **Symetrie**, než přetáhnete okno obrázku.

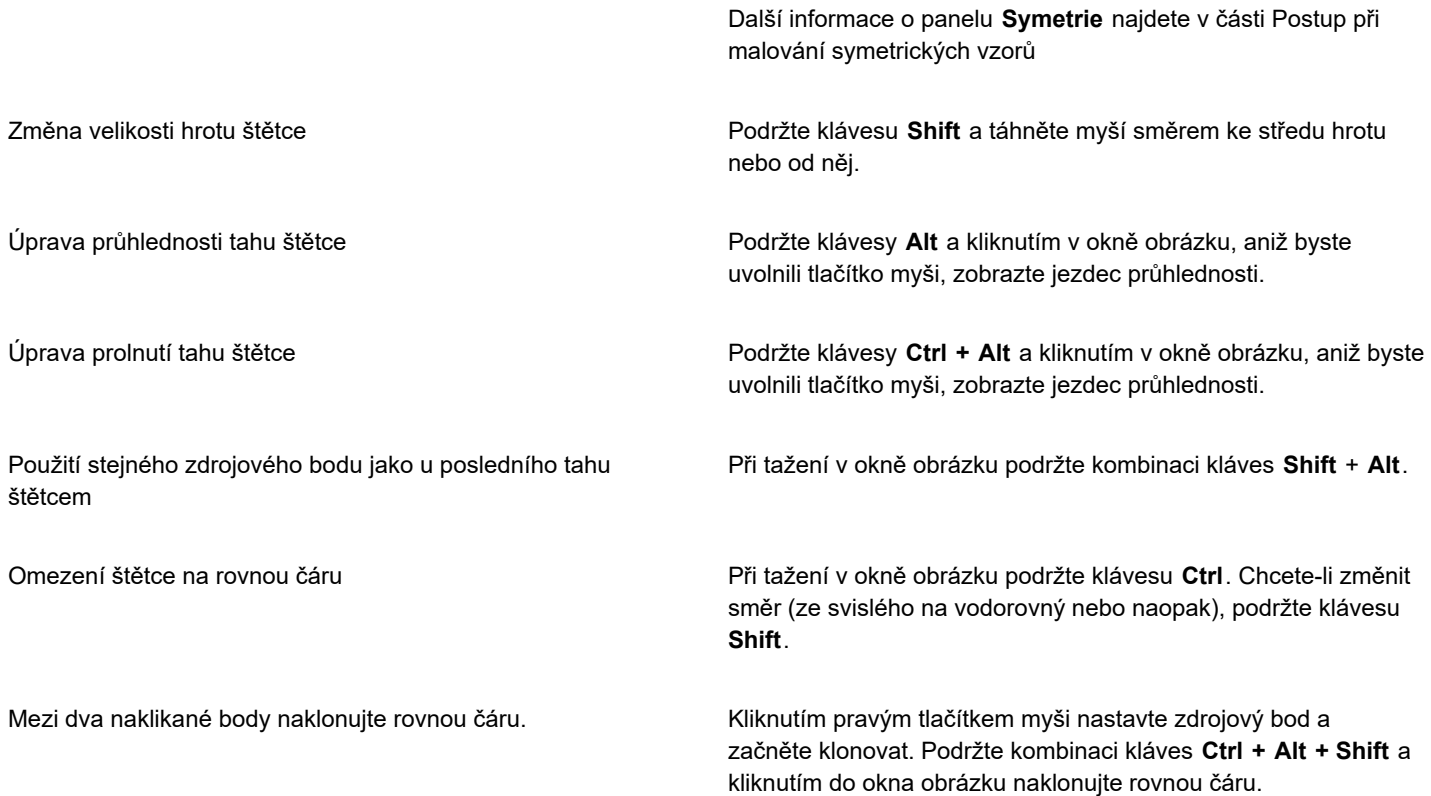

## **Postup při retušování oblastí obrázku pomocí nabrané textury**

- **1** V okně nástrojů klikněte na nástroj **Retušovací klonování** .
- **2** Zadejte požadovaná nastavení na panelu vlastností.
- **3** Kliknutím v obrázku nastavte zdrojový bod a naberte požadovanou texturu. Chcete-li zdrojový bod nastavit na jiné místo, klikněte pravým tlačítkem myši na oblast, kterou chcete nabrat.
- **4** Táhněte přes oblast, kterou chcete překrýt.

## **Další možnosti**

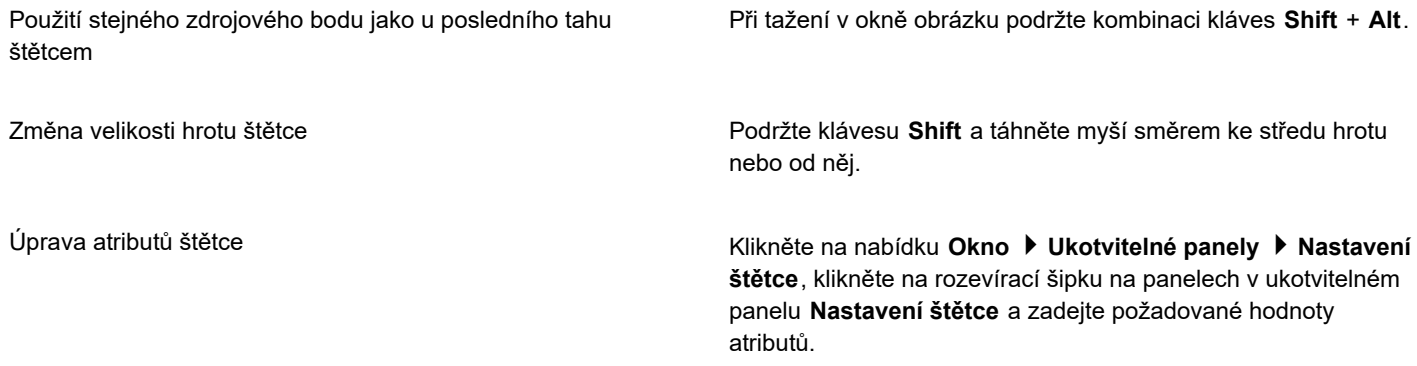

Klonování se symetrickými vzory Klikněte na možnost **Okno Panely nástrojů panel Symetrie** a zvolte požadovaná nastavení, která chcete mít na panelu **Symetrie**, než přetáhnete okno obrázku.

> Další informace o panelu **Symetrie** najdete v části Postup při malování symetrických vzorů

Zlepšení výkonu nástroje Na panelu vlastností klikněte na tlačítko **Náhled ve skutečném čase** a vypněte ho.

Vypnutý náhled se projeví pouze u štětců s velkými hroty.

# <span id="page-158-0"></span>**Zaostření obrázků**

Zaostřením obrázků můžete zvýšit [kontrast](#page-612-1), zvýraznit hrany v obrázku nebo omezit stínování. Chcete-li obrázek nebo [upravitelnou](#page-620-0) [oblast](#page-620-0) obrázku zaostřit, můžete použít [filtry](#page-620-0) nebo tahy štětce. Filtry lze také použít pomocí [čočky](#page-610-1). Další informace o čočkách najdete v části ["Vytváření čoček" na straně 191.](#page-192-0) Zaostřování se obvykle provádí po úpravách barev a tónů obrázku a po jeho [převzorkování](#page-616-0) nebo změně velikosti.

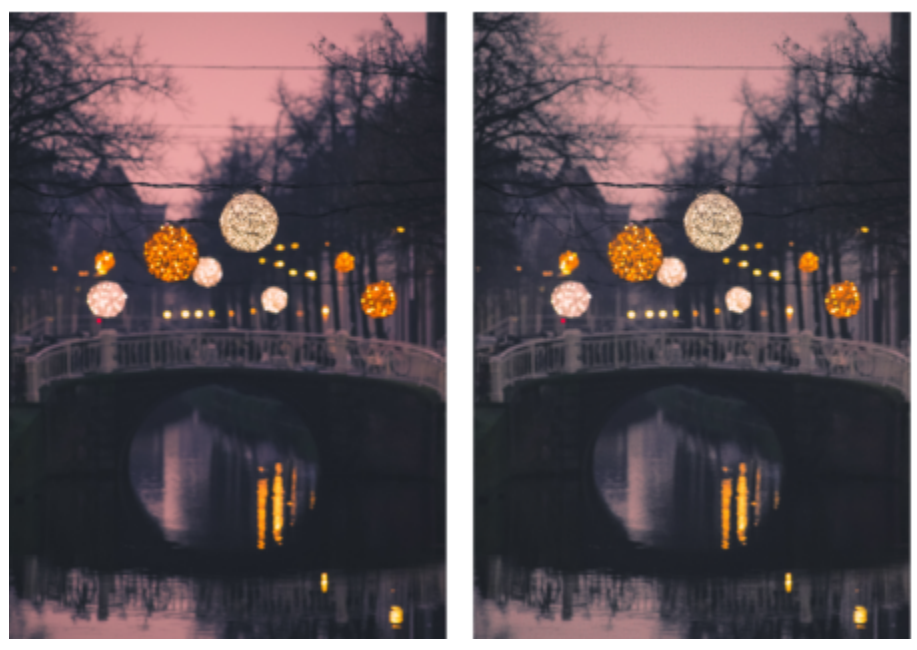

*Zaostřením můžete zvýraznit detaily obrázku.*

## **Postup při zaostření obrázku pomocí filtru**

- **1** Klikněte na příkaz **Obrázek Korekce Vyladit zaostření**.
- **2** Posunutím jezdce **Procenta** nastavte míru zaostření, která bude aplikována při každém kliknutí na tlačítko miniatury.
- **3** Klikněte na libovolné z následujících tlačítek miniatur:
	- **Doostření** umožňuje zvýraznit detaily hran a zaostřit rozostřené oblasti obrázku bez ovlivnění pozvolných přechodů.
	- **Adaptivní doostření** umožňuje zvýraznit detaily hran na základě analýzy hodnot sousedních [pixelů.](#page-615-0) Tento filtr zachovává nejvíce detailů obrázku, avšak jeho účinek je nejpatrnější na obrázcích o vysokém rozlišení.
- **Zaostření** umožňuje zvýraznit hrany v obrázku zaostřením rozostřených oblastí a zvýšením [kontrastu](#page-612-1) mezi sousedními pixely. Posunutím jezdce **Pozadí** nastavte prahovou hodnotu efektu. Při nižších hodnotách se zvýší počet pixelů pozměněných efektem zaostření.
- **Směrové zaostření** umožňuje zvýraznit hrany v obrázku bez vzniku zrnitého efektu.

Odstranění stínování Klikněte na položku **Efekty Zaostření Horní propust**. Filtr Horní propust odstraní detaily a stínování, čím obrázek získá prozářený vzhled díky zvýraznění světlých tónů a oblastí. Může však také ovlivnit barvy a tóny obrázku.

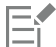

U většiny fotografií poskytuje nejlepší výsledky [filtr](#page-610-0) **Doostření**.

Většina zaostřovacích filtrů podporuje všechny [barevné režimy](#page-617-1) s výjimkou 48bitového režimu [RGB](#page-617-1), 16bitového režimu [stupňů](#page-617-1) [šedé,](#page-617-1) [palety](#page-617-1) a [černobílého režimu](#page-617-1). Filtr **Zaostření** podporuje všechny barevné režimy s výjimkou režimu palety a černobílého režimu.

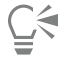

Každý ze zaostřovacích filtrů můžete aktivovat jednotlivě kliknutím na příkaz **Efekty Zaostření** a poté kliknutím na požadovaný filtr.

Tímto postupem lze zaostřit [upravitelnou oblast](#page-620-0) obrázku.

## **Postup při zaostřování vybraných oblastí pomocí tahů štětcem**

- **1** V okně nástrojů klikněte na nástroj Efekt  $\Omega$ .
- **2** Na panelu vlastností otevřete výběr **Štětec**, klikněte na položku **Zaostřit** a zvolte štětec.
- **3** Ve výběru **Tvar hrotu** vyberte požadovaný hrot.
- **4** Zadáním hodnoty do pole **Velikost hrotu** určete velikost hrotu.
- **5** Táhněte přes oblast obrázku.

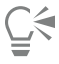

Hranatý nebo kulatý štětec můžete rychle vybrat kliknutím na tlačítko **Kulatý hrot** nebo **Hranatý hrot** na panelu vlastností.

Efekt zaostření se symetrickými vzory můžete použít kliknutím na možnost **Okno Panely nástrojů Symetrie** a zvolte požadovaná nastavení na panelu **Symetrie**, než přetáhnete okno obrázku. Další informace o panelu **Symetrie** najdete v části ["Postup při malování symetrických vzorů" na straně 336.](#page-337-0)

## <span id="page-159-0"></span>**Odstranění artefaktů a šumu z obrázků ve formátu JPEG**

Artefakty v obrázcích ve formátu JPEG vzniklé v důsledku různých procesů probíhajících při snímání nebo ukládání obrázků snižují kvalitu obrázku a jeho barev. Software Corel PHOTO-PAINT využívá pokročilé techniky strojového učení, které omezují výskyt artefaktů z obrázků ve formátu JPEG a umožňují v nich zachovat barevné detaily.

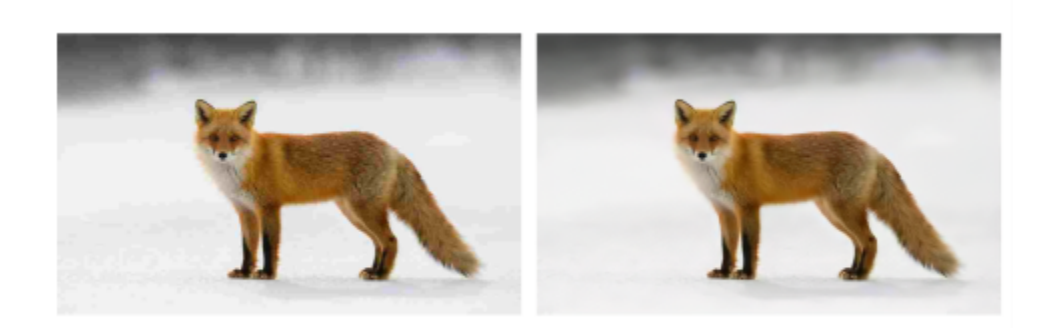

*(vlevo) Obrázek se zřetelnými pruhy a degradací barev; (vpravo) Techniky na bázi umělé inteligence omezují výskyt artefaktů a zachovávají detaily a barvy v obrázku.*

## **Postup při odstranění artefaktů a šumu z obrázků ve formátu JPEG**

• Klikněte na nabídku **Obrázek Korekce Odstranit artefakty JPEG**.

## <span id="page-160-0"></span>**Odebrání pozadí obrázku**

Aplikace Corel PHOTO-PAINT nabízí celou řadu nástrojů a funkcí, které vám pomohou odstranit pozadí z fotografií; jsou to nástroje **Výřez**, **Inteligentní maska výběru** a **Guma** .

Rychlý úvod do práce s nástrojem **Výřez** a **Inteligentní maska výběru** naleznete v následujícím videu.

Další informace o nástrojích Výřez a Inteligentní maska výběru naleznete v tématech ["Vyjmutí obrázků" na straně 301](#page-302-0) a ["Určení](#page-286-0) [upravitelné oblasti definované okrajem tvaru nebo oblasti" na straně 285.](#page-286-0)

Informace o nástroji Guma naleznete v tématu ["Mazání oblastí obrázku" na straně 159.](#page-160-1)

Informace o různých maskovacích nástrojích, které lze použít k izolaci a odebrání pozadí z fotografií, naleznete v tématu ["Masky" na](#page-280-0) [straně 279.](#page-280-0)

## <span id="page-160-1"></span>**Mazání oblastí obrázku**

Obrázky a [objekty](#page-614-0) lze upravovat vymazáváním určitých oblastí. Například vymazáním části objektu můžete změnit jeho tvar nebo zobrazit větší část vrstvy ležící pod ním. Můžete také vymazat oblasti pozadí obrázku nebo část akce naposledy aplikované na obrázek.

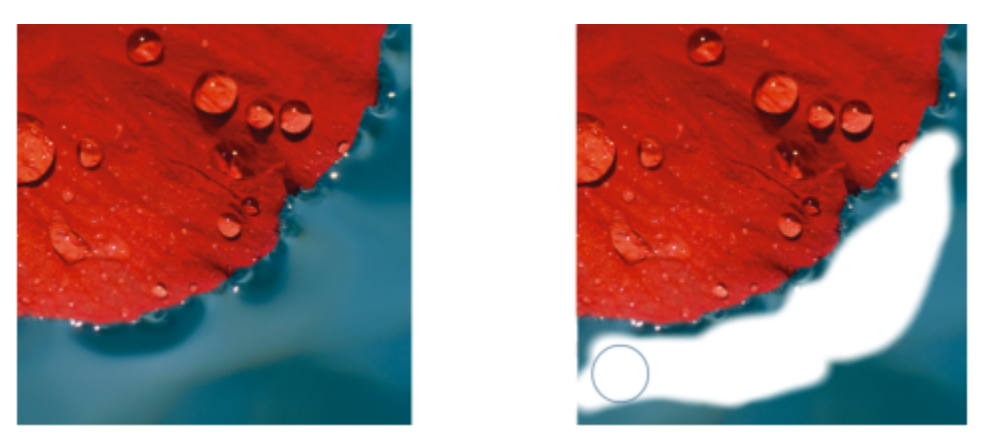

*Nástroj Guma byl použit k vymazání oblastí pozadí a odhalení sekundární barvy.*

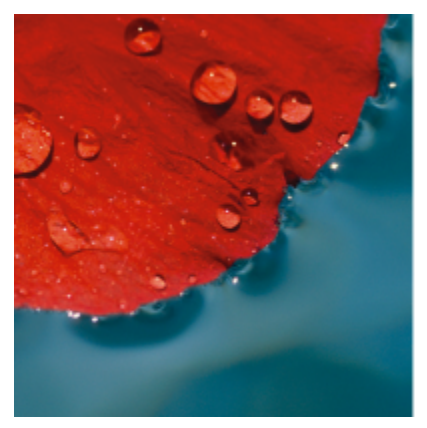

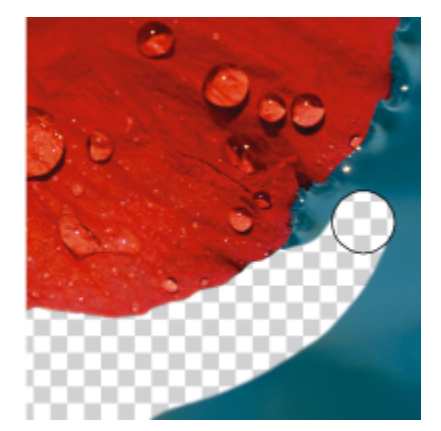

*Pozadí bylo nejprve převedeno na objekt a poté byl k vymazání oblastí pozadí použit nástroj Guma, který tyto oblasti plně zprůhlednil.*

Nástroje používané k mazání mají mnohá nastavení stejná jako štětce, což znamená, že ovládáním velikosti, tvaru a průhlednosti můžete vytvářet jedinečné efekty. Můžete například aplikovat [rastrovou výplň](#page-617-2) na celý obrázek, zvýšit hodnotu [průhlednosti](#page-617-2) nástroje Guma nebo částečným vymazáním výplně (posledně provedené akce) vytvořit dojem několika obrázků ležících na sobě. Také lze vymazávat oblasti obrázku na základě jejich barvy. Sekundární barva nahradí hlavní barvu, kterou vymažete.

## **Postup vymazání oblastí obrázku**

- **1** Proveďte jednu z následujících akcí:
	- Vyberte [objekt](#page-614-0).
	- Vyberte vrstvu pozadí.
- **2** Klikněte na nástroj **Guma** .
- **3** Zadejte požadovaná nastavení na panelu vlastností.
- **4** Táhněte přes oblast, kterou chcete vymazat.

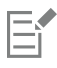

Vymazání částí objektu odhalí jiný objekt, který se nachází pod ním, nebo pozadí.

Vymazání pozadí odhalí sekundární barvu. Pokud mají být vymazané oblasti plně průhledné, je nutné nejprve z pozadí vytvořit objekt kliknutím na položky **Objekt Vytvořit Z pozadí**.

# ∑∕⊒

Chcete-li zachovat tvar objektu, zapněte tlačítko Zamknout průhlednost R. v ukotvitelném panelu Objekty. Pokud ukotvitelný panel **Objekty** není otevřen, klikněte na příkaz **Okno Ukotvitelné panely Objekty**.

Chcete-li interaktivně nastavit průhlednost, podržte klávesu **Alt** a kliknutím v okně obrázku, aniž byste uvolnili tlačítko myši, zobrazte jezdec průhlednosti.

Chcete-li prolnutí nastavit interaktivně, podržte klávesy **Ctrl + Alt** a kliknutím v okně obrázku, aniž byste uvolnili tlačítko myši, zobrazte jezdec prolnutí.

Chcete-li mazat se symetrickými vzory, klikněte na možnost **Okno Panely nástrojů panel Symetrie** a zvolte požadovaná nastavení, která chcete mít na panelu **Symetrie**, než přetáhnete okno obrázku. Další informace o panelu **Symetrie** najdete v části ["Postup při malování symetrických vzorů" na straně 336.](#page-337-0)

## **Postup při mazání poslední akce použité na obrázek**

- **1** V okně nástrojů klikněte na nástroj **Zpět tah štětcem** .
- **2** Zadejte požadovaná nastavení na panelu vlastností.
- **3** Táhněte přes oblast, kterou chcete vymazat.

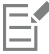

Chcete-li poslední akci zcela vymazat, klikněte na tlačítko **Zpět** na standardním panelu nástrojů. Další informace o vracení akcí najdete v části ["Vracení a opakování" na straně 97.](#page-98-0)

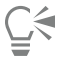

Také lze vymazat poslední akci aplikovanou na objekt, avšak k vymazání samotného objektu musíte použít nástroj **Guma** . Chcete-li interaktivně nastavit průhlednost, podržte klávesu **Alt** a kliknutím v okně obrázku, aniž byste uvolnili tlačítko myši, zobrazte jezdec průhlednosti.

Chcete-li prolnutí nastavit interaktivně, podržte klávesy **Ctrl + Alt** a kliknutím v okně obrázku, aniž byste uvolnili tlačítko myši, zobrazte jezdec prolnutí.

## **Postup nahrazení hlavní barvy sekundární barvou**

- **1** V okně nástrojů klikněte na nástroj **Štětec nahrazení barvy** .
- **2** Na panelu vlastností zvolte tvar hrotu v okně výběru **Tvar hrotu**.
- **3** Zadáním hodnoty do pole **Tolerance** určete [toleranci barev](#page-608-0) na základě jejich podobnosti.
- **4** V oblasti nastavení barev v okně nástrojů klikněte dvakrát na vzorek barvy **Hlavní** a zvolte požadovanou barvu.
- **5** Táhněte myší v okně obrázku.

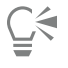

Hlavní barvu lze zvolit z obrázku tak, že kliknete na nástroj **Kapátko** a poté kliknete na požadovanou barvu v okně obrázku. Zvolená barva se zobrazí ve vzorku barvy **Hlavní**.

Hranatý nebo kulatý štětec můžete rychle vybrat kliknutím na tlačítko **Kulatý hrot** nebo **Hranatý hrot** na panelu vlastností.

Chcete-li interaktivně nastavit průhlednost, podržte klávesu **Alt** a kliknutím v okně obrázku, aniž byste uvolnili tlačítko myši, zobrazte jezdec průhlednosti.

Chcete-li prolnutí nastavit interaktivně, podržte klávesy **Ctrl + Alt** a kliknutím v okně obrázku, aniž byste uvolnili tlačítko myši, zobrazte jezdec prolnutí.

# <span id="page-163-0"></span>**Rozmazávání, roztírání a prolínání barev**

Malbu v obrázku lze rozmazávat, roztírat nebo prolínat. Při rozmazání vznikne podobný efekt jako při tažení štětcem přes plochu vlhké barvy. Roztírání má stejný účinek, jako když přes pastelovou kresbu přejedete prstem. Prolnutím se změkčí přechod mezi barvami nebo tvrdé hrany v obrázku. Můžete rozmazat, rozetřít nebo prolnout barvy v celém obrázku nebo v [upravitelné oblasti,](#page-620-0) kterou definujete. Další informace o definování upravitelných oblastí najdete v části ["Definování upravitelných oblastí" na straně 281.](#page-282-0)

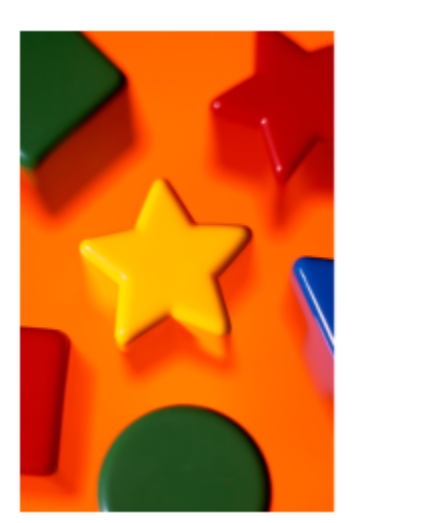

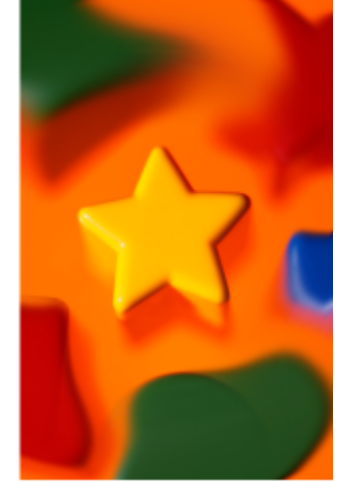

*K úpravě tvarů kolem hvězdy byl použit nástroj Rozmazat.*

## **Postup při rozmazání, rozetření nebo prolnutí barev v obrázku**

- **1** V okně nástrojů klikněte na nástroj **Efekt** .
- **2** Na panelu vlastností otevřete výběr **Štětec** a klikněte na jednu z následujících kategorií štětců:
	- **Rozmazat**
	- **Rozetřít**
	- **• Přechod**
- **3** Dokud je okno **výběr Štětec** otevřené, zvolte štětec.
- **4** Na panelu vlastností zvolte hrot v okně výběru **Tvar hrotu**.
- **5** Zadáním hodnoty do pole **Velikost hrotu** určete velikost hrotu.
- **6** Táhněte myší v okně obrázku.

## **Další možnosti**

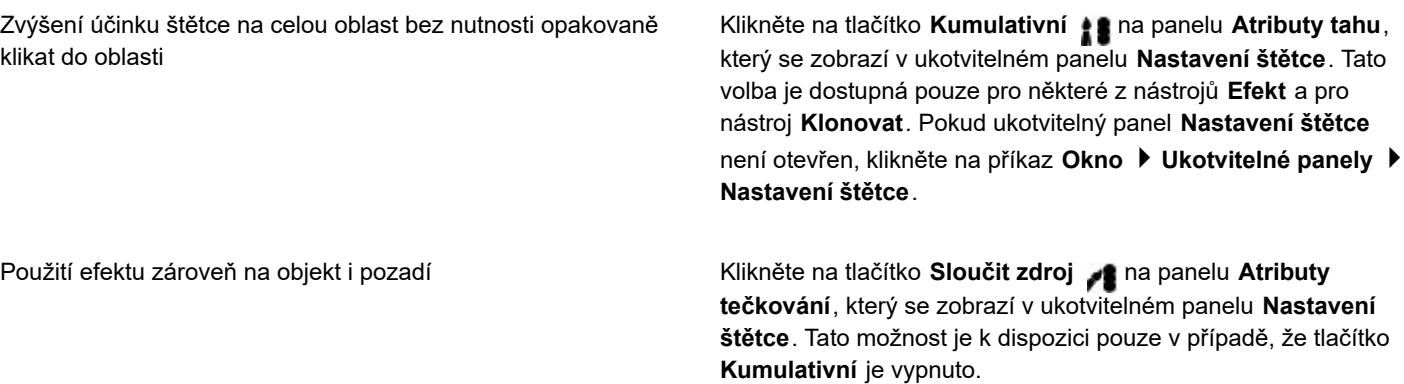

Úprava průhlednosti tahu štětce Podržte klávesy **Alt** a kliknutím v okně obrázku, aniž byste uvolnili tlačítko myši, zobrazte jezdec průhlednosti. Úprava prolnutí tahu štětce Podržte klávesy **Ctrl + Alt** a kliknutím v okně obrázku, aniž byste uvolnili tlačítko myši, zobrazte jezdec prolnutí. Použití efektů štětce se symetrickými vzory Klikněte na možnost **Okno Panely nástrojů Panel Symetrie** a zvolte požadovaná nastavení, která chcete mít na panelu **Symetrie**, než přetáhnete okno obrázku. Další informace o panelu Symetrie najdete v části ["Postup při](#page-337-0) [malování symetrických vzorů" na straně 336.](#page-337-0)  $\subseteq\leq$ 

Hranatý nebo kulatý štětec můžete rychle vybrat kliknutím na tlačítko **Kulatý hrot** nebo **Hranatý hrot** na panelu vlastností.

# Corel **PHOTO-PAINT™**

# Úprava barev a tónů

Pokud chcete upravit kvalitu obrázku, můžete zlepšit barvy a [tón](#page-620-1) obrázku. Můžete opravit [barevné nádechy,](#page-608-1) vyvážit přílišnou tmavost či světlost nebo změnit určité barvy.

## Tato část obsahuje následující témata:

- ["Nástroje a efekty pro úpravy barev" \(straně 165\)](#page-166-0)
- ["Ukotvitelný panel Úpravy" \(straně 167\)](#page-168-0)
- ["Histogramy" \(straně 172\)](#page-173-0)
- ["Automatické úpravy" \(straně 173\)](#page-174-0)
- ["Filtry úprav" \(straně 174\)](#page-175-0)
- ["Použití, správa a vytváření předvoleb úprav" \(straně 185\)](#page-186-0)
- ["Úpravy barev a tónů pomocí efektů štětců" \(straně 187\)](#page-188-0)
- ["Barevné kanály" \(straně 188\)](#page-189-0)

# <span id="page-166-0"></span>**Nástroje a efekty pro úpravy barev**

Aplikace Corel PHOTO-PAINT nabízí nástroje a [filtry](#page-610-0), které jsou také označovány jako úpravy nebo efekty úprav a slouží k úpravám barev a tónů obrázků. Při úpravě barev a tónů upravujete vlastnosti, jako jsou [odstín,](#page-614-1) sytost, jas, [kontrast](#page-612-1) a [intenzita](#page-611-0). Přímo na obrázek můžete použít filtr úprav, který vám umožní upravit barvu a tón celého obrázku. Můžete také použít [čočku](#page-610-1), která se nachází v samostatné vrstvě objektů a lze ji upravovat beze změny původního obrázku. Informace o čočkách najdete v části ["Čočky" na straně](#page-192-1) [191.](#page-192-1)

## **Ukotvitelný panel Úpravy**

Ukotvitelný panel **Úpravy** je při úpravách obrázků zastávkou číslo jedna. Umožňuje nedestruktivně provádět veškeré úpravy, jejichž výsledek si můžete ihned prohlédnout. Dále máte k dispozici režim místních úprav, ve kterém lze upravovat pouze určité oblasti obrázku. Další informace naleznete v tématu ["Ukotvitelný panel Úpravy" na straně 167.](#page-168-0)

## **Filtry úprav**

Ke všem filtrům úprav můžete také přistupovat z nabídky **Upravit**.

V následující tabulce je uveden přehled filtrů, které lze používat k úpravám obrázků.

## **Požadovaná úprava Filtry**

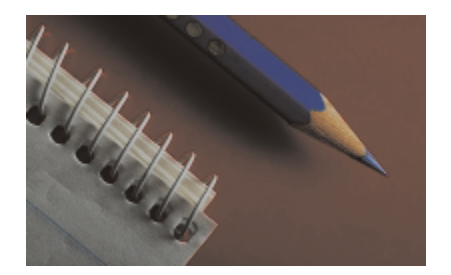

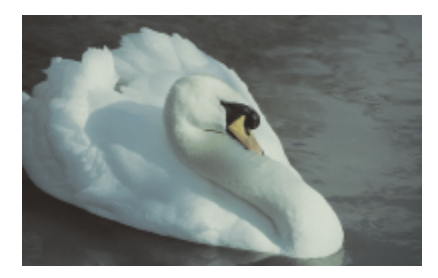

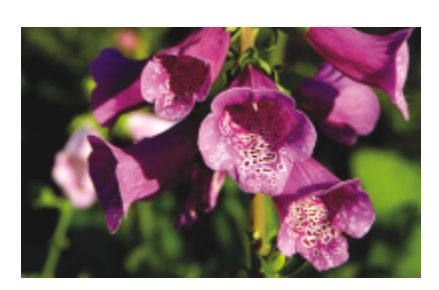

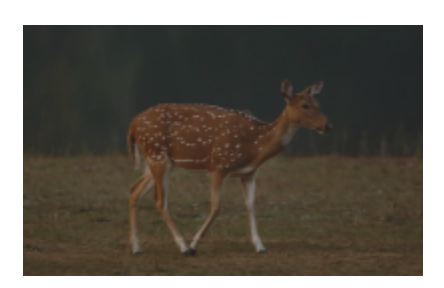

Úprava nevýrazných obrázků s nedostatkem kontrastu Světlo, Úrovně

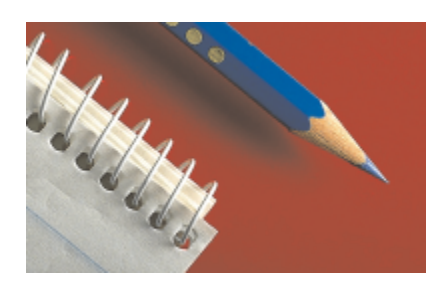

Úprava expozice, tmavých, středních a světlých tónů Automatické úrovně, Tónová křivka, Gama, Vzorek a cíl, Automatická tónová křivka, Vyrovnat

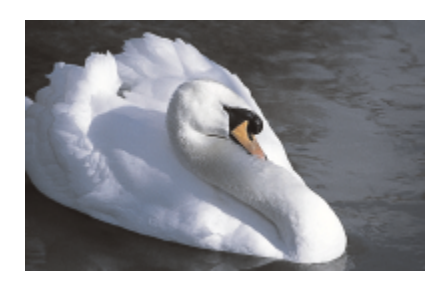

Úprava celkové barevnosti Vyvážení bílé, Vyvážení barev, Směšovač kanálů

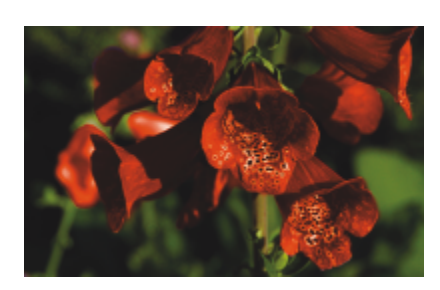

Úprava konkrétních barev **Selektivní barva**, Náhrada barev

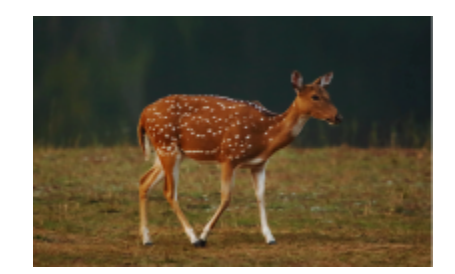

## **Požadovaná úprava Filtry**

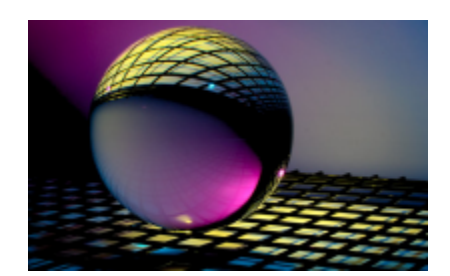

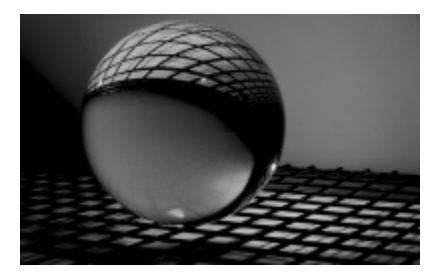

Sytost Odstín, sytost a světlost, Odbarvit

Některé [filtry](#page-610-0) upraví obrázek automaticky, zatímco jiné poskytují různé stupně kontroly. Například filtr **Automatická tónová křivka** upraví tonální rozsah automaticky ve všech barevných kanálech, zatímco filtr **Tónová křivka** vám umožní přesně vymezit a upravit tón nebo barvu pomocí jednotlivých [barevných kanálů.](#page-608-2) Pokročilejší filtry, jako je filtr **Tónová křivka** nebo **Úrovně**, jsou přesné a mohou pomoci vyřešit mnoho různých problémů, avšak jejich použití vyžaduje cvik.

Další informace o jednotlivých filtrech úprav naleznete v tématu ["Filtry úprav" na straně 174.](#page-175-0)

## **Nástroj Úprava obrázku**

Nástroj Úprava obrázku byl odebrán a jím poskytované úpravy jsou nyní přístupné prostřednictvím filtrů úprav **Vyvážení bílé** a **Světlo** v ukotvitelném panelu **Úpravy**.

## **Efekty štětce**

Pomocí efektů štětce je možné upravovat barvy a tóny obrázků. Další informace naleznete v tématu ["Úpravy barev a tónů pomocí](#page-188-0) [efektů štětců" na straně 187.](#page-188-0)

# <span id="page-168-0"></span>**Ukotvitelný panel Úpravy**

Pomocí ukotvitelného panelu **Úpravy** je možné provádět jednotlivé i vícenásobné úpravy a zároveň sledovat změny v okně s obrázkem. Úpravy jsou prováděny nedestruktivně, takže si je můžete zobrazovat a skrývat a experimentovat tak s cílem dosáhnout požadovaných výsledků.

Při výchozím nastavení jsou v ukotvitelném panelu **Úpravy** zobrazeny úpravy **Histogram**, **Vyvážení bílé** a **Světlo**, ale kdykoli můžete přidat další úpravy. Úpravy můžete také odstraňovat.

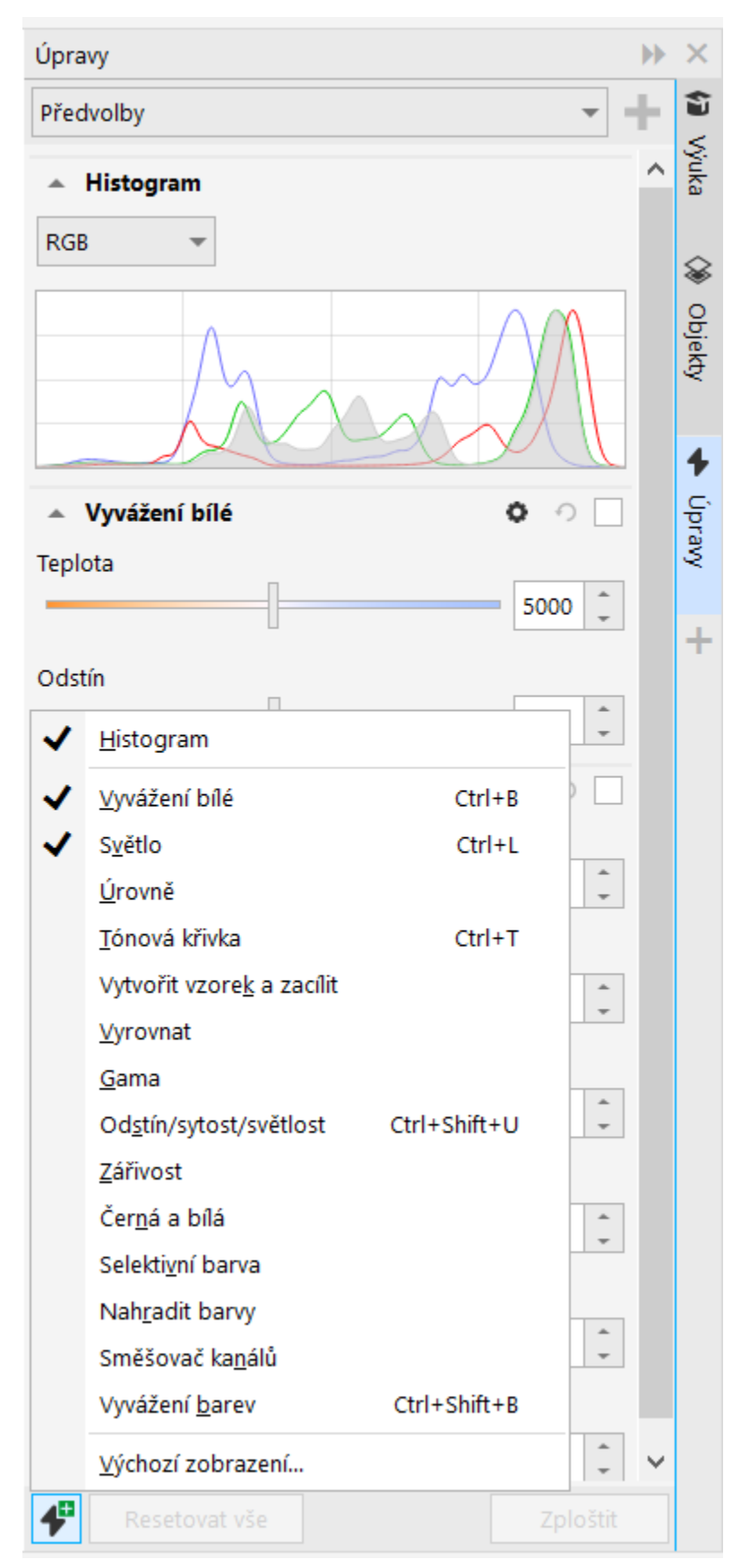

*Ukotvitelný panel Úpravy umožňuje přístup k běžně používaným úpravám.*

Ukotvitelný panel **Úpravy** zobrazuje histogram, pomocí kterého můžete vyhodnocovat a upravovat barvy a tóny. Histogram vám například může pomoci zjistit skryté detaily na fotografii, která je příliš tmavá vinou podexponování (fotografie pořízená při nedostatečném osvětlení). Informace o práci s histogramem naleznete v tématu ["Histogramy" na straně 172.](#page-173-0)

Pokud nejste s výsledkem úpravy spokojeni, můžete obnovit její výchozí nastavení. Jste-li s úpravou spokojeni, můžete si její nastavení uložit a použít jej poté na jiný obrázek. Při práci s ukotvitelným panelem **Úpravy** máte k dispozici veškeré nástroje pro maskování a další nástroje pro úpravy, abyste mohli zpřesnit výběr oblastí, které chcete upravovat. Můžete například změnit oblast, na kterou bude úprava použita, tak, že vytvoříte masku a na takto nově definovanou upravitelnou oblast použijete danou úpravu. Masku můžete také vytvořit z oblastí ovlivněných úpravou, takže ji můžete později použít při provádění dalších úprav.

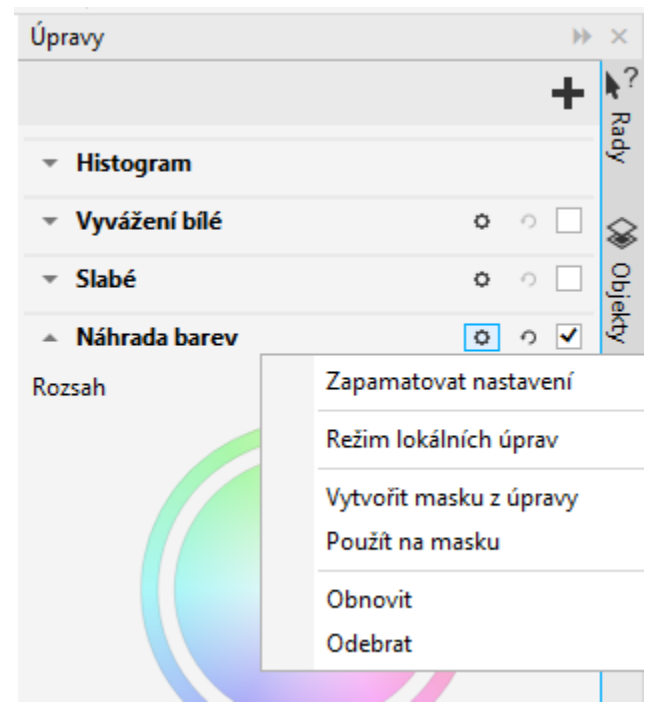

*Tlačítko Možnosti vpravo od názvu úpravy slouží k přístupu k dalším funkcím.*

Chcete-li úpravy použít pouze na určité oblasti v obrázku, můžete použít režim místních úprav, který aktivuje nástroj **Maska – Štětec** a umožňuje malovat přes problematické oblasti. V režimu místních úprav lze používat i další maskovací nástroje.

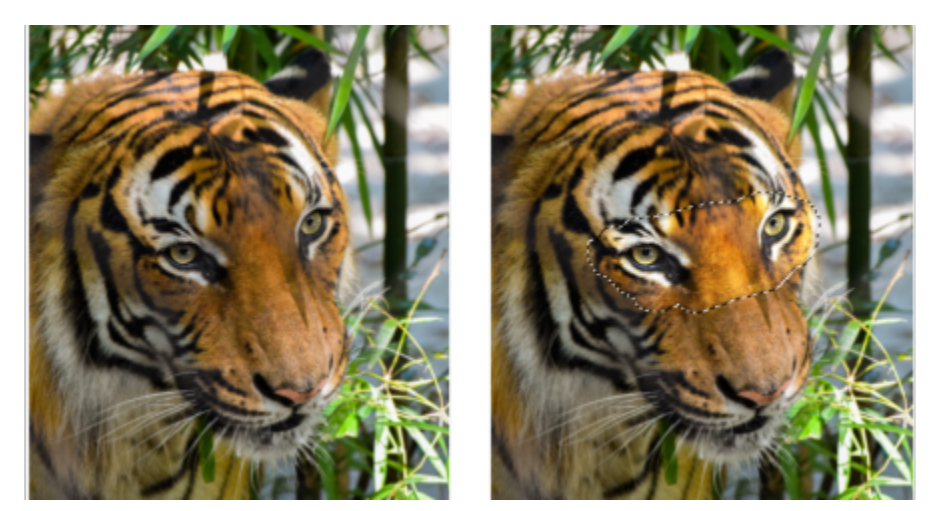

*Obrázek s úpravou Světlo použitou pouze na určitou oblast (vpravo)*

Používáte-li často stejné úpravy a chcete je mít po ruce při práci ve všemi obrázky, můžete si je ve výchozím nastavení zobrazit v ukotvitelném panelu **Úpravy**.

## **Jak použít úpravu**

- **1** Proveďte jednu z následujících akcí:
	- Vyberte pozadí (chcete-li úpravu použít na vrstvu pozadí)
	- Určete [upravitelnou oblast](#page-620-0) (chcete-li úpravu použít na oblast obrázku)
	- Vyberte objekt (chcete-li úpravu použít na objekt)
- **2** Klikněte v ukotvitelném panelu **Úpravy** na tlačítko **Přidat úpravu v a v** a vyberte požadovanou úpravu.

Pokud není ukotvitelný panel **Úpravy** otevřen, klikněte na nabídku **Okno Ukotvitelné panely Úpravy.**

**3** Zadejte požadovaná nastavení úpravy.

## **Další možnosti**

Zobrazit a skrýt úpravu Zaškrtněte nebo zrušte zaškrtnutí políčka vpravo od názvu úpravy. Obnovit výchozí hodnoty úpravy **Klikněte na tlačítko Resetovat** vpravo od názvu úpravy. Uložit nastavení úpravy pro pozdější použití Klikněte na tlačítko **Možnosti** a vyberte možnosti **vo**žnosti a vyberte možnosti a vyberte možnosti a vyberte možnosti a vyberte možnosti a vyberte možnosti a vyberte možnosti a **Zapamatovat nastavení**. Odebrat úpravu z ukotvitelného panelu **Úpravy** Klikněte na tlačítko **Možnosti** a vyberte možnost **Odebrat**.

## **Změna oblasti, na kterou je úprava použita**

- **1** Určete pomocí maskovacího nástroje upravitelnou oblast, na kterou chcete úpravu použít.
- **2** Klikněte v ukotvitelném panelu **Úpravy** v oblasti úprav na tlačítko **Možnosti** a poté na možnost **Použít na masku**.

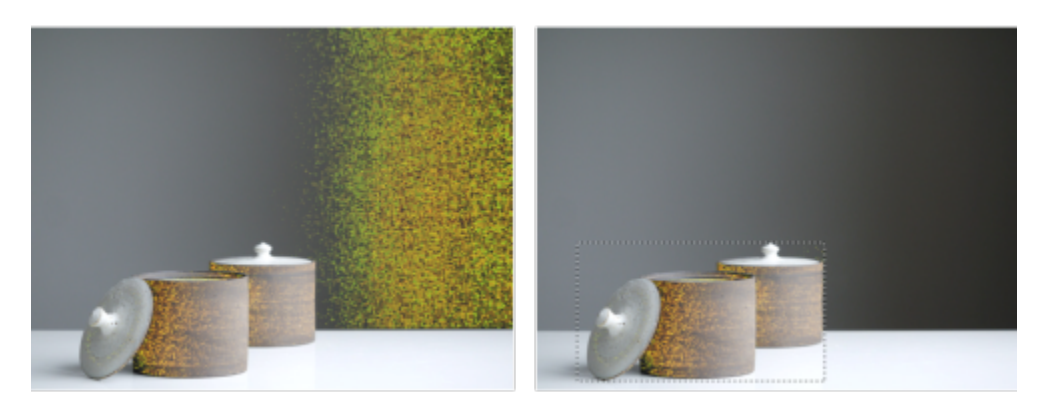

(vlevo) Na obrázek byla použita úprava Náhrada barev. (vpravo) Úprava byla omezena na obdélníkovou upravitelnou oblast.

## **Vytvoření masky z již použité úpravy**

- **1** Klikněte v ukotvitelném panelu **Úpravy** na úpravu, z níž chcete masku vytvořit.
- **2** Klikněte na tlačítko **Možnosti** a poté na možnost **Vytvořit masku z úpravy**.

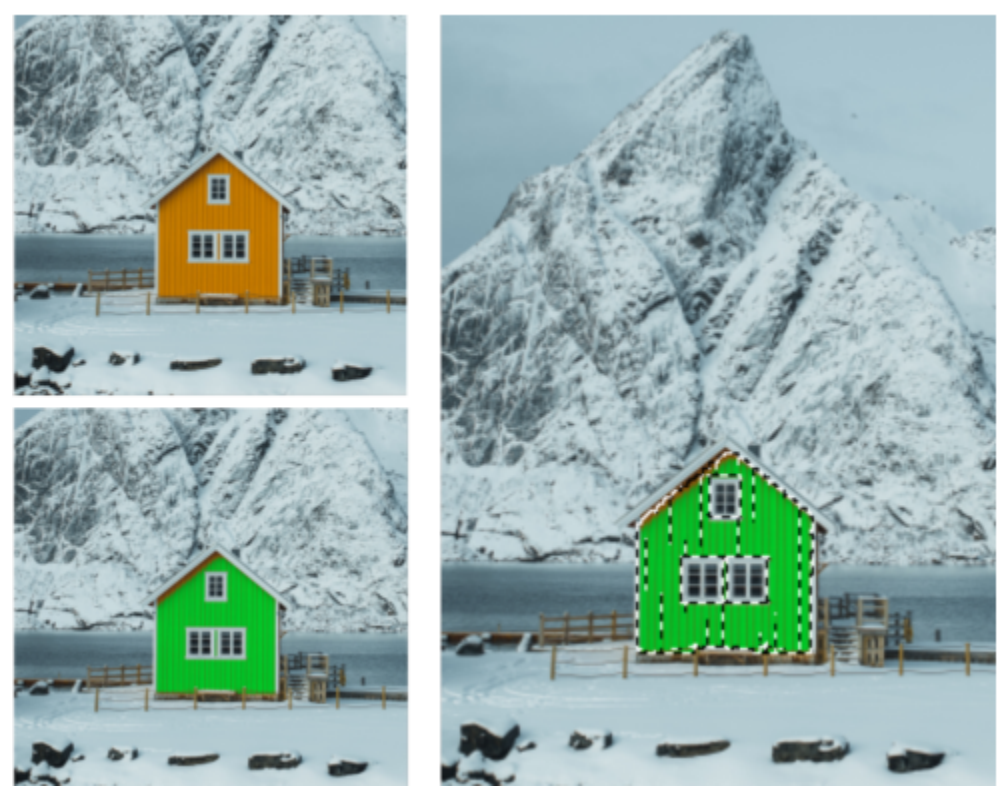

(vlevo) Na obrázek byla použita úprava Náhrada barev. (vpravo) Z oblastí, na které byla úprava použita, byla vytvořena maska.

## **Použití místní úpravy**

- **1** Přejděte v ukotvitelném panelu **Úpravy** k úpravě, kterou chcete použít na určitou oblast obrázku.
- **2** Klikněte na tlačítko **Možnosti** a vyberte možnost **Režim místních úprav**. Tím se aktivuje nástroj **Maska – Štětec**.
- **3** Zadejte požadovaná nastavení úpravy.
- **4** Malujte přes oblast, kterou chcete upravit. Chcete-li použít více tahů, klikněte po prvním tahu na tlačítko **Přidání** ina panelu vlastností.
- **5** V případě potřeby upřesněte nastavení.
- **6** Chcete-li režim místních úprav ukončit, podržte klávesu Ctrl a klikněte na tlačítko **Zobrazit úpravu** vpravo od tlačítka **Možnosti**.

V režimu místních úprav můžete také používat další maskovací nástroje a příkazy z nabídky **Maska**, jako např. **Maska z objektu**, **Maska z osnovy**, **Invertovat masku**, **Odebrat masku**, **Překrytí masky**, **Obrys masky** nebo **Použít inteligentní výběr na masku**.

Režim místních úprav můžete ukončit i tak, že kliknete na kterýkoli nástroj kromě nástrojů **Lupa**, **Posun** a všech maskovacích nástrojů.

## **Volba výchozích úprav zobrazených v ukotvitelném panelu Úpravy**

- **1** Klikněte v ukotvitelném panelu **Úpravy** na tlačítko **Přidat úpravu** a vyberte možnost **Zobrazit jako výchozí**.
- **2** V dialogovém okně **Možnosti** zaškrtněte políčka pro úpravy, které chcete mít při výchozím nastavení zobrazené v ukotvitelném panelu **Úpravy** a poté klikněte na tlačítko **OK**.

# **Kopírování a sloučení úprav**

Úpravy aplikované na obrázek nebo objekt můžete zkopírovat a poté vložit do jiného obrázku nebo objektu. Kopírování a vkládání úprav může být obzvláště užitečné u složených obrázků.

Když jste s provedenými úpravami spokojeni, můžete je sloučit s obrázkem nebo objektem, a tím je pro obrázek nebo objekt natrvalo použít. Při sloučení úprav s obrázkem nebo objektem se zmenší velikost souboru obrázku a zlepší výkon některých nástrojů, jako je nástroj Štětec.

## **Postup při kopírování úprav**

- **1** Proveďte jednu z následujících akcí:
	- Chcete-li zkopírovat úpravy z obrázku, ujistěte se, že nejsou vybrány žádné objekty.
	- Chcete-li zkopírovat úpravy z objektu, vyberte příslušný objekt.
- **2** Klikněte na možnost **Upravit Kopírovat úpravy**.
- **3** Klikněte na jiný obrázek nebo vyberte jiný objekt.
- **4** Klikněte na možnost **Upravit Vložit úpravy**.

Příkaz **Kopírovat úpravy** není dostupný, pokud nejsou provedeny žádné úpravy. Příkaz **Vložit úpravy** není dostupný, pokud jste nezkopírovali žádné úpravy.

С₹

Úpravy z obrázku nebo objektu můžete také zkopírovat kliknutím pravým tlačítkem myši na příslušný obrázek nebo objekt a následným kliknutím na příkaz **Kopírovat úpravy**.

Úpravy můžete také vložit do jiného obrázku nebo objektu kliknutím pravým tlačítkem myši na příslušný obrázek nebo objekt a následným kliknutím na příkaz **Vložit úpravy**.

## **Postup při slučování úprav**

- **1** Proveďte jednu z následujících akcí:
	- Chcete-li sloučit všechny provedené úpravy s obrázkem, ujistěte se, že nejsou vybrány žádné objekty.
	- Chcete-li sloučit všechny provedené úpravy s objektem, vyberte příslušný objekt.
- **2** V dolní části ukotvitelného panelu **Úpravy** (**Okno Ukotvitelné panely Úpravy**) klikněte na tlačítko **Zploštit**.

# <span id="page-173-0"></span>**Histogramy**

Pomocí histogramu si můžete prohlédnout tonální rozsah obrázku, abyste mohli posoudit a upravit jeho barvy a tóny. Histogram vám například může pomoci zjistit skryté detaily na fotografii, která je příliš tmavá v důsledku podexponování (fotografie pořízená při nedostatečném osvětlení).

Histogram má vodorovný sloupcový graf znázorňující hodnoty jasu pixelů v obrázku na stupnici od 0 (tmavé) do 255 (světlé). Levá část histogramu představuje tmavé tóny obrázku, střední část představuje střední tóny a pravá část představuje světlé tóny. Výška sloupců histogramu odpovídá počtu pixelů pro jednotlivé úrovně jasu. Velký počet pixelů ve tmavých tónech (levá strana histogramu) indikuje přítomnost velkých tmavých ploch v obrázku.

Histogram je dostupný v ukotvitelném panelu **Úpravy**, stejně jako u následujících filtrů:

- Úrovně (dříve s názvem Zlepšení kontrastu)
- Vyrovnat (dříve s názvem Korekce histogramu)
- Vzorek a cíl (dříve s názvem Vyvážení barev podle vzorků)

• Tónová křivka

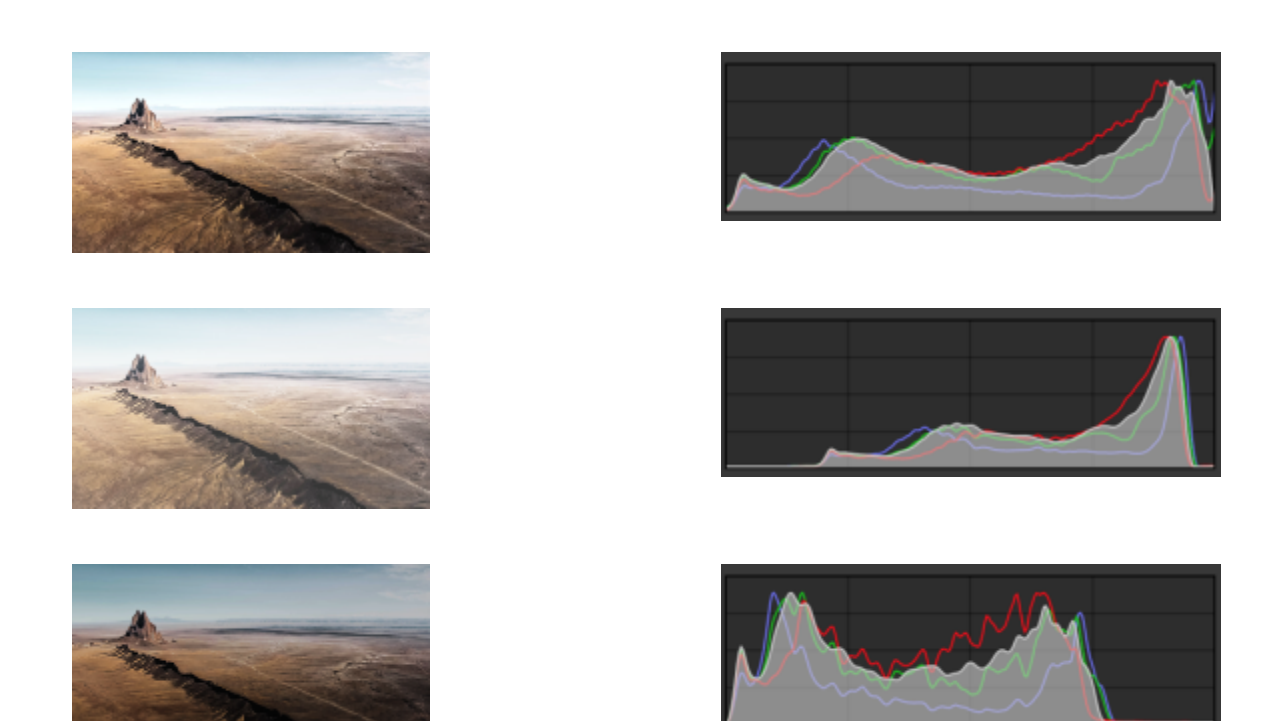

*Každá z fotografií zobrazených výše byla pořízena s jinou hodnotou expozice: průměrná (nahoře), přeexponovaná (uprostřed), podexponovaná (dole). Histogramy každé fotografie (vpravo) znázorňují rozložení pixelů od nejtmavších po nejsvětlejší tóny. V průměrně exponované fotografii jsou pixely v rámci tonálního rozsahu rozloženy rovnoměrněji.*

## **Použití histogramu v ukotvitelném panelu Úpravy**

- **1** Klikněte na nabídku **Okno Ukotvitelné panely Úpravy.**
- **2** Vyberte ze seznamu v sekci **Histogram** barevný kanál, který chcete zobrazit. V histogramu jsou ve výchozím nastavení zobrazeny všechny barevné kanály obrázku.
- **3** Zvolte úpravu a nastavení, které chcete použít. Histogram se při použití každé úpravy aktualizuje, což vám pomůže posoudit výsledek.

# <span id="page-174-0"></span>**Automatické úpravy**

Nabídka **Upravit** nabízí rychlý přístup k následujícím automatickým úpravám: **Automatické úrovně** (dříve s názvem Automaticky upravit), **Automatická tónová křivka** (dříve s názvem Automatické vyvážení tónů) a **Odbarvit**. Když použijete některou z těchto úprav, zobrazí se ukotvitelný panel **Úpravy** s upravenými hodnotami v příslušné sekci.

## **Automatické úrovně**

Filtr Automatické úrovně umožňuje upravit tóny, barvy a kontrast obrázku, a přitom zachovat detaily v nejtmavších i nejsvětlejších oblastech, které se při úpravě jasu, kontrastu nebo intenzity obrázku ztrácejí. Tato úprava se provádí v každém barevném kanálu obrázku a výsledkem jsou změny barev a tónů celého obrázku.

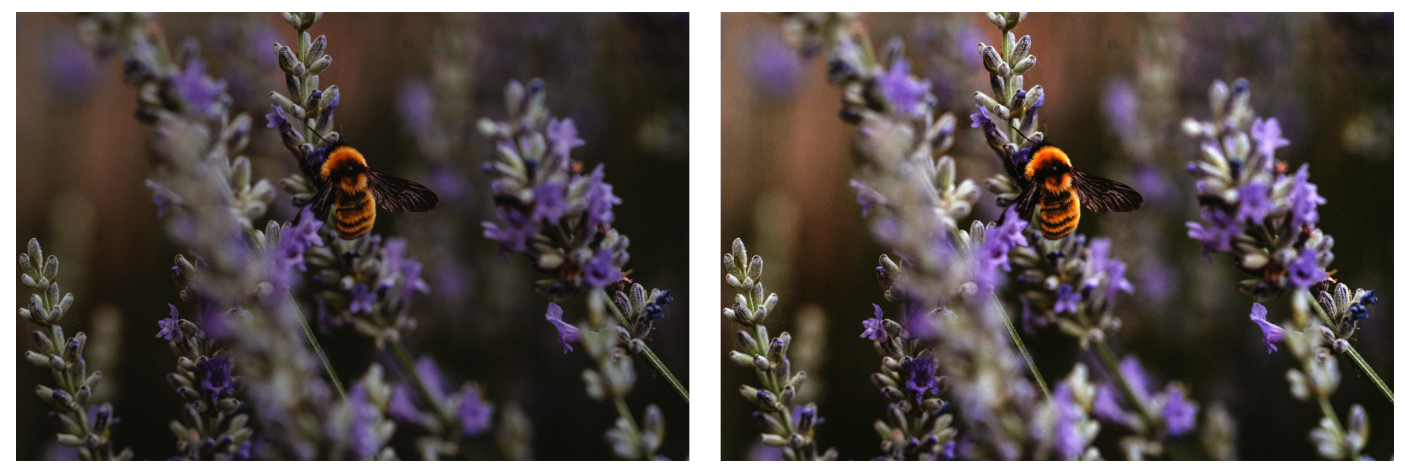

*Původní obrázek (vlevo); obrázek po použití filtru Automatické úrovně (vpravo)*

Tuto úpravu můžete použít v nabídce **Upravit** a v sekci **Úrovně** ukotvitelného panelu **Úpravy**.

## **Automatická tónová křivka**

Filtr **Automatická tónová křivka** vyrovnává tmavé, střední a světlé tóny v obrázku automatickou změnou rozložení hodnot pixelů v rámci tonálního rozsahu.

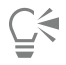

Tuto úpravu můžete použít v nabídce **Upravit** a v sekci **Tónová křivka** ukotvitelného panelu **Úpravy**.

## **Automatické odbarvení**

Filtr **Odbarvit** vytváří obrázek ve [stupních šedé](#page-619-1) beze změny [barevného režimu](#page-617-1). Filtr **Odbarvit** můžete například aplikovat na barevnou fotografii a vytvořit tak efekt černobílé fotografie. Tento filtr automaticky sníží sytost každé barvy na nulu, čímž odstraní barevnou složku a převádí každou barvu na její ekvivalent ve stupních šedé.

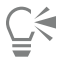

Tuto úpravu můžete použít v nabídce **Upravit**.

V sekci **HSL (Odstín, sytost a světlost)** ukotvitelného panelu **Úpravy** můžete k jemnému doladění výsledku použít tlačítka **Kanál** a posuvníky **Odstín**, **Sytost** a **Světlost**.

## <span id="page-175-0"></span>**Filtry úprav**

Aplikace Corel PHOTO-PAINT vám poskytuje mnoho [filtrů](#page-610-0) pro úpravy barev a tónů obrázků. Většina z těchto filtrů představuje vyspělé nástroje, které vám poskytují naprostou kontrolu nad prováděním korekcí obrázků nebo umožňují měnit barvy a vytvářet tak specifické efekty. Všechny filtry úprav jsou aplikovány nedestruktivním způsobem, takže úpravy můžete kdykoli odebrat.

Mnohé z těchto filtrů jsou také předvolenými typy [čoček](#page-610-1). Další informace o používání čoček najdete v části ["Čočky" na straně 191.](#page-192-1)

Mezi dostupné filtry úprav patří:

- ["Vyvážení bílé" \(straně 175\)](#page-176-0)
- ["Světlo \(dříve s názvem Jas/Kontrast/Intenzita\)" \(straně 176\)](#page-177-0)
- ["Úrovně \(dříve s názvem Zlepšení kontrastu\)" \(straně 177\)](#page-178-0)
- ["Tónová křivka" \(straně 178\)](#page-179-0)
- ["Vzorek a cíl" \(straně 179\)](#page-180-0)
- ["Vyrovnat \(dříve s názvem Korekce histogramu\)" \(straně 179\)](#page-180-1)
- ["Gama" \(straně 180\)](#page-181-0)
- ["Odstín/sytost/světlost" \(straně 180\)](#page-181-1)
- "Zářivosť" (straně 180)
- ["Černobílý \(dříve s názvem Stupnice šedé\)" \(straně 181\)](#page-182-0)
- ["Selektivní barva" \(straně 182\)](#page-183-0)
- ["Nahradit barvy" \(straně 182\)](#page-183-1)
- ["Směšovač kanálů" \(straně 184\)](#page-185-0)
- ["Vyvážení barev" \(straně 185\)](#page-186-1)

## <span id="page-176-0"></span>**Vyvážení bílé**

Úprava **Vyvážení bílé** umožňuje dosáhnout přesných barev na fotografii pomocí změny barevných nádechů v obrázku. Barevný nádech je zpravidla způsoben světelnými podmínkami při pořizování snímku a může být ovlivněn procesorem fotoaparátu či skeneru.

## **Postup opravy barevného nádechu**

- **1** Klikněte na nabídku **Okno Ukotvitelné panely Úpravy.**
- **2** Posuňte v oblasti **Vyvážení bílé** v ukotvitelném panelu **Úpravy** některý z následujících jezdců:
	- Jezdec **Teplota** umožňuje opravit barevný nádech obrázku a vyrovnat různé světelné podmínky, při nichž byl snímek pořízen, posunem k teplejším nebo chladnějším barvám. Chcete-li například opravit žlutý nádech způsobený tím, že fotografie byla pořízena v místnosti a při slabém žárovkovém osvětlení, můžete jezdec posunout směrem k modré a zvýšit tak hodnotu teploty (vyjádřenou ve stupních Kelvina). Nižší hodnoty odpovídají horším světelným podmínkám, jako je například světlo svíčky či žárovky. Tyto podmínky způsobují oranžový nádech. Vyšší hodnoty odpovídají intenzivnímu osvětlení, například slunečnímu světlu. Tyto podmínky způsobují modrý nádech.
	- Jezdec **Nádech** umožňuje opravit barevný nádech obrázku prostřednictvím úpravy zelené nebo purpurové barvy. Posunutím jezdce doprava přidáte zelenou, posunutím jezdce doleva přidáte purpurovou. Posunutí jezdce **Nádech** po použití jezdce **Teplota** umožňuje obrázek přesněji doladit.

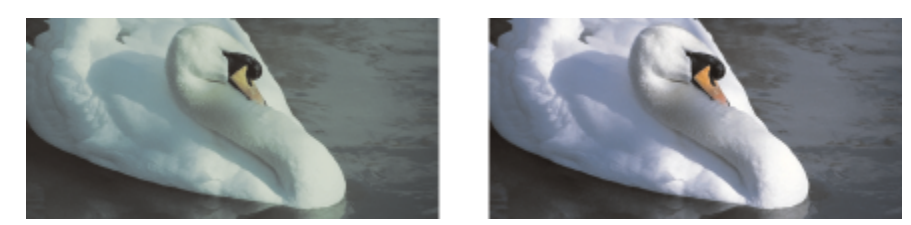

*Oprava barevného nádechu. Obrázek napravo je jeho opravenou verzí.*

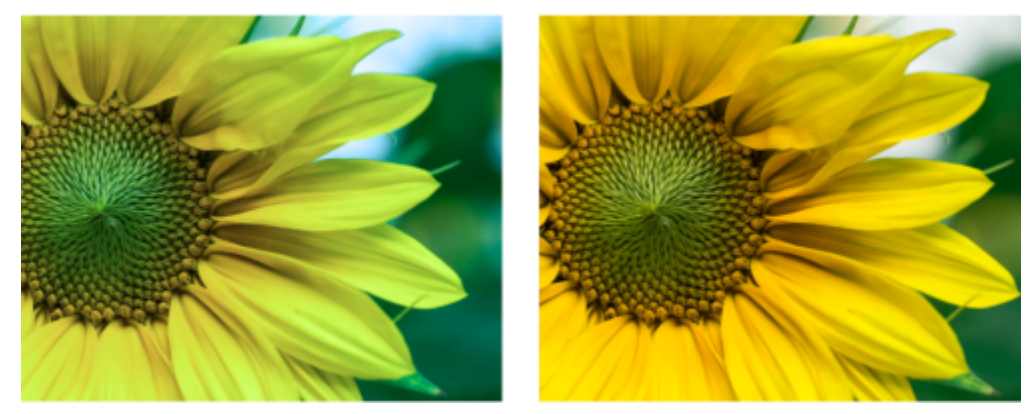

*Oprava barevného nádechu*

# Č<́

K úpravě **Vyvážení bílé** můžete přistupovat také z nabídky **Upravit** nebo stisknutím klávesové zkratky **Ctrl** + **B**.

# <span id="page-177-0"></span>**Světlo (dříve s názvem Jas/Kontrast/Intenzita)**

Úprava **Světlo** umožňuje úpravu jasu a kontrastu celého obrázku nebo zesvětlení či ztmavení určitých oblastí obrázku, např. světlých míst, tmavých míst nebo středních tónů.

## **Použití úpravy Světlo**

- **1** Klikněte na nabídku **Okno Ukotvitelné panely Úpravy.**
- **2** Klikněte v oblasti **Světlo** ukotvitelného panelu **Světlo** na jeden z následujících jezdců:
	- Jezdec **Jas** umožňuje zesvětlit nebo ztmavit celý obrázek. Tento ovládací prvek umožňuje opravit problémy způsobené příliš velkým množstvím světla (přeexponováním) nebo nedostatkem světla (podexponováním). Chcete-li zesvětlit nebo ztmavit pouze určité části obrázku, můžete použít jezdce **Světlé tóny**, **Tmavé tóny** a **Střední tóny**.
	- Jezdec **Kontrast** umožňuje zvětšit nebo zmenšit rozdíl v tónu mezi světlými a tmavými oblastmi obrázku. Posunete-li jezdec doprava, budou světlé oblasti světlejší a tmavé tmavší. Má-li obrázek nudně šedý tón, můžete zvýšením kontrastu zvýraznit jednotlivé detaily.
	- Jezdec **Intenzita** umožňuje zvýšit nebo snížit intenzitu barev. Kontrast a intenzita spolu obvykle souvisí, protože zvýšením kontrastu může dojít ke ztrátě detailů v oblastech s tmavými i se světlými tóny, avšak zvýšením intenzity lze tyto detaily obnovit.

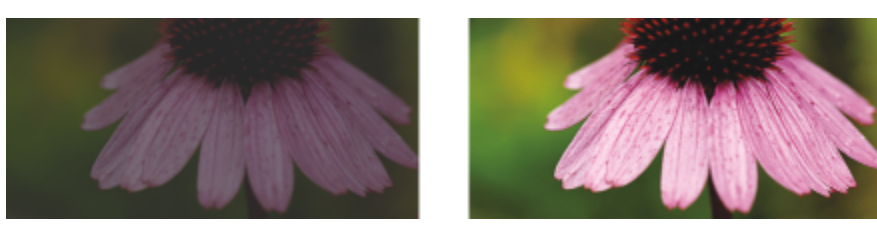

*Úpravou jasu a kontrastu můžete zvýraznit detaily obrázku.*

- Jezdec **Světlé tóny** umožňuje upravit jas v nejsvětlejších oblastech obrázku. Pokud jste například exponovali fotografii s bleskem a předměty v popředí jsou příliš osvětlené, můžete posunutím jezdce **Světlé tóny** doleva ztmavit tyto přesvětlené oblasti obrázku. Jezdec **Světlé tóny** můžete použít ve spojení s jezdci **Tmavé tóny** a **Střední tóny** k vyvážení osvětlení.
- Jezdec **Tmavé tóny** umožňuje upravit jas v nejtmavších oblastech obrázku. Například jasné světlo za fotografovaným objektem (protisvětlo) může způsobit, že je předmět ve stínu. Fotografii můžete opravit posunutím jezdce **Tmavé tóny** doprava, chcete-li zesvětlit tmavé oblasti a zvýraznit detaily. Jezdec **Tmavé tóny** můžete použít ve spojení s jezdci **Světlé tóny** a **Střední tóny** k vyvážení osvětlení.

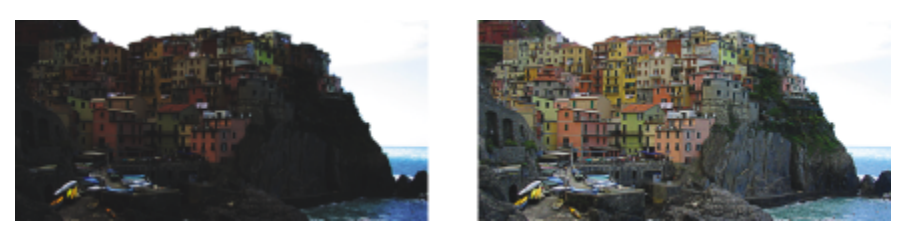

*Jezdce Světlé tóny a Tmavé tóny umožňují zesvětlit nebo ztmavit určité oblasti obrázku.*

• Jezdec **Střední tóny** – umožňuje upravit jas středních tónů obrázku. Po dokončení úprav světlých a tmavých tónů můžete pomocí jezdce **Střední tóny** obrázek přesněji doladit.

K úpravě **Světlo** můžete přistupovat také z nabídky **Upravit** nebo stisknutím klávesové zkratky **Ctrl** + **L**.

# <span id="page-178-0"></span>**Úrovně (dříve s názvem Zlepšení kontrastu)**

Filtr **Úrovně** umožňuje upravit tóny, barvy a kontrast obrázku, a přitom zachovat detaily v nejtmavších i nejsvětlejších oblastech, které se při úpravě [jasu](#page-611-1), kontrastu nebo [intenzity](#page-611-0) obrázku ztrácejí. Interaktivní histogram umožňuje upravit hodnoty jasu na základě tiskových omezení. Histogram lze také upravit nabráním hodnot z obrázku.

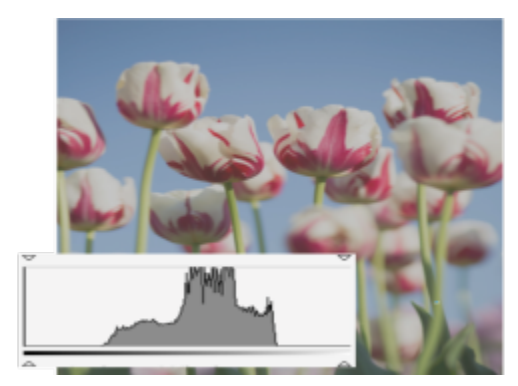

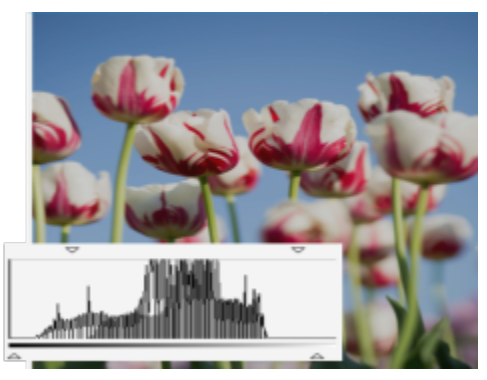

*Původní obrázek (vlevo); obrázek s použitým filtrem Úrovně a rozšířeným tonálním rozsahem (vpravo)*

## **Postup při interaktivním použití úpravy Úrovně pomocí histogramu**

- **1** Klikněte na nabídku **Okno Ukotvitelné panely Úpravy.**
- **2** Klikněte na tlačítko **Přidat úpravu** a poté na možnost **Úrovně**.
- **3** Přesunutím šipek **Výstup** umístěných nad histogramem můžete jemně doladit kontrast. Chcete-li zesvětlit tmavé oblasti, přesuňte levou šipku doprava. Chcete-li ztmavit světlé oblasti, přesuňte pravou šipku doleva.
- **4** Přesunutím šipek **Vstup** umístěných pod histogramem můžete upravit tmavé a světlé oblasti. Šipka vlevo umožňuje ztmavit oblasti stínu. Nová hodnota černého bodu je namapována na výstupní hodnotu pro tmavá místa, která je ve výchozím stavu rovna 0. Šipka vpravo umožňuje zesvětlit oblasti světlých tónů. Nový bílý bod je namapován na výstupní hodnotu pro světlá místa, která je ve výchozím stavu rovna 255.
- **5** Přesunutím šipky **Střední tóny**, která se nachází pod histogramem, můžete upravit střední tóny.

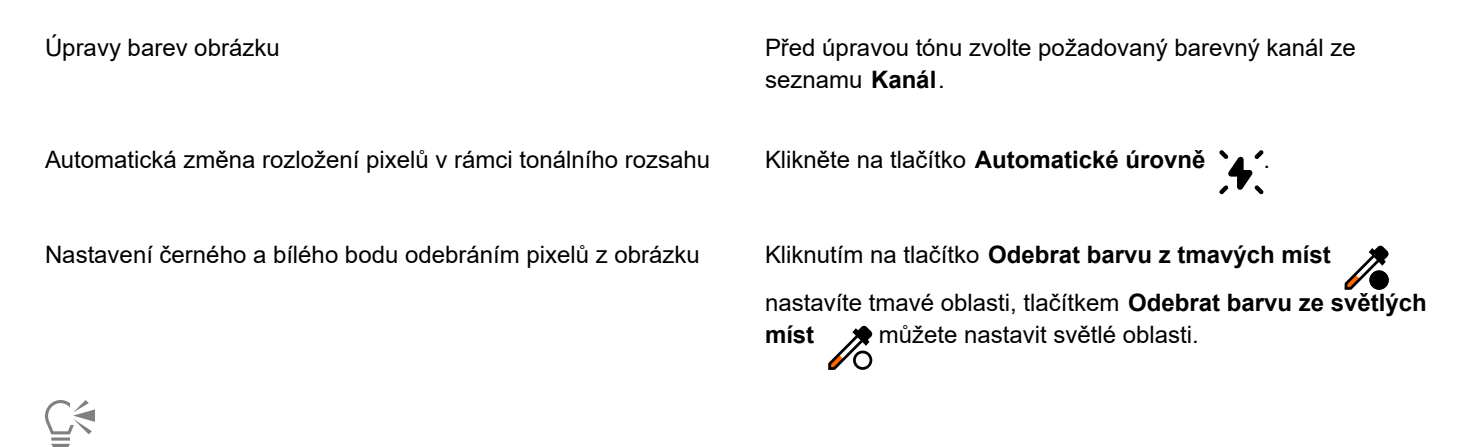

K úpravě **Úrovně** můžete přistupovat také z nabídky **Upravit**.

# <span id="page-179-0"></span>**Tónová křivka**

Filtr **Tónová křivka** umožňuje korigovat barvy a tóny úpravou jednotlivých barevných kanálů nebo kompozitního kanálu (v němž jsou sloučeny všechny kanály). Hodnoty jednotlivých pixelů se vynášejí na tónovou křivku, která se zobrazí v grafu a představuje vyvážení mezi tmavými tóny (dolní část grafu), středními tóny (střední část grafu) a světlými tóny (horní část grafu). Osa X grafu představuje tonální hodnoty původního obrázku neboli vstupní hodnoty, osa Y grafu představuje upravené tonální hodnoty neboli výstupní hodnoty.

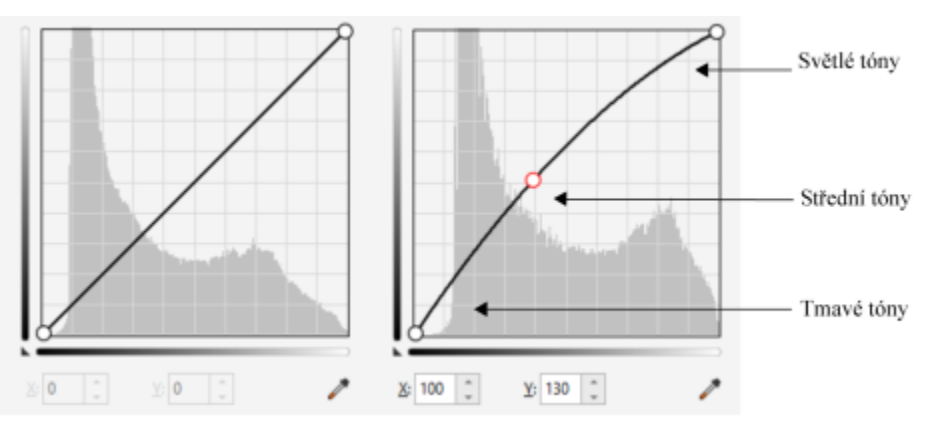

*Tónová křivka znázorňuje vyvážení mezi tmavými, středními a světlými tóny obrázku. (vlevo) Tónová křivka obrázku před tonální úpravou. (vpravo) V tomto příkladu je vidět malá úprava tonálního rozsahu, ve kterém jsou hodnoty pixelů 100 nahrazeny hodnotou 130, aby došlo k zesvětlení oblastí středních tónů.*

Problematické oblasti lze opravit přidáním uzlů do tónové křivky a přetažením křivky. Pokud chcete upravit určité oblasti obrázku, můžete použít nástroj **Kapátko (nabrat tón z obrázku)** a vybrat oblasti v okně obrázku. Přetažením uzlů, které se zobrazí v tónové křivce, pak můžete dosáhnout požadovaného efektu.
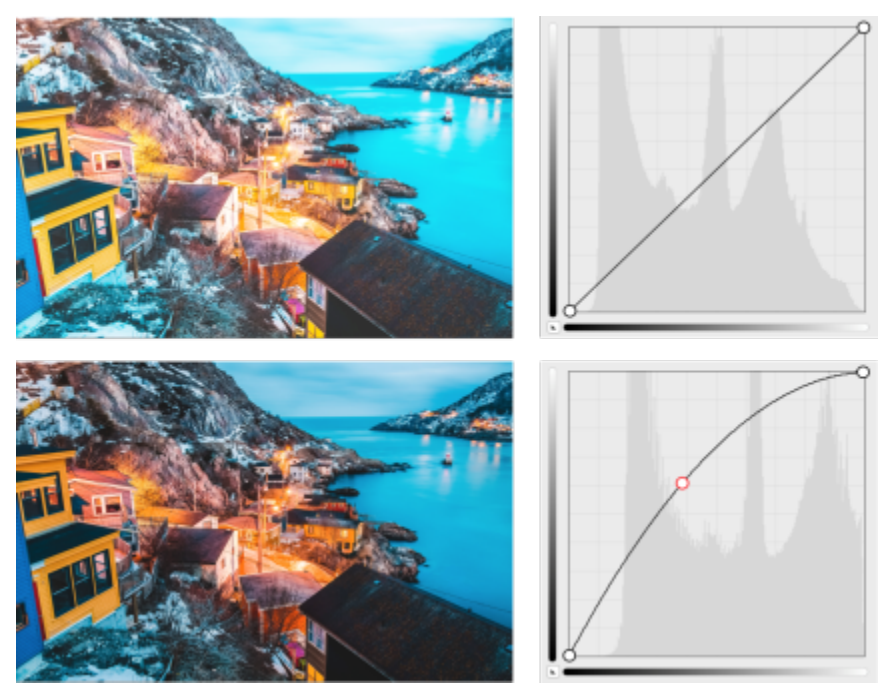

*Původní obrázek (nahoře); obrázek s upraveným tonálním rozsahem (dole)*

Pomocí histogramu si můžete prohlédnout upravený tonální rozsah a vyhodnotit výsledky. Další informace o histogramech najdete v části ["Histogramy" na straně 172.](#page-173-0)

Chcete-li úpravy jemně doladit, můžete kliknout na tlačítko **Možnosti** a vybrat styl z nabídky **Styl křivky**. Můžete například křivku překreslit od ruky nebo pomocí rovných čar.

⊆≼

K filtru **Tónová křivka** můžete přistupovat také z nabídky **Upravit** nebo stisknutím klávesové zkratky **Ctrl** + **T**.

#### **Vzorek a cíl**

Filtr **Vzorek a cíl** umožňuje posunout tonální rozsah obrázku odebráním vzorku z určitých oblastí obrázku. Vzorky můžete nabírat z oblastí s tmavými, středními a světlými tóny a cílové hodnoty tónů je možné nastavit zvolením barev z [barevného modelu](#page-608-0). Chcete-li například rozšířit tonální rozsah, můžete nabrat barvu oblasti s tmavými tóny a tím nastavit cílovou barvu na černou, načež naberete barvu z oblasti se světlými tóny a tím nastavíte cílovou barvu na bílou. Také lze posunout tonální rozsah pro určitý barevný kanál. Tonální rozsah se zobrazuje jako histogram.

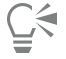

K této úpravě můžete přistupovat z ukotvitelného panelu **Úpravy** nebo z nabídky **Upravit**.

#### **Vyrovnat (dříve s názvem Korekce histogramu)**

Filtr **Vyrovnat** umožňuje zobrazit [tonální rozsah](#page-620-0) obrázku a změnit rozložení tmavých, středních a světlých tónů v kompozitním kanálu nebo v jednotlivých [barevných kanálech](#page-608-1) podle předvoleného modelu histogramu.

 $\subseteq\leq$ 

K této úpravě můžete přistupovat z ukotvitelného panelu **Úpravy** nebo z nabídky **Upravit**.

### **Gama**

Filtr **Gama** umožňuje zvýraznit detaily na málo kontrastním obrázku, aniž by došlo k významnějšímu ovlivnění tmavých nebo světlých tónů. Při použití tohoto filtru se tonální korekce obrázku provádějí na základě vnímání tónů ve vztahu k okolní ploše. Pokud například kruh vyplněný desetiprocentní šedou barvou umístíte na černé pozadí a tentýž kruh na bílé pozadí, potom kruh obklopený černou barvou vypadá světlejší než kruh obklopený bílou barvou, přestože jejich hodnoty jasu jsou stejné. Filtr **Gama** ovlivňuje hodnoty všech pixelů v obrázku, ale je založen na křivce, takže změny hodnot jsou zaměřeny ke středním tónům.

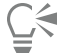

K této úpravě můžete přistupovat z ukotvitelného panelu **Úpravy** nebo z nabídky **Upravit**.

#### **Odstín/sytost/světlost**

Filtr **Odstín, sytost a světlost** umožňuje změnit hodnoty odstínu, sytosti a světlosti obrázku nebo [kanálu.](#page-612-0) Odstín představuje barvu, [sytost](#page-619-0) představuje hloubku nebo bohatost barvy a světlost představuje celkové procentuální zastoupení bílé v obrázku.

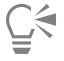

K této úpravě můžete přistupovat z ukotvitelného panelu **Úpravy**, z nabídky **Upravit** nebo stisknutím kombinace kláves **Ctrl** + **Shift** + **U**.

### **Zářivost**

Filtr **Zářivost** umožňuje zvýšit sytost barev v obrázku RGB bez přesycení obrázku nebo oříznutí barev. K oříznutí barev dochází, jestliže je určitá oblast obrázku příliš sytá a zvětšením sytosti dojde ke ztrátě barevných detailů, což se může stát. Filtr Zářivost proporčně upraví sytost tím, že zvýší sytost méně sytých barev více než sytost sytých barev. Tento filtr je užitečný pro úpravu sytosti obrázků, na kterých jsou zachyceny osoby na detailním pozadí. Například umožňuje zvýšit sytost detailů v pozadí, aniž by došlo ke zkreslení barvy pleti osoby, která je na obrázku zachycena.

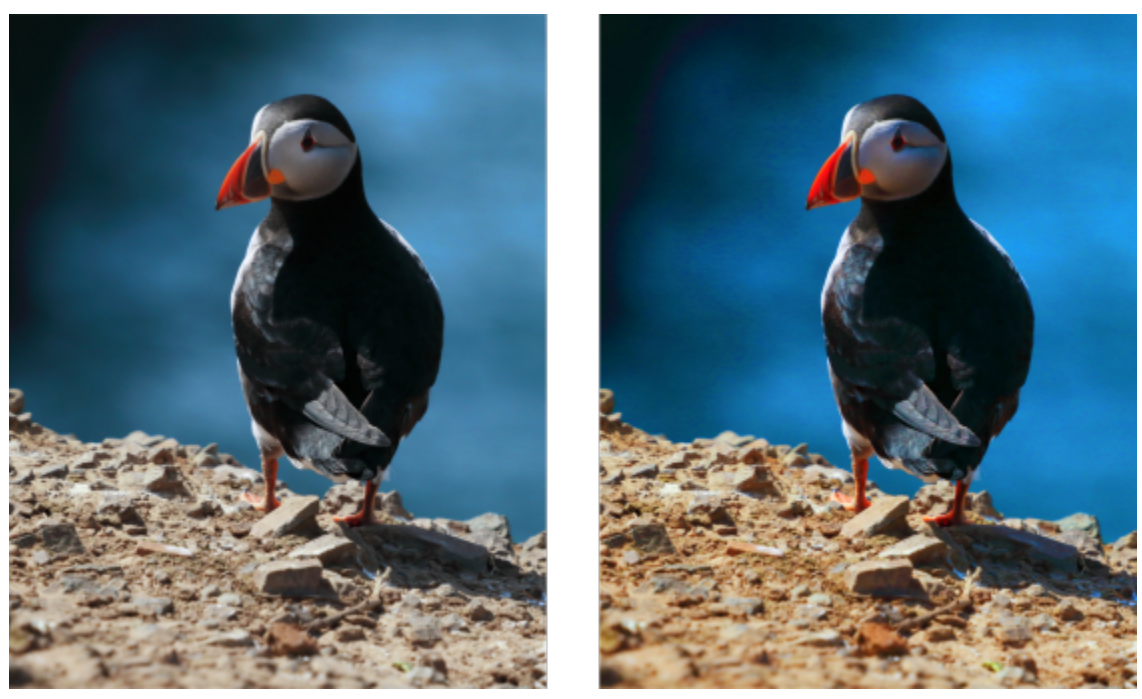

*Obrázek před (vlevo) a po (vpravo) použití filtru Zářivost.*

## ੂ≼

K této úpravě můžete přistupovat z ukotvitelného panelu **Úpravy** nebo z nabídky **Upravit**.

### **Černobílý (dříve s názvem Stupnice šedé)**

Filtr **Černobílý** umožňuje vytvořit černobílý obrázek beze změny [barevného režimu.](#page-617-0) Rovněž umožňuje upravit převod jednotlivých barev a dosáhnout tak požadovaného jasu v různých oblastech výsledného obrázku. Kromě toho můžete použít možnost rozdělení tónů, která oddělí tmavé a světlé tóny obrázku, a umožní vám tak samostatně upravit odstín a sytost jednotlivých charakteristik obrázku.

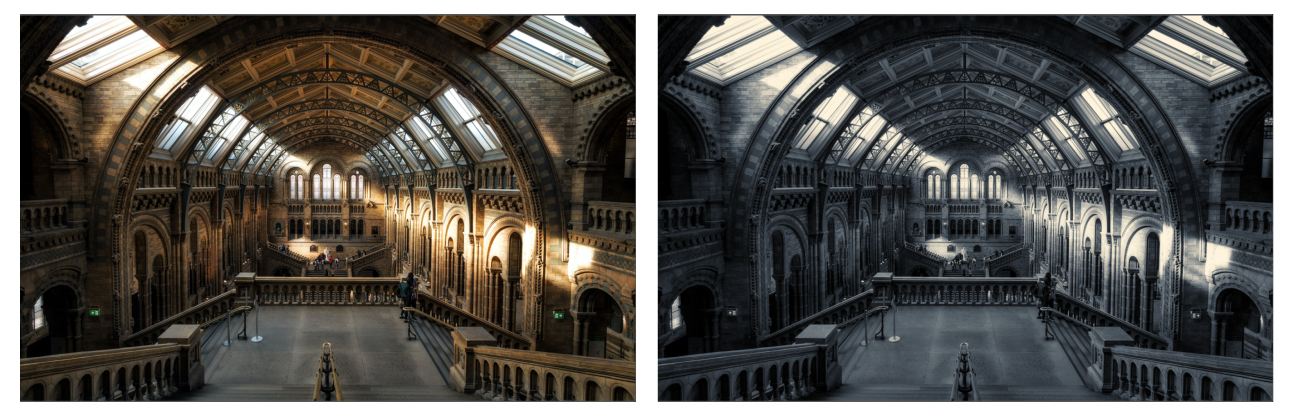

*Fotografie před (vlevo) a po (vpravo) použití filtru Černobílý.*

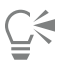

K této úpravě můžete přistupovat z ukotvitelného panelu **Úpravy** nebo z nabídky **Upravit**.

#### **Selektivní barva**

Filtr **Selektivní barva** umožňuje změnit barvu změnou procentuálního zastoupení jednotlivých výtažkových barev (hodnot [CMYK](#page-610-0)) v barevném spektru (červených, žlutých, zelených, azurových, modrých a purpurových). Tento filtr také umožňuje přidávat výtažkové barvy k složce obrázku v odstínech šedé. Modifikace pomocí selektivních barev zvyšují a snižují procentuální zastoupení azurových, purpurových, žlutých a černých složek pixelů, z nichž se skládá každá barva v barevném spektru. Například snížení poměru purpurové ve spektru červených barev způsobí posun barev směrem ke žluté. Naopak zvýšení poměru purpurové ve spektru červených barev způsobí posun barev směrem k purpurové a celkové zvýšení zastoupení červené barvy. Rozsah modifikace barev závisí na zvolené procentuální metodě úpravy.

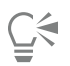

K této úpravě můžete přistupovat z ukotvitelného panelu **Úpravy** nebo z nabídky **Upravit**.

### **Nahradit barvy**

Filtr **Náhrada barev** umožňuje nahrazovat barvy v obrázku, výběru nebo objektu. Když vyberete barvu, kterou chcete nahradit, vybere aplikace automaticky rozsah podobných barev k nahrazení. Původní a novou barvu můžete vybrat z obrázku nebo pomocí voliče barev.

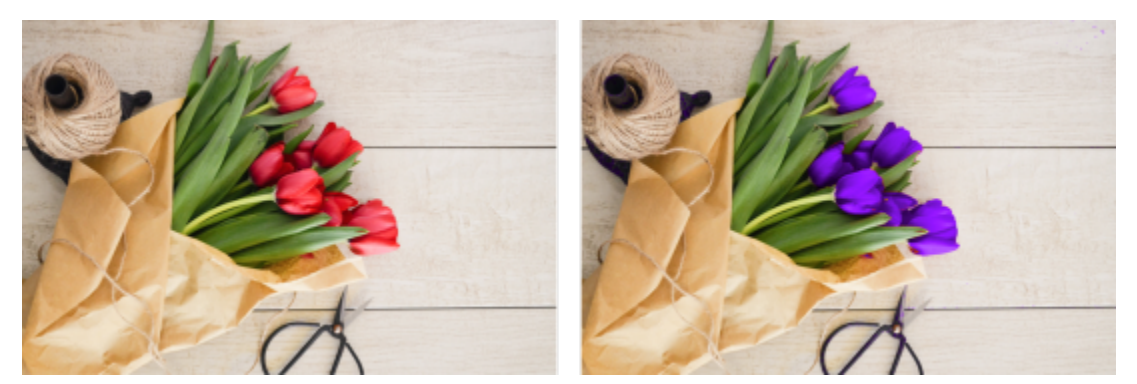

*Použití filtru Náhrada barev k nahrazení všech výskytů červené barvy fialovou barvou.*

Chcete-li přidat nebo odebrat barvy z výběru, můžete upravit rozsah odstínu a sytosti. Dále můžete vybrat a nahradit jednu barvu v obrázku. Chcete-li zabránit náhlým změnám barev, můžete vyhladit přechod mezi vybranými a nevybranými pixely. Dále můžete nastavit odstín, sytost a světlost nové barvy.

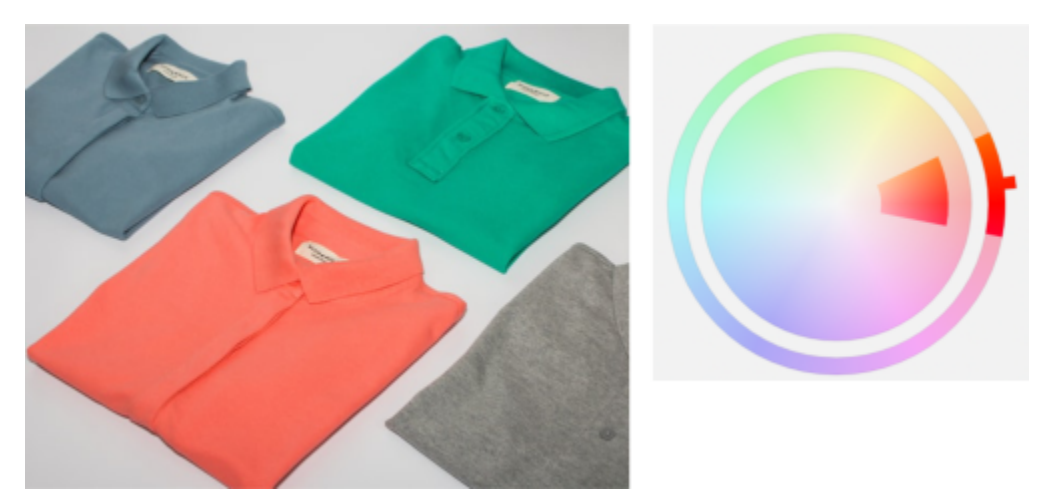

*Z obrázku byla vybrána oranžová barva.*

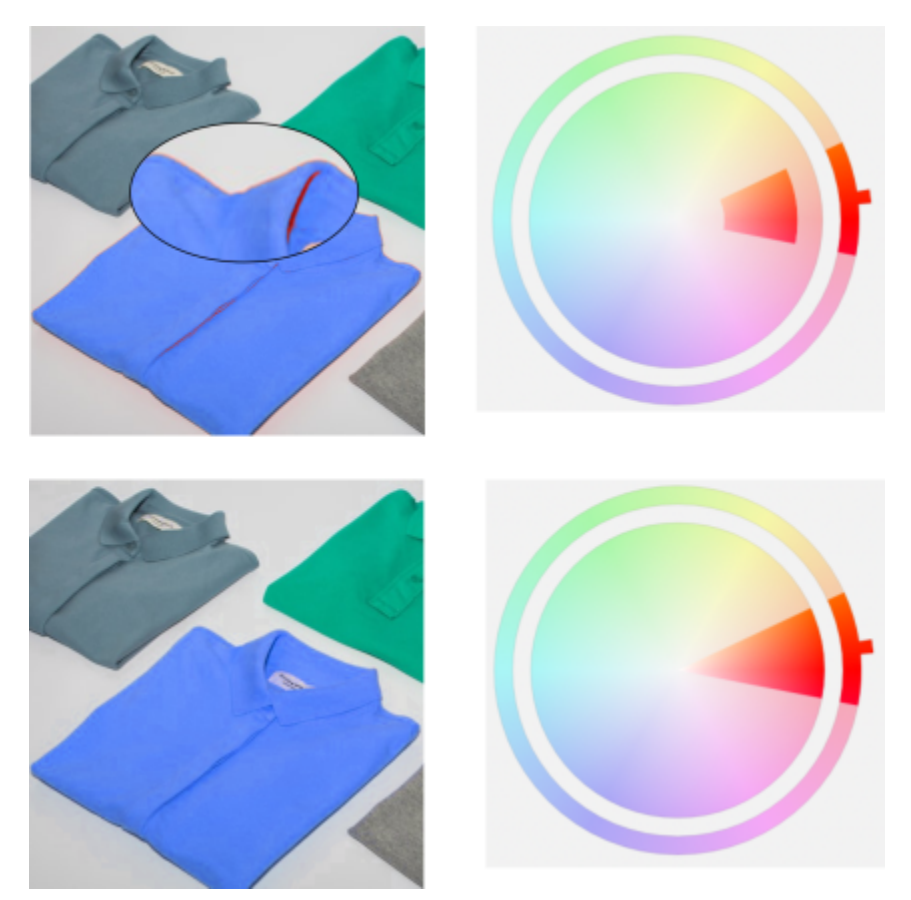

*Oranžová barva na košili je nahrazena modrou, ale některé oranžové a červené barvy stále zůstávají (nahoře). Rozsah sytosti upravený pro výběr a nahrazení těchto barev (dole).*

#### **Postup při nahrazení barev**

- **1** Klikněte na nabídku **Okno Ukotvitelné panely Úpravy.**
- **2** Klikněte na tlačítko **Přidat úpravu** a poté na možnost **Nahradit barvy**.
- 

**3** Klikněte v oblasti **Původní** na nástroj Kapátko **a odeberte z obrázku [základní barvu](#page-615-0) nebo vyberte barvu ve voliči barev.** 

Ovládací prvek **Rozsah** zobrazuje rozsah vybraných barev.

- **4** Klikněte v oblasti **Nová** na nástroj Kapátko a odeberte z obrazovky základní barvu nebo vyberte barvu ve voliči barev.
- **5** Pomocí jezdce **Vyhlazení** můžete vyhladit přechod mezi vybranými a nevybranými pixely.

#### **Další možnosti**

Úprava vybraného rozsahu odstínu Najeďte na jeden okraj barevného pruhu na kruhu **Rozsah odstínu**; když se kurzor změní na symbol ruky, táhněte nahoru nebo dolů.

> Chcete-li posunout celý rozsah odstínu vybraných barev, klikněte na úchyt barevného pruhu na kruhu **Rozsah odstínu** a táhněte kolem kruhu.

> **Poznámka:** Je-li barevný pruh malý, budou vybrány a nahrazeny pouze pixely velmi podobné vybrané barvě; je-li barevný pruh větší, bude vybráno a nahrazeno více pixelů.

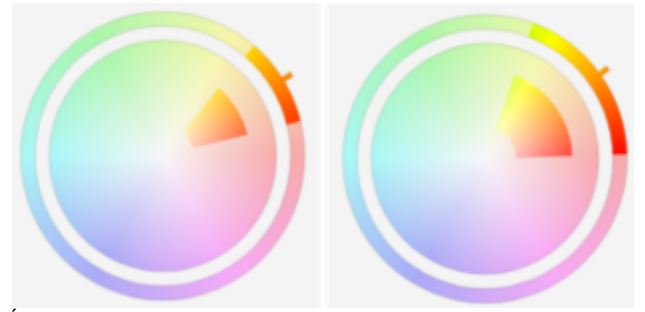

*Úprava vybraného rozsahu odstínu*

Úprava rozsahu sytosti stínů odstínu pro zahrnutí do výběru Najeďte na vnitřní nebo vnější okraj barevného pruhu na kruhu

Nastavení odstínu, sytosti a jasu výstupní barvy Posuňte jezdec **Odstín**, **Sytost** resp. **Světlost**.

**Rozsah sytosti** a když se kurzor změní na symbol ruky, táhněte myší.

Nahrazení jedné barvy Zaškrtněte políčko **Jedna barva**.

Ū₹

K této úpravě můžete také přistupovat z nabídky **Upravit**.

#### **Směšovač kanálů**

Barevné kanály lze smíchat a tak dosáhnout vyvážení barev v obrázku. Pokud například obrázek obsahuje příliš mnoho červené barvy, můžete v režimu RGB upravit červený kanál a zlepšit tím kvalitu obrázku. Další informace o směšování kanálů najdete v části ["Barevné](#page-189-0) [kanály" na straně 188.](#page-189-0)

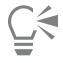

K této úpravě můžete přistupovat z ukotvitelného panelu **Úpravy** nebo z nabídky **Upravit**.

#### **Vyvážení barev**

Filtr **Vyvážení barev** umožňuje upravit vyvážení barev obrázku posunutím barev mezi doplňkovými páry základních hodnot barev v modelu [RGB](#page-618-0) a sekundárních hodnot barev v modelu [CMY.](#page-610-1) Tato metoda se hodí ke korekcím barevných nádechů. Chcete-li například snížit zastoupení červené barvy na fotografii, můžete barevné hodnoty posunout od červené směrem k azurové.

Posuny barev můžete také použít nezávisle pro tmavé, střední a světlé tóny, což vám poskytuje více možností pro úpravy barev. Můžete například posunout tmavé tóny směrem k modré a světlé tóny směrem k oranžové. Kromě toho můžete pomocí nástroje kapátko pro neutrální barvu vybrat barvu, která má být neutrálně šedá, a filtr automaticky odebere barvu z pixelů ve výběru.

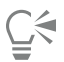

K této úpravě můžete přistupovat z ukotvitelného panelu **Úpravy**, z nabídky **Upravit** nebo stisknutím kombinace kláves **Ctrl** + **Shift** + **B**.

#### **Použití, správa a vytváření předvoleb úprav**

Předvolby nedestruktivních úprav umožňují snadno upravit barvy a tóny obrázků. Můžete používat a vytvářet předvolby úprav s více filtry a své předvolby můžete uspořádat do vlastních kategorií nebo je jednoduše přiřadit do výchozích kategorií Černobílý, Barva a Tón.

#### **Použití předvoleb úprav**

Předvolby úprav, které jsou dostupné v ukotvitelném panelu

#### **Správa předvoleb úprav**

Výběr **Předvolby** umožňuje provádět správu seznamu předvoleb úprav. Předvolby úprav můžete například přejmenovat nebo odebrat ze seznamu. Pokud již není předvolba úpravy funkční, protože složka, ve které je umístěna, byla přesunuta jinam, můžete vyhledat nové umístění a odkaz obnovit.

Pro snazší vyhledávání předvoleb úprav můžete jednotlivé položky označit jako oblíbené. Kromě toho si můžete zobrazit vlastnosti předvolby úpravy a změnit je. Můžete například změnit název a kategorii. Když už předvolbu úpravy nepotřebujete, můžete ji odstranit. Složku, která obsahuje předvolby úprav, lze také znovu indexovat. To je užitečné, pokud vytvoříte mnoho předvoleb nebo je zkopírujete do jiné složky.

#### **Vytváření předvoleb úprav**

Po použití nebo změně jedné nebo více úprav můžete vytvořit vlastní předvolbu a přidat metadata, například název a kategorii, ve zvoleném jazyce. Předvolby jsou ukládány ve zvláštním formátu souborů s příponou **.cdss**, který zachovává informace o použitých úpravách.

#### **Postup při použití předvolby**

- **1** Proveďte jednu z následujících akcí:
	- Vyberte pozadí (chcete-li předvolbu použít na vrstvu pozadí)
	- Určete [upravitelnou](#page-620-1) oblast (chcete-li předvolbu použít na oblast obrázku)
	- Vyberte objekt (chcete-li předvolbu použít na objekt)
- **2** V ukotvitelném panelu **Úpravy** otevřete výběr **Předvolby**.

Pokud není ukotvitelný panel **Úpravy** otevřen, klikněte na nabídku **Okno Ukotvitelné panely Úpravy.**

**3** V seznamu **Vybrat zdroj obsahu** zvolte možnost **Všechny předvolby** a dvakrát klikněte na miniaturu předvolby. Položky v sekci **Všechny předvolby** zahrnují všechny dostupné předvolby ze všech kategorií.

#### **Další možnosti**

Výběr jiné kategorie předvoleb Ve výběru **Předvolby** zvolte v poli se seznamem **Filtrovat obsah** jednu z následujících možností:

- **• Bez kategorie**
- **• Všechny kategorie**
- **• Černobílý**
- **• Barva**
- **• Tón**

Úprava velikosti miniatur předvoleb Ve výběru **Předvolby** posuňte jezdce posuvníku **Velikost miniatury**.

#### **Postup při správě předvoleb úprav**

- **1** V ukotvitelném panelu **Úpravy** otevřete výběr **Předvolby**.
- **2** V seznamu **Vybrat zdroj obsahu** zvolte požadovanou možnost. Položky v sekci **Všechny předvolby** zahrnují výchozí předvolby úprav poskytnuté společností Corel a všechny vámi přidané vlastní předvolby úprav.
- **3** Chcete-li vyhledat klíčové slovo, zadejte jej do pole **Hledat** a stiskněte klávesu **Enter**.
- **4** Proveďte některý úkon z následující tabulky.

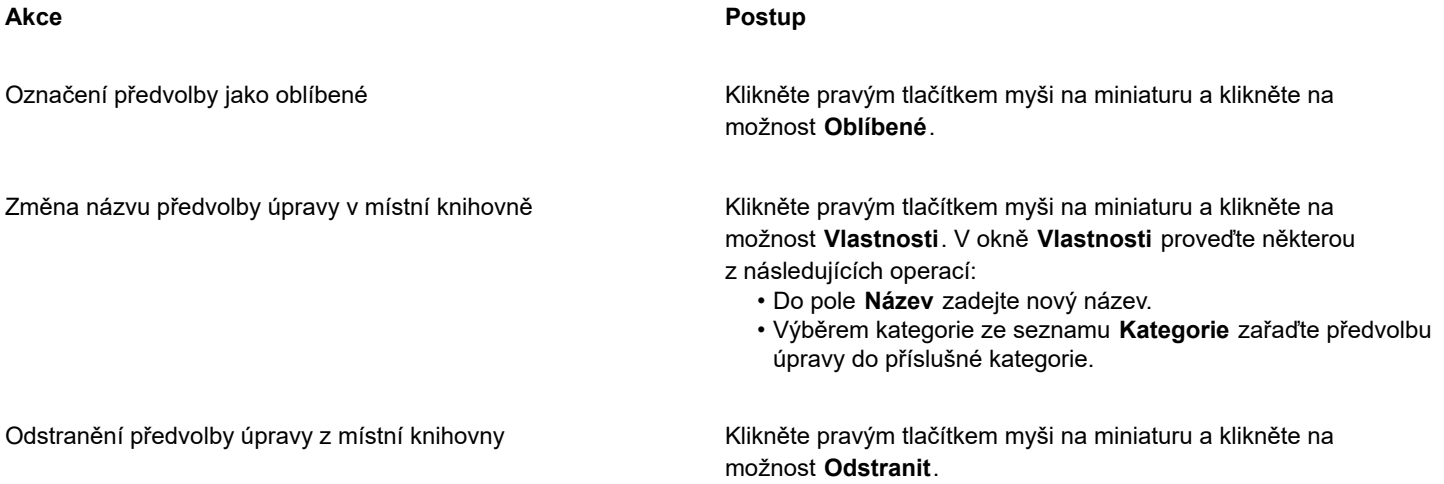

#### **Postup při aktualizaci seznamu předvoleb úprav ve výběru Předvolby**

- **1** V ukotvitelném panelu **Úpravy** otevřete výběr **Předvolby**.
- **2** V seznamu **Vybrat zdroj obsahu** zvolte požadovanou možnost. Položky v sekci **Všechny předvolby** zahrnují výchozí předvolby úprav poskytnuté společností Corel a všechny vámi přidané vlastní předvolby úprav.
- **3** Klikněte na tlačítko **Možnosti** a proveďte úlohu z následující tabulky.

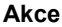

**Akce Postup**

Procházení a vyhledávání všech položek v knihovně **Všechny předvolby**

Klikněte na možnost **Procházet rekurzivně**.

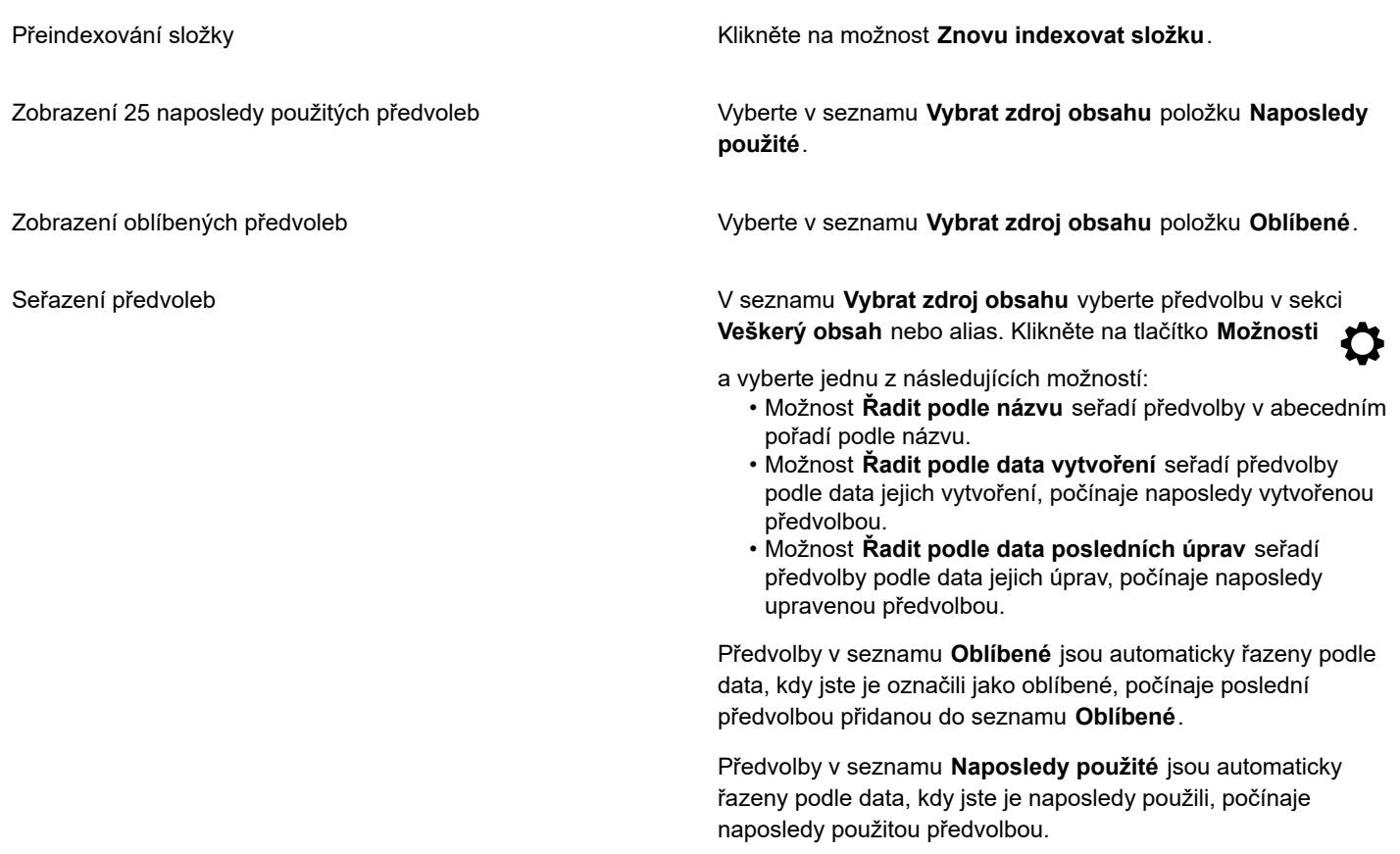

#### **Postup při vytváření vlastní předvolby úpravy**

- **1** V ukotvitelném panelu **Úpravy** klikněte na tlačítko **Vytvořit předvolbu** .
- **2** V dialogovém okně **Vytvořit předvolbu** zadejte název do pole **Název**, vyberte kategorii ze seznamu **Kategorie** a poté klikněte na tlačítko **Uložit**.

## Eŕ

Předvolby ve vaší osobní knihovně jsou při výchozím nastavení ukládány do složky **Dokumenty\Corel\Corel Content\Adjustment Presets**. Můžete změnit výchozí umístění, do kterého jsou ukládány předvolby úprav. Další informace naleznete v tématu ["Změna umístění obsahu" na straně 118.](#page-119-0)

### **Úpravy barev a tónů pomocí efektů štětců**

Jas, kontrast, odstín a sytost lze v části obrázku upravit použitím efektů štětců. Chcete-li například jeden objekt na fotografii zesvětlit, můžete použít nástroj **Jas** k zesvětlení požadované plochy bez ovlivnění okolí.

Můžete použít předvolené štětce nebo si vytvořit vlastní. Další informace naleznete v tématu ["Vlastní štětce" na straně 337.](#page-338-0)

#### **Postup při úpravách barev a tónů pomocí efektů štětců**

- **1** Vyberte [objekt](#page-614-0) nebo obrázek pozadí.
- **2** V okně nástrojů klikněte na nástroj **Efekt**  $\bigcap$ .
- **3** Na panelu vlastností otevřete výběr **Štětec** a klikněte na jednu z následujících kategorií štětců:
	- **Jas** zesvětluje nebo ztmavuje obrázek.
- **Kontrast** zvětšuje nebo zmenšuje [kontrast.](#page-612-1)
- **Odstín** posouvá všechny odstíny podél barevného kruhu o počet stupňů zadaný v políčku **Množství**.
- **Nahradit odstín** uchová [jas](#page-611-0) a [sytost](#page-619-0) původních barev, ale všechny [odstíny](#page-614-1) nahradí aktuální barvou malby.
- **Houba** zesílí nebo zeslabí sytost barev.
- **Nádech**  $\bigcap$  přibarví obrázek aktuální barvou malby.
- **Zesvětlit/ztmavit** zesvětluje (přeexponuje) nebo ztmavuje (podexponuje) obrázek. Ze seznamu **Typ štětce** si můžete vybrat přednastavený štětec Zesvětlit nebo Ztmavit.
- **4** Zvolte přednastavený štětec ve výběru **Štětec**. Chcete-li štětec přizpůsobit, zadejte požadované nastavení na panelu vlastností.
- **5** Táhněte myší v okně obrázku.

#### **Další možnosti**

Zvýšení účinku nástroje štětce bez nutnosti opakovaně klikat Na ukotvitelném panelu **Nastavení štětce** klikněte na tlačítko

**Kumulativní** na panelu **Atributy tahu**. Tato volba je dostupná pouze pro některé z nástrojů **Efekt**. Pokud ukotvitelný panel **Nastavení štětce** není otevřen, klikněte na příkaz **Okno Ukotvitelné panely Nastavení štětce**.

Použití efektu zároveň na objekt i pozadí V ukotvitelném panelu **Nastavení štětce** klikněte na tlačítko **Sloučit zdroj** na panelu **Atributy tečkování**. Tato možnost je k dispozici pouze v případě, že tlačítko **Kumulativní** je

vypnuto.

#### <span id="page-189-0"></span>**Barevné kanály**

Barvy a tóny v obrázku můžete upravit tím, že pozměníte přímo [barevné kanály](#page-608-1) obrázku. Počet barevných kanálů v obrázku závisí na počtu složek [barevného režimu](#page-617-0) obrázku. Například [černobílé obrázky,](#page-609-0) [obrázky ve stupních šedé,](#page-619-1) [dvoutónové obrázky](#page-610-2) a [obrázky](#page-618-1) [s barvami palety](#page-618-1) mají jen jeden [barevný kanál](#page-608-1); obrázky v režimech [RGB](#page-618-0) a [Lab](#page-612-2) mají tři kanály a obrázky v režimu [CMYK](#page-610-0) mají čtyři barevné kanály. Další informace o těchto barevných modelech naleznete v tématu ["Barevné modely" na straně 201.](#page-202-0) Další kanály lze použít k zachování případných přímých barev v obrázku. Informace o kanálech přímých barev naleznete v tématu ["Kanály přímých](#page-219-0) [barev" na straně 218.](#page-219-0)

#### **Zobrazování, míchání a úpravy barevných kanálů**

Přestože barevné kanály představují barevné složky obrázku, standardně se v okně obrázku zobrazují ve stupních šedé. Tyto kanály však lze zobrazit v jejich příslušných barvách, takže červený kanál bude zobrazen červeně, modrý kanál modře a tak dále.

Barevné kanály lze smíchat a tak dosáhnout vyvážení barev v obrázku. Pokud například obrázek obsahuje příliš mnoho červené barvy, můžete v režimu RGB upravit červený kanál a zlepšit tím kvalitu obrázku.

Barevné kanály můžete upravovat stejným způsobem jako jiné obrázky ve stupních šedé. Můžete například vybírat určité oblasti, aplikovat barvy a výplně, přidávat speciální efekty nebo filtry a také do kanálu obrázku vkládat objekty nebo je z něho vyjímat.

#### **Rozdělování a slučování obrázků za pomoci barevných kanálů**

Obrázek můžete rozdělit na více 8bitových souborů obsahujících obrázky ve stupních šedé – jeden pro každý barevný kanál daného barevného režimu. Rozdělení obrázku na soubory jednotlivých barevných kanálů umožňuje upravit jeden kanál beze změny ostatních kanálů, uložit informace o kanálech před převodem obrázku do jiného režimu nebo přidružit kanály z jednoho režimu ke kanálům v jiném režimu za účelem jejich úprav. Máte-li například [příliš sytý](#page-619-0) obrázek v režimu RGB, můžete sytost snížit rozdělením obrázku do režimu [HSB](#page-611-1) a omezením kanálu sytost (S). Po dokončení úprav můžete obrázky zkombinovat do jednoho obrázku. Obrázky se slučují automaticky, přičemž se aplikují stejné barevné hodnoty.

Obrázek můžete rozdělit do následujících barevných kanálů.

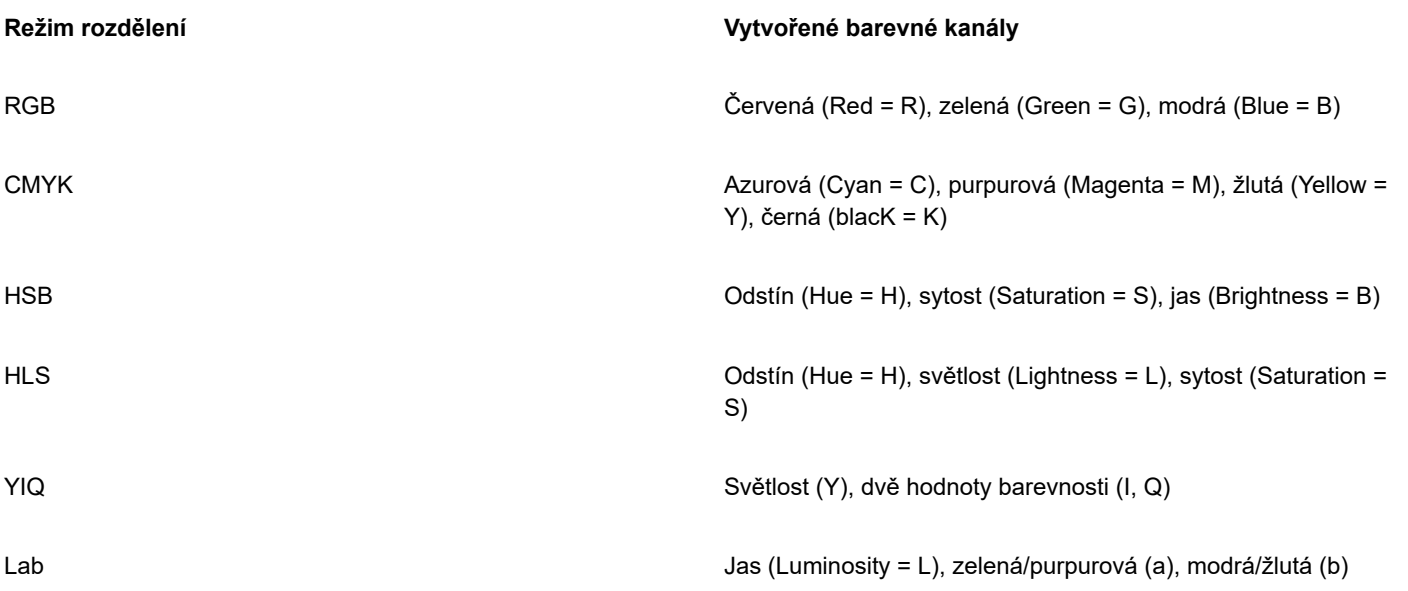

#### **Slučování kanálů nebo obrázků za pomoci výpočtů**

Můžete pozměnit stávající obrázek nebo vytvořit nový obrázek sloučením údajů kanálů z jednoho obrázku s údaji kanálů z jiného obrázku. Výpočet [režimu sloučení](#page-618-2) se provádí s [pixely](#page-615-1) a aplikuje se na určený kanál, otevřený obrázek nebo nový soubor. Pomocí výpočtů lze provádět korekce obrázků sloučením kanálů z jednoho obrázku nebo sloučením dvou obrázků vytvořených rozdělením jednoho obrázku. Sloučením rozdílných obrázků lze vytvořit efekt, jako by obrázky byly položené přes sebe. Další informace o režimech sloučení najdete v části ["Režimy sloučení" na straně 343.](#page-344-0)

#### **Postup při zobrazování barevných kanálů**

• Klikněte na příkaz **Obrázek Kanály**.

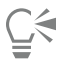

Barevné kanály lze zobrazit za použití jejich příslušných barev. Klikněte na možnost **Nástroje Možnosti Corel PHOTO-PAINT**. Klikněte na možnost **Zobrazení** a zaškrtněte políčko **Zobrazovat barevné kanály barevně**.

#### **Postup při míchání barevných kanálů**

- **1** Klikněte na příkaz **Upravit Směšovač kanálů**.
- **2** Zvolte požadovaný [režim barev](#page-617-0) ze seznamu **Barevný model**.
- **3** Zvolte výstupní [kanál](#page-608-1) ze seznamu **Výstupní kanál**.
- **4** Nastavte jezdce v části **Vstupní kanály**.

C₹

Barevné kanály můžete míchat v ukotvitelném panelu **Úpravy**. Další informace naleznete v tématu ["Jak použít úpravu" na straně](#page-171-0) [170.](#page-171-0)

#### **Postup při úpravě barevného kanálu**

**1** V ukotvitelném panelu **Kanály** klikněte na [kanál](#page-608-1), který chcete upravit.

Pokud není ukotvitelný panel **Kanály** otevřen, klikněte na možnost **Obrázek Kanály**.

**2** Obrázek upravte.

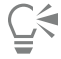

Chcete-li si prohlédnout upravený obrázek, můžete kliknout na kompozitní kanál v horní části ukotvitelného panelu **Kanály**.

#### **Postup při rozdělení obrázku za použití barevných kanálů**

• Klikněte na příkaz **Obrázek Rozdělit kanály do** a poté klikněte na požadovaný [barevný režim](#page-617-0).

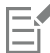

Obrázky v barevných režimech [CMYK](#page-610-0) a [Lab](#page-612-2) je nutno rozdělit do jejich původních složkových [kanálů](#page-608-1).

#### **Postup při kombinování obrázků pomocí barevných kanálů**

- **1** Klikněte na příkaz **Obrázek Zkombinovat kanály**.
- **2** V části **Režim** vyberte požadovaný [barevný režim](#page-617-0).
- **3** V části **Kanál** vyberte požadovaný [kanál](#page-608-1) a kliknutím na název ze seznamu **Obrázky** zvolte soubor, který se má k danému kanálu přiřadit.
- **4** Opakujte krok 3 tolikrát, dokud nebude každý kanál v části **Kanál** přiřazen k nějakému obrázku ze seznamu **Obrázky**.

#### **Postup při slučování barevných kanálů nebo obrázků za pomoci výpočtů**

- **1** Klikněte na příkaz **Obrázek Výpočet**.
- **2** V části **Zdroj 1** zvolte název souboru ze seznamu **Obrázek**.
- **3** Zvolte požadovaný typ [kanálu](#page-608-1) ze seznamu **Kanál**.
- **4** V části **Zdroj 2** zvolte název souboru ze seznamu **Obrázek**.
- **5** Zvolte požadovaný typ kanálu ze seznamu **Kanál**.
- **6** V části **Cíl** zvolte název souboru ze seznamu **Obrázek** a typ kanálu ze seznamu **Kanál**.
- **7** V části **Metoda** zvolte z příslušného seznamu požadovaný [režim sloučení.](#page-618-2)
- **8** Zadejte hodnotu do pole **Krytí**.

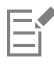

Režim sloučení určuje způsob míchání barev. Další informace o režimech sloučení najdete v části ["Režimy sloučení" na straně](#page-344-0) [343.](#page-344-0)

Příkaz **Výpočet** není dostupný, pokud obrázek obsahuje [objekty.](#page-614-0) Před prováděním výpočtů je nutno všechny objekty v obrázku sloučit s pozadím.

# Corel **PHOTO-PAINT™**

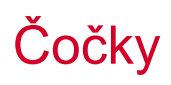

[Čočky](#page-610-3) umožňují zobrazovat si speciální efekty, korekce nebo úpravy v samostatné vrstvě objektů. V některých programech se čočky označují také jako vrstvy úprav.

Tato část obsahuje následující témata:

- ["Vytváření čoček" \(straně 191\)](#page-192-0)
- ["Úpravy čoček" \(straně 192\)](#page-193-0)
- ["Slučování čoček s pozadím obrázku" \(straně 194\)](#page-195-0)

### <span id="page-192-0"></span>**Vytváření čoček**

[Čočky](#page-610-3) umožňují aplikovat na obrázek nebo jeho části speciální efekty a úpravy. Když vytvoříte čočku, neaplikují se změny přímo na [pixely](#page-615-1) obrázku, nýbrž jsou na obrazovce vidět skrz čočku. Čočka se vytvoří jako samostatný [objekt](#page-614-0) ve vrstvě nad pozadím obrázku, takže můžete čočku a pozadí obrázku upravovat nezávisle na sobě. Po dosažení požadovaných výsledků můžete čočku zkombinovat s pozadím obrázku. Při exportu nebo tisku obrázku se účinky čočky aplikují na exportovaný nebo tištěný obrázek.

Můžete vytvořit čočku, která pokrývá celý obrázek, nebo můžete vytvořit čočku z [upravitelné oblasti](#page-620-1) [masky.](#page-612-3) V obrázku můžete vytvořit libovolné množství čoček a každé z nich dát jedinečný název. Můžete také použít více čoček k aplikování postupných změn na určitou oblast obrázku.

Většina speciálních efektů je k dispozici i jako čočky. Když použijete efekt na čočku, ovlivníte tím vzhled všech objektů pod čočkou, zatímco použití nedestruktivního efektu na objekt má vliv pouze na vzhled vybraného objektu. Další informace o speciálních efektech naleznete v části ["Používání speciálních efektů" na straně 347.](#page-348-0)

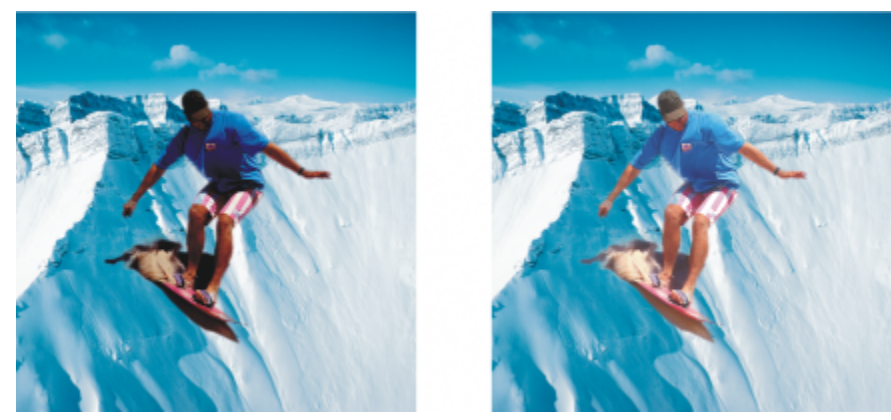

*Obrázek muže je objekt vyříznutý z tmavšího obrázku. Pomocí čočky byl objekt zesvětlen bez trvalé změny objektu nebo pozadí obrázku.*

#### **Postup při vytváření čočky**

- **1** Proveďte jednu z následujících akcí:
	- Otevřete obrázek (chcete-li vytvořit čočku z obrázku).
	- Určete upravitelnou oblast (chcete-li vytvořit čočku z masky).
- **2** Klikněte na příkaz **Objekt Vytvořit Nová čočka**.
- **3** Vyberte ze seznamu vlevo kategorii speciálních efektů a klikněte na požadovaný efekt v seznamu vpravo.
- **4** Klikněte na tlačítko **OK**.

Jestliže se otevře okno, upravte nastavení [filtru](#page-610-4) speciálního efektu.

Když vytvoříte čočku, zobrazí se u názvu objektu v ukotvitelném panelu **Objekty** ikona čočky .

## Ū₹

Čočku lze také vytvořit kliknutím na tlačítko **Nová čočka** v ukotvitelném panelu **Objekty**. Pokud ukotvitelný panel **Objekty** není otevřen, klikněte na příkaz **Okno Ukotvitelné panely Objekty**.

## <span id="page-193-0"></span>**Úpravy čoček**

Po vytvoření můžete [čočku](#page-610-3) upravit. Můžete k ní například přidávat další oblasti nebo je od ní odebírat. Nastavení speciálního efektu použitého na čočku můžete upravit; dále můžete změnit [průhlednost](#page-617-1) čočky a tím doladit změny, které chcete na obrázek aplikovat.

Čočky lze vybírat a transformovat stejným způsobem jako [objekty.](#page-614-0) Informace o vybírání a transformování objektů naleznete v tématech ["Práce s objekty" na straně 409](#page-410-0) a ["Transformování objektů" na straně 427.](#page-428-0) Tvar čočky můžete také změnit použitím některých destruktivních efektů z kategorie **3D** nebo **Deformovat**. Další informace o destruktivních efektech naleznete v tématu ["Destruktivní](#page-353-0) [použití efektu" na straně 352.](#page-353-0)

#### **Postup při přidání oblasti k čočce**

- **1** Klikněte na nástroj **Výběr** .
- **2** Vyberte [čočku.](#page-610-3)
- **3** Klikněte na některý z následujících nástrojů:

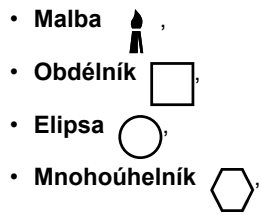

- **Čára** .
- **4** Na panelu vlastností zadejte atributy nástroje. Ujistěte se, že je tlačítko **Nový objekt** na panelu vlastností vypnuté.
- **5** Táhněte myší přes oblasti, které chcete k čočce přidat.

Při přidávání oblastí k čočce má hodnota [stupně šedé](#page-619-1) barvy popředí nebo barvy výplně vliv na [krytí](#page-612-4) čočky. Bílá přidává další oblasti k čočce, zatímco černá způsobuje, že oblasti čočky [zprůhlední](#page-617-1). Další informace naleznete v tématu ["Průhlednost" na](#page-260-0) [straně 259.](#page-260-0)

Nástroje **Obdélník**, **Elipsa**, **Mnohoúhelník** a **Čára** standardně vytvářejí nové [objekty.](#page-614-0)

#### **Postup při odebrání oblasti z čočky**

- **1** Klikněte na nástroj **Výběr** .
- **2** Vyberte [čočku.](#page-610-3)
- **3** Klikněte na nástroj **Guma** .
- **4** Na panelu vlastností zadejte atributy nástroje **Guma**.
- **5** Táhněte myší přes oblasti, které chcete od čočky odebrat.

#### **Úpravy nastavení efektu použitého na čočku**

- **1** Klikněte na nástroj **Výběr** .
- **2** Vyberte [čočku.](#page-610-3)
- **3** Klikněte na příkaz **Objekt Upravit čočku**.
- **4** Upravte nastavení [filtru](#page-610-4) speciálního efektu.

Vlastnosti čoček **Odbarvit** a **Inverze** upravit nelze.

# Č₹

Nastavení efektu použitého na čočku můžete také upravit kliknutím na ikonu čočky nazvu objektu v ukotvitelném panelu **Objekty** a úpravou nastavení filtru speciálního efektu.

#### **Postup při změně průhlednosti čočky**

- **1** Klikněte na nástroj **Výběr** .
- **2** Vyberte [čočku.](#page-610-3)
- **3** V ukotvitelném panelu **Objekty** zadejte požadovanou hodnotu do pole **Krytí**.

Pokud ukotvitelný panel **Objekty** není otevřen, klikněte na příkaz **Okno Ukotvitelný panel Objekty**.

```
E
```
Pole **Krytí** není dostupné pro 1bitové černobílé obrázky.

#### **Změna tvaru čočky pomocí filtru speciálních efektů**

- **1** Klikněte na nástroj **Výběr** .
- **2** Vyberte [čočku.](#page-610-3)
- **3** Klikněte na nabídku **Efekty** a vyberte efekt z kategorie **3D** nebo **Deformovat**.
- **4** Zadejte nastavení [filtru](#page-610-4) speciálního efektu.

#### <span id="page-195-0"></span>**Slučování čoček s pozadím obrázku**

Chcete-li aplikovat úpravy a speciální efekty [čočky](#page-610-3) na [pixely](#page-615-1) obrázku, je nutno zkombinovat čočku s pozadím obrázku. Sloučení čočky s pozadím obrázku zmenší velikost souboru a umožňuje uložit obrázek v jiném než nativním formátu souboru. Pokud obrázek uložíte jako soubor aplikace Corel PHOTO-PAINT, uloží se spolu s obrázkem i čočky a není nutné je s obrázkem slučovat. Po sloučení čočky s pozadím obrázku již nelze čočku vybrat ani pozměnit.

Při zkombinování čočky s pozadím obrázku můžete dosáhnout lepších výsledků, pokud zvolíte některý [režim sloučení](#page-618-2). Informace o režimech sloučení naleznete v části ["Režimy sloučení" na straně 343.](#page-344-0)

#### **Postup při zkombinování čočky s pozadím obrázku**

- **1** Klikněte na nástroj **Výběr** .
- **2** Vyberte [čočku.](#page-610-3)
- **3** V ukotvitelném panelu **Objekty** zvolte požadovaný režim sloučení ze seznamu **Režim sloučení**.
	- Pokud ukotvitelný panel **Objekty** není otevřen, klikněte na příkaz **Okno Ukotvitelný panel Objekty**.
- **4** Klikněte na příkaz **Objekt Kombinovat** a poté klikněte na jeden z následujících příkazů:
	- **Zkombinovat objekty s pozadím**  zkombinuje vybranou čočku s pozadím obrázku.
	- **Zkombinovat všechny objekty s pozadím** zkombinuje vybranou čočku a všechny ostatní [objekty](#page-614-0) s pozadím obrázku.

# Corel **PHOTO-PAINT™**

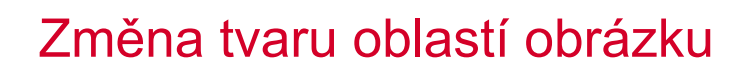

Nástroje Kapalina umožňují měnit tvar konkrétních oblastí obrázku, zatímco zbývající část obrázku zůstává beze změn. Efekt změny tvaru může být jemný nebo výrazný zcela dle vašeho přání, a díky tomu jsou nástroje Kapalina ideální jak pro retušování obrázků, tak pro vytváření uměleckých efektů.

K nástrojům Kapalina máte přístup z okna nástrojů a z panelu nástrojů **nástroje Kapalina** (**Okno Panely nástrojů nástroje Kapalina**).

Tato část obsahuje následující témata:

- ["Rozmazání oblastí obrázku" \(straně 195\)](#page-196-0)
- ["Přidání efektů víru" \(straně 196\)](#page-197-0)
- ["Změna tvaru oblastí obrázku přitahováním nebo odpuzováním pixelů" \(straně 197\)](#page-198-0)

#### <span id="page-196-0"></span>**Rozmazání oblastí obrázku**

Nástroj **Rozmazání** umožňuje rozmazat konkrétní oblasti obrázku, zatímco zbývající část obrázku zůstává beze změn. Efekt se podobá přetažení mokré barvy přes oblast.

Chcete-li ovládat efekt rozmazávání, můžete nastavit velikost hrotu štětce, úroveň použitého efektu a můžete použít tlak digitálního pera. Efekt rozmazání může být špičatý nebo zaoblený.

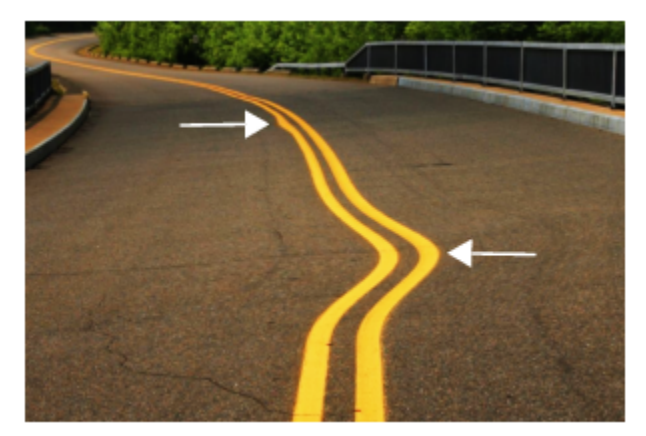

*Rozmazání oblastí snímku vytváří jemný (nahoře) a výraznější efekt (uprostřed)*

#### **Postup při rozmazání oblastí obrázku**

- **1 V okně nástrojů klikněte na nástroj <b>Rozmazat** ∑
- **2** Táhněte přes oblast, kterou chcete rozmazat.

#### **Další možnosti**

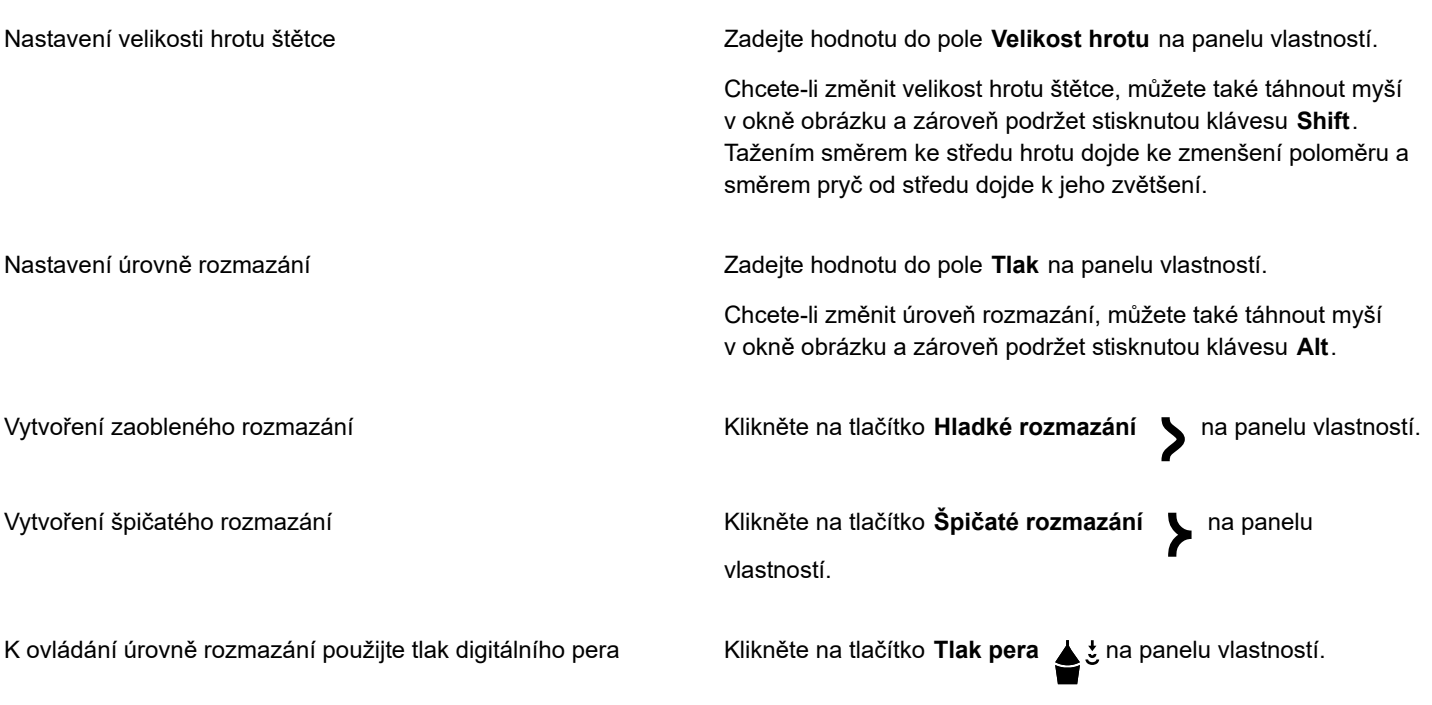

E

Rozdíl mezi hladkým a špičatým rozmazáváním je rozpoznatelný pouze při vyšších hodnotách **Tlak**.

#### <span id="page-197-0"></span>**Přidání efektů víru**

Můžete vytvořit víry z oblastí obrázku. Chcete-li upravit efekty víru, můžete změnit velikost hrotu štětce, rychlost použití efektu a směr víru. Můžete také pomocí tlaku digitálního pera měnit intenzitu efektu víru.

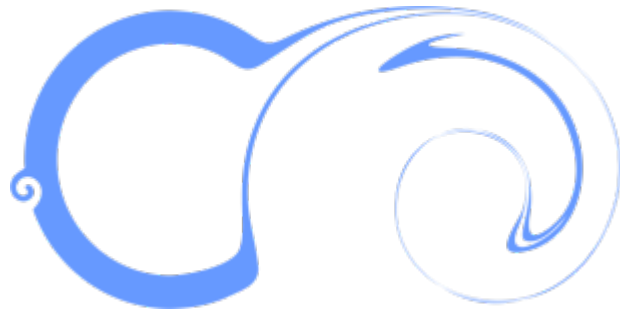

*Efekty víru při různých velikostech hrotu štětce a různém směru*

#### **Postup přidání efektu víru**

- **1** V okně nástrojů klikněte na nástroj **Vír** .
- **2** Klikněte v obrázku a podržte tlačítko myši, dokud nemá vír požadovanou velikost.

Chcete-li umístit a změnit tvar víru, můžete použít tažení se stisknutým tlačítkem myši.

#### **Další možnosti**

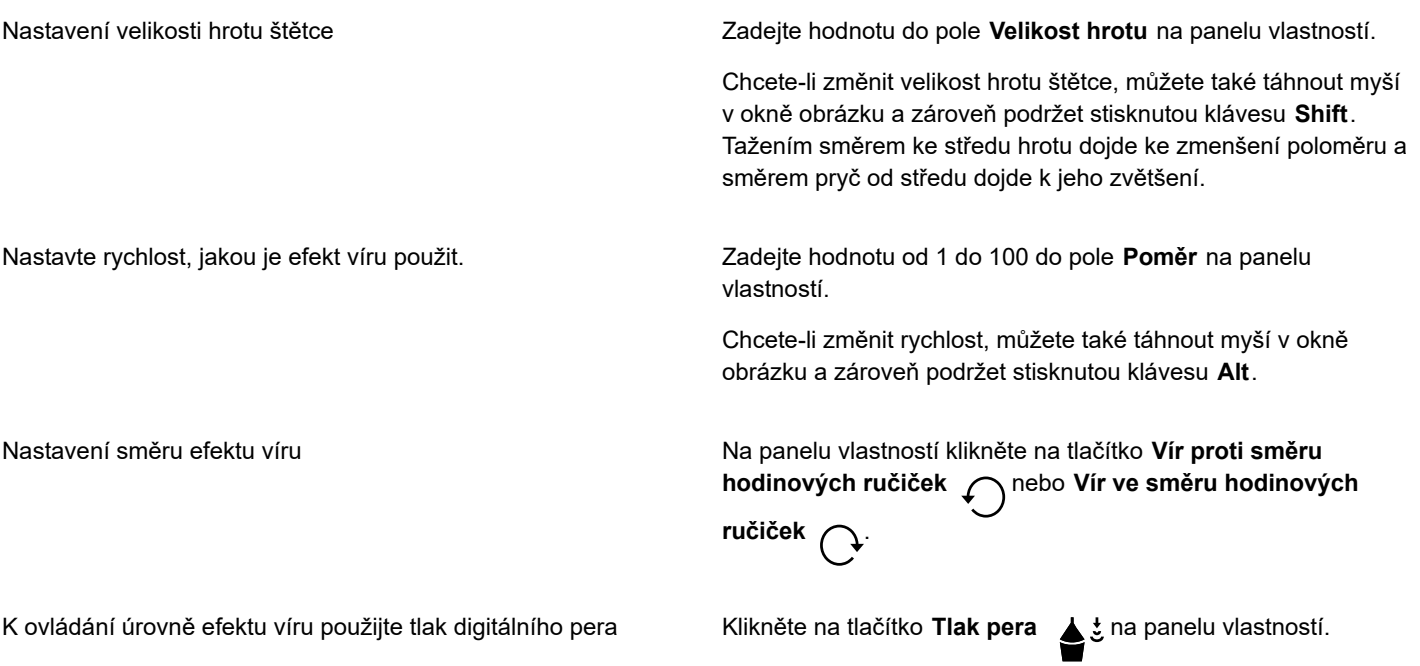

#### <span id="page-198-0"></span>**Změna tvaru oblastí obrázku přitahováním nebo odpuzováním pixelů**

Nástroje **Přitažení** a **Odpuzení** umožňují tvarovat oblasti přitahováním a odpuzováním pixelů. Chcete-li ovládat efekt tvarování, můžete měnit velikost hrotu štětce, rychlost, kterou jsou pixely přitahovány nebo odpuzovány, a můžete použít tlak digitálního pera.

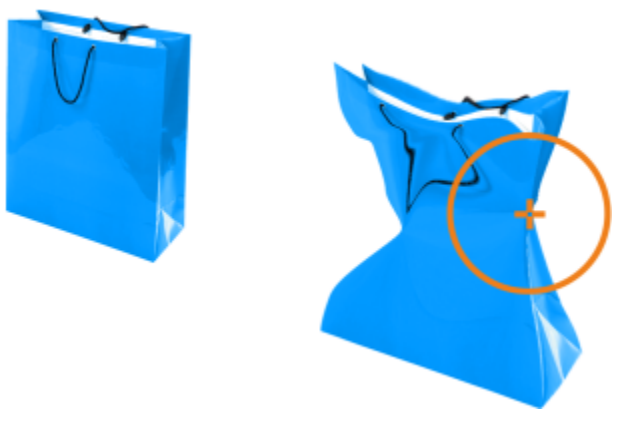

*Použití nástroje Přitažení ke změně tvaru oblasti obrázku*

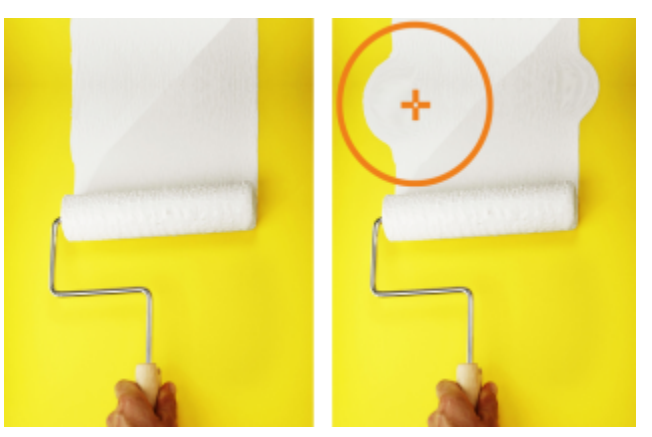

*Použití nástroje Odpuzení ke změně tvaru oblasti obrázku*

#### **Postup při změně tvaru oblasti obrázku přitahováním nebo odpuzováním pixelů**

- **1** V okně nástrojů klikněte na jeden z následujících nástrojů:
	- **Přitáhnout**
	- **Odpudit**
- **2** Klikněte uvnitř obrázku a podržte tlačítko myši.

#### **Další možnosti**

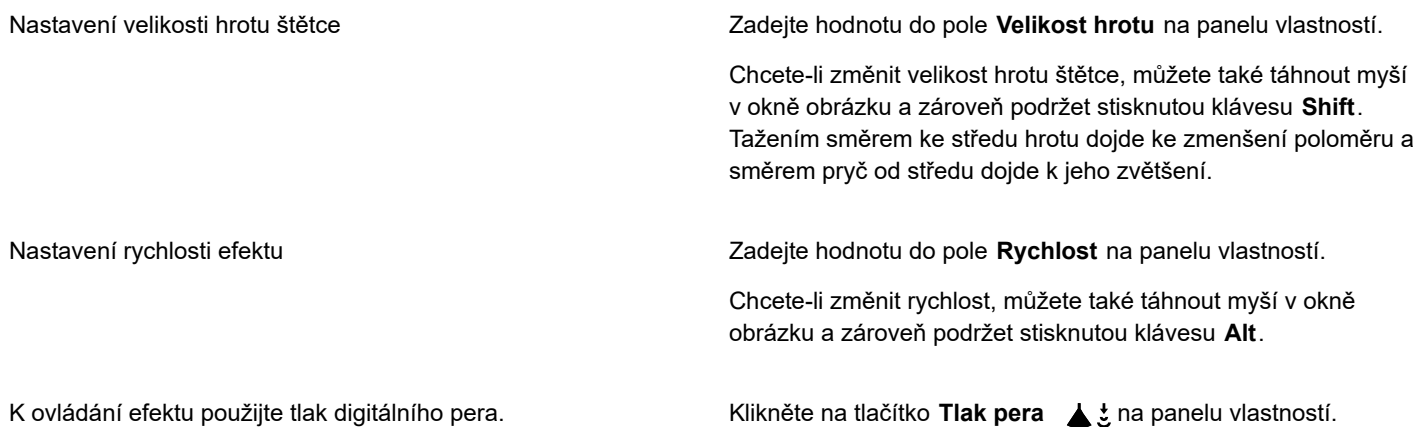

## Barva, výplně a průhlednost

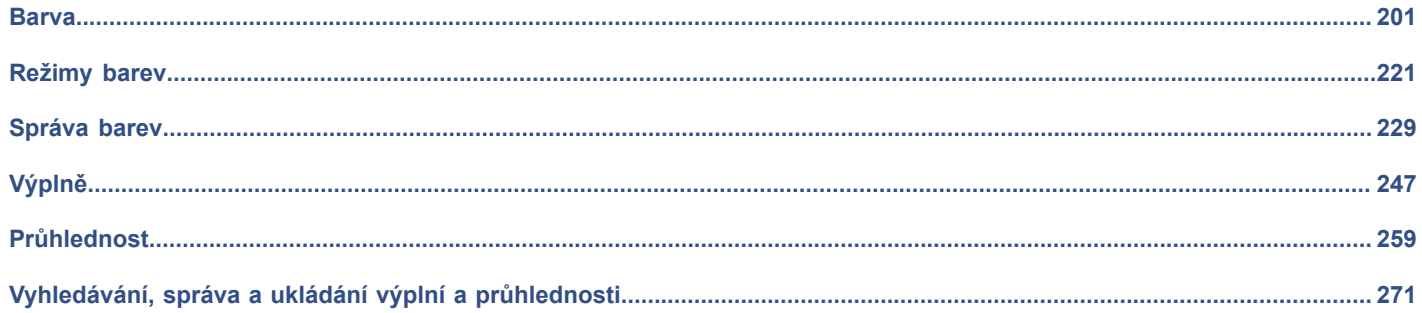

# Corel **PHOTO-PAINT™**

## <span id="page-202-1"></span>Barva

Aplikace Corel PHOTO-PAINT umožňuje výběr a vytváření barev pomocí širokého spektra standardních palet barev, barevných směšovačů a [barevných modelů](#page-608-0). Často používané barvy můžete uložit pro budoucí použití pomocí palety obrázku nebo vytvořením a úpravou vlastních [palet barev.](#page-614-2)

Způsob zobrazování palety barev na obrazovce lze přizpůsobit změnou velikosti [vzorků,](#page-622-0) počtu řádků a dalších vlastností.

Tato část obsahuje následující témata:

- ["Barevné modely" \(straně 201\)](#page-202-0)
- ["Barevná hloubka" \(straně 203\)](#page-204-0)
- ["Volba barev" \(straně 204\)](#page-205-0)
- ["Paleta obrázku" \(straně 210\)](#page-211-0)
- ["Vytváření a úprava vlastních palet barev" \(straně 212\)](#page-213-0)
- ["Zobrazí](#page-216-0) nebo skryje palety barev." (straně 215)
- ["Nastavení vlastností palety barev" \(straně 217\)](#page-218-0)
- ["Kanály přímých barev" \(straně 218\)](#page-219-0)

#### <span id="page-202-0"></span>**Barevné modely**

[Barevné modely](#page-608-0) poskytují přesnou metodu k definování barev. Všechny modely definují barvy prostřednictvím specifických složek barev. Při tvorbě grafiky lze vybírat z řady barevných modelů.

#### **CMYK, barevný model**

Barevný model [CMYK](#page-610-0), který se používá v tiskařském průmyslu, definuje barvy pomocí azurové (C – Cyan), purpurové (M – Magenta), žluté (Y – Yellow) a černé (K – black) barevné složky. Hodnoty těchto složek se udávají v procentech v rozsahu od 0 do 100.

V [subtraktivních](#page-619-2) barevných modelech, jako je model CMYK, se barva (inkoust) nanáší na nějaký povrch, například na bílý papír. Barvivo pak "ubírá" na jasu předlohy. Je-li hodnota každé barevné složky (C, M, Y) 100, výsledkem je černá barva. Je-li hodnota všech barevných složek 0, na povrch se nenanese žádná barva, takže je vidět samotný povrch – v tomto případě bílý papír. Černá (K) byla do barevného modelu přidána z důvodu tisku, protože černé barvivo je barevně neutrální a tmavší než směs stejného množství azurové, purpurové a žluté. Tisk černým barvivem je ostřejší, zejména tiskneme-li text. Černý toner je navíc zpravidla levnější než tonery barevné.

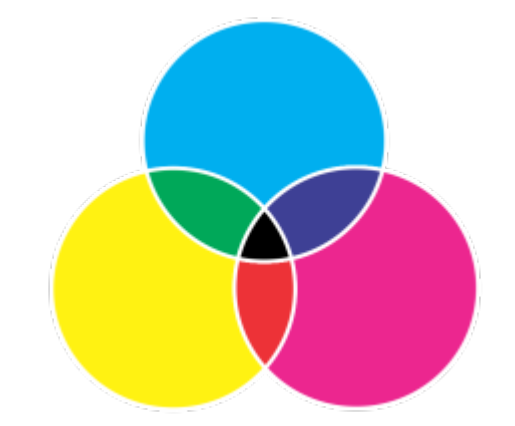

*Černá barva je výsledkem kombinace tří barev C, M a Y v nejvyšší intenzitě.*

#### **RGB, barevný model**

Barevný model [RGB](#page-618-0) pomocí červené (R – Red), zelené (G – Green) a modré (B – Blue) barevné složky definuje množství červeného, zeleného a modrého světla v určité barvě. Ve 24bitovém obrázku je každá složka vyjádřena pomocí čísla od 0 do 255. V obrázku s vyšším počtem bitů, například ve 48bitovém obrázku, je rozsah hodnot větší. Pomocí kombinace těchto složek se definuje jedna barva.

U aditivních barevných modelů, k nimž model RGB patří, vytváří barvu vyzařované světlo. Model RGB se proto používá v monitorech, kde se červené, modré a zelené světlo různě míchá a umožňuje tak reprodukci širokého spektra barev. Dojde-li ke zkombinování červeného, modrého a zeleného světla v maximálních intenzitách, lidské oko vnímá výslednou barvu jako bílou. Teoreticky vzato se stále jedná o červenou, zelenou a modrou barvu, obrazové body jsou však na monitoru tak blízko u sebe, že oko tyto tři barvy neodliší. Mají-li všechny složky hodnotu 0, což znamená nepřítomnost světla dané barvy, oko vnímá barvu jako černou.

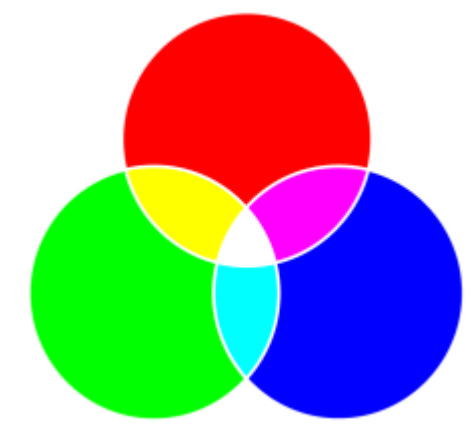

*Bílá barva je výsledkem kombinace tří barev R, G a B v nejvyšší intenzitě.*

RGB je nejčastěji používaný barevný model, protože umožňuje reprezentovat a zobrazovat široký rozsah barev.

#### **Barevný model HSB**

Barevný model [HSB](#page-611-1) používá jako složky pro definování barvy [odstín](#page-614-1) (H – Hue), [sytost \(](#page-619-0)S – Saturation) a [jas](#page-611-0) (B – Brightness). Model HSB se také někdy označuje jako HSV (složky jsou odstín, sytost a hodnota – Value). Složka Odstín popisuje barevný pigment a měří se ve stupních, které představují místo na standardním barevném kruhu. Červená barva má například hodnotu 0 stupňů, žlutá 60 stupňů, zelená 120 stupňů, azurová 180 stupňů, modrá 240 stupňů a purpurová 300 stupňů.

Sytost popisuje stupeň živosti nebo vybledlosti barvy. Hodnoty sytosti se pohybují v rozmezí 0 až 100 a udávají se v procentech (vyšší hodnota odpovídá živější barvě). Jas popisuje množství bílé v dané barvě. Stejně jako u sytosti se hodnoty jasu pohybují v rozmezí 0 až 100 a udávají se v procentech (vyšší hodnota odpovídá jasnější barvě).

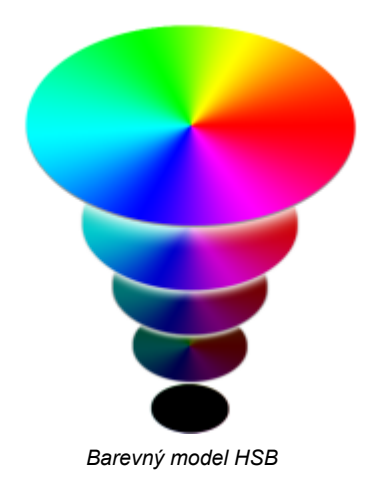

#### **Barevný model Stupně šedé**

Barevný model [stupňů šedé](#page-619-1) definuje barvu jen pomocí jedné složky – světlosti, která se měří v hodnotách od 0 do 255. V barevném modelu RGB má každý stupeň šedé stejné hodnoty červené, zelené i modré složky. Převedením barevné fotografie do stupňů šedé vytvoříte černobílou fotografii.

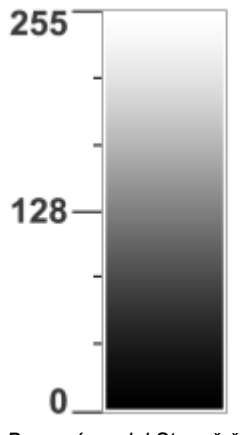

*Barevný model Stupně šedé*

#### <span id="page-204-0"></span>**Barevná hloubka**

Barevná hloubka odkazuje na maximální počet barev, které může obrázek obsahovat. Barevná hloubka je určena [bitovou hloubkou](#page-609-1) obrázku (počet binárních bitů definujících odstín nebo barvu jednotlivých pixelů v rastru). Například pixel s bitovou hloubkou 1 může mít dvě hodnoty: černou a bílou. Čím větší je bitová hloubka, tím více barev může obrázek obsahovat, a tím přesnější je reprezentace barev. Například 8bitový obrázek ve formátu GIF může obsahovat až 256 barev, ale 24bitový obrázek ve formátu JPEG může obsahovat přibližně 16 milionů barev.

Obrázky ve formátu RGB, stupních šedé a CMYK obvykle obsahují 8 bitů dat pro každý barevný kanál. To je důvodem uvádění obrázků v režimu RGB jako 24bitového obrázku RGB (8 bitů x 3 kanály), obrázku ve stupních šedé jako 8bitového obrázku ve stupních šedé (8 bitů × 1 kanál) a obrázku v režimu CMYK jako 32bitového obrázku CMYK (8 bitů × 4 kanály).

Bez ohledu na počet barev, které obrázek obsahuje, je obrázek zobrazený na obrazovce omezen na nejvyšší počet barev podporovaný monitorem, na kterém je zobrazován. Například na 8bitovém monitoru lze zobrazit pouze 256 barev z 24bitového obrázku.

#### <span id="page-205-0"></span>**Volba barev**

Hlavní a sekundární barvy lze zvolit výběrem barvy v oblasti nastavení barev, v [paletách barev](#page-614-2), prohlížečích barev, souladech barev nebo barevných přechodech nebo prostřednictvím nabírání barev z existujícího obrázku.

Informace o použití barev naleznete v částech ["Jednotné výplně" na straně 247,](#page-248-1) ["Kreslení a malování" na straně 325](#page-326-0) a ["Práce](#page-410-0) [s objekty" na straně 409.](#page-410-0)

#### **Oblast nastavení barev**

V oblasti nastavení barev můžete zobrazit vybrané hlavní a sekundární barvy, můžete zde také vybrat nové barvy. Hlavní barvu používají všechny nástroje malby. Je také použita jako výchozí barva pro psaní textu. Sekundární barva se objeví při vymazání oblastí pozadí nástrojem **Guma**.

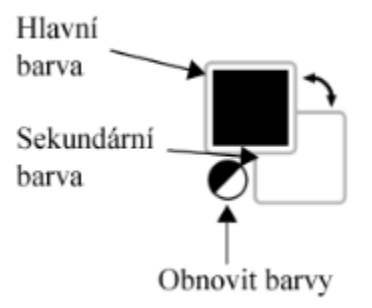

#### **Výchozí paleta barev**

[Paleta barev](#page-614-2) je sada vzorků barev. V některých programech se palety barev označují jako "vzorníky".

V aplikaci Corel PHOTO-PAINT je výchozí paleta barev založena na barevném režimu obrázku. Pokud například otevřete obrázek založený na barevném modelu CMYK, zobrazí se v okně obrázku paleta CMYK; pokud otevřete obrázek v režimu barev palety, objeví se v okně obrázku paleta RGB.

Pomocí výchozí palety barev můžete vybírat hlavní barvy, sekundární barvy a výplně z barev v barevném modelu [RGB](#page-618-0).

#### **Paleta obrázku**

Při vytváření nového obrázku aplikace automaticky vygeneruje prázdnou paletu, která se nazývá Paleta obrázku. Poskytuje přehled o použitých barvách, které ukládá pro budoucí použití. Další informace naleznete v tématu ["Paleta obrázku" na straně 210.](#page-211-0)

#### **Knihovny palet a vlastní palety barev**

Palety barev, které se nachází v knihovnách palet, nelze přímo upravovat. Některé z nich jsou poskytovány jinými výrobci, například společnostmi [PANTONE,](#page-615-2) HKS Colors a TRUMATCH. Někdy je užitečné mít při ruce vzorník barev od výrobce, což je sada vzorků barev, která ukazuje, jak budou barvy vypadat po vytištění.

Některé palety v knihovnách palet, například palety PANTONE, HKS Colors, TOYO, DIC, Focoltone a SpectraMaster, představují soubory [přímých barev.](#page-617-2) Vytvoříte-li při tisku [separace barev,](#page-619-3) vyžaduje každá přímá barva zvláštní tiskovou desku, což může mít značný vliv na nárůst nákladů na tisk. Chcete-li používat separace barev, avšak bez použití přímých barev, můžete barvy při tisku převést na [výtažkové barvy.](#page-622-1) Další informace naleznete v tématu ["Separace barev" na straně 520.](#page-521-0)

Vlastní palety barev mohou obsahovat barvy z jakéhokoli [barevného modelu](#page-608-0), včetně palet z knihoven palet, jako je například paleta s přímými barvami. Vlastní palety barev můžete uložit pro další použití. Další informace o práci s vlastními paletami barev naleznete v části ["Vytváření a úprava vlastních palet barev" na straně 212.](#page-213-0)

#### **Nabírání barev**

Chcete-li použít barvu, která je již v objektu nebo v obrázku přítomna, můžete barvu nabrat a dosáhnout tak dokonalé shody. Standardně se z okna obrázku nabírá jediný pixel.

Při nabírání barvy z fotografie se stává, že oblast, která se jeví jako jednobarevná, ve skutečnosti obsahuje jemný šum nebo [rozptylované](#page-618-3) barvy. V tomto případě je vhodné určit barvu jako průměr barev [pixelů](#page-615-1) větší vzorové oblasti. Vzorovou oblast můžete nastavit na 3 × 3 pixely nebo u obrázků s [vysokým rozlišením](#page-618-4) na 5 × 5 pixelů. Můžete také nabrat pixely ve vybrané oblasti.

Chcete-li z okna obrázku nabírat a používat velké množství barev, můžete je uschovat do vlastní palety barev. Další informace o vlastních paletách barev naleznete v části ["Vytváření a úprava vlastních palet barev" na straně 212.](#page-213-0)

#### **Prohlížeče barev**

Prohlížeče barev poskytují reprezentaci rozsahu barev pomocí jednorozměrných nebo trojrozměrných tvarů. Výchozí prohlížeč barev je založen na barevném modelu [HSB](#page-611-1), ale lze jej použít i k výběru barev [CMYK](#page-610-0), [CMY](#page-610-1) nebo [RGB.](#page-618-0) Informace o barevných modelech naleznete v tématu ["Barevné modely" na straně 201.](#page-202-0)

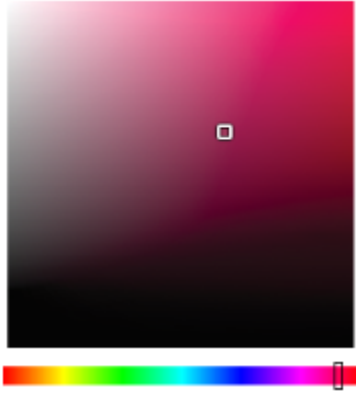

*Příklad prohlížeče barev*

#### **Výběr barev pro síť WWW**

Barvy pro síť WWW lze použít při navrhování dokumentů, které budou zveřejněny v síti WWW. V aplikaci Corel PHOTO-PAINT lze definovat barvy pro síť WWW pomocí hexadecimálních hodnot modelu RGB (například #aa003f).

#### **Barvy mimo barevný rozsah**

Vyberete-li barvu, která se nachází mimo [barevný rozsah](#page-609-2) tiskárny, aplikace Corel PHOTO-PAINT vám umožní její náhradu podobnou barvou v barevném rozsahu tiskárny.

#### **Postup při výběru barvy pomocí oblasti nastavení barev**

- **1** V oblasti nastavení barev v okně nástrojů dvakrát klikněte na jednu z následujících položek:
	- Vzorek **Hlavní parva**
	- Vzorek Sekundární **za barva**
- **2** Posunutím jezdce barev nastavte rozsah barev zobrazených v oblasti pro výběr barev.
- **3** V oblasti pro výběr barev klikněte na požadovanou barvu.

#### **Další možnosti**

Obnovení výchozích barev vzorků **Klikněte na ikonu Obnovit barvu** ... Hlavní barva se změní zpět na černou barvu a sekundární barva se změní zpět na bílou barvu.

Záměna hlavní a sekundární barvy v v roce v roce v klikněte na šipku v pravém horním rohu oblasti nastavení barev.

⊆≼

Hlavní a sekundární barvy můžete vybírat také pomocí ukotvitelného panelu **Barva**. Chcete-li otevřít ukotvitelný panel **Barva**, klikněte na příkaz **Okno Ukotvitelné panely Barva**.

#### **Postup při výběru barvy pomocí výchozí palety barev**

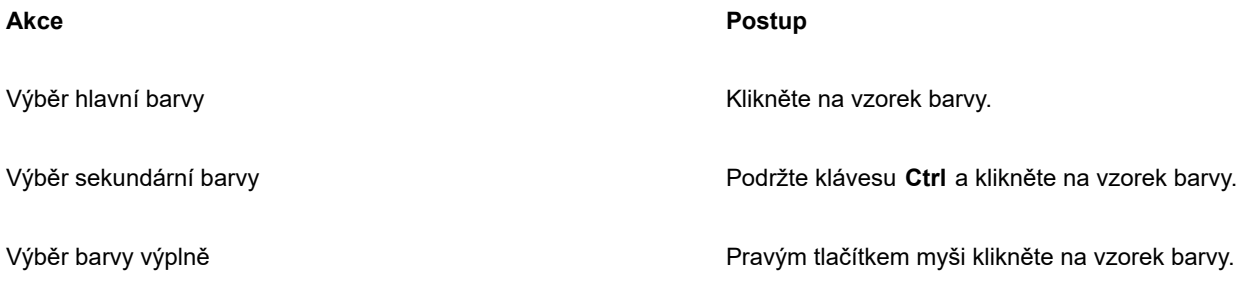

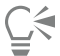

Ukázáním na [vzorek](#page-622-2) barvy lze zobrazit její název.

Hlavní barvy a sekundární barvy můžete vybírat také pomocí ukotvitelného panelu **Barva**. Chcete-li otevřít ukotvitelný panel **Barva**, klikněte na příkaz **Okno Ukotvitelné panely Barva**.

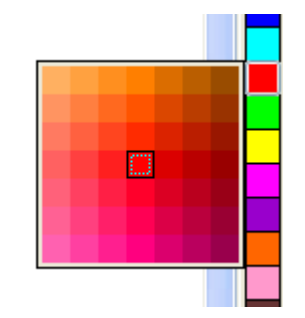

*Příklad místní nabídky palety barev*

#### **Postup při výběru barvy prostřednictvím palety barev**

- **1** V oblasti nastavení barev v okně nástrojů dvakrát klikněte na jednu z následujících položek:
	- Vzorek **Hlavní na** barva
	- Vzorek Sekundární **za barva**
- **2** Zapněte volbu **Palety barev**.
- **3** V seznamu **Palety** vyberte [paletu](#page-614-2) barev.
- **4** Posunutím jezdce barev nastavte rozsah barev zobrazených v oblasti pro výběr barev.
- **5** V oblasti pro výběr barev klikněte na požadovanou barvu.

#### **Další možnosti**

Záměna barev V ukotvitelném panelu **Barva** klikněte na příkaz **Možnosti Záměna barev**. Dojde k záměně barev **Stará** (aktuální barva hlavní nebo sekundární) a **Nová** (barva, která byla vybrána v oblasti pro výběr barev).

Každý [vzorek](#page-622-2) přímé barvy na paletě barev je označen malým bílým čtverečkem.

Vyberete-li barvu, která se nachází mimo [barevný rozsah](#page-609-2) tiskárny, aplikace Corel PHOTO-PAINT vám umožní její náhradu podobnou barvou v barevném rozsahu tiskárny. Další informace naleznete v tématu ["Záměna barvy mimo barevný rozsah za](#page-210-0) [reprodukovatelnou barvu" na straně 209.](#page-210-0) Informace o korekci barev naleznete v tématu ["Správa barev" na straně 229.](#page-230-0)

Pro všechny barvy ve výkresu je nutné používat stejný [barevný model](#page-608-0), barvy tak budou konzistentní a vy budete moci přesněji předvídat barvy konečného výstupu. Další informace o přesné reprodukci barev naleznete v části ["Správa barev" na straně](#page-230-0) [229.](#page-230-0)

\_ੇਂ

K paletám barev lze také přistupovat z ukotvitelného panelu **Barva** kliknutím na tlačítko Zobrazit palety barev **a podyběrem**<br> **K** paletám barev lze také přistupovat z ukotvitelného panelu Barva kliknutím na tlačítko Zobra palety ze seznamu. Pokud ukotvitelný panel **Barva** není otevřen, klikněte na příkaz **Okno Ukotvitelné panely Barva**.

#### **Postup při nabírání barvy**

- **1** Klikněte na nástroj **Kapátko** .
- **2** Kliknutím na obrázek vyberte hlavní barvu.

Výchozí velikost vzorku je 1 [pixel.](#page-615-1)

#### **Další možnosti**

Zvětšení velikosti vzorku Klikněte na tlačítko **3 × 3** na panelu vlastností. Další zvětšení velikosti vzorku pro obrázky s vysokým rozlišením Klikněte na tlačítko 5 × 5 <sub>no</sub>ma panelu vlastností. Nabrání barvy z vybrané oblasti klikněte na tlačítko **Výběr vzorku <sub>re</sub> n**a panelu vlastností a tažením kurzorem v okně obrázku vyberte požadovanou oblast. Výběr sekundární barvy **Stiskněte Ctrl** a klikněte na obrázek. Výběr barvy výplně Klikněte pravým tlačítkem myši na obrázek.

V okně obrázku je k nástroji **Kapátko** připojena ukázka [vzorku](#page-622-2) spolu s informačním polem obsahujícím hodnoty složek [barevného modelu.](#page-608-0) Při nabírání barvy modelu RGB obsahuje informační pole také hexadecimální hodnotu barvy.

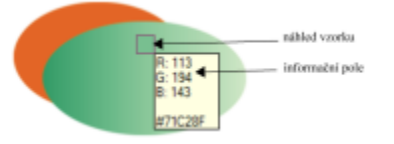

C€

E

Nástroj **Kapátko**lze také vyvolat stisknutím klávesy **O**. Stisknutím klávesy **Mezerník** se vrátíte zpět k předchozímu vybranému nástroji.

Prostřednictvím ukotvitelného panelu **Informace o obrázku** můžete zobrazit hodnoty složek barevného modelu pro pixel obrázku, jako jsou červené, zelené a modré složky pixelu obrázku [RGB](#page-618-0), nebo jeho hexadecimální barevnou hodnotu. Pokud ukotvitelný panel **Informace o obrázku** není otevřen, klikněte na příkaz **Okno Ukotvitelné panely Informace**.

#### **Postup při výběru barvy výplně prostřednictvím prohlížeče barev**

- **1** V oblasti nastavení barev v okně nástrojů dvakrát klikněte na jednu z následujících položek:
	- Vzorek **Hlavní parva**
	- Vzorek Sekundární **partici** barva
- **2** Vyberte [barevný model](#page-608-0) ze seznamu **Barevný model**.
- **3** V seznamu **Prohlížeče barev** vyberte požadovaný prohlížeč barev.
- **4** Posuňte jezdec barvy.
- **5** V oblasti pro výběr barev klikněte na požadovanou barvu.

#### **Další možnosti**

Nabrání barvy z obrázku **Klikněte na nástroj Kapátko z po**rázek nebo na pracovní plochu.

Záměna barev V ukotvitelném panelu **Barva** klikněte na příkaz **Možnosti** a **Záměna barev**. Dojde k záměně barev **Stará** (aktuální barva hlavní nebo sekundární) a **Nová** (barva, která byla vybrána v oblasti pro výběr barev).

Vyberete-li barvu, která se nachází mimo [barevný rozsah](#page-609-2) tiskárny, aplikace Corel PHOTO-PAINT vám umožní její náhradu podobnou barvou v barevném rozsahu tiskárny. Další informace naleznete v tématu ["Záměna barvy mimo barevný rozsah za](#page-210-0) [reprodukovatelnou barvu" na straně 209.](#page-210-0) Informace o korekci barev naleznete v tématu ["Správa barev" na straně 229.](#page-230-0)

Pro všechny barvy ve výkresu je nutné používat stejný barevný model, barvy tak budou konzistentní a vy budete moci přesněji předvídat barvy konečného výstupu.Ve výkresu je vhodné použít stejný barevný model, který použijete pro finální výstup.

∁⋚

Barvu výplně lze vybrat dvojím kliknutím na vzorek **Hlavní barva** v oblasti nastavení barev. V dialogovém okně **Vybrat**

**výplň** klikněte na tlačítko **Jednotná výplň** a pak klikněte na tlačítko **Upravit**.

Kliknutím na příkaz **Možnosti Vyměnit barvy** můžete zaměnit barvu **Stará** (aktuální hlavní nebo sekundární barva) za barvu **Nová** (barva, která byla vybrána v oblasti pro výběr barev).

K barevným modelům lze také přistupovat z ukotvitelného panelu **Barva** kliknutím na tlačítko **Zobrazit prohlížeče barev a s** a

výběrem barevného modelu ze seznamu. Pokud ukotvitelný panel **Barva** není otevřen, klikněte na příkaz **Okno Ukotvitelné panely Barva**.

#### **Postup při výběru barvy pro síť WWW**

- **1** Klikněte na položky **Okno Ukotvitelné panely Barva**.
- **2** V ukotvitelném panelu **Barva** klikněte na vzorek barvy **Sekundární nebo Hlavní** ex a vyberte ze seznamu paletu Výchozí model RGB.
- **3** Zadejte nebo vložte hodnotu do pole **Hexa hodnota**. Ať už použijete tříčíselný (#xxx) nebo šestičíselný formát (#xxxxxx), bude finální hodnota uvedena v šestičíselném formátu.

Hexadecimální hodnoty barev je možné zadat pouze při práci s barvami RGB. Zadáte-li neplatnou hexadecimální hodnotu, barva se nezmění.

Hexadecimální hodnoty barev jsou uvedeny ve stavovém řádku.

Barvy pro síť WWW lze také vybrat v okně **Hlavní barva**, **Sekundární barva** nebo **Jednotná výplň**. Tato dialogová okna umožňují i zobrazení a kopírování ekvivalentů hexadecimálních hodnot barev nepatřících do modelu RGB.

#### <span id="page-210-0"></span>**Záměna barvy mimo barevný rozsah za reprodukovatelnou barvu**

- **1** V oblasti nastavení barev v okně nástrojů dvakrát klikněte na jednu z následujících položek:
	- Vzorek **Hlavní externí** barva
	- Vzorek **Sekundární A** barva
- **2** Vyberte barvu.
- **3** Jestliže barva leží mimo barevný rozsah, zobrazí se tlačítko **Přenést barvu do barevného rozsahu**, které zobrazuje barvu podobnou nově vybrané, která ovšem leží v barevném rozsahu. Klikněte na toto tlačítko.

Tím dojde k záměně barev a tlačítko **Přenést barvu do barevného rozsahu** zmizí.

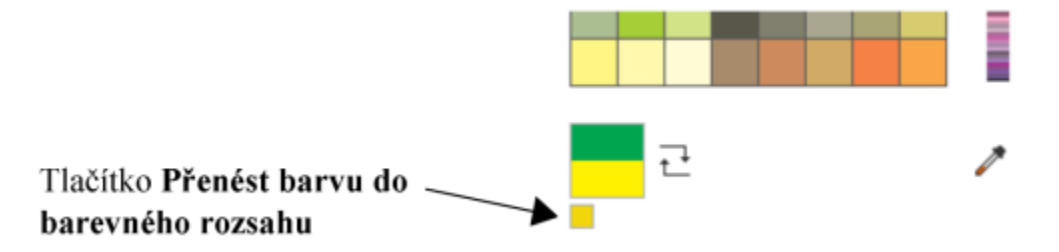

#### <span id="page-211-0"></span>**Paleta obrázku**

Při založení nového obrázku se v levém dolním rohu okna obrázku zobrazí ukotvená prázdná paleta barev s názvem Obrázek. Při každém použití určité barvy v obrázku je daná barva automaticky přidána do palety obrázku. Pokud však chcete pokaždé sami zvolit, které barvy mají být do palety obrázku přidány, můžete automatické aktualizace zakázat a přidávat barvy ručně.

Chcete-li přidat barvu ručně, můžete ji vybrat z palety barev, z obrázku nebo z nástroje pro výběr barev. Dále lze přidávat barvy z importovaného obrázku nebo objektu.

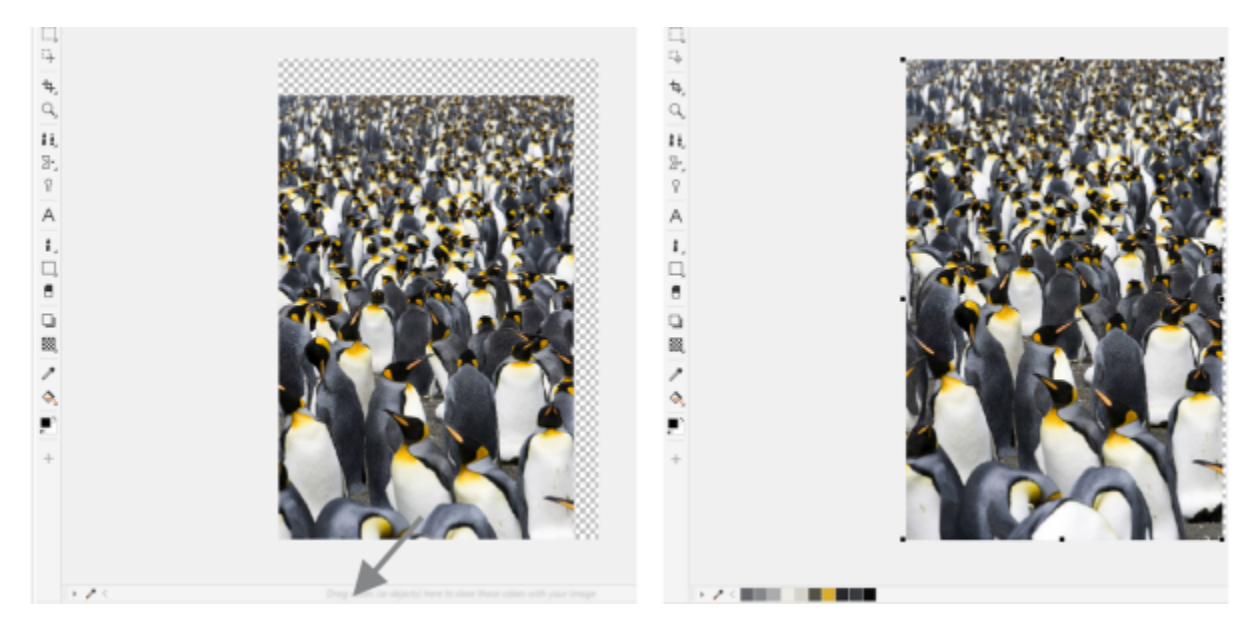

*Barvy můžete přidat přetažením objektu do palety obrázku.*

Z palety obrázku můžete odstranit všechny nežádoucí nebo nepoužívané barvy, a to jednotlivě nebo obnovením palety, při němž budou najednou odebrány všechny nepoužívané barvy.

Při otevření obrázku vytvořeného ve starší verzi aplikace Corel PHOTO-PAINT nebude paleta obrázku obsahovat žádné barvy. Do palety obrázku však můžete snadno přidat barvy z celého obrázku, [upravitelné oblasti](#page-620-1) nebo z vybraného [objektu.](#page-614-0)

Paletu obrázku lze také skrýt.

#### **Zobrazení nebo skrytí palety obrázku**

#### • **Klikněte na nabídku Okno Palety barev Paleta obrázku.**

Paleta Obrázek se nachází v levém dolním rohu okna aplikace.

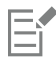

Skrytím palety obrázku nedojde k deaktivaci automatického přidávání barev.

#### **Deaktivace automatického přidávání barev do palety obrázku**

• V levém horním rohu palety obrázku klikněte na tlačítko plovoucí nabídky , a klikněte na možnost **Paleta Automaticky přidat barvy**.

 $\subseteq\leq$ 

Automatické přidávání barev lze deaktivovat také kliknutím na příkaz **Nástroje Možnosti Přizpůsobení**, **Paleta barev** v levém podokně zobrazeného dialogového okna a poté zrušením zaškrtnutí políčka **Automaticky aktualizovat paletu obrázku**.

#### **Postup při přidání barvy do palety obrázku**

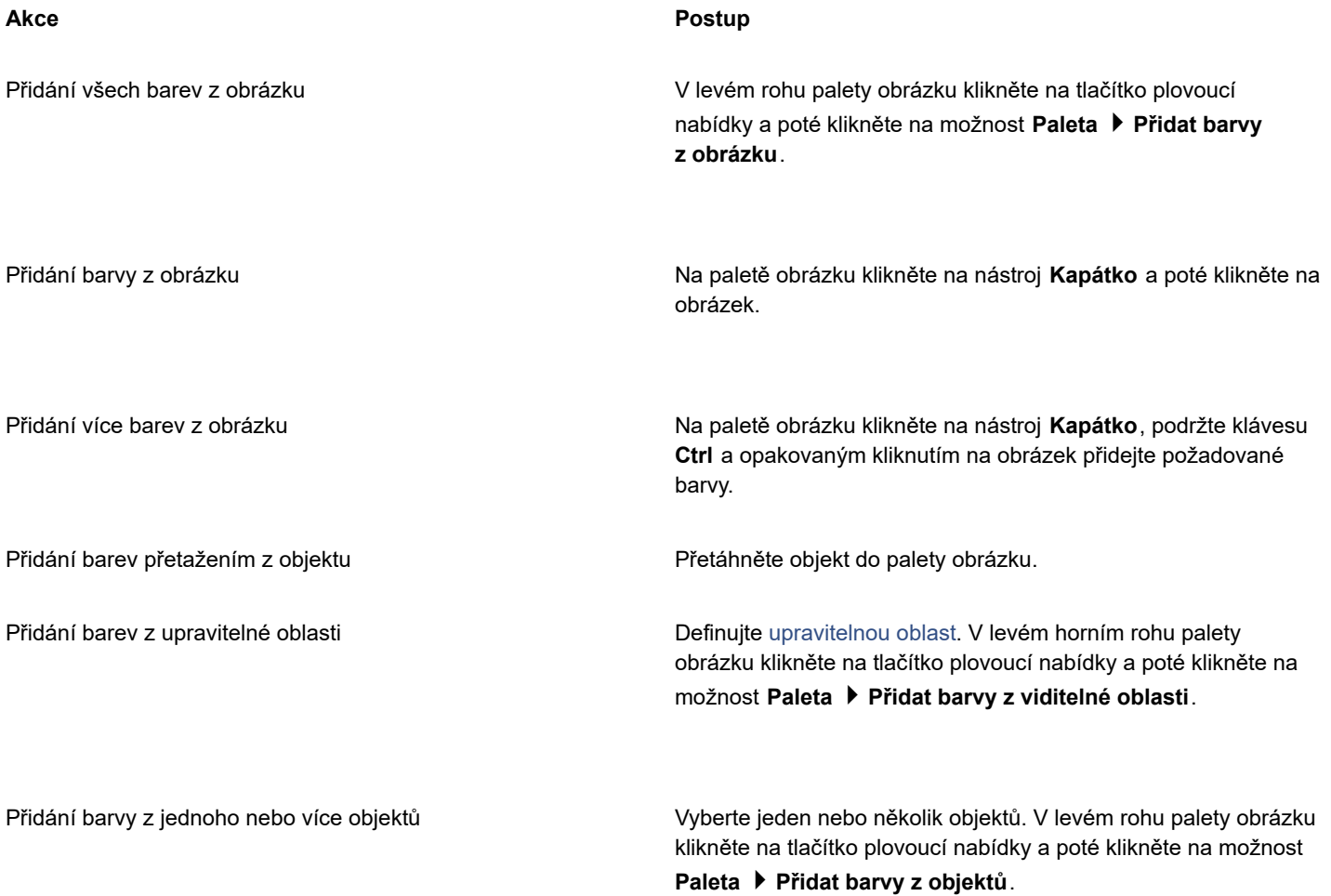

E

Barvy z postscriptových výplní nejsou podporovány.

# $\subseteq^{\leq}$

Výběr nástroje **Kapátko** lze zrušit stisknutím klávesy **Esc**. Vzorek barvy lze přesunout přetažením na jiné místo.

#### **Postup při odstranění barvy z palety obrázku**

**1** Klikněte na vzorek barvy na Paletě obrázku.

**2** V levém rohu palety obrázku klikněte na tlačítko plovoucí nabídky a poté klikněte na položku **Odstranit barvu**.

#### **Odebrání všech nepoužitých barev z palety obrázku**

• V levém rohu palety obrázku klikněte na tlačítko plovoucí nabídky a na příkaz **Paleta Obnovit**.

#### <span id="page-213-0"></span>**Vytváření a úprava vlastních palet barev**

Vlastní [palety barev](#page-614-2) jsou kolekcemi uložených barev nebo stylů barev. Mohou obsahovat barvy nebo styly barev z libovolného barevného modelu, včetně přímých barev, nebo z libovolné palety barev, která se nachází v knihovnách barev. Můžete vytvořit vlastní paletu, v níž budou uloženy všechny barvy nebo styly barev, které potřebujete pro aktuální nebo budoucí projekt.

Palety barev lze snadno sdílet s ostatními. Vlastní palety barev lze otevřít ze složky **Moje palety** v ukotvitelném panelu **Palety**.

Vlastní paletu barev lze vytvořit ručně výběrem jednotlivých barev nebo použitím barev v [objektu](#page-614-0), v [upravitelné oblasti](#page-620-1) nebo v celém obrázku. Do libovolné vlastní palety lze také přidávat vlastní přímé barvy. Vlastní palety barev lze také upravovat, přejmenovávat a odstraňovat.

Vlastní palety barev se ukládají jako soubory ve formátu XML do složky **Dokumenty\Corel\Corel Content\Palettes**.

#### **Postup při vytváření vlastní palety barev zcela od začátku**

- **1** Klikněte na příkaz **Okno Palety barev Editor palety**.
- **2** Klikněte na tlačítko **Nová paleta**.
- **3** Zadejte název souboru do pole .
- **4** Klikněte na tlačítko **Uložit**.
- **5** V dialogovém okně **Editor palety** klikněte na tlačítko **Přidat barvu**.
- **6** V dialogovém okně **Vybrat barvu** vyberte barvu a klikněte na tlačítko **OK**.

#### **Další možnosti**

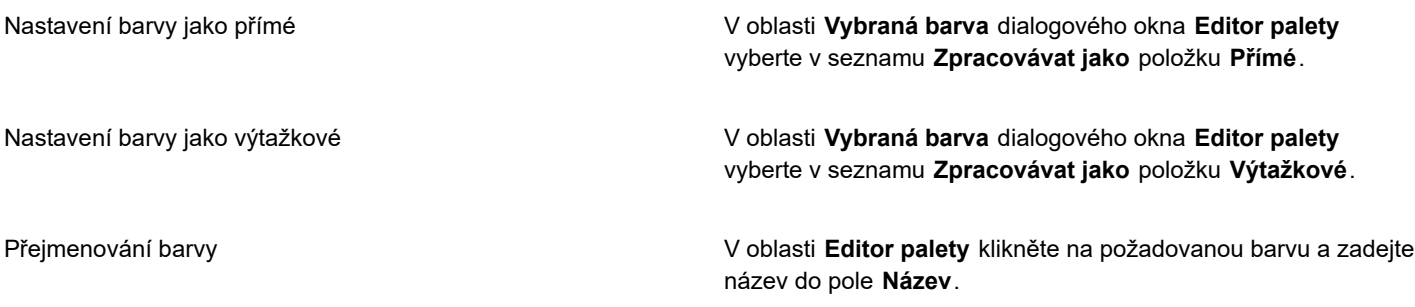

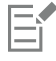

Při přetažení obrázku do palety obrázku bude přidáno pouze pět nejdominantnějších barev. Barvy z postscriptových výplní nejsou podporovány.

#### **Postup při vytváření palety barev z upravitelné oblasti**

- **1** Definujte [upravitelnou oblast](#page-620-1).
- **2** Klikněte na možnost **Okno Palety barev Vytvořit paletu z viditelné oblasti**.
- **3** Klikněte na příkaz **Uložit paletu jako** .
- **4** Zadejte název souboru.
- **5** Klikněte na tlačítko **Uložit**.

E

Informace o definování upravitelných oblastí naleznete v části ["Definování upravitelných oblastí" na straně 281.](#page-282-0)

#### **Postup při vytváření palety barev z obrázku**

- **1** Klikněte na možnost **Okno Palety barev Vytvořit paletu z dokumentu**.
- **2** Zadejte název souboru.
- **3** Klikněte na tlačítko **Uložit**.

#### **Postup při úpravě vlastní palety barev**

- **1** Klikněte na příkaz **Okno Palety barev Editor palety**.
- **2** Vyberte [paletu](#page-614-2) ze seznamu.
- **3** Proveďte některý úkon z následující tabulky.

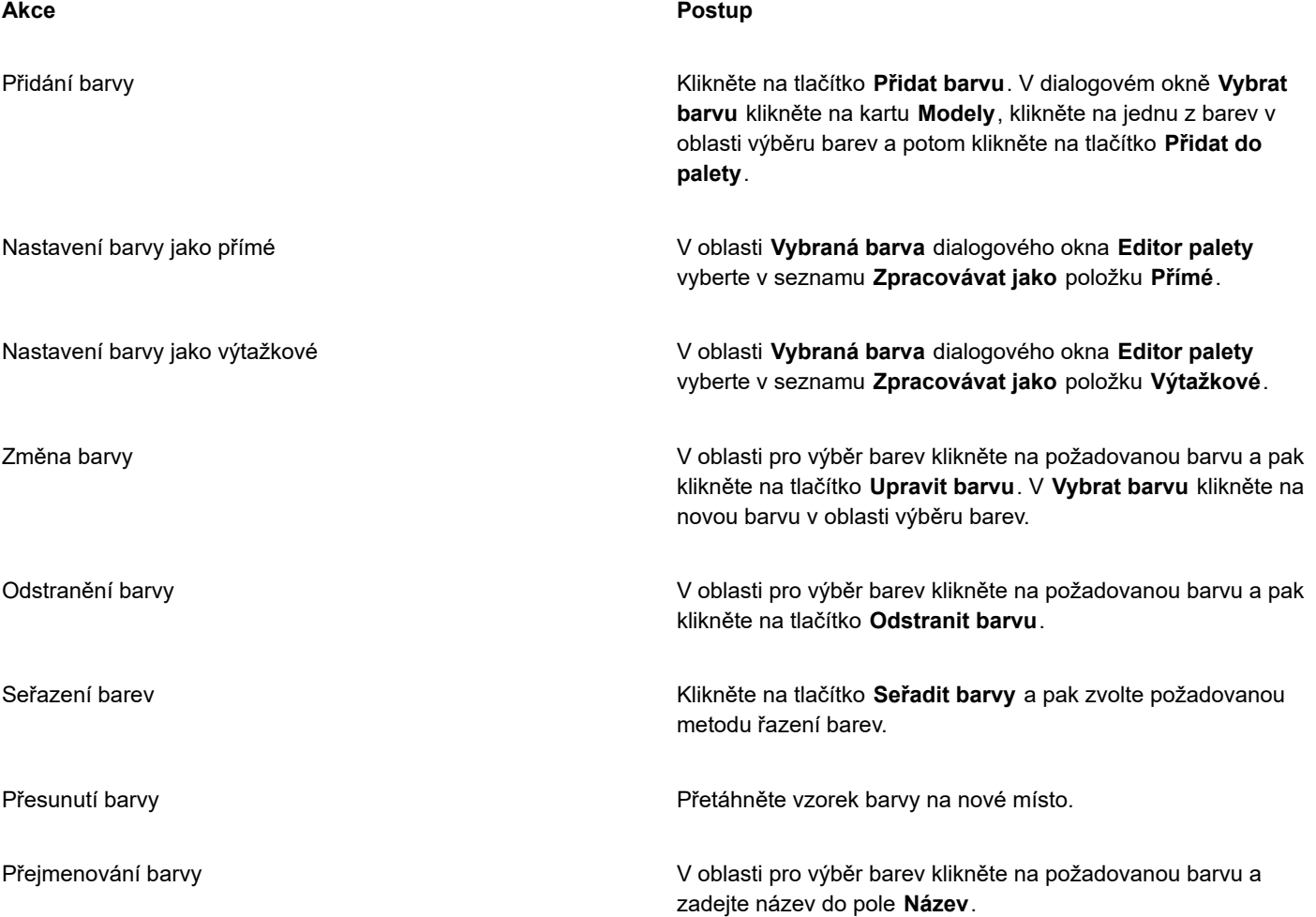

E

Můžete odstranit i více barev současně podržením klávesy **Shift** nebo **Ctrl**, kliknutím na barvy, které chcete odstranit, a následným kliknutím na příkaz **Odstranit barvu**.

#### **Postup při přejmenování vlastní palety barev**

- **1** Klikněte na příkaz **Okno Palety barev Palety**.
- **2** Ve složce **Moje palety** [d](#page-614-2)vakrát klikněte na vlastní paletu.
- **3** Zadejte nový název a stiskněte klávesu **Enter**.

#### **Postup při odstranění vlastní palety barev**

- **1** Klikněte na příkaz **Okno Palety barev Palety**.
- **2** Ve složce **Moje palety** klikněte pravým tlačítkem myši na vlastní [paletu](#page-614-2) a poté klikněte na příkaz **Odstranit**.

#### **Uspořádání a zobrazení palet barev**

Ukotvitelný panel **Palety** umožňuje rychlý přístup k dostupným paletám barev, včetně palety obrázku a palety stylů barev, a k vytváření vlastních palet barev. Palety barev v ukotvitelném panelu **Palety barev** jsou rozděleny na dvě hlavní složky: **Moje palety** a **Knihovny palet**.

Složku **Moje palety** lze použít k ukládání všech vlastních palet barev, které vytvoříte. Můžete do ní také přidat další složky pro ukládání a uspořádání palet barev pro různé projekty. Dále můžete paletu barev zkopírovat nebo ji přesunout do jiné složky. Všechny palety barev můžete otevřít a upravit jejich zobrazení.

Složka **Knihovny palet** v ukotvitelném panelu **Palety** obsahuje kolekce přednastavených palet barev, z nichž si můžete vybírat barvy. Žádné palety barev obsažené v knihovnách barev nelze upravovat. Můžete však vytvořit vlastní paletu barev zkopírováním palety barev ze složky Knihovny palet. Další informace naleznete v tématu ["Zobrazí](#page-216-0) nebo skryje palety barev." na straně 215.

#### **Postup při otevření a zavření Palety**

• Klikněte na příkaz **Okno Palety barev Palety**.

#### **Postup při zobrazení nebo skrytí vlastní palety barev**

- **1** Otevřete ukotvitelný panel **Palety**.
- **2** Ve složce **Moje palety** zaškrtněte políčko vedle názvu vlastní palety.

Chcete-li jako výchozí paletu nastavit vlastní paletu barev, klikněte na tlačítko plovoucí nabídky vlastní palety a klikněte na

položku **Nastavit jako výchozí**.

#### **Postup při otevření vlastní palety barev**

- **1** Otevřete ukotvitelný panel **Palety**.
- **2** Klikněte na tlačítko **Otevře paletu** .

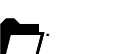

- **3** Vyberte jednotku a složku, kde se nachází vlastní paleta barev. Chcete-li otevřít paletu barev (soubor CPL), která byla vytvořena ve starší verzi aplikace Corel PHOTO-PAINT, vyberte v seznamu **Soubory typu** možnost **Zděděná vlastní paleta (\*.cpl)**.
- **4** Klikněte na vlastní paletu.
- **5** Klikněte na tlačítko **Otevřít**.
E

Při otevření zděděné vlastní palety (soubor CPL) bude paleta automaticky převedena do formátu XML. Verze XML je uložena ve složce **Dokumenty\Corel\Corel Content\Palettes** a zobrazuje se i ve složce **Moje palety** v ukotvitelném panelu **Palety**.

Č₹

Pokud byla vlastní paleta barev (XML) uložena do složky **Moje palety**, můžete ji otevřít kliknutím na příkaz **Okno Palety barev** a výběrem požadované vlastní palety ze seznamu.

### **Postup při vytváření složky pro ukládání vlastních palet barev**

- **1** Otevřete ukotvitelný panel **Palety**.
- **2** Klikněte na tlačítko **Vytvoří novou složku** . Nová složka se zobrazí ve složce **Moje palety**.
- **3** Zadejte nový název a stiskněte klávesu **Enter**.

Chcete-li vlastní paletu barev přesunout, přetáhněte ji do jiné složky.

### **Postup při vyjmutí nebo kopírování vlastní palety barev**

- **1** Otevřete ukotvitelný panel **Palety**.
- **2** Ve složce **Moje palety** klikněte pravým tlačítkem myši na vlastní [paletu](#page-614-0) a poté klikněte na některou z těchto možností:
	- **• Vyjmout**
	- **• Kopírovat**

Chcete-li vlastní paletu vložit do jiné složky, klikněte na tuto složku pravým tlačítkem myši a klikněte na příkaz **Vložit**.

### **Postup při kopírování palety z knihoven palet za účelem úprav**

• Otevřete ukotvitelný panel **Palety** a přetáhněte paletu ze složky **Knihovny palet** do složky **Moje palety**.

Ve složce **Moje palety** se zobrazí upravitelná kopie vybrané palety barev.

# **Zobrazí nebo skryje palety barev.**

Knihovny palet obsahují kolekci palet barev. Zobrazení výchozích palet barev, jako jsou palety barev výchozí model RGB a výchozí model CMYK, můžete řídit. Hlavní zahrnuté knihovny palet jsou knihovna výtažkových barev a knihovna přímých barev.

Knihovna výtažkových barev obsahuje výchozí palety barev RGB, CMYK a stupňů šedé. Dále zde můžete najít přednastavené palety barev s určitým tématem, jako je například příroda. Knihovna přímých barev obsahuje palety barev poskytnuté jinými výrobci, jako jsou například společnosti HKS Colors, PANTONE, Focoltone a TOYO. Tyto palety barev mohou být užitečné v případě, že pro tiskové projekty potřebujete určité barvy schválené společností. Knihovny palet barev jsou uzamčené, což znamená, že je nemůžete upravovat.

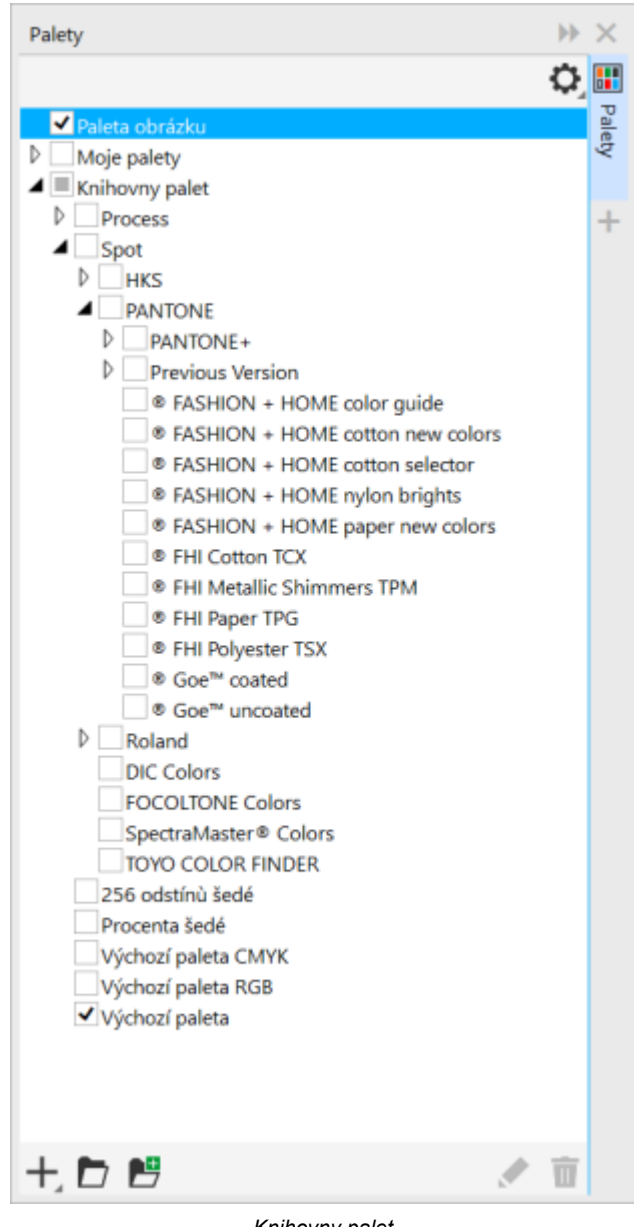

*Knihovny palet*

### **Postup zobrazení palety barev v knihovnách palet**

- **1** Otevřete ukotvitelný panel **Palety**.
- **2** Ve složce **Knihovny palet** zaškrtněte políčko u palety barev.

### **Postup zobrazení palet přímých nebo výtažkových barev**

- **1** Otevřete ukotvitelný panel **Palety**.
- **2** Ve složce **Knihovny palet** dvakrát klikněte na některou z následujících složek:
	- **• Přímé**
	- **• Výtažkové**
- **3** Zaškrtněte políčko u názvu palety barev.

# **Nastavení vlastností palety barev**

### [Palety barev](#page-614-0) lze přizpůsobit.

Palety barev mohou být plovoucí, nebo mohou být ukotveny. Ukotvení znamená připevnění palety barev k okraji okna aplikace. Je-li ukotvení palety barev zrušeno, je paleta barev odpojena od okna aplikace a lze jí snadno pohybovat.

Pomocí [vzorků barev](#page-622-0) můžete nastavit, aby pravé tlačítko myši vyvolalo místní nabídku nebo nastavení barvy obrysu. Můžete také upravit okraj a velikost vzorků barev.

### **Postup při ukotvení nebo zrušení ukotvení palety barev**

• Proveďte některý úkon z následující tabulky.

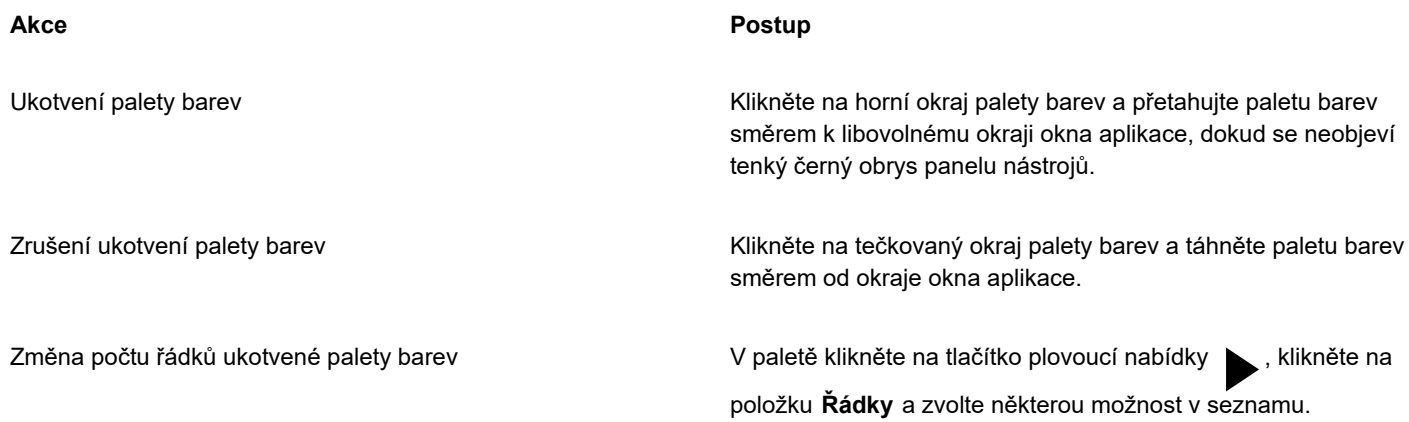

### **Nastavení akce pravého tlačítka myši pro vzorky barev**

- **1** Klikněte na položku **Nástroje Možnosti Přizpůsobení**.
- **2** V levém podokně zobrazeného dialogového okna klikněte na možnost **Paleta barev**.
- **3** Zaškrtněte jedno z následujících políček:
	- **• Místní nabídka**
	- **• Nastavit barvu obrysu**

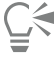

Jestliže aktivujete možnost **Nastavit barvu obrysu**, můžete stále otevřít místní nabídku tak, že alespoň na jednu sekundu podržíte pravé tlačítko myši kdekoli v [paletě barev](#page-614-0).

### **Postup při přizpůsobení vzorků barev**

- **1** Klikněte na položku **Nástroje Možnosti Přizpůsobení**.
- **2** V levém podokně zobrazeného dialogového okna klikněte na možnost **Paleta barev**.
- **3** Zaškrtněte kterékoli z následujících políček:
	- **• Široké okraje**
	- **• Velké vzorky**

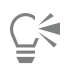

Chcete-li ve vzorcích barev zobrazit názvy barev, klikněte na paletě barev na tlačítko plovoucí nabídky a poté klikněte na příkaz **Zobrazit názvy barev**.

# **Kanály přímých barev**

[Kanály](#page-612-0) přímých barev umožňují zobrazit, upravit, přidat a zachovat v souborech informace o [přímých barvách](#page-617-0). Pokud v aplikaci Corel PHOTO-PAINT importujete soubor, který používá přímé barvy, nebo do souboru přímé barvy přidáváte, kanály přímých barev zajistí, že se informace o barvách při výstupu souboru zachová. Přímá barva se ukládá do kanálu ve stupních šedé (8 bitů), který zachovává například informace o tom, která přímá barva se má použít, kde se má použít inkoust a s jakou hustotou.

Můžete vytvořit nový kanál přímé barvy, přiřadit mu barvu, název a poté přidat obsah. Do kanálu lze například malovat, kreslit tvary, používat efekty nebo vkládat obsah. Pokud do kanálu přímé barvy vložíte [objekt](#page-614-1) nebo [výběr,](#page-621-0) bude přidán jako [upravitelná oblast](#page-620-0). Upravitelnou oblast můžete před přidáním do kanálu přímé barvy upravit. Další informace o úpravách upravitelných oblastí naleznete v části ["Masky" na straně 279.](#page-280-0)

Při zobrazení náhledu obrázku si můžete zvolit, zda se mají přímé barvy smíchat s barvami, které leží pod nimi ([přetisk](#page-616-0)), nebo zda je mají překrýt. Tímto způsobem lze simulovat průhledné nebo neprůhledné inkousty.

Můžete také vybrat a upravit existující kanály přímých barev a změnit jejich vlastnosti. Pokud například otevřete nebo importujete obrázek, který obsahuje kanály přímých barev, můžete upravit obsah kanálu, změnit jeho název nebo změnit přímou barvu kanálu. Při prohlížení obrázků lze skrýt nebo zobrazit obsah kanálů přímých barev nebo změnit jejich pořadí. Kanály přímých barev lze mezi obrázky kopírovat, a pokud je již nepotřebujete, můžete je odstranit.

Pokud vytváříte nový kanál nebo upravujete již existující, můžete změnou barvy pro nástroj, který právě používáte, přidat nebo smazat obsah kanálu. Při malování černou se například použije plná barva, při malování bílou se barva bude mazat a při malování šedou se použije barevný [odstín](#page-613-0).

Budete-li provádět další úpravy, můžete si práci uložit do souboru ve formátu CPT. Práci lze také ukládat do souboru ve formátu PSD, nebo pokud již chcete tisknout, exportovat do souboru ve formátu DCS, PDF nebo EPS.

## **Postup při vytváření kanálu přímé barvy**

**1** V ukotvitelném panelu **Kanály** klikněte na šipku plovoucí nabídky a zvolte možnost **Nový kanál přímé barvy**.

Pokud není ukotvitelný panel **Kanály** otevřený, klikněte na příkaz **Okno Ukotvitelné panely Kanály**.

- **2** V dialogovém okně **Nový kanál přímé barvy** vyberte barvu v políčku pro výběr barvy.
- **3** Pokud nechcete pro název kanálu použít název přímé barvy, zadejte do pole **Název** název [kanálu.](#page-608-0)
- **4** V seznamu **Vlastnosti inkoustu** vyberte některou z následujících možností:
	- **Plný** Barvy podkladu ovlivní barvu inkoustu pouze v případě, že hustota inkoustu je nižší než 100 procent.
	- **Průhledný** Barvy podkladu jsou vidět skrz. Tato volba umožňuje zobrazit náhled [přetisku](#page-616-0).
- **5** Vyberte jednu z následujících možností:
	- **Prázdný kanál** vytvoří prázdný kanál (nepoužije žádný inkoust)
	- **Vyplnit barvou** vytvoří kanál vyplněný barvou inkoustu
- **6** Klikněte na tlačítko **OK**.

Nový kanál přímé barvy se zobrazí v ukotvitelném panelu **Kanál** pod aktuálními kanály. Nový kanál přímé barvy se zobrazí a ostatní kanály se skryjí.

∑∕

Nový kanál lze také vytvořit kliknutím na tlačítko Nový kanál přímé barvy **vela** v ukotvitelném panelu Kanály.

Paleta Pantone Solid Coated je výchozí paletou barev, ale prostřednictvím výběru barvy lze kliknutím na tlačítko **Další** a výběrem palety ze seznamu **Paleta** v dialogovém okně **Vybrat barvu** přistupovat k ostatním paletám.

### **Postup při výběru kanálu přímé barvy**

• V ukotvitelném panelu **Kanály** klikněte na kanál přímé barvy v seznamu **Kanály**. Kolem miniatury vybraného kanálu se zobrazí červený obrys.

Pokud není ukotvitelný panel **Kanály** otevřený, klikněte na příkaz **Okno Ukotvitelné panely Kanály**.

### **Postup při změně vlastností kanálu přímé barvy**

- **1** V ukotvitelném panelu **Kanály** zvolte kanál přímé barvy ze seznamu **Kanály**.
- **2** Klikněte na tlačítko plovoucí nabídky v pravém horním rohu ukotvitelného panelu a klikněte na možnost **Vlastnosti kanálu**.
- **3** V dialogovém okně **Vlastnosti kanálu přímé barvy** proveďte úkol z následující tabulky.

### **Akce**

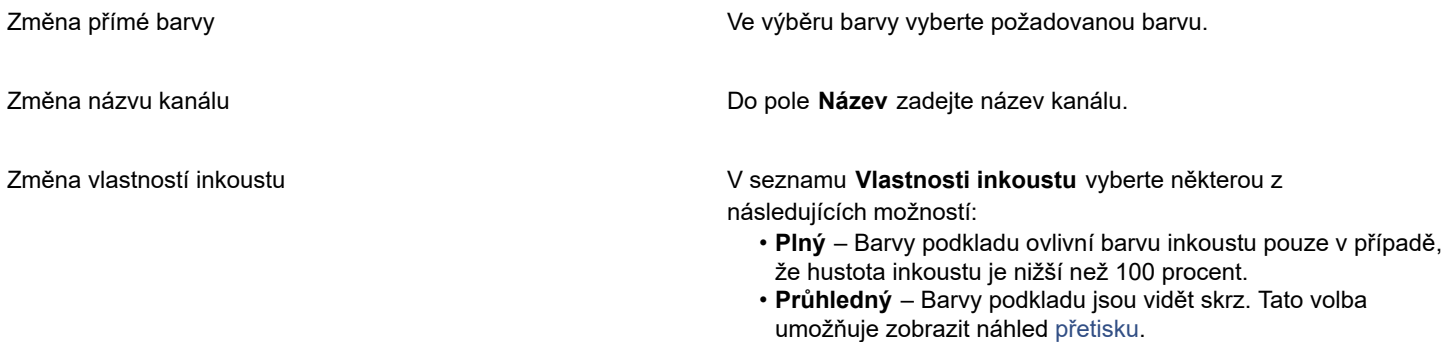

C₹

Dvojím kliknutím na kanál přímé barvy v ukotvitelném panelu **Kanály** lze otevřít dialogové okno **Vlastnosti kanálu přímé barvy**.

### **Postup při vkládání obsahu do kanálu přímé barvy**

**1** Zkopírujte [objekt](#page-614-1) nebo [výběr](#page-621-0) do [schránky](#page-618-0).

Chcete-li zkopírovat objekt do jiného obrázku, otevřete obrázek, do kterého chcete vložit obsah.

- **2** V ukotvitelném panelu **Kanály** vyberte kanál přímé barvy.
- **3** Klikněte na příkaz **Upravit Vložit jinak Do objektu**.

Obsah se zobrazí jako [upravitelná oblast](#page-620-0) obklopená [maskou](#page-612-1) (označenou barevným [překrytím](#page-616-1) nebo [obrysem\)](#page-614-2). Chcete-li oblast upravit, proveďte nyní požadované úpravy.

Chcete-li zadat pro celou oblast jednotnou hustotu inkoustu, klikněte pravým tlačítkem myši na černou (pro plné přímé barvy) nebo klikněte pravým tlačítkem myši na odstín šedé (pro [odstín](#page-613-0)), klikněte na nástroj **Výplň** , a poté na upravitelnou oblast.

**4** Klikněte na příkaz **Maska Odstranit**.

Vložený obsah je nyní svázán s kanálem přímé barvy.

E

Rozměry a [rozlišení](#page-618-1) obrázku ovlivňují způsob, jakým se informace kanálu přímé barvy předávají mezi obrázky. Chcete-li dosáhnout co nejlepších výsledků, kopírujte kanály přímých barev mezi obrázky, které mají podobné rozměry a rozlišení.

### **Postup při zobrazení nebo skrytí kanálu přímé barvy**

• V ukotvitelném panelu **Kanály** klikněte na ikonu oka o vedle kanálu přímé barvy.

Pokud je obsah kanálu skrytý, oko se zobrazí zavřené, je-li obsah kanálu viditelný, oko se zobrazí otevřené.

Pokud není ukotvitelný panel **Kanály** otevřený, klikněte na příkaz **Okno Ukotvitelné panely Kanály**.

### **Postup při změně pořadí kanálů přímých barev**

• V ukotvitelném panelu **Kanály** klikněte na kanál přímé barvy v seznamu **Kanály** a přetáhněte jej na novou pozici.

### **Postup při kopírování kanálu přímé barvy**

- **1** V ukotvitelném panelu **Kanály** vyberte kanál přímé barvy, který chcete zkopírovat.
- **2** Klikněte na příkaz **Úpravy Kopírovat**.
- **3** Otevřete obrázek, do kterého chcete vložit kanál přímé barvy.
- **4** Klikněte na příkaz **Úpravy Vložit**.

Kanál přímé barvy se zobrazí v dolní části seznamu **Kanály** v ukotvitelném panelu **Kanály**.

Rozměry a [rozlišení](#page-618-1) obrázku ovlivňují způsob, jakým se informace kanálu přímé barvy předávají mezi obrázky. Chcete-li dosáhnout co nejlepších výsledků, kopírujte kanály přímých barev mezi obrázky, které mají podobné rozměry a rozlišení.

### **Postup při odstranění kanálu přímé barvy**

- **1** V ukotvitelném panelu **Kanály** klikněte na kanál přímé barvy v seznamu **Kanály**.
- **2** Klikněte na tlačítko **Odstranit aktuální kanál** .

# Corel **PHOTO-PAINT™**

# Režimy barev

Změna [barevného režimu](#page-617-1) obrázku, jako je například režim [RGB,](#page-618-2) [CMYK,](#page-610-0) nebo [stupně šedé](#page-619-0), se projeví změnou barevné struktury obrázku i jeho velikosti, což může mít vliv na způsob jeho zobrazování a tisku.

### Tato část obsahuje následující témata:

- ["Změna barevného režimu" \(straně 221\)](#page-222-0)
- ["Černobílý režim barev" \(straně 223\)](#page-224-0)
- ["Režim palety" \(straně 223\)](#page-224-1)
- ["Dvoutónový režim barev" \(straně 226\)](#page-227-0)

# <span id="page-222-0"></span>**Změna barevného režimu**

V aplikaci Corel PHOTO-PAINT jsou barvy obrázků definovány [barevnými režimy.](#page-617-1) Počítačové monitory zobrazují obrázky v barevném režimu [RGB;](#page-618-2) v aplikaci Corel PHOTO-PAINT se obrázky standardně vytvářejí také v barevném režimu RGB. Obrázky můžete převádět do různých barevných režimů v závislosti na jejich zamýšleném použití. Například se doporučuje, aby obrázky zasílané k vytištění ve špičkové kvalitě byly v barevném režimu [CMYK.](#page-610-0) Pro síť WWW by fotografie měly být v barevném režimu RGB a obrázky ve formátu [GIF](#page-611-0) by měly být v režimu [palety.](#page-618-3)

Barevné režimy jsou dány jejich složkovými barvami a bitovou hloubkou. Například barevný režim RGB (24 bitů) je tvořen červeným, zeleným a modrým [kanálem](#page-608-0) a má bitovou hloubku 24 bitů. Podobně barevný režim CMYK (32 bitů) je tvořen azurovým, purpurovým, žlutým a černým kanálem a má bitovou hloubku 32 bitů. Každý kanál má bitovou hloubku 8 bitů.

Přestože na obrazovce možná nepoznáte rozdíl mezi obrázkem v barevném režimu CMYK a obrázkem v barevném režimu RGB, jsou tyto dva obrázky zcela odlišné. Barvy z barevného prostoru RGB mohou pokrývat širší rozsah viditelných barev (mají větší gamut) než barvy z barevného prostoru CMYK. Při stejných rozměrech má obrázek v režimu CMYK větší velikost souboru než obrázek v režimu RGB, avšak obsahuje kanály potřebné k tisku za použití standardních tiskových barev.

Při každém převedení obrázku může dojít ke ztrátě barevné informace. Proto byste měli nejdříve dokončit úpravy a obrázek uložit, a teprve potom jej převést do jiného barevného režimu.

Barevné režimy jsou založeny na standardních modelech barev používaných k popisu, klasifikaci a digitální reprodukci barev. Další informace o barevných modelech CMYK, RGB, [HSB](#page-611-1) a stupních šedé najdete v části ["Barevné modely" na straně 201.](#page-202-0)

Aplikace Corel PHOTO-PAINT podporuje následující barevné režimy:

- 
- Černobílý (1 bit) Stupně šedé (8 bitů)
- Dvoutónový (8 bitů) Paleta (8 bitů)
- Barva RGB (24 bitů) Barva Lab (24 bitů)
- Barva CMYK (32 bitů) Vícekanálový
- Stupně šedé (16 bitů) Barva RGB (48 bitů)
- NTSC RGB (video) PAL RGB (video)
- 
- 
- 
- 
- 

Černobílý, paleta a [dvoutónový](#page-610-1) barevný režim nabízejí volby převodu. Další informace naleznete v tématu

- ["Černobílý režim barev" na straně 223](#page-224-0)
- ["Režim palety" na straně 223](#page-224-1)
- ["Dvoutónový režim barev" na straně 226](#page-227-0)

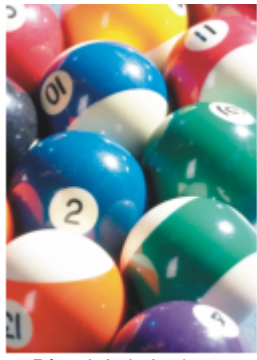

*Původní obrázek v režimu RGB*

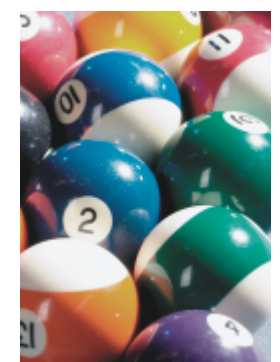

*Po převodu do režimu CMYK*

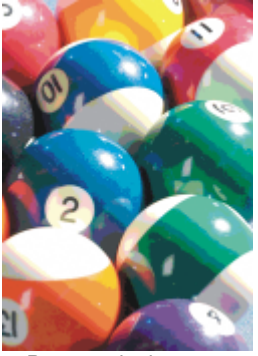

*Po převodu do režimu palety*

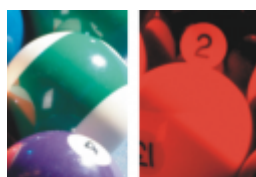

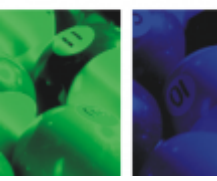

*Po převodu do vícekanálového režimu*

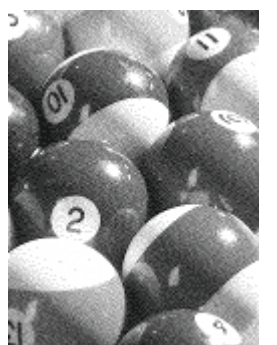

*Po převodu do černobílého režimu*

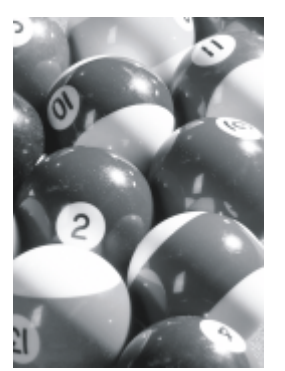

*Po převodu do režimu stupňů šedé*

### <span id="page-223-0"></span>**Postup při změně režimu barev obrázku**

- Klikněte na příkaz **Obrázek** a poté klikněte na jeden z následujících příkazů:
	- **• Převést na stupně šedé (8 bitů)**
	- **• Převést na barvy RGB (24 bitů)**
	- **• Převést na barvy CMYK (32 bitů)**
	- **Převést na Barvy Lab (24 bitů)**
	- **Převést na Vícekanálový**
- **Převést na Stupně šedé (16 bitů)**
- **Převést na Barvy RGB (48 bitů)**
- **Převést na NTSC RGB**
- **Převést na PAL RGB**

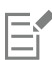

Aktuální režim obrázku určuje, do kterých režimů lze obrázek převést. Nedostupné režimy jsou zobrazeny šedě.

Barevné režimy **Černobílý (1 bit)**, **Paleta (8 bitů)** a **[Dvoutónový \(8 bitů\)](#page-610-1)** nabízejí volby převodu. Další informace naleznete v tématu

- ["Černobílý režim barev" na straně 223](#page-224-0)
- ["Režim palety" na straně 223](#page-224-1)
- ["Dvoutónový režim barev" na straně 226](#page-227-0)

# <span id="page-224-0"></span>**Černobílý režim barev**

Obrázky můžete převést do 1bitového černobílého [režimu](#page-617-1), chcete-li zmenšit velikost souboru nebo dosáhnout uměleckého vzhledu. Černobílý režim barev (v některých programech se také používá označení režim rastru) není totožný s režimem barev [stupňů šedé](#page-619-0). V černobílých obrázcích musí být každý [pixel](#page-615-0) buď černý, nebo bílý; obrázky ve stupních šedé mohou obsahovat černou, bílou a 254 odstínů šedé a jsou vhodné pro vytvoření efektu černobílé fotografie. Další informace o převádění fotografií na stupně šedé najdete v části ["Postup při změně režimu barev obrázku" na straně 222.](#page-223-0)

Při převodu obrázků do černobílého režimu můžete upravit nastavení – například [práh](#page-616-2), typ rastru a [intenzitu](#page-611-2) – a zvolit některý ze sedmi typů převodu:

- **Polotóny** vytvoří různé odstíny šedé proměnou vzoru černých a bílých pixelů v obrázku. Můžete zvolit typ a úhel polotónového rastru, měrnou jednotku a počet linek na měrnou jednotku.
- **Perokresba** vytvoří vysoce kontrastní černobílý obrázek. Barvy, jejichž jas je nižší než zadaná prahová hodnota, jsou převedeny na černou, zatímco barvy, jejichž jas je vyšší než zadaná prahová hodnota, jsou převedeny na bílou.
- **Souřadnicové** uspořádá úrovně šedé do opakujících se geometrických vzorů černých a bílých pixelů. Plné barvy jsou výraznější a okraje obrázků jsou ostré. Tato volba se nejlépe hodí pro jednotné barvy, jaké se používají například v diagramech a grafech.
- **Jarvis** aplikuje na jednotlivé pixely algoritmus Jarvis. Tento typ chybové difúze je vhodný pro fotografie.
- **Stucki** aplikuje na jednotlivé pixely algoritmus Stucki. Tento typ chybové difúze je vhodný pro fotografie.
- **Floyd-Steinberg** aplikuje na jednotlivé pixely algoritmus Floyd-Steinberg. Tento typ chybové difúze je vhodný pro fotografie.
- **Distribuce podle kardinality** vytvoří texturovaný vzhled za použití výpočtu a rozložení výsledku na jednotlivé pixely.

### **Postup při převádění obrázku do černobílého režimu**

- **1** Klikněte na příkaz **Obrázek Převést na černobílý (1 bit)**.
- **2** Vyberte možnost převodu ze seznamu **Metoda převodu**.
- **3** Zadejte požadovaná nastavení převodu.

Chcete-li zobrazit jiné části obrázku, táhněte ručičkou v okně **Náhled**.

# <span id="page-224-1"></span>**Režim palety**

Režim barev [palety,](#page-618-3) také nazývaný režim indexovaných barev, se často používá pro obrázky ve formátu [GIF](#page-611-0) v síti WWW. Při převodu složitého obrázku do režimu palety je každému [pixelu](#page-615-0) přidělena pevná barevná hodnota. Tyto hodnoty se uloží v kompaktní tabulce barev neboli paletě. Díky tomu obrázek v režimu palety obsahuje méně dat než původní obrázek a má tudíž menší velikost souboru. Režim palety je 8bitový režim, který k ukládání a zobrazování obrázků používá až 256 barev.

### **Výběr, úprava a uložení palety barev**

Při převodu obrázku do režimu palety barev používáte předdefinovanou nebo vlastní [paletu barev](#page-614-0) a potom paletu upravujete nahrazováním jednotlivých barev. Pokud zvolíte Optimalizovanou paletu barev, můžete paletu upravit také zadáním [citlivostí barevného](#page-609-0) [rozsahu](#page-609-0). Paleta barev, kterou použijete k převodu obrázku, se nazývá zpracovaná paleta barev a lze ji uložit, abyste ji mohli použít i pro jiné obrázky.

Další informace o vytváření vlastních palet barev najdete v části ["Barva" na straně 201.](#page-202-1)

### **Rozptylování**

Obrázky s barvami palety mohou obsahovat nejvýše 256 různých barev. Pokud původní obrázek obsahuje velké množství barev, můžete použít [rozptylování](#page-618-4), které vytvoří iluzi více než 256 barev. Při rozptylování vznikají další barvy a odstíny z existující palety tím, že se záměrně využívá zdánlivého slévání barev sousedních [pixelů](#page-615-0) odlišných barev. Vztah jednoho barevného pixelu k jinému vytváří optický klam, v jehož důsledku vnímáte další barvy.

Rozptylování lze provést buď pravidelným, nebo náhodným rozložením barev. Souřadnicové rozptylování napodobuje přechody barev za použití pravidelných bodových vzorů; proto jsou zvýrazněny plné barvy a hrany jsou ostřejší. Chybová difúze rozptýlí pixely náhodně, takže jsou hrany a barvy měkčí. Mezi metody chybové difúze patří algoritmy Jarvis, Stucki a Floyd-Steinberg.

Pokud obrázek obsahuje jen několik barev a jednoduché tvary, není nutno rozptylování používat.

### **Nastavení barevného rozsahu pro vlastní paletu barev**

Při převodu obrázku do režimu palety za použití Optimalizované palety můžete zvolit [počáteční barvu](#page-615-1) a rozsah citlivostí této barvy. Do zpracované palety barev budou spolu se základní barvou zahrnuty i podobné barvy spadající do nastaveného rozsahu. Také můžete určit, jak velký důraz se má klást na citlivost barevného rozsahu. Jelikož paleta může mít nejvýše 256 barev, zdůrazněním základní barvy se sníží počet barev spadajících mimo citlivost rozsahu barev.

### **Ukládání voleb převodu**

Poté, co zvolíte [paletu barev](#page-614-0) a nastavíte rozptylování a citlivost rozsahu barev pro převod obrázku do režimu palety, můžete vybrané volby uložit jako předvolbu převodu, kterou budete moci používat i na jiné obrázky. Můžete přidávat a odebírat libovolný počet předvoleb převodu. Také můžete odebrat předvolby, které jste předtím přidali.

### **Převádění více obrázků do režimu palety**

Do režimu palety můžete převést několik obrázků zároveň. Před provedením tohoto dávkového převodu musíte obrázky otevřít v aplikaci Corel PHOTO-PAINT. Všechny obrázky zařazené do dávky budou převedeny za použití určené palety barev a voleb převodu.

### **Postup při převádění obrázku do režimu palety**

- **1** Klikněte na příkaz **Obrázek Převést na paletu (8 bitů)**.
- **2** Klikněte na kartu **Možnosti** .
- **3** Zvolte jeden z následujících typů [palety barev](#page-614-0) ze seznamu **Paleta**:
	- **Rovnoměrná** poskytuje škálu 256 barev s rovnoměrným zastoupením červené, zelené a modré,
	- **Standardní VGA** poskytuje standardní VGA paletu 16 barev,
	- **Adaptivní** poskytuje barvy z původního obrázku a zachovává jednotlivé barvy (celé barevné spektrum) v obrázku,
	- **Optimalizovaná** vytváří paletu barev na základě nejvyššího procentuálního zastoupení barev v obrázku. Pro každou paletu barev také můžete zvolit [citlivost rozsahu barev.](#page-609-0)
	- **Černé těleso** obsahuje barvy založené na teplotě. Černá může například reprezentovat nízké teploty, zatímco červená, oranžová, žlutá a bílá mohou představovat různě vysoké teploty.
	- **Stupně šedé** poskytuje 256 odstínů šedé v rozsahu od černé (0) do bílé (255).
	- **Systémový** poskytuje paletu bezpečných barev pro síť WWW a [stupňů šedé](#page-619-0).
	- **Websafe** poskytuje paletu 216 barev běžně podporovaných webovými prohlížeči.
- **4** Zvolte některou možnost [rozptylování](#page-618-4) ze seznamu **Rozptylování**.
- **5** Posunutím jezdce **Intenzita rozptylování** upravte míru rozptylování.

### **Další možnosti**

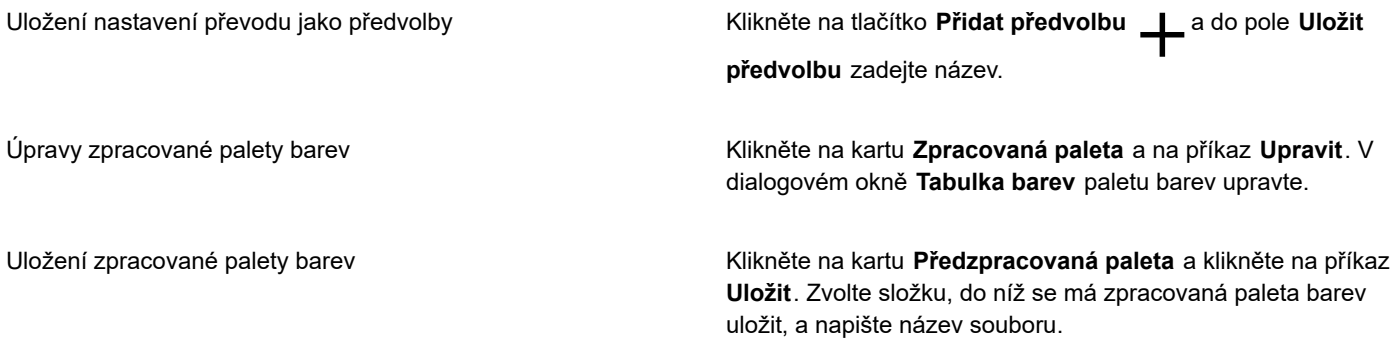

EÝ

Volba **Souřadnicové rozptylování** se aplikuje rychleji než volby chybové difúze **Jarvis**, **Stucki** a **Floyd-Steinberg**, je však méně přesná.

# Ū₹

Můžete také zvolit vlastní paletu barev, a to tak, že kliknete na kartu **Možnosti**, vyberete **Další palety** ze seznamu **Paleta**, vyhledáte soubor požadované palety barev a dvakrát klikněte na jeho název.

Přednastavené volby převodu můžete načíst tak, že zvolíte požadovanou předvolbu ze seznamu **Předvolby** na kartě **Možnosti**.

### **Postup při nastavení barevného rozsahu pro vlastní paletu barev**

- **1** Klikněte na příkaz **Obrázek Převést na paletu (8 bitů)**.
- **2** Klikněte na kartu **Možnosti** .
- **3** V seznamu **Paleta** vyberte možnost **Optimalizovaná**.
- **4** Zaškrtněte políčko **Citlivost barevného rozsahu na**.
- **5** Klikněte na výběr **Citlivost barevného rozsahu na**, klikněte na nástroj **Kapátko a potom klikněte na barvu v obrázku**.
- **6** Klikněte na kartu **Citlivost rozsahu** a zadejte požadovaná nastavení.
- **7** Posuňte jezdce [citlivosti rozsahu barev.](#page-609-0)

Chcete-li zobrazit [paletu barev,](#page-614-0) klikněte na kartu **Předzpracovaná paleta**.

### **Postup při převodu více obrázků do režimu palety**

- **1** Klikněte na příkaz **Obrázek Převést na paletu (8 bitů)**.
- **2** Klikněte na kartu **Dávka**.
- **3** Z levého sloupce vyberte každý soubor, který chcete převést.
- **4** Klikněte na tlačítko **Přidat**.

∑∕

Náhled obrázku můžete zobrazit tak, že jej vyberete ze seznamu **Náhled obrázku** a kliknete na tlačítko **Náhled**.

# <span id="page-227-0"></span>**Dvoutónový režim barev**

Dvoutónový režim barev se používá pro specializovaný barevný tisk. [Dvoutónový](#page-610-1) obrázek je vlastně obrázek ve [stupních šedé](#page-619-0) zdokonalený přidáním jedné až čtyř tiskových barev. V následujícím přehledu jsou popsány jednotlivé typy dvoutónových obrázků:

- **jednotónový** obrázek ve stupních šedé obarvený jednou tiskovou barvou,
- **dvoutónový** obrázek ve stupních šedé obarvený dvěma tiskovými barvami. Většinou je první barva černá a druhá barevná.
- **trojtónový** obrázek ve stupních šedé obarvený třemi tiskovými barvami. Většinou je první barva černá, zatímco druhá a třetí jsou barevné.
- **čtyřtónový** obrázek ve stupních šedé obarvený čtyřmi tiskovými barvami. Většinou je první barva černá, zatímco druhá, třetí a čtvrtá jsou barevné.

### **Úprava tónových křivek**

Po převedení obrázku do dvoutónového [barevného režimu](#page-617-1) se zobrazí mřížka s tónovými křivkami, v níž jsou znázorněny dynamické křivky jednotlivých tiskových barev, jež se při převodu používají. Na vodorovné ose (x) je 256 možných odstínů šedé pro obrázky ve stupních šedé (0 je černá, 255 je bílá). Na svislé ose (y) je znázorněna intenzita tiskové barvy (od 0 do 100 procent) aplikovaná na příslušné jasové hodnoty.

### **Ukládání a načítání tiskových barev pro převod obrázků do dvoutónového režimu barev**

Po zvolení typu dvoutónu a úpravě tónových křivek pro tiskové barvy používané k převodu obrázků do dvoutónového režimu můžete nastavení tiskových barev uložit a později je znovu načíst a použít i pro jiné obrázky.

### **Určení způsobu zobrazení přetiskování barev**

Při převodu obrázku do dvoutónového barevného režimu můžete určit, které barvy se budou při tisku obrázku přetiskovat. Přetiskované barvy mají při překrytí dvou nebo více barev příliš mnoho tiskové barvy. Při zobrazování jsou jednotlivé barvy vykreslovány postupně a vrství se přes sebe.

Můžete zobrazit všechny případy, kdy se vámi zvolené barvy překrývají. Ke každé instanci je přidružena barva, která je vytvořena překrytím. Můžete rovněž vybrat nové přetiskované barvy a zjistit, jak se překrývají.

### **Postup při převádění obrázku do dvoutónového režimu barev**

- **1** Klikněte na příkaz **Obrázek Převést na Dvoutónový (8 bitů)**.
- **2** Klikněte na kartu **Křivky**.
- **3** V seznamu **Typ** vyberte typ [dvoutónu](#page-610-1).
- **4** Vyberte barvu inkoustu v okně **Typ** a poté klikněte na příkaz **Upravit**.
- **5** V dialogovém okně **Vybrat barvu** klikněte na požadovanou barvu a poté na tlačítko **OK**.

Chcete-li upravit tónovou křivku barvy, klikněte v mřížce na křivku požadované barvy, čímž na ní vytvoříte uzel, a tažením uzlu upravte množství barvy v daném bodě mřížky.

### **Další možnosti**

Zobrazení všech tónových křivek tiskových barev v jedné mřížce Zaškrtněte políčko **Zobrazit vše**.

Uložení nastavení tiskových barev Klikněte na tlačítko **Uložit**. Zvolte složku, do níž se má soubor s novým nastavením uložit, a zadejte název souboru.

### **Další možnosti**

Zadání způsobu zobrazování přetiskovaných barev Klikněte na kartu **Přetisk** a zaškrtněte políčko **Použít přetisk**. Vyberte barvu, kterou chcete upravit, klikněte na příkaz **Upravit** a vyberte novou barvu.

 $\bar{C}$ 

Nastavení tiskových barev můžete načíst tak, že kliknete na kartu **Křivky**, poté kliknete na příkaz **Načíst**, vyhledáte soubor, v němž je nastavení barev uloženo, a dvakrát klikněte na jeho název.

### **Postup při zadání způsobu zobrazování přetiskovaných barev**

- **1** Klikněte na příkaz **Obrázek Převést na Dvoutónový (8 bitů)**.
- **2** Klikněte na kartu **Přetisk**.
- **3** Zaškrtněte políčko **Použít přetisk**.
- **4** Vyberte barvu, kterou chcete upravit, a klikněte na příkaz **Upravit**.
- **5** V dialogovém okně **Vybrat barvu** zvolte požadovaný [barevný model](#page-608-1) ze seznamu **Model**, klikněte na některou barvu a poté na tlačítko **OK**.

Chcete-li zobrazit náhled nové přetiskové barvy, klikněte na příkaz **Náhled**.

# Corel **PHOTO-PAINT™**

# Správa barev

Správa barev pomáhá zajistit konzistentní zobrazení barev při práci se soubory z různých zdrojů a jejich odesílání na různá zařízení.

Tato část obsahuje následující témata:

- ["Seznámení se správou barev" \(straně 229\)](#page-230-0)
- ["Začínáme se správou barev v aplikaci" \(straně 233\)](#page-234-0)
- ["Instalace, načítání a vkládání profilů barev" \(straně 234\)](#page-235-0)
- ["Přiřazení profilů barev" \(straně 236\)](#page-237-0)
- ["Převod barev do jiných profilů barev" \(straně 236\)](#page-237-1)
- ["Nastavení převodu barev" \(straně 237\)](#page-238-0)
- ["Náhled nátisku" \(straně 237\)](#page-238-1)
- ["Předvolby správy barev" \(straně 240\)](#page-241-0)
- ["Zásady správy barev" \(straně 241\)](#page-242-0)
- ["Správa barev při otevírání dokumentů" \(straně 242\)](#page-243-0)
- ["Správa barev při importu a vkládání souborů" \(straně 243\)](#page-244-0)
- ["Správa barev pro tisk" \(straně 244\)](#page-245-0)
- ["Bezpečný postup prací s modelem CMYK" \(straně 244\)](#page-245-1)
- ["Správa barev pro prohlížení online" \(straně 244\)](#page-245-2)

# <span id="page-230-0"></span>**Seznámení se správou barev**

V této části jsou uvedeny odpovědi na následující nejčastější dotazy z oblasti správy barev:

- ["Proč si barvy neodpovídají?" \(straně 229\)](#page-230-1)
- ["Co je správa barev?" \(straně 230\)](#page-231-0)
- ["Proč potřebuji správu barev?" \(straně 230\)](#page-231-1)
- ["Jak začít se správou barev?" \(straně 231\)](#page-232-0)
- ["Zobrazuje můj monitor správně barvy?" \(straně 231\)](#page-232-1)
- ["Mám přiřadit profil barev nebo převést barvy do profilu barev?" \(straně 231\)](#page-232-2)
- ["Co je metoda vykreslení?" \(straně 231\)](#page-232-3)

### <span id="page-230-1"></span>**Proč si barvy neodpovídají?**

V procesu digitálního zobrazování se k zachycení, úpravám a tisku obrázků používají různé nástroje. V typickém pracovním procesu například vytvoříte obrázek pomocí digitálního fotoaparátu, přenesete jej do počítače, upravíte jej v aplikaci pro úpravu fotografií a poté jej vytisknete. Každý z uvedených nástrojů interpretuje barvy jiným způsobem. Kromě toho má každý z nich k dispozici určitý rozsah dostupných barev, který se nazývá barevný prostor a představuje sadu čísel definujících zobrazení každé barvy.

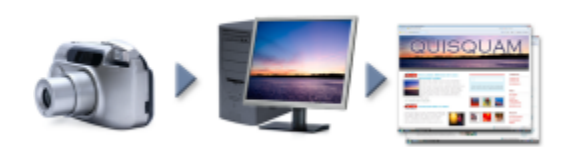

*Příklad postupu práce s dokumentem*

Jinými slovy, při definování a interpretaci barvy mluví každý nástroj svým vlastním jazykem. Představte si jednu z barev v barevného prostoru svého digitálního fotoaparátu: sytou modř vyjádřenou v modelu RGB hodnotami červená (R) = 0, zelená (G) = 0 a modrá (B) = 255. V barevném prostoru vašeho monitoru může tato barva vypadat jinak. Barevný prostor vaší tiskárny navíc nemusí odpovídající barvu vůbec obsahovat. Výsledkem je, že se v průběhu práce s dokumentem tato živá modrá barva ztratí a nebude správně reprodukována. Systém správy barev je navržen tak, aby zlepšil předávání informací o barvách v celém průběhu zpracování a aby výsledná barva odpovídala původnímu záměru.

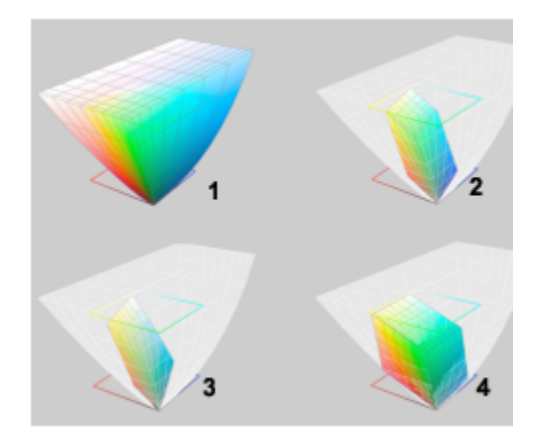

*Barvy jsou definovány svým barevným prostorem. 1. Barevný prostor Lab, 2. Barevný prostor sRGB zobrazený proti prostoru Lab, 3. Barevný prostor U.S. Web Coated (SWOP) v2. 4. Barevný prostor ProPhoto RGB.*

### <span id="page-231-0"></span>**Co je správa barev?**

Správa barev je proces, který umožňuje předvídat a ovlivňovat reprodukci barev bez ohledu na zdroj dokumentu a jeho cílové použití. Zajišťuje přesnější reprezentaci barev při zobrazování, úpravách, sdílení a tisku dokumentu i při jeho exportu do jiného formátu.

Systém správy barev, nazývaný také modul pro barvy, používá profily barev k převedení hodnot barev z jednoho zdroje do druhého. Převádí například barvy zobrazované na monitoru na barvy, které dokáže reprodukovat tiskárna. Profily barev definují barevný prostor monitorů, skenerů, digitálních fotoaparátů, tiskáren a aplikací sloužících k vytváření nebo úpravám dokumentů.

### <span id="page-231-1"></span>**Proč potřebuji správu barev?**

Jestliže váš dokument vyžaduje přesnou reprezentaci barev, může být pro vás správa barev velmi užitečnou funkcí. Důležitými faktory jsou i složitost vašich pracovních postupů a konečné použití dokumentů. Jsou-li vaše dokumenty určeny jen k prohlížení online, správa barev nemusí být příliš důležitá. Máte-li však v úmyslu otevírat dokumenty v jiné aplikaci nebo vytváříte-li dokumenty pro tisk nebo pro více typů výstupu, je důsledná správa barev velmi důležitá.

Správa barev vám umožňuje:

- konzistentně reprodukovat barvy v celém pracovním procesu, zejména při otevírání dokumentů vytvořených v jiných aplikacích;
- konzistentně reprodukovat barvy při sdílení souborů s jinými uživateli;
- zobrazovat barvy v náhledu nátisku ("rychlém nátisku") před odesláním na konečné místo určení, jako je tiskařský stroj, stolní tiskárna nebo web;
- omezit nutnost nastavování a oprav dokumentů při odesílání na různá místa určení.

Systém správy barev nezajišťuje přiřazování zcela identických barev, ale výrazně zvyšuje barevnou přesnost.

### <span id="page-232-0"></span>**Jak začít se správou barev?**

Následuje několik doporučení pro zapojení správy barev do vašich pracovních postupů:

- Ujistěte se, že váš monitor zobrazuje barvy správně. Další informace naleznete v tématu ["Zobrazuje můj monitor správně barvy?"](#page-232-1) [na straně 231.](#page-232-1)
- Nainstalujte profily barev pro všechna vstupní a výstupní zařízení, která máte v úmyslu používat. Další informace naleznete v tématu ["Instalace, načítání a vkládání profilů barev" na straně 234.](#page-235-0)
- Seznamte se s funkcemi správy barev v aplikaci Corel PHOTO-PAINT. Výchozí nastavení správy barev vede k dobrým výsledkům, můžete je však změnit tak, aby vyhovovalo vašim specifickým pracovním postupům. Další informace naleznete v tématu ["Začínáme](#page-234-0) [se správou barev v aplikaci" na straně 233.](#page-234-0)
- Používejte náhled nátisku dokumentů, při kterém si prohlédnete konečné výsledky na obrazovce. Další informace naleznete v tématu ["Náhled nátisku" na straně 237.](#page-238-1)
- Při ukládání a exportování k souborům vkládejte profily barev. To vám pomůže zajistit konzistenci barev při prohlížení, úpravách a reprodukci souborů. Další informace naleznete v tématu ["Instalace, načítání a vkládání profilů barev" na straně 234.](#page-235-0)

### <span id="page-232-1"></span>**Zobrazuje můj monitor správně barvy?**

Kalibrace a profilování monitorů mají zásadní důležitost pro zajištění přesného podání barev. Při kalibraci nastavujete monitor tak, aby zobrazoval barvy v souladu se zavedeným standardem přesnosti. Po kalibraci můžete vytvořit profil barev monitoru, což je vlastně popis způsobu, jakým monitor interpretuje barvy. Software pro tvorbu profilů tento vlastní profil barev většinou nainstaluje do operačního systému, takže jej lze sdílet s jinými zařízeními a aplikacemi. Kalibrace společně s profilováním umožňují dosáhnout přesného podání barev. Je-li monitor nesprávně kalibrován, jeho profil barev je k ničemu.

Kalibrace a profilování jsou složité procesy, které obvykle vyžadují kalibrovací zařízení dodávané třetími stranami, jako jsou kolorimetry a speciální software. Nesprávná kalibrace může navíc přinést víc škody než užitku. S kalibrací monitoru a vytvářením vlastních profilů barev se lépe seznámíte prostudováním technik a produktů správy barev. Můžete vyjít i z dokumentace, kterou jste obdrželi spolu s operačním systémem nebo s monitorem.

Pro udržování konzistence barev je důležité také to, jak vnímáte barvy zobrazované na vašem monitoru. Vnímání je ovlivněno prostředím, v němž si dokumenty prohlížíte. Následuje několik rad pro vytvoření prostředí, v němž lze vnímat barvy neutrálně:

- Zajistěte v místnosti konzistentní osvětlení. Svítí-li například do místnosti slunce, zastiňte okna roletami nebo, je-li to možné, pracujte v místnosti bez oken.
- Nastavte pozadí monitoru na neutrální barvu, například šedou, nebo použijte obrázek ve stupních šedé. Nepoužívejte barevná pozadí ani spořiče obrazovky.
- Nenoste světlé oblečení, které může ovlivňovat barvy zobrazené na monitoru. Například bílá košile se v monitoru odráží a mění tak vaše vnímání barev.

### <span id="page-232-2"></span>**Mám přiřadit profil barev nebo převést barvy do profilu barev?**

Přiřazením profilu barev nezměníte hodnoty (čísla) barev v dokumentu. Namísto toho aplikace barvy v dokumentu pouze interpretuje podle profilu barev. Převedete-li však barvy do jiného profilu barev, změní se hodnoty barev v dokumentu.

Optimální postup spočívá ve výběru vhodného barevného prostoru při vytvoření dokumentu a v použití stejného profilu barev v celém průběhu práce. Přiřazování profilů barev a převádění barev do jiných profilů během práce na dokumentu byste se měli vyhýbat. Další informace naleznete v tématech ["Přiřazení profilů barev" na straně 236](#page-237-0) a ["Převod barev do jiných profilů barev" na straně 236.](#page-237-1)

### <span id="page-232-3"></span>**Co je metoda vykreslení?**

Systém správy barev může efektivně převádět barvy v dokumentu pro více zařízení. Při převodu barev z jednoho barevného prostoru do jiného se však může stát, že systém správy barev nenajde pro některé barvy odpovídající protějšky. K tomuto selhání převodu dochází v případech, kdy některé barvy ze zdroje leží mimo rozsah (tzv. gamut) cílového barevného prostoru. Jasně červené a modré odstíny, které vidíte na monitoru, bývají například často mimo rozsah barev, které dokáže vytisknout vaše tiskárna. Tyto barvy "mimo rozsah" mohou zásadně změnit vzhled dokumentu v závislosti na tom, jak je systém správy barev interpretuje. Každý systém správy

barev pracuje se čtyřmi metodami interpretace barev mimo barevný rozsah a mapování těchto barev do gamutu cílového barevného prostoru. Tyto metody se nazývají "metody vykreslení". Volba metody vykreslení závisí na grafickém obsahu dokumentu.

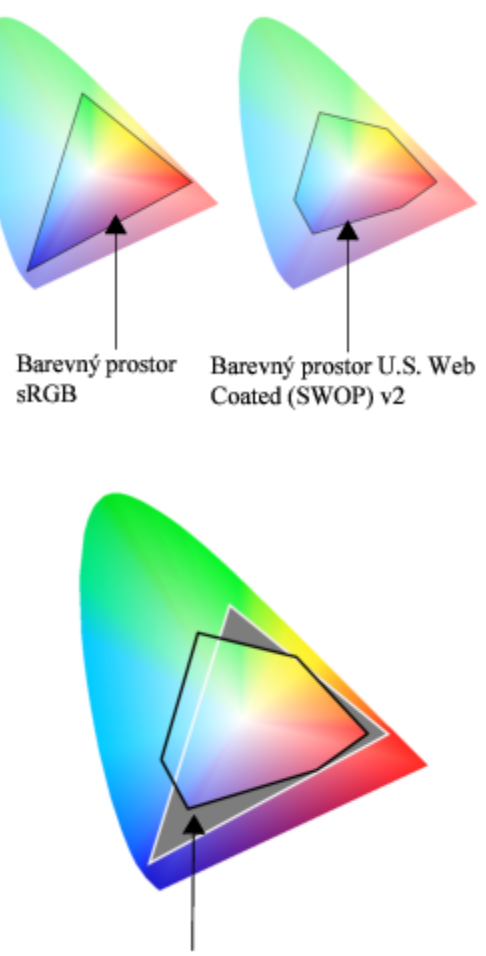

Barvy mimo barevný rozsah

*Mnohé barvy v dokumentu s barevným modelem sRGB se mohou nacházet mimo barevný rozsah barevného prostoru U.S. Web Coated (SWOP) v2. Barvy mimo barevný rozsah jsou mapovány do dostupného rozsahu na základě metody vykreslení.*

K dispozici jsou následující metody vykreslení:

- **Relativní kolorimetrická** metoda vykreslení je vhodná pro loga a jinou grafiku obsahující jen několik barev mimo barevný rozsah. Ke zdrojovým barvám mimo rozsah přiřazuje nejbližší dostupnou barvu v cílovém barevném rozsahu. Tato metoda vykreslení způsobuje posun bílého bodu. Při tisku na bílý papír je k reprodukování bílých ploch v dokumentu využívána bílá barva papíru. Tato metoda vykreslení je proto vhodná pro dokumenty určené k tisku.
- **Absolutní kolorimetrická** metoda vykreslení je vhodná pro tvorbu log či jiných grafických prvků, které vyžadují velmi přesné barvy. Není-li nalezena barva shodná se zdrojovou, použije se nejbližší možná barva. Metody vykreslení **Absolutní kolorimetrická** a **Relativní kolorimetrická** se navzájem podobají, avšak metoda **Absolutní kolorimetrická** zachovává bílý bod v celém průběhu převodu a neupravuje se podle bělosti papíru. Tato metoda vykreslení se používá zejména pro nátisk.
- **Perceptuální** metoda vykreslení je vhodná pro fotografie a rastry obsahující velké množství barev mimo barevný rozsah. Celkový barevný vzhled je zachován díky změně všech barev včetně barev v rozsahu tak, aby se dostaly do cílového rozsahu barev. Tato metoda vykreslení zachovává vztahy mezi barvami a tímto způsobem dociluje optimálních výsledků.
- Metoda vykreslení **Sytost** poskytuje koncentrovanější plné barvy v obchodní grafice, například v diagramech a grafech. Barvy mohou být méně přesné než při použití jiných metod vykreslení.

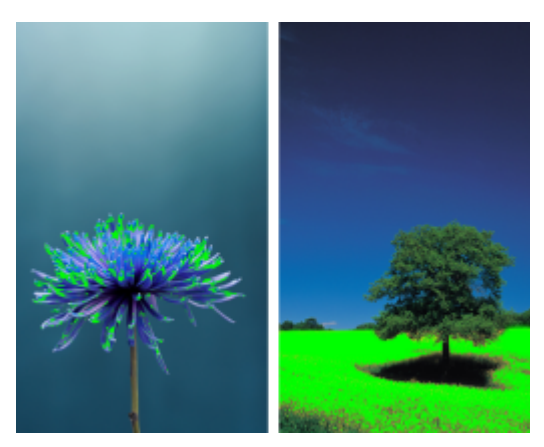

*Vaše rozhodování při výběru metody vykreslení může ovlivnit počet barev mimo barevný rozsah (jsou označeny zeleným překrytím). Vlevo: Pro tuto fotografii je vhodná relativní kolorimetrická metoda vykreslení, protože fotografie obsahuje pouze pár barev mimo barevný rozsah. Vpravo: Pro tuto fotografii obsahující mnoho barev mimo barevný rozsah bude lepší volbou perceptuální metoda vykreslení.*

## <span id="page-234-0"></span>**Začínáme se správou barev v aplikaci**

Aplikace Corel PHOTO-PAINT pracuje se dvěma typy nastavení správy barev: s výchozím nastavením správy barev a s nastavením barev dokumentu. Výchozí nastavení správy barev určuje barvy v nových dokumentech a ve všech dokumentech, které neobsahují profily barev (používáme také termín "neoznačené dokumenty"). Dokumenty vytvořené ve starších verzích aplikace Corel PHOTO-PAINT jsou zpracovávány jako neoznačené dokumenty. Nastavení barev dokumentu ovlivňuje pouze barvy aktivního dokumentu.

### **Výchozí nastavení pro správu barev**

Výchozí nastavení správy barev je nezbytné pro dosažení konzistence barev.

- **Předvolby** pokud ještě nejste se správou barev příliš obeznámeni a vytváříte návrhy pro určitý výstup, můžete si pro začátek vybrat vhodné předvolené nastavení správy barev, například výchozí profily barev a nastavení převodu barev. Příkladem je předvolba **North America Prepress**, vhodná pro projekty, které mají tisknout poskytovatelé tiskových služeb v Severní Americe, nebo předvolba **Europe Web**, vhodná pro webové projekty vytvářené v Evropě. Další informace o předvolbách správy barev naleznete v části ["Předvolby správy barev" na straně 240.](#page-241-0)
- **Výchozí profily barev** definují barvy RGB, CMYK a ve stupních šedi v nových a neoznačených dokumentech. Tato nastavení můžete upravit, aby všechny nové dokumenty používaly vámi zadané profily barev. V některých aplikacích se výchozí profily barev nazývají "profily pracovní oblasti".
- **Metoda vykreslení** umožňuje volbu metody mapování barev mimo barevný rozsah v nových a neoznačených dokumentech. Není-li výchozí metoda vykreslení vhodná pro aktivní dokument, můžete ji změnit na kartě **Dokument** v dialogovém okně Nastavení správy barev. Informace o volbě správné metody vykreslení pro vaše projekty naleznete v části ["Co je metoda](#page-232-3) [vykreslení?" na straně 231.](#page-232-3)
- **Nastavení převodu barev –** určuje, jakým způsobem jsou vybírány barvy při převodu barev z jednoho profilu barev do jiného. Můžete například změnit modul pro barvy nebo nastavit možnosti převodu čistě černých barev v dokumentech typu RGB, CMYK, Lab nebo stupňů šedé. Další informace naleznete v tématu ["Nastavení převodu barev" na straně 237.](#page-238-0)
- **Zásady otevření** spravují barvy v otevřených souborech. Další informace o zásadách správy barev naleznete v části ["Zásady](#page-242-0) [správy barev" na straně 241.](#page-242-0)
- **Otevřené** (Zásady importu a vkládání) umožňují správu barev v souborech, které importujete nebo vložíte do aktivního dokumentu. Další informace o zásadách správy barev naleznete v části ["Zásady správy barev" na straně 241.](#page-242-0)
- **Definice přímé barvy** umožňuje zobrazovat přímé barvy s použitím jejich hodnot v modelu Lab, CMYK nebo RGB. Tyto alternativní hodnoty barev se používají také při převodu přímých barev na výtažkové.

### **Nastavení barev dokumentu**

Aktuální nastavení barev v aktivním dokumentu lze zobrazovat a upravovat. Můžete vidět, jaké profily barev jsou přiřazeny k dokumentu, který určuje barevný prostor dokumentu.

Aktivnímu dokumentu můžete také přiřadit jiný barevný profil. Informace o přiřazování profilů barev naleznete v části ["Přiřazení profilů](#page-237-0) [barev" na straně 236.](#page-237-0) Informace o převádění barev dokumentu do jiných profilů barev naleznete v části ["Převod barev do jiných](#page-237-1) [profilů barev" na straně 236.](#page-237-1)

### **Postup při otevření výchozího nastavení správy barev**

- **1** Klikněte na příkaz **Nástroje Správa barev**.
- **2** Klikněte na kartu **Výchozí**.

### **Postup při změně výchozích profilů barev**

- **1** Klikněte na příkaz **Nástroje Správa barev**.
- **2** Klikněte na kartu **Výchozí**.
- **3** Z následujících seznamů zvolte profil barev:
	- **Profil RGB** popisuje barvy RGB v nových a neoznačených dokumentech.
	- **Profil CMYK** popisuje barvy CMYK v nových a neoznačených dokumentech.
	- **Profil stupňů šedé** popisuje stupně šedé v nových a neoznačených dokumentech.

V seznamu **Metoda vykreslení** můžete zvolit jinou metodu vykreslení.

### **Postup při otevření nastavení barev dokumentu**

- **1** Klikněte na příkaz **Nástroje Správa barev**.
- **2** Klikněte na kartu **Dokument**.

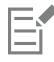

Karta **Dokument** není k dispozici pro obrázky v režimu Lab, NTSC, PAL ani ve vícekanálovém režimu. Tyto obrázky využívají volby správy barev zadané na kartě **Výchozí**.

# Č₹

Nastavení barev dokumentu můžete zobrazit také v dialogovém okně **Vlastnosti dokumentu** kliknutím na příkaz **Soubor Vlastnosti dokumentu**.

# <span id="page-235-0"></span>**Instalace, načítání a vkládání profilů barev**

Pro zajištění přesnosti barev potřebuje systém správy barev profily barev kompatibilní se standardem ICC pro monitory, vstupní zařízení, externí monitory, výstupní zařízení a dokumenty.

- Profily barev monitoru definují barevný prostor, který monitor používá k zobrazování barev v dokumentech. Aplikace Corel PHOTO-PAINT používá primární profil monitoru přiřazený operačním systémem. Profil monitoru je pro přesnou reprodukci barev velmi důležitý. Další informace naleznete v tématu ["Zobrazuje můj monitor správně barvy?" na straně 231.](#page-232-1)
- Profily barev vstupních zařízení používají je vstupní zařízení, jako jsou skenery a digitální fotoaparáty. Tyto profily barev určují, které barvy mohou být určitými vstupními zařízeními zachyceny.
- Profily barev zobrazení zahrnují profily monitoru, které nejsou v operačním systému přidruženy k vašemu monitoru. Tyto profily barev najdou využití zejména při rychlém nátisku dokumentů pro monitory, které nejsou připojeny k počítači.
- Profily barev výstupních zařízení určují barevný prostor výstupních zařízení, jako jsou kancelářské tiskárny a tiskařské lisy. Systém správy barev používá tyto profily k přesnému mapování barev dokumentu na barvy výstupního zařízení.
- Profily barev dokumentu určují barvy RGB, CMYK a barvy ve stupních šedé v dokumentu. Dokumenty obsahující profily barev se nazývají "označené dokumenty".

### **Hledání profilů barev**

Mnohé profily barev jsou nainstalovány ve vaší aplikaci nebo je lze vygenerovat pomocí softwaru pro tvorbu profilů. Profily barev jsou poskytovány také výrobci monitorů, skenerů, digitálních fotoaparátů a tiskáren. Další profily barev si můžete stáhnout například z následujících webů:

- <http://www.color.org/findprofile.xalter> tento web sdružení International Color Consortium (ICC) vám může pomoci najít běžně používané standardní profily barev.
- <http://www.eci.org/doku.php?id=en:downloads> tento web sdružení European Color Initiative (ECI) poskytuje standardní profily podle norem ISO i specifické profily pro Evropu.
- [http://www.tftcentral.co.uk/articles/icc\\_profiles.htm](http://www.tftcentral.co.uk/articles/icc_profiles.htm) tento web poskytuje profily vyhovující standardu ICC pro mnoho různých typů monitorů LCD a pomáhá tak zajistit konsistentní zobrazení barev. Je-li však přesná reprodukce barev pro vaši práci velmi důležité, měli byste raději provést kalibraci monitoru a vytvořit pro něj profil a nespoléhat se pouze na snadno dostupné profily monitoru. Další informace naleznete v tématu ["Zobrazuje můj monitor správně barvy?" na straně 231.](#page-232-1)

### **Instalace a načtení profilů barev**

Nemáte-li k dispozici potřebný profil barev, můžete jej nainstalovat nebo jej do aplikace nahrát. Při instalaci je profil barev přidán do složky **Color** operačního systému, při načtení pak do složky **Color** aplikace. Sada CorelDRAW Graphics Suite má přístup k profilům barev v obou složkách **Color**.

### **Vkládání profilů barev**

Jestliže uložíte nebo exportujete dokument do souboru ve formátu, který podporuje profily barev, budou do souboru standardně vloženy profily barev. Při vložení profilu barev je profil připojen k dokumentu a každý, kdo si bude dokument prohlížet nebo tisknout, tak bude mít k dispozici barvy, které jste v dokumentu použili.

### **Postup při instalaci profilu barev**

• V Průzkumníku Windows klikněte pravým tlačítkem myši na profil barev a klikněte na položku **Instalace profilu**.

### **Postup při načtení profilu barev**

- **1** Klikněte na příkaz **Nástroje Správa barev**.
- **2** Klikněte na kartu **Výchozí**.
- **3** Zvolte možnost **Načíst profily barev** ze seznamu **Profil RGB**, **Profil CMYK** nebo **Profil stupňů šedé**.
- **4** V dialogovém okně **Otevřít** vyhledejte požadovaný profil barev.

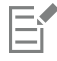

Po načtení profilu barev můžete tento profil otevřít také z ukotvitelného panelu **Nátisk barev**, dialogového okna **Tisk** a karty **Dokument** dialogového okna **Nastavení správy barev**.

Nezapomeňte, že můžete načít libovolný profil barev v jakémkoli barevném režimu z libovolného seznamu: **Profil RGB**, **Profil CMYK** nebo **Profil stupňů šedé**. Po načtení profilu však můžete profil otevřít pouze ze seznamu příslušného režimu barev. Můžete například načít profil barev RGB ze seznamu **Profil CMYK**, pak jej však bude možné otevřít ze seznamu **Profil RGB**.

⊆੍ਰੱ

Profil barev lze načíst také z karty **Dokument** dialogového okna **Nastavení barev dokumentu**.

### **Postup při vložení profilu barev**

- **1** Klikněte na nabídku **Soubor** a poté na jeden z následujících příkazů:
	- **• Uložit jako**
	- **Exportovat pro síť WWW**
- **2** V zobrazeném dialogovém okně zaškrtněte políčko **Vložit profil barev**.

Vložením profilu barev, zejména v případě barev CMYK, se zvětší velikost souboru.

# <span id="page-237-0"></span>**Přiřazení profilů barev**

E

Při otevření nebo importování dokumentu bez profilu barev aplikace automaticky přiřadí tomuto dokumentu profil barev. Není-li profil barev dokumentu vhodný pro požadované cílové určení, můžete k dokumentu přiřadit jiný profil barev. Je-li dokument například určen k zobrazování na webu nebo k tisku na stolní tiskárně, měli byste jako profil RGB takového dokumentu použít profil sRGB. Je-li dokument určen k profesionálnímu tisku, je vhodnější profil Adobe RGB (1998), protože poskytuje širší barevný rozsah a dobré výsledky při převodu barev RGB do barevného prostoru CMYK.

Přiřadíte-li k dokumentu jiný profil barev, může se vzhled barev změnit, ačkoli jejich hodnoty zůstaly stejné.

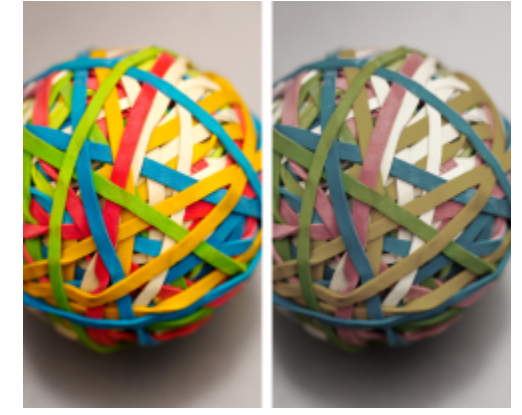

*Vlevo: K aktivnímu dokumentu je přiřazen profil barev SWOP 2006\_Coated3v2.icc. Vpravo: Přiřadímeli k dokumentu profil barev Japan Color 2002 Newspaper, barvy budou na pohled mnohem méně syté.*

### **Postup přiřazení profilu barev dokumentu**

- **1** Klikněte na příkaz **Nástroje Správa barev**.
- **2** Klikněte na kartu **Dokument**.
- **3** Povolte možnost **Přiřadit nový zachová vzhled barvy**.
- **4** Vyberte profil barev ze seznamu **RGB**, **CMYK** nebo **Stupně šedé**.

Popisek seznamu a seznam dostupných profilů barev závisí na režimu barev aktivního dokumentu. U obrázků RGB je například k dispozici pouze seznam RGB.

# <span id="page-237-1"></span>**Převod barev do jiných profilů barev**

Převedete-li barvy dokumentu z jednoho profilu barev do jiného, hodnoty barev v dokumentu se změní podle metody vykreslení, vzhled barev však zůstane zachován. Hlavním účelem převodu barev je co největší přiblížení barev ze zdrojového barevného prostoru a barev z cílového barevného prostoru.

Vzhledem k tomu, že opakovaný převod barev snižuje přesnost, doporučuje se převádět barvy jen jednou. Počkejte, dokud nebude dokument připraven a dokud si nebudete jisti, jaký profil barev použijete pro konečný výstup. Pokud jste například navrhli dokument v barevném prostoru Adobe RGB (1998) a tento dokument bude zveřejněn na webu, můžete barvy dokumentu převést do barevného prostoru sRGB.

Modul správy barev, který budete k převodu barev použit, můžete vybrat. Další informace naleznete v tématu ["Nastavení převodu](#page-238-0) [barev" na straně 237.](#page-238-0)

### **Postup při převodu barev do jiného profilu barev**

- **1** Klikněte na příkaz **Nástroje Správa barev**.
- **2** Klikněte na kartu **Dokument**.
- **3** Povolte možnost **(Převést zachová hodnoty barvy)**.
- **4** Vyberte profil barev ze seznamu **RGB**, **CMYK** nebo **Stupně šedé**.
- Popisek seznamu a seznam dostupných profilů barev se mění v závislosti na režimu barev aktivního obrázku.
- **5** V seznamu **Metoda vykreslení** zvolte vhodnou metodu vykreslení. Informace o dostupných metodách vykreslení naleznete v části ["Co je metoda vykreslení?" na straně 231.](#page-232-3)

## <span id="page-238-0"></span>**Nastavení převodu barev**

Vyberete-li [profily barev](#page-617-2), jsou barvy sladěny pomocí modulu správy barev (CMM) systému Microsoft Image Color Management (ICM), který je výchozím modulem CMM. Moduly správy barev se také označují jako "moduly barev".

Kromě toho lze také použít modul Adobe CMM, je-li ve vašem počítači nainstalován.

### **Práce s čistou černou barvou a stupni šedé**

V cílovém barevném prostoru můžete při převodu barev zachovat čistou černou barvu. Převádíte-li například dokument RGB do barevného prostoru CMYK, může být čistá černá v prostoru RGB (R = 0, G = 0, B = 0) namapována na čisté černé barvy CMYK (K = 100). Použití této možnosti se doporučuje u dokumentů ve stupních šedé a u dokumentů, které obsahují převážně text. Pamatujte na to, že zachování čisté černé při převodu barev může vést ke vzniku ostře ohraničených čistě černých ploch v efektech a gradientových výplních obsahujících černou.

Barvy stupňů šedé jsou standardně převáděny na černý kanál (K) modelu CMYK. Tento proces zajistí, že se všechny stupně šedé vytisknou jako odstíny černé barvy a při tisku nedojde k plýtvání azurovým, purpurovým a žlutým inkoustem.

### **Postup při výběru nastavení převodu barev**

- **1** Klikněte na příkaz **Nástroje Správa barev**.
- **2** Klikněte na kartu **Výchozí**.
- **3** V části **Převod barev** vyberte modul pro barvy ze seznamu **Modul pro barvy**.

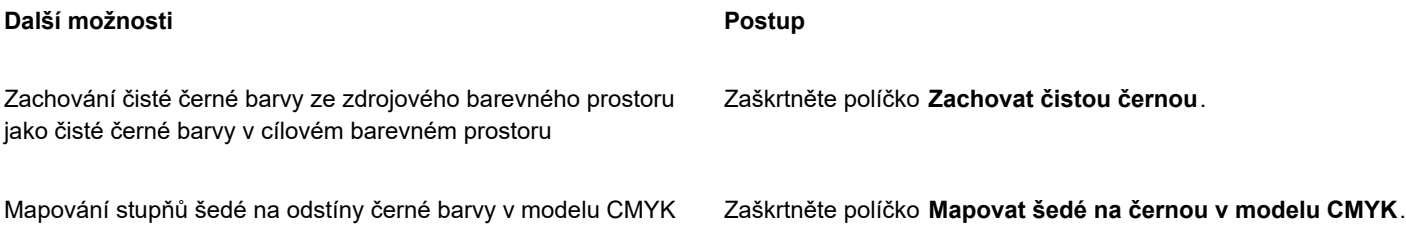

## <span id="page-238-1"></span>**Náhled nátisku**

Náhled nátisku zobrazuje na obrazovce dokument tak, jak bude vypadat po vytištění určitou tiskárnou nebo při zobrazení na určitém monitoru. Na rozdíl od technologie skutečného nátisku, využívané ve výrobních postupech klasického tisku, vám náhled nátisku umožňuje prohlédnout si konečný výsledek a nespotřebovávat přitom toner ani papír. Můžete si tak, ověřit, zda je profil barev dokumentu vhodný pro určitou tiskárnu či monitor, a vyhnout se nežádoucím výsledkům.

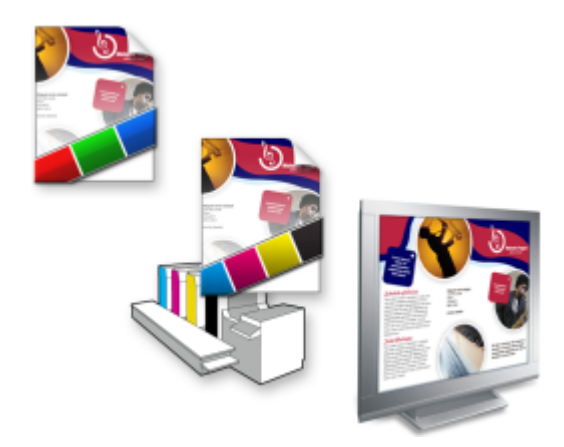

*Vlevo nahoře: K dokumentu je přiřazen profil barev RGB. Uprostřed a vpravo: Přiřazení specifického profilu CMYK umožňuje simulovat na obrazovce tiskový výstup.*

Chcete-li simulovat výstupní barvy produkované určitým zařízením, je třeba, abyste vybrali profil barev daného zařízení. Vzhledem k odlišnostem barevných prostorů dokumentů a zařízení nemusí pro některé barvy z dokumentu existovat protějšky v rozsahu barev barevného prostoru zařízení. V případě potřeby můžete povolit upozornění na barevný rozsah s ukázkami barev na obrazovce, které nelze přesně reprodukovat cílovým zařízením. Je-li aktivováno upozornění na rozsah, budou všechny barvy mimo barevný rozsah simulovaného zařízení zvýrazněny překrytím. Barvu překrytí barev mimo rozsah můžete změnit a také můžete zvýšit jeho průhlednost, aby byly vidět barvy pod ním.

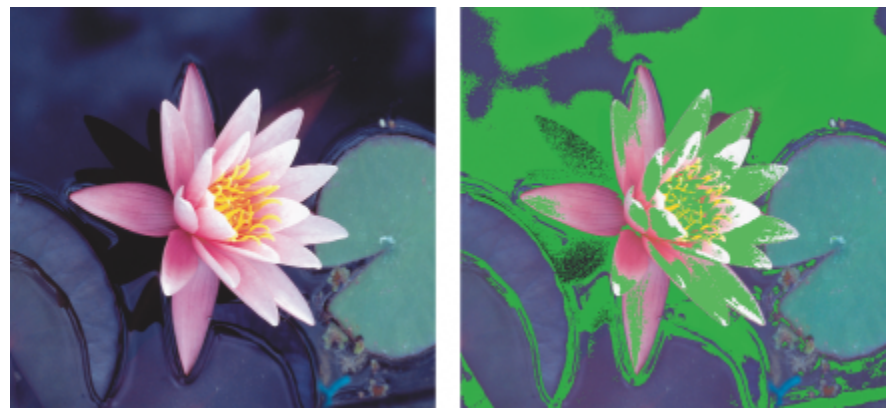

*Varování barevného rozsahu zvýrazní barvy, které nemůže tiskárna nebo monitor přesně reprodukovat.*

Způsob, jakým jsou barvy mimo barevný rozsah převáděny do rozsahu profilu nátisku, můžete změnit nastavením metody vykreslení. Další informace naleznete v tématu ["Co je metoda vykreslení?" na straně 231.](#page-232-3)

Při přípravě rychlého nátisku lze zachovat číselné hodnoty barev v modelech RGB, CMYK nebo stupňů šedé. Vytváříte-li například náhled nátisku dokumentu určeného k tisku na tiskařském lisu, můžete v náhledu nátisku ponechat původní hodnoty barev CMYK z dokumentu. V takovém případě budou aktualizovány všechny barvy na obrazovce, ale v náhledu nátisku se změní jen hodnoty barev RGB a stupňů šedé v dokumentu. Zachování hodnot barev CMYK vám může pomoci zabránit nežádoucím převodům barev ve finálním výstupu.

Pokud často potřebujete náhled nátisku dokumentů pro určitý výstup, můžete vytvořit a uložit vlastní předvolby nátisku. Předvolby, které už nepotřebujete, můžete kdykoli odstranit.

Náhledy nátisků lze ukládat formou exportu do souborů ve formátu JPEG, TIFF, Adobe PDF (Portable Document Format) nebo ve formátu aplikace Corel PHOTO-PAINT (CPT). Nátisky lze také tisknout.

Při vytvoření nového dokumentu nebo otevření existujícího je náhled nátisku standardně deaktivován. V případě potřeby však můžete upravit výchozí nastavení tak, aby byl náhled nátisku trvale zapnutý.

### **Zapnutí a vypnutí náhledu nátisku**

- Klikněte na příkaz **Zobrazit Nátisk barev**.
- E

Po zapnutí náhledu nátisku se změní barvy v okně dokumentu, na paletách barev a v náhledových okénkách v dialogových oknech.

Při simulaci výstupu tiskárny mohou barvy na obrazovce působit mdle, protože jsou převedeny do prostoru barev CMYK, který má menší barevný rozsah než prostor RGB.

### **Nastavení parametrů náhledu nátisku**

- **1** Klikněte na položky **Okno Ukotvitelné panely Nátisk barev**.
- **2** Proveďte kteroukoli z následujících úloh.

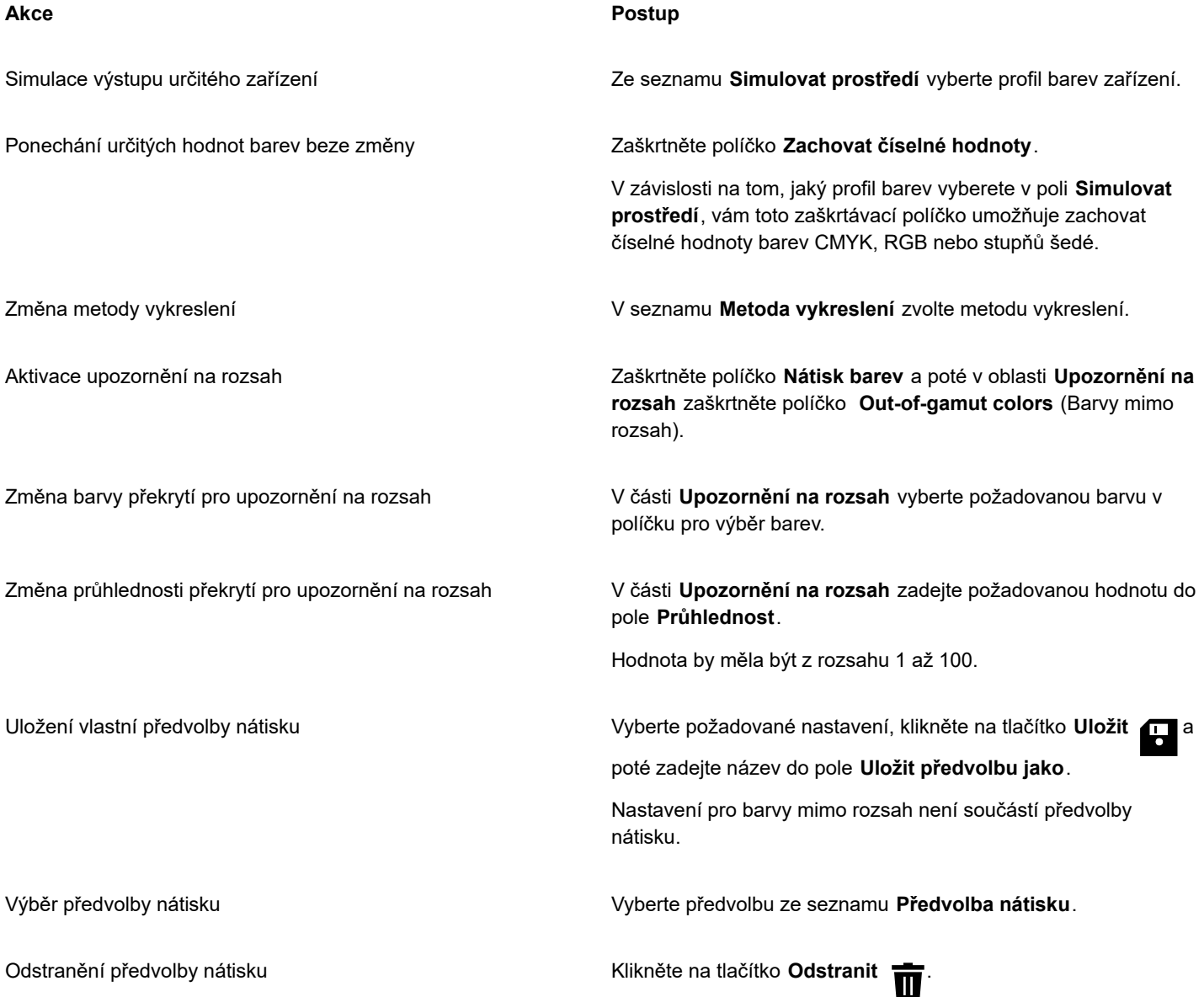

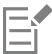

Přesnost simulace závisí na mnoha faktorech, jako je například kvalita monitoru, profil barev monitoru a výstupního zařízení a okolní světlo na vašem pracovišti.

### **Export náhledu nátisku**

- **1** Klikněte na položky **Okno Ukotvitelné panely Nátisk barev**.
- **2** V ukotvitelném panelu **Nátisk barev** klikněte na tlačítko **Exportovat náhled nátisku**.
- **3** Do pole **Název souboru** zadejte název souboru.
- **4** V seznamu **Typ souboru** vyberte jednu z následujících možností:
- **• JPG rastrové obrázky JPEG**
	- **• PDF Adobe Portable Document Format**
	- **• TIF TIFF Bitmap**
	- **• CPT – obrázek Corel PHOTO-PAINT**
- **5** V dialogovém okně, které se zobrazí, vyberte libovolné nastavení.

### **Tisk nátisku**

- **1** Klikněte na položky **Okno Ukotvitelné panely Nátisk barev**.
- **2** V ukotvitelném panelu **Nátisk barev** klikněte na tlačítko **Nátisk barev**.

### **Zapnutí náhledu nátisku jako výchozího nastavení**

- **1** Klikněte na možnost **Nástroje Možnosti Corel PHOTO-PAINT**.
- **2** V seznamu kategorií klikněte na volbu **Zobrazení**.
- **3** Zaškrtněte políčko **Nátisk barev**.

## <span id="page-241-0"></span>**Předvolby správy barev**

V aplikaci jsou k dispozici předvolby správy barev, tj. výchozí kombinace nastavení barev, které mají být použity pro nové a neoznačené dokumenty. Můžete vybrat vhodnou předvolbu správy barev podle zeměpisné oblasti, v níž dokument vytváříte, nebo podle místa určení jeho finálního výstupu.

Také můžete vytvářet vlastní předvolby, což vám umožní zachovat možnosti, které jste vybrali na kartě **Výchozí** v dialogovém okně **Výchozí nastavení správy barev**, a použít je znovu v jiných dokumentech. Pokud již předvolbu nepotřebujete, můžete ji odstranit.

### <span id="page-241-1"></span>**Výběr předvolby správy barev pro nové dokumenty**

- **1** Klikněte na příkaz **Nástroje Správa barev**.
- **2** Klikněte na kartu **Výchozí**.
- **3** Vyberte jednu z následujících předvoleb správy barev ze seznamu **Předvolba**:
	- **North America General Purpose** předvolba vhodná pro návrhy určené k použití v různých typech výstupů v Severní Americe
	- **Europe General Purpose** předvolba vhodná pro návrhy určené k použití v různých typech výstupů v Evropě
	- **Europe Prepress** předvolba vhodná pro návrhy, které budou tisknout poskytovatelé tiskových služeb v Evropě
	- **Europe Web** předvolba vhodná pro webové návrhy vytvářené v Evropě
	- **Japan General Purpose** předvolba vhodná pro návrhy určené k použití v různých typech výstupů v Japonsku
	- **Japan Prepress** předvolba vhodná pro návrhy, které budou tisknout poskytovatelé tiskových služeb v Japonsku
	- **Japan Web** předvolba vhodná pro webové návrhy vytvářené v Japonsku
- **Minimální správa barev** zachová původní číselné hodnoty barev RGB, CMYK a stupňů šedé při otevírání, importu a vkládání dokumentů
- **North America Prepress** předvolba vhodná pro návrhy, které budou tisknout poskytovatelé tiskových služeb v Severní Americe
- **North America Web** předvolba vhodná pro webové návrhy vytvářené v Severní Americe
- **Simulace správy barev vypnuta** vytvoří výsledky převodu barev předvolby **Správa barev vypnuta**, která je dostupná ve starších verzích sady Corel PHOTO-PAINT
- **Simulovat CorelDRAW Graphics Suite X4** zobrazí barvy tak, jak se zobrazují v sadě CorelDRAW Graphics Suite X4

### **Přidání předvolby správy barev**

- **1** Klikněte na příkaz **Nástroje Správa barev**.
- **2** Klikněte na kartu **Výchozí**.
- **3** Změňte libovolnou položku výchozího nastavení barev.
- **4** Klikněte na tlačítko **Uložit** vedle seznamu **Předvolba**.
- **5** V dialogovém okně **Uložit styl správy barev** zadejte název do pole **Uložit styl jako**.

### **Odstranění předvolby správy barev**

- **1** Klikněte na příkaz **Nástroje Správa barev**.
- **2** Klikněte na kartu **Výchozí**.
- **3** V seznamu **Předvolba** vyberte požadovanou předvolbu.
- **4** Klikněte na tlačítko **Odstranit** .

### <span id="page-242-0"></span>**Zásady správy barev**

Zásady správy barev určují, jak jsou spravovány barvy v dokumentech, které otevíráte a pracujete s nimi v aplikaci. V aplikaci Corel PHOTO-PAINT můžete nastavit jednu zásadu správy barev pro otevírání dokumentů a druhou pro import a vkládání souborů a objektů do aktivního dokumentu.

Zásada správy barev pro otevírání dokumentů určuje, který profil barev RGB, CMYK nebo stupňů šedé má být použit v jednotlivých otevíraných souborech. Aplikace standardně používá profil barev vložený do souboru. Můžete se také rozhodnout, že k souboru přiřadíte výchozí profil barev nebo že převedete barvy v souboru do výchozího profilu barev.

Zásada správy barev pro import a vkládání souborů standardně převádí barvy v souboru do profilu barev dokumentu. Můžete se také rozhodnout, že k souboru přiřadíte profil barev dokumentu nebo že převedete barvy v aktivním dokumentu do profilu barev, který je vložen do souboru.

V souborech, které otevíráte nebo importujete, mohou chybět profily barev nebo v nich mohou být obsaženy profily barev, které se neshodují s výchozími profily barev. Aplikace vás na chybějící nebo neodpovídající profily barev standardně neupozorní, ale nastaví volby správy barev tak, aby dosáhla uspokojivého výsledku. Chcete-li však mít barvy ve svých dokumentech plně pod kontrolou, můžete upozorňování aktivovat.

### **Nastavení zásady správy barev pro otevírání dokumentů**

- **1** Klikněte na příkaz **Nástroje Správa barev**.
- **2** Klikněte na kartu **Výchozí**.
- **3** V oblasti **Zásady otevření** vyberte jednu z možností z následujícího seznamu **RGB**:
	- **Použít vložený profil barev** zachová profil barev RGB, který je vložen v souboru. Tato možnost je doporučená, protože zachovává původní vzhled barev RGB i číselné hodnoty barev RGB v dokumentu.
	- **Přiřadit výchozí profil barev** použije výchozí profil barev RGB k definování barev dokumentu. Číselné hodnoty barev RGB zůstanou zachovány, může se však změnit jejich vzhled.
- **Převést na výchozí profil barev** převede barvy do výchozího profilu barev RGB. Vzhled barev RGB v dokumentu zůstane zachován, mohou se však změnit jejich číselné hodnoty.
- **4** Ze seznamu **CMYK** v oblasti **Zásady otevření** vyberte požadovanou možnost správy barev CMYK v dokumentech. Dostupné možnosti jsou shodné s možnostmi pro barvy RGB.
- **5** Ze seznamu **Stupně šedé** v oblasti **Zásady otevření** vyberte požadovanou možnost správy barev stupňů šedé v dokumentech. Dostupné možnosti jsou shodné s možnostmi pro barvy RGB.

### **Nastavení zásady správy barev pro import a vkládání souborů**

- **1** Klikněte na příkaz **Nástroje Správa barev**.
- **2** Klikněte na kartu **Výchozí**.
- **3** V oblasti **Zásady importu a vkládání** vyberte jednu z možností z následujícího seznamu **RGB**:
	- **Převést na profil barev dokumentu** převede barvy RGB v importovaném nebo vkládaném souboru do profilu barev RGB aktivního dokumentu. Tato možnost se používá v případě, že importovaný soubor obsahuje profil barev, který se neshoduje s profilem barev dokumentu.
	- **Přiřadit profil barev dokumentu** přiřadí k importovanému nebo vkládanému souboru profil barev RGB použitý v dokumentu. Číselné hodnoty barev RGB v souboru zůstanou zachovány, může se však změnit jejich vzhled.
	- **Použít vložený profil barev** použije profil barev RGB, který je vložen v souboru, takže zachová hodnoty i vzhled barev RGB v importovaném nebo vkládaném souboru. Barvy v dokumentu budou převedeny do profilu barev, který je vložen do importovaného nebo vkládaného souboru.
- **4** Ze seznamu **CMYK** v oblasti **Zásady importu a vkládání** vyberte požadovanou možnost správy barev CMYK v importovaných a vkládaných souborech. Dostupné možnosti jsou shodné s možnostmi pro barvy RGB.
- **5** Ze seznamu **Stupně šedé** v oblasti **Zásady importu a vkládání** vyberte požadovanou možnost správy barev stupňů šedé v importovaných a vkládaných souborech. Dostupné možnosti jsou shodné s možnostmi pro barvy RGB.

### <span id="page-243-1"></span>**Aktivace upozornění na chybějící a neodpovídající profily barev**

- **1** Klikněte na příkaz **Nástroje Správa barev**.
- **2** Klikněte na kartu **Výchozí**.
- **3** Zaškrtněte kterékoli z následujících políček v oblastech **Zásady otevření** a **Zásady importu a vkládání**:
	- **• Varovat při nesouhlasu profilů barev**
	- **• Varovat při chybějícím profilu barev**

# <span id="page-243-0"></span>**Správa barev při otevírání dokumentů**

Výchozí zásada správy barev pro otevírání dokumentů zachovává barvy ve všech označených dokumentech, které otevřete, a k neoznačeným dokumentům přiřazuje výchozí profily barev.

Chybí-li v dokumentu, který otevřete, profil barev nebo obsahuje-li tento dokument profil barev, který neodpovídá výchozímu profilu barev aplikace, program Corel PHOTO-PAINT vybere nastavení správy barev podle výchozích zásad správy barev. Pokud správu barev dobře ovládáte, můžete aktivovat upozornění na chybějící a nesouhlasící profily barev a vybírat různé možnosti správy barev. Další informace o postupu při aktivaci upozornění naleznete v tématu ["Aktivace upozornění na chybějící a neodpovídající profily barev"](#page-243-1) [na straně 242.](#page-243-1)

### **Otevírání dokumentů s chybějícími profily barev**

Následující možnosti máte k dispozici při otevírání dokumentu s chybějícím profilem barev, pokud jste aktivovali upozornění na chybějící profily barev.

• **Přiřadit profil barev** – umožňuje vám přiřadit k dokumentu profil barev. Tato možnost zachovává číselné hodnoty barev, může však změnit jejich vzhled. Chybí-li například v dokumentu profil barev RGB, bude mu standardně přiřazen výchozí profil barev RGB aplikace. Číselné hodnoty barev RGB zůstanou zachovány, barvy se však nemusí zobrazovat tak, jak byly původně navrženy.

Můžete se také rozhodnout, že dokumentu přiřadíte jiný profil barev, než je výchozí profil barev aplikace. Tato možnost se doporučuje jen v případě, že znáte původní barevný prostor dokumentu a nainstalovali jste příslušný profil barev.

• **Převést na výchozí profil barev** – při použití v kombinaci s ovládacím prvkem **Přiřadit profil barev** tato možnost převádí barvy z přiřazeného profilu barev do výchozího. Barvy budou vypadat stejně jako v přiřazeném barevném prostoru, jejich hodnoty se však mohou změnit.

### **Otevírání dokumentů s neodpovídajícími profily barev**

Obsahuje-li dokument jiný než výchozí profil barev, můžete vybrat jednu z následujících možností:

- **Použít vložený profil barev** tato možnost zaručuje zachování číselných hodnot barev a současně zobrazení barev tak, jak byly původně zamýšleny.
- **Ignorovat vložený profil barev a použít výchozí profil barev** přiřazení výchozího profilu barev zachová číselné hodnoty barev, může však změnit jejich vzhled.
- **Převést z vloženého profilu barev do výchozího profilu barev** tato možnost převede barvy z vloženého profilu barev do výchozího. Vzhled barev zůstane zachován, mohou se však změnit jejich číselné hodnoty. Použití této možnosti se doporučuje v případě, že jste již nastavili možnosti správy barev vhodné pro váš pracovní postup. Předpokládejme například, že vytváříte grafiku pro web a že jste jako výchozí prostor barev aplikace zvolili prostor sRGB. Povolením této možnosti zajistíte, že dokument bude používat prostor barev sRGB a barvy v dokumentu budou konzistentní a vhodné pro web.

## <span id="page-244-0"></span>**Správa barev při importu a vkládání souborů**

Výchozí zásada správy barev pro import a vkládání souborů převádí barvy v importovaných a vkládaných souborech do profilu barev aktivního dokumentu. Pokud se profil barev importovaného nebo vkládaného souboru shoduje s profilem barev aktivního dokumentu, nebude proveden žádný převod barev. Další informace o zásadách správy barev naleznete v části ["Zásady správy barev" na straně](#page-242-0) [241.](#page-242-0)

Můžete se však rozhodnout zobrazovat upozornění na chybějící a neodpovídající profily a nastavit další možnosti správy barev. Další informace o postupu při zobrazování upozornění naleznete v tématu ["Aktivace upozornění na chybějící a neodpovídající profily barev"](#page-243-1) [na straně 242.](#page-243-1)

Při importu nebo vložení vektorové grafiky, například souboru aplikace CorelDRAW (CDR), do aktivního dokumentu je takový soubor nejprve převeden na rastr v režimu barev aktivního dokumentu. Dokument v režimu barev RGB je například převeden na rastr v režimu barev RGB.

### **Import a vkládání souborů s chybějícími profily barev**

Chybí-li v souboru profily barev, můžete k souboru přiřadit profily barev a poté převést barvy v souboru do profilu barev dokumentu. Při této operaci se změní hodnoty barev v dokumentu. V následujícím příkladu u vektorové grafiky chybí profily barev, takže aplikace Corel PHOTO-PAINT k souboru přiřadí výchozí profily barev a poté převede barvy v souboru do profilu barev dokumentu, tj. do profilu sRGB. Můžete však také přiřadit jiné profily barev CMYK a RGB, než jsou výchozí profily barev aplikace.

### **Import a vkládání souborů s neodpovídajícími profily barev**

Obsahuje-li soubor profily barev, které se neshodují s výchozím profilem barev dokumentu, jsou k dispozici následující možnosti:

- **Ignorovat vložený profil barev a přiřadit profil barev dokumentu** číselné hodnoty barev zůstanou zachovány, může se však změnit jejich vzhled.
- **Převést z vloženého profilu barev do profilu barev dokumentu** (výchozí možnost) barvy v importovaném souboru budou převedeny z vloženého prostoru barev do prostoru barev dokumentu. Vzhled barev bude zachován, mohou se však změnit jejich číselné hodnoty.
- **Převést barvy dokumentu do vloženého profilu barev** barvy dokumentu budou převedeny do profilu barev, který je vložen do importovaného souboru. Vzhled i číselné hodnoty barev v importovaném nebo vkládaném souboru zůstanou zachovány.

### **Import a vkládání souborů s chybějícími a neodpovídajícími profily barev**

V některých souborech mohou chybět některé profily barev a jiné profily barev v nich mohou být sice obsaženy, ale nemusí být v souladu s výchozími profily. V takových případech se zobrazí dialogová okna s možnostmi pro chybějící i neodpovídající profily barev.

# <span id="page-245-0"></span>**Správa barev pro tisk**

Aplikace Corel PHOTO-PAINT při odeslání dokumentu do tiskárny standardně neprovádí převod barev. Tiskárna obdrží hodnoty barev a interpretuje je podle svých možností. Je-li však v operačním systému k tiskárně přiřazen profil barev, aplikace Corel PHOTO-PAINT jej nalezne a použije k převodu barev v dokumentu do prostoru barev tiskárny.

Pracujete-li s postscriptovou tiskárnou, můžete všechny nezbytné převody barev nechat na aplikaci Corel PHOTO-PAINT nebo na samotné postscriptové tiskárně. Řídí-li převod barev aplikace Corel PHOTO-PAINT, barvy v dokumentu jsou převáděny z přiřazeného prostoru barev do prostoru barev postscriptové tiskárny. Povšimněte si, že je nutné zakázat správu barev v ovladači tiskárny. V opačném případě se správu barev při tisku bude snažit provádět aplikace i tiskárna současně a barvy v dokumentu tak projdou dvojí korekcí, což povede k nežádoucím barevným posunům.

Převádí-li barvy v dokumentu postscriptová tiskárna, musí být povolena funkce správy barev v ovladači tiskárny. Tuto pokročilou metodu lze použít jen u postscriptových tiskáren a modulů RIP, které podporují převod barev v tiskárně. Ačkoli roste velikost souborů, výhodou této metody je zajištění konzistentních barev při zaslání téže tiskové úlohy různým poskytovatelům tiskových služeb.

Další informace o reprodukci barev pro tisk naleznete v části ["Tisk přesných barev" na straně 509.](#page-510-0).

Spravovat můžete také barvy v souborech PDF, které vytváříte pro komerční tisk. Další informace naleznete v tématu ["Možnosti správy](#page-532-0) [barev PDF" na straně 531.](#page-532-0)

# <span id="page-245-1"></span>**Bezpečný postup prací s modelem CMYK**

Ve svých projektech můžete často používat specifické hodnoty barev CMYK. Chcete-li zajistit spolehlivou reprodukci barev, můžete tyto hodnoty barev CMYK získat z papírového vzorníku barev. Zachováte-li tyto hodnoty barev CMYK v celém tiskovém procesu, může vám to pomoci předejít nežádoucím převodům barev a zajistit reprodukci barev tak, jak jsou použity v původním návrhu. Postup práce, při kterém zůstávají zachovány číselné hodnoty barev CMYK, se nazývá "bezpečný" postup práce s barvami CMYK.

Aplikace Corel PHOTO-PAINT podporuje bezpečný postup prací s modelem CMYK. Číselné hodnoty barev CMYK jsou standardně zachovávány ve všech dokumentech, které otevřete, importujete nebo vložíte. Ve výchozím stavu jsou číselné hodnoty barev CMYK zachovávány také při tisku dokumentů.

V některých případech může vyvstat potřeba obejít bezpečný postup prací s modelem CMYK a zachovat vzhled barev CMYK při otevírání, importu nebo vkládání dokumentů. Tato možnost je užitečná tehdy, když potřebujete na monitoru zobrazit původní barvy návrhu nebo si prohlédnout kopii vytištěnou na stolní tiskárně. Chcete-li zachovat vzhled barev CMYK, můžete nastavit zásady správy barev, které převádějí barvy CMYK v dokumentech, které otevřete, importujete nebo vložíte. Kromě toho můžete při tisku na postscriptové tiskárně převést barvy CMYK do profilu barev tiskárny, zrušíte-li zaškrtnutí políčka **Zachovat číselné hodnoty CMYK** na stránce **Barva** dialogového okna **Tisk**.

# <span id="page-245-2"></span>**Správa barev pro prohlížení online**

Správa barev pro prohlížení online může být ještě složitější než správa barev pro tisk. Dokumenty a obrázky umístěné na webu si lidé prohlížejí na nejrůznějších monitorech, často nekalibrovaných. Většina webových prohlížečů navíc nepodporuje správu barev a ignoruje profily barev vložené do souborů.

Navrhujete-li dokumenty určené k použití výhradně na webu, doporučujeme vám jako profil barev RGB dokumentu používat profil sRGB a volit barvy RGB. Obsahuje-li dokument jiný profil barev, měli byste před uložením dokumentu pro použití na webu převést barvy v dokumentu do profilu sRGB.

Vytváříte-li soubor PDF pro prohlížení online, můžete do něj vložit profily barev, které zajistí konzistentní reprodukci barev v aplikacích Adobe Reader a Adobe Acrobat. Další informace naleznete v tématu ["Postup při určení možností správy barev pro export souborů](#page-532-1) [PDF" na straně 531.](#page-532-1)

Při vytvoření nového dokumentu určeného k prohlížení online můžete vybrat předvolbu, která vám pomůže dosáhnout dobrých výsledných barev. Aplikace Corel PHOTO-PAINT nabízí také předvolby správy barev pro webové dokumenty. Informace o postupu při výběru předvolby pro správu barev naleznete v tématu ["Výběr předvolby správy barev pro nové dokumenty" na straně 240.](#page-241-1)

# Corel **PHOTO-PAINT™**

# Výplně

V aplikaci Corel PHOTO-PAINT lze vyplňovat [objekty](#page-614-1), [upravitelné oblasti](#page-620-0) a celé obrázky barvami, vzory a texturami. Můžete vybírat ze široké škály [výplní](#page-622-1) a také si můžete vytvářet vlastní výplně.

### Tato část obsahuje následující témata:

- ["Jednotné výplně" \(straně 247\)](#page-248-0)
- ["Přechodové výplně" \(straně 248\)](#page-249-0)
- ["Výplně s rastrovým vzorem" \(straně 252\)](#page-253-0)
- ["Texturové výplně" \(straně 255\)](#page-256-0)

Na vyplněné oblasti můžete používat vzory průhlednosti. Další informace naleznete v tématu ["Průhlednost" na straně 259.](#page-260-0)

# <span id="page-248-0"></span>**Jednotné výplně**

[Jednotné výplně](#page-611-3) jsou nejjednodušším typem výplně. Jsou to plné barvy, které můžete použít na plochy v obrázku. Jednotné výplně lze použít na pozadí nebo na vybrané objekty.

### **Postup při použití jednotné výplně**

**1** V okně nástrojů klikněte na nástroj **Výplň** .

Chcete-li vyplnit [objekt](#page-614-1), musíte jej nejprve vybrat pomocí nástroje **Výběr** a teprve poté na něj můžete použít [výplň.](#page-622-1)

- **2** Klikněte na tlačítko **Jednotná výplň** na panelu vlastností.
- **3** Vyberte vzor pomocí výběru **Barva výplně** na panelu vlastností.
- **4** Klikněte na místo, kde chcete použít výplň.

### **Další možnosti**

Zadání hodnoty krytí výplně Zadejte hodnotu do pole **Průhlednost výplně** na panelu

Určení, jak se bude výplň rozlévat v závislosti na podobnosti sousedních pixelů

Zadejte hodnotu do pole **Tolerance** na panelu vlastností. Hodnota 100 způsobí vyplnění celé oblasti nebo obrázku.

vlastností. Vyšší hodnoty zvýší průhlednost.

### **Další možnosti**

Změna způsobu míchání barev Vyberte požadovaný režim sloučení ze seznamu **Režim sloučení** na panelu vlastností.

Barvy pro jednotnou výplň můžete vybrat z obrázku nebo za použití barevných modelů, směšovačů, případně pevných nebo vlastních [palet barev.](#page-614-0) Informace o vybírání barev najdete v části ["Barva" na straně 201.](#page-202-1)

[Režimy sloučení](#page-618-5) určují způsob, jakým se barva popředí nebo výplně prolíná s podkladovou barvou obrázku. Pro specifické účely lze nastavit jiný než výchozí režim sloučení (Normální). Další informace o režimech sloučení najdete v části ["Režimy sloučení"](#page-344-0) [na straně 343.](#page-344-0)

\_⊱

Barvu výplně lze také vybrat kliknutím pravým tlačítkem myši na požadovanou barvu v [paletě barev](#page-614-0).

# <span id="page-249-0"></span>**Přechodové výplně**

[Přechodové výplně](#page-616-3) postupně přecházejí z jedné barvy do druhé podél lineární, eliptické, kónické nebo obdélníkové [osnovy](#page-614-3). Pomocí přechodových výplní lze vytvořit iluzi prostorové hloubky. Pro přechodové výplně se rovněž používá označení gradientové výplně.

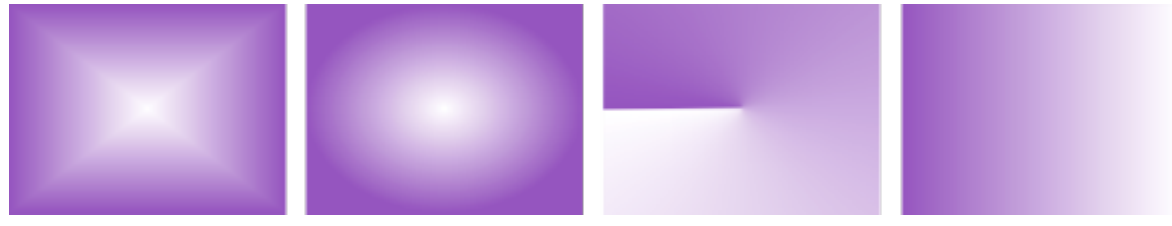

*Pravidelné, eliptické, kónické a obdélníkové přechodové výplně*

Aplikace Corel PHOTO-PAINT nabízí sadu přechodových výplní, které jsou vám k dispozici. Dostupné přechodové výplně můžete procházet, hledat podle klíčových slov, označovat jako oblíbené a řadit. Další informace naleznete v tématu ["Vyhledávání a zobrazení](#page-272-0) [výplní a průhlednosti" na straně 271.](#page-272-0)

Každou přechodovou výplň můžete upravit podle svých potřeb nebo můžete vytvářet své vlastní výplně. Přechodové výplně mohou obsahovat dvě nebo více barev, které lze umístit kamkoliv do přechodu výplně. Můžete zadat atributy výplně, například směr barevného přechodu výplně, úhel výplně, střed a středový bod. Dále můžete u výplně změnit velikost, vyhladit ji, zkosit nebo opakovat.

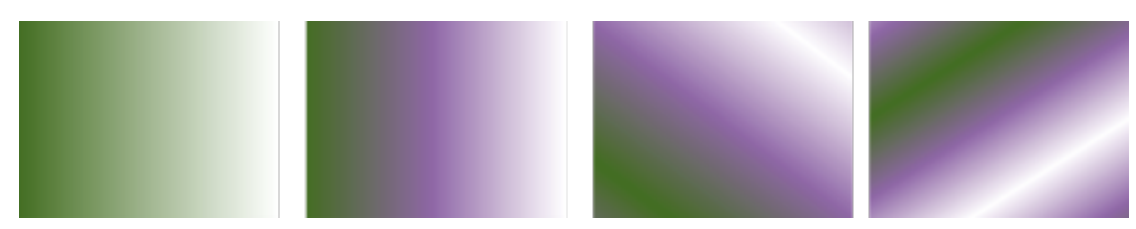

*Zleva doprava: Objekt s lineární přechodovou výplní. K výplni je přidána jiná barva. Výplň se opakuje a je zrcadlená. Nakonec je výplň otočena o 50°.*

Po vytvoření přechodové výplně můžete výplň uložit pro budoucí použití. Další informace naleznete v tématu ["Ukládání výplní a](#page-276-0) [průhledností" na straně 275.](#page-276-0)

Můžete také použít přechodovou výplň interaktivně pomocí nástroje **Interaktivní výplň** N v okně obrázku se zobrazí šipka přechodu, která označuje přechod z jedné barvy do jiné. Každá barva v přechodové výplni je představována jedním čtvercovým uzlem na šipce přechodu. Můžete měnit a přidávat barvy nebo upravovat průhlednost jednotlivých barev. Velikost a směr přechodové výplně lze také upravit v okně obrázku.

### **Postup při použití přechodové výplně**

**1** V okně nástrojů klikněte na nástroj **Výplň** .

Chcete-li vyplnit [objekt](#page-614-1), musíte jej nejprve vybrat pomocí nástroje **Výběr** a teprve poté na něj můžete použít výplň.

- **2** Klikněte na tlačítko **Přechodová výplň** na panelu vlastností.
- **3** Na panelu vlastností otevřete výběr **Výplň** a klikněte dvakrát na miniaturu požadované výplně.
- **4** Klikněte na místo, kde chcete použít výplň.

[Režimy sloučení](#page-618-5) určují způsob, jakým se barva popředí nebo výplně prolíná s podkladovou barvou obrázku. Pro specifické účely lze nastavit jiný než výchozí režim sloučení (Normální). Další informace o režimech sloučení najdete v části ["Režimy sloučení"](#page-344-0) [na straně 343.](#page-344-0)

Informace o vyhledávání výplní naleznete v tématu ["Postup při vyhledávání, filtrování a řazení výplní a průhledností" na straně](#page-273-0) [272.](#page-273-0)

### **Postup při vytváření přechodové výplně**

- **1** V okně nástrojů klikněte na nástroj **Výplň** .
- **2** Klikněte na tlačítko **Přechodová výplň** na panelu vlastností.
- **3** Na panelu vlastností klikněte na tlačítko **Upravit výplň** .
- **4** V dialogovém okně **Upravit výplň** vyberte typ přechodové výplně kliknutím na jedno z následujících tlačítek:
	- **Lineární přechodová výplň**
	- **Eliptická přechodová výplň**
	- **Kónická přechodová výplň**
	- **Obdélníková přechodová výplň**
- **5** Klikněte na počáteční uzel pod barevným pruhem, otevřete výběr **Barva uzlu** a zvolte barvu.
- **6** Klikněte na koncový uzel pod barevným pruhem, otevřete výběr **Barva uzlu** a zvolte barvu.
- **7** Posunutím jezdce středového bodu nad barevným pruhem nastavte střed mezi oběma vybranými barvami.

### **Další možnosti**

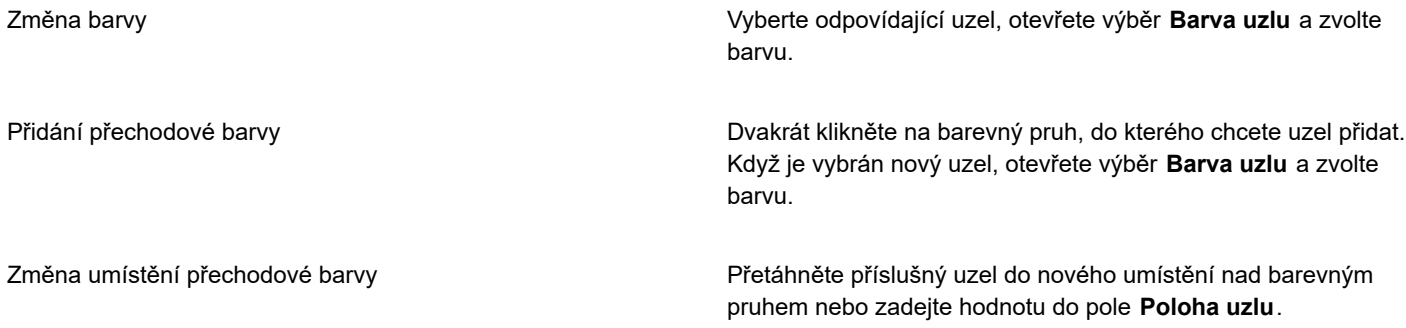

### **Další možnosti**

Zrcadlení, opakování nebo obrácení výplně Klikněte na jedno z následujících tlačítek:

Zadání počte kroků, které se použijí při zobrazení a tisku přechodové výplně

Odstranění přechodové barvy **Drahádové barvy Dvakrát klikněte na příslušný uzel.** 

Zadejte způsob, kterým se barvy mezi dvěma uzly prolínají. Vyberte oba požadované uzly nebo středový bod mezi nimi, klikněte na tlačítko **Směr přechodu** a vyberte jednu z možností v seznamu:

- **Lineární barevný přechod**  prolne barvy podél rovné čáry od počáteční barvy přes další barvy napříč barevným kruhem až po koncovou barvu.
- **Barevný přechod po směru hodinových ručiček** prolne barvy v dráze podél barevného kruhu po směru hodinových ručiček.
- **Barevný přechod proti směru hodinových ručiček** prolne barvy v dráze podél barevného kruhu proti směru hodinových ručiček.

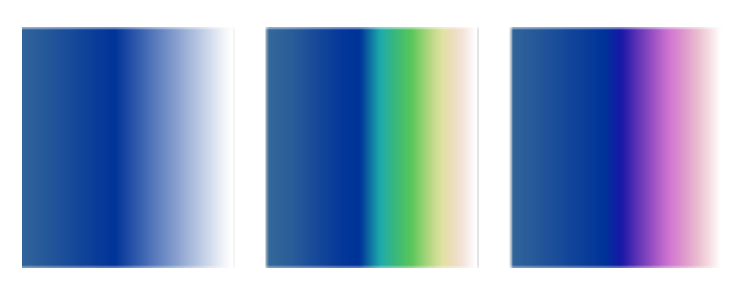

- **• Opakování a zrcadlení**
- **• Opakovat**

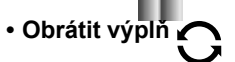

Chcete-li výplň vrátit do výchozího stavu, klikněte na možnost **Výchozí přechodová výplň** .

Efekt opakování a zrcadlení je viditelný pouze tehdy, jestliže je výplň menší než objekt. Následující ilustrace ukazuje výchozí výplň (1), stejnou výplň po změně velikosti a s opakováním a zrcadlením (2), poté po změně velikosti a s opakováním (3) a po převrácení (4).

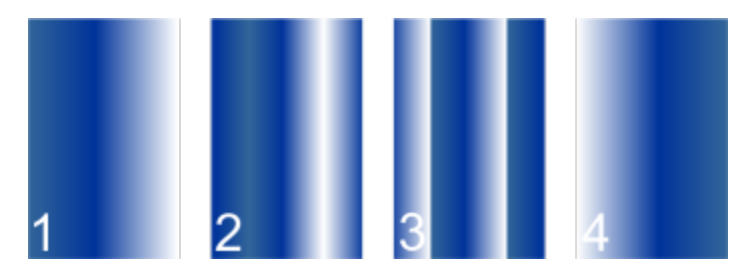

Zadejte hodnotu do pole **Přechodové kroky**. Vyšší počet vytvoří hladší přechod mezi barvami.
#### **Další možnosti**

Určení, jak rychle přechodová výplň přejde z jedné barvy do druhé.

Vytváření hladších barevných přechodů mezi uzly přechodové výplně

Nastavení šířky a výšky výplně jako procenta šířky a výšky objektu

Přesunutí středu výplně nahoru, dolů, doleva nebo doprava Do polí **X** a **Y** zadejte hodnoty.

Naklonění výplně ve zvoleném úhlu Zadejte hodnotu do pole **Zkosit**.

Otočení postupu barev po směru nebo proti směru hodinových ručiček

Povolení nesouměrného zkosení nebo roztažení výplně Zaškrtněte políčko **Volné měřítko a zkosení**.

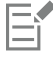

Přechodové výplně mohou být tvořeny až 99 barvami.

## ∠≍

Chcete-li změnit barvu uzlu, klikněte na uzel a poté na požadovanou barvu v [paletě barev](#page-614-0).

#### **Postup při interaktivním použití přechodové výplně**

**1** V okně nástrojů klikněte na nástroj **Interaktivní výplň** .

Chcete-li vyplnit [objekt](#page-614-1), musíte jej nejprve vybrat pomocí nástroje **Výběr** a teprve poté na něj můžete použít výplň, poté

kliknout na tlačítko **Zamknout průhlednost objektu** v ukotvitelném panelu **Objekty**, a tím ochránit tvar a průhlednost objektu.

- **2** Klikněte na tlačítko **Přechodová výplň** na panelu vlastností.
- **3** Tažením v okně obrázku nastavte šipku přechodu.
- **4** Z [palety barev](#page-614-0) přetáhněte vzorek požadované barvy na barevný [uzel](#page-621-0) na šipce přechodu. Zobrazení černé šipky značí, že je [barevný](#page-622-0) [vzorek](#page-622-0) ve správné poloze.

Posuňte jezdec **Urychlení**.

Zaškrtněte políčko **Hladký přechod**.

Do polí **Šířka výplně** a **Výška výplně** zadejte požadované hodnoty.

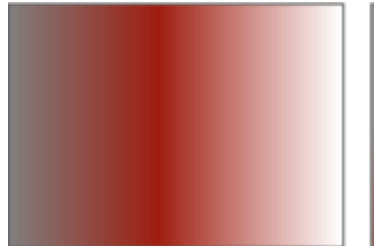

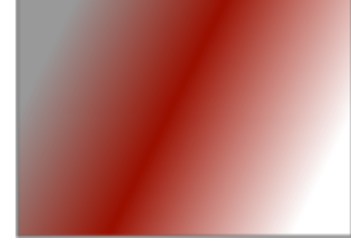

Zadejte hodnotu do pole **Otočit**.

#### **Další možnosti**

ご

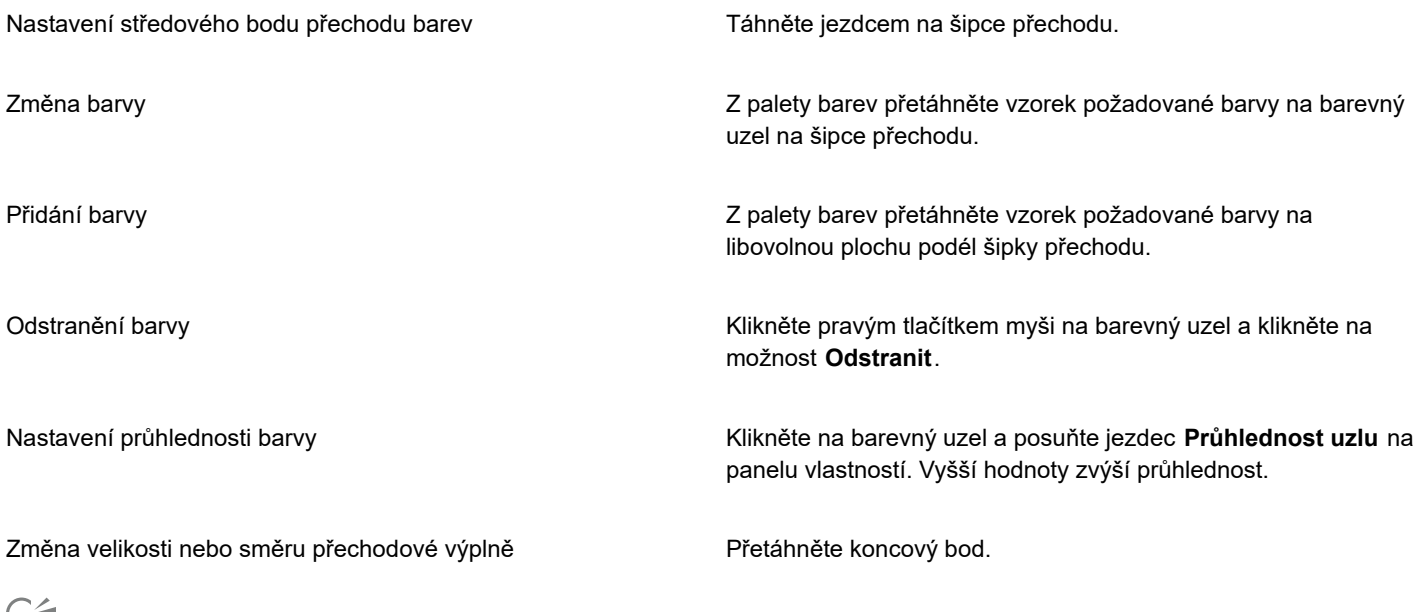

Můžete také vytvořit masku a omezit přechodovou výplň na část obrázku. Další informace naleznete v tématu ["Masky" na straně](#page-280-0) [279.](#page-280-0)

#### **Výplně s rastrovým vzorem**

[Rastrové](#page-617-0) [výplně](#page-622-1) jsou rastry (též nazývané bitmapy), které lze použít k vyplnění [objektu](#page-614-1) nebo obrázku. Určitou oblast můžete vyplnit jediným rastrem. Můžete však také vytvořit [dlaždice](#page-610-0) neboli opakovaně použít menší rastr na větší plochu, na které tak vznikne souvislý vzor.

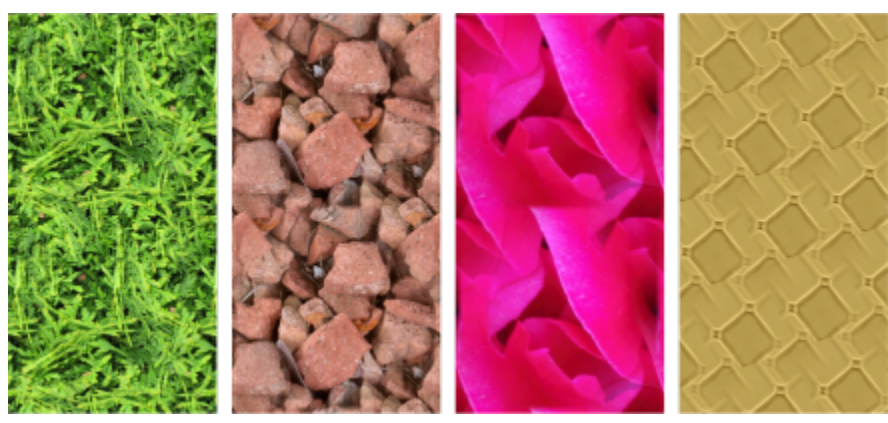

*Příklady rastrových vzorových výplní*

Pro výplně se nejlépe hodí jednodušší rastry, protože složité rastry mají vysoké nároky na paměť a zpomalují zobrazování. Složitost rastru je dána jeho velikostí, [rozlišením](#page-618-0) a [bitovou hloubkou](#page-609-0).

Aplikace Corel PHOTO-PAINT poskytuje kolekci rastrových vzorů, ke kterým máte přístup. Dostupné vzory můžete procházet, hledat podle klíčových slov, označovat jako oblíbené a řadit. Další informace naleznete v tématu ["Vyhledávání a zobrazení výplní a](#page-272-0) [průhlednosti" na straně 271.](#page-272-0)

Rastrové vzory můžete upravovat podle svých potřeb. Rastrový vzor můžete například zkosit, otáčet nebo zrcadlit. Můžete také vytvářet vlastní vzory z importovaných souborů.

Po vytvoření nového vzoru můžete vzor uložit pro budoucí použití. Další informace naleznete v tématu ["Ukládání výplní a průhledností"](#page-276-0) [na straně 275.](#page-276-0)

Rastrové vzory vytvořené v aplikaci Patterns určené pro systém iOS, která převádí fotografie na rastrové vzory, lze otevřít v aplikaci Corel PHOTO-PAINT. Efekty rastrového vzoru, které jsou dostupné v aplikaci Patterns i aplikaci Corel PHOTO-PAINT, umožňují vytvářet souvislé vzory a upravovat parametry vzorů, například konfiguraci pixelů podél okraje dlaždice nebo jas, svítivost a barevný kontrast vzoru.

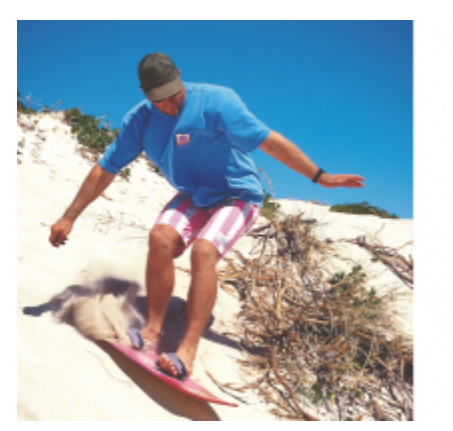

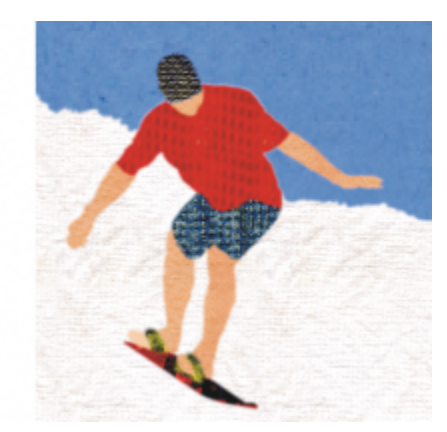

*Pomocí rastrových výplní lze vytvářet zajímavá pozadí a textury.*

#### **Postup při použití výplně s rastrovým vzorem**

**1** V okně nástrojů klikněte na nástroj **Výplň** .

Chcete-li vyplnit [objekt](#page-614-1), musíte jej nejprve vybrat pomocí nástroje **Výběr** a teprve poté na něj můžete použít výplň.

- **2** Na panelu vlastností klikněte na tlačítko **Rastrová vzorová výplň** .
- **3** Na panelu vlastností otevřete výběr **Výplň** a klikněte dvakrát na miniaturu požadované výplně.
- **4** Klikněte na místo, kde chcete použít výplň.

[Režimy sloučení](#page-618-1) určují způsob, jakým se barva popředí nebo výplně prolíná s podkladovou barvou obrázku. Pro specifické účely lze nastavit jiný než výchozí režim sloučení (Normální). Další informace o režimech sloučení najdete v části ["Režimy sloučení"](#page-344-0) [na straně 343.](#page-344-0)

Informace o vyhledávání výplní naleznete v tématu ["Postup při vyhledávání, filtrování a řazení výplní a průhledností" na straně](#page-273-0) [272.](#page-273-0)

#### **Postup při změně výplně s rastrovým vzorem**

- **1** V okně nástrojů klikněte na nástroj **Výplň** .
- **2** Na panelu vlastností klikněte na tlačítko **Rastrová vzorová výplň** .
- **3** Na panelu vlastností klikněte na tlačítko **Upravit výplň** .
- **4** V dialogovém okně **Upravit výplň** otevřete výběr **Výplň** a klikněte na výplň.
- **5** Proveďte některou akci z následující tabulky.

Uspořádání dlaždic takovým způsobem, aby byly vedle sebe ležící dlaždice svými zrcadlovými obrazy

#### **Akce Postup**

Klikněte na tlačítko Zrcadlit dlaždice vodorovně **nim** nebo

**Zrcadlit dlaždice svisle** .

Následující ilustrace ukazuje vzorovou výplň (vlevo) s vodorovným zrcadlením (uprostřed) resp. se svislým zrcadlením (vpravo).

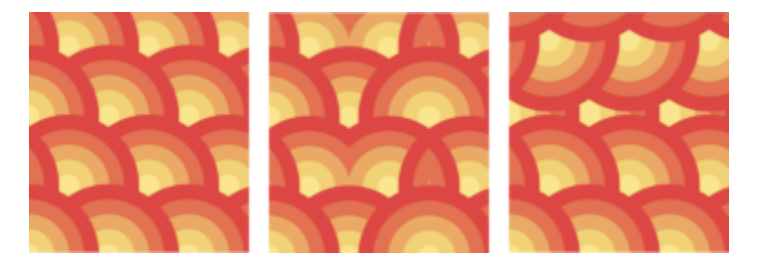

Vytvoření radiálního nebo lineárního hladkého prolnutí Klikněte na tlačítko **Radiální prolínání** () nebo Lineární **prolínání** v části **Hladké** a posuňte jezdec.

Vyhlaďte přechod barev okrajů vzorované dlaždice s protilehlými okraji.

Zvětšení a zmenšení kontrastu odstínů šedé vzoru Zaškrtněte políčko **Svítivost** a posuňte jezdec.

Zvětšení a zmenšení barevného kontrastu vzoru Zaškrtněte políčko **Barva** a posuňte jezdec.

Nastavení šířky a výšky vzoru jako procenta šířky a výšky objektu

Zaškrtněte políčko **Shoda okrajů** a posuňte jezdec.

Zvětšení a zmenšení jasu vzoru Zaškrtněte políčko **Jas** a posuňte jezdec.

Do polí **Šířka výplně** a **Výška výplně** zadejte požadované hodnoty.

Následující ilustrace ukazuje výsledek zmenšení dlaždice vzoru.

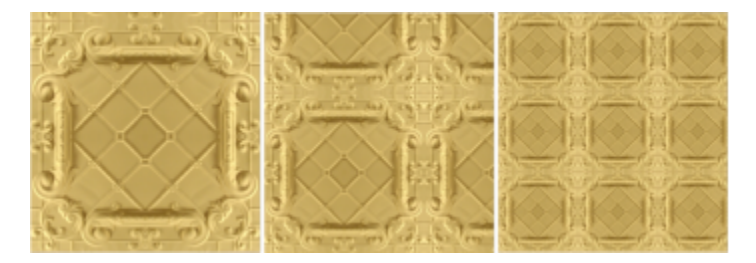

#### **Akce Postup**

Přesunutí středu vzorové výplně nahoru, dolů, doleva nebo doprava

Naklonění nebo otočení vzoru ve zvoleném úhlu Zadejte hodnotu do pole **Zkosit** nebo **Otočit**.

Do polí **X** a **Y** zadejte hodnoty.

Vektorová vzorová výplň na této ilustraci je nakloněná o 15° (uprostřed) a otočená o 15° (vpravo).

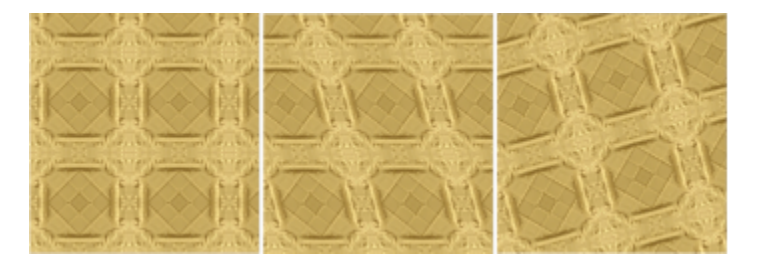

Zadání odsazení řádku nebo sloupce jako procenta výšky nebo šířky dlaždice

Klikněte na tlačítko **Odsazení řádku** nebo **Odsazení sloupce** a zadejte hodnotu do pole **% z dlaždice**.

Tato ilustrace ukazuje odsazení sloupce 50 % (uprostřed) a odsazení řádku 50 % (vpravo).

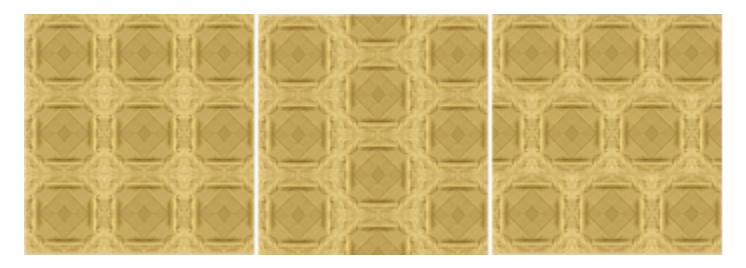

**Postup při vytváření rastrové vzorové výplně z importovaného obrázku**

- **1** V okně nástrojů klikněte na nástroj **Výplň** .
- **2** Na panelu vlastností klikněte na tlačítko **Rastrová vzorová výplň** .
- **3** Na panelu vlastností klikněte na tlačítko **Upravit výplň** .
- **4** V dialogovém okně **Upravit výplň** klikněte na tlačítko **Zvolit**.
- **5** V dialogovém okně **Importovat** najděte požadovaný obrázek a dvakrát klikněte na název souboru.

Nová rastrová výplň se zobrazí ve výběru **Výplň**.

## **Texturové výplně**

[Texturové](#page-620-0) výplně jsou trojrozměrné vzory. Můžete používat stávající texturové výplně, například vodu nebo různé minerály a mraky, nebo si můžete úpravou výplně vytvořit vlastní texturovou výplň. Jako texturové výplně nelze použít importované soubory.

Při upravování texturové výplně můžete měnit její parametry, například měkkost, hustotu, jas a barvy. Každá textura má jiné parametry. Po dokončení úprav texturové výplně můžete výplň uložit pro budoucí použití.

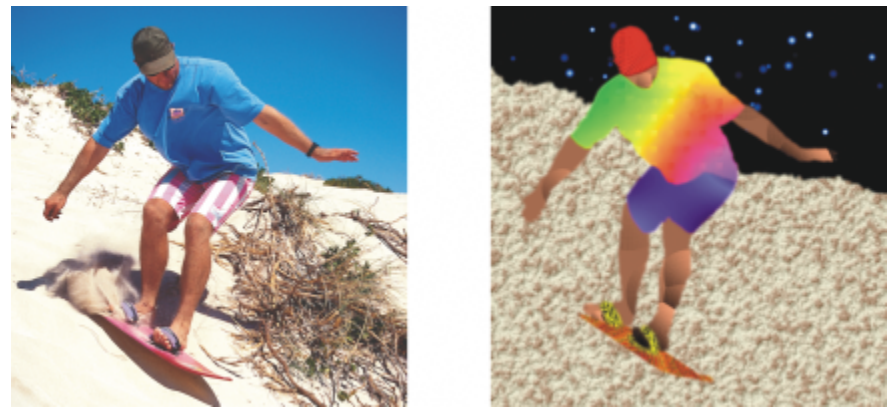

*Úpravou atributů texturové výplně můžete změnit její vzhled.*

#### **Postup při použití texturové výplně**

**1** V okně nástrojů klikněte na nástroj **Výplň** .

Chcete-li vyplnit [objekt](#page-614-1), musíte jej nejprve vybrat pomocí nástroje **Výběr** a teprve poté na něj můžete použít výplň.

- **2** Klikněte na tlačítko **Texturová výplň**  $\frac{17}{11-1}$ na panelu vlastností.
- **3** Na panelu vlastností klikněte na tlačítko **Upravit výplň** .
- **4** V dialogovém okně **Upravit výplň** zvolte požadovanou knihovnu textur ze seznamu **Knihovna textur**.
- **5** Ve výběru **Výplň** vyberte požadovanou texturu.
- **6** Klikněte na místo, kde chcete použít výplň.

#### **Další možnosti**

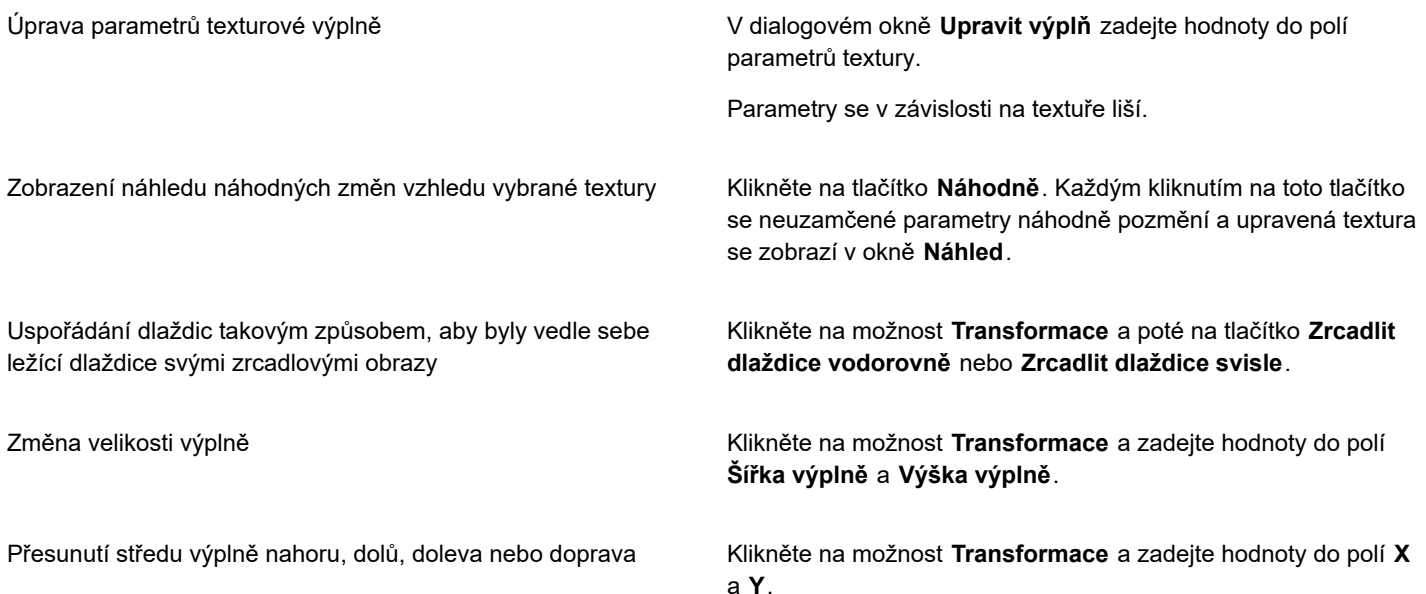

#### **Další možnosti**

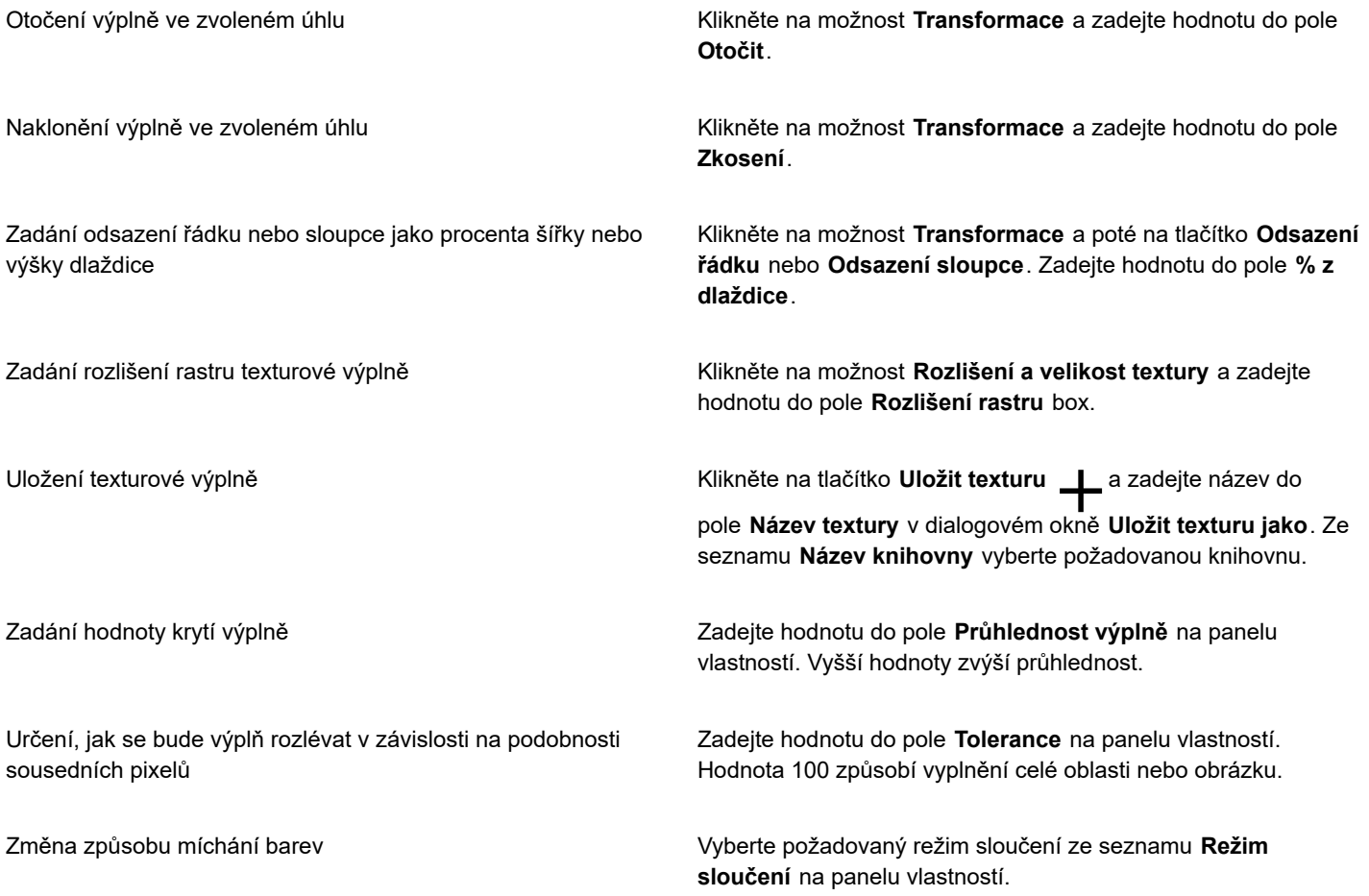

# Corel **PHOTO-PAINT™**

# <span id="page-260-1"></span>Průhlednost

Můžete změnit [průhlednost](#page-617-1) [objektu](#page-617-1) a tím zviditelnit prvky obrázku ležící pod ním. Při změně průhlednosti objektu se změní hodnota [stupňů šedi](#page-619-0) jeho jednotlivých [pixelů](#page-619-0).

Většina změn průhlednosti objektu je trvalá. Chcete-li změny průhlednosti aplikovat zvlášť, aby objekt zůstal nedotčen, můžete použít [masku průhlednosti](#page-612-0). Další informace naleznete v tématu ["Použití masek průhlednosti" na straně 437.](#page-438-0)

#### Tato část obsahuje následující témata:

- ["Jednotná průhlednost" \(straně 259\)](#page-260-0)
- "Přechodová průhlednosť" (straně 260)
- ["Průhlednost s rastrovým vzorem" \(straně 263\)](#page-264-0)
- "Texturová průhlednosť" (straně 266)
- ["Průhlednost pomocí tahů štětcem" \(straně 268\)](#page-269-0)
- ["Průhlednost vybraných barev" \(straně 268\)](#page-269-1)
- ["Přechod mezi objekty" \(straně 268\)](#page-269-2)

### <span id="page-260-0"></span>**Jednotná průhlednost**

Jednotná průhlednost změní stejnou měrou hodnoty průhlednosti všech pixelů objektu nebo upravitelné oblasti. Jednotnou průhlednost můžete použít u objektu nebo [upravitelné oblasti.](#page-620-1)

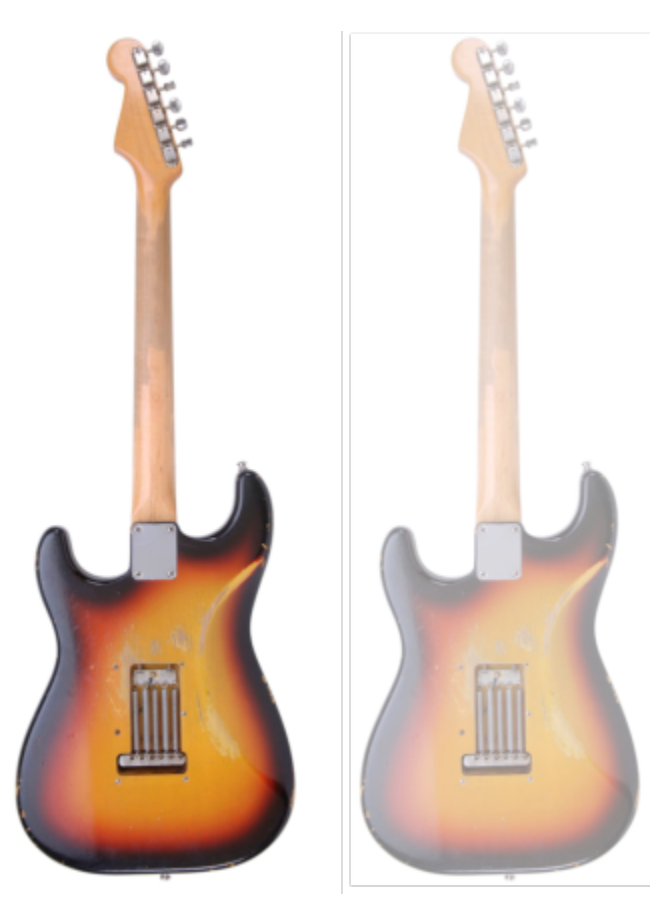

*Na kytaru je použita jednotná průhlednost.*

#### **Postup při použití jednotné průhlednosti**

- **1** Vyberte [objekt](#page-614-1).
- **2** V okně nástrojů klikněte na nástroj **Průhlednost objektu** .
- **3** Na panelu vlastností klikněte na tlačítko **Jednotná průhlednost** .
- **4** Zadejte hodnotu (0 až 100) do pole **Průhlednost** na panelu vlastností.

[Průhledné](#page-617-1) objekty mají jas (hodnotu ve [stupních šedé](#page-617-1)) rovný 0, zatímco zcela [neprůhledné](#page-617-1) objekty mají jas rovný 255.

Pole **Průhlednost** není dostupné pro černobílé (1bitové) obrázky.

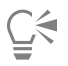

Můžete také otevřít výběr **Průhlednost** na panelu vlastností a zvolit přednastavenou jednotnou průhlednost.

### <span id="page-261-0"></span>**Přechodová průhlednost**

Přechodová průhlednost znamená, že objekt postupně přechází z jedné hodnoty průhlednosti na jinou hodnotu. Přechodová průhlednost může být lineární, eliptická, kónická nebo obdélníková.

Ξí

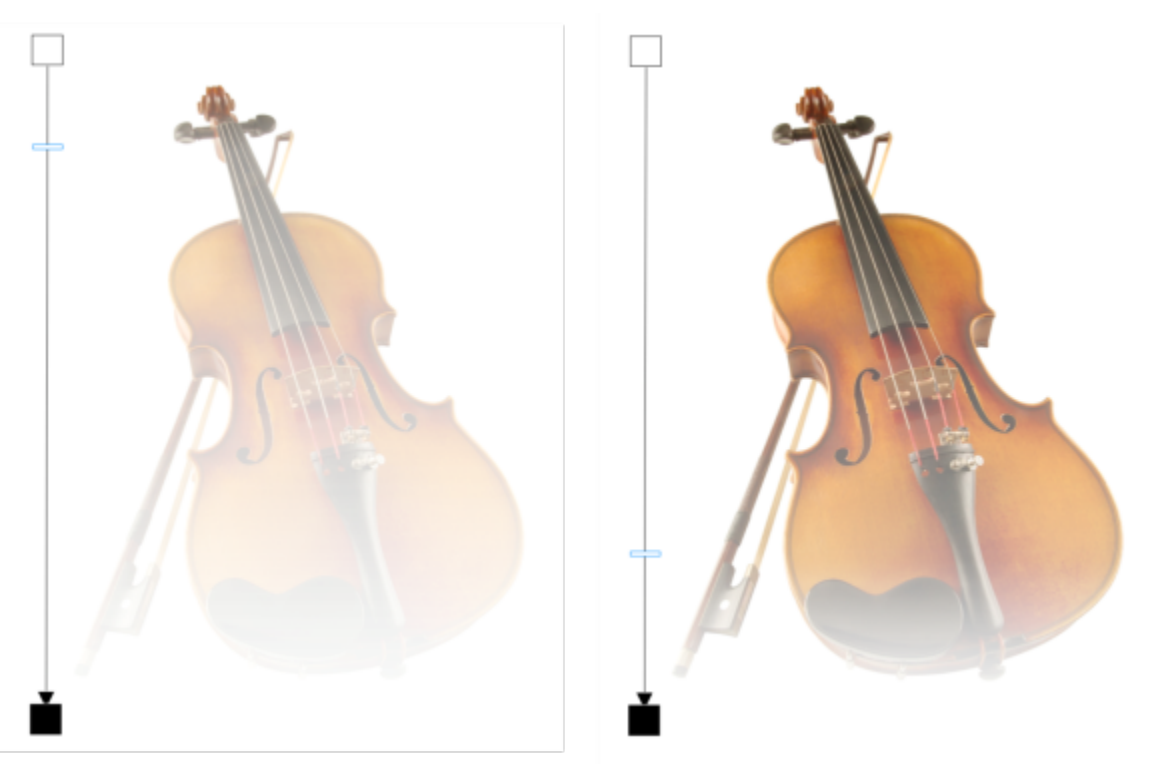

*Na housle je použita lineární přechodová průhlednost (vlevo), která byla poté upravena přetažením jezdce v okně obrázku (vpravo).*

Aplikace nabízí sadu přechodových průhledností, které jsou vám k dispozici. Dostupné přechodové průhlednosti můžete procházet, hledat podle klíčových slov, označovat jako oblíbené a řadit. Máte také možnost stáhnout si další balíčky výplní, které lze použít jako průhlednost. Další informace naleznete v tématu ["Vyhledávání a zobrazení výplní a průhlednosti" na straně 271.](#page-272-0)

Můžete vytvořit vlastní přechodovou průhlednost přidáváním a odebíráním [uzlů](#page-621-0) a zadáním hodnoty průhlednosti pro jednotlivé uzly. Přechodovou průhlednost můžete také obrátit, zrcadlit, zkosit, změnit její velikost nebo použít jiné transformace.

Po vytvoření nebo úpravě přechodové výplně můžete průhlednost uložit pro budoucí použití. Další informace naleznete v tématu ["Ukládání výplní a průhledností" na straně 275.](#page-276-0)

#### **Postup při použití přechodové průhlednosti**

- **1** Vyberte [objekt](#page-614-1).
- **2** V okně nástrojů klikněte na nástroj **Průhlednost objektu** .

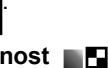

- **3** Na panelu vlastností klikněte na tlačítko **Přechodová průhlednost** .
- **4** Otevřete výběr **Průhlednost** a klikněte dvakrát na požadovanou miniaturu.

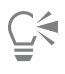

Informace o vyhledávání průhledností ve výběru Výplň naleznete v tématu ["Postup při vyhledávání, filtrování a řazení výplní a](#page-273-0) [průhledností" na straně 272.](#page-273-0)

#### **Postup při vytváření přechodové průhlednosti**

- **1** Vyberte [objekt](#page-614-1).
- **2** V okně nástrojů klikněte na nástroj **Průhlednost objektu** .

#### **3** Na panelu vlastností klikněte na tlačítko **Přechodová průhlednost** .

- **4** Na panelu vlastností klikněte na některé z následujících tlačítek:
	- **• Lineární přechodová průhlednost**
	- **• Eliptická přechodová průhlednost**
	- **• Kónická přechodová průhlednost**
	- **• Obdélníková přechodová průhlednost** 88
- **5** Na panelu vlastností klikněte na tlačítko **Upravit průhlednost** .
- **6** V dialogovém okně **Upravit průhlednost** proveďte některou akci z následující tabulky.

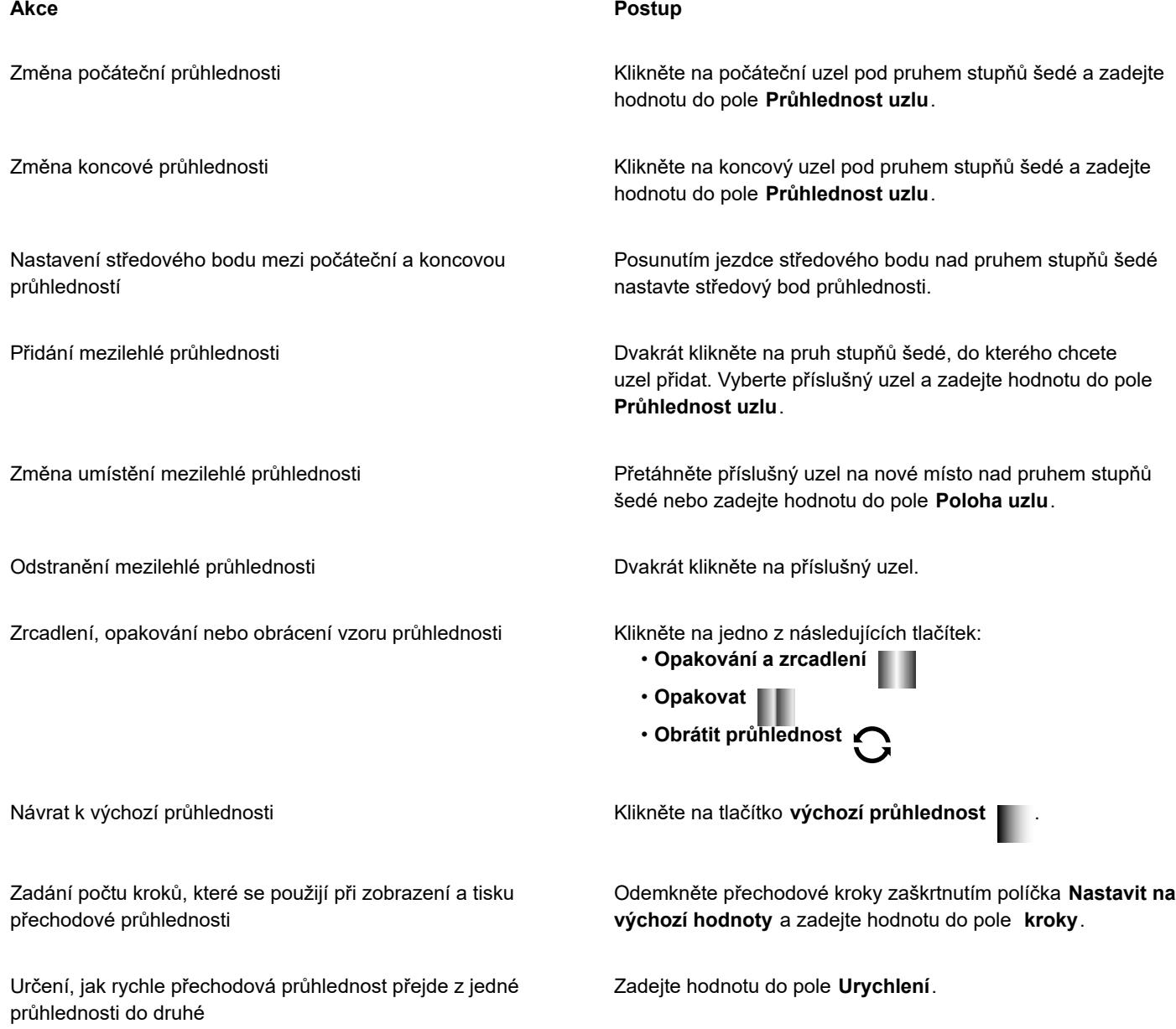

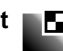

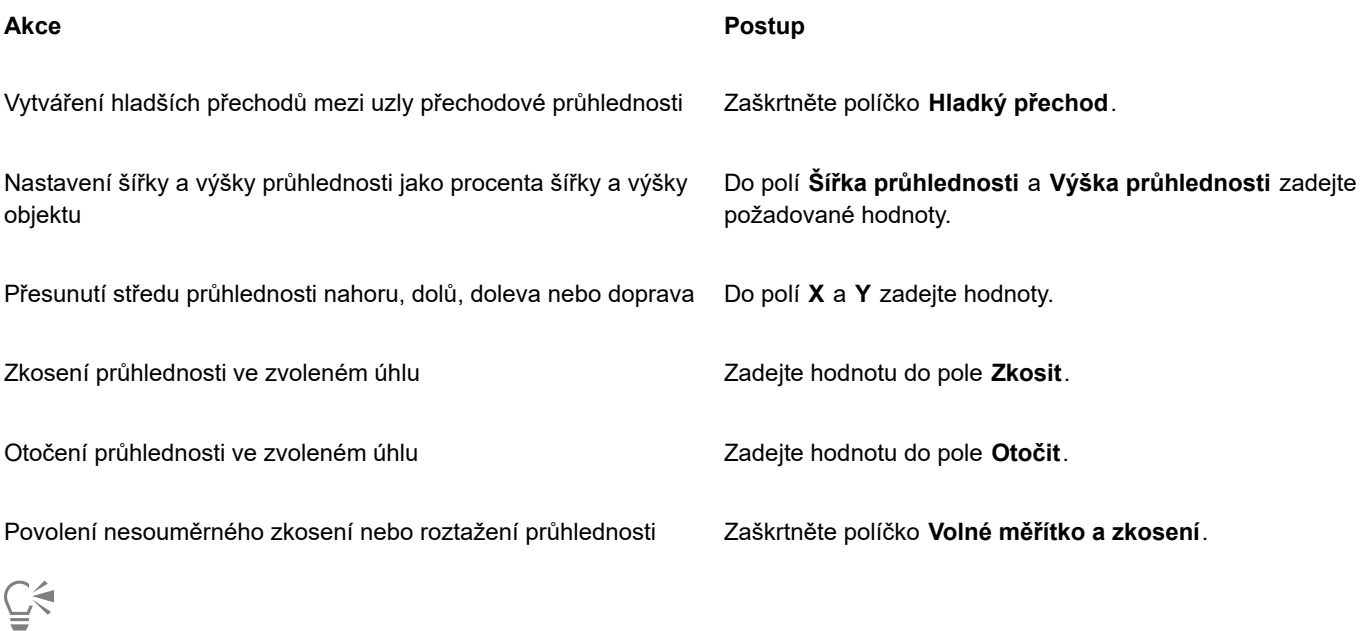

Můžete také přetáhnout barvy, které se převedou na [stupně šedé,](#page-619-0) z [palety barev](#page-619-0) na uzly průhlednosti objektu

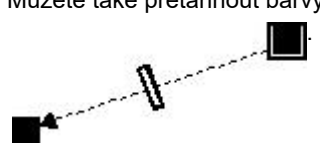

### <span id="page-264-0"></span>**Průhlednost s rastrovým vzorem**

Rastrové vzory lze použít k vytvoření průhlednosti. Vzorovou průhlednost můžete vybrat z místní nebo sdílené knihovny. Dostupné vzory průhlednosti můžete procházet, hledat podle klíčových slov, označovat jako oblíbené a řadit. Máte také možnost stáhnout si další balíčky výplní, které lze použít jako vzory průhlednosti. Další informace naleznete v tématu ["Vyhledávání a zobrazení výplní a](#page-272-0) [průhlednosti" na straně 271.](#page-272-0)

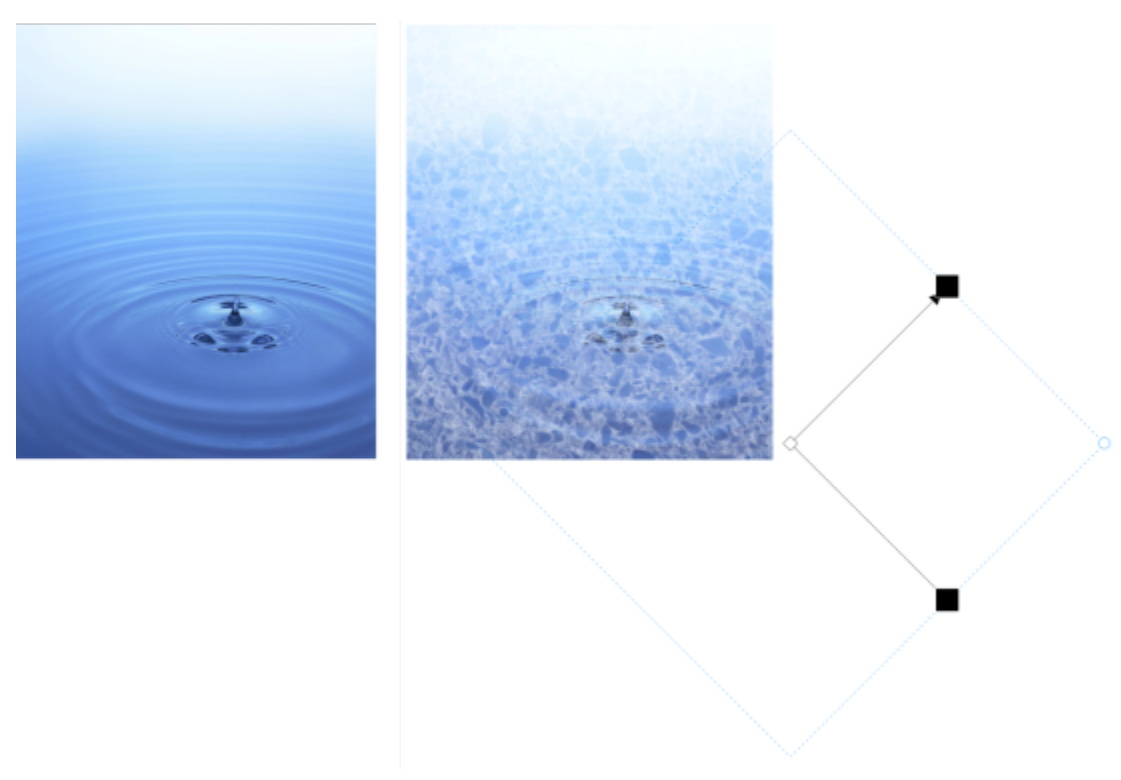

*Na objekt je použita průhlednost rastrového vzoru (vpravo).*

Rastrové vzory můžete upravovat podle svých potřeb. Rastrový vzor můžete například zkosit, otáčet nebo zrcadlit. Aplikace Corel PHOTO-PAINT například umožňuje vytvářet souvislé vzory a upravovat parametry vzorů jako konfiguraci pixelů podél okraje dlaždice nebo jas, svítivost a barevný kontrast vzoru.

Rastrový vzor lze také vytvořit z importovaného obrázku.

Po vytvoření nebo úpravě průhlednosti s rastrovým vzorem můžete průhlednost uložit pro budoucí použití. Další informace naleznete v tématu ["Ukládání výplní a průhledností" na straně 275.](#page-276-0)

#### **Postup při použití průhlednosti rastrového vzoru**

- **1** Vyberte [objekt](#page-614-1).
- **2** V okně nástrojů klikněte na nástroj **Průhlednost objektu** .
- **3** Na panelu vlastností klikněte na tlačítko **Rastrová vzorová průhlednost**  $\sum_{i=1}^{n}$
- **4** Otevřete výběr **Průhlednost** a klikněte dvakrát na požadovanou miniaturu.

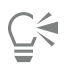

Informace o vyhledávání průhledností ve výběru Výplň naleznete v tématu ["Postup při vyhledávání, filtrování a řazení výplní a](#page-273-0) [průhledností" na straně 272.](#page-273-0)

#### **Postup při úpravě a vytváření rastrové vzorové průhlednosti**

- **1** Vyberte [objekt](#page-614-1).
- **2** V okně nástrojů klikněte na nástroj **Průhlednost objektu** .

**3** Na panelu vlastností klikněte na tlačítko **Rastrová vzorová průhlednost** .

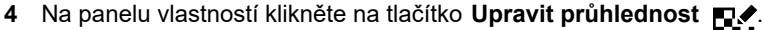

- **5** V dialogovém okně **Upravit průhlednost** zvolte ve výběru **Průhlednost** požadovaný vzor průhlednosti.
- **6** Proveďte některý úkon z následující tabulky.

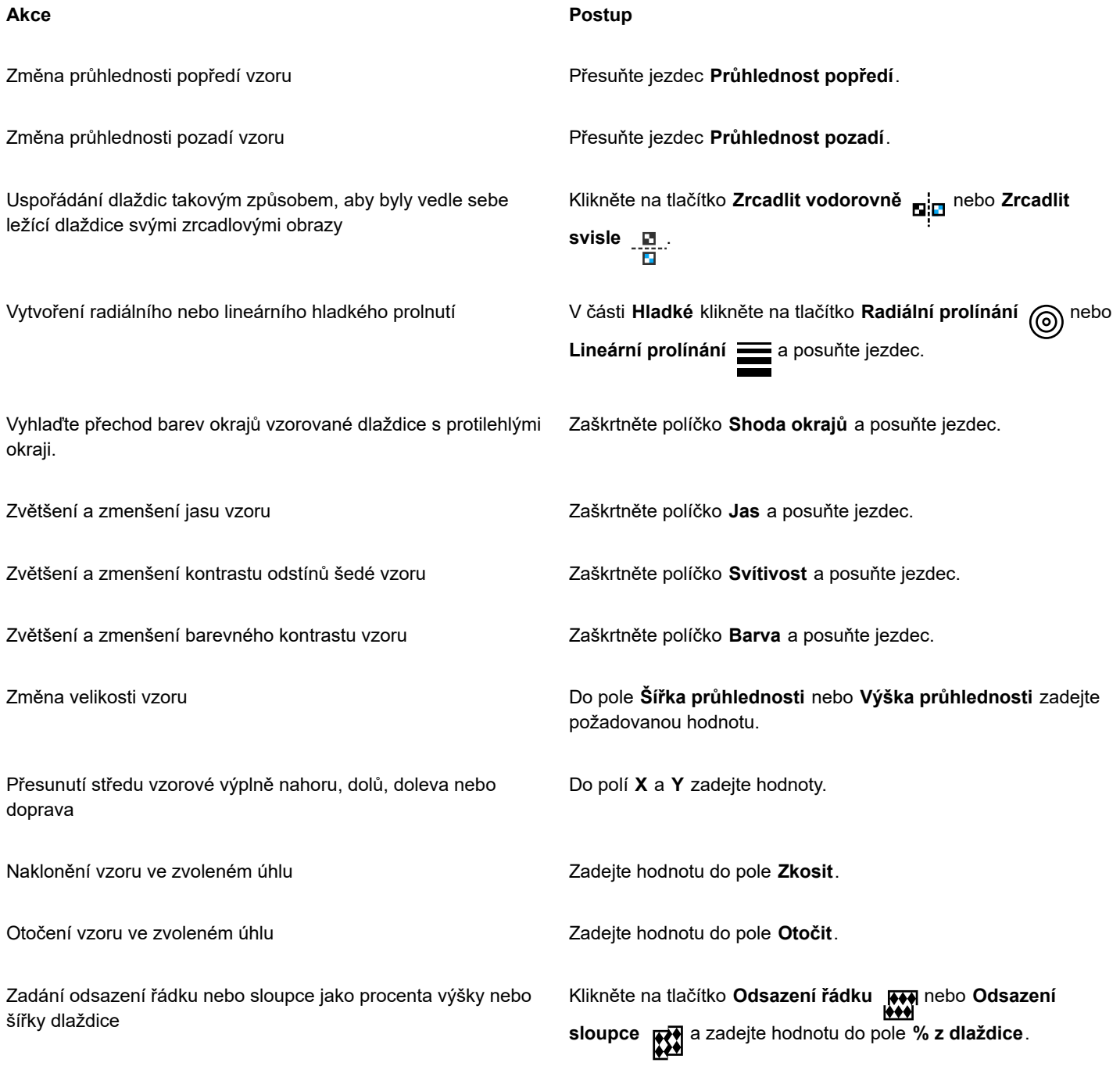

Můžete také použít ovládací prvky na panelu vlastností.

 $\subseteqq\infty$ 

#### **Postup při vytváření rastrového vzoru z importovaného obrázku**

- **1** Vyberte [objekt](#page-614-1).
- **2** V okně nástrojů klikněte na nástroj **Průhlednost objektu** .
- **3** Na panelu vlastností klikněte na tlačítko **Rastrová vzorová průhlednost**  $\frac{1}{2}$
- **4** Na panelu vlastností klikněte na tlačítko **Upravit průhlednost**<br>**ای**⊃ا
- **5** V dialogovém okně **Upravit průhlednost** klikněte na **Zvolit**.
- **6** V dialogovém okně **Importovat** najděte požadovaný obrázek a dvakrát klikněte na název souboru.

### <span id="page-267-0"></span>**Texturová průhlednost**

K vytvoření efektu průhlednosti lze použít textury. Můžete použít stávající textury, například vodu nebo různé minerály a mraky, nebo si můžete úpravou textury vytvořit vlastní průhlednost textury.

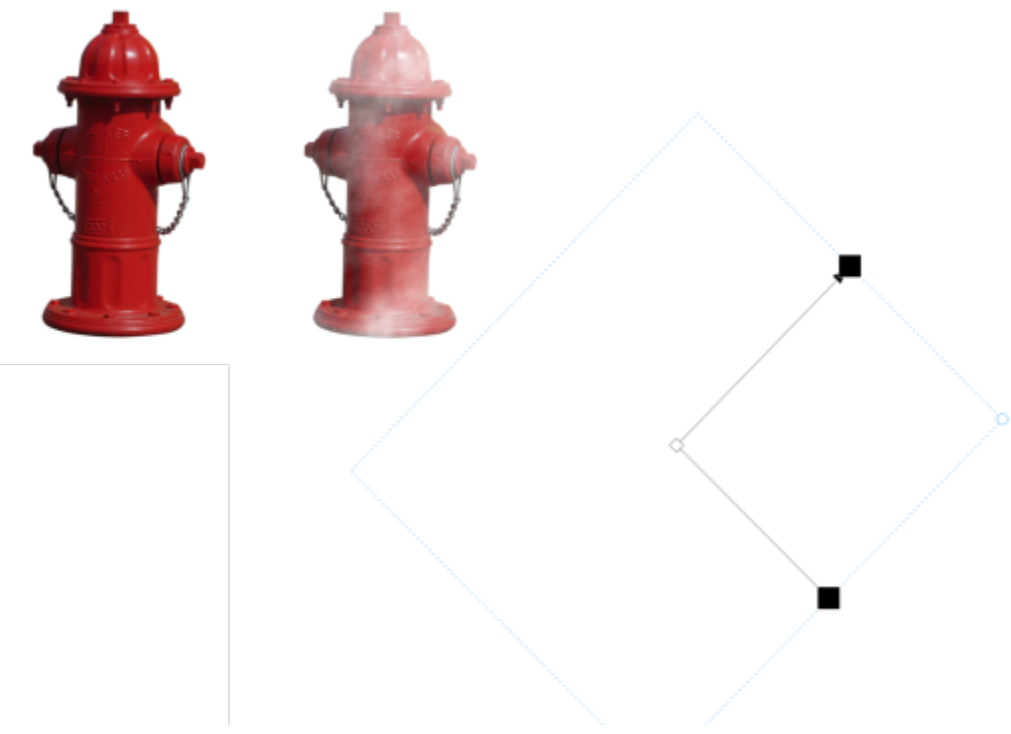

*Objekt s použitou texturovou průhledností.*

Při upravování textury můžete měnit její parametry, například měkkost, hustotu, jas a barvy. Každá textura má jiné parametry. Můžete také použít další transformace, jako je zrcadlo, změna velikosti nebo odsazení texturových dlaždic. Po dokončení úprav textury můžete texturu uložit pro budoucí použití.

#### **Postup při použití průhlednosti textury**

- **1** Vyberte [objekt](#page-614-1).
- **2** V okně nástrojů klikněte na nástroj **Průhlednost objektu** .
- **3** Na panelu vlastností klikněte na tlačítko **Průhlednost textury** .<br>Ida

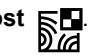

**4** Na panelu vlastností klikněte na tlačítko **Upravit průhlednost** .

- **5** V dialogovém okně **Upravit průhlednost** zvolte požadovanou knihovnu textur ze seznamu **Knihovna textur**.
- **6** Ve výběru **Výplň** vyberte požadovanou texturu.
- **7** Proveďte některou akci z následující tabulky.

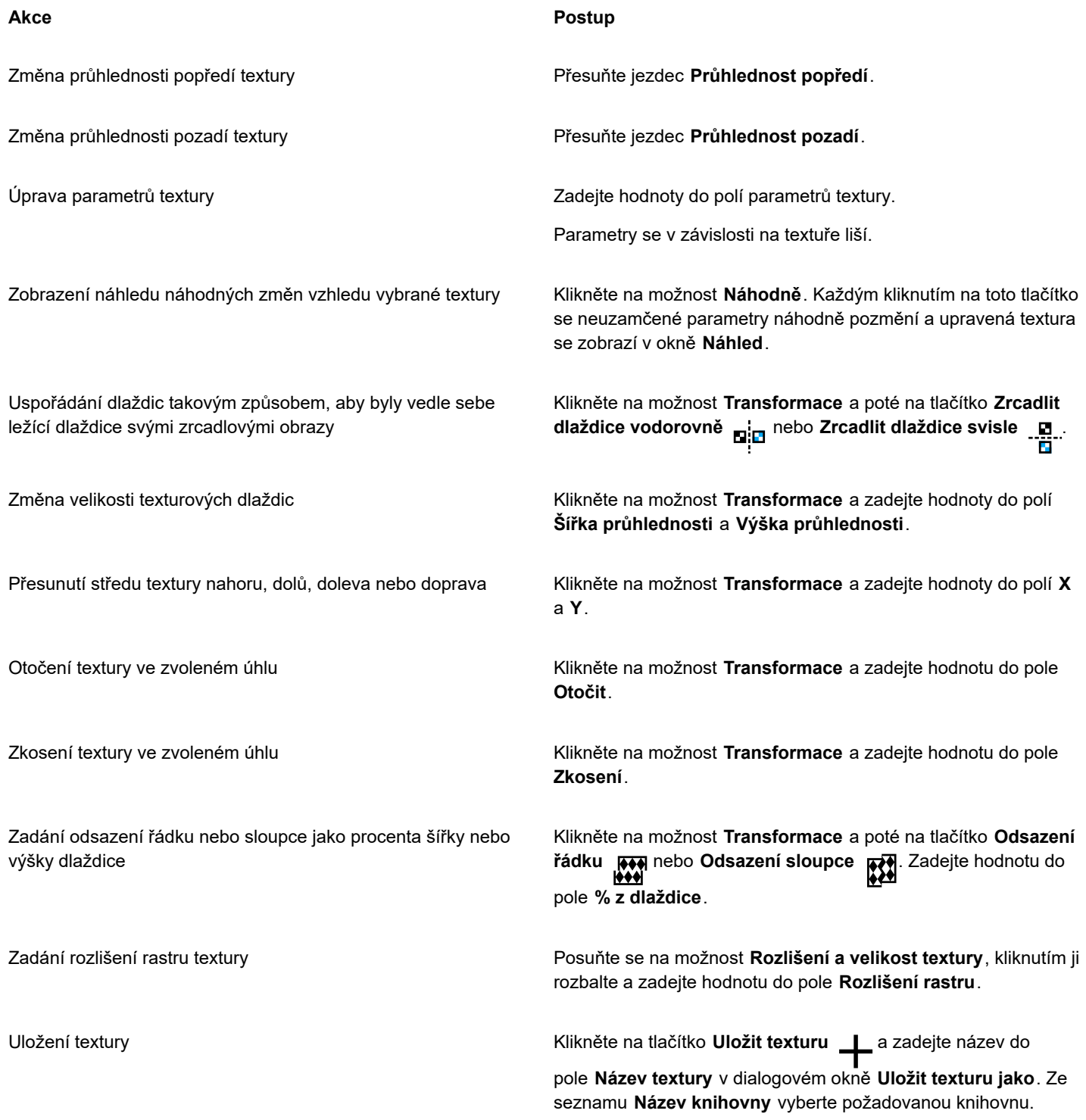

### <span id="page-269-0"></span>**Průhlednost pomocí tahů štětcem**

Můžete změnit průhlednost části objektu pomocí tahů štětcem. Můžete změnit tvar hrotu, velikost hrotu a krytí tahu štětcem.

#### **Použití průhlednosti pomocí tahů štětcem**

- **1** Vyberte [objekt](#page-614-1).
- **2** V okně nástrojů klikněte na nástroj Štětec průhlednosti objektu **A**
- **3** Na panelu vlastností otevřete výběr **Tvar hrotu** a klikněte na některý tvar.
- **4** Zadejte hodnotu do pole **Velikost hrotu**.
- **5** Zadáním hodnoty do pole **Krytí** určete úroveň [průhlednosti](#page-617-1) tahu štětcem.
- **6** Táhněte přes objekt.

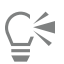

Hranatý nebo kulatý štětec můžete rychle vybrat kliknutím na tlačítko **Kulatý hrot** nebo **Hranatý hrot** na panelu vlastností.

### <span id="page-269-1"></span>**Průhlednost vybraných barev**

Všechny pixely určité barvy nebo rozsahu barev v aktivním objektu můžete zprůhlednit. Když odstraníte jeden nebo více uzlů barevného výběru, budou pixely určité barvy opět [neprůhledné](#page-612-1).

#### **Postup při zprůhlednění vybraných barev v objektu**

- **1** Vyberte [objekt](#page-614-1).
- **2** V okně nástrojů klikněte na nástroj **Průhlednost barvy** .
- **3** Zadáním hodnoty do pole **Tolerance** na panelu vlastností určete rozsah barev, které chcete [zprůhlednit](#page-617-1). Chcete-li s průhlednými [pixely](#page-615-0) prolnout okolní barvy, zadejte hodnotu do pole **Vyhlazení**. Vyšší hodnoty vytvoří hladší přechod.
- **4** Klikněte na některou barvu v okně obrázku.

### <span id="page-269-2"></span>**Přechod mezi objekty**

Zajímavých efektů lze dosáhnout prolínáním objektů s jinými objekty, které jsou v pořadí vrstev pod nimi, případně prolínáním objektů s pozadím. Během experimentování s nastavením se náhled účinku změn průhlednosti zobrazuje v okně obrázku.

#### **Postup při prolnutí objektu**

- **1** Klikněte pravým tlačítkem na [objekt v ukotvitelném panelu](#page-614-1) **Objekty** a vyberte možnost **Vlastnosti objektu**.
- **2** V dialogovém okně **Vlastnosti objektu** klikněte na kartu **Obecné**.
- **3** Ze seznamu **Přechod** vyberte [kanál](#page-608-0), který chcete prolnout.
- **4** V grafu **Aktivní objekt** a v grafu **Složený podklad** táhněte libovolným z následujících [uzlů:](#page-621-0)
	- **Zvýšení maxima** (levý horní uzel) určuje horní maximální hodnotu ve [stupních šedé](#page-619-0) pro [pixely](#page-619-0) v objektu,
	- **Zvýšení minima** (levý dolní uzel) určuje horní minimální hodnotu ve stupních šedé pro pixely v objektu
	- **Snížení maxima** (pravý horní uzel) určuje dolní maximální hodnotu ve stupních šedé pro pixely v objektu
	- **Snížení minima** (pravý dolní uzel) určuje dolní minimální hodnotu ve stupních šedé pro pixely v objektu

#### **Další možnosti**

Zvolení metody prolnutí Klikněte na některý režim sloučení v seznamu **Sloučit**.

Změna krytí **Posuňte jezdec Krytí**.

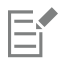

V poli vpravo od seznamu **Přechod** se zobrazují hodnoty ve stupních šedé a hodnoty [průhlednosti](#page-617-1) pixelů vybraného objektu.

Můžete určit jasové hodnoty pixelů v rozsahu od 0 (černá) do 255 (bílá) a [krytí](#page-612-1) pixelů v rozsahu od 0 (průhledné) do 100 (neprůhledné). Pixely aktivního objektu, jejichž hodnoty spadají mimo určený rozsah, jsou skryté, takže jsou vidět pixely objektu ležícího pod nimi.

# Corel **PHOTO-PAINT™**

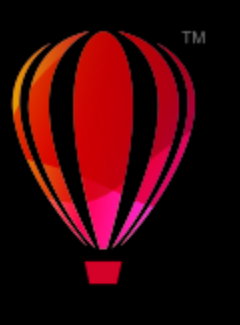

## Vyhledávání, správa a ukládání výplní a průhlednosti

Při práci s rastrovými vzory a přechodovými výplněmi a průhledností máte k dispozici jak svoji vlastní místní knihovnu, tak sdílené síťové složky, které můžete procházet a vyhledávat a ukládat do nich výplně a vzory průhlednosti.

Tato část obsahuje následující témata:

- ["Vyhledávání a zobrazení výplní a průhlednosti" \(straně 271\)](#page-272-0)
- ["Správa výplní a průhledností" \(straně 273\)](#page-274-0)
- ["Ukládání výplní a průhledností" \(straně 275\)](#page-276-0)

### <span id="page-272-0"></span>**Vyhledávání a zobrazení výplní a průhlednosti**

Corel PHOTO-PAINT umožňuje používat, procházet a vyhledávat rastrové vzory a přechodové výplně, které jsou k dispozici přímo ve vašem počítači, na přenosných médiích a v síťových složkách. Všechny tyto výplně lze použít jako vzory průhlednosti. Další informace naleznete v tématu "Průhlednosť" na straně 259.

Pro začátek vám společnost Corel nabízí místní výplně, které najdete v části **Veškerý obsah** ve výběrech **Výplň** a **Průhlednost**. Tyto výplně jsou uloženy ve složce **Dokumenty\Corel\Corel Content\Fills**. Chcete-li svoji kolekci výplní rozšířit, můžete si stáhnout další balíčky pomocí okna **Získat další**.

Chcete-li najít výplně a vzory, které jsou uloženy v místních složkách mimo složku **Dokumenty\Corel\Corel Content\Fills**, můžete vytvořit odkazy na tyto složky ve výběrech **Výplň** a **Průhlednost**. Tyto odkazy nazýváme aliasy. Aliasy lze použít i pro přístup k výplním uloženým ve sdílených síťových složkách a na sekundárních úložištích (disky USB flash nebo přenosné pevné disky).

Dále si můžete zobrazit seznam oblíbených nebo naposledy použitých výplní a průhledností.

Můžete vyhledat a procházet vždy pouze jeden balíček, složku nebo seznam. Chcete-li procházet a prohledávat celou knihovnu **Veškerý obsah**, aktivujte možnost **Procházet rekurzivně**.

Když kopírujete složku obsahující velké množství výplní do svého počítače, může indexování složky v systému Windows určitou dobu trvat. Pro okamžité prohlížení, procházení a vyhledávání výplní v takové složce může být zapotřebí složku přeindexovat.

Vyhledávání výplní a průhledností si lze usnadnit filtrováním položek podle kategorií jako Abstrakce, Příroda apod. Máte například možnost seřadit místní výplně a průhlednosti podle názvu a data jejich vytvoření nebo změny.

Další informace o výplních naleznete v části ["Výplně" na straně 247.](#page-248-0)

Výplně a průhlednosti se zobrazují jako miniatury. Když najedete ukazatelem na miniaturu, zobrazí se název a umístění souboru. Velikost miniatur můžete upravit a zrychlit tak prohlížení výplní a průhledností. Dále můžete změnit velikost výběru **Výplň** nebo **Průhlednost** tak, aby v něm bylo zobrazeno více miniatur najednou.

#### <span id="page-273-0"></span>**Postup při vyhledávání, filtrování a řazení výplní a průhledností**

- 1 V okně nástrojů klikněte na nástroj **Výplň** A nebo na nástroj **Průhlednost objektu** ... Chcete-li vyplnit [objekt](#page-614-1), musíte jej nejprve vybrat pomocí nástroje **Výběr** a teprve poté na něj můžete použít výplň.
- **2** Na panelu vlastností klikněte na některé z následujících tlačítek:
	- **Přechodová výplň** nebo Přechodová průhlednost
	- **Rastrová vzorová výplň** nebo **Rastrová vzorová průhlednost**
- **3** Otevřete výběr **Výplň** nebo výběr **Průhlednost** na panelu vlastností.
- **4** V seznamu **Vybrat zdroj obsahu** vyberte místní balíček, složku, síťové umístění nebo seznam, který chcete prohledávat nebo procházet. V seznamu **Veškerý obsah** jsou zobrazeny balíčky výplní od společnosti Corel a veškeré balíčky výplní a výplně přidané vámi.

Chcete-li vyhledat klíčové slovo, zadejte jej do pole **Hledat** a stiskněte klávesu **Enter**.

#### **Další možnosti**

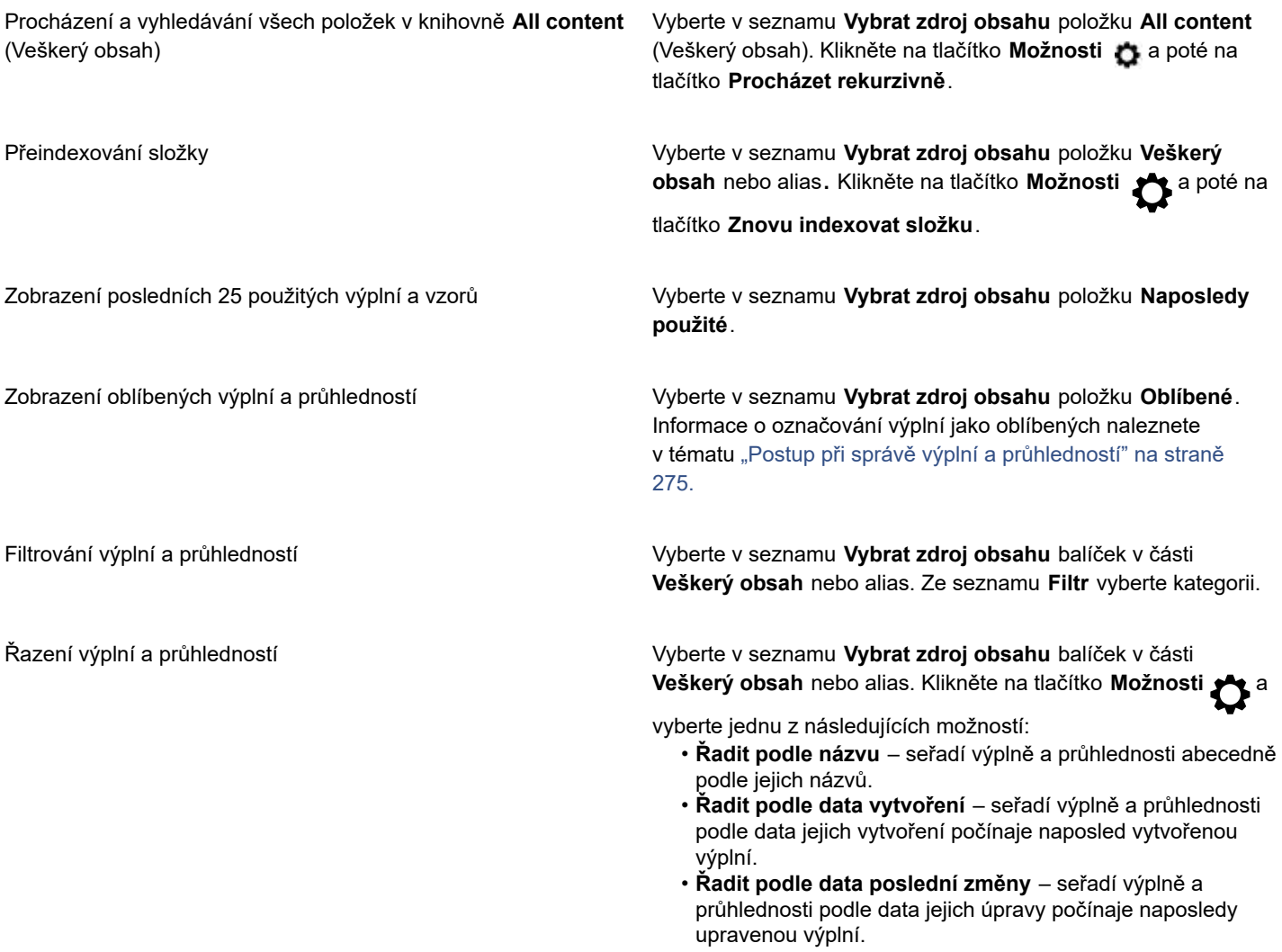

Výplně a průhlednosti v seznamu **Oblíbené** jsou automaticky řazeny podle data, kdy jste je označili jako oblíbené, počínaje poslední výplní resp. průhledností přidanou do seznamu **Oblíbené**.

Výplně a průhlednosti v seznamu **Naposledy použité** jsou automaticky řazeny podle data, kdy jste je naposledy použili, počínaje naposledy použitou výplní nebo průhledností.

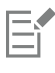

Tento postup platí pouze pro rastrové vzory a přechodové výplně a průhlednosti.

#### **Postup při stahování a přidání nového balíčku výplní a průhledností**

- **1** Otevřete výběr **Výplň** nebo výběr **Průhlednost** na panelu vlastností.
- **2** Otevřete seznam **Vybrat zdroj obsahu** a klikněte na tlačítko **Přidat nový**.
- **3** Klikněte na tlačítko **Získat další**.
- **4** V okně **Získat další** klikněte na požadovaný balíček výplní.
- **5** Proveďte jednu z následujících akcí:
	- Klikněte na tlačítko **Koupit** a podle pokynů na obrazovce položku zakupte.
	- Je-li položka součástí vašeho produktu nebo předplatného, klikněte na tlačítko **Stáhnout**.

#### **Postup přidání aliasu k umístění, které obsahuje výplně a průhlednosti**

- **1** Otevřete výběr **Výplň** nebo výběr **Průhlednost** na panelu vlastností.
- **2** Otevřete seznam **Vybrat zdroj obsahu** a klikněte na tlačítko **Přidat nový**.
- **3** Klikněte na tlačítko **Vytvořit alias**.
- **4** V dialogovém okně **Vyhledat knihovnu výplní** vyhledejte složku nebo umístění, které chcete.
- **5** Klikněte na tlačítko **Vybrat složku**.

#### **Postup zobrazení názvu souboru a umístění výplně nebo průhlednosti**

• Najeďte ve výběru **Výplň** nebo **Průhlednost** ukazatelem na miniaturu.

#### **Postup při úpravě velikosti miniatur výplní nebo průhlednosti**

• Ve výběru **Výplň** nebo **Průhlednost** posuňte jezdec **Velikost miniatury**.

#### **Postup při změně velikosti výběru Výplň nebo Průhlednost**

• Přetáhněte pravý dolní roh výběru **Výplň** nebo **Průhlednost**. Přetažením pravého okraje výběru změníte jeho šířku, zatímco přetažením dolního okraje změníte jeho výšku.

#### <span id="page-274-0"></span>**Správa výplní a průhledností**

Ve výběrech **Výplň** a **Průhlednost** lze spravovat seznam místních balíčků a aliasů (odkazů na místní složky, síťová umístění a sekundární úložiště). Máte například možnost přejmenovávat místní balíčky a aliasy nebo odebírat aliasy ze seznamu. Je-li alias již neplatný, protože složka výplní byla přesunuta jinam, můžete vyhledat nové umístění a odkaz obnovit.

Pro snazší vyhledávání výplní a průhledností můžete jednotlivé položky označit jako oblíbené. Dále si můžete zobrazit a změnit vlastnosti výplně nebo průhlednosti. Můžete například změnit její název a jazyk a přidat do ní nové značky a některé stávající značky odebrat. Když už výplň nebo průhlednost nepotřebujete, můžete ji odstranit.

#### **Postup při aktualizaci seznamu balíčků výplní ve výběru Výplň nebo Průhlednost**

- 1 V okně nástrojů klikněte na nástroj **Výplň** A nebo na nástroj **Průhlednost objektu** ...
- **2** Na panelu vlastností klikněte na některé z následujících tlačítek:
	- **Přechodová výplň** nebo **Přechodová průhlednost**
	- **Rastrová vzorová výplň** nebo **Rastrová vzorová průhlednost**
- **3** Otevřete výběr **Výplň** nebo výběr **Průhlednost** na panelu vlastností.
- **4** Vyberte požadovaný balíček výplní ze seznamu **Vybrat zdroj obsahu** pod možností **Veškerý obsah**.
- **5** Klikněte na tlačítko **Možnosti A** a proveďte úlohu z následující tabulky.

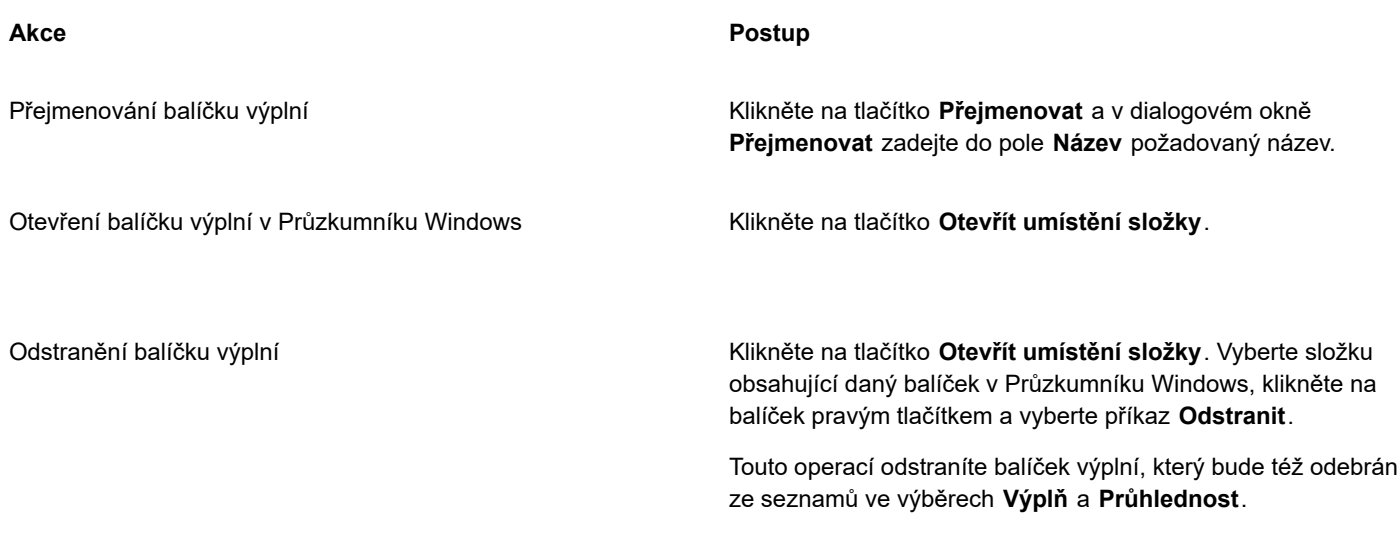

#### **Postup při aktualizaci seznamu aliasů ve výběru Výplň nebo Průhlednost**

- 1 V okně nástrojů klikněte na nástroj **Výplň < nebo na nástroj Průhlednost objektu**
- **2** Na panelu vlastností klikněte na některé z následujících tlačítek:
	- **Přechodová výplň** nebo **Přechodová průhlednost**
	- **Rastrová vzorová výplň** nebo **Rastrová vzorová průhlednost**
- **3** Otevřete výběr **Výplň** nebo výběr **Průhlednost** na panelu vlastností.
- **4** Vyberte ze seznamu **Vybrat zdroj obsahu** požadovaný alias.
- **5** Klikněte na tlačítko **Možnosti A** a proveďte úlohu z následující tabulky.

#### **Akce Postup**

Vyhledání přesunuté nebo přejmenované složky Klikněte na tlačítko **Procházet** a přejděte do složky, kde jsou výplně uložené.

<span id="page-276-1"></span>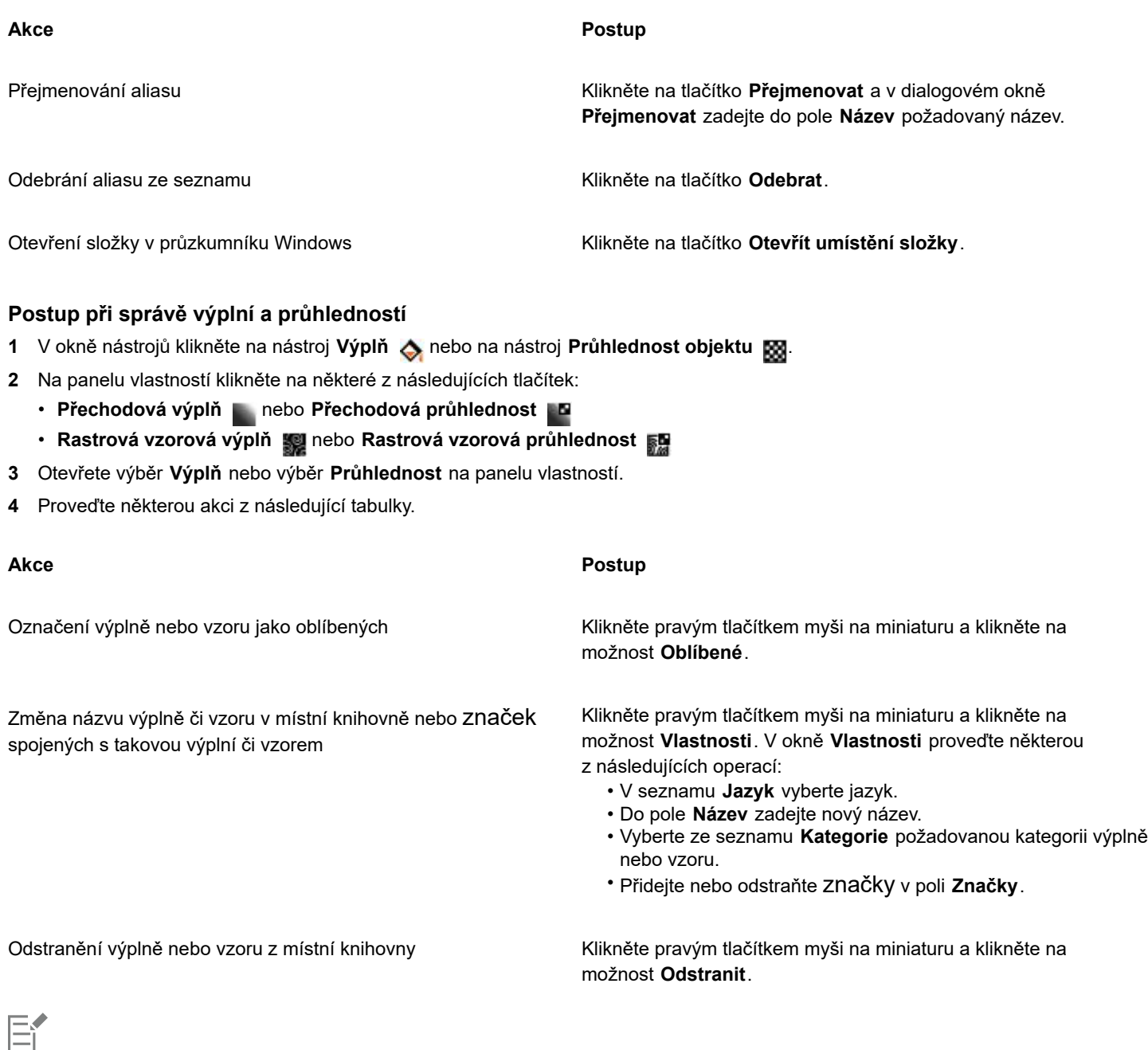

## <span id="page-276-0"></span>**Ukládání výplní a průhledností**

Po vytvoření či úpravě vzoru výplně nebo průhlednosti můžete tento vzor uložit a přidat meta data jako název nebo značky v jazyce dle svého výběru. Výplně a vzory jsou ukládány do speciálního formátu souborů s příponou **.fill**, který uchovává informace o transformacích použitých na danou výplň nebo vzor.

#### **Postup při uložení vlastní výplně nebo průhlednosti**

1 V okně nástrojů klikněte na nástroj **Výplň** A nebo na nástroj **Průhlednost objektu** 

Tento postup platí pouze pro , rastrové vzory a přechodové výplně a průhlednosti.

**2** Na panelu vlastností klikněte na některé z následujících tlačítek:

- **Přechodová výplň**
- **• Přechodová průhlednost**
- **Rastrová vzorová výplň**
- **Průhlednost s rastrovým vzorem**
- **3** Na panelu vlastností klikněte na tlačítko Upravit výplň . nebo Upravit průhlednost .
- **4** V dialogovém okně **Upravit výplň** klikněte na tlačítko **Uložit jako nové** .

Toto tlačítko je k dispozici v případě přechodových, vektorových a rastrových vzorů výplně a průhlednosti, nikoli ale pro texturové výplně a průhlednosti.

**5** V okně **Vytvořit vlastní [typ výplně]** vyberte jazyk ze seznamu, zadejte název výplně nebo vzoru a zadejte případné značky, které chcete k výplni či vzoru přidružit.

## Eŕ

Výplně a vzory ve vaší osobní knihovně se ve výchozím nastavení ukládají do složky **Dokumenty\Corel\Corel Content\Fills**. Výchozí umístění, kde se výplně a vzory ukládají, můžete změnit. Další informace naleznete v tématu ["Změna umístění obsahu"](#page-119-0) [na straně 118.](#page-119-0)

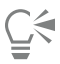

Výplň nebo průhlednost můžete uložit kliknutím na tlačítko **Uložit vlastní výplň** ve výběru **Výplň** nebo **Průhlednost**. Výplň

nebo průhlednost bude uložena do umístění vybraného v seznamu **Vybrat zdroj obsahu** ve výběru **Výplň** nebo **Průhlednost**. Pokud jste vybrali možnost **Naposledy použité** ze seznamu **Vybrat zdroj obsahu**, výplň nebo průhlednost bude uložena do složky **Dokumenty\Corel\Corel Content\Fills**.

## Masky a osnovy

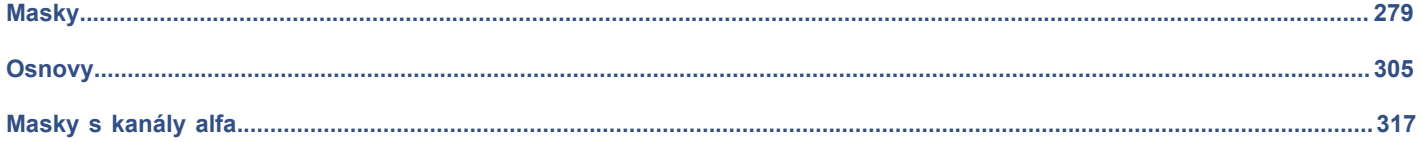

# Corel **PHOTO-PAINT™**

# <span id="page-280-0"></span>**Masky**

V aplikaci Corel PHOTO-PAINT můžete pomocí [masek](#page-612-2) vymezit oblasti obrázku, které chcete upravit, zatímco ostatní oblasti budou před veškerými změnami chráněny. Díky schopnosti kombinovat [upravitelné oblasti](#page-620-1) a [chráněné](#page-609-1) oblasti umožňují masky modifikovat obrázky s velkou mírou přesnosti. V některých programech se pro upravitelné oblasti také používá označení výběry.

Tato část obsahuje následující témata:

- ["Rozpoznávání chráněných a upravitelných oblastí" \(straně 279\)](#page-280-1)
- ["Definování upravitelných oblastí" \(straně 281\)](#page-282-0)
- ["Definování upravitelných oblastí pomocí informací o barvách" \(straně 286\)](#page-287-0)
- ["Zvětšování a zmenšování upravitelných oblastí" \(straně 289\)](#page-290-0)
- ["Invertování a odstraňování masek" \(straně 292\)](#page-293-0)
- ["Přemísťování a zarovnávání upravitelných oblastí" \(straně 292\)](#page-293-1)
- ["Transformování upravitelných oblastí" \(straně 294\)](#page-295-0)
- ["Modifikování okrajů upravitelných oblastí" \(straně 298\)](#page-299-0)
- ["Úpravy průhlednosti masek" \(straně 300\)](#page-301-0)
- ["Vyjmutí obrázků" \(straně 301\)](#page-302-0)

Informace o [maskách průhlednosti](#page-612-0) najdete v část[i](#page-438-0) ["Použití masek průhlednosti" na straně 437.](#page-438-0)

### <span id="page-280-1"></span>**Rozpoznávání chráněných a upravitelných oblastí**

[Masky](#page-612-2) umožňují pokročilé úpravy obrázků. Masky fungují jako šablony položené přes obrázek: Pro [chráněné oblasti](#page-609-1) se na obrázek ležící pod nimi malba ani efekty neaplikují, zatímco pro [upravitelné oblasti](#page-620-1) se malba a efekty na obrázek aplikují. Když definujete upravitelnou oblast obrázku, definujete zároveň odpovídající masku neboli chráněnou oblast téhož obrázku.

#### **Překrytí masky**

Můžete zobrazit překrytí masky pouze nad chráněnými oblastmi, což usnadňuje rozeznání chráněných oblastí od upravitelných. Překrytí masky je průhledný list s červeným odstínem. Pokud upravíte [průhlednost](#page-617-1) masky v určitých oblastech, změní se odpovídajícím způsobem i stupeň červeně zobrazené překrytím masky v těchto oblastech.

Překrytí masky lze skrýt. Také lze změnit barvu překrytí masky, aby byla zřetelně vidět proti barvám obrázku v upravitelných oblastech.

#### **Obrysy masky**

Hranice oddělující upravitelnou oblast a jí odpovídající oblast chráněnou je označena čárkovaným obrysem označovaným jako obrys masky. Obrysy masky lze zobrazit pouze v případě, že je skryto překrytí masky. Barvu obrysů masky můžete změnit, aby byly obrysy proti barvám obrázku dobře viditelné.

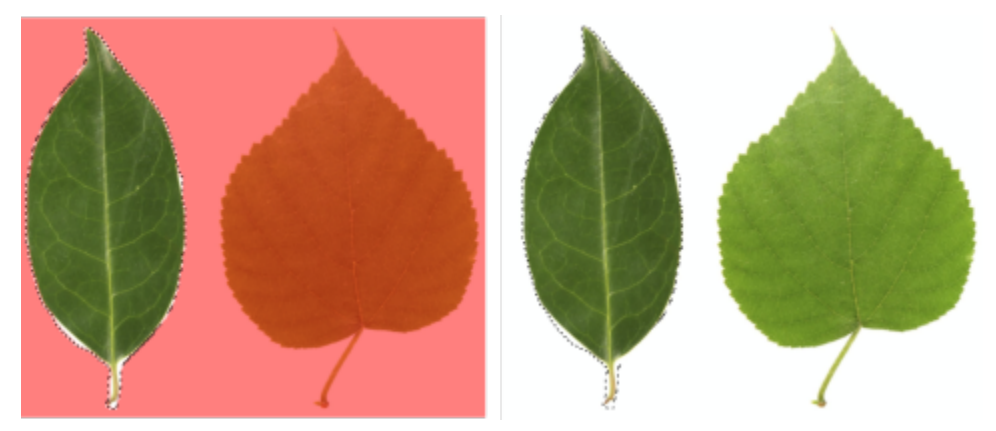

*Můžete zobrazit překrytí masky (vlevo) nebo obrysy masky (vpravo).*

#### **Umístění obrysů masky**

Pokud má upravitelná oblast prolnuté okraje, umísťují se obrysy masky standardně podél vnější hrany prolnuté plochy. Zadáním prahové hodnoty však lze nastavit umístění obrysů masky do libovolné "jasové vrstevnice" v rámci prolnutého okraje. Například můžete nastavit, aby obrysy masky zahrnovaly pouze [pixely](#page-615-0), které jsou stoprocentně upravitelné, a vyloučit pixely, které se už začínají prolínat s chráněnou oblastí.

Úpravou umístění obrysů masky se velikost upravitelné oblasti nemění; obrysy masky se prostě jen zobrazí při dosažení určité úrovně průhlednosti.

#### **Postup při zobrazení nebo skrytí překrytí masky**

• Klikněte na příkaz **Maska Překrytí masky**.

Značka zaškrtnutí vedle příkazu nabídky označuje, že je překrytí [masky](#page-612-2) viditelné.

#### **Postup při změně barvy překrytí masky**

- **1** Klikněte na možnost **Nástroje Možnosti Corel PHOTO-PAINT**.
- **2** Klikněte na možnost **Zobrazení**.
- **3** Otevřete výběr barvy **Odstín masky** a klikněte na požadovanou barvu.

#### **Postup při zobrazení nebo skrytí obrysů masky**

• Klikněte na příkaz **Maska Obrys masky**.

Značka zaškrtnutí vedle příkazu nabídky označuje, že jsou [obrysy](#page-614-2) masky viditelné.

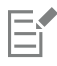

Obrysy [masky](#page-612-2) se nezobrazí, používáte-li překrytí masky nebo upravujete-li [průhlednost](#page-617-1) masky.

#### **Postup při změně barvy obrysů masky**

**1** Klikněte na možnost **Nástroje Možnosti Corel PHOTO-PAINT**.

- **2** Klikněte na možnost **Zobrazení**.
- **3** Otevřete výběr barvy **Obrysy masky** a klikněte na požadovanou barvu.

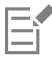

Obrysy [masky](#page-612-2) se nezobrazí, používáte-li překrytí masky nebo upravujete-li [průhlednost](#page-617-1) masky.

#### **Postup při nastavení polohy obrysů masky podél okraje upravitelné oblasti**

- **1** Klikněte na možnost **Nástroje Možnosti Corel PHOTO-PAINT**.
- **2** Klikněte na možnost **Zobrazení**.
- **3** Zadejte hodnotu ve [stupních šedé](#page-619-0) do pole **Práh masky**.

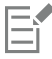

Zadaná [prahová hodnota](#page-616-0) se bude používat pro všechny ostatní [masky,](#page-612-2) které vytvoříte, dokud tuto hodnotu nezměníte.

### <span id="page-282-0"></span>**Definování upravitelných oblastí**

Existuje mnoho způsobů, jak definovat [upravitelnou oblast](#page-620-1) obrázku bez použití barevné informace z obrázku.

#### **Obdélníkové nebo eliptické upravitelné oblasti**

V obrázku můžete definovat obdélníkové nebo eliptické upravitelné oblasti.

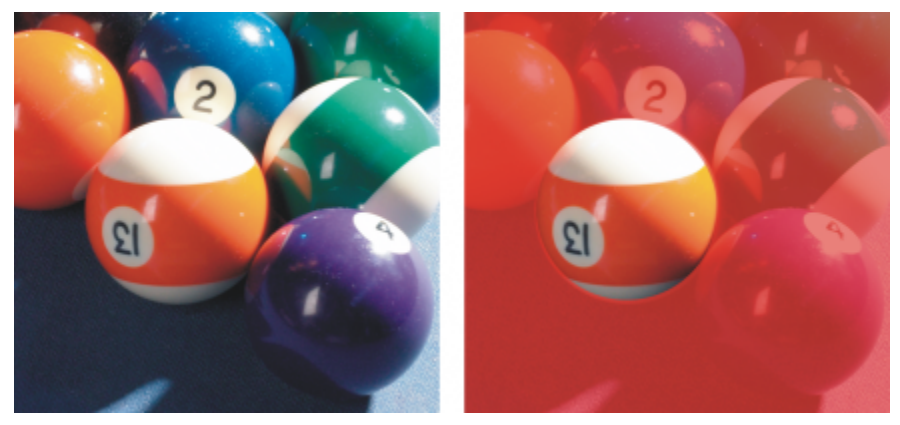

*Kruhová oblast definovaná nástrojem Maska – Elipsa*

#### **Upravitelné oblasti definované pomocí textu, objektů nebo obsahu schránky**

Upravitelnou oblast lze definovat pomocí [objektů](#page-614-1). Když vytvoříte upravitelnou oblast, která má tvar jednoho nebo více objektů, musíte z ní před úpravou objekty přesunout.

Upravitelnou oblast lze definovat pomocí textu. Upravitelná oblast vytvořená během psaní má charakteristiku vámi zadaného písma a stylu. Upravitelnou oblast lze také vytvořit ze stávajícího textu.

Upravitelnou oblast lze definovat pomocí obsahu schránky, a to tím, že informace ze schránky vložíte do obrázku jako upravitelnou oblast. Vytvořená oblast je plovoucí upravitelná oblast, kterou lze upravovat a přesouvat beze změn [pixelů](#page-615-0) podkladového obrázku.

#### **Upravitelné oblasti definované pomocí nástroje Maska – Ruční režim**

Upravitelnou oblast lze definovat obtažením oblasti obrázku pomocí nástroje **Maska – ruční režim**, jako byste používali tužku a papír, nebo postupným zadáním vrcholů lomené čáry.

Upravitelnou oblast lze také definovat pomocí tahů štětcem.

#### **Upravitelné oblasti definované pomocí nástroje Planární maska**

Nástroj **Planární maska** umožňuje definovat prolnutou upravitelnou oblast podél rovnoběžných čar. Čáry lze přemístit nebo otočit, a tím upravit umístění a míru efektu použitého na masku.

V kombinaci s efektem rozostření (například Rozostření Bokeh) je nástroj **Planární maska** užitečný při nastavení hloubky ostrosti na fotografii podél lineární oblasti zaostření, jako jsou silnice, mosty či jiné lineární prvky, přičemž oblasti mimo čáry jsou rozostřeny. Další informace o efektu Rozostření Bokeh naleznete v tématu ["Efekt Rozostření Bokeh" na straně 356.](#page-357-0)

#### **Upravitelné oblasti podél okrajů**

Z okrajů existující upravitelné oblasti můžete vytvořit další upravitelnou oblast, která rámuje části obrázku určitou barvou, texturou nebo speciálním efektem. Nové [obrysy](#page-612-2) [masky](#page-614-2) se umístí po obou stranách existujících obrysů masky, čímž definují upravitelnou oblast ve tvaru okraje.

#### **Upravitelné oblasti definované okrajem tvaru nebo oblasti**

Upravitelnou oblast můžete definovat okrajem tvaru nebo oblasti pomocí malování nástrojem **Maska inteligentního výběru**. Tahy, které provedete při výběru, rozšiřují vnější okraje namalované oblasti. Dále můžete rozpoznat okraje tvaru nebo oblasti v rámci výběru vytvořeného kterýmkoli maskovacím nástrojem.

#### **Upravitelné oblasti tvořené celým obrázkem**

Jako upravitelnou oblast můžete definovat i celý obrázek. Tato funkce je velmi užitečná, chcete-li aplikovat speciální efekt, při jehož použití je nutno maskovat celý obrázek. Informace o speciálních efektech najdete v části ["Používání speciálních efektů" na straně](#page-348-0) [347.](#page-348-0)

#### **Postup při definování obdélníkové nebo eliptické upravitelné oblasti**

- **1** V okně nástrojů klikněte na jednu z následujících položek:
	- Nástroj **Maska obdélník** • Nástroj **Maska – Elipsa**
- **2** Na panelu vlastností klikněte na tlačítko **Normální režim** .

**3** Na panelu vlastností vyberte v seznamu **Styl** některou z následujících položek:

- **Normální** umožňuje ručně definovat obdélníkovou nebo eliptickou [upravitelnou oblast](#page-620-1),
- **Pevná velikost** umožňuje určit šířku a výšku obdélníkové nebo eliptické upravitelné oblasti,
- **Řádky** umožňuje definovat obdélníkovou upravitelnou oblast přes celou šířku obrázku. Můžete zadat výšku řádku a hodnotu zaoblení rohů obdélníku.
- **Sloupce** umožňuje definovat obdélníkovou upravitelnou oblast přes celou výšku obrázku. Můžete zadat šířku sloupce a hodnotu zaoblení rohů obdélníku.
- **4** Tažením v okně obrázku definujte upravitelnou oblast manuálně, nebo kliknutím stanovte polohu upravitelné oblasti určené velikosti či orientace.

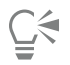

Pomocí **Normálního** stylu masky můžete definovat upravitelnou oblast ve tvaru čtverce nebo kruhu tím, že jakmile začnete táhnout v okně obrázku, podržíte stisknutou klávesu **Ctrl**.

Za použití **Normálního** stylu masky můžete definovat upravitelnou oblast od středu tím, že jakmile začnete táhnout v okně obrázku, podržíte stisknutou klávesu **Shift**.

#### **Postup při definování upravitelné oblasti pomocí textu, objektů nebo obsahu schránky**

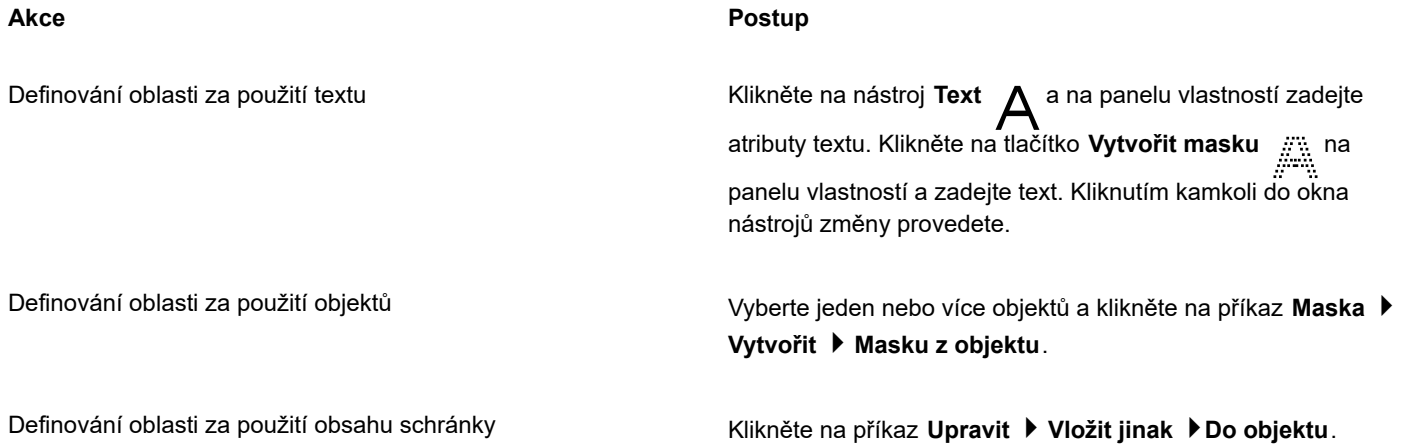

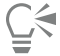

Také můžete kliknout na tlačítko **Vytvořit masku** na panelu nástrojů **Maska/Objekt** a tím definova[t upravitelnou oblast](#page-620-1) s jedním nebo více vybranými [objekty.](#page-614-1) Není-li panel nástrojů **Maska/Objekt** zobrazen, klikněte na příkaz **Okno Panely nástrojů Maska/Objekt**.

#### **Postup při definování upravitelné oblasti pomocí nástroje Maska – Ruční režim**

- **1** V okně nástrojů klikněte na nástroj **Maska Ruční režim** .
- **2** Na panelu vlastností klikněte na tlačítko **Normální režim** .
- **3** V okně obrázku postupně zadejte jednotlivé body lomené čáry.
- **4** Obrys dokončíte dvojitým kliknutím.

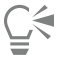

Také můžete definovat [upravitelnou oblast](#page-620-1) tažením nástrojem **Maska – Ruční režim** v okně obrázku a dvojitým kliknutím v místě, kde chcete obrys dokončit.

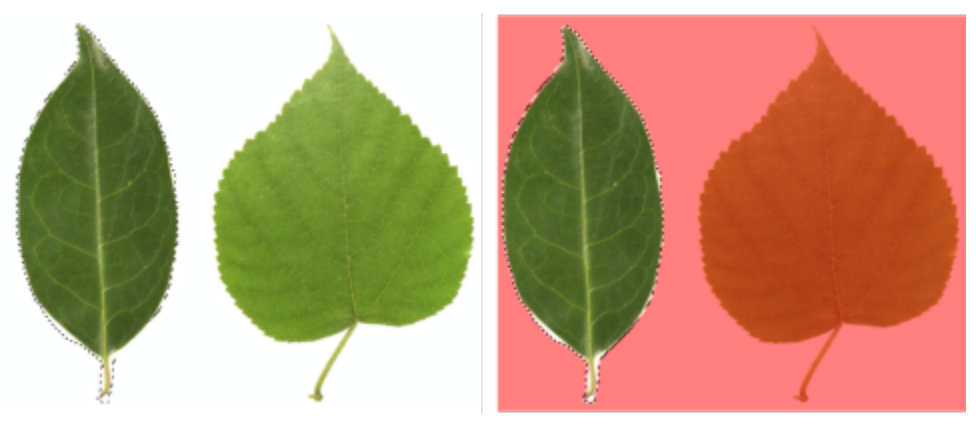

*Upravitelná oblast vytvořená nástrojem Maska – Ruční režim*

#### **Postup při definování upravitelné oblasti pomocí nástroje Planární maska**

**1** V okně nástrojů klikněte na nástroj **Planární maska** .

Na obrázku se zobrazí rovnoběžné čáry. Plné čáry vymezují celkovou upravitelnou oblast a přerušované čáry vymezují prolnutou oblast podél horní a dolní části upravitelné oblasti.

**2** Proveďte některý úkon z následující tabulky.

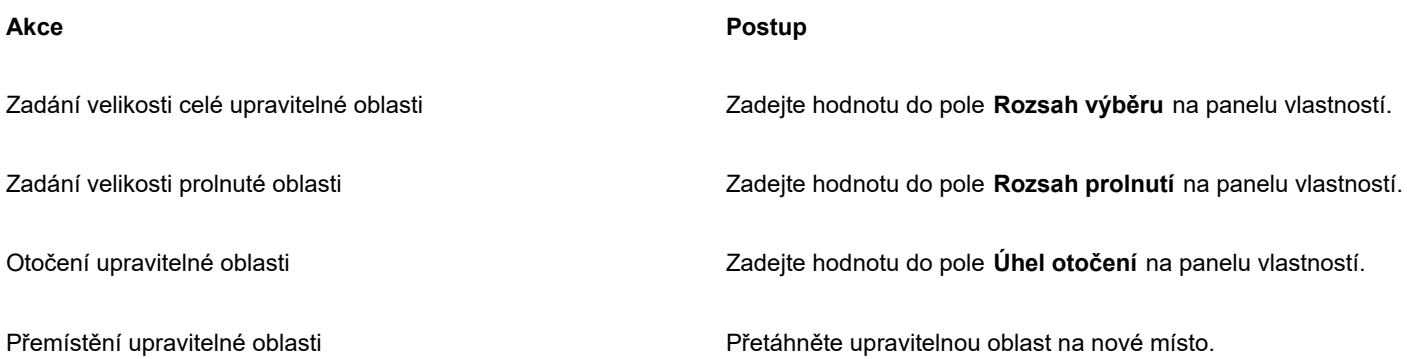

 $\subseteq\leq$ 

Upravitelnou oblast a prolnutou oblast můžete upravit přetažením interaktivních úchytů na obrazovce. Upravitelnou oblast můžete také otočit přetažením úchytu pro otáčení.

S nástrojem **Planární maska** můžete použít různé režimy masky. Další informace o režimech masky naleznete v části ["Zvětšování a zmenšování upravitelných oblastí" na straně 289.](#page-290-0)

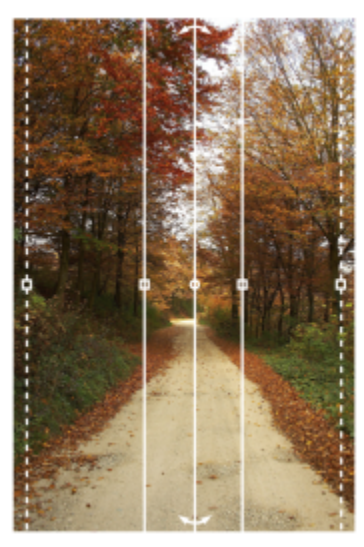

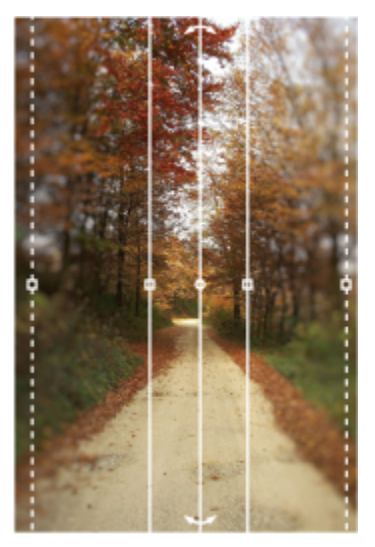

*Příklad planární masky v kombinaci s efektem rozostření*

#### **Postup při definování upravitelné oblasti malováním**

- **1** V okně nástrojů klikněte na nástroj **Maska Štětec** .
- **2** Na panelu vlastností zadejte atributy nástroje.
- **3** Na panelu vlastností klikněte na tlačítko **Normální režim** .
- **4** Táhněte myší v okně obrázku.

C€

Velikost hrotu nástroje **Nástroj Maska – Štětec** můžete změnit tak, že podržíte klávesu **Alt** a táhnete kurzorem v okně obrázku, dokud nebude mít hrot štětce požadovanou velikost.

Rovné tahy nástrojem **Maska – Štětec** lze aplikovat tím, že jakmile začnete táhnout v okně obrázku, podržíte stisknutou klávesu **Ctrl**. Zatímco držíte klávesu **Ctrl** stále stisknutou, můžete opakovaným tisknutím a uvolňováním klávesy **Shift** přepínat mezi vodorovnými a svislými tahy štětcem.

#### **Postup při definování upravitelné oblasti ve tvaru okraje**

- **1** V okně nástrojů klikněte na nástroj Maska.
- **2** Definujte [upravitelnou oblast](#page-620-1).
- **3** Klikněte na příkaz **Maska Obrys masky Okraj**.
- **4** Zadejte hodnotu do pole **Šířka**.
- **5** Zvolte požadovaný typ okraje ze seznamu **Okraje**.

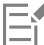

Měkký okraj vytvoří postupnější prolnutí s pozadím obrázku než tvrdý okraj.

#### **Určení upravitelné oblasti definované okrajem tvaru nebo oblasti**

- **1** V okně nástrojů klikněte na nástroj **Maska inteligentního výběru** .
- **2** Namalujte výběr v rámci tvaru nebo oblasti v obrázku, kterou chcete vybrat. Nástroj rozpozná okraje tvaru nebo oblasti a výběr se rozšíří i na tyto okraje. Existují-li ve výběru oblasti, které leží mimo okraje tvaru nebo oblasti, můžete je odebrat kliknutím na tlačítko Odebrání :

panelu vlastností a malováním přes oblasti, které chcete odebrat. Další informace naleznete v tématu ["Postup při přidávání nebo](#page-292-0) [odebírání ploch od upravitelné oblasti" na straně 291.](#page-292-0)

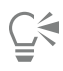

Upravitelnou oblast definovanou okrajem tvaru nebo oblasti můžete určit pomocí libovolného maskovacího nástroje. Definujte upravitelnou oblast a klikněte na příkaz **Maska Použít inteligentní výběr na masku**.

Ve výchozím nastavení je zapnuté vyhlazování, aby upravitelná oblast neměla zubaté okraje. Chcete-li vyhlazování vypnout,<br>klikněte na tlačítko **Vyhladit roztřepení <sub>Ľ</sub> D**na panelu vlastností. klikněte na tlačítko **Vyhladit roztřepení** re

Okraje upravitelné oblasti můžete prolnout kliknutím na tlačítko **Prolnout masku** na panelu vlastností a zadáním nastavení

v okně Prolnutí. Další informace o prolínání upravitelných oblastí naleznete v tématu ["Postup při prolnutí okrajů upravitelné](#page-300-0) [oblasti" na straně 299.](#page-300-0)

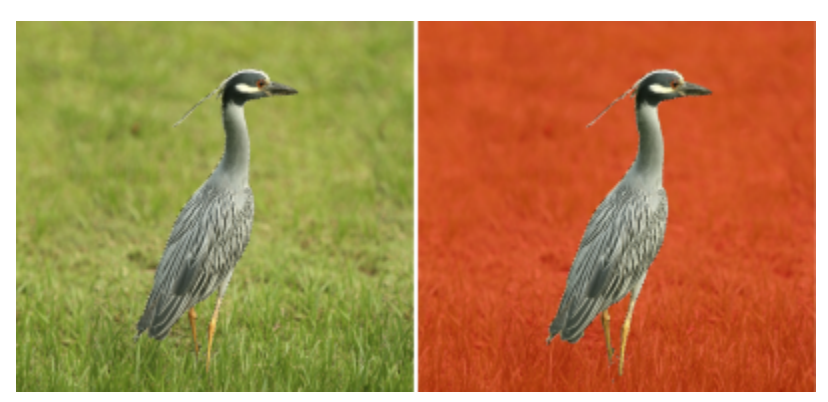

*Upravitelná oblast definovaná okrajem tvaru nebo oblasti vytvořená pomocí nástroje Maska inteligentního výběru*

#### **Postup při definování celého obrázku jako upravitelné oblasti**

• Klikněte na položku **Maska Vybrat celý obrázek**.

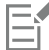

Pokud je zapnuté [překrytí](#page-612-2) [masky,](#page-616-1) [obrysy](#page-614-2) masky se nezobrazují.

#### <span id="page-287-0"></span>**Definování upravitelných oblastí pomocí informací o barvách**

[Upravitelné](#page-620-1) a [chráněné](#page-609-1) oblasti [masky](#page-612-2) lze definovat za použití informací o barvách v obrázku. Při použití informací o barvách musíte určit [základní barvy](#page-615-1) a hodnotu [barevné tolerance.](#page-608-1) Základní barva je barva, která slouží k definování chráněných nebo upravitelných oblastí. Hodnota barevné tolerance definuje procentuální míru odchylky barev od základní barvy povolenou pro masku; vyšší hodnota tolerance přidá k chráněným nebo upravitelným oblastem více barev. Barevná tolerance je založena na podobnosti barev.

#### **Upravitelné oblasti jednotných barev**

Můžete definovat upravitelnou oblast jednotné barvy nebo upravitelnou oblast obklopenou jednotnou barvou. Pokud je oblast obklopena jednotnými barvami, můžete vytvořit hrubý obrys, který se smrští podle tvaru oblasti, kterou chcete upravit, nebo můžete upravitelnou oblast vytvořit na základě hranice mezi jednotnými barvami.

#### **Upravitelné oblasti v celém obrázku**

Za použití barevné masky lze definovat upravitelné oblasti v celém obrázku. Barevná maska umožňuje zvolit základní barvy v celém obrázku namísto jen v určité oblasti.

[Práh](#page-616-0) barvy umožňuje dále upřesnit rozsah barev, které mají být zahrnuty do upravitelné oblasti. Podle prahové hodnoty se vyhodnotí [jas](#page-611-0) každé základní barvy a určí se, které [pixely](#page-615-0) budou zahrnuty do upravitelné oblasti. Úpravou prahové hodnoty barvy lze změkčit nebo zostřit pixely na okrajích upravitelné oblasti. Chcete-li upravit prahové hodnoty barevné masky, můžete za pomoci [náhledu](#page-619-0) [obrázku ve stupních šedé](#page-619-0) zobrazit maskované oblasti černě a upravitelné oblasti bíle.
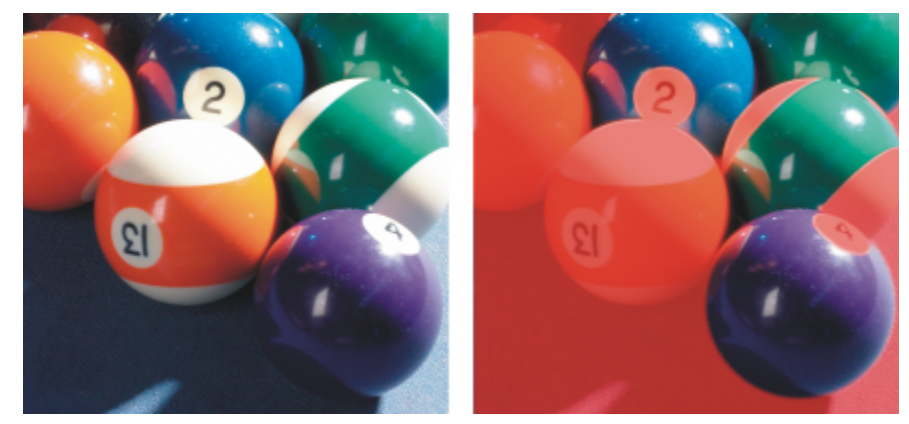

*Modré, zelené a purpurové pixely původního obrázku (vlevo) vybrané za použití barevné masky (vpravo)*

#### **Upravitelné oblasti v určitém barevném kanálu**

Upravitelnou oblast lze často snadněji definovat pomocí určitého [barevného kanálu.](#page-608-0) Každý barevný obrázek má několik barevných kanálů, z nichž každý představuje jednu složku [barevného modelu](#page-608-1) obrázku. Například obrázek v režimu [RGB](#page-618-0) je tvořen červeným kanálem, zeleným kanálem a modrým kanálem. Při zobrazení obrázku v jeho jednotlivých barevných kanálech se zobrazuje vždy jen část jeho barevných informací. Zobrazení pouze určitého barevného kanálu vám umožňuje přesněji definovat upravitelnou oblast.

#### **Postup při definování upravitelné oblasti jednotné barvy**

- **1** V okně nástrojů klikněte na nástroj **Maska kouzelná hůlka** .
- **2** Na panelu vlastností klikněte na tlačítko **Normální režim** .
- **3** Zadejte požadovanou hodnotu tolerance do pole **Tolerance**.
- **4** Klikněte na některou barvu v obrázku.

Chcete-li v obrázku upravit složitý tvar na jednobarevném pozadí, můžete definovat pozadí jako [upravitelnou oblast](#page-620-0) jednotné barvy a poté invertováním [masky](#page-612-0) převést daný tvar na upravitelnou oblast. Další informace o invertování masek naleznete v části ["Invertování a odstraňování masek" na straně 292.](#page-293-0)

Barva prvního [pixelu](#page-615-0), na který kliknete, určuje [základní barvu;](#page-615-1) do upravitelné oblasti budou zahrnuty všechny okolní pixely, jejichž barvy spadají do zadaného rozsahu [barevné tolerance.](#page-608-2) Upravitelná oblast se bude zvětšovat, dokud nenarazí na pixely, jejichž barvy jsou mimo zadanou barevnou toleranci.

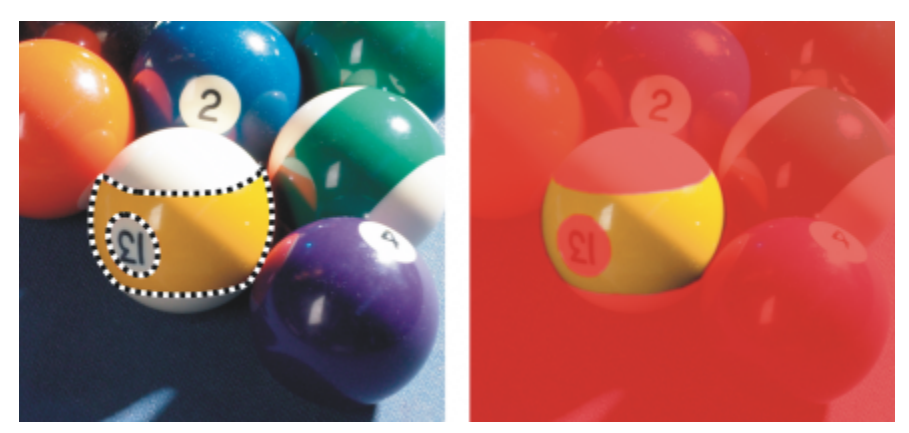

*Oblast se vybere kliknutím na oranžový pixel nástrojem Maska – Kouzelná hůlka.*

#### **Postup při definování upravitelné oblasti obklopené jednotnou barvou**

- **1** V okně nástrojů zvolte jednu z následujících položek:
	- Maska Laso <sub>:</sub> · · · · · umožňuje zhruba stanovit oblast obrázku a potom stáhnout [obrysy](#page-612-0) [masky](#page-614-0) kolem určené škály barev v dané oblasti; používá výchozí [základní barvu,](#page-615-1)
	- **Maska Magnetická** umožňuje vytvořit obrysy masky podél hranice mezi barvami v obrázku; využívá více základních barev.
- **2** Na panelu vlastností klikněte na tlačítko **Normální režim** .
- **3** Zadejte požadovanou hodnotu [tolerance](#page-608-2) do pole **Tolerance**.
- **4** V okně obrázku klikněte na barvu, která má být chráněna vůči změnám, a načež klikáním v jednotlivých bodech vyznačte [upravitelnou oblast.](#page-620-0)
- **5** Obrys dokončíte dvojitým kliknutím.

Můžete zvolit, zda má být základní barva určenou pouze barvou prvního [pixelu](#page-615-0), na který kliknete, nebo barvou každého pixelu, na který kliknete. Rozsah barevné tolerance určuje, které barvy budou chráněny před změnami. Pokud je základní barva určenou barvou prvního pixelu, na který kliknete, bude se [chráněná oblast](#page-609-0) zvětšovat až do dosažení zadané barevné tolerance. Když použijete nástroj **Maska – Laso**, dokončený obrys upravitelné oblasti se smrští z původního obrysu podle nepravidelného tvaru vzniklého tím, že se z původního obrysu vyloučí pixely, které nespadají do stanoveného rozsahu barevné tolerance. Když použijete nástroj **Maska – Magnetická**, každý pixel, na který kliknete, bude určovat základní barvu, takže se při každém kliknutí bude chráněná oblast rozšiřovat, dokud nebude dosaženo stanovené barevné tolerance. Barevná tolerance se měří ve vztahu k aktuální základní barvě a v určité oblasti kolem ukazatele.

## $\subseteq\leq$

Obrys můžete vytvořit také tažením v okně obrázku při ručním režimu. Při použití nástroje **Maska – Magnetická** klikejte často, chcete-li nastavit více základních barev a vytvořit více kotvicích bodů.

#### **Postup při definování upravitelných oblastí v celém obrázku**

- **1** Klikněte na příkaz **Maska Barevná maska**.
- **2** Klikněte na tlačítko **Normální režim** .
- **3** Z horní místní nabídky zvolte **Nabrané barvy**.
- **4** Klikněte na nástroj **Kapátko** a poté klikněte na každou [základní barvu](#page-615-1) v okně obrázku.
- **5** Klikněte na tlačítko **Náhled ...**
- **6** Ze seznamu vedle tlačítka **Náhled** vyberte jednu z následujících voleb:
	- **Překrytí** – [Chráněné oblasti](#page-609-0) jsou pokryty průhledným listem červené barvy.
	- **Stupně šedé** Chráněné oblasti se zobrazují černě a upravitelné oblasti bíle.
	- **Černý podklad** Chráněné oblasti jsou pokryty průhledným listem černé barvy.
	- **Bílý podklad** Chráněné oblasti jsou pokryty průhledným listem bílé barvy.
	- **Obrys** kolem [upravitelné oblasti](#page-620-0) se zobrazí tečkovaná čára.
- **7** V oblasti **Tolerance** vyberte jednu z následujících voleb:
	- **Normální** určuje barevnou toleranci na základě podobnosti barev [pixelů](#page-615-0),
	- **Režim HSB** určuje barevnou toleranci na základě podobnosti úrovní [odstínu,](#page-614-1) [sytosti](#page-619-0) a [jasu](#page-611-0) [pixelů.](#page-615-0)
- **8** V poli vedle každé základní barvy určete procentuální míru povolené odchylky barvy ostatních pixelů od dané základní barvy.
- **9** V části **Práh** nastavte jezdec **Práh** a zvolte některou z následujících možností:
- **K černé** Všechny pixely, jejichž hodnota jasu je vyšší než [prahová](#page-616-0) hodnota, se přidají ke chráněné oblasti.
- **K bílé** Všechny pixely, jejichž hodnota jasu je vyšší než prahová hodnota, se přidají k upravitelné oblasti.

### Er

Pokud se v dialogovém okně **Barevná maska** objeví barvy z předchozí relace, klikněte na tlačítko **Obnovit** a teprve poté vytvořte novou barevnou [masku.](#page-612-0)

Styl zobrazení **Obrysy** je nedostupný, když je v nabídce **Maska** vypnutý příkaz **Zobrazit okraj masky**.

### Č₹

Výchozí [barevnou toleranci](#page-608-2) pro barevnou masku lze nastavit tak, že kliknete na tlačítko plovoucí nabídky a poté na tlačítko **Nastavit výchozí nastavení tolerance**.

Také můžete určit předdefinované základní barvy, a to tak, že zvolíte předvolbu barev, například **Zelené**, ze seznamu vedle nástroje **Kapátko**.

#### **Postup při definování upravitelných oblastí v určitých barevných kanálech**

**1** V ukotvitelném panelu **Kanály** povolte zaškrtávací políčko vedle [barevného kanálu](#page-608-0).

Pokud ukotvitelný panel **Kanály** není otevřen, klikněte na příkaz **Okno Ukotvitelné panely Kanály**.

- **2** V okně nástrojů klikněte na jednu z následujících položek:
	- **Maska Laso**
	- **Maska Kouzelná hůlka**
- **3** Definujte v obrázku požadovanou oblast.

### **Zvětšování a zmenšování upravitelných oblastí**

K [upravitelné oblasti](#page-620-0) můžete přidávat další plochy nebo je od ní naopak odebírat.

Ve výchozím nastavení každá upravitelná oblast, kterou definujete, vždy nahradí posledně definovanou oblast. Chcete-li však zachovat aktuální upravitelnou oblast a pouze změnit její tvar, můžete k tomu použít některý z následujících [režimů masky:](#page-618-1)

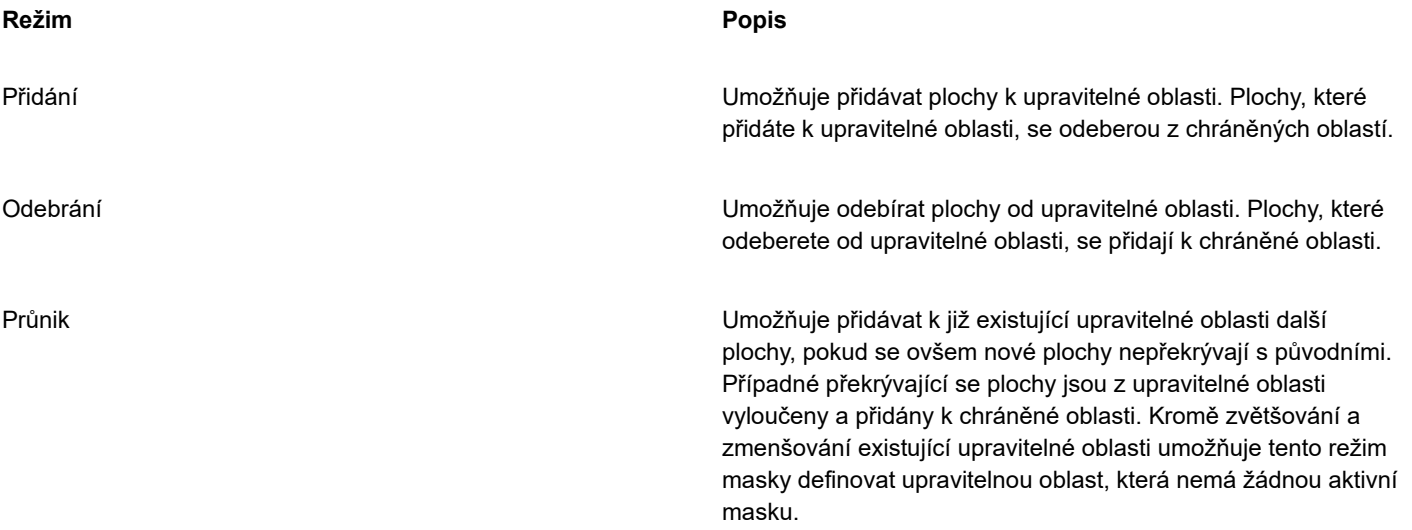

Režim masky zůstává aktivní tak dlouho, dokud jej nezměníte. Následující příklady ilustrují využití jednotlivých režimů masky.

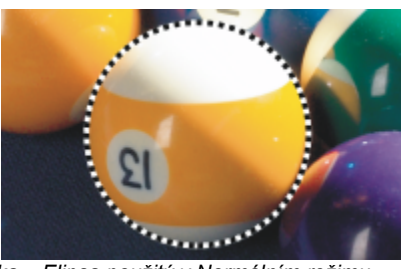

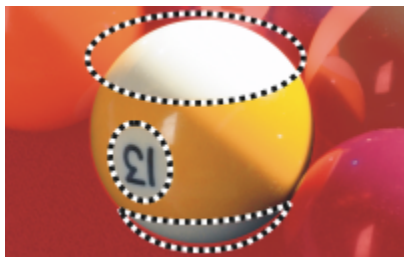

*Nástroje Maska – Elipsa a Maska – Ruční režim použité v režimu Odebrání.*

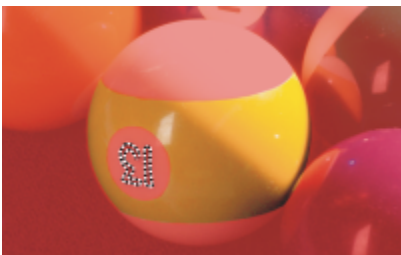

*Nástroj Maska – Kouzelná hůlka použitý v režimu Přidání. K upravitelné oblasti jsou nyní přidány číslice.*

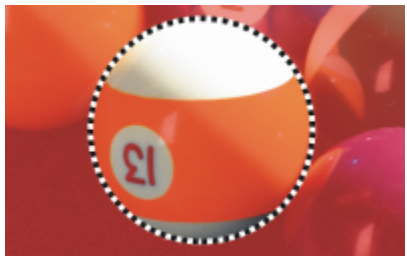

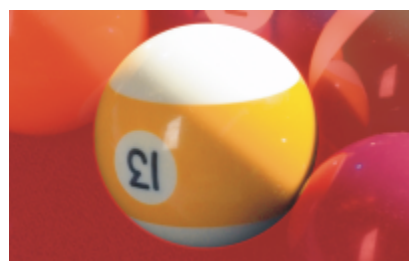

*Nástroj Maska – Elipsa použitý v Normálním režimu. Ve výsledné masce je celý míč definován jako upravitelná oblast.*

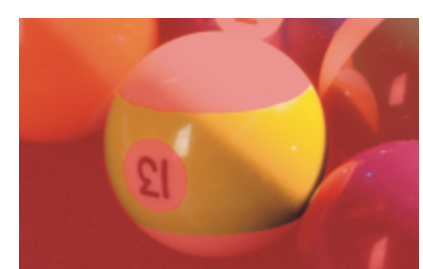

*Výsledná upravitelná oblast je tvořena žlutými plochami míče.*

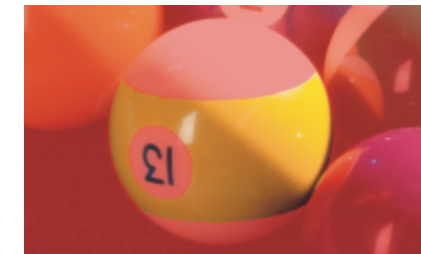

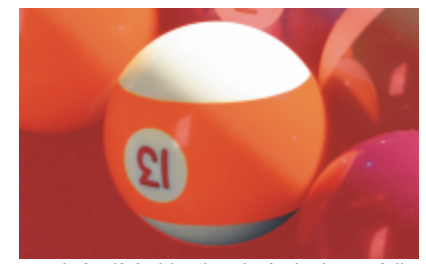

*Nástroj Maska – Elipsa použitý v režimu Průnik. Navzájem se překrývající oblasti – žluté plochy a číslice – jsou od upravitelné oblasti odebrány a bílé plochy jsou k ní přidány.*

#### **Odstraňování chráněných oblastí**

[Chráněné oblasti](#page-609-0) lze zevnitř upravitelné oblasti odebrat. Tato funkce je užitečná při modifikování barevných masek, které mají velké upravitelné oblasti.

#### **Určení počtu pixelů**

Upravitelnou oblast lze zvětšit nebo zmenšit o určitý počet [pixelů.](#page-615-0) Pixely se přidávají nebo odebírají od okraje upravitelné oblasti.

#### **Přidání pixelů podobné barvy**

K upravitelné oblasti můžete přidat sousední pixely podobné barvy. Upravitelná oblast se rozšíří až po pixely, jejichž barva je příliš odlišná od barev původní upravitelné oblasti. Hodnota [barevné tolerance](#page-608-2), kterou nastavíte, určuje procentuální míru povolené odchylky barvy pixelů původní upravitelné oblasti a sousedních chráněných oblastí.

K upravitelné oblasti lze také přidat všechny pixely podobné barvy bez ohledu na to, zda sousedí s pixely aktuální upravitelné oblasti. Hodnota barevné tolerance, kterou nastavíte, určuje procentuální míru povolené odchylky barvy pixelů původních upravitelných oblastí a chráněných oblastí.

#### **Postup při přidávání nebo odebírání ploch od upravitelné oblasti**

- **1** V okně nástrojů klikněte na nástroj Maska.
- **2** Na panelu vlastností klikněte na některé z následujících tlačítek:
	- **Přidání**
	- **Odebrání**
	-
	- **Průnik**
- **3** Tažením v obrázku definujte plochu, kterou chcete přidat nebo naopak odebrat od [upravitelné oblasti](#page-620-0).

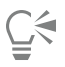

Chcete-li omezit tvar plochy, kterou přidáváte nebo odebíráte, můžete po zahájení tažení použít klávesu **Ctrl** a **Shift**. Pokud například při použití nástroje **Maska – Elipsa** podržíte klávesu **Ctrl**, bude mít vytvářená plocha tvar kruhu a při podržení kláves **Ctrl** + **Shift** se bude tento kruh zvětšovat od středu.

#### **Postup při odebírání chráněných oblastí zevnitř upravitelné oblasti**

• Klikněte na příkaz **Maska Obrys masky Odstranit otvory**.

#### **Postup při zvětšování nebo zmenšování upravitelné oblasti**

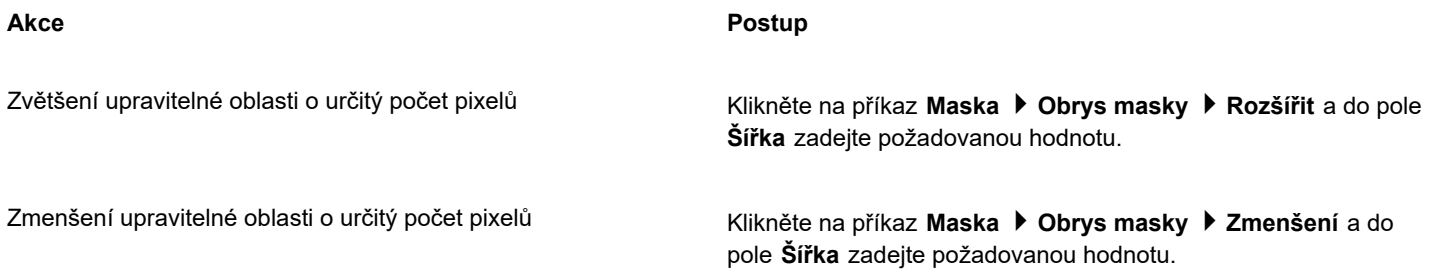

#### **Postup při přidávání sousedních pixelů podobné barvy k upravitelné oblasti**

- **1** V okně nástrojů klikněte na nástroj **Maska kouzelná hůlka** .
- **2** Zadejte hodnotu do pole **Tolerance** na panelu vlastností.
- **3** Klikněte na příkaz **Maska Obrys masky** a klikněte na jeden z následujících příkazů nabídky:
	- **Zvětšit** zvětší [upravitelnou oblast](#page-620-0) tak, aby zahrnovala všechny sousední [pixely](#page-615-0) podobné barvy.
	- **Podobné** zvětší upravitelnou oblast tak, aby zahrnovala všechny pixely podobné barvy v celém obrázku.

#### <span id="page-293-0"></span>**Invertování a odstraňování masek**

[Masku](#page-612-0) můžete invertovat, takže z [chráněné oblasti](#page-609-0) se stane upravitelná oblast a z [upravitelné oblasti](#page-620-0) se stane chráněná oblast. Invertovat masku, když definujete oblast obrázku, kterou chcete ochránit před změnami, je někdy snazší než definovat oblast, kterou chcete upravit. Chcete-li v obrázku upravit složitý tvar na jednobarevném pozadí, je snazší vybrat pozadí a poté masku invertovat.

Když už masku nepotřebujete, můžete ji z obrázku odstranit.

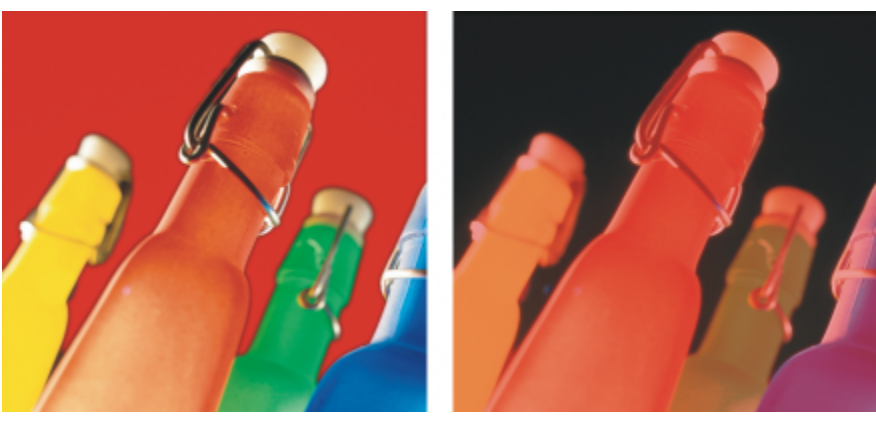

*Nejdříve bylo vybráno pozadí (vlevo); poté byla maska invertována tak, aby oranžovou láhev definovala jako upravitelnou oblast (vpravo).*

#### **Postup při invertování masky**

• Klikněte na příkaz **Maska Invertovat**.

#### **Postup při odstranění masky**

• Klikněte na příkaz **Maska Odstranit**.

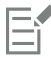

Po odstranění [masky](#page-612-0) se [upravitelné oblasti,](#page-620-0) které byly dosud plovoucí, automaticky sloučí s pozadím.

#### **Přemísťování a zarovnávání upravitelných oblastí**

[Upravitelnou oblast](#page-620-0) můžete v obrázku přesunout na libovolné místo spolu s [pixely](#page-615-0) obrázku, které zahrnuje, nebo bez nich. Při přemístění upravitelné oblasti spolu s pixely obrázku, které zahrnuje, lze tyto pixely z obrázku vyjmout a vzniklý otvor vyplnit barvou pozadí, nebo je možno pixely zkopírovat změnou upravitelné oblasti na plovoucí.

Upravitelnou oblast můžete zarovnat podle jednoho nebo více vybraných [objektů.](#page-614-2) Upravitelnou oblast lze také zarovnat na střed nebo okraje obrázku. Podle toho, kde chcete, aby se upravitelná oblast zobrazovala, můžete experimentovat s volbami vodorovného a svislého zarovnání.

Upravitelnou oblast je také možno zarovnat na [vodicí linky](#page-621-0) a na [mřížku.](#page-613-0) Další informace naleznete v tématu ["Vodicí](#page-90-0) linky, mřížka a [pravítka" na straně 89.](#page-90-0)

#### **Postup při přemístění upravitelné oblasti**

- **1** V okně nástrojů klikněte na nástroj **Transformace masky** .
- **2** [Upravitelnou oblast](#page-620-0) přetáhněte na nové místo v okně obrázku.

Č₹

Upravitelnou oblast také můžete přemístit [posouváním](#page-616-1) pomocí kurzorových kláves.

#### **Postup při přemístění upravitelné oblasti spolu s pixely obrázku**

- **1** V okně nástrojů klikněte na jeden z následujících nástrojů:
	- Nástroj **Maska Obdélník**
	- Nástroj **Maska Elipsa**
	- Nástroj **Maska Ruční režim**
	- **Maska Laso**
	- **Maska Magnetická**
	- **Maska Kouzelná hůlka**
- **2** Klikněte na tlačítko **Normální**  $\sum_{i=1}^{n}$ na panelu vlastností.
- **3** Přetáhněte [upravitelnou oblast](#page-620-0) do nové polohy.

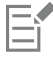

Při prvním přemístění upravitelné oblasti se pod ní ležící obrázek nahradí barvou pozadí. Při dalším přemístění upravitelné oblasti se pod ní ležící obrázek již barvou pozadí nenahrazuje.

C₹

V obrázku můžete ponechat kopii upravitelné oblasti, kterou přemísťujete. Stačí při tažení podržet stisknutou klávesu **Alt**.

Upravitelnou oblast také můžete přemístit [posouváním](#page-616-1) pomocí kurzorových kláves.

#### **Postup při zarovnání upravitelné oblasti s objektem**

- **1** Vyberte [objekty,](#page-614-2) s nimž se má [upravitelná oblast](#page-620-0) zarovnat.
- **2** Klikněte na příkaz **Maska Zarovnat**.
- **3** V dialogovém okně **Zarovnat masku** zvolte jednu z následujících možností:
	- **• Aktivní objekt**
	- **• Vybrané objekty**
- **4** Zaškrtněte libovolné z následujících políček pro svislé zarovnání:
	- **• Nahoru**
	- **• Střed**
	- **• Dolů**
- **5** Zaškrtněte libovolné z následujících políček pro vodorovné zarovnání:
	- **• Vlevo**
	- **• Střed**
	- **• Vpravo**

Chcete-li upravitelnou oblast zarovnat podle čar mřížky, které jsou nejblíže k určeným objektům, zaškrtněte políčko **Zarovnat k mřížce**.

#### **Postup při zarovnání upravitelné oblasti na okraje nebo střed obrázku**

**1** V okně nástrojů klikněte na nástroj Maska.

- **2** Klikněte na příkaz **Maska Zarovnat**.
- **3** Zapněte možnost **Dokument**.
- **4** Zaškrtněte libovolné z následujících políček pro svislé zarovnání:
	- **• Nahoru**
	- **• Střed**
	- **• Dolů**
- **5** Zaškrtněte libovolné z následujících políček pro vodorovné zarovnání:
	- **• Vlevo**
	- **• Střed**
	- **• Vpravo**

昏

Když zarovnáte upravitelnou oblast na okraje nebo střed obrázku při zaškrtnutém políčku **Zarovnat k mřížce**, zarovná se upravitelná oblast podle čar mřížky, které jsou nejblíže k určeným okrajům nebo středu obrázku.

#### **Transformování upravitelných oblastí**

[Upravitelnou oblast](#page-620-0) masky můžete změnit jejím otočením, změnou měřítka, změnou velikosti, převrácením, zkosením, deformováním nebo aplikováním perspektivy. Před změnou upravitelné oblasti zvolte, zda budou provedené transformace platit pro masku nebo pro pixely v maskované oblasti.

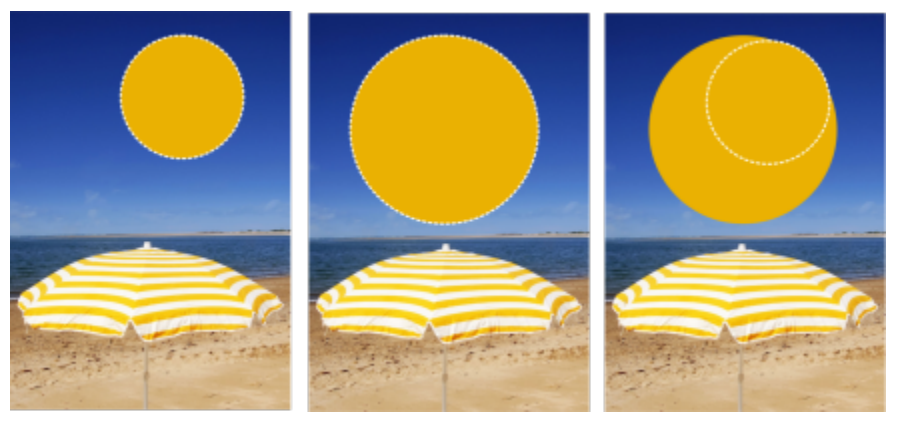

*Pixely zahrnuty (vlevo) resp. vyloučeny (vpravo) z transformace.*

Můžete nastavit více transformací a teprve poté je souhrnně provést. Můžete například změnit měřítko nebo otočit upravitelnou oblast masky a poté změny potvrdit. Pokud je upravitelná oblast plovoucí, při transformování se automaticky sloučí s obrázkem, který leží pod ní.

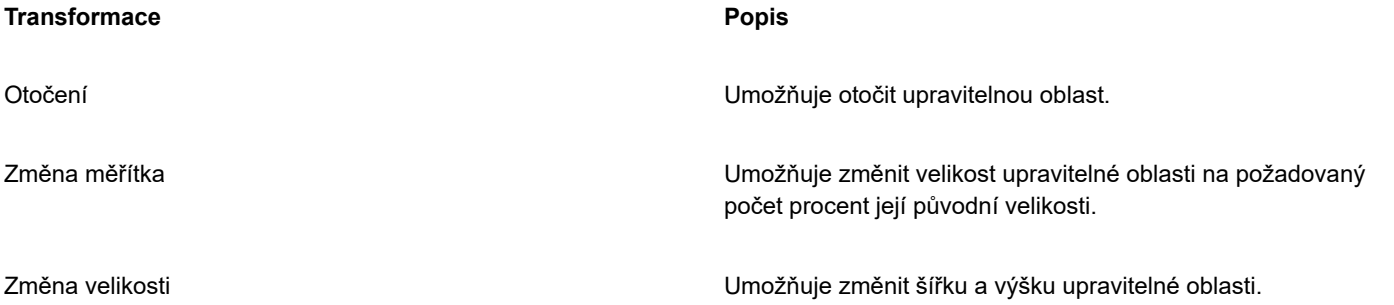

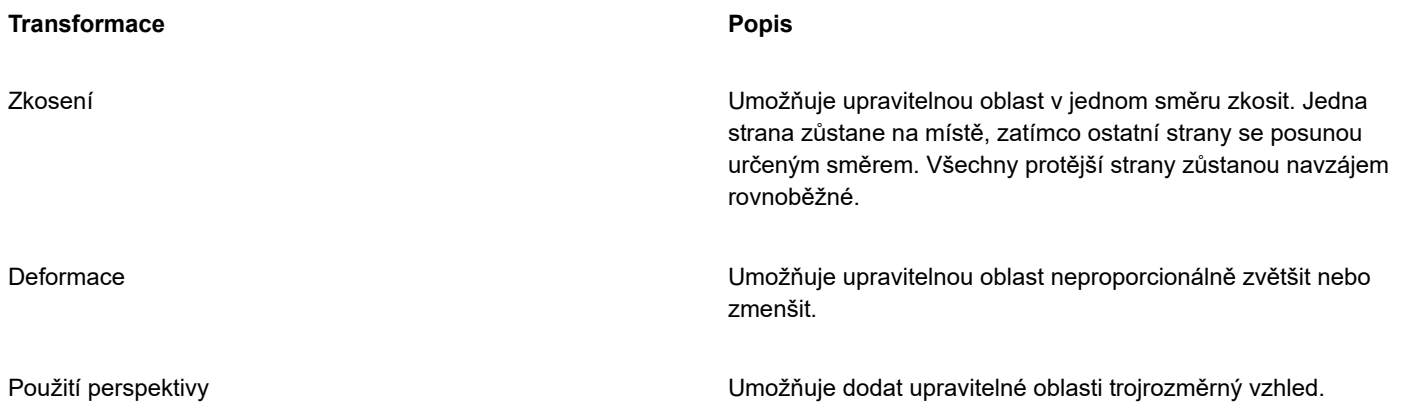

#### **Zahrnutí pixelů v upravitelné oblasti do transformace**

- **1** V okně nástrojů klikněte na nástroj **Transformace masky** .
- **2** Klikněte na tlačítko **Transformovat pixely pozrad** na panelu vlastností.
- **3** Upravitelnou oblast můžete změnit jejím otočením, změnou měřítka, změnou velikosti, převrácením, zkosením, deformováním nebo aplikováním perspektivy.

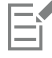

Pomocí tlačítka **Transformovat pixely** můžete určit, zda budou pixely masky zahrnuty nebo vyloučeny z transformace. Před transformací upravitelné oblasti zkontrolujte, zda máte nastaven správný režim. Kliknutím na tlačítko po provedení jedné nebo více transformací tyto změny potvrdíte.

#### **Postup při otáčení upravitelné oblasti**

**1** V okně nástrojů klikněte na nástroj **Transformace masky** .

Chcete-li zahrnout pixely v upravitelné oblasti do transformace, zkontrolujte, zda je stisknuté tlačítko **Transformovat pixely** na panelu vlastností.

**2** Klikněte na tlačítko **Otočit** na panelu vlastností.

Chcete-li změnit střed otáčení upravitelné oblasti, přetáhněte střed otáčení na nové místo v upravitelné oblasti.

- **3** Táhněte za rohový úchyt [obrysu](#page-612-0) [masky](#page-614-0).
- **4** Dvakrát klikněte na [upravitelnou oblast](#page-620-0).

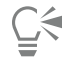

Upravitelnou oblast můžete pootočit o určitý úhel tak, že zadáte požadovanou hodnotu do pole **Úhel otočení** na panelu vlastností a poté kliknete na možnost **Použít**.

Můžete změnit střed otáčení, kterému se také říká bod otáčení, zadáním hodnot do polí **Střed otáčení** na panelu vlastností a kliknutím na tlačítko **Použít**.

#### **Postup při změně měřítka upravitelné oblasti**

**1** V okně nástrojů klikněte na nástroj **Transformace masky** .

Chcete-li zahrnout pixely v upravitelné oblasti do transformace, zkontrolujte, zda je stisknuté tlačítko **Transformovat pixely** na panelu vlastností.

**2** Klikněte na tlačítko **Měřítko** na panelu vlastností.

- **3** Táhněte za rohový úchyt [obrysu](#page-612-0) [masky](#page-614-0).
- **4** Dvakrát klikněte na [upravitelnou oblast](#page-620-0).

#### **Další možnosti**

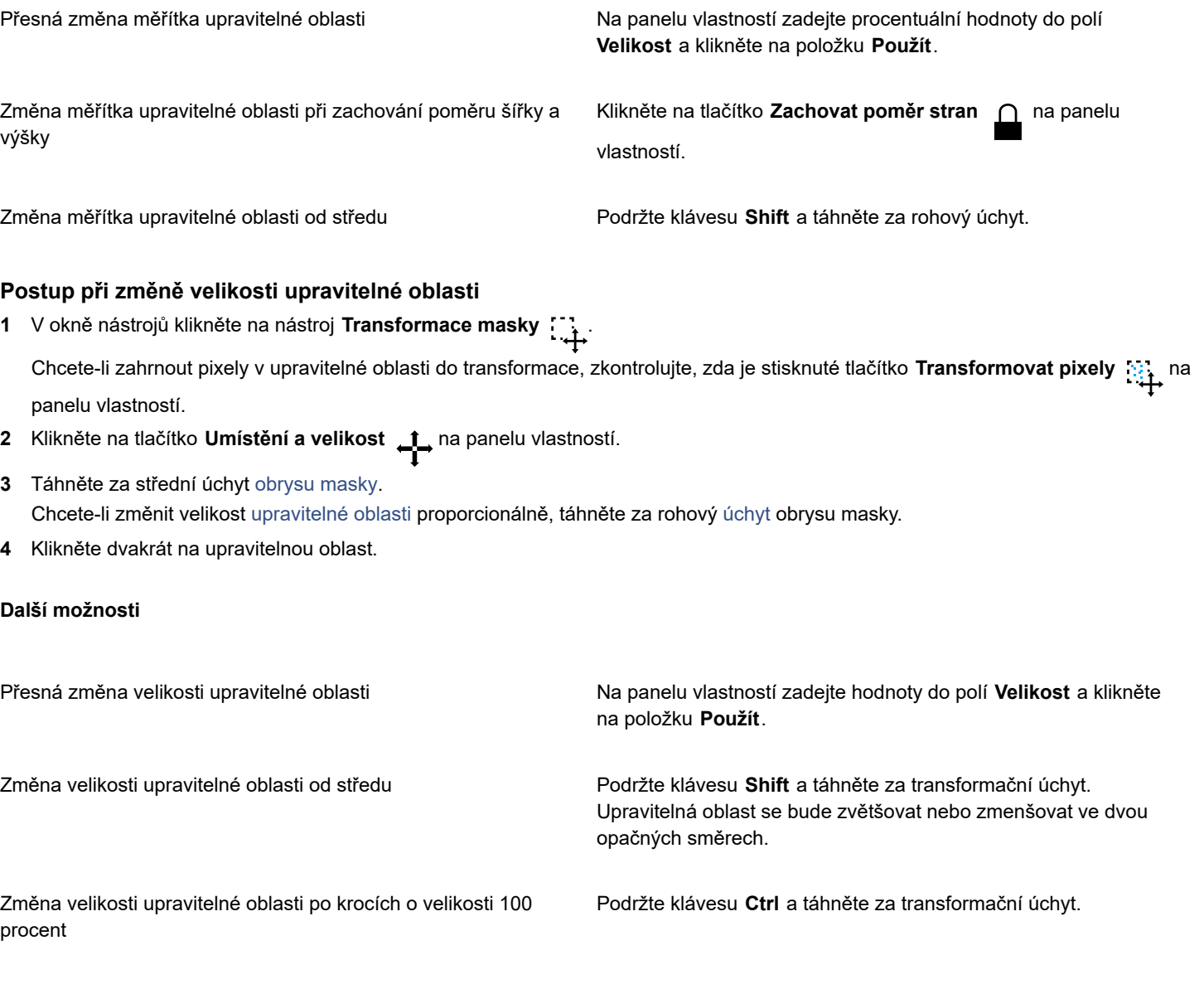

#### **Postup při převrácení upravitelné oblasti**

- **1** V okně nástrojů klikněte na nástroj **Transformace masky** . Chcete-li zahrnout pixely v upravitelné oblasti do transformace, zkontrolujte, zda je stisknuté tlačítko **Transformovat pixely** na panelu vlastností.
- **2** Klikněte na tlačítko **Měřítko** na panelu vlastností.
- **3** Střední [úchyt](#page-620-1) obrysu masky přetáhněte přes [upravitelnou oblast](#page-620-0) až za opačný střední úchyt.
- **4** Klikněte dvakrát na upravitelnou oblast.

C₹

Chcete-li upravitelnou oblast převrátit symetricky, podržte klávesu **Ctrl** a střední úchyt obrysu masky přetáhněte přes upravitelnou oblast až za opačný střední úchyt.

#### **Postup při zkosení upravitelné oblasti**

**1** V okně nástrojů klikněte na nástroj **Transformace masky** .

Chcete-li zahrnout pixely v upravitelné oblasti do transformace, zkontrolujte, zda je stisknuté tlačítko **Transformovat pixely** na panelu vlastností.

- **2** Klikněte na tlačítko **Zkosit**  $\overrightarrow{p}$ na panelu vlastností.
- **3** Táhněte za střední [úchyt](#page-620-1) [obrysu](#page-612-0) [masky.](#page-614-0)
- **4** Dvakrát klikněte na [upravitelnou oblast](#page-620-0).

Můžete také zkosit upravitelnou oblast zadáním hodnot do polí **Úhel zkosení** na panelu vlastností a kliknutím na tlačítko **Použít**. Dokud transformaci nepotvrdíte, můžete obnovit původní velikost upravitelné oblasti stisknutím klávesy **Esc**.

#### **Postup při deformování upravitelné oblasti**

**1** V okně nástrojů klikněte na nástroj **Transformace masky** .

Chcete-li zahrnout pixely v upravitelné oblasti do transformace, zkontrolujte, zda je stisknuté tlačítko **Transformovat pixely** na panelu vlastností.

- **2** Klikněte na tlačítko **Deformovat** na panelu vlastností.
- **3** Táhněte za transformační [úchyt](#page-620-1) [obrysu](#page-612-0) [masky](#page-614-0).
- **4** Dvakrát klikněte na [upravitelnou oblast](#page-620-0).

Také můžete nástroj **Transformace masky** nastavit na režim Deformace opakovaným kliknutím do upravitelné oblasti, dokud se nezobrazí úchyty, jejichž pomocí můžete upravitelnou oblast deformovat.

Dokud transformaci nepotvrdíte, můžete obnovit původní velikost upravitelné oblasti stisknutím klávesy **Esc**.

#### **Postup při použití perspektivy na upravitelnou oblast**

**1** V okně nástrojů klikněte na nástroj **Transformace masky** .

Chcete-li zahrnout pixely v upravitelné oblasti do transformace, zkontrolujte, zda je stisknuté tlačítko **Transformovat pixely** na panelu vlastností.

- **2** Klikněte na tlačítko **Perspektiva** na panelu vlastností.
- **3** Táhněte za transformační [úchyt](#page-620-1) [obrysu](#page-612-0) [masky](#page-614-0).
- **4** Dvakrát klikněte na [upravitelnou oblast](#page-620-0).

ਨੂੰ

Nástroj **Transformace masky** můžete do režimu Perspektiva přepnout také opakovaným kliknutím v upravitelné oblasti, dokud se nezobrazí transformační úchyty.

Dokud transformaci nepotvrdíte, můžete obnovit původní velikost upravitelné oblasti stisknutím klávesy **Esc**.

### **Modifikování okrajů upravitelných oblastí**

Přechod mezi [chráněnou oblastí](#page-609-0) a [upravitelnou oblastí](#page-620-0) lze přizpůsobit modifikováním okrajů těchto oblastí.

#### **Zabránění výskytu zubatých okrajů**

Pomocí algoritmu [vyhlazení roztřepení](#page-621-1) lze zabránit tomu, aby byly okraje upravitelných oblastí tvořené zakřivenými nebo diagonálními čarami zubaté. Při vyhlazení se některé z [pixelů](#page-615-0) na vnitřním okraji upravitelné oblasti stanou poloprůhlednými, čímž vznikne hladší obrys.

#### **Prolnutí**

[Prolnutí](#page-617-0) postupně zvyšuje [průhlednost](#page-617-1) [pixelů](#page-615-0) podél okraje upravitelné oblasti, čímž se změkčí hrana mezi [chráněnými](#page-609-0) a [upravitelnými](#page-620-0) [oblastmi](#page-620-0). Můžete nastavit šířku prolnuté oblasti i směr prolnutí a tím určit jeho umístění vzhledem k [obrysu](#page-612-0) [masky.](#page-614-0) Od obrysu masky může prolnutí mířit do chráněných oblastí, do upravitelných oblastí, nebo může zasahovat do obou typů oblastí stejně daleko.

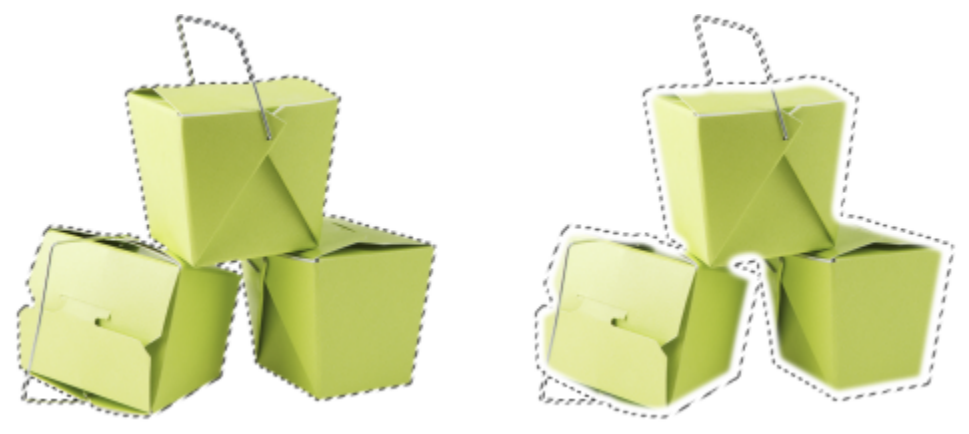

*Zleva doprava: Před a po prolnutí okrajů upravitelné oblasti*

#### **Ovládání průhlednosti okraje**

Kromě prolnutí, které umožňuje změkčit okraj mezi chráněnou a upravitelnou oblastí, můžete také určit, jak rychle změkčení na okraji obrysu masky zeslábne.

#### **Použití ostrého okraje**

Prolnutí můžete z okrajů upravitelné oblasti odstranit a vytvořit nový, ostřejší okraj nastavením potřebné prahové hodnoty. Pixely v prolnuté části upravitelné oblasti mají jas v rozsahu od 0 (černá, plně chráněná plocha) do 255 (bílá, plně upravitelná plocha). Nastavená [prahová](#page-616-2) hodnota určuje, kde se má podél prolnutého okraje vytvořit nový, neprolnutý okraj. Pokud například nastavíte prahovou hodnotu 110, potom všechny pixely v upravitelné oblasti, jejichž jas (hodnota ve [stupních šedé\)](#page-619-1) je nižší než 110, budou chráněné, zatímco všechny pixely v upravitelné oblasti, jejichž jas je vyšší než 110, budou upravitelné.

#### **Vyhlazení**

Okraje upravitelné oblasti můžete vyhladit a odstranit z nich ostré úhly. Při použití vyhlazení se zprůměrují jasové hodnoty určeného počtu pixelů na okraji upravitelné oblasti. Jestliže například jako hodnotu poloměru zadáte 10, vezme se v úvahu 10 pixelů doleva a 10 pixelů doprava od okraje upravitelné oblasti. Pokud je počet upravitelných pixelů větší než počet chráněných pixelů, zvětší se upravitelná oblast; pokud je tomu naopak, zvětší se chráněná oblast.

Vyhlazení se hodí při práci se složitými barevnými [maskami](#page-612-0). Vyhlazením okrajů upravitelné oblasti se například často odstraní izolované chráněné oblasti uvnitř upravitelných oblastí.

#### **Aplikování barvy nebo efektu malby**

Podél okrajů upravitelné oblasti můžete aplikovat barvu nebo efekt malby a tím zvýraznit nebo sloučit hranici mezi upravitelnými a chráněnými oblastmi. Také můžete barvu nebo efekt malby podél okrajů upravitelné oblasti použít opakovaně. Opakování tahu štětcem umožňuje zesílit výsledný účinek.

#### **Jak zabránit vzniku zubatých okrajů upravitelné oblasti**

- **1** V okně nástrojů klikněte na nástroj [Maska](#page-612-0).
- **2** Klikněte na tlačítko **Vyhladit roztřepení** <sub>[[all</sub>] na panelu vlastností.

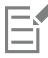

Funkce Vyhladit [roztřepení](#page-621-1) je standardně zapnutá, když použijete nástroj **Elipsa**, **Ruční režim**, **Laso**, **Kouzelná hůlka** nebo **Inteligentní maska výběru** k definování [upravitelné oblasti.](#page-620-0)

Funkce Vyhladit roztřepení není dostupná pro nástroj **Maska – Obdélník**.

#### **Postup při prolnutí okrajů upravitelné oblasti**

- **1** Klikněte na příkaz **Maska Obrys masky Prolnutí**.
- **2** Zadejte hodnotu do pole **Šířka**.
- **3** V seznamu **Směr** zvolte jednu z následujících možností:
	- **Dovnitř** – [provede prolnutí](#page-617-0) směrem dovnitř od okraje upravitelné oblasti, takže se zdá, že se chráněná oblast prolnula do [upravitelné oblasti,](#page-620-0)
	- **Vně** provede prolnutí směrem ven od okraje upravitelné oblasti a prolne upravitelnou oblast, takže se zdá, že přesahuje do [chráněné oblasti](#page-609-0),
	- **Uprostřed** umístí stejný počet prolnutých pixelů směrem dovnitř i vně od okraje upravitelné oblasti,
	- **Průměrné** navzorkuje všechny pixely v oblasti, kterou jste určili v poli **Šířka**, a každému z nich přidělí průměrnou barevnou hodnotu.
- **4** Zvolte požadovaný typ okraje ze seznamu **Okraje**.

Chcete-li zobrazit náhled výsledků, klikněte na položku **Náhled** .

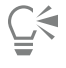

Můžete také prolnout okraje upravitelné oblasti kliknutím na tlačítko **Prolnout masku** na panelu vlastností.

#### **Postup při úpravě průhlednosti okraje upravitelné oblasti**

- **1** Klikněte na příkaz **Maska Obrys masky Průhlednost okraje**.
- **2** Posunutím jezdce posuvníku **Pokles** doleva snížíte průhlednost okraje upravitelné oblasti, zatímco posunutím jezdce posuvníku doprava průhlednost okraje upravitelné oblasti zvýšíte.

Chcete-li zobrazit náhled výsledků, klikněte na položku **Náhled** .

#### **Postup při aplikování ostrého okraje na prolnutou upravitelnou oblast**

- **1** Klikněte na příkaz **Maska Obrys masky Práh**.
- **2** Zadejte hodnotu do pole **Úrovní**.

#### **Postup při vyhlazení okrajů upravitelné oblasti**

- **1** Klikněte na příkaz **Maska Obrys masky Vyhladit**.
- **2** Zadejte hodnotu do pole **Poloměr**.

#### **Postup při aplikování barvy nebo efektu podél okrajů upravitelné oblasti**

- **1** Klikněte na některý z následujících nástrojů:
	- **Malba** ,
	- **Efekt** ,
	- **Nanášení obrázků** ,
	- **Guma** ,
	- **Štětec nahrazení barvy** .
- **2** Na panelu vlastností nastavte atributy nástroje.
- **3** Klikněte na příkaz **Maska Vytvořit Obtáhnout masku štětcem**.
- **4** Zvolte jednu z následujících poloh:
	- **Na střed ohraničení masky** vycentruje tah na okraj [upravitelné oblasti,](#page-620-0)
	- **Dovnitř masky**  umístí tah na vnitřní hranu okraje upravitelné oblasti,
	- **Vně masky** umístí tah na vnější hranu okraje upravitelné oblasti.

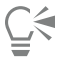

Chcete-li barvu nebo efekt podél okrajů upravitelné oblasti použít znovu, klikněte na příkaz **Úpravy Opakovat tah štětce** a poté klikněte na tlačítko **Opakovat obtažení masky**  $\bigwedge$  // v okně **Opakovat tah**.

### <span id="page-301-0"></span>**Úpravy průhlednosti masek**

Úpravou [průhlednosti](#page-617-1) [masky](#page-612-0) můžete ovládat míru, v jaké jsou [pixely](#page-615-0) obrázku chráněny proti změnám. K úpravám průhlednosti masky slouží znázornění masky ve [stupních šedé](#page-619-1). Jakákoli barva, kterou na obrázek aplikujete, se zobrazí jako příslušný odstín šedé, a proto, čím tmavší odstín na masku použijete, tím méně se barva nebo efekty na obrázku projeví. Pokud například štětcem aplikujete na určitou oblast obrázku barvu, jejíž jas je 127 (střed škály 256 odstínů šedé), potom jakýkoli efekt, který na tuto oblast později aplikujete, se projeví pouze s polovičním účinkem.

Jelikož upravujete znázornění masky ve stupních šedé, můžete ke změnám její průhlednosti použít barvu, objekt, efekt nebo jinou masku. Průhlednost masky lze také změnit tím, že do ní vložíte obrázky ze [schránky](#page-618-2), přičemž se na masku aplikují jasové hodnoty vložených obrázků.

#### **Postup při úpravě průhlednosti masky**

- **1** Klikněte na příkaz **Maska Malba do masky**.
- **2** Aplikujte barvu, [masku](#page-612-0), [objekt](#page-614-2) nebo efekt na oblasti, v nichž chcete změnit [průhlednost](#page-617-1) masky.
- **3** Klikněte na příkaz **Maska Malba do masky**.

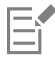

Čím tmavší odstín šedé použijete, tím méně upravitelné budou [pixely](#page-615-0) pod maskou.

### **Vyjmutí obrázků**

Funkce Výřez umožňuje vyřezávat oblasti obrázku z okolního pozadí. Pomocí této funkce můžete oddělit určité oblasti obrázku a zachovat přesnou kresbu okrajů, jako například vlasy nebo rozostřené hrany.

Chcete-li určitou oblast obrázku vyříznout, zvýrazníte její okraje a potom za použití [výplně](#page-622-0) definujete vnitřek této oblasti. Chcete-li posoudit výsledky, můžete si náhled výřezu zobrazit při odstraněném pozadí, nebo proti šedému, bílému nebo černému pozadí. Také lze zobrazit náhled výřezu, s původním obrázkem pod ním a se zobrazením zvýraznění a výplně. V případě potřeby můžete výřez retušovat přidáním nebo odebráním detailů podél jeho okrajů.

Pokud uděláte chybu, můžete části zvýrazněné a vyplněné plochy vymazat a vytvořit je znovu, můžete vzít zpět a zopakovat určitou akci nebo se vrátit k původnímu obrázku.

Standardně se výřez umísťuje jako objekt v okně obrázku, přičemž se původní obrázek odstraní. Můžete se také rozhodnout, že chcete zachovat výřez i původní obrázek, nebo můžete z výřezu vytvořit [masku průhlednosti.](#page-612-1)

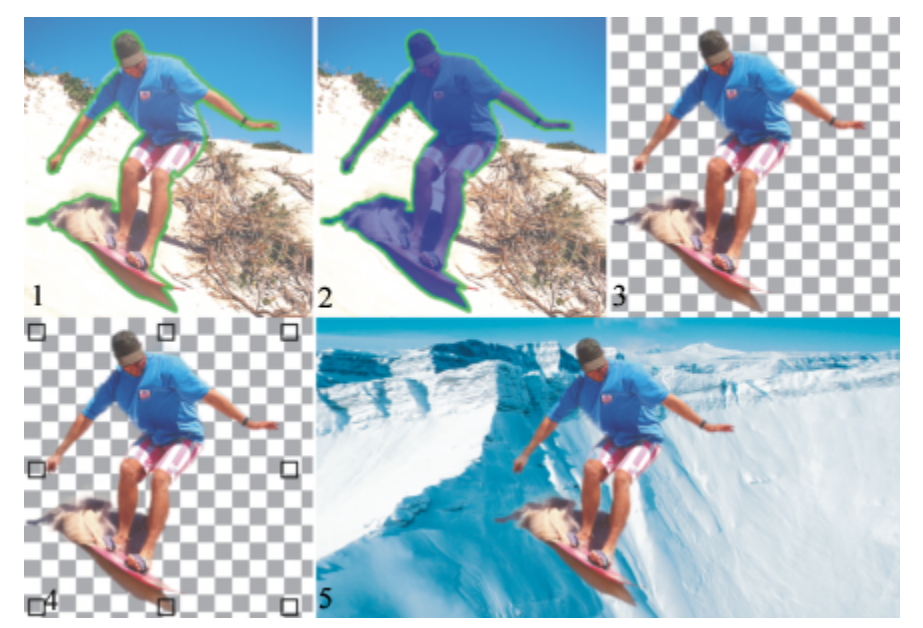

*Postup práce za použití funkce Výřez: (1) Zvýrazněte okraje oblasti obrázku; (2)Dovnitř přidejte výplň. (3) Zobrazte náhled výřezu a podle potřeby jej opravte. (4) Zobrazte výřez v okně obrázku. (5 – volitelné) Umístěte výřez na pozadí obrázku.*

V nástroji Výřez můžete nastavit volby pro některé z nástrojů. Například můžete přizpůsobit tloušťku zvýraznění změnou velikosti hrotu nástroje **Zvýrazňovač**. Pokud má oblast obrázku ostré okraje, můžete použít tenčí čáru, a definovat tak okraje přesněji. Má-li naopak oblast rozostřené okraje, které se těžko definují, použijte čáru silnější. Také můžete změnit barvu zvýraznění a výplně, aby byly lépe vidět.

Obrázek můžete také [zvětšit](#page-612-2) a získat tak bližší pohled na detaily, nebo jej zmenšit a zobrazit tak větší oblast obrázku. [Posouváním](#page-616-3) obrázku lze zobrazit i oblasti, které byly mimo předchozí okno náhledu.

#### **Postup při vyřezávání oblasti obrázku**

- **1** Klikněte na příkaz **Obrázek Výřez**.
- **2** Klikněte na **nástroj Zvýrazňovač** .
- **3** V okně náhledu nakreslete čáru podél okrajů oblasti obrázku, kterou chcete vyříznout. Čára by měla lehce přesahovat do okolního pozadí.
- 4 Klikněte na nástroj Vnitřní výplň <a klikněte dovnitř oblasti obrázku, kterou chcete vyříznout.

#### **5** Klikněte na tlačítko **Náhled**.

Chcete-li výřez doladit, klikněte na nástroj **Přidat detaily (En** nebo Odebrat detaily (Ca táhněte jím přes okraj výřezu.

- **6** V části **Výsledky výřezu** vyberte kteroukoli z následujících voleb:
	- **Výřez** tato možnost vytvoří z výřezu objekt a zahodí původní obrázek,
	- **Výřez a původní obrázek** tato možnost vytvoří z výřezu objekt a zachová původní obrázek,
	- **Výřez jako maska průhlednosti**  tato možnost vytvoří z výřezu [masku průhlednosti](#page-612-1) a připojí ji k původnímu obrázku. Maska průhlednosti je maska, která je připojena k objektu a umožňuje změnit průhlednost objektu, aniž by došlo k jeho trvalé změně. Pokud jste vytvořili výřez z vrstvy pozadí, převede se pozadí na objekt.

#### **Další možnosti**

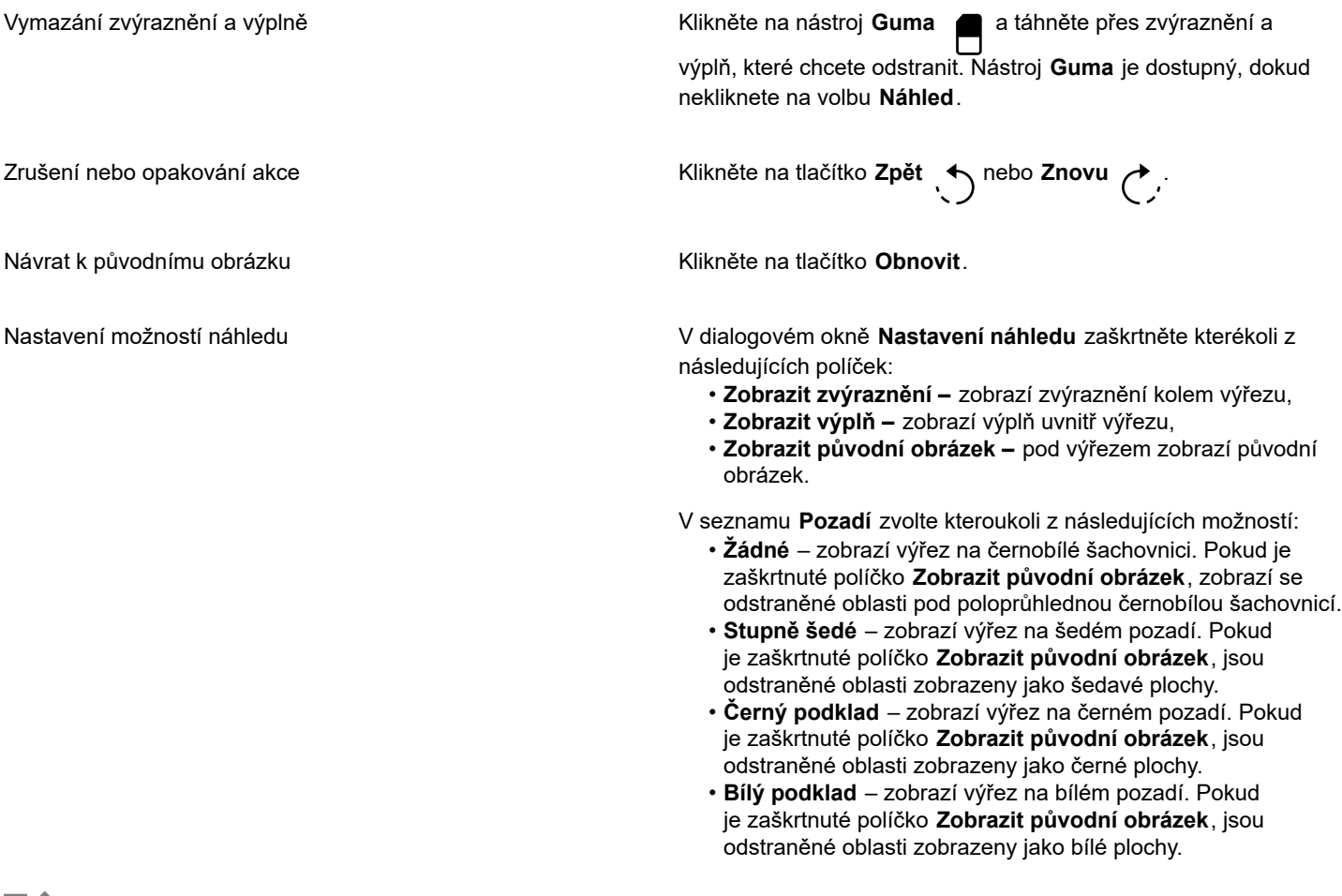

### Eř.

Funkce Výřez podporuje obrázky v barevných režimech [RGB,](#page-618-0) [CMYK,](#page-610-0) [Stupně šedé](#page-619-1), [Paleta](#page-618-3) a [Lab.](#page-612-3) Při umístění do dialogového okna funkce Výřez se obrázky ve stupních šedé, v barvách palety a v režimu Lab automaticky převedou na obrázky v režimu RGB nebo CMYK, čímž může dojít k mírnému posunu barev. Původní barvy obrázku se obnoví, jakmile aplikujete nebo zrušíte příkaz **Výřez**.

#### **Postup při nastavení voleb nástrojů v okně Výřez**

- **1** Klikněte na příkaz **Obrázek Výřez**.
- **2** Proveďte některý úkon z následující tabulky.

### **Akce Postup** Nastavení velikosti hrotu nástroje **Zvýrazňovač**, **Guma**, **Přidat detaily** a **Odebrat detaily** Velikost hrotu vyberte v seznamu **Velikost hrotu**. Změna barvy zvýraznění **Barvu zvýraznění vyberte v okně výběru Barva zvýraznění**. Změna barvy výplně Barvu zvýraznění vyberte v okně výběru **Barva výplně**.

⊆≼

Velikost hrotu nástroje **Zvýrazňovač**, **Guma**, **Přidat detaily** a **Odebrat detaily** můžete měnit interaktivně podržením klávesy **Shift** při tažení daným nástrojem.

#### **Postup při zobrazení obrázku v okně Výřez**

- **1** Klikněte na příkaz **Obrázek Výřez**.
- **2** Proveďte některý úkon z následující tabulky.

## **Akce Postup** Zvětšení a zmenšení **poznatky za zakladatel Pomocí nástroje Zvětšit**  $\bigoplus$  nebo **Zmenšit**  $\bigodot$  klikněte do okna náhledu. Zobrazení obrázku ve skutečné velikosti **Klikněte na tlačítko 100 %** (100 m) Přizpůsobení obrázku do okna náhledu **Klikněte na tlačítko Přizpůsobit zobrazení**  $\Omega$ Posun do jiné oblasti obrázku **Posun provádal předahněte obrázek tak**, aby byla vidět požadovaná oblast.

# Corel **PHOTO-PAINT™**

## **Osnovy**

[Osnovy](#page-614-3) umožňují vytvářet v obrázku přesné křivky nebo tvary. Za pomoci osnov můžete upravit [masku,](#page-612-0) aplikovat text nebo tahy štětcem, případně exportovat obrázky nepravidelných tvarů ležící uvnitř osnovy.

#### Tato část obsahuje následující témata:

- ["Vytváření osnov" \(straně 305\)](#page-306-0)
- ["Správa osnov" \(straně 307\)](#page-308-0)
- ["Tvarování osnov" \(straně 309\)](#page-310-0)
- ["Přidávání a odstraňování uzlů osnovy" \(straně 311\)](#page-312-0)
- ["Spojování a rozdělování osnov" \(straně 312\)](#page-313-0)
- ["Změny typů uzlů" \(straně 313\)](#page-314-0)
- ["Aplikování tahů štětců na osnovy" \(straně 314\)](#page-315-0)
- ["Ořezávací osnovy" \(straně 315\)](#page-316-0)

#### <span id="page-306-0"></span>**Vytváření osnov**

[Osnovy](#page-614-3) jsou tvořený úsečkovými a křivkovými segmenty, které jsou propojeny čtvercovými koncovými body, nazývanými [uzly](#page-621-2). Osnovu můžete vytvořit zcela novou, z [masky,](#page-612-0) nebo duplikováním existující osnovy. V obrázku můžete vytvořit více osnov, avšak zobrazena může být vždy jen jedna z nich.

#### **Kreslení osnov**

Osnovy můžete vytvářet v Bézierově režimu nebo v ručním režimu. Když kreslíte novou osnovu, potom první osnova bude nazvána Osnova 1 a další osnovy budou mít následná pořadová čísla.

Osnovu v Bézierově režimu můžete vytvořit umístěním uzlů do obrázku. Uzly jsou navzájem propojeny úsečkovými nebo křivkovými segmenty. Řídicí body indikují směr, ve kterém křivkový segment z uzlu vychází. Po nakreslení osnovy můžete její tvar upřesnit. Další informace o tvarování osnovy najdete v části ["Tvarování osnov" na straně 309.](#page-310-0)

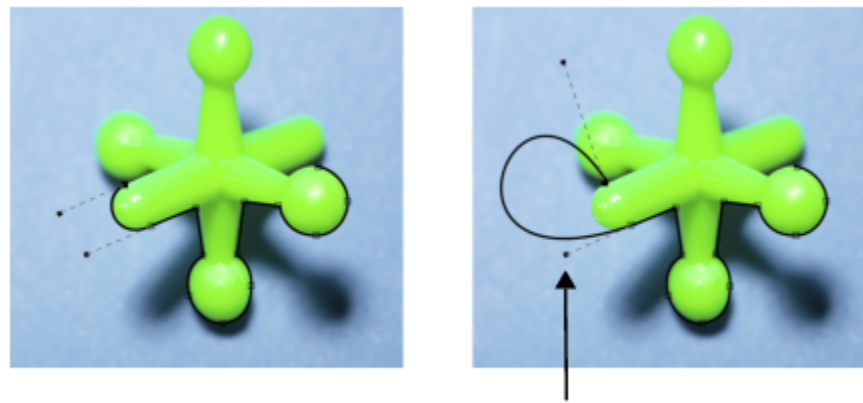

řídicí bod

*Příklady osnov v Bézierově režimu*

Osnovu od ruky můžete vytvořit stejně, jako byste nakreslili čáru tužkou. Jakmile kreslení osnovy dokončíte, vloží se na ni automaticky potřebný počet a typ uzlů.

#### **Převod osnov a masek**

Masky můžete převést na osnovy, které lze snadněji upravovat. Při převodu masky na osnovu vznikne osnova, která přesně kopíruje hranu mezi [upravitelnou oblastí](#page-620-0) a [chráněnou oblastí.](#page-609-0) Osnova umožňuje modifikovat tvar upravitelné oblasti za použití funkcí pro úpravy osnov. Vytvoříte-li například v obrázku masku kolem složitého tvaru budovy, můžete tuto masku převést na osnovu a vhodným umístěním uzlů budovu přesně obkreslit. Poté můžete osnovu převést zpět na masku.

Také můžete osnovu převést na masku, abyste mohli vybrat, vyjmout nebo okopírovat určitou oblast. Převedení osnovy na masku umožňuje modifikovat tvar za použití nástrojů pro práci s maskami.

Při převodu osnovy na masku se maska přidá k osnově, takže jsou na obrázku zobrazeny obě. Z upravitelné oblasti pak můžete vytvořit objekt a ten přemístit beze změny polohy osnovy. Další informace naleznete v tématu ["Vytváření objektů" na straně 410.](#page-411-0)

#### **Duplikování osnov**

Při duplikování osnovy vytvoříte její kopii. Duplikát osnovy pak můžete pozměnit, zatímco původní osnova zůstane nedotčena.

#### **Postup při kreslení osnovy v Bézierově režimu**

- **1** V okně nástrojů klikněte na nástroj **Osnova** .
- **2** Klikněte na tlačítko **Bézierův režim** na panelu vlastností.
- **3** Klikněte na místo, kde chcete umístit první [uzel.](#page-621-2)
- **4** Přemístěte ukazatel na místo, kde má úsečkový segment končit, a proveďte libovolný z následujících úkonů:
	- Kliknutím umístěte uzel, aby vznikla rovná úsečka.
	- Tažením umístěte řídicí body, aby vznikla křivka.
- 5 Kliknutím na tlačítko **Bézierův režim** d[osnovu](#page-614-3) dokončete.

## <u>ृ</u>≼

Novou osnovu můžete nakreslit tak, že kliknete na tlačítko Nová osnova W ukotvitelném panelu Osnovy. Pokud ukotvitelný panel **Osnovy** není otevřen, klikněte na příkaz **Okno Ukotvitelné panely Osnovy**.

Uzavřenou osnovu můžete vytvořit kliknutím na počáteční uzel osnovy.

#### **Postup při kreslení osnovy od ruky**

- **1** V okně nástrojů klikněte na nástroj **Osnova** .
- **2** Klikněte na tlačítko **Ruční režim** + na panelu vlastností.
- **3** Tažením v okně obrázku vytvořte [osnovu.](#page-614-3)

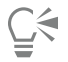

Novou osnovu můžete nakreslit tak, že kliknete na tlačítko **Nová osnova Work** v ukotvitelném panelu **Osnovy**. Pokud ukotvitelný panel **Osnovy** není otevřen, klikněte na příkaz **Okno Ukotvitelné panely Osnovy**.

#### **Převod masky na osnovu**

- **1** Definujte [upravitelnou oblast](#page-620-0).
- **2** Klikněte na příkaz **Maska Vytvořit Osnovu z masky**.
- **3** Posuňte jezdec **Vyhlazení**.

Při nižších hodnotách vzniká více [uzlů](#page-621-2) umožňujících přesnější úpravy, zatímco při vyšších hodnotách vzniká méně uzlů a [osnova](#page-614-3) je tudíž hladší.

#### **Postup při převodu osnovy na masku**

• Klikněte na příkaz **Maska Vytvořit Masku z osnovy**.

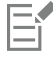

Při převodu otevřené [osnovy](#page-614-3) na [masku](#page-612-0) se počáteční a koncový [uzel](#page-621-2) automaticky propojí.

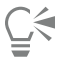

Máte-li více než jednu osnovu, je nutno osnovu, kterou chcete převést, vybrat kliknutím na její miniaturu v ukotvitelném panelu **Osnovy**. Pokud ukotvitelný panel **Osnovy** není otevřen, klikněte na příkaz **Okno Ukotvitelné panely Osnovy**.

#### **Postup při duplikování osnovy**

**1** Klikněte na [osnovu](#page-614-3) v ukotvitelném panelu **Osnovy**.

Pokud ukotvitelný panel **Osnovy** není otevřen, klikněte na příkaz **Okno Ukotvitelné panely Osnovy**.

**2** Klikněte na tlačítko **Možnosti** v ukotvitelném panelu **Osnovy** a poté klikněte na možnost **Duplikovat**.

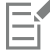

Duplikát osnovy bude v seznamu v ukotvitelném panelu Osnovy označen slovem "Kopie".

#### <span id="page-308-0"></span>**Správa osnov**

#### **Ukládání, exportování a odstraňování osnov**

Spolu s obrázkem můžete uložit jednu nebo více [osnov,](#page-614-3) pokud jej ukládáte ve formátu souboru aplikace Corel PHOTO-PAINT (CPT). Osnovy lze také exportovat, abyste je mohli použít v jiných aplikacích, jako je například CorelDRAW (CDR) nebo Adobe Illustrator (AI). Chcete-li osnovu použít v jiných obrázcích aplikace Corel PHOTO-PAINT, musíte ji exportovat do formátu souboru Corel Presentation Exchange (CMX). Osnovu můžete kdykoli odstranit.

#### **Import osnov a vektorových obrázků**

Do obrázku aplikace Corel PHOTO-PAINT můžete osnovu importovat. V okně obrázku můžete otevřít několik osnov a přepínat mezi nimi. Aplikace Corel PHOTO-PAINT také umožňuje importovat [vektorovou grafiku](#page-621-3) z jiných kreslicích aplikací. Při převodu vektorových obrázků na osnovy se každý bod vektoru přemění v [uzel.](#page-621-2) Chcete-li z aplikace CorelDRAW importovat text, musíte jej nejdříve převést na křivky.

#### **Prohlížení osnovy**

Ve výchozím nastavení se osnova zobrazuje černě. Při práci na obrázku můžete osnovu skrýt nebo můžete změnit výchozí barvu osnovy, aby byla lépe vidět.

#### **Postup při uložení osnovy spolu s obrázkem**

- **1** Klikněte na příkaz **Soubor Uložit jako**.
- **2** Vyberte složku, do které chcete soubor uložit.
- **3** Zadejte název obrázku do pole **Název souboru** .
- **4** Ze seznamu **Typ souboru** vyberte možnost **Obrázek Corel PHOTO-PAINT**.

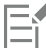

[Osnovu](#page-614-3) musíte exportovat, chcete-li ji používat v jiných obrázcích aplikace Corel PHOTO-PAINT nebo v jiných aplikacích. Informace o exportování osnov najdete v části ["Postup při exportu osnovy" na straně 308.](#page-309-0)

#### <span id="page-309-0"></span>**Postup při exportu osnovy**

**1** Klikněte na [osnovu](#page-614-3) v ukotvitelném panelu **Osnovy**.

Pokud ukotvitelný panel **Osnovy** není otevřen, klikněte na příkaz **Okno Ukotvitelné panely Osnovy**.

- **2** Klikněte na tlačítko **Možnosti** v ukotvitelném panelu **Osnovy**, a poté na položku **Exportovat osnovu**.
- **3** Vyberte složku, do které chcete osnovu uložit.
- **4** Zadejte název souboru do pole **Název souboru**
- **5** Vyberte typ souboru ze seznamu **Uložit jako typ** .

#### **Postup při odstranění osnovy**

- **1** Klikněte na [osnovu](#page-614-3) v ukotvitelném panelu **Osnovy**. Pokud ukotvitelný panel **Osnovy** není otevřen, klikněte na příkaz **Okno Ukotvitelné panely Osnovy**.
- **2** Klikněte na tlačítko Odstranit aktuální osnovu **VIII** v ukotvitelném panelu Osnovy.

#### **Postup při importu osnovy nebo vektorového obrázku**

- **1** Klikněte na tlačítko plovoucí nabídky v ukotvitelném panelu **Osnovy** a poté zvolte příkaz **Importovat osnovu**. Pokud ukotvitelný panel **Osnovy** není otevřen, klikněte na příkaz **Okno Ukotvitelné panely Osnovy**.
- **2** Vyberte složku, v níž je [osnova](#page-614-3) nebo [vektorový obrázek](#page-621-3) uložen.
- **3** Dvakrát klikněte na název souboru.

Velké, složité vektorové obrázky není vhodné importovat jako osnovy, protože obsahují příliš mnoho [uzlů.](#page-621-2)

#### **Postup při skrytí osnovy**

• Zrušte zaškrtnutí políčka vedle osnovy, kterou chcete skrýt, v ukotvitelném panelu **Osnovy**.

Pokud ukotvitelný panel **Osnovy** není otevřen, klikněte na příkaz **Okno Ukotvitelné panely Osnovy**.

#### **Postup při změně výchozí barvy osnovy**

- **1** Klikněte na možnost **Nástroje Možnosti Corel PHOTO-PAINT**.
- **2** Klikněte na možnost **Zobrazení**.
- **3** Otevřete okno výběru **Barva osnovy** a klikněte na požadovanou barvu.

### <span id="page-310-0"></span>**Tvarování osnov**

Tvar [osnovy](#page-614-3) lze změnit tím, že vyberete a přemístíte její [uzly,](#page-621-2) [segmenty](#page-618-4) nebo [řídicí body](#page-618-5).

#### **Výběr uzlů**

Abyste mohli uzel přemístit, odstranit nebo táhnout za jeho řídicí body, musíte jej nejprve vybrat. Výběr několika uzlů vám umožní provést tutéž operaci současně s jedním nebo více segmenty osnovy.

#### **Přemísťování segmentů osnovy**

Segmenty osnovy můžete přemísťovat přetažením uzlů. Když přetahujete jeden uzel, budou se segmenty, které jsou k němu připojeny, pohybovat s ním a přitom zůstanou navzájem spojené. Když přetahujete dva nebo více sousedních uzlů, segmenty mezi nimi si zachovají svůj tvar a přemístí se spolu s uzly.

#### **Otáčení a zkosení segmentů osnovy**

Osnovy můžete otáčet kolem středového bodu, kterému se říká střed otáčení, nebo je můžete zkosit k jedné straně, zatímco protější strana zůstane na místě.

#### **Změny velikosti segmentů osnovy**

Můžete měnit délku nebo šířku vybraných segmentů osnovy a také můžete měnit jejich měřítko. Při změně měřítka si mohou segmenty osnovy zachovat své proporce nebo se mohou při změně velikosti osnovy deformovat.

#### **Změna tvaru křivkového segmentu za použití řídicích bodů**

Když na křivkovém segmentu vyberete jeden uzel, vysunou se z něho do opačných směrů dva řídicí body. Tvar křivky můžete změnit přemístěním řídicích bodů. K dosažení požadovaného tvaru může být někdy nezbytné změnit typ uzlu. Další informace o typech uzlů najdete v části ["Změny typů uzlů" na straně 313.](#page-314-0)

#### **Postup při výběru uzlu osnovy**

- **1** V okně nástrojů klikněte na nástroj **Osnova** .
- **2** Klikněte na tlačítko **Tvar A** na panelu vlastností.
- **3** Klikněte na [uzel](#page-621-2).

#### **Další možnosti**

Výběr několika uzlů Stiskněte a podržte klávesu **Shift** a klikněte na všechny uzly, které chcete vybrat.

#### **Další možnosti**

Výběr všech uzlů Podržte klávesy **Ctrl** + **Shift** a klikněte na uzel.

**C** 

Více uzlů lze také vybrat tak, že kliknete na tlačítko Tvar  $\phi$  a [rámečkem výběru ohraničíte](#page-621-4) skupinu uzlů.

Výběr uzlu můžete zrušit tak, že podržíte klávesu **Shift** a kliknete na uzel.

#### **Postup při přemísťování segmentu osnovy**

- **1** V okně nástrojů klikněte na nástroj **Osnova** .
- **2** Klikněte na tlačítko **Tvar A** na panelu vlastností.
- **3** Vyberte [uzly](#page-621-2) na [segmentu](#page-614-3) [osnovy.](#page-618-4)
- **4** Přetáhněte uzly do nové polohy.

Č₹

Segmenty osnovy lze přemísťovat po přesných krocích tak, že pomocí **kurzorové** klávesy posouváte vybrané uzly o stanovenou vzdálenost [posunu](#page-616-1), případně můžete podržet klávesu **Shift** a stisknutím **kurzorové** klávesy posunete vybrané uzly o vzdálenost [násobného posunu.](#page-613-1)

#### **Postup při otáčení segmentu osnovy**

- **1** V okně nástrojů klikněte na nástroj **Osnova** .
- **2** Klikněte na tlačítko **Tvar A** na panelu vlastností.
- **3** Vyberte [uzly](#page-621-2) na [segmentu](#page-614-3) [osnovy.](#page-618-4)
- **4** Klikněte na příkaz **Objekt Upravit osnovu Otočit a zkosit uzly**.
- **5** Přetáhněte úchyt pro otáčení.

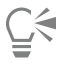

Také můžete na jiné místo přetáhnout střed otáčení.

#### **Postup při zkosení segmentu osnovy**

- **1** V okně nástrojů klikněte na nástroj **Osnova** .
- **2** Klikněte na tlačítko **Tvar A** na panelu vlastností.
- **3** Vyberte [uzly](#page-621-2) na [segmentu](#page-614-3) [osnovy.](#page-618-4)
- **4** Klikněte na příkaz **Objekt Upravit osnovu Otočit a zkosit uzly**.
- **5** Přetáhněte úchyt pro zkosení.

#### **Postup při změně velikosti segmentu osnovy**

- **1** V okně nástrojů klikněte na nástroj **Osnova** .
- **2** Klikněte na tlačítko **Tvar A** na panelu vlastností.
- **3** Vyberte [uzly](#page-621-2) na [segmentu](#page-614-3) [osnovy.](#page-618-4)
- **4** Klikněte na příkaz **Objekt Upravit osnovu Změnit velikost a měřítko uzlů**.
- **5** Na rámečku zvýraznění přetáhněte libovolné z následujících [úchytů](#page-620-1):
	- úchyty na stranách vybrané segmenty osnovy se prodlouží,
	- úchyty v rozích změní se měřítko vybraných segmentů osnovy.

```
C€
```
Velikost segmentů osnovy lze také změnit kliknutím na tlačítko **Pružný režim**  $\frac{1}{2}$  na panelu vlastností.

#### **Postup při změně tvaru křivky za pomoci řídicích bodů**

- **1** V okně nástrojů klikněte na nástroj **Osnova** .
- **2** Klikněte na tlačítko **Tvar**  $\phi$  na panelu vlastností.
- **3** Vyberte [uzel](#page-621-2) křivky.
- **4** Táhněte za [řídicí body.](#page-618-5)

#### <span id="page-312-0"></span>**Přidávání a odstraňování uzlů osnovy**

Zvyšováním nebo snižováním počtu [uzlů](#page-621-2) na [osnově](#page-614-3) můžete ve větším rozsahu provádět změny tvaru úsečkových a křivkových [segmentů.](#page-618-4)

#### **Přidávání a odstraňování uzlů**

Pokud vám stávající segmenty, uzly a [řídicí body](#page-618-5) neumožňují upravit tvar osnovy požadovaným způsobem, můžete do osnovy přidat další uzly. Uzly můžete přidávat buď po jednom, nebo vždy několik uzlů současně. Když přidáváte uzel, můžete určit, kde se má na úsečkovém segmentu umístit.

Při odstraňování uzlů se může tvar osnovy v závislosti na poloze odstraněných uzlů změnit.

#### **Vyhlazování osnov**

Osnovy vytvořené z [masek](#page-612-0) nebo nakreslené od ruky mohou obsahovat více uzlů, než kolik je nezbytně nutné k zachování tvaru osnovy. Vinou těchto nadbytečných uzlů může mít osnova hrubý vzhled. Osnovu lze vyhladit odstraněním nadbytečných uzlů z celé osnovy nebo z určité její části.

#### **Postup při přidání uzlu na osnovu**

- **1** V okně nástrojů klikněte na nástroj **Osnova** .
- **2** Klikněte na tlačítko **Tvar A** na panelu vlastností.
- **3** Klikněte v místě, kam chcete [uzel](#page-621-2) na [osnovu](#page-614-3) přidat.
- **4** Na panelu vlastností klikněte na tlačítko **Přidat uzel** .

**nnn** 

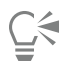

Chcete-li přidat uzel do středu [segmentu](#page-618-4) osnovy, vyberte uzel a klikněte na tlačítko **Přidat uzel** na panelu vlastností. Nový 888 uzel se vloží mezi vybraný uzel a předchozí uzel na osnově.

Uzel lze také přidat tak, že dvakrát kliknete v místě, kam chcete na segmentu osnovy uzel přidat.

#### **Postup při odstranění uzlu z osnovy**

- **1** V okně nástrojů klikněte na nástroj **Osnova** .
- **2** Klikněte na tlačítko **Tvar A** na panelu vlastností.
- **3** Vyberte [uzel.](#page-621-2)
- **4** Na panelu vlastností klikněte na tlačítko **Odstranit uzel** .
- Ū₹

Uzle lze také odstranit dvojitým kliknutím.

#### **Postup při vyhlazení osnovy**

- **1** V okně nástrojů klikněte na nástroj **Osnova** .
- **2** Klikněte na tlačítko **Tvar A** na panelu vlastností.
- **3** Vyberte požadovanou oblast [osnovy.](#page-614-3)
- **4** Na panelu vlastností zadejte hodnotu do pole **Vyhlazení**.

Zadat můžete hodnoty od 1 do 100. Při použití nižší hodnoty se odstraní některé [uzly](#page-621-2), které nejsou nezbytné k zachování tvaru osnovy. Pokud zadáte vyšší hodnotu, odstraní se více uzlů, ale tvar osnovy zůstane zachován.

000

#### <span id="page-313-0"></span>**Spojování a rozdělování osnov**

[Segmenty osnovy](#page-618-4) můžete spojovat nebo je od sebe naopak oddělovat, a tím v obrázku vytvářet otevřené nebo uzavřené osnovy. Jelikož [uzly](#page-621-2) fungují jako spoje osnovy, můžete segmenty spojovat nebo od sebe oddělovat pouze v uzlu. Pokud v místě, kde chcete segmenty rozdělit, žádný uzel není, musíte jej na toto místo přidat.

Dva uzly můžete spojit, pokud leží na koncích otevřených segmentů. Chcete-li například uzavřít otevřenou osnovu, můžete spojit počáteční uzel s koncovým. Také můžete spojovat [podosnovy](#page-615-2).

Chcete-li otevřít uzavřenou osnovu nebo vytvořit podosnovy, můžete rozdělit propojení uzlů. Při rozdělení osnovy se na konce rozdělených segmentů přidají nové uzly, čímž vzniknou dvě [podosnovy](#page-615-2).

#### **Postup při spojování uzlů osnovy**

**1** V okně nástrojů klikněte na nástroj **Osnova** .

**2** Klikněte na tlačítko **Tvar A** na panelu vlastností.

- **3** Vyberte dva [uzly](#page-621-2) umístěné na otevřených koncích [segmentů osnovy](#page-618-4) nebo [podosnov](#page-615-2).
- **4** Na panelu vlastností klikněte na tlačítko **Spojit uzly** .

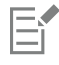

Když spojujete dva uzly, které leží daleko od sebe, spojí se uprostřed jejich původní vzdálenosti.

#### **Postup při rozdělení osnovy**

- **1** V okně nástrojů klikněte na nástroj **Osnova** .
- **2** Klikněte na tlačítko **Tvar A** na panelu vlastností.
- **3** Vyberte [uzel.](#page-621-2)
- **4** Na panelu vlastností klikněte na tlačítko **Rozdělit uzel** .
- **5** Odtáhněte uzel od [osnovy.](#page-614-3)

### <span id="page-314-0"></span>**Změny typů uzlů**

Když změníte typ [uzlu,](#page-621-2) změníte tím způsob chování [segmentů](#page-618-4), které jsou k uzlu připojeny. I když nový typ uzlu nemusí okamžitě ovlivnit tvar [osnovy,](#page-614-3) ovlivňuje způsob, jakým se její tvar změní v okamžiku, kdy přemístíte [řídicí body](#page-618-5).

Změníte-li typ uzlu, můžete z úsečkového segmentu vytvořit křivkový nebo naopak. Při změně úsečkového segmentu na křivkový musíte vybrat uzly na obou koncích segmentu, aby se zobrazily řídicí body křivky.

Existují tři typy křivkových uzlů: hladké, symetrické a ostré. Symetrické uzly způsobují, že tvar křivky na jedné straně od uzlu je zrcadlovým obrazem tvaru křivky na druhé straně od uzlu. Ostré uzly vytvářejí na osnově ostré rohy. Hladké uzly tvoří hladké, ale ne symetrické přechody mezi dvěma segmenty.

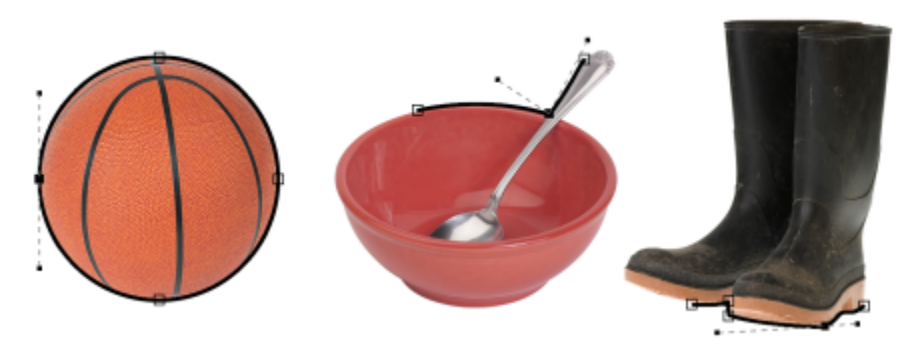

*Typy uzlů zleva doprava: symetrický, ostrý a hladký.*

#### **Postup při změně segmentu osnovy na křivku nebo úsečku**

- **1** V okně nástrojů klikněte na nástroj **Osnova** .
- **2** Klikněte na tlačítko **Tvar A** na panelu vlastností.
- **3** Vyberte jeden nebo více [uzlů](#page-621-2) na [segmentu osnovy](#page-618-4).
- **4** Na panelu vlastností klikněte na některé z následujících tlačítek:
	- **• Na úsečku**
	- **• Na křivku**

Segment osnovy můžete také změnit na křivku nebo úsečku tak, že na segment kliknete a poté kliknete na tlačítko **Na úsečku** nebo **Na křivku** na panelu vlastností.

#### **Postup při změně typu uzlu osnovy**

- **1** V okně nástrojů klikněte na nástroj **Osnova** .
- **2** Klikněte na tlačítko **Tvar A** na panelu vlastností.
- **3** Vyberte [uzel.](#page-621-2)
- **4** Na panelu vlastností klikněte na některé z následujících tlačítek:
- **• Symetrická křivka**
- **• Ostrá křivka**
- **• Hladká křivka**

Pokud je křivkový segment napojen na úsečkový segment hladkým uzlem, můžete řídicím bodem na straně křivky hýbat pouze po ose, na které úsečkový segment leží.

Křivkový uzel napojený na úsečkový segment musí být buď **Hladký**, nebo **Ostrý**.

### <span id="page-315-0"></span>**Aplikování tahů štětců na osnovy**

Podél [osnovy](#page-614-3) můžete do obrázku malovat přesně definovanými tahy štětcem. Informace o použití tahů štětce naleznete v tématu ["Tahy](#page-330-0) [štětcem" na straně 329.](#page-330-0)

Uložený tah štětcem také můžete podél osnovy aplikovat opakovaně. Uložený tah štětcem můžete upravovat a vytvářet tak nové efekty změnami velikosti, počtu, úhlu a barvy tahů štětcem.

#### **Postup při aplikování tahu štětcem podél osnovy**

- **1** V okně nástrojů klikněte na nástroj **Osnova** .
- **2** Vyberte [osnovu](#page-614-3).
- **3** Klikněte na některý z následujících nástrojů:
	- **Malba** ,
	- **Efekt** ,
	- Klonovat **A**
	- **Nanášení obrázků** ,
	- **Guma** ,
	- **Štětec nahrazení barvy** .
- **4** Na panelu vlastností nastavte požadované atributy nástroje.
- **5** Klikněte na příkaz **Objekt Upravit osnovu Obtáhnout osnovu štětcem**.

Chcete-li tah štětcem zopakovat, klikněte na příkaz **Úpravy Opakovat tah štětce**.

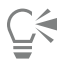

Směr tahu lze obrátit kliknutím na příkaz **Objekt Upravit osnovu Obtáhnout osnovu štětcem obráceně**.

Chcete-li táhnout jen podél určité části osnovy, vyberte příslušnou oblast nástrojem [Maska.](#page-612-0) Informace o používání masek najdete v části ["Definování upravitelných oblastí" na straně 281.](#page-282-0)

#### **Postup při opakování uloženého tahu štětcem podél osnovy**

- **1** Klikněte na některý z následujících nástrojů:
	- **Malba** , • **Efekt** ,
- **Klonovat** ,
- **Nanášení obrázků** ,
- **Guma** ,
- **Štětec nahrazení barvy** .
- **2** Na panelu vlastností nastavte požadované vlastnosti nástroje.
- **3** Klikněte na příkaz **Úpravy Opakovat tah štětce**.
- **4** V dialogovém okně **Opakovat tah** zvolte požadovaný tah ze seznamu **Tah**.
- **5** Upravte libovolné atributy.
- **6** Klikněte na tlačítko Opakovat obtažení osnovy

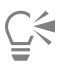

[Osnovu](#page-614-3) pro tah štětcem lze načíst kliknutím na tlačítko plovoucí nabídky nad seznamem **Tah** a kliknutím na příkaz **Načíst osnovu jako tah**. Vyberte složku, v níž je soubor osnovy uložen, a před úpravou vlastností v dialogovém okně **Opakovat tah** dvakrát klikněte na název souboru.

#### <span id="page-316-0"></span>**Ořezávací osnovy**

Za pomoci ořezávacích [osnov](#page-614-3) můžete vytvářet nepravoúhlé obrázky – pomocí osnovy vyberete určitou oblast obrázku a zbytek bude při prohlížení v jiné aplikaci průhledný. Máte-li například v aplikaci Corel PHOTO-PAINT obrázek vázy na stole, můžete kolem vázy vytvořit ořezávací osnovu a oblast obrázku s vázou vyexportovat do jiné aplikace. Nepoužijete-li ořezávací osnovu, bude celý obrázek čtvercový nebo obdélníkový a tvar oblasti s vázou bude ztracen.

Chcete-li ořezávací osnovu odeslat do jiné aplikace, musíte její obsah vyexportovat jako soubor ve formátu EPS.

#### **Postup při vytváření ořezávací osnovy**

- **1** Vytvořte kolem oblasti obrázku [osnovu.](#page-614-3)
- **2** Klikněte na tlačítko plovoucí nabídky v ukotvitelném panelu **Osnovy** a poté klikněte na příkaz **Nastavit jako ořezávací osnovu**.

Pokud ukotvitelný panel **Osnovy** není otevřen, klikněte na příkaz **Okno Ukotvitelné panely Osnovy**.

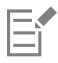

Vedle názvu souboru osnovy v ukotvitelném panelu **Osnovy** se zobrazí ikona **ořezávací osnovy**.

#### **Postup při uložení ořezávací osnovy jako souboru EPS**

- **1** Klikněte na příkaz **Soubor Uložit jako**.
- **2** Vyberte složku, do které chcete ořezávací osnovu uložit.
- **3** Do pole **Název souboru** zadejte název souboru.
- **4** Ze seznamu **Typ souboru** zvolte možnost **Encapsulated PostScript**.
- **5** Klikněte na tlačítko **Uložit**. Zobrazí se dialogové okno **EPS Export**.
- **6** V části **Ořezání** zaškrtněte políčko **Oříznout na**.
- **7** Zapněte možnost **Ořezávací osnova**.
- **8** Zadejte hodnotu do pole **Plochost**.
- **9** Zaškrtněte políčko **Oříznout obrázek podle oblasti oříznutí**.

 $\subseteq\infty$ 

Chcete-li spolu s [osnovou](#page-614-3) uložit celý obrázek, zrušte zaškrtnutí políčka **Oříznout obrázek podle oblasti oříznutí**. Na postscriptové tiskárně se nicméně vytiskne pouze výběr uvnitř ořezávací osnovy.

# Corel Corel<br>PHOTO-PAINT<sup>™</sup>

## Masky s kanály alfa

Za pomoci [kanálů alfa](#page-612-4) můžete pracovat s více [maskami](#page-612-0) v jednom obrázku. Jelikož na obrázek lze aplikovat vždy jen jednu masku, ukládání masek do kanálů alfa umožňuje upravit obrázek s jednou maskou a poté načíst jinou masku a v úpravách obrázku pokračovat.

#### Tato část obsahuje následující témata:

- ["Vytváření a úpravy kanálů alfa" \(straně 317\)](#page-318-0)
- ["Ukládání masek a kanálů alfa" \(straně 318\)](#page-319-0)
- ["Načítání masek a kanálů alfa" \(straně 319\)](#page-320-0)
- ["Správa kanálů alfa" \(straně 320\)](#page-321-0)

#### <span id="page-318-0"></span>**Vytváření a úpravy kanálů alfa**

Když vytvoříte [masku](#page-612-0) v aplikaci Corel PHOTO-PAINT, zobrazí se v novém [kanálu](#page-612-5) jako aktuální maska. Každá další nová maska, kterou vytvoříte, nahradí aktuální masku. Nicméně můžete vytvořit [kanály alfa](#page-612-4), do nichž lze uložit více masek v obrázku. Kanál alfa lze vytvořit z aktuální masky a tím okopírovat její [upravitelné](#page-620-0) a [chráněné oblasti](#page-609-0), nebo můžete vytvořit prázdný kanál alfa. Prázdný kanál alfa je stejnoměrně neprůhledný, a proto neobsahuje žádné upravitelné oblasti.

Masku uloženou v kanálu alfa můžete upravit tak, že aktuální masku přidáte do kanálu alfa. Tím se do tohoto kanálu alfa přidají upravitelné oblasti aktuální masky, čímž se zvětší upravitelná oblast v kanálu alfa.

Masku uloženou v kanálu alfa lze také upravovat, a to většinou stejně jako upravujete masku v [režimu Malba do masky](#page-618-1). Informace o upravování masek v režimu Malba do masky naleznete v části ["Úpravy průhlednosti masek" na straně 300.](#page-301-0)

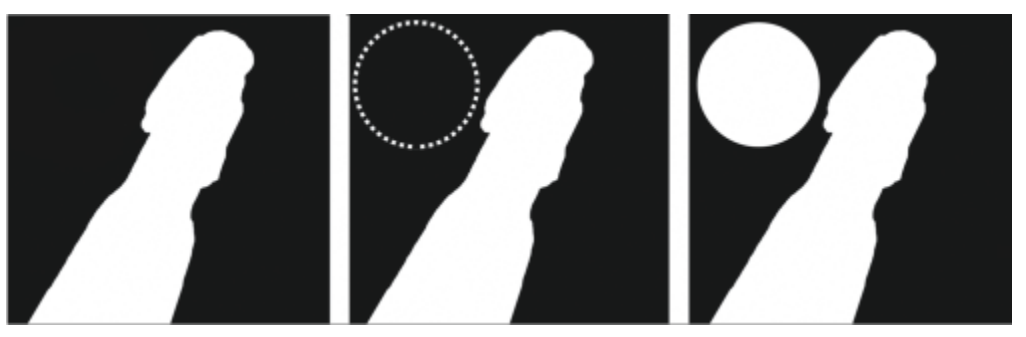

*Kanál alfa (1); kanál alfa zobrazený s aktuální maskou (2); maska přidaná do kanálu alfa (3)*

#### **Postup při vytváření kanálu alfa z aktivní masky**

• Klikněte na příkaz **Maska Uložit Uložit jako kanál**.

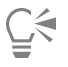

Tímto postupem můžete uložit aktuální [masku](#page-612-0) do [kanálu alfa](#page-612-4) v obrázku.

#### **Postup při vytváření prázdného kanálu alfa**

**1** Klikněte na tlačítko **Nový kanál alfa** v ukotvitelném panelu **Kanály**.

Pokud ukotvitelný panel **Kanály** není otevřen, klikněte na příkaz **Okno Ukotvitelné panely Kanály** nebo **Obrázek Kanály**.

- **2** V dialogovém okně **Nový kanál alfa** zadejte název [kanálu](#page-612-4) do pole **Název**.
- **3** Kliknutím zvolte barvu [překrytí](#page-616-4) masky.
- **4** Do pole **Krytí** zadejte požadovanou hodnotu [krytí](#page-612-6) barvy překrytí. Chcete-li překrytí masky invertovat, zaškrtněte políčko **Invertovat překrytí**.
- **5** Vyberte jednu z následujících možností:
	- **Vyplnit černou** vytvoří kanál alfa, který neobsahuje žádné [upravitelné oblasti](#page-620-0),
	- **Vyplnit bílou** vytvoří kanál alfa, který neobsahuje žádné [chráněné oblasti.](#page-609-0)

#### **Postup při přidání aktuální masky do kanálu alfa**

- **1** V ukotvitelném panelu **Kanály** klikněte na [kanál alfa](#page-612-4). Pokud ukotvitelný panel **Kanály** není otevřen, klikněte na příkaz **Okno Ukotvitelné panely Kanály** nebo **Obrázek Kanály**.
- **2** Klikněte na tlačítko **Uložit do aktuálního kanálu** .

#### <span id="page-319-0"></span>**Ukládání masek a kanálů alfa**

Jelikož v obrázku může být aktivní vždy jen jedna [maska](#page-612-0), každá nová maska, kterou vytvoříte, nahradí aktuální masku. Před vytvořením nové masky však můžete aktuální masku uložit do [kanálu alfa](#page-612-4) v obrázku, abyste ji mohli později znovu použít. Při uložení obrázku do formátu souboru, který podporuje informace o maskách, například do formátu Corel PHOTO-PAINT (CPT) nebo TIFF, se v obrázku uloží i aktuální maska a všechny kanály alfa.

Aktuální masku nebo kanál alfa lze také uložit na disk jako samostatný soubor. Ukládání masek nebo alfa kanálů umožňuje používat masky i v jiných obrázcích. To je zvlášť užitečné, chcete-li uložit obrázek ve formátu souboru, který nepodporuje informace o maskách, ale přitom si chcete ponechat kopie masek použitých k úpravám obrázku. Barevnou masku lze také uložit na disk jako samostatný soubor. Další informace o barevných maskách naleznete v části ["Definování upravitelných oblastí pomocí informací o barvách" na](#page-287-0) [straně 286.](#page-287-0)

#### **Postup při uložení aktuální masky do kanálu alfa v obrázku**

- **1** Klikněte na příkaz **Maska Uložit Uložit jako kanál**.
- **2** Název nového nebo existujícího [kanálu alfa](#page-612-4) zadejte do pole **Jako**.

#### **Postup při uložení masky na disk**

- **1** Klikněte na příkaz **Maska Uložit Uložit masku na disk**.
- **2** Vyberte složku, do které chcete [masku](#page-612-0) uložit.
- **3** Zadejte název souboru do pole **Název souboru** .
- **4** Vyberte typ souboru ze seznamu **Uložit jako typ** .
- **5** Klikněte na tlačítko **Uložit**.

#### **Postup při uložení kanálu alfa na disk**

**1** V ukotvitelném panelu **Kanály** klikněte na [kanál alfa](#page-612-4).

Pokud ukotvitelný panel **Kanály** není otevřen, klikněte na příkaz **Okno Ukotvitelné panely Kanály** nebo **Obrázek Kanály**.

- **2** Klikněte na tlačítko **Plovoucí nabídka** , poté na tlačítko **Uložit jako**.
- **3** V dialogovém okně **Uložit kanál alfa na disk** vyberte složku, do níž chcete kanál alfa uložit.
- **4** Zadejte název souboru do pole **Název souboru** .
- **5** Vyberte typ souboru ze seznamu **Uložit jako typ** .
- **6** Klikněte na tlačítko **Uložit**.

#### **Postup při uložení barevné masky na disk**

- **1** Klikněte na příkaz **Maska Barevná maska**.
- **2** Vytvořte barevnou [masku.](#page-612-0)
- **3** Klikněte na tlačítko plovoucí nabídky a pak na příkaz **Uložit barevnou masku**.
- **4** Vyberte složku, do které chcete barevnou masku uložit.
- **5** Zadejte název souboru do pole **Název souboru** .
- **6** Klikněte na tlačítko **Uložit**.

#### <span id="page-320-0"></span>**Načítání masek a kanálů alfa**

Aktuální [masku](#page-612-0) v obrázku můžete upravit načtením masky uložené do [kanálu alfa.](#page-612-4)

Při načtení masky uložené do kanálu alfa v obrázku můžete zvolit [režim masky](#page-618-1), který se má k jejímu aplikování použít. V závislosti na tom, jaký režim masky zvolíte, uložená maska aktuální masku buď nahradí, nebo se s ní sloučí.

Masku nebo barevnou masku také můžete načíst z disku a nahradit jí aktuální masku. Masku lze aplikovat na určitou oblast obrázku nebo na celý obrázek.

Při načtení kanálu alfa z disku můžete na aktuální obrázek aplikovat masku, která je v kanálu alfa uložena.

#### **Postup při načtení masky z kanálu alfa**

- **1** V okně nástrojů klikněte na nástroj [Maska](#page-612-0).
- **2** Na ukotvitelném panelu **Kanály** zvolte [kanál alfa](#page-612-4) ze seznamu **Kanály**.

Pokud ukotvitelný panel **Kanály** není otevřen, klikněte na příkaz **Okno Ukotvitelné panely Kanály** nebo **Obrázek Kanály**. **3** Na panelu vlastností klikněte na některé z následujících tlačítek:

- **• Normální režim**
- **• Režim přidávání**
- 
- **• Režim odebírání**
- **Režim průniku**
- **4** Klikněte na příkaz **Maska Vytvořit Masku z kanálu**.

#### **Postup při načtení masky z disku**

- **1** Klikněte na příkaz **Maska Načíst Načíst z disku**.
- **2** Klikněte na název souboru. Můžete si zobrazit [miniaturu](#page-613-2) [masky.](#page-612-0)
- **3** Klikněte na tlačítko **Otevřít**.
- **4** Tažením v okně obrázku definujte oblast, na kterou chcete masku aplikovat.

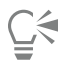

Masku lze aplikovat na celý obrázek kliknutím v okně obrázku. Pokud má obrázek, v němž byla maska vytvořena, odlišné rozměry než aktivní obrázek, maska se zmenší nebo zvětší podle aktivního obrázku.

#### **Postup při načtení barevné masky z disku**

- **1** Klikněte na příkaz **Maska Barevná maska**.
- **2** Klikněte na tlačítko plovoucí nabídky a poté na příkaz **Otevřít barevnou masku**.
- **3** V dialogovém okně **Otevřít** zvolte složku, v níž je barevná [maska](#page-612-0) uložena.
- **4** Dvakrát klikněte na název souboru.

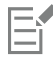

Pokud načtete novou barevnou masku dřív, než uložíte aktuální barevnou masku, bude aktuální barevná maska ztracena.

#### **Postup při načtení kanálu alfa z disku**

- **1** V ukotvitelném panelu **Kanály** klikněte na tlačítko plovoucí nabídky a poté na příkaz **Otevřít**.
- Pokud ukotvitelný panel **Kanály** není otevřen, klikněte na příkaz **Okno Ukotvitelné panely Kanály** nebo **Obrázek Kanály**. **2** V dialogovém okně **Načíst kanál alfa z disku** zvolte složku, v níž je [kanál alfa](#page-612-4) uložen.
- **3** Dvakrát klikněte na název souboru.

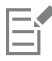

Pokud načtete [masku,](#page-612-0) která byla vytvořena v obrázku, jehož rozměry jsou jiné než rozměry aktivního obrázku, maska se zmenší nebo zvětší tak, aby zabírala celý aktivní obrázek; přitom se však může změnit [poměr stran](#page-615-3) masky.

#### <span id="page-321-0"></span>**Správa kanálů alfa**

Můžete určit, které [kanály alfa](#page-612-4) se mají zobrazovat a jak se mají zobrazovat. V okně obrázku můžete například zobrazit kanál alfa samotný nebo spolu s jinými kanály alfa či [barevnými kanály.](#page-608-0) Zobrazíte-li jeden kanál alfa, znázorní se jako obrázek ve [stupních šedé.](#page-619-1) Zobrazíte-li kanál alfa spolu s jedním nebo několika barevnými kanály, budou mít chráněné oblasti v kanálu alfa na sobě barevné [překrytí](#page-616-4) masky o různé úrovni [krytí](#page-612-6). Překrytí masky je viditelné pouze při zobrazení kanálu alfa spolu s barevným kanálem.

Kanály alfa, které již nepotřebujete, také můžete odstranit a tím zmenšit velikost souboru obrázku. Můžete také upravit vlastnosti kanálu alfa. Můžete například změnit jeho název, barvu a krytí překrytí masky, můžete určit, zda má překrytí masky pokrývat [chráněné oblasti](#page-609-0), nebo naopak [upravitelné oblasti](#page-620-0) masky.

#### **Postu při zobrazení kanálu alfa**

• V ukotvitelném panelu **Kanály** klikněte na ikonu oka vedle [kanálu alfa](#page-612-4).

Pokud ukotvitelný panel **Kanály** není otevřen, klikněte na příkaz **Okno Ukotvitelné panely Kanály** nebo **Obrázek Kanály**.

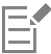

Chcete-li změnit pořadí kanálu alfa v seznamu, přetáhněte jej na požadované místo.

#### **Postup při odstranění kanálu alfa**

- **1** Na ukotvitelném panelu **Kanály** zvolte [kanál alfa](#page-612-4) ze seznamu **Kanály**.
	- Pokud ukotvitelný panel **Kanály** není otevřen, klikněte na příkaz **Okno Ukotvitelné panely Kanály** nebo **Obrázek Kanály**.
- **2** Klikněte na tlačítko **Odstranit aktuální kanál** .

#### **Postup při změně vlastností kanálu alfa**

- **1** Na ukotvitelném panelu **Kanály** zvolte [kanál alfa](#page-612-4) ze seznamu **Kanály**. Pokud ukotvitelný panel **Kanály** není otevřen, klikněte na příkaz **Okno Ukotvitelné panely Kanály** nebo **Obrázek Kanály**.
- **2** Klikněte na tlačítko plovoucí nabídky a poté na příkaz **Vlastnosti kanálu**.
- **3** V dialogovém okně **Vlastnosti kanálu** změňte vlastnosti podle libosti.
## Malování a speciální efekty

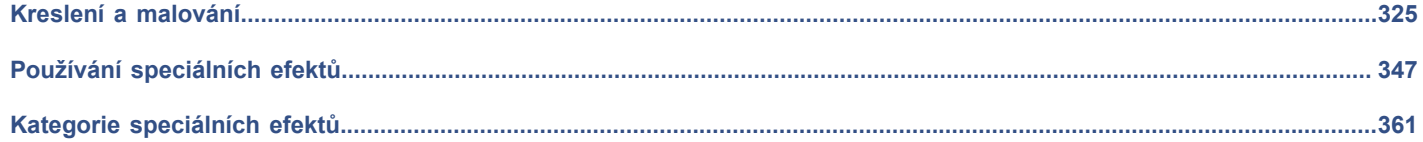

# Corel **PHOTO-PAINT™**

## <span id="page-326-0"></span>Kreslení a malování

Aplikace Corel PHOTO-PAINT umožňuje vytvářet nové nebo upravovat již existující obrázky pomocí široké škály nástrojů pro vytváření tvarů a nástrojů pro malbu.

Tato část obsahuje následující témata:

- ["Tvary a čáry" \(straně 325\)](#page-326-1)
- ["Tahy štětcem" \(straně 329\)](#page-330-0)
- ["Nanášení obrázků" \(straně 332\)](#page-333-0)
- ["Symetrické vzory a kroužení" \(straně 335\)](#page-336-0)
- ["Opakování tahů štětcem" \(straně 337\)](#page-338-0)
- ["Vlastní štětce" \(straně 337\)](#page-338-1)
- ["Pera a zařízení citlivá na tlak" \(straně 340\)](#page-341-0)
- ["Režimy sloučení" \(straně 343\)](#page-344-0)

### <span id="page-326-1"></span>**Tvary a čáry**

Do obrázků můžete přidávat různé tvary jako například čtverce, obdélníky, kruhy, elipsy a mnohoúhelníky. Můžete rovněž přidat obdélníky a čtverce se zaoblenými, vykrouženými nebo zkosenými rohy. Standardně se tvary do obrázku přidávají jako nové [objekty](#page-614-0). Tvary lze zvýrazňovat, vyplňovat nebo [vykreslovat](#page-621-0) jako samostatné, upravitelné objekty. Další informace o objektech najdete v části ["Vytváření objektů" na straně 410.](#page-411-0)

Do obrázku lze také přidávat čáry. Když přidáváte do obrázku čáry, můžete určit jejich šířku a [průhlednost](#page-617-0) a také způsob spojování jednotlivých segmentů. Barva čáry je určena aktuální hlavní barvou.

#### **Postup při kreslení obdélníku nebo čtverce**

- **1** V okně nástrojů klikněte na nástroj **Obdélník** .
- **2** Na panelu vlastností klikněte na některé z následujících tlačítek:
	- **Jednotná výplň**
	- **Přechodová výplň**
	- **Rastrová výplň**
	- **Texturová výplň**
- **3** Ve výběru **Výplň** vyberte požadovanou výplň. Chcete-li [výplň](#page-622-0) upravit, klikněte na tlačítko **Upravit výplň** na panelu vlastností.
- **4** Táhněte kurzorem v okně obrázku, dokud nebude mít obdélník požadovanou velikost.

Chcete-li nakreslit čtverec, podržte při tažení klávesu **Ctrl**.

#### **Další možnosti**

Vypnutí výplně klikněte na tlačítko **Bez výplně** <sub>k</sub>ina panelu vlastností.

Aplikování obrysu Zadáním hodnoty do pole **Šířka obrysu** na panelu vlastností určete požadovanou šířku obrysu v pixelech.

Změna barvy obrysu **Klikněte na tlačítko Barva obrysu na panelu** vlastností.

Změna průhlednosti Zadejte hodnotu do pole **Průhlednost** na panelu vlastností.

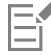

Aktuální výplň je zobrazena v oblasti nastavení barev v okně nástrojů. Informace o výplních najdete v části ["Výplně" na straně](#page-248-0) [247.](#page-248-0)

#### **Postup při kreslení obdélníku nebo čtverce se zaoblenými, vykrouženými nebo zkosenými rohy**

- **1** V okně nástrojů klikněte na nástroj **Obdélník** .
- **2** Na panelu vlastností klikněte na některou z následujících možností:
	- **Zaoblit roh**  $\sqrt{r}$  vytvoří zaoblený roh
	- **Vykroužit roh** nahradí roh hranou s kulatým vrubem
	- **Zkosit roh ン** nahradí roh plochou hranou
- **3** Na panelu vlastností zadejte hodnotu do pole **Poloměr rohů**.
- **4** Táhněte kurzorem v okně obrázku, dokud nebude mít obdélník požadovanou velikost.

Chcete-li nakreslit čtverec, podržte při tažení klávesu **Ctrl**.

#### **Postup při kreslení elipsy nebo kruhu**

- **1** V okně nástrojů klikněte na nástroj **Elipsa** .
- **2** Na panelu vlastností klikněte na některé z následujících tlačítek:
	- **Jednotná výplň**
	- **Přechodová výplň**
	- **Rastrová výplň**
	- **Texturová výplň**
- **3** Ve výběru **Výplň** vyberte požadovanou výplň.

Chcete-li [výplň](#page-622-0) upravit, klikněte na tlačítko **Upravit výplň** sa panelu vlastností.

**4** Táhněte kurzorem v okně obrázku, dokud nebude mít obdélník nebo elipsa požadovanou velikost. Chcete-li nakreslit kruh, podržte při tažení klávesu **Ctrl**.

#### **Další možnosti**

Vypnutí výplně **Klikněte na tlačítko Bez výplně** na panelu vlastností.

Aplikování obrysu Zadáním hodnoty do pole **Šířka obrysu** na panelu vlastností určete požadovanou šířku obrysu v pixelech.

Změna barvy obrysu **Klikněte na tlačítko Barva obrysu na panelu** vlastností.

Změna průhlednosti Zadejte hodnotu do pole **Průhlednost** na panelu vlastností.

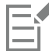

Aktuální výplň je zobrazena v oblasti nastavení barev v okně nástrojů. Informace o výplních najdete v části ["Výplně" na straně](#page-248-0) [247.](#page-248-0)

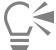

Kruh můžete nakreslit pomocí nástroje **Elipsa**, pokud při kreslení podržíte klávesu **Ctrl**.

#### **Postup při kreslení mnohoúhelníku**

- **1** V okně nástrojů klikněte na nástroj **Mnohoúhelník** .
- **2** Na panelu vlastností klikněte na některé z následujících tlačítek:
	- **Jednotná výplň**
	- **Přechodová výplň**
	- **Rastrová výplň**
	- **Texturová výplň**
- **3** Ve výběru **Výplň** vyberte požadovanou výplň. Chcete-li [výplň](#page-622-0) upravit, klikněte na tlačítko **Upravit výplň** <sub>ka</sub> na panelu vlastností.
- **4** Klikněte postupně v místech, kde chcete vytvořit kotvicí body mnohoúhelníku, a poslední kotvicí bod vytvořte dvojitým kliknutím.

#### **Další možnosti**

Vypnutí výplně **Klikněte na tlačítko Bez výplně** na panelu vlastností.

Vytvoření obrysu mnohoúhelníku Zadáním hodnoty do pole **Šířka obrysu** na panelu vlastností určete požadovanou šířku obrysu v pixelech.

#### **Další možnosti**

Změna barvy obrysu Klikněte na tlačítko **Barva obrysu** na panelu vlastností.

Změna způsobu spojení segmentů obrysu Vyberte požadovaný typ spoje ze seznamu **Tvar vrcholů** na panelu vlastností.

Změna průhlednosti Zadejte hodnotu do pole **Průhlednost** na panelu vlastností.

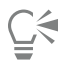

Chcete-li vytvářet úhly v násobcích 45 stupňů, podržte klávesu **Ctrl** při tažení nástrojem **Mnohoúhelník** .

#### **Postup při kreslení čáry**

- **1** V okně nástrojů klikněte na nástroj **Čára** .
- **2** Zadejte hodnotu do pole **Šířka obrysu** na panelu vlastností.
- **3** Na panelu vlastností klikněte na tlačítko **Barva čáry** a zvolte požadovanou barvu.
- **4** Na panelu vlastností klikněte na některé z následujících tlačítek:
	- Špičaté rohy **Fell** vytvoří špičaté rohy v místě, kde se spojují segmenty čar.
	- **Zaoblené rohy** vytvoří čáry se zaoblenými rohy.
	- **Zešikmené rohy** vytvoří čáry se zploštělými rohy.
	- **Zarovnané rohy <sub>ne</sub> –** vytvoří linie s ostrými rohy s vruby.
- **5** Tažením kurzoru v okně obrázku nakreslete jeden úsečkový segment.

#### **Další možnosti**

Nakreslení čáry tvořené několika segmenty V okně obrázku klikněte na místo, kde chcete každý segment začít, dále postupně tam, kde chcete další segmenty ukončit, a dvojitým kliknutím čáru ukončete.

Změna průhlednosti Zadejte hodnotu do pole **Průhlednost** na panelu vlastností.

*Můžete určit typ spoje čar: Zarovnané rohy, Zešikmené rohy, Zaoblené rohy nebo Špičaté rohy.*

#### <span id="page-330-0"></span>**Tahy štětcem**

Nástroje pro malbu umožňují napodobovat celou řadu různých technik malby a kresby. Můžete například aplikovat tahy štětcem, které napodobují vodové barvy, pastely, fixy a pera. Tahy štětcem se standardně přidávají do [aktivního objektu](#page-608-0) nebo do pozadí. Tahy štětce se také mohou [vykreslovat](#page-621-0) jako samostatné [objekty](#page-614-0). Informace o objektech najdete v části ["Vytváření objektů" na straně 410.](#page-411-0)

#### **Přednastavený typ štětce Malování v obrázku**

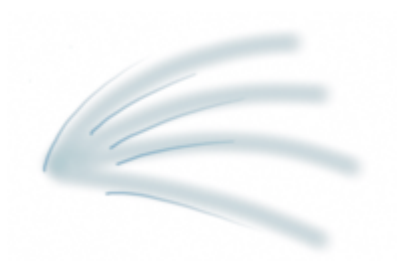

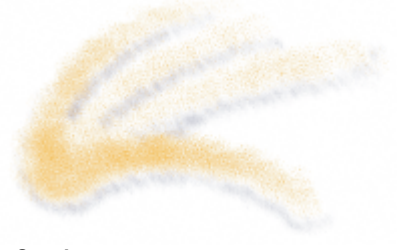

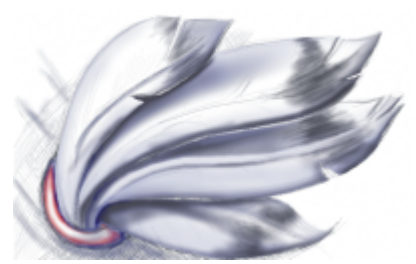

*Stříkací pistole Nástroj Stříkací pistole se používá ke stínování.*

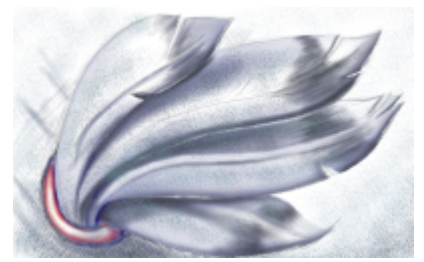

*Sprej Stříkáním barvy se obrázku dodává textura.*

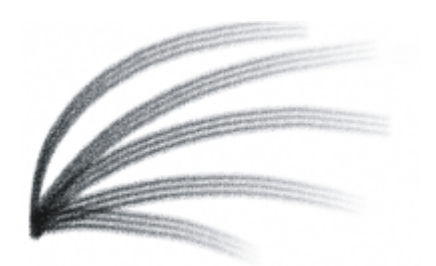

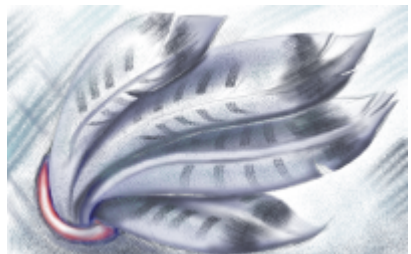

*Štětec Velbloudí srst Štětec Velbloudí srst vytváří ozdobný efekt.*

#### **Výběr přednastavených štětců**

Vzhled tahu štětce v obrázku závisí na zvoleném nástroji a typu štětce. Při malování s přednastaveným štětcem jsou atributy hrotu nástroje určeny předem. Můžete vybrat přednastavený štětec z výběru **Štětec**, kde jsou zobrazeny všechny kategorie štětců a přednastavené štětce. Výběr **Štětec** nabízí náhled hrotu a tahu štětce a zobrazuje pět naposledy použitých štětců.

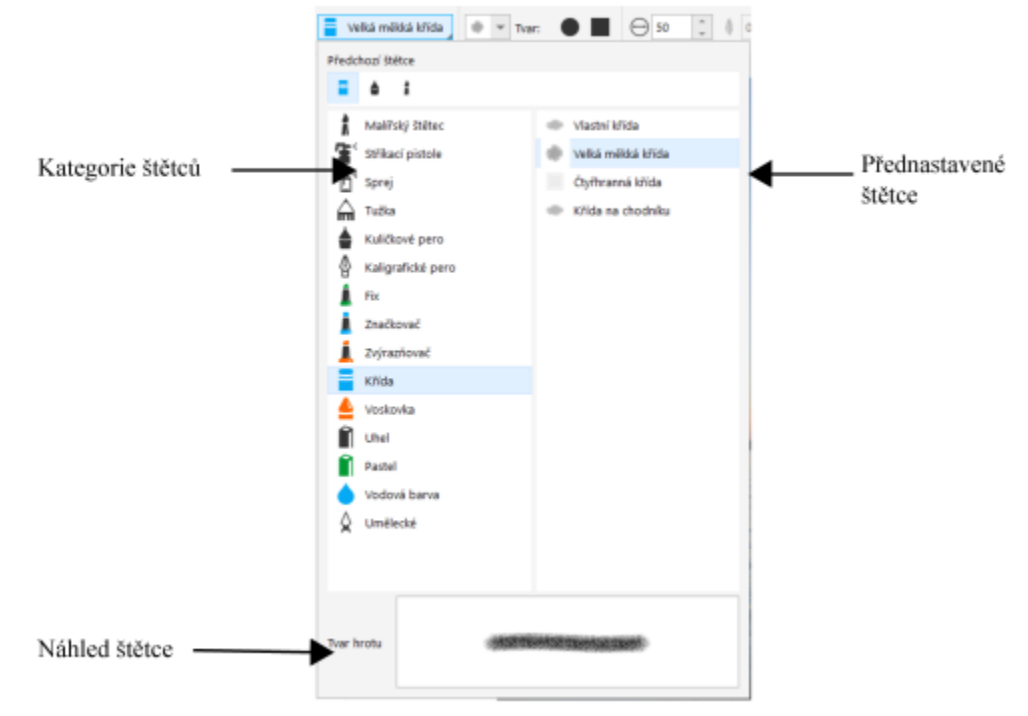

*Výběr Štětec umožňuje zobrazit náhled a vybírat přednastavené štětce, které jsou organizovány v kategoriích štětců.*

Po výběru předvoleného štětce můžete změnit jeho velikost, tvar, průhlednost a prolnutí podle potřeby. Pokud používáte pero nebo stylus, můžete využít tlak, náklon, natočení a otočení ke změně vzhledu tahu štětce. Další informace naleznete v tématu ["Pera](#page-341-0) [a zařízení citlivá na tlak" na straně 340.](#page-341-0)

#### **Malování s barvami a výplněmi**

Barva tahu štětce je určena aktuální hlavní barvou, která je zobrazena v oblasti nastavení barev. Hlavní barvu můžete vybrat kliknutím na vzorek barvy na paletě barev. Další informace o vybírání barev naleznete v části ["Volba barev" na straně 204.](#page-205-0)

Kromě malování barvou můžete také používat výplně, jejichž prostřednictvím lze aplikovat obrázky a textury. Tah štětce můžete aplikovat také na [osnovu](#page-614-1). Další informace naleznete v tématu ["Aplikování tahů štětců na osnovy" na straně 314.](#page-315-0)

#### **Prolínání barev**

[Režimy sloučení](#page-618-0) určují způsob, jakým se barvy popředí prolínají s podkladovými barvami. Režimy sloučení umožňují tyto barvy různě kombinovat a vytvářet tak nové barvy a efekty. Další informace o režimech sloučení najdete v části ["Režimy sloučení" na straně 343.](#page-344-0)

#### **Postup při malování přednastaveným štětcem**

- **1** V okně nástrojů klikněte na nástroj **Malba** .
- **2** Otevřete výběr **Štětec** na panelu vlastností, vyberte kategorii štětce a vyberte štětec. Chcete-li zobrazit náhled štětce, klikněte na něj.
- **3** V oblasti nastavení barev v okně nástrojů klikněte dvakrát na [vzorek barvy](#page-622-1) **Hlavní** a zvolte požadovanou barvu.
- **4** Táhněte myší v okně obrázku.

Chcete-li pohyby štětce omezit na rovné vodorovné nebo svislé čáry, při tažení stiskněte a podržte klávesu **Ctrl**. Chcete-li změnit směr, stiskněte klávesu **Shift**.

#### **Další možnosti**

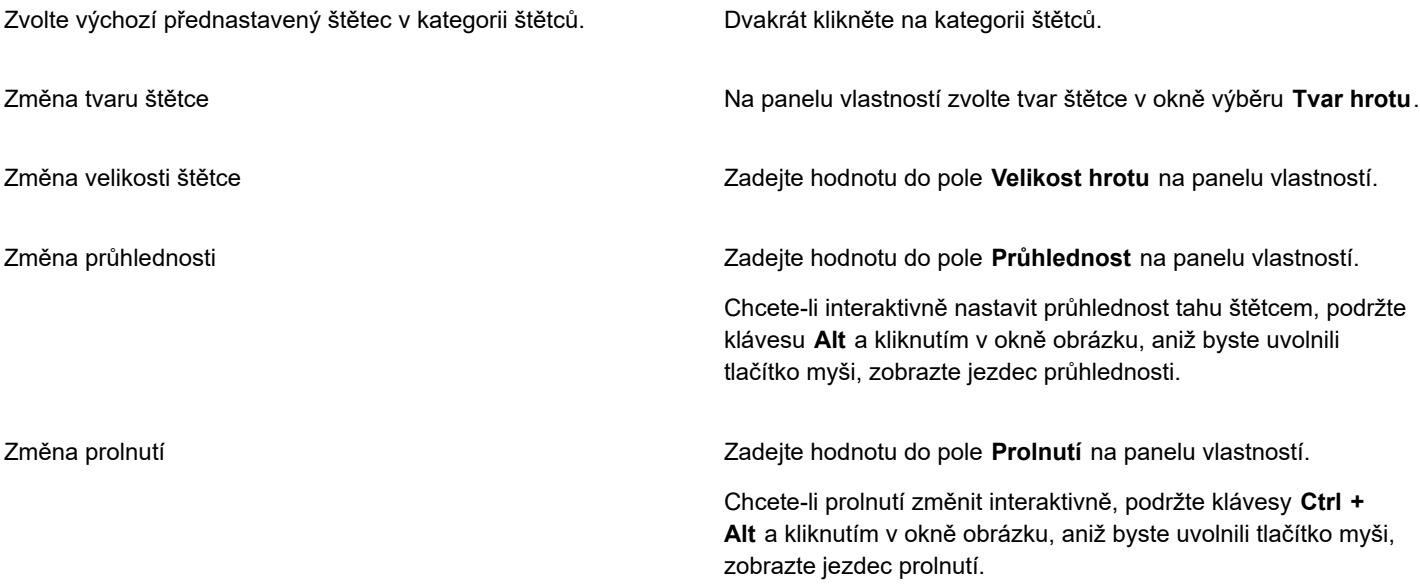

## E

Panel vlastností nabízí volby, jimiž lze změnit atributy přednastaveného štětce. Jakmile změníte některý atribut, změní se název štětce na Vlast. malíř. štětec. Další informace o vlastních štětcích najdete v části ["Vlastní štětce" na straně 337.](#page-338-1)

## ⊆€

Přednastavený štětec lze také vybrat kliknutím na ukázku tahu štětce v ukotvitelném panelu **Malířské techniky**. Pokud ukotvitelný panel **Malířské techniky** není otevřen, klikněte na příkaz **Okno Ukotvitelné panely Malířské techniky**.

Hranatý nebo kulatý štětec můžete rychle vybrat kliknutím na tlačítko **Kulatý hrot** nebo **Hranatý hrot** na panelu vlastností.

#### **Postup při malování vzorkem barvy z obrázku**

**1** Klikněte na nástroj **Kapátko** .

- **2** Klikněte na některou barvu v okně obrázku.
- **3** V okně nástrojů klikněte na nástroj **Klonovat** .
- **4** Otevřete výběr **Štětec** na panelu vlastností, vyberte kategorii štětce **Klonovat z výplně** a vyberte štětec.
- **5** Táhněte myší v okně obrázku.

#### **Postup při malování pomocí výplně**

- **1** V okně nástrojů klikněte na nástroj **Výplň** .
- **2** Na panelu vlastností zvolte požadovaný typ [výplně.](#page-622-0)
- **3** V okně nástrojů klikněte na nástroj **Klonovat** .
- **4** Otevřete výběr **Štětec** na panelu vlastností, vyberte kategorii štětce a vyberte štětec.
- **5** Táhněte myší v okně obrázku.

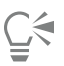

Malovat lze libovolným typem výplně. Informace o výplních najdete v části ["Výplně" na straně 247.](#page-248-0)

#### **Postup při změně režimu sloučení**

- **1** V okně nástrojů klikněte na nástroj pro malbu.
- **2** Vyberte požadovaný [režim sloučení](#page-618-0) ze seznamu **Režim sloučení** na panelu vlastností.

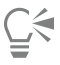

Další informace o režimech sloučení najdete v části ["Režimy sloučení" na straně 343.](#page-344-0)

#### <span id="page-333-0"></span>**Nanášení obrázků**

Namísto štětcem můžete malovat malými plnobarevnými [rastry](#page-617-1). Například snímky krajiny můžete vylepšit tím, že na nebe nanesete mraky nebo na zem listí.

Aplikace Corel PHOTO-PAINT obsahuje celou řadu obrázků, které se používají při vytváření seznamů nanášení. Můžete načíst přednastavený seznam obrázků k nanášení, můžete upravit přednastavený obrázek, nebo můžete vytvořit vlastní seznam obrázků k nanášení, do něhož si uložíte další obrázky. Zdrojové obrázky můžete kdykoli upravit.

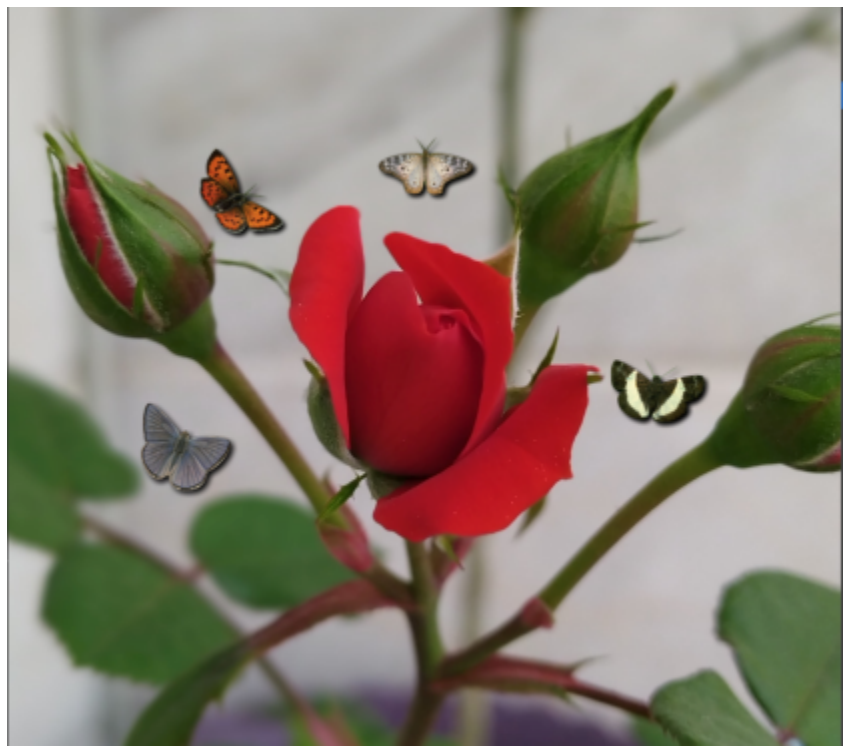

*V tomto obrázku byli motýli naneseni kolem růže.*

#### **Postup při nanášení obrázků**

**1** V okně nástrojů klikněte na nástroj **Nanášení obrázků** .

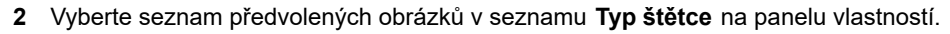

- **3** Zadejte hodnotu do pole **Velikost** na panelu vlastností.
- **4** Táhněte myší v okně obrázku.

#### **Další možnosti**

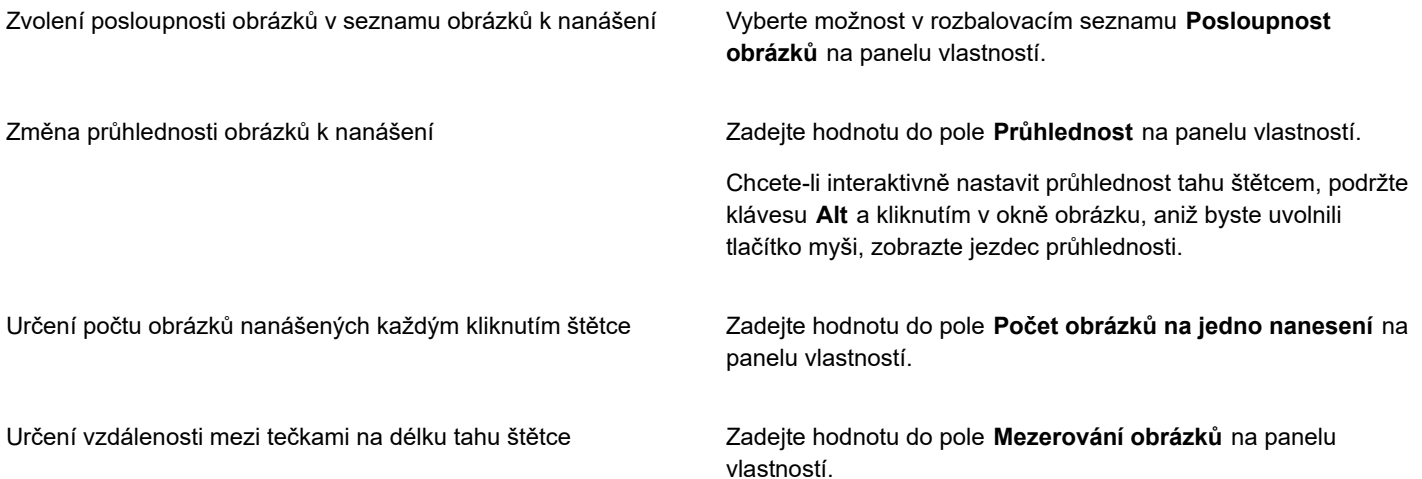

#### **Další možnosti**

Určení vzdálenosti mezi naneseními ve směru kolmém na tah štětcem

Zadejte hodnotu do pole **Rozptyl** na panelu vlastností.

Změna míry zeslabování barvy v tahu štětce **Zachu zadejte hodnotu do pole Zeslabení** na panelu vlastností. Záporné hodnoty znamenají pozvolný náběh tahu, zatímco kladné hodnoty znamenají tah do ztracena.

#### **Postup při načtení seznamu obrázků**

- **1** V okně nástrojů klikněte na nástroj **Nanášení obrázků** .
- **2** Klikněte na tlačítko **Procházet** na panelu vlastností.
- **3** Vyberte složku, v níž je seznam obrázků uložen.
- **4** Klikněte na název souboru.
- **5** Klikněte na příkaz **Importovat**.

#### **Postup při vytváření seznamu nanášení**

- **1** V okně nástrojů klikněte na nástroj **Nanášení obrázků** .
- **2** Vyberte seznam předvolených obrázků v seznamu **Typ štětce** na panelu vlastností.
- **3** Klikněte na tlačítko **Vytvořit seznam nanášení na panelu vlastností.**
- **4** V dialogovém okně **Vytvořit seznam nanášení** určete obsah seznamu obrázků k nanášení.

#### **Postup při vytváření seznamu obrázků z vybraných objektů**

- 1 Nástrojem Výběr vyberte [objekty,](#page-614-0) které chcete použít jako zdrojové obrázky.
- **2** V okně nástrojů klikněte na nástroj **Nanášení obrázků** .
- **3** Klikněte na panelu vlastností na tlačítko **Uložit jako seznam obrázků** a klikněte na tlačítko **Uložit objekty jako seznam obrázků**.
- **4** Vyberte složku, do které chcete seznam obrázků uložit.
- **5** Zadejte název souboru do pole **Název souboru**.

#### **Postup při vytváření seznamu obrázků z obrázku**

- **1** V okně nástrojů klikněte na nástroj **Nanášení obrázků** .
- **2** Na panelu vlastností klikněte na tlačítko **Uložit jako seznam obrázků** a klikněte na tlačítko **Uložit dokument jako seznam obrázků**.
- **3** Zadejte hodnoty do libovolných z těchto polí:
	- **Počet obrázků na řádku** umožňuje určit počet vodorovných dlaždic v seznamu obrázků,
	- **Počet obrázků ve sloupci** umožňuje určit počet svislých dlaždic v seznamu obrázků,
	- **Počet obrázků** umožňuje určit počet obrázků, které mají být zařazeny do seznamu.
- **4** Klikněte na tlačítko **OK**.
- **5** Vyberte složku, do které chcete seznam obrázků uložit.
- **6** Zadejte název souboru do pole **Název souboru**.

#### **Postup při upravování zdrojového obrázku**

- **1** V okně nástrojů klikněte na nástroj **Nanášení obrázků** .
- **2** V ukotvitelném panelu **Nastavení štětce** klikněte na tlačítko plovoucí nabídky a poté na tlačítko **Upravit aktuální seznam**

#### **obrázků**.

Pokud ukotvitelný panel **Nastavení štětce** není otevřen, klikněte na příkaz **Okno Ukotvitelné panely Nastavení štětce**.

**3** Zdrojový obrázek upravte.

Chcete-li přepsat poslední verzi seznamu obrázků, klikněte na příkaz **Soubor Uložit jako** a poté klikněte na tlačítko **Uložit** v okně **Uložit obrázek na disk**.

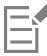

Po změně seznamu obrázků jej musíte do nástroje **Nanášení obrázků** znovu načíst, aby se provedené změny aktivovaly.

### <span id="page-336-0"></span>**Symetrické vzory a kroužení**

Aplikace Corel PHOTO-PAINT poskytuje nástroje pro vytváření symetrických vzorů a kroužení.

#### **Malování symetrických vzorů**

V obrázku můžete vytvářet symetrické vzory za použití režimu radiální symetrie nebo režimu zrcadlové symetrie štětce. Při malování v radiálním režimu oběžnicové hroty štětce neboli tzv. satelitní body vytvářejí tahy kolem středového bodu. Při malování v zrcadlovém režimu se vytváří identický tah štětcem ve vodorovné rovině, ve svislé rovině, případně v obou rovinách.

Následující nástroje lze použít k malování symetrických vzorů:

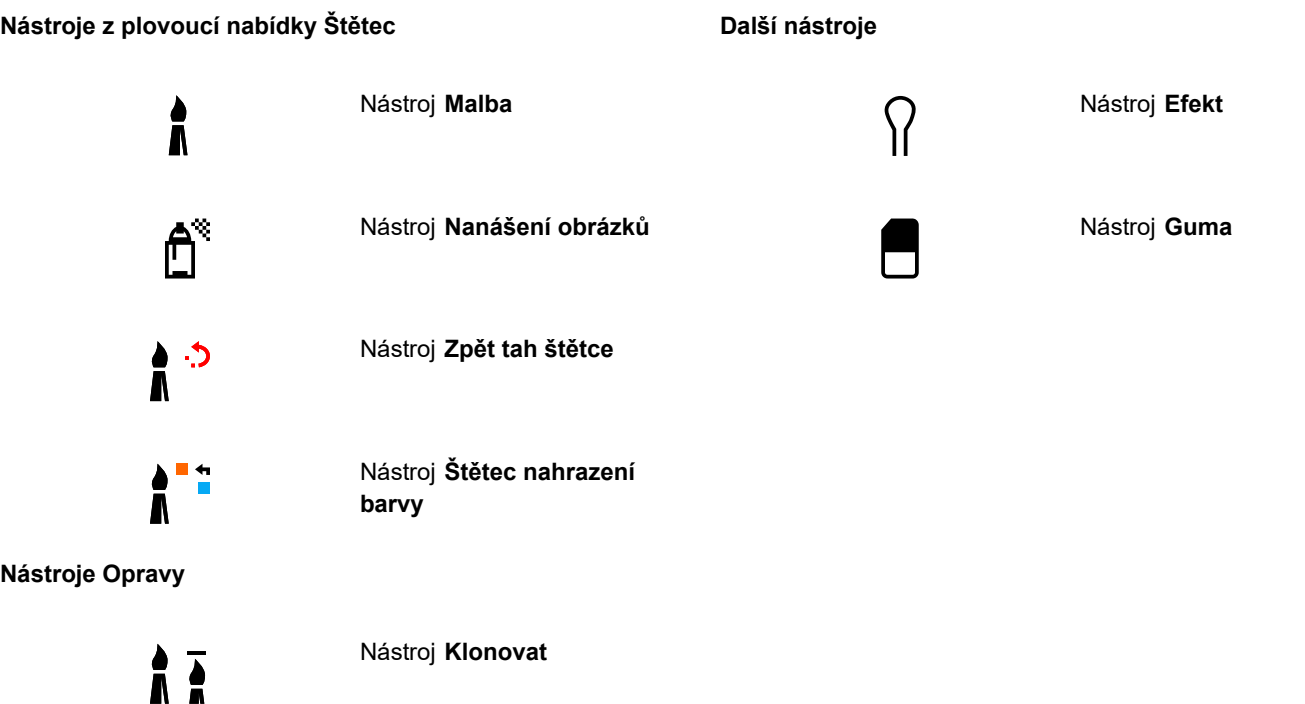

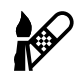

#### Nástroj **Retušovací klonování**

#### **Malování kroužením**

Malováním v obrázku za použití kroužení lze vytvářet spirálové efekty. Při malování kroužením se používají oběžné dráhy, což jsou kruhové osnovy, které rotují kolem středového bodu. Kroužení umožňuje vytvářet spirály, rohlíčky a kruhy. Můžete například nakreslit jednu spirálu a upravit velikost a rozteč jejích závitů. Úpravou velikosti závitů také můžete vytvářet zaoblené segmenty neboli rohlíčky, případně můžete zvýšit počet oběžných drah a vytvářet kroužky.

#### **Postup při malování symetrických vzorů**

- **1** V okně nástrojů klikněte na nástroj **Malba** .
- **2** Otevřete výběr **Štětec** na panelu vlastností, vyberte kategorii štětce a vyberte štětec.
- **3** Klikněte na příkaz **Okno Panely nástrojů Symetrie**.
- **4** V pruhu **Symetrie** klikněte na některé z následujících tlačítek:
	- **Radiální symetrie** co umožňuje přidávat satelitní body v požadovaných vzdálenostech od sebe podél poloměru hrotu štětce.<br> **Exercise co vervelity vzdálení vzdálení sebel pozri kontrol vzdálenostech od sebe podél polomě** Zadáním hodnoty do pole **Radiální body** určete počet satelitních bodů.
	- **Zrcadlová symetrie** OIO umožňuje vytvořit identický tah ve vodorovné nebo svislé rovině obrázku. Klikněte na tlačítko<br>OIO **Vodorovné zrcadlo** OO, na tlačítko **Svislé zrcadlo \_o**, případně na obě tato tlačítka.
- **5** Klikněte na tlačítko **Nastavit střed symetrie**  $\bigoplus$  a poté kliknutím v obrázku určete umístění středu symetrie.
- **6** Táhněte myší v okně obrázku.

Kliknutím na tlačítko **Žádná symetrie**  $\frac{X}{00}$ na panelu **Symetrie** vypněte režim symetrie štětce.

#### **Postup při malování kroužením**

- **1** V okně nástrojů klikněte na nástroj **Malba** .
- **2** Otevřete výběr **Štětec** na panelu vlastností, vyberte kategorii štětce a vyberte štětec.
- **3** Klikněte na tlačítko **Kroužení X** na panelu vlastností.
- **4** Klikněte na pruh **Kroužení** v ukotvitelném panelu **Nastavení štětce**.

Pokud ukotvitelný panel **Nastavení štětce** není otevřen, klikněte na příkaz **Okno Ukotvitelné panely Nastavení štětce**.

- **5** Zadejte hodnotu do libovolného z následujících polí:
	- **Počet kruhů**  umožňuje určit počet oběžných drah rozmístěných kolem středu tahu štětce. Použijte hodnotu v rozsahu od 1 do 128. Použijte nižší hodnoty pro spirály a vyšší hodnoty pro kruhy.
	- **Poloměr**  umožňuje určit vzdálenost oběžných drah od středu tahu štětcem. Použijte hodnotu v rozsahu od 1 do 999. Menší hrot vyžaduje vyšší hodnoty.
	- **Rychlost kroužení**  umožňuje určit rychlost, kterou oběžné dráhy krouží kolem tahu štětce. Použijte hodnotu v rozsahu od 0 do 100. Vyšší hodnoty se projeví jako užší prstence.
	- **Rychlost nárůstu**  umožňuje určit rychlost, kterou se oběžné dráhy blíží ke středu tahu štětce. Použijte hodnotu v rozsahu od 0 do 100. Vyšší hodnoty zvyšují četnost změn velikosti.
	- **Množství nárůstu**  umožňuje určit vzdálenost, o kterou se oběžné dráhy přibližují při kroužení ke středu tahu štětce. Použijte hodnotu v rozsahu od 0 do 100. Vyšší hodnoty zvyšují změny velikosti a vytvářejí rohlíčky.
- **6** Táhněte myší v okně obrázku.

∑∕

Bod, kolem kterého se oběžné dráhy otáčejí, můžete skrýt nebo zobrazit kliknutím na tlačítko **Včetně středu** v pruhu **Kroužení** na ukotvitelném panelu **Nastavení štětce**.

## <span id="page-338-0"></span>**Opakování tahů štětcem**

Tah štětcem můžete uložit a poté jej znovu použít na tentýž obrázek nebo na jiné obrázky. Také můžete zopakovat tah štětcem podél okraje [osnovy](#page-614-1) nebo [masky.](#page-612-0) Informace o aplikování tahu štětce na osnovu naleznete v tématu ["Aplikování tahů štětců na osnovy" na](#page-315-0) [straně 314.](#page-315-0)

Uložený tah štětcem můžete upravovat a vytvářet tak nové efekty změnami atributů, jako je například velikosti, počtu, úhlu a barvy tahů štětcem.

#### **Postup při ukládání tahu štětce**

- **1** V okně nástrojů klikněte na nástroj **Malba** .
- **2** Otevřete výběr **Štětec** na panelu vlastností, vyberte kategorii štětce a vyberte štětec.
- **3** Klikněte na příkaz **Úpravy Opakovat tah štětce**.
- **4** V dialogovém okně **Opakovat tah** klikněte na šipku plovoucí nabídky **Tah** a poté klikněte na tlačítko **Přidat tah posledního nástroje**.
- **5** Vyberte složku, do které chcete tah štětcem uložit.
- **6** Zadejte název souboru do pole **Název souboru**.

#### **Postup při aplikování uloženého tahu štětce**

- **1** V okně nástrojů klikněte na nástroj **Malba** .
- **2** Otevřete výběr **Štětec** na panelu vlastností, vyberte kategorii štětce a vyberte štětec.
- **3** Klikněte na příkaz **Úpravy Opakovat tah štětce**. Pokud jsou v nabídce dvě položky s názvem **Opakovat tah štětce**, klikněte na druhý z nich.
- **4** V seznamu **Tah** zvolte tah štětcem.
- **5** Kliknutím v okně obrázku tah štětcem aplikujte.

Chcete-li aplikovat více než jeden tah štětcem, pokračujte v klikání.

#### **Postup při úpravách uloženého tahu štětce**

- **1** V okně nástrojů klikněte na nástroj **Malba** .
- **2** Otevřete výběr **Štětec** na panelu vlastností, vyberte kategorii štětce a vyberte štětec.
- **3** Klikněte na příkaz **Úpravy Opakovat tah štětce**. Pokud jsou v nabídce dvě položky s názvem **Opakovat tah štětce**, klikněte na druhý z nich.
- **4** V dialogovém okně **Opakovat tah** zvolte požadovaný tah štětce ze seznamu **Tah**.
- **5** V dialogovém okně **Opakovat tah** pozměňte libovolné atributy.
- **6** Kliknutím v okně obrázku tah štětcem aplikujte.

### <span id="page-338-1"></span>**Vlastní štětce**

Pozměněním atributů štětce můžete vytvořit vlastní štětec. Vytvořený vlastní štětec můžete uložit a později jej znovu použít.

#### <span id="page-339-0"></span>**Vlastnosti hrotu**

Tvar štětce je určen jeho hrotem. je možno modifikovat přednastavené tvary hrotu nebo je možno vytvořit hrot z [upravitelné oblasti](#page-620-0) a uložit jej. Upravitelné atributy hrotu jsou:

- **Průhlednost** umožňuje určit pro hrot úroveň průhlednosti,
- **Otočení/směr** umožňuje určit úhel pootočení hrotu. Můžete použít hodnotu mezi 0 a 360. Když povolíte natočení pera, tato hodnota stanoví počáteční úhel otočení. Jak budete pero nebo stylus otáčet, hodnoty jsou přidávány k počátečnímu úhlu otáčení a je stanoveno celkové otočení hrotu štětce.
- **Plochost** umožňuje určit míru zploštění hrotu. Výchozí hodnota 0 hrot štětce nezploští. Když povolíte náklon pera, hodnota plochosti stanoví počáteční plochost hrotu. Jak budete pero natáčet, hodnota plochosti hrotu se bude měnit.
- **Prodloužení** umožňuje prodloužit hrot štětce. Jako vzdálenost prodloužení můžete použít hodnotu mezi 1 a 999. Výchozí hodnota 0 znamená vypnuté prodloužení. Směr, ve kterém je hrot štětce prodloužen, je stanoven hodnotou v poli **Otočení/směr** a také natočením a otočením stylusu. Například hodnota 0 v poli **Otočení/směr** prodlouží hrot štětce svisle vzhůru. Můžete použít pouze prodloužení nebo pouze plochost, ale nikoliv obě funkce současně.
- **Měkký okraj** umožňuje určit průhlednost a šířku okrajů hrotu.

#### **Atributy tahu**

Upravitelné atributy tahu jsou:

- **Vyhlazení** umožňuje určit hodnotu vyhlazení tahu při rychlém pohybu kurzoru. Vyšší hodnoty vytvářejí zaoblenější křivky.
- **Zeslabení** umožňuje určit intenzitu zeslabení tahu štětce. Při vyšších hodnotách vzniká kratší tah štětce, tzn., že ve štětci při tahu rychleji dochází barva. Záporné hodnoty způsobují pozvolné zahájení tahu.

#### **Atributy tečkování**

Upravitelné atributy tečkování jsou:

- **Počet teček** umožňuje určit počet teček v tahu štětce
- **Mezery** umožňuje určit velikost mezer mezi tečkami po délce tahu štětce. Při použití hodnoty 1 vznikne plná čára. Při vyšších hodnotách budou v tahu štětce mezery mezi tečkami.
- **Rozptyl** umožňuje určit velikost mezer mezi tečkami na šířku tahu štětce. Vyšší hodnoty vytvářejí širší tah štětcem.
- **Odstín** umožňuje určit proměnlivost [odstínu](#page-614-2) v tahu štětce,
- **Sytost** umožňuje určit proměnlivost [sytosti](#page-619-0) v tahu štětce,
- **Světlost** umožňuje určit proměnlivost světlosti v tahu štětce.

#### **Textura štětce**

Načtení přednastavené textury štětce rozšiřuje škálu tvůrčích možností. Upravitelné atributy textury jsou:

- **Textura štětce** umožňuje určit míru textury aplikované na tah štětce,
- **Textura okraje** umožňuje určit míru textury aplikované na okraje tahu štětce. Pole **Textura okraje** je k dispozici jen v případě, že hrot štětce má měkký okraj.
- **Rozpití** umožňuje určit prolnutí tahu štětce. Pokud je zadána hodnota **Podržet barvu**, zůstávají v celém tahu zbytky barvy.
- **Podržet barvu** umožňuje určit míru, ve které zůstávají zbytky barvy v tahu štětce se zadanou hodnotou přesahu.

#### **Variace barev**

Upravitelné atributy barev jsou:

- **Rozsah odstínu** umožňuje určit míru proměnlivosti [odstínu](#page-614-2) v tahu štětce,
- **Rychlost změny odstínu** umožňuje určit, jak rychle se má hodnota odstínu měnit,
- **Rozsah sytosti** umožňuje určit míru proměnlivosti [sytost](#page-619-0) v tahu štětce,
- **Rychlost změny sytosti** umožňuje určit, jak rychle se má hodnota sytosti měnit,
- **Rozsah světlosti** umožňuje určit míru proměnlivosti světlosti v tahu štětce,
- **Rychlost změny světlosti** umožňuje určit, jak rychle se má hodnota světlosti měnit.

#### **Postup při vytváření vlastního štětce**

**1** V okně nástrojů klikněte na nástroj **Malba** .

- **2** Otevřete výběr **Štětec** na panelu vlastností, vyberte kategorii štětce a vyberte štětec.
- **3** Vyberte předvolený štětec v seznamu **Typ štětce** na panelu vlastností.
- **4** V ukotvitelném panelu vlastností **Nastavení štětce** posuňte jezdec **Velikost**.

Pokud ukotvitelný panel **Nastavení štětce** není otevřen, klikněte na příkaz **Okno Ukotvitelné panely Nastavení štětce**.

- **5** V ukotvitelném panelu **Nastavení štětce** klikněte na rozbalovací šipku na libovolném z následujících panelů a zadejte hodnoty kterýchkoli atributů:
	- **• Vlastnosti hrotu**
	- **• Atributy tahu**
	- **• Atributy tečkování**
	- **• Textura štětce**
	- **• Variace barev**

#### **Další možnosti**

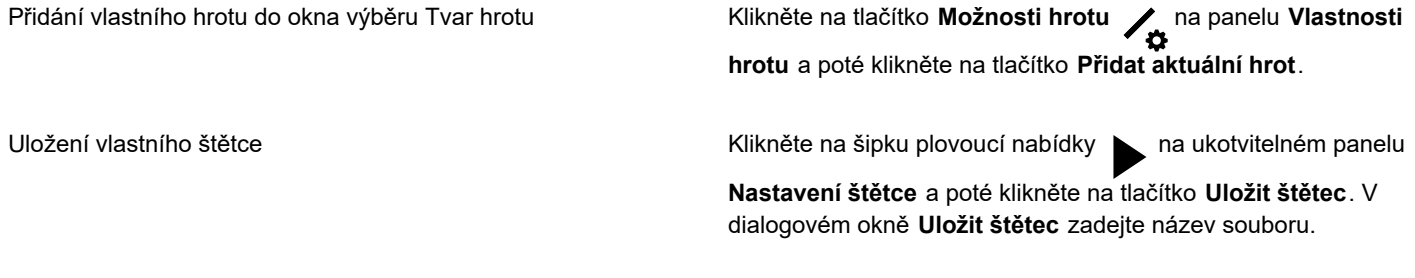

#### **Postup při vytváření hrotu štětce z upravitelné oblasti**

- **1** Definujte [upravitelnou oblast](#page-620-0).
- **2** V okně nástrojů klikněte na nástroj **Malba** .
- **3** Otevřete výběr **Štětec** na panelu vlastností, vyberte kategorii štětce a vyberte štětec.
- **4** V ukotvitelném panelu **Nastavení štětce** klikněte na tlačítko **Možnosti hrotu** na panelu **Vlastnosti hrotu**.

Pokud ukotvitelný panel **Nastavení štětce** není otevřen, klikněte na příkaz **Okno Ukotvitelné panely Nastavení štětce**.

- **5** Klikněte na příkaz **Vytvořit z obsahu masky**.
- **6** Zadejte hodnotu do pole **Velikost hrotu**.

#### **Postup při načtení přednastavené textury štětce**

- **1** V okně nástrojů klikněte na nástroj **Malba** .
- **2** Otevřete výběr **Štětec** na panelu vlastností, vyberte kategorii štětce a vyberte štětec.
- **3** V ukotvitelném panelu **Nastavení štětce** klikněte na tlačítko **Načíst texturu** na panelu **Textura štětce**.

Pokud ukotvitelný panel **Nastavení štětce** není otevřen, klikněte na příkaz **Okno Ukotvitelné panely Nastavení štětce**.

- **4** Vyberte si texturu nebo klikněte na tlačítko **Další** a vyhledejte požadovaný soubor textury.
- **5** Dvakrát klikněte na název souboru.
- **6** V ukotvitelném panelu **Nastavení štětce** klikněte na rozbalovací šipku na panelu **Textura štětce** a do libovolného z následujících polí zadejte hodnotu v rozsahu od 0 do 100:
	- **Textura štětce** umožňuje upravit míru textury aplikované na tah štětce,
	- **Textura okraje** umožňuje upravit míru textury aplikované na okraj tahu štětce.

#### <span id="page-341-0"></span>**Pera a zařízení citlivá na tlak**

Následující nástroje v aplikaci Corel PHOTO-PAINT umožňují používání tlaku, náklonu, natočení a otočení [pera citlivého na tlak](#page-615-0) [nebo](#page-619-1) [stylusu:](#page-619-1) efekty, opravy, malování a také nástroj **Guma**. Náklon a natočení pera můžete používat pouze v případě, že pero nebo stylus takové funkce podporují.

Funkci tlaku pera kromě toho podporují také nástroje Kapalina v aplikaci Corel PHOTO-PAINT.

#### **Tlak a nastavení pera**

Tlak pera na tablet určuje velikost, [krytí](#page-612-1) a další atributy tahu štětcem.

Pokud použijete stylus citlivý na tlak nebo tablet s perem, ovládá velikost použitého přítlaku tahy. Každá osoba používá odlišnou sílu nebo úroveň tlaku při tahu a aplikaci lze nastavit tak, aby odpovídala vaší síle tahu nastavením možností pera. Správné nastavení pera je zvláště užitečné, pokud máte lehký dotyk. Pokud lehký tah nezanechá žádnou stopu, může úprava nastavení pera zvýšit citlivost konkrétních nástrojů. Náhlé změny šířky tahů štětcem naznačují, že je nutné upravit nastavení pera na stránce **Nastavení pera** v dialogovém okně **Možnosti**. Nastavení pera lze uložit jako předvolbu pro další použití.

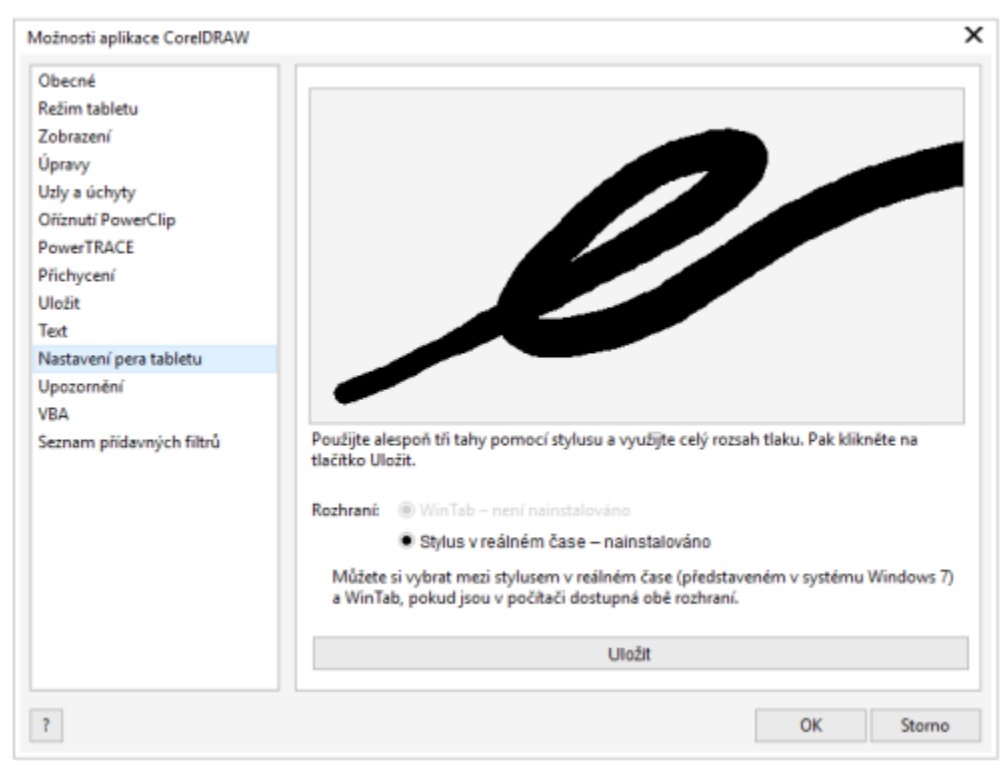

*Nastavení pera můžete upravit tak, aby odpovídala intenzitě vašich tahů.*

#### **Náklon, natočení a otočení**

Náklon pera vám může pomoci měnit plochost hrotu a další atributy štětce. Natočení pera vám umožňuje použít směr, ve kterém se stylus naklápí, a měnit tak otočení hrotu a další atributy štětce. Otočení pera vám umožňuje použít otočení stylusu podél jeho osy, a měnit tak otočení hrotu a další atributy štětce.

#### **Rozhraní Real-Time Stylus (RTS) a WinTab**

Můžete plně využívat výhod tlaku a sklonu tabletů nebo zařízení s pery kompatibilními s rozhraním RTS k ovládání tahů štětcem. Aplikace Corel PHOTO-PAINT nabízí podporu rozhraní RTS. Pokud máte grafický tablet nebo zařízení kompatibilní se systémem Wacom, můžete stále pro optimální výsledky používat rozhraní WinTab.

#### **Přiřazení nástrojů perům**

Ke každému peru a gumě citlivým na tlak, které jsou k dispozici spolu s tabletem, můžete přiřadit jiný nástroj. Můžete také nastavit atributy pera, například rozsah tlaku, průhlednost, odstín, sytost, světlost, přesah a další. Některé atributy per citlivých na tlak se nastavují v procentech, zatímco jiné v úhlech; velikost se nastavuje v [pixelech](#page-615-1). Kladné hodnoty zvyšují atribut nástroje štětec při zvětšení tlaku na pero, takže výsledný efekt je výraznější. Záporné hodnoty zmírňují atribut nástroje štětec při zvětšení tlaku na pero.

Při uložení vlastního štětce lze uložit i atributy pera citlivého na tlak, takže je můžete později znovu použít. Další informace o vlastních štětcích najdete v části ["Vlastní štětce" na straně 337.](#page-338-1)

#### **Zapnutí a vypnutí funkcí pera**

Když zrušíte tlak, náklon, natočení a otočení pera nebo stylusu, nemá to žádný dopad na vzhled tahů štětcem. Místo toho aplikace používá pevné hodnoty k nastavení atributů štětce.

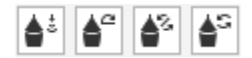

*Ovládací prvky zleva doprava: Tlak, náklon, natočení a otočení pera. Ovládací prvky pera jsou přístupné na panelu vlastností při použití štětce, který tyto funkce podporuje.*

#### **Postup při nastavení pera**

- **1** Klikněte na příkaz **Nástroje Možnosti Corel PHOTO-PAINT**.
- **2** Klikněte na možnost **Nastavení pera**.
- **3** Proveďte tři tahy a použijte při tom plný rozsah tlaku.

Chcete-li nastavení uložit jako předvolbu, klikněte na tlačítko **Uložit**.

Chcete-li přiřadit nástroj peru citlivému na tlak, zaškrtněte políčko **Uložit poslední použitý nástroj pro každý stylus**. Klikněte na tlačítko **OK** a pak klikněte na nástroj malování pomocí pera citlivého na tlak. (Zaškrtávací políčko **Uložit poslední použitý nástroj pro každý stylus** je k dispozici pouze s možností tabletu **WinTab**.)

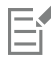

Aplikace Corel PHOTO-PAINT automaticky konfiguruje většinu [per citlivých na tlak.](#page-615-0)

#### **Postup výběru rozhraní tabletu s perem**

- **1** Klikněte na možnost **Nástroje Možnosti Corel PHOTO-PAINT**.
- **2** Klikněte na možnost **Nastavení pera**.
- **3** Vyberte jednu z následujících možností tabletů:
	- **WinTab** doporučeno pro tablety s perem nebo zařízení kompatibilní se systémem Wacom.
	- **Stylus v reálném čase** doporučeno pro tablety s perem a zařízení s rozhraním RTS.

#### **Postup při přiřazení nástroje gumě pera citlivého na tlak**

**1** V ukotvitelném panelu **Nastavení štětce** klikněte na tlačítko **Možnosti gumy** na panelu **Nastavení pera**.

Pokud ukotvitelný panel **Nastavení štětce** není otevřen, klikněte na příkaz **Okno Ukotvitelné panely Nastavení štětce**.

**2** Klikněte na některý nástroj.

#### **Postup při nastavení atributů pera citlivého na tlak nebo stylusu**

- **1** V okně nástrojů klikněte na nástroj **Malba** .
- **2** Otevřete výběr **Štětec** na panelu vlastností, vyberte kategorii štětce a vyberte štětec.
- **3** V ukotvitelném panelu **Nastavení štětce** klikněte na šipku plovoucí nabídky na panelu **Nastavení pera**.

Pokud ukotvitelný panel **Nastavení štětce** není otevřen, klikněte na příkaz **Okno Ukotvitelné panely Nastavení štětce**.

- **4** Zadejte hodnoty do libovolných z těchto polí:
	- **Tlakový rozsah** umožňuje nastavit tlak. Použijte hodnotu v rozsahu od -999 do 999.
	- **Krytí** umožňuje upravit [průhlednost](#page-617-0) tahu štětcem. Kladné ani záporné hodnoty nemají žádný vliv, pokud je průhlednost nástroje nastavena na 0 nebo na maximum. Použijte hodnotu v rozsahu od -99 do 100.
	- **Měkký okraj** umožňuje určit šířku průhledného okraje podél tahu štětcem. Použijte hodnotu v rozsahu od -99 do 100.
	- **Odstín** umožňuje posunout odstín barvy pro malbu na barevném kruhu na určenou míru.
	- **Sytost** představuje maximální proměnlivost [sytosti](#page-619-0) barvy pro malbu. Použijte hodnotu v rozsahu od -100 do 100.
	- **Světlost** představuje maximální proměnlivost světlosti barvy pro malbu. Použijte hodnotu v rozsahu od -100 do 100.
	- **Textura** umožňuje určit viditelnou úroveň textury pro aktuální nástroj pro malování. Použijte hodnotu v rozsahu od -100 do 100.
	- **Rozpití** umožňuje určit, jak rychle ve štětci při tahu dochází barva. Použijte hodnotu v rozsahu od -100 do 100.
	- **Podržet barvu** funguje ve spojení s hodnotou [rozpití](#page-616-0) a určuje míru zbytků barvy, které zůstávají v tahu štětcem. Použijte hodnotu v rozsahu od -100 do 100.

**5** Táhněte perem a přitom měňte tlak na tablet, abyste odzkoušeli nastavené atributy.

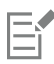

Pokud vaše pero nebo stylus podporuje náklon, natočení a otočení, mohou vám tyto funkce také pomoci měnit atributy štětce.

#### **Postup při zapnutí nebo vypnutí tlaku pera**

- **1** V okně nástrojů klikněte na nástroj štětce.
- **2** Klikněte na tlačítko **Tlak pera ▲ ¿** na panelu vlastností.

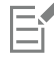

Při zapnutí mění tlak pera velikost hrotu štětce. Maximální velikost se nastavuje v poli **Velikost hrotu** na panelu vlastností.

#### **Postup při zapnutí nebo vypnutí náklonu pera**

- **1** V okně nástrojů klikněte na nástroj štětce.
- **2** Klikněte na tlačítko **Náklon pera ▲** na panelu vlastností.

## Eŕ

Při zapnutí mění náklon pera plochost hrotu štětce. V části **Vlastnosti hrotu** v ukotvitelném panelu **Nastavení štětce** můžete určit počáteční hodnotu plochosti. Další informace naleznete v tématu ["Vlastnosti hrotu" na straně 338.](#page-339-0)

#### **Postup při zapnutí nebo vypnutí natočení pera**

- **1** V okně nástrojů klikněte na nástroj štětce.
- **2** Klikněte na tlačítko **Natočení pera 42** na panelu vlastností.

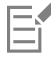

Při zapnutí mění funkce Natočení pera otočení hrotu štětce. V části **Vlastnosti hrotu** v ukotvitelném panelu **Nastavení štětce** můžete určit počáteční úhel otočení. Další informace naleznete v tématu ["Vlastnosti hrotu" na straně 338.](#page-339-0)

#### **Postup při zapnutí nebo vypnutí otočení pera**

- **1** V okně nástrojů klikněte na nástroj štětce.
- **2** Klikněte na tlačítko Otočení pera **A**S na panelu vlastností.

Eŕ

Při zapnutí mění funkce Otočení pera otočení hrotu štětce. V části **Vlastnosti hrotu** v ukotvitelném panelu **Nastavení štětce** můžete určit počáteční úhel otočení. Další informace naleznete v tématu ["Vlastnosti hrotu" na straně 338.](#page-339-0)

#### <span id="page-344-0"></span>**Režimy sloučení**

Na počítačích se barvy vyjadřují číselnými hodnotami a [režimy sloučení](#page-618-0) umožňují provádět s těmito hodnotami matematické výpočty. Režimy sloučení umožňují zkombinovat zdrojovou barvu se základní barvou a vytvořit tak novou barvu nebo efekt neboli výslednou barvu. V některých programech se režimům sloučení říká také režimy prolnutí.

U nástrojů pro malování režimy sloučení mění způsob, jakým se tahy štětcem kombinují s obrázkem. U [objektů](#page-614-0) režimy sloučení mění způsob, jakým se barvy objektu kombinují s pozadím za objektem nebo s níže ležícími objekty.

#### **Režim sloučení**

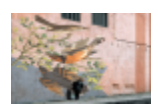

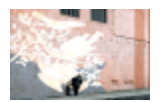

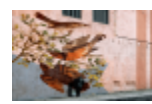

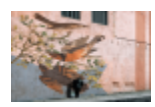

**Normální** – nahradí základní barvu zdrojovou barvou. Je to výchozí režim sloučení.

**Sečíst** – sečte hodnotu zdrojové barvy a základní barvy.

**Odečíst** – sečte hodnotu zdrojové barvy a základní barvy a od výsledku odečte 255. Jelikož tento režim sloučení zachází s barevnými kanály jako se subtraktivními, výsledná barva není nikdy světlejší než základní barva. Například malováním modrou barvou na bílé vznikne modrá, malováním modrou barvou na černé vznikne černá.

**Rozdíl** – odečte hodnotu zdrojové barvy od hodnoty základní barvy a použije absolutní hodnotu výsledku. Má-li aktuální zdrojová barva hodnotu 0, základní barva se nezmění.

**Násobit** vynásobí hodnotu zdrojové barvy a základní barvy a výsledek vydělí číslem 255. Pokud nemalujete na bílé barvě, bude výsledek vždy tmavší než původní základní barva. Vynásobením černé jakoukoli barvou vznikne opět černá. Při vynásobení jakékoli barvy bílou barvou zůstane původní barva beze změny.

#### **Režim sloučení**

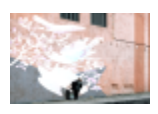

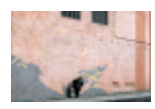

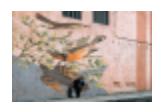

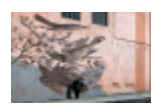

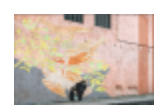

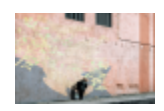

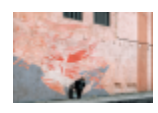

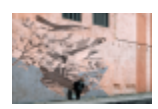

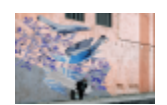

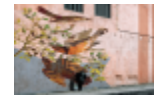

**Dělit** – vydělí hodnotu základní barvy hodnotou zdrojové barvy a zajistí, aby výsledek byl menší nebo roven číslu 255.

**Pokud světlejší** – nahradí základní barvu zdrojovou barvou, pokud zdrojová barva je světlejší než základní barva.

**Pokud tmavší** – nahradí základní barvu zdrojovou barvou, pokud zdrojová barva je tmavší než základní barva.

**Texturovat** – převede zdrojovou barvu do stupňů šedé a tuto jasovou hodnotu vynásobí hodnotou základní barvy.

**Barva** – použije hodnoty odstínu a sytosti zdrojové barvy a hodnotu světlosti základní barvy. Tento režim sloučení je opačný vzhledem k režimu sloučení **Světlost**.

**Odstín** – použije hodnoty odstínu zdrojové barvy a hodnoty sytosti a světlosti základní barvy.

**Sytost** – použije hodnotu sytosti zdrojové barvy a hodnoty světlosti a odstínu základní barvy.

**Světlost** – použije hodnotu světlosti zdrojové barvy a hodnoty odstínu a sytosti základní barvy. Tento režim sloučení je opačný vzhledem k režimu sloučení **Barva**.

**Inverze** – vytvoří výslednou barvu za použití doplňkové barvy ke zdrojové barvě. Tento režim sloučení invertuje hodnotu aktuální zdrojové barvy a invertovanou hodnotu aplikuje na základní barvu. Je-li hodnota zdrojové barvy 127, potom se barva nezmění, protože tato hodnota leží uprostřed barevného kruhu.

**Logické AND** – aplikuje na hodnoty zdrojové barvy a základní barvy logický součin (AND).

#### **Režim sloučení**

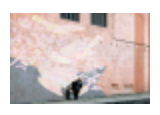

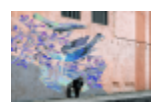

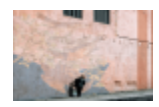

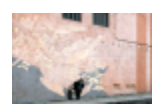

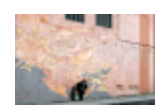

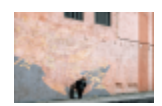

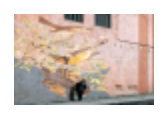

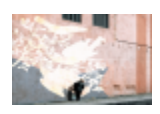

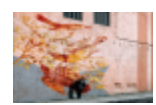

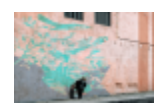

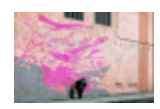

**Logické OR** – aplikuje na hodnoty zdrojové barvy a základní barvy logický součet (OR).

**Logické XOR** – aplikuje na hodnoty zdrojové barvy a základní barvy logickou funkci XOR.

**Za** – aplikuje zdrojovou barvu na průhledné oblasti obrázku. Účinek je podobný, jako když se díváte skrz průhledné plochy 35milimetrového fotografického filmu, na kterých není žádná emulze.

**Závoj** – invertuje hodnoty zdrojové a základní barvy, vynásobí je mezi sebou a poté invertuje výsledek. Výsledná barva je vždy světlejší než základní barva.

**Překrytí** – vynásobí nebo překryje zdrojovou barvu podle hodnoty základní barvy.

**Měkké světlo** – aplikuje na základní barvu měkké, rozptýlené světlo.

**Tvrdé světlo** – aplikuje na základní barvu přímé, bodové světlo.

**Zesvětlit barvu** – napodobuje fotografickou techniku nazývanou nadržování, kterou se zesvětlují oblasti snímku zkrácením expozice.

**Ztmavit barvu** – napodobuje fotografickou techniku nazývanou vykrývání, kterou se ztmavují oblasti snímku prodloužením expozice.

**Červená** – aplikuje zdrojovou barvu na červený kanál obrázku v režimu RGB. Tento režim sloučení je k dispozici pouze v případě, že aktivní obrázek je typu RGB.

**Zelená** – aplikuje zdrojovou barvu na zelený kanál obrázku v režimu RGB. Tento režim sloučení je k dispozici pouze v případě, že aktivní obrázek je typu RGB.

#### **Režim sloučení**

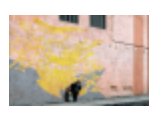

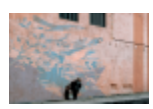

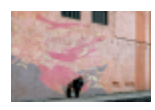

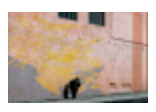

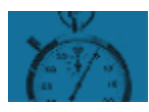

**Modrá** – aplikuje zdrojovou barvu na modrý kanál obrázku v režimu RGB. Tento režim sloučení je k dispozici pouze v případě, že aktivní obrázek je typu RGB.

**Azurová** – aplikuje zdrojovou barvu na azurový kanál obrázku v režimu CMYK. Tento režim sloučení je k dispozici pouze v případě, že aktivní obrázek je typu CMYK.

**Purpurová** – aplikuje zdrojovou barvu na purpurový kanál obrázku v režimu CMYK. Tento režim sloučení je k dispozici pouze v případě, že aktivní obrázek je typu CMYK.

**Žlutá** – aplikuje zdrojovou barvu na žlutý kanál obrázku v režimu CMYK. Tento režim sloučení je k dispozici pouze v případě, že aktivní obrázek je typu CMYK.

**Černá** – aplikuje zdrojovou barvu na černý kanál obrázku v režimu CMYK. Tento režim sloučení je k dispozici pouze v případě, že aktivní obrázek je typu CMYK.

Kromě toho je režim sloučení **Protáhnout** dostupný pro seskupené objekty. Režim sloučení **Protáhnout** umožňuje režimům sloučení jednotlivých objektů ve skupině ovlivňovat barevné přechody s níže položenými objekty. Další informace naleznete v tématu ["Režimy](#page-426-0) [sloučení pro seskupené objekty" na straně 425.](#page-426-0)

# Corel PHOTO-PAINT<sup>™</sup>

# <span id="page-348-0"></span>Používání speciálních efektů

Aplikace Corel PHOTO-PAINT poskytuje filtry speciálních efektů, které vám umožní použít v obrázcích širokou škálu nedestruktivních transformací. Například můžete transformovat obrázky tak, aby simulovaly kresby, malby, lepty nebo abstraktní umění.

#### Tato část obsahuje následující témata:

- ["Práce se speciálními efekty" \(straně 347\)](#page-348-1)
- ["Přednastavené styly" \(straně 355\)](#page-356-0)
- ["Efekty barev a tónů" \(straně 355\)](#page-356-1)
- ["Efekty zešikmení" \(straně 356\)](#page-357-0)
- ["Efekt Rozostření Bokeh" \(straně 356\)](#page-357-1)
- ["Efekty Rozšíření čočky" \(straně 358\)](#page-359-0)
- ["Světelné efekty" \(straně 358\)](#page-359-1)
- ["Fotorámečky" \(straně 359\)](#page-360-0)
- ["Správa přídavných modulů" \(straně 360\)](#page-361-0)

#### <span id="page-348-1"></span>**Práce se speciálními efekty**

Speciální efekty aplikace Corel PHOTO-PAINT vám umožní změnit vzhled obrázku. Efekt lze použít na celý obrázek nebo objekt, nebo můžete použít [masku](#page-612-0) nebo [čočku](#page-612-0) a transformovat pouze část obrázku.

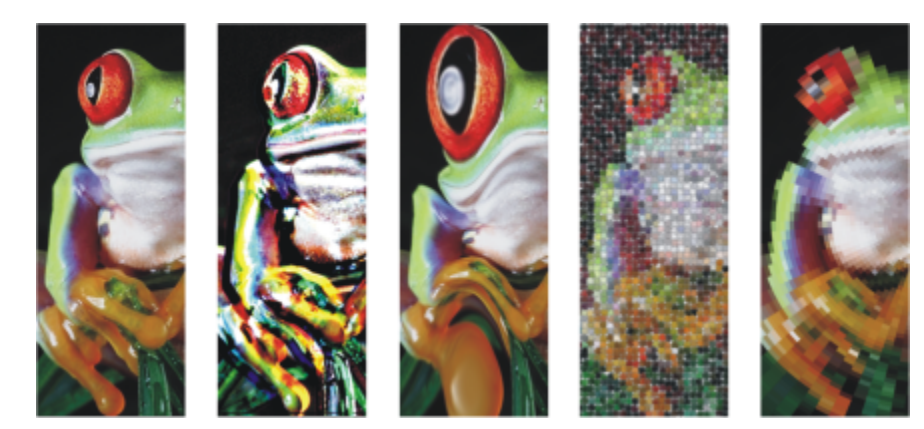

TM

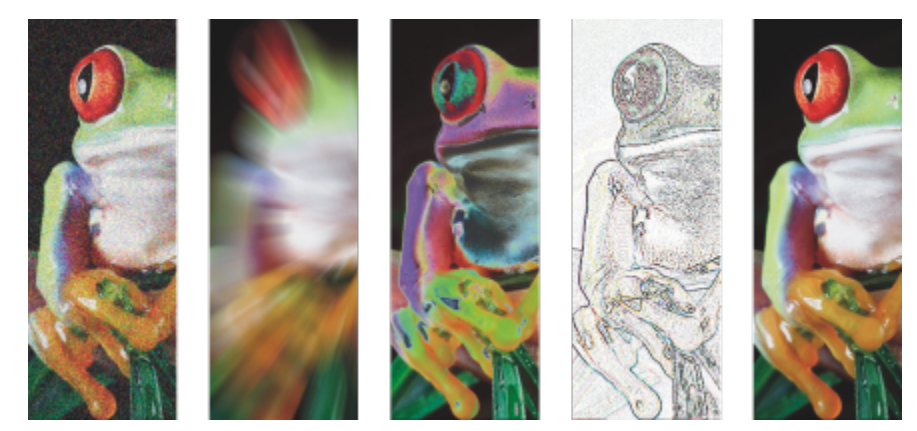

*Příklady použití efektů na obrázek. Nahoře (zleva doprava) Původní obrázek, efekt Reliéf, umělecký efekt Kubismus, kreativní efekt Mozaika, efekt deformace Pixelace; dole (zleva doprava) efekt Přidat šum, efekt Transfokátor, efekt transformace barev Solarizace, efekt konturování Vyznačení obrysů, efekt Zaostření*

#### **Kategorie efektů**

Efekty jsou uspořádány do následujících kategorií.

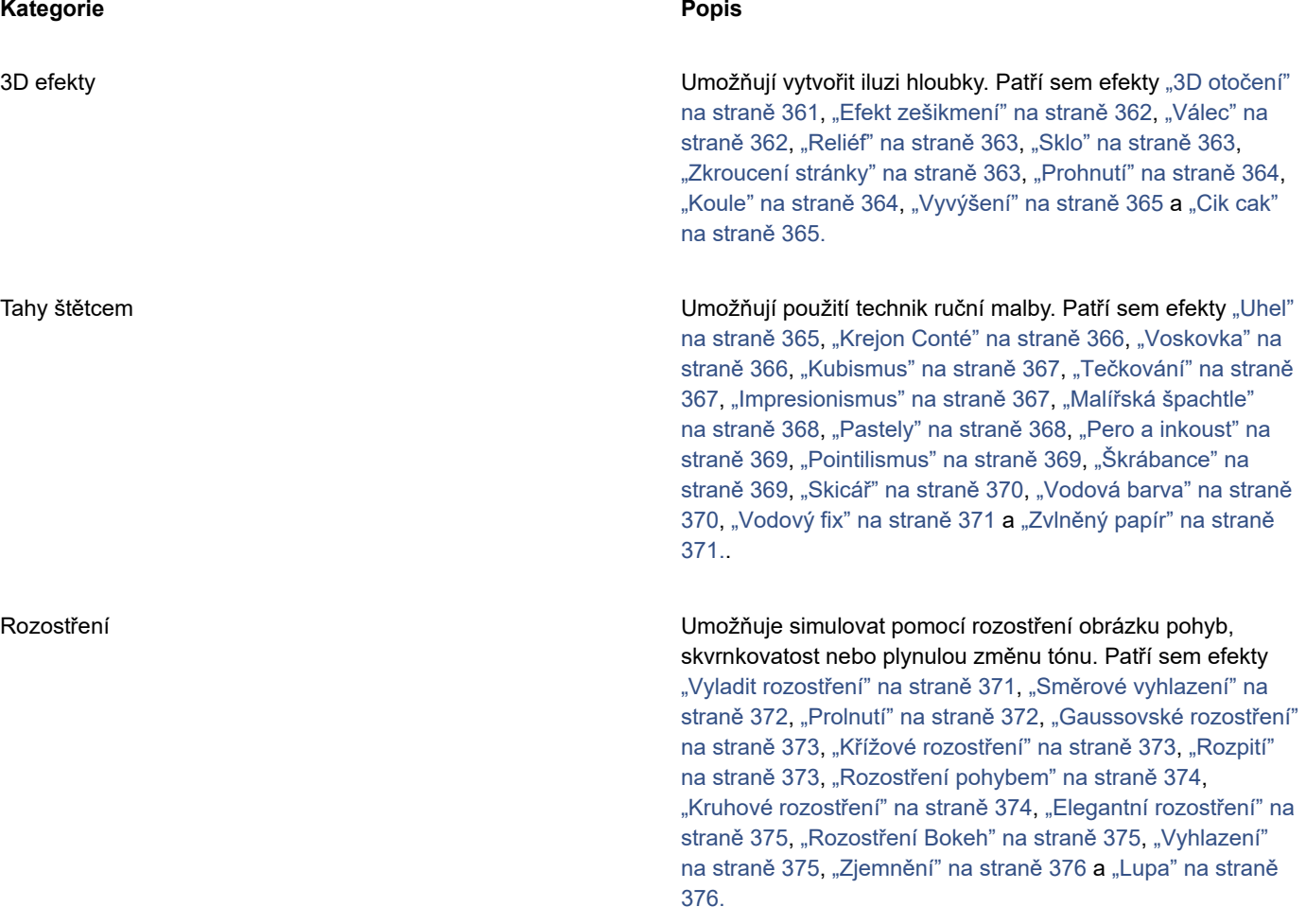

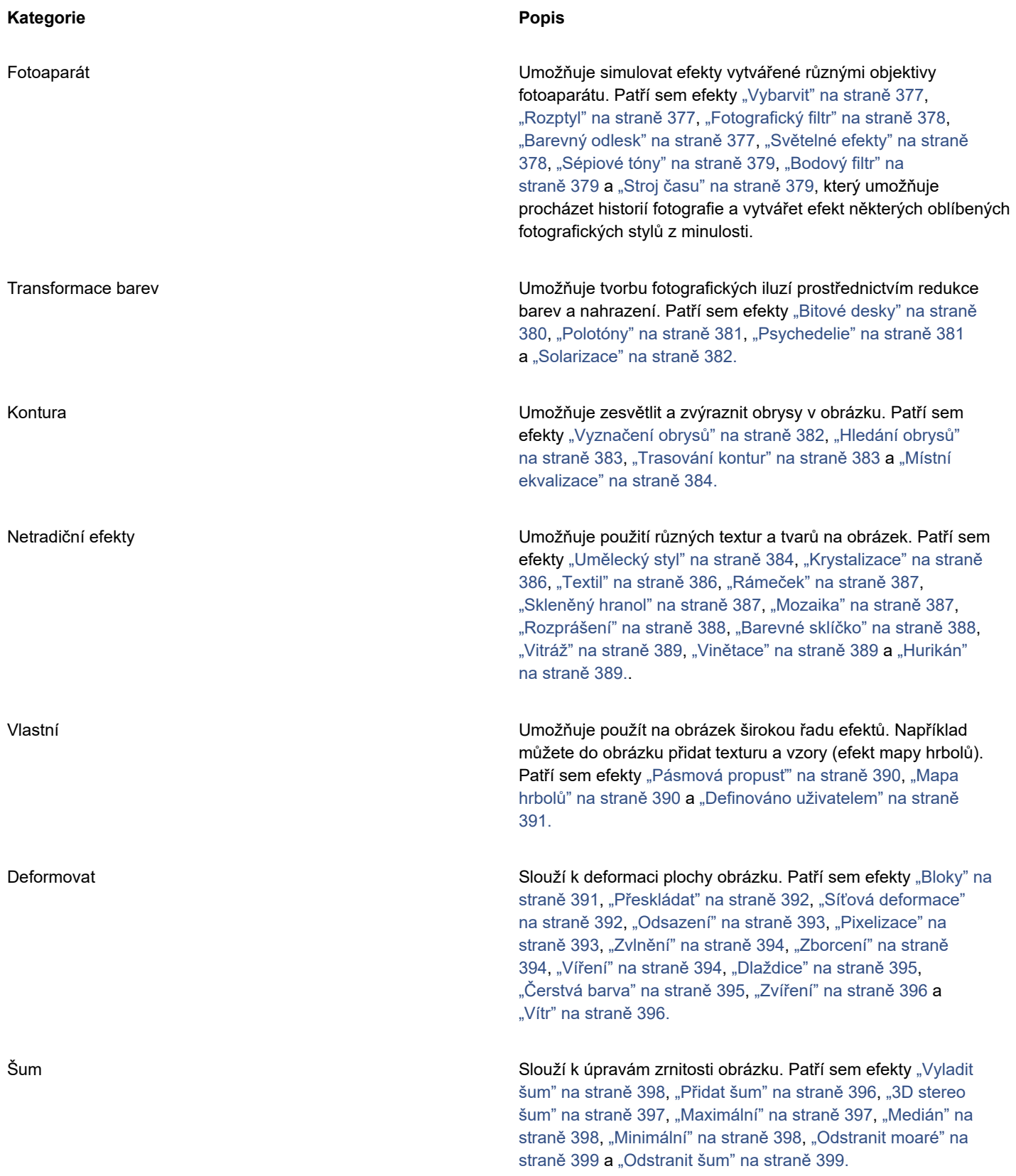

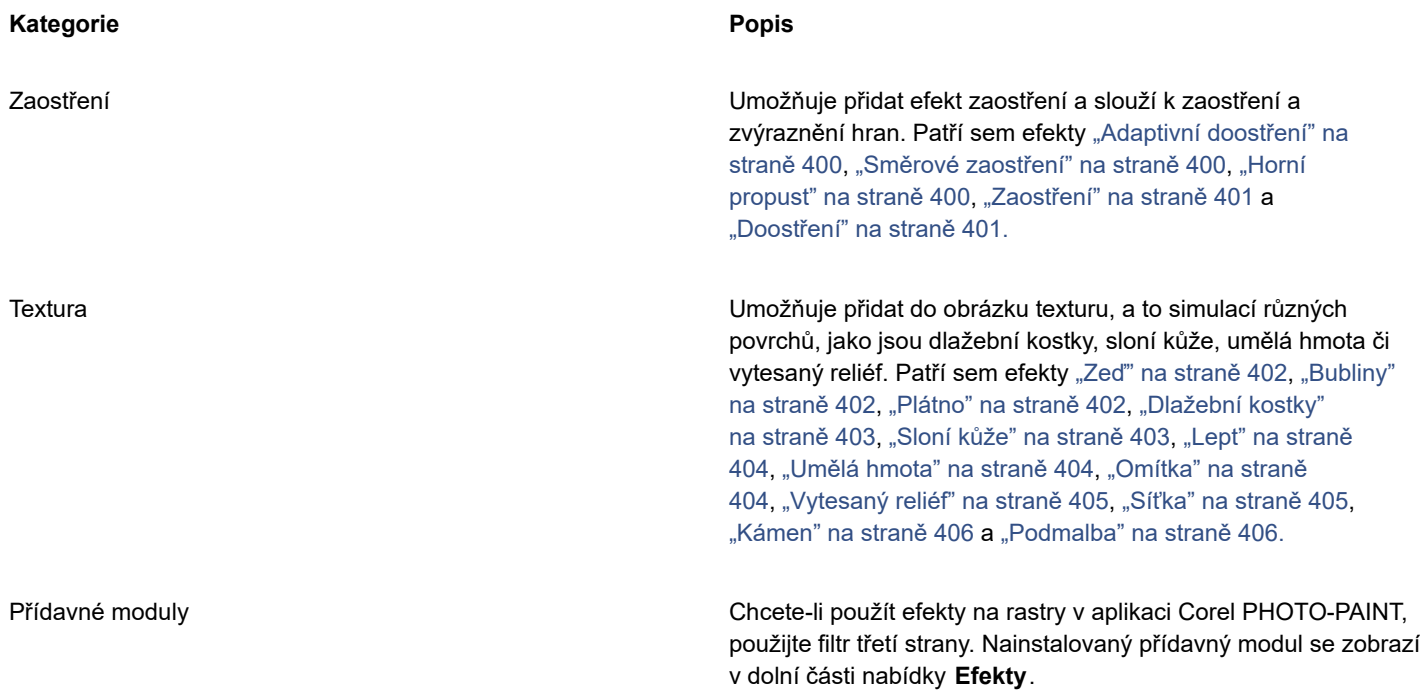

Některé efekty podporují pouze obrázky RGB. Jestliže je obrázek vytvořen v nepodporovaném barevném modelu, převede jej aplikace na model RGB (24bitový).

Informace o efektech dostupných v aplikaci jsou uvedeny v kapitole ["Kategorie speciálních efektů" na straně 361.](#page-362-0)

#### **Nedestruktivní úpravy**

Aplikace Corel PHOTO-PAINT umožňuje používat efekty nedestruktivním způsobem. Pokud efekt použijete nedestruktivně, nebude mít na původní obrázek vliv; software Corel PHOTO-PAINT uloží provedené změny samostatně, takže je můžete upravit, odebrat, zobrazit nebo skrýt a zároveň se můžete kdykoli vrátit k původnímu objektu nebo obrázku. Efekty můžete použít v nabídce **Efekty**, v ukotvitelném panelu **Efekty** (**Okno Ukotvitelné panely Efekty**) nebo pomocí tlačítka **Přidat efekt** v ukotvitelném panelu

#### **Objekty** (**Okno Ukotvitelné panely Objekty**).

#### **Přizpůsobení efektů**

Efekt můžete před použitím upravit. Když například používáte pro zarámování obrázku efekt vinětace, můžete zvětšit hodnotu odsazení a zmenšit hodnotu prolnutí, tím zmenšíte velikost a [krytí](#page-612-1) rámečku. U efektu vodoznaku můžete zmenšit velikost štětce a zobrazit tak více podrobností obrázku, nebo můžete velikost štětce zvětšit a dosáhnout abstraktního efektu.

Všechna okna efektů obsahují okno náhledu, kde můžete během úprav nastavení speciálních efektů sledovat výsledek v reálném čase. V náhledu můžete obrázek otáčet, posunovat a přibližovat, resp. oddalovat a nastavovat jeho zobrazení, abyste mohli posoudit provedené změny. Ve výchozím nastavení aplikace zobrazuje v okně kresby náhled obrázku v reálném čase ihned poté, co změníte nastavení efektu.

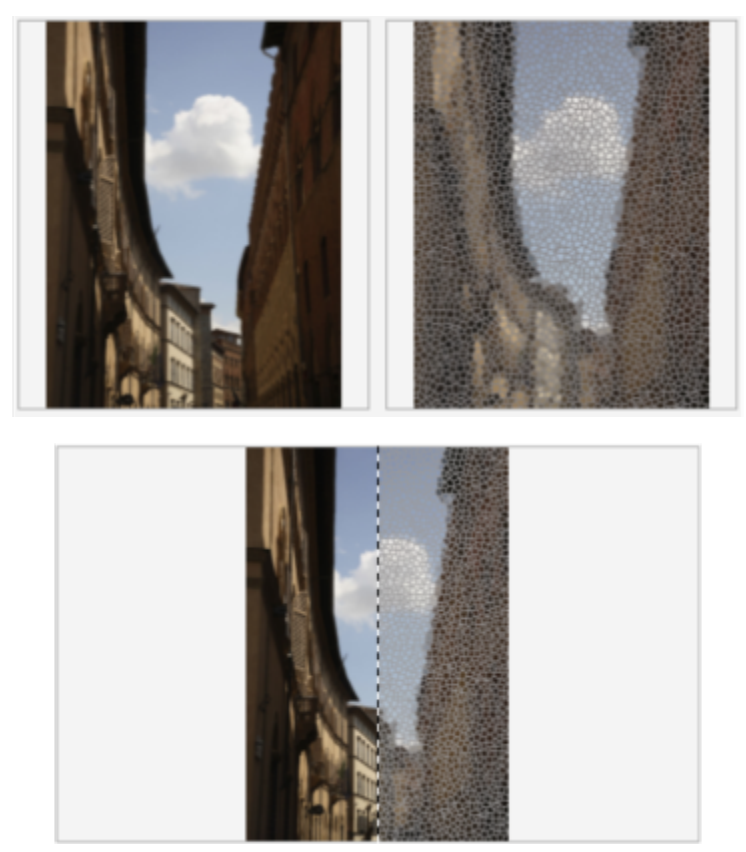

*Úplný náhled před a po (nahoře) a dělený náhled (dole) je velmi užitečný, jestliže potřebujete průběžně sledovat úpravy a posoudit, jaký vliv mají různá nastavení na obrázek.*

Ukotvitelný panel **Efekty** je centrem pro nedestruktivní úpravy umožňující rychlé změny a neomezené experimentování. Můžete zde zobrazit, resp. skrýt efekty, upravovat použité efekty nebo použít více speciálních efektů na tentýž objekt. Dále můžete změnit pořadí použitých speciálních efektů nebo speciální efekt odstranit. Efekty jsou kumulativní; když některý efekt použijete, bude zařazen nad předchozí efekt. V ukotvitelném panelu **Efekty** se efekty zobrazují v pořadí, ve kterém jste je použili, přičemž posledně přidaný efekt je na začátku seznamu. Můžete například změnit oblast, na kterou bude efekt použit, tak, že vytvoříte masku a na takto nově definovanou upravitelnou oblast použijete danou úpravu. Masku můžete také vytvořit z oblastí ovlivněných efektem, takže ji můžete později použít při používání dalších efektů. Efekt můžete také zjednodušit a změny tak trvale potvrdit.

#### **Použití speciálního efektu na oblast obrázku**

Speciální efekt lze použít pouze na část obrázku tak, že definujeme [upravitelnou oblast](#page-620-0). Informace o upravitelných oblastech najdete v části ["Masky" na straně 279.](#page-280-0)

Pro aplikaci speciálních efektů na část obrázku lze použít také čočku. Když používáte čočku, nejsou změny zaneseny přímo do obrázku. Namísto toho jsou na obrazovce vidět prostřednictvím čočky. Většina speciálních efektů je k dispozici i jako čočky. Když použijete na objekt nedestruktivní efekt, ovlivníte tím pouze vzhled vybraného objektu, zatímco použití nedestruktivního efektu na čočku má vliv na všechny objekty pod čočkou. Informace o čočkách najdete v části ["Vytváření čoček" na straně 191.](#page-192-0)

#### **Zesilování a zeslabování speciálních efektů**

Poté, co použijete efekt destruktivním způsobem, můžete zvýšit nebo naopak snížit jeho [intenzitu](#page-611-0). Další informace o zvýšení nebo snížení intenzity efektu naleznete v tématu ["Vracení, opakování a zeslabování" na straně 97.](#page-98-0)

Při nedestruktivních úpravách nelze použít tentýž efekt na objekt dvakrát.

#### **Práce s režimy sloučení**

Software umožňuje definovat způsob, kterým bude efekt [sloučen](#page-618-0) s obrázkem. Informace o režimech sloučení naleznete v části ["Režimy](#page-344-0) [sloučení" na straně 343.](#page-344-0)

#### **Sledování, záznam a automatizace operací se speciálními efekty**

Software Corel PHOTO-PAINT umožňuje sledovat, zaznamenávat a automatizovat operace se speciálními efekty. Další informace naleznete v tématu ["Používání maker a skriptů k automatizaci úloh" na straně 591](#page-592-0)..

#### **Destruktivní použití efektu**

- **1** Proveďte jednu z následujících akcí:
	- Otevřete obrázek (chcete-li efekt použít na obrázek).
	- Určete [upravitelnou oblast](#page-620-0) (chcete-li efekt použít na oblast obrázku).
	- Vyberte objekt (chcete-li efekt použít na objekt).
- **2** Klikněte na příkaz **Efekty**, vyberte kategorii speciálních efektů a kliknete na efekt.
- **3** Upravte nastavení [filtru](#page-610-0) speciálního efektu.

Pokud obrázek obsahuje jeden nebo více [objektů,](#page-614-0) aplikuje se speciální efekt pouze na pozadí nebo na vybraný objekt.

C₹

Ve výchozím nastavení platí, že když upravíte nastavení efektu, zobrazí aplikace náhled upraveného obrázku v okně obrázku. Náhled v reálném čase můžete deaktivovat tím, že zrušíte zaškrtnutí tlačítka **Náhled**.

Některé speciální efekty mohou ovlivnit tvar objektu, na který jsou aplikovány. Chcete-li v obrázku ponechat obrys původního tvaru objektu, zapněte tlačítko Zamknout průhlednost **průkledném panelu Objekty**. Plochy, které zůstanou mezi

obrysem původního tvaru objektu a novým tvarem objektu, budou vyplněny černou barvou. Pokud ukotvitelný panel **Objekty** není otevřen, klikněte na příkaz **Okno Ukotvitelné panely Objekty**.

#### **Nedestruktivní použití efektu**

- **1** Proveďte jednu z následujících akcí:
	- Vyberte pozadí (chcete-li úpravu použít na vrstvu pozadí)
	- Určete [upravitelnou oblast](#page-620-0) (chcete-li efekt použít na oblast obrázku).
	- Vyberte objekt (chcete-li efekt použít na objekt).
- **2** Klikněte na nabídku **Okno Ukotvitelné panely Efekty.**
- **3** Klikněte na tlačítko **Přidat efekt ||**, vyberte kategorii speciálních efektů a klikněte na efekt.
- **4** Upravte nastavení [filtru](#page-610-0) speciálního efektu.

Tentýž nedestruktivní efekt nelze použít na objekt dvakrát.

Když přidáte nedestruktivní efekt, zobrazí se u názvu objektu v ukotvitelném panelu **Objekty** ikona **Zobrazit/skrýt objekty** .

Č₹

Chcete-li použít efekt nedestruktivně, klikněte na tlačítko **Přidat efekt** v ukotvitelném panelu **Objekty** (**Okno Ukotvitelné**

**panely Objekty**), vyberte kategorii efektů a klikněte na efekt.

Ve výchozím nastavení platí, že když upravíte nastavení efektu, zobrazí aplikace náhled upraveného obrázku v okně obrázku. Náhled v reálném čase můžete deaktivovat tím, že zrušíte zaškrtnutí tlačítka **Náhled**.

Některé speciální efekty mohou ovlivnit tvar objektu, na který jsou aplikovány. Chcete-li v obrázku ponechat obrys původního tvaru objektu, zapněte tlačítko Zamknout průhlednost objektu **v** a v ukotvitelném panelu Objekty. Plochy, které zůstanou mezi obrysem původního tvaru objektu a novým tvarem objektu, budou vyplněny černou barvou. Pokud ukotvitelný panel **Objekty** není otevřen, klikněte na příkaz **Okno Ukotvitelné panely Objekty**.

#### **Zobrazení náhledu návrhu při úpravách nastavení efektů**

- 1 Klikněte na tlačítko **Náhled** <sub>V</sub> v okně speciálních efektů.
- **2** Proveďte některý úkon z následující tabulky.

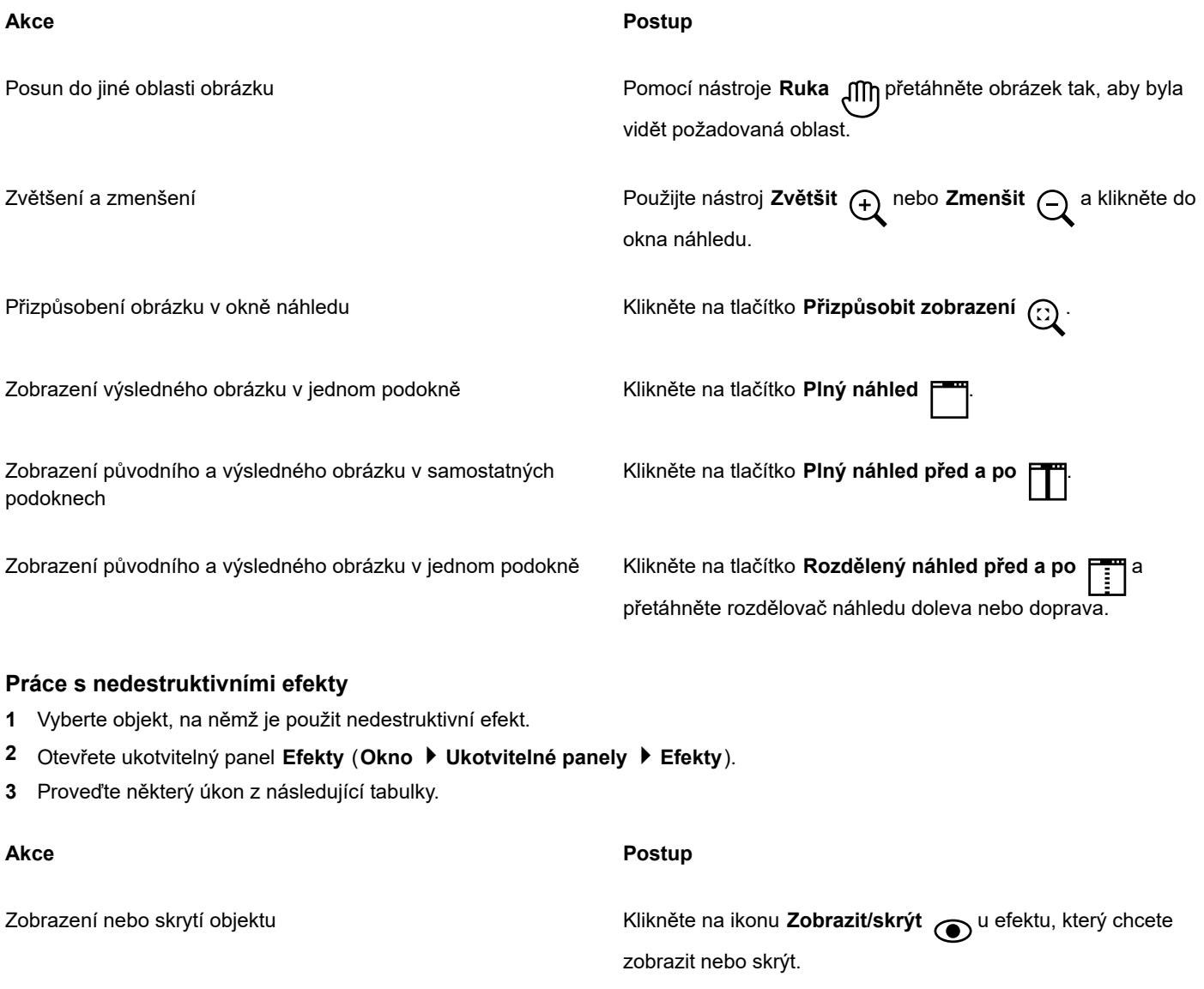

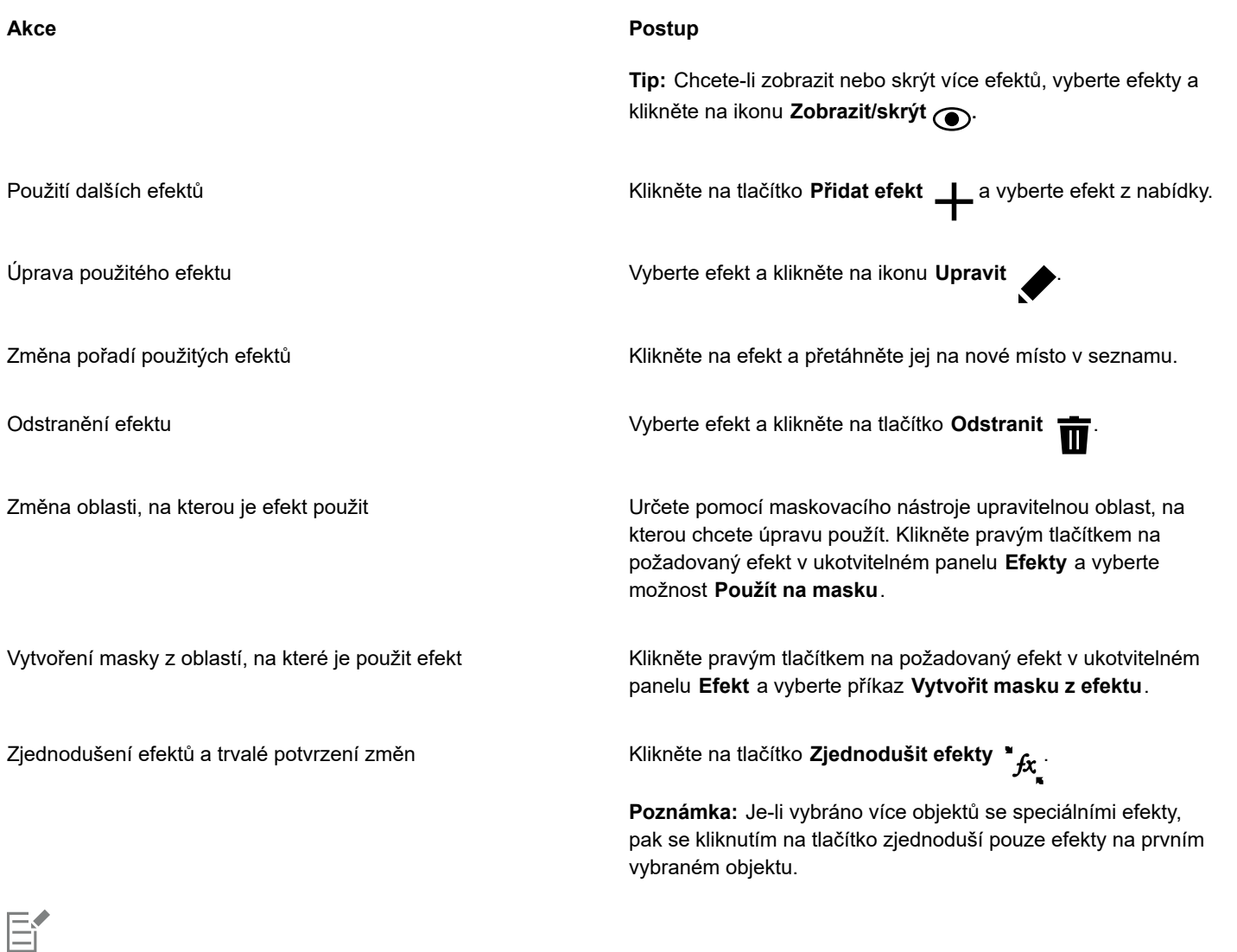

Kliknutím na ikonu **Zobrazit**/**skrýt** v ukotvitelném panelu **Efekty** lze změnit viditelnost jednotlivých efektů, zatímco kliknutím na ikonu **Zobrazit/skrýt efekty** v ukotvitelném panelu **Objekty** lze přepnout viditelnost všech efektů použitých na daný objekt; toto nastavení má prioritu před nastavením viditelnosti jednotlivých efektů provedeným v ukotvitelném panelu **Efekty**.

 $\subseteq\leq$ 

Efekty můžete také skrýt nebo zobrazit kliknutím na ikonu přepínače **Zobrazit/skrýt efekty** v ukotvitelném panelu **Objekty**

(**Okno Ukotvitelné panely Objekty**). Chcete-li skrýt nebo zobrazit efekty na více objektech, vyberte dané objekty a klikněte na ikonu přepínače **Zobrazit/skrýt efekty** . Software umožňuje zobrazit, resp. skrýt efekty u uzamčených objektů.

#### **Zesílení posledního použitého destruktivního efektu**

- Klikněte na příkaz **Efekty Opakovat** a poté klikněte na jeden z následujících příkazů:
	- **Opakovat [poslední efekt]** použije naposledy použitý efekt,
	- **[Poslední efekt] na všechny viditelné** použije posledně aplikovaný efekt na všechny viditelné prvky v obrázku,
	- **[Poslední efekt] na všechny vybrané** použije posledně aplikovaný efekt na všechny vybrané [objekty](#page-614-0) v obrázku.

#### <span id="page-356-0"></span>**Přednastavené styly**

Některé speciální efekty obsahují přednastavené styly. V zájmu požadovaného efektu můžete používat různé přednastavené styly a upravovat jejich nastavení. Když jste s efektem spokojeni, můžete upravená nastavení uložit jako přednastavený styl a použít je na další obrázky. Když už přednastavený styl nepotřebujete, můžete jej odstranit.

Následující speciální efekty obsahují přednastavené styly:

- Vyvýšení Sklo Síťová deformace
	-

- 
- 
- Barevný odlesk Rámeček Zvíření
- 
- 
- Světelné efekty Mapa hrbolů Efekty zešikmení
- Bodový filtr

#### **Postup při použití přednastaveného stylu**

- **1** Klikněte na příkaz **Efekty**, vyberte kategorii speciálních efektů a klikněte na efekt obsahující přednastavené styly.
- **2** Přednastavený styl vyberte v seznamu **Styl** nebo **Předvolby**.

#### **Postup při vytváření vlastního přednastaveného stylu**

- **1** Klikněte na příkaz **Efekty**, vyberte kategorii speciálních efektů a klikněte na efekt obsahující přednastavené styly. Chcete-li založit vlastní přednastavený styl na stávajícím přednastaveném stylu, vyberte přednastavený styl ze seznamu **Styl** nebo **Předvolby**.
- **2** Upravte nastavení speciálního efektu.
- **3** Klikněte na tlačítko **Přidat předvolbu** .
- **4** V dialogovém okně zadejte název.

#### **Postup při odstranění vlastního přednastaveného stylu**

- **1** Klikněte na příkaz **Efekty**, vyberte kategorii speciálních efektů a klikněte na efekt obsahující přednastavené styly.
- **2** Přednastavený styl vyberte v seznamu **Styl** nebo **Předvolby**.
- **3** Klikněte na tlačítko **Odstranit předvolbu** .

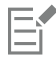

Výchozí ani posledně použitý přednastavený styl nelze odstranit.

### <span id="page-356-1"></span>**Efekty barev a tónů**

Pomocí transformace barev a tónů obrázku lze vytvářet speciální efekty. Můžete například vytvořit obrázek, který vypadá jako fotografický negativ, nebo zploštit vzhled obrázku.

#### **Postup při používání efektů barev a tónů**

- Klikněte na příkaz **Obrázek Transformace** a poté klikněte na jeden z následujících efektů:
	- **Inverze** umožňuje invertovat barvy v obrázku. Invertováním získá obrázek vzhled fotografického negativu.
- **Posterizace** umožňuje snížit počet tonálních hodnot v obrázku a odstranit tak barevné přechody a vytvořit větší plochy jednolité barvy,
- **Práh** umožňuje zadat hodnotu [jasu](#page-611-1) jako [prahovou](#page-611-1). [Pixely,](#page-615-1) jejichž hodnota jasu je vyšší nebo nižší než prahová hodnota, se zobrazí bíle nebo černě, v závislosti na použitém prahu.

Pokud se zobrazí dialogové okno, upravte nastavení daného efektu.

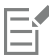

Efekt **Zrušit prokládání** je efekt transformace, pomocí kterého lze z obrázků odstranit vodorovné čáry. Informace o efektu **Zrušit prokládání** naleznete v tématu ["Vylepšování skenovaných obrázků" na straně 149.](#page-150-0)

#### <span id="page-357-0"></span>**Efekty zešikmení**

Efekty zešikmení umožňují vytvořit vzhled vyvýšeného povrchu aplikováním svažité hrany podél [upravitelné oblasti](#page-620-0). Pomocí efektů zešikmení lze například dodat prostorovou hloubku textu nebo vytvářet trojrozměrná tlačítka pro webové stránky. Můžete měnit úhel, směr a barvu osvětlení a také aplikovat podél zešikmeného okraje texturu. Můžete použít přednastavený styl, nebo můžete přednastavený styl upravit a uložit jej do seznamu předvoleb.

#### **Postup při použití zešikmení**

- **1** Vyberte [upravitelnou oblast.](#page-620-0)
- **2** Klikněte na příkaz **Efekty 3D efekty Efekty zešikmení**.
- **3** Klikněte na kartu **Zešikmení** a upravte polohu následujících jezdců:
	- **Šířka**  umožňuje určit šířku zešikmení v [pixelech.](#page-615-1)
	- **Výška**  umožňuje určit hloubku zešikmení. Nastavené hodnoty výšky a šířky určují úhel zešikmení.
	- **Vyhlazení** umožňuje určit míru zaoblení zešikmené hrany. Při vyšších hodnotách vznikají oblejší okraje.
- **4** Klikněte na kartu **Osvětlení** a zadejte požadovaná nastavení.

#### **Další možnosti**

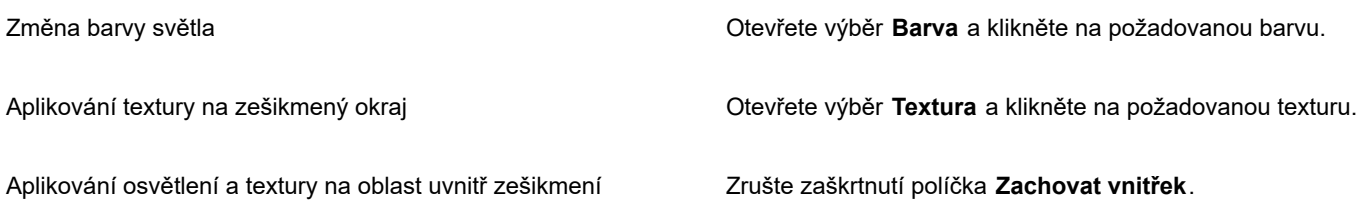

#### <span id="page-357-1"></span>**Efekt Rozostření Bokeh**

Efekt Rozostření Bokeh umožňuje nastavit míru rozostření, které se použije na vnější část obrázku mimo upravitelnou oblast, a nastavit přechod mezi zaostřenou oblastí a rozostřenou oblastí. Můžete také vybrat mezi kruhovým a šestihranným tvarem clony. Tvar clony může mít vliv na světelné vzory, které se projeví v rozostřených oblastech. Tento efekt je nejvíce patrný u malých plošek světla na tmavém pozadí. Lze jej například použít k simulaci způsobu, jímž objektiv fotoaparátu zpracovává rozostřené světlo.

Tento efekt lze také působivě použít v kombinaci s nástrojem **Planární maska**. Další informace naleznete v tématu ["Upravitelné oblasti](#page-283-0) [definované pomocí nástroje Planární maska" na straně 282.](#page-283-0)

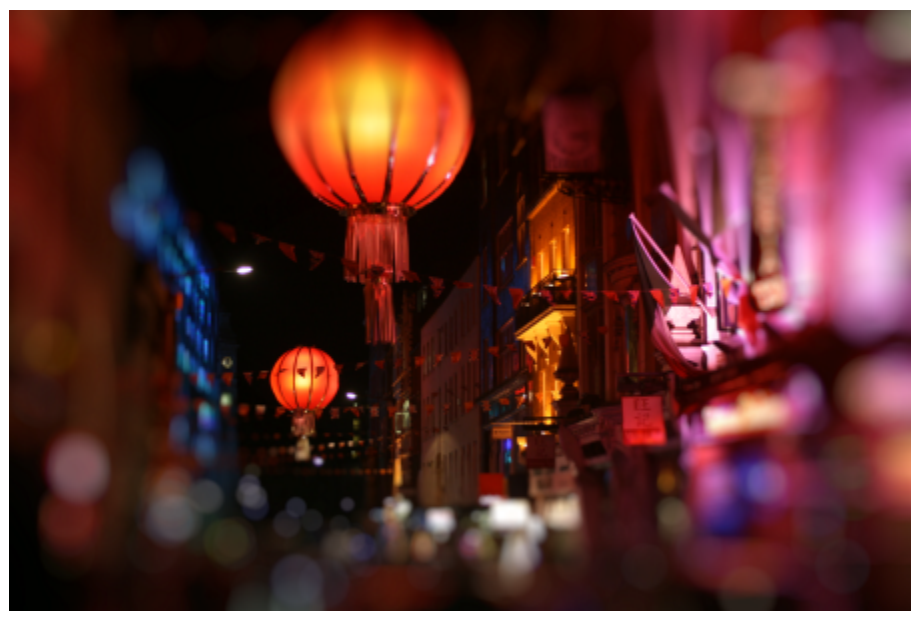

*Efekt Rozostření Bokeh je používán k vymezení zaostřené oblasti uprostřed, přičemž zbývající část fotografie je ponechána rozostřená.*

#### **Použití efektu Rozostření Bokeh**

- **1** Pomocí nástroje masky vyberte oblast obrázku, kterou chcete zachovat zaostřenou.
- **2** Klikněte na položku **Efekty Rozostření Rozostření Bokeh**.
- **3** V dialogovém okně **Rozostření Bokeh** proveďte některou úlohu z následující tabulky.

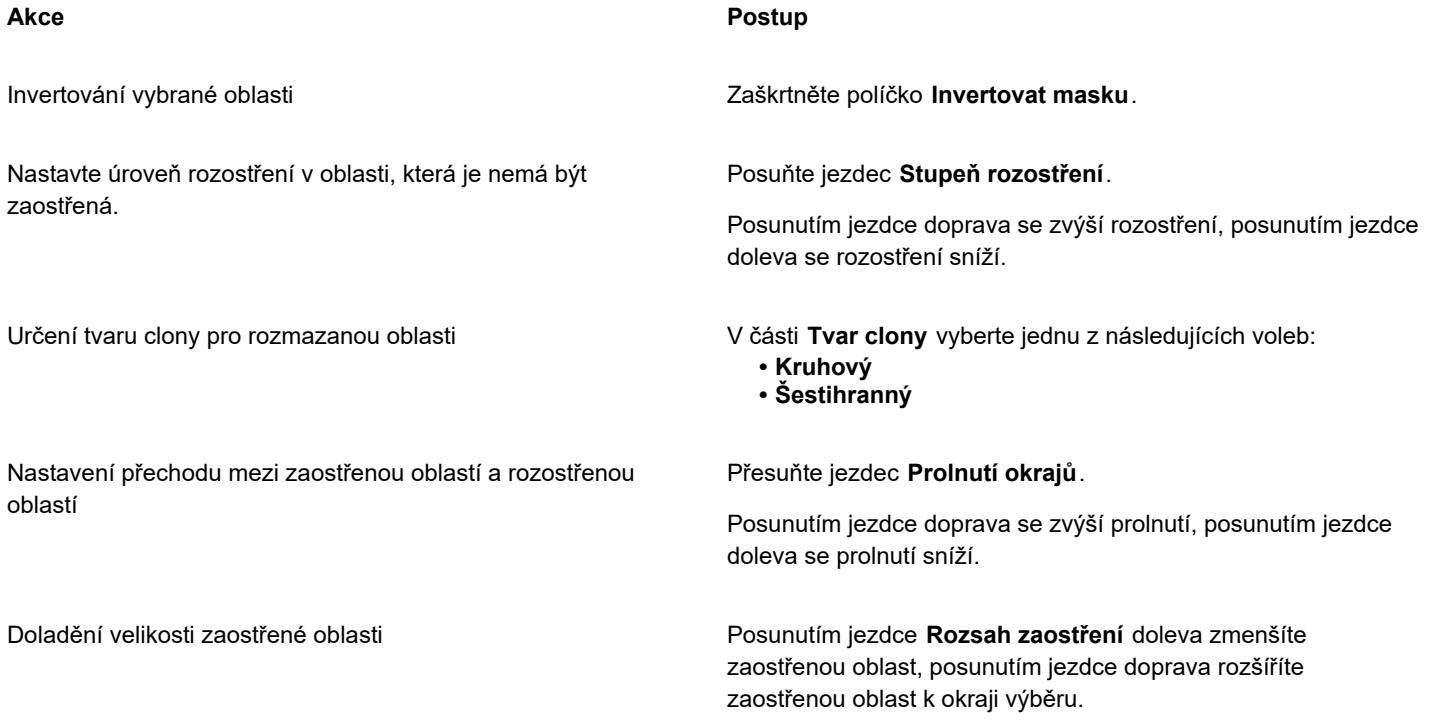

C₹

Nastavte výběr o něco větší, než je oblast, kterou chcete ponechat ostrou, a poté dolaďte okraj výběru pomocí jezdce **Rozsah zaostření**.

## <span id="page-359-0"></span>**Efekty Rozšíření čočky**

Do obrázku v barevném režimu [RGB](#page-618-1) můžete přidat kruhy světla a tak napodobit odlesky vznikající na fotografii při namíření fotoaparátu přímo na zdroj silného světla. Můžete například dosáhnout dojmu slunečního světla, které se odráží od určitého povrchu, nebo vytvořit vesmírnou scénu s mlhovinami a galaxiemi. Můžete ovládat celou řadu prvků efektu barevného odlesku:

- odlesk nejjasnější část odraženého světla
- aureola kruh světla kolem odlesku
- konec odrazu série menších kruhů ubíhajících od odlesku
- paprsky linie světla vybíhající z odlesku
- pokřivené světlo pruh světla procházející odleskem

Můžete nastavit polohu, velikost, [jas](#page-611-1) a barvu těchto prvků a přidáním [šumu](#page-611-1) můžete vytvořit přirozenější vzhled efektu.

#### **Postup při použití barevného odlesku**

- **1** Vyberte obrázek, [upravitelnou oblast](#page-620-0) nebo [objekt.](#page-620-0)
- **2** Klikněte na příkaz **Efekty Fotoaparát Barevný odlesk**.
- **3** Klikněte na kartu **Rozzáření** a nastavte požadované vlastnosti.

Chcete-li pozměnit aureolu nebo konec odrazu, zvolte ze seznamu možnost **Aureola** nebo **Konec odrazu** a upravte požadovaná nastavení.

**4** Klikněte na kartu **Paprsky** a nastavte požadované vlastnosti.

Chcete-li pozměnit pokřivené světlo, zvolte ze seznamu možnost **Pokřivené světlo** a upravte požadovaná nastavení.

#### <span id="page-359-1"></span>**Světelné efekty**

Přidáváním dalších zdrojů světla do obrázků v režimu [RGB](#page-618-1) nebo ve [stupních šedé](#page-618-1) můžete vytvářet dojem přítomnosti bodových světel, světlometů nebo slunečního světla. Můžete určit typ a počet zdrojů světla, intenzitu světla a jeho barvu. Také můžete vytvářet reliéfní povrchy aplikováním předvolby nebo modifikováním informací [barevného kanálu](#page-608-1). Můžete použít přednastavený styl světla a textury, nebo můžete přednastavený styl upravit a uložit jej do seznamu předvoleb.

#### **Postup při použití světelného efektu**

- **1** Klikněte na příkaz **Efekty Fotoaparát Světelné efekty**.
- **2** Klikněte na kartu **Světelný zdroj**.
- **3** Zapněte volbu **Bodové** v části **Typ**.
- **4** Tažením **voliče světelného zdroje** na v okně náhledu nastavte požadovanou polohu a směr světla.
- **5** Zadáním hodnoty do pole **Úhel** nastavte úhel světla vzhledem k obrázku.
- **6** Posuňte libovolný z následujících jezdců:
	- **Jas** umožňuje nastavit intenzitu zdroje světla.
	- **Velikost kužele** umožňuje nastavit šířku světelného paprsku. Při vyšších hodnotách vzniká širší, rozptýlenější paprsek světla.
	- **Okraj** umožňuje nastavit rozptýlení světla podél okraje paprsku.
	- **Krytí** umožňuje nastavit hustotu světla.
- **7** Klikněte na kartu **Atmosféra** a posunutím jezdce **Jas** upravte [světlost](#page-611-1) celého obrázku.
#### **Další možnosti**

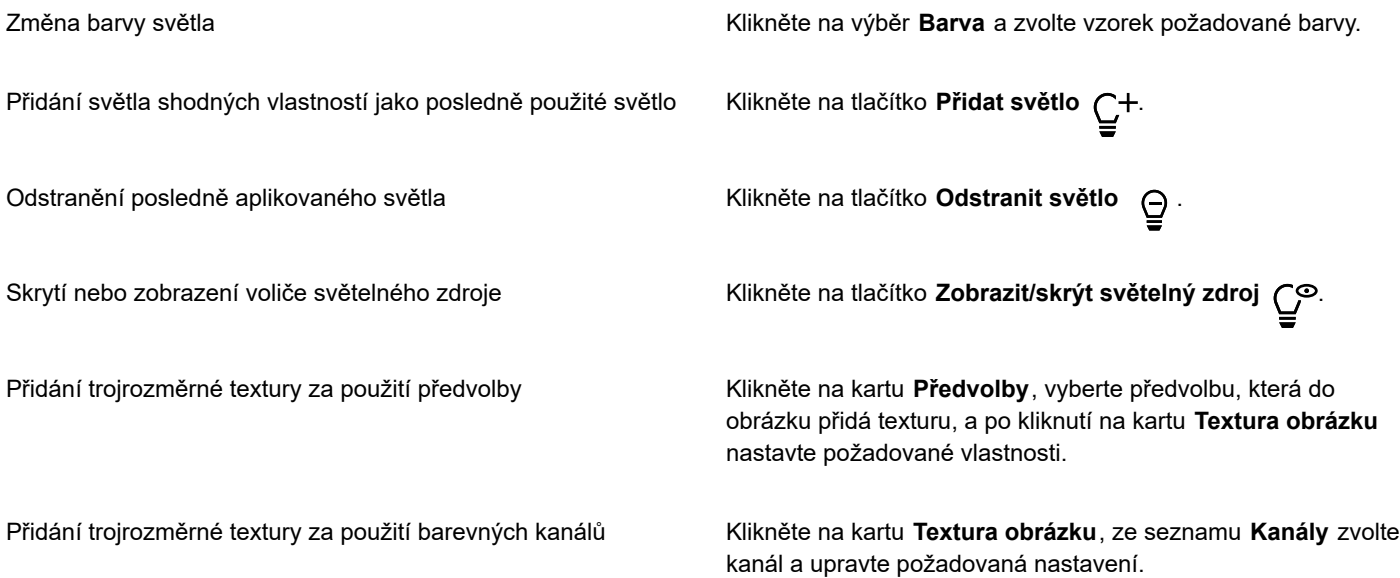

# **Fotorámečky**

Fotografie a další obrázky lze umístit do rámečku přidáním předvolených fotorámečků.

Na obrázku lze překrývat dva nebo více rámečků. Navíc můžete přizpůsobit předvolené rámečky změnou jejich barvy, krytí, hran a zarovnání. Přizpůsobené fotorámečky lze pro budoucí použití uložit jako předvolby. Další informace naleznete v tématu ["Postup při](#page-356-0) [vytváření vlastního přednastaveného stylu" na straně 355.](#page-356-0)

# **Přidání fotorámečku**

- **1** Klikněte na příkaz **Efekty Netradiční efekty Rámeček**.
- **2** V dialogovém okně **Rámeček** otevřete výběr rámečků a vyberte rámeček. Název souboru fotorámečku a jeho umístění se zobrazí v okně **Zobrazit a vybrat rámeček** vedle výběru rámečku.

#### **Další možnosti**

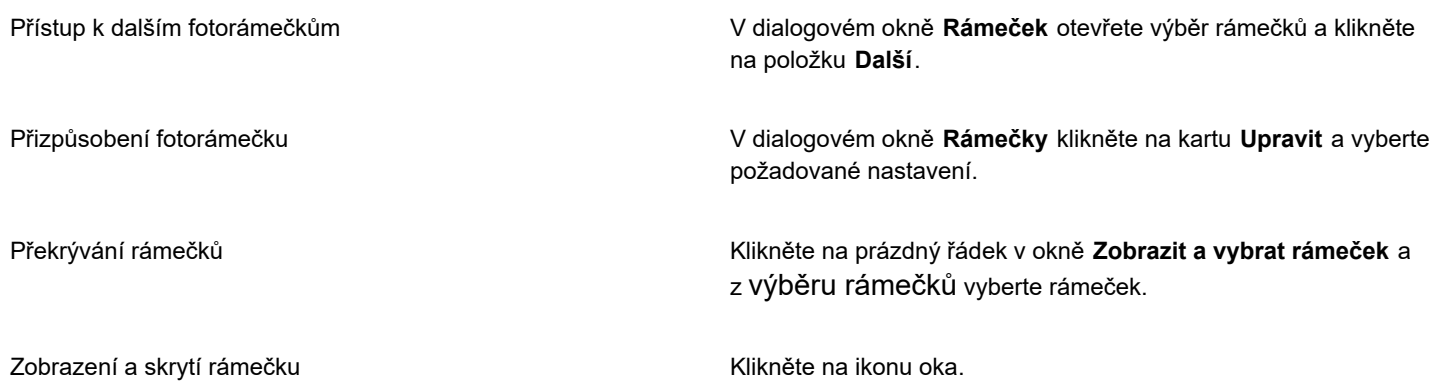

# **Další možnosti**

Odstranění rámečku z okna **Zobrazit a vybrat rámeček** Klikněte na rámeček a poté klikněte na tlačítko **Odstranit**.

# **Správa přídavných modulů**

Přídavné moduly poskytují další funkce a efekty pro úpravy obrázků v aplikaci Corel PHOTO-PAINT. Filtry přídavných modulů se speciálními efekty zpracují obrazové informace a pozmění obrázek podle přednastavených specifikací.

Aplikace Corel PHOTO-PAINT při spuštění automaticky zjistí a načte přídavné moduly umístěné ve složce přídavných modulů. Do této složky můžete přidat další přídavné moduly nebo moduly nainstalované na jiných místech. Přídavné moduly jiných výrobců je však nutno instalovat do složky, pro kterou máte oprávnění ke čtení i zápisu. Přídavné moduly, které nepoužíváte, můžete vypnout.

# **Postup při instalaci přídavného modulu z jiného umístění**

- **1** Klikněte na možnost **Nástroje Možnosti Corel PHOTO-PAINT**.
- **2** Klikněte na možnost **Přídavné moduly**.
- **3** Klikněte na tlačítko **Přidat**.
- **4** Vyberte složku, v níž je přídavný modul uložen.
- **5** Restartujte aplikaci. Přídavný modul se zobrazuje v nabídce **Efekty**.

# **Postup při vypnutí přídavného modulu**

- **1** Klikněte na možnost **Nástroje Možnosti Corel PHOTO-PAINT**.
- **2** Klikněte na možnost **Přídavné moduly**.
- **3** Zrušte zaškrtnutí políčka vedle přídavného modulu, který chcete vypnout.

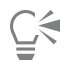

Přídavný modul lze také vypnout a odstranit ze seznamu přídavných modulů tak, že jej kliknutím zvýrazníte a poté kliknete na tlačítko **Odebrat**.

# Corel **PHOTO-PAINT™**

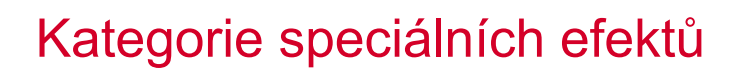

V této kapitole najdete popis speciálních efektů, které jsou v aplikaci k dispozici, a ukázkové ilustrace jednotlivých efektů. Speciální efekty jsou uspořádány do následujících kategorií:

- ["3D" \(straně 361\)](#page-362-0)
- ["Tahy štětcem" \(straně 365\)](#page-366-0)
- ["Rozostření" \(straně 371\)](#page-372-0)
- "Fotoaparáť" (straně 377)
- ["Transformace barev" \(straně 380\)](#page-381-0)
- ["Kontura" \(straně 382\)](#page-383-0)
- ["Netradiční efekty" \(straně 384\)](#page-385-0)
- ["Vlastní" \(straně 390\)](#page-391-0)
- "Deformovať" (straně 391)
- ["Šum" \(straně 396\)](#page-397-0)
- ["Zaostření" \(straně 400\)](#page-401-0)
- ["Textura" \(straně 402\)](#page-403-0)

Informace o speciálních efektech zaostření najdete v tématu ["Zaostření obrázků" na straně 157.](#page-158-0) Informace o speciálních efektech Odstranit moaré a Odstranit šum najdete v tématu ["Vylepšování skenovaných obrázků" na straně 149.](#page-150-0)

Informace o použití speciálních efektů najdete v tématu ["Používání speciálních efektů" na straně 347.](#page-348-0)

# <span id="page-362-0"></span>**3D**

Pomocí trojrozměrných speciálních efektů aplikovaných na obrázek můžete vyvolat dojem prostorové hloubky.

# **3D otočení**

Efekt **3D otočení** (**Efekty 3D efekty 3D otočení**) umožňuje otáčet obraz na základě pohybu interaktivního trojrozměrného modelu. Kliknutím a tažením interaktivního trojrozměrného modelu v okně **3D otočení** otočte a umístěte obrázek. Jestliže zaškrtnete políčko **Optimálně**, bude obrázek neustále umístěn v rámci okna.

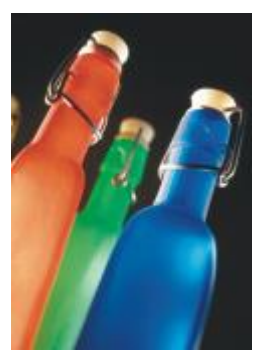

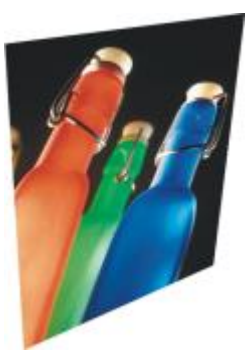

*Původní 3D otočení*

# **Efekt zešikmení**

Efekt **Zešikmení** (**Efekty 3D efekty Efekt zešikmení**) umožňuje vytvořit vzhled vyvýšeného povrchu tím, že použije šikmou hranu podél [upravitelné oblasti](#page-620-0). Další informace naleznete v tématu ["Efekty zešikmení" na straně 356.](#page-357-0)

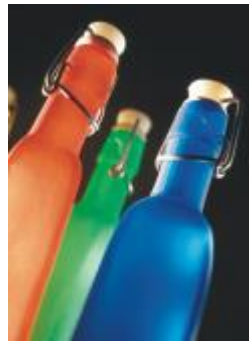

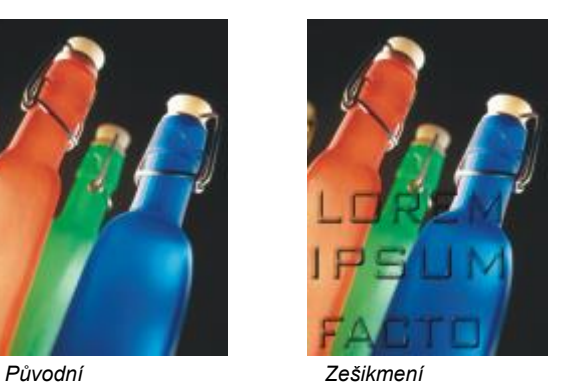

# **Válec**

Efekt **Válec** (**Efekty 3D efekty Válec**) vytvaruje obrázek do tvaru válce.

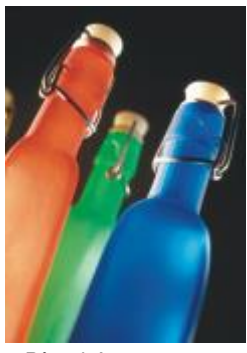

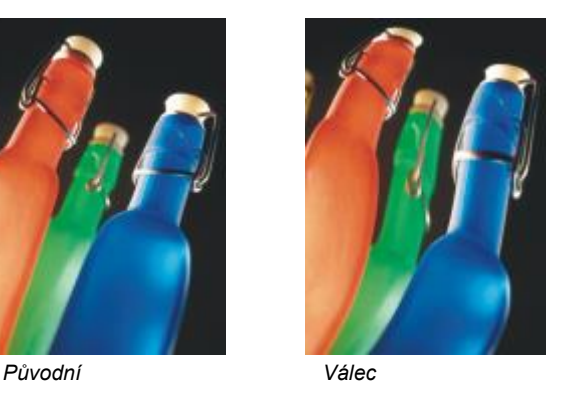

# **Reliéf**

Efekt **Reliéf** (**Efekty 3D efekty Reliéf**) transformuje obrázek do podoby reliéfu, v němž detaily obrázku vypadají jako vyvýšeniny a rozsedliny na plochém povrchu. Můžete zvolit barvu nebo hloubku plastičnosti povrchu a také směr osvětlení. Efekt je nejúčinnější na obrazech se středním až vysokým kontrastem. **Hloubka** určuje hloubku vyvýšenin a prohlubní v reliéfu. **Úroveň** určuje intenzitu efektu. Parametr **Směrová stupnice** umožňuje nastavit směr světelného zdroje. **Původní barva** vytvoří reliéf s použitím původních barev obrázku. Volba **Šedá** vytvoří reliéf obrazu v šedé barvě s lehce zvýrazněnými vyvýšeninami. Volba **Černá** vytvoří reliéf obrazu v černé barvě s kontrastními vyvýšeninami. Parametr **Jiná** umožňuje vytvořit reliéf s použitím barvy, kterou vyberete pomocí výběru **Jiná**.

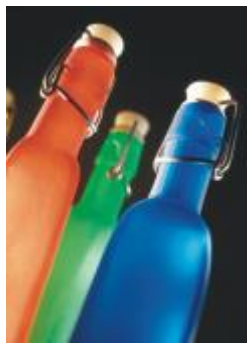

*Původní Reliéf*

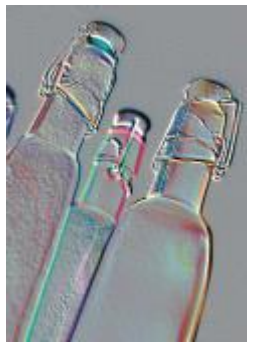

#### **Sklo**

Efekt **Sklo** (**Efekty 3D efekty Sklo**) překryje upravitelnou oblast trojrozměrným povrchem podobným sklu. Můžete určit šířku zešikmení, tzn. plochu, která je nakloněná, aby vznikl trojrozměrný vzhled, dále ostrost hran zešikmení a úhel ohybu světla na hranách. Také můžete určit [jas](#page-611-0), směr a úhel světla dopadajícího na zešikmení. Efekt **Sklo** umožňuje používat přednastavené styly a vytvářet vlastní přednastavené styly.

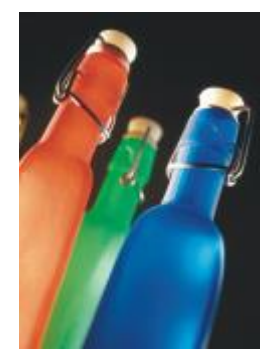

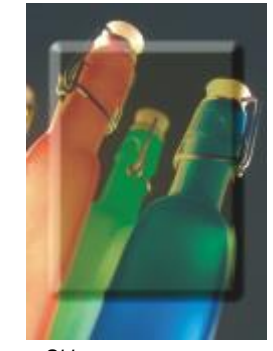

*Původní Sklo*

# **Zkroucení stránky**

Efekt **Zkroucení stránky** (**Efekty 3D efekty Zkroucení stránky**) umožňuje zkroutit jeden roh stránky dovnitř. Můžete určit roh, nastavit orientaci zkroucení, průhlednost a velikost. Také můžete zvolit barvu zkroucení a pozadí, které se objeví pod zkrouceným rohem obrázku. Kliknutím na miniaturu určete polohu zkroucení stránky. Zvolte svislý nebo vodorovný směr zkroucení stránky. Volba **Neprůhledné** vytvoří zkroucení s použitím plné barvy, zatímco volba **Transparentní** zobrazí pod zkroucením podkladový obraz. Barvu zkroucení lze zvolit ve výběru **Zkroucení**. Ve výběru **Pozadí** lze zvolit barvu pozadí, které se objeví pod zkrouceným rohem obrázku. Pomocí jezdců **Šířka %** a **Výška %** lze nastavit velikost zkroucení.

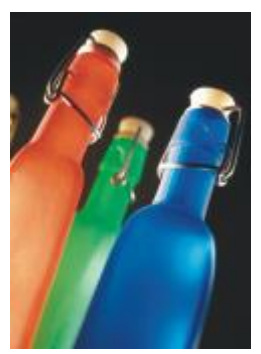

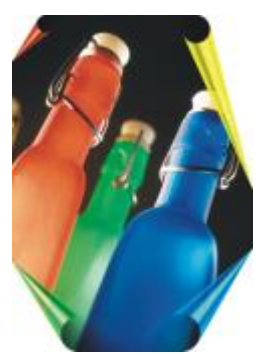

*Původní Zkroucení stránky*

# **Prohnutí**

Efekt **Prohnutí** (**Efekty 3D efekty Prohnutí**) prohne obrázek směrem k vám nebo směrem od vás. Můžete určit polohu efektu nastavením jeho středu.

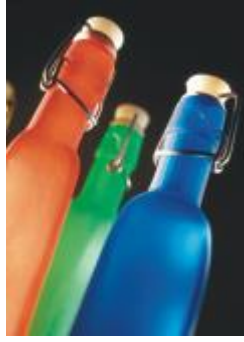

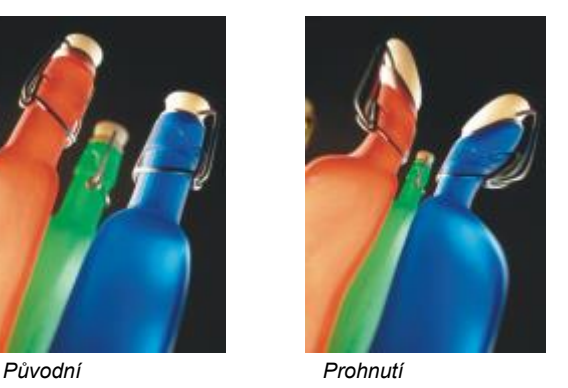

# **Koule**

Efekt **Koule** (**Efekty 3D efekty Koule**) obalí obrázek na vnitřní nebo vnější povrch koule. Můžete nastavit střed, kolem kterého se obrázek prohýbá, a můžete určovat míru zaoblení. Kladné hodnoty způsobí roztažení středových pixelů k okrajům obrázku, takže vznikne konvexní tvar. Záporné hodnoty způsobí stlačení pixelů směrem do středu obrázku, takže vznikne konkávní tvar.

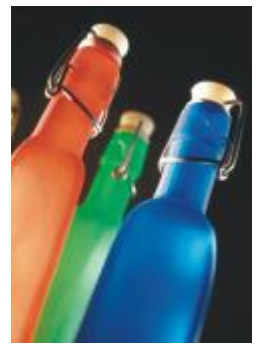

*Původní Koule*

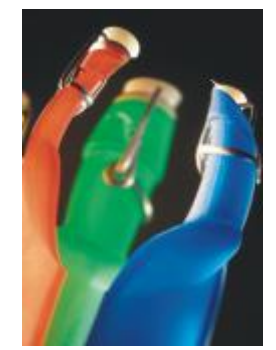

# **Vyvýšení**

Efekt **Vyvýšení** (**Efekty 3D efekty Vyvýšení**) zvedne oblast obrázku, která spadá podél okrajů masky. Můžete určit šířku, výšku a hladkost zvednutého okraje a také jas, ostrost, směr a úhel osvětlení. Efekt **Vyvýšení** umožňuje používat přednastavené styly a vytvářet vlastní přednastavené styly.

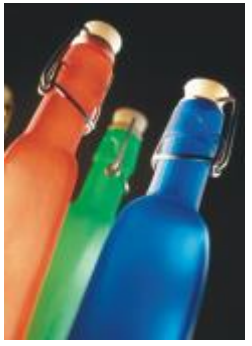

*Původní Vyvýšení*

# **Cik cak**

Efekt **Cik cak** (**Efekty 3D efekty Cik cak**) vytváří vlny složené z úseček a úhlů, které zkroutí obrázek směrem ven od nastavitelného středu. Můžete zvolit typ vln a určit jejich počet a sílu.

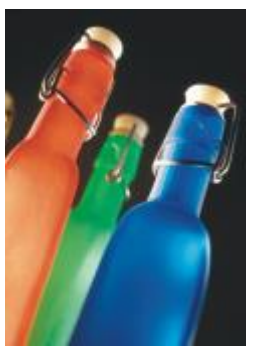

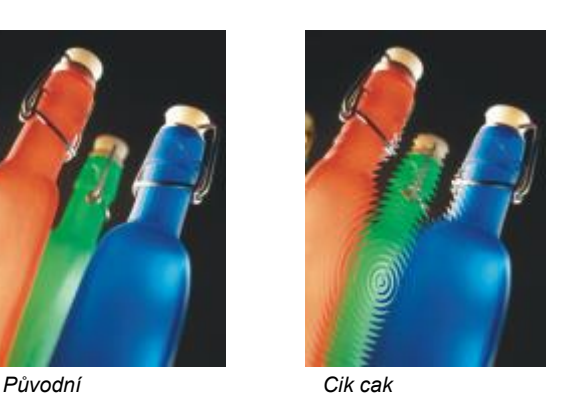

# <span id="page-366-0"></span>**Tahy štětcem**

Speciální efekty kategorie tahů štětcem dodávají obrázkům vzhled, jako by byly malovány ručně. Pomocí těchto efektů lze dosáhnout toho, že obrázky vypadají jako kresby pastelem nebo jako malby houbou a vodovými barvami, nebo jimi lze vytvářet texturovaná pozadí.

# **Uhel**

Efekt **Uhel** (**Efekty Tahy štětcem Uhel**) způsobuje, že obrázek vypadá jako černobílá kresba uhlem.

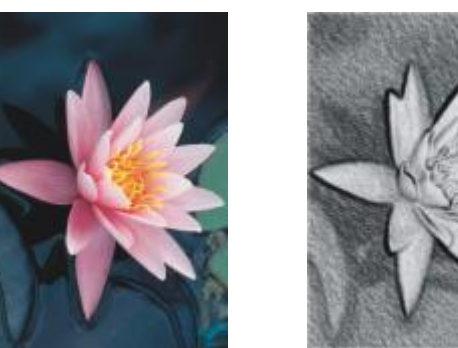

*Původní Uhel*

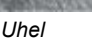

# **Krejon Conté**

Efekt **Krejon Conté** (**Efekty Tahy Krejon Conté**) napodobuje textury vznikající při kreslení krejonem conté. Můžete vybírat různé barvy krejonu a nastavit jeho tlak a zrnitost textury.

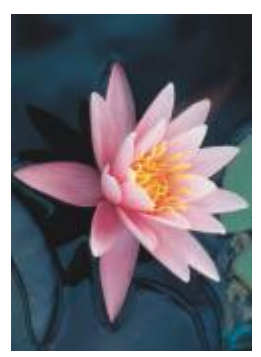

*Původní Krejon Conté*

# **Voskovka**

Efekt **Voskovka** (**Efekty Tahy štětcem Voskovka**) způsobuje, že obrázek vypadá jako kresba voskovkou. Můžete určit tlak voskovky a vytvářet tmavé obrysy kolem prvků v obrázku.

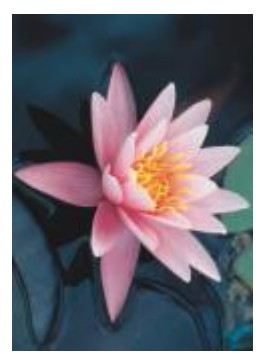

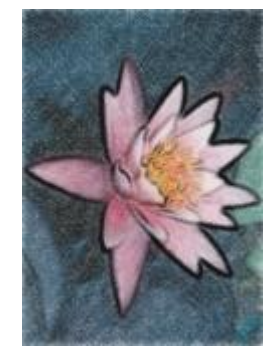

*Původní Voskovka*

# **Kubismus**

Efekt **Kubismus** (**Efekty Tahy štětcem Kubismus**) seskupí pixely podobných barev do čtverců, takže obrázek připomíná kubistickou malbu. Můžete určit velikost čtverců, množství světla a barvu papíru.

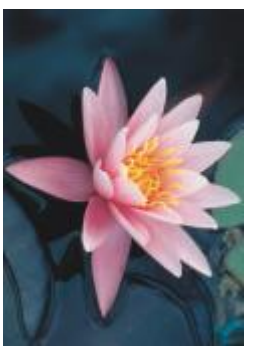

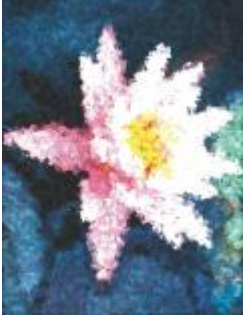

*Původní Kubismus*

# **Tečkování**

Efekt **Tečkování** (**Efekty Tahy štětcem Tečkování**) způsobuje, že pixely obrázku vypadají jako tečky barvy. Můžete vybírat z široké škály tahů štětcem a určovat velikost tahů.

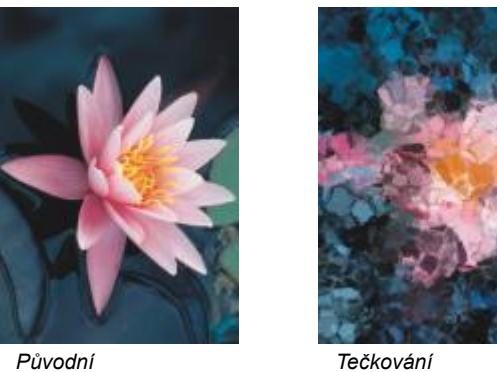

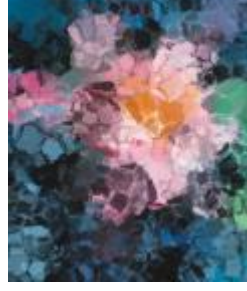

#### **Impresionismus**

Efekt **Impresionismus** (**Efekty Tahy štětcem Impresionismus**) způsobuje, že obrázek vypadá jako impresionistická malba. Můžete přizpůsobit tečky barvy nebo tahy štětcem a určit množství světla v obrázku.

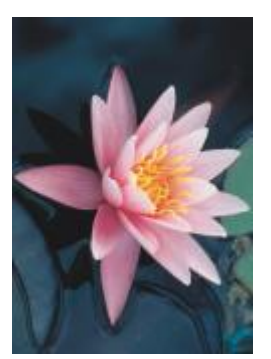

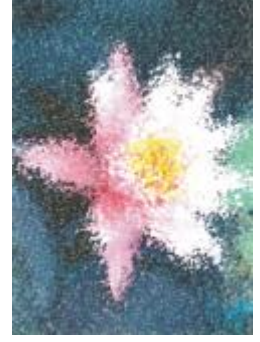

*Původní Impresionismus*

# **Malířská špachtle**

Efekt **Malířská špachtle** (**Efekty Tahy štětcem Malířská špachtle**) vytváří dojem, že obrázek byl vytvořen roztíráním barvy po plátně malířskou špachtlí. Můžete určit míru roztírání a také velikost a směr tahů.

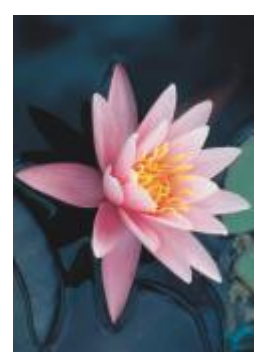

*Původní Malířská špachtle*

# **Pastely**

Efekt **Pastely** (**Efekty Tahy štětcem Pastely**) způsobuje, že obrázek vypadá jako kresba pastelem. Můžete určit velikost a barevné rozdíly tahů.

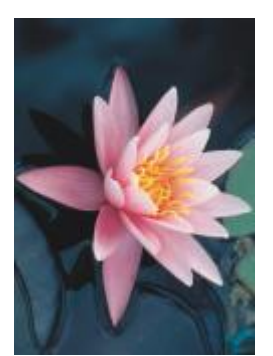

*Původní Pastely*

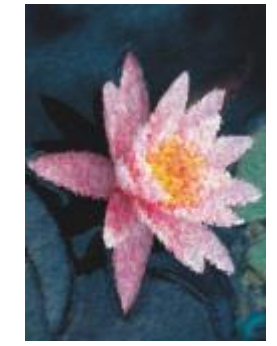

# **Pero a inkoust**

Efekt **Pero a inkoust** (**Efekty Tahy štětcem Pero a inkoust**) způsobuje, že obrázek vypadá jako perokresba vytvořená šrafováním nebo tečkováním.

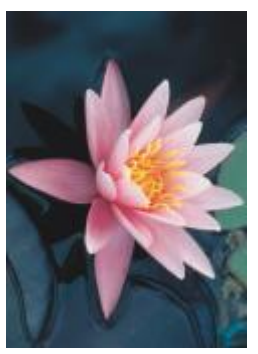

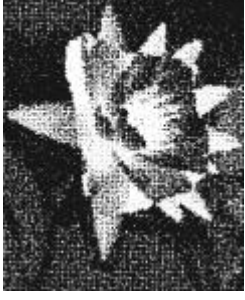

*Původní Pero a inkoust*

# **Pointilismus**

Efekt **Pointilismus** (**Efekty Tahy štětcem Pointilismus**) analyzuje hlavní barvy obrázku a převádí je na malé tečky. Můžete určit velikost teček a množství světla v obrázku.

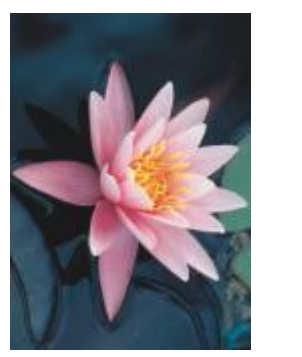

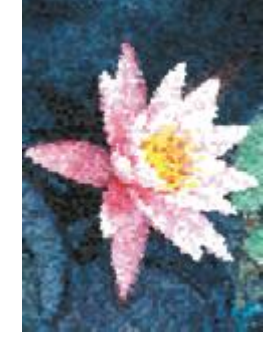

*Původní Pointilismus*

# **Škrábance**

Efekt **Škrábance** (**Efekty Tahy štětcem Škrábance**) odškrábne černý povrch a odhalí tak bílou nebo jinou barvu pod ním, takže obrázek vypadá jako letmo načrtnutá kresba. Můžete určit hustotu barvy a velikost tahů.

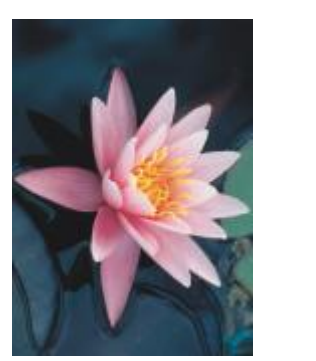

*Původní Škrábance*

# **Skicář**

Efekt **Skicář** (**Efekty Tahy štětcem Skicář**) způsobuje, že obrázek vypadá jako kresba tužkou.

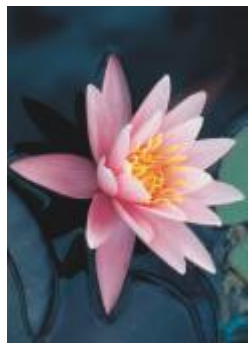

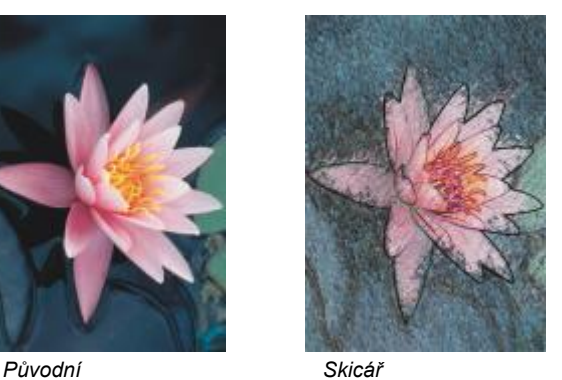

#### **Vodová barva**

Efekt **Vodová barva** (**Efekty Tahy štětcem Vodová barva**) způsobuje, že obrázek vypadá jako kresba vodovými barvami. Můžete určit velikost štětce, úroveň zrnitosti a jas obrázku. Také můžete určit intenzitu barev a stupeň jejich prolínání.

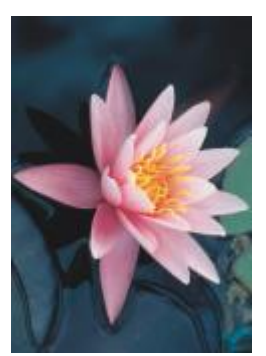

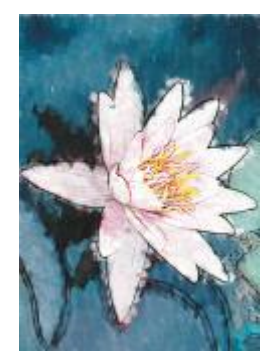

*Původní Vodová barva*

# **Vodový fix**

Efekt **Vodový fix** (**Efekty Tahy štětcem Vodový fix**) způsobuje, že obrázek vypadá jako abstraktní kresba barevnými fixy. Volením různých režimů můžete měnit tahy. Můžete také určit velikost a barevné rozdíly tahů.

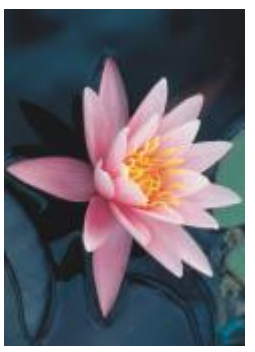

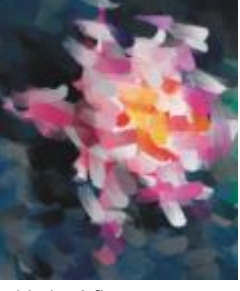

*Původní Vodový fix*

# **Zvlněný papír**

Efekt **Zvlněný papír** (**Efekty Tahy štětcem Zvlněný papír**) způsobuje, že obrázek vypadá jako malba na zvlněném papíru s povrchovou texturou. Můžete vytvořit černobílou malbu, nebo můžete zachovat původní barvy obrázku.

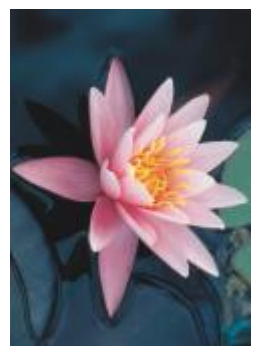

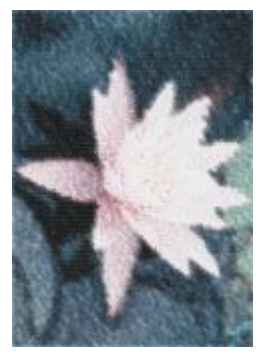

*Původní Zvlněný papír*

# <span id="page-372-0"></span>**Rozostření**

Speciální efekty kategorie rozostření mění pixely obrázku tak, že obrázek zjemňují, vyhlazují jeho kontury, prolínají obrysy nebo vytvářejí dojem pohybu.

# **Vyladit rozostření**

Efekt **Vyladit rozostření** (**Efekty Rozostření Vyladit rozostření**) umožňuje použít na obrázek kterýkoli ze čtyř rozostřovacích efektů, které jsou znázorněny [miniaturami](#page-613-0). Efekt rozostření můžete přizpůsobit a během úprav zobrazit náhled obrázku s měkčím nebo ostřejším vzhledem. Filtr **Vyladit rozostření** umožňuje zlepšit kvalitu obrázku nebo vytvářet zajímavé vizuální efekty.

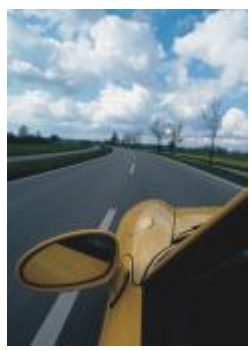

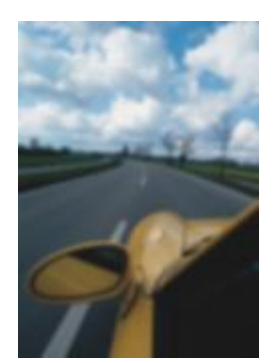

*Původní Vyladit rozostření*

# **Směrové vyhlazení**

Efekt **Směrové vyhlazení** (**Efekty Rozostření Směrové vyhlazení**) vyhladí oblasti postupných změn v obrázku při zachování detailů okrajů a textury. Pomocí tohoto filtru lze jemně rozostřit hrany a plochy v obrázcích bez narušení ostrosti snímku.

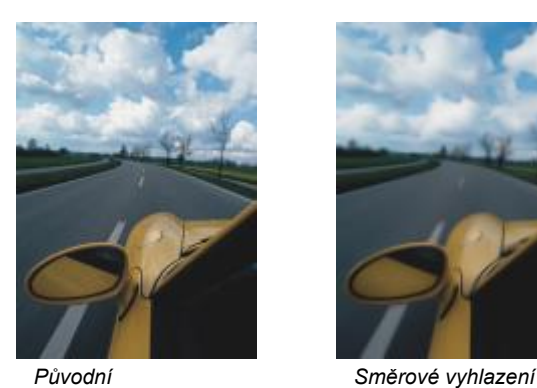

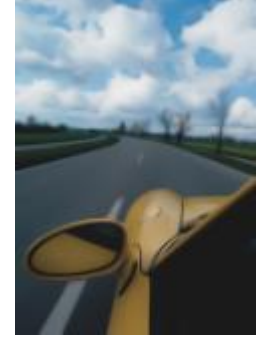

# **Prolnutí**

Efekt **Prolnutí** (**Objekt Prolnutí**) postupně zvyšuje průhlednost podél okrajů objektů, čímž zajišťuje jejich splynutí s pozadím. Můžete určit šířku prolnuté části objektu a přechod průhlednosti, který chcete použít. Průhlednost okraje se může měnit v rovnoměrných přírůstcích od začátku až na konec prolnutého úseku (**Lineární** hrany) nebo v malých přírůstcích na začátku prolnuté hrany a větších přírůstcích uprostřed a znovu malých přírůstcích na konci (**Zakřivené** hrany).

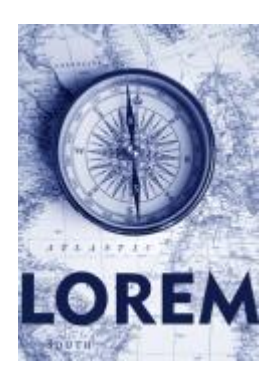

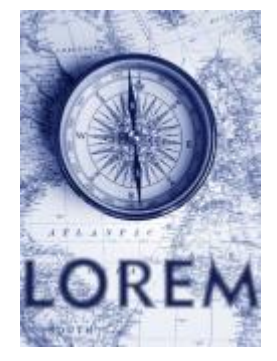

#### *Původní Prolnutí*

#### **Gaussovské rozostření**

Efekt **Gaussovské rozostření** (**Efekty Rozostření Gaussovské rozostření**) vytvoří efekt závoje, který rozostřuje každý pixel podle Gaussovy křivky rozložení četností, která průměruje hodnoty sousedních pixelů za použití zvonovité váhové křivky. Efekt lze využít ke zlepšení kvality rastrů s ostrými hranami. Posunutím jezdce **Poloměr** upravíte intenzitu efektu. Filtr **Gaussovské rozostření** podporuje všechny barevné režimy s výjimkou režimu palety a černobílého režimu.

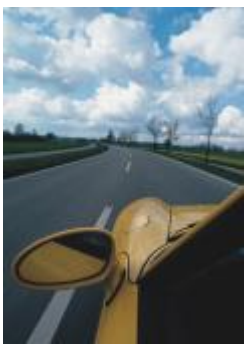

*Původní Gaussovské*

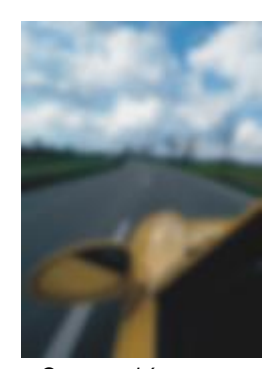

*rozostření*

#### **Křížové rozostření**

Efekt **Křížové rozostření** (**Efekty Rozostření Křížové rozostření**) rozptýlí barvy v obrázku, takže vznikne jemné rozostření s minimálním zkreslením. Nejúčinnější je pro odstraňování zubatých okrajů, které se mohou objevovat v perokresbách nebo ve vysoce kontrastních obrázcích. Efekt **Křížové rozostření** je také předvoleným typem čočky.

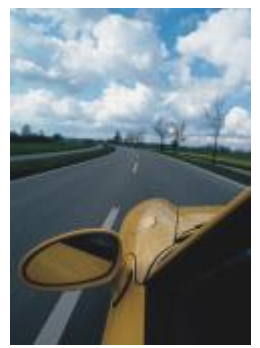

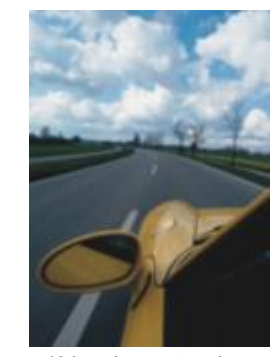

*Původní Křížové rozostření*

#### **Rozpití**

Efekt **Rozpití** (**Efekty Rozostření Rozpití**) odstraňuje z obrázku ostré hrany a detaily a přitom nechává hladké přechody beze změny. Čím vyšší nastavení použijete, tím více detailů bude z obrázku vymazáno.

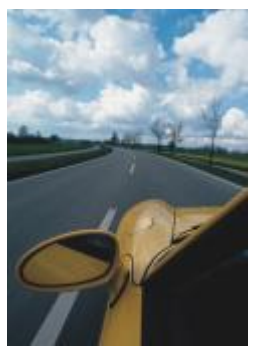

*Původní Rozpití*

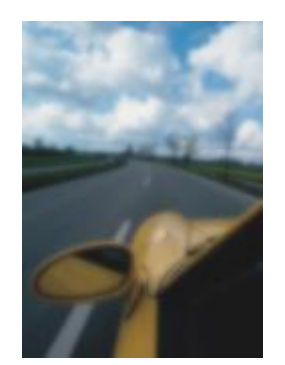

# **Rozostření pohybem**

Efekt **Rozostření pohybem** (**Efekty Rozostření Rozostření pohybem**) vytváří v obrázku dojem pohybu. Můžete určit směr pohybu.

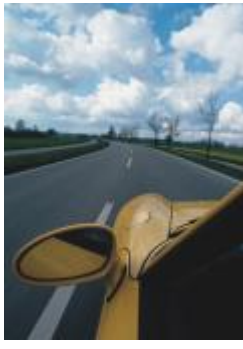

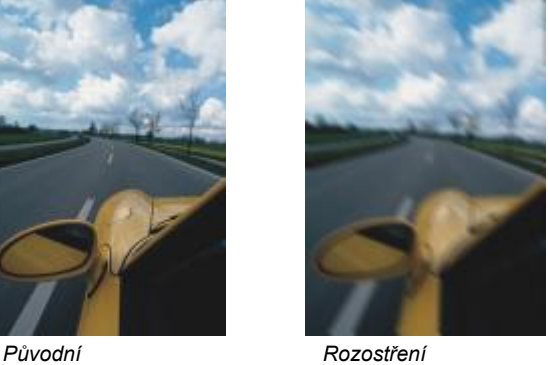

*pohybem*

# **Kruhové rozostření**

Efekt **Kruhové rozostření** (**Efekty Rozostření Kruhové rozostření**) vytváří v obrázku rozostření, které se spirálovitě otáčí nebo vyzařuje směrem ven ze středu, který zadáte.

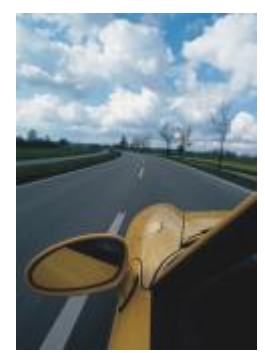

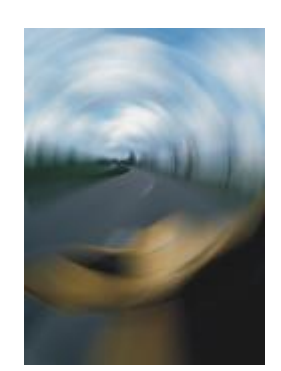

*Původní Kruhové rozostření*

# **Rozostření Bokeh**

Efekt **Rozostření Bokeh** (**Efekty Rozostření Rozostření Bokeh**) umožňuje nastavit míru rozostření, které se použije na vnější část obrázku mimo upravitelnou oblast, a nastavit přechod mezi zaostřenou oblastí a rozostřenou oblastí. Další informace naleznete v tématu ["Efekt Rozostření Bokeh" na straně 356.](#page-357-1)

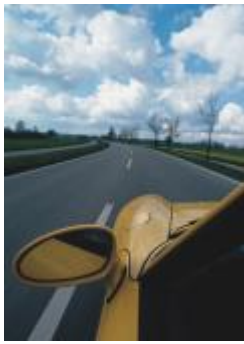

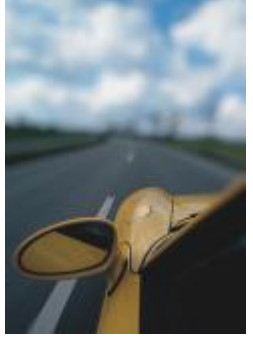

*Původní Rozostření Bokeh*

# **Elegantní rozostření**

Efekt **Elegantní rozostření** (**Efekty Rozostření Elegantní rozostření**) odstraní z obrázku nežádoucí artefakty a šum.

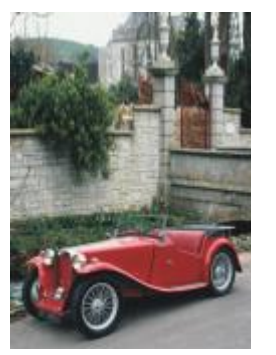

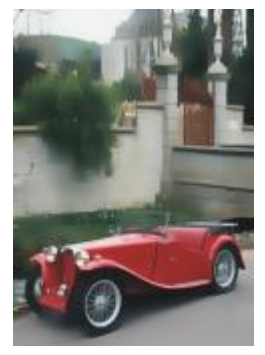

*Původní Elegantní rozostření*

#### **Vyhlazení**

Efekt **Vyhlazení** (**Efekty Rozostření Vyhlazení**) zmírňuje rozdíly mezi sousedními pixely a tím obrázek zjemňuje beze ztráty detailu. Je zvlášť vhodný pro odstranění [rozptylování](#page-618-0), k němuž dochází při převodu obrázku z režimu [palety](#page-618-0) do režimu [RGB](#page-618-0). Efekt **Vyhlazení** vytváří výraznější účinek než efekt **Zjemnění**. Efekt **Vyhlazení** je také předvoleným typem čočky.

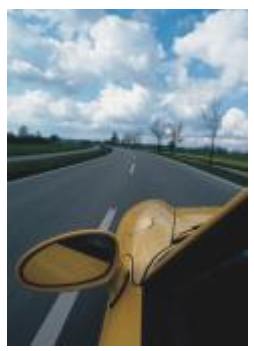

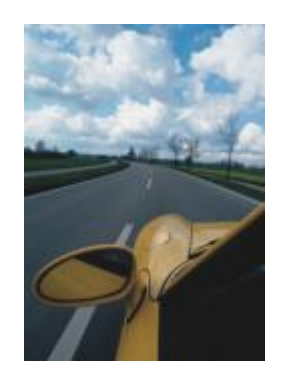

*Původní Vyhlazení*

# **Zjemnění**

Efekt **Zjemnění** (**Efekty Rozostření Zjemnění**) zjemní a ztlumí hrubé hrany v obrázku beze ztráty důležitých detailů. Rozdíl mezi efekty **Vyhlazení** a **Zjemnění** je sice jen malý, ale přesto znatelný, zejména při prohlížení obrázků ve vysokém [rozlišení](#page-618-1). Efekt **Zjemnění** je také předvoleným typem čočky.

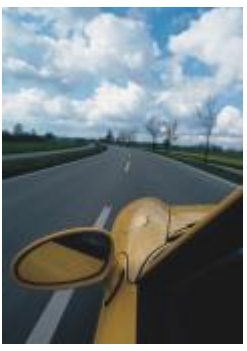

*Původní Zjemnění*

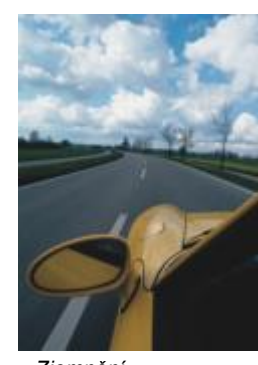

# **Lupa**

Efekt **Lupa** (**Efekty Rozostření Lupa**) rozostří pixely směrem ven od středu. Pixely nejblíže ke středu budou nejméně rozostřené.

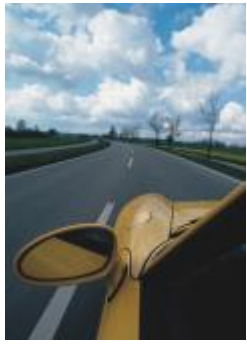

*Původní Lupa*

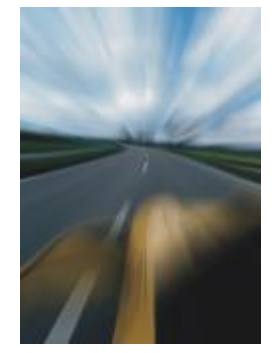

# <span id="page-378-0"></span>**Fotoaparát**

Speciální efekty kategorie Fotoaparát umožňují napodobovat efekty vytvářené fotografickými [filtry](#page-610-0), jako jsou například bodové filtry a difúzní filtry. Také lze do obrázku přidávat světelné efekty, například odlesky slunce nebo bodové reflektory.

# **Vybarvit**

Efekt **Vybarvit** (**Efekty Fotoaparát Vybarvit**) umožňuje nahradit všechny barvy v obrázku jednou barvou (nebo odstínem) a tím vytvořit dvoutónový obrázek. Následně můžete upravit sytost či živost barev. Barva se 100 % sytostí neobsahuje žádnou bílou. Barva s 0 % sytostí odpovídá odstínu šedé. Pomocí tohoto efektu můžete vytvářet různé jednobarevné obrázky. Nahnědlý odstín může například vytvořit sépiový efekt, který simuluje barvu starých fotografií.

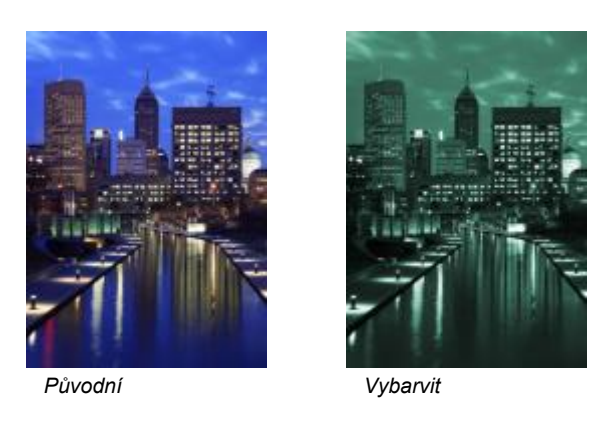

# **Rozptyl**

Efekt **Rozptyl** (**Efekty Fotoaparát Rozptyl**) změkčí obrázek rozložením jeho [pixelů](#page-615-0) tak, aby vyplnily prázdná místa a odstranily [šum](#page-615-0). Výsledek napodobuje měkký záběr za použití difúzního fotografického filtru. Tento efekt může být buď hladký, nebo rozostřený.

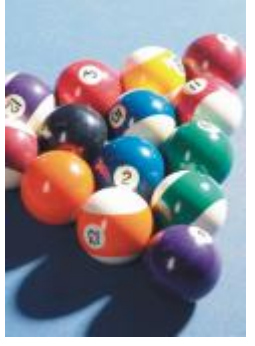

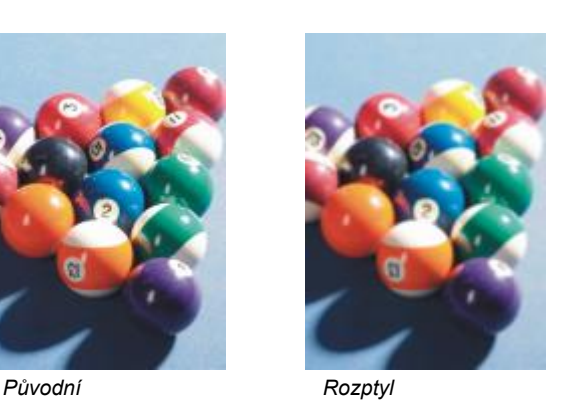

# **Barevný odlesk**

Efekt **Barevný odlesk** (**Efekty Fotoaparát Barevný odlesk**) vytvoří na obrázku v barevném režimu [RGB](#page-618-2) kruhy světla, čímž napodobuje odlesky vznikající na fotografii při namíření fotoaparátu přímo na zdroj silného světla.

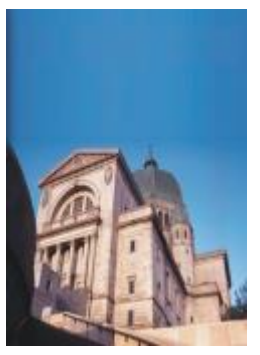

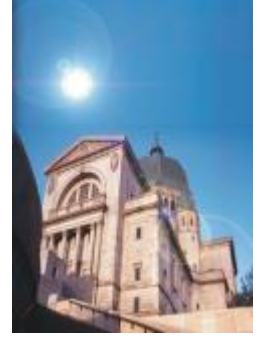

*Původní Barevný odlesk*

# **Světelné efekty**

**Světelné efekty** (**Efekty Fotoaparát Světelné efekty**) umožňuje do obrázků v režimu RGB nebo ve [stupních šedé](#page-619-0) přidávat další zdroje světla a tak vytvářet dojem přítomnosti bodových světel, světlometů nebo slunečního světla. Aplikováním textury také můžete vytvářet dojem reliéfního povrchu. Můžete použít přednastavený styl světla nebo textury, nebo můžete přednastavený styl upravit a uložit jej do seznamu předvoleb.

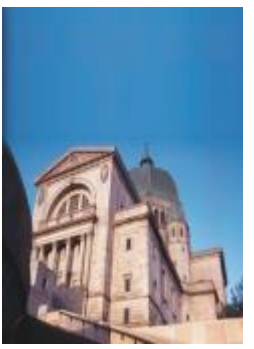

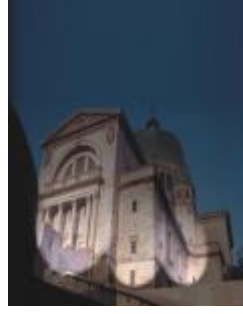

*Původní Světelné efekty*

# **Fotografický filtr**

Efekt **Fotografický filtr** (**Efekty Fotoaparát Fotografický filtr**) umožňuje simulovat efekt použití barevného filtru na objektiv fotoaparátu. Můžete vybrat barvu filtru a poté upravit sytost a jas barvy.

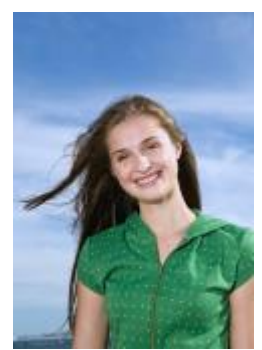

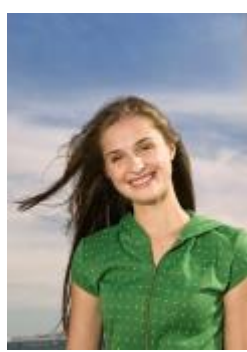

*Původní Fotografický filtr*

# **Sépiové tóny**

Efekt **Sépiové tóny** (**Efekty Fotoaparát Sépiové tóny**) simuluje vzhled vytvořený při fotografování na sépiový film. Obrázky se sépiovým tónováním jsou podobné černobílým fotografiím (kterým se také říká fotografie v odstínech šedé), ale barvené tóny jsou hnědé namísto šedé.

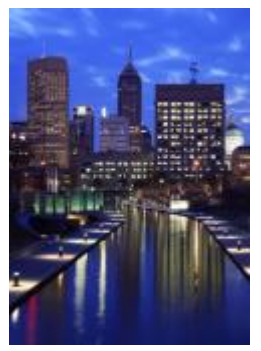

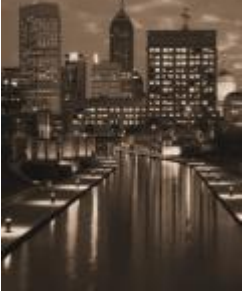

*Původní Sépiové tóny*

# **Bodový filtr**

Efekt **Bodový filtr** (**Efekty Fotoaparát Bodový filtr**) umožňuje nastavit oblast zaostření v obrázku a znevýraznit okolní plochu použitím Gaussovského rozostření, takže výsledek napodobuje práci fotografa s hloubkou ostrosti. Můžete určit polohu a [poloměr](#page-615-1) zaostřené oblasti, a také nastavit hrany a míru rozostření a omezit intenzitu světla v okolních oblastech. Můžete použít přednastavený styl, nebo můžete přednastavený styl upravit a uložit jej do seznamu předvoleb.

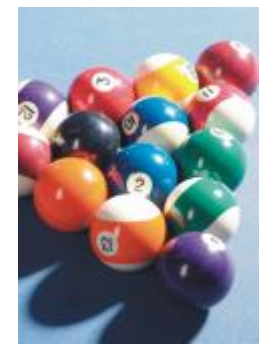

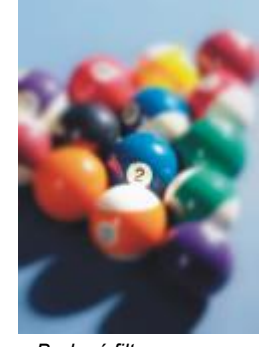

*Původní Bodový filtr*

# **Stroj času**

Efekt **Stroj času** (**Efekty Fotoaparát Stroj času**) umožňuje procházet historií fotografie a vytvářet efekt některých oblíbených fotografických stylů z minulosti. Můžete si vybrat ze sedmi stylů, které se časově pohybují od roku 1839 až do 60. let 20. století.

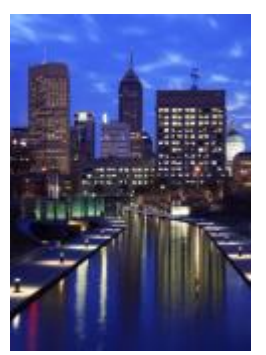

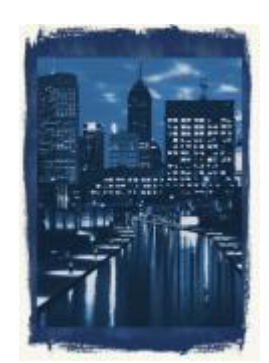

*Původní Stroj času*

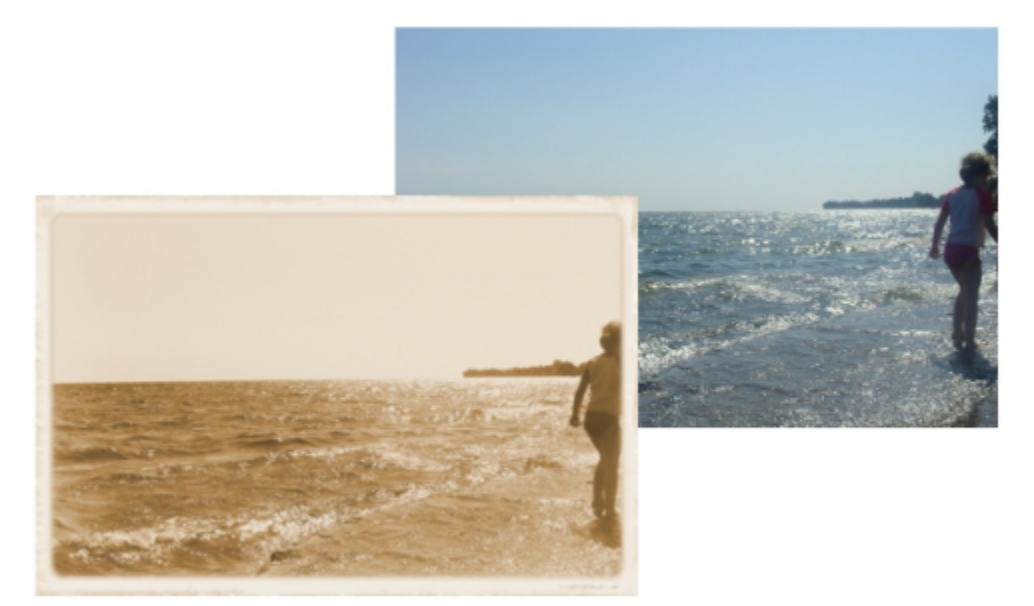

*Efekt Stroj času napodobuje styly fotografování používané v minulosti.*

# <span id="page-381-0"></span>**Transformace barev**

Speciální efekty kategorie Transformace barev umožňují vytvářet dramatické efekty změnami barev obrázku.

# **Bitové desky**

Efekt **Bitové desky** (**Efekty Transformace barev Bitové desky**) redukuje obrázek na základní barevné složky modelu [RGB](#page-618-2) a tonální změny zobrazí za použití plných barev. Tonální hodnoty lze upravovat u každé barevné složky zvlášť, nebo je můžete upravit společně.

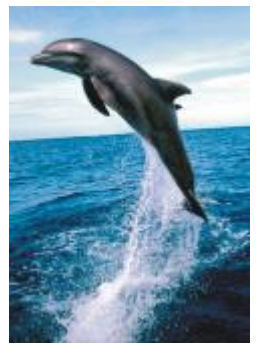

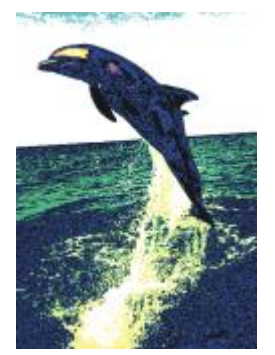

*Původní Bitové desky*

# **Polotóny**

Efekt **Polotóny** (**Efekty Transformace barev Polotóny**) dodá obrázku vzhled barevné [polotónové](#page-615-2) reprodukce. Barevná polotónová reprodukce je obrázek, v němž jsou souvislé tóny převedeny na série teček různé velikosti, které se při pohledu z větší vzdálenosti slévají v různé barevné tóny. Můžete určit velikost největší tečky a měnit barevný vzor. Posunutím jezdce **Max. průměr tečky** můžete nastavit maximální poloměr polotónové tečky. Jezdce **Azurová**, **Purpurová**, **Žlutá** a **Černá** slouží k nastavení úhlu azurového, purpurového, žlutého resp. černého polotónu.

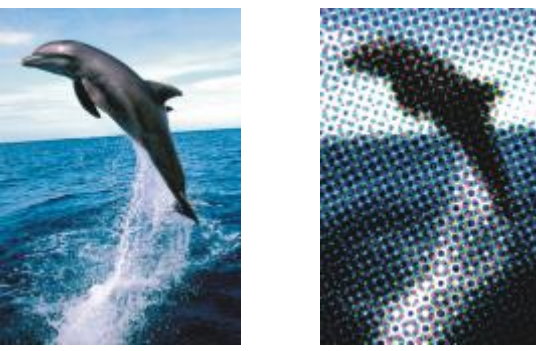

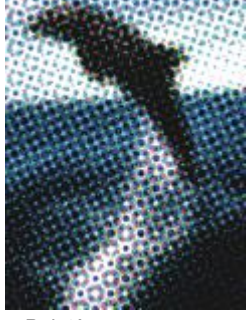

*Původní Polotóny*

# **Psychedelie**

Efekt **Psychedelie** (**Efekty Transformace barev Psychedelie**) změní barvy v obrázku na jasné, zářivé barvy, jako je oranžová, ostře růžová, azurová a svítivě zelená. Efekt **Psychedelie** je také předvoleným typem [čočky.](#page-610-1)

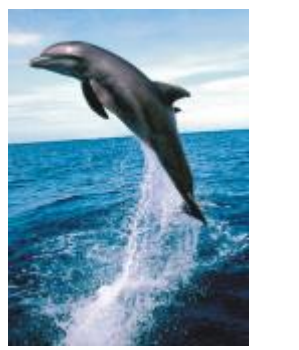

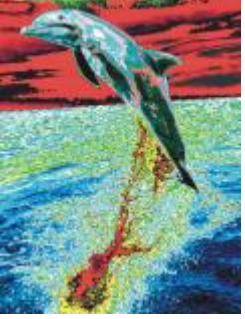

*Původní Psychedelie*

# **Solarizace**

Efekt **Solarizace** (**Efekty Transformace barev Solarizace**) transformuje barvy v obrázku převrácením barevných tónů. Efekt **Solarizace** je také předvoleným typem čočky.

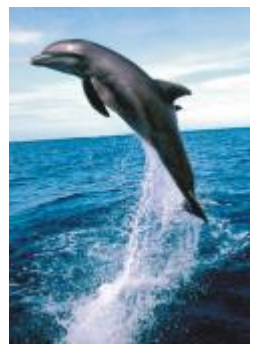

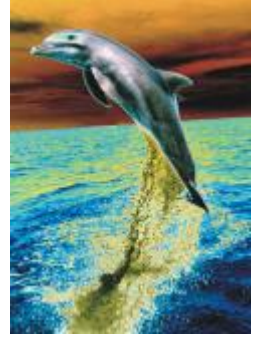

*Původní Solarizace*

# <span id="page-383-0"></span>**Kontura**

Speciální efekty kategorie Kontura rozeznávají a zvýrazňují obrysy [objektů](#page-614-0), prvků a [upravitelných oblastí](#page-614-0) v obrázku. Můžete upravit úroveň rozeznávání obrysů, typ rozeznávaných obrysů a také jejich barvu.

# **Vyznačení obrysů**

Efekt **Vyznačení obrysů** (**Efekty Kontura Vyznačení obrysů**) vyhledá v obrázku obrysy a převede je na čáry na jednobarevném pozadí. Tento efekt můžete přizpůsobit zadáním intenzity barev obrysu a pozadí. Tlačítko **Bílá**, **Černá** resp. **Jiná** slouží k nastavení bílé, černé resp. jiné barvy pozadí. Pomocí jezdce **Citlivost** můžete nastavit intenzitu efektu.

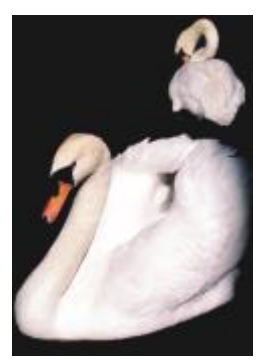

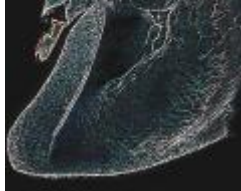

*Původní Vyznačení obrysů*

# **Hledání obrysů**

Efekt **Hledání obrysů** (**Efekty Obrys Hledání obrysů**) vyhledá hrany v obrázku a umožní vám je převést na měkké nebo plné čáry. Při převodu hran na měkké čáry vytváříte hladký, mírně rozostřený obrys. Při převodu hran na plné čáry vznikne ostřejší obrys. Filtr **Hledání obrysů** je zvlášť vhodný pro vysoce kontrastní obrázky, například takové, které obsahují text.

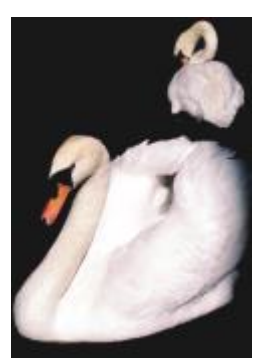

*Původní Hledání obrysů*

# **Trasování kontur**

Efekt **Trasování kontur** (**Efekty Obrys Trasování kontur**) zvýrazní okraje prvků obrázku za použití šestnáctibarevné palety. Filtr Trasování kontur umožňuje určit, které [pixely](#page-615-0) okrajů se mají zvýraznit.

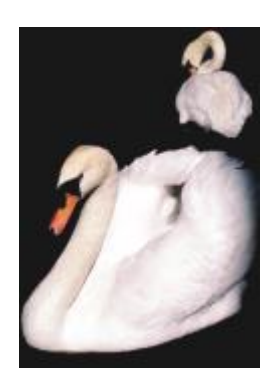

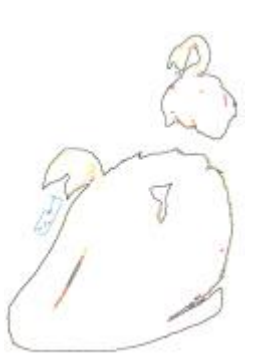

*Trasování kontur*

#### *Původní*

#### **Místní ekvalizace**

Efekt **Místní ekvalizace** (**Efekty Kontura Místní ekvalizace**) umožňuje zvětšit kontrast v okolí hran v obrázku a zvýrazňuje detaily ve světlých i tmavých oblastech. Tento filtr vytváří stylizovaný efekt za použití sousedních [pixelů](#page-615-0).

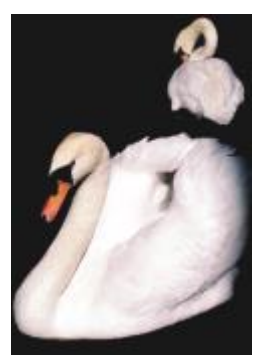

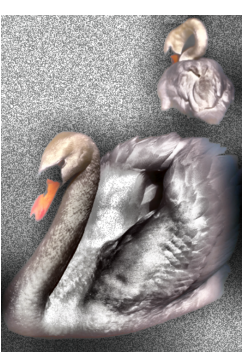

*Původní Místní ekvalizace*

# <span id="page-385-0"></span>**Netradiční efekty**

Netradiční speciální efekty transformují obrázek na abstraktní umělecké dílo pomocí nejrůznějších tvarů a textur. Používají krystaly, textilie, sklo, rámy nebo víry jako základ pro vytvoření něčeho nového.

# **Umělecký styl**

Efekty **Umělecký styl** (**Efekty Kreativní Umělecký styl**) využívají techniky neuronových sítí k přenosu stylu jednoho obrázku na obsah jiného obrázku. Předvolby umělé inteligence vezmou na základě analýzy různých zdrojových obrázků (textur, vzorů, barevných mozaik a obrazů od známých umělců) sémantický obsah vašeho obrázku, provedou přenos stylu a vytvoří výsledný obrázek, který simuluje textury, barvy, vizuální vzory a estetiku referenčního obrázku. S předvolbami můžete různě experimentovat, abyste mohli plně využít nabídku stylů a médií dostupných v aplikaci. Dále můžete upravovat intenzitu efektu a ovlivnit tak jeho účinek. Čím vyšší intenzita, tím výraznější efekt. Zároveň můžete nastavit úroveň detailů. Vysoká hodnota znamená ostřejší hrany a výraznější detaily v obrázku, ale také větší velikost souboru a delší dobu zpracování. Zvolte úroveň detailů podle vybrané předvolby stylu a uměleckého záměru.

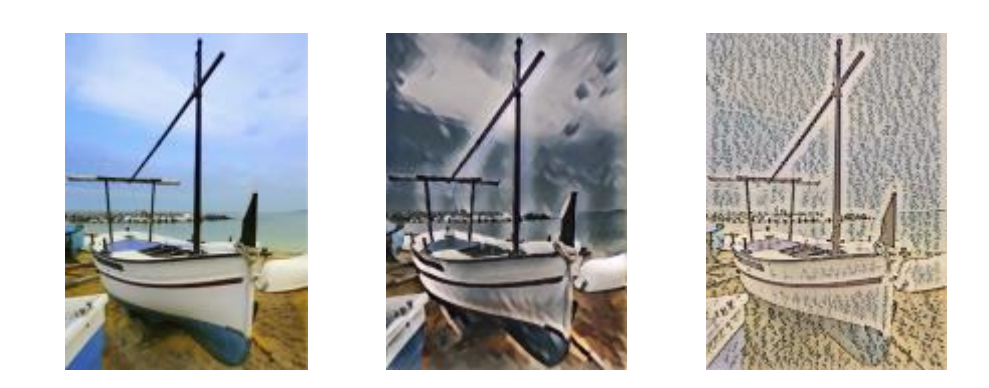

*Původní Hladký akryl Zrnitost*

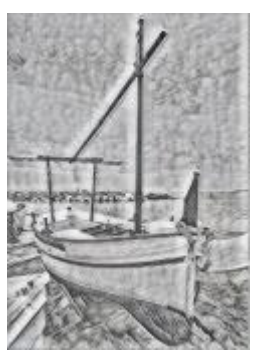

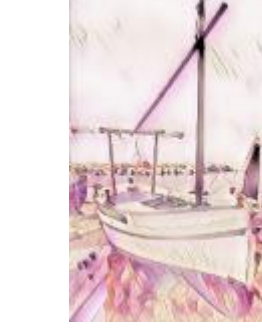

*Grafit Růžový pastel Sienna*

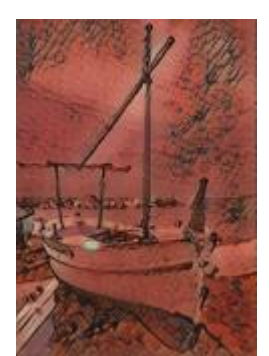

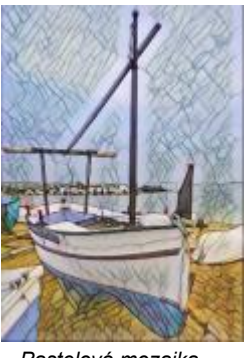

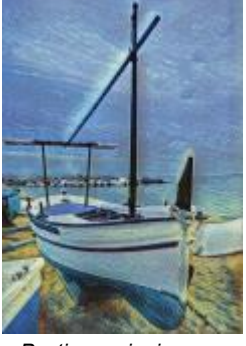

*Pastelová mozaika Postimpresionizmus Měkké pastely*

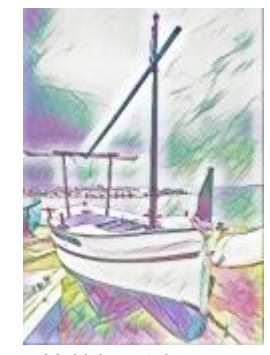

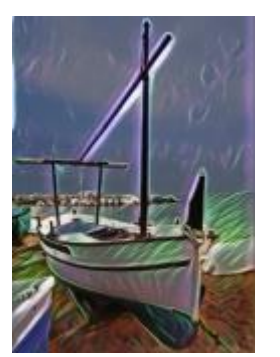

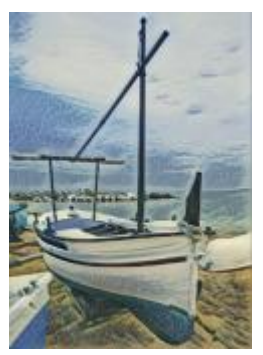

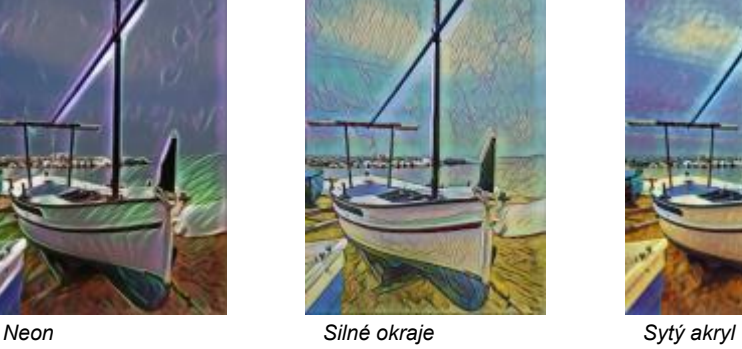

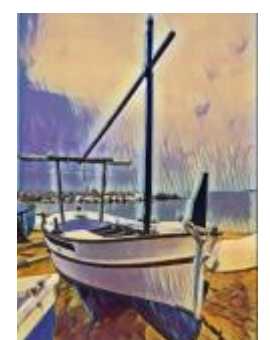

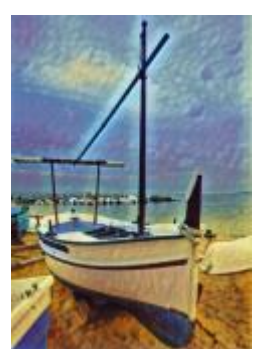

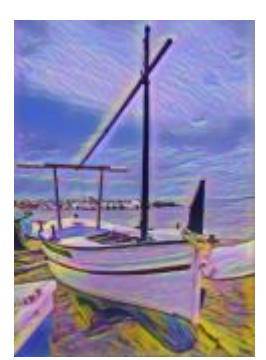

*Vlny Západ slunce Lávová lampa*

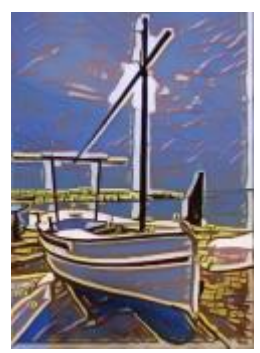

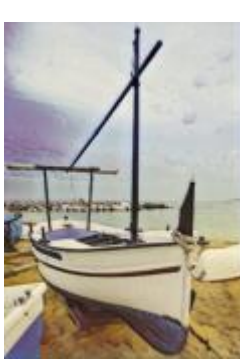

*Dřevěné bloky Teplá textura Dřevoryt*

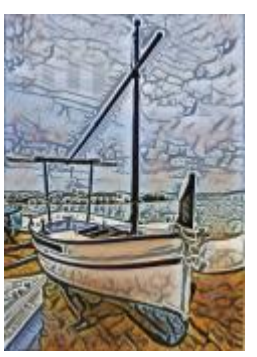

# **Krystalizace**

Efekt **Krystalizace** (**Efekty Netradiční efekty Krystalizace**) způsobuje, že obrázek vypadá, jako by byl vytvořen z krystalů. Vzhled efektu můžete upravit nastavením velikosti krystalů. Při nižších hodnotách vznikají menší krystaly, takže obrázek je méně zkreslen. Při nižších hodnotách vznikají menší krystaly, které vytvářejí abstraktnější efekt.

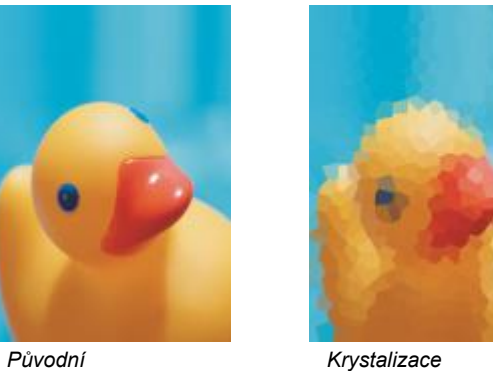

# **Textil**

Efekt **Textil** (**Efekty Netradiční efekty Textil**) způsobuje, že obrázek vypadá, jako by byl vytvořen z textilních materiálů, jako jsou například výšivky, háčkované materiály, přikrývky, provázky, stuhy či hedvábné koláže. Můžete určit velikost a úhel textilního materiálu a také jas efektu.

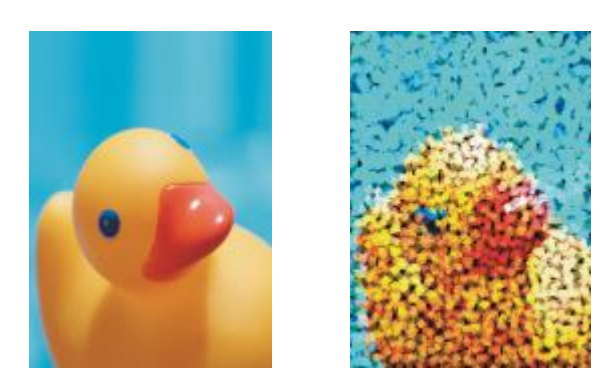

*Původní Textil*

# **Rámeček**

Efekt **Rámeček** (**Efekty Netradiční efekty Rámeček**) umožňuje opatřit obrázek přednastaveným rámečkem nebo jej zarámovat jiným obrázkem nebo oblastí definovanou [maskou](#page-612-0). Můžete změnit barvu, [krytí](#page-612-1) a zarovnání rámečku a přizpůsobená nastavení můžete uložit jako přednastavené styly. Dále můžete aktualizovat, nahrávat a odstraňovat předvolby rámečku. Chcete-li rámeček přizpůsobit, klikněte na kartu **Změnit**. **Krytí** určuje míru neprůhlednosti rámečku. **Rozostření/Prolnutí** vytvoří rozostření nebo prolnutí rámečku s jeho obsahem. Parametry **Vodorovně** a **Svisle** určují vodorovný a svislý rozměr rámečku. Nastavení **Stupnice otočení** umožňuje zadat, o kolik má být rámeček otočen. Volby **Otočit vodorovně** a **Otočit svisle** slouží k zrcadlení rámečku ve vodorovném resp. svislém směru. Volba **Zarovnat** umožňuje vybrat z rastru středový bod pro rámeček. Volba **Znovu vystředit** vystředí rámeček v rámci rastru. Chcete-li změnit barvu rámečku a zvolit nastavení prolínání, musíte sloučit všechny objekty s pozadím. Tlačítkem **Uložit předvolbu** lze uložit upravené nastavení rámečku jako předvolbu.

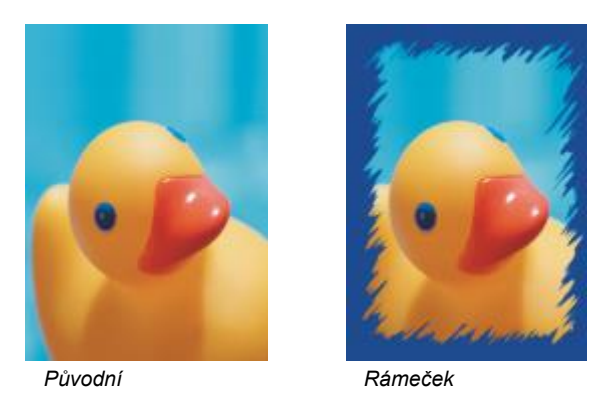

# **Skleněný hranol**

Efekt **Skleněný hranol** (**Efekty Netradiční efekty Skleněný hranol**) způsobuje, že obrázek vypadá, jako byste si jej prohlíželi skrz silné skleněné hranoly. Vzhled efektu můžete upravit nastavením rozměrů skleněných hranolů.

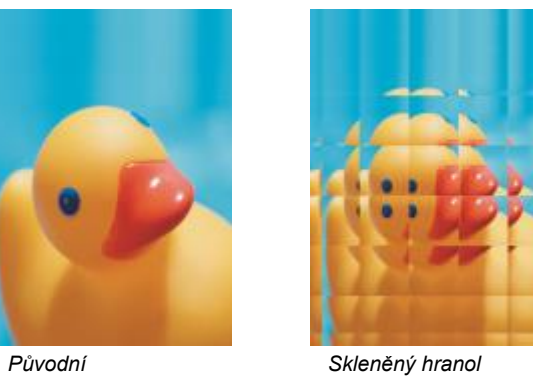

#### **Mozaika**

Efekt **Mozaika** (**Efekty Netradiční efekty Mozaika**) rozdělí obrázek na nestejné eliptické kousky, které vytvářejí vzhled mozaiky. Můžete určit velikost kousků a barvu pozadí. Mozaiku také můžete opatřit rámečkem.

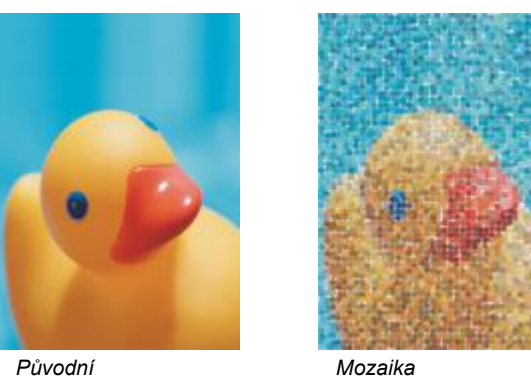

# **Rozprášení**

Efekt **Rozprášení** (**Efekty Netradiční efekty Rozprášení**) zdeformuje obrázek náhodným rozptýlením pixelů. Můžete určit směr rozprášení. Efekt **Rozprášení** je také předvoleným typem čočky.

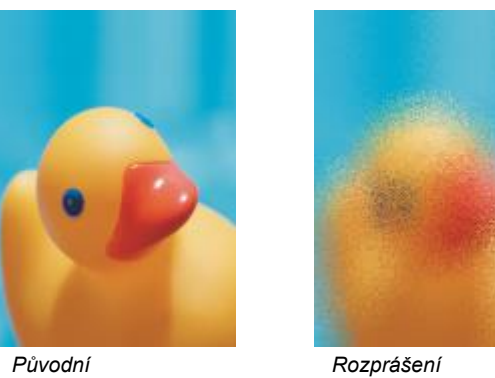

# **Barevné sklíčko**

Efekt **Barevné sklíčko** (**Efekty Netradiční efekty Barevné sklíčko**) aplikuje na obrázky průhledný barevný nádech. Můžete určit barvu sklíčka, krytí barevného nádechu a míru rozostření.

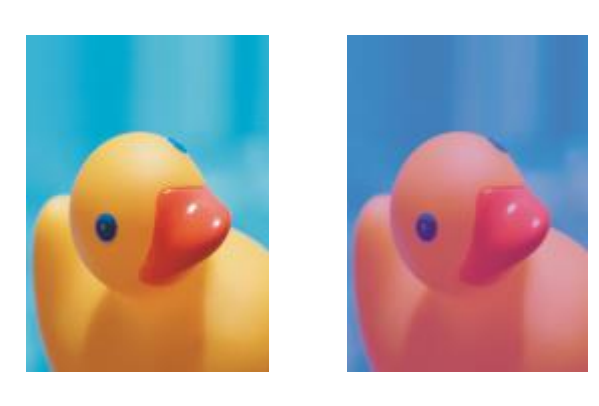

*Původní Barevné sklíčko*

# **Vitráž**

Efekt **Vitráž** (**Efekty Netradiční efekty Vitráž**) transformuje obrázky do podoby vitráží. Můžete upravit velikost skleněných kousků a vytvářet spoje mezi nimi.

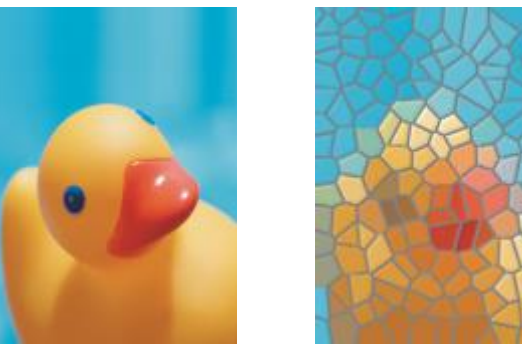

*Původní Vitráž*

#### **Vinětace**

Efekt **Vinětace** (**Efekty Netradiční efekty Vinětace**) umožňuje kolem obrázku přidat eliptický, kruhový, obdélníkový nebo čtvercový rámeček. Můžete určit barvu a míru zeslabení efektu. Posunem jezdce **Přechod** můžete nastavit přechod mezi rámečkem a rastrem. Odsazení je vzdálenost od středu obrázku k vnitřnímu okraji rámečku. Čím větší odsazení (tj. čím větší vzdálenost od středu obrázku), tím tenčí rámeček.

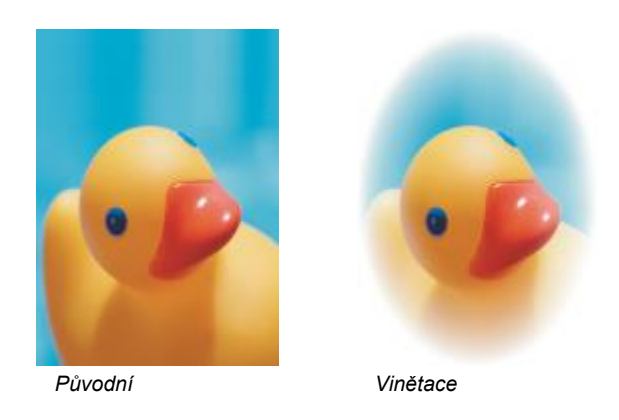

#### **Hurikán**

Efekt **Hurikán** (**Efekty Netradiční efekty Hurikán**) vytvoří vír kolem středu, který v obrázku stanovíte. Můžete určit směr vnitřních a vnějších pixelů víru.

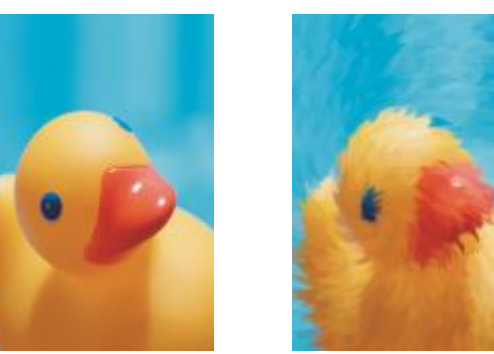

*Původní Hurikán*

# <span id="page-391-0"></span>**Vlastní**

Vlastní speciální efekty nabízejí širokou škálu možností transformace obrázku. Můžete vytvořit malbu za použití malířské techniky, překrýt obrázek přizpůsobeným obrázkem nebo používat celou řadu efektů rozostření, zaostření a detekce obrysů.

# **Pásmová propusť**

Efekt **Pásmová propusť** (**Efekty Vlastní Pásmová propusť**) upravuje ostré i hladké oblasti obrázků. Ostré oblasti jsou plochy s náhlými změnami (například barvy, hrany, šum). Hladké oblasti jsou plochy s postupnými změnami.

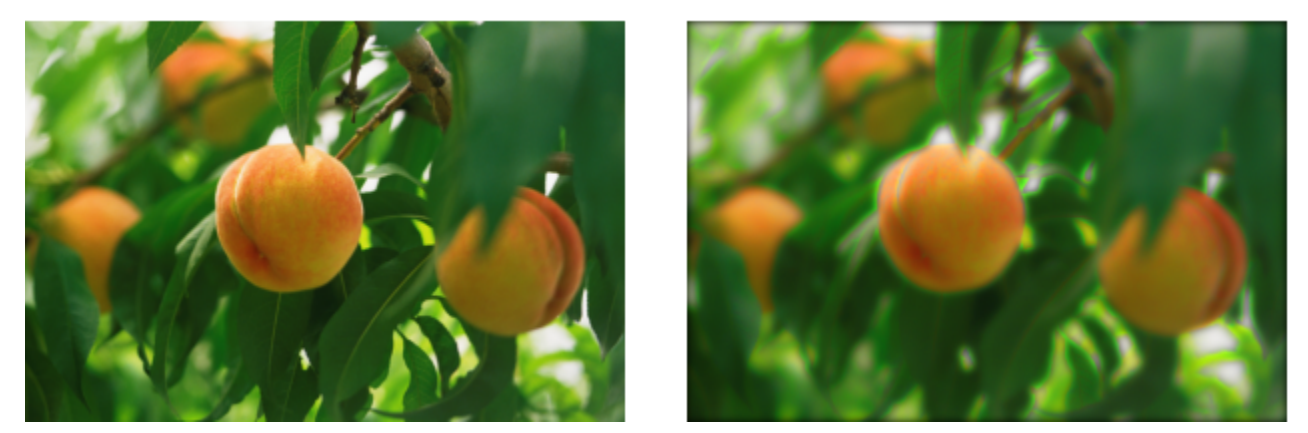

*Originál (vlevo), efekt Pásmová propusť (vpravo)*

# **Mapa hrbolů**

Efekt **Mapa hrbolů** (**Efekty Vlastní Mapa hrbolů**) přidává do obrázku texturu a vzory tím, že do jeho povrchu vloží reliéf založený na hodnotách [pixelů](#page-615-0) obrázku mapy hrbolů. Hodnoty pixelů mapy hrbolů představují relativní výšku povrchu. Můžete použít přednastavenou mapu hrbolů, nebo můžete načíst vlastní obrázek jako mapu hrbolů. Můžete určit vlastnosti povrchu a osvětlení efektu.

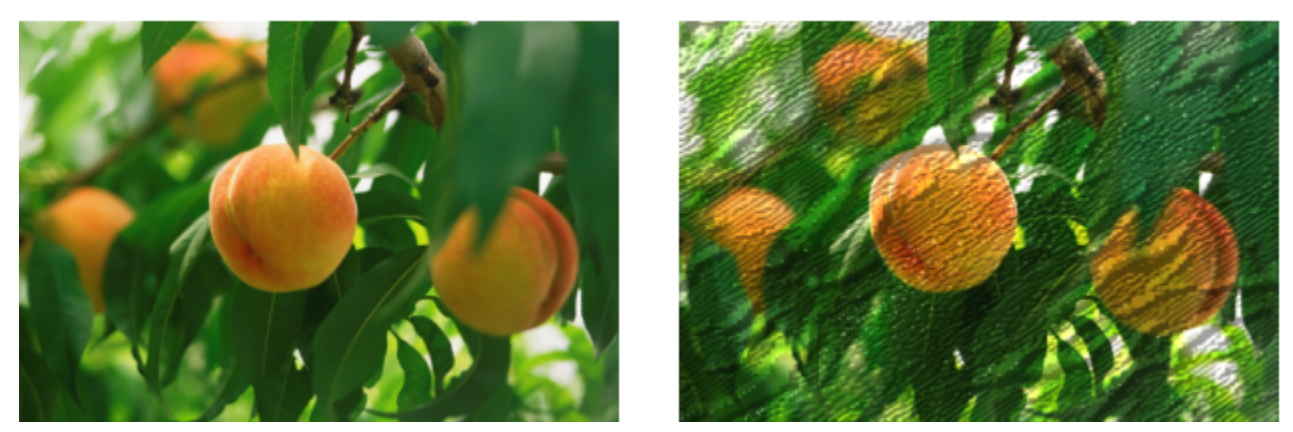

*Originál (vlevo), efekt Mapa hrbolů (vpravo)*

# **Definováno uživatelem**

Tyto efekty **Definováno uživatelem** (**Efekty Vlastní Definováno uživatelem**) umožňuje vytvářet speciální efekty rozostření, zaostření nebo vyznačení obrysů definováním nové barevné hodnoty každého pixelu na základě barevných hodnot sousedních pixelů. Hodnota vybraného pixelu se definuje číselně, zadáním hodnot do matice. Střední pole matice představuje vybraný pixel, zatímco okolní pole představují sousední pixely. Číslo zadané do středního pole matice se vynásobí původní barevnou hodnotou vybraného pixelu. Výsledné číslo (nová barevná hodnota vybraného pixelu) lze dále upravit zvolením míry, v jaké má být ovlivněno hodnotami sousedních pixelů, které lze v libovolných násobcích přičítat nebo odečítat od hodnoty vybraného pixelu. Zadáte-li například do všech okolních polí kolem středního pixelu hodnotu 0, nebude jeho hodnota ovlivněna sousedními pixely, nýbrž pouze číslem, které zadáte do středního pole mřížky. Všechna čísla, která zadáte do matice, se vynásobí příslušnými hodnotami pixelů a jejich sečtením vznikne nová hodnota vybraného pixelu. Tato nová hodnota pixelu se poté vydělí zvoleným dělitelem a nakonec se k ní přičte zadaný posun. Pokud zvolíte stejný dělitel jako číslo zapsané do středního pole mřížky, navzájem se vyruší a nová hodnota pixelu bude záviset pouze na hodnotách sousedních pixelů. Výsledek všech početních operací představuje konečnou barevnou hodnotu vybraného pixelu (od 1 do 255).

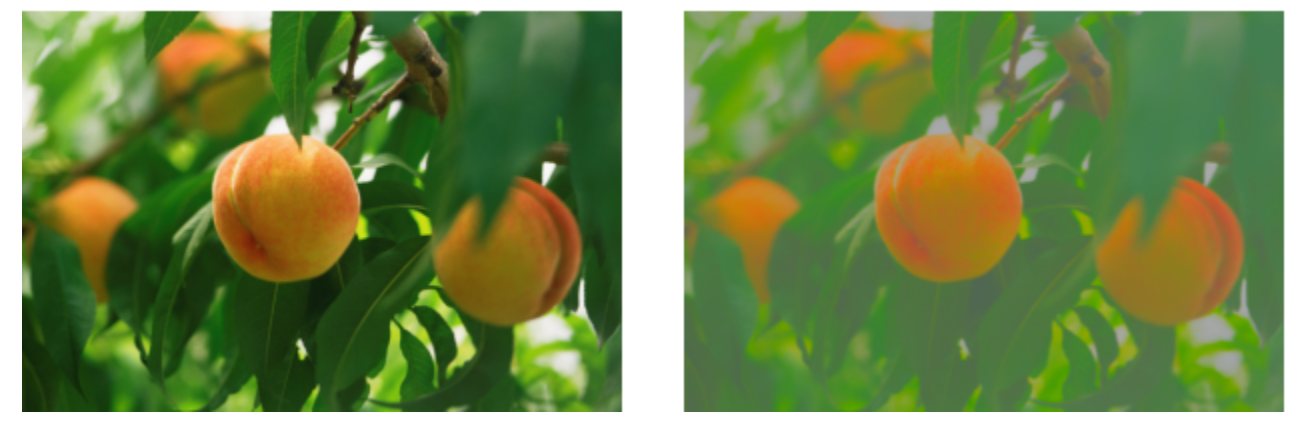

*Originál (vlevo), efekt Definováno uživatelem (vpravo)*

# <span id="page-392-0"></span>**Deformovat**

Deformační speciální efekty transformují vzhled obrázků bez přidání prostorové hloubky.

# **Bloky**

Efekt **Bloky** (**Efekty Deformovat Bloky**) rozdělí obrázek na promíchané díly ve formě bloků. Můžete určit velikost bloků, vzdálenost mezi nimi a barvu pozadí (odhaleného při aplikování efektu).

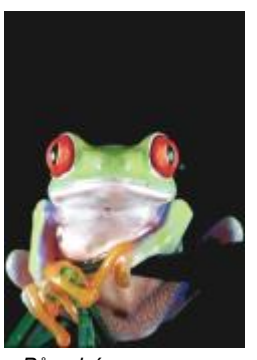

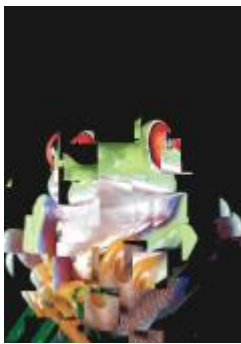

# **Přeskládat**

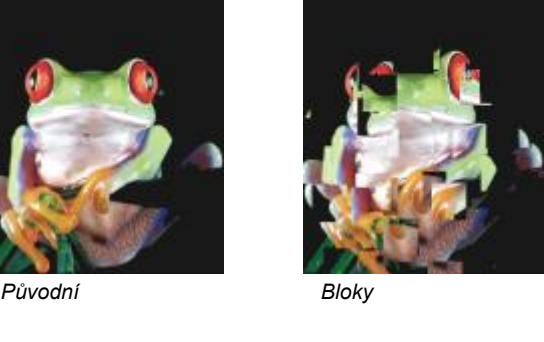

Efekt **Přeskládat** (**Efekty Deformovat Přeskládat**) posune aktivní obrázek podle hodnot sekundárního obrázku, kterému se říká mapa přeskládání. Hodnoty z mapy přeskládání představují ve výsledném obrázku tvary, barvy a vzory deformace.

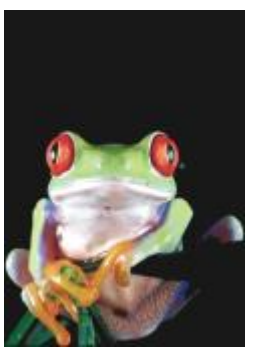

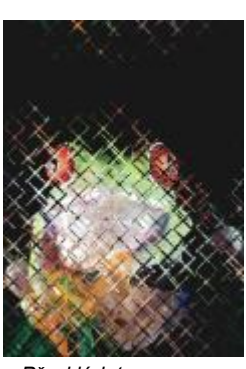

*Původní Přeskládat*

# **Síťová deformace**

Efekt **Síťová deformace** (**Efekty Deformovat Síťová deformace**) umožňuje deformovat obrázek přemístěním [uzlů](#page-621-0) na [mřížce](#page-621-0) položené přes obrázek. Můžete zvýšit počet uzlů sítě zvýšením počtu čar mřížky na maximálně 10. Zvýšení počtu uzlů v síti zajišťuje lepší kontrolu nad malými detaily na obrázku. Můžete použít kterýkoli z přednastavených stylů deformace a můžete také vytvářet a ukládat vlastní styly síťové deformace.

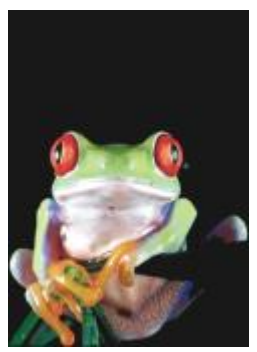

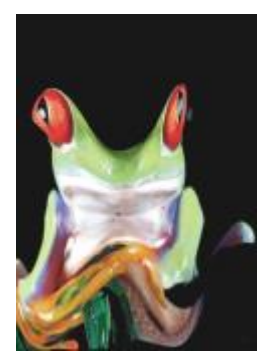

*Původní Síťová deformace*

# **Odsazení**

Efekt **Odsazení** (**Efekty Deformovat Odsazení**) změní polohu obrázku jeho posunutím podle parametrů, které nastavíte. Při odsazení obrázku se na jeho původním místě zobrazí prázdné plochy. Tyto prázdné plochy můžete vyplnit dlaždicemi, zvětšením obrázku nebo použitím barvy.

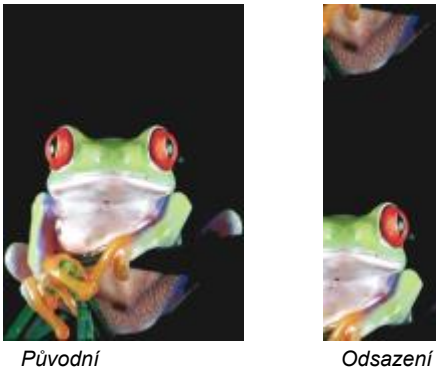

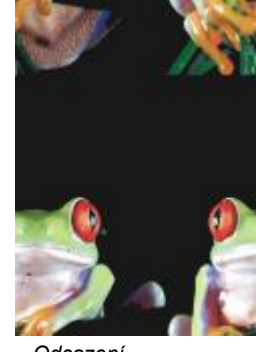

#### **Pixelizace**

Efekt **Pixelizace** (**Efekty Deformovat Pixelizace**) rozdělí obrázek na čtvercové, obdélníkové nebo kruhové buňky. Efekt **Pixelizace** je také předvoleným typem [čočky](#page-610-1).

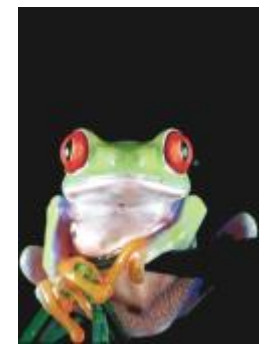

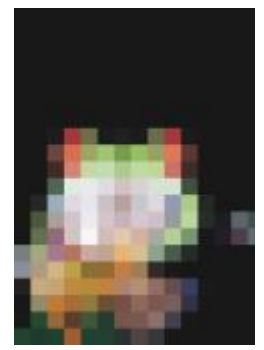

*Původní Pixelizace*

# **Zvlnění**

Efekt **Zvlnění** (**Efekty Deformovat Zvlnění**) zdeformuje obrázek pomocí jedné nebo více vln. Můžete určit sílu primární vlny a tím nastavit zvlnění obrázku nebo můžete zkreslení zvýšit přidáním další, kolmé vlny.

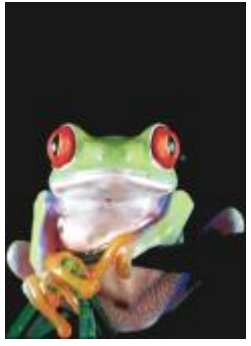

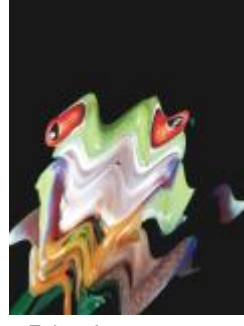

*Původní Zvlnění*

# **Zborcení**

Efekt **Zborcení** (**Efekty Deformovat Zborcení**) tvar obrázku přemění podle tvaru úsečkového segmentu.

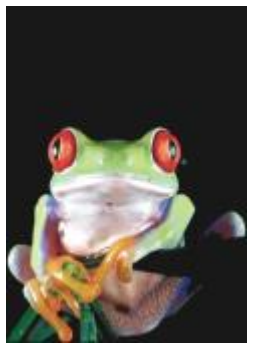

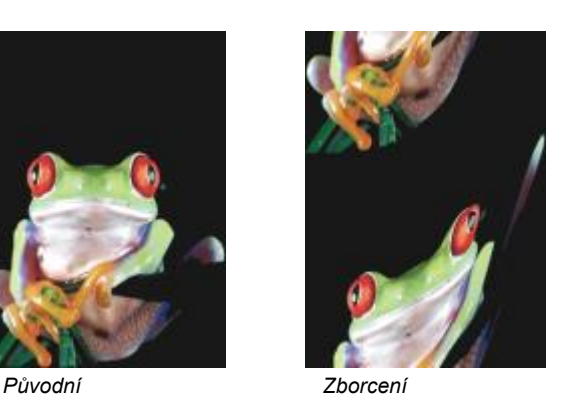

#### **Víření**

Efekt **Víření** (**Efekty Deformovat Víření**) vytvoří napříč obrázkem vír podle směru, počtu celých otáček a úhlu, který nastavíte.
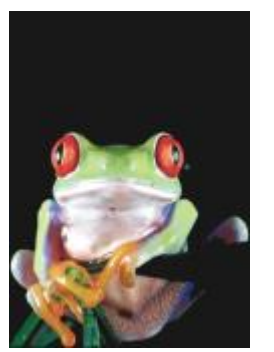

*Původní Víření*

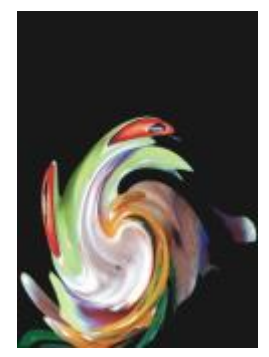

#### **Dlaždice**

Efekt **Dlaždice** (**Efekty Deformovat Dlaždice**) zmenší rozměry obrázku a reprodukuje jej jako sérii dlaždic tvořících mřížku. Tento efekt lze použít v kombinaci se záplavovou výplní a vytvořit pozadí nebo tapetový efekt pro webovou stránku.

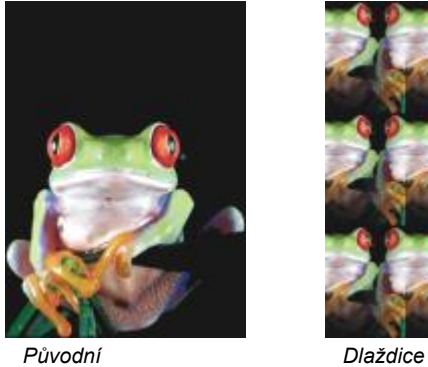

#### **Čerstvá barva**

Efekt **Čerstvá barva** (**Efekty Deformovat Čerstvá barva**) vytvoří dojem vlhké barvy na obrázcích. Můžete určit velikost kapek a škálu barev, které mají být tímto efektem ovlivněny.

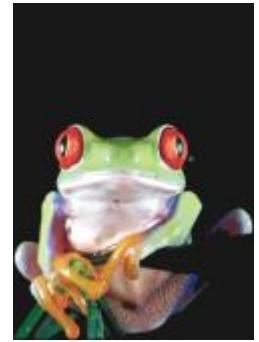

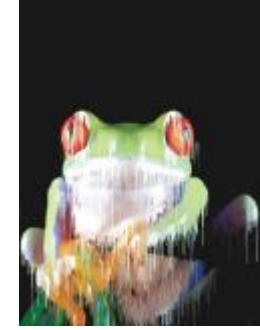

*Původní Čerstvá barva*

#### **Zvíření**

Efekt **Zvíření** (**Efekty Deformovat Zvíření**) aplikuje na obrázek plynulý, vířivý vzor. Můžete použít přednastavený styl zvíření, nebo si můžete vytvořit vlastní styl nastavením délky rozmazání, mezer mezi šmouhami, zkroucení, a detailů šmouh efektu. Také můžete ukládat vlastní styly zvíření.

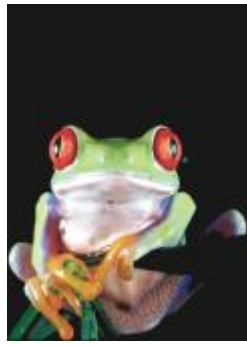

*Původní Zvíření*

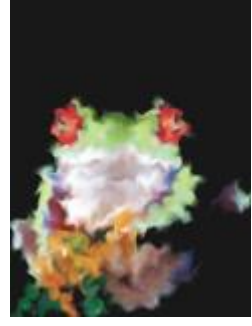

#### **Vítr**

Efekt **Vítr** (**Efekty Deformovat Vítr**) rozostří obrázek určitým směrem, čímž vznikne efekt, jako by přes obrázek foukal vítr. Můžete určit sílu a směr rozmazání a také průhlednost efektu.

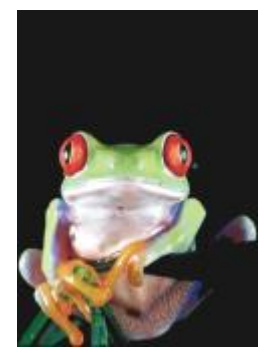

*Původní Vítr*

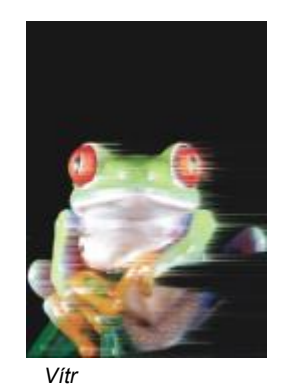

#### **Šum**

Při upravování rastrů je [šum](#page-619-0) definován jako náhodné [pixely](#page-619-0) v ploše obrázku, které připomínají zrnění na televizní obrazovce. Speciální efekty kategorie Šum umožňují vytvářet, regulovat nebo odstraňovat šum.

#### **Přidat šum**

Efekt **Přidat šum** (**Efekty Šum Přidat šum**) vytvoří zrnitý efekt, který plochému nebo příliš prolnutému obrázku dodá texturu. Můžete určit typ a množství šumu, který se má do obrázku přidat. Efekt **Přidat šum** je také předvoleným typem [čočky.](#page-610-0)

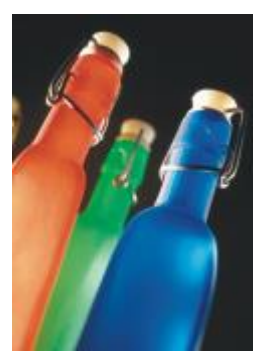

*Původní Přidat šum*

#### **3D stereo šum**

Efekt **3D stereo šum** (**Efekty Šum 3D stereo šum**) vytvoří vzor [rozptýleného](#page-618-0) šumu, který obrázku dodá při určitém způsobu prohlížení prostorovou hloubku. Tento efekt je zvlášť vhodný pro vysoce kontrastní perokresby a obrázky ve [stupních šedé.](#page-619-1) Tento efekt může být velmi obtížné vnímat.

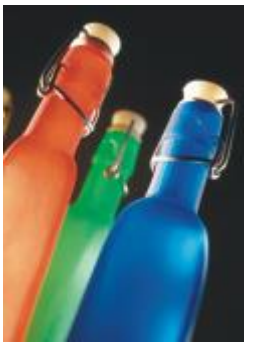

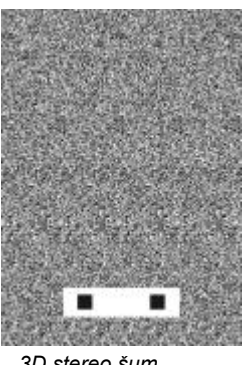

*Původní 3D stereo šum*

#### **Maximální**

Efekt **Maximální** (**Efekty Šum Maximální**) odstraní šum úpravou barevné hodnoty pixelu na základě maximálních barevných hodnot jeho sousedních pixelů. Tento efekt také při opakovaném použití vytváří mírné rozostření obrázku.

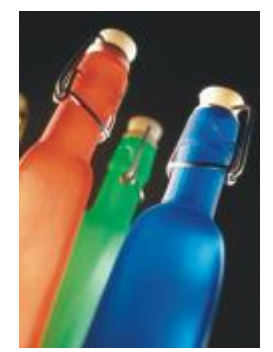

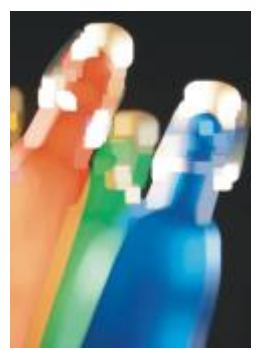

*Původní Maximální*

#### **Medián**

Efekt **Medián** (**Efekty Šum Medián**) odstraní šum a detaily úpravou barevné hodnoty pixelů podle střední barevné hodnoty jeho sousedních pixelů.

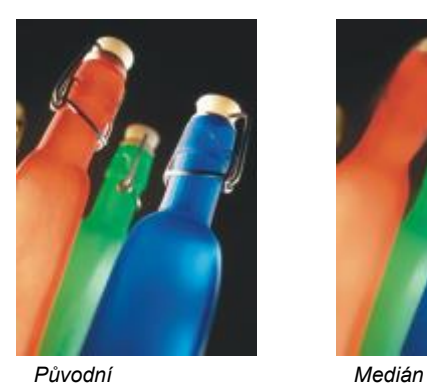

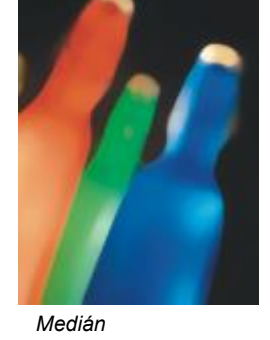

#### **Minimální**

Tento efekt (**Efekty Šum Minimální**) odstraní šum úpravou barevné hodnoty pixelu na základě maximálních barevných hodnot jeho sousedních pixelů.

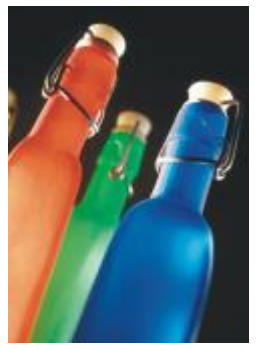

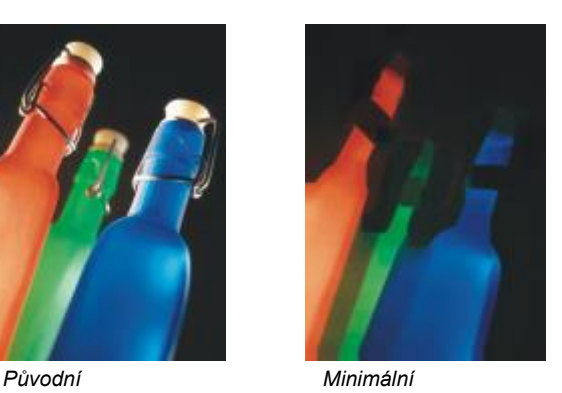

### **Vyladit šum**

Efekt **Vyladit šum** (**Efekty Šum Vyladit šum**) umožňuje použít kterýkoli z devíti šumových efektů. Každý efekt je zastoupen [miniaturou](#page-613-0), která umožňuje zobrazit si náhled obrázku při použití efektu.

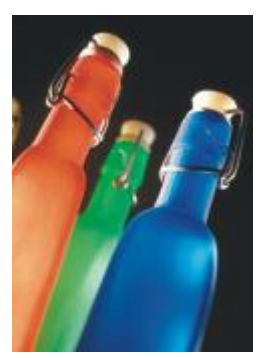

*Původní Vyladit šum*

#### **Odstranit moaré**

Efekt **Odstranit moaré** (**Efekty Šum Odstranit moaré**) umožňuje odstranit z obrázku efekt moaré. Moaré je interferenční vzorek vytvořený složením dvou polotónových rastrů o různých frekvencích v jednom obrázku.

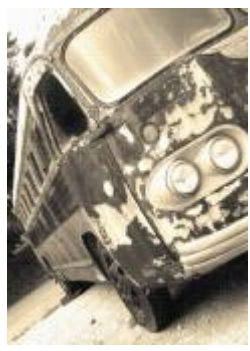

*Původní Odstranění moaré*

#### **Odstranit šum**

Efekt **Odstranit šum** (**Efekty Šum Odstranit šum**) umožňuje odstranit šum ze skenovaných obrázků. Šum je skvrnitý efekt vznikající například při skenování nebo nahrávání videa.

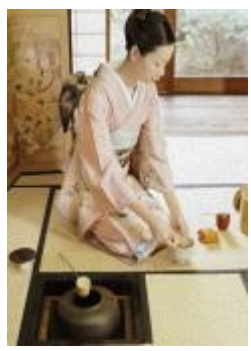

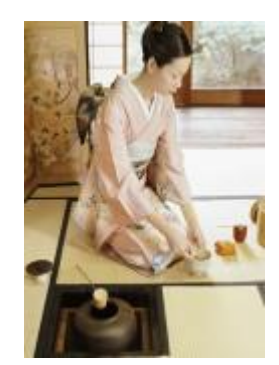

*Původní Odstranit šum*

#### **Zaostření**

Zaostřením obrázků můžete zvýšit kontrast, zvýraznit hrany v obrázku nebo omezit stínování. Zaostřování se obvykle provádí po úpravách barev a tónů obrázku a po jeho převzorkování nebo změně velikosti. Informace o speciálních efektech zaostření najdete v tématu ["Zaostření obrázků" na straně 157.](#page-158-0)

#### **Adaptivní doostření**

Efekt **Adaptivní doostření** (**Efekty Zaostření Adaptivní doostření**) umožňuje zvýraznit detaily hran na základě analýzy hodnot sousedních pixelů. Tento filtr zachovává nejvíce detailů obrázku, avšak jeho účinek je nejpatrnější na obrázcích o vysokém rozlišení.

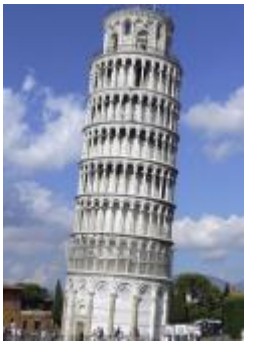

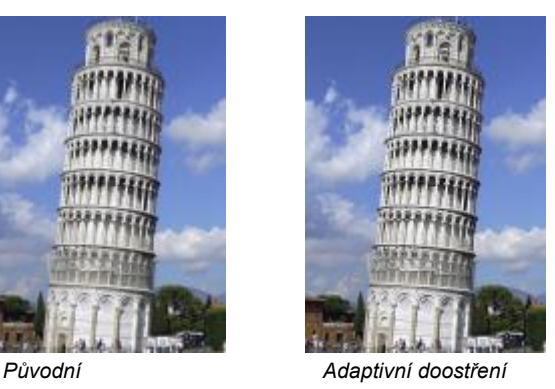

#### **Směrové zaostření**

Efekt **Směrové zaostření** (**Efekty Zaostření Směrové zaostření**) umožňuje zvýraznit hrany v obrázku bez vzniku zrnitého efektu.

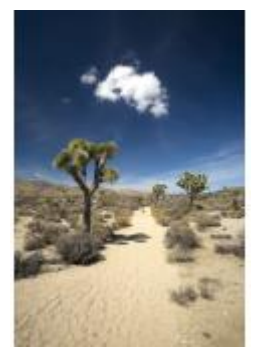

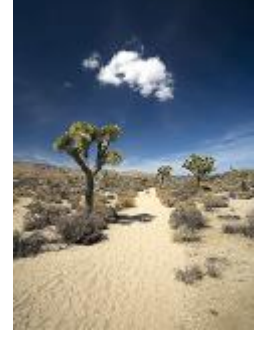

*Původní Směrové zaostření*

#### **Horní propust**

Efekt **Horní propust** (**Efekty Zaostření Horní propust**) odstraní detaily a stínování, čím obrázek získá prozářený vzhled díky zvýraznění světlých tónů a oblastí. Může však také ovlivnit barvy a tóny obrázku.

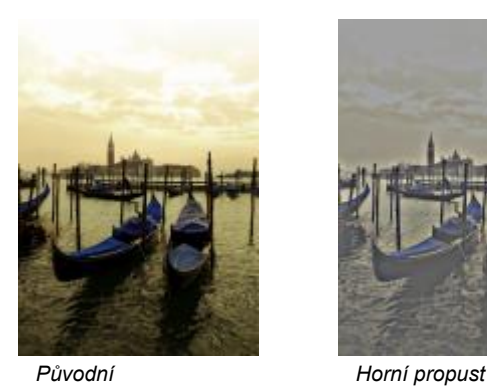

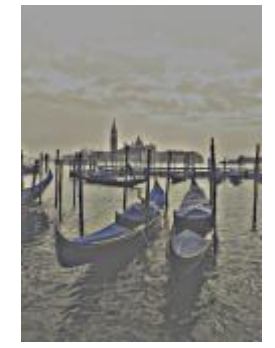

#### **Zaostření**

Efekt **Zaostření** (**Efekty Zaostření Zaostření**) umožňuje zvýraznit hrany v obrázku zaostřením rozostřených oblastí a zvýšením kontrastu mezi sousedními pixely. Posunem jezdce **Úroveň okraje (%)** můžete nastavit míru zdůraznění detailů okrajů. Parametr **Práh** určuje, jak vzdálené musí být od sebe sousední hodnoty tónu, aby byl tento efekt uplatněn. Zabraňuje tak vzniku skvrn ve vyhlazených oblastech obrázku. Nízká hodnota vede k výraznějšímu zaostření, protože se týká méně oblastí. Při vyšší hodnotě jsou oblasti s nízkým kontrastem vyloučeny. Chcete-li zabránit prudkým změnám v odstínu, aktivujte volbu **Zachovat barvy**.

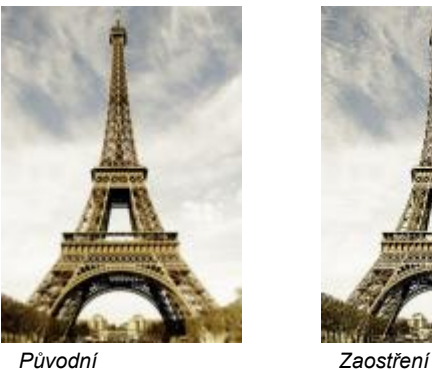

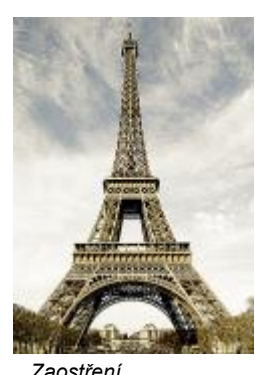

#### **Doostření**

Efekt **Doostření** (**Efekty Zaostření Doostření**) umožňuje zvýraznit detaily hran a zaostřit rozostřené oblasti obrázku bez ovlivnění pozvolných přechodů. **Procento** určuje intenzitu efektu zaostření. **Poloměr** určuje počet pixelů vyhodnocovaných najednou. **Práh** určuje, na kolik pixelů má efekt vliv.

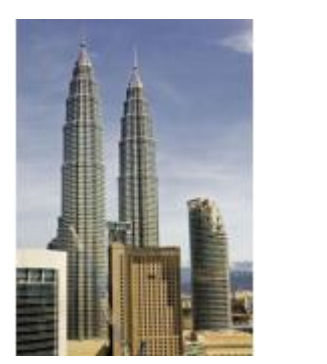

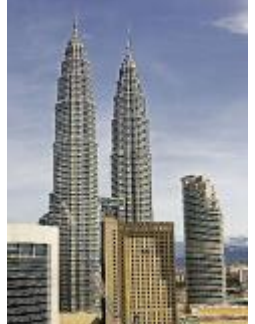

*Původní Doostření*

#### **Textura**

Texturové speciální efekty umožňují přidávat do obrázku texturu za použití široké škály tvarů a povrchů. Můžete používat cihly, bubliny, plátno, sloní kůži, umělou hmotu a kámen; také můžete vytvářet lepty a podmalby. Pomocí těchto efektů lze dosáhnout toho, že obrázek vypadá jako by byl namalovaný na omítnuté stěně nebo jako byste se na něj dívali skrz síťku.

#### **Zeď**

Efekt **Zeď** (**Efekty Textura Zeď**) seskupí [pixely](#page-615-0) do sérií provázaných buněk, takže obrázek vypadá jako malba na cihlové stěně. Můžete určit velikost cihel a hustotu jejich vazby.

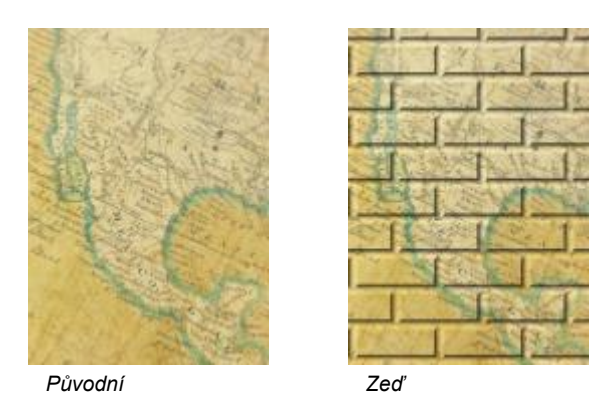

#### **Bubliny**

Efekt **Bubliny** (**Efekty Textura Bubliny**) vytvoří na obrázku pěnu z bublinek. Můžete určit velikost bublin a část obrázku, která má jimi být pokryta.

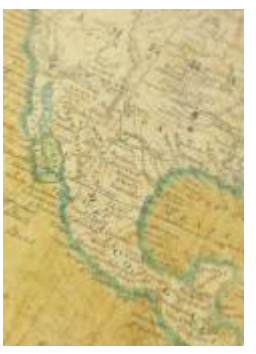

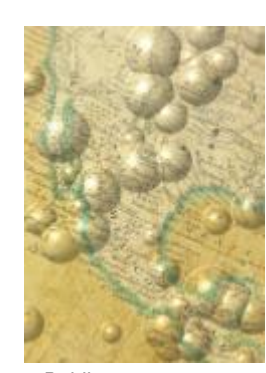

*Původní Bubliny*

#### **Plátno**

Efekt **Plátno** (**Efekty Textura Plátno**) aplikuje na obrázek texturovaný povrch, přičemž můžete jiný obrázek použít jako plátno. Můžete zvolit přednastavenou mapu plátna, nebo můžete jako mapu plátna načíst libovolný obrázek. Abyste dosáhli co nejlepších výsledků, používejte středně až vysoce [kontrastní](#page-612-0) obrázky.

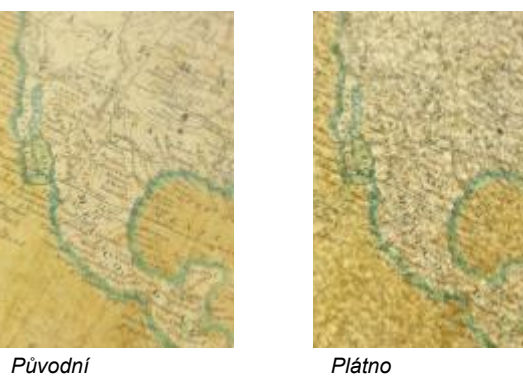

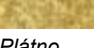

#### **Dlažební kostky**

Efekt **Dlažební kostky** (**Efekty Netradiční efekty Dlažební kostky**) způsobuje, že obrázek vypadá, jako by byl vytvořen z dlažebních kostek. Můžete určit velikost a zrnitost kostek a mezery mezi nimi.

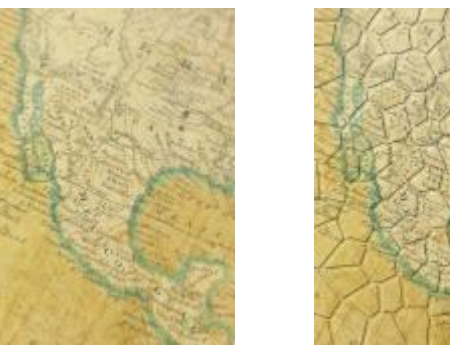

*Původní Dlažební kostky*

#### **Sloní kůže**

Efekt **Sloní kůže** (**Efekty Textura Sloní kůže**) dodá obrázku vrásčitý vzhled tím, že jej překryje zvlněnými čarami. Můžete určit stáří sloní kůže (až do 100 let) a její barvu.

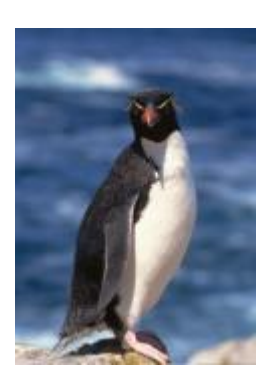

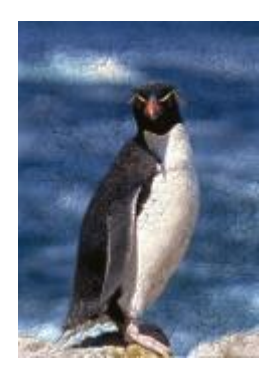

*Původní Sloní kůže*

#### **Lept**

Efekt **Lept** (**Efekty Textura Lept**) transformuje obrázek do podoby leptu. Můžete určit hloubku leptání, míru detailu, směr osvětlení a barvu kovového povrchu.

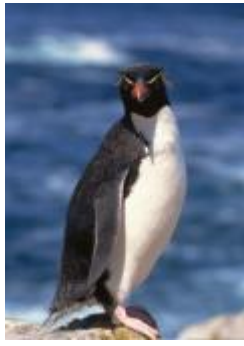

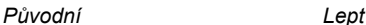

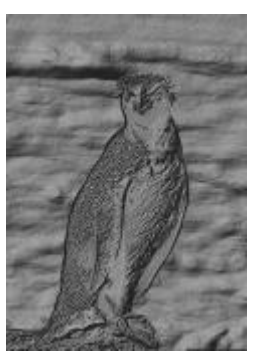

#### **Umělá hmota**

Efekt **Umělá hmota** (**Efekty Netradiční efekty Umělá hmota**) způsobuje, že obrázek vypadá, jako by byl vytvořen z umělé hmoty. Můžete určit hloubku obrázku a také barvu a směr světla dopadajícího na umělou hmotu. Dále můžete upravit úhel světla. Parametr **Světlá místa** určuje jas světlých míst obrázku. **Hloubka** určuje hloubku plastického stínování. **Vyhlazení** určuje míru detailu obrázku. Nastavení **Směr světla** umožňuje nastavit směr světla. Pomocí výběru můžete zvolit barvu světla.

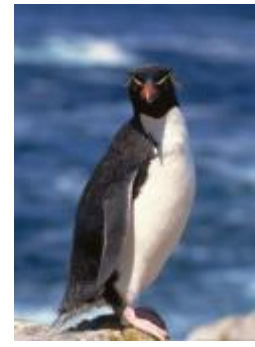

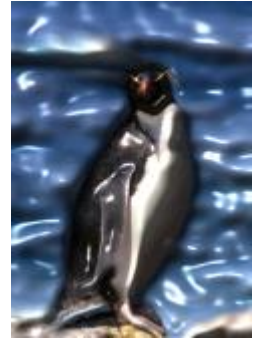

*Původní Umělá hmota*

#### **Omítka**

Efekt **Omítka** (**Efekty Textura Omítka**) změní rozmístění pixelů tak, že obrázek vypadá jako namalovaný na omítnuté zdi.

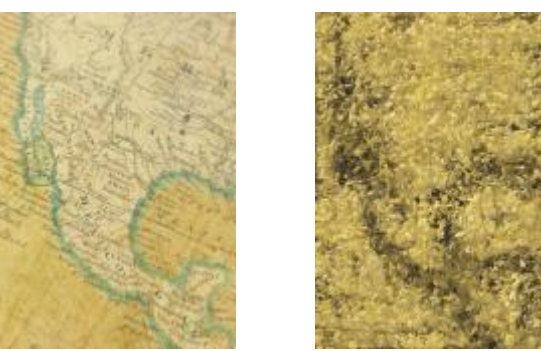

*Původní Omítka*

#### **Vytesaný reliéf**

Efekt **Vytesaný reliéf** (**Efekty Textura Vytesaný reliéf**) transformuje obrázek do podoby tesaného reliéfu. Můžete určit hladkost reliéfu, míru detailů, které obsahuje, směr osvětlení a barvu povrchu.

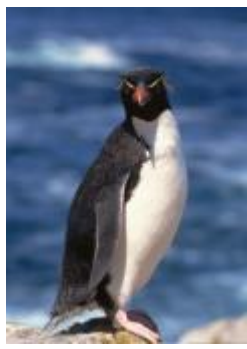

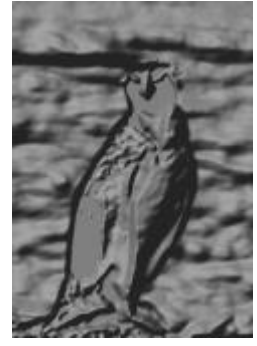

*Původní Vytesaný reliéf*

#### **Síťka**

Efekt **Síťka** (**Efekty Textura Síťka**) způsobuje, že obrázek vypadá, jako byste si jej prohlíželi skrz jemnou síťku. Můžete nastavit hustotu a jas síťky, určit měkkost obrázku a také zvolit, zda má být obrázek barevný, nebo černobílý.

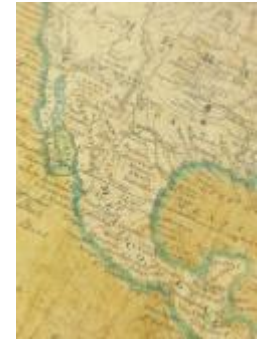

*Původní Síťka*

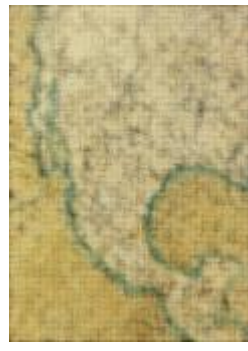

#### **Kámen**

Efekt **Kámen** (**Efekty Textura Kámen**) dodá obrázku texturu kamene. Můžete určit míru podrobností, hustotu vzoru a úhel osvětlení obrázku. Můžete použít přednastavený styl kamenného efektu, nebo si můžete vytvořit a uložit vlastní styl jako předvolbu.

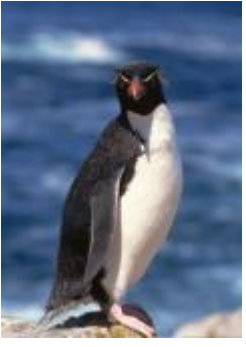

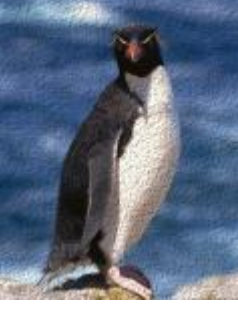

*Původní Kámen*

#### **Podmalba**

Efekt **Podmalba** (**Efekty Textura Podmalba**) způsobuje, že obrázek vypadá jako malba na plátně následně pokrytá dalšími vrstvami barvy. Můžete určit míru, do jaké má být původní obrázek překryt, a také můžete upravit [jas](#page-611-0) obrázku.

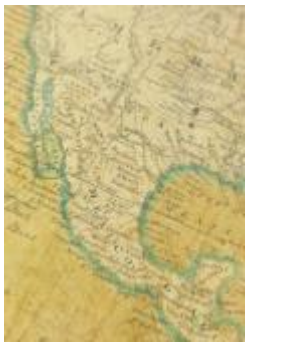

*Původní Podmalba*

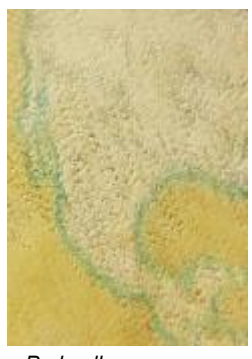

### Objekty

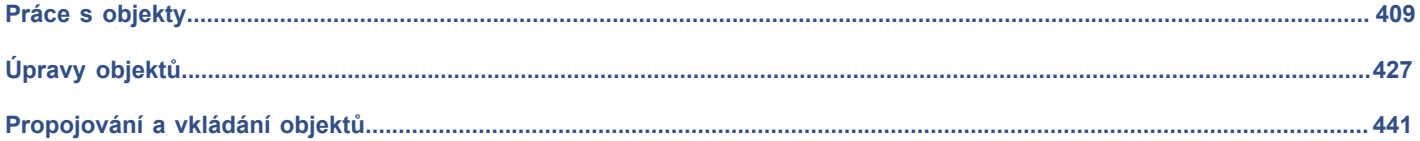

# Corel Corel<br>PHOTO-PAINT<sup>™</sup>

## <span id="page-410-0"></span>Práce s objekty

Možnosti upravování obrázků lze rozšířit používáním [objektů](#page-614-0), což jsou samostatné prvky obrázků plovoucí nad pozadím. Objekty jsou průhledné vrstvy naskládané na sobě. Pozadí tvoří spodní vrstvu, a když vytváříte nové objekty, přidávají se na sloupec již existujících vrstev. Pokud například otevřete fotografii, stane se z ní pozadí. Na tuto fotografii poté můžete přidávat tvary, tahy štětcem, nanášené obrázky a další objekty.

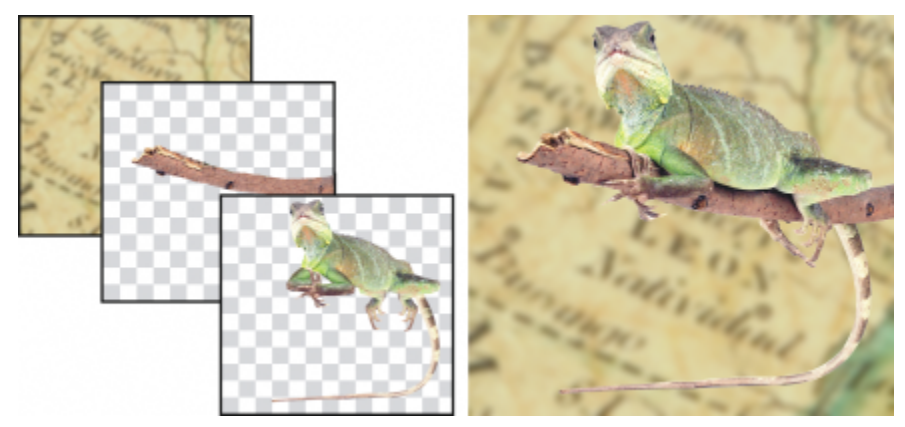

Objekty jsou jako vrstvy, které lze naskládat na sebe. Tento obrázek je tvořen pozadím a dvěma fotografickými objekty.

#### Tato část obsahuje následující témata:

- ["Vytváření objektů" \(straně 410\)](#page-411-0)
- ["Změna a zobrazení vlastností objektu" \(straně 411\)](#page-412-0)
- ["Vybírání objektů" \(straně 412\)](#page-413-0)
- ["Přemísťování, kopírování a odstraňování objektů" \(straně 414\)](#page-415-0)
- ["Zobrazování a uspořádání objektů" \(straně 416\)](#page-417-0)
- ["Zarovnání a rozmístění objektů" \(straně 418\)](#page-419-0)
- ["Vodicí linky zarovnání" \(straně 419\)](#page-420-0)
- ["Uzamčení objektů" \(straně 422\)](#page-423-0)
- ["Seskupování a slučování objektů" \(straně 423\)](#page-424-0)
- ["Režimy sloučení pro seskupené objekty" \(straně 425\)](#page-426-0)
- ["Práce se skupinami ořezu" \(straně 425\)](#page-426-1)

### <span id="page-411-0"></span>**Vytváření objektů**

V aplikaci Corel PHOTO-PAINT můžete vytvářet [objekty](#page-614-0) z následujících prvků:

- tahy štětcem
- tvary
- pozadí,
- upravitelných oblastí.

Objekty můžete vytvářet buď zcela od začátku aplikováním tahů štětcem nebo vytvářením tvarů, nebo můžete tahy štětcem a tvary přidat do již existujícího objektu. Další informace o aplikování tahů štětcem a vytváření tvarů naleznete v tématu ["Kreslení a malování"](#page-326-0) [na straně 325.](#page-326-0)

Objekt lze vytvořit také za použití celého pozadí obrázku. Pozadí nelze upravovat ani přesouvat v pořadí vrstev na sobě, pokud jej nepřevedete na objekt.

Jiným způsobem, jak lze vytvořit objekt, je definovat [upravitelnou oblast](#page-620-0) na pozadí obrázku nebo na jiném objektu. Při vytvoření objektu z upravitelné oblasti můžete do této oblasti zahrnout pouze viditelné prvky. Pokud je objekt zakryt jinými objekty a není vidět, nebude v upravitelné oblasti obsažen. Informace o definování upravitelných oblastí naleznete v části ["Definování upravitelných oblastí" na straně](#page-282-0) [281.](#page-282-0)

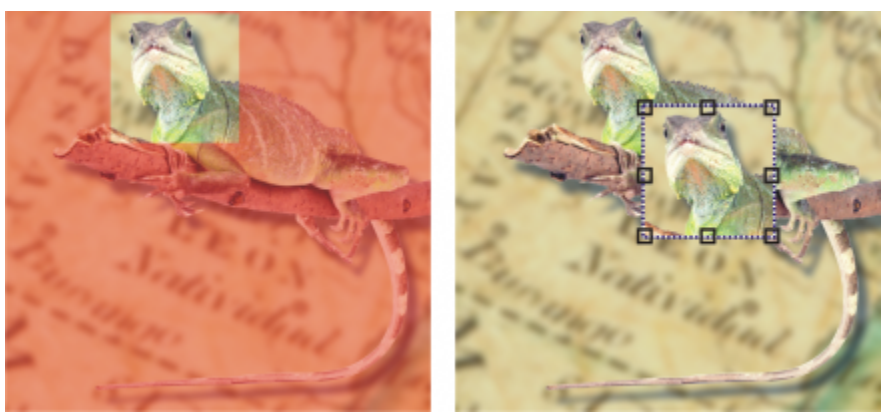

*Objekt lze vytvořit také za použití části pozadí obrázku. Na tomto obrázku je definována upravitelná oblast a poté je zkopírován, vložen a přemístěn výběr.*

Všechny objekty v obrázku mají totéž [rozlišení](#page-618-1) a [režim barev](#page-617-0). Přidáváním objektů do obrázku se zvětšuje velikost souboru a nároky na paměť. Chcete-li soubor zmenšit, můžete sloučit jeho vrstvy sloučením jednotlivých objektů dohromady. Další informace o slučování objektů najdete v části ["Seskupování a slučování objektů" na straně 423.](#page-424-0)

Chcete-li při uložení obrázku zachovat objekty, je nutné obrázek uložit v nativním formátu souboru aplikace Corel PHOTO-PAINT (CPT). Další informace o ukládání obrázků najdete v části ["Ukládání obrázků" na straně 103.](#page-104-0)

#### **Postup při vytváření objektu nástrojem Štětec**

- **1** Klikněte na příkaz **Objekt Vytvořit Nový objekt**.
- **2** V okně nástrojů klikněte na nástroj **Malba** .
- **3** Na panelu vlastností nastavte atributy.
- **4** Tažením v okně obrázku vytvořte tah štětcem.

Pokud je zapnutý příkaz **Zobrazit obrysy objektu** v nabídce **Objekt**, je kolem nového [objektu](#page-614-1) zobrazeno čárkované ohraničení nazývané [obrys](#page-614-0).

Standardně se všechny tahy štětcem a nanášené obrázky přidávají k aktivnímu objektu.

Č₹

Objekt lze také vytvořit kliknutím na tlačítko **Nový objekt** v ukotvitelném panelu **Objekty**. Pokud ukotvitelný panel **Objekty** není otevřen, klikněte na příkaz **Okno Ukotvitelné panely Objekty**.

#### **Postup při vytváření objektu nástrojem pro kreslení tvarů**

- **1** V okně nástrojů klikněte na nástroj Tvar.
- **2** Na panelu vlastností nastavte atributy.
- **3** Tažením v okně obrázku vytvořte tvar.

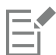

Pokud je zapnutý příkaz **Zobrazit obrysy objektu** v nabídce **Objekt**, je kolem nového [objektu](#page-614-1) zobrazeno čárkované ohraničení nazývané [obrys](#page-614-0).

Chcete-li přidat tvar k aktivnímu objektu, aniž byste vytvořili nový objekt, vypněte tlačítko **Nový objekt** na panelu vlastností.

#### **Postup při vytváření objektu pomocí celého pozadí obrázku**

• Klikněte na položku **Objekt Vytvořit Z pozadí**.

#### **Postup při vytváření objektu pomocí upravitelné oblasti**

**1** V ukotvitelném panelu **Objekty** klikněte na [miniaturu](#page-613-0) pozadí nebo [objektu.](#page-614-0)

Pokud ukotvitelný panel **Objekty** není otevřen, klikněte na příkaz **Okno Ukotvitelné panely Objekty**.

- **2** Definujte [upravitelnou oblast](#page-620-0).
- **3** Klikněte na položku **Objekt Vytvořit Kopírovat z masky**.

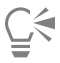

Chcete-li odebrat upravitelnou oblast obrázku při vytvoření objektu, klikněte na položku **Objekt Vytvořit Vyjmout z masky**.

#### **Postup při vytváření objektu pomocí všech viditelných prvků v upravitelné oblasti**

- **1** Definujte [upravitelnou oblast](#page-620-0).
- **2** Klikněte na příkaz **Úpravy Kopírovat viditelné**.
- **3** Klikněte na příkaz **Úpravy Vložit**.

#### <span id="page-412-0"></span>**Změna a zobrazení vlastností objektu**

[Objekt](#page-614-0) můžete přejmenovat a změnit jeho vlastnosti. Když vytváříte objekt, je dán výchozí název, například objekt 2. Pokud jste nezadali nastavení, na objekt se použijí výchozí nastavení. V některých programech se vlastnostem objektů říká také volby vrstev.

Můžete změnit [krytí](#page-612-1) objektu, zvolit [režim sloučení](#page-618-2) a pozměnit způsob, jakým se objekt slučuje s objekty ležícími pod ním nebo s pozadím obrázku. Další informace o režimech sloučení najdete v části ["Režimy sloučení" na straně 343.](#page-344-0)

Informace o objektu, jako například jeho název, krytí, velikost a režim sloučení, ukázáním na objekt v okně obrázku.

#### **Postup při změně vlastností objektu**

- **1** V okně nástrojů klikněte na nástroj **Výběr** .
- **2** Vyberte některý objekt v okně obrázku.
- **3** Klikněte na objekt pravým tlačítkem myši a zvolte možnost **Vlastnosti objektu**.
- **4** Klikněte na kartu **Obecné**.
- **5** Do pole **Název** zadejte nový název.

#### **Další možnosti**

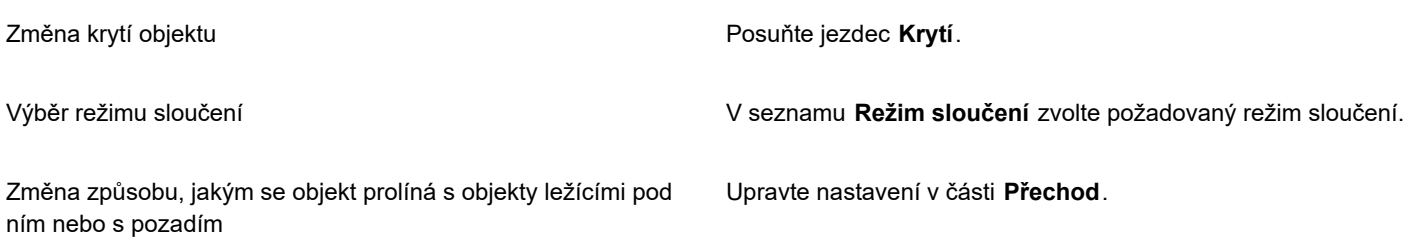

⊆₹

Objekt lze také přejmenovat dvojím kliknutím na jeho název v ukotvitelném panelu **Objekty**.

Pro skupinu objektů lze použít režim sloučení ze seznamu **Režim sloučení** v ukotvitelném panelu **Objekty**.

#### **Postup zobrazení informací o objektu**

• Ukažte na objekt v okně obrázku.

Pokud se informace nezobrazí, kliknutím na možnost **Zobrazit Rady týkající se objektu** příkaz povolte.

### <span id="page-413-0"></span>**Vybírání objektů**

Abyste mohli objekty měnit, musíte je nejprve vybrat. Můžete vybrat jeden objekt, zakryté objekty, více objektů, všechny objekty nebo více skupin objektů. Když vyberete jeden objekt, zobrazí se kolem něho rámeček zvýraznění s osmi transformačními [úchyty.](#page-620-1) Při výběru více objektů se rámeček zvýraznění zvětší kolem všech vybraných objektů.

Můžete sice vybrat více objektů, ale vždy pouze jeden objekt je aktivní. Aktivní objekt má kolem sebe čárkované ohraničení nazývané [obrys](#page-614-1). Aktivní objekt můžete upravit tím, že na něj aplikujete výplň nebo speciální efekty.

Po skončení úprav vybraných objektů je můžete odznačit, neboli zrušit jejich výběr.

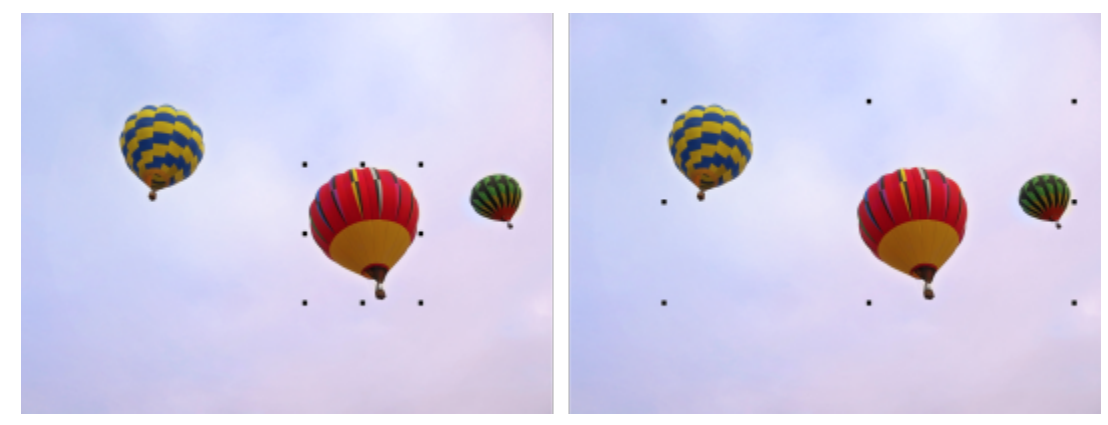

*Jeden objekt je vybrán v obrázku vlevo. Rámeček zvýraznění vpravo ukazuje, že je vybráno více objektů.*

#### **Postup při vybírání objektů**

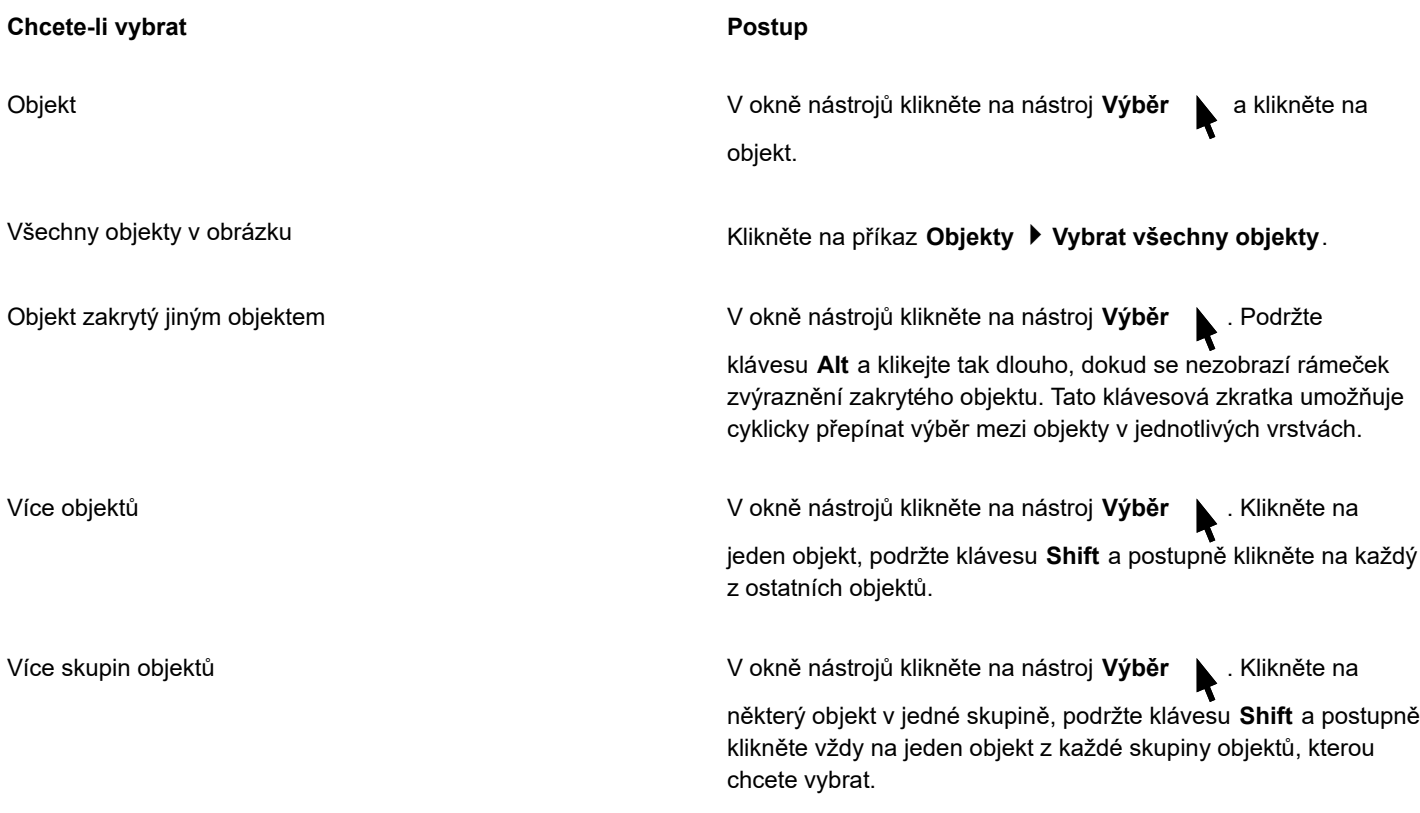

### E

Pokud je zapnutý příkaz **Zobrazit obrysy objektu** v nabídce **Objekt**, je kolem aktivního [objektu](#page-614-1) zobrazeno čárkované ohraničení nazývané [obrys.](#page-614-0)

Pokud bylo před kliknutím na příkaz **Objekty Vybrat všechny objekty** vybráno pozadí, přidá se pozadí do výběru, takže budou nyní vybrány všechny objekty i pozadí. Pokud byl před kliknutím na příkaz **Objekty Vybrat všechny objekty** vybrán některý objekt, pozadí se do výběru nepřidá.

## $\bar{C}$

Objekt můžete vybrat kliknutím na [miniaturu](#page-613-0) v ukotvitelném panelu **Objekty**. Pokud ukotvitelný panel **Objekty** není otevřen, klikněte na příkaz **Okno Ukotvitelné panely Objekty**.

Objekty v pořadí vrstev v ukotvitelném panelu **Správce objektů** je také možné vybírat pomocí následujících klávesových zkratek: chcete-li vybrat objekt nad aktuálním objektem, stiskněte klávesy **Shift + N**; chcete-li vybrat objekt pod aktuálním objektem, stiskněte klávesy **Shift + P**; chcete-li vybrat nejhořejší objekt v pořadí vrstev, stiskněte klávesy **Shift + T**; chcete-li vybrat objekt v pozadí nebo nejspodnější objekt v pořadí vrstev, stiskněte klávesy **Shift + B**.

#### **Postup při zrušení výběru objektů**

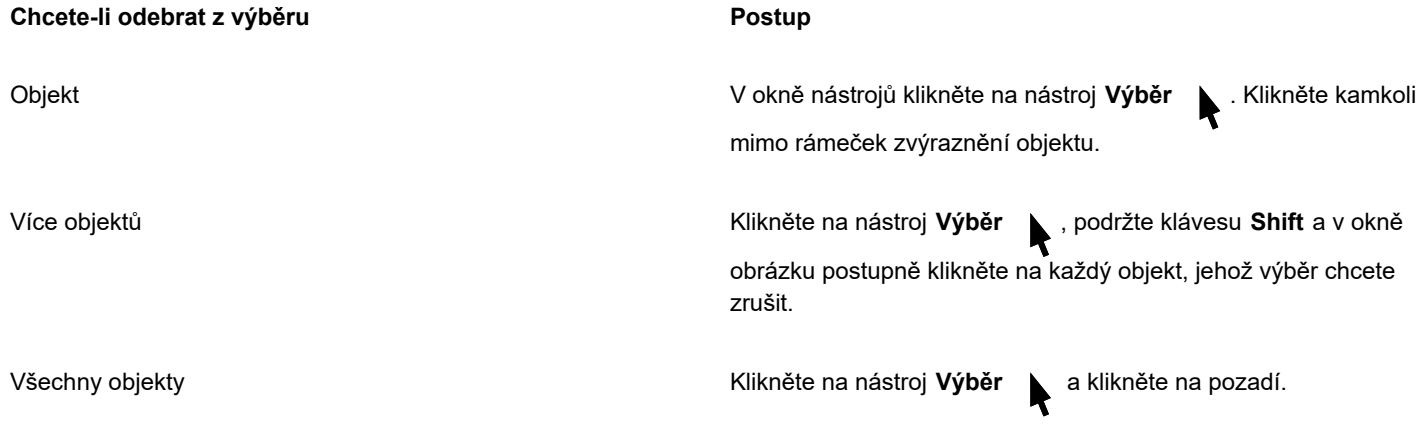

E

Po zrušení výběru aktivního [objektu](#page-614-0) je daný objekt stále aktivní.

Pokud je součástí výběru pozadí, nelze zrušit výběr všech objektů kliknutím na pozadí v okně obrázku.

### <span id="page-415-0"></span>**Přemísťování, kopírování a odstraňování objektů**

Aplikace Corel PHOTO-PAINT umožňuje přemístit [objekt](#page-614-0) nebo jeho část na jiné místo v tomtéž okně obrázku nebo do jiného okna obrázku. Také můžete objekt nebo jeho část okopírovat a kopii vložit do obrázku. Chcete-li vložit kopii do jiného okna obrázku, můžete objekt z jednoho okna do jiného přetáhnout myší.

Při přemísťování nebo kopírování části obrázku je nutno nejprve definovat [upravitelnou oblast](#page-620-0) obsahující požadovanou část obrázku. Objekt také můžete přemístit nebo zkopírovat do upravitelné oblasti. Další informace o definování upravitelných oblastí najdete v části ["Definování upravitelných oblastí" na straně 281.](#page-282-0)

Když už objekt nepotřebujete, můžete jej odstranit.

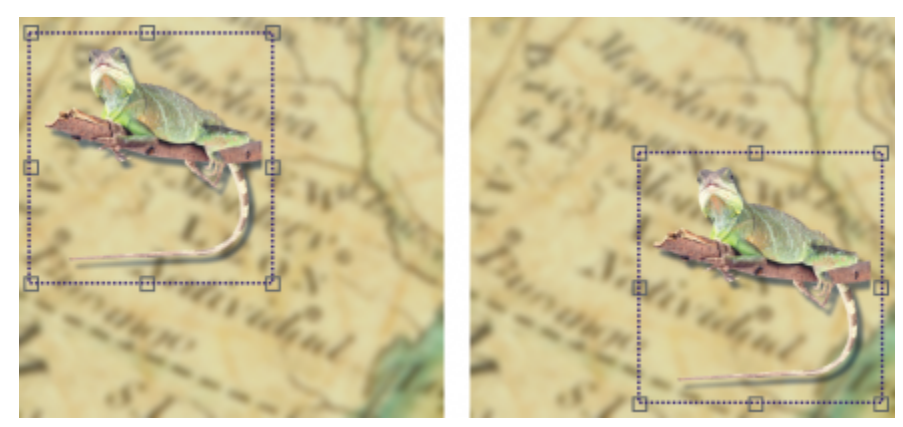

*Vybraný fotografický objekt je přemístěn z levého horního do pravého dolního rohu.*

#### **Postup při přesunu objektu**

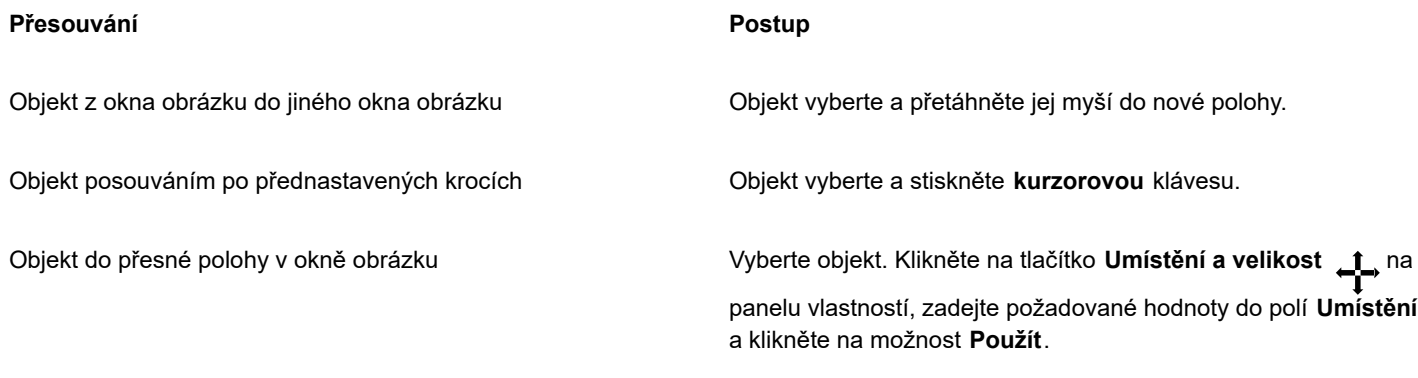

昏

Informace o nastavení hodnoty posunu najdete v části ["Možnosti pracovní plochy" na straně 71.](#page-72-0)

#### **Postup při přemístění části objektu**

- **1** Vyberte [objekt](#page-614-0).
- **2** Definujte na objektu [upravitelnou oblast.](#page-620-0)
- **3** Klikněte na příkaz **Úpravy Vyjmout**.
- **4** Klikněte na příkaz **Úpravy Vložit**.

#### **Postup při kopírování objektu**

- **1** Vyberte [objekt](#page-614-0).
- **2** Klikněte na příkaz **Úpravy Kopírovat**.
- **3** Klikněte na příkaz **Úpravy Vložit**.

E

Pokud objekt vložíte do téhož okna, umístí se kopie přes původní objekt.

C₹

Kopírovat a vkládat objekty lze také pomocí klávesových zkratek **Ctrl**+ **C** (kopírování) a **Ctrl**+ **V** (vložení).

Chcete-li vybraný objekt zkopírovat do téhož okna obrázku, klikněte na příkaz **Upravit Duplikovat**.

#### **Postup při kopírování nebo přesunu objektu do upravitelné oblasti**

- **1** Vyberte [objekt](#page-614-0).
- **2** Klikněte na nabídku **Úpravy** a poté klikněte na jeden z následujících příkazů:
	- **• Kopírovat**
	- **• Vyjmout**
- **3** Definujte [upravitelnou oblast](#page-620-0).
- **4** Klikněte na příkaz **Upravit Vložit jinak Do masky**.

#### **Postup při odstranění objektu**

- **1** Vyberte [objekt](#page-614-0).
- **2** Klikněte na příkaz **Úpravy Odstranit**.

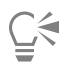

Vybraný objekt lze také odstranit kliknutím na tlačítko **Odstranit** v ukotvitelném panelu **Objekty**. Pokud ukotvitelný panel **Objekty** není otevřen, klikněte na příkaz **Okno Ukotvitelné panely Objekty**.

### <span id="page-417-0"></span>**Zobrazování a uspořádání objektů**

Můžete [objekt](#page-614-0) skrýt ze zobrazení a můžete měnit pořadí objektů.

#### **Zobrazování a skrývání objektů**

Standardně jsou v okně obrázku zobrazeny všechny objekty. Objekt však můžete skrýt a tím jej dočasně zneviditelnit.

#### **Změna pořadí objektů**

Vytvoříte-li v obrázku více objektů, pokládají se jeden na druhý v pořadí, v jakém byly vytvořeny. Nejnovější vytvořený objekt leží zcela nahoře, zatímco zcela dole je pozadí obrázku. Posunutím objektu v okně obrázku můžete zakrýt objekt ležící v pořadí vrstev níže; nicméně objekt se vždy zobrazuje za jinými objekty, které jsou v pořadí vrstev výše. Změnou pořadí vrstev lze dosud skryté objekty zobrazit nebo naopak přemístit vrchní objekt pod jiné objekty.

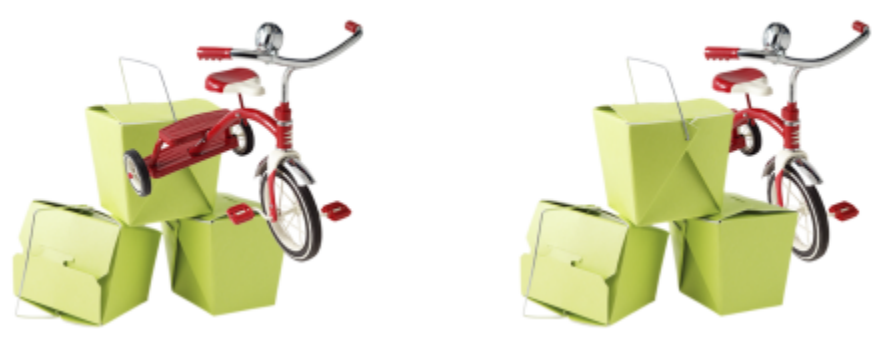

*Změnou pořadí vrstev umístíte jízdní kolo za bedny.*

#### **Postup při zobrazení nebo skrytí objektu**

V ukotvitelném panelu Objekty klikněte na ikonu Skrýt/Zobrazit (c) vedle [miniatury](#page-614-0) [objektu](#page-613-0).

Pokud ukotvitelný panel **Objekty** není otevřen, klikněte na příkaz **Okno Ukotvitelné panely Objekty**.

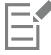

Když je objekt skrytý, ikona Zobrazit/skrýt o není zobrazena.

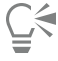

Při skrytí pozadí se objeví šachovnicová mřížka průhlednosti. Chcete-li upravit mřížku průhlednosti, klikněte na možnost **Nástroje Možnosti Corel PHOTO-PAINT**. Klikněte na příkaz **Zobrazení** a upravte libovolné atributy v části **Mřížka průhlednosti**.

#### **Postup při změně pořadí objektů**

- **1** Vyberte [objekt](#page-614-0).
- **2** Klikněte na možnost **Objekt Pořadí** klikněte na některou z následujících možností:
	- **Dopředu** umístí vybraný objekt před všechny objekty v obrázku,
	- **Dozadu** umístí vybraný objekt za všechny objekty v obrázku,
	- **O jeden vpřed** umístí vybraný objekt před objekt, za nímž se aktuálně nachází,
	- **O jeden vzad** umístí vybraný objekt za objekt, před nímž se aktuálně nachází,
	- **Opačné pořadí** převrátí pořadí vybraných objektů. Tento příkaz je dostupný pouze tehdy, když je vybráno více objektů.

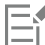

Pozadí obrázku je v pořadí vrstev vždy umístěno zcela dole a žádný objekt nelze umístit pod něj.

Při seskupování se s obrázky zachází, jako by byly všechny v téže vrstvě. Proto nelze mezi jednotlivé objekty ve skupině vložit jiný objekt.

∑∕

Umístění objektu v pořadí vrstev můžete změnit tím, že jeho miniaturu přetáhnete do nové polohy v ukotvitelném panelu **Objekty**. Pokud ukotvitelný panel **Objekty** není otevřen, klikněte na příkaz **Okno Ukotvitelné panely Objekty**.

Pořadí objektů lze také měnit za použití klávesových zkratek. Chcete-li objekt v pořadí vrstev přesunout zcela nahoru, stiskněte klávesy **Shift** + **Page Up**; chcete-li jej přesunout zcela dolů, avšak nad pozadí obrázku, stiskněte klávesy **Shift** + **Page Down**; k posouvání o jednu úroveň nahoru slouží klávesová zkratka **Ctrl**+ **Page up**, zatímco k posouvání o jednu úroveň dolů slouží klávesová zkratka **Ctrl**+ **Page down**.

#### <span id="page-419-0"></span>**Zarovnání a rozmístění objektů**

Můžete objekt zarovnat podle prvků obrázku nebo rozmístit objekty v obrázku.

Objekty lze zarovnávat podle sebe navzájem, podle středu obrázku, podle okraje obrázku nebo podle [mřížky](#page-613-1) a [vodicích linek.](#page-621-0) Informace o zarovnávání objektů na mřížku a vodicí linky najdete v části "Vodicí linky, mřížka a [pravítka"](#page-90-0) na straně 89.

Můžete také zarovnat objekty interaktivně pomocí vodicích linek zarovnání. Další informace naleznete v tématu ["Vodicí linky zarovnání"](#page-420-0) [na straně 419.](#page-420-0)

Při rozmístění jsou objekty automaticky odsazeny od sebe na základě své výšky, šířky a středového bodu. Objekty lze rozmístit tak, aby jejich středové body nebo vybrané okraje (například horní nebo pravý okraj) byly od sebe stejně vzdáleny. Objekty lze však rozmístit i tak, aby mezi nimi byla stejná vzdálenost. Objekty můžete rozmístit v rámci jejich vymezujícího rámečku nebo přes celý obrázek. Dále můžete objekty rozložit tak, že nastavíte vzdálenost mezi nimi. Objekty lze rozmísťovat svisle, vodorovně, případně v obou směrech.

Některé příkazy zarovnání najdete přímo v nabídce **Objekt Zarovnat a rozmístit** a všechny možnosti zarovnání a rozmístění získáte v ukotvitelném panelu **Zarovnat a rozmístit** (**Objekt Zarovnat a rozmístit Zarovnat a rozmístit).**

#### **Postup při zarovnání objektů**

- **1** Vyberte objekty.
- **2** Klikněte na možnost **Objekt Zarovnat a rozmístit Zarovnat a rozmístit**.
- **3** Vyberte v oblasti **Zarovnat k** ukotvitelného panelu **Zarovnat a rozmístit** referenční bod; provedete to jednou z operací v následující tabulce:

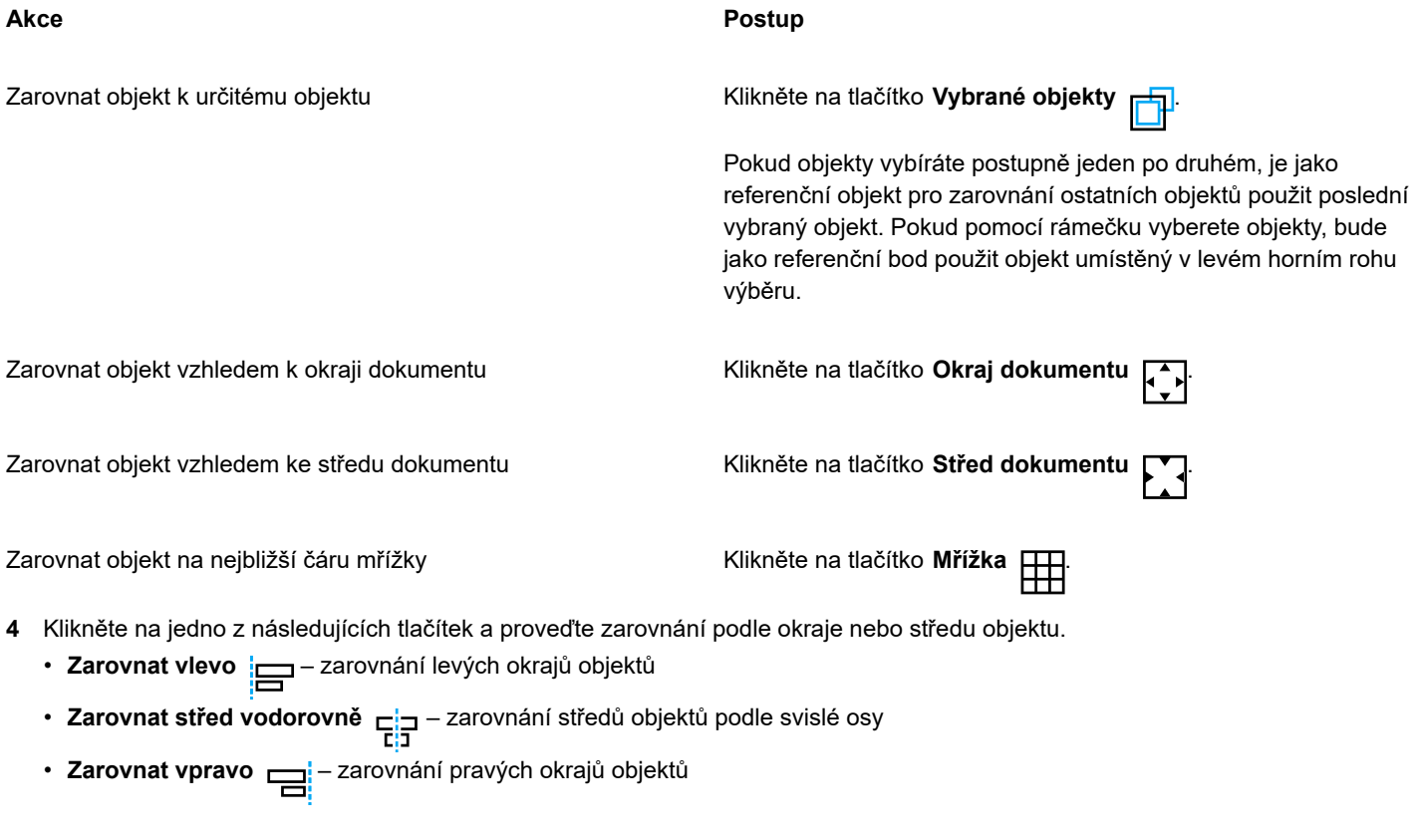

- **Zarovnat nahoru [iii]** zarovnání horních okrajů objektů
- **Zarovnat střed svisle** zarovnání středů objektů podle vodorovné osy
- **Zarovnat dolů**  zarovnání dolních okrajů objektů

#### **Postup při rozmístění objektů**

- **1** Vyberte objekty.
- **2** Klikněte na možnost **Objekt Zarovnat a rozmístit Zarovnat a rozmístit**.
- **3** Chcete-li vybrat oblast, ve které budou objekty rozmístěny, klikněte v části **Rozmístit do** ukotvitelného panelu **Zarovnat a rozmístit** na jedno z následujících tlačítek:
	- **Vybrané objekty** rozmístí objekty v rámci vymezujícího rámečku, který je obklopuje
	- **Okraj dokumentu | | -** rozmístí objekty v rámci celého dokumentu
- **4** Chcete-li rozmístit objekty vodorovně, klikněte na následující tlačítka:
	- **Rozmístit vlevo <sub>id</sub>** rovnoměrně rozmístí levé okraje objektů
	- **Rozmístit střed vodorovně** rovnoměrně rozmístí středy objektů podle vodorovné osy
	- **Rozmístit vpravo** rovnoměrně rozmístí pravé okraje objektů
	- **Rozmístit mezeru vodorovně** i ja umístí vybrané objekty do stejné vzdálenosti od sebe podle vodorovné osy
- **5** Chcete-li rozmístit objekty svisle, klikněte na následující tlačítka:
	- **Rozmístit nahoru <sup>"m</sup>ľ** umístí horní okraje objektů do stejné vzdálenosti od sebe
	- **Rozmístit střed svisle** rovnoměrně rozmístí středy objektů podle svislé osy
	- **Rozmístit dolů <u>D<sub>une</sub></u>** rovnoměrně rozmístí dolní okraje objektů<br><u>"D.t.</u>
	- **Rozmístit mezeru svisle** "D.L. umístí vybrané objekty do stejné vzdálenosti od sebe podle svislé osy<br>DET

#### Eŕ

Chcete-li objekty rozmístit, musíte mít vybrán více než jeden objekt.

#### **Rozmístění objektů podle zadané vzdálenosti**

- **1** Vyberte objekty.
- **2** Klikněte na možnost **Objekt Zarovnat a rozmístit Zarovnat a rozmístit**.
- **3** Klikněte v části **Rozmístit do** ukotvitelného panelu **Zarovnat a rozmístit** na tlačítko **Mezery mezi objekty** .
	-

- **4** Do polí **V** a **Š** zadejte hodnoty.
- **5** Chcete-li objekty rozmístit vodorovně, klikněte na některé z tlačítek pro vodorovné rozmístění.
- **6** Chcete-li objekty rozmístit svisle, klikněte na některé z tlačítek pro svislé rozmístění.

#### <span id="page-420-0"></span>**Vodicí linky zarovnání**

Objekty lze také zarovnat interaktivně pomocí [vodicích linek zarovnání.](#page-608-0) Vodicí linky zarovnání jsou dočasné vodicí linky, které pomáhají se zarovnáváním vytvářených, velikostně upravených nebo posunutých objektů vůči sousedním objektům.

Vodicí linky zarovnání pomáhají zarovnat hranu objektu s hranou jiného objektu (hrana k hraně). Navíc můžete zarovnávat hranu objektu se středem jiného objektu (hrana k středu).

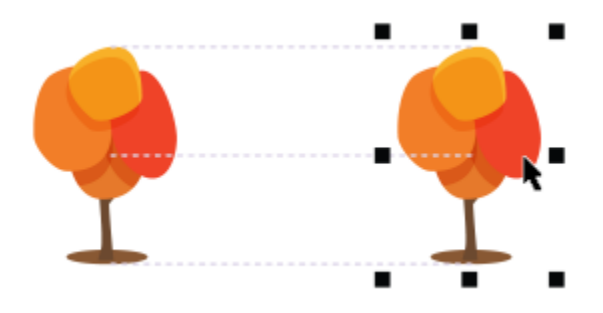

*Vodicí linky zarovnání se zobrazí při přesouvání objektu.*

Chcete-li objekt zarovnat ve zvolené vzdálenosti od hrany jiného objektu, můžete nastavit okraje vodicích linek zarovnání. Po zadání okrajů můžete vybrat, jak se zobrazí vodicí linky hrany: Mohou sledovat buď okraje, nebo jak okraje, tak i hrany objektu. Můžete také použít vodicí linky zarovnání okrajů, které vám umožňují vsadit nebo odsadit objekt vzhledem k jinému objektu.

Vodicí linky zarovnání jsou ve výchozím nastavení vypnuty. Vodicí linky zarovnání můžete snadno povolovat a zakazovat nebo upravovat jejich výchozí nastavení. Můžete vybírat, zda se vodicí linky zarovnání zobrazí pro jednotlivé objekty ve skupině, nebo pro vymezující rámeček skupiny jako celku.

#### **Postup při zapnutí nebo vypnutí vodicích linek zarovnání**

• Klikněte na příkaz **Zobrazit Vodicí linky zarovnání**.

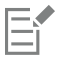

Značka zaškrtnutí vedle příkazu **Vodicí linky zarovnání** označuje, že vodicí linky zarovnání jsou povoleny.

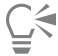

Vodicí linky zarovnání můžete také povolit stisknutím klávesové zkratky **Shift + Alt + A**.

#### **Úprava nastavení vodicích linek zarovnání**

- **1** Klikněte na položky **Okno Ukotvitelné panely Živé vodicí linky**.
- **2** Proveďte kteroukoli z následujících úloh.

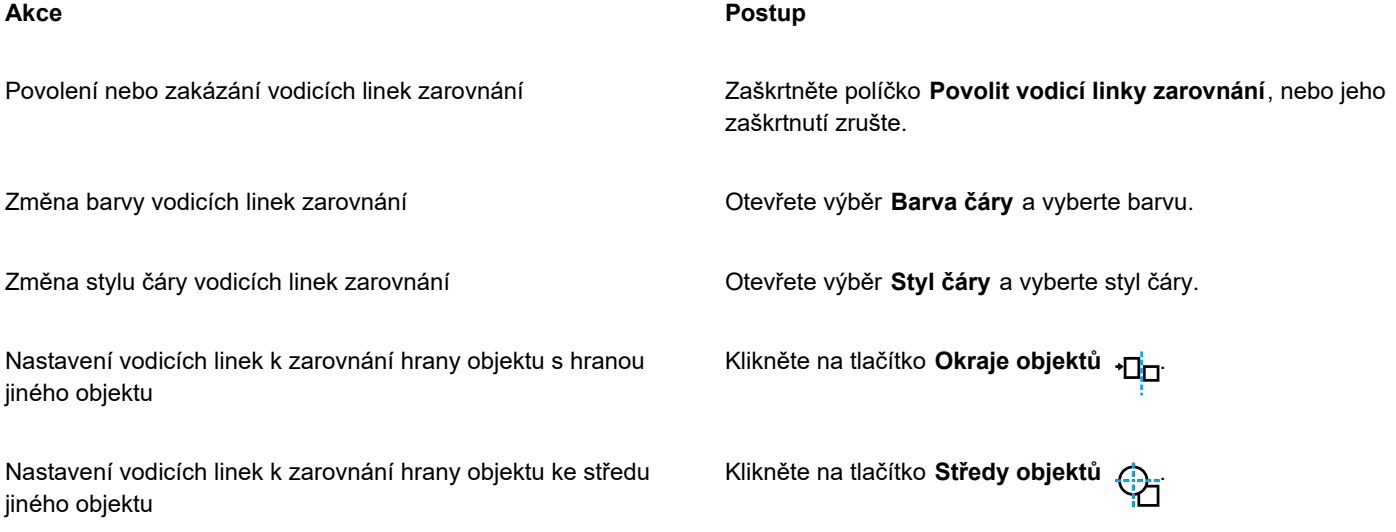

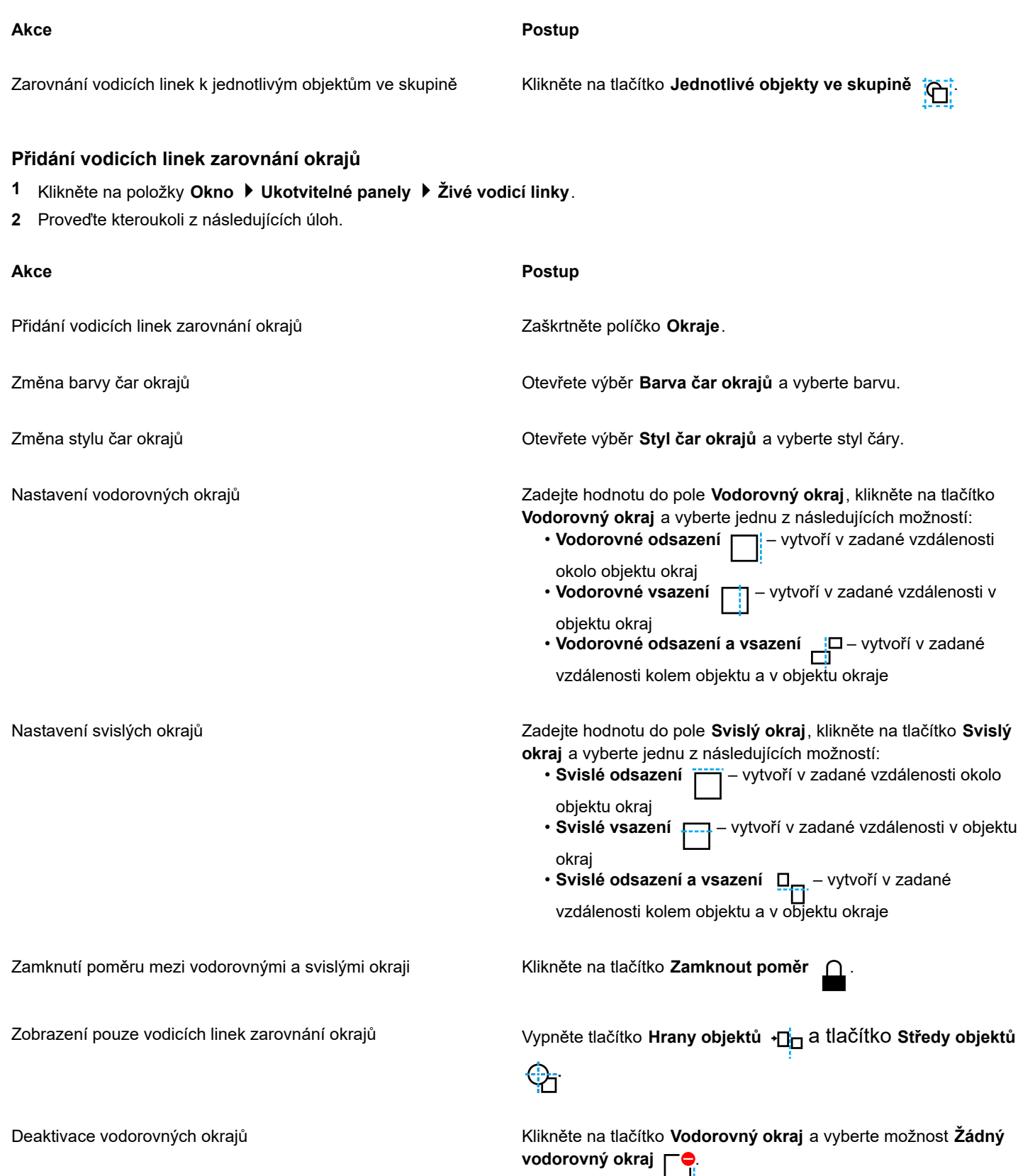

**Akce Postup**

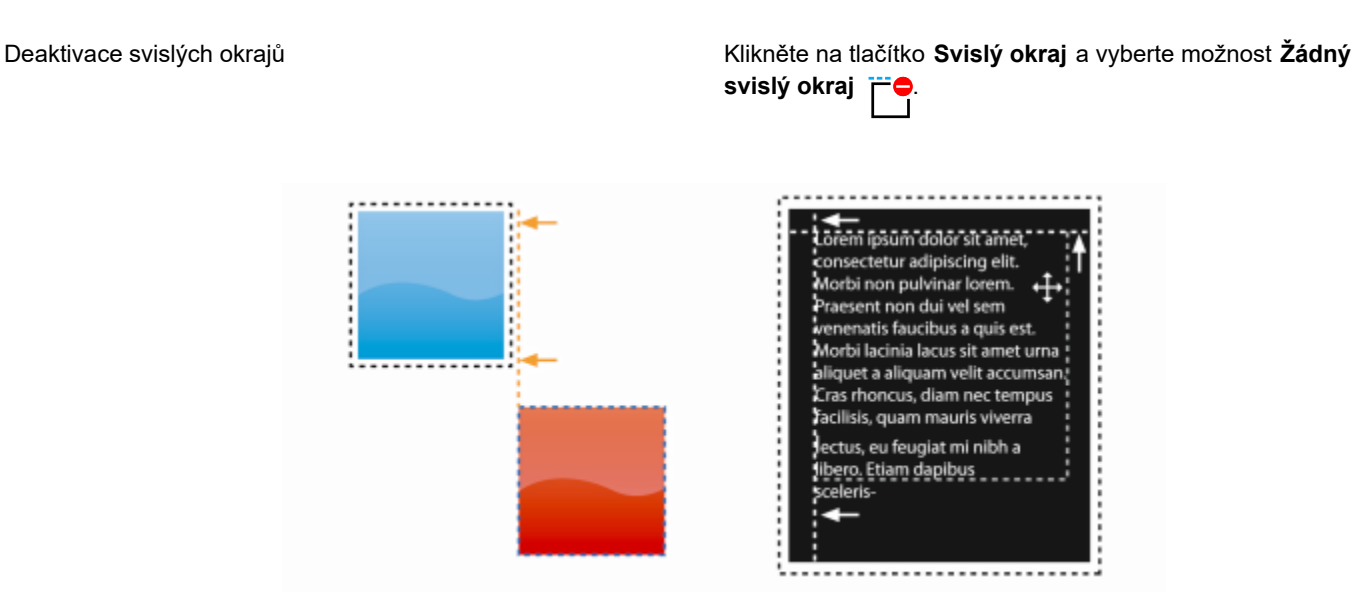

*Můžete odsadit (vlevo) a vsadit (vpravo) linky zarovnání okrajů.*

### <span id="page-423-0"></span>**Uzamčení objektů**

Uzamčení objektu zabrání jeho náhodnému přesunutí, změně velikosti, transformace či výplně, výběru a dalším změnám. Je možné uzamknout jednotlivé objekty, několik objektů současně či seskupené objekty. Chcete-li upravit uzamčený objekt, musíte jej nejprve odemknout. Je možné odemknout jednotlivé uzamčené objekty po jednom nebo všechny uzamčené objekty současně.

#### **Postup při uzamčení objektu**

- **1** Pomocí nástroje **Výběr** vyberte [objekt](#page-614-0).
- **2** Klikněte na příkaz **Objekt Zamknout**.

#### **Další možnosti**

Uzamknutí více objektů Pomocí nástroje **Výběr** klikněte na požadované objekty, přičemž podržte klávesu **Shift**. Klikněte na příkaz **Objekt Zamknout**. Uzamknutí skupiny objektů Pomocí nástroje **Výběr** klikněte na skupinu objektů a poté klikněte na **Objekt Zamknout**. Ū₹ Objekt lze také uzamknout také kliknutím na ikonu Zamknout n vedle miniatury objektu v ukotvitelném panelu Objekty. E Když je objekt skrytý, ikona **Zamknout** ∩ není zobrazena.

#### **Postup při odemčení objektu**

- **1** V ukotvitelném panelu **Objekty** klikněte na uzamčený [objekt](#page-614-0) nebo skupinu objektů. Pokud ukotvitelný panel **Objekty** není zobrazen, klikněte na příkaz **Okno Ukotvitelné panely Objekty**.
- **2** Klikněte na ikonu zámku ∩ vedle miniatury objektu nebo skupiny objektů.

#### <span id="page-424-0"></span>**Seskupování a slučování objektů**

[Objekty](#page-614-0) můžete seskupit, takže se budou chovat jako nedílná jednotka. Seskupené objekty lze přemísťovat, odstraňovat nebo transformovat jako jedinou entitu. Společně s viditelnými objekty jsou ve skupinách převedeny i skryté objekty.

Objekty můžete přidávat nebo odebírat z existujících skupin. Rovněž můžete vnořit skupinu objektů, což umožní seskupit objekty s existující skupinou. Také můžete zrušit skupinu objektů, pokud je chcete upravovat jednotlivě.

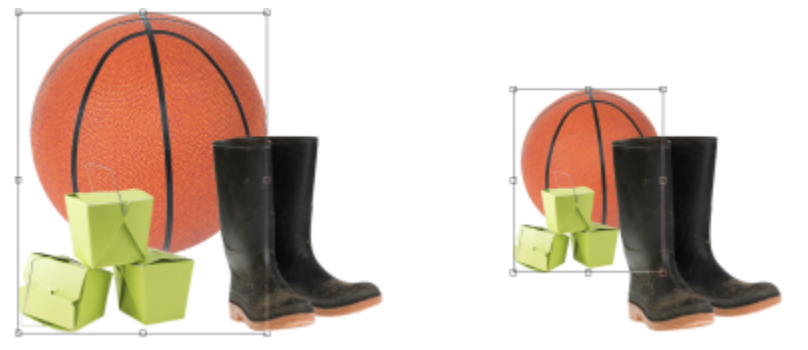

*Seskupené objekty lze přesouvat nebo transformovat dohromady. V tomto příkladu je míč seskupen s bednami a velikost všech objektů je měněna skupinově.*

Sloučení objektů umožňuje seskupit je natrvalo. Můžete zkombinovat několik objektů dohromady nebo můžete zkombinovat objekty s pozadím. Zkombinováním objektů přicházíte o možnost upravovat objekty každý zvlášť. Sloučením objektů lze také zmenšit velikost souboru obrázku.

#### **Postup při seskupování objektů**

- **1** V okně obrázku vyberte [objekty](#page-614-0).
- **2** Klikněte na příkaz **Objekt Seskupit Seskupit**.

```
⊆≼
```
Objekty můžete seskupit i pomocí ukotvitelného panelu **Objekty** stisknutím klávesy **Ctrl**, výběrem objektů, které chcete do skupiny zahrnout, a kliknutím na tlačítko **Nová skupina** .

#### **Postup při přidání objektu ke skupině**

- **1** V okně obrázku vyberte některý [objekt](#page-614-0) ze skupiny.
- **2** Stiskněte a podržte klávesu **Shift** a klikněte na objekt, které chcete přidat.
- **3** Klikněte na příkaz **Objekt Seskupit Seskupit**.

**G€** 

Objekty můžete též přidat do existující skupiny v ukotvitelném panelu **Objekty** výběrem požadovaného objektu a jeho přetažením do dané skupiny.

#### **Postup při odebrání objektu ze skupiny objektů**

**1** Otevřete ukotvitelný panel **Objekty**.

Pokud ukotvitelný panel **Objekty** není zobrazen, klikněte na příkaz **Okno Ukotvitelné panely Objekty**.

- **2** Klikněte na tlačítko šipky skupiny a rozbalte seznam skupiny.
- **3** V seznamu vyberte požadovaný objekt.
- **4** Přetáhněte jej mimo skupinu.

#### **Vnoření skupiny objektů**

- **1** V ukotvitelném panelu **Objekty** klikněte na tlačítko šipky skupiny a rozbalte seznam skupiny.
- Pokud ukotvitelný panel **Objekty** není zobrazen, klikněte na příkaz **Okno Ukotvitelné panely Objekty**.
- **2** Podržte stisknutou klávesu **Ctrl** a vyberte objekty ve skupině, které chcete vnořit.
- **3** Klikněte na tlačítko **Nová skupina e 1**

#### **Postup při zrušení skupiny objektů**

- **1** V okně obrázku klikněte na skupinu [objektů](#page-614-0).
- **2** Klikněte na příkaz **Objekt Seskupit Zrušit skupinu**.

#### **Postup při kombinování objektů**

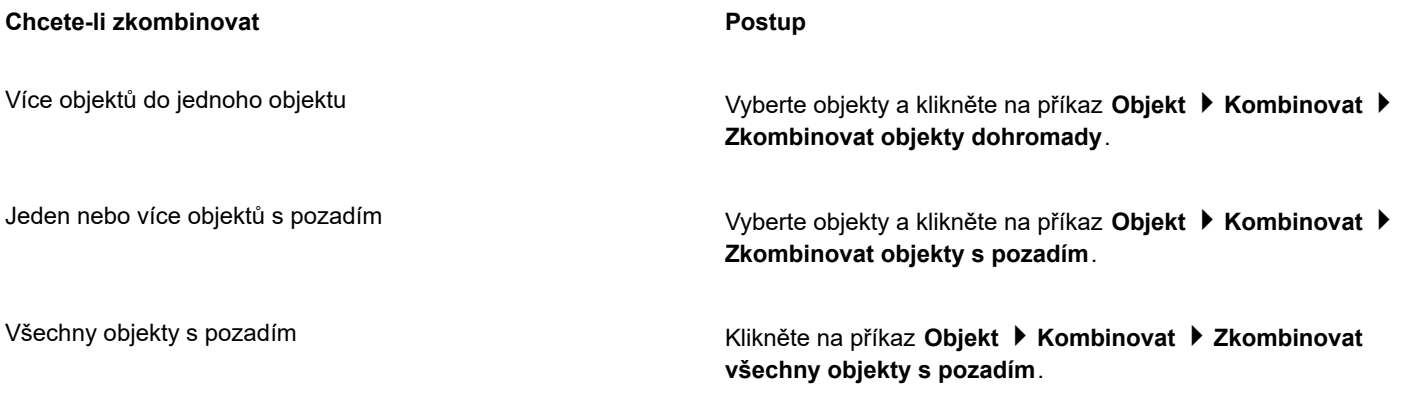

### Eŕ

Při sloučení objektů s pozadím se objekty stanou součástí vrstvy pozadí a nelze je již upravovat jako jednotlivé objekty.

## $\bar{C}$

Objekty můžete sloučit i pomocí ukotvitelného panelu **Objekty** stisknutím klávesy **Ctrl**, výběrem objektů, které chcete sloučit, a kliknutím na tlačítko **Kombinovat vybrané objekt** .

Před sloučením objektů můžete určit [režim sloučení](#page-618-2) a úroveň [průhlednosti](#page-617-1) úpravou nastavení v seznamu **Režim sloučení** a v poli **Krytí** v ukotvitelném panelu **Objekty**. Pokud ukotvitelný panel **Objekty** není otevřen, klikněte na příkaz **Okno Ukotvitelné panely Objekty**.

### <span id="page-426-0"></span>**Režimy sloučení pro seskupené objekty**

Pokud seskupíte objekty, nová skupině bude automaticky přiřazen režim sloučení Protáhnout. V režimu Protáhnout nemá skupina vlastní vlastnosti sloučení. Místo toho ve skupině ovlivňují režimy sloučení vzhled barev objektů ve skupině, stejně jako objekty pod nimi. Pokud je na skupinu použit efekt čočky nebo jiný efekt, ovlivní to barvy objektů pod nimi nebo pozadí.

Pro skupinu lze měnit režim sloučení a vytvářet různé přechodové efekty. Další informace o režimech sloučení najdete v části ["Režimy](#page-344-0) [sloučení" na straně 343.](#page-344-0)

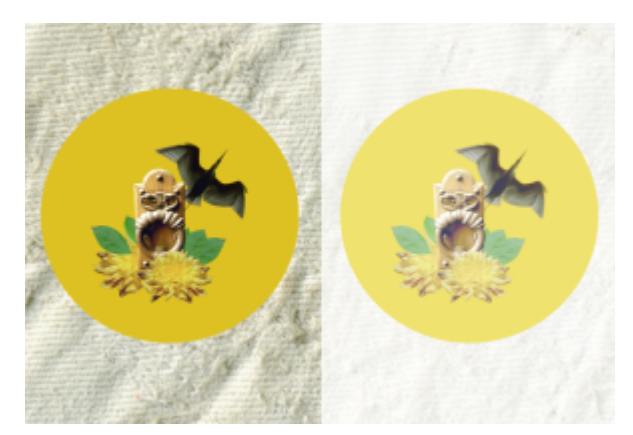

*Původní obrázek (nalevo) obsahuje seskupené objekty. Na skupinu byl použit efekt čočky (napravo). Na skupinu byl použit režim sloučení Protáhnout, takže došlo také ke změně šedého pozadí za skupinou vlivem čočky.*

#### **Výběr režimu sloučení pro skupinu**

**1** V ukotvitelném panelu **Objekty** klikněte na požadovanou skupinu.

Pokud ukotvitelný panel **Objekty** není otevřen, klikněte na příkaz **Okno Ukotvitelné panely Objekty**.

**2** V seznamu **Režim sloučení** zvolte požadovaný režim sloučení.

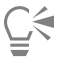

Pro skupinu objektů lze také zvolit režim sloučení a upravit krytí v dialogovém okně **Vlastnosti skupiny**.

### <span id="page-426-1"></span>**Práce se skupinami ořezu**

Skupiny ořezu umožňují kombinovat charakteristiky objektů umístěním obrazových prvků z jednoho nebo více objektů do tvaru jiného objektu; charakteristiky podřízených objektů se vloží do tvaru nadřízeného objektu. Je-li nadřízeným objektem text a podřízeným objektem obrázek oblohy, bude výsledkem text s barvou a texturou oblohy. Objekt je nadřízeným objektem jiného objektu, který leží v pořadí vrstev na něm; podřízený objekt nemůže být pod nadřízeným objektem.

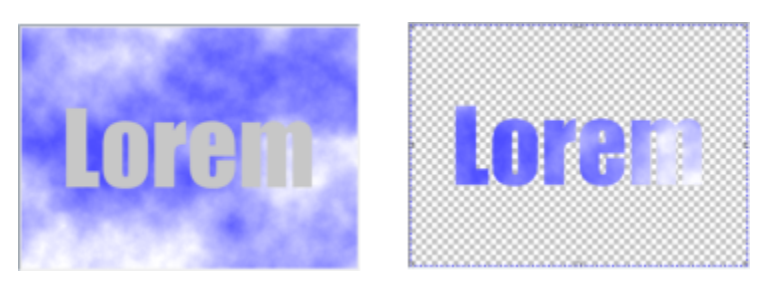

*Skupiny ořezu umožňují vypůjčit si vlastnosti jednoho objektu a použít je na objekt jiný. V tomto příkladu má text (nadřízený objekt) barvu a texturu oblohy (podřízený objekt).*

Vytvořit můžete také skupiny ořezu obsahující pozadí, pokud obrázek pozadí převedete na objekt. Skupinu ořezu můžete kdykoli vrátit zpět.

#### **Postup při vytváření skupiny ořezu**

- **1** V ukotvitelném panelu **Objekty** přetáhněte podřízený objekt na nadřízený objekt v seznamu.
- **2** V okně obrázku vyberte podřízený objekt a přetáhněte jej nad nadřízený objekt.
- **3** Klikněte na podřízený objekt v seznamu.
- **4** Klikněte na tlačítko **Vytvořit skupinu ořezu** .

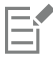

Viditelné jsou pouze ty oblasti podřízeného objektu, které se nacházejí uvnitř obrysu nadřízeného objektu. V oblastech ležících mimo nadřízený objekt bude viditelné pouze [ohraničení rámečkem](#page-614-1) podřízeného objektu.

#### **Postup při vytváření skupiny ořezu obsahující obrázek pozadí**

- **1** V ukotvitelném panelu **Objekty** klikněte na pozadí.
- **2** Klikněte na položku **Objekt Vytvořit Z pozadí**. Pozadí se zobrazí jako objekt v ukotvitelném panelu **Objekty**.
- **3** V ukotvitelném panelu **Objekty** přetáhněte objekt pozadí, který bude podřízeným objektem, nad nadřízený objekt v seznamu.
- **4** Klikněte na objekt pozadí v seznamu ukotvitelného panelu **Objekty**.
- **5** Klikněte na tlačítko **Vytvořit skupinu ořezu** .

#### **Postup při zrušení skupiny ořezu**

- **1** V ukotvitelném panelu **Objekty** klikněte na podřízený objekt, který je obsažen ve skupině ořezu. Pokud daný objekt patří do některé skupiny ořezu, zobrazí se vlevo od názvu objektu symbol skupiny ořezu.
- **2** Chcete-li skupinu ořezu zrušit, klikněte na tlačítko **Vytvořit skupinu ořezu** .

# Corel **PHOTO-PAINT™**

# <span id="page-428-0"></span>Úpravy objektů

[Objekty](#page-614-0) jsou samostatné prvky obrázků, které lze vrstvit jeden na sebe. Objekty můžete transformovat, měnit jejich okraje nebo přidat stíny. Objekty lze měnit, aniž by se tyto změny dotkly jiných objektů nebo pozadí obrázku.

#### Tato část obsahuje následující témata:

- ["Transformování objektů" \(straně 427\)](#page-428-1)
- ["Oříznutí objektů" \(straně 432\)](#page-433-0)
- ["Změny hran objektů" \(straně 432\)](#page-433-1)
- ["Přidání stínů" \(straně 434\)](#page-435-0)
- ["Použití masek průhlednosti" \(straně 437\)](#page-438-0)
- ["Ochrana oblasti kolem objektu" \(straně 439\)](#page-440-0)

#### <span id="page-428-1"></span>**Transformování objektů**

Vzhled objektů můžete měnit pomocí následujících transformací:

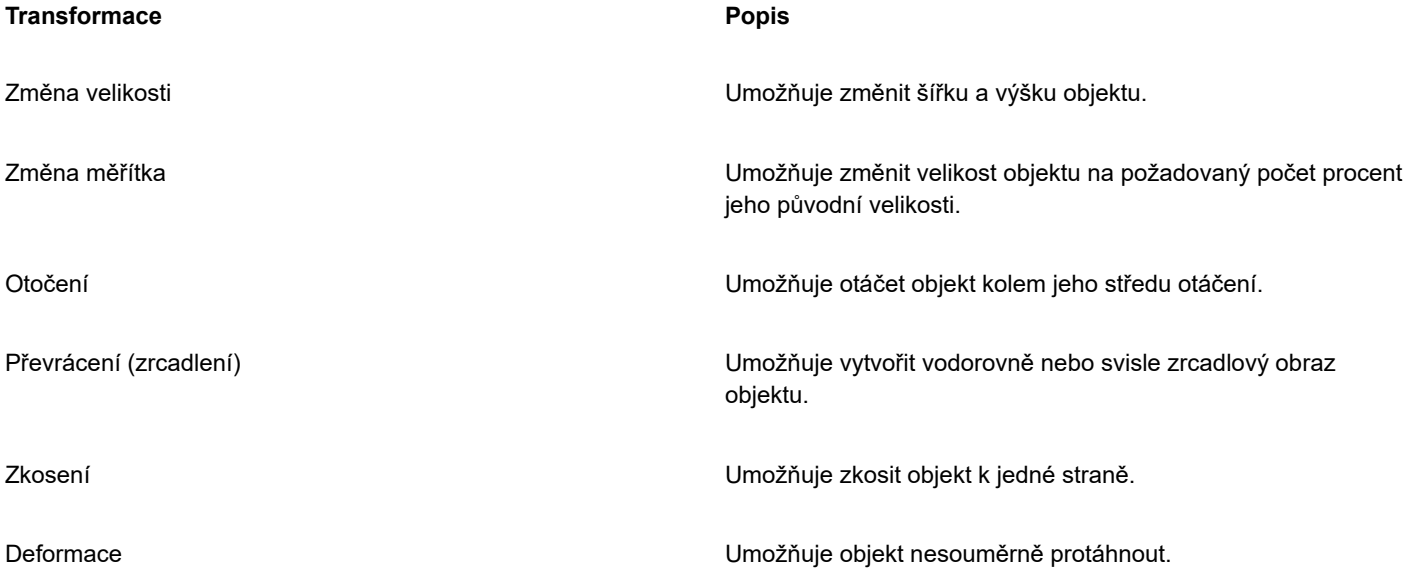

TM

#### **Transformace Popis**

Použití perspektivy Umožňuje dodat objektu prostorovou hloubku.

V okně obrázku můžete aplikovat volné transformace nebo můžete ruční úpravou nastavení dosáhnout přesnějších výsledků. Můžete transformovat jeden objekt, nebo několik objektů najednou.

#### **Transformace Aplikovaná na objekty v obrázku**

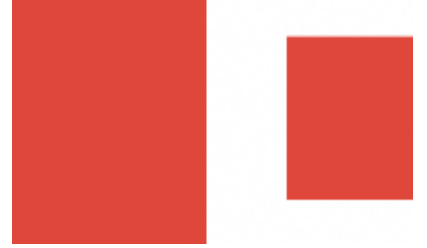

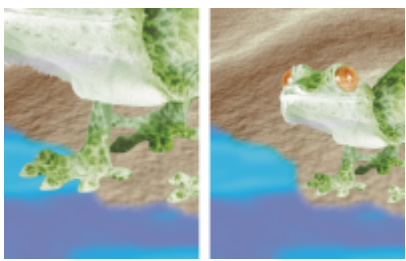

*Změna velikosti a měřítka Měřítko fotografického objektu je zmenšeno, aby se vešel na pozadí obrázku.*

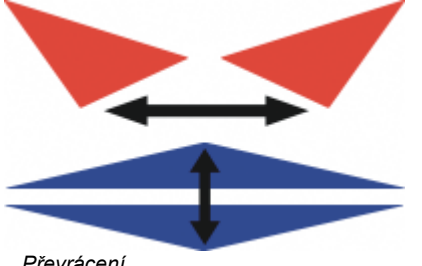

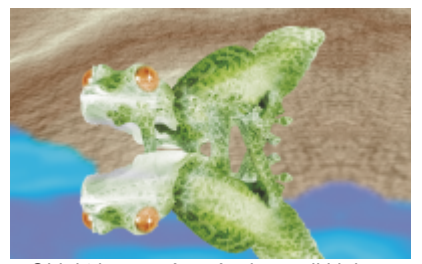

*Převrácení Objekt je převrácený, aby vznikl jeho odraz.*

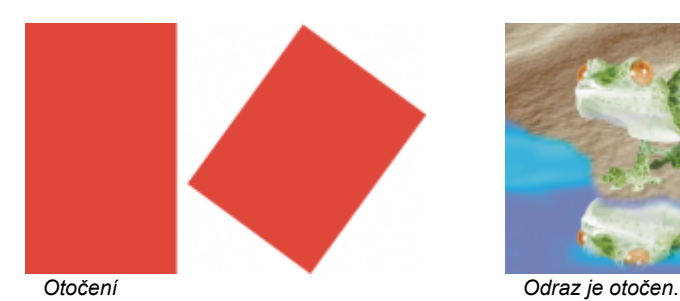

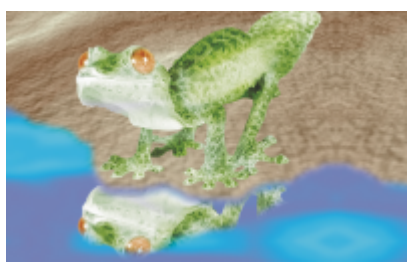

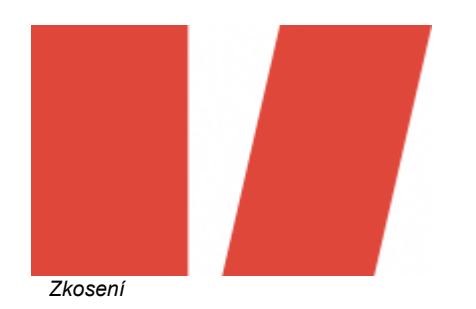

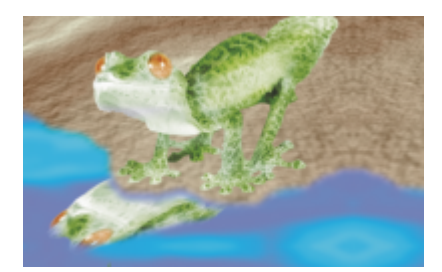

*Odraz je zkosen, aby získal realistický sklon.*

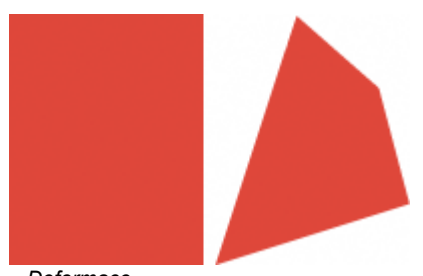

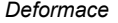

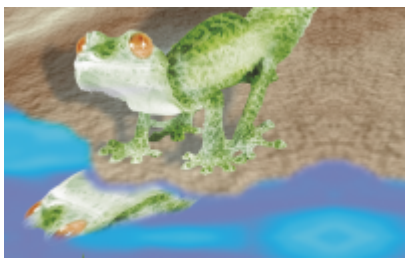

*Deformace Stín je zdeformován, aby byl patrný směr osvětlení.*

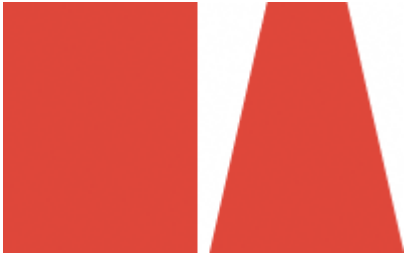

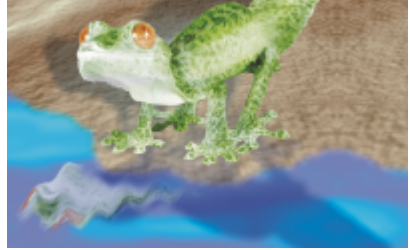

*Perspektiva Do obrázku je přidán druhý stín a ten je pozměněn.*

#### **Postup při změně velikosti objektu**

**1** Vyberte [objekt](#page-614-0).

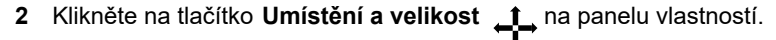

- **3** Táhněte za libovolný z [úchytů](#page-620-1) na vymezujícím rámečku. Chcete-li zrušit transformaci, dvakrát klikněte vně objektu.
- **4** Na panelu vlastností klikněte na tlačítko **Použít**.

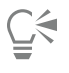

Chcete-li měnit velikost objektu od středu, podržte při tažení za kterýkoli úchyt stisknutou klávesu **Shift**.

Velikost vybraného objektu lze také změnit tak, že zadáte hodnoty do polí **Velikost** a kliknete na tlačítko **Použít** na panelu vlastností.

#### **Postup při změně měřítka objektu**

- **1** Vyberte [objekt](#page-614-0).
- **2** Klikněte na tlačítko **Měřítko** it pa panelu vlastností.
- **3** Táhněte za rohový úchyt na vymezujícím rámečku. Chcete-li zrušit transformaci, dvakrát klikněte vně objektu.
- **4** Na panelu vlastností klikněte na tlačítko **Použít**.

#### **Další možnosti**

Přesná změna měřítka objektu Na panelu vlastností zadejte procentuální hodnoty do polí **Velikost** a klikněte na položku **Použít**.

#### **Další možnosti**

Změna měřítka objektu při zachování poměru šířky a výšky Klikněte na tlačítko **Zachovat poměr stran** na panelu vlastností.

Změna měřítka objektu od středu Podržte klávesu **Shift** a táhněte za rohový úchyt.

Eŕ

Pokud objekt otočíte, zkosíte či změníte jeho velikost, mohou se jeho okraje zobrazit zubatě. Z tohoto důvodu tyto režimy transformace ve výchozím nastavení zapínají [vyhlazení](#page-621-1).

#### **Postup při otočení objektu**

- **1** Vyberte [objekt](#page-614-0).
- **2** Klikněte na tlačítko **Otočit** na panelu vlastností.
- **3** Táhněte za úchyt pro otáčení na vymezujícím rámečku. Chcete-li zrušit transformaci, dvakrát klikněte vně objektu.
- **4** Na panelu vlastností klikněte na tlačítko **Použít**.

#### **Další možnosti**

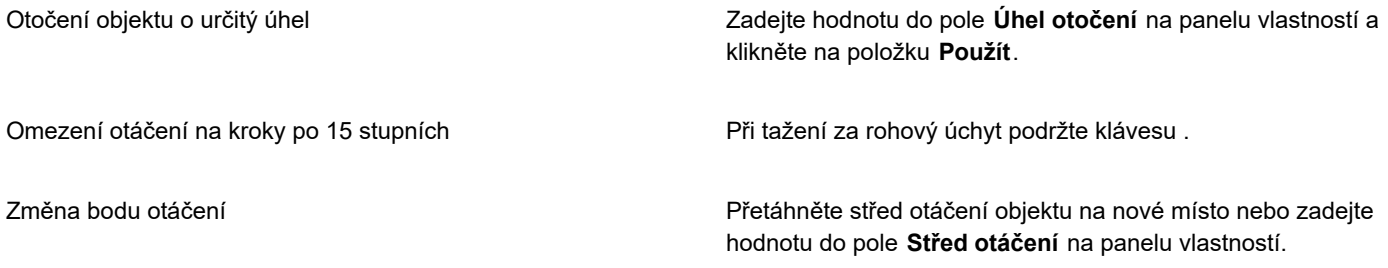

E

Pokud objekt otočíte, zkosíte či změníte jeho velikost, mohou se jeho okraje zobrazit zubatě. Z tohoto důvodu tyto režimy transformace ve výchozím nastavení zapínají [vyhlazení](#page-621-1).

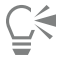

Do režimu otáčení lze také přepnout dvojitým kliknutím na objekt. Při postupném přepínání jednotlivých režimů transformace se [úchyty](#page-620-1) kolem objektu mění a tím indikují aktivní režim.

#### **Postup při převrácení objektu**

- **1** Vyberte [objekt](#page-614-0).
- **2** Podržte klávesu **Ctrl** a přetáhněte střední [úchyt](#page-620-1) na rámečku zvýraznění přes objekt až za prostřední úchyt na opačné straně. Chcete-li zrušit transformaci, dvakrát klikněte vně objektu.
- **3** Na panelu vlastností klikněte na tlačítko **Použít**.
C₹

Chcete-li vybraný objekt převrátit nesouměrně, nedržte klávesu **Ctrl**, zatímco táhnete střední úchyt rámečku zvýraznění přes objekt až za opačný střední úchyt.

Vybraný objekt můžete také převrátit kliknutím na položku **Objekt Zrcadlit Vodorovně** nebo **Objekt Zrcadlit Svisle**.

### **Postup při zkosení objektu**

- **1** Vyberte [objekt](#page-614-0).
- **2** Klikněte na tlačítko Zkosit 77 na panelu vlastností.
- **3** Táhněte za úchyt pro zkosení na vymezujícím rámečku. Chcete-li zrušit transformaci, dvakrát klikněte vně objektu.
- **4** Na panelu vlastností klikněte na tlačítko **Použít**.

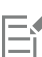

Pokud objekt otočíte, zkosíte či změníte jeho velikost, mohou se jeho okraje zobrazit zubatě. Z tohoto důvodu tyto režimy transformace ve výchozím nastavení zapínají [vyhlazení](#page-621-0).

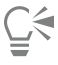

Objekt také můžete zkosit zadáním hodnot do polí **Úhel zkosení** na panelu vlastností a kliknutím na tlačítko **Použít**.

### **Postup při deformování objektu**

- **1** Vyberte [objekt](#page-614-0).
- **2** Klikněte na tlačítko **Deformovat** na panelu vlastností.
- **3** Táhněte za deformační [úchyt](#page-620-0) na vymezujícím rámečku.

Chcete-li zrušit transformaci, dvakrát klikněte vně objektu.

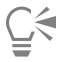

Do režimu deformování lze také přepnout dvojitým kliknutím na objekt. Při postupném přepínání jednotlivých režimů transformace se úchyty kolem objektu mění a tím indikují aktivní režim.

### **Postup při použití perspektivy na objekt**

- **1** Vyberte [objekt](#page-614-0).
- **2** Klikněte na tlačítko **Perspektiva** na panelu vlastností.
- **3** Táhněte za úchyt perspektivy na vymezujícím rámečku.

Chcete-li zrušit transformaci, dvakrát klikněte vně objektu.

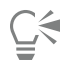

Do režimu perspektivy lze také přepnout trojitým kliknutím na objekt. Při postupném přepínání jednotlivých režimů transformace se úchyty kolem objektu mění a tím indikují aktivní režim.

### **Oříznutí objektů**

Můžete oříznout objekt, a tím odstranit nepotřebné oblasti nebo změnit jeho tvar. Pomocí nástroje maska můžete vybrat [upravitelnou](#page-620-1) [oblast](#page-620-1) objektu, kterou chcete zachovat, a zbývající část odstranit. Další informace naleznete v tématu ["Definování upravitelných oblastí"](#page-282-0) [na straně 281.](#page-282-0)

### **Postup při oříznutí objektu**

**1** V ukotvitelném panelu **Objekty** klikněte na [miniaturu](#page-613-0) pozadí nebo [objektu.](#page-613-0)

Pokud ukotvitelný panel **Objekty** není otevřen, klikněte na příkaz **Okno Ukotvitelné panely Objekty**.

- **2** Definujte u vybraného objektu [upravitelnou oblast](#page-620-1).
- **3** Klikněte na položku **Objekt Oříznout na masku**.

### **Změny hran objektů**

Vzhled [objektu](#page-614-0) lze upravit změnou charakteristik jeho okrajů. Okraje objektu je možno prolnout s pozadím za použití [prolnutí](#page-617-0), odstranění lemu a odstranění černých nebo bílých okrajů. Chcete-li určitý objekt v obrázku zvýraznit, můžete jeho okraje zaostřit. Také můžete přizpůsobit [obrys](#page-614-1) objektu.

### **Prolnutí**

Prolnutím se změkčí okraje objektu postupným zvyšováním [průhlednosti](#page-617-1) okrajových [pixelů](#page-617-1). Můžete určit šířku prolnuté části objektu a přechod průhlednosti, který chcete použít.

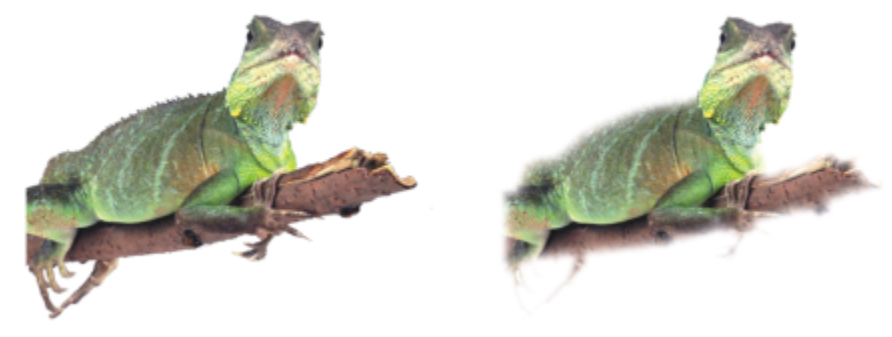

*Objekt vpravo má prolnutím změkčené okraje.*

### **Vyplnění okrajem**

Objekt vytvořený z [upravitelné oblasti](#page-620-1) má někdy podél okrajů nesprávné pixely. Projeví se to, když jsou kolem upravitelné oblasti pixely rozdílné [světlosti](#page-611-0) nebo barvy. Při vyplnění okrajem se barva těchto nesprávných pixelů nahradí barvou z objektu, aby se objekt prolnul s pozadím.

### **Odstranění černých nebo bílých okrajů objektu**

Černé nebo bílé okraje lze z objektu s prolnutím odstranit tak, že pixely podél okrajů více zprůhledníte nebo naopak zvýšíte jejich [krytí.](#page-612-0)

### **Zaostření**

Při zaostření se zvýrazní okraje objektu. Toho lze dosáhnout zadáním prahové hodnoty [stupňů šedé](#page-619-0) pro pixely podél okrajů objektu. Okraje se zostří, jelikož pixely s hodnotou nižší, než je prahová hodnota, se změní v průhledné pixely, zatímco pixely s hodnotou vyšší, než je prahová hodnota, se změní v neprůhledné pixely.

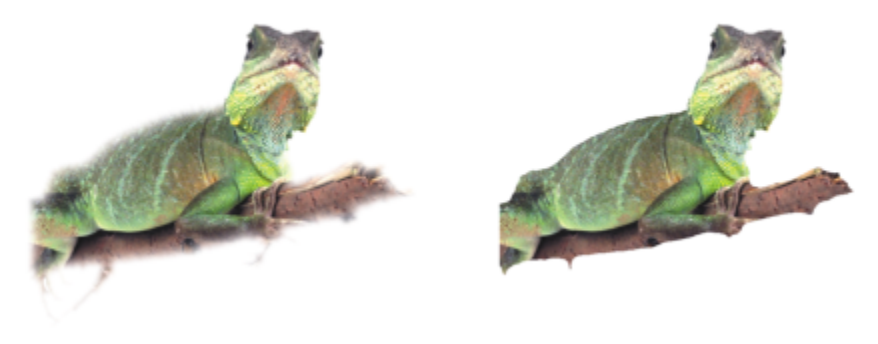

*Objekt vpravo má okraje zvýrazněné zaostřením.*

### **Změna vzhledu obrysu objektu**

Můžete přizpůsobit vzhled obrysu objektu změnou jeho barvy a prahové hodnoty. Při změně prahové hodnoty obrysu se změní umístění vizuální hranice aktivního objektu. Také můžete změnit barvu obrysu objektu, aby byl viditelnější proti pozadí obrázku.

Obrys obrázku lze také skrýt.

### **Postup při prolnutí okrajů objektu**

- **1** Vyberte [objekt](#page-614-0).
- **2** Klikněte na položku **Objekt Prolnutí**.
- **3** Zadejte hodnotu do pole **Šířka**.
- **4** Určete požadovaný průhledný přechod tím, že aktivujete některou z následujících možností:
	- **Lineární** změní [průhlednost](#page-617-1) okraje v pravidelných přírůstcích od začátku do konce části [prolnutého](#page-617-1) okraje,
	- **Křivkové** vytvoří malé přírůstky průhlednosti na začátku prolnutého okraje, větší přírůstky průhlednosti uprostřed a velké přírůstky průhlednosti na konci prolnutého okraje.

Efekt bude použit destruktivně.

Kliknutím na tlačítko **Náhled**  $\sum_{i=1}^{n} s_i$ i můžete v okně zobrazit náhled efektu.

### Č₹

Chcete-li nedestruktivně prolnout okraje objektu, vyberte objekt, klikněte na tlačítko **Přidat efekt**  $f^{\text{rel}}_{\mathbf{x}}$  v ukotvitelném panelu

**Objekty** (**Okno Ukotvitelné panely Objekty**) a poté na tlačítko **Rozostření** a **Prolnutí**.

Můžete také prolnout okraje upravitelné oblasti kliknutím na tlačítko **Prolnout masku** na panelu vlastností.

### **Postup při odstranění lemu objektu**

- **1** Vyberte [objekt](#page-614-0).
- **2** Klikněte na položku **Objekt Podklad Odstranit lem**.
- **3** Zadejte hodnotu do pole **Šířka**.

Vyšší hodnoty vytvářejí pozvolnější přechod mezi okraji objektu a pozadím.

### **Postup při odstranění černých nebo bílých okrajů objektu**

**1** Vyberte [objekt](#page-614-0).

- **2** Klikněte na položku **Objekt Podklad** a poté klikněte na jednu z následujících možností:
	- **Odstranit černý podklad** u okrajových [pixelů](#page-615-0) zvýší jejich [průhlednost](#page-615-0).
	- **Odstranit bílý podklad** u okrajových pixelů zvýší jejich [krytí.](#page-612-0)

### **Postup při zaostření okrajů objektu**

- **1** Vyberte [objekt](#page-614-0).
- **2** Klikněte na položku **Objekt Podklad Práh**.
- **3** Zadejte hodnotu v rozsahu od 1 do 255 do pole **Úroveň**.

Při vyšších hodnotách bude odstraněno méně poloprůhledných [pixelů.](#page-615-0)

### **Postup při změně obrysu objektu**

- **1** Klikněte na možnost **Nástroje Možnosti Corel PHOTO-PAINT**.
- **2** Klikněte na možnost **Zobrazení**.
- **3** Zadejte hodnotu v rozsahu od 1 do 255 do pole **Práh objektů**. Při nižších hodnotách bude zahrnuto více [pixelů](#page-615-0) objektu.
- **4** Otevřete výběr barvy **Obrysy objektu** a klikněte na požadovanou barvu.

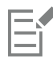

Když změníte prahovou hodnotu [ohraničení](#page-614-1) objektu, změní se oblast ohraničená obrysem, avšak nikoli samotný objekt. Pixely, které nejsou zcela [neprůhledné](#page-612-0), mohou ležet vně obrysu, přestože jsou stále součástí objektu.

### **Postup při skrytí obrysu objektu**

• Klikněte na položku **Objekt Obrys objektu**.

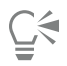

[Obrys](#page-614-0) [objektu](#page-614-0) lze také zobrazit nebo skrýt kliknutím na tlačítko **Obrys objektu 下**o na standardním panelu nástrojů. Pokud není standardní panel nástrojů zobrazen, klikněte na příkaz **Okno Panely nástrojů Standardní**.

### **Přidání stínů**

Existují tři typy stínů : záře, plochý stín a stín s perspektivou. Stíny typu záře vykreslují siluety [objektů](#page-614-0) a jsou vodorovně i svisle vystředěny; napodobují zdroj světla, který svítí přímo na objekt. Ploché stíny napodobují účinek směrového osvětlení, takže stíny jsou posunuté. Stíny s perspektivou vytvářejí dojem prostorové hloubky. Stín lze přidat k jakémukoli objektu včetně textu.

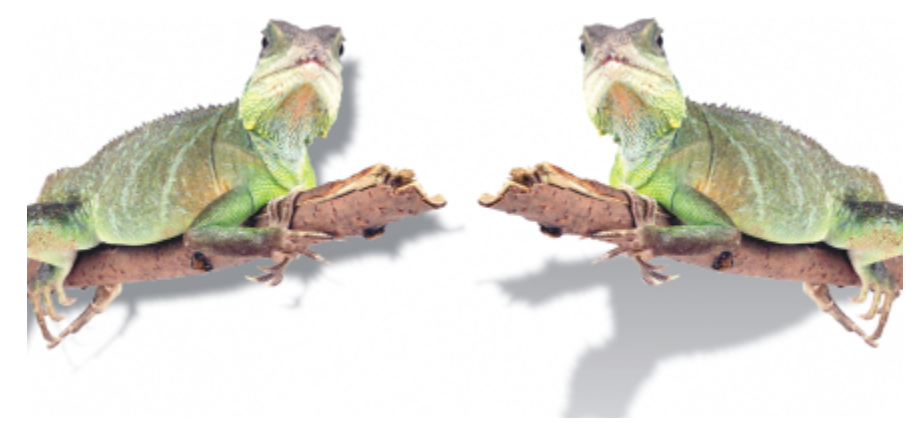

*Objekt vlevo má plochý stín, zatímco objekt vpravo má stín s perspektivou.*

Stíny lze vytvářet a upravovat v okně obrázku. Přímo v okně obrázku také lze změnit barvu, polohu, směr a [průhlednost](#page-617-1) stínu.

Také můžete používat přednastavené stíny. Když použijete přednastavený stín, můžete jej pozměnit a vytvořit tak vlastní stín. Můžete například změnit jeho směr a vzdálenost od objektu, jeho barvu a [krytí.](#page-612-0) Standardně mají okraje stínů rohové [prolnutí](#page-617-0). Můžete zvolit jiný typ prolnutí, například Gaussovské rozostření, které vytváří realisticky vypadající stín. Vlastní stín také můžete okopírovat nebo jej uložit jako předvolbu.

Když změníte tvar nebo průhlednost objektu se stínem, změní se stín automaticky také.

Stín můžete kdykoli odstranit.

### **Postup při přidání plochého stínu nebo stínu s perspektivou**

- **1** V okně nástrojů klikněte na nástroj **Stín** .
- **2** Vyberte [objekt](#page-614-0).

Chcete-li vytvořit plochý stín, táhněte kurzorem ze středu objektu.

Chcete-li vytvořit stín s perspektivou, táhněte kurzorem od okraje objektu.

### **Další možnosti**

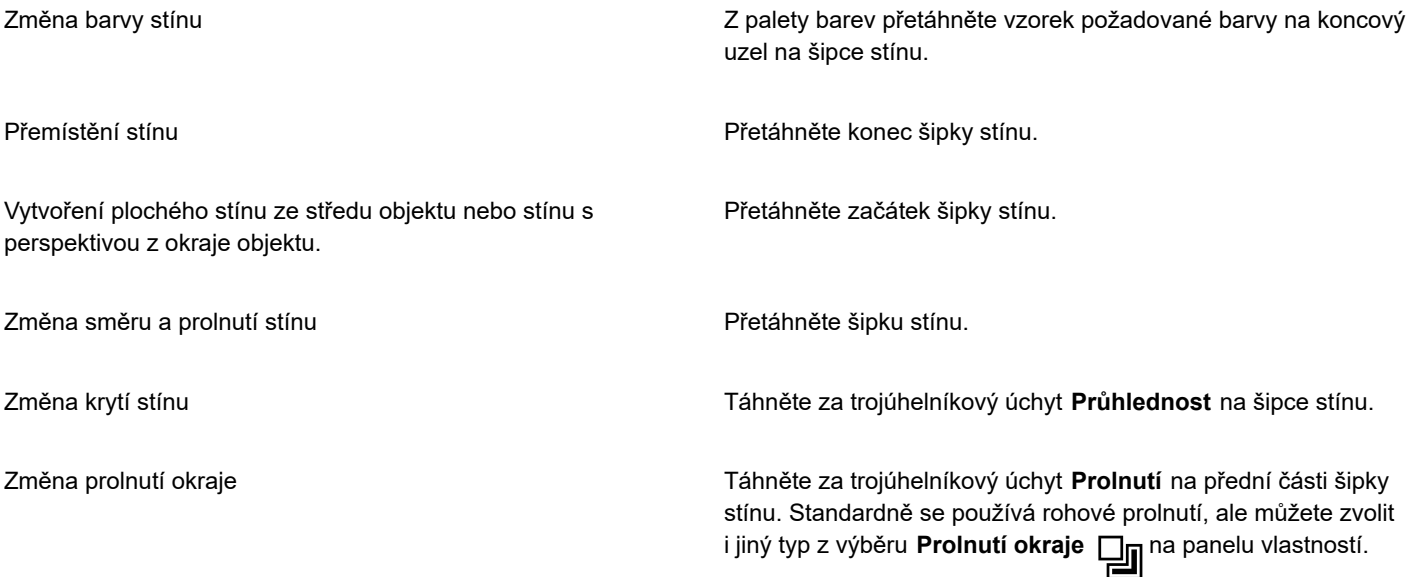

#### **Další možnosti**

Například Gaussovské rozostření vytváří realisticky vypadající stín.

### **Postup při přidání stínu typu záře**

- **1** V okně nástrojů klikněte na nástroj **Stín** .
- **2** Vyberte [objekt](#page-614-0).
- **3** Na panelu vlastností vyberte v seznamu **Předvolba** některou z následujících předvoleb:
	- **• Velká záře**
	- **• Střední záře**
	- **• Malá záře**

### **Další možnosti**

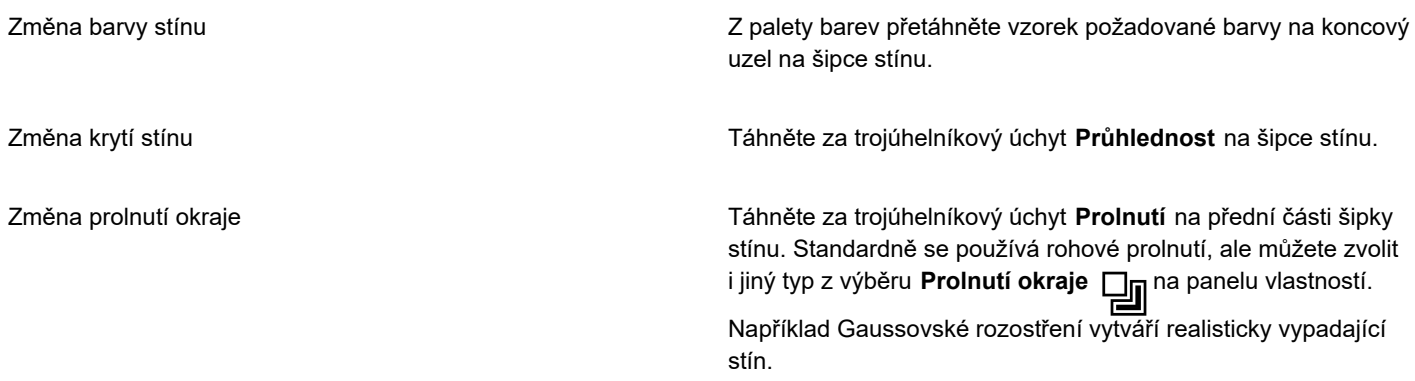

### **Postup při přidání vlastního nebo přednastaveného stínu**

- **1** V okně nástrojů klikněte na nástroj **Stín** .
- **2** Vyberte [objekt](#page-614-0).
- **3** Vyberte přednastavený stín v seznamu **Předvolba** na panelu vlastností.

Pokud upravíte předvolbu změnou kterékoli hodnoty na panelu vlastností, změní se název předvolby v seznamu **Předvolby** na **Vlastní**.

- **4** Na panelu vlastností otevřete výběr **Barva stínu** a klikněte na požadovanou barvu.
- **5** Na panelu vlastností zadejte hodnoty do kteréhokoli z následujících políček:
	- **Směr stínu** umožňuje určit úhel stínu vzhledem k objektu,
	- **Odsazení stínu** umožňuje určit vzdálenost stínu od počátečního bodu objektu,
	- **Zeslabení stínu** umožňuje určit v procentech míru zeslabování stínu vzdalujícího se od objektu,
	- **Velikost stínu** umožňuje určit délku stínu s perspektivou,
	- **Průhlednost stínu** umožňuje určit [průhlednost](#page-617-1) stínu,
	- **Prolnutí stínu** umožňuje určit počet prolnutých [pixelů](#page-615-0) na okraji stínu, aby vznikl měkký okraj. Standardně se používá rohové prolnutí, ale můžete zvolit i jiný typ z výběru **Prolnutí okraje** na panelu vlastností. Chcete-li například vytvořit realisticky

vypadající stín, zvolte možnost Gaussovské rozostření. Z výběru **Směr prolnutí** můžete zvolit také směr prolnutí pixelů.

### **Další možnosti**

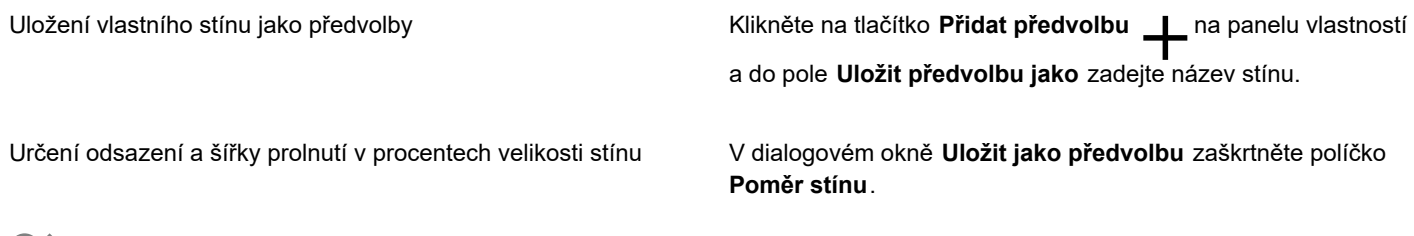

Po zvolení předvolby můžete pozměnit celou řadu atributů stínu úpravou [uzlů](#page-621-1) a trojúhelníkových [úchytů](#page-621-1) na šipce stínu.

### **Postup při kopírování stínu**

- **1** Vyberte [objekt](#page-614-0), na který chcete stín aplikovat.
- **2** V okně nástrojů klikněte na nástroj **Stín** .
- **3** Klikněte na tlačítko **Kopírovat vlastnosti stínu** 因<sub>习</sub>na panelu vlastností.
- **4** Klikněte na objekt, který má vlastnosti stínu, jež chcete kopírovat.

### **Postup při odstranění stínu**

- **1** V okně nástrojů klikněte na nástroj **Stín** .
- **2** Vyberte [objekt](#page-614-0) se stínem.
- **3** Stiskněte klávesu **Odstranit**.

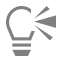

Stín lze také odstranit zvolením možnosti **Žádný** v seznamu **Předvolba** na panelu vlastností.

### **Použití masek průhlednosti**

[Maska průhlednosti](#page-612-1) je plovoucí vrstva nad objektem, která umožňuje provádět změny průhlednosti objektu, aniž by byl objekt trvale upraven. Můžete vytvořit masku průhlednosti, která zobrazuje celý objekt, aby bylo možné použít průhlednost na některé jeho části. Pokud například chcete skrz objekt zobrazit jeho pozadí. Obdobně můžete vytvořit masku průhlednosti, která skryje celý objekt, aby bylo možné použít průhlednost a postupně odhalit pouze část objektu. Rovněž lze na masku průhlednosti převést průhlednost objektu, aby bylo možné upravit nebo odebrat efekt průhlednosti.

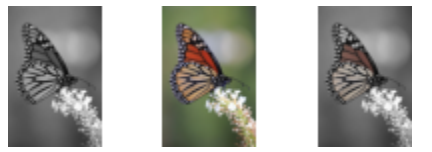

*Objekt ve stupních šedé (vlevo) byl umístěn nad barevný objekt (uprostřed) a byla z něj vytvořena maska průhlednosti. Maska průhlednosti byla vybrána a poté byl použit nástroj Malba k odkrytí barvy na křídlech motýla (vpravo).*

Kromě toho můžete podmínečně odebrat nechtěnou část objektu definováním [upravitelné oblasti](#page-620-1) jako masky průhlednosti. Další informace o upravitelných oblastech najdete v části ["Definování upravitelných oblastí" na straně 281.](#page-282-0)

Pokud jste spokojeni s výsledky použití masky průhlednosti, můžete trvale použít změny na objekt tím, že zkombinujete masku průhlednosti s objektem.

Masku průhlednosti můžete rovněž zakázat a zobrazit objekt, přičemž maska průhlednost bude zachována; můžete ji však rovněž zcela odstranit.

Na skupinu objektů můžete také použít masku průhlednosti.

### **Postup při úpravě průhlednosti objektu nebo skupiny objektů pomocí masky průhlednosti**

- **1** Vyberte [objekt](#page-614-0) nebo skupinu objektů.
- **2** Klikněte na položku **Objekt Maska průhlednosti Vytvořit** a klikněte na některou z následujících možností:
	- **Zobrazit vše** vytvoří [masku průhlednosti](#page-612-1), která odhalí celý objekt nebo skupinu objektů
	- **Skrýt vše** vytvoří masku průhlednosti, která učiní objekt nebo skupinu objektů plně průhlednými
- **3** V okně nástrojů klikněte na nástroj **Malba** .
- **4** Klikněte na barvu na paletě barev. Vyberte světlejší barvu, například světle šedou, chcete-li menší průhlednost. Tmavší barva, například černá, činí objekt průhlednějším.
- **5** Táhněte myší v okně obrázku.

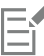

Změnit lze pouze aktivní masku průhlednosti. Aktivní maska průhlednosti má červený okraj kolem miniatury v ukotvitelném panelu **Objekty**.

ੂ≼

Můžete rovněž vytvořit masku průhlednosti, která odhalí celý objekt nebo skupinu objektů, pomocí ukotvitelného panelu **Objekty** kliknutím na tlačítko **Vytvořit masku průhlednosti** .

Pokud na skupinu objektů použijete masku průhlednosti, můžete upravit zobrazení jednotlivých objektů v oblasti s maskou průhlednosti tím, že je vyberete v ukotvitelném panelu **Objekty** a budete je přesouvat.

### **Postup při vytváření masky průhlednosti z průhlednosti objektu**

- **1** Vyberte [objekt](#page-614-0) nebo skupinu objektů obsahující efekt průhlednosti.
- **2** Klikněte na položku **Objekt Maska průhlednosti Vytvořit Z průhlednosti objektu**.

### **Postup při odebrání upravitelných oblastí pomocí masky průhlednosti**

- **1** Vyberte [objekt](#page-614-0) nebo skupinu objektů.
- **2** V okně nástrojů vyberte nástroj Maska.
- **3** V okně obrázku definujte upravitelnou oblast.
- **4** Klikněte na položku **Objekt Maska průhlednosti Vytvořit** a klikněte na některou z následujících možností:
	- **Z masky** skryje oblast okolo upravitelné oblasti
	- **Z invertované masky** skryje upravitelnou oblast a odhalí pouze oblast kolem ní

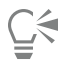

Můžete rovněž vytvořit masku průhlednosti, která odhalí celý objekt nebo skupinu objektů, pomocí ukotvitelného panelu **Objekty** kliknutím na tlačítko **Vytvořit masku průhlednosti** .

### **Postup při zkombinování masky průhlednosti s objektem nebo skupinou objektů**

- **1** Vyberte [objekt](#page-614-0) nebo skupinu objektů obsahující masku průhlednosti.
- **2** Klikněte na položku **Objekt Maska průhlednosti Kombinovat**.

### **Postup při zakázání masky průhlednosti**

- **1** Vyberte [objekt](#page-614-0) nebo skupinu objektů obsahující masku průhlednosti.
- **2** Klikněte na položku **Objekt Maska průhlednosti Vypnout**.

### **Postup při odstranění masky průhlednosti**

- **1** Vyberte [objekt](#page-614-0) nebo skupinu objektů obsahující masku průhlednosti.
- **2** Klikněte na položku **Objekt Maska průhlednosti Odstranit**.

### **Ochrana oblasti kolem objektu**

Oblast kolem objektu lze ochránit a omezit tak jakékoli provedené změny pouze na objekt jako takový. Na objekt můžete například použít tahy štětem, aniž byste štětcem nechtěně táhli i za hranice daného objektu.

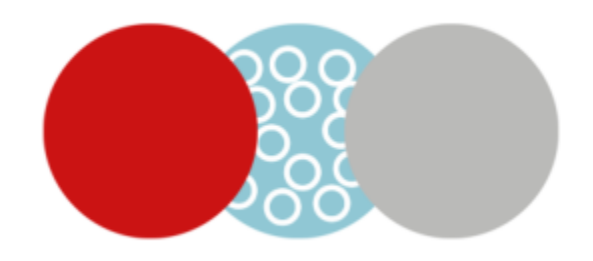

*Oblast kolem modrého kruhu je chráněna. Výsledkem je, že tahy štětcem vytvářející bílé bublinky se neprojeví v červeném ani šedém kruhu.*

### **Postup při ochraně oblasti kolem objektu**

- **1** Klikněte na položky **Okno Ukotvitelné panely Objekty**.
- **2** V ukotvitelném panelu **Objekty** klikněte na požadovaný objekt.
- **-**<br>3 Klikněte na tlačítko **Uzamknout průhlednost i Le**u

# Corel **PHOTO-PAINT™**

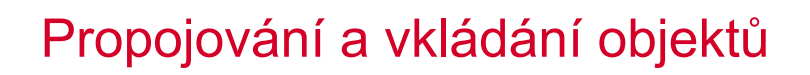

Propojování a vkládání objektů (OLE) je způsob výměny informací mezi aplikacemi. Pomocí OLE můžete vzít vybrané [objekty](#page-614-0) nebo celé soubory z jedné aplikace (nazývané zdrojová aplikace) a umístit je do jiné aplikace (cílové aplikace).

Pokud všechny aplikace podporují OLE, můžete mezi nimi volně přesouvat objekty a soubory. Propojení má za následek zvětšení velikosti souboru, je však přesto užitečné, když chcete určitý objekt nebo soubor použít v několika souborech. Ke změně všech instancí objektu nebo souboru postačí, když změníte objekt ve zdrojové aplikaci. Propojení je rovněž užitečné, když cílová aplikace přímo nepodporuje soubory vytvořené ve zdrojové aplikaci. Vkládání je užitečné, chcete-li zahrnout všechny objekty v jednom souboru. Vložené objekty nejsou propojeny se souborem zdroje dat a docílí se jimi menší velikosti souboru v cílové aplikaci.

Tato část obsahuje následující témata:

- ["Vkládání propojených nebo vložených objektů do jiných aplikací" \(straně 441\)](#page-442-0)
- ["Úprava propojených nebo vložených objektů" \(straně 442\)](#page-443-0)

### <span id="page-442-0"></span>**Vkládání propojených nebo vložených objektů do jiných aplikací**

Aplikace Corel PHOTO-PAINT umožňuje vytvářet [objekty](#page-614-0) OLE, které můžete vkládat do jiných aplikací. Objekt můžete propojit tak, že ho zkopírujete z aplikace Corel PHOTO-PAINT a vložíte do jiné aplikace. Objekt můžete rovněž vložit z aplikace Corel PHOTO-PAINT do jiné aplikace jako objekt OLE.

### **Postup při vkládání propojeného objektu**

- **1** Vyberte v aplikaci Corel PHOTO-PAINT [objekt.](#page-614-0) Nejprve ověřte, zda je soubor uložen.
- **2** Klikněte na příkaz **Úpravy Kopírovat**.
- **3** Klikněte na příkaz **Úpravy Vložit jinak** v cílové aplikaci.
- **4** Vyberte volbu **Vložit propojení**.

### **Postup při vkládání vloženého objektu**

- **1** Vyberte v aplikaci Corel PHOTO-PAINT [objekt.](#page-614-0)
- **2** Vybraný objekt přetáhněte do okna cílové aplikace.

 $\bar{C}$ 

Když vkládáte vložený objekt pomocí přetahování, musí být viditelná okna jak aplikace Corel PHOTO-PAINT, tak cílové aplikace.

Přetažení objektu z jedné aplikace do druhé objekt ze zdrojové aplikace odstraní a přenese ho do cílové aplikace. Pokud chcete kopii objektu v aplikaci Corel PHOTO-PAINT zachovat, podržte při přetahování stisknuté klávesy **Ctrl** + **Shift**.

### <span id="page-443-0"></span>**Úprava propojených nebo vložených objektů**

Můžete upravit propojený nebo vložený [objekt](#page-614-0) vytvořený v aplikaci Corel PHOTO-PAINT a vložený do jiné aplikace jako objekt OLE. Propojený objekt můžete upravit prostřednictvím úpravy zdrojového souboru v aplikaci Corel PHOTO-PAINT. Všechny změny, které na zdrojovém souboru provedete, se automaticky promítnou na propojený objekt.

### **Postup při úpravě propojeného nebo vloženého objektu**

- **1** Dvojím kliknutím na propojený nebo vložený [objekt](#page-614-0) spusťte aplikaci Corel PHOTO-PAINT.
- **2** Upravte objekt.
- **3** Uložte změny.
- **4** Zavřete aplikaci Corel PHOTO-PAINT.
- **5** Vraťte se do aktivního okna aplikace a prohlédněte si výsledek úprav.

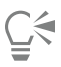

Propojené nebo vložené objekty můžete rovněž upravovat spuštěním aplikace Corel PHOTO-PAINT a přímým otevřením souboru.

### **Text**

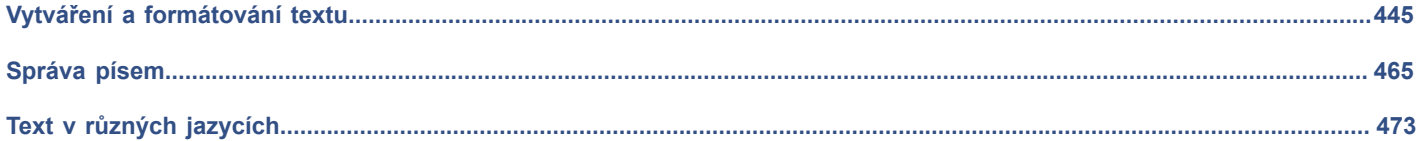

# Corel **PHOTO-PAINT™**

<span id="page-446-0"></span>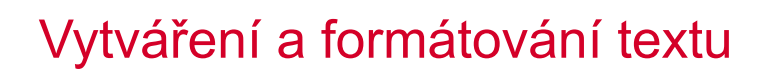

V aplikaci Corel PHOTO-PAINT lze přidávat text do obrázků a vytvářet zajímavé textové efekty. Také můžete text přemísťovat, upravovat a formátovat. Umístění textu na [osnovu](#page-614-2) umožňuje umístit text podél nerovnoměrné čáry. Můžete dokonce i zachytit písmo z jakéhokoli zdroje a identifikovat je, takže ho můžete později použít pro vaši vlastní kresbu. Pokud používáte asijský operační systém, můžete využívat funkcí formátování asijského textu, které aplikace Corel PHOTO-PAINT nabízí. Informace najdete v části ["Asijský a](#page-475-0) [středovýchodní text" na straně 474.](#page-475-0)

Tato část obsahuje následující témata:

- ["Přidávání a výběr textu" \(straně 445\)](#page-446-1)
- ["Přidání barev do textu" \(straně 447\)](#page-448-0)
- ["Formátování textu" \(straně 448\)](#page-449-0)
- "Funkce [OpenType"](#page-451-0) (straně 450)
- ["Variabilní písma" \(straně 454\)](#page-455-0)
- ["Vkládání speciálních znaků, symbolů a glyfů" \(straně 456\)](#page-457-0)
- ["Vyrovnávání, posouvání a otáčení textu" \(straně 459\)](#page-460-0)
- ["Zarovnání textu" \(straně 460\)](#page-461-0)
- ["Úprava](#page-461-1) mezer mezi řádky, znaky a slovy" (straně 460)
- ["Vyhlazení roztřepení textu" \(straně 461\)](#page-462-0)
- ["Umístění textu na osnovu" \(straně 461\)](#page-462-1)
- ["Zděděný text" \(straně 463\)](#page-464-0)

### <span id="page-446-1"></span>**Přidávání a výběr textu**

Přidáním textu lze obrázky vylepšovat. Můžete zadat [písmo,](#page-615-1) velikost písma a zarovnání textu. Navíc můžete nastavit mezery mezi znaky a řádkování.

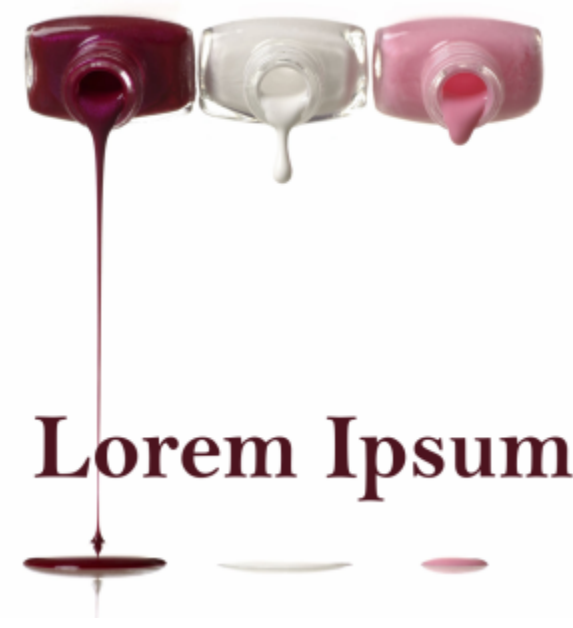

*Text se vytváří nástrojem Text.*

Standardně se text vytváří jako [objekt;](#page-614-0) proto jej můžete přemísťovat, měnit jeho velikost nebo měřítko, otáčet jej, převracet, zkosit, deformovat a aplikovat na něj perspektivu; nicméně při přidání, odebrání nebo upravení znaků textu se deformace nebo perspektiva ztratí. Další informace o práci s objekty najdete v části ["Práce s objekty" na straně 409.](#page-410-0) Text lze také [vykreslit](#page-621-2) jako [upravitelnou oblast](#page-620-1) [masky](#page-612-2). Další informace o vytváření upravitelných oblastí najdete v části ["Definování upravitelných oblastí" na straně 281.](#page-282-0)

Barvu textu můžete také měnit vyplněním nebo malováním. Navíc můžete text vyplnit pomocí [vzorů](#page-622-0) a [textur.](#page-620-2)

Text můžete také vyrovnávat, posouvat nebo otáčet. Další informace naleznete v tématu ["Vyrovnávání, posouvání a otáčení textu" na](#page-460-0) [straně 459.](#page-460-0)

#### **Postup při přidání textu**

- **1** Klikněte na nástroj **Text** .
- **2** V okně **Seznam písem** na panelu vlastností vyberte požadované [písmo](#page-615-1).
- **3** Vyberte velikost písma ze seznamu **Velikost písma** na panelu vlastností.
- **4** Klikněte v okně obrázku a napište text.

## $\geq$

Chcete-li vykreslit text jako [upravitelnou oblast,](#page-620-1) vyberte jej nástrojem **Text** a klikněte na tlačítko **Vytvořit masku** na panelu vlastností. Výsledkem je upravitelná oblast ve tvaru textu, na kterou lze aplikovat efekty.

#### **Výběr textu k úpravám**

- **1** Klikněte na nástroj **Text** .
- **2** Umístěte ukazatel na text, aby se změnil v kurzor.
- **3** Vyberte text.

### <span id="page-448-0"></span>**Přidání barev do textu**

Můžete rychle změnit barvu výplně i obrysu textu. Můžete změnit barvu výplně, obrysu a pozadí textu. Navíc můžete měnit vzhled textu malováním. Tato funkce umožňuje přidávat do textu různé efekty.

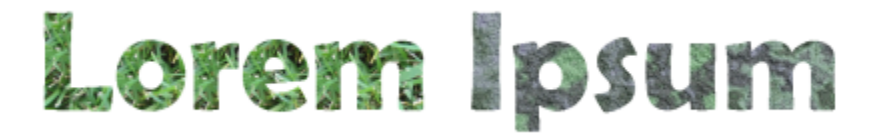

*Text můžete vyplnit vzory a texturami.*

### **Postup při změně barvy textu**

- **1** Klikněte na nástroj **Text** .
- **2** Umístěte ukazatel na text, aby se změnil v kurzor.
- **3** Vyberte text.
- **4** V oblasti nastavení barev dvakrát klikněte na vzorek barvy **Hlavní** a zvolte požadovanou barvu.

### **Postup při malování na text**

- **1** V okně nástrojů klikněte na nástroj **Výběr** .
- **2** Vyberte textový objekt.
- **3** Klikněte na možnost **Objekt Text Vykreslit jako objekt**.
- 4 V oblasti nastavení barev dvakrát klikněte na vzorek barvy **Hlavní** (e) a zvolte požadovanou barvu.
- **5** V okně nástrojů klikněte na nástroj **Malba** .
- **6** Na panelu vlastností zadejte libovolná nastavení nástroje.
- **7** Táhněte přes text.

Ujistěte se, že je text před malováním správný, protože v případě přidání, odebrání nebo úpravy textových znaků dojde ke ztrátě efektů malby.

### **Postup při vyplnění textu**

- **1** V okně nástrojů klikněte na nástroj **Výběr** .
- **2** Vyberte textový objekt.
- **3** V okně nástrojů klikněte na nástroj **Výplň** .
- **4** Na panelu vlastností zadejte libovolná nastavení nástroje.
- **5** Klikněte na každý znak textu, který chcete [vyplnit](#page-622-1).

Je nutné kliknout přímo na znak. V opačném případě se výplň nastaví u celého obrázku. Nežádoucí výplň můžete vzít zpět kliknutím na příkaz **Úpravy Zpět Záplavová výplň**.

Ujistěte se, že je text před malováním správný, protože v případě přidání, odebrání nebo úpravy textových znaků dojde ke ztrátě efektů malby.

Č₹

Eŕ

Zobrazení znaku textu můžete rychle [zvětšit](#page-612-3) tím, že v okně nástrojů kliknete na nástroj Lupa  $\bigcap$ a přetažením v obrázku vytvoříte rámeček kolem znaku, který chcete zvětšit.

Chcete-li [vykreslit](#page-621-2) text jako [upravitelnou oblast,](#page-620-1) vyberte textový [objekt](#page-614-0) nástrojem Text  $\bigwedge$  a klikněte na tlačítko Vytvořit masku na panelu vlastností. Výsledkem je upravitelná oblast ve tvaru textu, v níž lze použít výplně.

### <span id="page-449-0"></span>**Formátování textu**

Aplikace Corel PHOTO-PAINT umožňuje formátovat text, a tím zlepšovat jeho vzhled. Můžete změnit atributy [písma](#page-615-1), například styl a velikost, a také můžete text podtrhnout, přeškrtnout nebo vytvořit čáru nad ním. Polohu a vzhled znaků lze také změnit jejich zobrazením jako horního nebo dolního indexu, což je užitečné v kresbách s matematickými vzorci. Navíc můžete také změnit velikost textu.

Pokud vyberete písmo OpenType, které podporuje horní a dolní index, nebo velikost textu, můžete tuto funkci písma OpenType použít. Nicméně pokud vyberete písmo (včetně písma OpenType), které nepodporuje tyto funkce, můžete použít syntetizovanou verzi znaku, kterou aplikace Corel PHOTO-PAINT vytváří přizpůsobením charakteristik výchozího znaku písma. Další informace naleznete v tématu "Funkce [OpenType"](#page-451-0) na straně 450.

K vybraným znakům můžete přidat podtržení, přeškrtnutí a čáry nad textem.

### **Postup při změně atributů písma**

- **1** Pomocí nástroje **Text A** vyberte text.
- **2** Klikněte na příkaz **Objekt Text Text**.
- **3** V ukotvitelném panelu **Text** proveďte některou úlohu z následující tabulky.

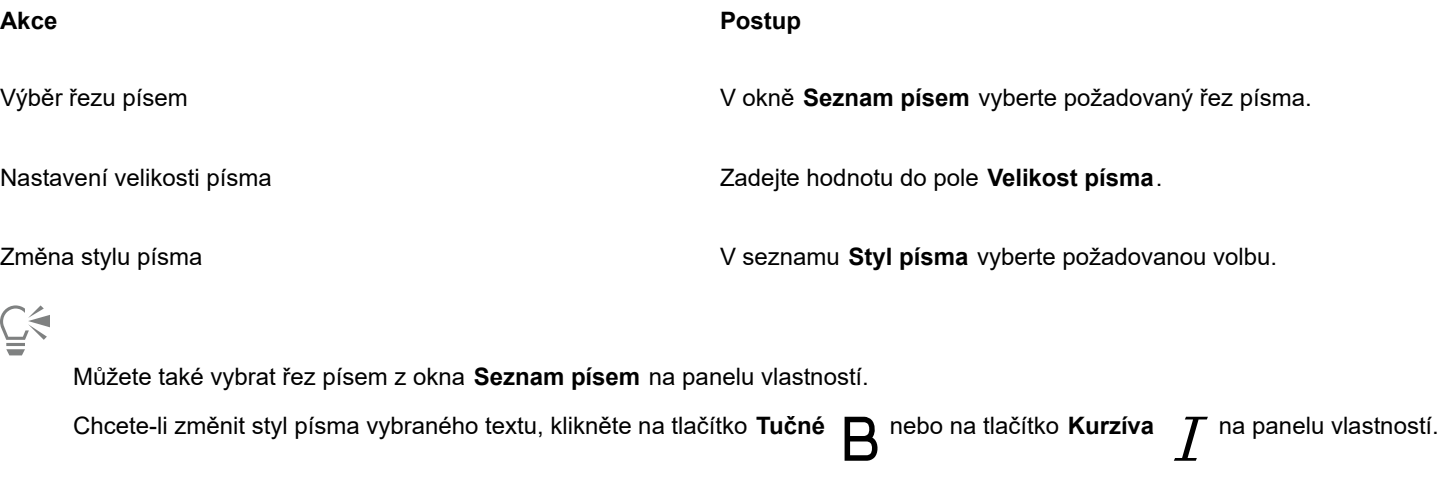

### **Postup při podtržení textu, přeškrtnutí textu nebo vytvoření čáry nad textem**

**1** Pomocí nástroje **Text**  $\bigwedge$  vyberte text.

- **2** Klikněte na příkaz **Objekt Text Text**.
- **3** V ukotvitelném panelu **Text** klikněte na šipku rozšířených možností a zobrazte další možnosti.
- **4** Proveďte některou akci z následující tabulky.

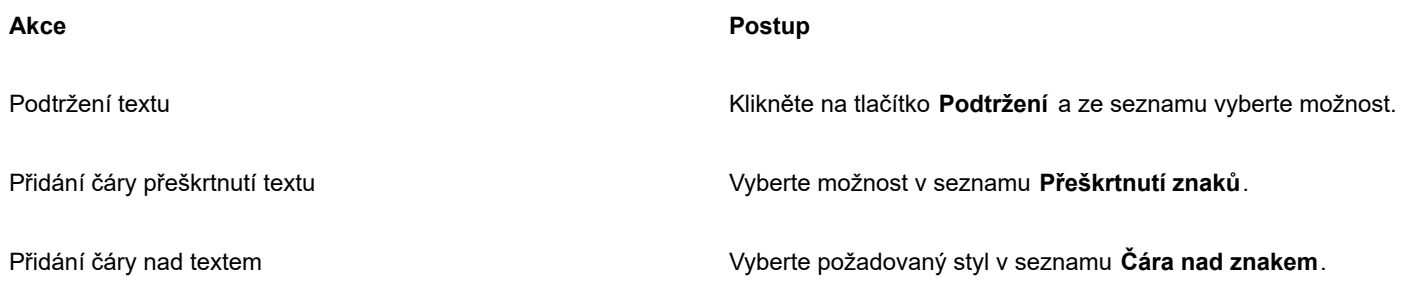

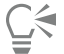

Chcete-li vybraný text podtrhnout jednou čarou, klikněte na tlačítko **Podtržení | |** na panelu vlastností.

### **Postup při přidání textu v podobě horního nebo dolního indexu**

- **1** Pomocí nástroje **Text**  $\bigwedge$  vyberte text.
- **2** Klikněte na příkaz **Objekt Text Text**.
- **3** V oblasti ukotvitelného panelu **Text** , klikněte na tlačítko **Umístění** a vyberte jednu z následujících možností:
	- **Žádný** vypne všechny funkce v seznamu
	- **Horní index (automaticky)** použijte funkci OpenType, je-li podporována písmem, nebo použijte syntetizovanou verzi, není-li horní index v písmu podporován.
	- **Dolní index (automaticky)** použijte funkci OpenType, je-li podporována písmem, nebo použijte syntetizovanou verzi, není-li dolní index v písmu podporován.
	- **Horní index (syntetizovaný)** použije syntetizovanou verzi funkce horního indexu, která vypadá stejně jako v předchozích verzích aplikace Corel PHOTO-PAINT.
	- **Dolní index (syntetizovaný)** použije syntetizovanou verzi funkce dolního indexu, která vypadá stejně jako v předchozích verzích aplikace Corel PHOTO-PAINT.

### Er

Některá písma OpenType mohou vypadat, jako že podporují funkce, které nepodporují. Například to může vypadat, že jsou dostupné možnosti horního a dolního indexu, ale dostupné nejsou. Pokud použijete jedno z těchto písem typu OpenType, aplikace Corel PHOTO-PAINT nebude moci poskytnout syntetizovanou verzi horního a dolního indexu.

### **Změna velkých a malých písmen v textu**

- **1** Pomocí nástroje **Text**  $\Delta$  vyberte text.
- **2** Klikněte na příkaz **Objekt Text Text**.
- **3** V oblasti ukotvitelného panelu **Text** , klikněte na tlačítko **Velká písmena** a vyberte jednu z následujících možností:
	- **Žádný** vypne všechny funkce v seznamu
	- **Všechna velká** nahradí malé znaky odpovídajícími velkými znaky.
	- **Titulková velká písmena** pokud ji písmo podporuje, použije funkci ve verzi OpenType.
	- **Kapitálky (automaticky)** pokud ji písmo podporuje, použije funkci ve verzi OpenType.
	- **Všechny kapitálky** nahradí znaky zmenšenou verzí velkých znaků.
	- **Kapitálky z velkých písmen** pokud ji písmo podporuje, použije funkci ve verzi OpenType.

• **Kapitálky (syntetizované)** – použije syntetizovanou verzi **Kapitálek**, která vypadá stejně jako v předchozích verzích aplikace Corel PHOTO-PAINT.

Pokud vybrané písmo není písmo OpenType, které podporuje styly velkých a malých písem, zajistí aplikace Corel PHOTO-PAINT syntetizovanou verzi kapitálek.

Některá písma OpenType mohou vypadat, jako že podporují funkce, které nepodporují.

### <span id="page-451-0"></span>**Funkce OpenType**

Aplikace Corel PHOTO-PAINT podporuje písma OpenType, takže můžete využívat výhody jejich pokročilých typografických vlastností. Funkce OpenType umožňují vybrat alternativní vzhled pro jednotlivé znaky (známé také jako [glyfy](#page-611-1)) nebo posloupnosti znaků. Můžete například vybrat alternativní glyfy pro čísla, zlomky nebo sady ligatur.

Přístup k příkazům a možnostem OpenType poskytuje ukotvitelný panel **Text** . Povolením možnosti Interaktivní OpenType můžete také nechat aplikaci Corel PHOTO-PAINT, aby vás vyzvala, které funkce OpenType můžete použít. Pokud vyberete text, zobrazí se pod textem v případě, že je dostupná funkce OpenType šipka ukazatele. Můžete kliknout na ukazatel a zpřístupnit seznam nejoblíbenějších funkcí OpenType, které jsou dostupné u vybraného textu.

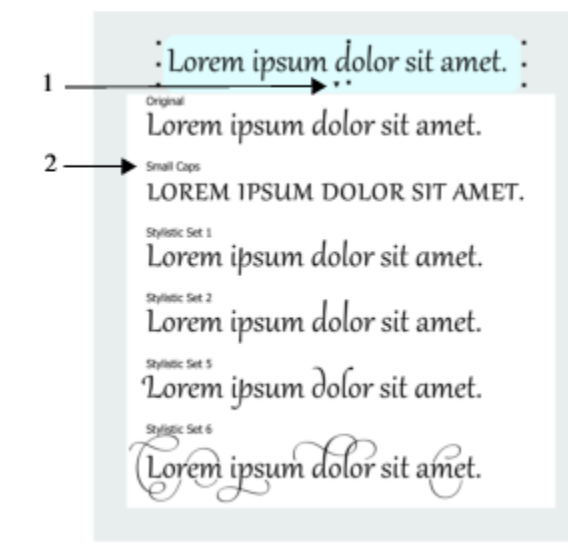

*Kliknutím na šipku ukazatele pro Interaktivní OpenType (1) rozbalíte seznam nejoblíbenějších funkcí OpenType, které jsou dostupné pro vybraný text.*

Specifikace písma OpenType byla vytvořena společně společnostmi Adobe a Microsoft. Díky základům ze systému Unicode rozšiřují písma OpenType možnosti starších technologií písem. Nejvýraznější výhody písem OpenType jsou:

- podpora napříč platformami (Windows a Mac OS)
- rozšířené znakové sady, které nabízí lepší podporu jazyka a pokročilé typografické funkce
- spolupráce s písmy typu 1 (PostScript) a písmy TrueType
- podpora vyššího omezení glyfů (64 000)

### **Funkce OpenType**

Následující tabulka popisuje funkce OpenType, které můžete použít v aplikaci Corel PHOTO-PAINT za předpokladu, že je funkce obsažena v písmu.

Aplikace Corel PHOTO-PAINT navíc poskytuje syntetizované verze některých funkcí OpenType velkých písmen a umístění. V případě, že písmo některou funkci (například Kapitálky) nepodporuje, vytvoří aplikace Corel PHOTO-PAINT vlastní verzi glyfu změnou měřítka písma.

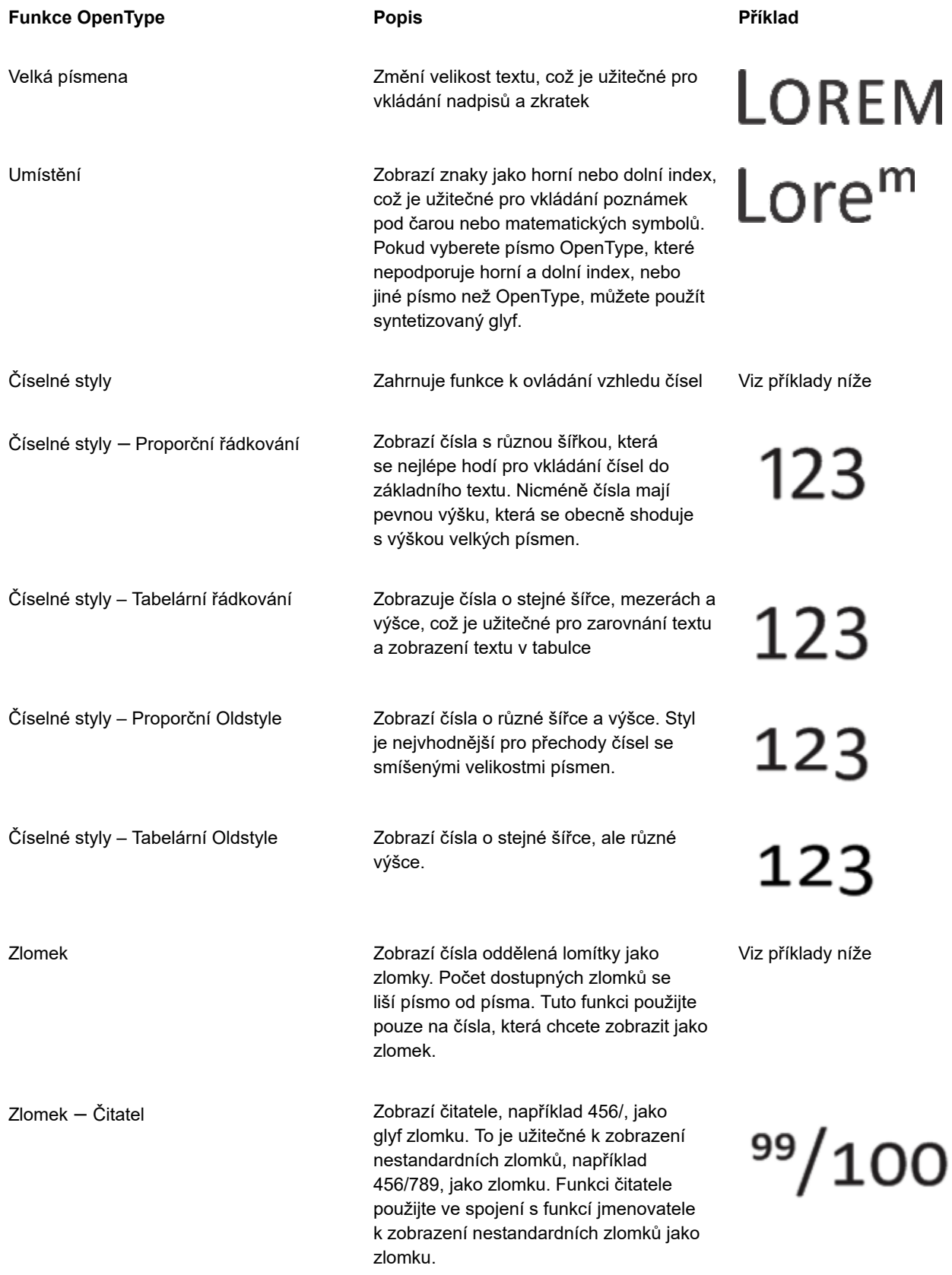

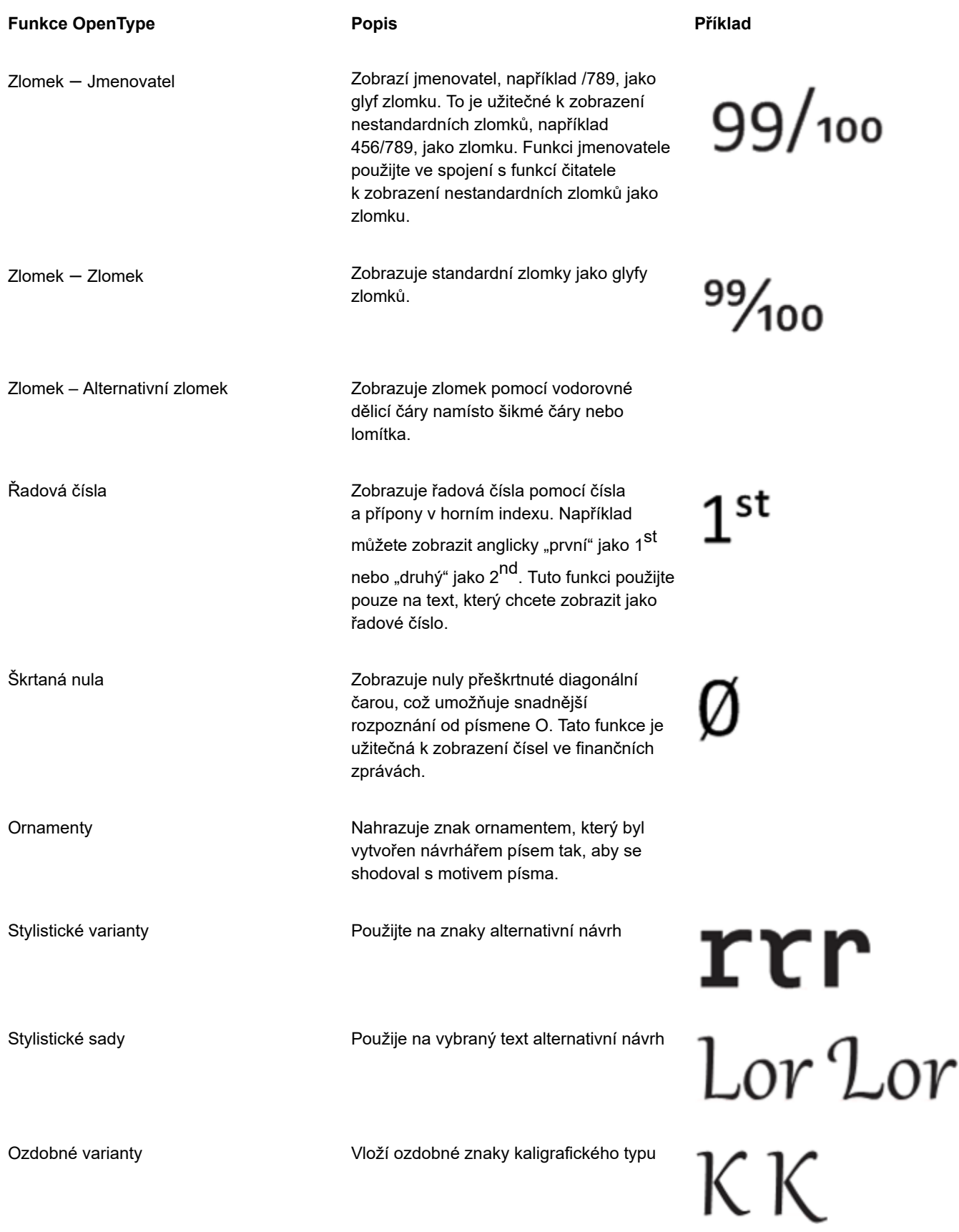

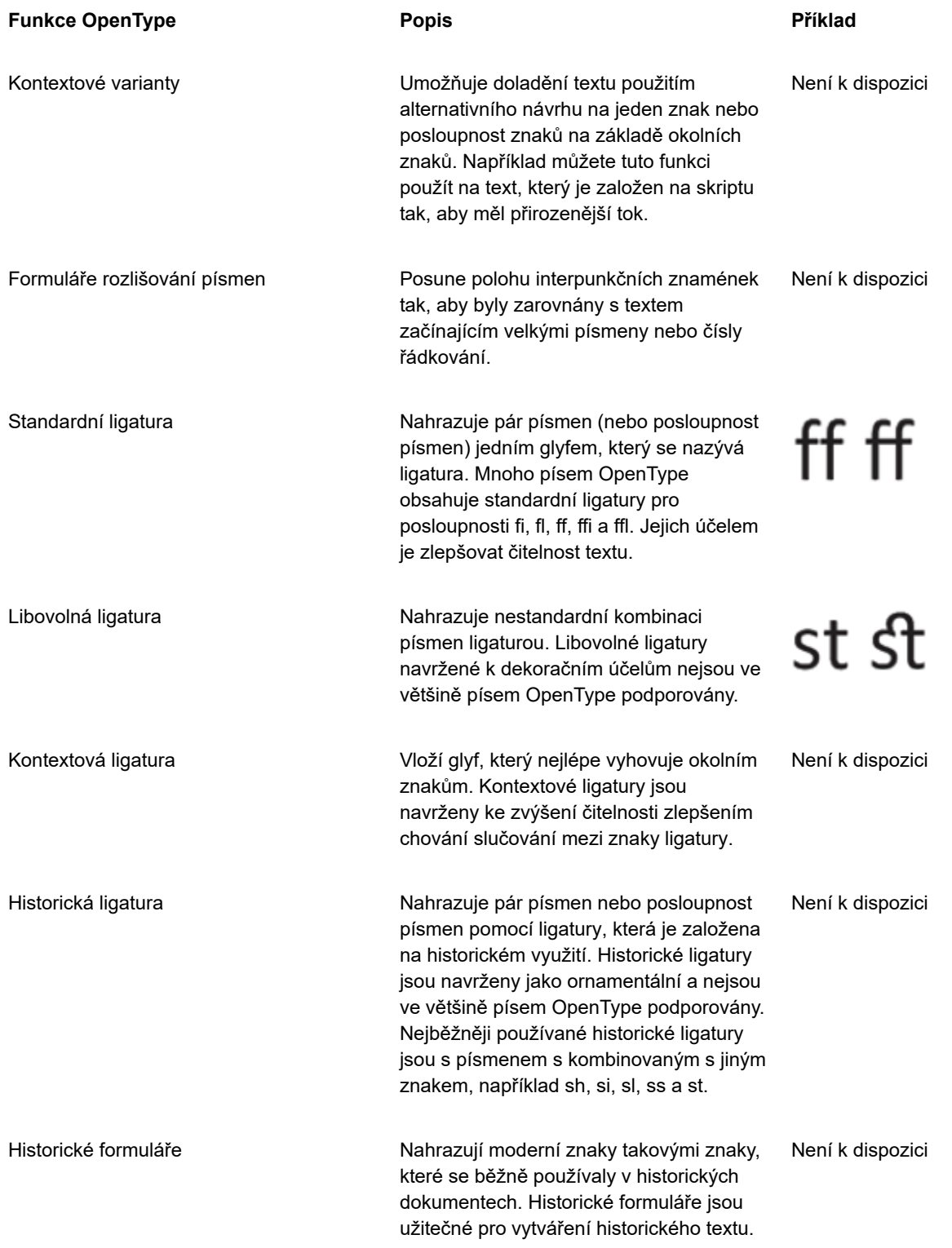

### **Použití funkce OpenType na text**

- **1** Pomocí nástroje **Text**  $\bigwedge$  vyberte jeden znak nebo posloupnost znaků.
- **2** Klikněte na příkaz **Objekt Text Text**.

**3** V ukotvitelném panelu **Text** klikněte na tlačítko funkce OpenType, a případně vyberte některou funkci ze seznamu.

Některá písma OpenType mohou vypadat, jako že podporují funkce, které nepodporují.

### <span id="page-455-1"></span>**Povolení indikátoru funkce OpenType na obrazovce**

• Klikněte na nástroj **Text** v okně nástrojů a na tlačítko **Interaktivní OpenType** na panelu vlastností. Pokud je pro vybraný text dostupná vlastnost OpenType, zobrazí se pod textem šipka .

#### **Další možnosti**

Zobrazení seznamu nejoblíbenějších funkcí OpenType na obrazovce

Použije na vybraný text funkci OpenType Presuňte ukazatel myši nad možnost v seznamu funkcí OpenType a klikněte na ni.

Klikněte na šipku v pod textem.

### <span id="page-455-0"></span>**Variabilní písma**

Software Corel PHOTO-PAINT podporuje variabilní písma OpenType. Variabilní písmo může v jediném souboru fontu obsahovat celou rodinu písem, čímž získáte přístup k nepřeberné nabídce hodnot tloušťky, šířky a stylu.

Vlastnost variabilního písma, která se mění, nazýváme osou variace. Variabilní písmo můžete změnit podle jedné nebo více os variace, jako je např. šířka, tloušťka nebo naklonění, nebo podle vlastních os definovaných návrhářem písma. Pojmenované variace provedené podle osy nazýváme instance. Např. variabilní písmo Gingham se mění podle dvou os, totiž podle šířky a tloušťky. Toto písmo má několik pojmenovaných instancí o různé šířce a tloušťce: Light, Light Condensed Regular, Bold, Condensed Bold, Condensed Light, Condensed Regular, Wide Bold atd. Konce osy "tloušťka" jsou Light a Bold, zatímco na ose "šířka" jsou to instance Condensed a Wide.

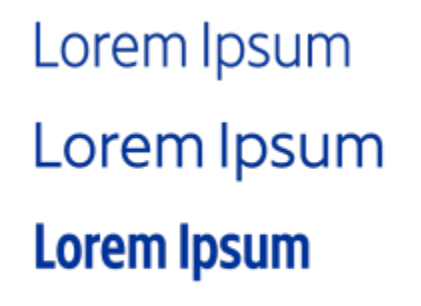

Lorem Ipsum Lorem Ipsum **Lorem Ipsum** 

*Ilustrace ukazuje několik instancí variabilního písma Gingham.*

Potřebujete-li rozšířit nabídku variací stylu, můžete upravit dostupné vlastnosti (osy) dané instance variabilního písma.

Variabilní písma jsou označena ikonou. Variabilní písma lze rychleji vyhledat pomocí filtru. Další informace naleznete v tématu ["Postup](#page-469-0) [filtrování písem" na straně 468](#page-469-0).

**GRADUATE** (Black, Normal) C. GRADUATE (Black Condensed, Normal)  $\mathcal{C}_n$  GRADUATE (Black Expanded, Normal) a **GRADUATE** (Bold, Normal) a GRADUATE (Bold Condensed, Normal) **GRADUATE** (Bold Expanded, Normal) **GRADUATE** (ExtraBold, Normal) **GRADUATE** (ExtraBold Condensed, Normal)  $\mathbf \oplus$  GRADUATE (ExtraBold Expanded, Normal) @ GRADUATE (ExtraLight, Normal) @ GRADUATE (ExtraLight Condensed, Normal) *Variabilní písma mohou být označena ikonou.*

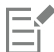

Variabilní písma jsou písma OpenType verze 1.8, která využívají mechanizmy variací písem OpenType Font.

### **Úpravy vlastností variabilního písma**

- **1** Pomocí nástroje **Text**  $\bigwedge$  vyberte znak nebo blok textu.
- **2** Klikněte na tlačítko **Variabilní písma**  $AA$ na panelu vlastností a upravte podle potřeby jeho vlastnosti.

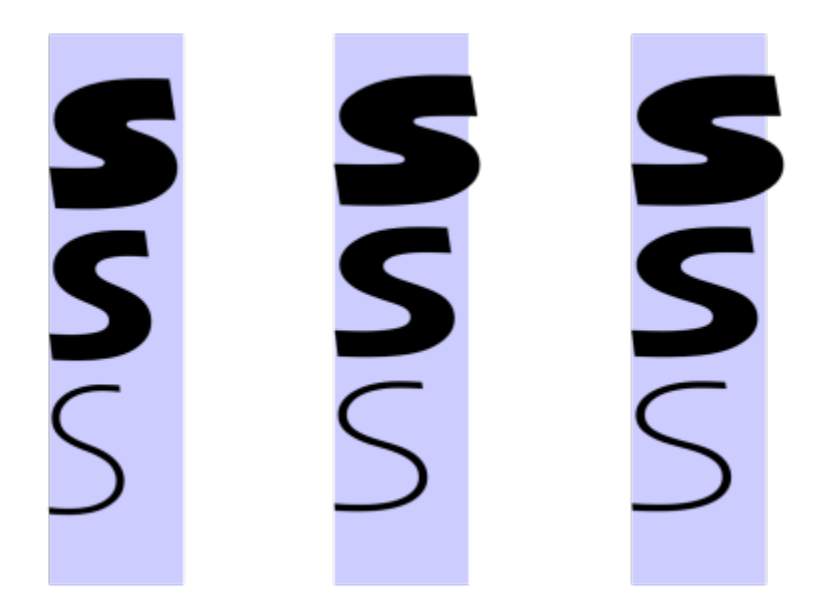

*Úprava variabilního písma podle dvou os: šířka (zleva doprava) a tloušťka (shora dolů).*

 $\bar{C}$ 

Tlačítko Variabilní písma  $AA$  je k dispozici také v ukotvitelném panelu Text (Objekt ▶ Text ▶ Text).

### <span id="page-457-0"></span>**Vkládání speciálních znaků, symbolů a glyfů**

Pomocí ukotvitelného panelu **Glyfy** můžete najít a vložit speciální znaky, symboly a glyfy (variace jednotlivých znaků nebo kombinací znaků) z písem OpenType.

### **Filtrování**

Ve výchozím nastavení se zobrazí všechny znaky, symboly a glyfy obsažené v písmu, avšak podskupiny znaků můžete filtrovat tak, aby se zobrazily pouze požadované znaky. Můžete například zobrazit pouze symboly měny či čísla nebo můžete zobrazit pouze symboly a znaky azbuky.

Znaky obsažené v písmu jsou organizovány do následujících kategorií:

- **Běžné** zahrnuje šipky, měny, matematické symboly, číslice, interpunkční znaménka a oddělovače a dále symboly a interpunkční znaménka CJK (používané v asijských písmech).
- **Písma** zahrnuje písma podporovaná vybraným písmem, jako je latinka, řecké písmo, azbuka, písma hiragana a katakana, Han, arabské a hebrejské písmo.
- **OpenType** zahrnuje funkce OpenType poskytované vybraným písmem, jako jsou standardní ligatury, volitelné ligatury, zlomky, varianty forem anotace a další. Další informace týkající se funkcí OpenType naleznete v tématu "Funkce [OpenType"](#page-451-0) na straně [450.](#page-451-0)

### **Písma OpenType**

Ukotvitelný panel **Glyfy** je ideální pro zobrazení a použití funkcí OpenType poskytovaných písmy OpenType. Výchozí zobrazení ukazuje seznam znaků, v němž se glyfy pro jednotlivé znaky zobrazují ve skupinách. Můžete také zobrazit delší seznam, který zobrazuje rychlý přehled dostupných glyfů.

#### **Zobrazení polohy znaku**

Jednotlivé vybrané znaky se zobrazí na sadě modrých čar, které umožňují zobrazit náhled jejich polohy vzhledem k účaří textu.

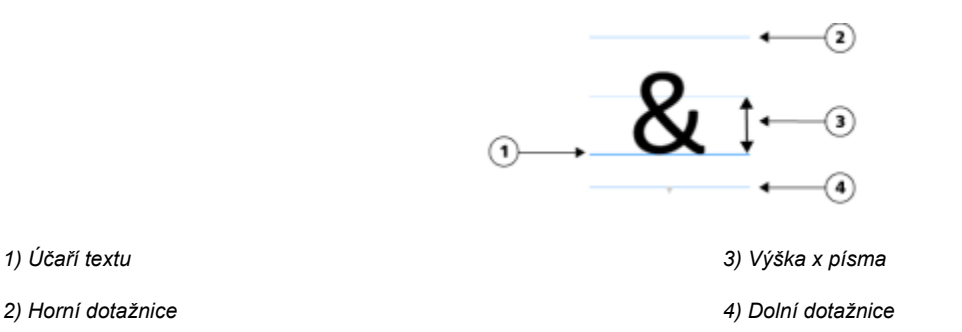

#### **Naposledy použité speciální znaky**

Můžete použít seznam naposledy použitých speciálních znaků a kopírovat znaky, které často používáte. Tento seznam uchovává atributy písma naposledy použitých znaků a veškeré funkce OpenType, které byly použity. Seznam můžete spravovat tím, že odstraníte znaky, které již nepotřebujete.

### **Postup při přidání speciálního znaku, symbolu nebo glyfu**

- **1** Pomocí nástroje **Text**  $\bigwedge$  klikněte na místo, kam chcete přidat speciální znak.
- **2** Klikněte na příkaz **Objekt Text Glyfy**.
- **3** V ukotvitelném panelu **Glyfy** vyberte požadované písmo v okně **Seznam písem**.
- **4** Dvakrát klikněte na znak v seznamu **Znak a glyf**. Pokud nemůžete požadovaný znak nalézt, otevřete výběr **Filtr znaků** a zaškrtnout políčko **Celé písmo**.

**Další možnosti**

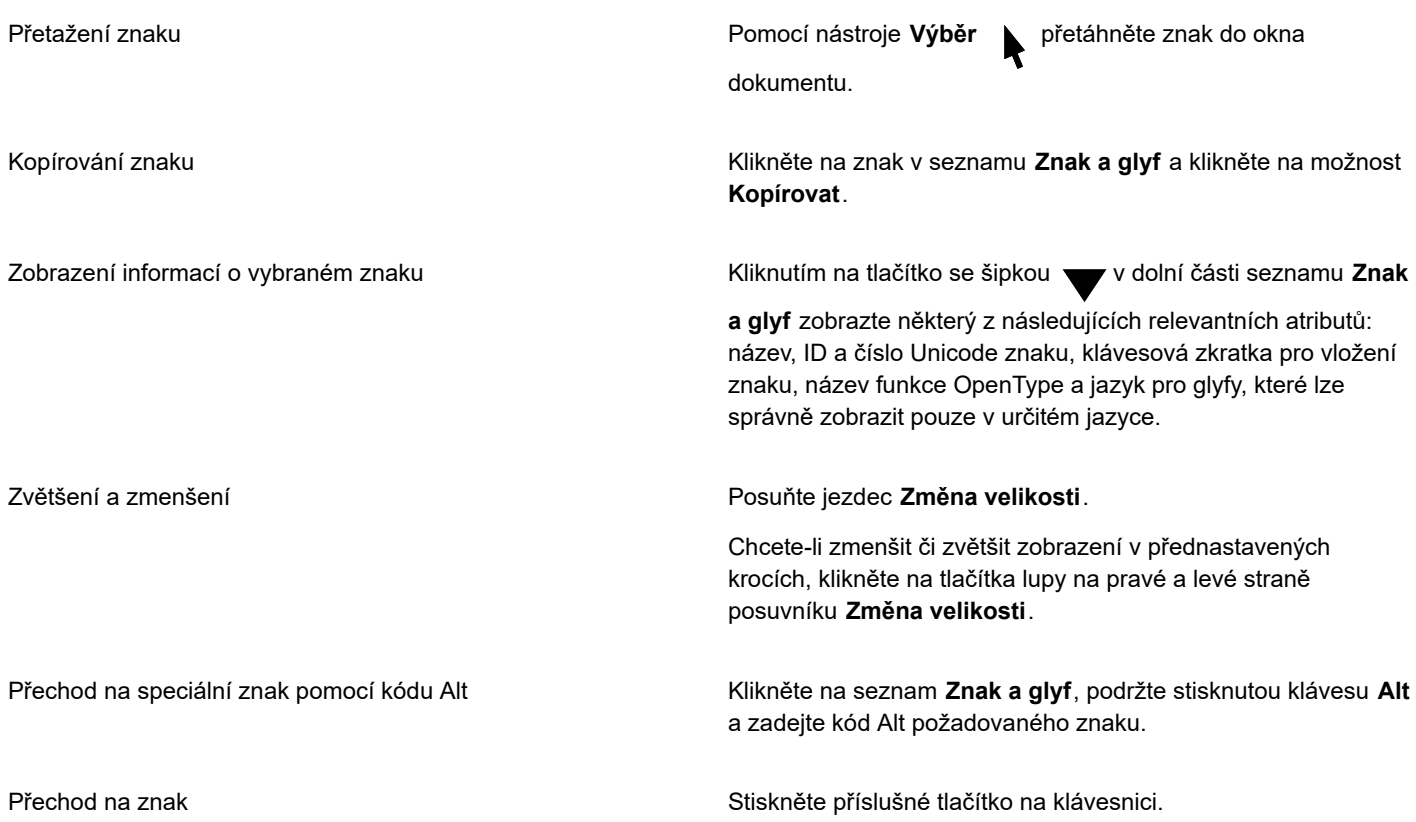

### **Filtrování speciálních znaků, symbolů a glyfů**

- **1** Klikněte na příkaz **Objekt Text Glyfy**.
- **2** V ukotvitelném panelu **Glyfy** vyberte požadované písmo v okně **Seznam písem**.
- **3** Otevřete **Filtr znaků** a zaškrtněte políčka u podskupin znaků, které chcete zobrazit.
- **4** Klikněte na tlačítko **Zavřít**.

### **Postup při zobrazení glyfů funkcí OpenType**

- **1** Klikněte na příkaz **Objekt Text Glyfy**.
- **2** V ukotvitelném panelu **Glyfy** vyberte požadované písmo OpenType v okně **Seznam písem**.
- **3** Otevřete seznam **Filtr znaků** a v oblasti **OpenType** zaškrtněte libovolná políčka dostupných funkcí OpenType.
- **4** Proveďte jednu z následujících akcí:
	- Chcete-li zobrazit seznam se seskupenými glyfy, ujistěte se, že tlačítko Zobrazit všechny glyfy <sup>o</sup>není zobrazeno jako stisknuté. Chcete-li zobrazit všechny glyfy ve skupině, klikněte na znak a poté klikněte na indikátor funkce OpenType. Kliknutím na glyf jej zobrazte v seznamu **Znak a glyf**.
	- Chcete-li zobrazit rozbalený seznam obsahující všechny glyfy, klikněte na tlačítko **Zobrazit všechny glyfy** .

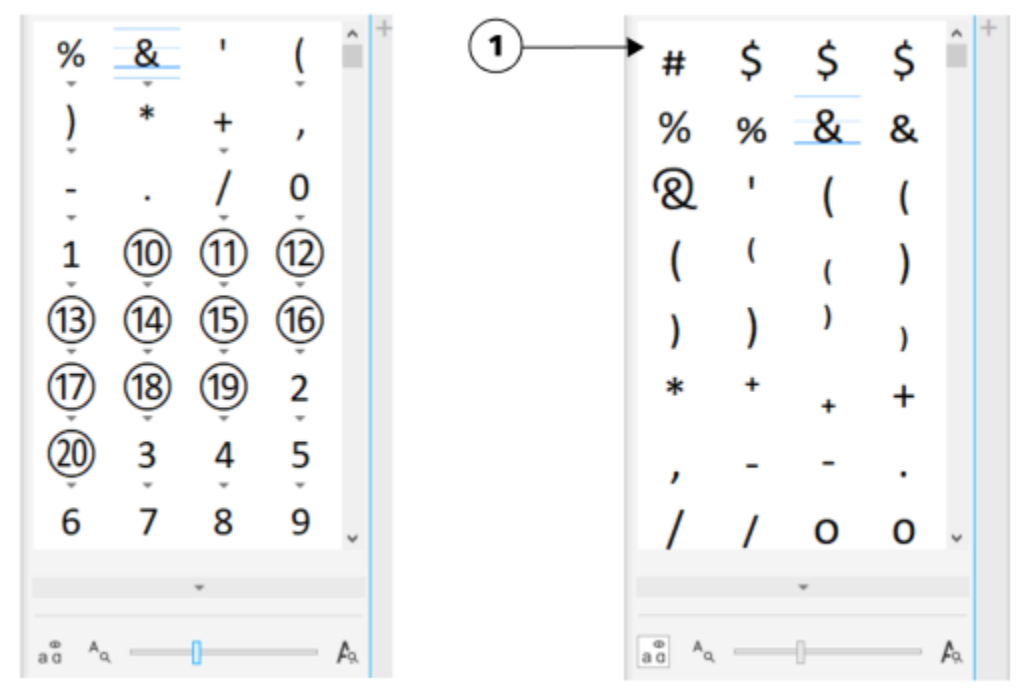

*Vlevo: Šedé šipky pod jednotlivými znaky ukazují, že jsou k dispozici další glyfy. Vpravo: Pokud je tlačítko Zobrazit všechny glyfy (1) stisknuté, můžete si zobrazit rychlý přehled dostupných glyfů.*

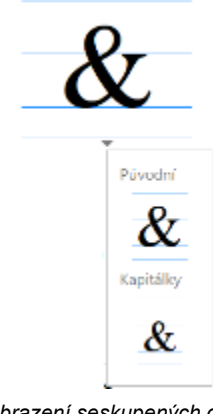

*Zobrazení seskupených glyfů*

### E

Tlačítko **Zobrazit všechny glyfy** není k dispozici pro písma, která nepodporují funkce OpenType.

Některé glyfy poskytované funkcemi OpenType se liší v závislosti na kontextu, ve kterém jsou zobrazeny, a nelze je zobrazit v ukotvitelném panelu **Glyfy**. Tyto glyfy můžete zobrazit a vložit do okna dokumentu pomocí možnosti Interactive OpenType. Potřebujete-li další informace "Povolení indikátoru funkce OpenType na [obrazovce"](#page-455-1) na straně 454.

### **Postup při použití seznamu naposledy použitých speciálních znaků**

- **1** Klikněte na příkaz **Objekt Text Glyfy**.
- **2** V seznamu naposledy použitých speciálních znaků, proveďte některou akci z následující tabulky.

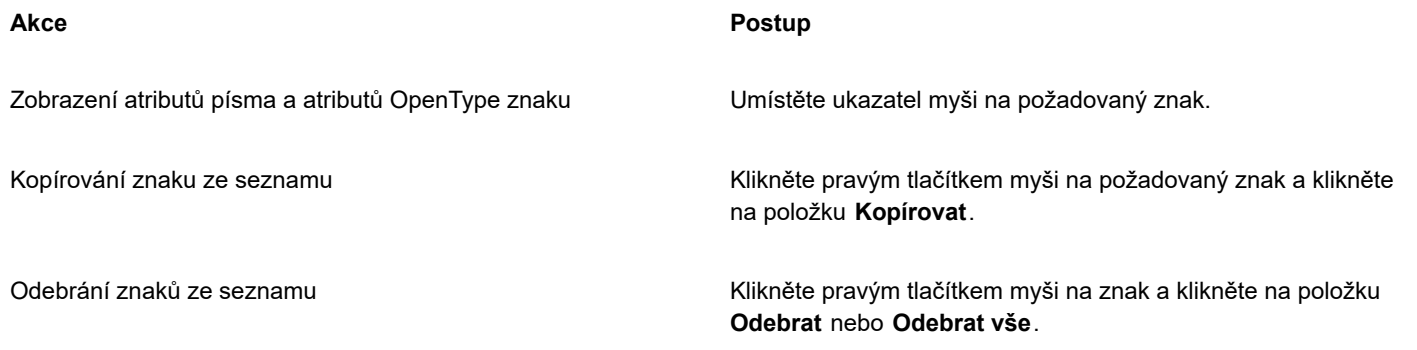

### <span id="page-460-0"></span>**Vyrovnávání, posouvání a otáčení textu**

Můžete [vyrovnávat](#page-622-2) text, což vám umožní upravovat mezeru mezi jednotlivými znaky v rozsahu vybraného textu. Vyrovnání znamená úpravu polohy sousedních znaků s cílem vyrovnat mezeru mezi nimi. Vyrovnání se například často používá pro zmenšení mezery mezi dvojicemi znaků, jako jsou AW, WA, VA nebo TA. Takovým dvojicím znaků se říká "vyrovnávané páry". Vyrovnání zlepšuje čitelnost a způsobuje, že text má vyrovnaný a proporční vzhled i při velkých velikostech písma.

Vzhled textu můžete upravit posunutím znaků svisle nebo vodorovně, čímž dojde ke změně polohy vybraných znaků vzhledem k okolním znakům. Zadáním úhlu otočení můžete znaky také otočit.

### **Postup při vyrovnání textu**

- **1** Pomocí nástroje **Text A** vyberte text.
- **2** Klikněte na příkaz **Objekt Text Text**.
- **3** V ukotvitelném panelu **Text** zadejte hodnotu do pole **Vyrovnání rozsahu**.

### **Postup při posouvání znaků**

- **1** Pomocí nástroje **Text**  $\bigwedge$  vyberte text.
- **2** Klikněte na příkaz **Objekt Text Text**.
- **3** V ukotvitelném panelu Text klikněte na tlačítko se šipkou a zobrazte další možnosti znaku.
- **4** Proveďte některý úkon z následující tabulky.

**Akce Postup**

Vodorovný posun znaků Zadejte hodnotu do pole **Vodorovné odsazení znaků**.

Svislý posun znaků Zadejte hodnotu do pole **Svislé odsazení znaků**.

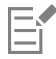

Kladné hodnoty posouvají znaky vodorovně doprava, zatímco záporné doleva. Kladné hodnoty posouvají znaky svisle nahoru, zatímco záporné dolů.

### **Postup při otáčení textu**

**1** Pomocí nástroje **Text**  $\bigwedge$  vyberte text.

- **2** Klikněte na příkaz **Objekt Text Text**.
- **3** V ukotvitelném panelu **Text** klikněte na tlačítko se šipkou **a zobrazte další možnosti znaku.**
- **4** Zadejte hodnotu do pole **Sklon znaků**.

### <span id="page-461-0"></span>**Zarovnání textu**

Text můžete k objektu zarovnat vodorovně, což text zarovná ve vztahu k jeho vymezujícímu rámečku. Pokud nedošlo k vodorovnému posunutí znaků, má použití textu bez zarovnání stejný účinek jako zarovnání vlevo.

### **Úprava zarovnání textu**

- **1** Pomocí nástroje **Text**  $\bigwedge$  vyberte text.
- **2** Na panelu vlastností klikněte na tlačítko **Vodorovné zarovnání** a vyberte jednu z následujících možností:
	- **Žádné** použije výchozí nastavení zarovnání
	- **Vlevo** zarovná text podle levé strany textového rámečku nebo vymezujícího rámečku řetězcového textu
	- **Vystředit** vystředí text v textovém rámečku
	- **Vpravo** zarovná text podle pravé strany textového rámečku a vymezujícího rámečku řetězcového textu
	- **Do bloku** zarovná text s výjimkou posledního řádku podle levé a pravé strany textového rámečku
	- **Nucené zarovnání do bloku** zarovná text, včetně posledního řádku, podle levé a pravé strany textového rámečku

ご⋚

Text můžete také zarovnat kliknutím na tlačítko zarovnání v ukotvitelném panelu **Text**.

### <span id="page-461-1"></span>**Úprava mezer mezi řádky, znaky a slovy**

Můžete změnit mezery mezi řádky textu, které jsou také známé jako ["proklad"](#page-617-2) nebo "řádkový proklad". V řetězcovém textu se změna řádkování uplatní pouze u řádků textu oddělených zalomením řádku.

Mezery mezi znaky (nazývané též "mezery mezi písmeny") lze v bloku textu měnit. Například úsek textu zarovnaný do bloku může mezi znaky vkládat příliš mnoho místa, což vytváří vizuální nerovnováhu. Chcete-li zlepšit čitelnost, můžete snížit mezery mezi slovy. Můžete také upravit mezery mezi slovy.

### **Úprava řádkování**

- **1** Pomocí nástroje **Text**  $\bigwedge$  vyberte text.
- **2** Klikněte na příkaz **Objekt Text Text**.
- **3** V ukotvitelném panelu **Text** vyberte v seznamu **Jednotky svislých mezer** jednu z následujících měrných jednotek:
	- **% výšky znaku** umožňuje používat procentuální hodnotu vztaženou k výšce znaku
	- **Body** umožňuje používat body
	- **% bodové velikosti** umožňuje používat procentuální hodnotu relativní vzhledem k velikosti bodu znaku
- **4** Zadejte hodnotu do pole **Řádkový proklad**.

### **Úprava mezer mezi znaky**

- **1** Pomocí nástroje **Text**  $\bigwedge$  vyberte text.
- **2** Klikněte na příkaz **Objekt Text Text**.
- **3** V ukotvitelném panelu **Text** zadejte hodnotu do pole **Mezery mezi znaky**.

### **Úprava mezer mezi slovy**

- 1 Pomocí nástroje Text **A** vyberte text.
- **2** Klikněte na příkaz **Objekt Text Text**.
- **3** V ukotvitelném panelu **Text** zadejte hodnotu do pole **Mezery mezi slovy**.

### <span id="page-462-0"></span>**Vyhlazení roztřepení textu**

Pro vytvoření hladšího vzhledu textu můžete použít vyhlazení roztřepení. Vyhlazení roztřepení může zlepšit čitelnost textu na obrazovce, zejména pro malé velikosti písma. Pokud text přidáváte do obrázku, použije se vyhlazení roztřepení automaticky. Vyhlazení roztřepení však můžete odebrat.

### **Postup při použití vyhlazování na text**

- **1** Vyberte text pomocí nástroje Text  $\Delta$
- **2** Na panelu vlastností v seznamu **Vyhladit roztřepení textu** vyberte jednu z následujících možností:
	- **Měkké** vytvoří text, který vypadá měkčeji, ale dobře zachovává původní tvar písma
	- **Tvrdé** vytvoří zřetelný a ostrý text

### **Postup při odebrání vyhlazení roztřepení textu**

- **1** Vyberte text pomocí nástroje **Text** .
- **2** Zvolte možnost **Žádné** ze seznamu **Vyhladit roztřepení textu** na panelu vlastností.

### <span id="page-462-1"></span>**Umístění textu na osnovu**

Po vytvoření [osnovy](#page-614-2) na ni můžete připevnit text a tím jej umístit podél čáry nebo tvaru. Po umístění textu na osnovu můžete upravit jeho polohu vzhledem k ní. Můžete například text umístit na vnitřní nebo vnější stranu osnovy nebo můžete upravit vzdálenost mezi textem a osnovou.

Můžete [vykreslit](#page-621-2) text jako [objekt](#page-614-0) a tím jej od osnovy oddělit; text si přitom ponechá tvar osnovy, na kterou byl umístěn. Také můžete text narovnat a oddělit jej tak od osnovy, aniž by si zachoval její tvar. Další informace o vytváření osnov najdete v části ["Vytváření osnov" na](#page-306-0) [straně 305.](#page-306-0)

### **Postup při umístění textu na osnovu**

- **1** V okně nástrojů klikněte na nástroj **Výběr** .
- **2** Vyberte text.
- **3** Klikněte na možnost **Objekt Text Přizpůsobit text osnově**.
- **4** Klikněte na osnovu v místě, kde má text začínat.

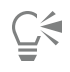

Text můžete také umístit na [osnovu](#page-614-2) tak, že kliknete na nástroj **Text**  $\Delta$ , umístíte ukazatel na osnovu a kliknete na místo, kde

má text začínat. Při umístění ukazatele na osnovu se vzhled ukazatele změní. Tato změna označuje, že nyní můžete kliknout a začít psát.

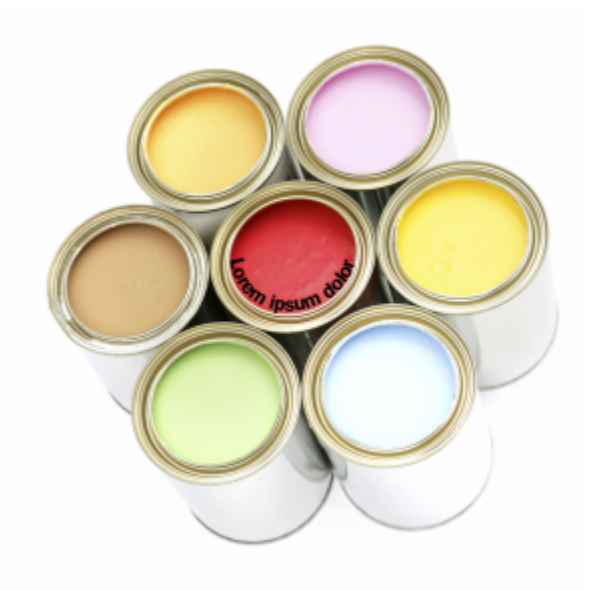

*Můžete vytvořit text podél osnovy.*

### **Postup při úpravě umístění textu na osnově**

- **1** Vyberte text pomocí nástroje **Text** .
- **2** Na panelu vlastností zvolte požadované nastavení v libovolném z následujících seznamů:
	- **Orientace textu** nastavuje orientaci textu
	- **Svislé umístění**  nastavuje svislou polohu textu
	- **Umístění textu** nastavuje umístění textu
	- **Vzdálenost od osnovy** určí vzdálenost mezi textem a [osnovou](#page-614-2)
	- **Odsazení** nastavuje vodorovnou polohu textu

Chcete-li text přemístit na opačnou stranu osnovy, klikněte na tlačítko **Umístit na druhou stranu**  $\Lambda$  na panelu vlastností.

### **⊆₹**

Text lze také upravit tak, že jej vyberete nástrojem **Výběr** , na panelu vlastností zvolíte požadovaný režim a táhnete za [úchyty](#page-620-0) výběru v okně obrázku.

### **Postup při vykreslení textu jako objektu**

- **1** V okně nástrojů klikněte na nástroj **Výběr** .
- **2** Vyberte text.
- **3** Klikněte na možnost **Objekt Text Vykreslit jako objekt**.

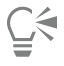

Chcete-li [vykreslit](#page-621-2) text jako [upravitelnou oblast,](#page-620-1) vyberte textový [objekt](#page-614-0) nástrojem **Text** a klikněte na tlačítko **Vytvořit masku**

na panelu vlastností. Výsledkem je upravitelná oblast ve tvaru textu, kterou lze modifikovat.

### **Postup při narovnání textu**

- **1** V okně nástrojů klikněte na nástroj **Výběr** .
- **2** Vyberte text.
- **3** Klikněte na možnost **Objekt Text Narovnat text**.

### <span id="page-464-0"></span>**Zděděný text**

Pokud otevřete dokument s textem, který byl vytvořen v předchozí verzi aplikace Corel PHOTO-PAINT (například v aplikaci Corel PHOTO-PAINT X5), před použitím funkcí textu OpenType bude nutné aktualizovat zděděný text. Další informace naleznete v tématu "Funkce [OpenType"](#page-451-0) na straně 450.

### **Postup při aktualizaci zděděného textu**

- **1** Otevřete dokument se zděděným textem. V horní části okna obrázku se zobrazí panel nástrojů **Aktualizovat**.
- **2** Klikněte na tlačítko **Aktualizovat**.

Aktualizaci vrátíte zpět kliknutím na tlačítko **Zpět** na panelu nástrojů **Aktualizovat**. Po provedení změn aktualizovaného textu již tato možnost nebude k dispozici.

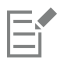

Zděděný text můžete také aktualizovat kliknutím na tlačítko **Aktualizovat** v ukotvitelném panelu **Text**.

## Corel **PHOTO-PAINT™**

## <span id="page-466-0"></span>Správa písem

Corel PHOTO-PAINT umožňuje spravovat [písma](#page-615-1) a zobrazovat jejich náhledy.

#### Tato část obsahuje následující témata:

- ["ve výchozím nastavení vkládá písma použitá v kresbě při uložení souboru, ale vkládání písem můžete u konkrétní kresby zakázat.](#page-466-1) [respektuje oprávnění ke vkládání jednotlivých písem.Prohlížení písem" \(straně 465\)](#page-466-1)
- ["Filtrování písem" \(straně 467\)](#page-468-0)
- ["Hledání písem" \(straně 468\)](#page-469-1)
- ["Získání dalších písem" \(straně 469\)](#page-470-0)
- ["Výběr písma" \(straně 470\)](#page-471-0)
- ["Corel Font Manager" \(straně 472\)](#page-473-0)

<span id="page-466-1"></span>ve výchozím nastavení vkládá písma použitá v kresbě při uložení souboru, ale vkládání písem můžete u konkrétní kresby zakázat. respektuje oprávnění ke vkládání jednotlivých písem.**Prohlížení písem**

Úpravou seznamu písem v rámci okna **Seznam písem** usnadníte vyhledávání písem. Můžete například měnit velikosti názvů písem v poli **Seznam písem**. Můžete zobrazovat písma seskupená podle rodiny nebo jako prostý seznam. Pokud máte nainstalovaná jiná písma než v latince, můžete zobrazit jejich názvy v latince nebo v nativním jazyce. Navíc můžete povolit zobrazování nedávno použitých písem v horní části seznamu a nastavit jejich počet.

Ve výchozím nastavení používají názvy písem příslušná písma, ale můžete také zobrazit všechny názvy písem pomocí stejného písma.

Corel PHOTO-PAINT umožňuje zobrazit náhled písma v části **Náhled** ve spodní části okna Seznam písem nebo v okně kresby. Můžete také zobrazit náhled písma ve všech dostupných stylech, např. tučné nebo kurzívu.

Velikost oblasti **Seznam písem** můžete změnit nastavením výšky a šířky nebo skrytím oblasti náhledu.

### **Postup úpravy seznamu písem**

- **1** V okně nástrojů klikněte na nástroj **Text** a otevřete okno **Seznam písem** na panelu vlastností.
- **2** Chcete-li změnit velikost názvů písem, posuňte jezdec **Změna velikosti**.
- **3** Klikněte na tlačítko **Možnosti písma** a proveďte úlohu z následující tabulky.

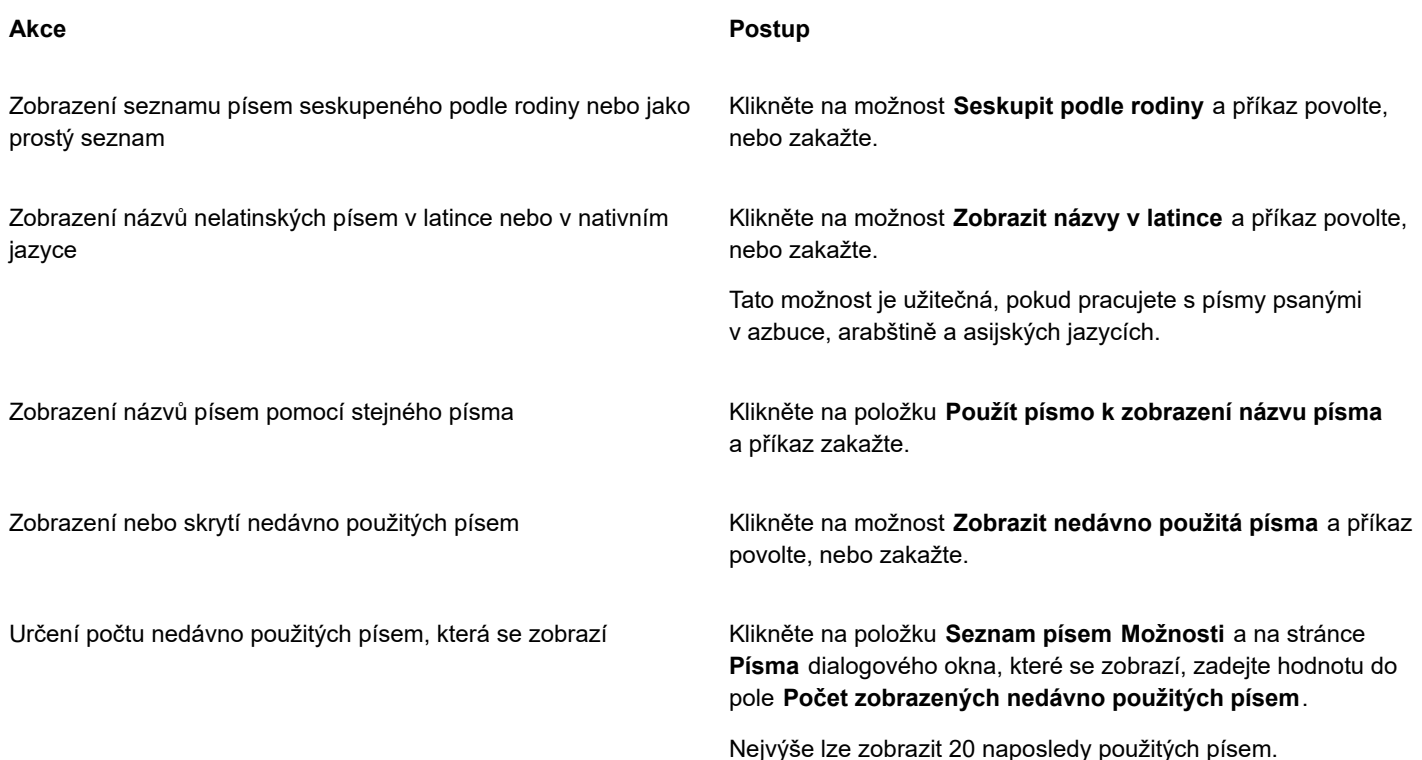

### **Postup při zobrazení náhledu písma**

**1** V okně nástrojů klikněte na nástroj **Text** .

Chcete-li zobrazit náhled písma v okně dokumentu, vyberte požadovaný text.

**2** Klikněte na tlačítko **Seznam písem** na panelu vlastností.

Název písma se zobrazí v daném písmu.

Chcete-li zobrazit vybraný text s použitím konkrétního písma, ukažte na název požadovaného písma v poli **Seznam písem**.

### Eŕ

Názvy písem symbolů se zobrazí ve výchozím písmu uživatelského rozhraní a příklady písma symbolů se zobrazí vpravo od názvu písma symbolů a v oblasti náhledu.

### $\bar{\mathbb{R}}$

Pokud má písmo další styly, např. tučný nebo kurzívu, můžete si zobrazit jejich náhled přesunutím myši na plovoucí šipku ▶ vedle názvu písma.

### **Postup při změně velikosti oblasti seznamu písem**

- **1** V okně nástrojů klikněte na nástroj **Text** a otevřete okno **Seznam písem** na panelu vlastností.
- **2** Proveďte některou z následujících akcí:
	- Chcete-li skrýt oblast náhledu, klikněte na tlačítko **Skrýt náhled** .
	- Chcete-li upravit šířku oblasti **Seznam písem**, ukažte na svislé místo úchytu (pravý okraj) a po zobrazení oboustranné šipky ho přetáhněte.
	- Chcete-li upravit výšku, ukažte na vodorovné místo úchytu (pod jezdcem **Změna velikosti**) a po zobrazení oboustranné šipky ho přetáhněte.
### **Filtrování písem**

Filtrování umožňuje zobrazit pouze písma vyhovující určitým požadavkům. Můžete například zobrazit pouze písma použitá v dokumentu nebo pouze písma symbolů. Můžete filtrovat písma na základě technologie písem, duktu, šířky, stylu, podporovaného jazyka, funkcí OpenType a dalších a můžete aplikovat jeden nebo více filtrů najednou.

V následující tabulce jsou uvedeny kategorie filtrů písem a filtry.

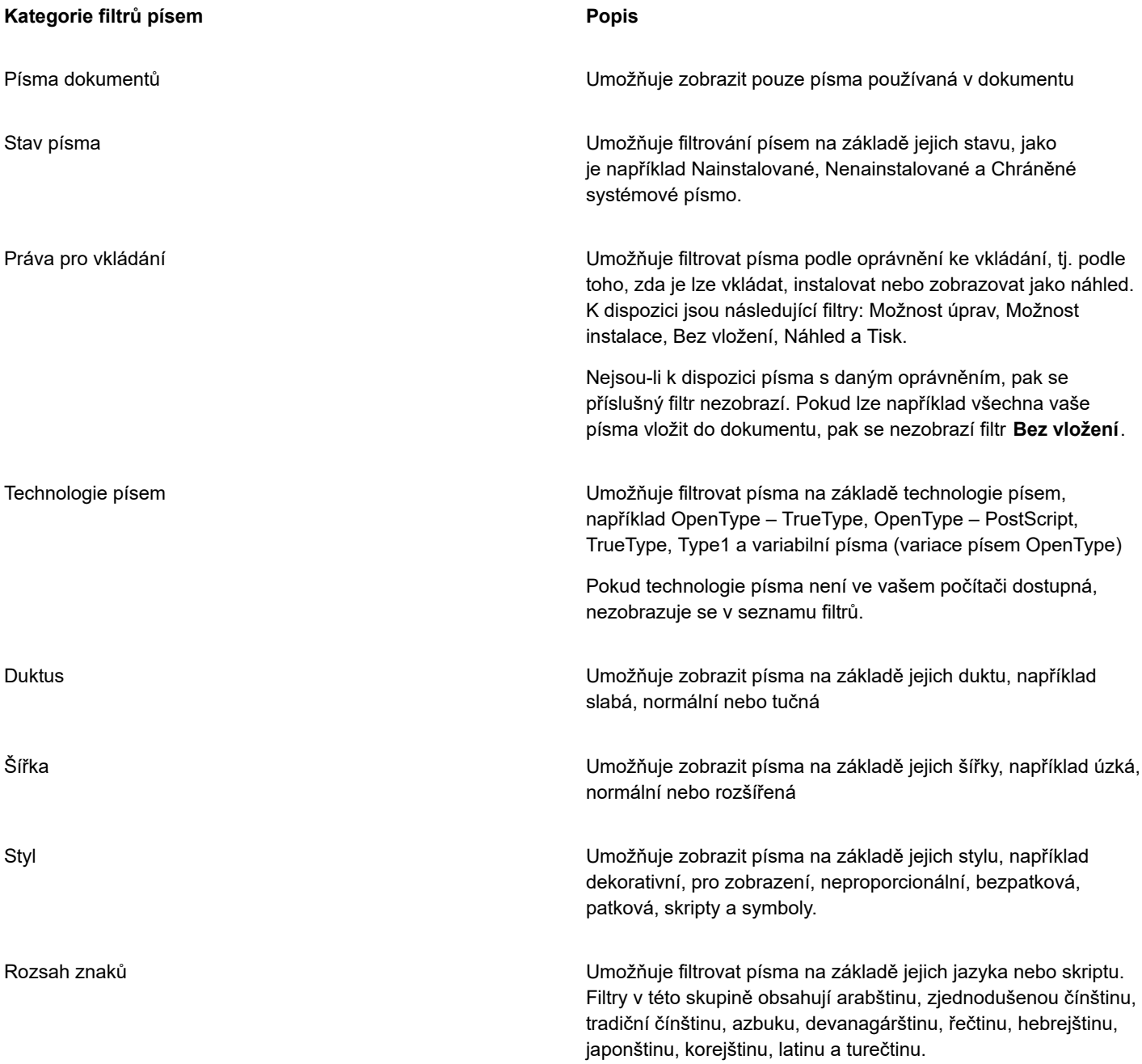

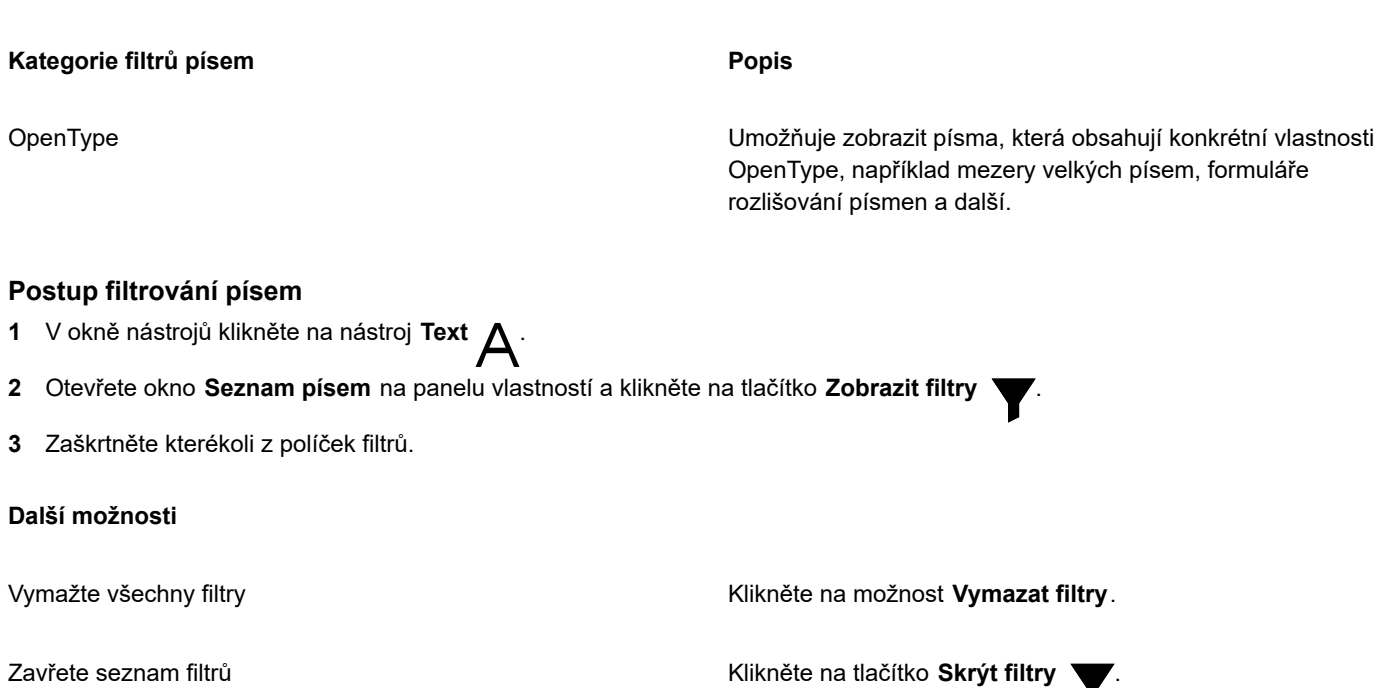

E

Filtrovat můžete pouze písma, která jsou nainstalována v počítači.

### **Hledání písem**

K vyhledávání místních fontů v poli **Seznam písem** můžete použít klíčová slova. Klíčovým slovem může být název písma, technologie písma nebo jiná metadata písma.

Když začnete psát název písma nebo další klíčové slovo, zobrazí se příslušný seznam písem. Tento seznam se automaticky aktualizuje během psaní. Pro upřesnění hledání můžete zadat dvě nebo více klíčových slov. Například pro vyhledání všech dostupných písem Arial, která jsou zesílená, můžete do okna **Seznam písem** zadat **Arial bold**.

### **Vyhledávání písem pomocí klíčových slov**

- **1** V okně nástrojů klikněte na nástroj **Text** .
- **2** Otevřete pole **Seznam písem** na panelu vlastností a zadejte klíčové slovo (například název písma nebo technologii písma).
- **3** Chcete-li upřesnit hledání, stiskněte po zadání prvního klíčového slova mezerník a zadejte další klíčové slovo.

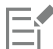

V následující tabulce jsou uvedena klíčová slova, která můžete použít, podle kategorií.

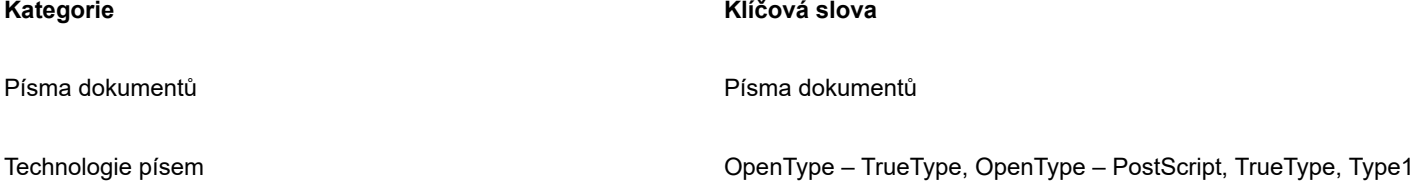

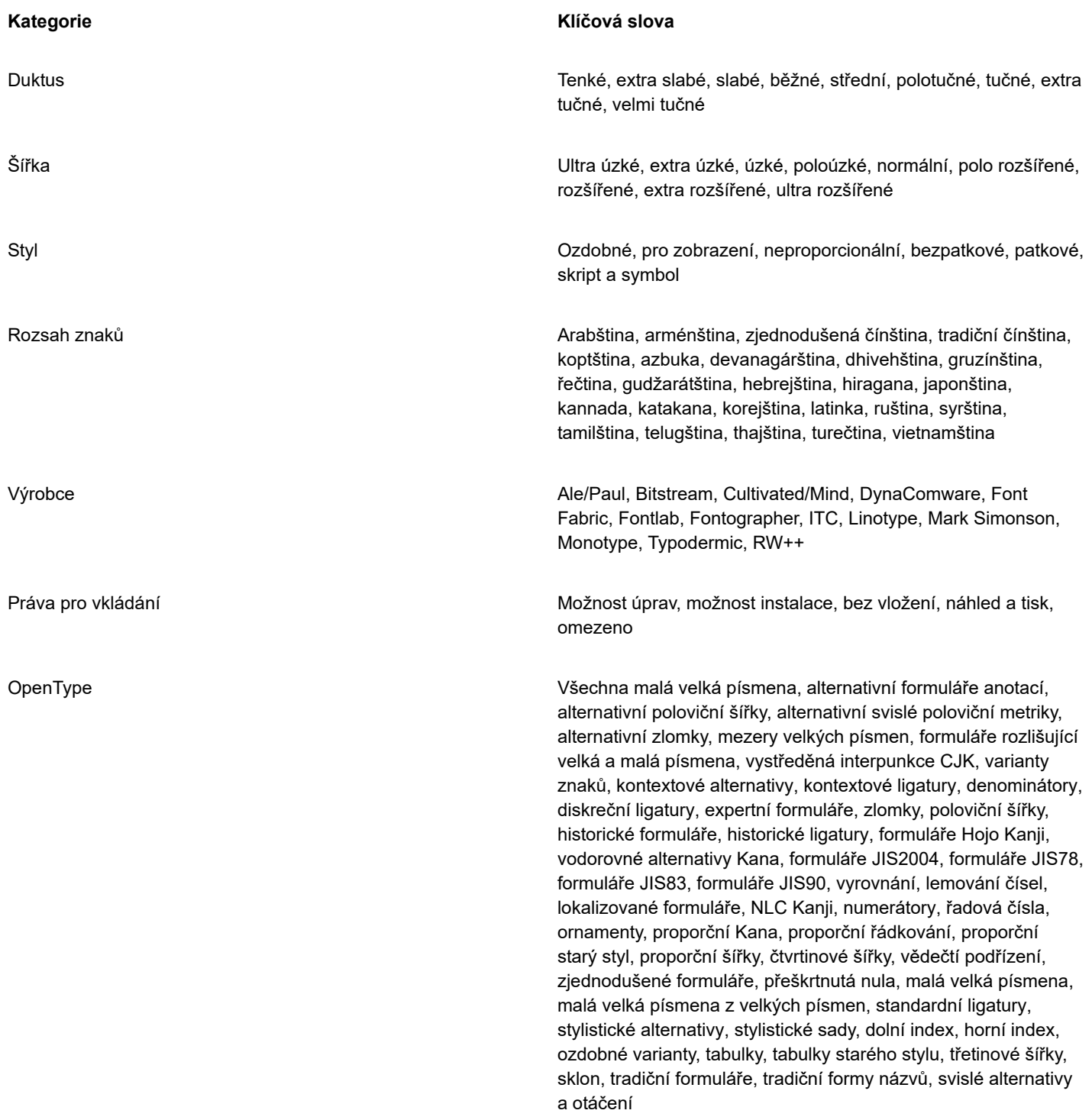

### **Získání dalších písem**

Další písma si můžete stáhnout v okně **Seznam písem** v aplikaci Corel PHOTO-PAINT a Corel Font Manager. Tato písma jsou obvykle seskupena do balíků. Některé balíky písem jsou zdarma, zatímco jiné je třeba koupit. Můžete si zobrazit informace o dostupných balících písem a písmech, která zahrnují, včetně zobrazení vzorků písem.

Výchozí umístění, kam se písma ukládají, můžete změnit. Další informace naleznete v tématu ["Změna umístění obsahu" na straně 118.](#page-119-0)

### **Postup při získávání balíku písma**

- **1** V okně nástrojů klikněte na nástroj **Text** .
- **2** Na panelu vlastností otevřete okno **Seznam písem**.
- **3** Klikněte na tlačítko **Získat více** .
- **4** V dialogovém okně **Získat další** klikněte na požadovaný balíček písem.
- **5** Proveďte jednu z následujících akcí:
	- Klikněte na tlačítko **Zakoupit** a podle pokynů na obrazovce balík písma zakupte.
	- Pokud je balík písma poskytován zdarma, klikněte na tlačítko **Stáhnout**.

Stažená písma jsou přístupná v okně **Seznam písem**. Rovněž se zobrazují v seznamu **Filtry** v nabídce **Moje sbírky**.

### **Výběr písma**

Vzorník písem umožňuje zobrazit stejný ukázkový text v různých písmech a velikostech, a tím vám pomáhá vybrat písmo pro projekt.

Můžete zobrazit náhled přednastavených ukázkových textů nebo můžete zadat či vložit vlastní text. Kromě toho můžete zobrazit náhled ukázkových textů jako jednotlivé řádky textu nebo jako víceřádkový text a můžete zobrazit ukázkový text jako jednotlivý řádek v rostoucích velikostech písma.

Pokud ukázkový text používá písmo OpenType, můžete zobrazit dostupné funkce OpenType a použít je na ukázkový text.

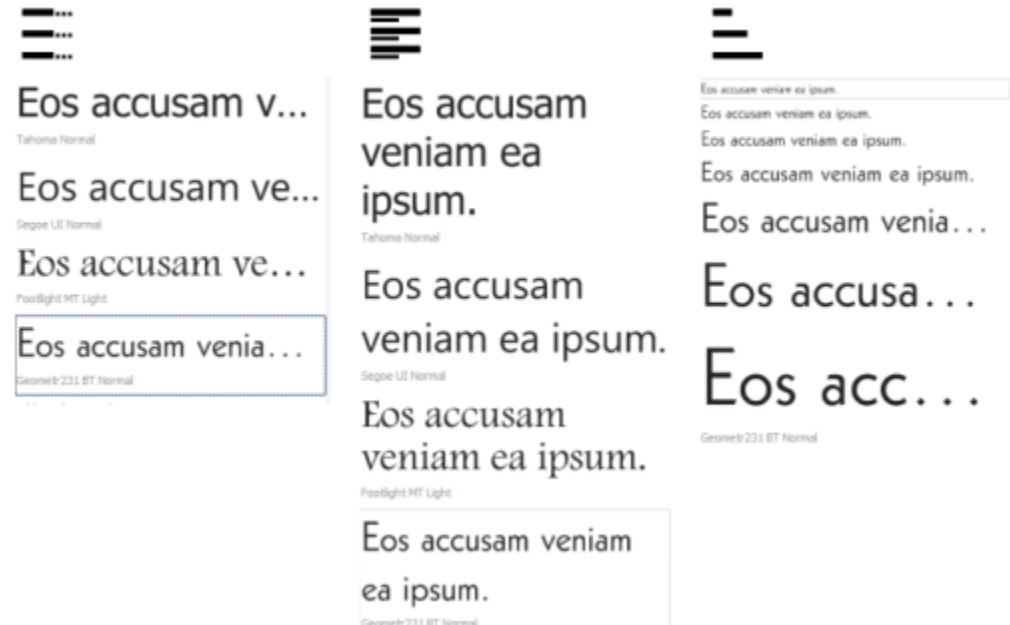

*Zobrazení zleva doprava: Jednotlivý řádek, Více řádků a Vodopád*

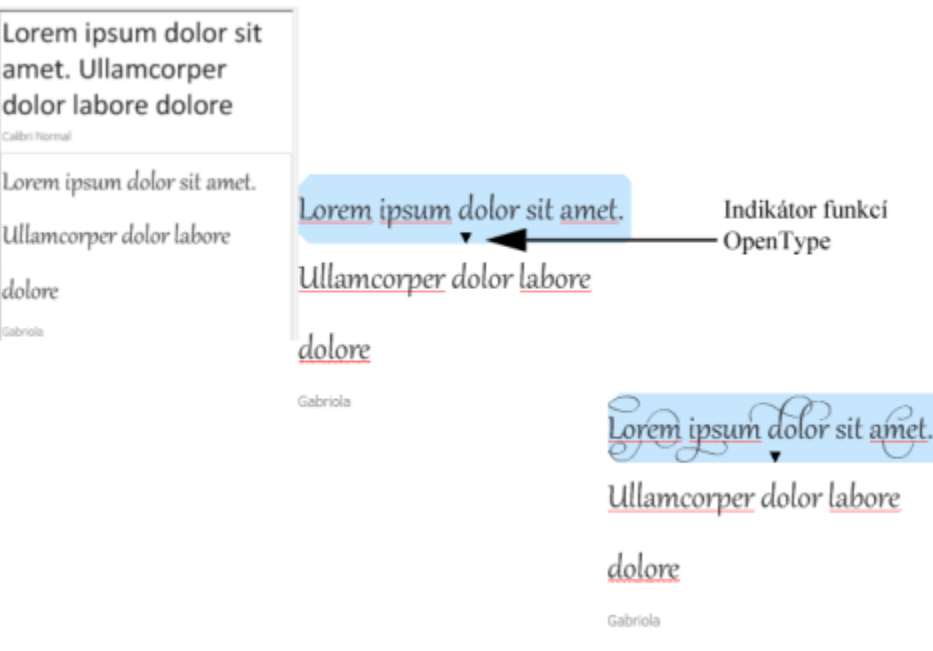

*U ukázkových textů, které používají písma OpenType, můžete výběrem textu zobrazit indikátor funkcí OpenType a použít funkci OpenType. V tomto příkladu byla na vybraný text použita stylistická sada.*

Chcete-li zobrazit ukázkový text v souvislostech, můžete jej vložit na požadované místo v okně kresby.

### **Postup při zobrazení náhledu písem pomocí vzorníku písem**

L

d

### **1** Klikněte na položku **Okno Ukotvitelné panely Vzorník písem**.

- **2** Chcete-li změnit písmo ukázkového textu, klikněte na ukázkový text a zvolte písmo v poli **Seznam písem**. Chcete-li změnit text ve všech ukázkových textech, dvakrát klikněte na ukázkový text, stisknutím klávesové zkratky **Ctrl+A** text vyberte a potom zadejte nový text.
- **3** Chcete-li zvolit možnost zobrazení, klikněte na některé z následujících tlačítek:
	- Jednotlivý řádek  $\sum_{...}^{\infty}$  zobrazí ukázkové texty jako jednotlivé řádky textu.
	- Více řádků  $\equiv -$  zobrazí ukázkové texty jako víceřádkový text.
	- **Vodopád** zobrazí vybraný ukázkový text jako jednotlivé řádky textu v rostoucí velikosti.
- **4** Chcete-li změnit velikost ukázkového textu, posuňte jezdec **Lupa**. Chcete-li změnit velikost textu v přednastavených krocích, klikněte na tlačítka **Lupa** vedle jezdce **Lupa**.

### **Další možnosti**

Přidání ukázkového textu

Vložení ukázkového textu do dokumentu Klikněte na ukázkový text a klikněte na položku **Kopírovat**. Pomocí nástroje Text  $\Delta$  klikněte na místo, na které chcete umístit ukázkový text, a poté klikněte na tlačítko **Vložit**.

Můžete také přetáhnout ukázkový text do okna dokumentu.

### **Další možnosti**

Odstranění ukázkového textu

Vložení textu do ukázkového textu Klikněte na ukázkový text a poté stiskněte klávesovou zkratku **Ctrl+V**.

Změna pořadí ukázkových textů Přetáhněte ukázkový text na nové místo v seznamu.

### **Corel Font Manager**

Corel Font Manager je samostatná aplikace pro správu písem, která je součástí sady CorelDRAW Graphics Suite. Corel Font Manager umožňuje snadné ovládání, organizaci a prozkoumávání sad řezů písma a písem prostřednictvím nástrojů pro řízení všech aspektů typografické práce. Můžete vyhledávat a zobrazovat náhledy místních písem, instalovat a odinstalovávat písma a odstraňovat písma, která již nepotřebujete. Další informace naleznete v nápovědě k aplikaci Corel Font Manager.

### **Spuštění správce písem Corel Font Manager**

• Klikněte na tlačítko **Spouštěč aplikací** na standardním panelu nástrojů a poté na položku Corel Font Manager.

### **Otevření nápovědy ke správci písem Corel**

• V aplikaci Corel Font Manager klikněte na tlačítko **Nápověda** v záhlaví.

# Corel **PHOTO-PAINT™**

## Text v různých jazycích

V aplikaci Corel PHOTO-PAINT můžete pracovat s textem v různých jazycích. Pokud například používáte asijský operační systém, můžete využívat dodatečné funkce formátování, které aplikace Corel PHOTO-PAINT nabízí.

### Tato část obsahuje následující témata:

- ["Změna nastavení kódování" \(straně 473\)](#page-474-0)
- ["Asijský a středovýchodní text" \(straně 474\)](#page-475-0)
- "Podpora formátu [OpenType](#page-476-0) pro asijský text" (straně 475)

### <span id="page-474-0"></span>**Změna nastavení kódování**

V aplikaci Corel PHOTO-PAINT je veškerý text přidávaný do dokumentu kódován pomocí znakové sady Unicode, což určuje znakovou sadu textu. Když otevíráte nebo importujete obrázek obsahující text, aplikace Corel PHOTO-PAINT konvertuje kódovací systém použitý v souboru na systém Unicode. Pokud například importujete starší dokument, který obsahuje 8bitový text ANSI, který používá konkrétní znakovou stránku (například 949 ANSI/OEM – korejská), aplikace Corel PHOTO-PAINT převede znakovou stránku 949 do systému Unicode. Nicméně není-li znaková stránka určena během otevírání obrázku, použije aplikace Corel PHOTO-PAINT k převodu textu výchozí znakovou stránku, což může způsobit chybné zobrazení některého textu. Text můžete zobrazit správně výběrem ovlivněného textu a opětovným převedením do systému Unicode pomocí příslušné znakové stránky.

Nastavením kódování nelze ovlivnit zobrazení textu mimo okno kresby, například v klíčových slovech, názvech souborů a textových položkách v ukotvitelných panelech Objekty a Správce údajů o objektech. K zobrazení správných znaků pro takové typy textu musíte použít nastavení kódové stránky v dialogových oknech Otevřít nebo Importovat. Informace týkající se používání nastavení kódové stránky naleznete v části ["Otevírání obrázků" na straně 73.](#page-74-0)

### **Jak správně zobrazit text v libovolném jazyce**

- **1** Vyberte text.
- **2** Klikněte na příkaz **Objekt Text Kódování**.
- **3** V dialogovém okně **Kódování textu** vyberte možnost **Jiné kódování**.
- **4** V seznamu **Jiné kódování** vyberte nastavení kódování, při jehož použití bude text čitelný.

V náhledovém okně se zobrazuje text s použitím aktuálního nastavení kódování.

### <span id="page-475-0"></span>**Asijský a středovýchodní text**

Asijský nebo středovýchodní text lze psát za předpokladu, že používáte operační systém podporující daný jazyk nebo že máte editor IME. Můžete měnit vlastnosti písma asijského a středovýchodního textu. Chcete-li omezit změny pouze na asijský a středovýchodní text, můžete vybrat příslušný typ skriptu. Například chcete-li změnit velikost písma japonského textu v dokumentu, který obsahuje jak anglický, tak i japonský text, vyberte asijský typ skriptu a pak proveďte požadované změny. Dojde k použití nové velikosti písma pouze na japonský text, anglický text zůstane neovlivněn.

Navíc můžete míchat asijský text s textem v latince v jednom textovém objektu a nastavovat mezery mezi slovy těchto textů. Například můžete zadat velikost mezery mezi japonským a anglickým textem, který je zobrazen v textovém objektu. Používáte-li asijský operační systém nebo operační systém s podporou asijských znaků, můžete také měnit orientaci textu.

### **Postup při změně vlastností písma jazyku textu**

- **1** Pomocí nástroje **Text**  $\bigwedge$  vyberte text.
- **2** Klikněte na příkaz **Objekt Text Text**.
- **3** V ukotvitelném panelu **Text** zadejte atributy písma.
- **4** Klikněte na tlačítko **Možnosti a** vyberte jednu z následujících možností:
	- **• Všechny skripty**
	- **• Latinka**
	- **• Asijské**
	- **• Středovýchodní**

### **Postup při zadání mezer mezi latinkou a asijským textem**

- **1** Pomocí nástroje **Text**  $\bigwedge$  vyberte text, který kombinuje text v latince s asijským textem.
- **2** V ukotvitelném panelu **Text** zadejte hodnoty do pole **Mezery mezi jazyky**.

### Eŕ

Hodnota velikosti mezer mezi jazyky je založena na procentuální hodnotě standardní mezery mezi slovy. Hodnota 200 například představuje dvě mezery.

### **Postup při změně orientace asijského textu**

- **1** Pomocí nástroje **Text**  $\bigwedge$  vyberte text.
- **2** Na panelu vlastností klikněte na jedno z následujících tlačítek:
	- **Svislá orientace textu** A<sub>111</sub> změní orientaci vybraného textu na svislou
	- **Vodorovná orientace textu**  $\underbrace{A\Rightarrow}_{\bullet}$  změní orientaci vybraného textu na vodorovnou

### Er

Textový [objekt](#page-614-0) může mít jen jednu orientaci. Změnou orientace textu při psaní dojde ke změně orientace celého textového objektu.

Výchozí orientace u asijského textu je vodorovná.

### <span id="page-476-0"></span>**Podpora formátu OpenType pro asijský text**

U asijského textu můžete použít pokročilé typografické funkce OpenType. Funkce OpenType můžete otevřít z ukotvitelného panelu **Text** (**Objekt Text Text**). V následující tabulce jsou uvedeny funkce OpenType, které můžete použít u asijského textu s tím, že funkce jsou součástí písma.

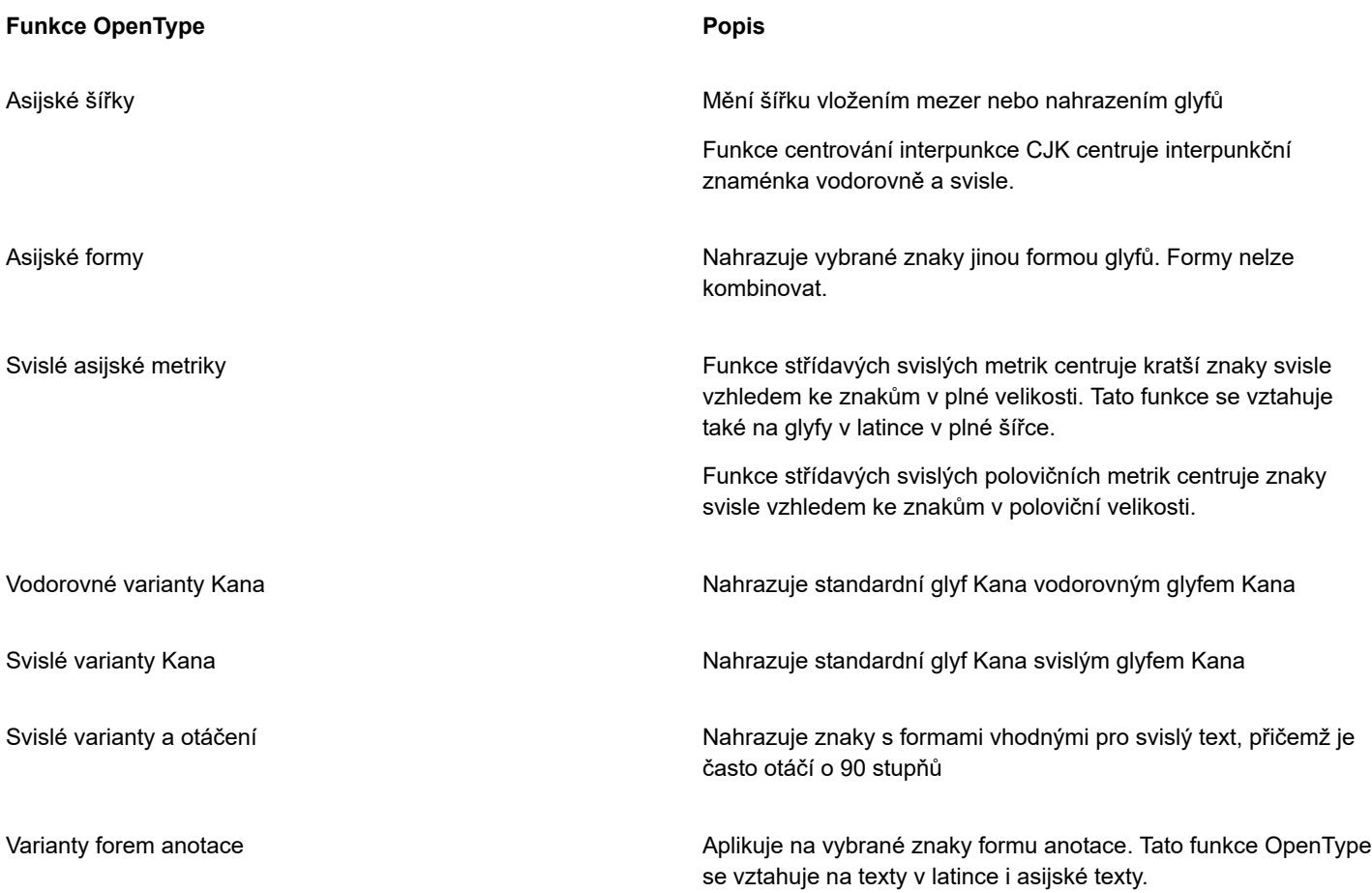

Další informace o práci s funkcemi OpenType naleznete v následujících tématech:

- "Funkce [OpenType"](#page-451-0) na straně 450
- "Použití funkce [OpenType](#page-454-0) na text" na straně 453

### Webová grafika a animace

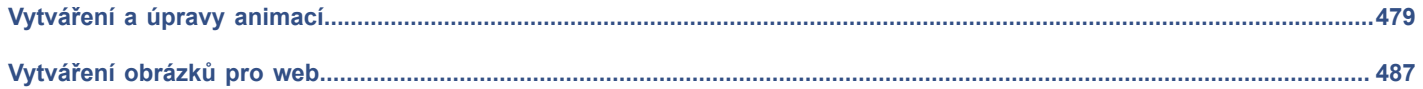

# Corel **PHOTO-PAINT™**

<span id="page-480-0"></span>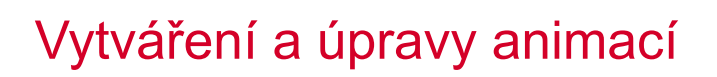

Aplikace Corel PHOTO-PAINT umožňuje vytvářet animace. Animace jsou tvořeny sérií obrázků, kterým se říká snímky. Jak měníte polohu [objektů](#page-614-0) v po sobě jdoucích snímcích, zdá se, že se objekty pohybují.

### Tato část obsahuje následující témata:

- ["Otevírání a přehrávání animací" \(straně 479\)](#page-480-1)
- ["Vytváření animací" \(straně 480\)](#page-481-0)
- ["Změna posloupnosti snímků a doby zobrazení" \(straně 482\)](#page-483-0)
- ["Ukládání animací" \(straně 485\)](#page-486-0)

### <span id="page-480-1"></span>**Otevírání a přehrávání animací**

Můžete otevřít buď celou animaci, nebo jen její část. Částečné animace se otevírají a přehrávají rychleji, protože počítač musí zpracovávat najednou méně údajů.

Ovládací prvky umožňují přehrát animaci, rychle se vrátit na začátek nebo naopak přejít na konec, případně zastavit na kterémkoli snímku. Také můžete procházet animací snímek po snímku vpřed nebo vzad.

### **Postup při otevření animace**

- **1** Klikněte na příkaz **Soubor Otevřít**.
- **2** Vyberte složku, v níž je soubor animace uložen.
- **3** Klikněte na název souboru.
- **4** V rozevíracím seznamu vedle tlačítka **Storno** vyberte jednu z následujících možností:
	- **• Částečné načtení**
	- **• Otevřít**
	- **• Převzorkovat a načíst**
	- **• Oříznout a načíst**

Pokud zvolíte možnost **Částečné načtení**, v dialogovém okně **Načíst část animace** zadejte hodnoty do polí **Od** a **Do**, a tím určete rozsah snímků, jež chcete otevřít.

### **Postup při používání ovládacích prvků pro přehrávání animace**

**1** Klikněte na položky **Okno Ukotvitelné panely Animace**.

**2** Proveďte některou akci z následující tabulky.

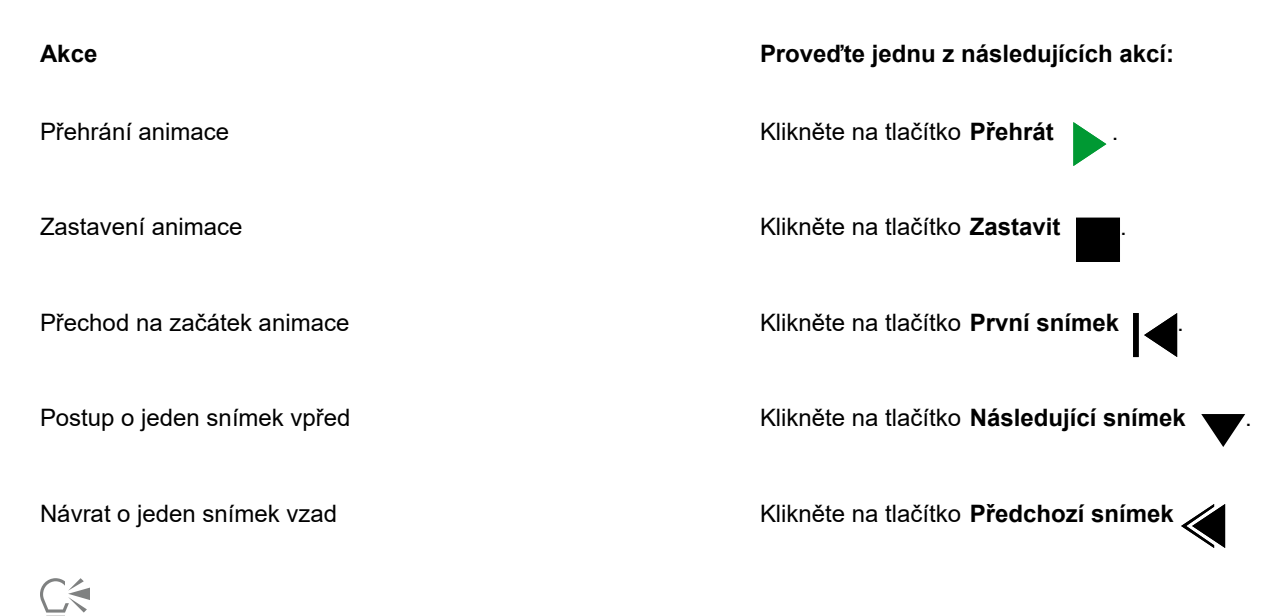

```
Chcete-li přejít na určitý snímek animace, dvakrát klikněte na jeho miniaturu v ukotvitelném panelu Animace.
```
### <span id="page-481-0"></span>**Vytváření animací**

Animace obsahují pozadí a [objekty](#page-614-0) v popředí.

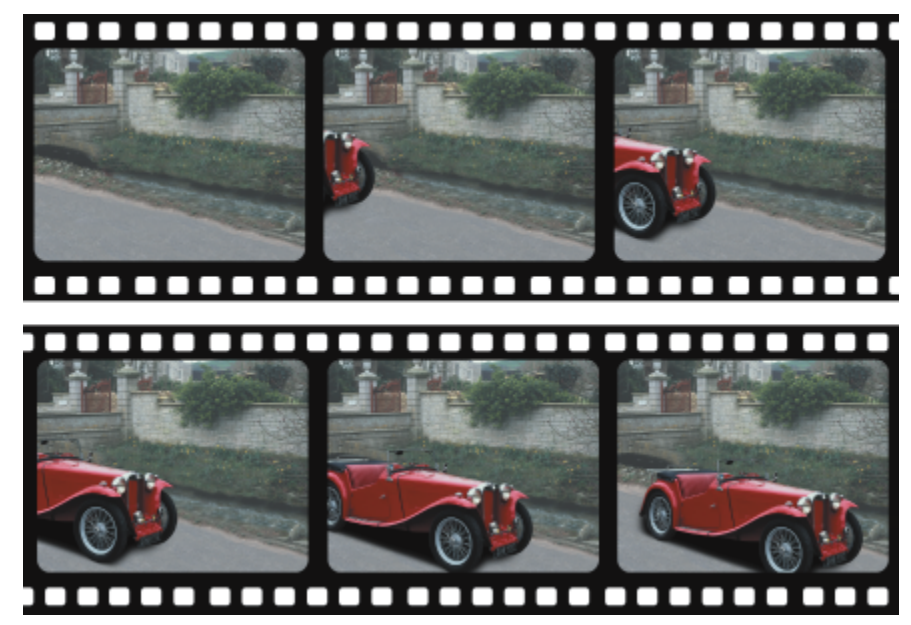

*Animace je tvořena sérií obrázků, kterým se říká snímky. Nejdůležitějšími prvky je pozadí a pohybující se objekty. Pozadí je první snímek animace.*

### **Vytvoření pozadí**

Při vytváření pozadí animace můžete zvolit barvu pozadí, jeho velikost, [rozlišení](#page-618-0) a [barevný režim.](#page-617-0) Pozadí animace lze také vytvořit z existujícího obrázku. Tento obrázek pozadí se automaticky stane prvním a jediným snímkem souboru nové animace. Můžete přidat

další snímek za použití existujícího snímku jako pozadí. Další informace o přidávání snímků najdete v části ["Postup při vložení snímků](#page-484-0) [do animace" na straně 483.](#page-484-0)

### **Vytváření pohyblivých objektů**

V animacích můžete animovat objekty jejich posouváním a malé kroky mezi jednotlivými snímky. Objekt se zobrazuje v každém snímku, pokud z něho neděláte trvalou součást aktuálního snímku tím, že jej sloučíte s pozadím. Další informace o vytváření a slučování objektů najdete v části ["Práce s objekty" na straně 409.](#page-410-0)

Abyste mohli lépe upravovat umístění objektu v jednotlivých snímcích, můžete si zobrazit více snímků zároveň. Sousední snímky se zobrazují jakoby položené přes aktuální snímek, takže můžete umístit pohybující se objekt ve vztahu k jeho poloze na sousedních snímcích.

### **Postup při vytváření pozadí animace**

- **1** Klikněte na příkaz **Soubor Nový**.
- **2** V seznamu **Režim barev** vyberte požadovaný [barevný režim.](#page-617-0)
- **3** Otevřete výběr barvy **Pozadí** a klikněte na požadovanou barvu pozadí.
- **4** V seznamu **Velikost** vyberte požadovanou velikost snímku.
- Chcete-li použít jiné měrné jednotky, zvolte požadovanou možnost ze seznamu vedle pole **Šířka**.
- **5** Ze seznamu **Rozlišení** vyberte požadovanou hodnotu.
- **6** Zadáním hodnoty v rozsahu od 1 do 1000 do pole **Počet snímků** určete požadovaný počet snímků animace.

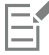

Chcete-li vytvořit animovaný soubor [GIF](#page-611-0) pro webovou stránku, zvolte položku **Paleta (8 bitů)** ze seznamu **Režim barev**. Tím vznikne menší soubor vhodnější pro přenos v Internetu. Informace o režimu [palety](#page-618-1) najdete v části ["Změna barevného režimu" na](#page-222-0) [straně 221.](#page-222-0)

Maximální rozlišení, které dokáže barevný monitor zobrazit, je 96 [dpi.](#page-610-0) Zvolením vyššího rozlišení se zhorší výkon při přehrávání.

### **Postup při vytváření pozadí animace z existujícího obrázku**

- **1** Klikněte na položku **Okno Panely nástrojů Animace**.
- **2** Klikněte na příkaz **Soubor Otevřít**.
- **3** Vyberte složku, v níž je soubor uložen.
- **4** Dvakrát klikněte na název souboru.
- **5** V panelu nástrojů **Animace** klikněte na tlačítko **Vytvořit animaci**.

Z obrázku vznikne pozadí prvního snímku.

### **Postup při přidání dalšího snímku za použití existujícího snímku jako pozadí**

- **1** V ukotvitelném panelu **Animace** dvakrát klikněte na [miniaturu](#page-613-0) snímku, který předchází snímku, do něhož chcete přidat pozadí. Pokud ukotvitelný panel **Animace** není otevřen, klikněte na příkaz **Okno Ukotvitelné panely Animace**.
- **2** V ukotvitelném panelu **Animace** klikněte na tlačítko **Vložit ze souboru** .
- **3** Dvakrát klikněte na název souboru obrázku.
- **4** V dialogovém okně **Vložit soubor** zapněte volbu **Za**.

### **Postup při vytváření pohyblivého objektu**

- **1** Vyberte [objekt](#page-614-0) pomocí nástroje **Výběr** .
- **2** Klikněte na příkaz **Úpravy Kopírovat**.
- **3** Klikněte na příkaz **Objekt Kombinovat Zkombinovat objekty s pozadím**.
- **4** Klikněte na položky **Okno Ukotvitelné panely Animace**.
- **5** V ukotvitelném panelu **Animace** klikněte na tlačítko **Následující snímek** . Chcete-li přidat další snímek, klikněte na tlačítko **Vložit snímek** v ukotvitelném panelu Animace.
- **6** Klikněte na příkaz **Úpravy Vložit**.
- **7** Umístěte objekt v aktuálním snímku.
- **8** Klikněte na příkaz **Objekt Kombinovat Zkombinovat objekty s pozadím**.

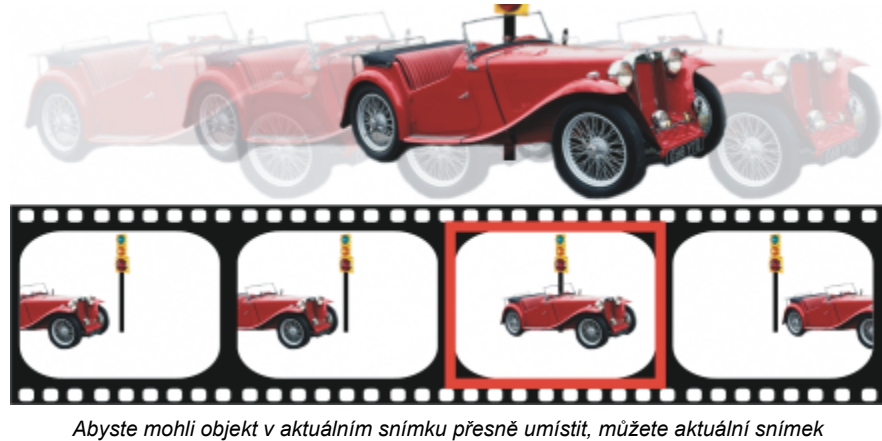

*jakoby položit na okolní snímky. Okolní snímky se zobrazí poloprůhledně.*

### **Postup při umístění pohyblivého objektu vzhledem k jiným snímkům**

- **1** Klikněte na položky **Okno Ukotvitelné panely Animace**.
- **2** Zaškrtněte políčko **Překrytí** v ukotvitelném panelu **Animace**.
- **3** Posunutím červeného jezdce **Překrytí snímku** určete snímky, které chcete zobrazit.
- **4** Posunutím jezdce **Překrytí** upravte [krytí](#page-612-0) [objektů](#page-614-0) umístěných na sobě.
- **5** V aktuálním snímku vyberte objekt pomocí nástroje **Výběr** .
- **6** Umístěte objekt v aktuálním snímku.
- **7** Klikněte na příkaz **Objekt Kombinovat Zkombinovat objekty s pozadím**.

### C₹

Červený jezdec **Překrytí snímku** můžete přemístit dvojitým kliknutím na [miniaturu](#page-613-0) snímku, do něhož jej chcete přesunout.

### <span id="page-483-0"></span>**Změna posloupnosti snímků a doby zobrazení**

Animace můžete upravovat pozměněním a přizpůsobením pořadí snímků. Do animace lze vkládat prázdné snímky nebo soubory jiných animací. Také můžete přesouvat snímky a celé soubory animací nebo obrázků. Také můžete odstraněním některých snímků zkrátit dobu přehrávání animace.

Doba zobrazení určuje, jak dlouho je každý snímek zobrazen na obrazovce. Změnou doby zobrazení můžete regulovat rychlost pohybu [objektů](#page-614-0). Dobu zobrazení můžete nastavit pro jednotlivé snímky nebo pro sérii více snímků.

### **Postup při změně pořadí snímků animace**

- **1** Klikněte na položky **Okno Ukotvitelné panely Animace**.
- **2** V poli ukotvitelného panelu **Animace** přetáhněte snímek na nové místo v seznamu.

V ukotvitelném panelu **Animace** je aktivní snímek označen červeným obrysem kolem [miniatury](#page-613-0) snímku. Aktivní je ten snímek, který je zobrazen v okně obrázku. Aktivní snímky lze upravovat. Vždy může být aktivní pouze jeden snímek.

Vybrané snímky jsou označeny modrým zvýrazněním. Vybrané snímky lze přesouvat, odstraňovat a měnit jejich dobu zobrazení. Může být vybráno i více snímků současně.

### C₹

Pořadí snímků animace můžete také změnit kliknutím na tlačítko **Přesunout snímek** na panelu nástrojů **Animace**.

### <span id="page-484-0"></span>**Postup při vložení snímků do animace**

- **1** Klikněte na položky **Okno Ukotvitelné panely Animace**.
- **2** V ukotvitelném panelu **Animace** klikněte na tlačítko **Vložit snímek** .
- **3** Zadáním hodnoty do pole **Vložit** určete, kolik snímků chcete do animace přidat.
- **4** Vyberte jednu z následujících možností:
	- **Před** snímky budou vloženy před snímek určený v poli **Snímek**,
	- **Za** snímky budou vloženy za snímek určený v poli **Snímek**.
- **5** Zadáním hodnoty do pole **Snímek** určete požadované umístění nových snímků.
- **6** Vyberte jednu z následujících možností:
	- **Kopírovat aktuální snímek** přidá snímky za použití kopie aktuálního snímku,
	- **Použít barvu pozadí** přidá prázdné snímky za použití aktuální barvy pozadí.

### E

Pokud vkládáte snímky do částečně načtené animace pomocí ukotvitelného panelu **Animace**, určete, kam se mají nové snímky umístit. V ukotvitelném panelu **Animace** se zobrazují skutečná čísla snímků z celé animace. Ve stavovém řádku animace, ve spodní části okna obrázku, se zobrazuje pouze celkový počet snímků v částečně načtené animaci, nikoli čísla snímků.

V ukotvitelném panelu **Animace** je aktivní snímek označen červeným obrysem kolem [miniatury](#page-613-0) snímku. Aktivní je ten snímek, který je zobrazen v okně obrázku. Aktivní snímky lze upravovat. Vždy může být aktivní pouze jeden snímek.

Vybrané snímky jsou označeny modrým zvýrazněním. Vybrané snímky lze přesouvat, odstraňovat a měnit jejich dobu zobrazení. Může být vybráno i více snímků současně.

Do animace lze najednou přidat nejvýše 100 snímků.

### \_<<br>

Snímky můžete do animace také přidat kliknutím na tlačítko **Vložit snímek** v panelu nástrojů **Animace**.

### **Postup při vložení souborů do animace**

**1** V ukotvitelném panelu **Animace** klikněte na tlačítko **Vložit ze souboru** .

Pokud ukotvitelný panel **Animace** není otevřen, klikněte na příkaz **Okno Ukotvitelné panely Animace**.

- **2** Vyberte složku, v níž je soubor uložen.
- **3** Klikněte na název souboru.
- **4** Klikněte na tlačítko **Otevřít**.
- **5** Vyberte jednu z následujících možností:
	- **Před** soubory budou vloženy před snímek určený v poli **Snímek**.
	- **Za** soubory budou vloženy za snímek určený v poli **Snímek**.
- **6** Zadáním hodnoty do pole **Snímek** určete požadované umístění souboru v animaci.

Pokud mají snímky vloženého souboru jiný rozměr než snímky aktuální animace, přizpůsobí se vložený soubor rozměrům snímku aktuální animace.

V ukotvitelném panelu **Animace** je aktivní snímek označen červeným obrysem kolem [miniatury](#page-613-0) snímku. Aktivní je ten snímek, který je zobrazen v okně obrázku. Aktivní snímky lze upravovat. Vždy může být aktivní pouze jeden snímek.

Vybrané snímky jsou označeny modrým zvýrazněním. Vybrané snímky lze přesouvat, odstraňovat a měnit jejich dobu zobrazení. Může být vybráno i více snímků současně.

### ⊆≼

Soubory lze do animace také vložit tím, že kliknete na příkaz **Okno Panely nástrojů Animace** a poté kliknete na tlačítko **Vložit ze souboru** .

### **Postup při odstranění snímků z animace**

**1** V ukotvitelném panelu **Animace** klikněte na [miniaturu](#page-613-0) snímku, který chcete odstranit.

Pokud ukotvitelný panel **Animace** není otevřen, klikněte na příkaz **Okno Ukotvitelné panely Animace**.

**2** V ukotvitelném panelu **Animace** klikněte na tlačítko **Odstranit snímek** .

### Er

V ukotvitelném panelu **Animace** je aktivní snímek označen červeným obrysem kolem [miniatury](#page-613-0) snímku. Aktivní je ten snímek, který je zobrazen v okně obrázku. Aktivní snímky lze upravovat. Vždy může být aktivní pouze jeden snímek.

Vybrané snímky jsou označeny modrým zvýrazněním. Vybrané snímky lze přesouvat, odstraňovat a měnit jejich dobu zobrazení. Může být vybráno i více snímků současně.

### ∑੍ਰੱ

Snímky také můžete odstranit tak, že přejdete na snímek, který chcete odstranit, a kliknete na tlačítko **Odstranit snímky**

na panelu nástrojů **Animace**. Není-li ukotvitelný panel **Animace** otevřený, klikněte na položku **Okno Panely nástrojů Animace**.

### **Postup při změně doby zobrazení snímku**

- **1** Klikněte na položky **Okno Ukotvitelné panely Animace**.
- **2** Klikněte na [miniaturu](#page-613-0) snímku v ukotvitelném panelu **Animace**.
- **3** Zadejte hodnotu do pole **Prodleva snímku** vedle miniatury.

Chcete-li si odzkoušet, jaký bude mít změna doby zobrazení snímku účinek na animaci, klikněte na tlačítko **Přehrát** .

V ukotvitelném panelu **Animace** je aktivní snímek označen červeným obrysem kolem miniatury snímku. Aktivní je ten snímek, který je zobrazen v okně obrázku. Aktivní snímky lze upravovat. Vždy může být aktivní pouze jeden snímek.

Vybrané snímky jsou označeny modrým zvýrazněním. Vybrané snímky lze přesouvat, odstraňovat a měnit jejich dobu zobrazení. Může být vybráno i více snímků současně.

### <span id="page-486-0"></span>**Ukládání animací**

Animaci můžete uložit před nebo po přidání pozadí a [objektů](#page-614-0); nicméně když animaci uložíte jako animovaný soubor [GIF](#page-611-0) nebo ve formátu AVI, v každém snímku se objekty automaticky sloučí s pozadím a již je nelze upravovat.

Chcete-li animaci použít na webové stránce, uložte ji do formátu animovaného souboru GIF. Při uložení animace do tohoto formátu souboru ji musíte převést do režimu 8bitové palety, která obsahuje 256 barev. Informace o převádění 24bitových obrázků do 8bitového režimu [palety](#page-618-1) najdete v části ["Černobílý režim barev" na straně 223.](#page-224-0)

Když animaci uložíte jako animovaný soubor GIF, můžete zprůhlednit některou z barev, takže skrz animaci bude vidět pozadí webové stránky. Také můžete určit, kolikrát se má animace opakovaně přehrát.

### **Postup při ukládání animace**

- **1** Klikněte na příkaz **Soubor Uložit jako**.
- **2** Vyberte složku, do které chcete soubor uložit.
- **3** Ze seznamu **Uložit jako typ** vyberte požadovaný formát souboru.
- **4** Do pole **Název souboru** zadejte název souboru a klikněte na tlačítko **Uložit**.

### **Postup při uložení animace ve formátu animovaného souboru GIF**

- **1** Klikněte na příkaz **Soubor Uložit jako**.
- **2** Vyberte složku, do které chcete soubor uložit.
- **3** Do pole **Název souboru** zadejte název souboru.
- **4** Zvolte možnost **GIF animovaný soubor GIF** ze seznamu **Uložit jako typ** a klikněte na tlačítko **Uložit**.
- **5** V dialogovém okně **Převést na paletu** upravte požadovaná nastavení a pak klikněte na tlačítko **OK**.
- **6** V dialogovém okně **Možnosti animace GIF 89** klikněte na kartu **Nastavení snímků**.
- **7** V části **Paleta** vyberte jednu z následujících voleb:
	- **Použít hromadnou** použije stejnou paletu barev pro všechny snímky.
	- **Použít místní** použije pro každý snímek jinou paletu barev.
- **8** Zadáním hodnoty do pole **Prodleva snímku** určete dobu mezi snímky.
- **9** Klikněte na jedno z následujících tlačítek:
	- **Použít pouze změněné** použije pouze změněná nastavení snímků.
	- **Použít vše** použije všechna nastavení snímků.

### **Další možnosti**

Zvolení barvy, která má být v animaci průhledná Zapněte volbu **Barva obrázku** a klikněte na příkaz **Vybrat barvu**. V dialogovém okně **Vybrat barvu** vyberte barvu a klikněte na tlačítko **OK**.

Obnovení obrazu po načtení každého snímku Zaškrtněte políčko **Prokládat řady**.

### **Další možnosti**

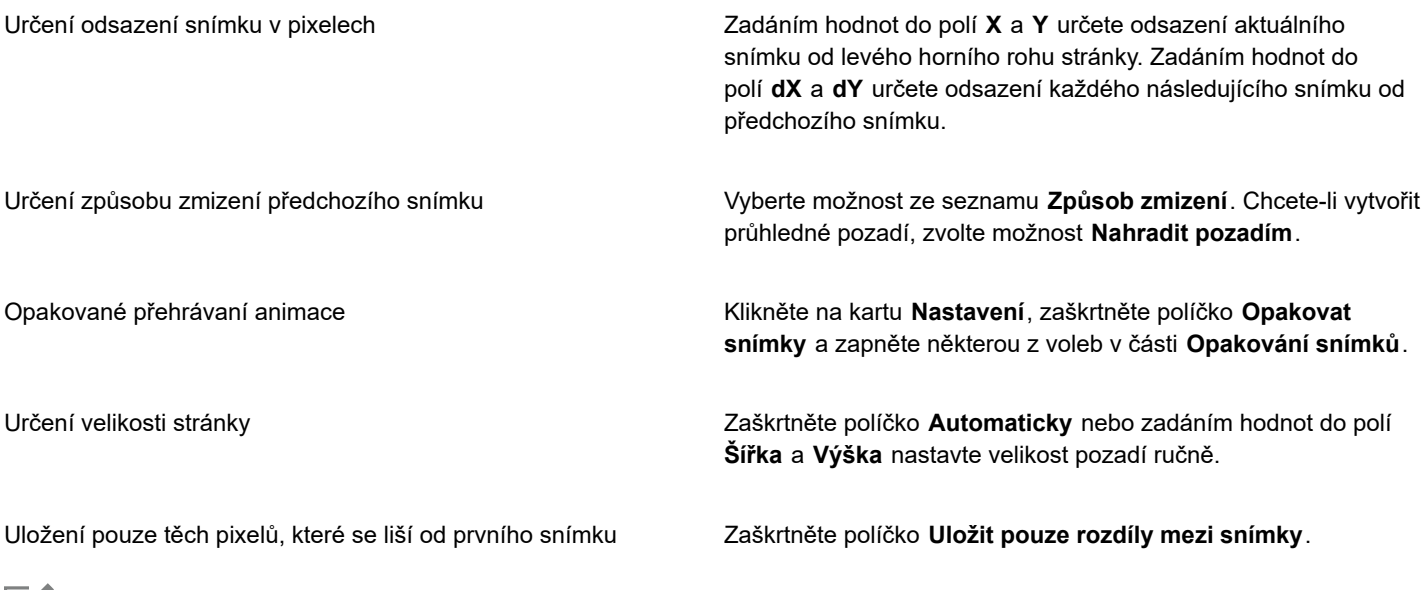

旨

Změny se použijí pouze na vybrané snímky. Chcete-li změny aplikovat na všechny snímky, vyberte v levém okně všechny snímky.

Když animaci uložíte jako animovaný [GIF](#page-611-0), v každém snímku se objekty automaticky sloučí s pozadím. Znamená to, že již nelze objekty upravovat odděleně od obrázku.

# Corel **PHOTO-PAINT™**

## <span id="page-488-0"></span>Vytváření obrázků pro web

Aplikace Corel PHOTO-PAINT vám poskytuje nástroje nezbytné k vytváření obrázků pro web.

Tato část obsahuje následující témata:

- ["Export obrázků pro web" \(straně 487\)](#page-488-1)
- "Export a nahrávání rastrů do služby [WordPress"](#page-494-0) (straně 493)
- ["Ukládání a použití předvoleb pro web" \(straně 494\)](#page-495-0)
- ["Vytváření paletových obrázků s průhlednými barvami a pozadími" \(straně 494\)](#page-495-1)
- ["Řezání obrázků" \(straně 495\)](#page-496-0)
- ["Vytváření a úpravy rolloverů" \(straně 498\)](#page-499-0)
- ["Posílání obrázků e-mailem" \(straně 502\)](#page-503-0)

### <span id="page-488-1"></span>**Export obrázků pro web**

Aplikace Corel PHOTO-PAINT umožňuje exportovat následující formáty souborů kompatibilní s webem: [GIF](#page-611-0), PNG a [JPEG.](#page-611-1)

Během zadávání možností exportu můžete zobrazit náhled obrázku až se čtyřmi různými konfiguracemi nastavení. Můžete porovnat formáty souborů, předvolená nastavení, rychlosti stahování, kompresi, velikost souborů, kvalitu obrázků a rozsah barev. Náhledy si také můžete prohlížet za použití [lupy](#page-612-1) a [posouvání](#page-616-0) v náhledových oknech.

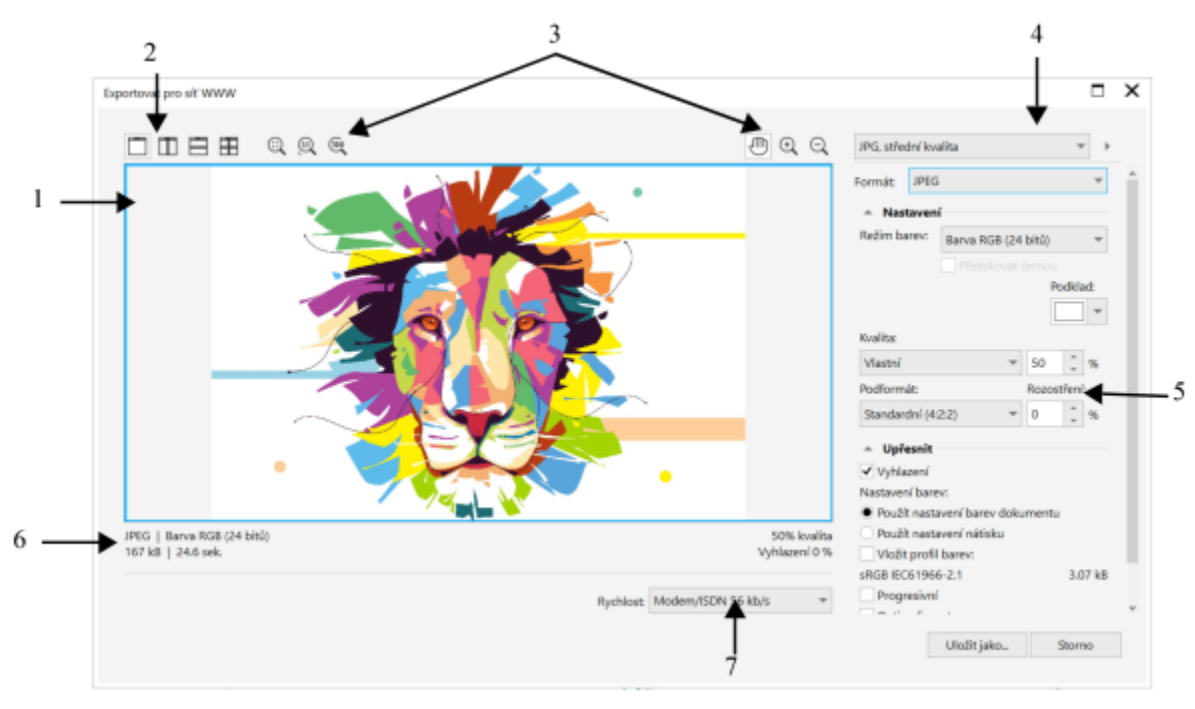

*Autorka: Indra Risky*

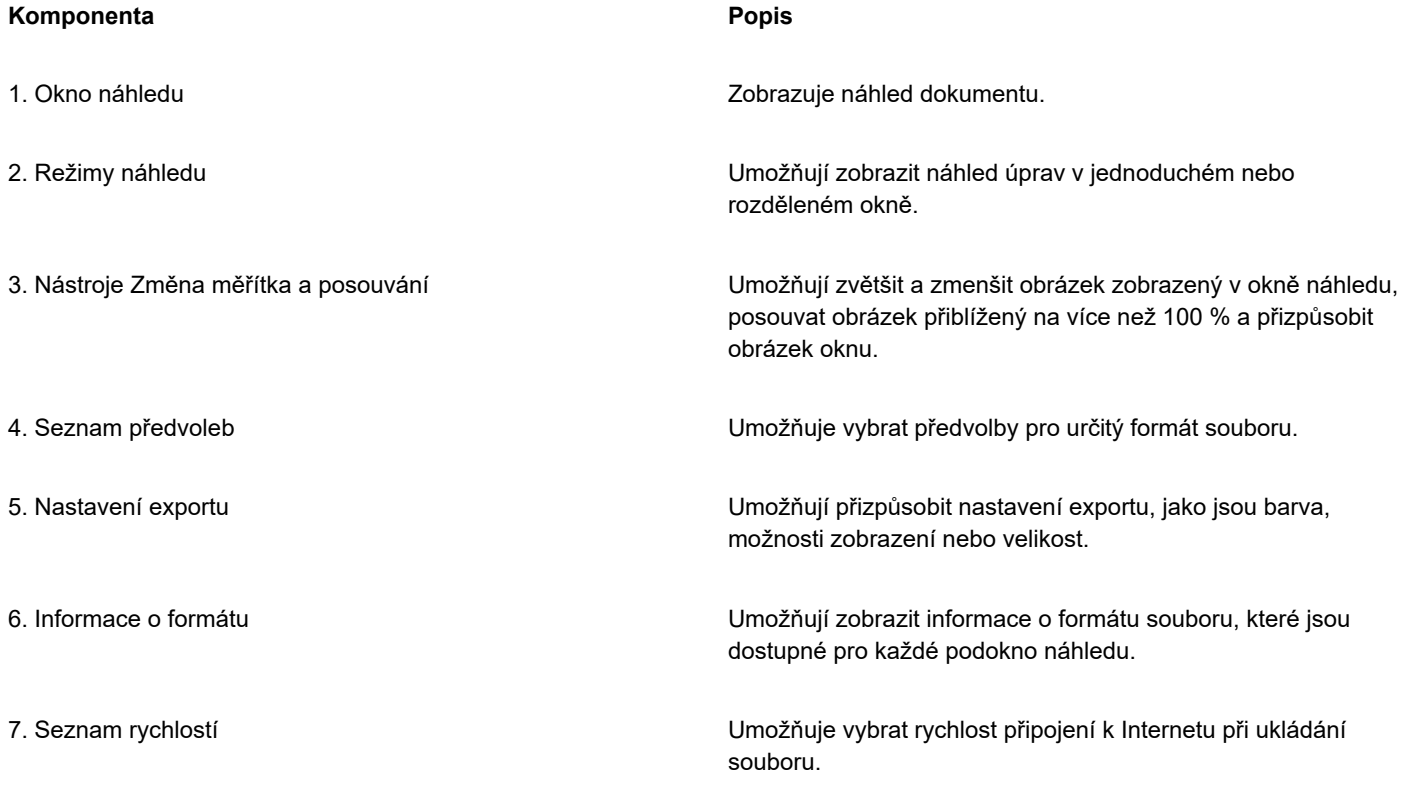

Soubory kompatibilní s webem můžete exportovat pomocí nastavených předvoleb. Tím můžete soubor optimalizovat, aniž byste museli upravovat jednotlivá nastavení. Rovněž můžete nastavení přizpůsobit a vytvořit konkrétní požadovaný výsledek. Například můžete upravit barvu, kvalitu zobrazení nebo velikost souboru.

### **Volba formátu souboru vhodného pro web**

Tato tabulka obsahuje rychlé informace pro výběr formátu souboru vhodného pro web.

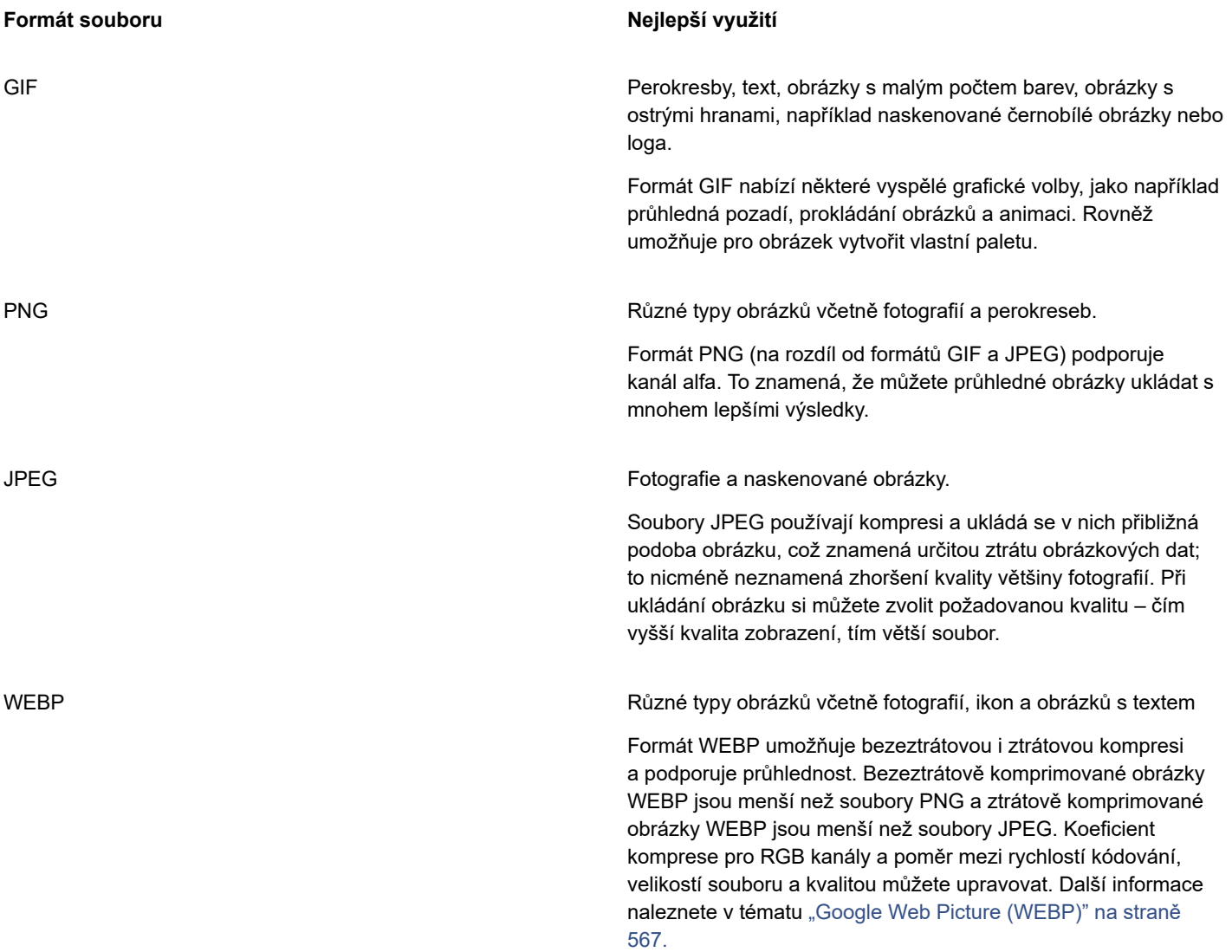

### **Export obrázků s barvami palety**

Obrázky s barevnou paletou, jako soubory GIF a osmibitové soubory PNG, umožňují, aby si jednotlivé pixely zachovaly přesnou hodnotu barvy. To umožňuje řídit zobrazení barev při exportu souboru. Obrázky s barvami palety rovněž umožňují do souborů přidávat průhlednost tím, že vyberete určitou barvu v obrázku a nastavíte ji jako průhlednou. Informace najdete v části ["Vytváření paletových](#page-495-1) [obrázků s průhlednými barvami a pozadími" na straně 494.](#page-495-1)

### **Postup při úpravě náhledu při exportu obrázku**

- **1** Klikněte na možnost **Soubor Exportovat pro Web**.
- **2** Proveďte jednu nebo více akcí uvedených v následující tabulce.

## **Akce Postup** Zobrazení objektu v jednoduchém okně náhledu **Klikněte na tlačítko Plný náhled** Zobrazení dvou verzí objektu v podoknech vedle sebe Klikněte na tlačítko Dva náhledy svisle Zobrazení dvou verzí objektu ve dvou podoknech nad sebou Klikněte na tlačítko **Dva náhledy vodorovně** . Zobrazení čtyř verzí objektu v oddělených podoknech Klikněte na tlačítko Čtyři náhledy Přizpůsobení objektu do okna náhledu **Klikněte na tlačítko Přizpůsobit zobrazení** ( $\widehat{\Omega}$ ). Zobrazení každého pixelu dat obrázku jako jednoho pixelu na obrazovce Klikněte na tlačítko **Zobrazit 1:1** (11) Posun do jiné oblasti objektu Pomocí nástroje **Ruka** přetáhněte obrázek tak, aby byla vidět požadovaná oblast. Zobrazení objektu ve skutečné velikosti **Klikněte na tlačítko** 100 % (100 Zvětšení a zmenšení **použijte nástroje Zvětšit** (+ nebo **Zmenšit** a klikněte do okna náhledu. Změna možností zobrazení objektu v podokně náhledu Klikněte na podokno a poté v části nastavení exportu vyberte požadovaná nastavení.

### **Postup při exportu obrázku vhodného pro web**

- **1** Klikněte na možnost **Soubor Exportovat pro Web**.
- **2** V dialogovém okně **Exportovat pro web** vyberte ze seznamu **Předvolba** v pravém horním rohu dialogového okna požadovanou předvolbu nastavení.
- **3** V části **Nastavení** zvolte ze seznamu **Paleta barev** požadovanou paletu barev. Tato možnost není k dispozici pro formát GIF.
- **4** V části **Upřesnit** zaškrtněte políčko **Vložit profil barev**.
- **5** Klikněte na tlačítko **Uložit jako**.
- **6** Vyberte disk a složku, kam chcete soubor uložit, do pole **Název souboru** zadejte název souboru a klikněte na tlačítko **Uložit**.

Ze seznamu **Rychlost** v dolní části dialogového okna můžete vybrat rychlost připojení k Internetu.

Export do souboru vhodného pro web můžete také provést kliknutím na možnost **Soubor Exportovat** a výběrem formátu souboru ze seznamu **Uložit jako typ** .

### **Postup při změně velikosti obrázku při exportování obrázku vhodného pro síť WWW**

• V oblasti **Transformace** dialogového okna **Exportovat pro web** proveďte jednu či více akcí popsaných v následující tabulce.

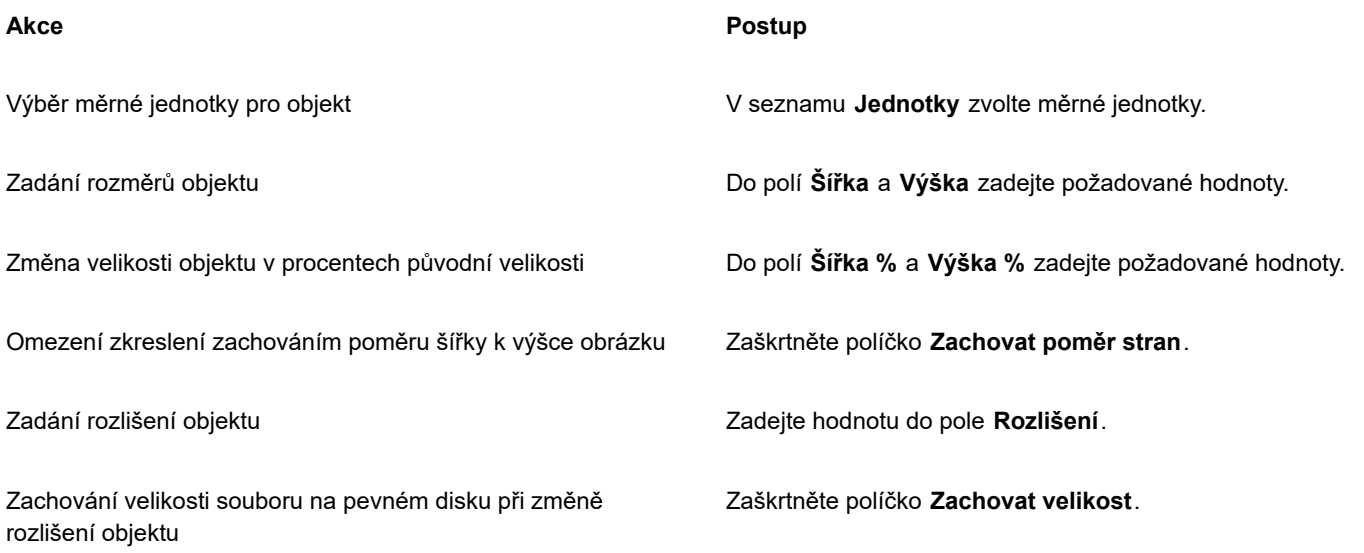

### **Postup při přizpůsobení možností pro export rastru JPEG**

- **1** V dialogovém okně **Exportovat pro web** vyberte v seznamu **Formát** možnost **JPEG**.
- **2** Proveďte jednu nebo více akcí uvedených v následující tabulce.

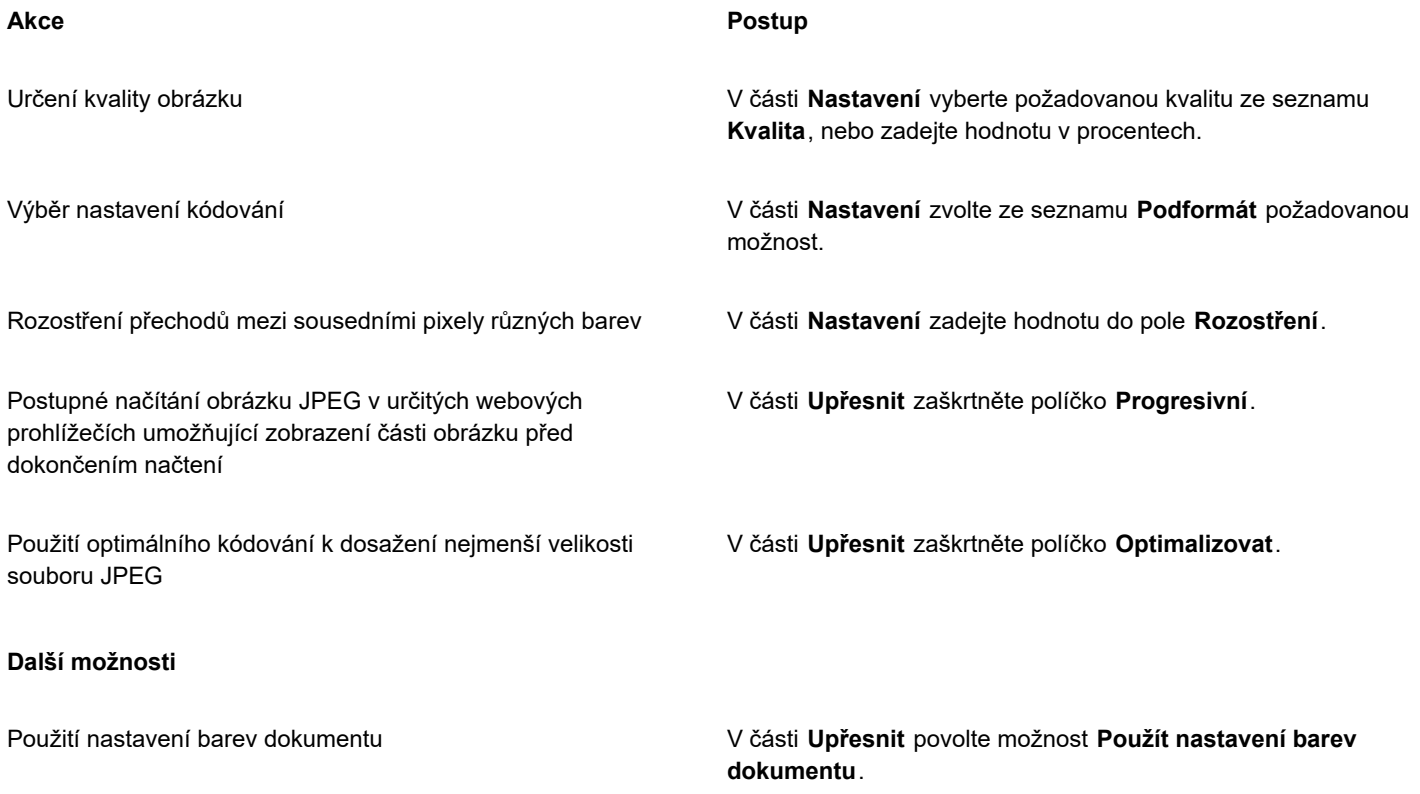

### **Další možnosti**

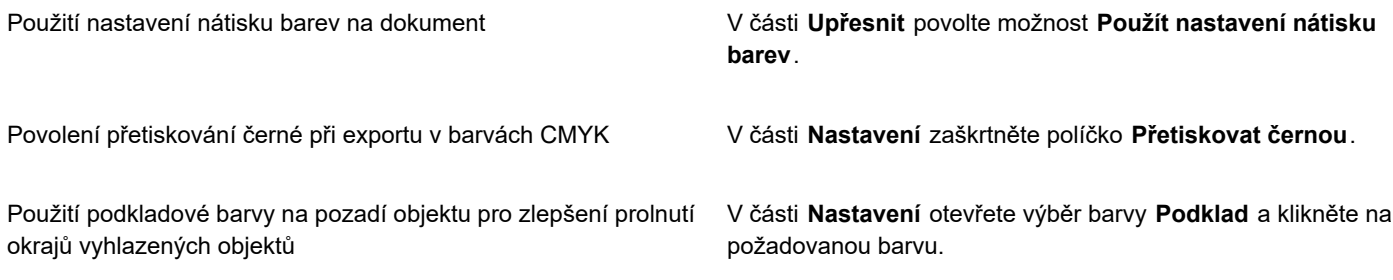

### **Postup při určení možností kvality zobrazení pro export obrázků vhodných pro web**

• V dialogovém okně **Exportovat pro web** proveďte jednu či více akcí popsaných v následující tabulce.

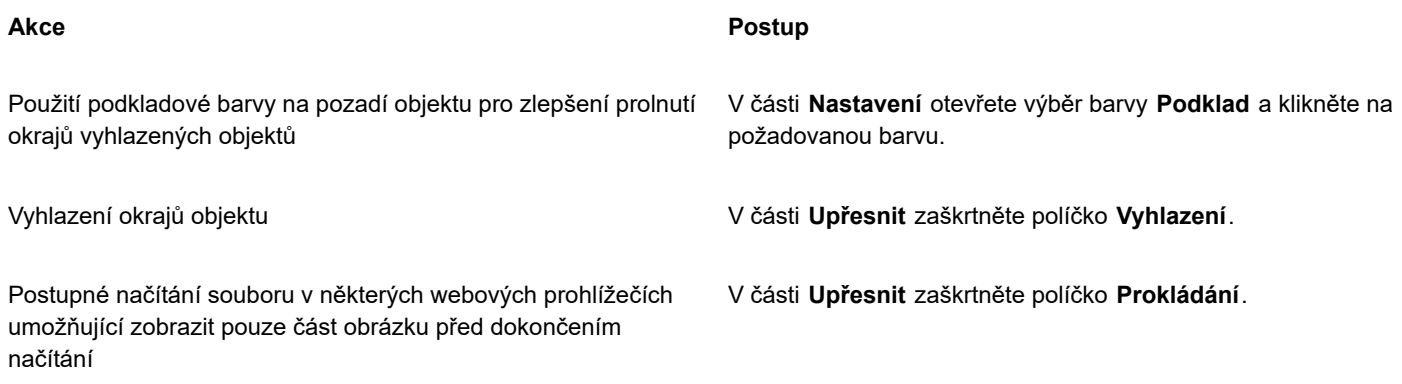

### **Postup při určení nastavení barev pro export paletových obrázků vhodných pro web**

• V dialogovém okně **Exportovat pro web** proveďte jednu či více akcí popsaných v následující tabulce.

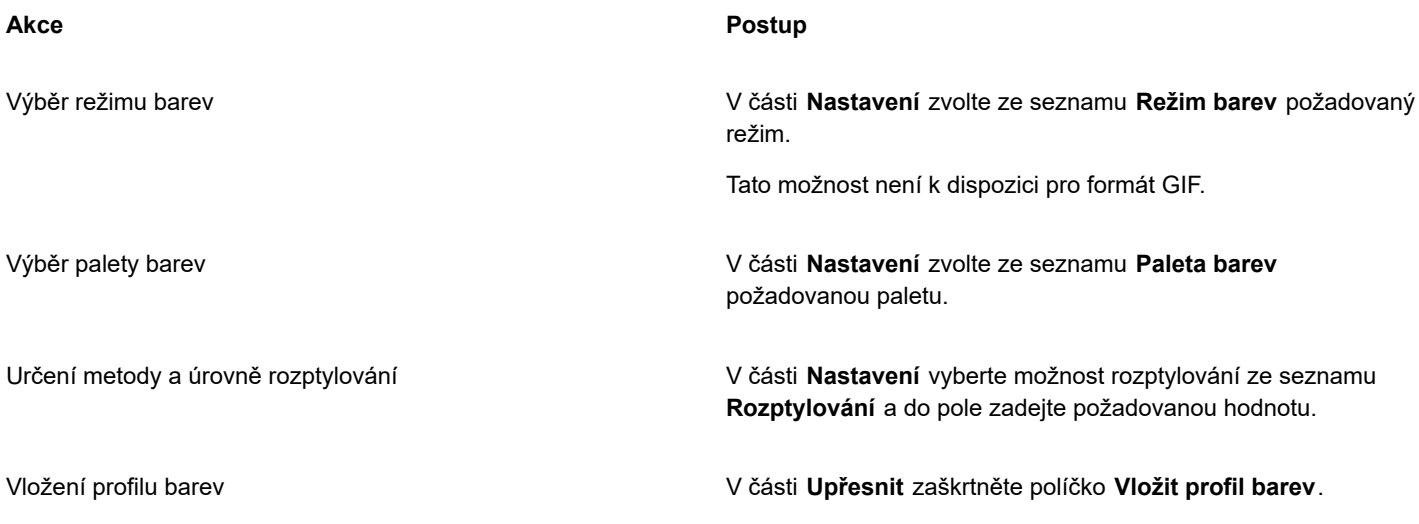

### **Další možnosti**

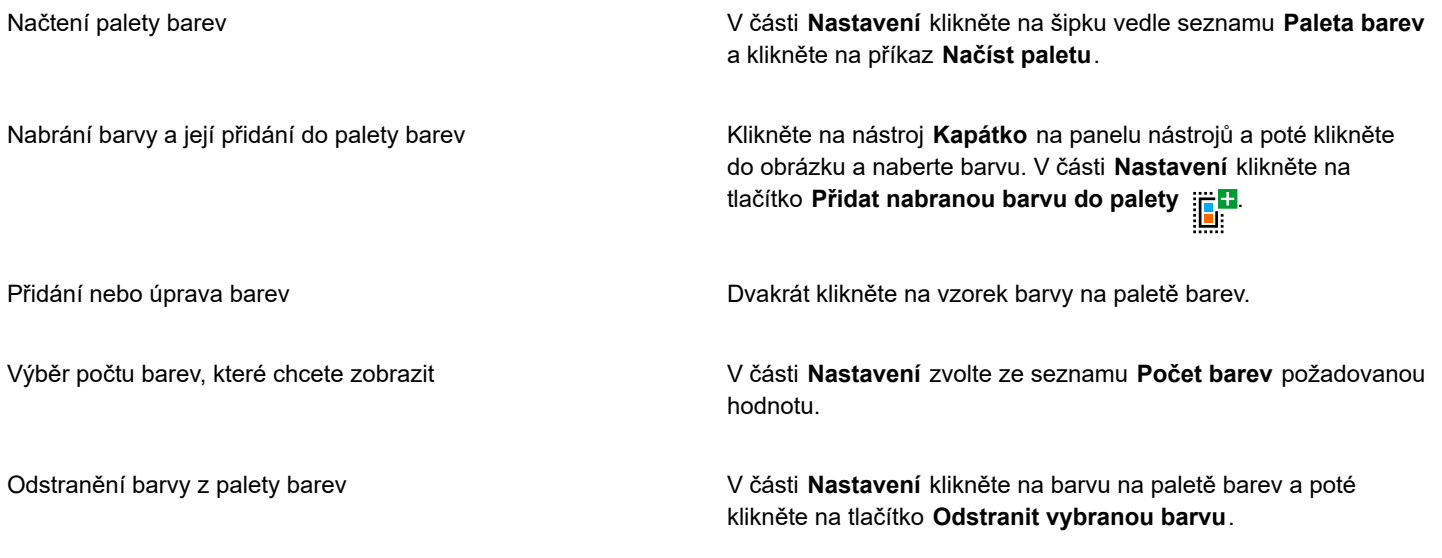

Eŕ

Do dokumentu s barvami palety rovněž můžete přidat průhlednost tím, že vyberete barvu v obrázku a zadáte pro ni průhlednost. Informace najdete v části ["Vytváření paletových obrázků s průhlednými barvami a pozadími" na straně 494.](#page-495-1)

### <span id="page-494-0"></span>**Export a nahrávání rastrů do služby WordPress**

Aplikace Corel PHOTO-PAINT umožňuje exportovat projekty na rastrové obrázky vhodné pro službu WordPress a poté je nahrávat na účet WordPress, aniž byste museli aplikaci ukončit.

Poté, co zvolíte formát souboru a požadované nastavení, můžete obrázek nahrát na účet WordPress. Máte-li účtů WordPress více, můžete zvolit účet, na který chcete rastr nahrát. Exportovaný rastr bude přidán do knihovny médií pod zvoleným účtem.

Při prvním nahrání rastrů do služby WordPress se musíte přihlásit ke svému účtu ve službě WordPress. Máte-li účtů více, můžete mezi nimi kdykoli přepínat.

### **Postup exportu a nahrávání rastrů do služby WordPress**

- **1** Klikněte na příkaz **Soubor Exportovat pro WordPress**.
- **2** V okně **Export pro WordPress**vyberte ze seznamu **Formát** požadovaný formát souboru a proveďte potřebná nastavení. V okně **Export pro WordPress** máte k dispozici stejné možnosti exportu jako v okně **Exportovat pro web**. Podrobné informace o možnostech exportu naleznete v tématu ["Export obrázků pro web" na straně 487.](#page-488-1)
- **3** Klikněte na tlačítko **Nahrát**.
- **4** V okně **Odeslat na WordPress** proveďte jednu nebo více akcí popsaných v následující tabulce.

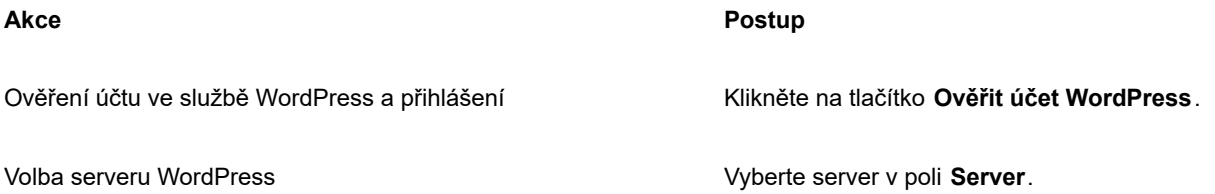

### **Akce Postup**

Nahrání rastru Klikněte na tlačítko **Nahrát**.

Přihlášení k jinému účtu WordPress Klikněte na tlačítko **Odhlásit nebo změnit účty**.

Exportovaný rastr bude uložen do dočasného souboru, který je po nahrání obrázku do služby WordPress odstraněn.

### <span id="page-495-0"></span>**Ukládání a použití předvoleb pro web**

Předvolby pro web umožňují ukládat vlastní nastavení pro export formátů souborů vhodných pro web.

### **Postup při uložení předvolby pro export obrázků vhodných pro web**

- **1** V dialogovém okně **Exportovat pro web** vyberte v seznamu **Formát** požadovaný formát.
- **2** Vyberte nastavení, které chcete uložit jako předvolbu.
- **3** Klikněte na šipku vedle seznamu **Předvolba** a klikněte na možnost **Uložit předvolbu**.
- **4** Zadejte název předvolby do pole **Název souboru** .
- **5** Klikněte na tlačítko **Uložit**.

### $\subseteq\leq$

Uloženou předvolbu můžete odstranit tak, že ji vyberete ze seznamu **Předvolba**, kliknete na šipku vedle seznamu **Předvolba** a poté kliknete na možnost **Odstranit předvolbu**.

### **Postup při použití předvolby pro export obrázků vhodných pro web**

- **1** V dialogovém okně **Exportovat pro web** kliknete na šipku vedle seznamu **Předvolba** a kliknete na možnost **Načíst předvolbu**.
- **2** Klikněte na název souboru.
- **3** Klikněte na tlačítko **Otevřít**.

### <span id="page-495-1"></span>**Vytváření paletových obrázků s průhlednými barvami a pozadími**

Aplikace Corel PHOTO-PAINT umožňuje exportovat paletové obrázky, například soubory GIF nebo osmibitové soubory PNG, s [průhlednými](#page-617-1) barvami a pozadím. Tyto obrázky, například tlačítka a loga, se běžně používají na webových stránkách s barevným nebo vzorovaným pozadím.

Když na webovou stránku umístíte obrázek s [neprůhledným](#page-612-0) pozadím, zobrazí se na stránce barva pozadí obrázku jako obdélník. Díky zprůhlednění se pozadí obrázku prolne se stránkou. Průhledné pozadí obrázku také umožňuje změnit barvu nebo vzor pozadí webové stránky, aniž byste museli stejně měnit také pozadí obrázků.

Barva pozadí musí být jedna plná barva, která není nikde jinde v obrázku použita. Zprůhlednit lze také [upravitelnou oblast](#page-620-0) nebo [chráněnou oblast](#page-609-0). Další informace o definování těchto oblastí najdete v části ["Masky" na straně 279.](#page-280-0)

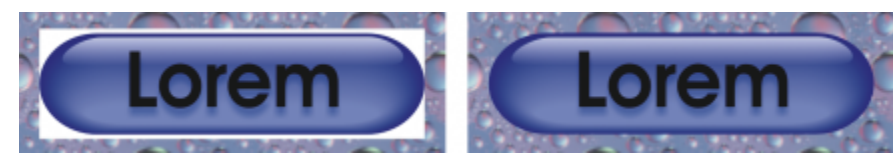

*Pro použití na webových stránkách můžete vytvořit obrázek s průhledným pozadím.*

Průhledná pozadí obrázků lze vytvářet i v jiných formátech souborů. Informace najdete v části ["Vyjmutí obrázků" na straně 301.](#page-302-0)

### **Postup při exportu obrázku s barvami palety s průhledným pozadím**

- **1** V dialogovém okně **Exportovat pro web** vyberte v seznamu **Formát** požadovaný paletový formát souboru, například GIF nebo osmibitový formát PNG.
- **2** Proveďte jednu nebo více akcí uvedených v následující tabulce.

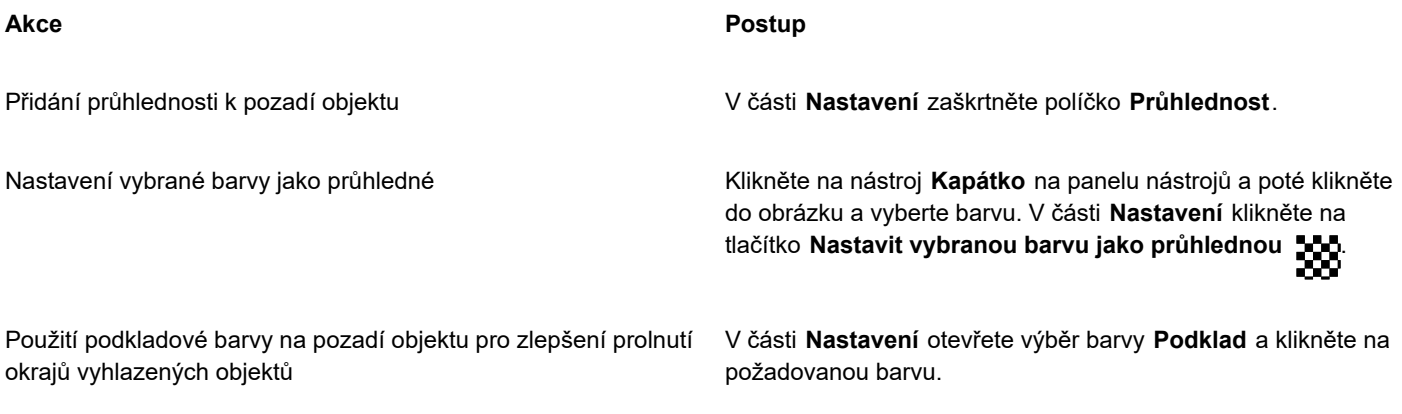

```
Er
```
Pro dosažení nejlepších výsledků vyberte možnost **Žádné** ze seznamu **Rozptylování** v části **Nastavení**.

### <span id="page-496-0"></span>**Řezání obrázků**

Rozřezání obrázku na několik menších souborů umožňuje načítat velký obrázek na webové stránce po menších souborech. Výsledné soubory neboli řezy mohou být čistě obrazové, nebo na ně lze kliknout (s hypertextovými odkazy).

Řezy mohou být pouze obdélníkové. Chcete-li vytvářet odkazy jiných tvarů, můžete namísto řezů používat rollovery. Další informace o rolloverech naleznete v části ["Vytváření a úpravy rolloverů" na straně 498.](#page-499-0)

### **Vytváření mřížek řezání**

Abyste mohli obrázek rozřezat, musíte nejprve vytvořit dělicí mřížku tvořenou vodorovnými a svislými liniemi řezů umístěnými na obrázek. Dělicí mřížku lze vytvořit buď automaticky na základě umístění [objektů](#page-614-0) v obrázku, nebo můžete vytvořit stejné řezy zadáním počtu sloupců a řádky. Mřížky řezání lze také importovat nebo exportovat.

Dělicí mřížka vytváří v okně obrázku [překrytí.](#page-616-1) Při práci s rozřezaným obrázkem jsou další funkce i nadále dostupné. Dělicí mřížku můžete také skrýt a překrýt.

### **Vytváření názvů a export řezů**

Po rozřezání obrázku můžete pro řezy vytvořit název souboru. Jednotlivé řezy lze také jednotlivě exportovat do různých formátů souborů a optimalizovat. Na všechny řezy, kterým nepřidělíte specifické vlastnosti, se aplikují výchozí nastavení. Nepojmenovaným řezům se automaticky přidělují názvy podle jejich umístění v tom kterém sloupci a řádku dělicí mřížky. Například v rozřezaném obrázku s názvem "banner" bude mít řez umístěný v prvním řádku prvního sloupce název "banner r1c1".

Řez obrázku může být také [rolloverem](#page-618-2). Další informace o vytváření a úpravách rolloverů najdete v části ["Vytváření a úpravy rolloverů"](#page-499-0) [na straně 498.](#page-499-0)

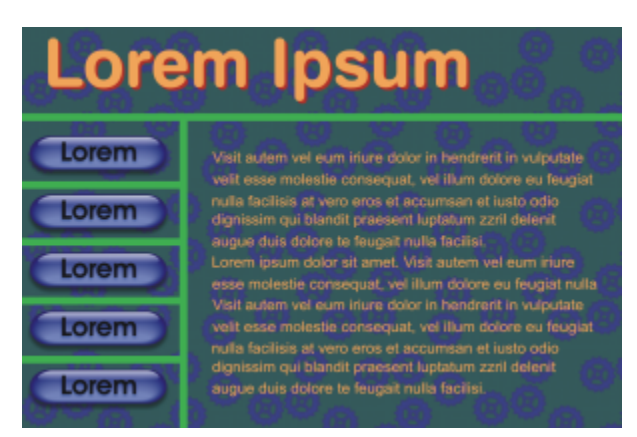

*V tomto rozřezaném obrázku jsou tlačítka s rollovery a řezy s textem, které byly optimalizovány jednotlivě. Zelené čáry představují dělicí mřížku.*

### **Mazání linií řezů**

Po přidání linií řezů do obrázku lze tyto linie přemístit nebo vymazat. Chcete-li odstranit část linie řezu, můžete vybrat a sloučit sousední řezy. Také můžete celou dělicí mřížku najednou odstranit. Vymazáním linie řezu vytvoříte z několika řezů jeden řez. V důsledku toho ztratíte nastavení aplikovaná na jednotlivé řezy; nový, větší řez převezme výchozí nastavení.

### **Export rozřezaných obrázků**

Po rozřezání musíte obrázek vyexportovat. Během exportu vytvoří aplikace Corel PHOTO-PAINT složku, která bude obsahovat řezy obrázku.

Pokud jste rozřezaný obrázek již dříve vyexportovali a poté jste jej otevřeli, abyste jej upravili, můžete nyní zvolit, že chcete exportovat pouze řezy.

### **Optimalizace rozřezaných obrázků**

Rozřezaný obrázek můžete optimalizovat z ukotvitelného panelu Řezy nebo při exportu obrázku. V této fázi nelze určit nastavení pro jednotlivé řezy. Také se můžete rozhodnout optimalizovat celý obrázek a zrušit tak všechny řezy a jejich nastavení. Další informace o optimalizaci obrázků pro web najdete v části ["Export obrázků pro web" na straně 487.](#page-488-1)

### **Postup při rozřezání obrázku**

- **1** Klikněte na nástroj **Řezání obrázků** .
- **2** Na panelu vlastností kliknutím na kterékoli z následujících tlačítek vytvořte dělicí mřížku:
	- tlačítko **Svislý řez** umožňuje přidat jednu svislou linii řezu kliknutím na obrázek,
	- tlačítko **Vodorovný řez ⊿⇔** umožňuje přidat jednu vodorovnou linii řezu kliknutím na obrázek,
	- tlačítko **Automatické rozřezání** umožňuje rozřezat celý obrázek na základě umístění [objektů](#page-614-0),
	- tlačítko **Rovnoměrné řezy** umožňuje rozřezat obrázek na stejně velké řezy podle zadaného počtu řádků a sloupců.
- **3** Klikněte na tlačítko **Vybrat řez A** na panelu vlastností.

Chcete-li přemístit linii řezu, přetáhněte ji do nové polohy v obrázku.

- **4** Klikněte na řez obrázku.
- **5** V ukotvitelném panelu **Řezy** zadejte následující informace pro vybraný řez nebo řezy:
- **Název** obsahuje název souboru řezu. Pokud název souboru nezadáte, bude řezu přidělen výchozí název odvozený od názvu souboru původního obrázku a umístění řezu umístění v tom kterém sloupci a řádku mřížky řezání.
- **URL** umožňuje vložit hypertextový odkaz.
- **6** V části **Formát** zvolte pro řez požadovaný formát souboru ze seznamu.

Pokud žádný formát nezvolíte, uloží se řez automaticky ve výchozím formátu souboru.

Informace o exportu rozřezaného obrázku naleznete v části ["Postup při exportu rozřezaného obrázku" na straně 498.](#page-499-1)

### **Další možnosti**

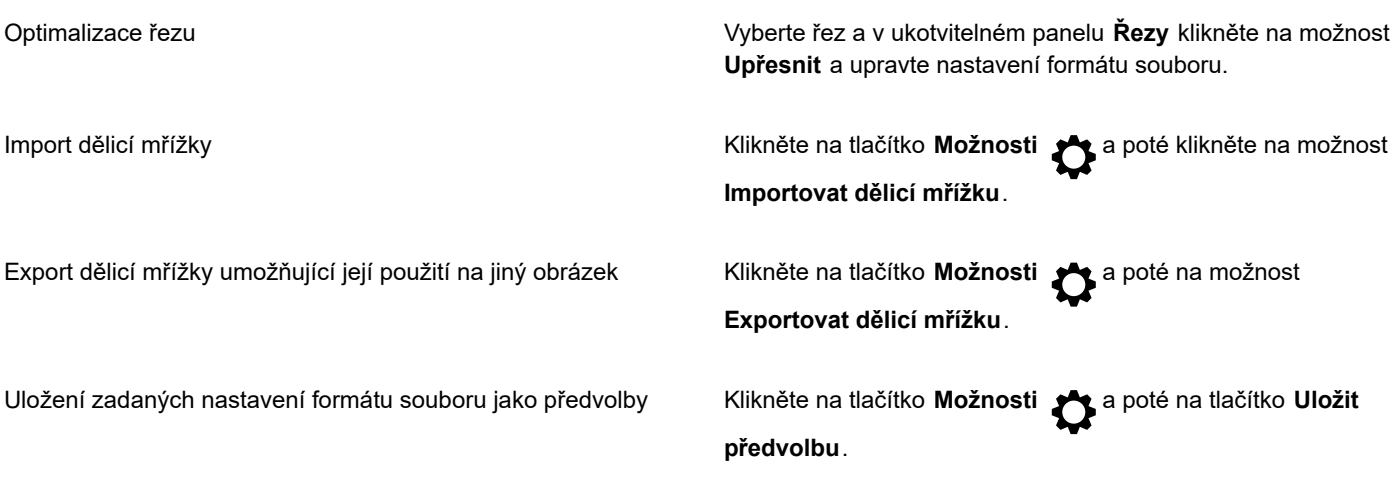

C₹

Chcete-li vybrat více řezů, podržte klávesu **Shift** a kliknutím vybírejte další řezy.

Chcete-li přepnout mezi tlačítky **Vodorovný řez** a **Svislý řez**, stiskněte klávesu **Shift**.

### **Postup při zobrazení nebo skrytí překrytí řezu a mřížky**

• Klikněte na příkaz **Zobrazit Dělicí mřížka**.

### Er

Příkazy pro zobrazení nebo skrytí dělicí mřížky nelze použít, když je vybraný nástroj **Řezání obrázků alet**. Když je vybrán nástroj pro dělení obrázků, je dělicí mřížka vždy zobrazena.

### **Postup při vymazání linie řezu obrázku**

- **1** Klikněte na nástroj **Řezání obrázků** 4
- **2** Klikněte na tlačítko **Vymazat linii řezu** na panelu vlastností.
- **3** Kliknutím linii řezu vymažte.

Chcete-li vymazat všechny řezy, klikněte na tlačítko **Vymazat linii řezu** na panelu vlastností.

Po vymazání linie řezu se nově vzniklý větší řez vrátí k výchozím nastavením. Veškerá nastavení dosud aplikovaná na jednotlivé řezy jsou ztracena.

### <span id="page-499-1"></span>**Postup při exportu rozřezaného obrázku**

- **1** Klikněte na příkaz **Soubor Exportovat pro web**.
- **2** V dialogovém okně **Exportovat pro web** vyberte ze seznamu **Předvolba** v pravém horním rohu dialogového okna požadovanou předvolbu nastavení.
- **3** V části **HTML a řezy** vyberte možnost **Obrázek a HTML** ze seznamu **Exportovat**.
- **4** Zaškrtněte políčko **Včetně řezů**.
- **5** Klikněte na tlačítko **Uložit jako**.
- **6** Vyberte disk a složku, kam chcete soubor uložit, zadejte název souboru do pole **Název souboru** a klikněte na tlačítko **Uložit**.

### **Další možnosti**

Nahrazení stávajících řezů obrázku V části **HTML a řezy** zapněte volbu **Přepsat stávající soubory**.

Zobrazení náhledu rozřezaného obrázku v prohlížeči Zaškrtněte políčko **Zobrazit v prohlížeči**, aby se spustil výchozí prohlížeč a zobrazil se v něm náhled souboru s aktuálním nastavením.

Eŕ

Pokud není volba **Řezy** zapnutá, nebudou na exportovaný obrázek použity řezy ani všechna nastavení v ukotvitelném panelu **Řezy**. Pokud zvolíte, že nechcete řezy a nastavení použít, můžete ze seznamu **Uložit jako typ** zvolit formát souboru, který se aplikuje na celý obrázek.

Pokud jste nepoužili název vhodný pro web, bude při exportu tento název automaticky opraven. Pokud jste nedopatřením použili duplicitní název souboru, bude i tato chyba automaticky opravena.

### ⊆₹

Chcete-li vyexportovat pouze řezy obrázku, zapněte volbu **Pouze obrázek**.

### <span id="page-499-0"></span>**Vytváření a úpravy rolloverů**

[Rollover](#page-618-2) je interaktivní obrázek, který změní svůj vzhled, když na něj kliknete nebo umístíte ukazatel. Můžete například nastavit, že tlačítko má změnit barvu, když na něj kliknete, nebo že se má u něho zobrazit text, když na něj umístíte ukazatel. Rollovery se často používají na webových stránkách jako navigační tlačítka.

### **Vytváření rolloverů**

Rollovery se vytvářejí za použití [objektů,](#page-614-0) jako jsou například tvary, tahy štětcem a text. Můžete použít jeden objekt nebo skupinu objektů, jako například elipsu, na níž je umístěn text. Rollovery jsou tvořeny následujícími stavy:

- **Normální** zobrazuje výchozí stav,
- **Nad** tento stav se aktivuje umístěním ukazatele na rollover,
- **Stisknuto** tento stav se aktivuje kliknutím na rollover.

Každý stav je tvořen jedním nebo několika objekty.

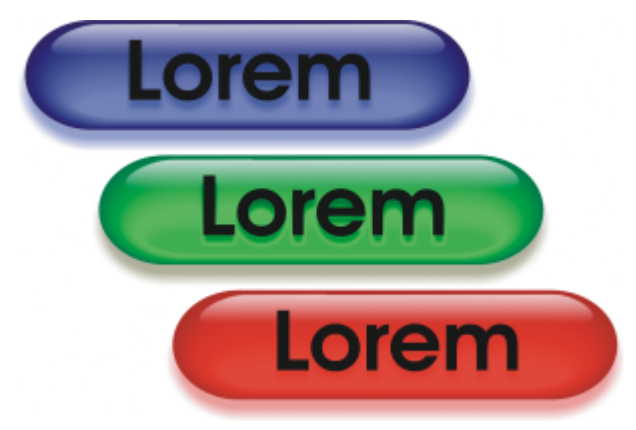

*Tři stavy rolloveru: "normální", "nad" a "stisknuto".*

### **Úpravy objektů rolloveru**

Jednotlivé stavy rolloveru lze upravovat přidáváním, modifikováním a odebíráním objektů. Při vytvoření rolloveru se původní objekty zkopírují do všech tří stavů: "normální", "nad" a "stisknuto". Když do některého stavu rolloveru přidáte objekt, přidá se tento objekt do všech tří stavů. Nicméně veškeré změny objektu se projeví pouze na aktuálním stavu rolloveru. Také můžete odebírat objekty z aktuálního stavu.

Chcete-li vytvořit rollover za použití [upravitelné oblasti](#page-620-0) nebo pozadí, musíte je nejprve převést na [objekty](#page-614-0). Další informace o definování upravitelných oblastí najdete v části ["Masky" na straně 279.](#page-280-0)

Při vytvoření rolloveru se obrázek rozřeže a z rolloveru se stane řez. Další informace o práci s řezy obrázků a exportu a optimalizaci rozřezaných obrázků naleznete v tématu ["Řezání obrázků" na straně 495.](#page-496-0)

### **Postup při vytváření rolloveru**

- **1** Klikněte na položky **Okno Ukotvitelné panely Rollovery**.
- **2** Vyberte [objekt](#page-614-0).
- **3** V ukotvitelném panelu **Rollovery** klikněte na tlačítko **Vytvořit rollover z objektu** .
- **4** Zvolte jeden z následujících stavů rolloveru v seznamu **Stavy**:
	- **• Normální**
	- **• Nad**
	- **• Stisknuto**
- **5** Vybraný stav rolloveru upravte přidáním, odebráním nebo pozměněním objektů.
- **6** Klikněte na tlačítko **Použít změny** (√

Každý stav si uchová své objekty, takže můžete pokračovat v úpravách rolloveru.

### **Další možnosti**

Odstranění rolloveru V ukotvitelném panelu **Rollovery** klikněte na tlačítko **Odstranit**

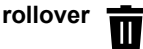

Úprava existujícího rolloveru V ukotvitelném panelu **Rollovery** klikněte na tlačítko **Upravit rollover**  $\mathbb{C}^{\bullet}$ 

V ukotvitelném panelu **Objekty** jsou objekty rolloveru zvýrazněné, seskupené a vedle názvu mají ikonu **Objekt rolloveru** .

Ikona **textového objektu rolloveru**  $\Delta$  indikuje, že objektem rolloveru je text.

Vzájemně se překrývající rollovery nelze exportovat. Takový rollover musíte přemístit, aby se nepřekrýval s objektem jiného rolloveru.

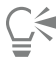

EY

Zpočátku můžete vybrat jeden objekt a poté vzhled rolloveru měnit přidáváním dalších objektů.

### **Postup při úpravách rolloveru**

- **1** V ukotvitelném panelu **Objekty** vyberte [rollover](#page-618-2). Objekty rolloveru mají vedle názvu ikonu **Objekt rolloveru** .
- **2** V ukotvitelném panelu **Rollovery** klikněte na šipku vedle možnosti **Nastavení rolloveru** a vyberte možnost **Upravit rollover**.
- **3** V seznamu **Stavy** vyberte jeden z následujících stavů rolloverů:
	- **• Normální**
	- **• Nad**
	- **• Stisknuto**
- **4** Stav rolloveru upravte přidáním, odebráním nebo pozměněním objektů.
- **5** Klikněte na šipku vedle možnosti **Nastavení rolloveru** a vyberte možnost **Dokončit úpravy rolloveru**.

#### **Další možnosti**

Vrátit stav do aktuálního stavu "normální", abyste mohli začít znovu V ukotvitelném panelu **Rollovery** , klikněte na možnost **Obnovit**.

Převést všechny stavy rolloveru zpět na prosté objekty Klikněte na šipku vedle možnosti **Nastavení rolloveru** a vyberte možnost **Extrahovat objekty rolloveru**.

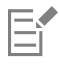

Když rollover extrahujete na prosté objekty, pojmenují se jeho objekty automaticky.

Nelze upravovat dva rollovery zároveň.

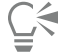

Chcete-li rollover upravit, můžete na něj kliknout v okně obrázku.

Rollover lze také upravit kliknutím na tlačítko **Upravit rollover** cerve v ukotvitelném panelu **Rollovery**.

### **Postup při přidání objektu do rolloveru**

- **1** V ukotvitelném panelu **Rollovery** zvolte v seznamu **Stavy** jeden z následujících stavů [rolloveru:](#page-618-2)
	- **• Normální**
	- **• Nad**
	- **• Stisknuto**
- **2** V okně nástrojů klikněte na nástroj Tvar.

**3** Tažením v okně obrázku vytvořte tvar.

Vytvořený [objekt](#page-614-0) se přidá do všech stavů rolloveru.

#### **Další možnosti**

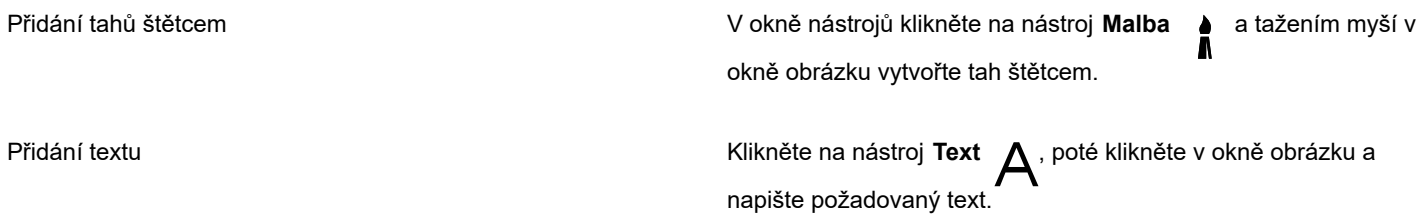

Eŕ

Další informace o přidávání tvarů a tahů štětcem naleznete v tématu ["Vytváření objektů" na straně 410.](#page-411-0) Další informace o přidávání textu naleznete v tématu ["Přidávání a výběr textu" na straně 445.](#page-446-0)

Objekty také můžete vytvářet z pozadí obrázku a z [upravitelných oblastí](#page-620-0). Informace najdete v části ["Vytváření objektů" na straně](#page-411-0) [410.](#page-411-0)

ੂ≼

Standardně se všechny tahy štětcem přidávají k aktivnímu objektu. Objekt lze také vytvořit kliknutím na tlačítko **Nový objekt** v ukotvitelném panelu **Objekty**. Pokud ukotvitelný panel **Objekty** není otevřen, klikněte na příkaz **Okno Ukotvitelné panely Objekty**.

### **Postup při úpravě objektu v aktuálním stavu rolloveru**

**1** V ukotvitelném panelu **Rollovery** zvolte v seznamu **Stavy** jeden z následujících stavů [rolloveru:](#page-618-2)

- **• Normální**
- **• Nad**
- **• Stisknuto**
- **2** V ukotvitelném panelu **Objekty** vyberte [objekt,](#page-614-0) který chcete pozměnit.

Pokud ukotvitelný panel **Objekty** není otevřen, klikněte na příkaz **Okno Ukotvitelné panely Objekty**.

**3** Objekt upravte.

Provedené změny se projeví pouze na objektu v aktuálním stavu rolloveru.

Eŕ

Další informace o změnách objektů najdete v částech ["Práce s objekty" na straně 409](#page-410-0) a ["Úpravy objektů" na straně 427.](#page-428-0)

Také můžete na text malovat nebo změnit jeho barvu, výplň a formátování. Další informace o úpravě textu najdete v části ["Vytváření a formátování textu" na straně 445.](#page-446-1)

Č₹

V každém ze stavů "normální", "nad" a "stisknuto" může být u rolloveru zobrazen jiný text. Chcete-li upravit text v rolloveru, klikněte na nástroj **Text** , umístěte ukazatel na text a počkejte, dokud se ukazatel nezmění v kurzor, a poté text vyberte. Napište nový text, který nahradí aktuální text.

### **Postup při odebrání objektu z aktuálního stavu rolloveru**

- **1** V ukotvitelném panelu **Rollovery** zvolte v seznamu **Stavy** jeden z následujících stavů [rolloveru:](#page-618-2)
	- **• Normální**
	- **• Nad**
	- **• Stisknuto**
- **2** V ukotvitelném panelu **Objekty** vyberte [objekt,](#page-614-0) který chcete odebrat.
- **3** Dvakrát klikněte na nástroj **Guma** .

Objekt bude odebrán pouze z aktuálního stavu rolloveru.

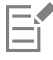

Pokud objekt odstraníte pomocí klávesy **Delete**, bude odstraněn ze všech stavů rolloveru.

### <span id="page-503-0"></span>**Posílání obrázků e-mailem**

Po vytvoření nebo otevření obrázku v aplikaci Corel PHOTO-PAINT můžete obrázek pomocí e-mailového programu odeslat jako přílohu e-mailové zprávy. Pokud obrázek nebyl uložen, zobrazí se před odesláním e-mailem výzva k uložení obrázku. Navíc je nutné, abyste měli nainstalovanou e-mailovou aplikaci. V opačném případě bude spuštěn průvodce připojením k Internetu nebo průvodce nastavením e-mailu.

### **Postup při odeslání obrázku e-mailem**

• Klikněte na příkaz **Soubor Odeslat**.
## **Tisk**

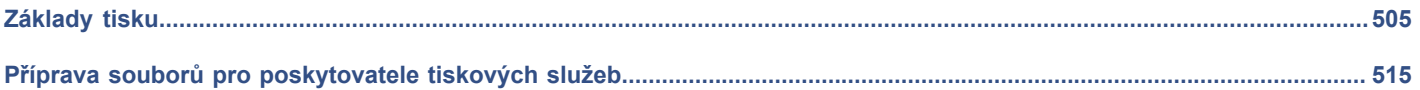

# Corel **PHOTO-PAINT™**

# <span id="page-506-0"></span>Základy tisku

Corel PHOTO-PAINT Aplikace nabízí bohaté možnosti tisku vaší práce.

- Tato část zahrnuje následující témata:
- ["Tisk vašeho díla" \(straně 505\)](#page-506-1)
- ["Rozvržení tiskových úloh" \(straně 506\)](#page-507-0)
- ["Náhledy tiskových úloh" \(straně 507\)](#page-508-0)
- ["Styly tisku" \(straně 508\)](#page-509-0)
- ["Doladění tiskových úloh" \(straně 509\)](#page-510-0)
- ["Tisk přesných barev" \(straně 509\)](#page-510-1)
- ["Tisk na postscriptové tiskárně" \(straně 511\)](#page-512-0)
- ["Přehledy předtiskové diagnostiky" \(straně 513\)](#page-514-0)

#### <span id="page-506-1"></span>**Tisk vašeho díla**

Pomocí aplikace Corel PHOTO-PAINT můžete tisknout jednu či více kopií stejného obrázku. Můžete zvolit, zda tisknout aktuální nebo specifický obrázek. Před tiskem obrázku můžete zadat vlastnosti tiskárny, včetně velikosti papíru a možností zařízení.

#### **Postup při nastavení vlastností tiskárny**

- **1** Klikněte na položku **Soubor Tisk**.
- **2** Klikněte na kartu **Obecné**.
- **3** V oblasti **Cíl** vyberte tiskárnu ze seznamu **Tiskárna**.
- **4** Klikněte na tlačítko **Předvolby tiskárny** .
- **5** V dialogovém okně nastavte libovolné vlastnosti.

#### **Postup při tisku vašeho díla**

- **1** Klikněte na položku **Soubor Tisk**.
- **2** Klikněte na kartu **Obecné**.
- **3** V oblasti **Cíl** vyberte tiskárnu ze seznamu **Tiskárna**.
- **4** V části **Cíl** vyberte volbu velikosti a orientace stránky ze seznamu **Orientace**.
- **5** V oblasti **Kopie** zadejte hodnotu do pole **Počet kopií**.
- Chcete-li kopie snášet, zaškrtněte políčko **Kompletovat**.
- **6** V oblasti **Rozsah tisku** použijte některou z následujících možností:
	- **Aktuální dokument**  vytiskne aktivní výkres
	- **Aktuální stránka**  tiskne aktivní stránku
	- **Stránky**  vytiskne stránky, které zadáte
	- **Dokumenty** vytiskne dokumenty, které zadáte.
	- **Výběr**  tiskne objekty, které jste vybrali.

Pokud povolíte možnost **Stránky**, můžete vybrat tisk rozsahu stránek, pouze sudých stránek, pouze lichých stránek nebo sudých a lichých stránek.

#### **Další možnosti**

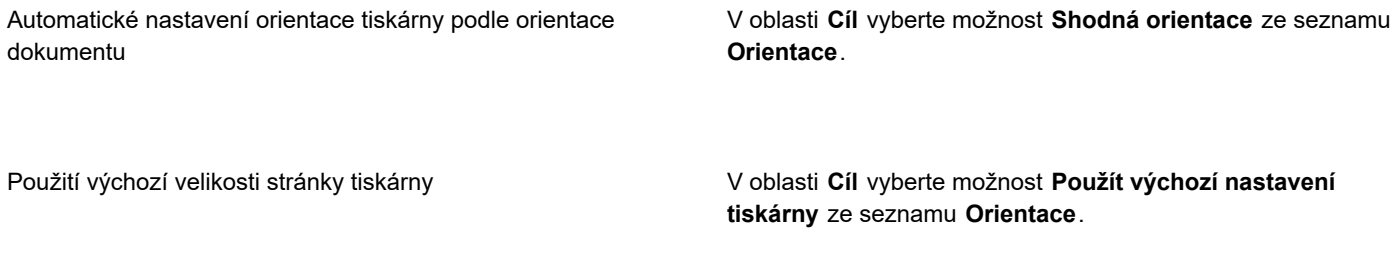

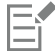

Před tiskem výběru musíte vybrat objekty.

### <span id="page-507-0"></span>**Rozvržení tiskových úloh**

Tiskovou úlohu můžete rozvrhnout zadáním velikosti, umístění a měřítka. Po rozdělení tiskové úlohy na dlaždice se tisknou části každé stránky na samostatné listy papíru, lze je zkompletovat na jeden list. Například tak můžete rozdělit na dlaždice tiskovou úlohu, která je větší než papír ve vaší tiskárně.

#### **Postup při zadání velikosti a umístění tiskové úlohy**

- **1** Klikněte na položku **Soubor Tisk**.
- **2** Klikněte na kartu **Rozvržení**.
- **3** V oblasti **Umístění a velikost obrazu** zvolte některou z následujících možností:
	- **Jako v dokumentu** zachovává velikost obrázku, jaká je v dokumentu
	- **Přizpůsobit stránce** přizpůsobí velikost a umístění tiskové úlohy tištěné stránce
	- **Přemístit dílo do** umožňuje přemístit obsah stránky výběrem umístění v seznamu

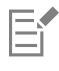

Výběr možnosti **Přemístit dílo do** vám umožní zadat do příslušných polí velikost, umístění a měřítko.

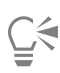

Dále můžete vybrat archovou montáž, například **2×2 (4 na list)** nebo **2×3 (6 na list)**, ze seznamu **Archová montáž**. Další informace naleznete v tématu ["Řazení stránek" na straně 516.](#page-517-0)

#### **Postup při rozdělení tiskové úlohy do dlaždic**

- **1** Klikněte na položku **Soubor Tisk**.
- **2** Klikněte na kartu **Rozvržení**.
- **3** Zaškrtněte políčko **Stránky jako dlaždice**.
- **4** Zadejte hodnoty do následujících polí:
	- **Přesah dlaždic** umožňuje zadat hodnotu pro přesah dlaždic
	- **% šířky stránky** umožňuje zadat, jakou procentuální část šířky stránky obsadí dlaždice

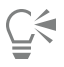

Zaškrtnutím políčka **Zahrnout značky dlaždic** umožníte vložení značek pro zarovnání dlaždic.

#### <span id="page-508-0"></span>**Náhledy tiskových úloh**

Můžete zobrazit náhled svého díla, abyste viděli umístění a velikost, s jakou se tisková úloha zobrazí na papíře. K zobrazení detailního pohledu můžete oblast [zvětšit](#page-612-0). Můžete zobrazit, jak budou jednotlivé separace barev vypadat vytištěné.

Dříve, než vytisknete své dílo, si můžete zobrazit přehled problémů tiskové úlohy, abyste odhalili případné problémy při tisku. V aktuální tiskové úloze můžete například zkontrolovat chyby tisku, možné problémy při tisku a návrhy na vyřešení problémů.

#### **Postup při náhledu tiskové úlohy**

• Klikněte na příkaz **Soubor Náhled před tiskem**.

Chcete-li zavřít náhled před tiskem, klikněte na položku **Soubor Zavřít náhled před tiskem**.

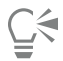

Chcete-li zobrazit rychlý náhled tiskové úlohy v dialogovém okně **Tisk**, klikněte na položku **Soubor Tisk** a klikněte na tlačítko **Malý náhled** .

#### **Postup při zvětšení stránky náhledu**

- **1** Klikněte na příkaz **Soubor Náhled před tiskem**.
- **2** Klikněte na nástroj **Lupa (⌒)** v okně nástrojů a [ohraničte](#page-621-0) oblast.

#### **Postup při náhledu separací barev**

- **1** Klikněte na příkaz **Soubor Náhled před tiskem**.
- **2** Na panelu vlastností klikněte na tlačítko **Tisk separací barev** .

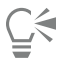

Můžete zobrazit kompozitní náhled kliknutím na příkaz **Zobrazit Náhled separací Kompozitní**.

Kliknutím na karty v dolní části okna aplikace můžete zobrazit jednotlivé separace barev.

#### <span id="page-508-1"></span>**Postup při zobrazení přehledu problémů tiskové úlohy**

- **1** Klikněte na položku **Soubor Tisk**.
- **2** Klikněte na kartu **Předtisková diagnostika**.

Pokud nedojde k problémům s tiskovými úlohami, na názvu karty se zobrazí text **Bez problémů**. V případě problémů se na názvu karty zobrazí počet nalezených problémů.

Chcete-li, aby předtisková diagnostika nekontrolovala některé problémy, klikněte na tlačítko **Nastavení** , dvakrát klikněte na možnost **Tisk**, a zrušte zaškrtnutí políček týkajících se problémů, které chcete ignorovat.

# Ū₹

Nastavení můžete uložit kliknutím na tlačítko **Přidat nastavení diagnostiky**  $\rightarrow$  a zadáním názvu do pole Uložit styl

#### **předtiskové diagnostiky**.

#### <span id="page-509-0"></span>**Styly tisku**

Styl tisku je sada uložených nastavení tisku. Každý styl tisku je samostatným souborem. To umožňuje přesun stylu tisku z jednoho počítače na druhý, zálohování stylu tisku a uchování stylů specifických pro dokument ve stejném adresáři jako je soubor dokumentu.

Můžete zvolit již existující styl tisku, vytvořit nový nebo některý styl tisku upravit a změny uložit. Rovněž lze styly tisku odstranit.

#### **Postup při výběru stylu tisku**

- **1** Klikněte na položku **Soubor Tisk**.
- **2** Klikněte na kartu **Obecné**.
- **3** V seznamu **Styl tisku** vyberte některou z následujících možností:
	- **• Výchozí nastavení aplikace Corel PHOTO-PAINT**
	- **• Procházet**

#### **Postup při vytváření stylu tisku**

- **1** Klikněte na položku **Soubor Tisk**.
- **2** Klikněte na kartu **Obecné**.
- **3** Nastavte libovolné možnosti tisku.
- **4** Click **Save as**.
- **5** Vyberte složku, do které chcete styl tisku uložit.
- **6** Zadejte název stylu do pole **Název souboru**.

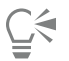

Styl tisku můžete rovněž uložit kliknutím na příkaz **Soubor Náhled před tiskem** a kliknutím na tlačítko **Uložit styl tisku jako** .

#### **Postup při úpravě stylu tisku**

- **1** Klikněte na příkaz **Soubor Náhled před tiskem**.
- **2** V seznamu **Styl tisku** vyberte styl tisku.
- **3** Upravte libovolné možnosti tisku.
- **4** Click **Save as**.
- **5** Vyberte složku, v níž je styl tisku uložen.
- **6** Klikněte na název souboru.
- **7** Klikněte na tlačítko **Uložit**.

E

Měli byste uložit upravená nastavení jako styl tisku, nebo změny použít dříve, než okno zrušíte, jinak budou všechny úpravy nastavení ztraceny.

#### **Postup při odstranění stylu tisku**

- **1** Klikněte na příkaz **Soubor Náhled před tiskem**.
- **2** Vyberte styl tisku.
- **3** Klikněte na tlačítko **Odstranit styl tisku** .

#### <span id="page-510-0"></span>**Doladění tiskových úloh**

Dobu tisku lze snížit zadáním kompatibility ovladače pro tiskárny, které nepodporují jazyk PostScript. Další informace naleznete v tématu ["Tisk přesných barev" na straně 509.](#page-510-1)

Má-li tiskárna problém zpracovat velké [rastry](#page-617-0), můžete rastr rozdělit na menší, lépe ovladatelné dávky nastavením prahu výstupu. Objeví-li se při tisku dávek rastrů čáry, můžete nastavit velikost přesahu, aby se vytvořil hladký obrázek.

Chcete-li zmenšit velikost souboru, můžete obrázek převzorkovat na nižší rozlišení. Jelikož obrázky jsou tvořeny [pixely,](#page-615-0) převzorkováním obrázku na nižší rozlišení zmenšíte počet pixelů na řádek, čímž zmenšíte velikost souboru.

#### **Postup při nastavení kompatibility ovladače**

- **1** Klikněte na položku **Nástroje Možnosti Globální**.
- **2** Klikněte na možnost **Tisk** a poté na položku **Kompatibilita ovladače**.
- **3** V seznamu **Tiskárna** vyberte tiskárnu, která nepodporuje jazyk PostScript.
- **4** Zaškrtněte libovolná políčka související s nastaveními, která chcete zadat.

#### **Postup při výběru prahu a přesahu dávky**

- **1** Klikněte na položku **Nástroje Možnosti Globální**.
- **2** Klikněte na tlačítko **Tisk**.
- **3** V oblasti **Speciální nastavení** vyberte hodnoty z následujících seznamů:
	- **• Práh výstupu rastru (tis.)**
	- **• Přesah v dávkách rastrů**

#### **Postup při převzorkování obrázků na nižší rozlišení**

- **1** Klikněte na položku **Soubor Tisk**.
- **2** Klikněte na kartu **Předtisková příprava**.
- **3** V oblasti **Převzorkování rastrů** zaškrtněte některé z následujících políček a zadejte hodnotu do příslušného pole:
	- **• Barevné a šedé**
	- **• Jednobarevné**

#### <span id="page-510-1"></span>**Tisk přesných barev**

Aplikace Corel PHOTO-PAINT umožňuje spravovat barvy během tisku a zajistit dosažení přesné reprodukce barev. Dokument můžete tisknout s použitím nastavení barev dokumentu, nebo můžete pro tisk vybrat alternativní nastavení barev. Dále můžete dokument tisknout pomocí nastavení nátisku barev, které jste určili na ukotvitelném panelu **Nastavení nátisku barev**.

Kromě toho můžete vybrat metodu vykreslování pro efektivní interpretaci barev mimo barevný rozsah při tisku. Vybraná metoda vykreslování závisí na grafickém obsahu daného dokumentu.

Další informace o výběru [profilů barev](#page-617-1) tiskárny naleznete v části ["Správa barev pro tisk" na straně 244.](#page-245-0)

#### **Poznámky pro tiskárny GDI**

Tiskárny GDI podporují pouze dva barevné prostory: RGB a Stupně šedé. Pokud dokument obsahuje barvy z více barevných prostorů, například RGB, CMYK a přímé barvy, je nutné před tiskem převést všechny tyto barvy do režimu RGB nebo Stupně šedé.

### Er

Zda je tiskárna tiskárnou GDI můžete zjistit kliknutím na příkaz **Soubor Tisk** a výběrem tiskárny ze seznamu **Tiskárna**. Pokud se v horní části dialogového okna nezobrazí karta **PostScript**, vybraná tiskárna je tiskárnou GDI.

V následující tabulce jsou popsány různé způsoby správy barev při tisku na tiskárně GDI.

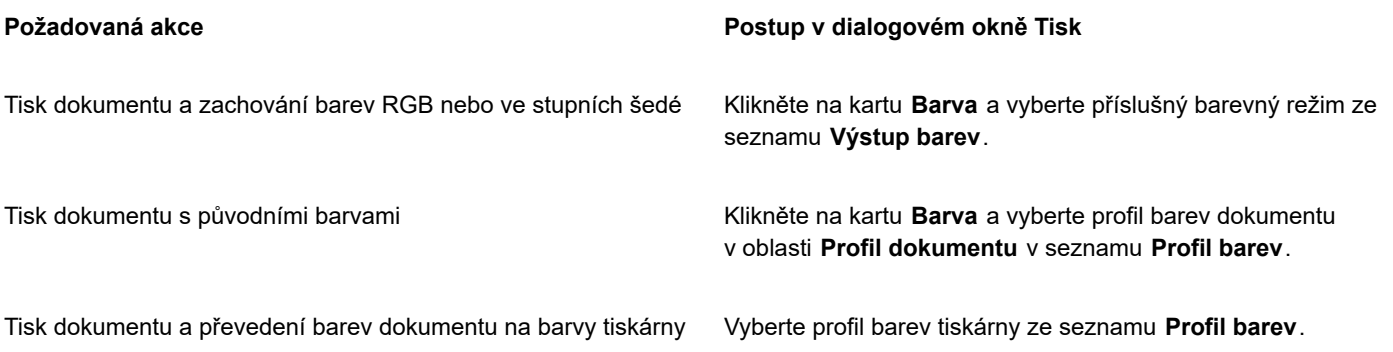

#### **Poznámky pro postscriptové tiskárny**

Většina postscriptových tiskáren podporuje použití více barevných prostorů v dokumentu. Dokument může například obsahovat barvy z více barevných prostorů, jako je RGB, CMYK a Stupně šedé.

V následující tabulce jsou popsány různé způsoby správy barev při tisku na postscriptové tiskárně.

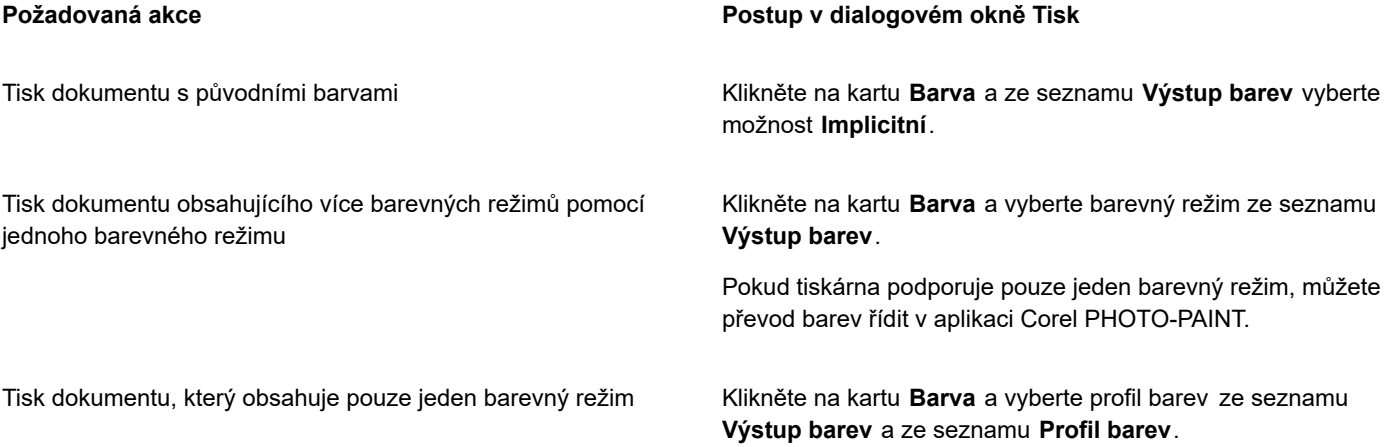

#### **Postup při určení nastavení barev pro tisk**

- **1** Klikněte na položku **Soubor Tisk**.
- **2** Klikněte na kartu **Barva**.

#### **3** Vyberte možnost **Barva dokumentu**.

- Pokud vyberete postscriptovou tiskárnu, můžete vybrat jednu z následujících možností ze seznamu **Převody barev**:
- Corel PHOTO-PAINT umožňuje aplikaci provést převod barev
- (vybraná tiskárna) umožňuje vybrané tiskárně provádět převod barev (Tato možnost je k dispozici pouze pro postscriptové tiskárny.)
- **4** Vyberte barevný model ze seznamu **Výstup barev**.

Tato možnost umožňuje při tisku sloučit všechny barvy dokumentu do specifického barevného modelu.

#### **Další možnosti**

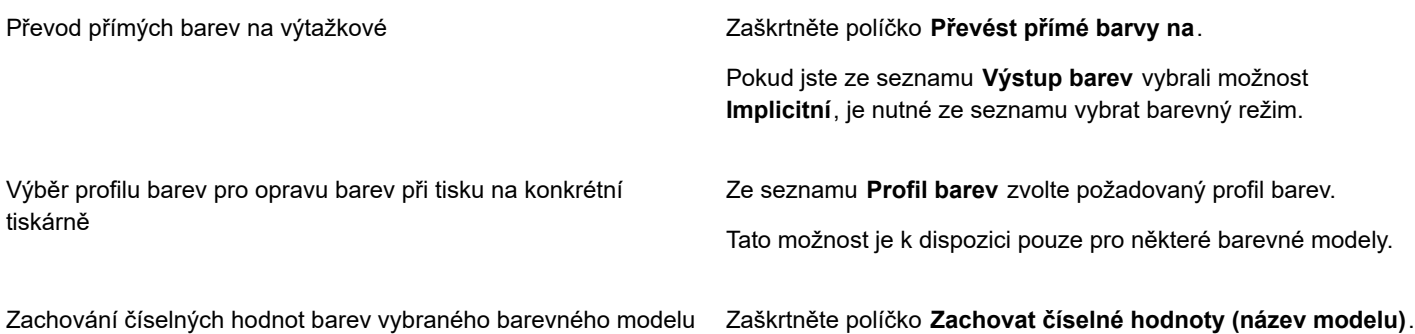

#### **Postup při tisku pomocí nastavení nátisku barev**

- **1** Klikněte na položku **Soubor Tisk**.
- **2** Klikněte na kartu **Barva**.
- **3** Výběrem možnosti **Nátisk barev** použijte nastavení barev definovaná v ukotvitelném panelu **Nastavení nátisku barev**. Chcete-li opravit nátisk barev, můžete vybrat profil barev ze seznamu **Profil barev**.
- **4** Klikněte na tlačítko **Tisk**.

#### **Postup při určení metody vykreslování pro tisk**

- **1** Klikněte na položku **Soubor Tisk**.
- **2** Klikněte na kartu **Barva**.
- **3** V seznamu **Metoda vykreslování** vyberte jednu z následujících možností:
	- **Relativní kolorimetrická** pro tvorbu nátisků na tiskárnách bez zachování bílého bodu.
	- **Absolutní kolorimetrická** pro zachování bílého bodu a nátisku.
	- **Perceptuální** pro různé obrázky, především rastry a fotografie.
	- **Sytost** pro vektorovou grafiku a pro zachování velmi sytých barev (čáry, text a jednobarevné objekty, jako jsou například diagramy).

#### <span id="page-512-0"></span>**Tisk na postscriptové tiskárně**

PostScript je jazyk pro popis stránky, který výstupnímu zařízení předává pokyny pro tisk. Všechny prvky tiskové úlohy (například křivky a text) jsou reprezentovány kódem v jazyce PostScript a tiskárna je využívá k vytvoření dokumentu. Abyste zlepšili kompatibilitu, můžete zvolit obecné (abstraktní) zařízení PostScript. Můžete také zvolit soubor popisu postscriptové tiskárny (PPD). Soubor popisu postscriptové tiskárny definuje možnosti a funkce vaší postscriptové tiskárny a lze ho získat od výrobce tiskárny.

Tisková úloha obsahující příliš mnoho [písem](#page-615-1) se nemusí vytisknout správně a tisková úloha obsahující příliš mnoho [přímých barev](#page-617-2) zvětší velikost souboru. Můžete nastavit možnosti jazyka PostScript tak, abyste byli upozorněni, když tisková úloha obsahuje větší počet písem nebo přímých barev, než jsou nastavené hodnoty. Můžete zadat nejvyšší počet rastrových písem, který může tisková úloha obsahovat.

#### **Postup při volbě souboru popisů postscriptových tiskáren (PPD)**

- **1** Klikněte na položku **Soubor Tisk**.
- **2** Klikněte na kartu **Obecné**.
- **3** V oblasti **Cíl** vyberte postscriptovou tiskárnu ze seznamu **Tiskárna**.
- **4** Zaškrtněte políčko **Použít soubor PPD**.
- **5** Vyberte složku, v níž je soubor uložen.
- **6** Dvakrát klikněte na název souboru.

#### **Postup při tisku na postscriptové tiskárně**

- **1** Klikněte na položku **Soubor Tisk**.
- **2** Klikněte na kartu **Obecné**.
- **3** V oblasti **Cíl** vyberte postscriptovou tiskárnu ze seznamu **Tiskárna**.
- **4** Klikněte na kartu **PostScript**.
- **5** Ze seznamu v oblasti **Kompatibilita** vyberte úroveň jazyka PostScript, která odpovídá tiskárně.

Chcete-li při tisku komprimovat rastry, vyberte některou možnost ze seznamu **Typ komprese** v oblasti **Rastry**. Pokud zvolíte kompresi JPEG, můžete tuto kompresi upravit posunutím jezdce **Kvalita JPEG**.

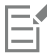

Když tisknete do souboru pomocí postscriptového ovladače, můžete uložit nastavení komprese rastrů do výsledného souboru PostScript Interpreted (PS nebo PRN). Další informace o tisku do souboru naleznete v části ["Postup při tisku do souboru" na](#page-516-1) [straně 515.](#page-516-1)

#### **Postup při testování vytváření pruhů v přechodových výplních**

- **1** Klikněte na položku **Soubor Tisk**.
- **2** Klikněte na kartu **Předtisková diagnostika**.

Pokud nedojde k problémům s tiskovými úlohami, na názvu karty se zobrazí text **Bez problémů**. V případě problémů se na názvu karty zobrazí počet nalezených problémů.

- **3** Klikněte na tlačítko **Nastavení**.
- **4** Dvakrát klikněte na položku **Tisk**.
- **5** Zaškrtněte políčko **Pruhy v přechodových výplních**.

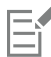

Testování vytváření pruhů v [přechodových výplních](#page-616-0) se provádí pouze u lineárních přechodových výplní.

#### **Postup při nastavování možností upozornění pro separace barev a písmo**

- **1** Klikněte na položku **Nástroje Možnosti Globální**.
- **2** V levém podokně zobrazeného dialogového okna klikněte na možnost **Tisk**.
- **3** Klikněte na kartu **Styl tisku**.
- **4** Ze seznamu**Upozornění na separaci plných barev** vyberte jednu z následujících možností:
	- **• Jestliže jsou použity jakékoli přímé barvy**
	- **• Jestliže je použita více než 1 přímá barva**
	- **• Jestliže jsou použity více než 2 přímé barvy**
- **• Jestliže jsou použity více než 3 přímé barvy**
- **5** Ze seznamu **Velké množství písem (předtisková diagnostika)** zvolte počet.

#### <span id="page-514-0"></span>**Přehledy předtiskové diagnostiky**

Předtisková diagnostika zkontroluje stav souboru dříve, než se rozhodnete ho předat na výstup, a poskytne přehled problémů a potenciálních problémů a návrhů k jejich řešení. Můžete stanovit, na které problémy se Předtisková diagnostika zaměří. Nastavení Předtiskové diagnostiky mohou být také uložena. Další informace o specifických nastaveních Předtiskové diagnostiky naleznete v kterékoli z následujících částí:

- Postup při kontrole problémů týkajících se tisku souboru naleznete v části ["Postup při zobrazení přehledu problémů tiskové úlohy"](#page-508-1) [na straně 507.](#page-508-1)
- Postup při kontrole problémů týkajících se publikování souboru PDF naleznete v části ["Postup při zobrazení přehledu předtiskové](#page-535-0) [diagnostiky souboru PDF" na straně 534.](#page-535-0)

# Corel **PHOTO-PAINT™**

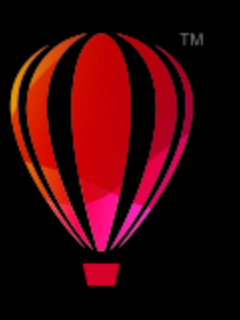

# <span id="page-516-0"></span>Příprava souborů pro poskytovatele tiskových služeb

V aplikaci Corel PHOTO-PAINT můžete připravit tiskovou úlohu k odeslání poskytovateli tiskových služeb.

Tato část obsahuje následující témata:

- ["Příprava pro poskytovatele tiskových služeb" \(straně 515\)](#page-516-2)
- ["Řazení stránek" \(straně 516\)](#page-517-0)
- ["Tiskové značky" \(straně 518\)](#page-519-0)
- ["Separace barev" \(straně 520\)](#page-521-0)
- ["Přesah barev a přetisk" \(straně 521\)](#page-522-0)
- ["Tisk kompozitních obrazů" \(straně 522\)](#page-523-0)
- ["Tisk na film" \(straně 523\)](#page-524-0)
- ["Tisk na plátno" \(straně 523\)](#page-524-1)
- ["Spolupráce s poskytovatelem tiskových služeb" \(straně 524\)](#page-525-0)

#### <span id="page-516-2"></span>**Příprava pro poskytovatele tiskových služeb**

Můžete tisknout obrázek do souboru, který poskytovatel tiskových služeb může poslat přímo na výstupní zařízení. Pokud si nejste jisti, jaké nastavení vybrat, obraťte se na poskytovatele tiskových služeb.

Další informace o komerčním tisku naleznete v tématu ["Spolupráce s poskytovatelem tiskových služeb" na straně 524.](#page-525-0)

#### <span id="page-516-1"></span>**Postup při tisku do souboru**

- **1** Klikněte na položku **Soubor Tisk**.
- **2** Klikněte na kartu **Obecné**.
- **3** V oblasti **Cíl** zaškrtněte políčko **Tisk do souboru** a zvolte jednu z následujících možností ze seznamu:
	- **Jeden soubor** tiskne všechny stránky dokumentu do jednoho souboru.
	- **Stránky do oddělených souborů** tiskne každou stránku do samostatného souboru.
	- **Desky do oddělených souborů** tiskne každou desku do samostatného souboru.
- **4** Klikněte na tlačítko **Tisk**.
- **5** Vyberte jednu z následujících možností v seznamu **Typ souboru**:
	- **Tiskový soubor** uloží soubor jako soubor PRN.
- **Soubor PostScript** uloží soubor jako soubor PS.
- **6** Vyberte složku, do které chcete soubor uložit.
- **7** Do pole **Uložit jako** zadejte název souboru.
- **8** Klikněte na tlačítko **Uložit**.

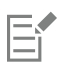

Nechcete-li připravovat postscriptové soubory, poskytovatelé tiskových služeb mající aplikaci, v níž jste dílo vytvořili, převezmou původní soubory (např. z aplikace CorelDRAW) a použijí požadované nastavení předtiskové přípravy.

### <span id="page-517-0"></span>**Řazení stránek**

Funkce archové montáže umožňuje tisk více než jedné strany dokumentu na jeden list papíru. Výběrem předvolby archové montáže můžete vytvářet dokumenty typu časopis a kniha a tisknout je v komerční tiskárně; můžete vytvářet dokumenty vyžadující vysekávání nebo přehýbání, jako poštovní štítky, vizitky, letáky nebo pohlednice; nebo tisknout více miniatur z dokumentu na jednu stránku. Rovněž můžete vytvořit své vlastní rozvržení změnou předvolby archové montáže.

Můžete si vybrat způsob vazby ze tří předvoleb nebo si způsob vazby sami upravit. Pokud zvolíte předvolbu způsobu vazby, všechny archy kromě prvního budou automaticky seřazeny.

Stránky na archu můžete seřadit ručně nebo automaticky. Když seřadíte stránky automaticky, můžete zvolit úhel otočení. Máte-li na archu více jak jednu stránku, můžete zadat velikost mezer mezi stránkami; můžete např. zvolit automatické nastavení mezer, které vytvoří takové mezery, aby celá dostupná plocha byla zaplněna stránkami dokumentu.

Při tisku na kancelářské tiskárně můžete nastavit okraje přizpůsobené netisknutelné oblasti stránky. Jsou-li okraje menší než netisknutelná oblast, může tiskárna kraje některých stránek nebo tiskové značky oříznout.

#### **Postup při výběru předvolby archové montáže**

- **1** Klikněte na příkaz **Soubor Tisk**.
- **2** Klikněte na kartu **Rozvržení**.
- **3** Vyberte řazení stránek ze seznamu **Řazení stránek**.

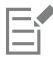

Zvolené řazení stránek nemá vliv na původní dokument, pouze na způsob jeho tisku.

#### **Postup při úpravě archové montáže**

- **1** Klikněte na příkaz **Soubor Tisk**.
- **2** Klikněte na kartu **Rozvržení**.
- **3** Vyberte řazení stránek ze seznamu **Řazení stránek**.
- **4** Klikněte na tlačítko **Upravit**.
- **5** Podle potřeby upravte nastavení archové montáže.
- **6** Klikněte na příkaz **Soubor Uložit archovou montáž**.
- **7** Do pole **Uložit jako** zadejte název archové montáže.

Er

Upravenou archovou montáž byste měli uložit pod novým názvem, jinak se nastavení předvolby archové montáže přepíše.

#### **Postup při volbě způsobu vazby**

- **1** Klikněte na příkaz **Soubor Náhled před tiskem**.
- **2** Klikněte na nástroj **Řazení stránek** .
- **3** Na panelu vlastností vyberte v seznamu **Upravit základní nastavení** volbu **Upravit položky**.
- **4** Zadejte hodnoty do polí **Stránky vodorovně a svisle**. Chcete-li použít oboustranné stránky, klikněte na tlačítko **Jednostranné/oboustranné** .
- **5** Ze seznamu **Režimvazby** vyberte některý z následujících způsobů vazby:
	- **Lepená vazba** odřízne jednotlivé stránky a poslepuje je na hřbetě
	- **Sedlová vazba** přeloží stránky a vloží je do sebe
	- **Kompletace a ořez** zkompletuje a seřadí všechny složky vazby
	- **Vlastní vazba** umožňuje vám uspořádat stránky do každé složky vazby

Při výběru možností **Sedlová vazba** nebo **Vlastní vazba** zadejte údaj do příslušného políčka.

Pokud kliknutím na tlačítko **Jednostranné a oboustranné** zvolíte možnost oboustranného tisku a přitom tisknete na zařízení bez funkce oboustranného tisku, průvodce vám automaticky poskytne návod, jak vkládat papír do tiskárny, abyste tiskli na obě strany papíru.

#### **Postup při uspořádání stránek**

- **1** Klikněte na příkaz **Soubor Náhled před tiskem**.
- **2** Klikněte na nástroj **Řazení stránek [**
- **3** Na panelu vlastností vyberte v seznamu **Upravit položky** volbu **Upravit umístění na stránce**.
- **4** Klikněte na jedno z následujících tlačítek:
	- **Inteligentní automatické řazení <sub>++</sub>√** automaticky uspořádá stránky na archu
	- **Automatické řazení za sebou**  uspořádá stránky zleva doprava a shora dolů
	- **Klonované automatické řazení**  umístí pracovní stránku do každého rámečku na tisknutelné stránce

Chcete-li číslovat stránky ručně, klikněte na stránku a zadejte číslo stránky do políčka **Pořadové číslo stránky**.

**5** Vyberte úhel v seznamu **Otáčení stránky**.

#### <span id="page-518-0"></span>**Postup při úpravách mezer**

- **1** Klikněte na příkaz **Soubor Náhled před tiskem**.
- **2** Klikněte na nástroj **Řazení stránek [**
- **3** Na panelu vlastností vyberte v seznamu **Upravit mezery a dokončení** volbu **Upravit položky**.
- **4** Klikněte na jedno z následujících tlačítek:
	- **Automatické mezery**  $\perp$  $\rightarrow$  změní velikost mezer mezi stránkami tak, aby stránky dokumentu zaplnily veškerý dostupný prostor daného rozvržení
	- **Shodné mezery**  $\frac{11}{\pi}$  = umožňuje nastavit shodné vodorovné a svislé mezery
- **5** Klikněte na jedno z následujících tlačítek:
- **Umístění řezu QO** mezi stránky umístí značky řezu
- **Umístění přeložení**  mezi stránky umístí značky přeložení

Pokud kliknete na tlačítko **Shodné mezery**, musíte zadat hodnotu do pole **Velikost mezery**.

Mezery můžete upravovat pouze tehdy, pokud jste zvolili archovou montáž se dvěma či více stránkami vodorovně nebo svisle.

#### **Postup při nastavení okrajů**

- **1** Klikněte na příkaz **Soubor Náhled před tiskem**.
- **2** Klikněte na nástroj **Řazení stránek** .
- **3** Na panelu vlastností vyberte v seznamu **Upravit okraje** volbu **Upravit položky**.
- **4** Klikněte na jedno z následujících tlačítek:
	- **Automatické**  $\frac{11}{\| \cdot \| \cdot \|}$  **–** nastaví okraje automaticky
	- **Stejné –** umožňuje vám nastavit pravý okraj shodný s levým a dolní shodný s horním

Pokud kliknete na tlačítko **Stejné**, musíte zadat hodnoty do polí **Horní a levý okraj**.

Při přípravě zakázky pro komerční tisk může tiskárna požadovat minimální velikost okrajů potřebnou pro podavače stránek nebo pro tiskové značky.

#### <span id="page-519-0"></span>**Tiskové značky**

Vytisknutím tiskových značek zobrazíte na stránce informace, jak by dokument měl být vytištěn. Můžete zadat umístění tiskových značek na stránce.

Jsou k dispozici tyto tiskové značky:

- **Ořezové značky a značky přeložení** představují velikost papíru a tisknou se v rozích stránky. Můžete vytisknout ořezové značky a značky přeložení, které pak slouží jako vodítka pro oříznutí papíru. Při tisku více stránek na list (např. ve dvou řadách a dvou sloupcích) můžete tisknout ořezové značky a značky přeložení mimo okraj stránky, takže všechny tyto značky oříznutí/ přeložení jsou po oříznutí odstraněny, nebo můžete přidat ořezové značky okolo každého řádku a sloupce. Ořezové značky a značky přeložení zaručují, že se značky objeví na jednotlivých deskách CMYK.
- **Mez přesahu** určuje, jak daleko může obrázek přesáhnout za ořezové značky. Použijete-li funkci [přesah](#page-616-1) k rozšíření tisku až ke kraji stránky, musíte nastavit mez přesahu. Přesah vyžaduje, aby papír, na který tisknete, byl větší než konečná požadovaná velikost papíru a tisk musí přesahovat přes okraje konečné velikosti papíru.
- **Registrační značky** jsou nutné k zarovnání filmu pro nátisk nebo tiskových desek na barevném tiskařském stroji. Tisknou se na každém listu separace barev.
- **Barevný kalibrační pruh** je barevná škála vytištěná na každém listu separace barev pro ověření přesnosti reprodukce barev. Pro zobrazení kalibračního pruhu musí být velikost stránky pro tisk větší než velikost stránky díla, které tisknete.
- **Škála hustoty** je řada šedých políček od světlé po tmavou. Tato políčka jsou nutná ke kontrole hustoty obrazových polotónů. Škálu hustoty lze umístit kamkoli na stránku. Můžete rovněž upravit úrovně šedi v každém ze sedmi políček škály hustoty.
- **Čísla stránek** pomáhají při snášení stránek obrázku, které vůbec nejsou očíslovány nebo jejichž čísla stránek neodpovídají skutečnému číslování.
- **Informace o souboru** tiskne informace o souboru, jako jsou profil barev; nastavení polotónů; název, datum a čas vytvoření obrázku; číslo desky; a název úlohy.

#### **Postup při tisku ořezových značek a značek přeložení**

**1** Klikněte na položku **Soubor Tisk**.

- **2** Klikněte na kartu **Předtisková příprava**.
- **3** V oblasti **Značky dokončení** zaškrtněte políčko **Ořezové značky a značky přeložení**.

Chcete-li tisknout všechny ořezové značky a značky přeložení, zrušte zaškrtnutí políčka **Pouze vnější**.

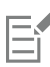

Pro tisk ořezových značek a značek přeložení musí být papír, na který tisknete, na všech stranách o 0,5 palce větší, než velikost obrázku, který tisknete.

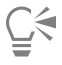

Informace týkající se nastavení ořezových značek a značek přeložení naleznete v části ["Postup při úpravách mezer" na straně](#page-518-0) [517.](#page-518-0)

#### **Postup při tisku kompozitních ořezových značek a značek přeložení**

- **1** Klikněte na položku **Nástroje Možnosti Globální**.
- **2** Klikněte na tlačítko **Tisk**.
- **3** Klikněte na kartu **Styl tisku**.
- **4** Ze seznamu **Kompozitní ořezové značky (PS)** vyberte možnost **Výstup na všech deskách**.

#### **Postup při nastavení meze přesahu**

- **1** Klikněte na položku **Soubor Tisk**.
- **2** Klikněte na kartu **Rozvržení**.
- **3** Zaškrtněte políčko **Mez přesahu**.
- **4** Zadejte hodnotu do pole **Mez přesahu**.

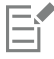

Obvykle stačí [mez přesahu](#page-616-1) od 0,125 do 0,25 palce. Každý přesahující objekt zbytečně zatěžuje paměť a může způsobit problémy při tisku více stránek na jednom listu papíru.

#### **Postup při tisku registračních značek**

- **1** Klikněte na položku **Soubor Tisk**.
- **2** Klikněte na kartu **Předtisková příprava**.
- **3** V části **Registrační značky** zaškrtněte políčko **Tisk registračních značek**.
- **4** Ve výběru **Styl** vyberte styl registračních značek.

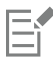

Pro tisk registračních značek musí být papír, na který tisknete, na všech stranách o 0,5 palce větší, než velikost obrázku, který tisknete.

#### **Postup při tisku barevných kalibračních pruhů a škály hustoty**

- **1** Klikněte na položku **Soubor Tisk**.
- **2** Klikněte na kartu **Předtisková příprava**.
- **3** V dialogovém okně **Kalibrační pruhy** zaškrtněte kterékoli z následujících políček:
	- **• Barevný kalibrační pruh**

#### **• Škály hustoty**

Pro vlastní úpravu úrovně šedi některého políčka škály hustoty zvolte jeho číslo v seznamu **Hustoty** a zadejte pro něj novou hodnotu hustoty (nižší hodnota znamená světlejší políčko).

#### **Postup při tisku čísel stránek**

- **1** Klikněte na položku **Soubor Tisk**.
- **2** Klikněte na kartu **Předtisková příprava**.
- **3** V části **Informace o souboru** zaškrtněte políčko **Tisk čísel stránek**.

Pro umístění čísla stránky uvnitř stránky zaškrtněte políčko **Umístit na stránce**.

#### **Postup při tisku informací o souboru**

- **1** Klikněte na položku **Soubor Tisk**.
- **2** Klikněte na kartu **Předtisková příprava**.
- **3** V části **Informace o souboru** zaškrtněte políčko **Tisk informací o souboru**.
- **4** Do pole **Tisk informací o souboru** zadejte název úlohy.

Pro umístění informace o souboru uvnitř stránky zaškrtněte políčko **Umístit na stránce**.

#### **Postup při umístění tiskových značek**

- **1** Klikněte na příkaz **Soubor Náhled před tiskem**.
- **2** Klikněte na nástroj **Umístění značek** .
- **3** Na panelu vlastností klikněte na tlačítko **Automatické umístění obdélníku značek** .
- **4** Zadejte hodnoty do políček **Obdélník zarovnání značek**.

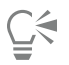

Umístění tiskových značek lze rovněž změnit kliknutím na ikonu tiskové značky v okně náhledu před tiskem a přetažením [vymezujícího rámečku.](#page-622-0)

#### <span id="page-521-0"></span>**Separace barev**

Když posíláte barevné dílo poskytovateli tiskových služeb nebo do tiskárny, buď vy, nebo poskytovatel tiskových služeb musíte provést [separaci barev](#page-619-0). Separace barev jsou nezbytné, protože typický tiskařský stroj nanáší jednotlivé barvy na papír odděleně. Separace barev pro tisk lze zadat, včetně pořadí, v jakém se barvy budou tisknout.

Tiskařské stroje vytvářejí barvy metodou [výtažkových barev](#page-622-1), metodou [přímých barev](#page-617-2) nebo kombinací obou způsobů. Přímé barvy můžete také v okamžiku tisku převést na výtažkové. Další informace o přímých a výtažkových barvách najdete v tématu ["Volba barev"](#page-205-0) [na straně 204.](#page-205-0)

Při nastavení polotónů pro tisk separací barev se doporučuje použít výchozí nastavení, jinak polotóny budou nastaveny nevhodně a výsledkem bude nežádoucí [moaré](#page-613-0) a zhoršená reprodukce barev. Avšak při použití jiné tiskové technologie by způsob rastrování měl být nastaven podle typu zařízení používaného poskytovatelem tiskových služeb. Před vlastním nastavením polotónů konzultujte správné nastavení s poskytovatelem tiskových služeb.

#### **Postup při tisku separací barev**

- **1** Klikněte na položku **Soubor Tisk**.
- **2** Klikněte na kartu **Barva**.

#### **3** Zapněte možnost **Separace**.

Chcete-li tisknout určité [separace barev](#page-619-0), klikněte na kartu **Separace** a zaškrtněte odpovídající políčko v seznamu separací barev.

∑∕

Pořadí tisku separací barev lze změnit kliknutím na položku **Upřesnit** v části **Možnosti**. V seznamu separací v dolní části dialogového okna klikněte na sloupec **Pořadí** vedle separace barev, kterou chcete změnit. Ze seznamu vyberte novou hodnotu pořadí.

Chcete-li tisknout separace barev pomocí profilu barev, který je odlišný od profilu barev dokumentu, můžete kliknout na kartu **Barva** a vybrat profil barev ze seznamu **Profil barev**.

#### **Postup při převodu přímých barev na výtažkové**

- **1** Klikněte na položku **Soubor Tisk**.
- **2** Klikněte na kartu **Barva**.
- **3** Zapněte možnost **Separace**.
- **4** Zaškrtněte políčko **Převést přímé barvy na**.

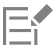

Změna [přímých barev](#page-617-2) na [výtažkové barvy](#page-622-1) nemá vliv na původní soubor aplikace Corel PHOTO-PAINT , ale ovlivňuje způsob, jakým jsou barvy odeslány na tiskárnu.

#### **Postup při úpravě polotónů**

- **1** Klikněte na položku **Soubor Tisk**.
- **2** Klikněte na kartu **Barva**.
- **3** Zapněte možnost **Separace**.
- **4** Klikněte na kartu **Separace**.
- **5** V oblasti **Možnosti** klikněte na možnost **Upřesnit**.
- **6** Změňte některé z následujících nastavení:
	- **• Technologie rastrování**
	- **• Rozlišení**
	- **• Základní rastr**
	- **• Typ polotónu**

## Ei

Můžete nastavit hustotu rastru, úhel zobrazení a možnosti přetisku pro [přímé barvy](#page-617-2) i pro [výtažkové barvy](#page-622-1). Je-li například [přechodová výplň](#page-616-0) vytvořena ze dvou přímých barev, lze nastavit, aby se jedna tiskla pod úhlem 45 stupňů a druhá pod úhlem 90 stupňů.

#### <span id="page-522-0"></span>**Přesah barev a přetisk**

Přesah barev (trapping) spočívá v jejich záměrném překrývání, takže chyby v registraci tiskových desek nevytvářejí bílá místa a nejsou tolik patrné. Při ručním vytváření přesahu musí jedna barva přetisknout druhou. Přetisku se dosahuje tiskem jedné barvy přes druhou. Přetisk barev funguje nejlépe, když je vrchní barva mnohem tmavší než ta spodní; jinak může vzniknout nežádoucí třetí barva (např. azurová přes žlutou dá výsledný zelený objekt).

Když máte tisk připraven, můžete zachovat nastavení přetisku tak, že zvolíte přetisk určitých [separací barev,](#page-619-0) určíte pořadí, v jakém se budou tisknout, a zda chcete přetisknout grafiku, text nebo obojí.

#### **Postup při přetisku zvolených separací barev**

- **1** Klikněte na položku **Soubor Tisk**.
- **2** Klikněte na kartu **Barva**.
- **3** Zapněte možnost **Separace**.
- **4** Klikněte na kartu **Separace**.
- **5** V oblasti **Možnosti** klikněte na možnost **Upřesnit**.
- **6** V seznamu **Technologie rastrování** vyberte požadovanou [separaci barev](#page-619-0).
- **7** Ve sloupci **Přetisk** klikněte na jednu nebo na obě následující ikony:
	- **• Přetisk grafiky • Přetisk textu**

Je-li separace nastavena na přetisk, ikony budou tmavší.

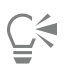

Volbou možnosti separace barvy a výběrem pořadí v seznamu **Pořadí** můžete změnit pořadí tisku separací barev.

#### <span id="page-523-0"></span>**Tisk kompozitních obrazů**

Aplikace umožňuje vytisknout kompozitní obraz se všemi barvami, textem a objekty na jeden arch pro účely kontroly. Souvislé tóny jsou v kompozitním obrazu simulovány polotónovými tečkami tištěnými v řadách. Vyšší počet čar na palec (LPI) znamená menší rozměr polotónových značek a prostoru mezi nimi, a tedy jemnější vykreslení obrazu.

#### **Postup při tisku kompozitního obrazu**

- **1** Klikněte na položku **Soubor Tisk**.
- **2** Klikněte na kartu **Barva**.
- **3** Zapněte možnost **Kompozitní**.
- **4** Vyberte jednu z následujících možností:
	- **Nátisk barev** použije na dokument nastavení nátisku.
	- **Barva dokumentu** použije nastavení barev dokumentu.
	- Pokud vyberete postscriptovou tiskárnu, můžete vybrat jednu z následujících možností ze seznamu **Převody barev**:
	- **Corel PHOTO-PAINT** umožňuje aplikaci provést převod barev
	- (vybraná tiskárna) umožňuje vybrané tiskárně provádět převod barev (Tato možnost je k dispozici pouze pro postscriptové tiskárny.)
- **5** Vyberte barevný model ze seznamu **Výstup barev**.
	- Tato možnost umožňuje při tisku sloučit všechny barvy dokumentu do specifického barevného modelu.
- **6** Vyberte profil barev pro opravu barev při tisku na dané tiskárně ze seznamu **Profily barev**.
- **7** Vyberte metodu vykreslení, která odpovídá konečnému výstupu obrázku, ze seznamu **Metoda vykreslení**. Další informace o metodách vykreslení naleznete v části ["Co je metoda vykreslení?" na straně 231.](#page-232-0)
- **8** Klikněte na kartu **Kompozitní**.
- **9** Vyberte hustotu rastru ze seznamu **Hustota rastru**.
- **10** Klikněte na tlačítko **Použít**.

#### <span id="page-524-0"></span>**Tisk na film**

Můžete nastavit tiskovou úlohu tak, aby se vytiskla negativně. Některé tiskárny a osvitové jednotky tisknou na film a mohou vyžadovat negativní obraz, v závislosti na daném zařízení a způsobu použití výstupu. Konzultujte s poskytovatelem tiskových služeb nebo tiskárnou, jak můžete vytvářet obrázky na film.

Můžete zadat tisk emulzí dolů. Na kancelářské tiskárně vytvoří tisk emulzí dolů zrcadlově převrácený obraz.

#### **Postup při tisku negativu**

- **1** Klikněte na položku **Soubor Tisk**.
- **2** Klikněte na kartu **Předtisková příprava**.
- **3** V části **Nastavení papíru či filmu** zaškrtněte políčko **Invertovat**.

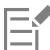

Při tisku na kancelářské tiskárně nepoužívejte možnost inverze.

#### **Postup při nastavení filmu emulzí dolů**

- **1** Klikněte na položku **Soubor Tisk**.
- **2** Klikněte na kartu **Předtisková příprava**.
- **3** V části **Nastavení papíru či filmu** zaškrtněte políčko **Zrcadlově**.

#### <span id="page-524-1"></span>**Tisk na plátno**

Díky ukotvitelnému panelu **Příprava plátna** můžete připravit své obrázky pro tisk na plátno ve třech krocích. Změnou velikosti, doupravením a roztažením obrázku můžete dosáhnout dokonalé kompozice pro výzdobu vašich stěn.

Nejprve zadejte velikost výtisku tím, že proporčně změníte velikost obrázku. Nejlepších výsledků dosáhnete, zadáte-li nejdříve menší rozměr. Například chcete-li, aby měl výtisk velikost 20 × 25 cm a orientaci na šířku, nastavte jako výšku hodnotu 20. Hodnotu šířky neměňte.

Poté doupravte velikost výtisku tím, že obrázek oříznete. Můžete zadat přesnou výšku či šířku a poté upravit velikost v okně obrázku. Při tisku na plátno a uchycení na rám bude oříznutý obrázek představovat lícovou stranu obrazu.

Nakonec zadejte míru roztažení, abyste mohli obrázek vytisknout na plátno a uchytit na rám, aniž byste přišli o důležité detaily. Roztažení zkopíruje pixely z okraje obrázku a přidá je kolem něj. Obrázek můžete roztáhnout roztažením nebo zrcadlením okrajů obrázku. Roztažené části budou ve výsledku zahnuté za rám.

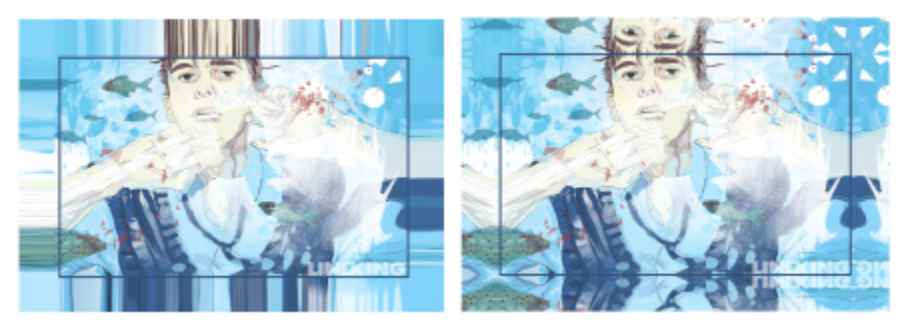

*Roztažení okrajů obrázku (vlevo) a zrcadlení okrajů obrázku (vpravo). Roztažené části, které se nachází vně obdélníku, budou ve výsledku zahnuté za rám. (Kresba: Dmitri Demidenko)*

#### **Postup přípravy obrázku pro tisk na plátno**

- **1** Klikněte na příkaz **Okno Ukotvitelné panely Příprava plátna**.
- **2** Klikněte na tlačítko **Proporční změna velikosti obrázku** .
- **3** V části **Změnit velikost proporčně** zadejte do polí **Šířka** nebo **Výška** požadovanou hodnotu a poté klikněte na **Změnit velikost**. Hodnoty v dalších polích se automaticky upraví a v části **Aktuální obrázek** se zobrazí nové rozměry.
- 4 Klikněte na tlačítko **Oříznout obrázek**  $\frac{1}{1}$ a do polí **Šířka** a **Výška** zadejte požadovanou přesnou šířku a výšku. Ořezávané části se překryjí červenou barvou.

V případě potřeby klikněte na tlačítko **Upravit obrázek morp**a posuňte ořezávací obdélník tak, aby obsahoval části obrázku, o které nechcete přijít.

- **5** Klikněte na **Oříznout**.
- **6** Klikněte na tlačítko **Roztáhnout obrázek** a poté v části **Roztáhnout** klikněte na jedno z následujících tlačítek:
	- **Roztáhnout okraje obrázku** slouží k roztažení okrajů obrázku
	- **Zrcadlit obrázek všemi směry** slouží ke vložení zrcadlového obrazu okrajů obrázku kolem obrázku.
- **7** Do pole **Hloubka** zadejte hodnotu a klikněte na tlačítko **Použít**.

#### <span id="page-525-0"></span>**Spolupráce s poskytovatelem tiskových služeb**

Když odešlete soubor poskytovateli tiskových služeb, ten jej převede přímo na film nebo desky.

Při přípravě tiskové úlohy pro tisk můžete dodat dílo ve formě papírového výstupu pro přenos na tiskové desky, nebo na disku. Předáváte-li dílo na disku, potřebuje poskytovatel tiskových služeb buď postscriptový soubor, nebo původní soubor pocházející z použité aplikace. Chcete-li vytvořený soubor odeslat na [osvitovou jednotku](#page-614-0) nebo tiskárnu na tiskové desky, konzultujte s poskytovatelem tiskových služeb nejvhodnější formát souboru a nastavení pro tiskárnu. I když se jedná pouze o černobílé dílo, přenechejte vždy závěrečný tisk poskytovateli tiskových služeb. Poskytovatel tiskových služeb tak může lépe rozpoznat a odhadnout případné problémy.

Než vytisknete kresbu, musíte zvolit a vhodně nakonfigurovat příslušný ovladač tiskárny. Jak tento ovladač nejlépe nastavit, zjistíte v pokynech výrobce tiskárny nebo to konzultujte s vaším poskytovatelem tiskových služeb či tiskárnou.

## Formáty souborů

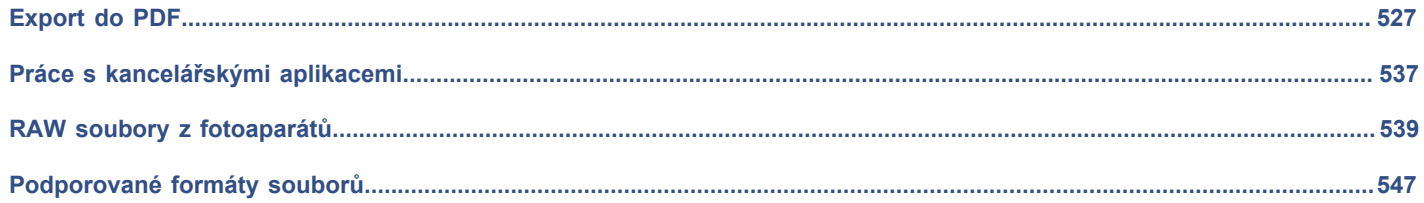

# Corel **PHOTO-PAINT™**

# <span id="page-528-0"></span>Export do PDF

Formát PDF je formát souborů navržený tak, aby zachovával [písma,](#page-615-1) obrázky, grafiku a formátování souboru původní aplikace. Můžete také uložit více obrázků do jednoho souboru PDF a vytvořit tak ucelené fotoalbum k rozesílání.

#### Tato část obsahuje následující témata:

- ["Export do PDF" \(straně 527\)](#page-528-1)
- ["Hypertextové](#page-530-0) odkazy, záložky a miniatury PDF" (straně 529)
- ["Zmenšení velikosti souboru PDF" \(straně 530\)](#page-531-0)
- ["Kódování souborů formátu PDF" \(straně 531\)](#page-532-0)
- ["Možnosti správy barev PDF" \(straně 531\)](#page-532-1)
- ["Nastavení možností zabezpečení PDF" \(straně 532\)](#page-533-0)
- ["Optimalizace souborů PDF" \(straně 533\)](#page-534-0)
- ["Přehledy předtiskové diagnostiky PDF" \(straně 534\)](#page-535-1)
- ["Příprava souborů PDF pro komerční tisk" \(straně 534\)](#page-535-2)

#### <span id="page-528-1"></span>**Export do PDF**

Dokument můžete exportovat jako soubor PDF. Soubor PDF lze zobrazit, sdílet a tisknout na jakékoli platformě za předpokladu, že uživatel má ve svém počítači aplikaci Adobe Acrobat, Adobe Reader nebo prohlížeč kompatibilní s formátem PDF. Soubor PDF lze také odeslat do sítě intranet nebo na web.

Když exportujete dokument jako soubor PDF, můžete si vybrat z několika předvoleb souborů PDF, které používají určitá nastavení. Pomocí předvolby **Web** můžete například vytvořit soubor PDF vhodný pro zobrazování online.

Můžete rovněž vytvořit novou předvolbu souboru PDF nebo upravit kteroukoli přednastavenou předvolbu. Nastavení zabezpečení souboru PDF se s předvolbou souboru PDF neukládá. Informace o možnostech zabezpečení souboru PDF naleznete v tématu ["Nastavení možností zabezpečení PDF" na straně 532.](#page-533-0)

#### **Postup při exportu dokumentu jako souboru PDF**

- **1** Klikněte na příkaz **Soubor Publikovat do souboru**Vyhledejte složku, do níž chcete soubor uložit.
- **2** Do pole **Název souboru** zadejte název souboru.
- **3** Vyberte některou z následujících voleb v seznamu **Předvolba PDF**:
	- **Archivace (CMYK)** vytvoří soubor PDF/A-1b, který je vhodný k archivaci. V porovnání s tradičními soubory PDF jsou soubory PDF/A-1b vhodnější pro dlouhodobé uchovávání dokumentů, protože jsou ucelenější a méně závislé na zařízení. Soubory PDF/

A-1b zahrnují barvy nezávislé na zařízení a vlastní popis jako metadata XMP. Tento styl souborů PDF zachovává přímé barvy nebo barvy Lab v původním dokumentu, ale převádí ostatní barvy, jako například stupně šedé nebo barvy RGB, na režim barev CMYK. Dále je v tomto stylu vložen profil barev, který určuje způsob, jakým mají být barvy CMYK interpretovány na cílovém zařízení.

- **Archivace (RGB)** podobně jako předchozí styl vytváří soubor PDF/A-1b, který zachovává přímé barvy a barvy Lab. Všechny ostatní barvy jsou převedeny do režimu barev RGB.
- **Aktuální nastavení nátisku**  použije barevný profil nátisku na PDF
- **Distribuce dokumentů** vytváří soubor PDF, který lze vytisknout na laserové nebo kancelářské tiskárně a je vhodný k distribuci obecných dokumentů. Tento styl umožňuje použít formát komprese rastrových obrázků [JPEG](#page-611-0) a může zahrnovat záložky a hypertextové odkazy.
- **Úpravy** aktivuje kompresi [LZW](#page-612-1) a zahrnuje hypertextové odkazy, záložky a miniatury. Tento styl zobrazuje soubor PDF se všemi obrázky v plném rozlišení a s hypertextovými odkazy, takže můžete soubor později upravovat.
- **PDF/X-1a** umožňuje komprimaci rastrových obrázků [ZIP,](#page-622-2) převede všechny objekty do cílového barevného prostoru CMYK
- **PDF/X-3** tento styl je nadstavbou stylu PDF/X-1a. Umožňuje v souboru PDF použít barvy CMYK i jiné než CMYK (jako jsou barvy Lab nebo stupně šedé).
- **Předtisková příprava**  Umožňuje použít formát komprese rastrových obrázků [ZIP](#page-622-2) a zachovává možnosti přímých barev, které jsou nejvhodnější pro tisk v nejvyšší kvalitě. Před přípravou souboru PDF k tisku je vždy vhodné zjistit od výrobce tiskárny, která nastavení jsou pro takovou situaci doporučena.
- **Web** vytváří soubor PDF určený k prohlížení online, například k rozesílání elektronickou poštou nebo k publikování na webu. Tento styl umožňuje rychlejší zobrazení souboru a umožňuje použít formát komprese rastrových obrázků JPEG a hypertextové odkazy.
- **4** Klikněte na tlačítko **Nastavení**.
	- Zobrazí se dialogové okno **Nastavení souboru PDF**.
- **5** V oblasti **Exportovaná oblast** použijte některou z následujících možností:
	- **Aktuální dokument** exportuje aktuální dokument.
	- **Dokumenty** exportuje dokumenty, které zadáte.
	- **Výběr** exportuje objekty, které jste vybrali
	- **Aktuální snímek** exportuje vybraný snímek
	- **Snímky** exportuje pouze snímky, které zadáte
- **6** Klikněte na tlačítko **OK**.
- **7** Klikněte na tlačítko **Uložit**.

#### **Postup při exportování více dokumentů do jednoho souboru PDF**

- **1** Klikněte na položku **Soubor Publikovat do souboru PDF.**
- **2** Vyhledejte složku, do níž chcete soubor uložit.
- **3** Do pole **Název souboru** zadejte název souboru.
- **4** Klikněte na tlačítko **Nastavení**.
	- Zobrazí se dialogové okno **Nastavení souboru PDF**.
- **5** Na kartě **Obecné** povolte možnost **Dokumenty** v části **Exportovaná oblast**.
- **6** Zaškrtněte políčko pro každý dokument, který chcete uložit.
- **7** Klikněte na tlačítko **OK**.
- **8** Klikněte na tlačítko **Uložit**.

#### **Postup při vytváření předvolby souboru PDF**

- **1** Klikněte na položku **Soubor Publikovat do souboru PDF.**
- **2** Vyhledejte složku, do níž chcete soubor uložit.
- **3** Do pole **Název souboru** zadejte název souboru.
- **4** Klikněte na tlačítko **Nastavení**.
- **5** V dialogovém okně **Nastavení souboru PDF** zadejte libovolné nastavení.
- **6** Klikněte na kartu **Obecné**.
- **7** Klikněte na tlačítko **Přidat předvolbu PDF**  $\Box$  u seznamu **Předvolba PDF**.
- **8** Do pole **Uložit předvolbu PDF jako** napište název stylu.
- **9** Klikněte na tlačítko **OK**.
- **10** Klikněte na tlačítko **Uložit**.

C₹

Chcete-li styl PDF odstranit, vyberte požadovaný styl a klikněte na tlačítko Odstranit předvolbu PDF \_\_ vedle seznamu **Předvolba PDF**.

#### **Postup při úpravě předvolby souboru PDF**

- **1** Klikněte na položku **Soubor Publikovat do souboru PDF.**
- **2** Vyhledejte složku, do níž chcete soubor uložit.
- **3** Do pole **Název souboru** zadejte název souboru.
- **4** Klikněte na tlačítko **Nastavení**.
- **5** V dialogovém okně **Nastavení souboru PDF** zadejte libovolné nastavení.
- **6** Klikněte na kartu **Obecné**.
- **7** Klikněte na tlačítko **Přidat předvolbu PDF**  $\rightarrow$  u seznamu **Předvolba PDF**.
- **8** V seznamu **Uložit předvolbu PDF jako** vyberte styl, který chcete upravit.
- **9** Klikněte na tlačítko **OK**.
- **10** Klikněte na tlačítko **Uložit**.

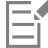

Jestliže změny uložíte, vytvoříte nastavení předvoleb a původní nastavení se přepíše. Abyste se tomu vyhnuli, ukládejte všechny změny nastavení předvoleb pod novým názvem.

#### <span id="page-530-0"></span>**Hypertextové odkazy, záložky a miniatury PDF**

Do souboru PDF můžete začlenit [hypertextové odkazy,](#page-611-1) záložky a [miniatury](#page-611-1). Hypertextové odkazy jsou vhodné k přidání přeskoků na webové stránky nebo na internetové adresy URL. Záložky umožňují propojení do určitých oblastí souboru PDF. Můžete zadat, zda se záložky a miniatury zobrazí v aplikaci Adobe Acrobat nebo v aplikaci Acrobat Reader při prvním otevření.

#### **Postup při zahrnutí hypertextových odkazů, záložek a miniatur do souboru PDF**

- **1** Klikněte na položku **Soubor Publikovat do souboru PDF.**
- **2** Vyhledejte složku, do níž chcete soubor uložit.
- **3** Do pole **Název souboru** zadejte název souboru.
- **4** Klikněte na tlačítko **Nastavení**.
- Zobrazí se dialogové okno **Nastavení souboru PDF**.
- **5** Klikněte na kartu **Dokument**.
- **6** V oblasti **Záložky** zaškrtněte kterékoli z následujících políček:
	- **• Zahrnout odkazy**
	- **• Vytvořit záložky**

#### **• Vytvořit miniatury**

Chcete-li při spuštění zobrazit záložky nebo miniatury, zaškrtněte políčko **Záložky** nebo **Miniatury** v oblasti **Při spuštění**.

- **7** Klikněte na tlačítko **OK**.
- **8** Klikněte na tlačítko **Uložit**.

#### <span id="page-531-0"></span>**Zmenšení velikosti souboru PDF**

Chcete-li zmenšit velikost souboru PDF, můžete zkomprimovat [rastrové obrázky.](#page-617-0) Možnosti komprese rastrových obrázků zahrnují formáty [JPEG,](#page-611-0) [LZW](#page-611-0) a [ZIP.](#page-611-0) Rastrové obrázky komprimované ve formátu JPEG mají rozsah kvality od 100 % (vysoká kvalita, nízká komprese) do 1 % (nižší kvalita, vyšší komprese). Čím vyšší je kvalita obrázku, tím větší je velikost souboru.

Převzorkováním barevných nebo jednobarevných rastrových obrázků nebo rastrových obrázků ve stupních šedé rovněž zmenšíte velikost souboru.

#### **Postup při nastavení komprese rastrů v souboru PDF**

- **1** Klikněte na položku **Soubor Publikovat do souboru PDF.**
- **2** Vyhledejte složku, do níž chcete soubor uložit.
- **3** Do pole **Název souboru** zadejte název souboru.
- **4** Klikněte na tlačítko **Nastavení**.

Zobrazí se dialogové okno **Nastavení souboru PDF**.

- **5** Klikněte na kartu **Objekty**.
- **6** Vyberte některou z následujících možností v seznamu **Typ komprese**:
	- **• Žádný**
	- **• LZW**
	- **• JPEG**
	- **• ZIP**
	- **• JP2**
- **7** Klikněte na tlačítko **OK**.
- **8** Klikněte na tlačítko **Uložit**.

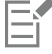

Formát **JP2** (JPEG 2000) je k dispozici pouze pro aplikace Adobe Acrobat 6.0, Adobe Acrobat 8.0 a Adobe Acrobat 9.0

 $C \in$ 

Když zvolíte formát komprese **[JPEG](#page-611-0)**, můžete zadat kvalitu komprese pomocí jezdce **Kvalita JPEG**.

#### **Postup při převzorkování rastrových obrázků v souboru PDF na nižší rozlišení**

- **1** Klikněte na položku **Soubor Publikovat do souboru PDF.**
- **2** Vyhledejte složku, do níž chcete soubor uložit.
- **3** Do pole **Název souboru** zadejte název souboru.
- **4** Klikněte na tlačítko **Nastavení**.

Zobrazí se dialogové okno **Nastavení souboru PDF**.

- **5** Klikněte na kartu **Objekty**.
- **6** Zaškrtněte kterékoli z následujících políček a zadejte hodnotu do příslušného pole:
	- **• Barva**
	- **• Stupně šedé**
- **• Jednobarevné**
- **7** Klikněte na tlačítko **OK**.
- **8** Klikněte na tlačítko **Uložit**.

Převzorkování barevných nebo jednobarevných rastrových obrázků a rastrových obrázků ve stupních šedé je účinné, pouze když rozlišení rastrového obrázku je vyšší než rozlišení zadané v oblasti **Převzorkování**.

#### <span id="page-532-0"></span>**Kódování souborů formátu PDF**

Kód ASCII a binární kód jsou formáty kódu pro dokumenty. Když publikujete soubor do souboru PDF, můžete zvolit, zda se soubory budou exportovat v kódu ASCII nebo v binárním. Formát ASCII vytváří soubory, které jsou zcela přenositelné na všechny platformy. Binární formát vytvoří sice menší, ale méně přenositelné soubory, protože některé platformy neumí s tímto formátem pracovat.

#### **Postup při zadávání formátu kódování souborů PDF**

- **1** Klikněte na položku **Soubor Publikovat do souboru PDF.**
- **2** Vyhledejte složku, do níž chcete soubor uložit.
- **3** Do pole **Název souboru** zadejte název souboru.
- **4** Klikněte na tlačítko **Nastavení**.

Zobrazí se dialogové okno **Nastavení souboru PDF**.

- **5** Klikněte na kartu **Dokument**.
- **6** Vyberte jednu z následujících možností:
	- **• ASCII 85**
	- **• Binární**
- **7** Klikněte na tlačítko **OK**.
- **8** Klikněte na tlačítko **Uložit**.

#### <span id="page-532-1"></span>**Možnosti správy barev PDF**

Můžete určit možnosti správy barev pro export do souborů PDF. Dále můžete vybrat profil barev nebo zachovat objekty v původním barevném prostoru. Můžete rovněž vložit profil barev přímo do souboru PDF.

Jsou-li ve vašem souboru [přímé barvy,](#page-617-2) můžete je buď zachovat, nebo je převést na [výtažkové barvy](#page-617-2), takže soubor vytvoří čtyři desky pro výstup v barvách [CMYK](#page-617-2).

Chcete-li exportovat do souboru PDF za účelem rychlého nátisku dokumentu, můžete použít nastavení nátisku barev dokumentu. Kromě toho můžete zvolit dodatečné možnosti rychlého nátisku, například zachování přetisků dokumentu a přetiskování černé.

#### **Postup při určení možností správy barev pro export souborů PDF**

- **1** Klikněte na položku **Soubor Publikovat do souboru PDF.**
- **2** Vyhledejte složku, do níž chcete soubor uložit.
- **3** Do pole **Název souboru** zadejte název souboru.
- **4** Klikněte na tlačítko **Nastavení**.
- Zobrazí se dialogové okno **Nastavení souboru PDF**.
- **5** Klikněte na kartu **Barva**.
- **6** Povolte možnost **Použít nastavení barev dokumentu**.
- **7** Vyberte některou možnost profilu barev ze seznamu **Výstup barev**:
- **• RGB**
- **• CMYK**
- **• Stupně šedé**
- **• Implicitní**
- **8** Klikněte na tlačítko **OK**.
- **9** Klikněte na tlačítko **Uložit**.

#### **Další možnosti**

Použití profilu barev nátisku na soubor PDF Povolte možnost **Použít nastavení nátisku barev**. Převedení všech přímých barev použitých v dokumentu na vybraný profil barev Zaškrtněte políčko **Převést přímé barvy na**. Vložení profilu barev do souboru PDF Zaškrtněte políčko **Vložit profil barev**.

### <span id="page-533-0"></span>**Nastavení možností zabezpečení PDF**

Můžete nastavit zabezpečení, abyste si ochránili vytvořené soubory PDF. Možnosti zabezpečení vám dovolují určit, v jakém rozsahu, a zda vůbec, bude soubor PDF přístupný, bude ho možné upravovat a tisknout, je-li zobrazen v aplikaci Adobe Reader.

Dostupná úroveň zabezpečení je kromě jiného určena tím, kterou verzi aplikace Adobe Reader použijete k vytvoření souboru PDF. Úroveň šifrování poskytovaná aplikací Adobe Reader se postupem času zvyšuje. Pokud například uložíte soubor pomocí aplikace Adobe Reader 6 nebo starší, použije se standardní kódování, verze 8 používá 128bitové kódování a verze 9 256bitové. Další informace o vybírání verze najdete v tématu ["Optimalizace souborů PDF" na straně 533.](#page-534-0)

Možnosti zabezpečení jsou určeny dvěma hesly: heslem pro oprávnění a heslem pro otevření.

Heslo pro oprávnění je hlavním heslem, jehož pomocí můžete určit, zda soubor lze tisknout, upravovat nebo kopírovat. Například jako majitel souboru můžete ochránit integritu jeho obsahu tak, že zvolíte nastavení oprávnění takové, abyste zabránili úpravám souboru.

Můžete také nastavit heslo pro otevření, s jehož pomocí lze určit, kdo bude mít do souboru přístup. Například, když váš soubor obsahuje citlivé informace a chcete omezit okruh uživatelů, kteří ho mohou prohlížet, můžete nastavit heslo pro otevření. Doporučuje se, abyste při nastavení hesla pro otevření nastavili rovněž heslo pro oprávnění, protože jinak by uživatelé měli do souboru PDF neomezený přístup – včetně možnosti nastavit nové heslo.

Zabezpečení se použije, když soubor PDF ukládáte. Tato nastavení lze zobrazit, když je soubor PDF otevřen v aplikaci Adobe Acrobat.

#### **Postup při nastavení oprávnění pro soubor PDF**

- **1** Klikněte na položku **Soubor Publikovat do souboru PDF.**
- **2** Vyhledejte složku, do níž chcete soubor uložit.
- **3** Do pole **Název souboru** zadejte název souboru.
- **4** Klikněte na tlačítko **Nastavení**. Zobrazí se dialogové okno **Nastavení souboru PDF**.
- **5** Klikněte na kartu **Zabezpečení**.
- **6** Zaškrtněte políčko **Heslo pro oprávnění**.
- **7** Zadejte heslo do pole **Heslo**.
- **8** Znovu zadejte heslo do pole **Potvrdit heslo**.
- **9** V poli **Oprávnění pro tisk** vyberte některou z následujících možností:
	- **Žádné** umožňuje uživatelům soubor PDF zobrazit, ale zabraňuje jeho vytištění
	- **Nízké rozlišení** povoluje uživatelům tisknout soubor PDF v nízkém rozlišení. Tato možnost je k dispozici pro soubory PDF kompatibilní s aplikací Adobe Acrobat 5 nebo s jeho novější verzí.
	- **Vysoké rozlišení** povoluje uživatelům tisknout soubor PDF ve vysokém rozlišení.
- **10** V poli **Oprávnění pro úpravy** vyberte některou z následujících možností:
	- **Žádné** zabraňuje uživatelům soubor PDF upravovat
	- **Vložit, odstranit a otočit stránky** umožňuje uživatelům vkládat, odstraňovat a otáčet stránky při úpravě souboru PDF. Tato možnost je k dispozici pro soubory PDF kompatibilní s aplikací Adobe Acrobat 5 nebo s jeho novější verzí.
	- **Vše kromě vyjmutí stránek** umožňuje uživatelům soubor PDF upravovat, ale zabraňuje odstranění stránek ze souboru
	- Chcete-li umožnit kopírování obsahu souboru PDF do jiného dokumentu, zaškrtněte políčko **Povolit kopírování obsahu**.
- **11** Klikněte na tlačítko **OK**.
- **12** Klikněte na tlačítko **Uložit**.

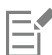

Heslo pro oprávnění je pro dokument hlavním heslem. Může ho použít vlastník souboru, aby nastavil oprávnění nebo soubor otevřel, je-li nastaveno heslo pro otevření.

Některé možnosti kompatibility souborů PDF, jako například **PDF/X-3** a **PDF/A-1b**, neumožňují nastavení oprávnění souboru PDF. Při výběru takové možnosti kompatibility se všechny ovládací prvky na stránce **Zabezpečení** zobrazí jako zakázané. Postup při změně kompatibility naleznete v tématu ["Postup při volbě kompatibility" na straně 534.](#page-535-3)

#### **Postup při nastavení hesla uživatele pro soubor PDF**

- **1** Klikněte na položku **Soubor Publikovat do souboru PDF.**
- **2** Vyhledejte složku, do níž chcete soubor uložit.
- **3** Do pole **Název souboru** zadejte název souboru.
- **4** Klikněte na tlačítko **Nastavení**. Zobrazí se dialogové okno **Nastavení souboru PDF**.
- **5** Klikněte na kartu **Zabezpečení**.
- **6** Zaškrtněte políčko **Heslo pro otevření**.
- **7** Zadejte heslo do pole **Heslo**.
- **8** Znovu zadejte heslo do pole **Potvrdit heslo**.
- **9** Klikněte na tlačítko **OK**.
- **10** Klikněte na tlačítko **Uložit**.

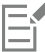

Jestliže nastavíte heslo pro otevření, doporučuje se nastavit rovněž heslo pro oprávnění.

#### <span id="page-534-0"></span>**Optimalizace souborů PDF**

Soubory PDF můžete optimalizovat pro různé verze aplikací Adobe Acrobat nebo Acrobat Reader pomocí možnosti kompatibility, která se shoduje s typem prohlížeče používaného příjemci daného souboru PDF. V aplikaci Corel PHOTO-PAINT můžete vybrat jednu z následujících možností kompatibility: Acrobat 4.0, Acrobat 5.0, Acrobat 6.0, Acrobat 8.0, Acrobat 9.0, PDF/X-1a, PDF/X-3 nebo PDF/ A-1b. Dostupné ovládací prvky jsou odlišné, podle typu zvolené kompatibility. Pokud publikujete soubor PDF pro širší distribuci, je vhodné vybrat starší možnost kompatibility, jako například Acrobat 8.0 nebo 9.0, aby bylo soubor možné zobrazit v předchozích verzích aplikace Acrobat. Pokud se však soustředíte na bezpečnost, měli byste si vybrat novější verze, protože používají bezpečnější šifrování. Další informace naleznete v tématu ["Nastavení možností zabezpečení PDF" na straně 532.](#page-533-0)

#### <span id="page-535-3"></span>**Postup při volbě kompatibility**

- **1** Klikněte na položku **Soubor Publikovat do souboru PDF.**
- **2** Vyhledejte složku, do níž chcete soubor uložit.
- **3** Do pole **Název souboru** zadejte název souboru.
- **4** Klikněte na tlačítko **Nastavení**. Zobrazí se dialogové okno **Nastavení souboru PDF**.
- **5** Klikněte na kartu **Obecné**.
- **6** Ze seznamu **Kompatibilita** vyberte možnost kompatibility.

#### <span id="page-535-1"></span>**Přehledy předtiskové diagnostiky PDF**

Před uložením dokumentu jako soubor PDF můžete provést předtiskovou diagnostiku vašeho dokumentu, abyste odhalili případné problémy. Předtisková diagnostika provede kontrolu a zobrazí přehled chyb, možných problému a návrhů k jejich odstranění. Podle výchozího nastavení zkontroluje předtisková diagnostika v souboru PDF řadu problémů. Pokud některé z nich nechcete kontrolovat, můžete jejich kontrolu zrušit.

#### <span id="page-535-0"></span>**Postup při zobrazení přehledu předtiskové diagnostiky souboru PDF**

- **1** Klikněte na položku **Soubor Publikovat do souboru PDF.**
- **2** Vyhledejte složku, do níž chcete soubor uložit.
- **3** Do pole **Název souboru** zadejte název souboru.
- **4** Klikněte na tlačítko **Nastavení**.

Zobrazí se dialogové okno **Nastavení souboru PDF**.

**5** Klikněte na kartu **Předtisková diagnostika**.

Pokud nedojde k problémům s tiskovými úlohami, na názvu karty se zobrazí text **Bez problémů**. V případě problémů se na názvu karty zobrazí počet nalezených problémů.

Okruh problémů, které bude předtisková diagnostika kontrolovat, můžete omezit tak, že kliknete na záložku **Předtisková diagnostika**, kliknete na tlačítko **Nastavení** a v okně **Nastavení diagnostiky** zrušíte zaškrtnutí políček u položek, které chcete při předtiskové diagnostice přeskočit.

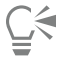

Nastavení můžete uložit kliknutím na tlačítko **Přidat nastavení diagnostiky**  $\Box$  a zadáním názvu do pole Ul**ožit styl** 

#### **předtiskové diagnostiky**.

#### <span id="page-535-2"></span>**Příprava souborů PDF pro komerční tisk**

Tiskové značky poskytnou tiskárně informaci o tom, jak by dílo mělo být vytištěno. Můžete zadat, které tiskové značky má stránka obsahovat. Jsou k dispozici tyto tiskové značky:

- **Ořezové značky** představují velikost papíru a zobrazují se v rozích stránky. Ořezové značky lze pak použít jako vodítka při oříznutí papíru. Při výstupu více stránek na list (například ve dvou řadách a dvou sloupcích) můžete vložit ořezové značky mimo okraj stránky, takže všechny tyto značky jsou po oříznutí odstraněny, nebo můžete vložit ořezové značky okolo každého řádku a sloupce. [Přesah](#page-616-1) určuje, jak daleko může obrázek přesáhnout za ořezové značky. Pokud použijete přesah k rozšíření tiskové úlohy na okraj stránky, musíte zadat limit přesahu.Přesah vyžaduje, aby papír, na který tisknete, byl větší než velikost papíru, který v konečném výsledku požadujete; oblast obrázku musí přesahovat přes okraj konečné velikosti papíru.
- **Registrační značky** Jsou nutné k zarovnání filmu pro nátisk tiskových desek barevného tiskařského stroje. Registrační značky se tisknou na každém listu separace barev.
- **Škála hustoty** je řada šedých políček od světlé po tmavou. Tato políčka jsou nutná ke kontrole hustoty obrazových [polotónů](#page-615-2). Škálu hustoty lze umístit kamkoli na stránku. Můžete rovněž upravit úrovně šedi v každém ze sedmi políček škály hustoty.
- **Informace o souboru** lze vytisknout, včetně profilu barev; nastavení polotónů; názvu, data a času, kdy byl obrázek vytvořen; čísla desky; a názvu úlohy.

#### **Postup při zahrnutí tiskových značek do souboru PDF**

- **1** Klikněte na položku **Soubor Publikovat do souboru PDF.**
- **2** Vyhledejte složku, do níž chcete soubor uložit.
- **3** Do pole **Název souboru** zadejte název souboru.
- **4** Klikněte na tlačítko **Nastavení**. Zobrazí se dialogové okno **Nastavení souboru PDF**.
- **5** Klikněte na kartu **Předtisková příprava**.
- **6** Zaškrtněte kterékoli z následujících políček:
	- **• Ořezové značky**
	- **• Informace o souboru**
	- **• Registrační značky**
	- **• Škály hustoty**

Chcete-li do souboru zahrnout [přesah,](#page-616-1) zaškrtněte políčko **Mez přesahu** a do příslušného pole zadejte velikost přesahu.

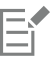

Obvykle stačí velikost přesahu od 0,125 do 0,25 palce. Každý objekt přesahující o víc zbytečně zabírá místo a může způsobit problémy při tisku více stránek s přesahem na jeden list papíru.

# Corel **PHOTO-PAINT™**

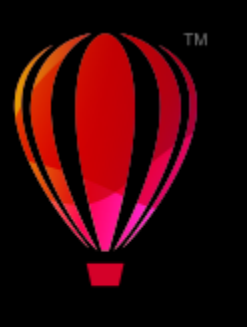

# <span id="page-538-0"></span>Práce s kancelářskými aplikacemi

Aplikace Corel PHOTO-PAINT je do značné míry kompatibilní s kancelářskými aplikacemi, jako například Microsoft Word a WordPerfect. Můžete například importovat a exportovat soubory mezi aplikacemi a kopírovat, přesouvat nebo vkládat objekty z aplikace Corel PHOTO-PAINT do dokumentů kancelářských aplikací.

Tato část obsahuje následující témata:

- ["Export souborů do kancelářských aplikací" \(straně 537\)](#page-538-1)
- ["Přidávání objektů do dokumentů" \(straně 537\)](#page-538-2)

#### <span id="page-538-1"></span>**Export souborů do kancelářských aplikací**

Můžete vyexportovat soubor, aby byl optimalizován pro použití v kancelářských aplikacích, například Microsoft Word nebo WordPerfect. Další informace o exportu souborů z aplikace Corel PHOTO-PAINT naleznete v tématu ["Postup při exportu obrázku do formátu](#page-107-0) systému Microsoft Office nebo sady Corel [WordPerfect](#page-107-0) Office" na straně 106.

#### <span id="page-538-2"></span>**Přidávání objektů do dokumentů**

Aplikace Corel PHOTO-PAINT umožňuje zkopírovat objekt a vložit ho do obrázku. Můžete také objekt zkopírovat a vložit do dokumentu kancelářské aplikace, například do dokumentu vytvořeného pomocí aplikace Microsoft Word nebo WordPerfect. Další informace o kopírování objektů najdete v tématu ["Přemísťování, kopírování a odstraňování objektů" na straně 414.](#page-415-0)

Můžete vložit objekt do dokumentu kancelářské aplikace. Další informace o vkládání objektů do dokumentů kancelářských aplikací najdete v tématu ["Vkládání propojených nebo vložených objektů do jiných aplikací" na straně 441](#page-442-0) nebo v nápovědě příslušné kancelářské aplikace.
# Corel **PHOTO-PAINT™**

# RAW soubory z fotoaparátů

Soubory RAW lze v aplikaci Corel PHOTO-PAINT importovat a zpracovávat.

#### Tato část obsahuje následující témata:

- ["Použití souborů RAW" \(straně 539\)](#page-540-0)
- "Import souborů RAW v aplikaci Corel [PHOTO-PAINT"](#page-541-0) (straně 540)
- ["Úprava barev a tónů souborů RAW" \(straně 542\)](#page-543-0)
- ["Doostření souborů RAW a omezení šumu" \(straně 545\)](#page-546-0)
- ["Zobrazení náhledu souborů RAW a získávání informací o obrázku" \(straně 546\)](#page-547-0)

Dále máte možnost si stáhnout modul AfterShot 3 HDR pro úpravu a zpracování souborů z fotoaparátu ve formátu RAW. Další informace naleznete v tématu ["AfterShot 3 HDR" na straně 117.](#page-118-0)

## <span id="page-540-0"></span>**Použití souborů RAW**

Nezpracované soubory RAW obsahují data obrázků zachycená obrazovým snímačem digitálního fotoaparátu. Tyto soubory se nazývají nezpracované proto, že na rozdíl od souborů ve formátu JPEG a TIFF neprošly zpracováním uvnitř fotoaparátu a je nutné je upravit a připravit k tisku v aplikaci pro úpravu obrázků.

Soubory RAW umožňují řídit zpracování dat obrázku, aniž by fotoaparát prováděl automatické úpravy barev a konverze. Můžete upravit vyvážení bílé, tonální rozsah, kontrast, sytost barev a ostrost souboru RAW beze ztráty jeho kvality. Dále můžete soubory RAW kdykoliv znovu zpracovat do požadovaného tvaru, neboť původní data jsou stále k dispozici. V tomto směru lze soubory RAW z fotoaparátu přirovnat k exponovanému, ale nevyvolanému filmu, který lze však vyvolávat znovu a znovu.

Chcete-li využít možností souborů RAW, je nutné nastavit fotoaparát k ukládání souborů do formátu RAW. Aplikace Corel PHOTO-PAINT umožňuje otevírat a importovat soubory RAW z podporovaných modelů fotoaparátů. Podporované modely fotoaparátů:

- Canon EOS-1D X, Canon EOS 650D, Canon 5D Mark III, Canon G1-X, Canon ID-X, Canon EOS 6D, Canon A3300, Canon EOS C500, Canon EOS SX50
- Casio EX-ZR100
- Fuji X-Pro1, Fuji X-S1, Fuji XS50, Fuji X20, Fuji X100S, Fuji SL1000, Fuji X-E1 a Fuji XF1
- Olympus XZ-10
- Pentax K-5 II (s)
- Samsung EX2F, Samsung NX300, Samsung NX1000, Samsung NX20
- Sigma SD1, Sigma SD15, fotoaparáty Sigma DP
- Sony RX100

Dále je nyní podporován ztrátový formát souborů DNG (Digital Negative) společnosti Adobe a formát Flexframe 3f společnosti Imacon.

Další informace o podporovaných fotoaparátech naleznete v databázi [Corel Knowledge Base.](https://support.corel.com)

## <span id="page-541-0"></span>**Import souborů RAW v aplikaci Corel PHOTO-PAINT**

Při otevření jednoho nebo více souborů RAW z fotoaparátu v aplikaci Corel PHOTO-PAINT se tyto soubory nejprve zobrazí v nástroji Camera RAW Lab. Pomocí ovládacích prvků nástroje Camera RAW Lab můžete upravit barvy a tóny obrázků RAW z fotoaparátu. Pokud jste s úpravami souboru spokojeni, můžete stejné úpravy použít i na zbývající soubory.

Po zpracování můžete soubory RAW dále upravovat pomocí nástrojů a efektů aplikace Corel PHOTO-PAINT. Poté můžete soubory RAW uložit ve formátu TIFF nebo JPEG, případně v libovolném jiném formátu souborů podporovaném aplikací Corel PHOTO-PAINT.

#### Upozorňujeme, že soubory RAW nelze v aplikaci Corel PHOTO-PAINT uložit zpět do formátu RAW.Zpracování souborů RAW

Nástroj Camera RAW Lab zahrnuje ovládací prvky logicky uspořádané pro korekci barev a další úpravy souborů RAW. Doporučuje se začínat v horní části stránky **Barva** a postupovat směrem dolů. Po dokončení korekce barev a tónů obrázku můžete pomocí ovládacích prvků na stránce **Detaily** obrázek doostřit a potlačit v něm šum. Další informace o nastaveních na stránce **Barva** naleznete v tématu ["Úprava barev a tónů souborů RAW" na straně 542.](#page-543-0) Další informace o nastaveních na stránce Detaily naleznete v tématu ["Doostření](#page-546-0) [souborů RAW a omezení šumu" na straně 545.](#page-546-0)

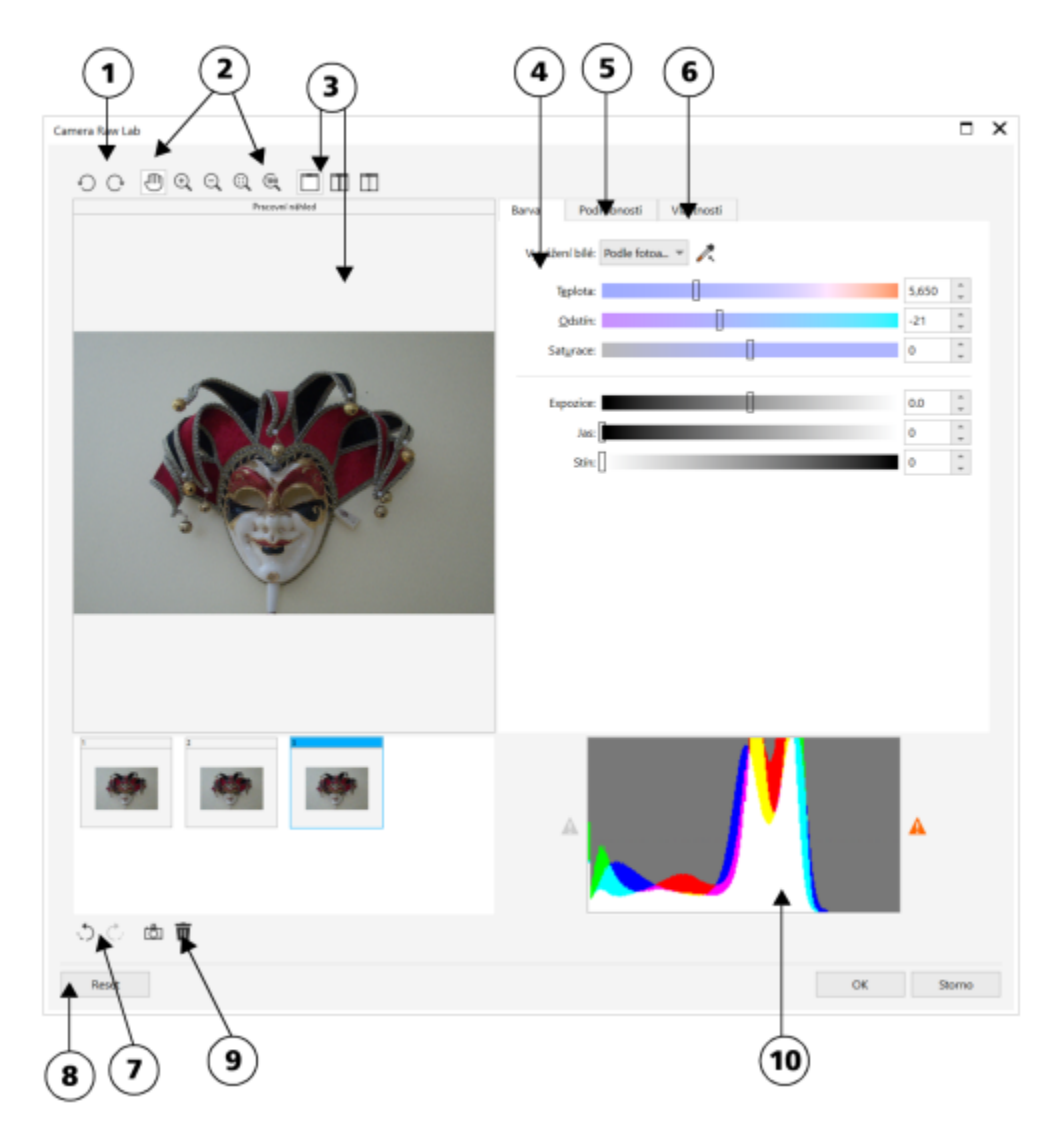

*Camera RAW Lab: zakroužkovaná čísla odpovídají číslům v následující tabulce, která popisuje hlavní komponenty nástroje.*

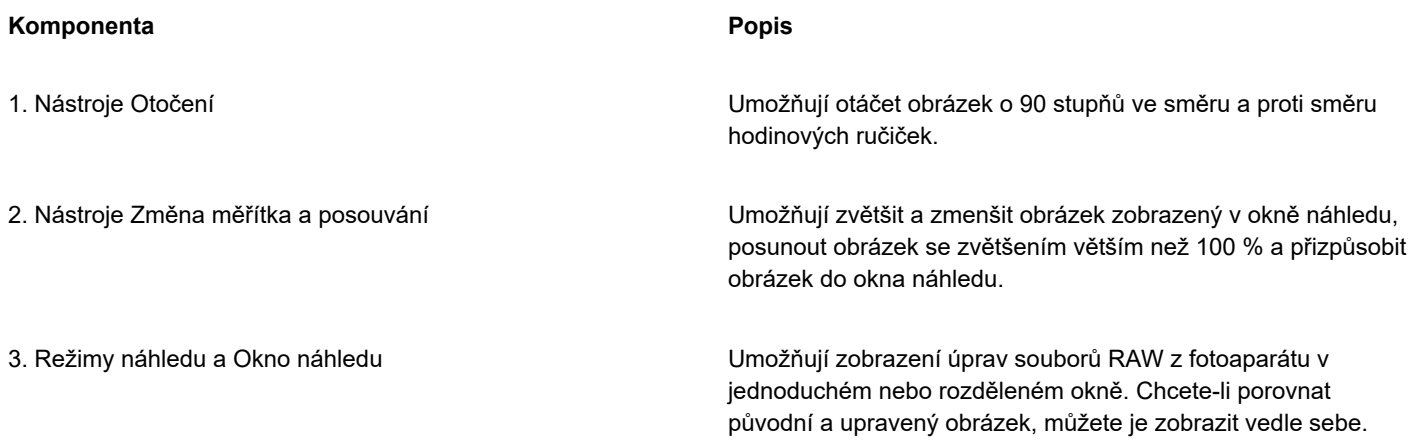

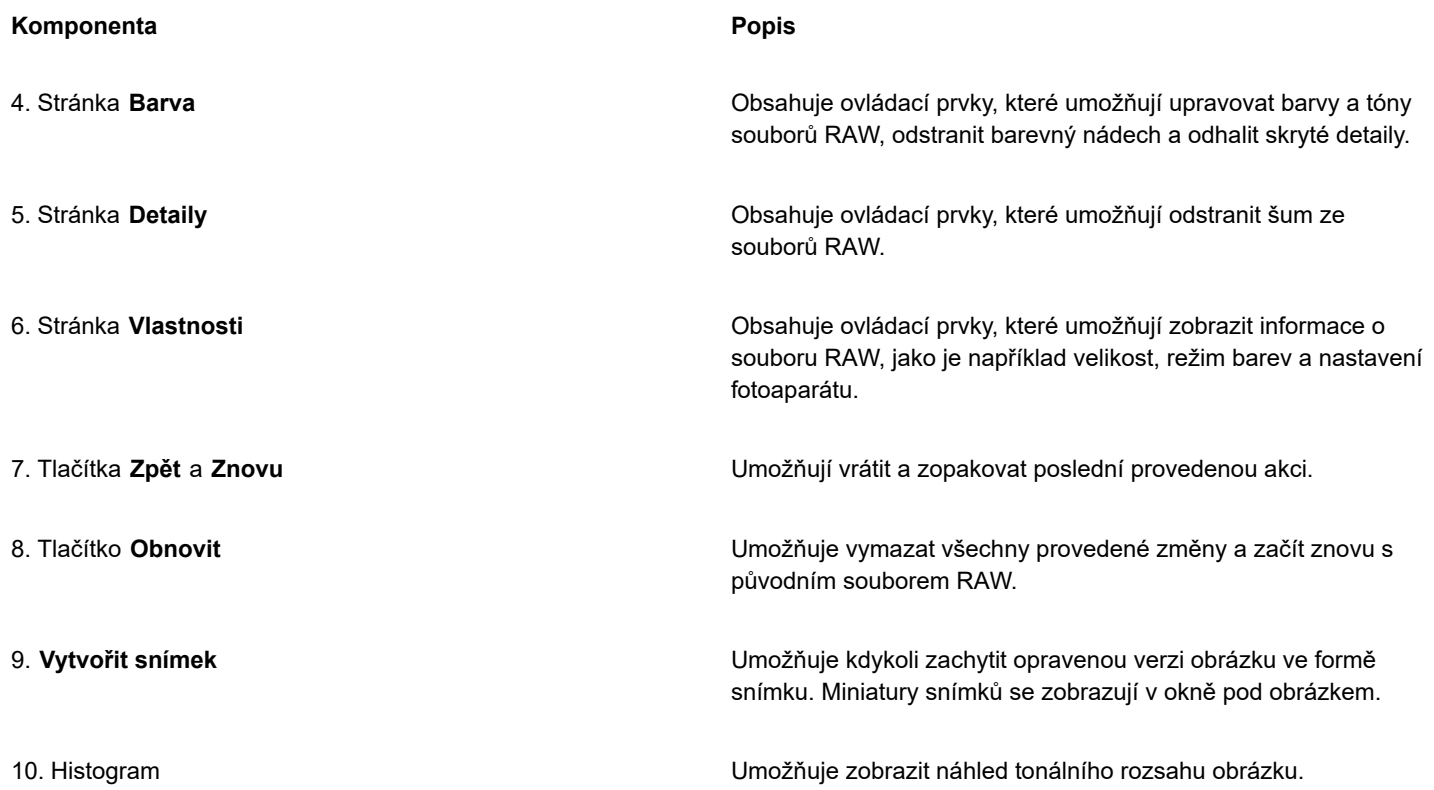

#### **Postup při importu souboru RAW**

#### **1** Klikněte na příkaz **Soubor Importovat**.

**2** Vyberte jeden nebo více souborů RAW a klikněte na tlačítko **Otevřít** nebo **Importovat**.

**3** V nástroji **Camera RAW Lab** upravte barvy a tóny obrázku RAW. V případě potřeby můžete obrázek také doostřit nebo snížit úroveň šumu.

Pokud jste vybrali více souborů RAW a chcete na všechny s nich použít stejné úpravy, zaškrtněte políčko **Použít u všech zbývajících souborů**.

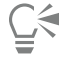

Před zpracováním souboru RAW z fotoaparátu v nástroji Camera RAW Lab můžete soubor oříznout nebo převzorkovat. Další informace naleznete v tématech ["Postup při oříznutí obrázku během importu" na straně 77](#page-78-0) a ["Postup při převzorkování obrázku](#page-77-0) [během importu" na straně 76.](#page-77-0)

Kliknutím na tlačítko **Otočit doleva** mebo **Otočit doprava** můžete obrázek otočit.

## <span id="page-543-0"></span>**Úprava barev a tónů souborů RAW**

Pomocí následujících nastavení je možné upravit barvy a tóny obrázku.

#### **Barevná hloubka**

Barevná hloubka odkazuje na počet barev, které může obrázek obsahovat. Jednou z výhod používání souborů RAW je fakt, že mohou obsahovat více barev než fotografie uložené ve formátech souborů JPEG nebo TIFF. Větší množství barev usnadňuje precizní reprodukci barev, odhalení detailů v tmavších oblastech a úpravu úrovně jasu.

Nástroj Camera RAW Lab umožňuje zpracování souborů RAW jako 48bitových nebo 24bitových obrázků. 48bitové obrázky poskytují vyšší přesnost reprezentace barev a zabraňují ztrátě kvality obrázku při retušování. Upozorňujeme, že některé speciální efekty, které jsou k dispozici v aplikaci Corel PHOTO-PAINT, nelze použít na 48bitové obrázky.

#### **Vyvážení bílé**

Vyvážení bílé je proces odebrání nepřirozeného barevného nádechu z obrázku tak, aby se barvy na obrázku zobrazovaly jako ve skutečnosti. Vyvážení bílé bere v úvahu světelné podmínky, za kterých byla fotografie pořízena, a nastavuje vyvážení barev tak, aby výsledkem byly realistické barvy obrázku.

Ve výchozím nastavení soubor RAW po načtení do aplikace Corel PHOTO-PAINT odpovídá nastavení vyvážení bílé na fotoaparátu. Toto nastavení se v seznamu **Vyvážení bílé** zobrazí jako předvolba **Podle fotoaparátu**. Pokud s tímto nastavením nejste spokojeni, můžete nastavit automatické vyvážení bílé výběrem předvolby **Automaticky**. Dále můžete použít následující předvolby: **Denní světlo**, **Zataženo**, **Stín**, **Žárovka**, **Zářivka** nebo **Blesk**. Tyto předvolby umožňují simulovat různé světelné podmínky.

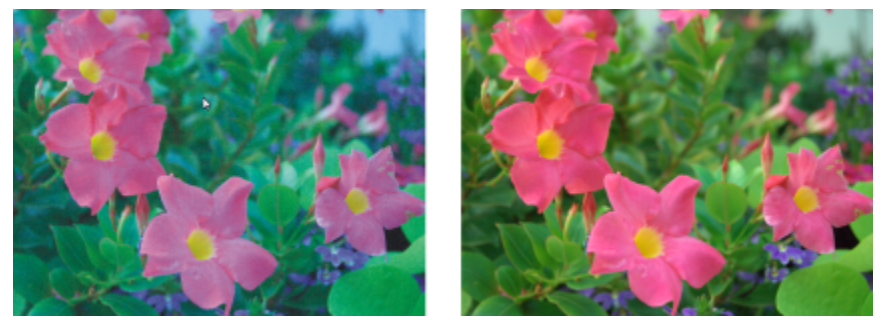

Soubor RAW z fotoaparátu s nesprávným vyvážením bílé (vlevo); stejný obrázek s upraveným vyvážením bílé (vpravo).

Dále můžete pomocí nástroje **Kapátko** automaticky upravit kontrast v obrázku podle bílých nebo šedých bodů vybraných v okně náhledu.

Pokud možnosti **Vyvážení bílé** neposkytují požadované výsledky, můžete barevný nádech odstranit pomocí následujících ovládacích prvků:

- Jezdec **Teplota** umožňuje opravit barevný nádech obrázku a vyrovnat světelné podmínky okamžiku, kdy byla fotografie pořízena. Chcete-li například opravit žlutý nádech způsobený tím, že fotografie byla pořízena v místnosti a při slabém žárovkovém osvětlení, můžete jezdec posunout doleva. Chcete-li naopak opravit modrý nádech způsobený intenzivním zářivkovým osvětlením, můžete jezdec posunout doprava.
- Jezdec **Nádech** umožňuje opravit barevný nádech obrázku prostřednictvím úpravy zelené nebo purpurové barvy. Posunutím jezdce doprava přidáte zelenou, posunutím jezdce doleva přidáte purpurovou. Posunutí jezdce **Nádech** po použití jezdce **Teplota** umožňuje obrázek přesněji doladit.

#### **Tonální úpravy**

Následující ovládací prvky slouží k úpravě tónů souborů RAW.

- Jezdec **Sytost** umožňuje upravit živost barev. Přesunutím jezdce doprava můžete například zvýšit sytost modré oblohy. Přesunutím jezdce doleva můžete barvy ztlumit.
- Jezdec **Expozice** umožňuje kompenzovat světelné podmínky v době pořízení fotografie. Expozice je množství světla, kterému je umožněno dopadnout na obrazový snímač digitálního fotoaparátu. Výsledkem vysokých hodnot expozice jsou zcela bílé oblasti (bez detailů), výsledkem nízkých hodnot je zvýšené množství tmavých ploch. Hodnoty expozice (EV) lze upravit v rozsahu –3,0 až + 3,0.
- Jezdec **Jas** umožňuje zesvětlit nebo ztmavit celý obrázek. Chcete-li ztmavit pouze nejtmavší oblasti obrázku, je nutné použít jezdec **Stín**.
- Jezdec **Stín** umožňuje upravit jas v nejtmavších oblastech obrázku bez ovlivnění světlejších oblastí. Například jasné světlo za fotografovaným objektem (protisvětlo) může způsobit, že je předmět ve stínu. Fotografii můžete opravit posunutím jezdce **Tmavé tóny** doprava, chcete-li zesvětlit tmavé oblasti a zvýraznit detaily.

#### **Používání histogramu**

Při provádění úprav můžete v histogramu zobrazit tonální rozsah obrázku a zkontrolovat, zda nedošlo k oříznutí ve světlech nebo stínech. Oříznutí je posun barvy pixelů do čistě bílé (oříznutí světlých tónů) nebo do sytě černé (oříznutí tmavých tónů). Oříznuté světlé tóny se zobrazí zcela bílé a neobsahují žádné detaily; oříznuté tmavé tóny se zobrazí zcela černé a také neobsahují žádné detaily.

Tlačítko vlevo od histogramu zobrazí upozornění v případě, že obrázek obsahuje oříznuté tmavé tóny. Tlačítko vpravo od histogramu zobrazí upozornění v případě, že obrázek obsahuje oříznuté světlé tóny. Dále můžete oříznuté oblasti v okně náhledu zvýraznit.

## **Postup při úpravě barev a tónů souboru RAW**

- **1** Klikněte na příkaz **Soubor Importovat**.
- **2** Vyberte jeden nebo více souborů RAW a klikněte na tlačítko **Otevřít** nebo **Importovat**.
- **3** Chcete-li odstranit barevný nádech, vyberte volbu **Automaticky** ze seznamu **Vyvážení bílé**. Pokud nejste spokojeni s výsledky, můžete bílý bod nastavit přesněji pomocí nástroje **Kapátko** a nabrat tak bílou nebo šedou barvu v obrázku.
- **4** Proveďte jednu nebo více akcí uvedených v následující tabulce.

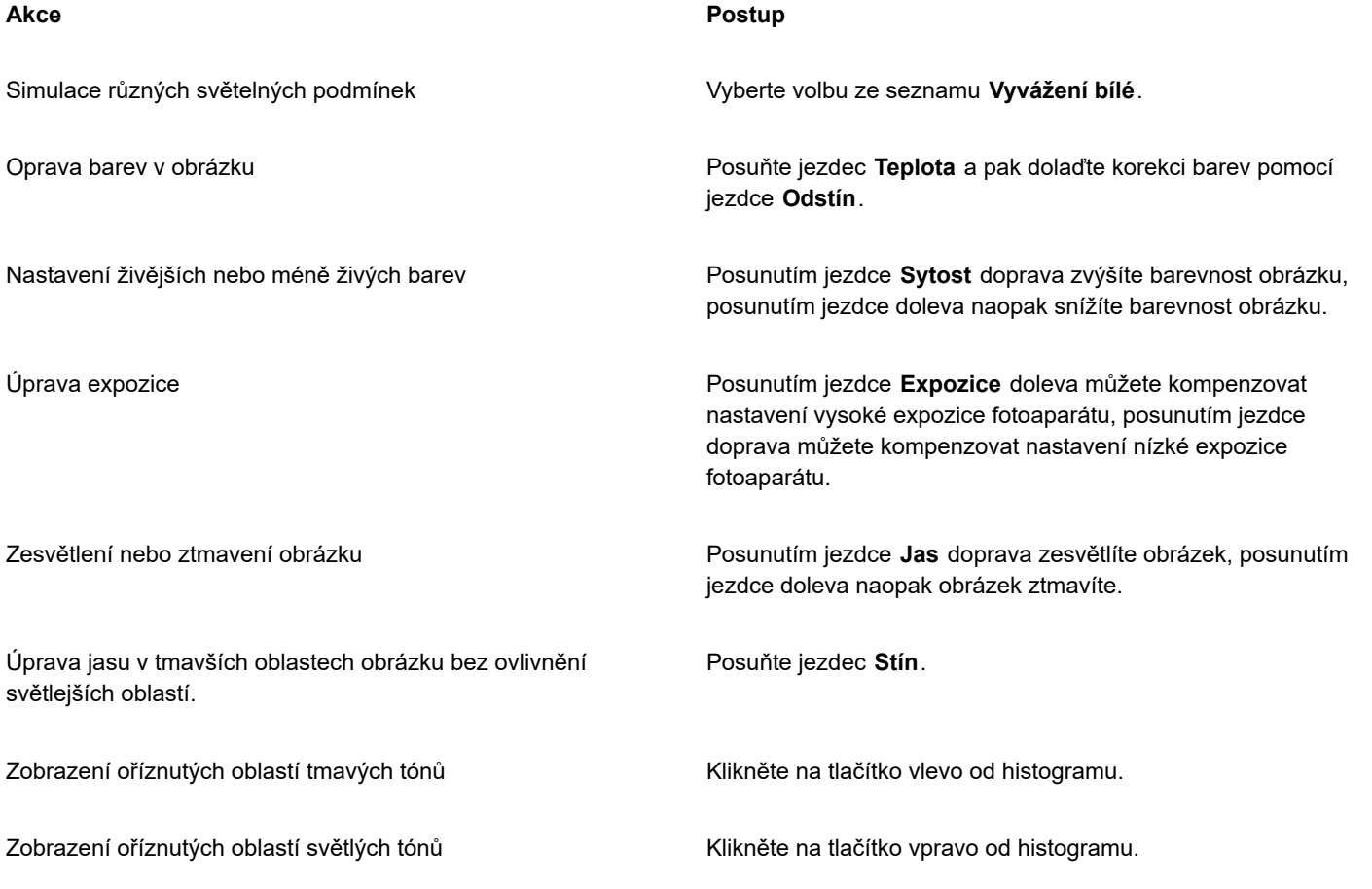

## C₹

Aktuální verzi obrázku lze zaznamenat kliknutím na tlačítko **Vytvořit snímek**. Miniatury snímků se zobrazují v okně pod obrázkem. Jednotlivé snímky jsou očíslovány a lze je odstranit kliknutím na tlačítko Zavřít v pravém horním rohu záhlaví snímku. Chcete-li měnit nastavení barev nebo tónů po jednotlivých stupních, klikněte do pole vpravo od jezdce a stiskněte kurzorovou klávesu **Nahoru** nebo **Dolů**.

Poslední korekci lze vzít zpět nebo provést znovu kliknutím na tlačítko **Zpět** nebo **Znovu**. Chcete-li vzít zpět všechny úpravy, klikněte na tlačítko **Obnovit původní**.

## <span id="page-546-0"></span>**Doostření souborů RAW a omezení šumu**

Doostřením souborů RAW můžete zvýraznit obrysy v obrázku.

Soubory RAW z fotoaparátu mohou obsahovat šum jasové složky (monochromatický) a šum barevné složky (chromatický), který je viditelný především v tmavých oblastech obrázku. Šum barevné složky se projeví jako efekt "sněžení"; šum barevné složky se projeví jako náhodné různobarevné skvrnky rozptýlené v ploše obrázku. Snížením šumu v souborech RAW můžete zvýšit kvalitu obrázku, někdy však na úkor ztráty detailů a textur.

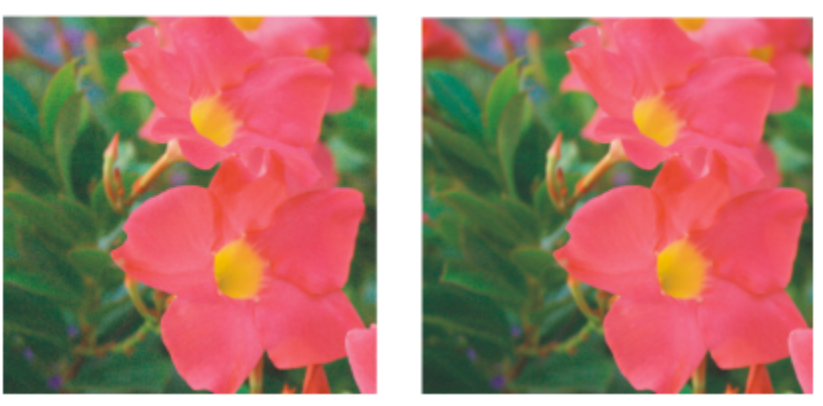

*Soubor RAW z fotoaparátu před (vlevo) a po (vpravo) snížení množství šumu*

## **Postup při doostření souboru RAW**

- **1** Klikněte na příkaz **Soubor Importovat**.
- **2** Vyberte jeden nebo více souborů RAW a klikněte na tlačítko **Otevřít** nebo **Importovat**.
- **3** V nástroji **Camera RAW Lab** klikněte na kartu **Detaily**.
- **4** Posunutím jezdce **Ostrost** zvýrazněte obrysy v obrázku.

## **Postup při snížení šumu v souboru RAW**

- **1** V nástroji **Camera RAW Lab** klikněte na kartu **Detaily**.
- **2** Posuňte kterékoli z následujících jezdců doprava:
	- **Šum jasové složky** slouží ke snížení množství šumu jasové složky.
	- **Šum barevné složky** slouží ke snížení množství šumu barevné složky. Povšimněte si, že vyšší nastavení mohou snížit přesnost barev obrázku.

 $\subseteq\leq$ 

Úpravou obou nastavení **Šum jasové složky** a **Šum barevné složky** lze dosáhnout lepších výsledků.

## <span id="page-547-0"></span>**Zobrazení náhledu souborů RAW a získávání informací o obrázku**

Při různých zobrazeních náhledu souborů RAW můžete vyhodnotit provedené úpravy barev a tónů. Můžete například otáčet obrázky, posunout zobrazení na novou oblast obrázku, zvýšit nebo snížit měřítko zobrazení a zvolit, jak se má zpracovaný obrázek zobrazit v okně náhledu.

Můžete získat informace o režimu barev, velikosti a rozlišení souboru RAW. Dále můžete získat informace o fotoaparátu a nastavení fotoaparátu použitých k pořízení fotografie.

## **Postup při zobrazení náhledu souboru RAW**

- **1** Klikněte na příkaz **Soubor Importovat**.
- **2** Vyberte jeden nebo více souborů RAW a klikněte na tlačítko **Otevřít** nebo **Importovat**.
- **3** V nástroji **Camera RAW Lab** proveďte úlohu z následující tabulky.

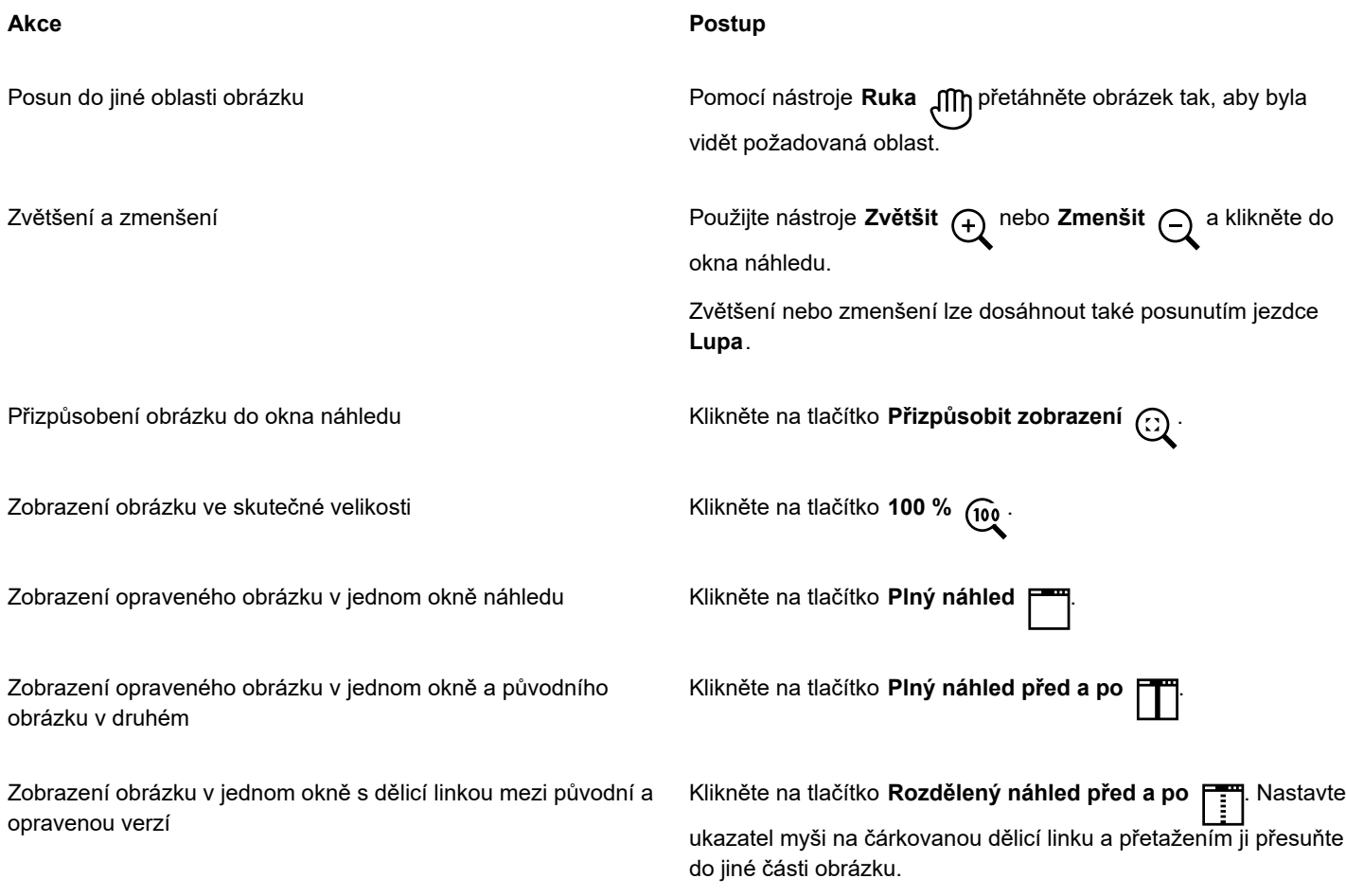

#### **Postup při získávání informací o souboru RAW**

• V nástroji **Camera RAW Lab** klikněte na záložku **Vlastnosti** a zobrazte vlastnosti, které jsou pro vybraný soubor RAW k dispozici, jako je například barevný prostor, výrobce a model fotoaparátu, ohnisková vzdálenost, doba expozice a citlivost ISO.

# Corel **PHOTO-PAINT™**

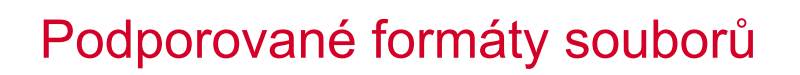

Formát souborů definuje, jakým způsobem aplikace ukládá informace v souboru. Chcete-li použít soubor, vytvořený v aplikaci jiné, než je ta, kterou aktuálně používáte, musíte tento soubor importovat. Pokud naopak vytvoříte soubor v jedné aplikaci a chcete ho použít v jiné aplikaci, musíte soubor exportovat do jiného formátu souborů.

Když pojmenujete soubor, aplikace k názvu souboru automaticky připojí příponu, většinou o třech znacích (například **.cdr**, **.bmp**, **.tif** a **.eps**). Tato přípona souboru usnadňuje vám i počítači rozlišovat mezi soubory různých formátů.

V následujícím seznamu jsou uvedeny všechny formáty souborů používané v této aplikaci. Povšimněte si, že ve výchozím nastavení nejsou nainstalovány všechny filtry formátů souborů. Pokud nemůžete exportovat nebo importovat soubor ze seznamu, je nutné aktualizovat instalaci aplikace CorelDRAW Graphics Suite. Další informace naleznete v tématu ["Změny a opravy instalace" na straně](#page-21-0) [20.](#page-21-0)

- ["Adobe Illustrator \(AI\)" \(straně 548\)](#page-549-0)
- ["Windows Bitmap \(BMP\)" \(straně 548\)](#page-549-1)
- ["OS/2 Bitmap \(BMP\)" \(straně 549\)](#page-550-0)
- ["Computer Graphics Metafile \(CGM\)" \(straně 549\)](#page-550-1)
- ["CorelDRAW \(CDR\)" \(straně 550\)](#page-551-0)
- ["Corel Presentation Exchange \(CMX\)" \(straně 550\)](#page-551-1)
- "Corel [PHOTO-PAINT](#page-552-0) (CPT)" (straně 551)
- ["Cursor Resource \(CUR\)" \(straně 551\)](#page-552-1)
- ["AutoCAD Drawing Database \(DWG\) a AutoCAD Drawing Interchange Format \(DXF\)" \(straně 551\)](#page-552-2)
- ["Encapsulated PostScript \(EPS\)" \(straně 552\)](#page-553-0)
- ["PostScript \(PS nebo PRN\)" \(straně 554\)](#page-555-0)
- ["GIF" \(straně 555\)](#page-556-0)
- "Formát HEIF (High [Efficiency](#page-557-0) Image File Format)" (straně 556)
- ["JPEG \(JPG\)" \(straně 556\)](#page-557-1)
- ["JPEG 2000 \(JP2\)" \(straně 557\)](#page-558-0)
- ["Kodak Photo CD Image \(PCD\)" \(straně 558\)](#page-559-0)
- ["PICT \(PCT\)" \(straně 559\)](#page-560-0)
- ["PaintBrush \(PCX\)" \(straně 560\)](#page-561-0)
- "HPGL Plotter File (PLT)" [\(straně](#page-562-0) 561)
- ["Portable Network Graphics \(PNG\)" \(straně 562\)](#page-563-0)
- ["Adobe Photoshop \(PSD\)" \(straně 563\)](#page-564-0)
- ["Corel Painter \(RIF\)" \(straně 565\)](#page-566-0)
- ["TARGA \(TGA\)" \(straně 565\)](#page-566-1)
- ["TIFF" \(straně 566\)](#page-567-0)
- "Google Web Picture [\(WEBP\)"](#page-568-0) (straně 567)
- ["WordPerfect Graphic \(WPG\)" \(straně 569\)](#page-570-0)
- ["Formáty souborů RAW s nezpracovanými daty z fotoaparátů" \(straně 569\)](#page-570-1)
- "Soubor Wavelet [Compressed](#page-570-2) Bitmap (WI)" (straně 569)
- ["Další formáty souborů" \(straně 570\)](#page-571-0)
- ["Doporučené formáty pro import grafiky" \(straně 571\)](#page-572-0)
- ["Doporučené formáty pro export grafiky" \(straně 571\)](#page-572-1)

## <span id="page-549-0"></span>**Adobe Illustrator (AI)**

Formát souborů aplikace Adobe Illustrator (AI) vyvinula společnost Adobe Systems, Incorporated pro platformy Macintosh a Windows. Je primárně vektorový, přestože pozdější verze podporují rastrové informace.

## **Postup při importu souboru aplikace Adobe Illustrator**

- **1** Klikněte na příkaz **Soubor Importovat**.
- **2** Vyhledejte složku, v níž je soubor uložen.
- **3** Klikněte na název souboru.
- **4** Klikněte na příkaz **Importovat**.
- **5** Klikněte do okna obrázku, kam chcete soubor importovat.
- **6** V dialogovém okně **Převést na rastr** upravte šířku, výšku, rozlišení, režim barev nebo libovolná další nastavení.

## **Technické poznámky k formátu souborů Adobe Illustrator (AI)**

#### **Import souboru AI**

- Můžete importovat formáty souborů AI až do a včetně formátu aplikace Adobe Illustrator CS4.
- Protože aplikace Corel PHOTO-PAINT nepodporuje vícestránkové dokumenty, budou objekty ze všech kreslicích pláten umístěny na jednu stránku.

## <span id="page-549-1"></span>**Windows Bitmap (BMP)**

Formát souborů Windows [bitmap](#page-617-0) (BMP) byl vyvinut jako standardní formát k reprezentaci grafických obrázků jako rastrů v operačním systému Windows.

## **Postup při importu rastrového souboru**

- **1** Klikněte na příkaz **Soubor Importovat**.
- **2** Vyhledejte složku, v níž je soubor uložen.
- **3** Ze seznamu u pole **Název souboru** vyberte možnost **BMP – Windows bitmap (\*.bmp; \*.dib; \*.rle)**.
- **4** Klikněte na název souboru.
- **5** Klikněte na příkaz **Importovat**.

## **Postup při uložení souboru rastru**

- **1** Klikněte na příkaz **Soubor Uložit jako**.
- **2** Vyhledejte složku, do níž chcete soubor uložit.
- **3** V seznamu **Typ souboru** vyberte položku **BMP – Windows bitmap**.
- **4** Do pole **Název souboru** zadejte název souboru.

**5** Klikněte na tlačítko **Uložit**.

#### **Technické poznámky k formátu souborů Windows Bitmap (BMP)**

#### **Import souboru BMP**

- Můžete importovat soubory Windows Bitmap odpovídající specifikacím Windows a OS/2 BMP.
- Soubory Windows Bitmap mohou být [černobílé,](#page-609-0) s 16 barvami, [ve stupních šedé](#page-619-0), [paletové](#page-618-0) nebo v barvách [RGB](#page-618-1) (24 bitů) a lze je vytisknout odpovídajícím způsobem v závislosti na tiskárně.
- Kompresi Run-length encoding (RLE) lze použít pro všechny rastry s výjimkou černobílých a rastrů s barvami RGB (24 bitů).
- Rozlišení má rozsah od 72 do 300 [dpi](#page-610-0) nebo vyšší při volbě vlastních nastavení.
- Maximální velikost obrázku je 64 535 × 64 535 [pixelů](#page-615-0).

#### **Export souboru BMP**

• Rastrové obrázky, jako jsou [rastry,](#page-617-0) se na stránku mapují [pixel](#page-615-0) po pixelu, takže se jejich [rozlišení](#page-618-2) nezvyšuje. Místo toho se rastr zobrazí zubatý s viditelnou ztrátou rozlišení.

## <span id="page-550-0"></span>**OS/2 Bitmap (BMP)**

Tento typ rastrového souboru je navržen pro operační systém OS/2. Formát souborů OS/2 Bitmap podporuje maximální velikost obrázku 64 535 × 64 535 pixelů. Formát systému OS/2 používá kódování Run-length (RLE).

## **Technické poznámky k formátu souborů OS/2 Bitmap (BMP)**

- Aplikace společnosti Corel podporují formát souborů OS/2 Bitmap verze Standard Version 1.3 a verze Enhanced Version 2.0 nebo novější.
- Aplikace Corel podporují při importu a exportu souborů BMP následující hloubky barev: černobílou (1 bit), 256 stupňů šedé (8 bitů), paletovou s 16 barvami (4 bity) a 256 barvami (8 bitů) a RGB (24 bitů).

## <span id="page-550-1"></span>**Computer Graphics Metafile (CGM)**

Computer Graphics Metafile (CGM) je otevřený, na platformě nezávislý metasouborový formát používaný k uložení a výměně dvojrozměrné grafiky. Podporuje barvu [RGB.](#page-618-1) Soubory CGM mohou obsahovat jak [vektorovou grafiku,](#page-621-0) tak i [rastry](#page-617-0), ale zpravidla obsahují buď jeden, nebo druhý typ grafiky – vzácně oba.

## **Postup při importu souboru CGM**

- **1** Klikněte na příkaz **Soubor Importovat**.
- **2** Vyhledejte složku, v níž je soubor uložen.
- **3** Ze seznamu u pole **Název souboru** vyberte možnost **CGM Computer Graphics Metafile (\*.cgm)**.
- **4** Klikněte na název souboru.
- **5** Klikněte na příkaz **Importovat**.
- **6** V dialogovém okně **Převést na rastr** šířku, výšku, rozlišení, režim barev nebo libovolná další nastavení.

## **Technické poznámky k formátu souborů Computer Graphics Metafile (CGM)**

- Můžete importovat soubory ve formátech CGM verze 1, 3 a 4.
- Filtr CGM lze použít pouze se značkami podporovanými standardem formátu souborů CGM. Uživatelské značky jsou ignorovány.
- Pokud soubor CGM obsahuje [písmo,](#page-615-1) které není nainstalováno v počítači, dialogové okno [Nahrazování](#page-615-2) písem PANOSE vám je umožní nahradit písmem, které máte k dispozici.

## <span id="page-551-0"></span>**CorelDRAW (CDR)**

Soubory aplikace CorelDRAW (CDR) jsou především obrázky vytvořené [vektorovou grafikou](#page-621-0). Vektory definují obrázek jako seznam grafických prvků (obdélníků, čar, textu, oblouků a elips). Vektory jsou na stránku mapovány bod po bodu, takže když zmenšíte nebo zvětšíte velikost vektorové grafiky, původní obrázek se nedeformuje.

Vektorová grafika se vytváří a upravuje v aplikacích pro grafické návrhy, například v aplikaci CorelDRAW, ale můžete ji upravit také v aplikacích pro úpravu obrázků, například v aplikaci Corel PHOTO-PAINT. V aplikacích pro DTP můžete používat vektorové obrázky různých formátů.

## **Postup při importu souboru aplikace CorelDRAW**

- **1** Klikněte na příkaz **Soubor Importovat**.
- **2** Vyhledejte složku, v níž je soubor uložen.
- **3** Ze seznamu vedle pole **Název souboru** vyberte možnost **CDR CorelDRAW (\*.cdr)**.
- **4** Klikněte na název souboru.
- **5** Klikněte na příkaz **Importovat**.
- **6** Klikněte do okna obrázku.
- **7** V dialogovém okně **Převést na rastr** upravte šířku, výšku, rozlišení, režim barev nebo libovolná další nastavení.

## **Technické poznámky k formátu souborů CorelDRAW (CDR)**

- Importované soubory CorelDRAW se [převedou na rastrový obrázek](#page-617-1).
- Propojené [symboly](#page-619-1) se převedou do vnitřních symbolů.

## <span id="page-551-1"></span>**Corel Presentation Exchange (CMX)**

Corel Presentation Exchange (CMX) je formát metasouborů, který podporuje informace o [rastrech](#page-617-0) a vektorech a celý rozsah barev [PANTONE,](#page-615-3) [RGB](#page-618-1) a [CMYK](#page-610-1). Soubory uložené ve formátu CMX lze otevřít a upravit v jiných aplikacích Corel.

## **Postup při importu souboru Corel Presentation Exchange**

- **1** Klikněte na příkaz **Soubor Importovat**.
- **2** Vyhledejte složku, v níž je soubor uložen.
- **3** Ze seznamu vedle pole **Název souboru** vyberte jednu z následujících možností:
	- **CMX Corel Presentation Exchange** pro soubory vytvořené v aplikaci Corel Presentations X6 nebo novější
	- **CMX Corel Presentation Exchange legacy** pro soubory vytvořené v aplikaci Corel Presentations X5 nebo starší
- **4** Klikněte na název souboru.
- **5** Klikněte na příkaz **Importovat**.
- **6** Klikněte do okna obrázku.
- **7** V dialogovém okně **Převést na rastr** upravte šířku, výšku, rozlišení, režim barev nebo libovolná další nastavení.

## **Technické poznámky k formátu souborů Corel Presentation Exchange (CMX)**

- Jsou podporovány následující verze: 5, 6, 7, 8, 9, 10, 11, 12, X3, X4, X5 a X6.
- Soubory Corel Presentation Exchange (CMX) jsou importovány jako [rastry](#page-617-0) v aplikaci Corel PHOTO-PAINT.

## <span id="page-552-0"></span>**Corel PHOTO-PAINT (CPT)**

Soubory uložené ve formátu Corel PHOTO-PAINT (CPT) obsahují [rastry,](#page-617-0) v nichž jsou tvary reprezentovány [pixely](#page-615-0) uspořádanými do obdélníkové matice tak, aby vytvořily obrázek. Když uložíte grafiku ve formátu aplikace Corel PHOTO-PAINT, s obrázkem se uloží také masky, plovoucí objekty a čočky.

## **Postup při exportu souboru Corel PHOTO-PAINT**

- **1** Klikněte na příkaz **Soubor Exportovat**.
- **2** Vyhledejte složku, do níž chcete soubor uložit.
- **3** Vyberte možnost **CPT – obrázek Corel PHOTO-PAINT** ze seznamu **Typ souboru**.
- **4** Do pole **Název souboru** zadejte název souboru.
- **5** Klikněte na příkaz **Exportovat**.

## **Technické poznámky k formátu souborů Corel PHOTO-PAINT (CPT)**

- Tento filtr je k dispozici v aplikacích CorelDRAW, Corel PHOTO-PAINT a Corel DESIGNER.
- Soubory Corel PHOTO-PAINT mohou být [černobílé,](#page-609-0) [ve stupních šedé,](#page-619-0) [paletové,](#page-618-0) v barvách [CMYK](#page-610-1) (32 bitů), v barvách [RGB](#page-618-1) (24 bitů) nebo v barvách [Lab](#page-612-0).

## <span id="page-552-1"></span>**Cursor Resource (CUR)**

Formát souborů Windows 3.x/NT Cursor Resource (soubory **.cur**) se používá k tvorbě kurzorů pro rozhraní systémů Windows 3.1, Windows NT a Windows 95. Podporuje grafické prvky používané v ukazatelích systému Windows. Můžete si vybrat barvu Masky průhlednosti a Masky inverze.

Maximální podporovaná velikost obrázku ve formátu souborů Windows 3.x/NT Cursor Resource je 32 × 32 pixelů.

## **Technické poznámky k formátu souborů Cursor Resource (CUR)**

• Aplikace společnosti Corel podporují při importu souborů **.cur** následující hloubky barev: černobílou (1 bit), paletovou s 16 barvami (4 bity) a paletovou s 256 barvami (8 bitů).

## <span id="page-552-2"></span>**AutoCAD Drawing Database (DWG) a AutoCAD Drawing Interchange Format (DXF)**

Soubory AutoCAD Drawing Database (DWG) jsou vektorové soubory používané jako nativní formát pro výkresy AutoCAD.

Formát Drawing Interchange Format (DXF) je reprezentace značkovaných dat informace obsažené v souboru kresby AutoCAD. Formát Drawing Interchange je nativní formát souborů AutoCAD. Je to standardní formát pro výměnu výkresů CAD a podporuje ho mnoho aplikací CAD. Formát Drawing Interchange je vektorový a podporuje až 256 barev.

## **Postup při importování souborů AutoCAD Drawing Database (DWG) nebo AutoCAD Drawing Interchange Format (DXF)**

- **1** Klikněte na příkaz **Soubor Importovat**.
- **2** Vyhledejte složku, v níž je soubor uložen.
- **3** Ze seznamu u pole **Název souboru** vyberte možnost **DWG AutoCAD (\*.dwg)** nebo **DXF AutoCAD (\*.dxf)**.
- **4** Klikněte na název souboru.
- **5** Klikněte na příkaz **Importovat**.
- **6** Klikněte do okna obrázku.
- **7** V dialogovém okně **Převést na rastr** upravte šířku, výšku, rozlišení, režim barev nebo libovolná další nastavení.

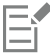

Chybí-li ve vašem počítači písmo obsažené v souboru, který importujete, zobrazí se dialogové okno [Nahrazování písem](#page-615-2) [PANOSE](#page-615-2) a umožní vám nahradit je podobným písmem.

#### **Technické poznámky k formátu souborů AutoCAD Data Interchange Format (DXF)**

• Tato aplikace podporuje soubory AutoCAD verze R2.5 až 2018.

#### **Import souboru AutoCAD DXF**

- Stránky modelového prostoru se importují jako hlavní stránky.
- Pevné a trasované entity jsou vyplněny.
- Body se importují jako elipsy o nejmenší možné velikosti.
- Soubory exportované jako "pouze entity" se v aplikaci Corel nemusí zobrazit správně vlivem nedostatku informací v záhlaví.
- Zarovnání textových položek nemusí zůstat zachováno, obzvlášť pokud jsou písma v importovaném souboru nahrazena. Chcete-li dosáhnout co nejlepších výsledků, vyhněte se zarovnání textu.
- Pokud soubor DXF obsahuje písmo, které není na počítači uživatele k dispozici, dialogové okno **Nahrazování písem PANOSE** jej umožní nahradit jiným písmem, které na počítači k dispozici je.

## **Technické poznámky k formátu souborů AutoCAD Drawing Database (DWG)**

- Aplikace Corel PHOTO-PAINT může importovat soubory aplikace AutoCAD verze R2.5 až 2018.
- Pokud soubor DWG obsahuje písmo, které v počítači není instalováno, dialogové okno **Nahrazování písem PANOSE** vám jej umožní nahradit písmem, které máte k dispozici.

## <span id="page-553-0"></span>**Encapsulated PostScript (EPS)**

Soubory EPS ("zapouzdřený postscript") mohou obsahovat text, vektorovou grafiky a rastry a jsou určeny k tomu, aby se vkládaly do jiných dokumentů. Na rozdíl od souborů PostScript, které mohou obsahovat více stránek, soubor EPS má vždy jen jednu stránku.

Soubory EPS zpravidla obsahují náhled obrázku, který umožňuje zobrazit obsah souboru bez pomoci převaděče PostScriptu. Soubor EPS bez náhledu obrázku se v aplikacích Corel zobrazuje jako šedé políčko.

Během instalace sady CorelDRAW Graphics Suite máte možnost nainstalovat aplikaci Ghostscript, která interpretuje postscriptový formát souborů. Pomocí aplikace Ghostscript můžete importovat postscriptové soubory úrovně 3. Pokud jste aplikaci Ghostscript nenainstalovali současně s produktem, můžete tak učinit nyní.

## **Postup při importu souboru Encapsulated PostScript**

**1** Klikněte na příkaz **Soubor Importovat**.

Příkaz **Soubor Importovat** umožňuje umístit soubor do aktivního obrázku jako objekt. Chcete-li otevřít soubor EPS jako obrázek, klikněte na příkaz **Soubor Otevřít**.

- **2** Vyhledejte složku, v níž je soubor uložen.
- **3** Ze seznamu u pole **Název souboru** vyberte možnost **PS, EPS, PRN PostScript (\*.ps; \*.eps; \*.prn)**.
- **4** Klikněte na název souboru.
- **5** Klikněte na příkaz **Importovat**.
- **6** Klikněte na tlačítko **OK**.
- **7** Klikněte do okna obrázku.
- **8** V dialogovém okně **Převést na rastr** upravte šířku, výšku, rozlišení, režim barev nebo libovolná další nastavení.

## **Postup při uložení souboru Encapsulated PostScript**

- **1** Klikněte na příkaz **Soubor Exportovat**.
- **2** Vyhledejte složku, do níž chcete soubor uložit.
- **3** Vyberte možnost **EPS Encapsulated PostScript** ze seznamu **Uložit jako typ** .
- **4** Do pole **Název souboru** zadejte název souboru.
- **5** Klikněte na příkaz **Exportovat**.
- **6** V dialogovém okně **Export EPS** upravte požadovaná nastavení.

#### **Postup při nastavení obecných možností exportu**

• V dialogovém okně Export EPS proveďte jednu či více akcí popsaných v následující tabulce:

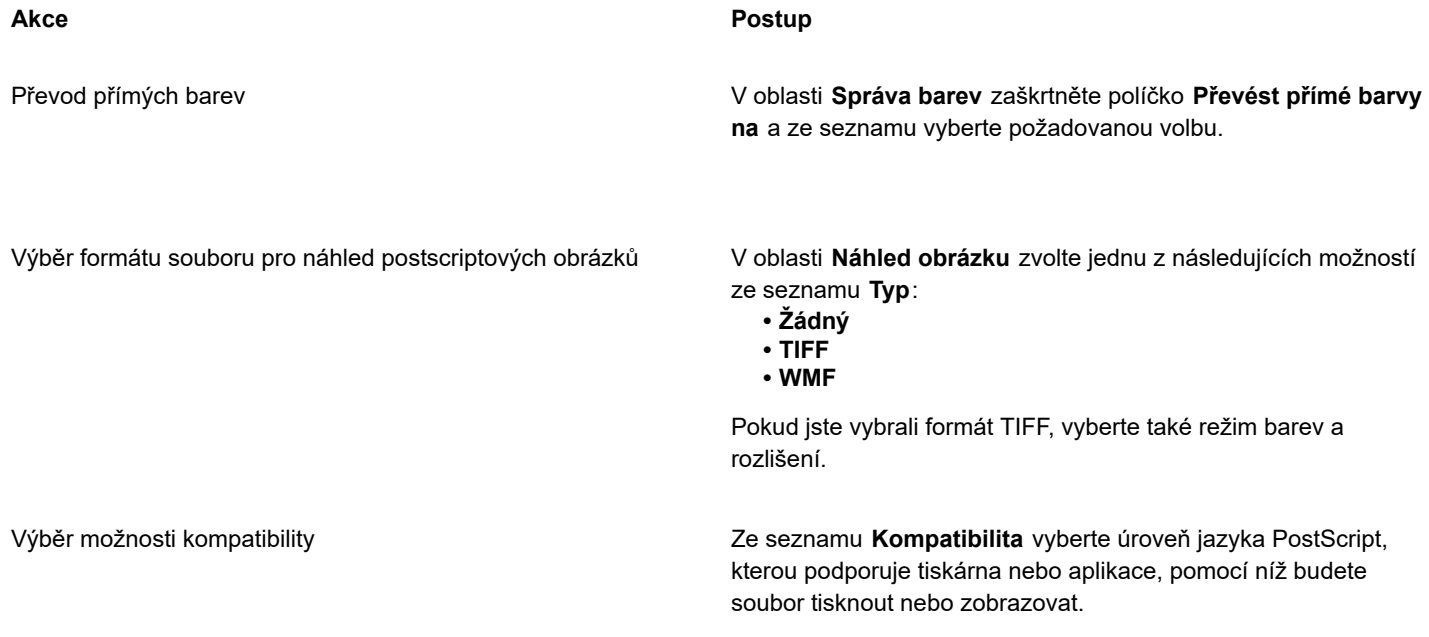

 $C \in$ 

Vyberete-li pro náhled obrázků 8bitový formát TIFF, můžete nastavit průhledné pozadí rastru zaškrtnutím políčka **Průhledné pozadí** v oblasti **Náhled obrázku**.

#### **Nastavení možností ořezávání**

- **1** V oblasti **Ořezání** dialogového okna **Export EPS** zaškrtněte políčko **Oříznout na**.
- **2** Zvolte kteroukoli z následujících možností:
	- **Maska** umožňuje uložit obsah oblasti s maskou do souboru EPS
	- **Ořezávací osnova** umožňuje uložit obsah buď aktivní osnovy, nebo jedné z osnov v seznamu **MRU**
- **3** Chcete-li nastavit přesnost, s jakou jsou křivkové segmenty osnovy vykreslovány na výstupní zařízení, např. tiskárnu, zadejte hodnotu do pole **Plochost**.

Chcete-li trvale odebrat části obrázku, které jsou mimo masku nebo osnovu, zaškrtněte políčko **Zrušit data obrázku vně oblasti oříznutí**.

## <span id="page-555-1"></span>**Instalace aplikace Ghostscript**

- **1** Ukončete všechny spuštěné programy.
- **2** Na hlavním panelu systému Windows vyberte příkaz **Start Ovládací panely**.
- **3** Klikněte na možnost **Odinstalovat program**.
- **4** Klikněte dvakrát na položku **CorelDRAW Graphics Suite** na stránce **Odinstalovat nebo změnit program**.
- **5** Povolte možnost **Upravit**.
- **6** Na stránce Funkce zaškrtněte políčko **GPL Ghostscript**.
- **7** Postupujte podle pokynů průvodce instalací.

## **Technické poznámky k formátu souborů Encapsulated PostScript (EPS)**

#### **Import souboru EPS**

- V aplikaci Corel PHOTO-PAINT se soubory EPS importují jako rastry.
- Informace o dvoutónech se zachovává pouze v souborech EPS vytvořených v aplikaci Corel PHOTO-PAINT. Při importu souboru EPS s dvoutóny vytvořeném v aplikaci CorelDRAW se soubor převede do stupňů šedé.

#### **Export souboru EPS**

- Grafika exportovaná do formátu Encapsulated PostScript (EPS) se při tisku z jiných programů vytiskne na postscriptové tiskárně přesně jako při tisku z aplikací společnosti Corel.
- Záhlaví lze uložit ve formátu Tagged Image file format (TIFF) nebo Windows Metafile format (WMF) jako [černobílé,](#page-609-0) [ve stupních](#page-619-0) [šedé](#page-619-0) nebo barevné v barevné hloubce 4 bity nebo 8 bitů. [Rozlišení](#page-618-2) záhlaví lze nastavit na hodnotu mezi 1 a 300 body na palec ([dpi](#page-610-0)). Výchozí rozlišení záhlaví je 72 dpi. Pokud je v programu, ve kterém se importuje soubor EPS, omezena velikost záhlaví, můžete obdržet chybové hlášení oznamující, že soubor je příliš veliký. Chcete-li zmenšit soubor, vyberte před exportem souboru v dialogovém okně **Export EPS** v poli **Režim** možnost **Černobílý** a snižte rozlišení záhlaví. Nastavení určuje pouze rozlišení záhlaví a nemá vliv na kvalitu tisku kresby. Barevná záhlaví jsou užitečná při prohlížení souborů EPS. Pokud program, který chcete pro práci se souborem použít, nepodporuje barevná záhlaví, zkuste místo něj použít záhlaví jednobarevné. Můžete také exportovat bez záhlaví.
- Spolu s grafikou obsahují exportované soubory EPS název souboru, název programu a datum.

## <span id="page-555-0"></span>**PostScript (PS nebo PRN)**

Postcriptové soubory (PS) používají jazyk PostScript k popisu uspořádání textu, vektorových grafik nebo rastrů pro účely tisku a zobrazení. Mohou obsahovat více stránek.

Postscriptové soubory mají zpravidla příponu **.ps**, můžete však importovat i postscriptové soubory s příponou **.prn**. Soubory s příponou **.prn**, běžně známé jako soubory tiskáren (PRN), obsahují pokyny, jak soubor vytisknout. Tyto soubory umožňují opětovně vytisknout dokument, i když na vašem počítači není nainstalována aplikace, v níž byl dokument vytvořen.

Během instalace sady CorelDRAW Graphics Suite máte možnost nainstalovat aplikaci Ghostscript, která interpretuje postscriptový formát souborů. Aplikace Ghostscript se používá jako pomocná aplikace procesu importu souborů. Pokud jste aplikaci Ghostscript nenainstalovali v rámci instalace produktu, postupujte podle pokynů v části ["Instalace aplikace Ghostscript" na straně 554..](#page-555-1)

Můžete také importovat soubory Encapsulated PostScript (EPS). Další informace naleznete v tématu ["Encapsulated PostScript \(EPS\)"](#page-553-0) [na straně 552](#page-553-0).

## **Postup při importu postscriptového souboru (PS nebo PRN)**

**1** Klikněte na příkaz **Soubor Importovat**.

Příkaz **Soubor Importovat** umožňuje umístit soubor do aktivního obrázku jako objekt. Chcete-li otevřít soubor PostScript jako obrázek, klikněte na příkaz **Soubor Otevřít**.

**2** Vyhledejte složku, v níž je soubor uložen.

- **3** Ze seznamu u pole **Název souboru** vyberte možnost **PS, EPS, PRN PostScript (\*.ps; \*.eps; \*.prn)**.
- **4** Klikněte na název souboru a poté klikněte na příkaz **Importovat**.
- **5** Klikněte na tlačítko **OK**.
- **6** Klikněte do okna obrázku.
- **7** V dialogovém okně **Převést na rastr** upravte šířku, výšku, rozlišení, režim barev nebo libovolná další nastavení.

#### **Technické poznámky k formátům souborů PostScript (PS nebo PRN)**

- Postscriptové soubory obsahující síťové výplně s přímými barvami nebo obrázky [DeviceN](#page-610-2) nelze importovat. Tento problém vyřeší instalace aplikace Ghostscript.
- Postscriptové soubory se importují jako rastry.
- Text v importovaných postscriptových souborech nelze upravovat.
- Podporovány jsou pouze tiskové soubory (PRN), soubory PS a soubory EPS v postscriptovém formátu.

## <span id="page-556-0"></span>**GIF**

[GIF](#page-611-0) je rastrový formát, navržený pro použití na webových stránkách. Za účelem minimalizace doby přenosu souborů je vysoce komprimovaný a podporuje obrázky s až 256 barvami. Maximální podporovaná velikost obrázku ve formátu souborů GIF je 30 000 × 30 000 [pixelů](#page-615-0) a používá kompresi [LZW](#page-612-1).

Formát GIF umožňuje v souboru uložit více rastrů. Když se více obrázků zobrazuje v rychlé posloupnosti, nazývá se soubor animovaný soubor GIF. Další informace naleznete v tématu ["Ukládání animací" na straně 485.](#page-486-0)

Obrázky GIF s průhledným pozadím jsou často používány na webu. Další informace naleznete v tématu ["Vytváření paletových obrázků](#page-495-0) [s průhlednými barvami a pozadími" na straně 494.](#page-495-0)

Pro použití na Internetu můžete obrázky také uložit do formátů [JPEG](#page-611-1) a [PNG](#page-615-4). Chcete-li publikovat obrázek na webu a nejste si jisti, který formát použít, přejděte na téma ["Volba formátu souboru vhodného pro web" na straně 489.](#page-490-0)

## **Postup při importu souboru GIF**

**1** Klikněte na příkaz **Soubor Importovat**.

Příkaz **Soubor Importovat** umožňuje umístit soubor do aktivního obrázku jako objekt. Chcete-li otevřít soubor GIF jako obrázek, klikněte na příkaz **Soubor Otevřít**.

- **2** Vyhledejte složku, v níž je soubor uložen.
- **3** Ze seznamu vedle pole **Název souboru** vyberte možnost **GIF CompuServe Bitmap (\*.gif)**.
- **4** Klikněte na název souboru.
- **5** Klikněte na příkaz **Importovat**.
- **6** Klikněte do okna obrázku.

## **Další možnosti**

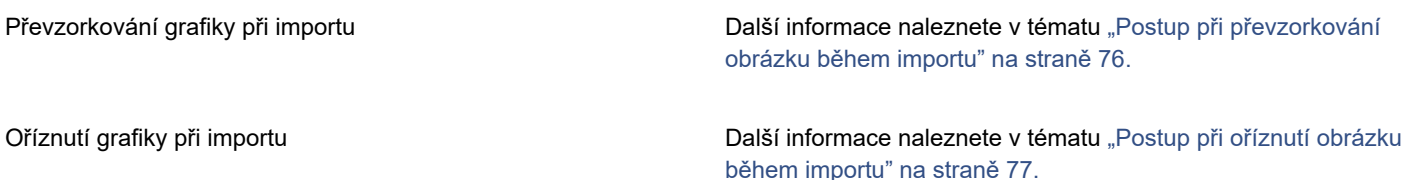

## **Postup při otevření animovaného souboru GIF**

**1** Klikněte na příkaz **Soubor Otevřít**.

- **2** Vyhledejte složku, v níž je soubor uložen.
- **3** Ze seznamu vedle pole **Název souboru** vyberte možnost **GIF animovaný soubor GIF (\*.gif)**.
- **4** Klikněte na název souboru.
- **5** V poli pod seznamem souborů vyberte možnost **Celý obrázek**.
- **6** Klikněte na tlačítko **Otevřít**.

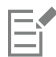

Další informace o otevírání a přehrávání animací naleznete v tématu ["Otevírání a přehrávání animací" na straně 479.](#page-480-0)

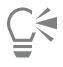

Část animace můžete také otevřít výběrem **Částečné načtení** a v dialogovém okně **Načíst část animace** pak zadejte hodnotu do polí **Od** a **Do** pro určení více snímků.

## **Technické poznámky k formátu souborů GIF**

- Aplikace společnosti Corel importují soubory ve formátu [GIF](#page-611-0) verze 87A a 89A, ale exportují je pouze ve verzi 89A. Verze 87A podporuje základní funkce a prokládání. Novější verze 89A zahrnuje všechny funkce verze 87A spolu s možností použití průhledných barev a s možností zahrnutí komentářů a dalších dat v souboru obrázku.
- Aplikace společnosti Corel podporují při importu animovaných souborů GIF následující hloubky barev: černobílá (1 bit), 16 barev, stupně šedé (8 bitů) a paleta 256 barev (8 bitů).

## <span id="page-557-0"></span>**Formát HEIF (High Efficiency Image File Format)**

Formát HEIF podporuje jednotlivé obrázky, sekvence obrázků, animace i metadata obrázků. Vyvinula jej skupina Moving Picture Experts Group (MPEG) a jeho základem je komprese HEVC (High Efficiency Video Compression). Soubory HEIF jsou oproti souborům JPEG menší, aniž by tím utrpěla obrazová kvalita.

Soubory HEIF je možné importovat do aplikace Corel PHOTO-PAINT. Další informace naleznete v tématu ["Postup při importu souboru](#page-76-0) [do aktivního obrázku" na straně 75.](#page-76-0)

Soubory HEIF můžete otevírat i v aplikaci Corel PHOTO-PAINT. Pokud však chcete soubor HEIF upravit, musíte jej uložit v jiném formátu.

## **Technické poznámky k formátu HEIF**

#### **Import souboru HEIF**

- Soubory ve formátu HEIF mají příponu **.heif** nebo **.heic**.
- Když importujete soubor, který obsahuje sekvenci obrázků, importuje se pouze klíčový (hlavní) obrázek sekvence.
- Soubory ve formátu HEIF, které obsahují animace, nejsou podporovány.

## <span id="page-557-1"></span>**JPEG (JPG)**

[JPEG](#page-611-1) je standardní formát, který vyvinul Joint Photographic Experts Group. Pomocí vynikajících technik komprese umožňuje tento formát přenos souborů mezi mnoha různými platformami. Soubory JPEG podporují 8bitový barevný režim [ve stupních šedé](#page-619-0), 24bitový režim [RGB](#page-618-1) a 32bitový režim [CMYK](#page-610-1).

Formát souborů JPEG je často používán na webu. Další informace naleznete v tématu ["Volba formátu souboru vhodného pro web" na](#page-490-0) [straně 489.](#page-490-0)

## **Postup při importu souboru JPEG**

**1** Klikněte na příkaz **Soubor Importovat**.

Příkaz **Soubor Importovat** umožňuje umístit soubor do aktivního obrázku jako objekt. Chcete-li otevřít soubor JPEG jako obrázek, klikněte na příkaz **Soubor Otevřít**.

- **2** Vyhledejte složku, v níž je soubor uložen.
- **3** Ze seznamu u pole **Název souboru** vyberte možnost **JPG JPEG Bitmaps (\*.jpg; \*.jtf; \*.jff; \*.jpeg)**.
- **4** Klikněte na název souboru.
- **5** Klikněte na příkaz **Importovat**.
- **6** Klikněte do okna obrázku.

#### **Další možnosti**

Převzorkování grafiky při importu **Další informace naleznete v tématu** ["Postup při převzorkování](#page-77-0) [obrázku během importu" na straně 76.](#page-77-0)

Oříznutí grafiky při importu **Další informace naleznete v tématu ["Postup při oříznutí obrázku](#page-78-0)** [během importu" na straně 77.](#page-78-0)

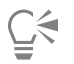

Změnu velikosti obrázku můžete provést tažením v okně obrázku.

## **Technické poznámky k formátu souborů JPEG**

• Soubory JPEG mohou obsahovat údaje EXIF. Tyto údaje mohou ovlivnit způsob otevírání souborů JPEG.

## <span id="page-558-0"></span>**JPEG 2000 (JP2)**

Formát souborů [JPEG 2000](#page-611-2) (JP2) je formát skupiny JPEG se zdokonalenou kompresí a datovými možnostmi. Do standardních souborů JPEG 2000 lze uložit více popisných dat (nebo metadat) souborů, jako jsou například rozměry, tónová škála, barevný prostor a informace o autorských právech, než do souborů formátu JPEG 2000 typu codestream. Soubory codestream jsou optimalizovány pro síťový přenos, protože mají vyšší odolnost vůči bitovým chybám, které mohou u sítí s nízkou propustností způsobit ztráty dat.

Formát souborů JPEG 2000 není podporován všemi prohlížeči. K zobrazení těchto souborů bude pravděpodobně nutné použít modul plug-in.

V obrázku JP2 můžete pomocí masky definovat oblast zájmu (ROI). Pokud na oblast zájmu (ROI) použijete nižší kompresi, můžete zvýšit kvalitu obrázku v této oblasti.

Když exportujete obrázek do souboru JP2, můžete zvolit postupné zobrazování během načítání pomocí [rozlišení,](#page-618-2) kvality a polohy.

## **Postup při importu souboru JPEG 2000**

**1** Klikněte na příkaz **Soubor Importovat**.

Příkaz **Soubor Importovat** umožňuje umístit soubor do aktivního obrázku jako objekt. Chcete-li otevřít soubor jako obrázek, klikněte na příkaz **Soubor Otevřít**.

- **2** Vyhledejte složku, v níž je soubor uložen.
- **3** Ze seznamu u pole **Název souboru** vyberte možnost **JP2 JPEG 2000 Bitmaps (\*.jp2; \*.j2k)**.
- **4** Klikněte na název souboru.
- **5** Klikněte na příkaz **Importovat**.
- **6** Klikněte do okna obrázku.

#### **Export rastru JPEG 2000**

- **1** Klikněte na příkaz **Soubor Exportovat**.
- **2** V seznamu **Typ souboru** vyberte položku **JP2 JPEG 2000 Bitmaps**.
- **3** Do pole **Název souboru** zadejte název.
- **4** Klikněte na příkaz **Exportovat**.
- **5** Vyberte předvolbu **JPEG 2000** ze **Seznamu předvoleb** v pravém horním rohu dialogového okna. Chcete-li upravit předvolená nastavení, můžete v dialogovém okně změnit možnosti exportu.
- **6** Klikněte na tlačítko OK.

#### **Další možnosti**

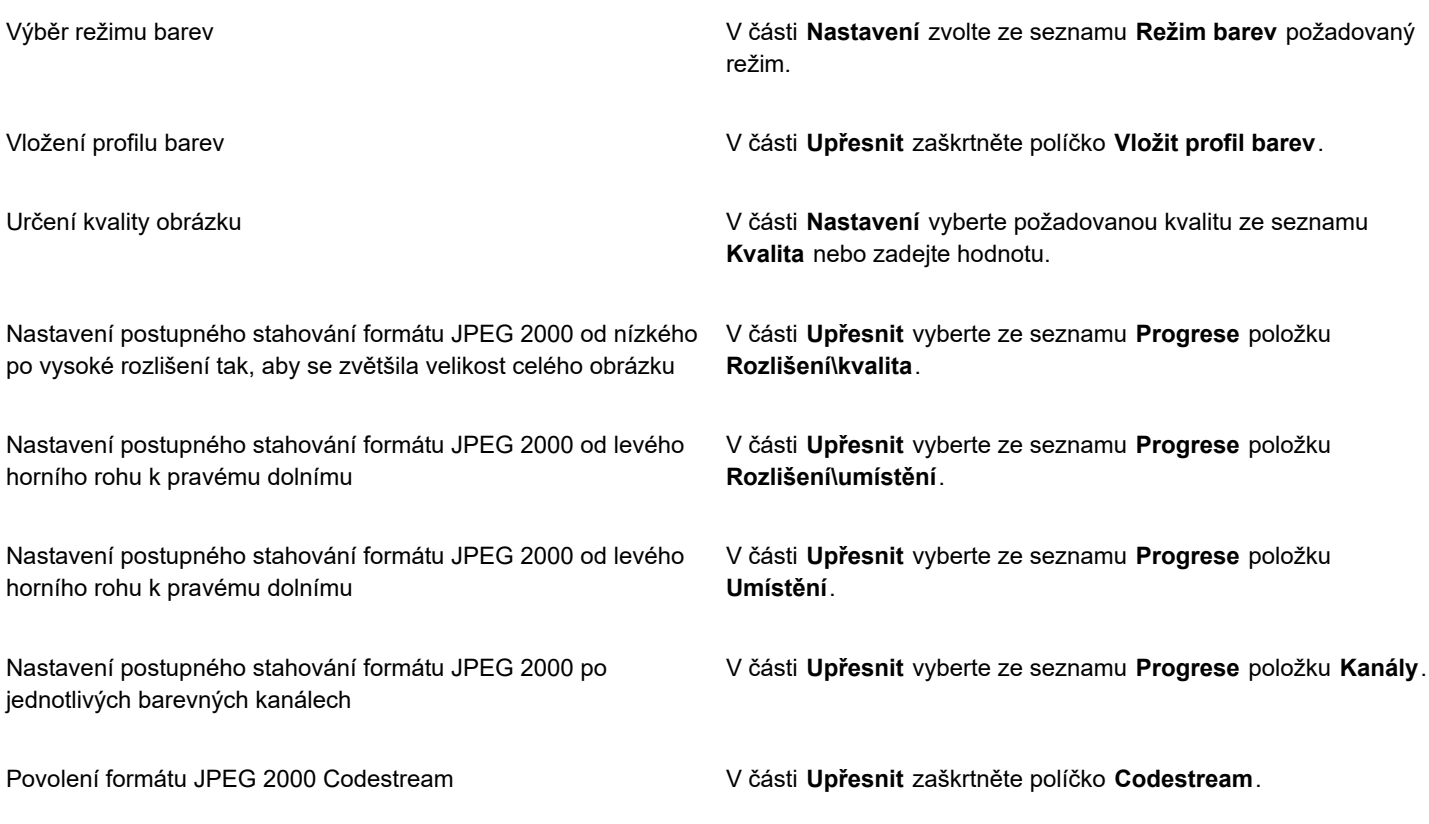

## **Technické poznámky k formátu souborů JPEG 2000 (JP2)**

• Aplikace Corel PHOTO-PAINT může importovat soubory JP2 nebo JPC, ale ukládat lze jen do formátu JP2.

## <span id="page-559-0"></span>**Kodak Photo CD Image (PCD)**

Soubor obrázku Kodak Photo CD je rastrový formát, který vyvinula společnost Eastman Kodak ke skenování fotografií na kompaktní disky. Obrázky PCD jsou odvozeny z 35milimetrových filmových negativů nebo diapozitivů převedených do digitálního formátu a uložených na CD. Photo CD umožňuje vysoce kvalitní digitální uložení a manipulaci s fotografiemi. Formát PCD obvykle používají fotolaboratoře a grafická studia, která poskytují služby vypálení fotografií na CD.

Tento formát souborů není v 64bitové verzi aplikace podporován.

## **Postup při importu obrázku Kodak Photo CD**

- **1** Klikněte na příkaz **Soubor Importovat**.
- **2** Vyberte složku, v níž je soubor uložen.
- **3** Ze seznamu u pole **Název souboru** vyberte možnost **PCD Kodak Photo-CD image (\*.pcd)**.
- **4** Klikněte na název souboru.
- **5** Klikněte na příkaz **Importovat**.
- **6** V dialogovém okně **Import formátu PCD** posuňte kterékoli z následujících jezdců:
	- **Jas** umožňuje nastavit množství světla
	- **Kontrast** umožňuje zadat kontrast mezi [pixely](#page-615-0) v obrázku
	- **Sytost** umožňuje určit zářivost barev
	- **Červená** umožňuje zadat množství červené barvy v obrázku
	- **Zelená** umožňuje zadat množství zelené barvy v obrázku
	- **Modrá** umožňuje zadat množství modré barvy v obrázku
- **7** Ze seznamu **Rozlišení** vyberte velikost obrázku.
- **8** Ze seznamu **Typ obrázku** vyberte režim barev.
- **9** Umístěte kurzor počátku importu do okna obrázku a klikněte.

#### **Další možnosti**

Převzorkování grafiky při importu **Další informace naleznete v tématu** ["Postup při převzorkování](#page-77-0) [obrázku během importu" na straně 76.](#page-77-0)

Oříznutí grafiky při importu **Další informace naleznete v tématu ["Postup při oříznutí obrázku](#page-78-0)** [během importu" na straně 77.](#page-78-0)

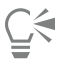

Zaškrtnutím políčka **Ubrat rovnováhu scény** můžete odstranit úpravy, které provedla fotolaboratoř v okamžiku skenování původního obrázku a jeho umístění na disk Photo CD.

Oblasti obrázku mimo rozsah můžete určit zaškrtnutím políčka **Zobrazit barvy mimo rozsah**, což vykreslí [pixely](#page-615-0) mimo rozsah v čisté červené nebo čisté modré barvě.

## **Technické poznámky k formátu souborů Kodak Photo CD Image (PCD)**

- Obrázky Kodak Photo CD (PCD) mohou podléhat autorskému právu. Aplikace Corel v těchto případech nezobrazují výstražnou zprávu.
- Jiné programy kompatibilní s formátem společností Kodak mohou nainstalovat soubor Kodak**pcdlib.dll** do složky **Windows** místo složky **Windows\System**. Tento rozdíl v umístění složek způsobí hlášení o chybě.
- Při importu souborů **Photo CD** se zobrazí dialogové okno s výzvou pro výběr požadovaného rozlišení a barev. Rozlišení je omezeno hodnotou 72 dpi a maximální velikost obrázku je 3 072 × 2 048 pixelů.
- Lze importovat následující barevné režimy: barvy RGB (24 bitů), paletový (8 bitů) a stupně šedé (8 bitů).

## <span id="page-560-0"></span>**PICT (PCT)**

Formát souborů Macintosh PICT vyvinula společnost Apple Computer Inc. pro platformu macOS. Jde o nativní formát souborů aplikace QuickDraw a může obsahovat vektory i rastry. Formát souborů Macintosh PICT se běžně používá v aplikacích Macintosh.

## **Postup při importu souboru PICT**

- **1** Klikněte na příkaz **Soubor Importovat**.
	- Příkaz **Soubor Importovat** umožňuje umístit soubor do aktivního obrázku jako objekt. Chcete-li otevřít soubor PICT jako obrázek, klikněte na příkaz **Soubor Otevřít**.
- **2** Vyhledejte složku, v níž je soubor uložen.
- **3** Ze seznamu u pole **Název souboru** vyberte možnost **PCT Macintosh PICT (\*.pct; \*.pict)**.
- **4** Klikněte na název souboru.
- **5** Klikněte na příkaz **Importovat**.
- **6** Klikněte do okna obrázku.
- **7** V dialogovém okně **Převést na rastr** upravte šířku, výšku, rozlišení, režim barev nebo libovolná další nastavení.

## **Technické poznámky k formátu souborů PICT (PCT)**

- V aplikacích společnosti Corel lze importovat [vektorové](#page-621-0) kresby a [rastry](#page-617-0) obsažené v souborech formátu PICT (PCT).
- [Objekty](#page-614-0) obsahující výplň a obrys se převedou jako skupina složená ze dvou objektů. Jedním je obrys, druhým je výplň.
- Výplně PICT jsou často rastrovými vzory a aplikace Corel se je snaží jako rastrové vzory zachovat.
- Vzorové obrysy se převádí do plných barev.
- Text v souborech PICT se převede jako upravitelný text. Není-li řez písma v importovaném souboru na vašem počítači k dispozici, převede se na písmo, které je mu nejvíce podobné.
- Zarovnání textu v původním souboru se nemusí zachovat. Je to způsobeno rozdíly ve velikosti písem a ve velikosti mezer mezi znaky a slovy u dvou různých formátů. Jakékoliv porušení zarovnání lze v aplikaci snadno opravit s použitím nastavení formátování textu.

## <span id="page-561-0"></span>**PaintBrush (PCX)**

Formát souborů PaintBrush (PCX) je [rastrový](#page-617-0) formát, který původně vyvinula společnost ZSoft Corporation pro program PC Paintbrush.

## **Postup při importu souboru PaintBrush**

**1** Klikněte na příkaz **Soubor Importovat**.

Příkaz **Soubor Importovat** umožňuje umístit soubor do aktivního obrázku jako objekt. Chcete-li otevřít soubor PCX jako obrázek, klikněte na příkaz **Soubor Otevřít**.

- **2** Vyhledejte složku, v níž je soubor uložen.
- **3** Ze seznamu vedle pole **Název souboru** vyberte možnost **PCX PaintBrush (\*.pcx)**.
- **4** Klikněte na název souboru.
- **5** Klikněte na příkaz **Importovat**.
- **6** Klikněte do okna obrázku.

## **Postup při exportu souboru PaintBrush**

- **1** Klikněte na příkaz **Soubor Exportovat**.
- **2** Vyhledejte složku, do níž chcete soubor uložit.
- **3** Vyberte možnost **PCX PaintBrush** ze seznamu **Typ souboru**.
- **4** Do seznamu **Název souboru** zadejte název souboru.
- **5** Klikněte na příkaz **Exportovat**.

## **Technické poznámky k formátu souborů PaintBrush (PCX)**

## **Export souboru PCX**

- Rastry mohou být černobílé, 16barevné, ve stupních šedé (8 bitů), paletové (8 bitů) nebo v barvách RGB (24 bitů).
- Formát podporuje kompresi Run-length encoding (RLE) a maximální velikost obrázku je 64 535 × 64 535 pixelů.
- Tyto soubory mohou obsahovat jednu, dvě nebo čtyři bitové roviny.
- Tento formát souborů je podporován aplikacemi CorelDRAW a Corel PHOTO-PAINT.

## **Import souboru PCX**

- Soubory ve formátu PCX lze importovat, pokud odpovídají následujícím specifikacím PCX: 2.5, 2.8 a 3.0.
- Rastry mohou být černobílé, 16barevné, ve stupních šedé (8 bitů), paletové (8 bitů) nebo v barvách RGB (24 bitů).
- Formát podporuje kompresi RLE a maximální velikost obrázku je 64 535 × 64 535 pixelů.
- Tyto soubory mohou obsahovat jednu, dvě nebo čtyři bitové roviny. Soubory obsahující tři barevné roviny nebo více než čtyři barevné roviny nelze importovat.

## **Adobe Portable Document Format (PDF)**

Adobe Portable Document Format (PDF) je formát souborů navržený k zachování písem, obrázků, grafik a formátování původního souboru. Uživatelé systémů macOS, Windows a UNIX mohou soubor PDF zobrazit, sdílet a vytisknout pomocí aplikací Adobe Reader a Adobe Acrobat.

Soubor můžete uložit ve formátu PDF. Další informace naleznete v tématu ["Export do PDF" na straně 527.](#page-528-0)

## **Technické poznámky k formátu souborů Adobe Portable Document Format (PDF)**

## **Publikování souboru PDF**

- Vložené prostorové modely jsou exportovány jako vložené interaktivní prostorové objekty. Pokud dokument obsahuje prostorový model, klikněte v dialogovém okně **Publikovat do formátu PDF** na možnost **Nastavení** a ze seznamu **Kompatibilita** vyberte možnost **Acrobat 9.0** nebo vyšší, aby byl prostorový model v prohlížečích kompatibilních se soubory PDF interaktivní.
- Barevné kanály vytvořené v aplikaci Corel PHOTO-PAINT zůstanou zachovány.
- Průhlednost použitá na text a grafiku se zachovává.
- Atributy znaků textu včetně funkcí OpenType se zachovávají.
- Barevné prostory [DeviceN](#page-610-2) v importovaném souboru mohou být v závislosti na obsahu souboru převedeny do výtažkových barev RGB nebo CMYK.
- Vrstvy jsou zachovány v souborech vytvořených pomocí aplikace Adobe Acrobat 6 a novější.
- Objekty Xform, záhlaví a zápatí se převádějí na symboly.
- Symboly se zachovávají, pokud se u souborů PDF vytvořených ve verzi 1.3 nebo novější provede [kruhový převod](#page-612-2).

## <span id="page-562-0"></span>**HPGL Plotter File (PLT)**

Formát HPGL Plotter File (PLT), který vyvinula společnost Hewlett Packard, je vektorový. Používá se v programech typu AutoCAD k tisku kreseb na plotterech. Další aplikace Corel interpretují PODMNOŽINU sady příkazů HPGL a HPGL/2. Tento formát používá měřítko 1016 jednotek plotteru na jeden palec.

## **Postup při importu souboru HPGL Plotter**

**1** Klikněte na příkaz **Soubor Importovat**.

Příkaz **Soubor Importovat** umožňuje umístit soubor do aktivního obrázku jako objekt. Chcete-li otevřít soubor PLT jako obrázek, klikněte na příkaz **Soubor Otevřít**.

**2** Vyhledejte složku, v níž je soubor uložen.

- **3** Ze seznamu u pole **Název souboru** vyberte možnost **PLT – HPGL Plotter File (\*.plt; \*.hgl)**.
- **4** Klikněte na název souboru.
- **5** Klikněte na příkaz **Importovat**.
- **6** V dialogovém okně **Možnosti HPGL** určete požadovaná nastavení.
- **7** Klikněte na tlačítko **OK**.

## **Technické poznámky k formátu souborů HPGL Plotter (PLT)**

## **Import souboru PLT**

- Aplikace Corel podporují soubory formátu PLT verze 1 a 2, ačkoli některé funkce formátu verze 2 podporovány nejsou.
- Chcete-li importovat obrázky větší než je maximální velikost stránky v aplikaci Corel, povolte v dialogovém okně **Možnosti jazyka HPGL** volbu **Měřítko** a umožněte tak změnu velikosti importovaného obrázku.
- Faktor rozlišení křivky lze nastavit na hodnotu mezi 0,0001 a 1,0 palcem. Hodnota může být velmi přesná, lze ji zadat s přesností až osmi desetinných míst. Nastavením hodnoty 0,0001 dosáhnete nejvyššího rozlišení, ale podstatně tím také zvýšíte velikost souboru. Doporučené rozlišení křivky je 0,004 palce.
- Formát souborů PLT neobsahuje informace o barvách. Místo toho je různým objektům v souboru PLT přiřazeno číslo pera. Při importu do aplikace Corel je každému číslu pera přiřazena specifická barva. Každému peru můžete přiřadit požadovanou barvu tak, aby odpovídaly původním barvám v grafice.
- Seznam **Výběr pera** obsahuje 256 per. Všechna pera však nemusí být přiřazena. Přiřazení barev lze změnit výběrem pera a následným výběrem nové barvy pera ze seznamu **Barva pera**. Výběrem položky **Vlastní barvy** lze vyvolat dialogové okno pro definování barev, kde je možné definovat vlastní barvy podle hodnot RGB.
- Přiřazení šířky pera lze změnit výběrem pera a následným výběrem nové šířky pera ze seznamu **Šířka pera**.
- Definované pero lze nastavit na volbu **Nepoužito**. Můžete také obnovit nastavení aktuální knihovny per a vrátit se tak k dříve uloženým nastavením.
- Aplikace společnosti Corel podporují velké množství bodových, čárkovaných a plných typů čar formátu souborů PLT. Číslo vzoru čáry v souboru PLT se převede na vzor typu čáry.
- Pokud soubor PLT obsahuje písmo, které není na počítači uživatele k dispozici, dialogové okno **Nahrazování písem PANOSE** jej umožní nahradit jiným písmem, které na počítači k dispozici je.

## <span id="page-563-0"></span>**Portable Network Graphics (PNG)**

Soubor formátu Portable Network Graphics [\(PNG\)](#page-615-4) je vynikající jako [bezeztrátové,](#page-609-1) přenositelné a dobře komprimované úložiště rastrů. Zabírá minimální místo na disku a lze ho snadno číst a vyměňovat mezi počítači. Formát Portable Network Graphics může nahradit formát [GIF](#page-611-0) a také mnoho běžných použití formátu TIFF.

Formát Portable Network Graphics je navržený k zobrazení online, např. na webu, a je plně streamovatelný s možností postupného zobrazování. Některé webové prohlížeče nepodporují všechna formátování a funkce. Do formátu souborů Portable Network Graphics můžete exportovat obrázky, chcete-li na webových stránkách použít průhledná pozadí, prokládání obrázků, obrázkové mapy nebo animaci.

Grafika se exportem do formátu Portable Network Graphics převádí na [rastry](#page-617-0), které lze použít v programech DTP a aplikacích Microsoft Office. Soubory formátu Portable Network Graphics lze také upravit v aplikacích pro úpravu obrázků, např. Corel PHOTO-PAINT a Adobe Photoshop.

Chcete-li obrázky použít na Internetu, můžete je také uložit do formátů GIF a [JPEG](#page-611-1). Chcete-li publikovat obrázek na webu, ale nejste si jisti, který formát použít, přejděte na téma ["Volba formátu souboru vhodného pro web" na straně 489.](#page-490-0)

## **Postup při importu souboru Portable Network Graphics**

**1** Klikněte na příkaz **Soubor Importovat**.

Příkaz **Soubor Importovat** umožňuje umístit soubor do aktivního obrázku jako objekt. Chcete-li otevřít soubor PNG jako obrázek, klikněte na příkaz **Soubor Otevřít**.

**2** Vyhledejte složku, v níž je soubor uložen.

- **3** Ze seznamu vedle pole **Název souboru** vyberte možnost **PNG Portable Network Graphics (\*.png)**.
- **4** Klikněte na název souboru.
- **5** Klikněte na příkaz **Importovat**.
- **6** Klikněte do okna obrázku.

#### **Další možnosti**

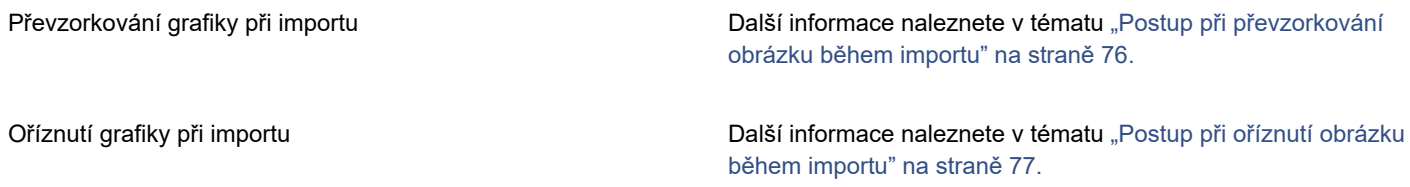

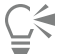

Tažením v okně obrázku můžete změnit velikost obrázku.

#### **Technické poznámky k formátu souborů Portable Network Graphics (PNG)**

- Soubory Portable Networks Graphics (PNG) lze importovat v rozsahu barevných hloubek od 1bitové černobílé po 24bitovou barevnou. Barevná hloubka 48 bitů není podporovaná.
- Jsou podporovány masky a obrázky v paletových barvách, ve stupních šedé a v barvách True color. Masky však nelze uložit do 1bitových (černobílých) souborů do souborů s 8bitovou paletou.
- Formát podporuje kompresi LZ77 a maximální velikost obrázku je 30 000 × 30 000 pixelů. Barevná hloubka se pohybuje od 1 do 16 bitů.
- Formát souborů PNG také ověřuje celkovou integritu souboru a zjišťuje obvyklé chyby přenosu. Do souborů ve formátu PNG lze uložit údaje o barvách a hodnotě gamma, se kterými lze dosáhnout lepší shody barev mezi různými platformami.

## <span id="page-564-0"></span>**Adobe Photoshop (PSD)**

Formát souborů Adobe Photoshop (PSD) je nativní [rastrový](#page-617-0) formát souborů aplikace Adobe Photoshop.

## **Postup při importu souboru Adobe Photoshop**

**1** Klikněte na příkaz **Soubor Importovat**.

Příkaz **Soubor Importovat** umožňuje umístit soubor do aktivního obrázku jako objekt. Chcete-li otevřít soubor PSD jako obrázek, klikněte na příkaz **Soubor Otevřít**.

- **2** Vyhledejte složku, v níž je soubor uložen.
- **3** Ze seznamu u pole **Název souboru** vyberte možnost **PSD Adobe Photoshop (\*.psd; \*.pdd)**.
- **4** Klikněte na název souboru.
- **5** Klikněte na příkaz **Importovat**.
- **6** Klikněte do okna obrázku.

#### **Další možnosti**

Převzorkování grafiky při importu **Další informace naleznete v tématu** ["Postup při převzorkování](#page-77-0) [obrázku během importu" na straně 76.](#page-77-0)

#### **Další možnosti**

Oříznutí grafiky při importu **Další informace naleznete v tématu ["Postup při oříznutí obrázku](#page-78-0)** [během importu" na straně 77.](#page-78-0)

#### **Postup při exportu souboru Adobe Photoshop**

- **1** Klikněte na příkaz **Soubor Exportovat**.
- **2** Vyhledejte složku, do níž chcete soubor uložit.
- **3** Vyberte možnost **PSD Adobe Photoshop** ze seznamu **Uložit jako typ**.
- **4** Do pole **Název souboru** zadejte název souboru.
- **5** Klikněte na příkaz **Exportovat**.

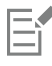

Ve formátu souborů PSD můžete zachovat objekty aplikace Corel PHOTO-PAINT jako vrstvy.

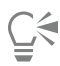

Exportujete-li soubor RGB ve stupních šedé (16 bitů nebo 48 bitů) a chcete ho použít v aplikaci Adobe Photoshop verze CS nebo dřívější, vyberte ze seznamu **Typ komprese** položku **Nekomprimovaný**. Verze CS a starší verze aplikace Adobe Photoshop nepodporují komprimované soubory RGB ve stupních šedé (16 bitů a 48 bitů).

## **Technické poznámky k formátu souborů Adobe Photoshop (PSD)**

#### **Import souboru PSD**

- Text se importuje jako textový objekt, takže zůstává upravitelný.
- Jsou podporovány jednotónové a dvoutónové obrázky, obrázky ve stupních šedé, 48bitové obrázky v barvách RGB a až 32bitové obrázky v barvách CMYK.
- Některé efekty vrstev nelze importovat. (Vrstva úprav Mapa přechodů je importována bez atributů Šum, jezdců Krytí a Rozptylování.)
- Importované vrstvy používající režimy prolnutí Ztmavit barvu a Zesvětlit barvu se převádějí na režimy sloučení Pokud tmavší a Pokud světlejší – v tomto pořadí. Další informace o práci s režimy sloučení v aplikaci Corel PHOTO-PAINT naleznete v tématu ["Režimy sloučení" na straně 343.](#page-344-0)
- Efekty inteligentního filtru jsou importovány jako základní objekty doplněné o efekty samostatných filtrů.
- Vrstva úprav Zářivost se převádí na čočku typu Zářivost.
- Vrstva úprav Černobílá je převedena na čočku Stupně šedé.
- Vrstva úprav Směšovač kanálů se převádí na čočku typu Směšovač kanálů.
- Vrstva úprav Mapa přechodů se převádí na čočku typu Mapy přechodů. Jezdci krytí a nastavení rozptylování a šumu však nejsou podporovány.
- Vrstva úprav Fotografický filtr se převádí na čočku typu Fotografický filtr.
- Kanály přímých barev se zachovávají. Kanály alfa s přiřazenými kanály přímých barev nejsou podporovány.
- Maska vrstvy, ve které je použita hustota, se importuje jako maska průhlednosti s upravenou průhledností. Nastavení hustoty však v aplikaci Corel PHOTO-PAINT nelze změnit.
- Maska vrstvy, ve které je použito prolnutí, se importuje jako maska průhlednosti s použitým prolnutím. Nastavení prolnutí však v aplikaci Corel PHOTO-PAINT nelze změnit.

#### **Export souboru PSD**

- Text se exportuje jako textový objekt, takže zůstává upravitelný.
- Tento formát podporuje černobílé (1bitové) a dvoutónové obrázky, 16bitové obrázky ve stupních šedé, 48 bitové obrázky RGB a barevné obrázky CMYK až do 32bitové barevné hloubky.
- Objekty jsou podporovány.
- 32bitové barevné kanály s plovoucí čárkou jsou mapovány na 16bitové kanály, které nelze exportovat jako 32bitové obrázky ve tvaru High Dynamic Range (HDR).
- Efekty inteligentního filtru nejsou při importu zachovány a při exportu nejsou obnoveny.
- Informace kanálu přímé barvy se v exportovaném souboru zachovávají.

## <span id="page-566-0"></span>**Corel Painter (RIF)**

Importované soubory z aplikace Corel® Painter® (RIF) uchovávají informace například o plovoucích objektech, takže jsou mnohem větší než soubory [GIF](#page-611-0) či [JPEG.](#page-611-1) Soubory aplikace Corel Painter lze importovat pro změnu velikosti a úpravu plovoucích masek.

## **Postup při importu souboru Corel Painter**

**1** Klikněte na příkaz **Soubor Importovat**.

Příkaz **Soubor Importovat** umožňuje umístit soubor do aktivního obrázku jako objekt. Chcete-li otevřít soubor RIF jako obrázek, klikněte na příkaz **Soubor Otevřít**.

- **2** Vyhledejte složku, v níž je soubor uložen.
- **3** Ze seznamu vedle pole **Název souboru** vyberte možnost **RIFF Painter (\*.rif)**.
- **4** Klikněte na název souboru.
- **5** Klikněte na příkaz **Importovat**.
- **6** Klikněte do okna obrázku.

## **Další možnosti**

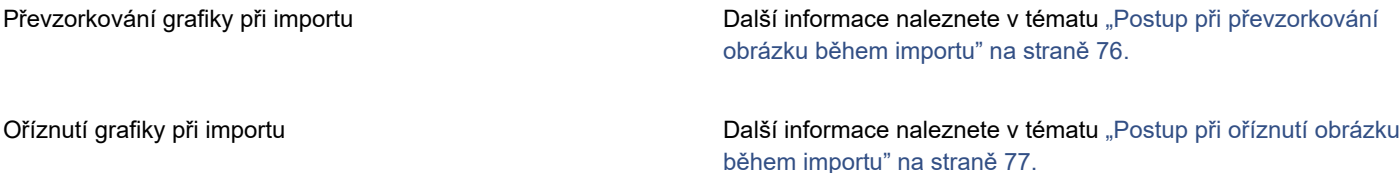

## **Technické poznámky k formátu souborů Corel Painter (RIF)**

- Vložený profil barev je zachován, po importu souboru jej však lze změnit.
- Pokud obrázek aplikace Corel Painter obsahuje průhledné pozadí (v aplikaci Corel Painter nazývané "plátno"), zůstane toto pozadí zachováno.
- Vektorové tvary v importovaném souboru nejsou zachovány.
- Text a anotace se nezachovávají.
- Vrstvy rastrů jsou importovány jako objekty.
- Masky vrstev jsou zachovány jako masky průhlednosti.
- Vrstvy Tekutý inkoust, Vodové barvy, Digitální vodové barvy a vrstvy modulů plug-in jsou importovány jako RGB objekty.
- Mozaiky a teselace jsou importovány jako objekty ve formátu RGB.
- Rozřezání obrázků není zachováno.

Skript v jazyku

## <span id="page-566-1"></span>**TARGA (TGA)**

Grafický formát TARGA (TGA) se používá k ukládání [rastrů.](#page-617-0) Podporuje různé systémy komprese a může reprezentovat rastry od černobílých až po barevné, [RGB.](#page-618-1) Soubory TGA můžete v aplikaci Corel PHOTO-PAINT otevírat, importovat nebo exportovat.

Další informace o otevírání nebo importování souborů naleznete v tématu ["Otevírání obrázků" na straně 73](#page-74-0) nebo ["Import souborů" na](#page-76-1) [straně 75.](#page-76-1)

## **Postup při importu souboru TARGA**

**1** Klikněte na příkaz **Soubor Importovat**.

Příkaz **Soubor Importovat** umožňuje umístit soubor do aktivního obrázku jako objekt. Chcete-li otevřít soubor TARGA jako obrázek, klikněte na příkaz **Soubor Otevřít**.

- **2** Vyhledejte složku, v níž je soubor uložen.
- **3** Vyberte možnost **TGA – Targa bitmap** ze seznamu vedle pole **Název souboru**.
- **4** Klikněte na název souboru.
- **5** Klikněte na příkaz **Importovat**.
- **6** Klikněte do okna obrázku.

## **Postup při exportu souboru TARGA**

- **1** Klikněte na příkaz **Soubor Exportovat**.
- **2** Vyhledejte složku, do níž chcete soubor uložit.
- **3** Vyberte možnost **TGA – Targa bitmap** ze seznamu **Typ souboru**.
- **4** Do pole **Název souboru** zadejte název souboru. Chcete-li obrázek při exportu komprimovat, zvolte požadovaný typ komprese ze seznamu **Typ komprese**.
- **5** Klikněte na příkaz **Exportovat**.
- **6** V dialogovém okně **Převést na rastr** upravte šířku, výšku, rozlišení, režim barev nebo libovolná další nastavení a klikněte na tlačítko **OK**.
- **7** V dialogovém okně **Export do formátu TGA** zapněte některou z následujících možností:
	- **• Normální**
	- **• Rozšířený**

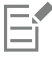

Černobílé obrázky nelze uložit jako soubory TARGA.

## **Technické poznámky k formátu souborů TARGA (TGA)**

- Jsou podporovány následující funkce: nekomprimované obrázky s paletovými barvami, nekomprimované obrázky RGB, obrázky s paletovými barvami s kompresí Run-length (RLE), obrázky RGB s kompresí Run-length (typy 1, 2, 9 a 10 podle definic společnosti AT&T) a masky.
- Typ vytvořeného souboru závisí na množství exportovaných barev. Soubory s 24bitovými barvami TARGA (TGA) se například exportují jako rastry RGB s kompresí RLE.
- Lze importovat soubory TGA od 8bitových stupňů šedé po 24bitové barvy RGB.
- Masky se neukládají do souborů s 1bitovou (černobílou) nebo 8bitovou paletou.
- Formát podporuje kompresi RLE a maximální velikost obrázku je 64 535 × 64 535 pixelů.

## <span id="page-567-0"></span>**TIFF**

Formát Tagged Image File Format (TIFF) je [rastrový](#page-617-1) formát navržený jako základní standard pro rastrové soubory. Soubory TIFF dokáže číst a zapisovat téměř každá grafická aplikace. Formát TIFF podporuje různé režimy barev a bitové hloubky.

Soubory TIFF lze otevřít nebo importovat pomocí aplikace Corel PHOTO-PAINT. Další informace o otevírání nebo importování souborů naleznete v tématu ["Otevírání obrázků" na straně 73](#page-74-0) nebo ["Import souborů" na straně 75.](#page-76-1)

## **Postup při exportu souboru TIFF**

- **1** Klikněte na příkaz **Soubor Exportovat**.
- **2** Vyhledejte složku, do níž chcete soubor uložit.
- **3** Vyberte možnost **TIF rastr TIFF** ze seznamu **Uložit jako typ**.
- **4** Do pole **Název souboru** zadejte název souboru.
- **5** Klikněte na příkaz **Exportovat**.

#### **Technické poznámky k formátu souborů TIFF**

- Při importu souboru TIFF, který obsahuje více stránek, můžete vybrat jednotlivé stránky, které chcete importovat.
- Masky se neexportují do souborů s 1bitovou (černobílou) paletou, 16bitovou paletou ve stupních šedé nebo 48bitovou paletou barev RGB.
- Lze importovat a exportovat černobílé a barevné soubory TIFF a soubory TIFF ve stupních šedé až do specifikace 6.0 včetně.
- Lze také importovat soubory TIFF s kompresí JPEG, ZIP, CCITT, Packbits 32773 nebo LZW. Načítání těchto souborů však může trvat déle vlivem dekomprese souborů.

## <span id="page-568-0"></span>**Google Web Picture (WEBP)**

Software Corel PHOTO-PAINT podporuje formát souborů Google Web Picture (**\*.webp**). Tento otevřený formát vyvinutý společností Google umožňuje bezeztrátovou i ztrátovou kompresi obrázků pro použití na webu.

Soubory WEBP můžete importovat do softwaru Corel PHOTO-PAINT a soubory softwaru Corel PHOTO-PAINT můžete exportovat do formátu WEBP. Soubory WEBP lze importovat stejně jako jiné podporované soubory. Další informace o importu souborů naleznete v tématu ["Import souborů" na straně 75.](#page-76-1) Při exportu do formátu WEBP máte na výběr z několika předvoleb podle potřeby. Můžete také vytvořit zcela novou předvolbu nebo upravit stávající předvolbu a uložit ji jako svoji vlastní. Další informace o vytváření předvoleb naleznete v tématu ["Postup při uložení předvolby pro export obrázků vhodných pro web" na straně 494.](#page-495-1)

Máte na výběr mezi dvěma metodami komprese: ztrátovou a bezeztrátovou. Při bezeztrátové kompresi obrázky neztrácejí kvalitu, ale výsledný soubor je větší. Při ztrátové kompresi jsou soubory menší, ale dochází ke ztrátě kvality. Koeficient komprese pro jednotlivé RGB kanály je možné upravit pomocí nastavení **Kvalita**. Při použití ztrátové komprese znamená nižší koeficient menší soubor s nižší kvalitou. Hodnota 100 znamená nejlepší možnou kvalitu. Při bezeztrátové metodě určuje nastavení **Kvalita** míru komprese. Nižší koeficient znamená rychlejší kódování, ale také větší soubor. Hodnota 100 znamená maximální RGB kompresi, a generuje tedy menší soubory.

Dále můžete pomocí nastavení **Kompresní poměr** určit poměr mezi rychlostí kódování, velikostí souboru a kvalitou. Nižší hodnota znamená větší soubor s menší kvalitou komprese a rychlejší zpracování. Vyšší hodnota znamená menší soubor s vyšší kvalitou komprese, ale pomalejší zpracování.

Při exportu do formátu WEBP můžete zachovat průhledné pozadí obrázku.

Při exportu lze pomocí ovládacích prvků **Transformace** upravit velikost obrázku.

## **Postup importu souboru WEBP**

**1** Klikněte na příkaz **Soubor Importovat**.

Příkaz **Soubor Importovat** umožňuje umístit soubor do aktivního obrázku jako objekt. Chcete-li otevřít soubor WEBP jako obrázek, klikněte na příkaz **Soubor Otevřít**.

- **2** Vyhledejte složku, v níž je soubor uložen.
- **3** Vyberte možnost **WEBP – Google Web Picture (\*.webp)** z pole se seznamem u pole **Název souboru**.
- **4** Klikněte na název souboru.
- **5** Klikněte na příkaz **Importovat**.
- **6** Klikněte do okna obrázku.

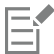

Při importu souborů WEBP zůstává zachována průhlednost.

## **Postup exportu souboru WEBP**

- **1** Klikněte na příkaz **Soubor Exportovat**.
- **2** Vyberte složku, do které chcete soubor uložit.
- **3** Vyberte možnost **WEBP – Google Web Picture (\*.webp)** z pole se seznamem **Uložit jako typ**.
- **4** Do seznamu **Název souboru** zadejte název souboru.
- **5** Klikněte na příkaz **Exportovat**.
- **6** V okně **WebP** vyberte z pole se seznamem **Předvolba** v pravém horním rohu okna požadovanou předvolbu.

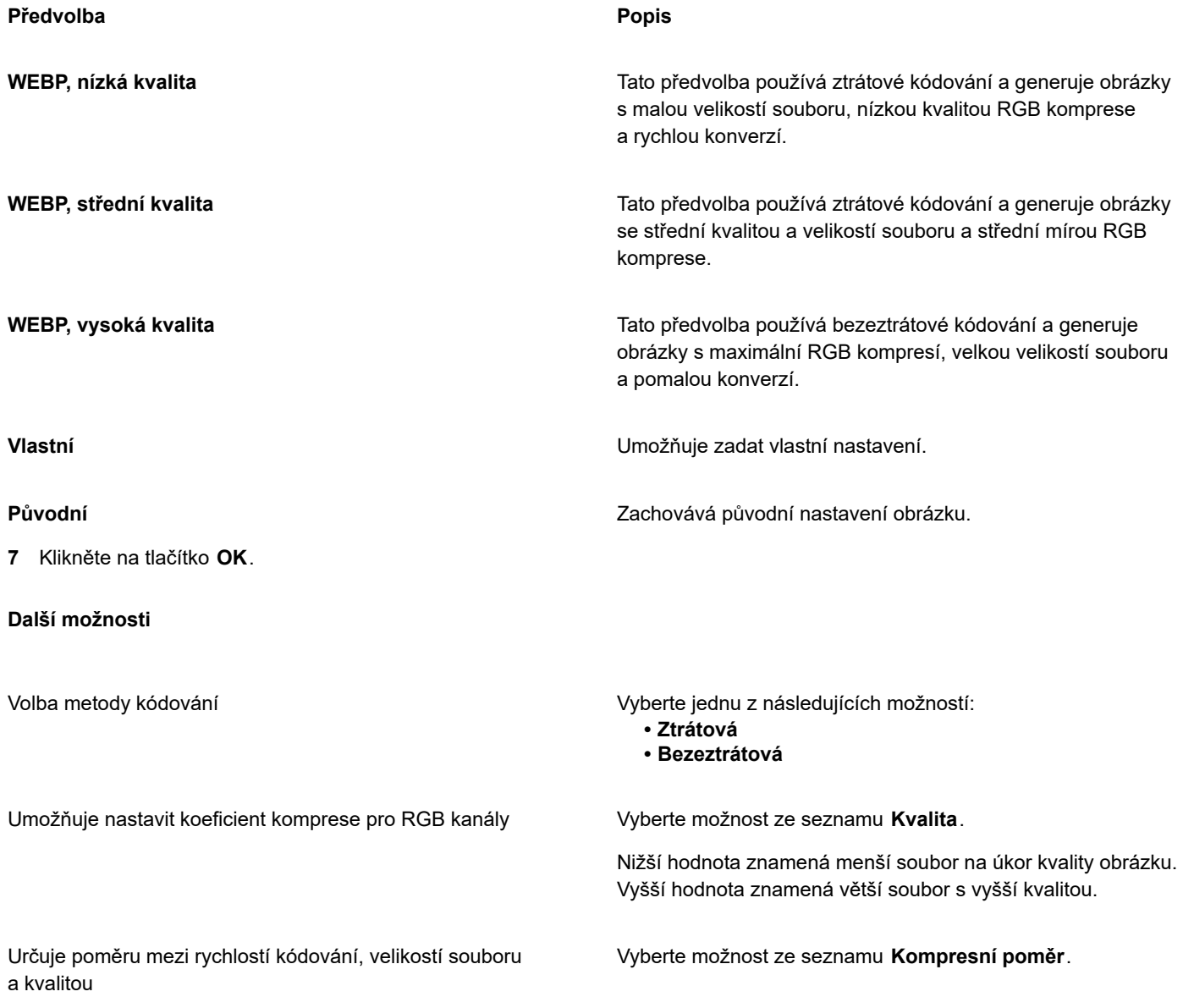

#### **Další možnosti**

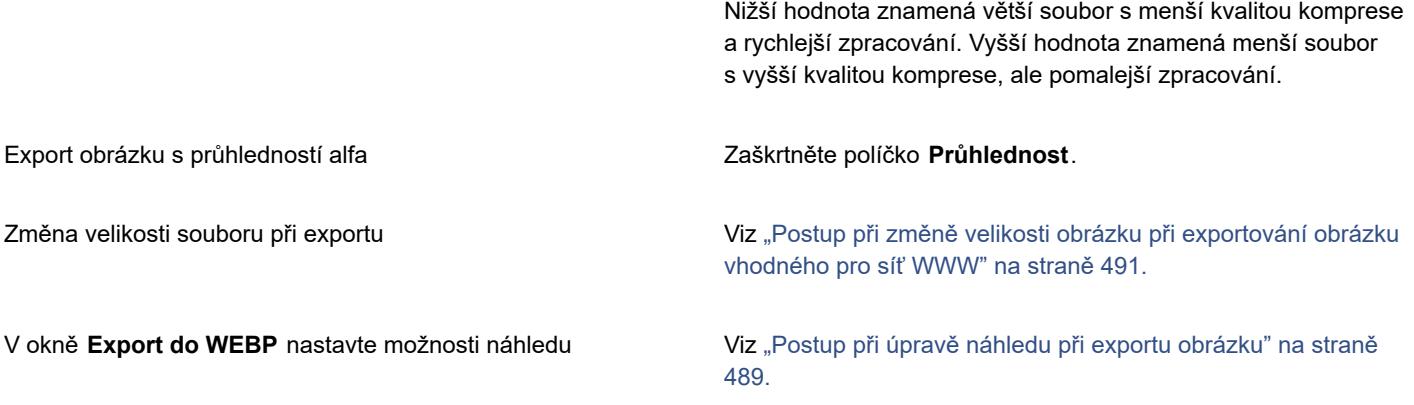

## <span id="page-570-0"></span>**WordPerfect Graphic (WPG)**

Formát souborů Corel WordPerfect Graphic (WPG) je především formát vektorové grafiky, ale může uložit jak rastrová, tak vektorová data. Soubory WPG mohou obsahovat až 256 barev, které jsou na výběr z [palety](#page-614-1) více než 1 milionu barev.

#### **Postup při importu souboru WordPerfect Graphic**

**1** Klikněte na příkaz **Soubor Importovat**.

Příkaz **Soubor Importovat** umožňuje umístit soubor do aktivního obrázku jako objekt. Chcete-li otevřít soubor jako obrázek, klikněte na příkaz **Soubor Otevřít**.

- **2** Vyhledejte složku, v níž je soubor uložen.
- **3** Ze seznamu u pole **Název souboru** vyberte možnost **WPG – Corel WordPerfect Graphic (\*.wpg)**.
- **4** Klikněte na název souboru.
- **5** Klikněte na příkaz **Importovat**.
- **6** Klikněte do okna obrázku.

#### **Technické poznámky k formátu souborů WordPerfect Graphic (WPG)**

• Grafický text typu 2 není podporován.

## <span id="page-570-1"></span>**Formáty souborů RAW s nezpracovanými daty z fotoaparátů**

Soubor RAW z fotoaparátu je datový soubor zachycený obrazovým snímačem kvalitnějších digitálních fotoaparátů. Soubory RAW neprošly zpracováním uvnitř fotoaparátu (např. doostření, vyvážení bílé nebo digitální zoom) a poskytují plnou kontrolu nad ostrostí, kontrastem a sytostí obrázků. Existují různé formáty souborů RAW, takže soubory mají různé přípony, např. **.nef**, **.crw**, **.dcr**, **.orf** nebo **.mrw**.

Soubory RAW z fotoaparátů lze nyní importovat přímo do aplikace Corel PHOTO-PAINT. Další informace naleznete v tématu ["Použití](#page-540-0) [souborů RAW" na straně 539.](#page-540-0)

## <span id="page-570-2"></span>**Soubor Wavelet Compressed Bitmap (WI)**

Tento formát souborů není v 64bitové verzi sady podporován.

#### **Import souboru WI**

• Aplikace Corel podporují při importu souborů Wavelet Compressed Bitmap (**.wi**) následující hloubky barev: 256 stupňů šedé (8 bitů) a barvy RGB (24 bitů).

## **Windows Metafile Format (WMF)**

Tento formát souborů vyvinula společnost Microsoft Corporation a lze v něm uložit jak vektorové, tak rastrové informace. Byl vyvinut jako formát pro systém Microsoft Windows 3. Podporuje barvy RGB (24 bitů) a je podporován většinou aplikací systému Windows.

## **Technické poznámky k formátu souborů Windows Metafile Format (WMF)**

## **Import souboru WMF**

• Následující funkce nejsou podporovány: Nahrazování písem PANOSE a otočené a zkosené rastry.

## <span id="page-571-0"></span>**Další formáty souborů**

Aplikace Corel PHOTO-PAINT rovněž podporuje následující formáty souborů:

- Audio Video Interleaved (AVI) formát Audio Video Interleaved je multimediální formát společnosti Microsoft, v němž se zvukové a obrazové složky ukládají ve střídavých segmentech.
- CALS Compressed Bitmap (CAL) CALS Raster (CAL) je rastrový formát, který používají špičkové aplikace CAD zejména k ukládání dokumentů. Podporuje monochromatickou (1 bitovou) barevnou hloubku a používá se jako formát pro výměnu grafických dat pro aplikace CAD a CAM, technickou grafiku a aplikace pro zpracovávání obrázků.
- Corel ArtShow 5 (CPX) Formát souborů CPX je nativní formát aplikace Corel ArtShow 5. Může obsahovat jak vektory, tak rastry.
- CorelDRAW Compressed (CDX) Formát souborů CDX je komprimovaný soubor aplikace CorelDRAW.
- Encapsulated PostScript (Desktop Color Separation) Formát souborů DCS, používaný v aplikaci QuarkXPress, je rozšíření standardního formátu Encapsulated PostScript (EPS). Formát souborů DCS obvykle obsahuje pět souborů. Čtyři z pěti souborů obsahují informace o barvě s vysokým rozlišením. Tuto informaci vyjadřuje formát CMYK (azurový, purpurový, žlutý a černý). Pátý, hlavní soubor, obsahuje náhled souboru DCS ve formátu PICT. Formát souborů DCS podporuje kanály přímých barev.
- EXE formát EXE je rastrový zdroj systému Windows 3.x/NT a umožňuje uložení souboru ICO jako ikony systému Windows 3.x/NT.
- FPX Formát souborů FlashPix ukládá do jednoho souboru obrázky s různým rozlišením. Tento formát souborů není v 64bitové verzi sady podporován.
- Frame Vector Metafile (FMV) Formát souborů FMV se používá pro Frame Vector Metafile.
- GEM Paint (IMG) GEM Paint (IMG) je rastrový formát, který je nativním rastrovým formátem souborů v prostředí GEM. Soubory IMG podporují 1bitové a 4bitové indexované barvy a jsou komprimovány pomocí metody RLE. IMG byl běžný formát v raných dobách DTP.
- GEM File (GEM) Formát souborů GEM se používá pro soubory GEM.
- GIMP (XCF) Formát souborů XCF je nativní formát aplikace GIMP. Podporuje vrstvy a další specifické informace formátu GIMP.
- ICO Formát souborů ICO je zdrojem ikon systému Windows 3.x/NT.
- Lotus PIC (PIC) Formát souborů PIC se používá pro soubory Lotus PIC.
- MacPaint Bitmap (MAC) MacPaint (MAC) je rastrový formát, který používá přípony MAC, PCT, PNT a PIX. Jde o formát používaný aplikací MacPaint, která byla součástí počítače Macintosh 128. Podporuje pouze dvě barvy a paletu vzorů. Využívá se především u grafických aplikací Macintosh k uložení černobílých grafik a klipartu. Maximální velikost obrázků MAC je 720 × 576 pixelů.
- MET Metafile (MET) formát souborů MET je formát aplikace MET Metafile.
- Micrografx Picture Publisher 4 & 5 (PP4, PP5) formát souborů PP4 je nativním formátem aplikace Micrographx Picture Publisher 4. Formát souborů PP5 je nativním formátem aplikace Micrographx Picture Publisher 5. Tento formát souborů není v 64bitové verzi sady podporován.
- NAP Metafile (NAP) formát souborů NAP se používá pro NAP Metafile.
- Fill File (FILL) tento formát souborů slouží k ukládání vlastních výplní v aplikaci Corel PHOTO-PAINT.
- PostScript Interpreted (PS nebo PRN) PRN PostScript (PS nebo PRN) je formát metasouboru pro postscriptové tiskárny. Tento formát obsahuje text v kódování ANSI. Filtr pro import formátu PostScript Interpreted může importovat soubory PS, PRN a EPS PostScript.
- SCITEX CT Bitmap (SCT) Formát souborů SCT se používá pro import barevných obrázků a obrázků ve stupních šedé (32 bitů) SCITEX. Rastry SCITEX se vytvářejí na špičkových skenerech. Rastry jsou poté zpracovány pro osvitové jednotky nebo špičkové aplikace pro stránkový zlom.
- XPixMap Image (XPM) Formát souborů XPM se používá se soubory XPixMap Image.

## <span id="page-572-0"></span>**Doporučené formáty pro import grafiky**

V níže uvedené tabulce jsou uvedeny formáty souborů používané při importování grafiky z grafických aplikací nebo jiných zdrojů.

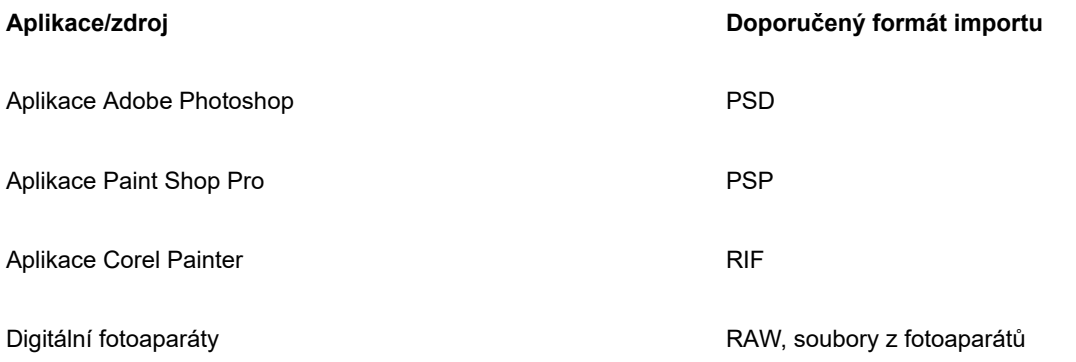

## <span id="page-572-1"></span>**Doporučené formáty pro export grafiky**

V následující tabulce je uveden seznam doporučených formátů souborů pro export do jiných grafických aplikací nebo na web.

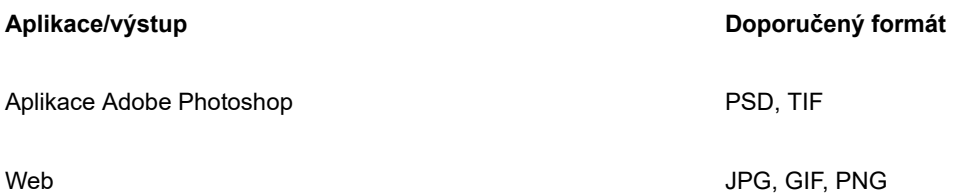

## **Přizpůsobení a automatizace**

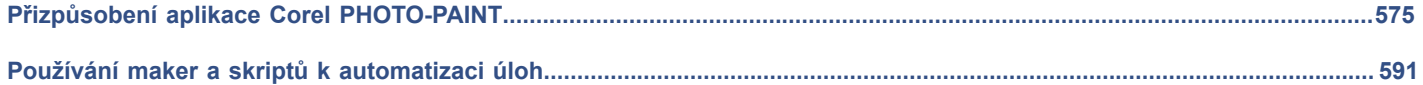
# Corel **PHOTO-PAINT™**

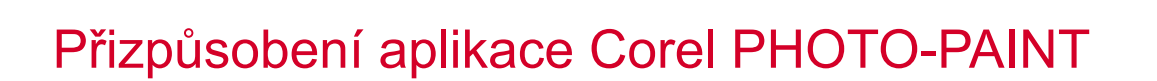

Chcete-li přizpůsobit aplikaci, můžete uspořádat panely příkazů a příkazy tak, aby vyhovovaly vašim potřebám, a změnit barvu okrajů oken. Panely příkazů zahrnují nabídky, panely nástrojů, panel vlastností, okno nástrojů a stavový řádek. Přizpůsobit lze také filtry a přidružení souborů.

Témata nápovědy jsou založená na výchozím nastavení aplikace. Pokud přizpůsobujete panely příkazů, příkazy a tlačítka, související témata nápovědy tyto změny neodrážejí.

Tato část obsahuje následující témata:

- ["Volba možností" \(straně 575\)](#page-576-0)
- ["Konfigurace grafických procesorů" \(straně 576\)](#page-577-0)
- ["Změna a obnovení výchozích nastavení" \(straně 577\)](#page-578-0)
- ["Vytváření pracovních ploch" \(straně 577\)](#page-578-1)
- ["Import a export pracovních ploch" \(straně 578\)](#page-579-0)
- ["Přizpůsobení vzhledu pracovní plochy" \(straně 579\)](#page-580-0)
- ["Přizpůsobení klávesových zkratek" \(straně 580\)](#page-581-0)
- ["Přizpůsobení nabídek" \(straně 582\)](#page-583-0)
- ["Přizpůsobení panelů nástrojů a dalších panelů příkazů" \(straně 583\)](#page-584-0)
- ["Přizpůsobení okna nástrojů" \(straně 586\)](#page-587-0)
- ["Přizpůsobení panelu vlastností" \(straně 587\)](#page-588-0)
- ["Přizpůsobení stavového řádku" \(straně 588\)](#page-589-0)
- ["Přizpůsobení filtrů" \(straně 589\)](#page-590-0)

#### <span id="page-576-0"></span>**Volba možností**

Následující kategorie možností umožňují upravit nastavení podle vašeho pracovního postupu.

- **Možnosti aplikace** (**Nástroje Možnosti Corel PHOTO-PAINT**) jsou specifické pro aplikaci Corel PHOTO-PAINT. Můžete vybrat chování aplikace při spuštění, přizpůsobit barvy zobrazení a upravit nastavení automatického ukládání a zálohování. Jiné možnosti aplikace se týkají textu, digitálního pera, varování a přídavných modulů.
- **Možnosti přizpůsobení** (**Nástroje Možnosti Přizpůsobení**) umožňují upravit velikost prvků uživatelského rozhraní, vybrat motiv uživatelského rozhraní a nastavit ohraničení oken a barvu plochy. Kromě toho můžete změnit uspořádání panelů příkazů a vytvářet panely nástrojů pro nejčastěji používané ovládací prvky. Další informace naleznete v tématech ["Přizpůsobení vzhledu](#page-580-0) [pracovní plochy" na straně 579,](#page-580-0) ["Přizpůsobení nabídek" na straně 582](#page-583-0), ["Přizpůsobení panelů nástrojů a dalších panelů příkazů"](#page-584-0) [na straně 583](#page-584-0), ["Přizpůsobení panelu vlastností" na straně 587](#page-588-0) a ["Přizpůsobení stavového řádku" na straně 588.](#page-589-0)
- **Globální možnosti** (**Nástroje Možnosti Globální** ) mají dopad na celou sadu. Můžete zvolit jazyk uživatelského rozhraní, upravit nastavení tisku a změnit umístění pro ukládání obsahu, jako jsou výplně písma nebo palety barev. Můžete také přizpůsobit seznam aktivních filtrů souborů a upravit nastavení ochrany osobních údajů a individuálního přizpůsobení. Můžete například odvolat souhlas se sledováním funkcí a aktualizovat svůj profil, abyste dostávali lepší doporučení pro výukové materiály.
- **Možnosti dokumentu** (**Obrázek Dokument Možnosti**) se vztahují na aktivní dokument. Patří sem nastavení velikosti stránky, mřížky, pravítka a vodicích čar. Tyto možnosti jsou k dispozici pouze tehdy, je-li otevřený dokument.

Kromě toho můžete pomocí možností správy barev spravovat barvy dokumentu pro zobrazení a tisk. Další informace naleznete v tématu ["Začínáme se správou barev v aplikaci" na straně 233.](#page-234-0)

Jednotlivé kategorie možností jsou přístupné pomocí různých příkazů; vždy se zobrazí příslušná stránka okna **Možnosti**. Nemůžete-li najít nastavení, které potřebujete, můžete jediným kliknutím přepnout na jinou kategorii.

#### **Přechod na jinou kategorii možností**

- Klikněte na některé z následujících tlačítek v pravém horním rohu okna **Možnosti**:
	- **• Dokument • Corel PHOTO-PAINT • Přizpůsobení • Globální**
	- **• Pracovní plochy**

#### <span id="page-577-0"></span>**Konfigurace grafických procesorů**

Pokud váš systém zahrnuje více dostupných grafických procesorů (GPU), můžete vybrat, který z nich sada CorelDRAW Graphics Suite použije pro různé úlohy zpracování.

Sada CorelDRAW Graphics Suite využívá hardwarovou akceleraci grafických procesorů v následujících oblastech:

- **Zobrazení** zajišťuje plynulý posuv, přiblížení/oddálení a vykreslení obrazovky
- **Efekty** umožňuje pracovat s rastrovými efekty, jako jsou např. čočky, a dosáhnout tak větší přesnosti a širších možností návrhu
- **Umělecké styly** tyto předvolby využívají technologii umělé inteligence k úpravám obrazu nebo objektu a výsledkem je stylizovaná verze obrázku, ve které ovšem zůstává zachován jeho původní obsah
- **Převzorkování** převzorkování s využitím umělé inteligence lze využít ke zvětšení obrázku a trasování rastru; výsledkem jsou čisté hrany, ostrý obraz a jemné detaily
- **Odstranění artefaktů JPEG** slouží k odstranění artefaktů po kompresi JPEG pomocí pokročilé technologie strojového učení; výsledkem jsou obnovené barvy a detaily v obrazu

#### **Postup konfigurace grafických procesorů**

- **1** Klikněte na položku **Nástroje Možnosti Globální.** Políčko **Použít hardwarovou akceleraci** je ve výchozím nastavení zaškrtnuté.
- **2** V seznamu **Použít hardwarovou akceleraci** zvolte grafický procesor.
- **3** Zaškrtněte políčka odpovídající oblastem hardwarové akcelerace nebo jejich zaškrtnutí zrušte podle toho, zda chcete příslušnou oblast zapnout nebo vypnout:
	- **Zobrazení**
	- **Efekty**
	- **Umělecké styly**
	- **Převzorkování**
	- **Odstranění artefaktů JPEG**

Pokud není zvolený grafický procesor běžně používán k zobrazování, sada CorelDRAW Graphics Suite bude k zobrazování nadále používat grafický procesor stanovený operačním systémem, aby byl zachován optimální výkon. Vybraný grafický procesor bude použit pro všechny ostatní možnosti hardwarové akcelerace.

Změny provedené v konfiguraci grafického procesoru mohou vyžadovat restart aplikace.

#### <span id="page-578-0"></span>**Změna a obnovení výchozích nastavení**

V dialogovém okně **Možnosti** můžete změnit mnoho možností výchozí pracovní plochy. Můžete například změnit barevný motiv či úrovně změny měřítka nebo můžete změnit výchozí měrnou jednotku.

Pokud zjistíte, že změněná nastavení již nejsou užitečná nebo pokud nemůžete ovládací prvky jednoduše najít, můžete výchozí nastavení obnovit obnovením aktuální pracovní plochy.

#### **Postup při obnovení výchozího nastavení aktuální pracovní plochy**

- **1** Ukončete aplikaci.
- **2** Znovu spusťte aplikaci a podržte přitom klávesu **F8**.

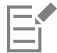

Obnovení pracovní plochy obnoví výchozí možnosti aplikace, dokumentu a nástrojů. Globální možnosti nebudou obnoveny, protože nejsou uloženy v pracovní ploše.

Přizpůsobení vzhledu pracovní plochy a panelů příkazů budou ztracena.

#### <span id="page-578-1"></span>**Vytváření pracovních ploch**

Chcete-li usnadnit přístup k nástrojům, které používáte nejčastěji, můžete vytvářet pracovní plochy. Například lze otevírat ukotvitelné panely či přidávat nástroje do panelů nástrojů. Můžete také odstranit pracovní plochy, které jste vytvořili.

Výchozí umístění, kde se pracovní plochy ukládají, můžete změnit. Další informace naleznete v tématu ["Změna umístění obsahu" na](#page-119-0) [straně 118.](#page-119-0)

Před vytvořením pracovní plochy doporučujeme vyzkoušet pracovní plochy zahrnuté v aplikaci. Tyto pracovní plochy jsou optimalizovány pro řadu častých pracovních postupů. Další informace naleznete v tématu ["Výběr pracovní plochy" na straně 54.](#page-55-0)

#### **Postup při vytváření pracovní plochy**

- **1** Klikněte na položku **Nástroje Možnosti Pracovní plochy.**
- **2** Klikněte na možnost **Duplikovat**.
- **3** V dialogovém okně **Duplicate Workspace** (Duplikovat pracovní plochu) zadejte název pracovní plochy do pole **Název**.

Chcete-li vložit popis pracovní plochy, zadejte popis do políčka **Popis**.

Pokud nechcete novou pracovní plochu používat ihned, vyberte jinou pracovní plochu a zrušte zaškrtnutí políčka **Nastavit jako aktuální**.

#### **Postup při odstranění pracovní plochy**

- **1** Klikněte na položku **Nástroje Možnosti Pracovní plochy.**
- **2** Vyberte pracovní plochu ze seznamu **Pracovní plocha**.
- **3** Klikněte na tlačítko **Odstranit**.

Výchozí pracovní plochu nelze odstranit.

#### <span id="page-579-0"></span>**Import a export pracovních ploch**

Můžete importovat vlastní pracovní plochu vytvořenou v jiném počítači nebo v jiné verzi aplikace (až do verze X6). Při importování pracovní plochy můžete volit, které prvky pracovní plochy chcete importovat. Můžete například importovat nastavení a polohu ukotvitelného panelu, ale můžete také odstranit nastavení aplikace, například možnosti spouštění. Můžete také importovat vybrané prvky pracovní plochy do stávající pracovní plochy nebo do nové pracovní plochy. Novou pracovní plochu můžete založit na ploše vybrané z dostupných a můžete ji pojmenovat a popsat.

Vytvořené pracovní plochy můžete exportovat a sdílet je s ostatními uživateli.

#### **Postup při importu pracovní plochy**

- **1** Klikněte na tlačítko **Okno Pracovní plocha Importovat**.
- **2** V dialogovém okně **Otevřít** vyhledejte soubor pracovní plochy, kterou chcete importovat, a klikněte na tlačítko **Otevřít**.
- **3** V dialogovém okně **Importovat pracovní plochu** vyberte prvky pracovní plochy, které chcete importovat. Standardně jsou vybrány všechny prvky pracovní plochy.
- **4** Vyberte jednu z následujících možností:
	- **Aktuální pracovní plocha** tuto volbu použijte, chcete-li nahradit prvky stávající pracovní plochy prvky z importované pracovní plochy. Pokud si například vyberete importování všech panelů nástrojů, budou panely nástrojů v aktuální pracovní ploše nahrazeny importovanými.
	- **Nová pracovní plocha** tato možnost vytváří pracovní plochu, která zahrnuje importované prvky pracovní plochy.

#### **Další možnosti**

Eŕ

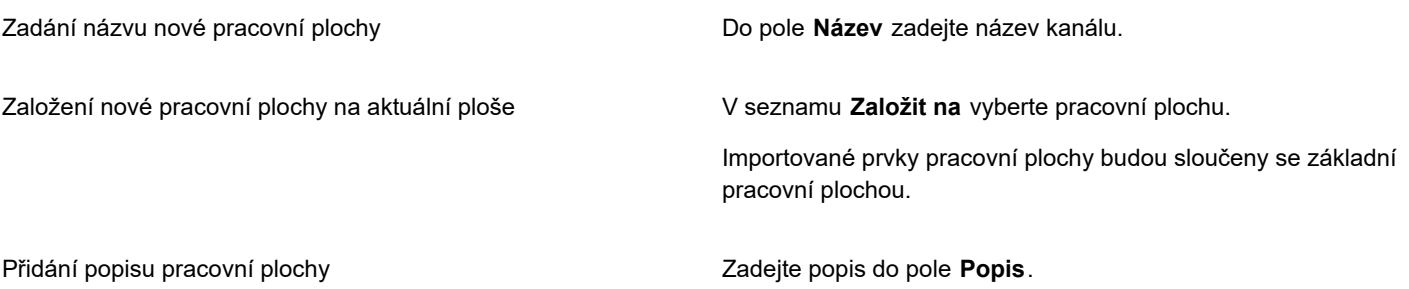

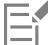

Všechny nové funkce, které nebyly dostupné při vytvoření pracovní plochy, jsou přidány do importované pracovní plochy. Nové prvky nemusí být na stejných místech, jako ve výchozí pracovní ploše.

Ve verzích X6 a X7 nemusí být měřítko vlastních ikon v importované pracovní ploše správně přizpůsobeno.

#### **Postup při exportu pracovní plochy**

- **1** Klikněte na tlačítko **Okno Pracovní plocha Exportovat**.
- **2** V dialogovém okně **Export Workspace** (Exportovat pracovní plochu) zaškrtněte políčka vedle položek pracovní plochy, které chcete exportovat.
- **3** Klikněte na příkaz **Exportovat**.
- **4** Vyberte složku, do které chcete soubor uložit.
- **5** Do pole **Název souboru** zadejte název souboru.
- **6** Klikněte na tlačítko **Uložit**.
- 

Položky pracovní plochy, které lze exportovat, jsou ukotvitelné panely, panely nástrojů (včetně panelu vlastností a okna nástrojů), nabídky a klávesové zkratky.

Pracovní plocha je exportována jako soubor ve formátu **CDWS**.

#### <span id="page-580-0"></span>**Přizpůsobení vzhledu pracovní plochy**

Můžete přizpůsobit velikost položek uživatelského rozhraní, vybrat motiv a změnit barvu okrajů oken a plochy.

#### **Změna měřítka**

Velikost položek uživatelského rozhraní (UI) můžete změnit změnou úrovně velikosti. Úroveň velikosti je relativní vzhledem k úrovni velikosti operačního systému. Výchozí nastavení je 100 %, což znamená, že položky UI v aplikaci vypadají stejně veliké, jako položky UI operačního systému. Při změně úrovně velikosti na 200 % vypadají položky UI aplikace dvakrát větší než položky UI operačního systému.

#### **Motiv**

Chcete-li pracovní plochu zesvětlit nebo ztmavit, můžete zvolit jeden z následujících motivů: Světlý, Střední, Tmavý nebo Černý.

#### **Barva okraje oken**

Okna a dialogová okna aplikace můžete přizpůsobit změnou barvy jejich okrajů.

#### **Barva pracovní plochy**

Můžete změnit barvu pracovní plochy – oblasti kolem obrázku – tak, aby to lépe vyhovovalo vašim dokumentům. Například obsahuje-li dokument tmavé barvy, můžete změnit barvu pracovní plochy z bílé na šedou kvůli nižšímu kontrastu.

#### **Volba barev**

Chcete-li vybrat barvu pracovní plochy a okrajů oken, můžete rychle vybrat vzorek libovolné barvy na obrazovce nebo můžete použít jezdce, prohlížeče nebo palety barev.

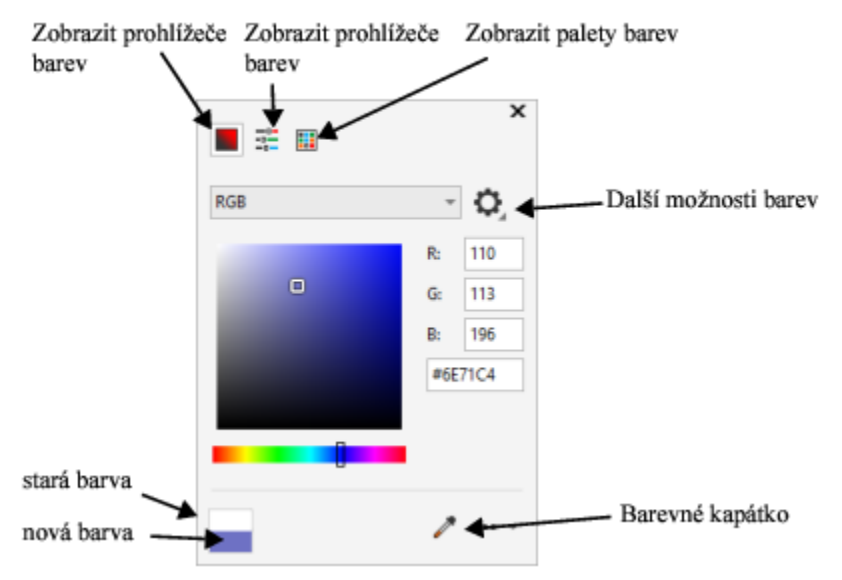

*Jako pomoc při změně barvy pracovní plochy a okrajů okna jsou k dispozici různé nástroje.*

#### **Postup při změně vzhled pracovní plochy**

- **1** Klikněte na položku **Nástroje Možnosti Přizpůsobení.**
- **2** Klikněte na možnost **Vzhled**.
- **3** Změňte požadovaná nastavení.

#### **Postup při určení barvy okna nebo plochy prostřednictvím různých nástrojů pro práci s barvami**

• V oblasti **Barva** otevřete výběr barvy **Pracovní plocha** nebo **Okraje okna** a proveďte úlohu z následující tabulky.

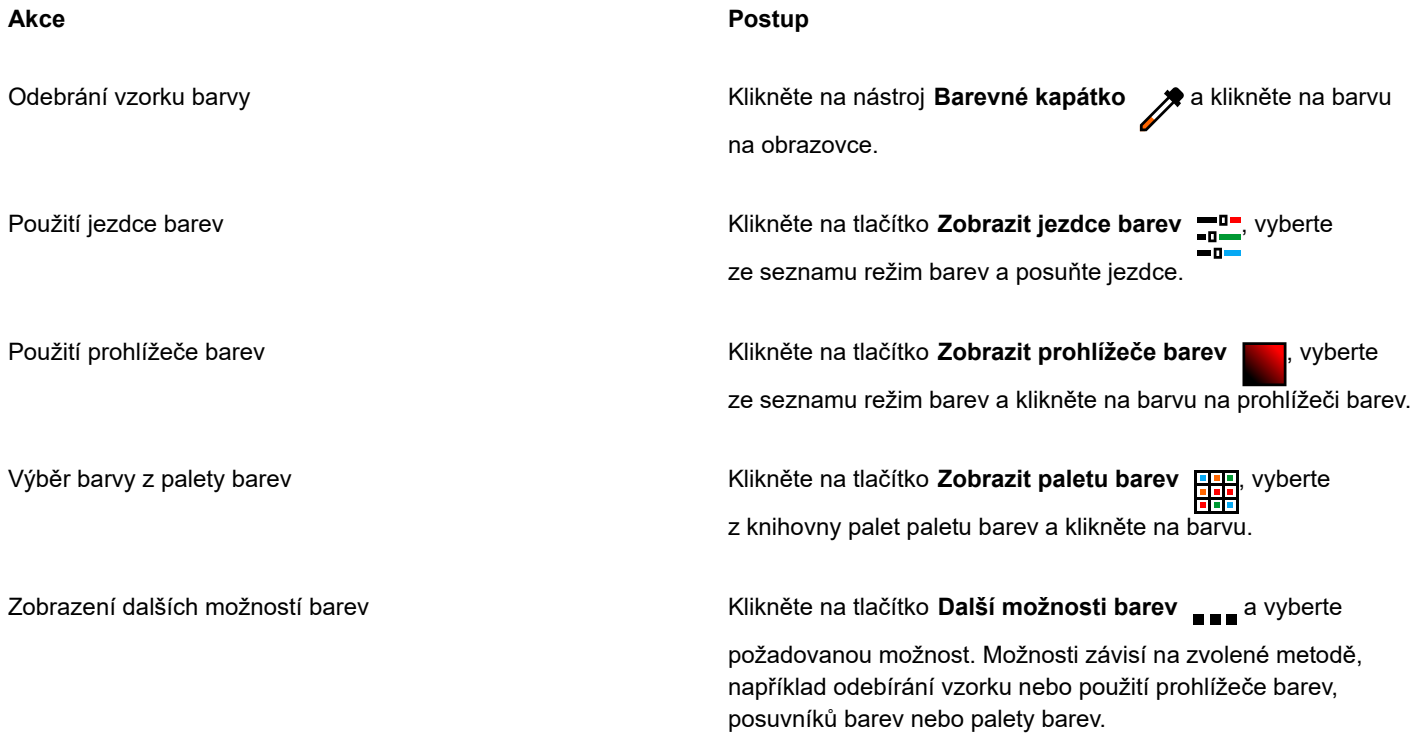

#### <span id="page-581-0"></span>**Přizpůsobení klávesových zkratek**

I když má aplikace přednastavené klávesové zkratky, můžete je změnit nebo si přidat vlastní klávesové zkratky vyhovující vašemu stylu práce. Když už přednastavenou zkratku nepotřebujete, můžete ji odstranit.

Seznam klávesových zkratek můžete vytisknout. Je možné také exportovat seznam klávesových zkratek do souboru ve formátu **CSV** – soubor hodnot oddělených čárkou, který lze snadno otevřít v textovém nebo tabulkovém procesoru.

Měníte-li klávesové zkratky, změny se ukládají do souboru, který se nazývá tabulka klávesových zkratek. Aplikace je dodávána s následujícími tabulkami klávesových zkratek, které lze přizpůsobit tak, aby vyhovovaly vašim pracovním návykům:

- Výřez obsahuje klávesové zkratky pro práci s nástrojem Výřez
- Hlavní tabulka obsahuje všechny klávesové zkratky, které nesouvisejí s textem
- Náhled tisku obsahuje klávesové zkratky pro možnosti náhledu tisku
- Inteligentní ořezávač obsahuje klávesové zkratky pro práci s nástrojem Inteligentní ořezávač
- Tabulka Úprava textu obsahuje všechny klávesové zkratky pro úpravy textu

Chcete-li použít klávesovou zkratku, která obsahuje číslo, musíte stisknout číselnou klávesu nahoře na klávesnici, ne na numerické klávesnici.

#### **Postup při přiřazení klávesové zkratky k příkazu**

- **1** Klikněte na položku **Nástroje Možnosti Přizpůsobení**.
- **2** V levém podokně okna **Možnosti** klikněte na možnost **Příkazy**.
- **3** Klikněte na záložku **Klávesové zkratky**.
- **4** Vyberte tabulku klávesových zkratek ze seznamu **Tabulka klávesových zkratek**.
- **5** Z horního seznamu vyberte kategorii příkazů (např. **Soubor**).
- **6** Klikněte na příkaz v seznamu **Příkazy** (např. **Export**). Klávesové zkratky, které jsou aktuálně přiřazené k vybraným příkazům, se zobrazují v poli **Aktuální klávesové zkratky**.
- **7** Klikněte na tlačítko **Nová klávesová zkratka** a stiskněte kombinaci kláves.
- Pokud je tato kombinace kláves již přiřazená k jinému příkazu, je tento příkaz zobrazen v poli **Aktuálně přiřazena k**.
- **8** Klikněte na tlačítko **Přiřadit**.

Pokud je tato kombinace kláves již přiřazená k jinému příkazu, druhé přiřazení přepíše to první. Zaškrtnutím políčka **Přiřadit a přejít na konflikt** můžete automaticky přejít na příkaz, jehož klávesovou zkratku jste přiřadili k jinému příkazu, a tím urychleně přiřadit novou zkratku.

Ūξ

Všechny stávající klávesové zkratky můžete zobrazit kliknutím na tlačítko **Zobrazit vše**.

Chcete-li nahradit všechny vlastní klávesové zkratky výchozími zkratkami, klikněte na příkaz **Obnovit vše**.

#### **Postup při odstranění klávesové zkratky**

- **1** Klikněte na položku **Nástroje Možnosti Přizpůsobení**.
- **2** V levém podokně okna **Možnosti** klikněte na možnost **Příkazy**.
- **3** Klikněte na záložku **Klávesové zkratky**.
- **4** Vyberte tabulku klávesových zkratek ze seznamu **Tabulka klávesových zkratek**.
- **5** Z horního seznamu vyberte kategorii příkazů (např. **Soubor**).
- **6** Klikněte na příkaz v seznamu **Příkazy** (např. **Export**).
- **7** Klikněte na klávesovou zkratku v políčku **Aktuální klávesové zkratky**.
- **8** Klikněte na tlačítko **Odstranit**.

#### **Postup při tisku klávesových zkratek**

- **1** Klikněte na položku **Nástroje Možnosti Přizpůsobení**.
- **2** V levém podokně okna **Možnosti** klikněte na možnost **Příkazy**.
- **3** Klikněte na záložku **Klávesové zkratky**.
- **4** Klikněte na tlačítko **Zobrazit vše**.
- **5** Klikněte na tlačítko **Tisk**.

#### **Postup při exportu seznamu klávesových zkratek**

**1** Klikněte na položku **Nástroje Možnosti Přizpůsobení**.

- **2** V levém podokně okna **Možnosti** klikněte na možnost **Příkazy**.
- **3** Klikněte na záložku **Klávesové zkratky**.
- **4** Klikněte na tlačítko **Zobrazit vše**.
- **5** Klikněte na tlačítko **Export do CSV.**
- **6** Do pole **Název souboru** zadejte název souboru.
- **7** Vyberte složku, do které chcete soubor uložit.
- **8** Klikněte na tlačítko **Uložit**.

#### <span id="page-583-0"></span>**Přizpůsobení nabídek**

Možnosti přizpůsobení aplikace Corel umožňují upravovat panel nabídek a nabídky, které obsahuje. Můžete měnit pořadí nabídek a příkazů nabídek; přidat, odebrat a přejmenovat nabídky a příkazy nabídek. Příkaz nabídky lze vyhledat, pokud si nepamatujete, do jaké nabídky patří. Také můžete obnovit výchozí nastavení nabídek.

Možnosti přizpůsobení lze použít na nabídky panelu nabídek, a také na nabídky zkratek, které lze zobrazit kliknutím pravým tlačítkem myši.

Témata nápovědy jsou založená na výchozím nastavení aplikace. Pokud přizpůsobujete nabídky a nabídky příkazů, související témata nápovědy tyto změny neodrážejí.

#### **Postup při změně pořadí nabídek a příkazů nabídek**

- **1** Klikněte na položku **Nástroje Možnosti Přizpůsobení**.
- **2** V levém podokně okna **Možnosti** klikněte na možnost **Příkazy**.
- **3** V okně aplikace přetáhněte nabídku na panelu nabídek vlevo nebo vpravo.

Chcete-li změnit pořadí příkazů v nabídce, klikněte na příslušnou nabídku na panelu nabídek, vyberte příkaz, najeďte znovu na nabídku nejvyšší úrovně a přetáhněte příkaz výše nebo níže.

Chcete-li změnit pořadí příkazů místní nabídky, klikněte pravým tlačítkem myši na okno aplikace k zobrazení místní nabídky a přetáhněte příkaz nabídky na nové místo.

#### **Postup při přejmenování nabídky nebo příkazu nabídky**

- **1** Klikněte na položku **Nástroje Možnosti Přizpůsobení**.
- **2** V levém podokně okna **Možnosti** klikněte na možnost **Příkazy**.
- **3** Z horního seznamu vyberte kategorii příkazů.
- **4** Klikněte v seznamu na nabídku nebo příkaz.
- **5** Klikněte na kartu **Obecné**.
- **6** V políčku **Titulek** zadejte název.

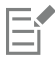

Znak ampersand (**&**) před písmenem v políčku **Titulek** označuje klávesovou zkratku. Nabídky lze zobrazit stisknutím klávesy **Alt** + příslušného písmena. Je-li zobrazená nabídka, lze příkazy vyvolat stisknutím podtrženého písmena.

### ∑∕

Výchozí nastavení názvu lze obnovit kliknutím na volbu **Obnovit výchozí**.

#### **Postup při přidání nebo odebrání položky na panelu nabídek**

**1** Klikněte na položku **Nástroje Možnosti Přizpůsobení**.

- **2** V levém podokně okna **Možnosti** klikněte na možnost **Příkazy**. Chcete-li odebrat položku, stiskněte klávesu **Alt** a přetáhněte položku mimo panel nabídky.
- **3** Z horního seznamu vyberte kategorii příkazů.
- **4** Přetáhněte položku na panel nabídek.

#### **Postup při rychlém vyhledání příkazu nabídky**

- **1** Klikněte na položku **Nástroje Možnosti Přizpůsobení**.
- **2** V levém podokně okna **Možnosti** klikněte na možnost **Příkazy**.
- **3** Do pole **Hledat** zadejte příkaz nebo vhodné klíčové slovo. Výsledky hledání se při psaní automaticky aktualizují.

#### **Změna vzhledu panelu nabídek**

- **1** Klikněte na položku **Nástroje Možnosti Přizpůsobení**.
- **2** V levém podokně okna **Možnosti** klikněte na možnost **Panely příkazů**.
- **3** Ze seznamu vyberte **Panel nabídek**.
- **4** V části **Režim panelu nabídek** aktivujte jednu z následujících voleb:
	- **Normální režim** jsou zobrazeny všechny dostupné nabídky
	- **Režim složek** je zobrazen pouze omezený výběr nabídek

Informace o dalších možnostech nastavení na této stránce naleznete v tématu ["Postup při úpravě vzhledu panelu nástrojů" na](#page-586-0) [straně 585.](#page-586-0)

#### **Postup při obnovení výchozího nastavení nabídek**

- **1** Klikněte na položku **Nástroje Možnosti Přizpůsobení**.
- **2** V levém podokně okna **Možnosti** klikněte na možnost **Panely příkazů**.
- **3** Ze seznamu vyberte **Panel nabídek**.
- **4** Klikněte na tlačítko **Obnovit**.

#### <span id="page-584-0"></span>**Přizpůsobení panelů nástrojů a dalších panelů příkazů**

Umístění a zobrazení panelu nástrojů lze přizpůsobit. Například můžete přesunout nebo změnit velikost panelu nástrojů a můžete vybrat možnost panel nástrojů skrýt nebo zobrazit. Pojmy "panel nástrojů" a "panel příkazů" mají v uživatelském rozhraní a dokumentaci k aplikaci totožný význam.

Panely nástrojů mohou být buď ukotvené, nebo plovoucí. Ukotvíme-li panel nástrojů, připojí se k okraji okna aplikace. Uvolníme-li panel nástrojů, odtrhne se od okraje okna aplikace tak, že pluje, a lze ho snadno přesouvat. Vlastní panely nástrojů lze vytvářet, odstranit a přejmenovat. Panely nástrojů lze upřesnit přidáním, odebráním a uspořádáním položek panelu nástrojů. Vzhled panelu nástrojů můžete upravit tak, že změníte velikost tlačítek a zobrazíte obrázky, titulky nebo obojí. Můžete také nahradit ikony tlačítek panelu nástrojů.

K přesunu, ukotvení a uvolnění panelů nástrojů použijte místo úchytu panelu nástrojů.

**Pro Místo úchytu je**

Ukotvený a odemknutý panel nástrojů Označeno tečkovanou čarou na horním okraji nebo levém rohu panelu nástrojů

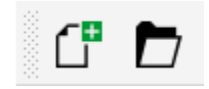

#### **Pro Místo úchytu je**

Plovoucí panel nástrojů Záhlaví. Pokud název není zobrazen, místo úchytu je označeno tečkovanou čarou na horním okraji nebo levém rohu panelu nástrojů.

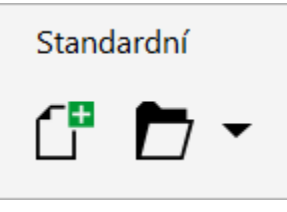

Pokud nechcete omylem přesouvat ukotvené panely nástrojů, můžete je uzamknout. Uzamknuté panely nástrojů nemají na levé hraně tečkovanou čáru.

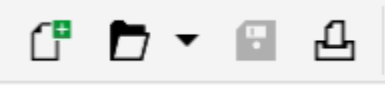

*Uzamknutý panel nástrojů*

Postupy uvedené v tomto tématu platí pro panely nástrojů i pro ostatní panely příkazů (panel nabídek, panel vlastností, stavový řádek, okno nástrojů, místní nabídky).

#### **Postup při přizpůsobení umístění a zobrazení panelu nástrojů**

| Akce                                         | <b>Postup</b>                                                                                                    |
|----------------------------------------------|----------------------------------------------------------------------------------------------------|
| Přesun panelu nástrojů                       | Odemkněte panel nástrojů, klikněte na místo úchytu panelu<br>nástrojů a přetáhněte panel nástrojů na nové místo.                                                          |
| Ukotvení panelu nástrojů                     | Klikněte na místo úchytu panelu nástrojů a přetáhněte panel<br>nástrojů k jakémukoli okraji okna aplikace.                                                                |
| Uvolnění panelu nástrojů                     | Odemkněte panel nástrojů, klikněte na místo úchytu panelu<br>nástrojů a přetáhněte panel nástrojů z okraje okna aplikace.                                                 |
| Změna velikosti plovoucího panelu nástrojů   | Ukažte na okraj panelu nástrojů a pomocí dvousměrné šipky<br>okraj panelu nástrojů přetáhněte.                                                                            |
| Skrytí nebo zobrazení panelu nástrojů        | Klikněte na položku Nástroje ▶ Možnosti ▶ Přizpůsobení.<br>Klikněte na položku Panely příkazů a zrušte zaškrtnutí nebo<br>zaškrtněte políčko vedle názvu panelu nástrojů. |
| Obnovení výchozího nastavení panelu nástrojů | Klikněte na položku Nástroje ▶ Možnosti ▶ Přizpůsobení.<br>Klikněte na položku Panely příkazů a na daný panel nástrojů a<br>poté na tlačítko Obnovit.                     |

E

Ukotvené panely nástrojů nelze přesouvat, pokud jsou uzamknuty. Informace o odemykání panelů nástrojů naleznete v tématu ["Postup při zamknutí nebo odemknutí panelu nástrojů" na straně 586.](#page-587-1)

#### **Postup při přidání, odstranění nebo přejmenování vlastního panelu nástrojů**

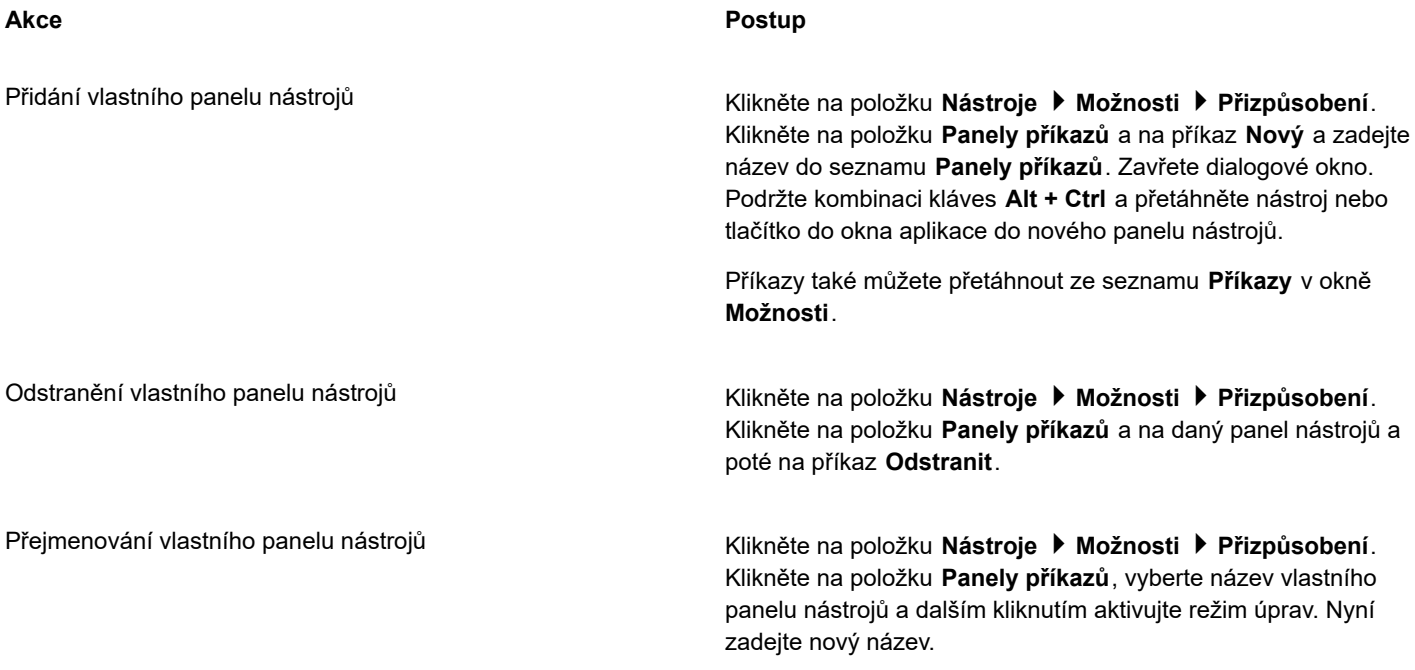

#### **Přidání, odebrání a umístění položky na panelu nástrojů**

- **1** Klikněte na položku **Nástroje Možnosti Přizpůsobení**.
- **2** V levém podokně okna **Možnosti** klikněte na možnost **Příkazy**.
- **3** Z horního seznamu vyberte kategorii příkazů.
- **4** Přetáhněte položku panelu nástrojů ze seznamu na panel nástrojů v okně aplikace.

Chcete-li odebrat položku z panelu nástrojů, přetáhněte položku mimo panel nástrojů.

**5** Na panelu nástrojů v okně aplikace přetáhněte položku panelu nástrojů na nové místo.

Chcete-li přesunout položku panelu nástrojů na jiný panel nástrojů, přetáhněte ikonu položky z jednoho panelu nástrojů na druhý.

### Č₹

Položku panelu nástrojů lze kopírovat na jiný panel nástrojů podržením klávesy **Ctrl** při tažení položky. Není-li dialogové okno **Možnosti** otevřené, je nutné podržet stisknuté klávesy **Alt + Ctrl**.

#### <span id="page-586-0"></span>**Postup při úpravě vzhledu panelu nástrojů**

- **1** Klikněte na položku **Nástroje Možnosti Přizpůsobení**.
- **2** V levém podokně okna **Možnosti** klikněte na možnost **Panely příkazů**.
- **3** Chcete-li změnit velikost tlačítek na všech panelech nástrojů, zvolte ji v seznamu **Globální velikost tlačítek**.
- **4** V seznamu klikněte na název panelu nástrojů.
- **5** Vyberte velikost tlačítka ze seznamu **Velikost** v části **Vlastnosti tlačítka**.
- **6** V seznamu **Styl** v části **Vlastnosti tlačítka** vyberte některou z následujících možností:
	- **• Výchozí**
	- **• Pouze obrázek**
- **• Pouze titulek**
- **• Titulek vpravo od obrázku**

Chcete-li skrýt název, když je panel nástrojů plovoucí, zrušte zaškrtnutí políčka **Zobrazit název, pokud je panel plovoucí**.

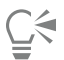

Vestavěný panel nástrojů lze obnovit na výchozí nastavení kliknutím na tlačítko **Obnovit**.

Zaškrtnutím políčka **Zamknout panely nástrojů** můžete zamknout všechny panely nástrojů.

#### **Nahrazení obrázku tlačítka na panelu nástrojů**

- **1** Klikněte na položku **Nástroje Možnosti Přizpůsobení**.
- **2** V levém podokně okna **Možnosti** klikněte na možnost **Příkazy**.
- **3** Z horního seznamu vyberte kategorii příkazů.
- **4** Klikněte na příkaz panelu nástrojů.
- **5** Klikněte na kartu **Obecné**.
- **6** V části **Ikona** klikněte na tlačítko **Procházet** a vyhledejte ikonu, kterou chcete použít.

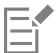

Soubor s obrázkem musí mít příponu **.ico**.

Č₹

Výchozí nastavení obrazů tlačítek panelu nástrojů lze obnovit kliknutím na volbu **Obnovit výchozí**.

#### <span id="page-587-1"></span>**Postup při zamknutí nebo odemknutí panelu nástrojů**

• Klikněte na příkaz **Okno Panely nástrojů Zamknout panely nástrojů**.

Příkaz **Zamknout panely nástrojů** je zapnutý, jestliže je vedle něj zobrazena značka zaškrtnutí. Po prvním spuštění aplikace jsou panely nástrojů ve výchozím nastavení uzamknuty.

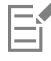

Plovoucí panely nástrojů nelze zamknout.

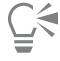

Panely nástrojů lze rovněž zamknout nebo odemknout tím, že na daný panel nástrojů kliknete pravým tlačítkem myši a poté kliknete na příkaz **Zamknout panely nástrojů**.

#### <span id="page-587-0"></span>**Přizpůsobení okna nástrojů**

Z okna nástrojů můžete odebírat nástroje nebo přidávat jiné. Pokud okno nástrojů upravíte, kdykoli lze obnovit jeho výchozí nastavení.

Dále můžete změnit vzhled tlačítek v okně nástrojů a další vlastnosti. Další informace naleznete v tématu ["Přizpůsobení panelů nástrojů](#page-584-0) [a dalších panelů příkazů" na straně 583.](#page-584-0)

#### **Postup při přizpůsobení okna nástrojů**

- **1** V okně nástrojů klikněte na tlačítko **Rychlé přizpůsobení** .
- **2** Zaškrtnutím nebo zrušením zaškrtnutí políček můžete přidat nebo odebrat nástroje.

#### **Další možnosti**

Obnovení okna nástrojů Klikněte na tlačítko **Resetovat panel nástrojů**.

Přizpůsobení okna nástrojů Klikněte na tlačítko **Přizpůsobit**.

#### <span id="page-588-0"></span>**Přizpůsobení panelu vlastností**

Můžete kontrolovat umístění a obsah panelu vlastností. Panel vlastností můžete přesunout na jakékoli místo na obrazovce. Umístíteli panel uvnitř okna aplikace, vytvoří se plovoucí panel vlastností. Umístíte-li panel na kteroukoli ze čtyř stran okna aplikace, bude ukotvený a bude tvořit část okraje okna.

Chcete-li panel vlastností přesunout, ukotvit nebo uvolnit, použijte místo úchytu panelu vlastností, které je totožné s místem úchytu panelu nástrojů. Další informace o místě úchytu najdete v tématu ["Přizpůsobení panelů nástrojů a dalších panelů příkazů" na straně](#page-584-0) [583.](#page-584-0)

Panel vlastností lze také přizpůsobit přidáním či odebráním nástrojů. Díky tomu můžete určit, co se na panelu vlastností zobrazí, když vyberete různé nástroje. Když je například aktivní nástroj **Text**, můžete na panelu vlastností zobrazit další příkazy pro úlohy související s textem, jako je zvětšení nebo zmenšení velikosti písma nebo záměna velkých a malých písmen. U panelu vlastností také můžete obnovit výchozí nastavení.

Dále můžete změnit velikost a styl tlačítek na panelu vlastností. Další informace naleznete v tématu ["Postup při úpravě vzhledu panelu](#page-586-0) [nástrojů" na straně 585.](#page-586-0)

#### **Postup při umístění panelu vlastností**

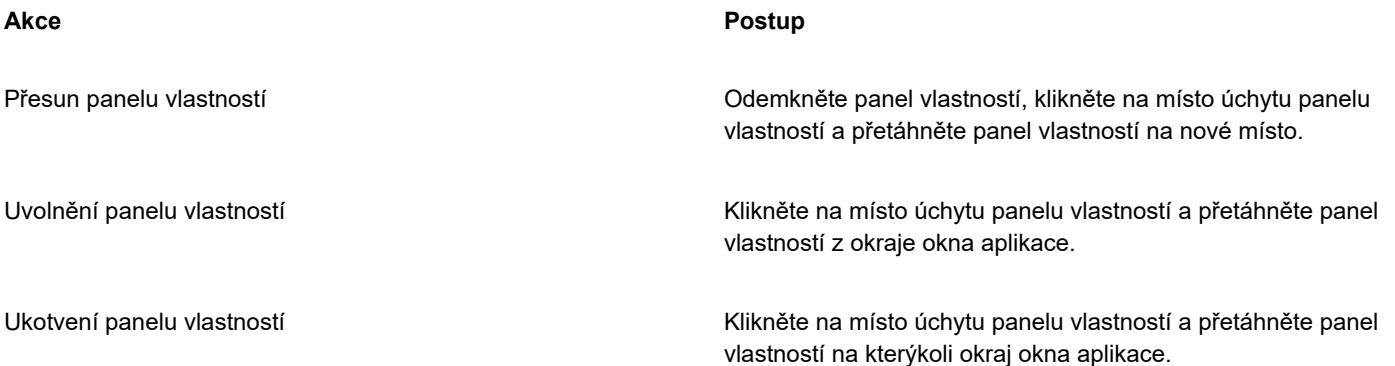

#### **Postup při přidání nebo odebrání položky panelu nástrojů na panelu vlastností**

- **1** Na panelu vlastností klikněte na tlačítko **Rychlé přizpůsobení** .
- **2** Zaškrtněte nebo zrušte zaškrtnutí políček vedle položek, které chcete přidat či odebrat.

#### **Další možnosti**

Resetování panelu vlastností **Klikněte na tlačítko Resetovat panel nástrojů**.

#### **Další možnosti**

Přizpůsobení panelu vlastností **Klikněte na tlačítko Přizpůsobit**.

Nová položka se na panelu vlastností zobrazí u aktivního nástroje nebo úlohy. Když se změní obsah panelu vlastností, položka se nezobrazí. Nová položka se opět zobrazí, když je související nástroj nebo úloha aktivována.

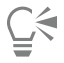

Panel vlastností lze také přizpůsobit kliknutím na položku **Nástroje Možnosti Přizpůsobení**. V levém podokně okna **Možnosti** klikněte na možnost **Příkazy**, zvolte kategorii příkazu v horním seznamu a poté přetáhněte položku panelu nástrojů ze seznamu do panelu vlastností. Chcete-li odebrat položku z panelu vlastností, stiskněte klávesu **Alt** a přetáhněte ikonu položky panelu nástrojů mimo panel vlastností.

Dále můžete upravit tlačítka na panelu vlastností. Další informace naleznete v tématu ["Postup při úpravě vzhledu panelu](#page-586-0) [nástrojů" na straně 585.](#page-586-0)

#### <span id="page-589-0"></span>**Přizpůsobení stavového řádku**

Stavový řádek zobrazuje informace o velikosti souboru, aktuálním nástroji, rozměrech dokumentu a paměti. Kromě toho zobrazuje informace o barvách dokumentu, například o profilu barev dokumentu a stavu nátisku barev. Stavový řádek můžete přizpůsobit; můžete změnit jeho velikost a informace, které obsahuje. Stavový řádek můžete také přizpůsobit přidáním, odebráním a změnou velikosti položek panelu nástrojů. Rovněž můžete obnovit výchozí nastavení stavového řádku. Stavový řádek můžete umístit také do horní části okna aplikace a jednodušeji prohlížet zobrazené informace.

#### **Změna informací zobrazených ve stavovém řádku**

- Na stavovém řádku klikněte na tlačítko  $\bullet$  vedle zobrazených informací a vyberte jednu z následujících možností:
	- **• Tipy k nástrojům**
	- **• Velikost souboru**
	- **• Paměť**
	- **• Rozměry dokumentu**
	- **• Nastavení barev dokumentu**

#### **Postup při změně velikosti stavového řádku**

- **1** Klikněte na položku **Nástroje Možnosti Přizpůsobení**.
- **2** Klikněte na **Panely příkazů**.
- **3** Ze seznamu vyberte položku **Stavový řádek**.
- **4** V části **Vlastnosti stavového řádku** zadejte hodnotu **1** nebo **2** do pole **Počet řádků při ukotvení**.

#### **Postup při přidání nebo odebrání položky panelu nástrojů na stavovém řádku**

- **1** Klikněte na položku **Nástroje Možnosti Přizpůsobení**.
- **2** Klikněte na možnost **Příkazy**.
- **3** Z horního seznamu vyberte kategorii příkazů.
- **4** Stiskněte klávesu **Alt** a přetáhněte položku panelu nástrojů ze seznamu na stavový řádek.

Chcete-li odebrat položku panelu nástrojů ze stavového řádku, přetáhněte položku mimo stavový řádek.

#### **Postup při změně velikosti položek panelu nástrojů na stavovém řádku**

- **1** Klikněte na položku **Nástroje Možnosti Přizpůsobení**.
- **2** Klikněte na **Panely příkazů**.
- **3** Klikněte na volbu **Stavový řádek** a zaškrtněte políčko.
- **4** Vyberte jednu z následujících možností v seznamu **Velikost** v části **Vlastnosti tlačítka**:
	- **• Malé**
	- **• Střední**
	- **• Velké**

#### **Postup při změně polohy stavového řádku**

• Klikněte pravým tlačítkem myši na stavový řádek, klikněte na položku **Přizpůsobit Stavový řádek Poloha** a klikněte na tlačítko **Nahoře** nebo **Dole**.

#### **Postup při obnovení výchozích nastavení stavového řádku**

• Klikněte pravým tlačítkem myši na stavový řádek a klikněte na příkazy **Přizpůsobení Stavový řádek Obnovit výchozí**.

#### <span id="page-590-0"></span>**Přizpůsobení filtrů**

[Filtry](#page-610-0) se používají k převádění souborů z jednoho formátu do jiného. Dělí se na čtyři typy: [rastrové,](#page-617-0) [vektorové,](#page-617-0) [animované](#page-617-0) a textové. Nastavení filtrů lze přizpůsobit přidáním nebo odebráním filtrů tak, že se načítají pouze potřebné filtry. Můžete také měnit pořadí filtrů v seznamu filtrů a obnovit výchozí nastavení filtrů.

#### **Postup při přidání filtru**

- **1** Klikněte na položku **Nástroje Možnosti Globální**.
- **2** Klikněte na položku **Formáty souborů**.
- **3** Klikněte na typ filtru v seznamu **Dostupné typy souborů**.
- **4** Klikněte na tlačítko [filtr.](#page-610-0)
- **5** Klikněte na tlačítko **Přidat**.

#### **Postup při odebrání filtru**

- **1** Klikněte na položku **Nástroje Možnosti Globální**.
- **2** Klikněte na položku **Formáty souborů**.
- **3** Klikněte na [filtr](#page-610-0) v seznamu **Aktivní filtry**.
- **4** Klikněte na tlačítko **Odebrat**.

#### **Postup při změně pořadí v seznamu filtrů**

- **1** Klikněte na položku **Nástroje Možnosti Globální**.
- **2** Klikněte na položku **Formáty souborů**.
- **3** Klikněte na [filtr](#page-610-0) v seznamu **Aktivní filtry**.
- **4** Klikněte na některý z následujících nástrojů:
	- **Posunout nahoru** posune filtr v seznamu nahoru.
	- **Posunout dolů** posune filtr v seznamu dolů.

Seznam **Aktivní filtry** můžete obnovit na výchozí hodnoty kliknutím na možnost **Obnovit výchozí**.

 $\subseteq\infty$ 

# Corel **PHOTO-PAINT™**

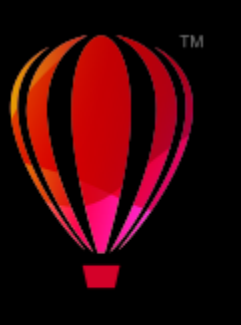

## Používání maker a skriptů k automatizaci úloh

Pomocí maker a skriptů lze urychlit opakující se úlohy, kombinovat více akcí nebo složité akce nebo usnadnit přístup k některé z funkcí. Makra se vytvářejí pomocí vestavěných funkcí jazyka Visual Basic for Applications (VBA) nebo Visual Studio Tools for Applications (VSTA) a skripty se vytvářejí pomocí vestavěných funkcí JavaScript nebo programovacího jazyka Corel SCRIPT.

Používání maker (nebo skriptů) je podobné jako používání funkce rychlého vytáčení v telefonu. Na mnoha telefonech můžete nastavit často vytáčené číslo na tlačítko rychlého vytáčení, což při dalším vytáčení tohoto čísla šetří čas, neboť stačí pouze stisknout tlačítko rychlého vytáčení. Obdobně makro umožňuje nastavit akce, které chcete opakovat. Při jejich dalším použití tak ušetříte čas spuštěním makra.

Makro je lepší volbou v případě, že chcete napsat kód, který je vyžadován k provedení dané úlohy (pomocí jazyka VBA nebo VSTA), zatímco skript je výhodnější, pokud chcete zaznamenat kroky vyžadované k provedení dané úlohy (pomocí jazyka Corel SCRIPT).

Tato část obsahuje následující téma:

- ["Makra" \(straně 591\)](#page-592-0)
- ["Skripty JavaScript" \(straně 596\)](#page-597-0)
- ["Skripty Corel" \(straně 597\)](#page-598-0)

#### <span id="page-592-0"></span>**Makra**

Při použití makra k automatizaci řady opakujících se úloh můžete ušetřit čas. Makro umožňuje určit posloupnost akcí, takže je lze později rychle zopakovat.

K používání maker nejsou potřeba žádné zkušenosti s programováním – ve skutečnosti jsou základní nástroje pro práci s makry k dispozici v hlavním okně aplikace. Chcete-li však mít nad makry větší kontrolu, můžete použít následující integrovaná programovací prostředí:

- Microsoft Visual Studio Tools for Applications (VSTA) následník jazyka VBA a vhodný nástroj pro vývojáře a experty v oblasti programování. Jazyk VSTA poskytuje nástroje a funkce vyžadované k vytváření nejsložitějších projektů maker.
- Microsoft Visual Basic for Applications (VBA) dílčí sada programovacího prostředí Microsoft Visual Basic (VB) a vhodná volba pro začátečníky. Pomocí jazyka VBA můžete vytvářet základní makra pro osobní použití, ale můžete jej použít také k vytvoření složitějších projektů maker.

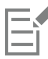

Podrobné informace týkající se rozdílů mezi jazyky VBA a VSTA naleznete v průvodci programováním v [oblasti pro vývojáře](http://community.coreldraw.com/sdk/) na [webu komunity CorelDRAW.](https://community.coreldraw.com/)

#### **Začínáme s makry**

Funkce maker jazyků VBA a VSTA jsou ve výchozím nastavení nainstalovány se softwarem, ale v případě potřeby je lze nainstalovat i ručně. Můžete určit možnosti pro jazyk VBA.

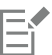

Pokud chcete v aplikaci Corel PHOTO-PAINT používat funkce jazyka VSTA, je nutné, abyste měli nainstalován software Microsoft Visual Studio 2019. Chcete-li používat editor VSTA, musíte nejprve nainstalovat software Microsoft Visual Studio 2019, verzi Community, Professional, Premium, Ultimate nebo Enterprise Edition, a pak znovu nainstalovat editor Microsoft Visual Studio Tools for Applications 2019 ze stránky microsoft.com.

Pokud nainstalujete Microsoft Visual Studio po nainstalovaní CorelDRAW Graphics Suite, je nutné znovu nainstalovat funkce maker VSTA tím, že změníte instalaci sady CorelDRAW Graphics Suite. Další informace naleznete v tématu ["Postup při ruční](#page-594-0) [instalaci funkcí maker" na straně 593.](#page-594-0)

Funkce maker poskytují několik nástrojů pro práci s makry v hlavním okně aplikace:

- Panel nástrojů Makra poskytuje snadný přístup k běžným funkcím maker.
- Ukotvitelný panel Skripty poskytuje snadný přístup ke všem dostupným projektům maker v jazyku VBA a k základním funkcím pro práci s těmito projekty.
- Editor skriptů (dříve Editor jazyka Visual Basic) poskytuje rozšířené funkce pro vytváření projektů maker založených na jazyku VBA.
- Editor Visual Studio poskytuje rozšířené funkce pro vytváření projektů maker založených na jazyku VSTA. Editor VSTA je přístupný pouze v případě, že máte nainstalovaný software Microsoft Visual Studio 2019.

#### **Vytváření maker**

Makra jsou ukládána v modulech (nazývaných "kódové moduly"), které jsou ukládány v projektech maker. Ukotvitelný panel Skripty umožňuje zobrazit a spravovat všechny projekty maker, moduly a makra, která jsou k dispozici.

Pomocí ukotvitelného panelu Skripty můžete vytvářet projekty maker ve formátu souborů Global Macro Storage (GMS) nebo projektů Corel VSTA Projects (CGSaddon). Použití těchto souborů je vhodným způsobem pro sbalení komponent projektu makra za účelem sdílení. Pomocí ukotvitelného panelu Skripty můžete otevřít (nebo "načíst") vytvořené projekty maker i projekty maker nainstalované s daným softwarem nebo libovolné jiné projekty maker, které jsou k dispozici. Dále můžete pomocí ukotvitelného panelu Skripty přejmenovat projekty maker a zkopírovat a zavřít (nebo "uvolnit") projekty maker založené na formátu GMS a VSTA.

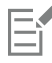

Některé projekty maker jsou uzamčeny a nelze je změnit.

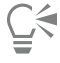

Při vytváření dokumentu je pro daný dokument na ukotvitelný panel Skripty automaticky přidán projekt makra. Ačkoliv můžete ukládat makra do projektů maker dokumentu, například za účelem vytvoření celkové šablony, doporučuje se k uložení projektů maker používat soubory GMS.

Každý projekt makra obsahuje alespoň jeden modul. Pomocí ukotvitelného panelu Skripty je možné přidat modul do projektu makra založeného na jazyku VBA, nebo otevřít existující moduly k úpravám. Dále můžete pomocí ukotvitelného panelu Skripty moduly jazyka VBA přejmenovat nebo odstranit.

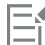

#### Možnost úprav je pro některé moduly zakázána.

A konečně můžete použít ukotvitelný panel Skripty k vytváření maker v dostupných modulech. K vytváření maker nejsou potřeba žádné zkušenosti s programováním. Pokud však tyto zkušenosti máte a chcete makra jazyka VBA upravit, můžete tak učinit pomocí Editor skriptů. Dále můžete pomocí ukotvitelného panelu Skripty makra jazyka VBA přejmenovat a odstranit.

#### **Spouštění maker**

Akce přidružené k makru můžete provést spuštěním daného makra.

#### **Další informace o makrech**

[Oblast pro vývojáře n](http://community.coreldraw.com/sdk/)a webu komunity CorelDRAW vám může pomoci řadou užitečných zdrojů: [průvodce programováním](https://community.coreldraw.com/sdk/w/guide), podrobná [dokumentace Object Model Reference](https://community.coreldraw.com/sdk/api) a příklady kódů, schémata objektových modelů a podrobné články o programování a kurzy.

Dokumentace Object Model Reference, známá také jako dokumentace API, obsahuje nápovědu k jednotlivým vlastnostem a funkcím, které lze v aplikacích automatizovat. (Tyto funkce jsou souhrnně nazývány "objektový model".) Dokumentaci můžete snadno otevřít pomocí Editoru skriptů.

Schémata objektových modelů poskytují hierarchickou reprezentaci vlastností a funkcí, které lze automatizovat v aplikaci CorelDRAW, Corel PHOTO-PAINT a Corel DESIGNER.

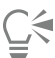

Podrobné informace o jazyku VBA a jeho programovacím prostředí naleznete v nápovědě k produktu Microsoft Visual Basic prostřednictvím nabídky **Nápověda** v Editoru skriptů.

Podrobnější informace o jazyku VSTA a jeho programovacím prostředí naleznete v nabídce **Nápověda** v editoru jazyka VSTA.

#### <span id="page-594-0"></span>**Postup při ruční instalaci funkcí maker**

- **1** V Ovládacích panelech systému Windows klikněte na položku **Odinstalovat program**.
- **2** Dvakrát klikněte na sadu **CorelDRAW Graphics Suite** na stránce **Odinstalovat nebo změnit program**.
- **3** V zobrazeném průvodci vyberte možnost **Změnit** a postupujte podle pokynů.
- **4** V průvodci instalací na stránce **Funkce** zaškrtněte v seznamu **Nástroje** následující políčka:
	- **• Visual Basic for Applications**
	- **• Visual Studio Tools for Applications**

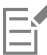

Funkce maker pro jazyky VBA a VSTA jsou ve výchozím nastavení nainstalovány spolu se softwarem.

#### **Postup při určování možností jazyka VBA**

- **1** Klikněte na možnost **Nástroje Možnosti Corel PHOTO-PAINT**.
- **2** Klikněte na možnost **VBA**.
- **3** V oblasti **Zabezpečení** kliknutím na tlačítko **Možnosti zabezpečení** určete, jakým způsobem má být řízeno riziko spuštění nebezpečných maker.

Chcete-li tuto funkci zabezpečení vynechat, zaškrtněte políčko **Důvěřovat všem nainstalovaným modulům GMS** a pokračujte krokem 6.

- **4** Na stránce **Úroveň zabezpečení** dialogového okna **Zabezpečení** povolte jednu z následujících možností:
	- **Very high** (Velmi vysoké): Umožňuje spuštění pouze maker nainstalovaných v důvěryhodných umístěních. Všechna ostatní podepsaná i nepodepsaná makra jsou zakázána.
	- **High** (Vysoké):Umožňuje spustit pouze podepsaná makra. Nepodepsaná makra jsou automaticky zakázána.
	- **Medium** (Střední): Umožňuje zvolit, která makra budou spuštěna, přestože by mohla být nebezpečná.
	- **Low (not recommended)** (Nízké, nedoporučuje se): Umožňuje spustit makra, která by mohla být nebezpečná. Toto nastavení povolte, pokud máte nainstalován antivirový software, nebo pokud kontrolujete bezpečnost všech otevíraných dokumentů.
- **5** Na stránce **Trusted publishers** (Důvěryhodní vydavatelé) dialogového okna **Security** (Zabezpečení) zkontrolujte vydavatele maker, kterým důvěřujete. Kliknutím na tlačítko **View** (Zobrazit) zobrazíte podrobnosti o vybraných vydavatelích maker a kliknutím na tlačítko **Remove** (Odebrat) odstraníte vybraného vydavatele maker ze seznamu.

V případě potřeby můžete pro vybraného vydavatele maker zaškrtnout políčko **Trust access to Visual Basic project** (Důvěryhodný přístup k projektu jazyka Visual Basic) nebo zrušit jeho zaškrtnutí.

**6** Chcete-li funkci jazyka VBA načíst při spuštění, zrušte zaškrtnutí políčka **Zpoždění načítání (VBA)**.

#### **Postup při zobrazení nástrojů maker**

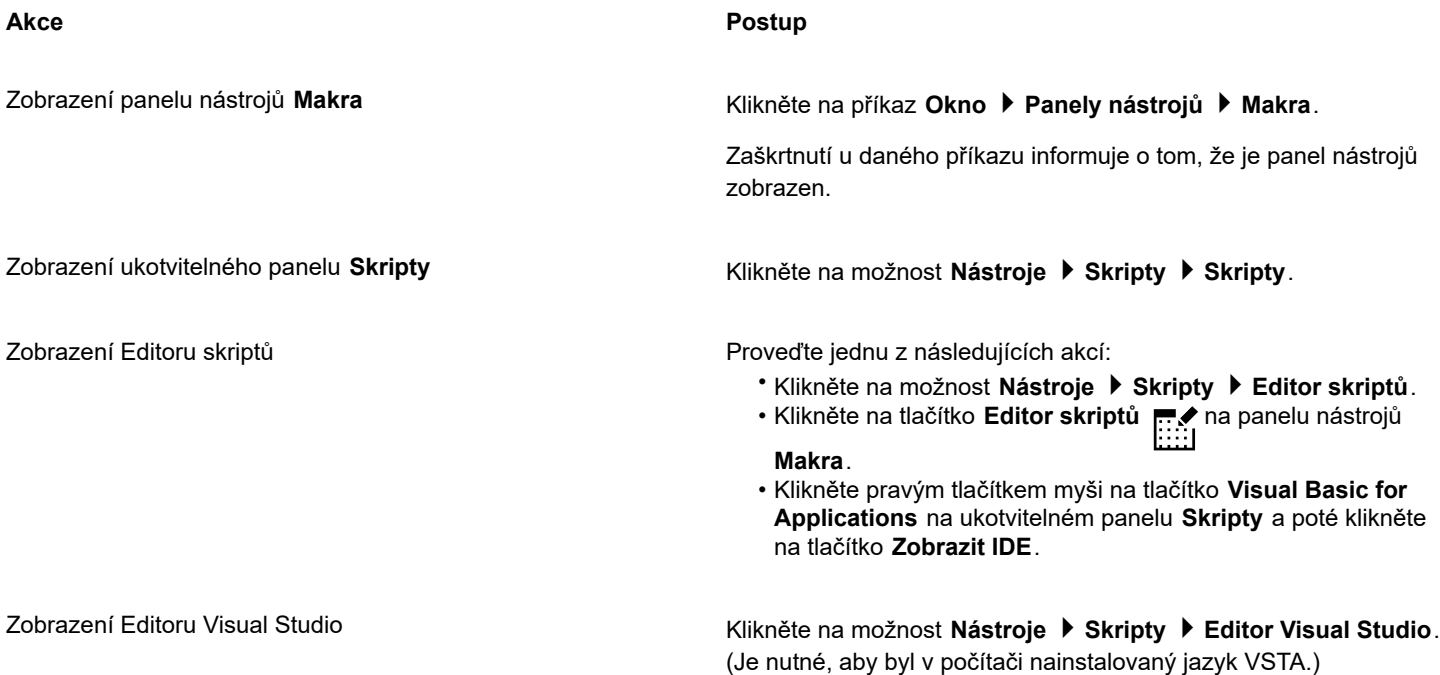

#### **Postup při vytváření projektu makra**

- Na ukotvitelném panelu **Skripty** proveďte jednu z následujících akcí:
	- V seznamu klikněte na položku **Visual Studio Tools for Applications**, klikněte na tlačítko **Nový**, a poté klikněte na tlačítko **Nový projekt maker**.
	- V seznamu klikněte na položku **Visual Basic for Applications**, klikněte na tlačítko **Nový**, a poté klikněte na tlačítko **Nový projekt maker**.

#### **Další možnosti**

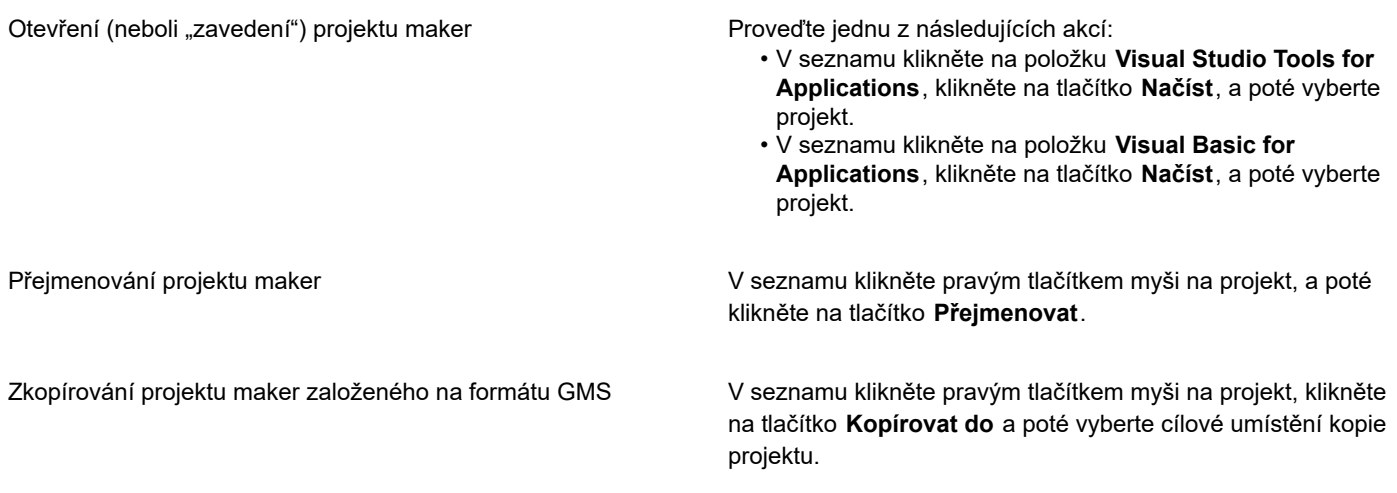

#### **Další možnosti**

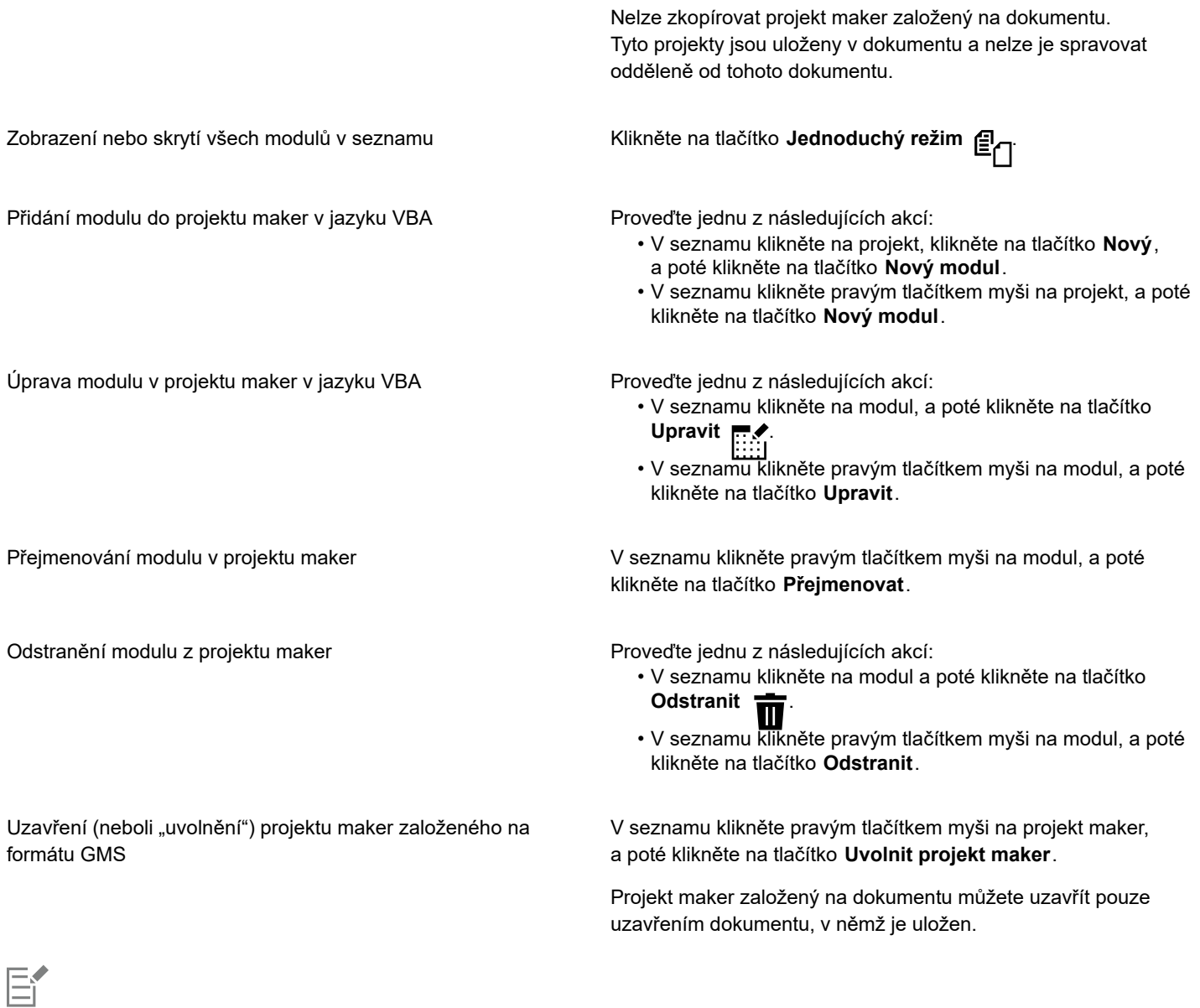

Některé projekty maker jsou uzamčeny a nelze je změnit.

#### **Postup při vytváření makra**

- Na ukotvitelném panelu **Skripty** proveďte jednu z následujících akcí:
	- Klikněte na požadovaný kontejner, klikněte na tlačítko **Nový**, a poté klikněte na tlačítko **Nové makro**.
	- Klikněte pravým tlačítkem myši na požadovaný modul kontejneru, a poté klikněte na tlačítko **Nové makro**.

#### **Další možnosti**

Úprava makra **Proveďte jednu z následujících akcí:** 

• V seznamu klikněte na makro, a poté klikněte na tlačítko **Upravit** .

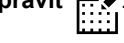

**Další možnosti**

• V seznamu klikněte pravým tlačítkem myši na makro, a poté klikněte na tlačítko **Upravit**.

- Odstranění makra Proveďte jednu z následujících akcí:
	- V seznamu klikněte na makro, a poté klikněte na tlačítko **Odstranit** .
	- V seznamu klikněte pravým tlačítkem myši na makro, a poté klikněte na tlačítko **Odstranit**.

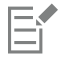

Některé projekty maker jsou uzamčeny a nelze je změnit.

#### **Postup při spuštění makra**

- Proveďte některou z následujících akcí:
	- Klikněte na možnost **Nástroje Skripty Spustit makro** nebo klikněte na tlačítko **Spustit makro** na panelu nástrojů **Makra**. V seznamu **Makra** vyberte projekt nebo soubor, v němž je makro uloženo. V seznamu **Název makra** vyberte dané makro. Klikněte na tlačítko **Spustit**.
	- Na ukotvitelném panelu **Skripty** dvakrát klikněte na dané makro v seznamu.
	- Na ukotvitelném panelu **Skripty** klikněte na makro v seznamu, a poté klikněte na tlačítko **Spustit** .
	- Na ukotvitelném panelu **Skripty** klikněte pravým tlačítkem myši na makro v seznamu, a poté klikněte na tlačítko **Spustit**.

#### **Postup při zobrazení dokumentace Object Model Reference v Editoru skriptů**

- **1** Pokud se nacházíte v prostředí Microsoft Visual Basic pro aplikace, stiskněte klávesu **F2** a zobrazte Prohlížeč objektů. V Prohlížeči objektů se zobrazí všechny funkce, které lze automatizovat v Editoru skriptů.
- **2** V seznamu **Knihovna** vyberte aplikaci **PHOTOPAINT**. Prohlížeč objektů je aktualizován tak, aby zobrazil pouze funkce aplikace Corel PHOTO-PAINT, které lze automatizovat v Editoru maker. Tyto funkce jsou souhrnně nazývány "objektový model".
- **3** Klikněte na položku v prohlížeči objektů a stiskněte klávesu **F1**.

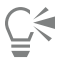

Dále můžete zobrazit informace pro libovolnou položku v okně **Kód** Editoru skriptů kliknutím na danou položku a stisknutím klávesy **F1**.

#### <span id="page-597-0"></span>**Skripty JavaScript**

Použitím skriptu JavaScript k automatizaci řady opakujících se úloh můžete ušetřit čas. Ukotvitelný panel **Skripty** (**Nástroje Skripty Skripty**) umožňuje načítat, spouštět, přejmenovávat a odstraňovat skripty.

Akce přidružené ke skriptu můžete provést spuštěním daného skriptu.

#### **Postup při načítání skriptu**

• Klikněte na ukotvitelném panelu **Skripty** na možnost **Načíst** a vyberte složku, kde je skript uložen.

#### **Postup při přehrání skriptu**

• Na ukotvitelném panelu **Skripty** klikněte na skript v seznamu a poté klikněte na tlačítko **Spustit** .

#### **Postup při úpravě skriptu**

• Na ukotvitelném panelu **Skripty** klikněte na skript v seznamu a poté klikněte na tlačítko **Úpravy** .

Skript se zpravidla otevře v Poznámkovém bloku. Jestliže se skript nedaří otevřít, je třeba asociovat soubory JavaScript s aplikací Poznámkový blok. Další informace naleznete v tématu ["Postup asociace souborů JavaScript s Poznámkovým blokem" na straně](#page-598-1) [597.](#page-598-1)

#### **Postup při přejmenování skriptu**

• Na ukotvitelném panelu **Skripty** klikněte dvakrát na název skriptu a zadejte nový název.

#### **Postup při odstranění skriptu**

• Na ukotvitelném panelu **Skripty** klikněte na makro v seznamu a poté klikněte na tlačítko **Odstranit** .

#### <span id="page-598-1"></span>**Postup asociace souborů JavaScript s Poznámkovým blokem**

- **1** Klikněte v Průzkumníku souborů pravým tlačítkem na soubor JavaScript a vyberte položku **Vlastnosti**.
- **2** Klikněte na záložce **Obecné** v okně, které se otevře, klikněte na možnost **Změnit** v sekci **Otevřít v programu**.
- **3** Nastavte otevírání souborů **.js** v Poznámkovém bloku.

#### <span id="page-598-0"></span>**Skripty Corel**

Skripty Corel jsou krátké programy používající programovací jazyk Corel SCRIPT k automatizaci jednoduchých úloh. Pokud máte například několik snímků, které jsou podexponované, můžete zaznamenat korektivní úpravy prováděné u první fotografie. Zaznamenané akce potom můžete přehrát u všech zbývajících fotografií a opravit je všechny najednou.

Pomocí ukotvitelného panelu **Záznam** můžete vytvářet záznamy, které lze uložit jako skripty pro pozdější použití. Dále můžete ukotvitelný panel **Záznam** použít k otevírání, úpravě a přehrávání záznamů a skriptů.

#### **Vytváření záznamů a skriptů**

Podle potřeby můžete zaznamenat posloupnost většiny operací prováděných pomocí klávesnice, na panelu nástrojů, z okna nástrojů, z nabídky a myší. Zaznamenávané operace jsou překládány na příkazy, které se zobrazí chronologicky v seznamu. Každý příkaz představuje jedno slovo, které vychází z názvu nabídky, plus název příkazu v této nabídce.

Některé operace jsou převáděny na parametry, které jsou vloženy do příkazu. Parametry se zaznamenávají, ale nezobrazují se v seznamu příkazů. Pokud například zvolíte barvu pro malbu a použijete pro snímek tah štětce, nezobrazí se v seznamu příkazů nástroje pro záznam výběr barvy. Místo toho je výběr barvy zaznamenán jako parametr nástroje pro malbu.

V aplikaci Corel PHOTO-PAINT nelze zaznamenat následující operace a příkazy:

- přizpůsobení panelu nástrojů, klávesnice a nabídky;
- přizpůsobení mřížky, pravítka a vodicích linek;
- příkazy okna a nabídky Nápověda;
- výpočty a sešívání obrázků;
- operace zobrazování, například zvětšování či zmenšování.

Aby bylo možné záznam zpřístupnit pro další relace aplikace Corel PHOTO-PAINT, je nutné ho uložit jako skript. Skripty, které vytvoříte, můžete kdykoli načíst a přehrát.

Jako skript můžete uložit také seznam vrácených akcí. Pokud jste například nezaznamenali akce pro efekt, který budete chtít vytvořit znovu, můžete tyto operace uložit jako skript pomocí seznamu vrácených akcí. Skript vytvořený ze seznamu vrácených akcí zahrnuje všechny operace, které u obrázku provedete. Je proto možné, že bude nutné skript upravit, aby obsahoval pouze požadované příkazy.

#### **Úprava záznamů a skriptů**

Záznam nebo skript můžete upravit tak, že vložíte nové příkazy, nahrajete nové příkazy přes existující příkazy nebo odstraníte příkazy, které již v nich nemají být obsaženy.

#### **Přehrávání záznamů a skriptů**

Při přehrávání záznamu (skriptu) jsou zaznamenané příkazy použity pro aktivní obrázek. Záznam můžete přehrát pouze v aktuální relaci aplikace Corel PHOTO-PAINT. Chcete-li záznam použít i po příštím spuštění aplikace, je nutné jej uložit jako skript. Před přehráním záznamu (skriptu) je nutné zajistit, aby aktivní obrázek obsahoval součásti nezbytné pro úspěšné provedení zaznamenaných příkazů. Pokud například skript obsahuje příkazy, které jsou specifické pro objekty, nelze ho úspěšně použít pro obrázek, který žádné objekty neobsahuje.

Pro obrázek můžete použít i jen jediný příkaz ze záznamu (skriptu). Tato funkce je užitečná v případě, že chcete vyhodnotit výsledek konkrétního příkazu a teprve potom pro obrázek použít zbývající příkazy v záznamu (skriptu).

Před přehráním záznamu (skriptu) můžete dočasně vyloučit některé příkazy z posloupnosti. Zakázané příkazy lze znovu povolit, aniž by bylo potřeba záznam nebo skript znovu vytvořit.

Jeden nebo více skriptů je možné použít na více obrázků najednou; tomu říkáme dávkové zpracování. Pomocí této funkce lze provádět globální úpravy u více obrázků, aniž by bylo potřeba každý obrázek zvlášť otevřít a přehrát pro něj skript. Po dávkovém zpracování jsou obrázky uloženy buď v původním formátu souboru, nebo i v jiném formátu.

#### **Postup při zobrazení ukotvitelného panelu Záznam**

• Klikněte na možnost **Okno Ukotvitelné panely Záznam**.

#### <span id="page-599-0"></span>**Postup při vytváření záznamu nebo skriptu**

- **1** Klikněte na tlačítko **Nový \_\_L** v ukotvitelném panelu **Záznam**.
- **2** Klikněte na tlačítko **Záznam** .
- **3** Proveďte akce, které chcete zaznamenat.
- **4** Klikněte na tlačítko **Zastavit** .

Záznam je nyní dokončen a lze ho přehrát v aktuální relaci.

Chcete-li záznam uložit jako skript pro budoucí použití, klikněte na tlačítko **Uložit** , zvolte jednotku a složku, kam chcete skript

uložit, a zadejte název souboru do pole **Název souboru**.

Jestliže je první akcí v záznamu příkaz pro uložení dokumentu, můžete návratem na první příkaz v záznamu obnovit původní obrázek.

#### **Postup při ukládání seznamu vrácených akcí jako skriptu**

- **1** Klikněte na možnost **Okna Ukotvitelné panely Historie**.
- **2** Klikněte na tlačítko **Uložit soubor skriptu jako** na ukotvitelném panelu Historie.
- **3** V dialogovém okně **Uložit záznam** zvolte jednotku a složku, do které chcete skript uložit.
- **4** Do pole **Název souboru** zadejte název souboru.

#### **Postup při otevírání skriptu**

- Klikněte na tlačítko **Otevřít** v ukotvitelném panelu **Záznam**.
- Zvolte jednotku a složku, v níž je skript uložen.
- Dvakrát klikněte na název souboru skriptu.

#### **Vložení příkazů do záznamu nebo skriptu**

- Vytvořte záznam nebo otevřete skript v ukotvitelném panelu **Záznam**.
- Klikněte na tlačítko **Vložit nový příkaz** .
- Dvakrát klikněte na příkaz, který má předcházet příkazům, které chcete vložit. Vedle vybraného příkazu se zobrazí ukazatel pozice.
- Klikněte na tlačítko **Záznam** .
- Proveďte akce, které chcete vložit.
- Klikněte na tlačítko **Zastavit** .

#### **Nahrazení příkazů v záznamu nebo skriptu**

- Vytvořte záznam nebo otevřete skript.
- V ukotvitelném panelu **Záznam** dvakrát klikněte na první příkaz v posloupnosti příkazů, kterou chcete nahradit. Vedle vybraného příkazu se zobrazí ukazatel pozice.
- **3** Chcete-li jej zakázat, klikněte na tlačítko **Vložit nový příkaz**  $\boxed{\equiv}$
- Klikněte na tlačítko **Záznam** .
- Proveďte nové operace.
- Klikněte na tlačítko **Zastavit** .

#### **Odstranění příkazů ze záznamu nebo skriptu**

- Vytvořte záznam nebo otevřete skript.
- V ukotvitelném panelu **Záznam** stiskněte a podržte klávesu **Ctrl** a klikněte na příkazy.
- Klikněte na tlačítko **Odstranit vybrané příkazy** .

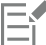

Pokud ze skriptu odstraníte příkazy, je nutné skript nejprve uložit. Tím uložíte provedené změny a budete ho moci zavřít.

#### **Postup při přehrávání záznamu (skriptu)**

- Vytvořte záznam nebo otevřete skript.
- Klikněte na tlačítko **Přehrát** v ukotvitelném panelu **Záznam**.

#### **Další možnosti**

Přehrání jednoho příkazu Dvakrát klikněte na název příkazu, který chcete přehrát. (Vedle zvoleného příkazu se zobrazí ukazatel pozice.) Klikněte na tlačítko **Dopředu o jeden** . Zakázání nebo povolení příkazu Zakažte nebo povolte zaškrtávací pole vlevo od názvu příkazu. Názvy zakázaných příkazů se zobrazují šedě. Přechod na první příkaz **Klikněte na tlačítko Vrátit** . Klikněte na tlačítko **Vrátit** Přechod na poslední příkaz **Klikněte na tlačítko Přejít na konec** 

#### **Postup při přehrávání skriptů pro více obrázků**

- **1** Klikněte na možnost **Soubor Dávkové zpracování**.
- **2** Klikněte na tlačítko **Přidat soubor**.
- **3** V dialogovém okně **Načíst obrázky pro dávkové spuštění** zvolte jednotku a složku s uloženými obrázky.
- **4** Stiskněte a podržte klávesu **Ctrl**, klikněte na obrázky, které chcete upravit, a pak klikněte na tlačítko **Otevřít**.
- **5** V dialogovém okně **Dávkové zpracování** klikněte na tlačítko **Přidat skript**.
- **6** V dialogovém okně **Načíst skript** zvolte jednotku a složku s uloženými skripty.
- **7** Klikněte na skript, který chcete přehrát, a klikněte na tlačítko **Otevřít**. Chcete-li přidat další skripty, opakujte tento krok.
- **8** Vyberte možnost ze seznamu **Po dokončení**. Chcete-li soubory uložit do konkrétní složky, klikněte na tlačítko **Procházet** a přejděte do požadované složky.
- **9** Klikněte na možnost **Přehrát**.

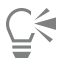

Pokud ze seznamu **Po dokončení** zvolíte možnost **Neukládat**, budete moci před přepsáním původního obrázku zhodnotit výsledky.

### **Reference**

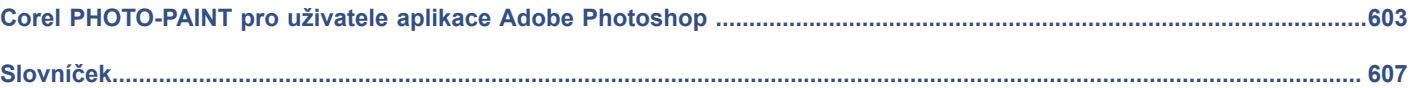

# Corel **PHOTO-PAINT™**

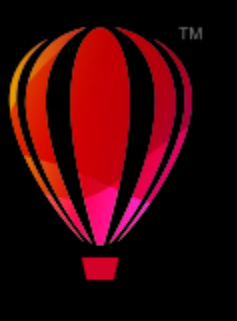

### <span id="page-604-0"></span>Corel PHOTO-PAINT pro uživatele aplikace Adobe Photoshop

Aplikace Adobe Photoshop a Corel PHOTO-PAINT jsou si velmi podobné, což usnadňuje přechod z jedné na druhou. Většinu základních funkcí pro kreslení a návrh mají aplikace Adobe Photoshop a Corel PHOTO-PAINT společné. Rozdíl je v určitých podrobnostech z hlediska terminologie i používaných nástrojů. Jakmile se v těchto rozdílech zorientujete, budete moci velmi snadno přejít na aplikaci Corel PHOTO-PAINT.

Tato část obsahuje informace o následujících tématech

- ["Porovnání terminologie" \(straně 603\)](#page-604-1)
- ["Porovnání nástrojů" \(straně 604\)](#page-605-0)

#### <span id="page-604-1"></span>**Porovnání terminologie**

Terminologie a koncepce se v aplikaci Adobe Photoshop a Corel PHOTO-PAINT u některých funkcí liší. Následuje výpis termínů aplikace Adobe Photoshop s ekvivalenty v aplikaci Corel PHOTO-PAINT.

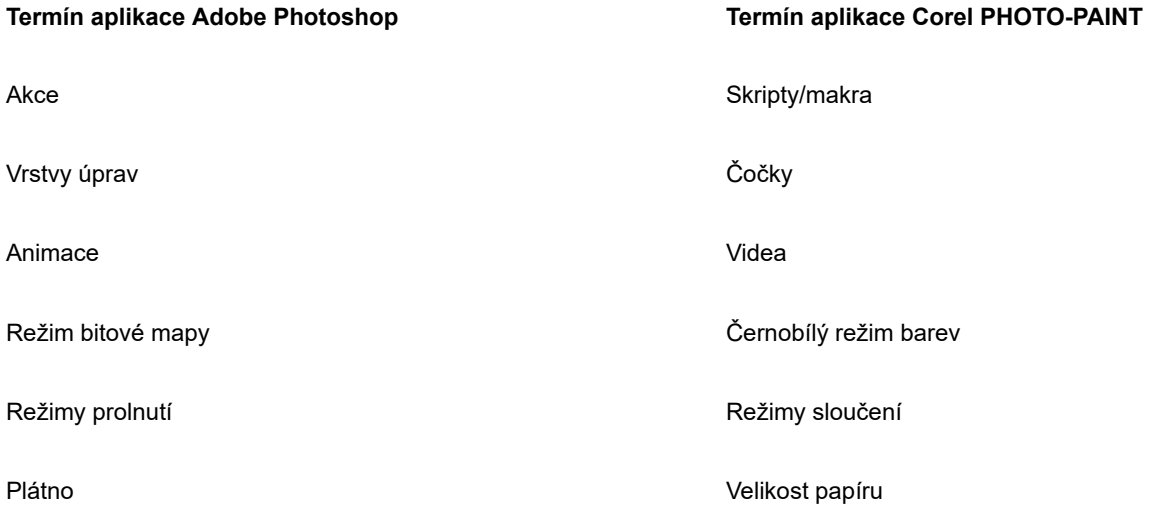

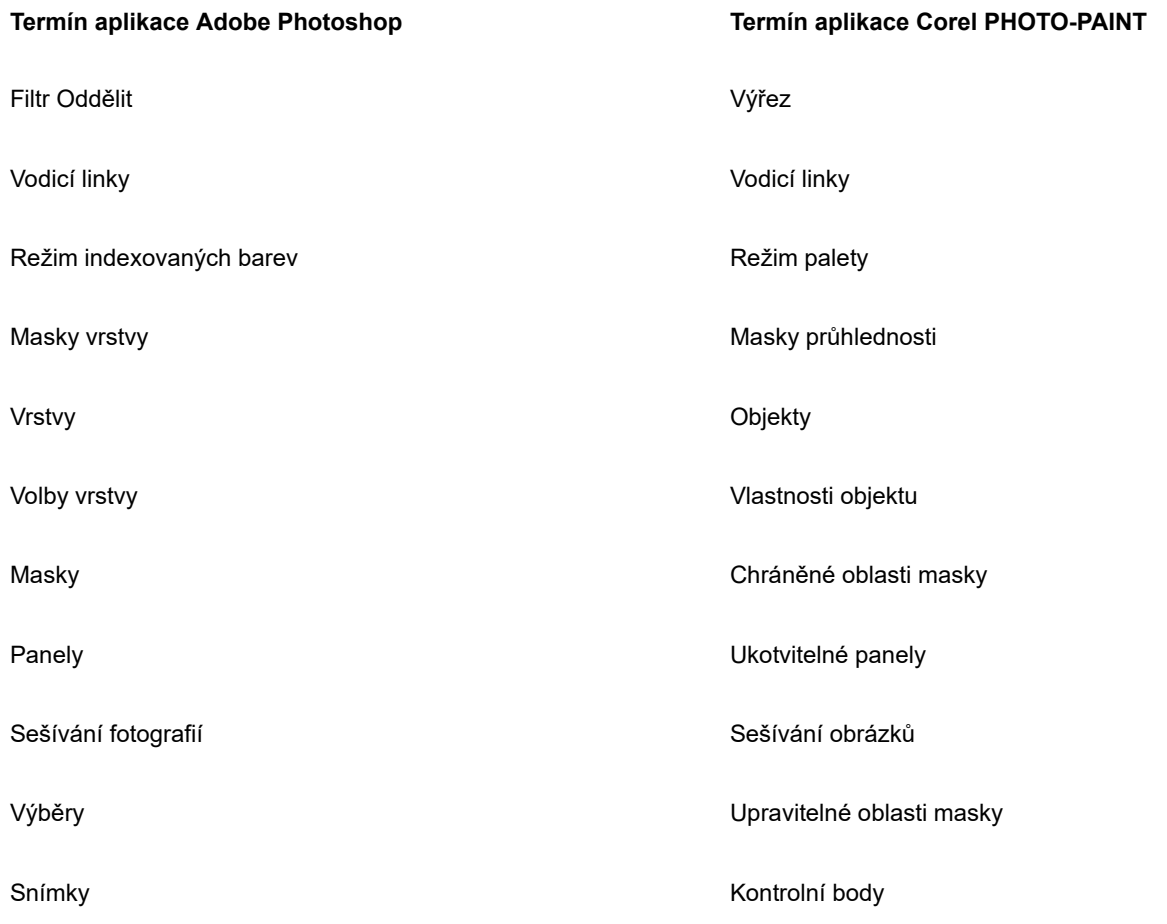

### <span id="page-605-0"></span>**Porovnání nástrojů**

V následující tabulce jsou uvedeny nástroje aplikace Adobe Photoshop a odpovídající nástroje aplikace Corel PHOTO-PAINT. Řada nástrojů slouží ke stejnému účelu, mírně se však liší jejich ovládání.

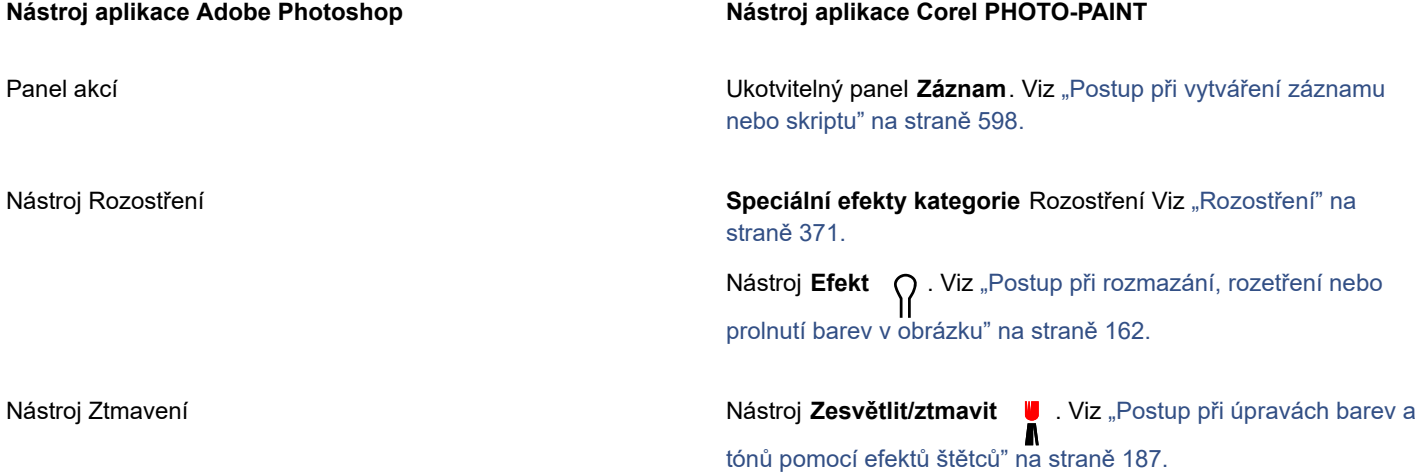

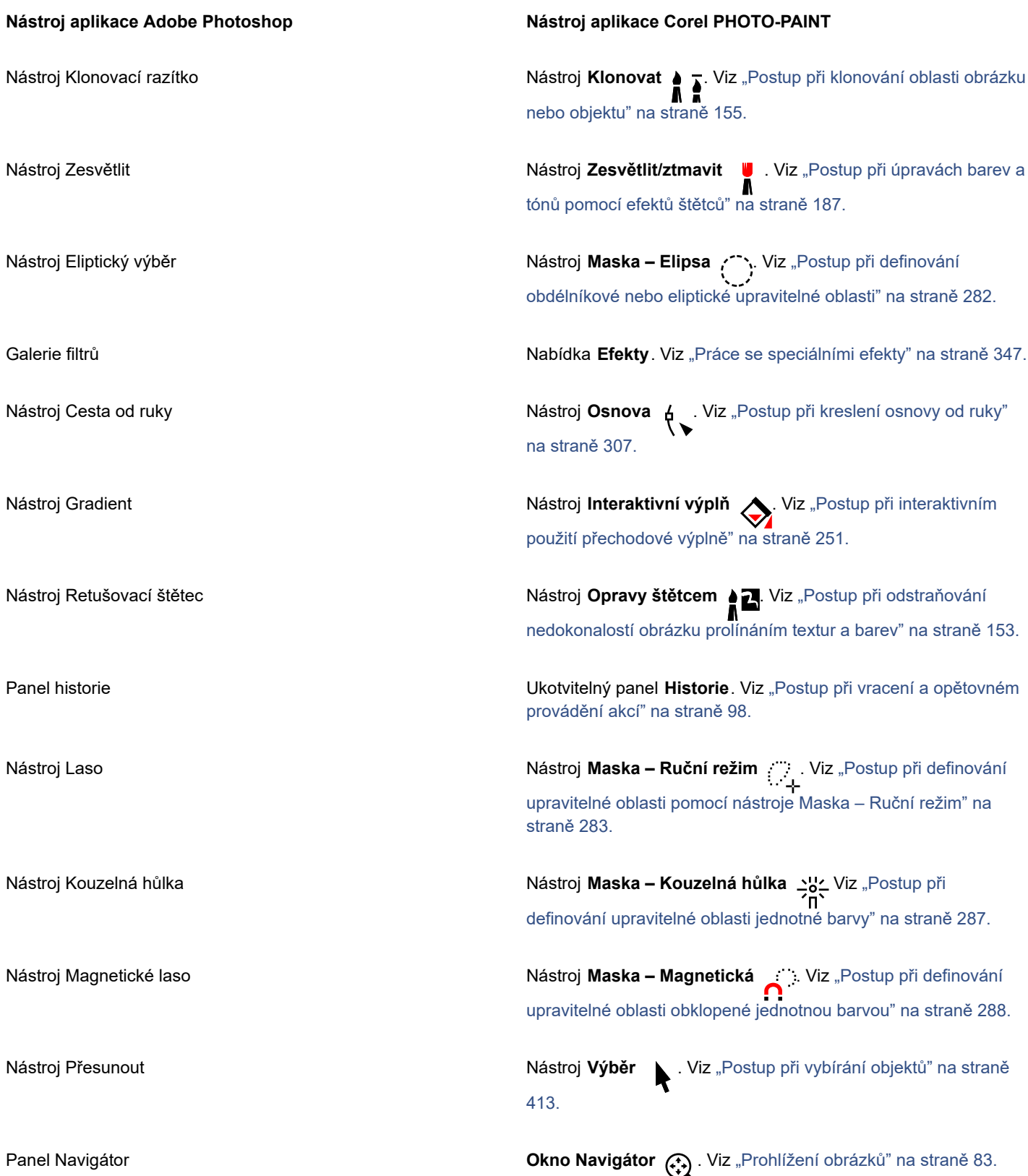

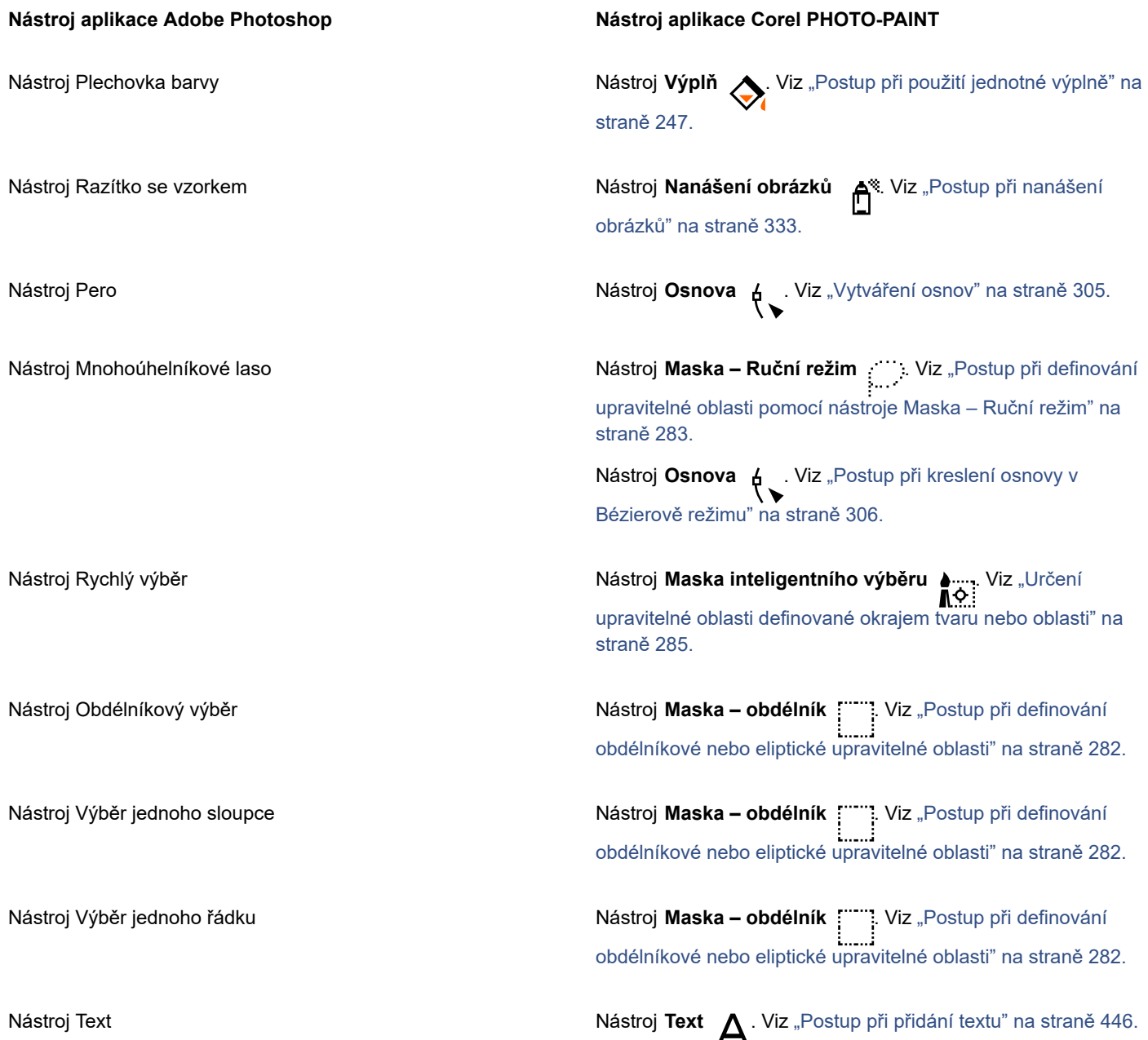

# Corel **PHOTO-PAINT™**

## <span id="page-608-0"></span>Slovníček

#### [A](#page-608-1) [B](#page-608-2) [C](#page-609-0) [D](#page-610-1) [E](#page-610-2) [F](#page-610-3) [G](#page-610-4) [H](#page-611-0) [I](#page-611-1) [J](#page-611-2) [K](#page-612-0) [L](#page-612-1) [M](#page-612-2) [N](#page-613-0) [O](#page-614-0) [P](#page-614-1) [R](#page-617-1) [S](#page-618-0) [T](#page-619-0) [U](#page-620-0) [V](#page-621-0) [W](#page-622-0) [Z](#page-622-1)

#### <span id="page-608-1"></span>**A**

#### **aktivní bod**

Oblast objektu, na kterou lze kliknout a přejít tak na adresu určenou kódem URL.

#### **aktivní objekt (Corel PHOTO-PAINT)**

Objekt, jehož miniatura je na ukotvitelném panelu **Správce objektů** označena červeným okrajem.

#### <span id="page-608-2"></span>**B**

#### <span id="page-608-3"></span>**barevná hloubka**

Maximální počet barev, které může obrázek obsahovat. Barevná hloubka je dána [bitovou hloubkou](#page-609-1) obrázku a monitoru, na kterém je obrázek zobrazen. Například 8bitový obrázek může obsahovat až 256 barev, ale 24bitový obrázek může obsahovat přibližně 16 milionů barev. Obrázek ve formátu GIF je příkladem 8bitového obrázku; obrázek ve formátu JPEG je příkladem obrázku 24bitového.

#### **barevná tolerance**

Hodnota určující rozsah barev neboli citlivost nástrojů Maska – laso, Maska – kouzelná hůlka a Výplň. Hodnota tolerance je využívána také při vytvoření barevné masky v dialogovém okně Barevná maska k určení, které pixely mají být chráněny. Pixel je zahrnut do určitého barevného rozsahu, pokud jeho jasová hodnota spadá do definované tolerance.

#### **barevný kanál**

Osmibitová složka obrázku ve stupních šedé. Každý kanál reprezentuje úroveň jedné barevné složky v obrázku, například barevný model RGB má tři barevné kanály a barevný model CMYK čtyři. Současným zobrazením všech kanálů nebo jejich vytištěním příslušnými barevnými inkousty se docílí plného rozsahu barev v obrázku.

#### Viz také [RGB](#page-618-1) a [CMYK.](#page-610-5)

#### **barevný model**

Jednoduchý barevný graf definující rozsah barev zobrazovaných v barevném režimu. Příkladem může být barevný model RGB (červená, zelená, modrá), CMY (azurová, purpurová, žlutá), CMYK (azurová, purpurová, žlutá, černá), HSB (odstín, sytost, jas), HLS (odstín, světlost, sytost) a CIE L\*a\*b (Světlost a dvě barevné složky).

#### **barevný nádech**

Barevný nádech, který často vzniká na fotografiích v důsledku světelných podmínek nebo jiných faktorů. Fotografie pořízená v interiéru ve slabém žárovkovém světle může například mít žlutý nádech, zatímco exteriérová fotografie za plného slunečního svitu může mít modrý nádech.

#### **barevný prostor**

U elektronické správy barev jde o virtuální reprezentaci zařízení nebo rozsahu barev barevného modelu. K mapování hranic a tvaru barevného prostoru zařízení slouží software pro správu barev.

Viz také [barevný rozsah.](#page-609-2)

#### <span id="page-609-2"></span>**barevný rozsah**

Barevný rozsah (gamut) je rozsah barev, které lze reprodukovat nebo snímat prostřednictvím určitého zařízení. Monitor například zobrazuje jiný barevný rozsah než tiskárna – tento jev si vynucuje správu barev při převodu zdrojových obrázků na konečný výstup.

#### **bezztrátovost**

Vlastnost komprese souborů, při níž zůstává obrazová kvalita po kompresi a dekompresi stejná jako u původního obrázku.

#### **bílý bod**

Hodnota bílé u barevného monitoru, která ovlivňuje zobrazení světlých tónů a kontrastu.

U korekce obrázků určuje bílý bod hodnotu světlosti, která je v rastrovém obrázku považována za bílou. V aplikaci Corel PHOTO-PAINT můžete nastavením bílého bodu zlepšit kontrast obrázku. Nastavíte-li například v [histogramu](#page-611-3) obrázku s rozsahem jasů od 0 (nejtmavší) do 255 (nejsvětlejší) bílý bod na hodnotu 250, budou všechny pixely s hodnotou vyšší než 250 převedeny na bílé.

#### <span id="page-609-1"></span>**bitová hloubka**

Počet binárních bitů definujících odstín nebo barvu jednotlivých pixelů v rastru. Pixely černobílého obrázku mají například hloubku 1 bit, protože mohou být pouze černé nebo bílé. Počet hodnot barvy, které lze vyjádřit pomocí dané bitové hloubky, je roven číslu

2 umocněnému na hodnotu bitové hloubky. Například pixel s bitovou hloubkou 1 může mít dvě hodnoty: (2 <sup>1</sup>=2) a pixel s bitovou

#### hloubkou 2 hodnoty 4 (2 $2^2$  = 4).

Bitová hloubka se pohybuje v rozsahu 1 až 64 bitů na pixel (bpp) a určuje [barevnou hloubku](#page-608-3) obrázku.

#### <span id="page-609-0"></span>**C**

#### **CERN**

CERN (Conseil Européen pour la Recherche Nucléaire) je vědecká laboratoř, v níž byla vyvinuta síť World Wide Web. CERN je také jeden ze serverových systémů sítě WWW. Informace o tom, který systém používá váš server, vám poskytne administrátor serveru.

#### **černobílý režim barev**

1bitový barevný režim, v němž jsou obrázky složeny z pixelů pouze dvou barev – černé a bílé – bez jakýchkoli mezistupňů. Tento barevný režim se používá pro perokresby a pro jednoduchou grafiku. Chcete-li vytvořit efekt černobílé fotografie, můžete použít barevný režim Stupně šedé.

#### Viz také [stupně šedé](#page-619-1).

#### **černý bod**

Hodnota jasu, která je v rastrovém obrázku považována za černou. V aplikaci Corel PHOTO-PAINT můžete nastavením černého bodu zlepšit kontrast obrázku. Nastavíte-li například v [histogramu](#page-611-3) obrázku s rozsahem jasů od 0 (nejtmavší) do 255 (nejsvětlejší) černý bod na hodnotu 5, budou všechny pixely s hodnotou nižší než 5 převedeny na černé.

#### **chráněná oblast**

Oblast, která brání použití barvy a efektů pro podkladové pixely.

Viz také [maska](#page-612-3) a [upravitelná oblast](#page-620-1).

#### **cíl**

Rámec nebo okno webového prohlížeče, ve kterém se objeví nová webová stránka po kliknutí na odkaz.

#### **citlivost rozsahu**

Možnost režimu palety, pomocí níž lze určit, která barva je při vytváření palety důležitá. Barvu můžete nastavit podle potřeby a zadat její důležitost při převodu.

#### **CMY**

Barevný režim pracující s azurovou, (Cyan), purpurovou (Magenta) a žlutou (Yellow) barevnou složkou. Tento režim se používá v tříbarevném tiskovém procesu.

#### <span id="page-610-5"></span>**CMYK**

Barevný režim pracující s azurovou, (Cyan), purpurovou (Magenta), žlutou (Yellow) a černou (blacK) barevnou složkou. Tisk v režimu CMYK poskytuje dokonale černou barvu a bohatou škálu barevných tónů. V barevném režimu CMYK jsou hodnoty barev vyjadřovány v procentech. Hodnota 100 tedy znamená, že je daný inkoust nanášen v plné sytosti.

#### **čočka**

Objekt chránící část nebo celý obrázek, provádíte-li změny barev nebo tónů. Pomocí čočky si můžete prohlédnout výsledek korekce, aniž by tím byly ovlivněny podkladové pixely. Přesunete-li čočku, bude korekce použita pro pixely v nové oblasti.

#### <span id="page-610-1"></span>**D**

#### **deformační úchyty**

Oboustranné šipky umístěné ve všech rozích rámečku zvýraznění.

#### **DeviceN**

Typ barevného prostoru a barevného modelu zařízení. Tento barevný prostor je složen z více komponent a umožňuje definovat barvu jiným způsobem než skládáním standardních tří (RGB) nebo čtyř (CMYK) barevných složek.

#### **dlaždice**

Technika opakování malého obrázku na velké ploše. Často se používá k vytváření vzorovaných pozadí pro webové stránky.

#### **dpi (body na palec)**

Hodnota udávající rozlišení tiskárny v bodech na palec. Běžné stolní laserové tiskárny tisknou s rozlišením 600 dpi. Osvitové jednotky tisknou s rozlišením např. 1270 nebo 2540 dpi. Tiskárny s vyšší hodnotou dpi poskytují hladší a čistší výstup. Pojem dpi se používá také k určování rozlišení skenerů a rastrových obrázků.

#### **dvoutón**

Obrázek v dvoutónovém barevném režimu je osmibitový obrázek ve [stupních šedé,](#page-619-1) jehož odstín je upraven použitím jedné až tří dalších barev.

#### <span id="page-610-2"></span>**E**

#### **EXIF (Exchangeable Image File)**

Rozšíření souboru JPEG, které obsahuje informace z digitálního fotoaparátu, například datum a čas pořízení snímku, čas závěrky, clonu apod.

#### **expozice**

Pojem z oblasti fotografie popisující množství světla použité k pořízení snímku (osvit). Pokud na obrazový snímač (v digitálním fotoaparátu) nebo film (v klasickém fotoaparátu) nedopadne dostatek světla, obrázek je příliš tmavý (podexponovaný). Pokud je na citlivý prvek nebo film propuštěno příliš mnoho světla, obrázek je příliš světlý (přeexponovaný).

#### <span id="page-610-3"></span>**F**

#### <span id="page-610-0"></span>**filtr**

Programové moduly převádějící digitální informace z jedné formy do jiné.

#### **fraktál**

Nepravidelný tvar generovaný opakujícím se vzorem. Fraktály lze používat k matematickému generování nepravidelných a složitých obrázků s určitým vzorem bez nutnosti definovat všechny detaily obrázku.

#### <span id="page-610-4"></span>**G**

#### **Gaussovo rozdělení**

Typ rozdělení četnosti hodnot, u kterého mají pixely uprostřed dané oblasti větší význam, než pixely vzdálenější.

#### **GIF**

Formát grafických souborů navržený s cílem obsadit minimum místa na disku a umožnit snadnou výměnu těchto souborů mezi počítači. Tento formát se běžně používá na Internetu k publikování obrázků s 256 nebo méně barvami.

#### **glyf (typografický)**

Typografický glyf odpovídá jednomu znaku písma.

#### <span id="page-611-0"></span>**H**

#### <span id="page-611-3"></span>**histogram**

Histogram je tvořen vodorovným sloupcovým grafem, do něhož jsou vyneseny počty pixelů v rastrovém obrázku na stupnici od 0 (nejtmavší) do 255 (nejsvětlejší). Levá část histogramu představuje tmavé tóny obrázku, střední část představuje střední tóny a pravá část představuje světlé tóny. Výška sloupců informuje o počtu pixelů s jednotlivými úrovněmi jasu. Velký počet pixelů ve tmavých tónech (levá strana histogramu) indikuje přítomnost velkých tmavých ploch v obrázku.

#### **HSB (odstín, sytost, jas)**

Barevný model, který definuje tři komponenty: odstín, sytost a jas. Odstín určuje barvu (žlutá, oranžová, červená atd.), jas určuje vnímaný jas (světlejší nebo tmavší barva) a sytost určuje výraznost barvy (od šedivé k čisté barvě).

#### **HTML**

Standard pro tvorbu webových stránek složený z kódových značek definujících strukturu a součásti dokumentu. Tyto značky slouží k formátování textu a k zahrnutí různých typů informací (například obrázků, zvuků, videa či animace) do vytvářené webové stránky.

#### **hypertextový odkaz**

Elektronický odkaz, který poskytuje přímý přístup z jednoho místa v dokumentu na jiné místo v témže dokumentu nebo do jiného dokumentu.

#### <span id="page-611-1"></span>**I**

#### **intenzita**

Intenzita je hodnota udávající jas světlých pixelů v rastru ve srovnání s tmavšími středními tóny a tmavými pixely. Zvýšením intenzity lze dosáhnout oživení bílých ploch při zachování nízkého jasu v tmavých oblastech.

#### <span id="page-611-2"></span>**J**

#### **jas**

Množství světla, které vyzařuje nebo odráží daný pixel. V barevném režimu HSB udává jasová hodnota, kolik bílé daná barva obsahuje. Jasová hodnota 0 například odpovídá černé (černý stín na fotografii), jasová hodnota 255 bílé (bílý odlesk na fotografii).

#### **JavaScript**

Skriptovací jazyk používaný na webu k přidávání interaktivních funkcí na stránky HTML.

#### **jednotná výplň**

Typ výplně používaný k nanesení jedné plné barvy na určitou plochu obrázku.

Viz také [výplň](#page-622-2).

#### **JPEG 2000**

Zlepšená verze formátu souborů JPEG, která nabízí lepší kompresi a umožňuje připojit k souboru informace o obrázku a přiřadit určité oblasti obrázku jiný kompresní poměr.

#### **JPEG**

Formát fotografických obrázků, který nabízí kompresi s určitou ztrátou obrazové kvality. Vzhledem k možnostem komprese (až 20:1) a tím i malé velikosti souborů se obrázky ve formátu JPEG často používají k publikování na Internetu.
# **K**

# **kanál alfa**

Oblast určená k dočasnému ukládání masek. Uložíte-li masku do kanálu alfa, můžete k ní přistupovat opakovaně a použít ji v obrázku tolikrát, kolikrát je třeba. Kanál alfa lze uložit do souboru nebo lze načíst dříve uložený kanál do aktivního obrázku.

# **kanál**

8bitový obrázek ve stupních šedé, ve kterém jsou uloženy informace o barvě či masce jiného obrázku. Existují dva typy kanálů: barvy a maska. Obrázky obsahují po jednom barevném kanálu pro každou složku barevného modelu, na němž jsou založeny. Některé obrázky navíc používají kanály přímých barev. Každý z kanálů obsahuje informace o hodnotě příslušné barevné složky. V kanálech masek (alfa) jsou obsaženy masky, které pro své obrázky vytvoříte, a lze je uložit spolu s obrázky ve formátech, které vkládání masek podporují, například ve formátu Corel PHOTO-PAINT (CPT).

# **klipart**

Hotové obrázky, které lze importovat do aplikací Corel a v případě potřeby upravit.

# **kódování**

Určuje znakovou sadu textu a umožňuje správně zobrazit text v příslušném jazyce.

# **kontrast**

Tonální rozdíl mezi světlými a tmavými oblastmi obrázku. Vyšší hodnoty kontrastu odpovídají větším rozdílům a menšímu počtu stupňů mezi světlou a tmavou.

# **kruhový převod**

Převod dokumentu uloženého například ve formátu PDF (Portable Document Format) do jiného formátu, například DES (Corel DESIGNER), a poté zpět.

# <span id="page-612-1"></span>**krytí**

Vlastnost objektu, která určuje, do jaké míry je objekt neprůhledný. Objekt se 100% krytím je zcela neprůhledný. Klesá-li hodnota krytí pod 100 %, průhlednost objektu se zvyšuje.

# Viz také [průhlednost](#page-617-0).

# **kubismus**

Abstraktní výtvarný styl zvýrazňující současně více aspektů téhož předmětu, často ve formě čtverců nebo krychlí.

# **L**

# **Lab**

Barevný model obsahující složku světlosti (L) a dvě chromatické složky: "a" (škála od zelené k červené) a "b" (od modré ke žluté).

# **lupa**

Zmenšení nebo zvětšení měřítka zobrazení kresby. Zvětšením lze zobrazit více detailů, zmenšením větší plochu kresby.

# **LZW**

Bezztrátová technika komprese souborů, kterou lze docílit menší velikosti souborů a kratší doby zpracování. Komprese LZW se nejčastěji používá u souborů GIF a TIFF.

# **M**

# **maska průhlednosti**

Maska, která vám umožňuje upravit úrovně průhlednosti objektu, aniž by byl ovlivněn obsah jednotlivých pixelů tohoto objektu. Úrovně průhlednosti můžete změnit přímo v objektu a poté přidat masku průhlednosti, nebo naopak přidat masku průhlednosti před provedením změn.

# <span id="page-612-0"></span>**maska**

Masky se používají při úpravách obrázku k definování [chráněných oblastí](#page-609-0) a [upravitelných oblastí.](#page-620-0)

### <span id="page-613-1"></span>**mikroposun**

Přesouvání objektu po velmi malých krocích.

Viz také [posun](#page-616-0) a [násobný posun.](#page-613-0)

### **miniatura**

Zmenšená verze obrázku nebo ilustrace s nízkým rozlišením

### **místo úchytu**

Oblast na panelu příkazů, kterou lze táhnout pomocí myši. Tažením za místo úchytu lze panel přesunout, zatímco tažení za jinou část panelu nemá žádný účinek. Umístění místa úchytu závisí na použitém operačním systému, na orientaci panelu a na tom, zda je panel ukotvený nebo plovoucí. K panelům příkazů s místy úchytů patří panely nástrojů, okna nástrojů a panel vlastností.

### **moaré**

Vizuální efekt interferenčních křivek, který vzniká překrytím dvou pravidelných vzorů. Může se objevit například při překrytí dvou [polotónových](#page-615-0) rastrů s různými úhly, hustotou a velikostí bodů. Moaré je nežádoucím důsledkem opakovaného rastrování obrázku s použitím jiné hustoty polotónů nebo stejné hustoty polotónů, ale s odlišným úhlem.

### **mozaika**

Dekorativní výtvarné dílo vytvořené uspořádáním kousků různě zbarveného materiálu tak, aby vytvořil obrázek nebo vzor.

### **mřížka**

Rovnoměrně rozmístěné vodorovné a svislé linky, které slouží jako pomůcka při kreslení a uspořádávání objektů.

### **multitasking**

Technologie zlepšující celkový výkon aplikace optimalizací způsobu, jakým procesor provádí úlohy.

### **N**

### **nádech**

Při úpravách fotografií pojem nádech často označuje částečně průhlednou barvu použitou na celý obrázek. Nazývá se také [barevný](#page-608-0) [nádech.](#page-608-0)

V kontextu tisku pojem nádech označuje světlejší tón barvy vytvořený rastrováním polotónů, například u přímých barev.

#### Viz také [polotóny](#page-615-0).

#### <span id="page-613-2"></span>**nadřízený objekt**

Objekt, jehož tvar je zkombinován s obrazovými prvky jiného objektu, nazývaného [podřízený objekt](#page-615-1). Dvojici nadřízeného a podřízeného objektu nazýváme skupina ořezu. Nadřízený objekt se musí nacházet ve vrstvě objektů pod podřízeným objektem.

#### <span id="page-613-0"></span>**násobný posun**

Přesouvání objektu po velkých krocích kombinací klávesy Shift s klávesami se šipkou. Vzdálenost, o kterou se objekt posunuje, je určena vynásobením hodnoty násobného posunu a hodnoty posunu.

#### Viz také [posun](#page-616-0) a [mikroposun](#page-613-1).

# **NCSA (National Center for Supercomputing Applications)**

NCSA je serverový systém. Vytváříte-li obrázkovou mapu určenou k zobrazení na webu, potřebujete vědět, jaký systém server používá, protože v souborech map se používají různé kódy. Informace o tom, který systém používá váš server, vám poskytne administrátor serveru.

#### **nízkofrekvenční oblasti**

Hladké plochy obrázku, na kterých se vyskytují jen postupné změny. Jedná se tedy o oblasti bez hran nebo šumu.

#### **NTSC (National Television Standards Committee)**

Barevný filtr pro video, který se běžně používá k definování barevného rozsahu podporovaného televizory v USA a Kanadě.

# **O**

## **objekt (Corel PHOTO-PAINT )**

Nezávislý rastr, který je umístěn ve vrstvě nad obrázkem pozadí. Změny provedené v objektech nemají vliv na obsah pod nimi.

#### **obrázek ve stupních šedé**

Obrázek využívající barevný režim [stupně šedé,](#page-619-0) v němž lze zobrazit až 256 odstínů šedé barvy od bílé po černou. Obrázky ve stupních šedé, zvláště fotografie, se často označují jako "černobílé".

#### **obrázková mapa na straně klienta**

Tento nejběžnější typ obrázkové mapy není závislý na zpracování informací o mapě na straně serveru.

#### **obrázková mapa na straně serveru**

Zřídka užívaný typ obrázkové mapy, který počítá se zpracováním informací o obrázkové mapě na straně serveru. Na webovém serveru musí být umístěn samostatný soubor mapy (MAP). V současné době dokáže obrázkové mapy zpracovat většina webových prohlížečů, a častěji se proto používají obrázkové mapy na straně klienta.

### **obrázková mapa typu klient/server**

Zřídka užívaný typ obrázkové mapy, která zahrnuje kód mapy na straně klienta i na straně serveru. Ke zpracování tohoto typu obrázkových map se ve výchozím stavu automaticky používá webový prohlížeč. Pokud prohlížeč obrázkové mapy nepodporuje, server použije ke zpracování informací externí soubor mapy. V současné době podporuje obrázkové mapy většina webových prohlížečů, a častěji se proto používají obrázkové mapy na straně klienta.

#### **obrázková mapa**

Grafika v dokumentu HTML s oblastmi, na které lze kliknout a přejít tak na určité místo na webu, do jiného dokumentu HTML nebo na jinou grafiku.

#### <span id="page-614-1"></span>obrys výběru

Přerušovaná čára obklopující upravitelnou oblast objektu na obrázku. Obrysy vybraných objektů jsou standardně modré a obrysy masek černé.

#### **odkládací disk**

Prostor na pevném disku, který aplikace používají k umělému zvětšování paměti dostupné v počítači.

#### **odstín**

Vlastnost barvy, která umožňuje klasifikovat barvy podle názvů. K odstínům patří například modrá, zelená a červená.

#### **okolní světlo**

Všesměrové rozptýlené osvětlení, zahrnující přirozené i umělé světelné zdroje.

#### **oříznutí**

Odstranění nepotřebných oblastí obrázku beze změny rozlišení zbývající části.

#### <span id="page-614-0"></span>**osnova**

Řada úsečkových nebo křivkových [segmentů](#page-618-0) propojených čtvercovými body, které se nazývají [uzly.](#page-621-0)

# **osvitová jednotka**

Zařízení s vysokým rozlišením, které vytváří výstup na filmy nebo na světlocitlivé papíry používané při výrobě desek pro tiskařské lisy.

#### **P**

# **PAL**

Barevný filtr pro video, který se běžně používá k definování barevného rozsahu podporovaného televizory v Evropě a Asii.

# **paleta barev**

Kolekce plných barev, odkud můžete vybírat barvy pro výplně a obrysy.

## **PANOSE, nahrazování písem**

Funkce, která umožňuje vybrat náhradní písmo v případě, že otevřete soubor obsahující písmo, které v počítači není nainstalováno. Tuto náhradu lze definovat buď pouze pro aktuální pracovní relaci, nebo trvale, takže při uložení a novém otevření souboru již bude náhradní písmo použito automaticky.

## **PANTONE, výtažkové barvy**

Barvy definované systémem PANTONE Process Color, založeném na barevném modelu CMYK.

#### **pero citlivé na tlak**

Pero tabletu, který můžete použít pro přístup k příkazům a ke kreslení obrázků. Chcete-li tuto možnost využít v aplikaci Corel PHOTO-PAINT, musíte nainstalovat pero citlivé na tlak s tabletem a odpovídající ovladače.

### **písmo**

Sada znaků s jednotným stylem (například kurzíva), duktem (například tučné) a velikostí (například 10 bodů) pro určitý řez písma, například Times New Roman.

### **pixel (bod)**

Barevná ploška, která tvoří nejmenší možnou část rastru.

### Viz také [rozlišení.](#page-618-1)

#### **pixelizace**

Typ zkreslení obrázku, u něhož jsou jednotlivé pixely viditelné pouhým okem, nebo se skupiny pixelů zobrazují jako jednolité barevné bloky. Pixelizace může být způsobena nesprávným rozlišením či nesprávnými rozměry obrázku nebo vytvořena záměrně jako speciální efekt.

### **plovoucí objekt**

Rastr bez pozadí. Plovoucí objekty nazýváme také fotografické objekty nebo obrázkové výřezy.

### **plovoucí upravitelná oblast**

Upravitelná oblast, která leží před obrázkem a lze ji posouvat a měnit, aniž by tím byly ovlivněny podkladové pixely.

# **PNG (Portable Network Graphics)**

Formát grafických souborů navržený pro prohlížení obrázku na webu. Do tohoto formátu lze importovat grafiku s 24bitovými barvami.

#### **počáteční barva**

Barva prvního pixelu, na který kliknete při definování upravitelné oblasti pomocí maskovacích nástrojů Laso a Kouzelná hůlka. Tato barva se používá v kombinaci s hodnotou tolerance k nastavení citlivosti detekce barev v barevných maskách.

# **podosnova (Corel PHOTO-PAINT)**

Segment, který není spojen s hlavní osnovou.

### <span id="page-615-1"></span>**podřízený objekt**

Objekt, jehož obrazové prvky jsou vloženy do tvaru jiného objektu, který se pak nazývá [nadřízený objekt.](#page-613-2) Dvojici nadřízeného a podřízeného objektu nazýváme skupina ořezu. Podřízený objekt musí ležet nad nadřízeným objektem.

#### **poloměr**

U efektu kroužení nastavuje vzdálenost mezi středem tahu a hroty, které obíhají kolem středu tahu při malování kroužícím štětcem. Při zvýšení této hodnoty se tah štětcem rozšiřuje.

U filtru Prach a škrábance nastavuje počet pixelů obklopujících poškozenou oblast, které jsou při aplikaci filtru použity.

#### <span id="page-615-0"></span>**polotón**

Obrázek převedený z obrázku se souvislými barevnými tóny na černobílý obrázek obsahující tečky různé velikosti.

# **poměr stran**

Poměr šířky obrázku k jeho výšce (vyjádřený matematicky ve tvaru x:y). Obrázek o rozměrech 640 x 480 pixelů má například poměr stran 4:3.

# **pořadí objektů**

Pořadí, ve kterém byly objekty vytvořeny v okně obrázku. Toto pořadí určuje vztahy mezi objekty a tím i vzhled obrázku. Objekt, který vytvoříte jako první, se zobrazuje dole. Objekt vytvořený jako poslední se zobrazuje nahoře.

### **posouvání (Corel PHOTO-PAINT )**

Posouvání obrázku v okně obrázku, obvykle tehdy, když je obrázek větší než okno. Posouváním se mění zobrazená část obrázku stejným způsobem jako při posouvání obsahu okna obrázku nahoru, dolů, doleva nebo doprava pomocí posouvacích pruhů. Při práci ve vysoké úrovni zvětšení, když není viditelný celý obrázek, můžete posunutím rychle zobrazit skryté části obrázku.

#### <span id="page-616-0"></span>**posun**

Přesouvání objektu po jednotlivých krocích.

Viz také [mikroposun](#page-613-1) a [násobný posun.](#page-613-0)

#### **práh (osnova)**

Ovládací prvek dostupný při vytváření [osnovy](#page-614-0) z [masky.](#page-612-0) Prahové hodnoty se pohybují v intervalu od 1 do 10 a určují velikost úhlu, který musí svírat dvě části masky, aby byl v daném bodě vytvořen uzel. Nižší hodnoty vedou k vytvoření většího počtu ostrých uzlů a výsledná osnova tak obsahuje více uzlů.

#### **práh**

Úroveň tolerance k tonálním odchylkám v rastru.

#### **pravítko**

Vodorovný nebo svislý pruh s jednotkovou stupnicí, který slouží k určování velikosti a umístění objektů. Pravítka se standardně zobrazují vlevo a podél horního okraje okna aplikace, lze je však skrýt nebo přesunout.

#### **přechodová výplň**

Plynulý přechod dvou nebo více barev použitý v oblasti obrázku, sledující přímou, kruhovou, kónickou nebo čtvercovou dráhu. Dvoubarevné přechodové výplně jsou tvořeny přímým přechodem z jedné barvy do druhé, zatímco vlastní výplně mohou obsahovat přechody mnoha barev.

### **přechodový krok**

Barevné odstíny tvořící vzhled přechodové výplně. Čím více kroků výplň tvoří, tím hladší je přechod z jedné barvy do druhé.

#### **překrytí**

Průhledná červeně zbarvená vrstva, kterou lze označit oblasti obrázku chráněné maskou. Při použití překrytí u masky lze snáze rozlišovat mezi upravitelnými a maskovanými (chráněnými) oblastmi obrázku. Pokud je použito překrytí, maskované oblasti mají různě výrazný červený nádech (v závislosti na průhlednosti). Čím sytější červený tón, tím vyšší je stupeň ochrany.

### Viz také [upravitelná oblast](#page-620-0) a [chráněná oblast.](#page-609-0)

#### <span id="page-616-2"></span>**přesah barev**

Tiskařský pojem popisující metodu překrývání barev s cílem vykompenzovat nedostatečně zarovnané barevné výtažky (chybný soutisk). Díky této metodě lze zabránit výskytu bílých mezer mezi sousedícími odlišnými barvami na bílé stránce.

Viz také [rozšíření objektu,](#page-618-2) [rozšíření pozadí](#page-618-3) a [přetisk.](#page-616-1)

#### **přesah**

Část vytištěného obrázku, která se nachází za okrajem stránky. Přesah zaručuje, že po svázání a oříznutí bude výsledný obrázek pokrývat celý papír až k okrajům.

#### <span id="page-616-1"></span>**přetisk**

Přetisku se dosahuje tiskem jedné barvy přes druhou. V závislosti na zvolených barvách se mohou přetiskované barvy mísit a vytvořit novou barvu, nebo horní barva překryje dolní. Přetiskem tmavé barvy přes světlou se často řeší problémy se soutiskem, kdy nejsou jednotlivé separace přesně vyrovnány.

Viz také [přesah barev,](#page-616-2) [rozšíření pozadí](#page-618-3) a [rozšíření objektu.](#page-618-2)

převzorkovat

Změna [rozlišení](#page-618-1) a rozměrů rastru. Při převzorkování na vyšší rozlišení velikost obrázku roste, při převzorkování na nižší rozlišení klesá. Převzorkováním s pevným rozlišením je možné beze změny rozlišení změnit velikost obrázku přidáním nebo odebráním pixelů. Převzorkování s proměnným rozlišením ponechává počet pixelů beze změny a upraví velikost obrázku, takže výsledný obrázek bude mít oproti originálu vyšší nebo nižší rozlišení.

# **přímá barva**

V komerčním tisku jde o samostatně tištěnou barvu. Pro každou přímou barvu je nutné vyrobit samostatnou tiskovou desku.

### **profil barev**

Popis způsobu zacházení s barvami a charakteristik zařízení.

### **progresivní**

U obrázků ve formátu JPEG metoda, která umožňuje rychle vykreslit celý obrázek v nízkém blokovém rozlišení. V průběhu načítání obrazových dat se kvalita obrazu postupně zlepšuje.

### **proklad**

Vzdálenost mezi řádky textu. Proklad je důležitým aspektem ovlivňujícím čitelnost i vzhled textu.

### **prokládání**

U obrázků ve formátu GIF jde o metodu, která umožňuje obrázek na webu zobrazit nejprve rychle a v nízkém rozlišení. Po načtení veškerých obrazových dat se kvalita obrázku zlepší.

### **prokládaný snímek videa**

Prokládané videosnímky vyplňují obrazovku ve dvou průchodech, v nichž se střídavě vykreslují liché a sudé řádky. Tím může vzniknout blikání.

### **prolnutí**

Úroveň ostrosti na okrajích stínu.

# **propojení**

Proces umístění objektu vytvořeného v jedné aplikaci do dokumentu vytvořeného v jiné aplikaci. Propojený objekt je i nadále umístěn ve zdrojovém souboru. Chcete-li změnit objekt propojený se souborem, musíte úpravu provést ve zdrojovém souboru.

### <span id="page-617-0"></span>**průhlednost**

Vlastnost objektu, která určuje, do jaké míry je objekt průhledný. Nižším hodnotám průhlednosti odpovídají vyšší hodnoty krytí a tedy horší viditelnost podkladových položek nebo obrázků.

Viz také [krytí](#page-612-1).

# **R**

# **rámeček zvýraznění**

Obdélník s osmi úchyty, který obklopuje výběr v obrázku.

# <span id="page-617-2"></span>**rastr**

Obrázek složený z matice pixelů (bodů).

Viz také [vektorová grafika.](#page-621-1)

# **rastrová výplň**

Výplň vytvořená z libovolného rastru.

# <span id="page-617-1"></span>**rastrový obrázek**

Obrázek, který byl vykreslen ve formě pixelů. Rastrové obrázky vytváříte například při převodu souborů s vektorovou grafikou na rastrové soubory.

### **režim barev**

Systém definující počet a druh barev, které tvoří obrázek. Příkladem může být černobílý režim, režim stupňů šedé, RGB, CMYK a režim palety.

# **režim palety**

Osmibitový režim barev, v němž lze zobrazit obrázky s nejvýše 256 barvami. Převedením složitého obrázku do režimu palety můžete zmenšit velikost souboru a dosáhnout přesnější kontroly nad barvami použitými obsaženými v obrázku.

### **režim sloučení**

Stav úprav, který určuje, jakým způsobem bude vybraná barva, objekt nebo barevná výplň kombinována s ostatními barvami na obrázku.

### **režimy masky**

Pracovní režimy nástroje Maska, které je nutné vybrat předtím, než začnete vytvářet nebo dolaďovat masku a její upravitelnou oblast. Existují čtyři režimy masky: Normální, Přidání, Odebrání a Překrytí. Normální režim (výchozí) umožňuje vybrat v obrázku požadovanou oblast. V režimu Přidání můžete rozšiřovat upravitelné oblasti výběrem větší plochy obrázku. V režimu Odebrání můžete zmenšovat upravitelné oblasti odebíráním ploch z výběru. V režimu Překrytí můžete vybrat více oblastí obrázku. Pokud se tyto oblasti překrývají, bude plocha překrytí vyjmuta z upravitelné oblasti a přidána do chráněné oblasti.

### **RGB**

Barevný režim, v němž jsou všechny barvy vytvářeny kombinací tří barev světla (červená, zelená a modrá) v různých intenzitách. Červenému, zelenému i modrému [kanálu](#page-608-1) jsou přiřazeny hodnoty v rozsahu od 0 do 255. Systém RGB používají k vytváření nebo detekování barev monitory, skenery i lidské oko.

### **řídicí body (Corel PHOTO-PAINT)**

Body definující tvar křivky, kterou upravujete pomocí nástroje Tvar. Řídicí body určují úhel, pod kterým křivka uzlem prochází.

### **rollover**

Změna vzhledu interaktivního objektu nebo skupiny objektů při kliknutí nebo přesunutí ukazatele myši.

### <span id="page-618-1"></span>**rozlišení**

Množství detailů, které jsou obsaženy v obrázku nebo které dokáže zpracovat vstupní, výstupní nebo zobrazovací zařízení. Rozlišení se udává v jednotkách dpi (body na palec) nebo ppi (pixely na palec). Obrázek s nízkým rozlišením může být na pohled hrubší (zrnitější). Vyšší rozlišení umožňuje vytvářet kvalitnější obrázky, současně však zvětšuje velikost souborů.

#### **rozptylování**

Proces používaný k simulaci většího počtu barev v případě, že je k dispozici pouze omezený počet barev.

# **rozsah oříznutí histogramu**

Procentuální část rozsahu hodnot, která není zobrazena v horní části svislé osy histogramu.

### <span id="page-618-2"></span>**rozšíření objektu**

U komerčního tisku typ přesahu, který spočívá v rozšíření objektu v popředí do pozadí.

#### <span id="page-618-3"></span>**rozšíření pozadí**

U komerčního tisku způsob vytvoření přesahu, který spočívá v rozšíření objektu na pozadí do objektu v popředí.

# **S**

# **Schránka**

Oblast používaná k dočasnému ukládání vyjmutých nebo zkopírovaných informací. Informace jsou ve schránce uloženy do okamžiku, kdy vyjmete nebo zkopírujete nové informace a nahradíte jimi předchozí obsah schránky.

# **segment (osnovy)**

Část osnovy, která se nachází mezi dvěma sousedními uzly. Osnova je tvořena řadou segmentů.

# <span id="page-618-0"></span>**segment**

Úsečka nebo křivka mezi uzly v objektu s křivkami.

### **separace barev**

U komerčního tisku proces rozdělení barev kompozitního obrázku na výtažky – samostatné obrázky ve stupních šedi (po jednom pro každou primární barvu původního obrázku). V případě obrázku v barevném modelu CMYK je nutné vytvořit čtyři výtažky (po jedné pro azurovou, purpurovou, žlutou a černou barvu).

### **skener**

Zařízení, které převádí obrázky z papíru, fólie nebo filmu do digitální podoby. Skenery produkují rastry nebo [rastrové obrázky](#page-617-1).

### **skupina**

Sada objektů, které se chovají jako jedna jednotka. Operace provedená se skupinou je použita stejným způsobem pro všechny její objekty.

### **sloučený obrázek**

Obrázek, v němž jsou objekty sloučeny s pozadím a již je nelze upravovat samostatně jako jednotlivé objekty.

### **soubor s animací**

Soubor, který podporuje zobrazení animací a videa, například animovaný soubor GIF nebo soubor QuickTime (MOV).

### **stránka kresby**

Část okna kresby orámovaná obdélníkem se stínovým efektem.

### <span id="page-619-0"></span>**stupně šedé**

Barevný režim, v němž se zobrazují obrázky využívající 256 odstínů šedé barvy. Každá barva je definována jako hodnota v intervalu od 0 do 255, kde 0 je nejtmavší (černá) a 255 nejsvětlejší (bílá). Obrázky ve stupních šedé, zvláště fotografie, se často označují jako "černobílé".

### **stylus**

Pero používané v kombinaci s tabletem, které umožňuje simulovat tahy štětcem. Pero citlivé na tlak dovoluje měnit vzhled jednotlivých tahů jemnými změnami tlaku.

# **subtraktivní barevný model**

Barevný model, např. CMYK, u něhož se barvy vytvářejí odečítáním vlnových délek světla odraženého od objektu. Barevný inkoust má například modrou barvu proto, že pohlcuje všechny barvy s výjimkou modré.

# **šum**

V kontextu úprav rastrů náhodné pixely na ploše rastru, které připomínají zrnění na televizní obrazovce.

# **světlý tón, stín a střední tón**

Pojmy popisující jas pixelů v rastrovém obrázku. Hodnoty jasu se mohou pohybovat v rozsahu od 0 (nejtmavší) do 255 (nejsvětlejší). Pixely v první třetině tohoto rozsahu považujeme za tmavé tóny, pixely v druhé třetině za střední tóny a pixely v poslední třetině za světlé tóny. Úpravou světlých, tmavých nebo středních tónů můžete prosvětlit nebo ztmavit příslušné oblasti obrázku. Vynikající pomůckou pro zobrazení a vyhodnocení světlých, tmavých a středních tónů v obrázcích je [histogram](#page-611-0).

#### **symbol**

Opakovaně použitelný objekt nebo skupina objektů. Symbol je definován vždy pouze jednou a v obrázku na něj lze odkazovat opakovaně.

#### **sytost**

Čistota (živost) barev vyjádřená jako nepřítomnost bílé. Barva se 100% sytostí neobsahuje žádnou bílou složku. Barva s 0% sytostí je odstín šedé.

# **T**

# **tabulka klávesových zkratek**

Soubor obsahující seznam klávesových zkratek. Výběr aktivní tabulky závisí na tom, jakou úlohu právě provádíte.

# **teplota**

Metoda popisující barvu světla pomocí hodnot ve stupních Kelvina – nižší hodnoty odpovídají podmínkám tlumeného osvětlení, které způsobuje oranžový nádech, jako je například světlo svíčky nebo žárovky. Vyšší hodnoty odpovídají intenzivnímu osvětlení způsobujícímu modrý nádech, například slunečnímu světlu.

## **těsnost (osnova)**

Ovládací prvek dostupný při vytváření osnovy z [obrysu](#page-614-1) masky. Hodnoty těsnosti se pohybují v rozsahu od 1 do 10 a určují, jak těsně bude tvar osnovy přiléhat k tvaru obrysu. Čím vyšší hodnota, tím více se tvar nové osnovy blíží tvaru obrysu a tím více uzlů osnova obsahuje oproti nižším hodnotám těsnosti.

### **texturová výplň**

Výplň generovaná pomocí fraktálů, která standardně vyplňuje objekt nebo oblast obrázku jediným obrázkem namísto vzoru opakujících se obrázků.

#### **tón**

Odchylka v barvě nebo na stupnici šedých odstínů od černé k bílé.

### **tonální rozsah**

Rozložení pixelů v rastrovém obrázku od nejtmavších (nulová hodnota označující nulový jas) k nejsvětlejším (hodnota 255 označující plný jas). Pixely v první třetině tohoto rozsahu považujeme za tmavé tóny, pixely v druhé třetině za střední tóny a pixely v poslední třetině za světlé tóny. V ideálním případě by měly být barvy pixelů na obrázku rozloženy v celém tonálním rozsahu. Vynikající pomůckou pro zobrazení a vyhodnocení tonálního rozsahu obrázků je [histogram](#page-611-0).

### **True Color**

Pojem označující digitální barvy RGB, jejichž hodnotu tvoří 24 bitů a umožňují tedy rozlišit 16,7 miliónu barev.

#### **tvarový kurzor**

Kurzor odpovídající tvaru a velikost hrotu aktuálního nástroje.

#### **TWAIN**

Pomocí ovladače TWAIN dodávaného výrobcem hardwaru pro digitalizaci obrazu mohou grafické aplikace Corel získávat obrázky přímo z digitálního fotoaparátu nebo skeneru.

# **U**

#### **úchyty otočení**

Zakřivené obousměrné šipky v rozích rámečku zvýraznění.

#### **úchyty perspektivy**

Duté kružnice v rozích rámečku zvýraznění.

#### **úchyty zkosení**

Rovné oboustranné šipky uprostřed každé strany rámečku zvýraznění.

#### <span id="page-620-1"></span>**úchyty**

Osm černých čtverečků, které se objeví v rozích a na stranách vybraného objektu. Tažením jednotlivých úchytů můžete měnit měřítko objektu, jeho velikost nebo jej zrcadlově převrátit. Kliknete-li na vybraný objekt, úchyty se změní na šipky, pomocí nichž můžete objekt otočit nebo zkosit.

#### **Unicode**

Standard kódování znaků definující znakové sady pro všechny psané jazyky na světě pomocí 16bitové kódové sady a více než 65 000 znaků. Kód Unicode umožňuje efektivní práci s textem bez ohledu na jazyk textu, operačního systému nebo použité aplikace.

#### <span id="page-620-0"></span>**upravitelná oblast**

Upravitelná oblast (výběr) zpřístupňuje vybrané pixely pro změny barvy a pro použití efektů.

Viz také [chráněná oblast](#page-609-0) a [maska.](#page-612-0)

# **URL (Uniform Resource Locator), adresa**

Jedinečná adresa určující, kde v Internetu je umístěna daná webová stránka.

## **uzel přechodu**

Čtvercový bod reprezentující každou z barev na šipce přechodu v přechodové výplni, který slouží ke změnám počátečního a koncového bodu výplně, barev a hodnot průhlednosti.

# <span id="page-621-0"></span>**uzly**

Čtvercové body na koncích segmentů rovné čáry nebo křivky. Tvar čáry nebo křivky můžete upravit přetažením jednoho nebo několika uzlů na jiné místo.

# **V**

# <span id="page-621-1"></span>**vektorová grafika**

Obrázek složený z matematicky definovaných tvarů – objektů určených umístěním, délkou a směrem, v jakém jsou čáry kresleny. Vektorovou grafiku tvoří kolekce čar a nikoli vzory tvořené jednotlivými tečkami (pixely).

### Viz také [rastr](#page-617-2).

# **vícekanálový**

Barevný režim, v němž se zobrazují obrázky využívající více barevných kanálů, z nichž každý má k dispozici 256 odstínů šedé barvy. Převedete-li barevný obrázek z formátu RGB do vícekanálového barevného režimu, jsou kanály jednotlivých barev (červená [R], zelená [G] a modrá [B]) převedeny na informace ve stupních šedé, které odpovídají hodnotám barev pixelů v jednotlivých kanálech.

### **vodicí linka**

Vodorovná, svislá nebo šikmá čára, kterou lze umístit kamkoli do okna kresby a použít jako pomůcku při rozmisťování objektů.

### **vodoznak**

Nízká úroveň náhodného šumu přidaná do jasové složky pixelů v obrázku, která nese informace o obrázku. Tyto informace zůstávají zachovány při běžných úpravách, tisku a skenování.

#### **vrstva**

Průhledná rovina, na niž můžete umisťovat objekty kresby.

# **výběr pomocí obrysu**

Výběr objektů nebo uzlů tažením nástroje **Výběr** nebo **Tvar** v šikmém směru a uzavřením objektů do obrysového rámečku vyznačeného přerušovanou čarou.

#### **výběr**

Oblast obrázku, nazývaná také upravitelná oblast, která není chráněna maskou a lze ji tedy upravovat. Ke změnám výběru lze použít nástroje pro malování a úpravy, speciální efekty a příkazy pro práci s obrázky.

#### **výběrový rámeček**

Neviditelný obdélník s osmi viditelnými úchyty, jež se zobrazí okolo libovolného objektu, který vyberete pomocí nástroje **Výběr**.

# **vyhlazování**

Metoda odstranění "zubatých okrajů" ze zakřivených a šikmých obrysů v obrázcích. Pixely podél kontrastních obrysů jsou vyplněny barvami volenými tak, aby vznikl hladký přechod.

# **vykreslení**

Vytvoření dvourozměrného obrázku z třírozměrného modelu.

#### **vykrojení**

Tiskařský pojem označující oblast, z ní byly odebrány podkladové barvy, takže se tiskne jen horní barva. Vytisknete-li například menší kruh na pozadí většího, oblast pod menším kruhem není potištěna barvou většího kruhu. Tím je zaručeno, že barva menšího kruhu zůstane věrná a nebude se překrývat a mísit s barvou většího kruhu.

# **vymezující rámeček**

Neviditelný rámeček naznačený osmi [úchyty](#page-620-1) výběru obklopujícími vybraný objekt.

# **výplň**

Barva, rastr, přechod nebo vzor použitý v určité oblasti obrázku.

# **vyrovnání**

Mezery mezi znaky a změny těchto mezer. Vyrovnání se často používá k přiblížení dvojic znaků na kratší vzdálenost, než je obvyklé, např. v kombinacích WA, AW, TA nebo VA. Vyrovnání zlepšuje čitelnost a způsobuje, že text má vyrovnaný a proporční vzhled i při velkých velikostech písma.

# **výtažková barva**

V komerčním tisku barva vytvořená jako směs azurové, purpurové, žluté a černé. Vedle výtažkových barev existují barvy přímé, což jsou samostatně tištěné barvy s konkrétní hodnotou (pro každou přímou barvu je nutné vyrobit zvláštní tiskovou desku).

# **vzorek barvy**

Jedno z jednobarevných políček používaných při výběru barvy. Vytištěný přehled barevných vzorků je vzorník barev. Pojem vzorek v této příručce někdy označuje také samotné barvy obsažené v barevné paletě.

# **vzorek barvy**

Jednobarevné políčko na paletě barev.

# **vzorová výplň**

Výplň tvořená řadou opakujících se vektorových objektů nebo obrázků.

# **W**

# **WIA (Windows Image Acquisition)**

Standardní rozhraní a ovladač vytvořené společností Microsoft pro načítání obrázků z periferních zařízení, například ze skenerů a digitálních fotoaparátů.

# **Z**

# **ZIP**

Bezztrátová technika komprese souborů, kterou lze docílit menší velikosti souborů a kratší doby zpracování.

# **znaková stránka**

Znaková stránka je tabulka, která v systému DOS nebo operačním systému Windows definuje přiřazení znaků ASCII nebo ANSI pro reprezentaci textů v počítači. V různých jazycích se používají různé znakové sady.

# **ztrátovost**

Vlastnost komprese souborů, při níž dochází k určitému snížení kvality obrázku.